# MicroEJ Documentation

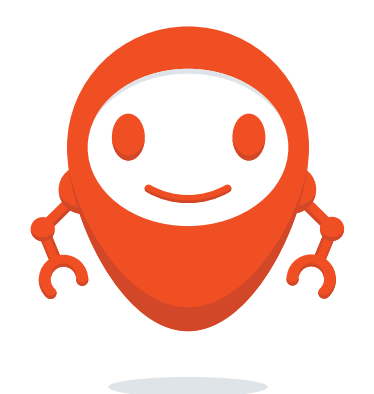

MicroEJ Corp.

Revision 7fd969b6

Jul 05, 2023

Copyright 2008-2023, MicroEJ Corp. Content in this space is free for read and redistribute. Except if otherwise stated, modification is subject to MicroEJ Corp prior approval. MicroEJ is a trademark of MicroEJ Corp. All other trademarks and copyrights are the property of their respective owners.

# **CONTENTS**

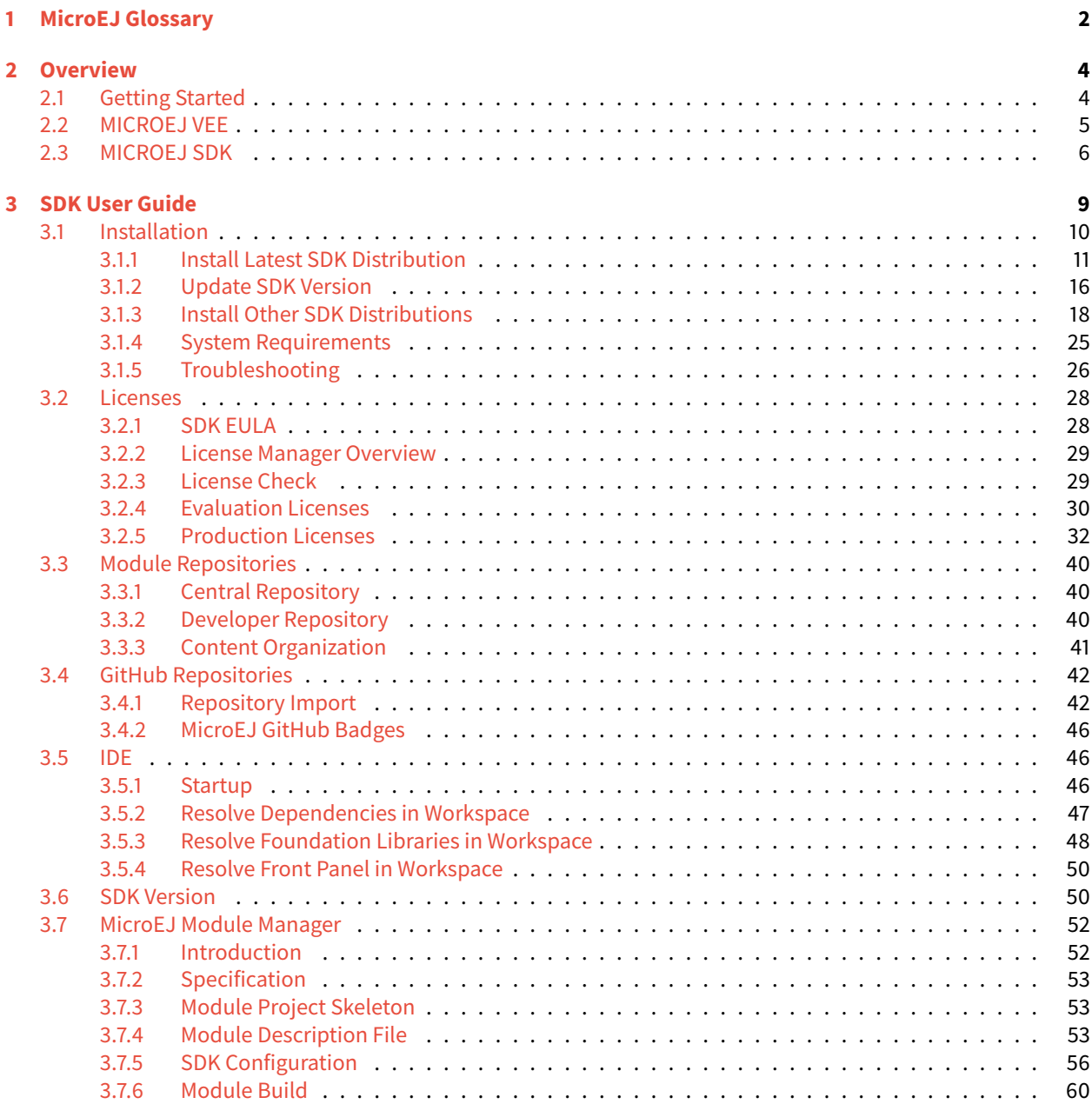

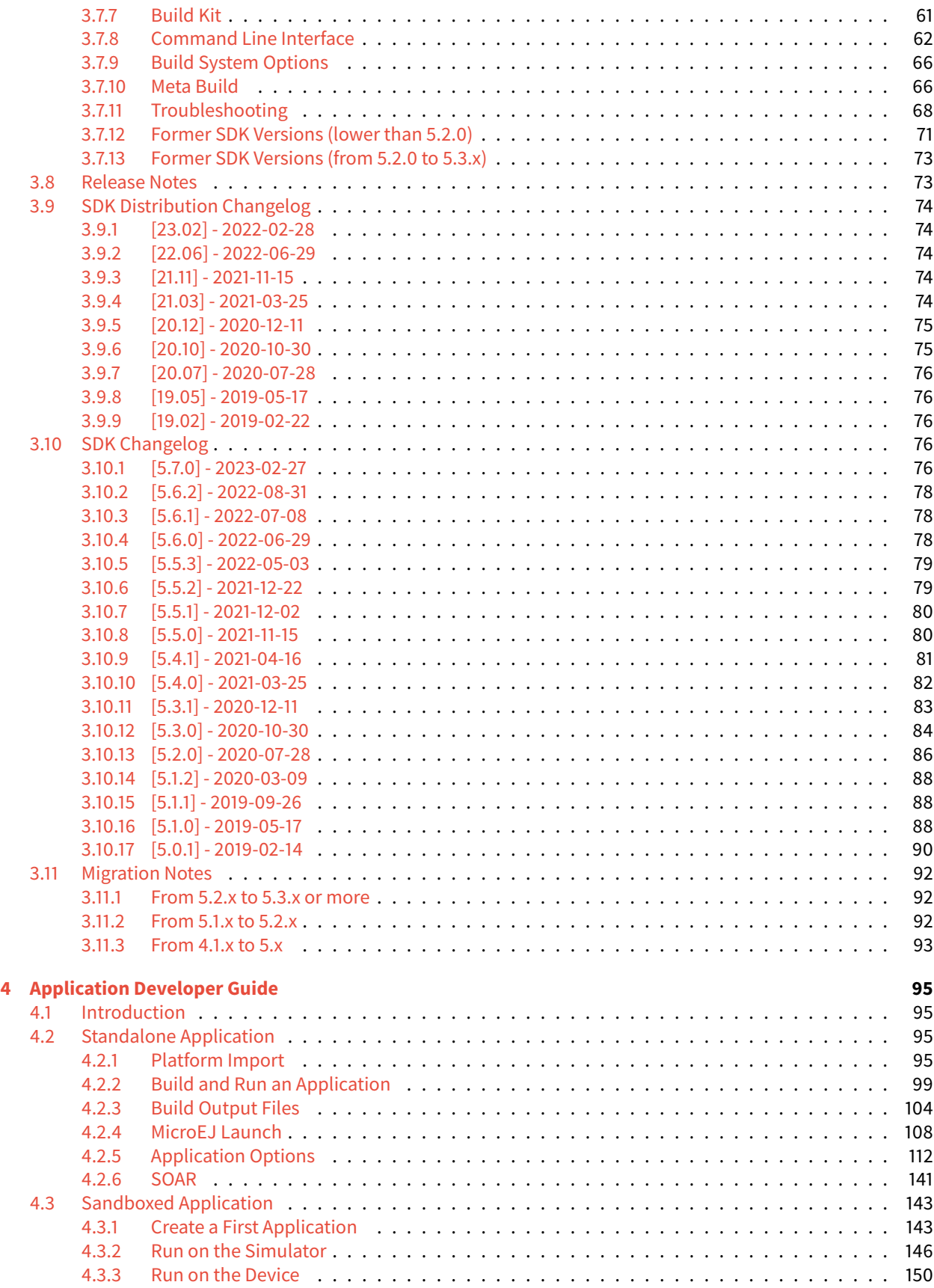

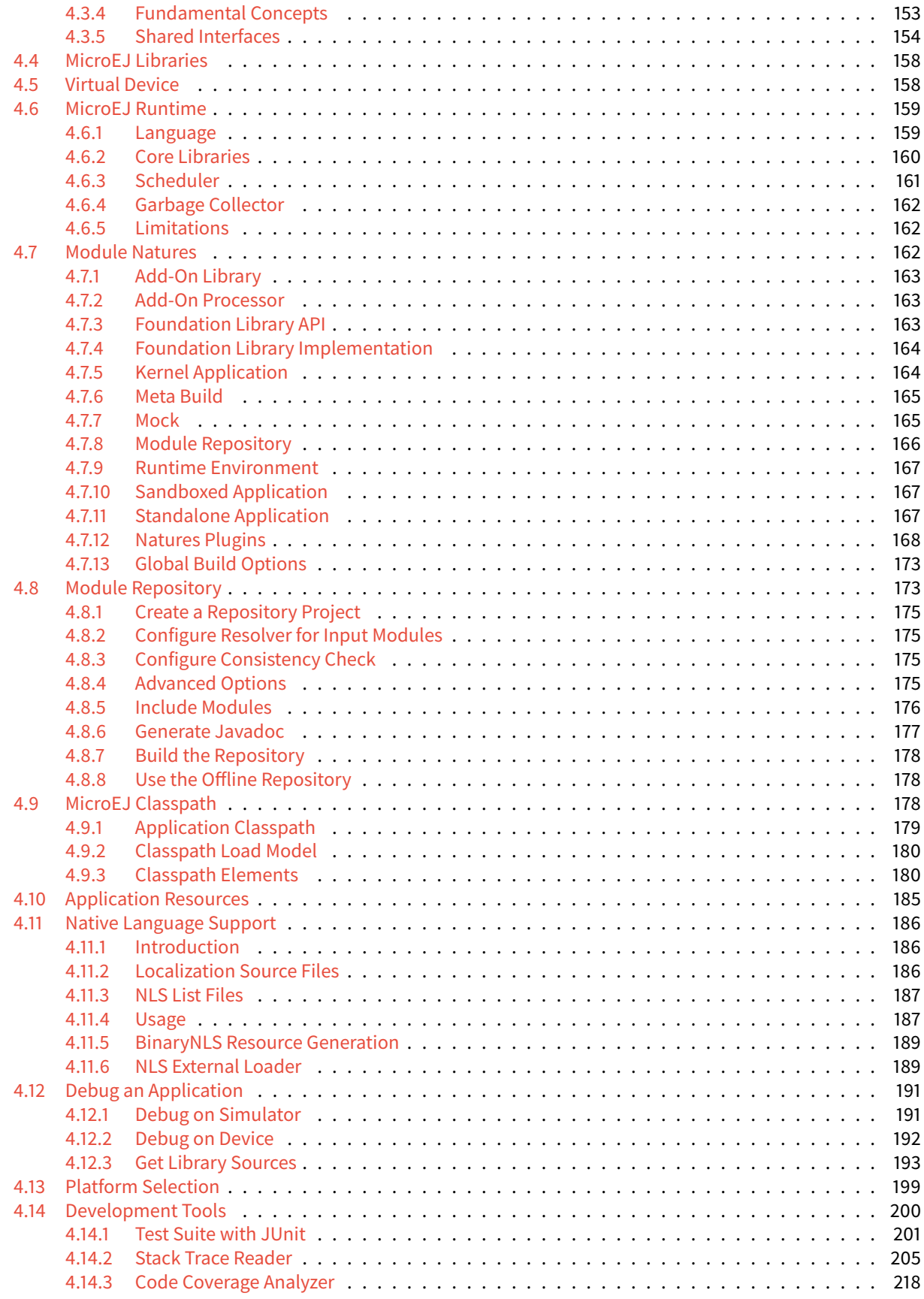

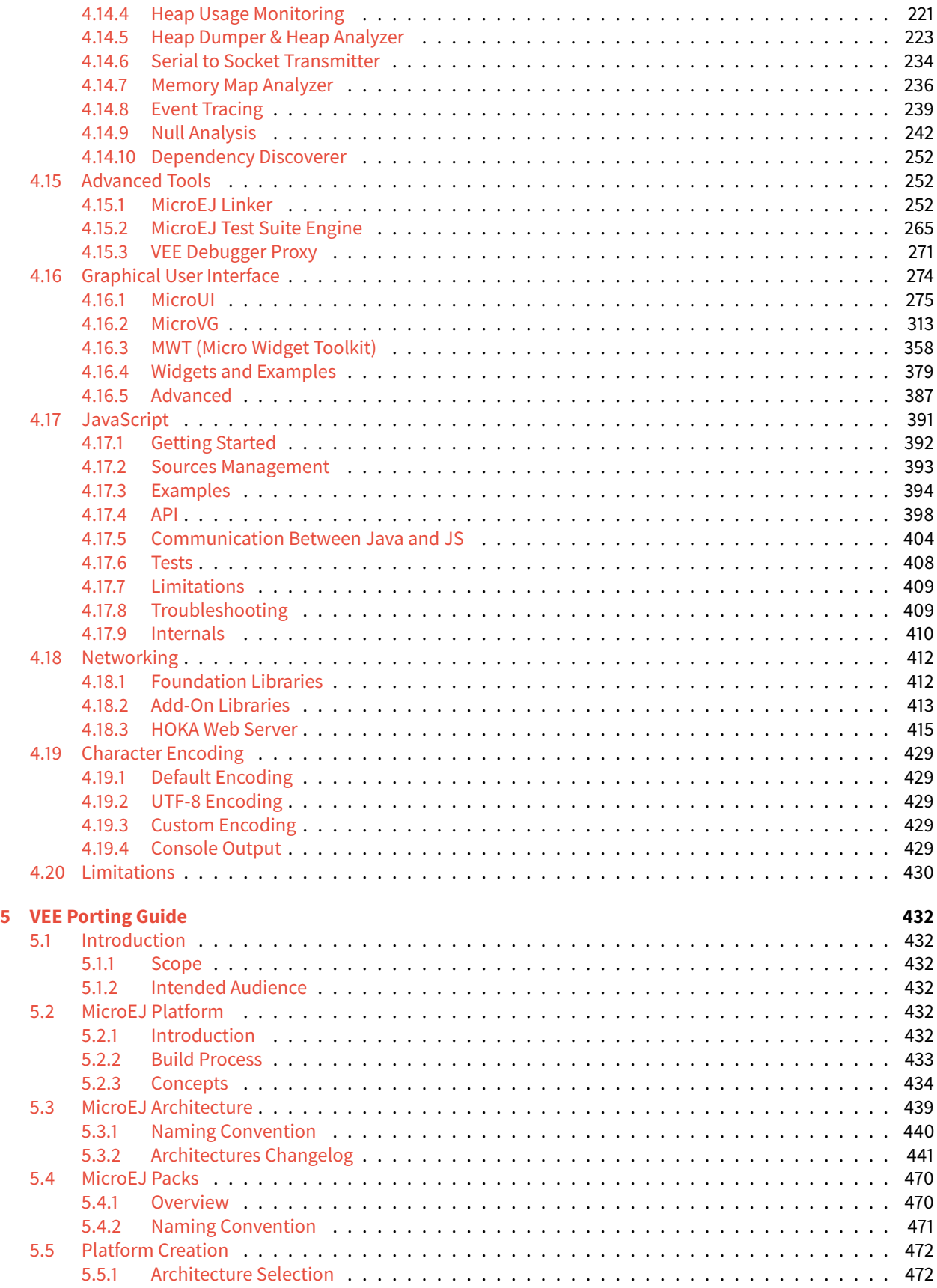

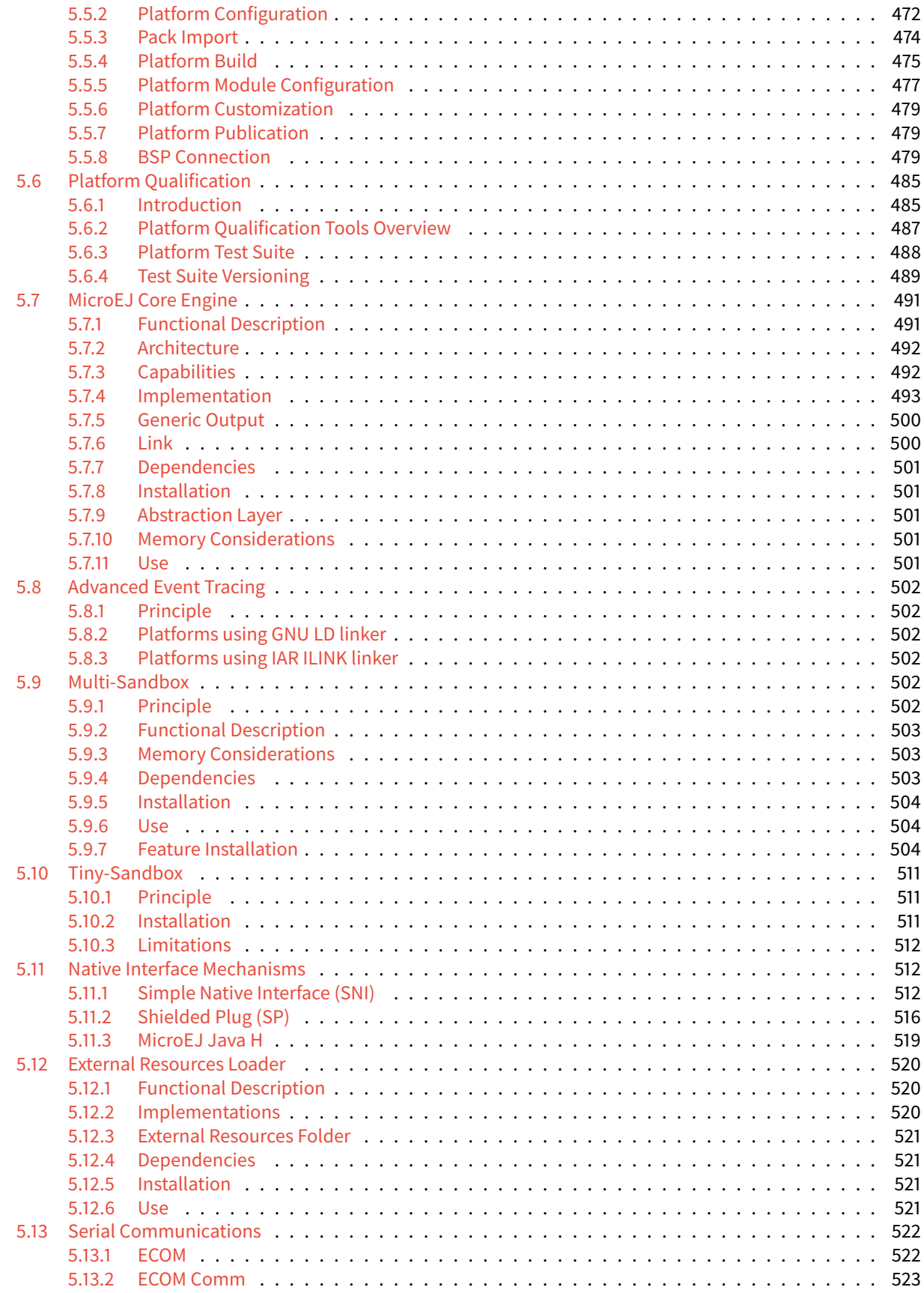

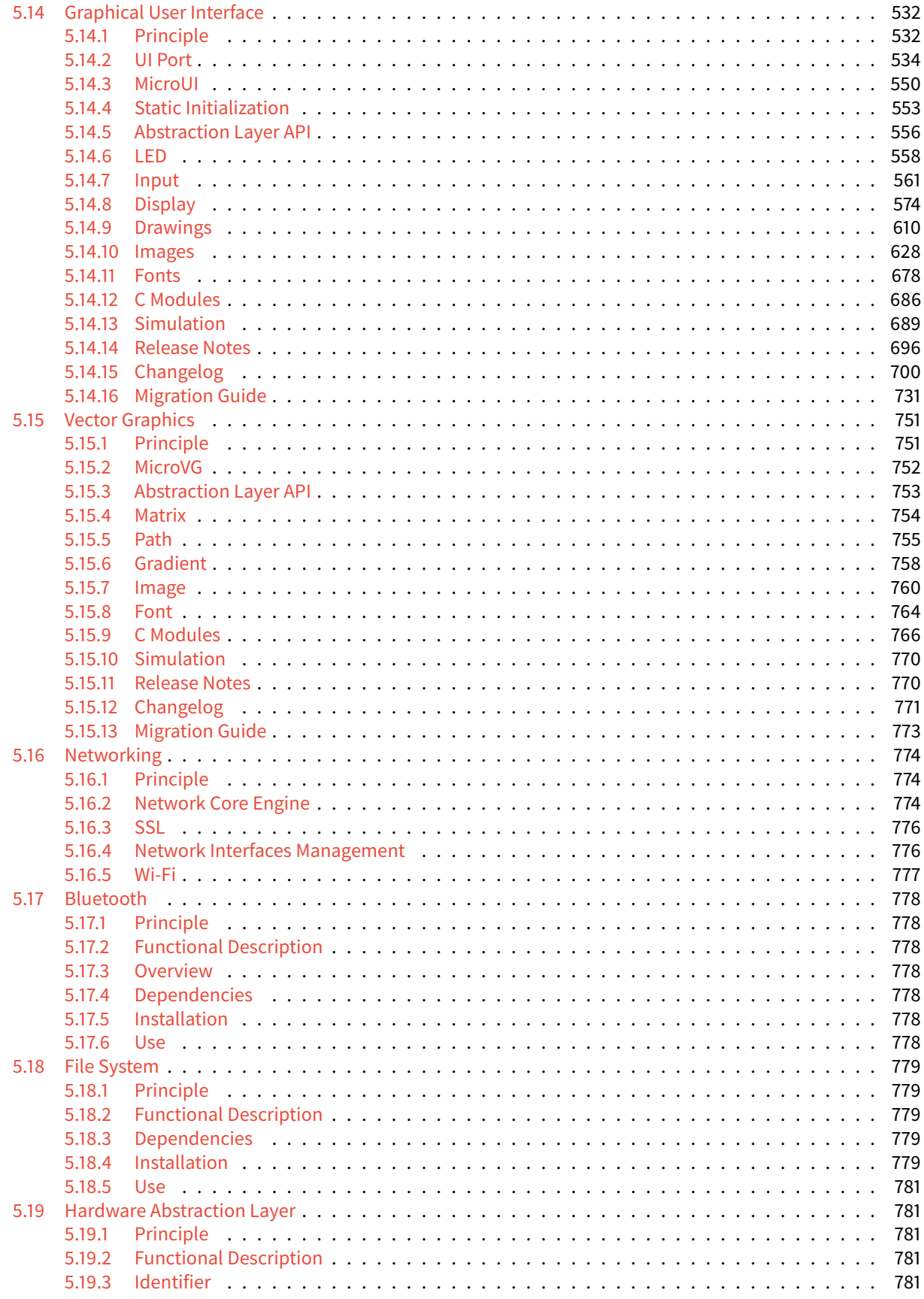

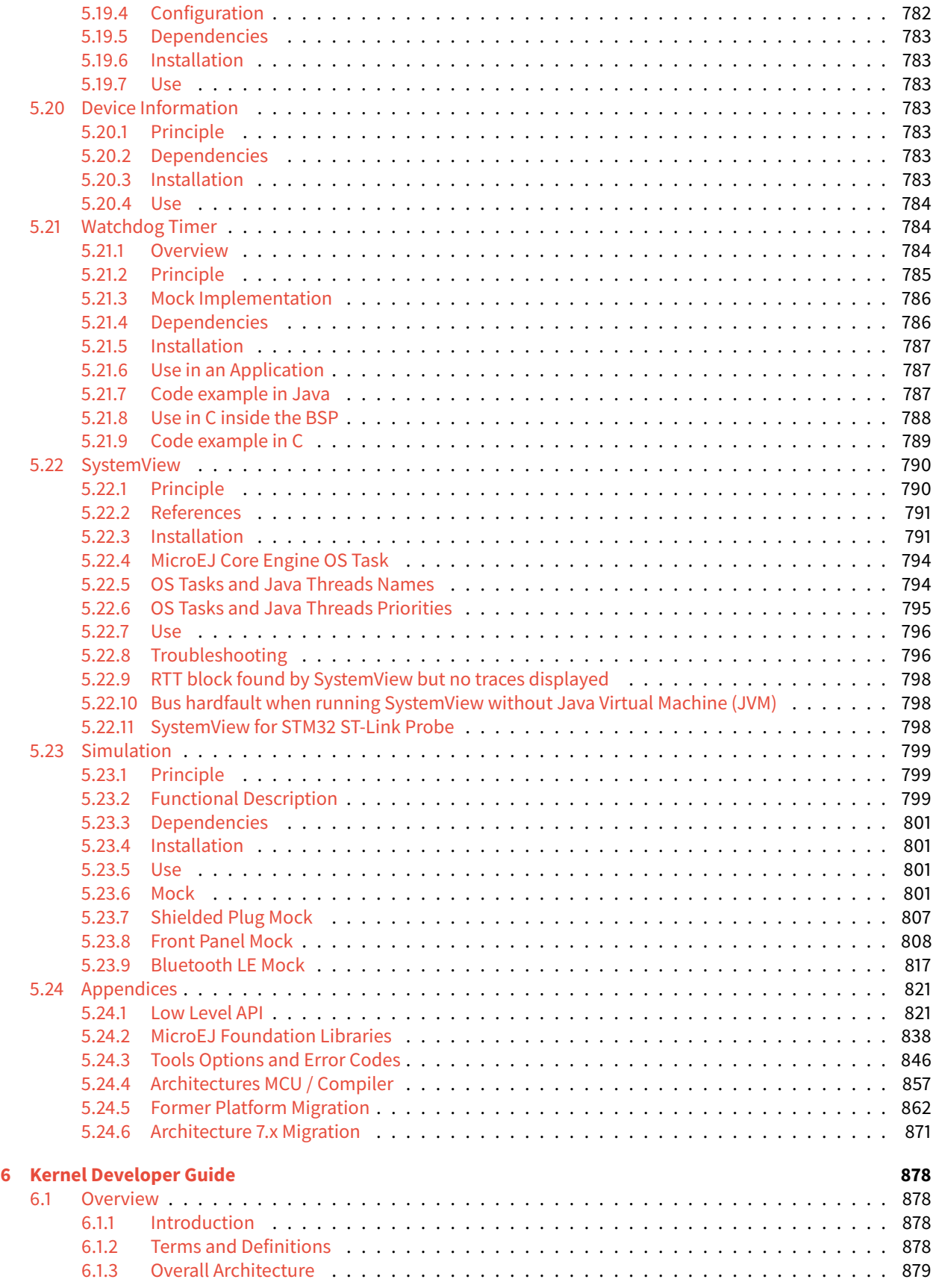

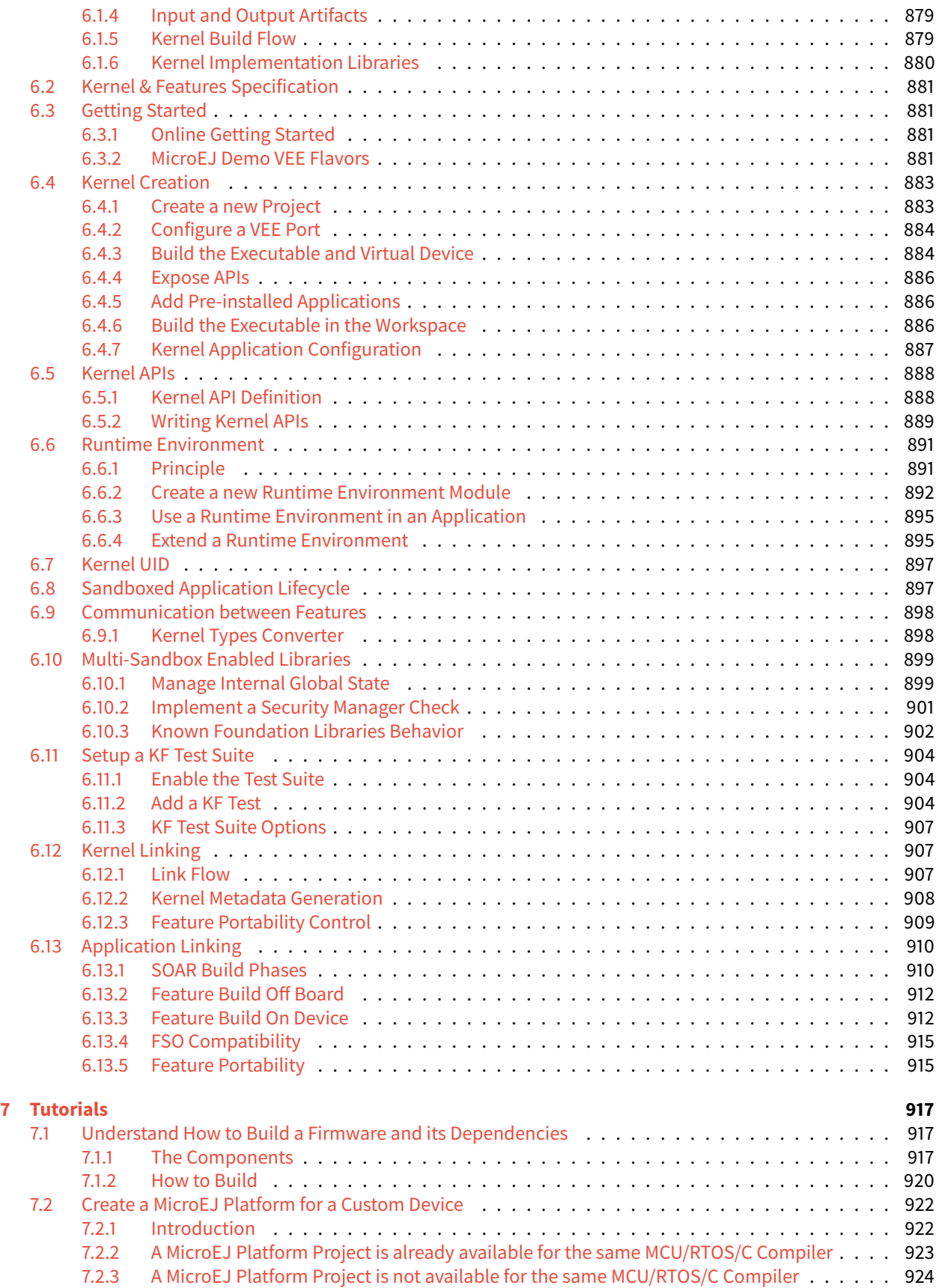

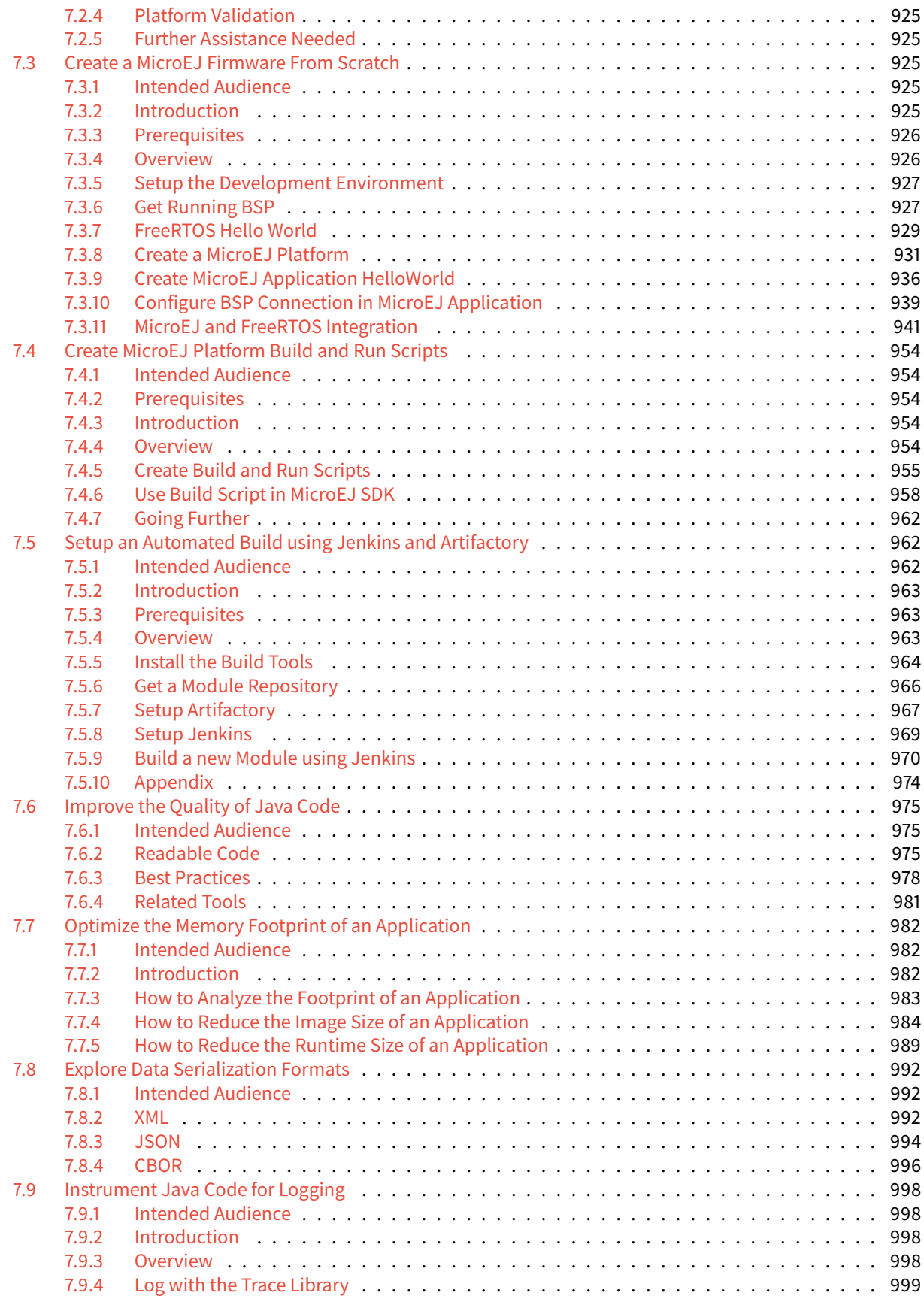

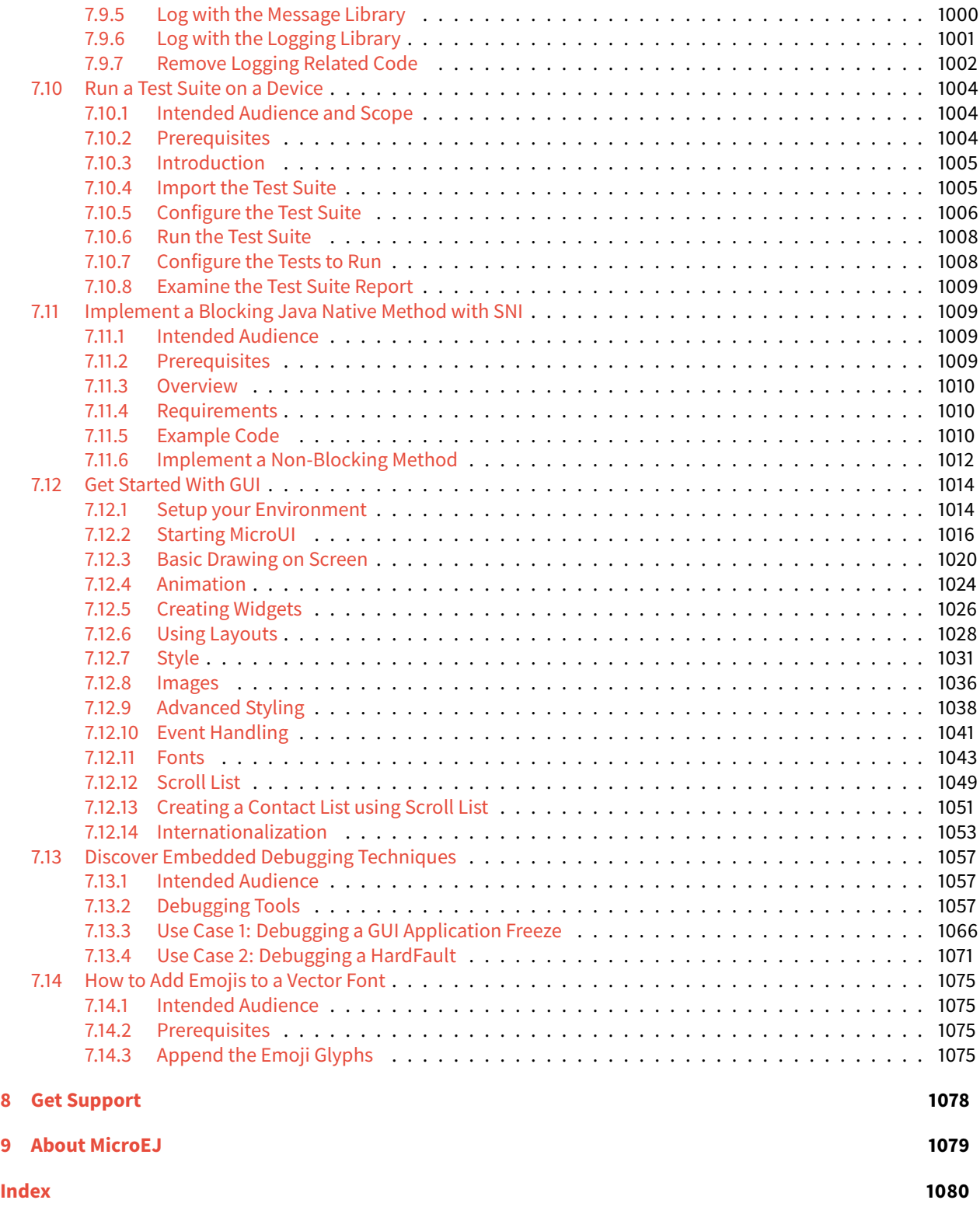

Welcome to MicroEJ developer documentation. Browse the following chapters to familiarize yourself and understand the principles of development with MicroEJ Technology.

- The [Glossary](glossary.html) chapter describes MicroEJ terminology.
- The [Overview](overview/index.html) chapter introduces MicroEJ products and technology.
- The [SDK User Guide](SDKUserGuide/index.html) chapter presents MICROEJ SDK (Software Development Kit).
- The [Application Developer Guide](ApplicationDeveloperGuide/index.html) presents how to develop a Java or JavaScript application on MICROEJ VEE (Virtual Execution Environment).
- The [VEE Porting Guide](VEEPortingGuide/index.html) teaches you how to integrate MICROEJ VEE into a C Board Support Package as well as simulation configurations.
- The [Kernel Developer Guide](KernelDeveloperGuide/index.html) introduces you to advanced concepts, such as partial updates and dynamic app life cycle workflows.
- The [Tutorials](Tutorials/index.html) chapter covers a variety of topics related to developing with the MicroEJ ecosystem.

### **CHAPTER**

# **MICROEJ GLOSSARY**

### <span id="page-12-0"></span>**Add-On Library**

An Add-On Library is a pure [Managed Code](https://developer.microej.com/managed-code/) (Java) library. It runs over one or more Foundation Libraries.

### **Abstraction Layer**

An Abstraction Layer is the C code that implements a Foundation Library's low-level APIs over a board support package (BSP) or a C library.

### **Application**

An Application is a software program that runs on a MICROEJ VEE.

### **Standalone Application**

A Standalone Application is the main application that is executed by MICROEJ VEE. It is linked statically to produce a Mono-Sandbox Executable.

### **Sandboxed Application**

A Sandboxed Application is an Application that can run over a Multi-Sandbox Executable. It is linked dynamically.

### **Kernel Application**

A Kernel Application is a Standalone Application that implements the ability to be extended to produce a Multi-Sandbox Executable.

### **Architecture**

An Architecture is a software package that includes the Core Engine port to a target instruction set and a C compiler, core Foundation Libraries ([EDC], [BON], [SNI], [KF]) and the Simulator. Architectures are distributed either as evaluation or production version.

### **Core Engine, also named "MEJ32"**

[The Core Engine, also named MEJ32, is a scalable 32-bit core](https://developer.microej.com/mej32-virtual-machine-for-embedded-systems/) for resource-constrained embedded devices. It is delivered in various flavors, mostly as a binary software package. The Core Engine allows applications written in various languages to run in a safe container.

### **Executable**

An Executable is the result of the binary link of a Standalone Application with a VEE Port. It can be programmed into the flash memory of a device. (formerly called a Firmware)

### **Mono-Sandbox Executable**

A Mono-Sandbox Executable is an Executable that implements an unmodifiable set of functions. (formerly called a Single-app Firmware)

### **Multi-Sandbox Executable**

A Multi-Sandbox Executable is an Executable that implements the ability to be extended, by exposing a set of APIs and a memory space to link Sandboxed Applications. (formerly called a Multi-app Firmware)

### **Foundation Library**

A Foundation Library is a library that provides core or hardware-dependent functionalities. A Foundation Library combines [Managed Code](https://developer.microej.com/managed-code/) (Java) and low-level APIs (C) implemented by one or more Abstraction Layers through a native interface ([SNI](#page-522-2)).

### **MICROEJ SDK**

MICROEJ SDK is a comprehensive tools suite for developers to build VEE Ports for their devices, create Applications, build Executable, and run Virtual Devices.

### **MICROEJ VEE**

MICROEJ VEE is an applications container. VEE standsfor Virtual Execution Environment, and refers to thefirst implementation that embeds a virtual 32-bit processor, hence the term "Virtual". MICROEJ VEE runs on any OS/RTOS commonly used in embedded systems (FreeRTOS, QP/C, uc/OS, ThreadX, embOS, Mbed OS, Zephyr OS, VxWorks, PikeOS, Integrity, Linux, QNX, ... ) and can also run without RTOS (bare-metal) or proprietary RTOS. MICROEJ VEE includes the small MEJ32, along with a wide range of libraries (Add-On Libraries and Foundation Libraries).

### **Mock**

A Mock is a mockup of a board support package (BSP) capability that mimics a hardware functionality for the Simulator.

### **Module Manager**

MicroEJ Module Manager (MMM) downloads, installs and controls the consistency of all the dependencies and versions required to build and publish a MicroEJ asset. It is based on [Semantic Versioning](https://semver.org) specification.

### **Simulator**

The Simulator allows running Applications on a target hardware simulator on the developer's desktop computer. The Simulator runs one or more Mock that mimics the hardware functionality. It enables developers to develop their Applications without the need of hardware.

### **VEE Port**

A VEE Port is an implementation of MICROEJ VEE for a target device. It integrates an Architecture, one or more Foundation Libraries with their respective Abstraction Layers, and the board support package (BSP). It also includes associated Mocks for the Simulator. (formerly called Platform)

### **Virtual Device**

A Virtual Device is a software package that includes the simulation part of an Executable: runtime, libraries and application(s). It can be run on any desktop computer without the need of the SDK.

### **CHAPTER**

**TWO**

# **OVERVIEW**

<span id="page-14-0"></span>The MicroEJ product line offers profitable solutions to device manufacturers, application developers and service providers for:

- Device software development at lower cost and effort,
- Application development and deployment for generating extra revenue streams with services and data.

MicroEJ solutions enable delivery of user experience and business models similar to mobile Internet (smartphones and tablets) for embedded devices with strong cost constraints and strict resource limitations (processor performance, RAM and flash memory footprint, low-power). It also combines the techniques, methods and tools that drove the PC and mobile Internet software industry, with the complex technical foundations of embedded systems (fragmented processor architectures and diverse hardware-dependent software).

With MicroEJ solutions, you will use proven methods that cut software development time and cost. You will create software that delivers incredible user experience and adjusts to the needs of your business.

# <span id="page-14-1"></span>**2.1 Getting Started**

MicroEJ Getting Started is available on [https://developer.microej.com/get-started/.](https://developer.microej.com/get-started/)

Starting from scratch, the steps to go through the whole process are:

- Download and install an SDK Distribution;
- Select between one of the available boards;
- Import a demo Application;
- Download and install the corresponding VEE Port for the target hardware;
- Run the Application on Simulator with a Virtual Device;
- Build the Application for the target hardware to produce a Firmware;
- Deploy the Firmware on the board.

The following figure gives an overview of the SDK workflow:

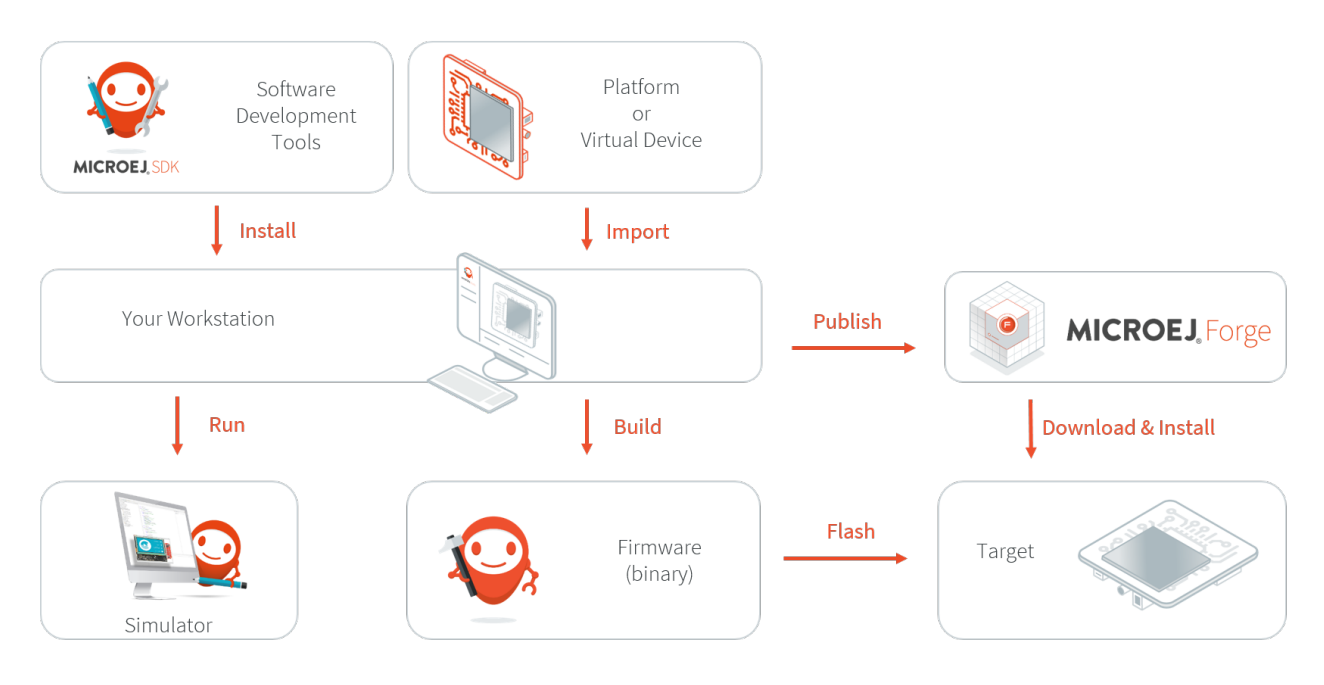

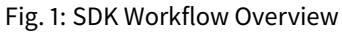

# <span id="page-15-0"></span>**2.2 MICROEJ VEE**

MicroEJ VEE (Virtual Execution Environment) is an applications container for resource-constrained embedded devices running on microcontrollers or microprocessors. It allows devices to run multiple and mixed managed code (Java, JavaScript) and C software applications.

MicroEJ VEE provides a fully configurable set of services that can be expanded, including:

- a secure multi-application framework,
- a GUI framework (includes widgets),
- a network connection with security (SSL/TLS, HTTPS, REST, MQTT, ... ),
- a storage framework (file system)
- a Java Cryptography Architecture (JCA) implementation.

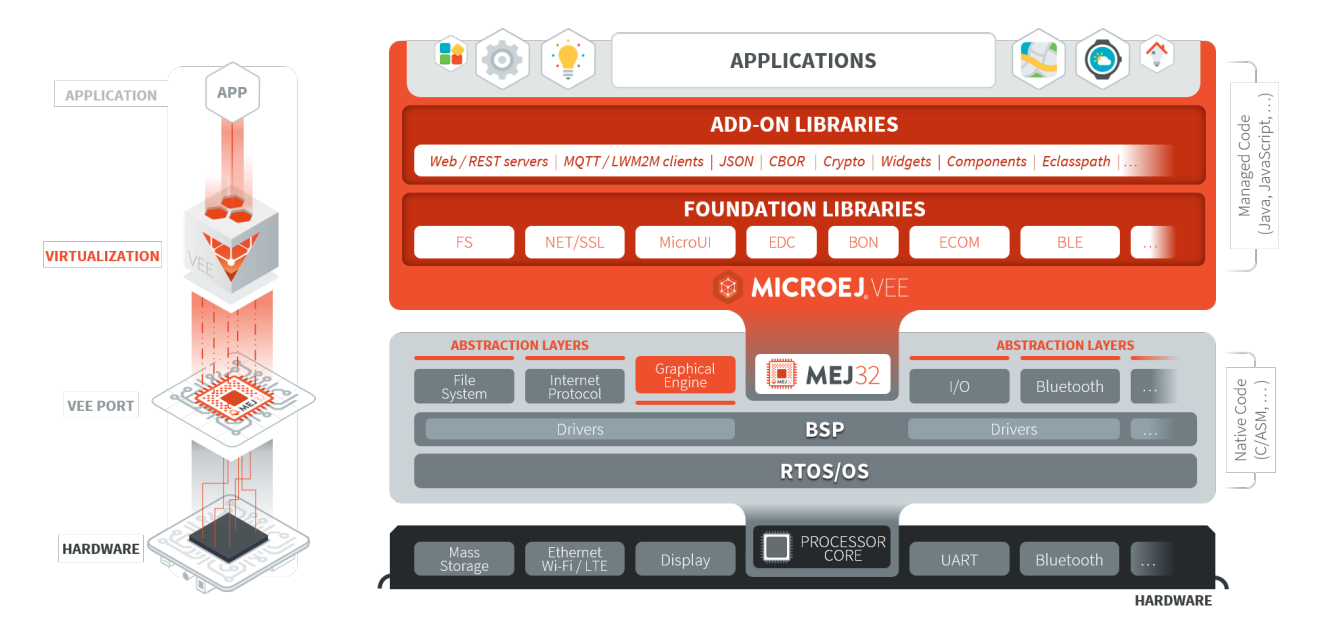

Fig. 2: MICROEJ VEE Overview

# <span id="page-16-0"></span>**2.3 MICROEJ SDK**

MICROEJ SDK offers a comprehensive toolset to build the embedded software of a device. The SDK covers two levels in device software development:

- Device Firmware development
- Application development

The firmware will generally be produced by the device OEM, it includes all device drivers and a specific set of MicroEJ functionalities useful for application developers targeting this device.

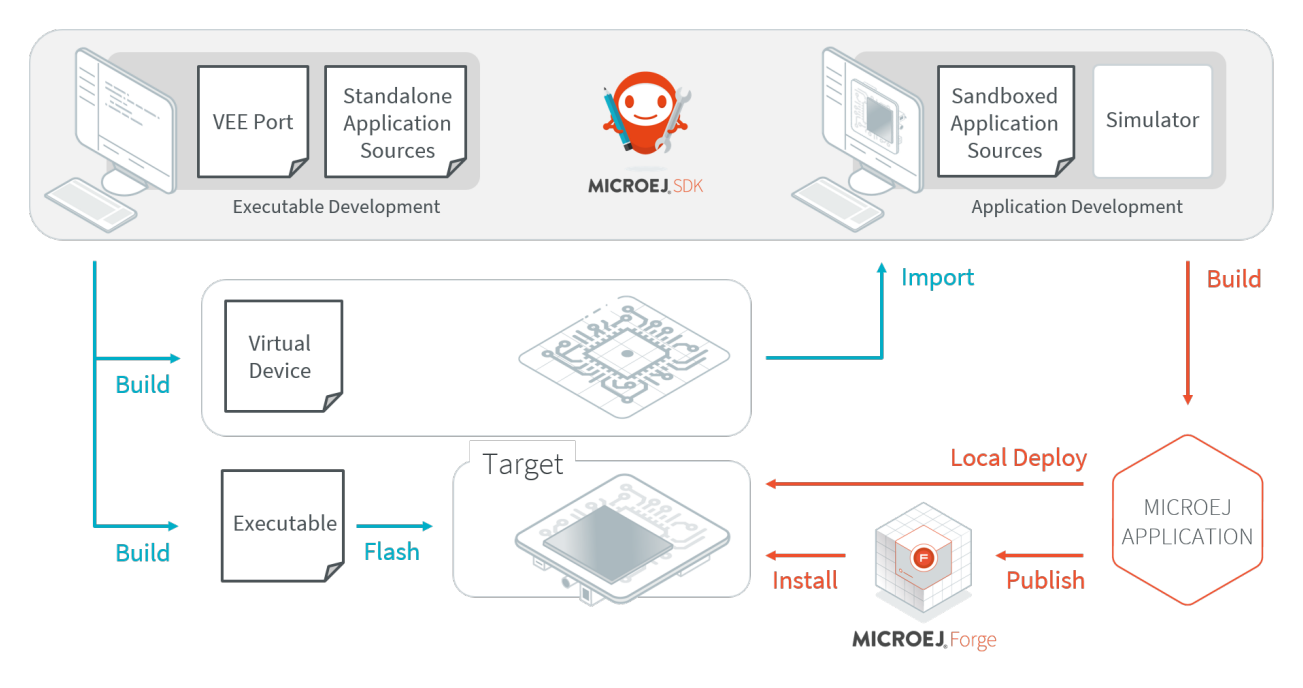

Fig. 3: SDK Workflow Overview

Using the SDK, a firmware developer will produce two versions of the MicroEJ binary, each one able to run applications:

- An Executable binary to be flashed on OEM devices;
- A Virtual Device which will be used as a device simulator by application developers.

Using the SDK, an application developer will be able to:

- Import Virtual Devices matching his target hardware in order to develop and test applications on the Simulator;
- Deploy the application locally on a hardware device equipped with the Firmware;
- Package and publish the application on a MicroEJ Forge Instance, enabling remote end users to install it on their devices. For more information about MicroEJ Forge, please consult [https://www.microej.com/product/](https://www.microej.com/product/forge) [forge.](https://www.microej.com/product/forge)

The following diagram outlines the SDK content. Please refer to the [SDK User Guide](#page-19-0) chapter for more details on the SDK and its usage.

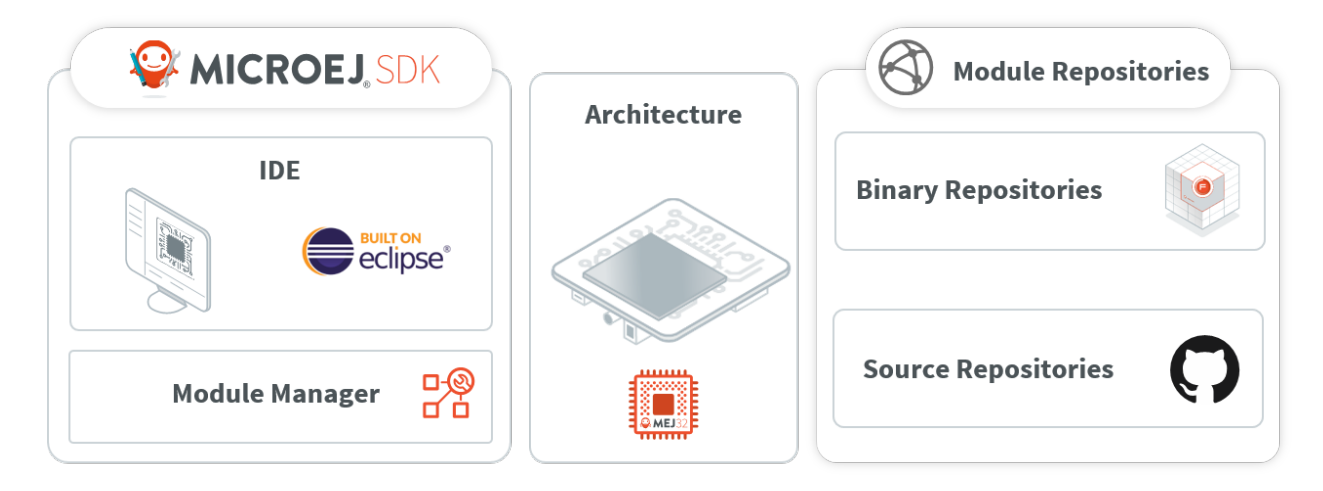

Fig. 4: SDK Components Overview

### **CHAPTER**

## **THREE**

# **SDK USER GUIDE**

<span id="page-19-0"></span>MICROEJ SDK is an integrated environment to create software applications for MicroEJ-ready devices. The SDK provides tools to write applications and run them on a virtual (simulated) or real device. The capability to execute an application in a simulated environment allows to quickly test changes done in the application code and hence provides a short development feedback loop.

Since the purpose of the SDK is to develop for targeted MCU/MPU computers (IoT, wearable, etc.), it is a crossdevelopment tool. But unlike standard low-level cross-development tools, the SDK offers unique services like hardware simulation and local deployment to the target hardware.

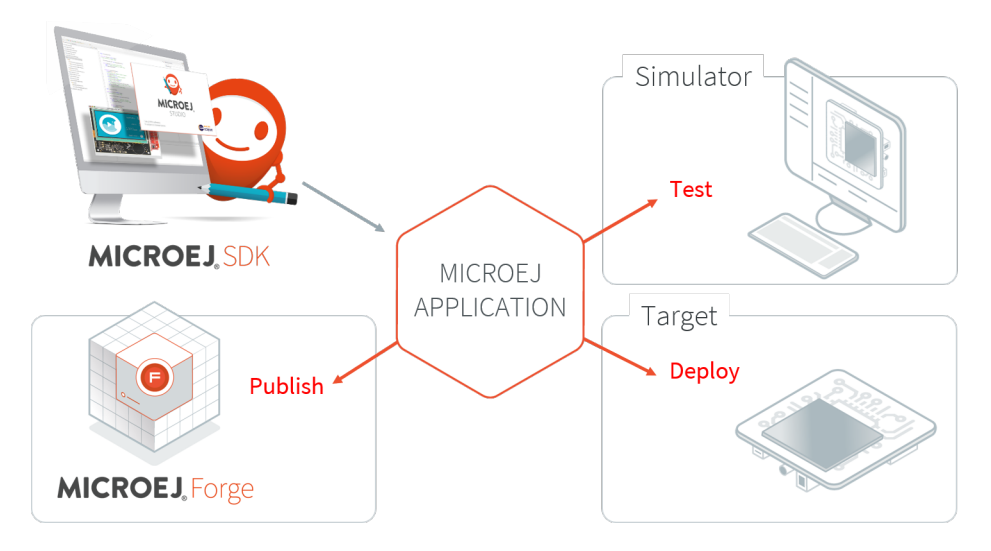

Fig. 1: MicroEJ Application Development Overview

The integrated environment is composed of the following main elements:

• **SDK Version 5.x**, an Integrated Development Environment (IDE) for writing and building Applications. It is based on Eclipse Java edition and relies on the integrated Java compiler (JDT).

It is also packaged with Eclipse to produce a **SDK Distribution**.

- **MicroEJ Module Manager**, the module and build manager used to compile and package any kind of[modules](#page-172-2) [natures](#page-172-2). It provides a Command Line Interface to build modules, especially used in a Continuous Integration environment. See [MicroEJ Module Manager](#page-62-0) section for more details.
- Architecture, the software package that includes the MEJ32 port to a target instruction set and a C compiler, SOAR, core libraries and Simulator. See [MicroEJ Architecture](#page-449-0) section for more details.

The SDK allows to connect repositories hosting software modules in source and binary form. By default, it is configured with the repositories provided MicroEJ Corp.:

- **Central and Developer Repository**, the modules repositories containing all the libraries required to develop an Application. See [Module Repositories](#page-50-0) section for more details.
- **Github Repositories**, source repositories with examples and demos. See [GitHub Repositories](#page-52-0) section for more details.

The SDK is licensed under the [SDK End User License Agreement \(EULA\)](#page-38-1). The following figure shows a detailed view of the elements.

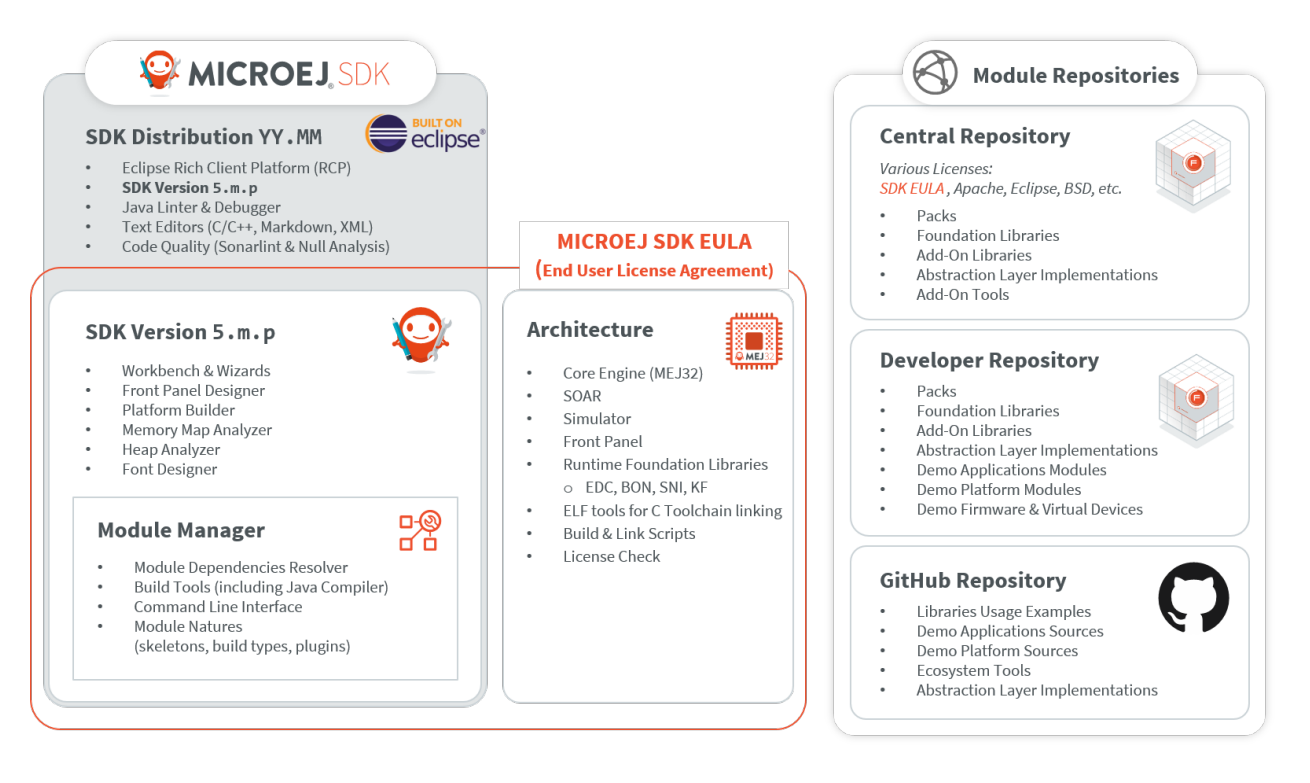

Fig. 2: SDK Detailed View

# <span id="page-20-0"></span>**3.1 Installation**

This chapter will guide you through the installation process of the SDK Distribution on your workstation.

If you want to evaluate MicroEJ, we recommend that you refer to the [Getting Started](#page-14-1) chapter, which will guide you to install an SDK Distribution compatible with the Getting Started tutorials.

Otherwise, follow the instructions of the [Install Latest SDK Distribution](#page-21-0) page to install the latest SDK Distribution compatible with your needs.

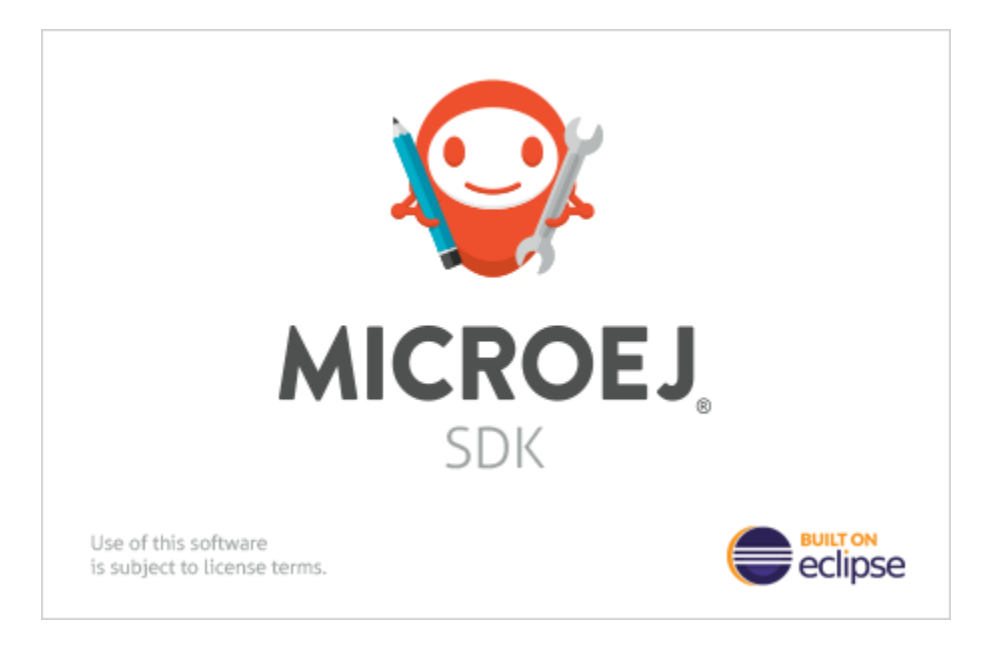

Fig. 3: SDK Splash Screen

# <span id="page-21-0"></span>**3.1.1 Install Latest SDK Distribution**

This section will guide you through the installation process of the latest SDK Distribution  $23.02$  using the step-bystep executable installer.

The SDK Distribution 23.02 requires a JDK 11 and thus can only work with an [Architecture 7.17.0](#page-456-0) or higher. In all other cases, please jump to *[Install SDK Distribution 21.11](#page-29-0)* section. See also the *[System Requirements](#page-35-0)* page for more information on the list of supported environments.

**Note:** Launching the SDK Distribution installer requires administrator privileges and a JDK 11 installed by default on your workstation. If you don't have one of them or if you do not want to modify your default settings, please jump to [Install Portable SDK Distribution](#page-28-1) section.

### **Download SDK Distribution**

Download the SDK Distribution 23.02 installer for your operating system:

- [Windows \(.exe\)](https://repository.microej.com/packages/SDK/23.02/MicroEJ-SDK-Installer-Win64-23.02.exe)
- [Linux \(.zip\)](https://repository.microej.com/packages/SDK/23.02/MicroEJ-SDK-Installer-Linux64-23.02.zip)
- [macOS x86\\_64 Intel chip \(.zip\)](https://repository.microej.com/packages/SDK/23.02/MicroEJ-SDK-Installer-MacOS-23.02.zip)
- [macOS aarch64 M1 chip \(.zip\)](https://repository.microej.com/packages/SDK/23.02/MicroEJ-SDK-Installer-MacOS-A64-23.02.zip) (requires [Architecture 7.18.0 or higher](#page-456-1))

### **Check JDK Version**

From the version 22.06, the SDK Distribution installer requires a JDK 11 installed by default on your workstation. If you don't have any JDK installed, see the [Get JDK](#page-35-1) section.

Check the default Java version by running the following command in a new terminal:

```
> java -version
openjdk version "11.0.15" 2022-04-19
OpenJDK Runtime Environment Temurin-11.0.15+10 (build 11.0.15+10)
OpenJDK 64-Bit Server VM Temurin-11.0.15+10 (build 11.0.15+10, mixed mode)
```
Now you can proceed with the installation steps.

### **Install SDK Distribution**

- Launch the installer executable
	- **–** On Windows, start MicroEJ-SDK-Installer-Win64-23.02.exe .
	- **–** On Linux, unzip MicroEJ-SDK-Installer-Linux64-23.02.zip and start MicroEJ-SDK-Installer-Linux64-1.1.0.sh .
	- **–** On macOS, unzip MicroEJ-SDK-Installer-Linux64-23.02.zip and start MicroEJ-SDK-Installer-MacOS-1.1.0.app . In case of error, check your app has not been put in quarantine (see [macOS troubleshooting](#page-38-2) section)

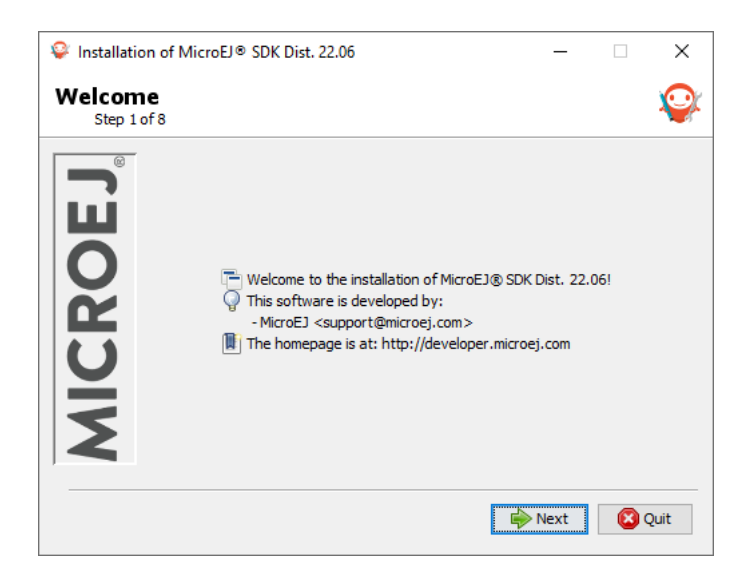

Fig. 4: Welcome to the installer

- Click on the Next button.
- Select I accept the terms of this license agreement. . Then click on the Next button.

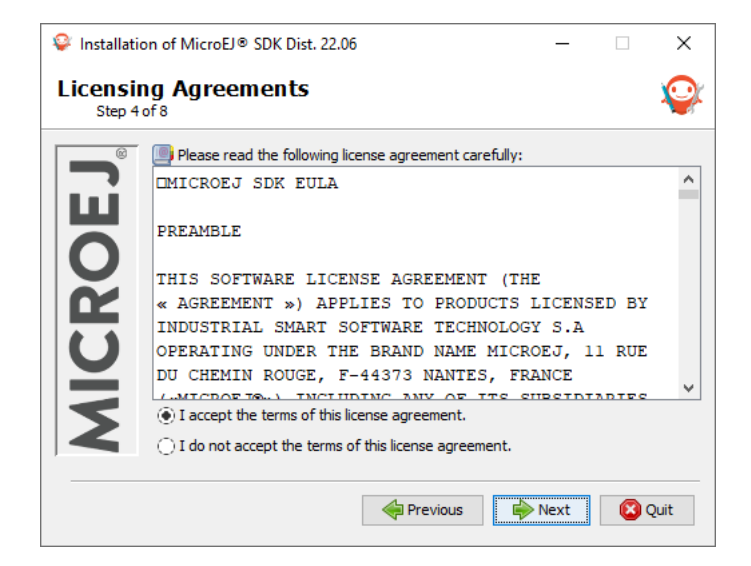

Fig. 5: Accept the terms of this license agreement

• Select the installation path of your SDK. By default it is C:\Program Files\MicroEJ\MicroEJ-SDK-23.02 for Windows. Then click on the Next button.

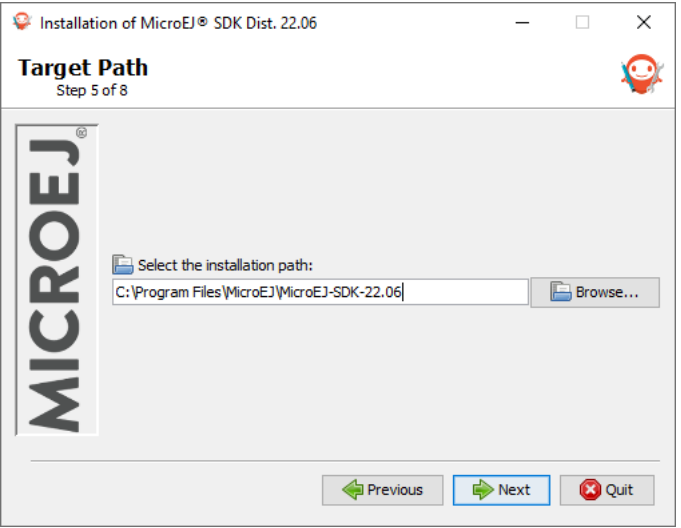

Fig. 6: Choose the installation path

• Click on the OK button to confirm the installation path.

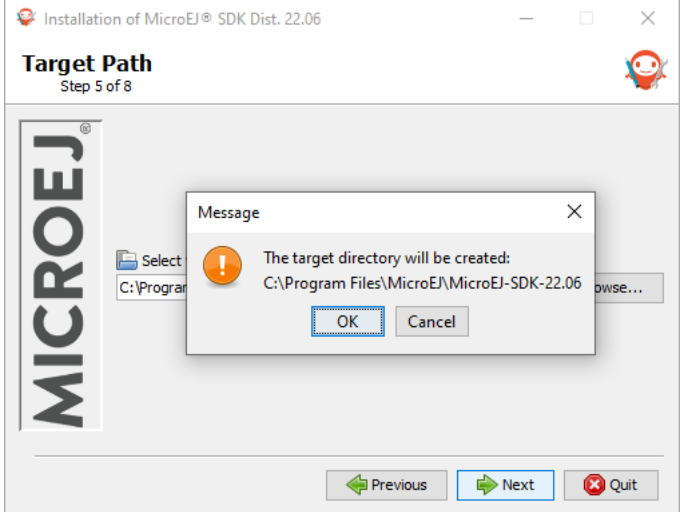

Fig. 7: Confirm your installation path

• Wait until the installation is done. Then click on the Next button.

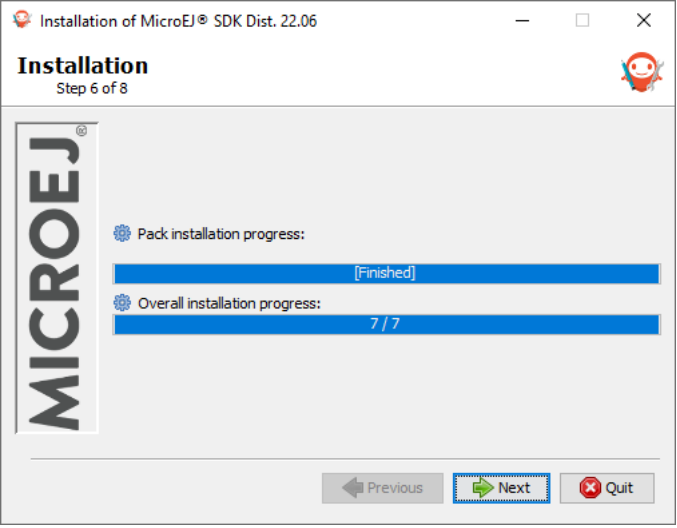

Fig. 8: Installation in progress

• Select options depending on your own preferences. Then click on the Next button.

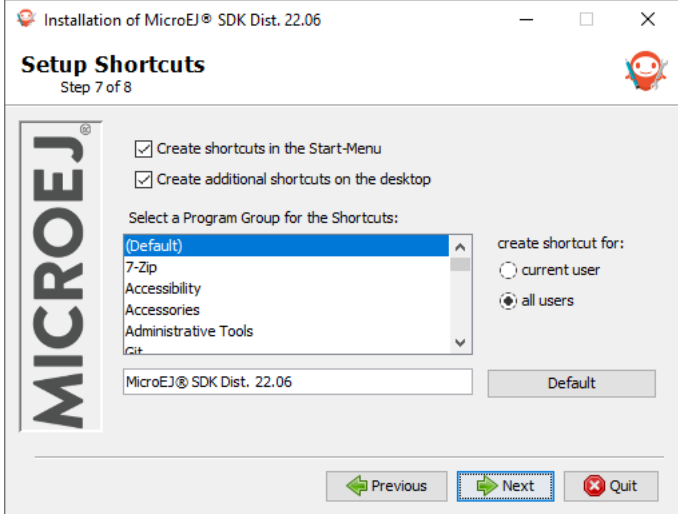

Fig. 9: Select the options

• The installation has completed successfully. Click on the Done button.

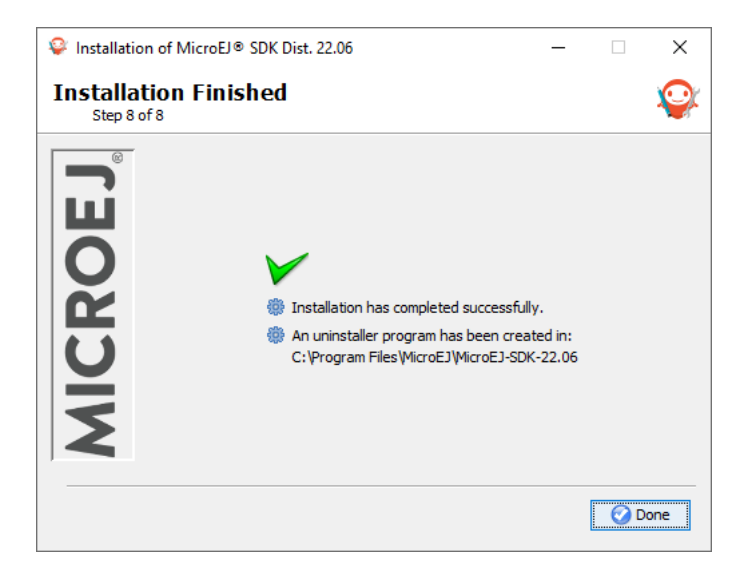

Fig. 10: Your installation has completed successfully

The SDK Distribution is now installed on your computer. You can launch it from your application launcher or by executing the MicroEJ executable in the installation path.

Once the SDK is started, it is recommended to check if updates are available (see [Update SDK Version](#page-26-0) section). If your are running SDK on Windows OS, it is also strongly recommended to configure [Windows defender exclusion](#page-37-0) [rules](#page-37-0).

### <span id="page-26-0"></span>**3.1.2 Update SDK Version**

Once you have an SDK Distribution installed, you can update the included SDK Version to a newer version.

**Note:** If you want to know which SDK version is currently installed in your SDK Distribution, see the [SDK Version](#page-60-1) chapter.

To update your SDK Distribution to a newer SDK version, follow the next steps:

• Select Help > Check for updates .

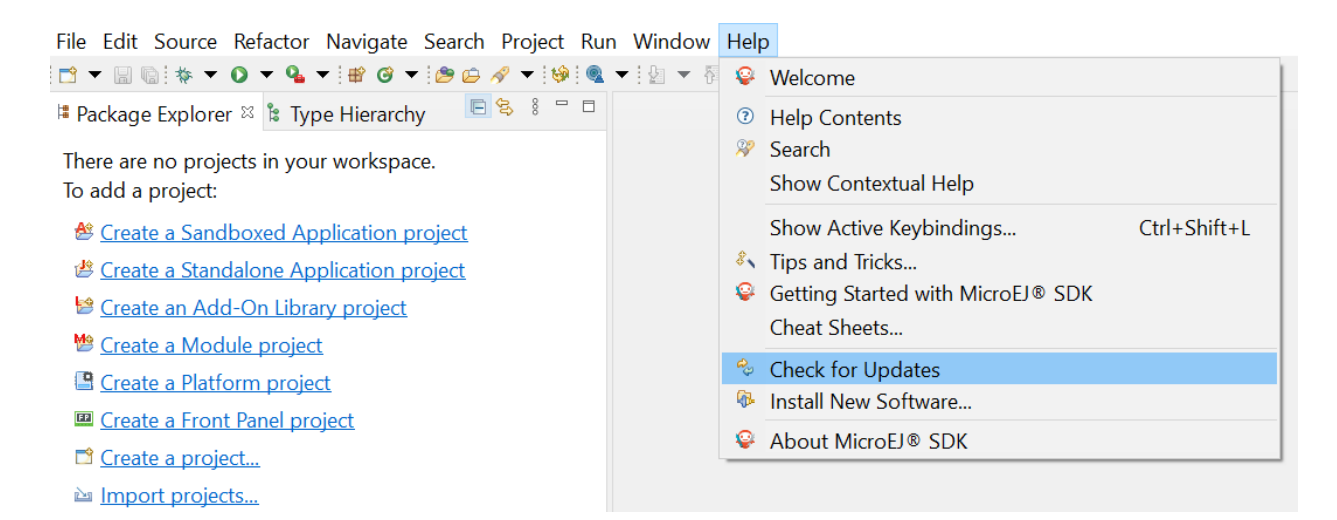

Fig. 11: Check for updates

• If your SDK is up-to-date, you will see the following screen:

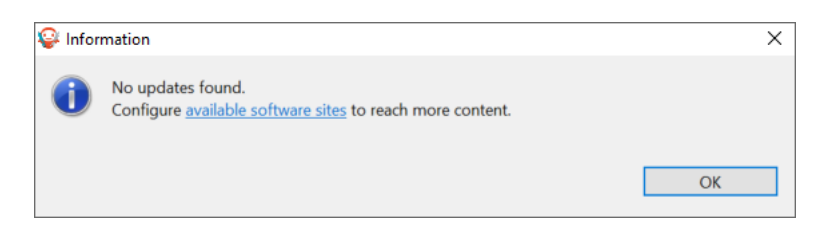

Fig. 12: No update available

• If an update is available, you will see the following screen:

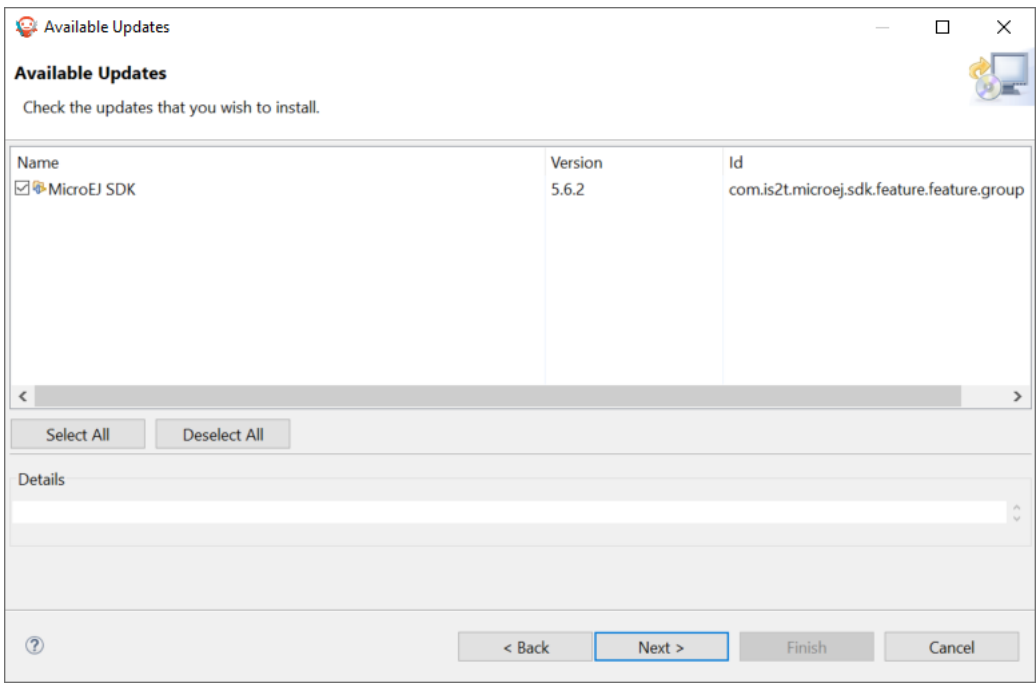

Fig. 13: Update available

- Check the version you want to install. Then click on the Next button.
- Review and confirm the updates. Then click on the Next button.

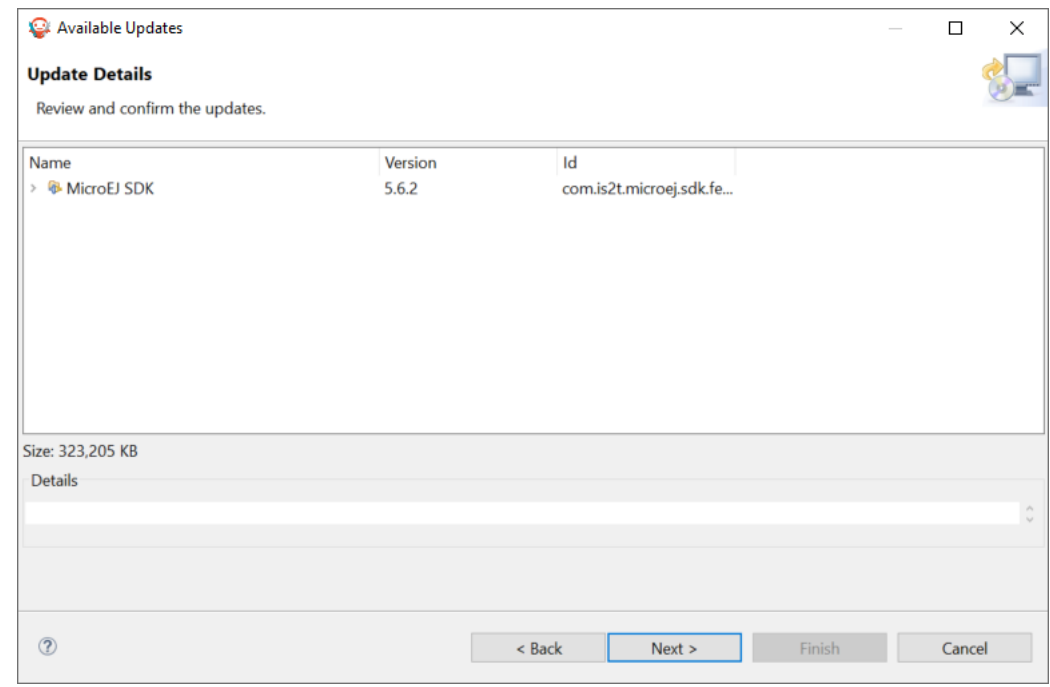

Fig. 14: Review the updates

• Select I accept the terms of the license agreements. . Then click on the Finish button.

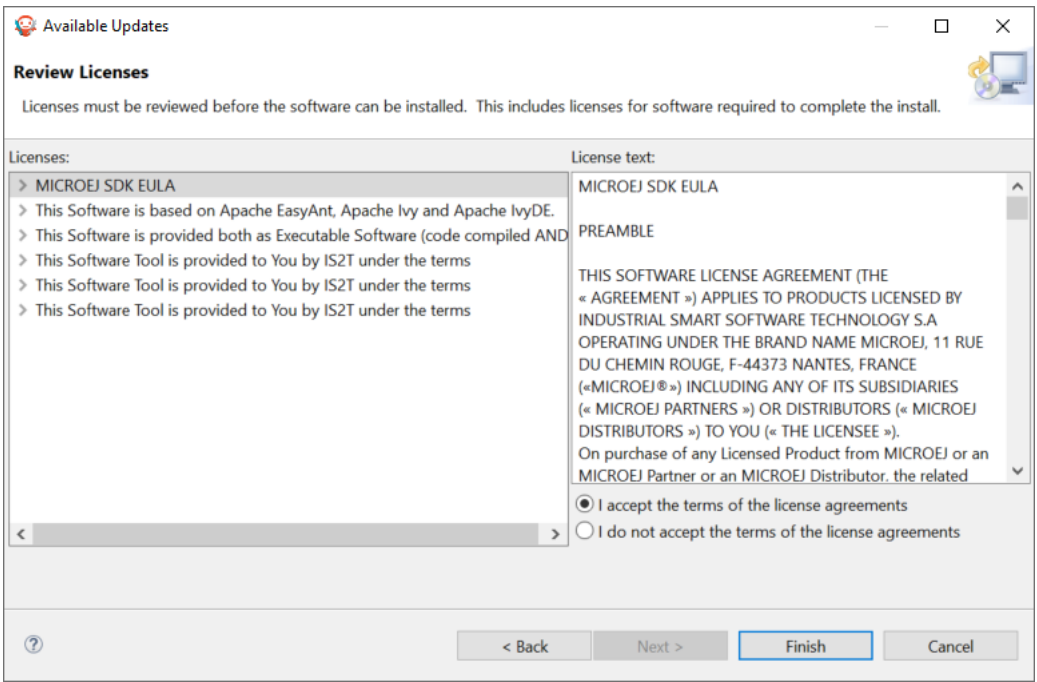

Fig. 15: Accept the terms of the license agreement

• Wait until the Software Update pop-up appears. Then click on the Restart Now button.

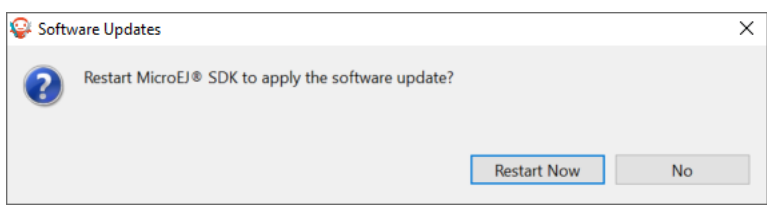

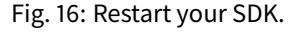

The update of your SDK is done.

### <span id="page-28-0"></span>**3.1.3 Install Other SDK Distributions**

### <span id="page-28-1"></span>**Install Portable SDK Distribution**

The portable package allows you to install the SDK Distribution when the use of the SDK Distribution installer is not possible or not desired, for example:

- you do not have administrator privileges on your workstation;
- you want to install SDK Distribution 23.02 but JDK 11 is not your default JDK version;
- you want to install SDK Distribution up to 21.11 but JDK 8 is not your default JDK version.

Perform the following steps:

• Download the Portable SDK Distribution for your operating system:

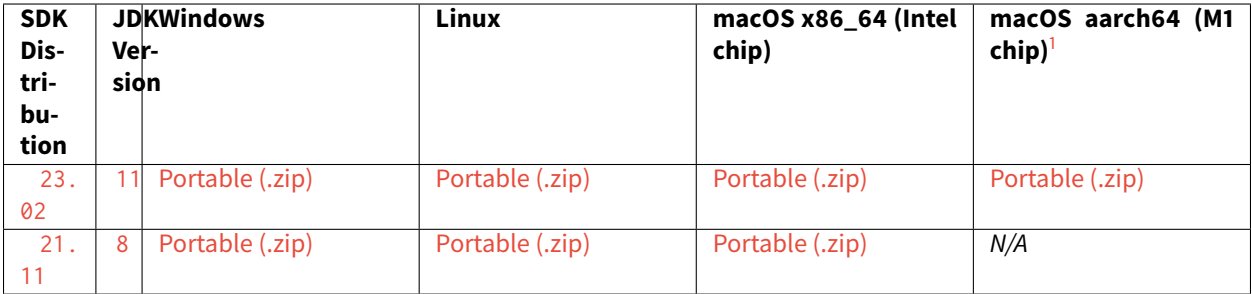

- Once downloaded, extract the zip file in a local directory of your choice
- Edit the MicroEJ-SDK.ini file
- Configure the path to the JDK version indicated above by adding the option  $-\sqrt{m}$  at the beginning of the file. If you don't have any JDK installed, see the [Get JDK](#page-35-1) section.

```
-vm[path_to_jdk]/bin
-startup
plugins/org.eclipse.equinox.launcher_1.6.400.v20210924-0641.jar
...
```
• Start the SDK by executing MicroEJ-SDK.exe on Windows or MicroEJ-SDK on Linux or macOS.

Once the SDK is started, it is recommended to check if updates are available (see [Update SDK Version](#page-26-0) section). If your are running SDK on Windows OS, it is also strongly recommended to configure [Windows defender exclusion](#page-37-0) [rules](#page-37-0).

### <span id="page-29-0"></span>**Install SDK Distribution 21.11**

This section will guide you through the installation process of the SDK Distribution 21.11 using the step-by-step executable installer.

The SDK Distribution 21.11 requires a JRE or a JDK 8 and is not available for macOS with M1 chips. See the [System](#page-35-0) [Requirements](#page-35-0) page for more information on the list of supported environments.

**Note:** Launching the SDK Distribution installer requires administrator privileges and a JDK 8 installed by default on your workstation. If you don't have one of them or if you do not want to modify your default settings, please jump to *[Install Portable SDK Distribution](#page-28-1)* section.

### **Download SDK Distribution**

Download the SDK Distribution 21.11 installer for your operating system:

- [Windows \(.exe\)](https://repository.microej.com/packages/SDK/21.11/MicroEJ-SDK-Installer-Win64-21.11.exe)
- [Linux \(.zip\)](https://repository.microej.com/packages/SDK/21.11/MicroEJ-SDK-Installer-Linux64-21.11.zip)
- [macOS x86\\_64 Intel chip \(.zip\)](https://repository.microej.com/packages/SDK/21.11/MicroEJ-SDK-Installer-MacOS-21.11.zip)

<span id="page-29-1"></span><sup>&</sup>lt;sup>1</sup> SDK Distribution for macOS aarch64 (M1 chip) requires [Architecture 7.18.0 or higher](#page-456-1).

### **Check JDK Version**

The SDK Distribution 21.11 installer requires a JDK 8 installed by default on your workstation. If you don't have any JDK installed, see the [Get JDK](#page-35-1) section.

Check the default Java version by running the following command in a new terminal:

```
> java -version
java version "1.8.0_281"
Java(TM) SE Runtime Environment (build 1.8.0_281-b09)
Java HotSpot(TM) 64-Bit Server VM (build 25.281-b09, mixed mode)
```
Now you can proceed with the installation steps.

### **Install SDK Distribution**

- Launch the installer executable
	- **–** On Windows, start MicroEJ-SDK-Installer-Win64-21.11.exe .
	- **–** On Linux, unzip MicroEJ-SDK-Installer-Linux64-21.11.zip and start MicroEJ-SDK-Installer-Linux64-21.11.sh .
	- **–** On macOS, unzip MicroEJ-SDK-Installer-Linux64-21.11.zip and start MicroEJ-SDK-Installer-MacOS-21.11.app . In case of error, check your app has not been put in quarantine (see [macOS troubleshooting](#page-38-2) section).

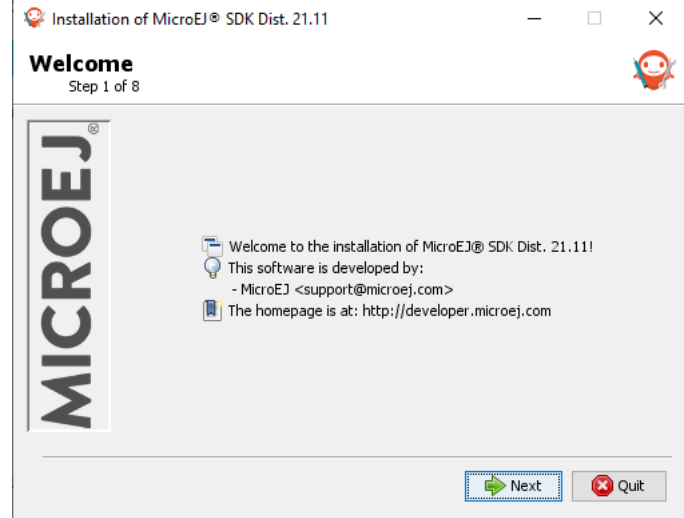

Fig. 17: Welcome to the installer

• Click on the Next button.

• Select I accept the terms of this license agreement. . Then click on the Next button.

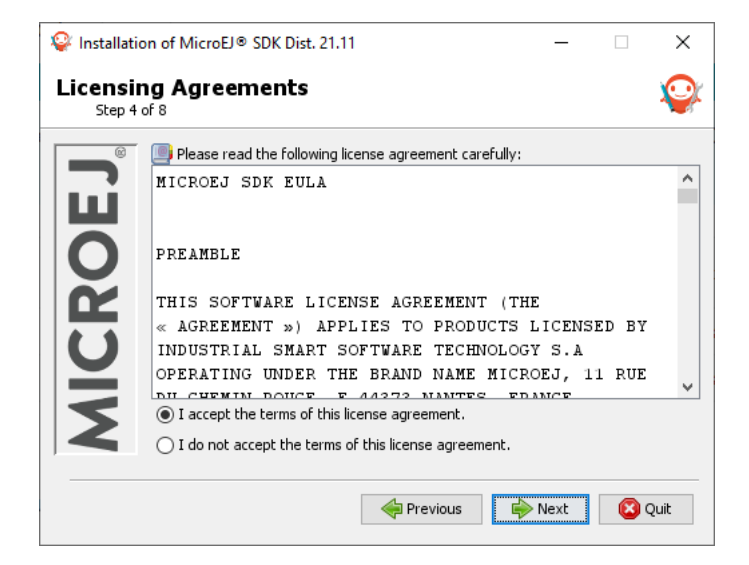

Fig. 18: Accept the terms of this license agreement

• Select the installation path of your SDK. By default it is C:\Program Files\MicroEJ\MicroEJ-SDK-21.11 for Windows. Then click on the Next button.

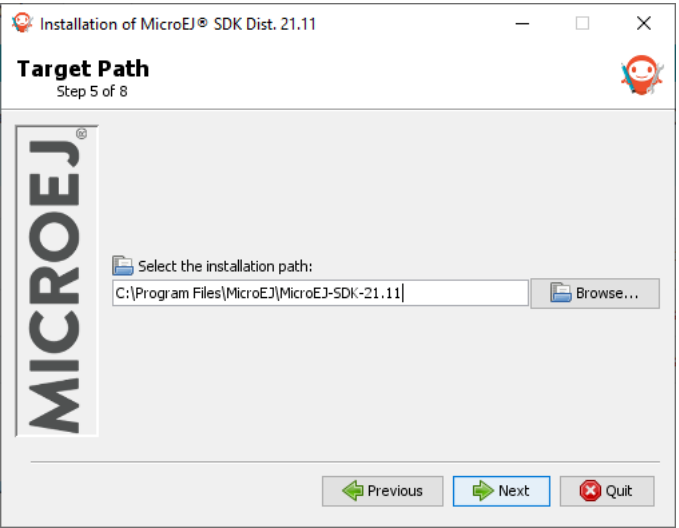

Fig. 19: Choose the installation path

• Click on the OK button to confirm the installation path.

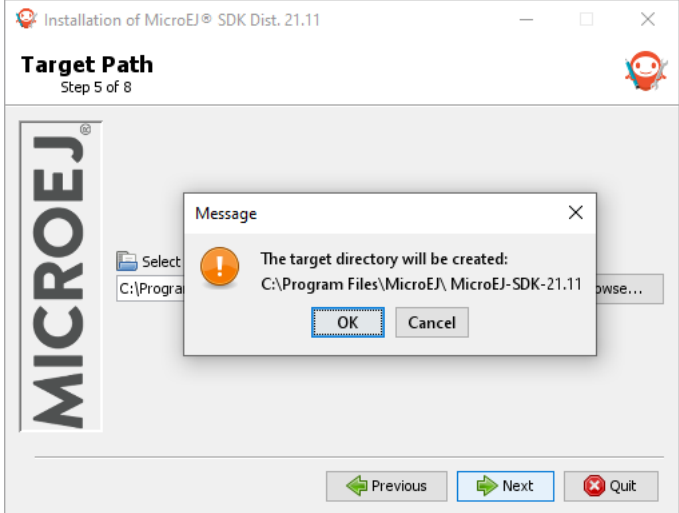

Fig. 20: Confirm your installation path

• Wait until the installation is done. Then click on the Next button.

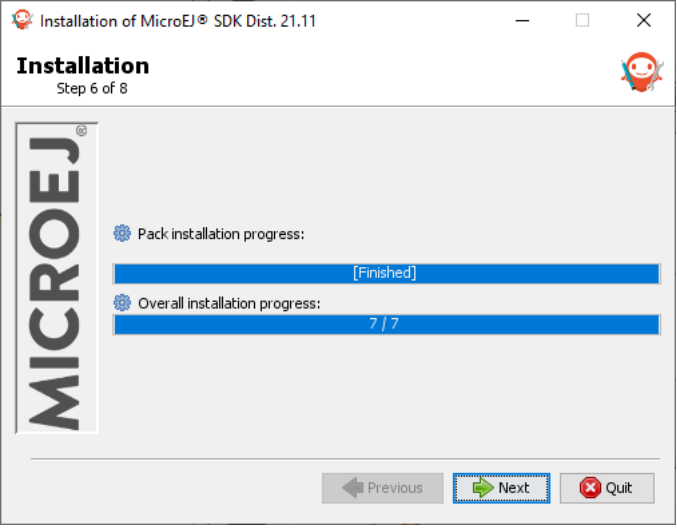

Fig. 21: Installation in progress

• Select options depending on your own preferences. Then click on the Next button.

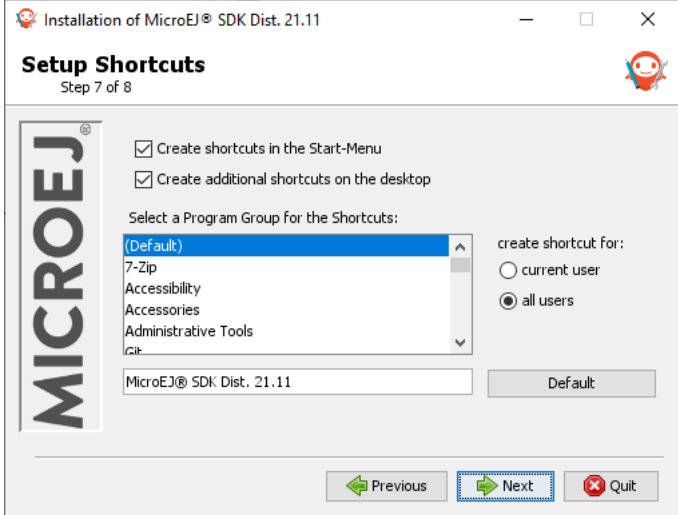

Fig. 22: Select the options

• The installation has completed successfully. Click on the Done button.

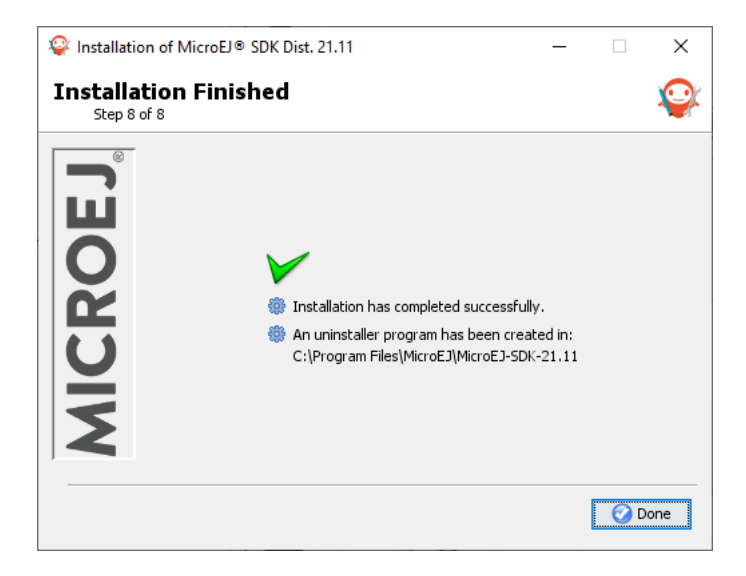

Fig. 23: Your installation has completed successfully

The SDK Distribution is now installed on your computer. You can launch it from your application launcher or by executing the MicroEJ executable in the installation path.

Once the SDK is started, it is recommended to check if updates are available (see [Update SDK Version](#page-26-0) section). If your are running SDK on Windows OS, it is also strongly recommended to configure [Windows defender exclusion](#page-37-0) [rules](#page-37-0).

This section applies when the installation of the *[latest SDK Distribution](#page-21-0)* via the installer does not fit your case:

- you want to install the latest SDK Distribution compatible with JDK8, see [Install SDK Distribution 21.11](#page-29-0) section.
- you want to install an SDK Distribution with no native installer, see [Install Portable SDK Distribution](#page-28-1) section.
- you want to install an old SDK Distribution. The following table gives you access to all the SDK  $5.x$  Distributions download links.

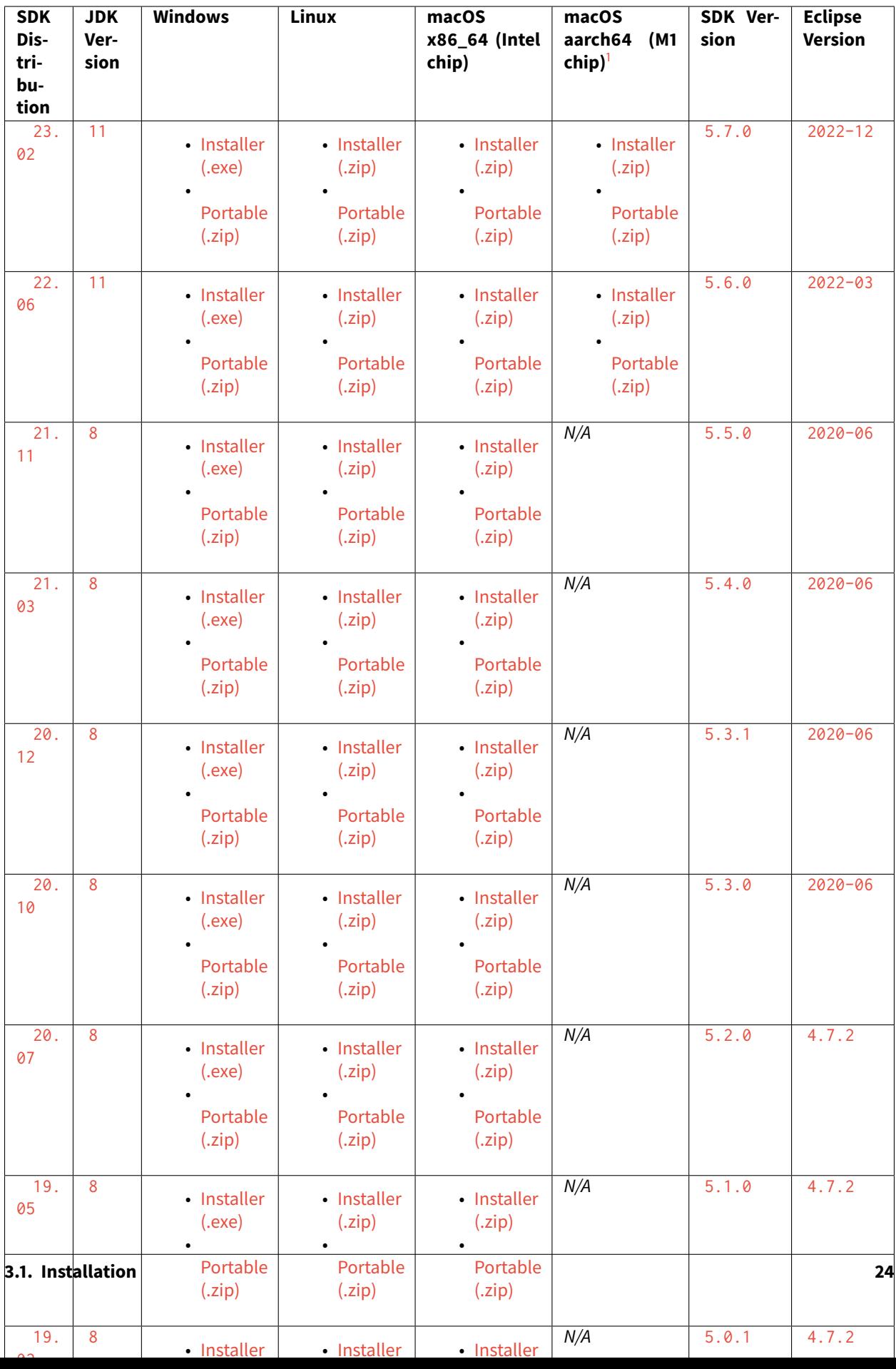

Finally, if you need an older SDK Distribution, browse the [SDK Downloads Page.](https://repository.microej.com/packages/SDK/)

### <span id="page-35-0"></span>**3.1.4 System Requirements**

- **Hardware :**
	- **–** Intel x64 (Dual-core i5 minimum) or macOS AArch64 (M1) processor
	- **–** 4GB RAM (minimum)
	- **–** 2GB Disk (minimum)
- **Operating Systems :**
	- **–** Windows 11, Windows 10, Windows 8.1 or Windows 8
	- **–** Linux distributions (tested on Ubuntu 18.04, 20.04 and 22.04) As of SDK Distribution 20.10 (based on Eclipse 2020-06), Ubuntu 16.04 is not supported.
	- **–** macOS x86\_64 with Intel chip (tested on version 10.13 High Sierra, 10.14 Mojave)
	- **–** macOS aarch64 with M1 chip (tested on version 12.0.1 Monterey), from SDK Distribution 22.06 (requires [Architecture 7.18.0 or higher](#page-456-1))

### • **Java Runtime Environment :**

The compatible JRE/JDK version depends on the Distribution, the SDK and the Architecture version. This table lists the supported combinations:

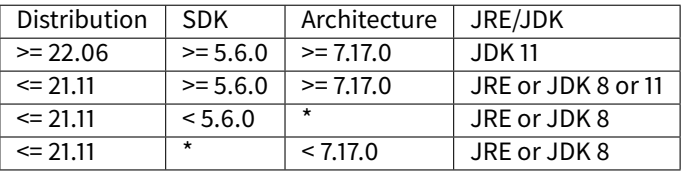

The combinations not listed here are not supported. For the supported combinations, tests have been done with both the Oracle and the Eclipse Adoptium JDK builds.

**Warning:** It is important to note that the SDK Distributions 22.06 and higher require a JDK 11 (not a JRE) and can be used only with an *[Architecture](#page-449-0)* 7.17.0 or more.

### <span id="page-35-1"></span>**Get JDK**

You can download and install a JDK from [Adoptium](https://adoptium.net/temurin/releases/) or [Oracle.](https://www.oracle.com/fr/java/technologies/downloads/)

**Warning:** When installing the Eclipse Temurin/AdoptOpenJDK build on Windows, the option JavaSoft (Oracle) registry keys must be enabled:

<span id="page-35-2"></span><sup>&</sup>lt;sup>1</sup> SDK Distribution for macOS aarch64 (M1 chip) requires [Architecture 7.18.0 or higher](#page-456-1).
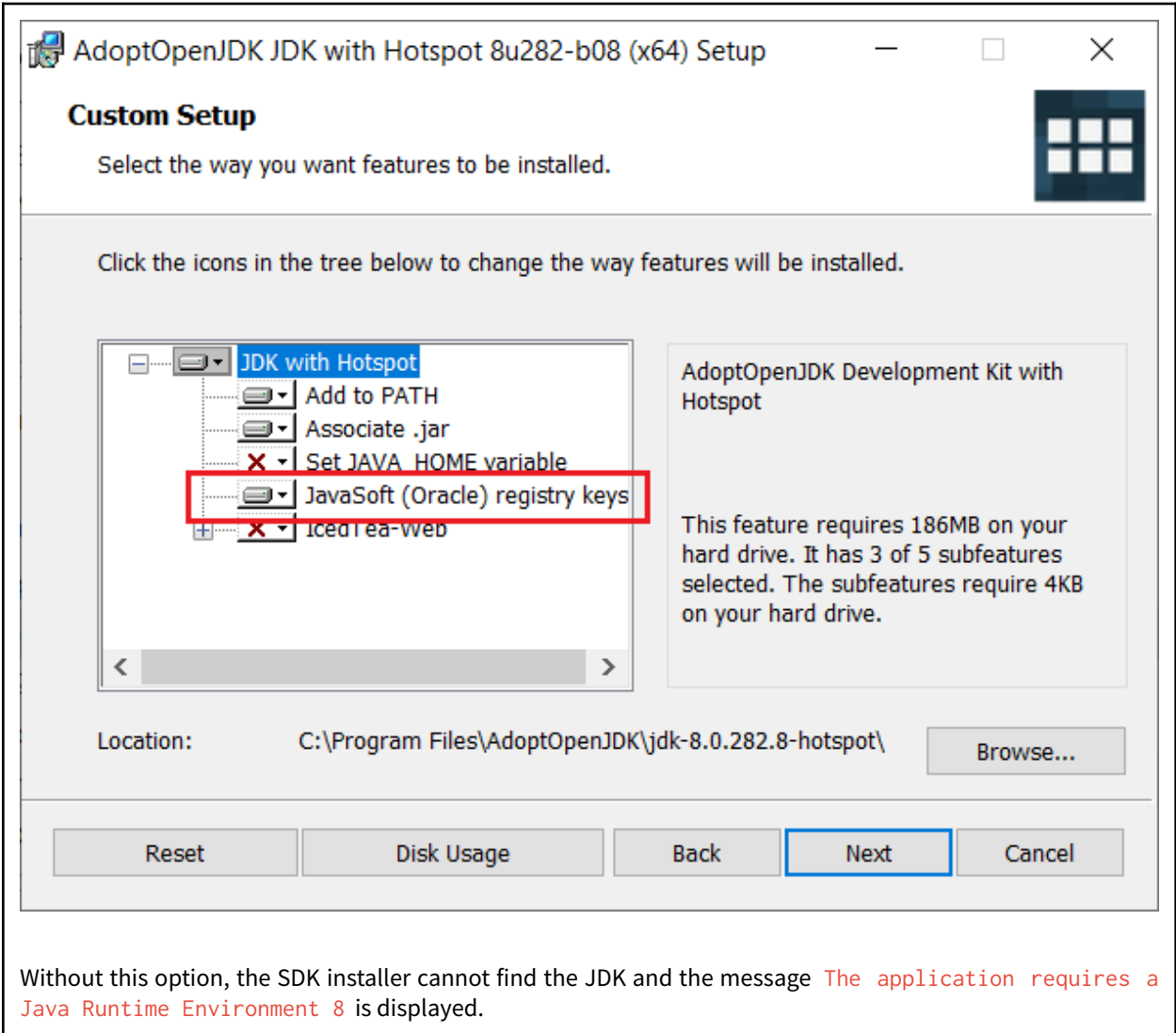

# **3.1.5 Troubleshooting**

## **Incompatible Default Java Version**

When launching the installer, you may get the following error: The application you are trying to install requires a JDK11

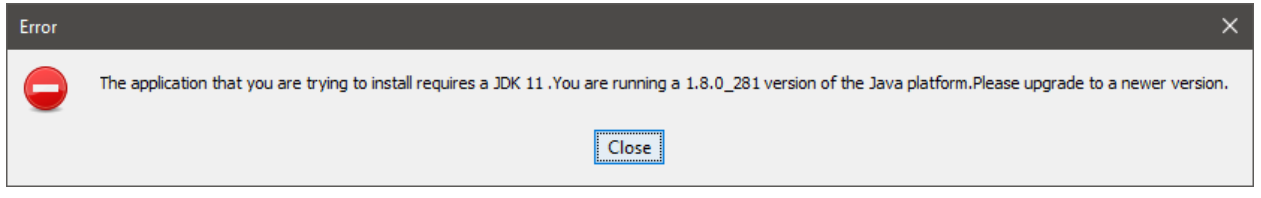

Or when launching the SDK, you may get the following error: Version: 11 or greater is required.

.

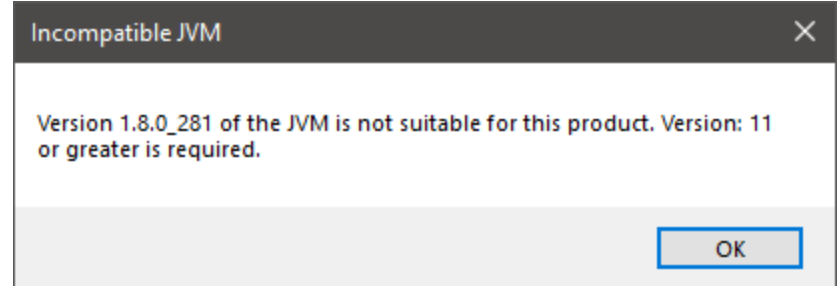

The default Java version installed on your system is not compatible. You have two options:

- either install a JDK 11 as your default JVM. If you are on Windows OS, ensure you enabled JavaSoft (Oracle) registry keys during the JDK installation (see [Get JDK](#page-35-0)),
- or install the *[portable SDK Distribution](#page-28-0)* if you don't want to modify your default JVM version.

This latter case is recommended if you are installing SDK Dist. 22.06 or higher while you already have active projects based on SDK Dist. 21.11 .

#### **Windows Specifics**

If you are using Windows Defender as your default antivirus software, the SDK may be slowed down as it manipulates lots of JAR files (which are ZIP files) that are regularly analyzed.

To improve the SDK experience, please find below a list of folders that should be excluded from Windows Defender monitoring:

- %USERPROFILE%\.eclipse
- %USERPROFILE%\.ivy2
- %USERPROFILE%\.microej
- %USERPROFILE%\.p2
- %USERPROFILE%\AppData\Local\Temp\microej
- C:\Program Files\MicroEJ or the custom directory where the SDK has been installed
- your workspace(s) folder(s)

The exclusion page is available in the Settings application (Windows Security > Virus & threat protection > Manage settings > Exclusions > Add or remove exclusions ).

#### **Linux Specifics**

Starting the SDK on a linux distribution may produce troubles such as missing content pages. This is related to incomplete Eclipse SWT configuration (see [Eclipse GTK wiki page\)](https://wiki.eclipse.org/SWT/Devel/Gtk/GtkVersion).

One solution is to configure Eclipse as follows:

• Add the next lines to MicroEJ-SDK. ini, before -vmargs argument:

--launcher.GTK\_Version 2

- Ensure GTK is correctly installed (libwebkitgtk packet)
- Configure the following environment variables

```
MOZILLA_FIVE_HOME=/usr/lib/mozilla
LD_LIBRARY_PATH=${MOZILLA_FIVE_HOME}:${LD_LIBRARY_PATH}
```
- Restart the SDK
- Check there is not more SWT/MOZILLA related errors (Window > Show View > Other... > General > Error Log )

#### **MacOS Specifics**

When launching the SDK using the  $\Box$ app file, you may encounter the following message:

"MicroEJ-SDK-xx.xx" **is** damaged **and** can't be opened. You should move it to the Trash.

or this one:

"MicroEJ-SDK-xx.xx" cannot be opened because the developer cannot be verified.

This is due to macOS putting applications in quarantine when downloaded with a browser. Use this command to remove the SDK application from quarantine:

sudo xattr -rd com.apple.quarantine sdk.app

where sdk. app is the SDK file name.

# **3.2 Licenses**

# <span id="page-38-0"></span>**3.2.1 SDK EULA**

MICROEJ SDK is licensed under the SDK End User License Agreement (EULA), which covers the following elements:

- SDK Tools & Plugins packaged in the SDK 5.x Version,
- Architectures,
- Modules published to the [Central Repository](#page-50-0) with the SDK EULA license, such as GUI or Networking Pack (see [Central Repository Licensing](#page-50-1) for more details).

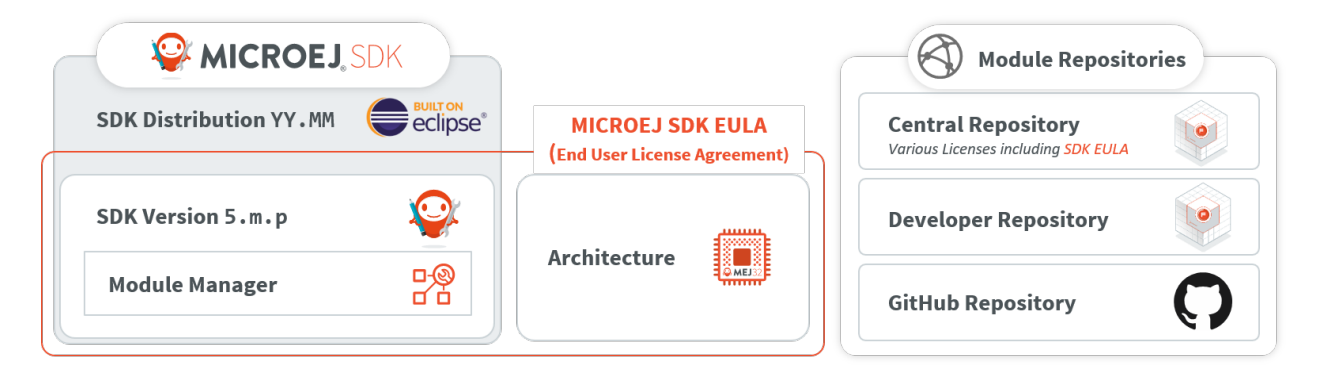

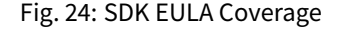

# <span id="page-39-0"></span>**3.2.2 License Manager Overview**

Architectures are distributed in two different versions:

- Evaluation Architectures, associated with a software license key. They can be downloaded at [https://](https://repository.microej.com/modules/com/microej/architecture/) [repository.microej.com/modules/com/microej/architecture/.](https://repository.microej.com/modules/com/microej/architecture/)
- Production Architectures, associated with a hardware license key stored on a USB dongle. They can be requested to [our support team](#page-1088-0).

The license manager is provided with Architectures and then integrated into Platforms, consequently:

- Evaluation licenses will be shown only if at least one Evaluation Architecture or Platform built from an Evaluation Architecture has been imported in the SDK.
- Production licenses will be shown only if at least one Production Architecture or Platform built from a Production Architecture has been imported in the SDK.

The list of installed licenses is available in the SDK preferences dialog page in Window > Preferences > MicroEJ :

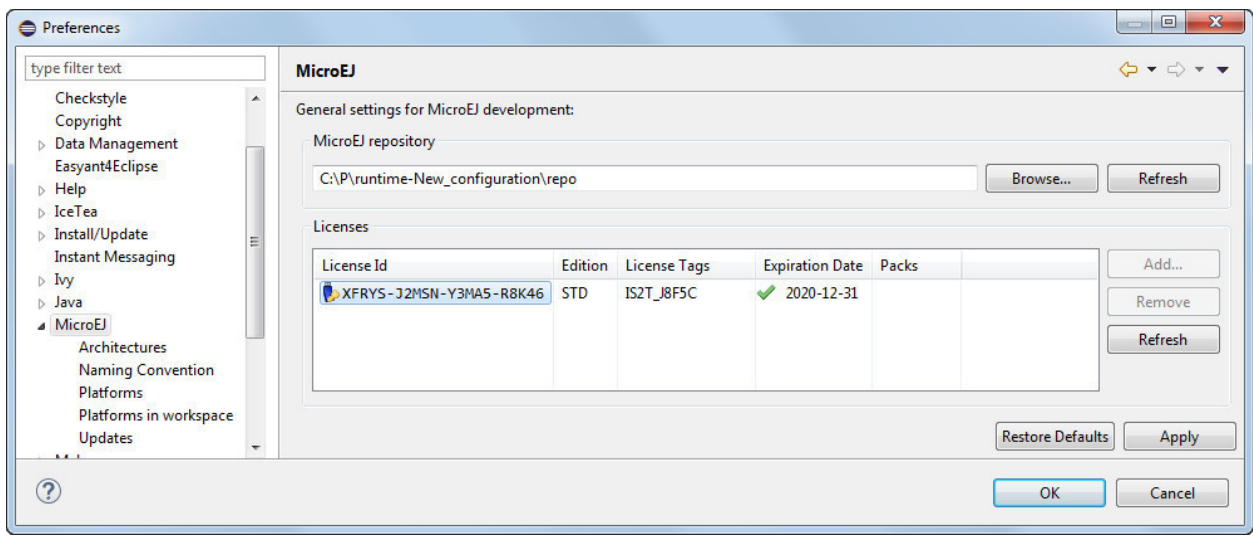

Fig. 25: License Manager View

# **3.2.3 License Check**

The table below summarizes where the license is checked.

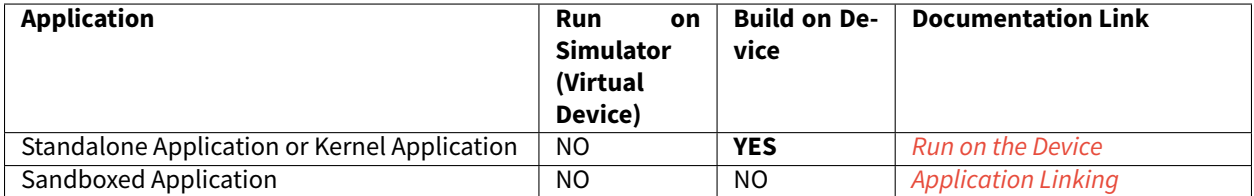

# **3.2.4 Evaluation Licenses**

This section should be considered when using Evaluation Architectures, which use software license keys. A machine UID needs to be provided to activate an Evaluation license on the MicroEJ Licenses Server. The machine UID is a 16 hexadecimal digits number.

## **Get your Machine UID**

Retrieving the machine UID depends on the kind of MicroEJ Platform being evaluated.

If your MicroEJ Platform is already *[imported in Package Explorer](#page-106-0)* and built with [MicroEJ Module Manager](#page-62-0), the Archi-tecture has been automatically imported. The machine UID will be displayed when building a [MicroEJ Standalone](#page-111-0) [Application on device](#page-111-0).

```
[INFO ] Launching in Evaluation mode. Your UID is XXXXXXXXXXXXXXXX.
[ERROR] Invalid license check (No license found).
```
Otherwise, an Architecture or Platform should have been manually imported from the SDK preferences page. The machine UID can be retrieved as follows:

- Go to Window > Preferences > MicroEJ ,
- Select either Architectures or Platforms ,
- Click on one of the available Architectures or Platforms,
- Press the Get UID button to get the machine UID.

**Note:** To access this Get UID option, at least one Evaluation Architecture or Platform must have been imported before (see [License Manager Overview](#page-39-0)).

Copy the UID. It will be needed when requesting a license.

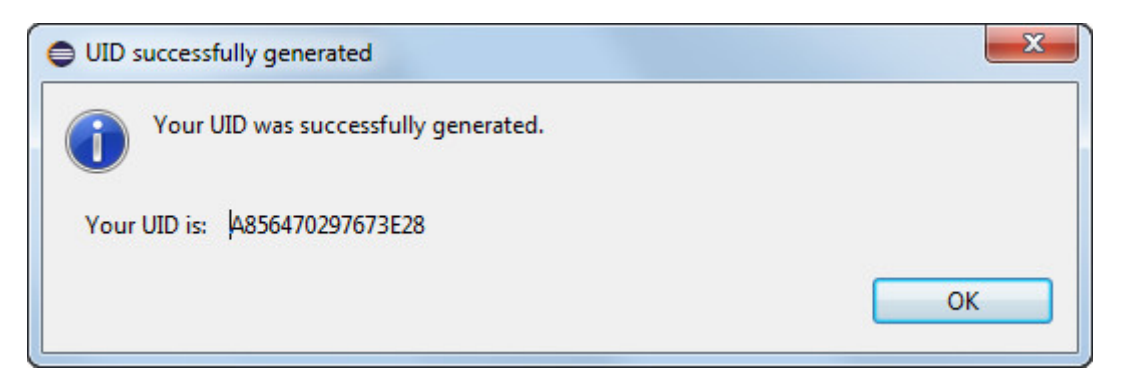

Fig. 26: Machine UID for Evaluation License

#### **Request your Activation Key**

- Go to MicroEJ Licenses Server [https://license.microej.com.](https://license.microej.com)
- Click on Create a new account link.
- Create your account with a valid email address. You will receive a confirmation email a few minutes after. Click on the confirmation link in the email and log in with your new account.
- Click on Activate a License .
- Set Product P/N: to 9PEVNLDBU6IJ .
- Set UID: to the machine UID you copied before.
- Click on Activate .
- The license is being activated. You should receive your activation by email in less than 5 minutes. If not, please contact [our support team](#page-1088-0).
- Once received by email, save the attached zip file that contains your activation key.

#### **Install the License Key**

If your MicroEJ Platform is already [imported in Package Explorer](#page-106-0) and built with [MicroEJ Module Manager](#page-62-0), the license key zip file must be simply dropped to the  $\gamma$ / microej/licenses/ directory (create it if it doesn't exist).

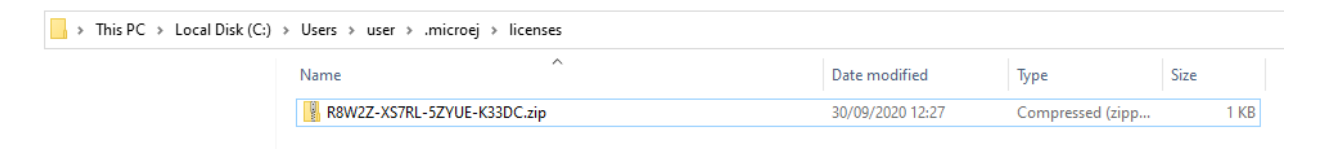

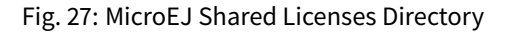

**Note:** The SDK Preferences page will be automatically refreshed when building a [MicroEJ Standalone Application](#page-111-0) [on device](#page-111-0).

Otherwise, the license key must be installed as follows:

- Go back to the SDK.
- Select the Window > Preferences > MicroEJ menu.
- Press Add... .
- Browse the previously downloaded activation key archive file.
- Press OK. A new license is successfully installed.
- Go to Architectures sub-menu and check that all Architectures are now activated (green check).
- Your SDK is successfully activated.

If an error message appears, the license key could not be installed. (see section *[Troubleshooting](#page-42-0)*). A license key can be removed from the key-store by selecting it and by clicking on Remove button.

## <span id="page-42-0"></span>**Troubleshooting**

### **Unable to add an Evaluation license key**

Consider this section when an error message appears while adding the Evaluation license key. Before contacting [our support team](#page-1088-0), please check the following conditions:

- Key is corrupted (wrong copy/paste, missing characters, or extra characters)
- Key has not been generated for the installed environment
- Key has not been generated with the machine UID
- Machine UID has changed since submitting license request and no longer matches license key
- Key has not been generated for one of the installed Architectures (no license manager able to load this license)

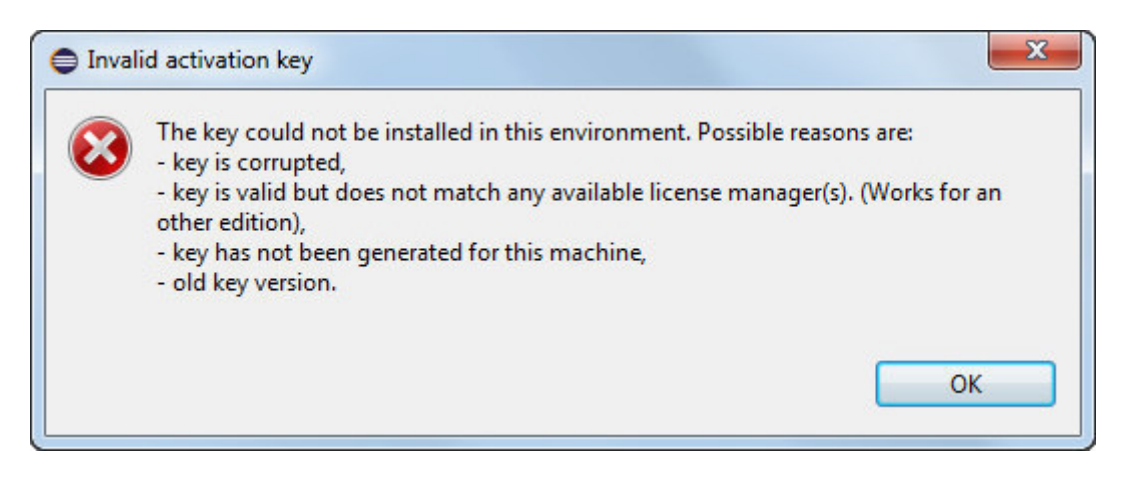

Fig. 28: Invalid License Key Error Message

## **Machine UID has changed**

This can occur when the hardware configuration of the machine is changed (especially when the network interfaces have changed).

In this case, you can either request a new activation key for this new UID or go back to the previous hardware configuration.

# **3.2.5 Production Licenses**

This section should be considered when using Production Architectures, which use hardware license keys stored on a USB dongle.

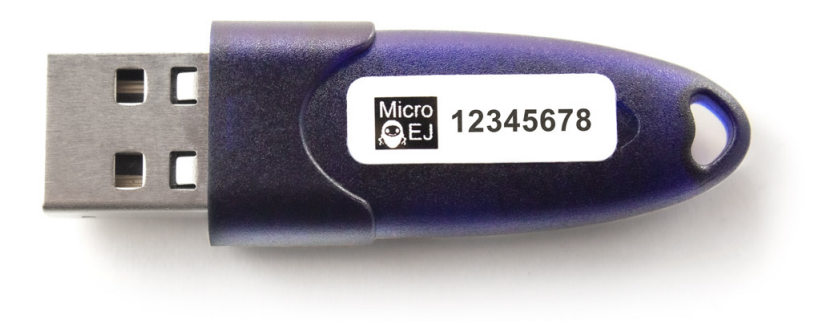

## Fig. 29: MicroEJ USB Dongle

**Note:** If your USB dongle has been provided to you by your sales representative and you don't have received an activation certificate by email, it may be a pre-activated dongle. Then you can skip the activation steps and directly jump to the [Check Activation on SDK](#page-45-0) section.

## **Request your Activation Key**

- Go to [license.microej.com.](https://license.microej.com/)
- Click on Create a new account link.
- Create your account with a valid email address. You will receive a confirmation email a few minutes after. Click on the confirmation link in the email and login with your new account.
- Click on Activate a License .
- Set Product P/N: to **The P/N on the activation certificate**.
- Enter your UID: serial number printed on the USB dongle label (8 alphanumeric char.).
- Click on Activate and check the confirmation message.
- Click on Confirm your registration .
- Enter the **Registration Code provided on the activation certificate**.
- Click on Submit .
- Your Activation Key will be sent to you by email as soon as it is available (12 business hours max.).

**Note:** You can check the My Products page to verify your product registration status, the Activation Key availability, and download the Activation Key when available.

Once the Activation Key is available, download and save the Activation Key ZIP file to a local directory.

## <span id="page-44-0"></span>**Activate your USB Dongle**

This section contains instructions that will allow you to flash your USB dongle with the proper activation key.

You shall ensure that the following prerequisites are met :

- Your *[operating system](#page-35-1)* is Windows
- The USB dongle is plugged and recognized by your operating system (see *[Troubleshooting](#page-48-0)* section)
- No more than one USB dongle is plugged into the computer while running the update tool
- The update tool is not launched from a network drive or a USB key
- The activation key you downloaded is the one for the dongle UID on the sticker attached to the dongle (each activation key is tied to the unique hardware ID of the dongle).

You can then proceed to the USB dongle update:

- Unzip the Activation Key file to a local directory
- Enter the directory just created by your ZIP extraction tool.
- Launch the executable program.
- Accept running the unsigned software if requested (Windows 10/11)

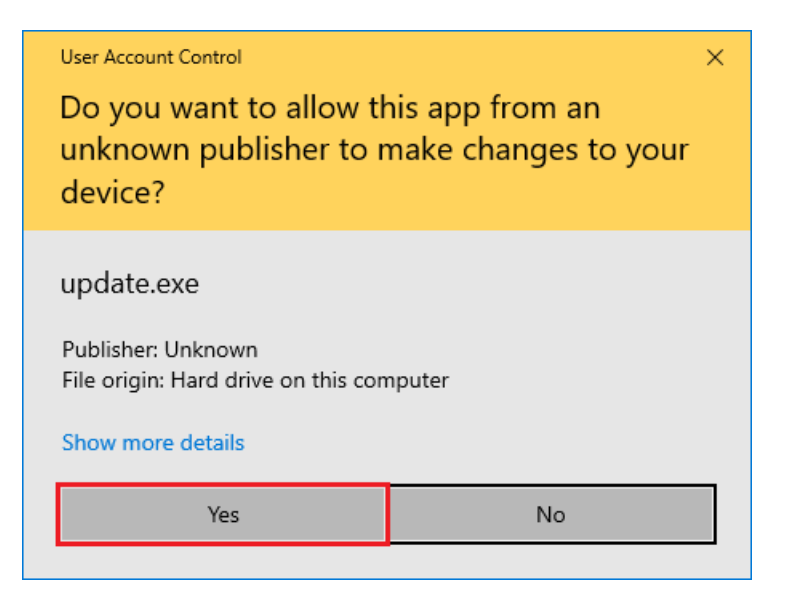

• Click on the Update button (no password needed)

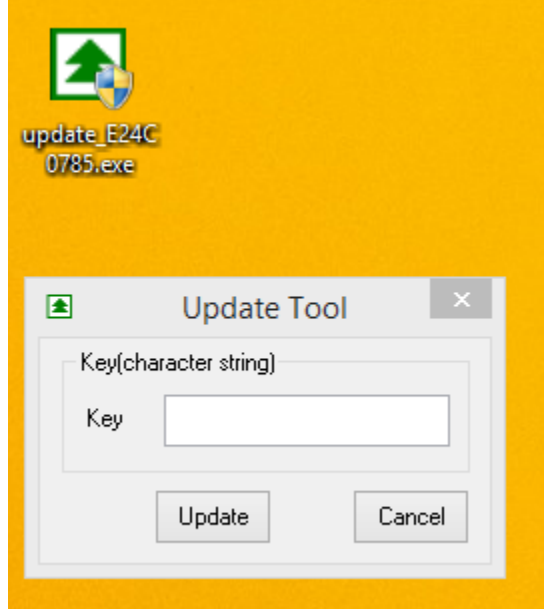

Fig. 30: Dongle Update Tool

• On success, an Update successfully message shall appear. On failure, an Error key or no proper rockey message may appear.

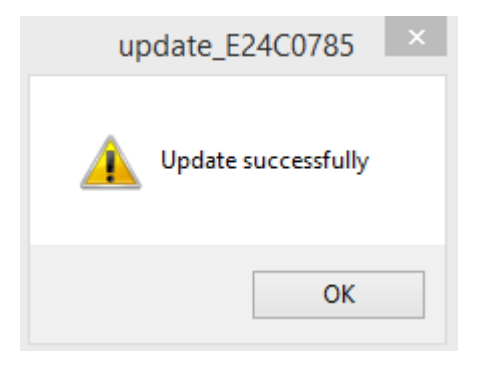

Fig. 31: Successful Dongle Update

## <span id="page-45-0"></span>**Check Activation on SDK**

**Note:** Production licenses will be shown only if at least one Production Architecture or Platform has been imported before (see [License Manager Overview](#page-39-0)).

- Go back to the SDK,
- Go to Window > Preferences > MicroEJ ,
- Go to Architectures or Platforms sub-menu and check that all Production Architectures or Platforms are now activated (green check).

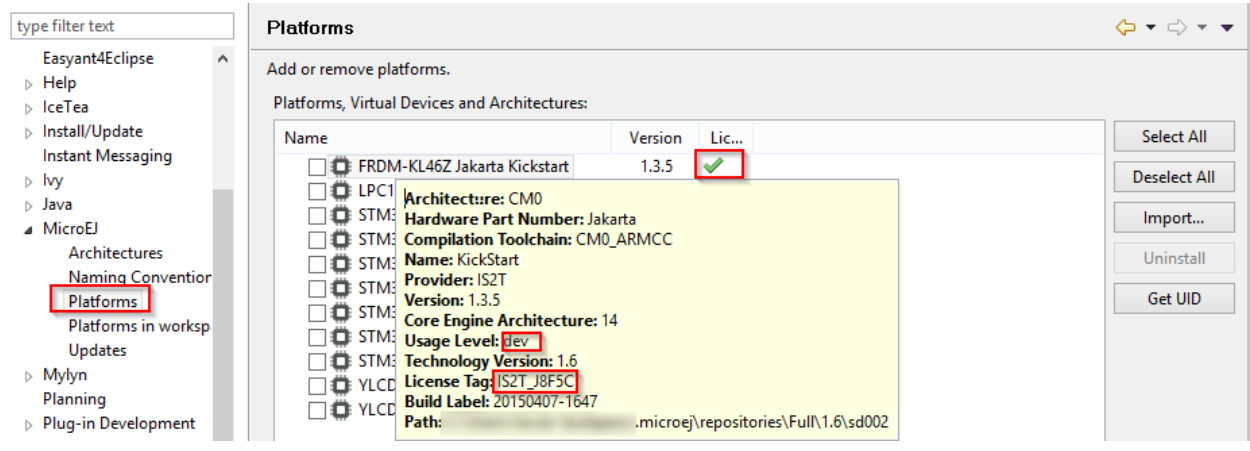

Fig. 32: Platform License Status OK

#### <span id="page-46-0"></span>**USB Dongle on GNU/Linux**

For GNU/Linux Users (Ubuntu at least), by default, the dongle access has not been granted to the user, you have to modify udev rules. Please create a /etc/udev/rules.d/91-usbdongle.rules file with the following contents:

```
ACTION!="add", GOTO="usbdongle_end"
    SUBSYSTEM=="usb", GOTO="usbdongle_start"
    SUBSYSTEMS=="usb", GOTO="usbdongle_start"
    GOTO="usbdongle_end"
    LABEL="usbdongle_start"
   ATTRS{idVendor}=="096e" , ATTRS{idProduct}=="0006" , MODE="0666"
    LABEL="usbdongle_end"
```
#### Then, restart udev: sudo /etc/init.d/udev restart

You can check that the device is recognized by running the lsusb command. The output of the command should contain a line similar to the one below for each dongle: Bus 002 Device 003: ID 096e:0006 Feitian Technologies, Inc.

#### **USB Dongle with Docker on Linux**

If you use the [SDK Docker image](https://hub.docker.com/r/microej/sdk) on a Linux host to build a Firmware, the dongle must be mapped to the Docker con-tainer. First, it requires to add a symlink on the dongle by following the instructions of the [USB Dongle on GNU/Linux](#page-46-0) section but with this /etc/udev/rules.d/91-usbdongle.rules file:

```
ACTION!="add", GOTO="usbdongle_end"
    SUBSYSTEM=="usb", GOTO="usbdongle_start"
    SUBSYSTEMS=="usb", GOTO="usbdongle_start"
    GOTO="usbdongle_end"
    LABEL="usbdongle_start"
    ATTRS{idVendor}=="096e" , ATTRS{idProduct}=="0006" , MODE="0666" , SYMLINK+="microej_
                                                                                 (continues on next page)
```
(continued from previous page)

˓<sup>→</sup>dongle"

LABEL="usbdongle\_end"

Then the symlink has to be mapped in the Docker container by adding the following option in the Docker container creation command line:

--device /dev/microej\_dongle:/dev/bus/usb/999/microej\_dongle

The /dev/microej\_dongle symlink can be mapped to any device path as long as it is in /dev/bus/usb.

#### **USB Dongle with WSL**

**Note:** The following steps have been tested on WSL2 with Ubuntu 22.04.2 LTS.

To use a USB dongle with WSL, you first need to install usbipd following the steps described in Microsoft WSL doc[umentation:](https://learn.microsoft.com/fr-fr/windows/wsl/connect-usb#install-the-usbipd-win-project)

First, check that WSL2 is installed on your system. If not, install it or update it following Microsoft Documentation

Then, you need install usbipd-win on Windows from [usbipd-win Github repository.](https://github.com/dorssel/usbipd-win/releases)

And then, install usbipd and update hardware database inside you WSL installation:

```
sudo apt install linux-tools-generic hwdata
sudo update-alternatives --install /usr/local/bin/usbip usbip /usr/lib/linux-tools/
˓→*-generic/usbip 20
```
Add the udev rule described in [USB Dongle on GNU/Linux](#page-46-0), and restart udev:

/etc/init.d/udev restart

You then need to unplug and plug your dongle again before attaching the dongle to WSL from powershell:

usbipd.exe wsl attach --busid <BUSID>

The <BUSID> can be obtainted with the following powershell command:

usbipd wsl list

**Note:** You'll need to follow these steps each time you system is rebooted or the dongle is plugged/unplugged.

## <span id="page-48-0"></span>**Troubleshooting**

This section contains instructions to check that your operating system correctly recognizes your USB dongle.

#### **Windows Troubleshooting**

• If the *[dongle activation](#page-44-0)* failed with No rockey message, check there is one and only one dongle recognized with the following hardware ID :

HID\VID\_096E&PID\_0006&REV\_0201

Go to the Device Manager > Human Interface Devices and check among the USB Input Device entries that the Details > Hardware Ids property match the ID mentioned before.

• If the *[dongle activation](#page-44-0)* was successful with Update successfully message but the license does not appear in the SDK or is not updated, try to activate again by starting the executable with administrator privileges:

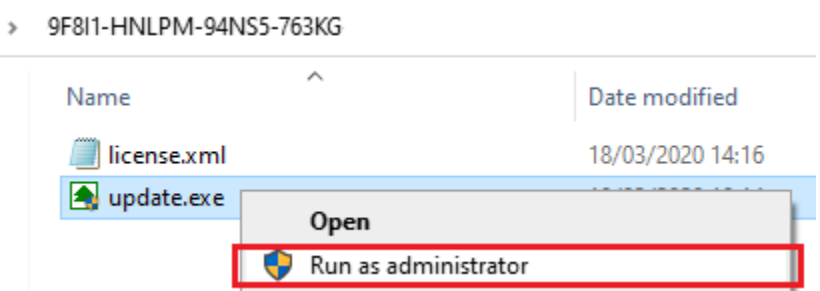

• If the following error message is thrown when building a MicroEJ Firmware, either the dongle plugged is a verbatim dongle or it has not been successfully *[activated](#page-44-0)*:

Invalid license check (Dongle found is not compatible).

#### **VirtualBox Troubleshooting**

In a VirtualBox virtual machine, USB drives must be enabled to be recognized correctly. Make sure to enable the USB dongle by clicking on it in the VirtualBox menu Devices  $>$  USB.

To make this setting persistent, go to Devices > USB > USB Settings... and add the USB dongle in the USB Devices Filters list.

#### **WSL Troubleshooting**

Check that your dongle is attached to WSL from Powershell:

usbipd wsl list

You should have a line saying Attached - Ubuntu:

```
PS C:\Users\sdkuser> usbipd.exe wsl list
BUSID VID:PID DEVICE
\rightarrowSTATE
2-1 096e:0006 USB Input Device
˓→Attached - Ubuntu
2-6 0c45:6a10 Integrated Webcam
˓→Not attached
2-10 8087:0026 Intel(R) Wireless Bluetooth(R) ␣
˓→Not attached
3-1 045e:0823 USB Input Device
˓→Not attached
3-4 046d:c31c USB Input Device
˓→Not attached
```
In you WSL console, the dongle must also be recognized. Ckeck by using  $lsusb$ :

```
skduser@host:~/workspaces/docs$ lsusb
Bus 002 Device 001: ID 1d6b:0003 Linux Foundation 3.0 root hub
Bus 001 Device 003: ID 096e:0006 Feitian Technologies, Inc. HID Dongle (for OEMs -␣
˓→manufacturer string is "OEM")
Bus 001 Device 001: ID 1d6b:0002 Linux Foundation 2.0 root hub
```
This might not be sufficient. If you're still facing license issues, restart udev, abd attach your dongle to WSL once again.

**Note:** Hibernation may have unattached your dongle. Reload udev, unplug/plug your dongle and attach it from powershell.

#### **Remote USB Dongle Connection**

When the dongle cannot be physically plugged to the machine running the SDK (cloud builds, virtualization, missing permissions, ... ), it can be configured using USB redirection over IP network.

There are many hardware and software solutions available on the market. Among others, this has been tested with <https://www.net-usb.com/> and [https://www.virtualhere.com/.](https://www.virtualhere.com/) Please contact [our support team](#page-1088-0) for more details.

# **3.3 Module Repositories**

This chapter describes the [module repositories](#page-183-0) provided by MicroEJ Corp.

# <span id="page-50-0"></span>**3.3.1 Central Repository**

The Central Repository is the module repository distributed and maintained by MicroEJ Corp. It contains a selection of production-grade modules such as [Libraries](#page-168-0) and [Packs](#page-480-0).

## **Use**

By default, the SDK is configured to import modules from the online Central Repository.

You can manually browse the repository at [https://repository.microej.com/modules/.](https://repository.microej.com/modules/)

Before starting to develop production code, it is strongly recommended to import the repository to your local environment. Please follow the steps described at [https://developer.microej.com/central-repository/.](https://developer.microej.com/central-repository/)

## <span id="page-50-1"></span>**Licensing**

The Central Repository is a set of modules distributed under various software licenses, including the [SDK EULA](#page-38-0) for some of them. Please consult the LICENSE, txt file attached to each module.

## **Changelog**

The Central Repository content is versioned. The overall changelog is available at <https://repository.microej.com/> and describes modules additions or removals. For module content changes, please consult the CHANGELOG. md file attached to each module.

## **Javadoc**

To consult the APIs documentation (Javadoc) of all *[libraries](#page-168-0)* available in the repository, please visit [https://](https://repository.microej.com/javadoc/microej_5.x/apis/) [repository.microej.com/javadoc/microej\\_5.x/apis/.](https://repository.microej.com/javadoc/microej_5.x/apis/)

# **3.3.2 Developer Repository**

The developer repository is an online repository hosted by MicroEJ Corp., contains community modules provided "as-is". It is similar to what [Maven Central Repository](https://repo1.maven.org/maven2/) are for hosting Java standard modules.

MicroEJ Corp. contributes to the developer repository in the following cases:

- Demos (Platforms, Firmware, Virtual Devices, Applications),
- Incubating Libraries,
- Former Central Repository versions,
- Hardware specific modules.

#### **Use**

By default, the SDK is configured to import modules from the developer repository $^{\rm l}$ .

You can also manually browse the repository at [https://forge.microej.com/artifactory/](https://forge.microej.com/artifactory/microej-developer-repository-release/) [microej-developer-repository-release/.](https://forge.microej.com/artifactory/microej-developer-repository-release/)

Before starting to develop production code, it is strongly recommended to transfer the desired modules to your local environment by creating your own [module repository](#page-183-0) copy.

#### **Licensing**

The developer repository is a set of modules distributed under various software licenses. Please consult the LICENSE.txt file attached to each module.

#### **Changelog**

The developer repository is populated from multiple sources, thus there is no changelog for the whole repository content as it is the case of the Central Repository.

Please consult the CHANGELOG.md file attached to each module.

#### **Javadoc**

To consult the APIs documentation (Javadoc) of *[libraries](#page-168-0)* available in the developer repository, please consult the javadoc attached to each module.

#### **Community**

The developer repository can host modules developed by the community. If your organization plan to develop such module, please contact [our support team](#page-1088-0) to get dedicated credentials for publication.

## **3.3.3 Content Organization**

The following table describes how are organized the [modules natures](#page-172-0) within the repository.

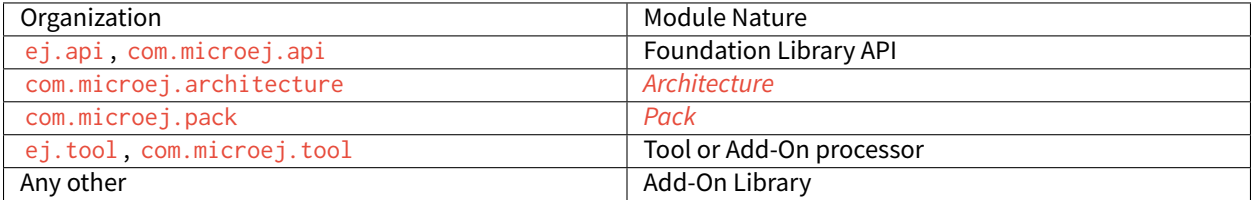

#### Table 1: Modules Organization

<span id="page-51-0"></span><sup>1</sup> Require SDK version 5.4.0 or higher.

# **3.4 GitHub Repositories**

A large number of examples, libraries, demos and tools are shared on MicroEJ GitHub account: [https://github.com/](https://github.com/MicroEJ) [MicroEJ.](https://github.com/MicroEJ)

Most of these GitHub repositories contain projects ready to be imported in MicroEJ SDK.

# **3.4.1 Repository Import**

This section explains the steps to import a Github repository in MicroEJ SDK, illustrated with the [MWT Examples](https://github.com/MicroEJ/ExampleJava-MWT) [repository.](https://github.com/MicroEJ/ExampleJava-MWT)

```
Note: MicroEJ SDK Distribution includes the Eclipse plugin for Git.
```
First, from the GitHub page, copy the repository URI (HTTP address) from the dedicated field in the right menu (highlighted in red):

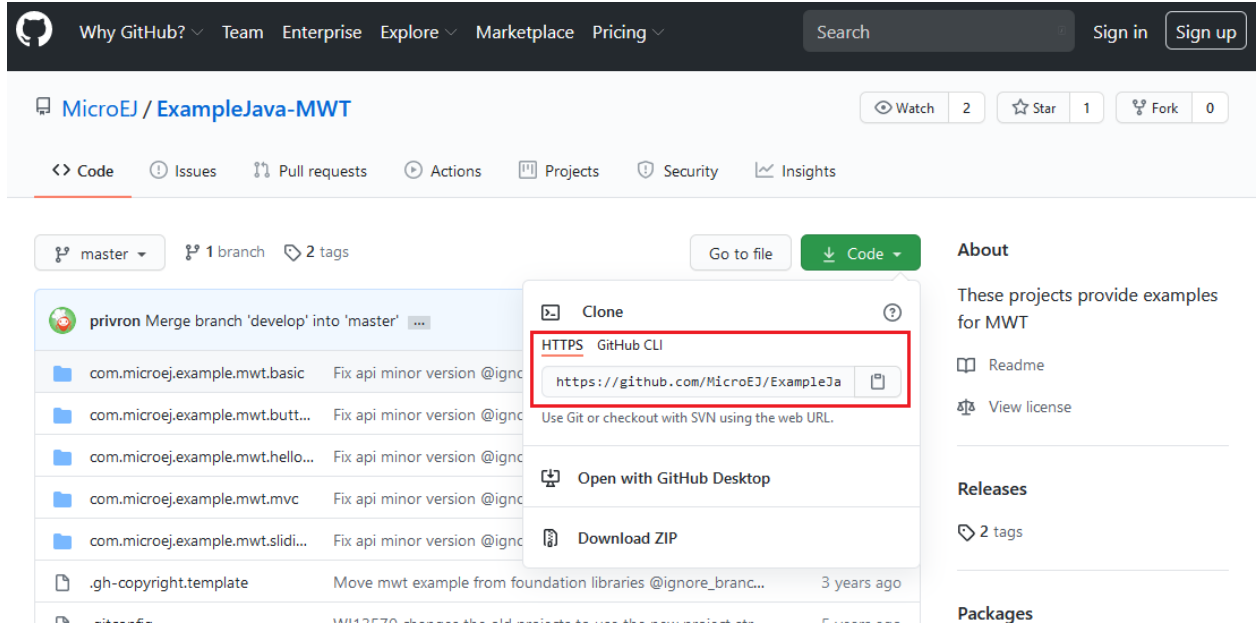

In the SDK, to clone and import the project from the remote Git repository into the MicroEJ workspace, select File > Import > Git > Projects from Git wizard.

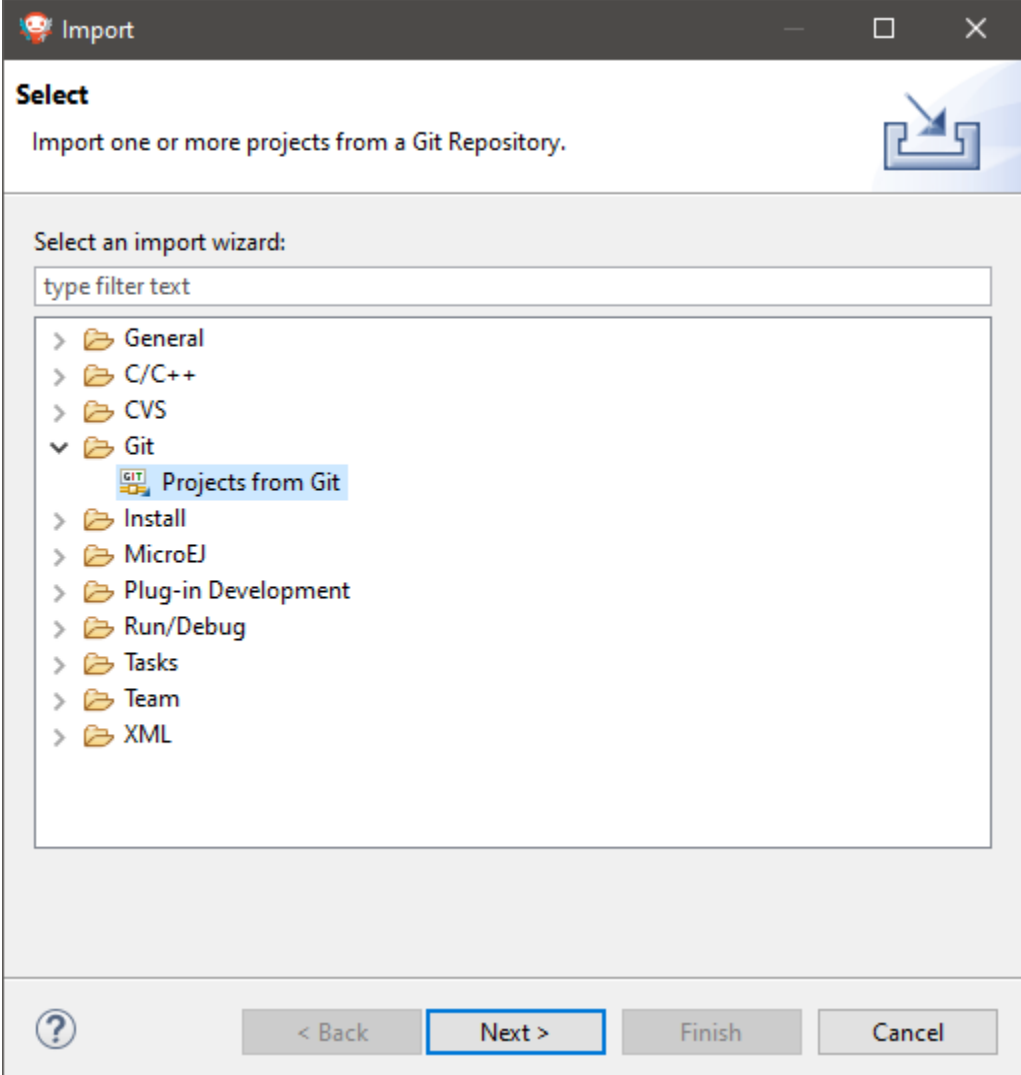

Click Next , select Clone URI , click Next and paste the remote repository address in the URI field. For this repository, the address is [https://github.com/MicroEJ/ExampleJava-MWT.git.](https://github.com/MicroEJ/ExampleJava-MWT.git) If the HTTP address is a valid repository, the other fields are filed automatically.

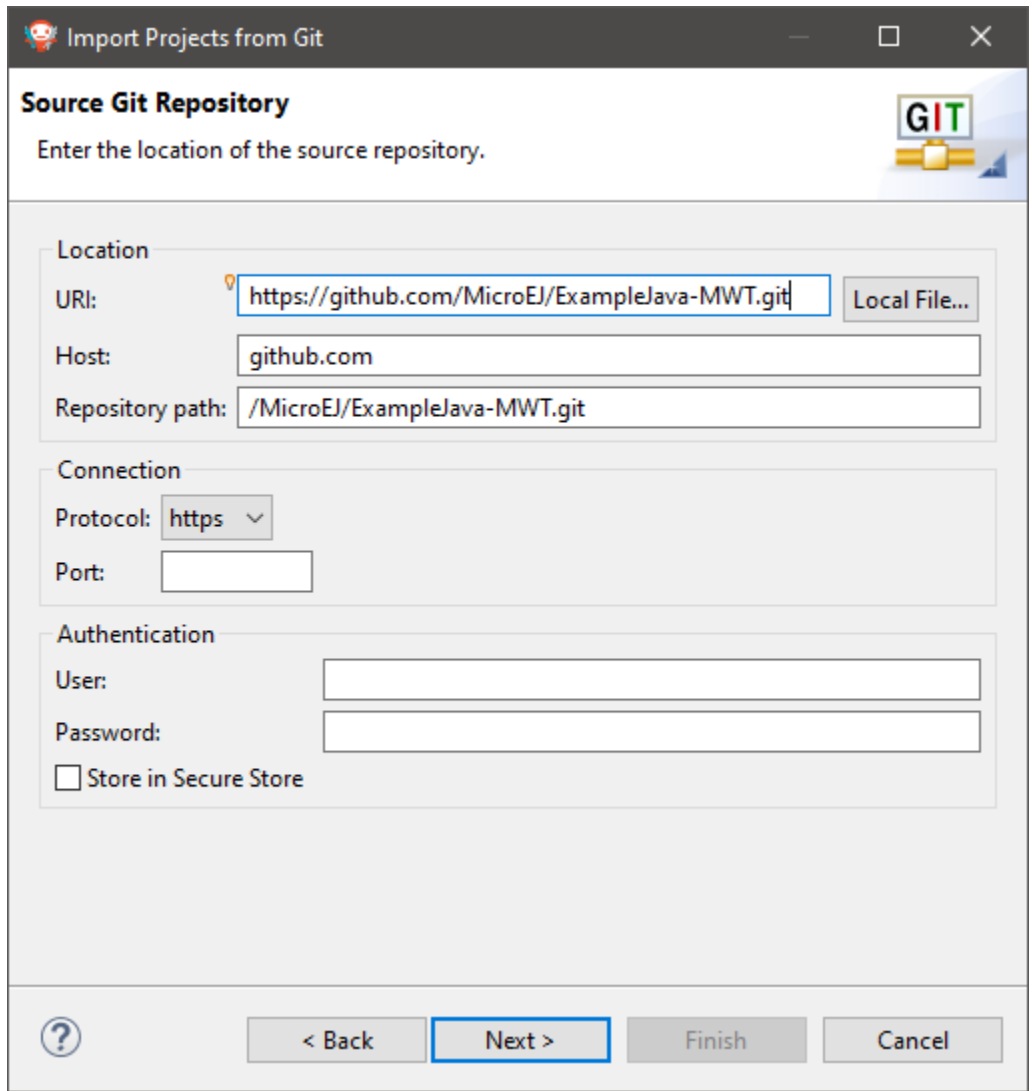

Click Next, select the master branch, click Next and accept the proposed Local Destination by clicking Next once again.

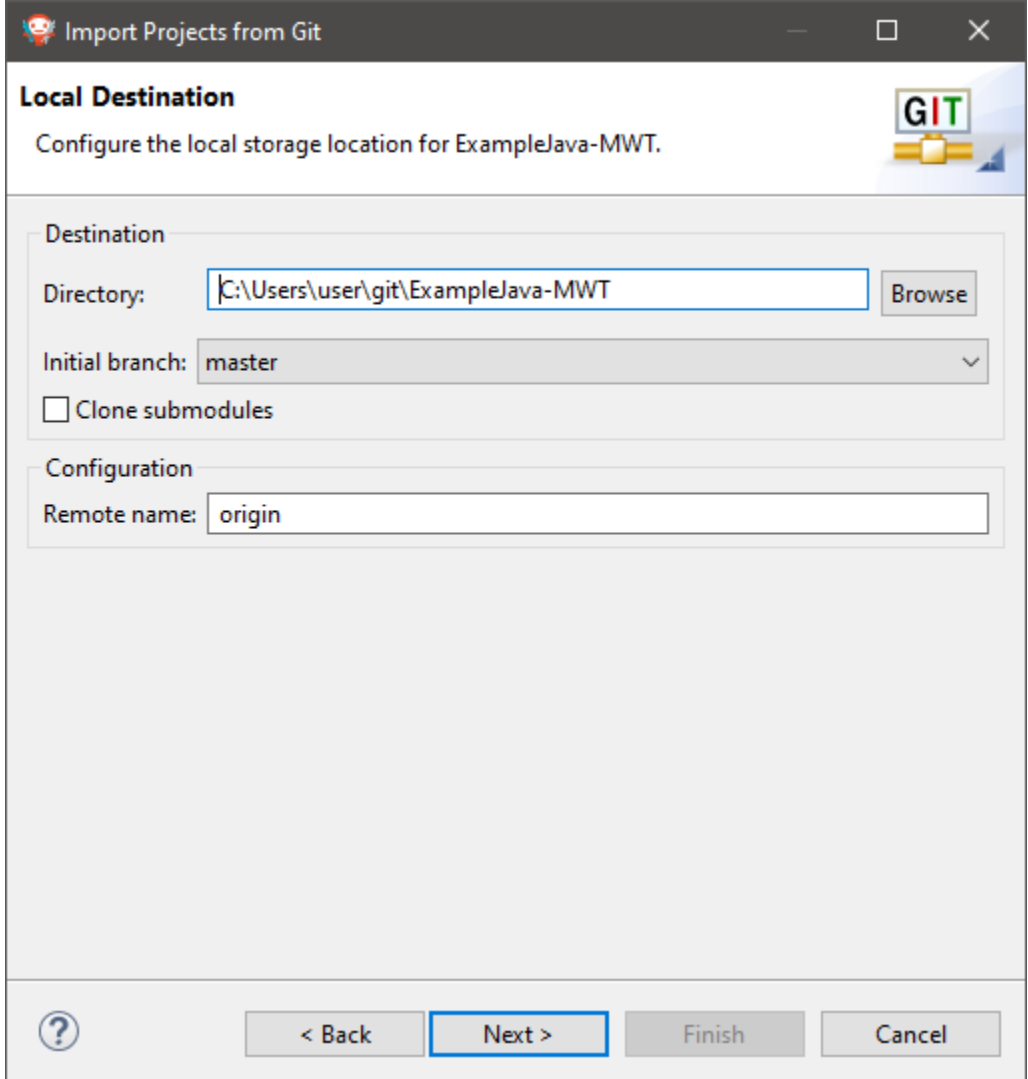

Click Next once more and finally Finish . The Package Explorer view now contains the imported projects.

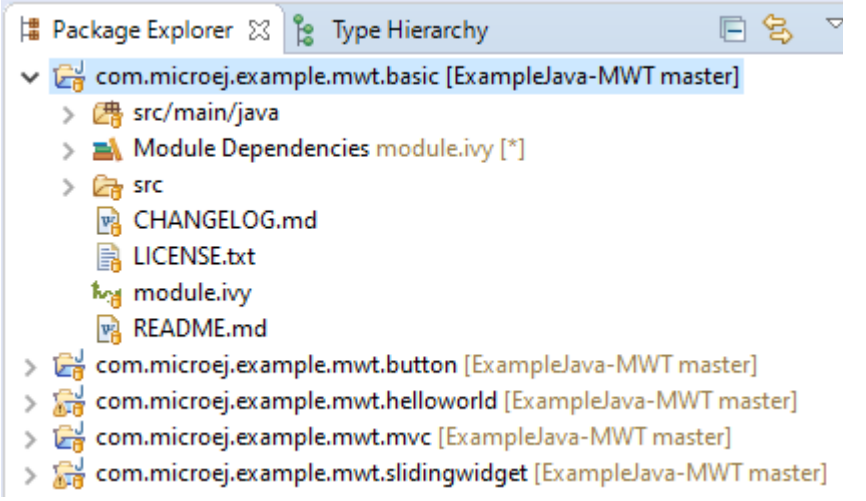

If you want to import projects from another (GitHub) repository, you simply have to do the same procedure using the Git URL of the desired repository.

# **3.4.2 MicroEJ GitHub Badges**

MicroEJ GitHub Badges are badges embedded in a README at the root of the repository. They highlight the compatibilities of the repository at a quick glance with MicroEJ Architecture, MicroEJ SDK and Graphical User Interface versions.

The color of the badge has the following meaning:

- Green means a current supported version: MicroEJ SDK 5.4.1
- Orange means a still supported version that will be deprecated in the future:  $\boxed{\text{MicroEJ SDK } 4.1.5}$
- Gray means a deprecated version: MicroEJ SDK 3.1.1

# **3.5 IDE**

The SDK provides an Integrated Development Environment (IDE) for creating and building Applications. It is based on Eclipse Java Edition and relies on the integrated Java Compiler (JDT).

# **3.5.1 Startup**

When starting the SDK, it prompts you to select the last used workspace or a default workspace on the first run.

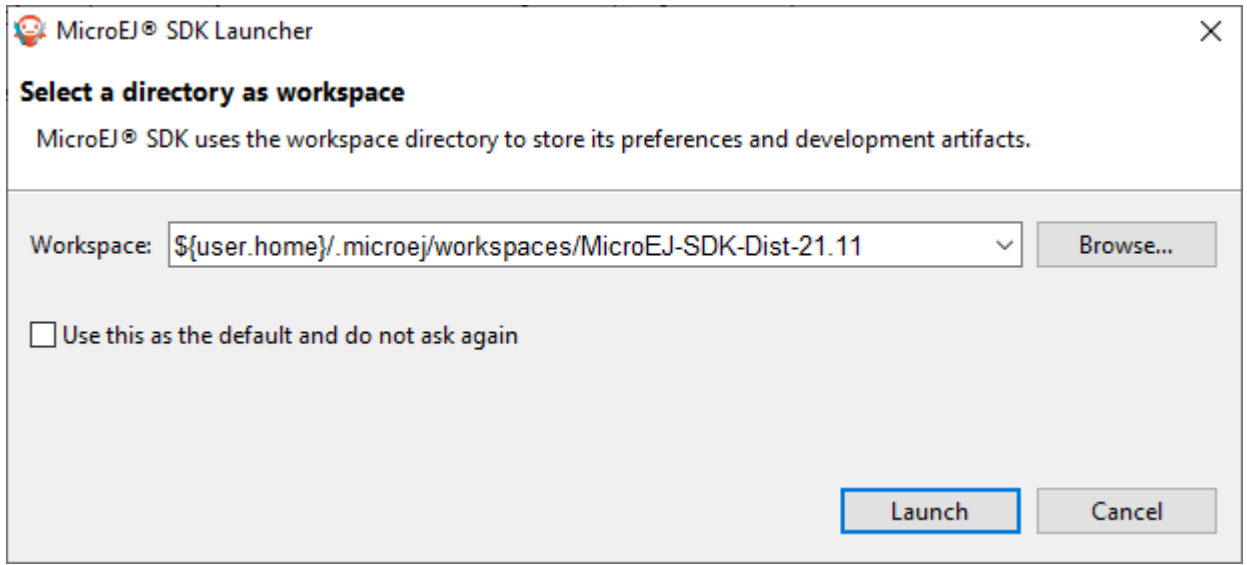

## Fig. 33: Workspace selection

A workspace is the Eclipse main folder where are imported a set of projects containing the source code.

When loading a new workspace, the SDK prompts for the location of the MicroEJ repository, where Architectures, Platforms or Virtual Devices will be imported.

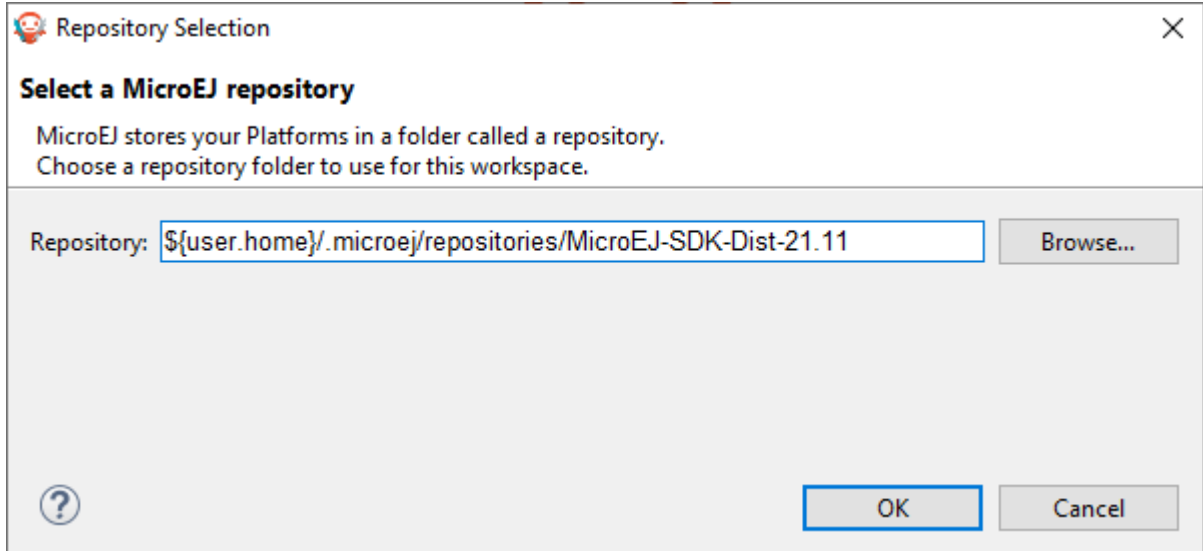

## Fig. 34: Repository selection

By default, the SDK suggests to point to the default repository on your operating system, located at  $f$ {user.home}/ .microej/repositories/[version] . You can select an alternative location. Another common practice is to define a local repository relative to the workspace, so that the workspace is self-contained, without external file system links and can be shared within a zip file.

## **3.5.2 Resolve Dependencies in Workspace**

When resolving the modules' dependencies, if the project of a dependency is imported and opened in the same workspace as the module, the project is directly used for compilation and execution instead of using the dependency, provided that the dependency's project has the same version as the one required by the module.

For example, suppose that the workspace contains a module  $myApp$  and its dependency  $mylib$ :

| $\vee$ $\Rightarrow$ myApp<br>> 四 src/main/java<br>想 src/main/resources<br>as src/test/java<br>體 src/test/resources<br>$\vee$ <b>EX</b> Module Dependencies<br>$>$ $\frac{1}{219}$ junit-1.7.1.jar - C:\U                 | <info module="myApp" organisation="com.mycompany" revision="0.1.0" status="integration"><br/><math>\overline{2}</math><br/><ea:build module="build-firmware-singleapp" organisation="com.is2t.easyant.buildtypes" revision="2.1.+"><br/>3<br/><ea:property name="application.main.class" value="com.mycompany.Main"></ea:property><br/><math>\Delta</math><br/><ea:property name="test.run.includes.pattern" value="**/ AllTests *.class"></ea:property><br/>5<br/><math>21 - -</math><br/>6<br/>Use property 'platform-loader.target.platform.dir' to set the platform to use. or uncomment the platform deper<br/><ea:property name="platform-loader.target.platform.dir" value="[path-to-local-platform]"></ea:property><br/>8<br/>9<br/><math>-25</math></ea:build></info>                                                                                                    |
|----------------------------------------------------------------------------------------------------|----------------------------------------------------------------------------------------------------|
| $>$ $\overline{60}$ collections-1.3.0.jar                                                                                                    | 10<br>$\langle$ /ea:build><br>$\langle$ /info><br>11                                                                                                    |
| $>$ $\overline{\text{eq}}$ edc-1.3.3.jar - C:\Us<br>mylib —<br><b>B</b> build<br>$\frac{1}{2}$ Src<br>> <b>B</b> src-adpgenerated<br>M CHANGELOG.md<br>B<br>LICENSE.txt<br>ky module.ivy<br>M README.md<br><b>S</b> mylib | 12<br><configurations defaultconfmapping="default-&gt;default;provided-&gt;provided;vdruntime-&gt;default"><br/>13<br/><conf description="Runtime dependencies to other artifacts" name="default" visibility="public"></conf><br/>14<br/><conf description="Compile-time dependencies to APIs provided by the platform" name="provided" visibility="public"></conf><br/>15<br/><conf description="Dependency needed only by the the player" name="vdruntime" visibility="public"></conf><br/>16<br/><conf description="Build-time dependency, specify the platform to use" name="platform" visibility="private"></conf><br/>17<br/><conf description="Documentation related to the artifact (javadoc, PDF)" name="documentation" visibility="public"></conf><br/>18<br/><conf description="Source code" name="source" visibility="public"></conf><br/>19<br/><conf description="Contains extra files like README.md, licenses" name="dist" visibility="public"></conf><br/>20<br/><conf description="Dependencies for test execution. It is not required for normal use&lt;br&gt;21&lt;br&gt;22&lt;br&gt;&lt;/configurations&gt;&lt;br&gt;23&lt;/td&gt;&lt;/tr&gt;&lt;tr&gt;&lt;td&gt;&lt;/td&gt;&lt;td&gt;24&lt;br&gt;&lt;publications&gt;&lt;br&gt;&lt;!-- keep this empty if no specific artifact to publish --&gt;&lt;br&gt;25&lt;/td&gt;&lt;/tr&gt;&lt;tr&gt;&lt;th&gt;&lt;/th&gt;&lt;th&gt;&lt;!-- must be here in order to avoid all configurations for the default artifact --&gt;&lt;br&gt;26&lt;br&gt;27&lt;br&gt;&lt;/publications&gt;&lt;br&gt;28&lt;/th&gt;&lt;/tr&gt;&lt;tr&gt;&lt;td&gt;&lt;/td&gt;&lt;td&gt;&lt;dependencies&gt;&lt;br&gt;29&lt;/td&gt;&lt;/tr&gt;&lt;tr&gt;&lt;th&gt;&lt;/th&gt;&lt;th&gt;&lt;dependency org=" ej.api"="" name="edc" rev="1.3.3" visibility="private"></conf><br/>30<br/>31</configurations> |
|                                                                                                    | <dependency conf="test-&gt;*" name="junit" org="ej.library.test" rev="1.7.1"></dependency><br>32<br>33                                                                                                    |
|                                                                                                    | <dependency name="mylib" org="com.mycompany" rev="1.0.0"></dependency><br>34<br>35                                                                                                    |

Fig. 35: A module and its dependency opened in the same workspace

If the mylib project's version is  $1.0.0$ , it is used for compilation and execution. Otherwise the published artifact is downloaded from the artifact repository.

To avoid a dependency to be resolved in the workspace, you can close the corresponding project or remove it from the workspace.

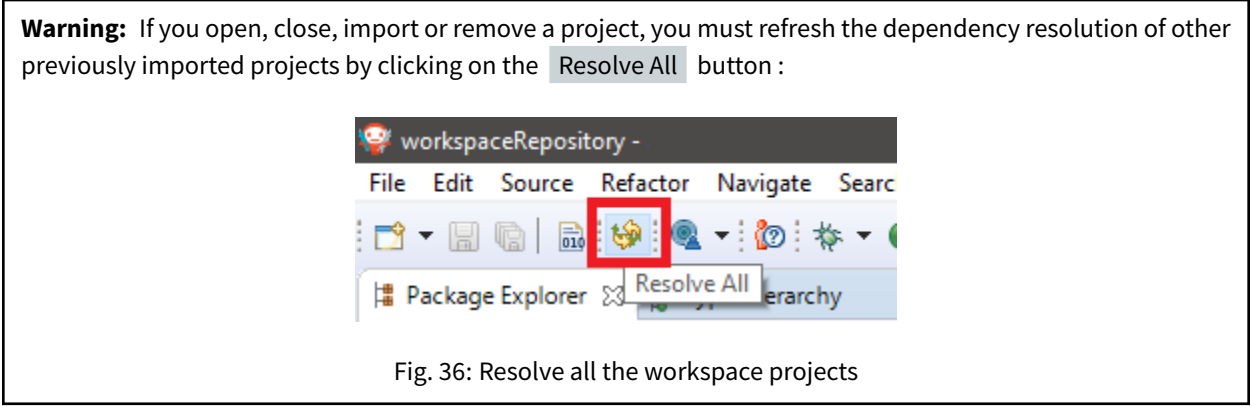

# **3.5.3 Resolve Foundation Libraries in Workspace**

A [Foundation Library](#page-168-0) is composed of :

- An API project that contains Java classes, methods and fields used at compile time with their associated Javadoc,
- An Implementation project that contains the runtime code executed by the Platform and Low Level C header files

Beside Foundation Library projects, there is usually a [Mock](#page-811-0) project that contains the implementation of native methods for simulation.

**Note:** To learn how to setup a Foundation Library, please consult the How-to available on [https://github.com/](https://github.com/MicroEJ/How-To/tree/master/FoundationLibrary-Get-Started) [MicroEJ/How-To/tree/master/FoundationLibrary-Get-Started.](https://github.com/MicroEJ/How-To/tree/master/FoundationLibrary-Get-Started)

When the API is set as a dependency, the Implementation project is automatically used at runtime if it is opened in the workspace.

If a Mock project or a Front Panel project is also opened in the workspace, it is automatically used for execution on Simulator.

**Note:** When opened in the workspace, Foundation Library Implementation projects, Mock projects and Front Panel projects are loaded, regardless of their version, prior to the ones provided by the Platform (if any).

To avoid the use of an Implementation project, a Mock project or a Front Panel project, uncheck the Resolve Foundation Library in workspace option in Window > Preferences > MicroEJ > Settings .

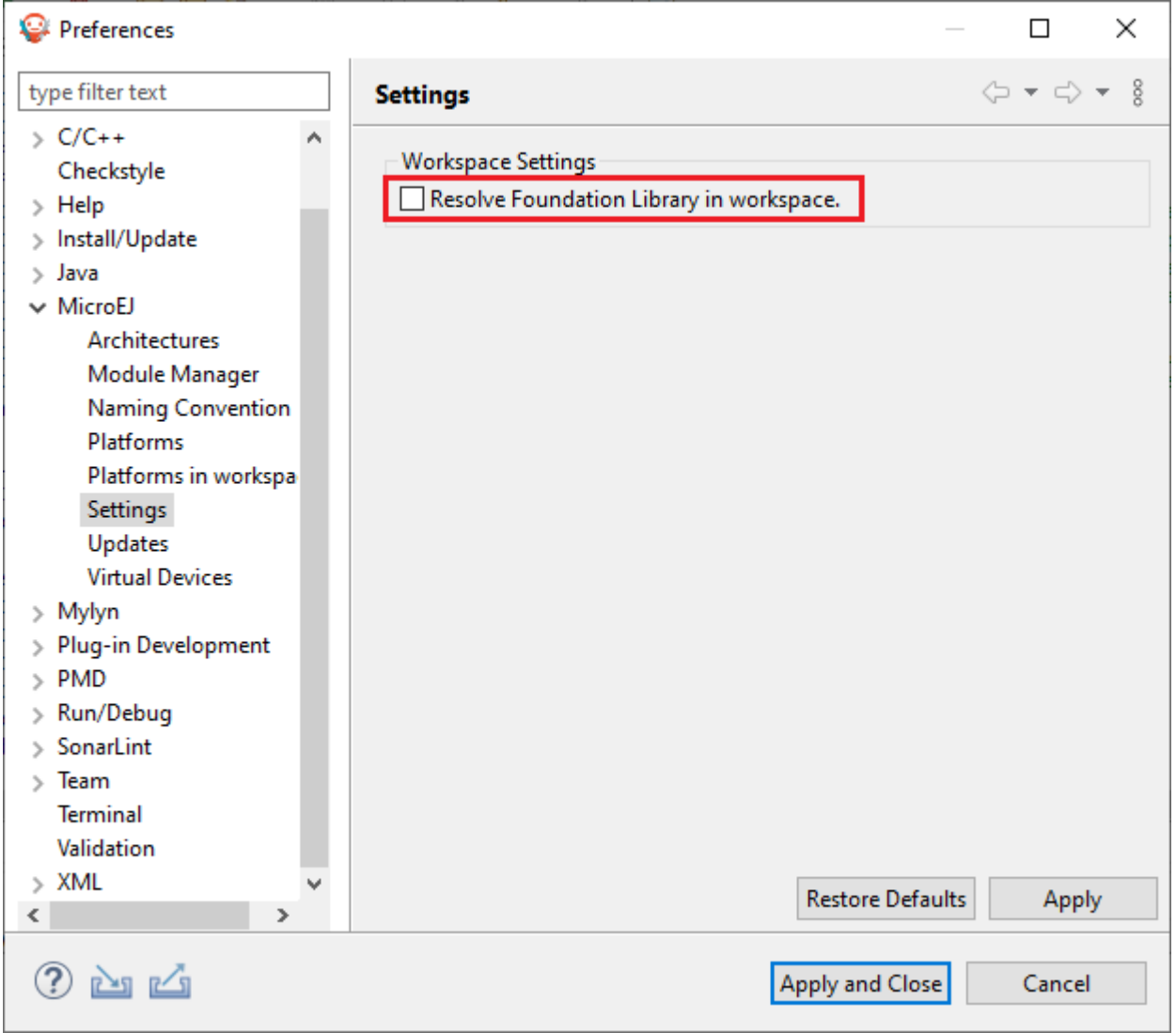

## Fig. 37: Resolve Foundation Library in workspace

# **3.5.4 Resolve Front Panel in Workspace**

A Front Panel is a "mock" of the control panel of the device. The Front Panel generates a graphical representation of the device, and is displayed in a window on the user's development machine when the application is executed in the Simulator.

**Note:** To learn more about Front Panels, consult the [Front Panel section](#page-818-0).

When a Front Panel project is opened in the workspace, it is automatically used at runtime when launching the Simulator.

**Note:** This feature requires SDK version 5.7.0 or higher and Architecture version 8.0 or higher.

If the workspace contains several Front Panel projects, they are all automatically used by the Simulator, which can very probably causes issues. You can select the Front Panel you want to use by closing all the other Front Panel projects.

Also, a Front Panel project can contain several Front Panel descriptor files. Refer to the [Multiple Front Panel Files](#page-823-0) section to know how to select the file you want to use.

# **3.6 SDK Version**

In the SDK, go to Help > About MicroEJ SDK menu.

In case of SDK  $4.1.x$ , the SDK version is directly displayed, such as  $4.1.5$ :

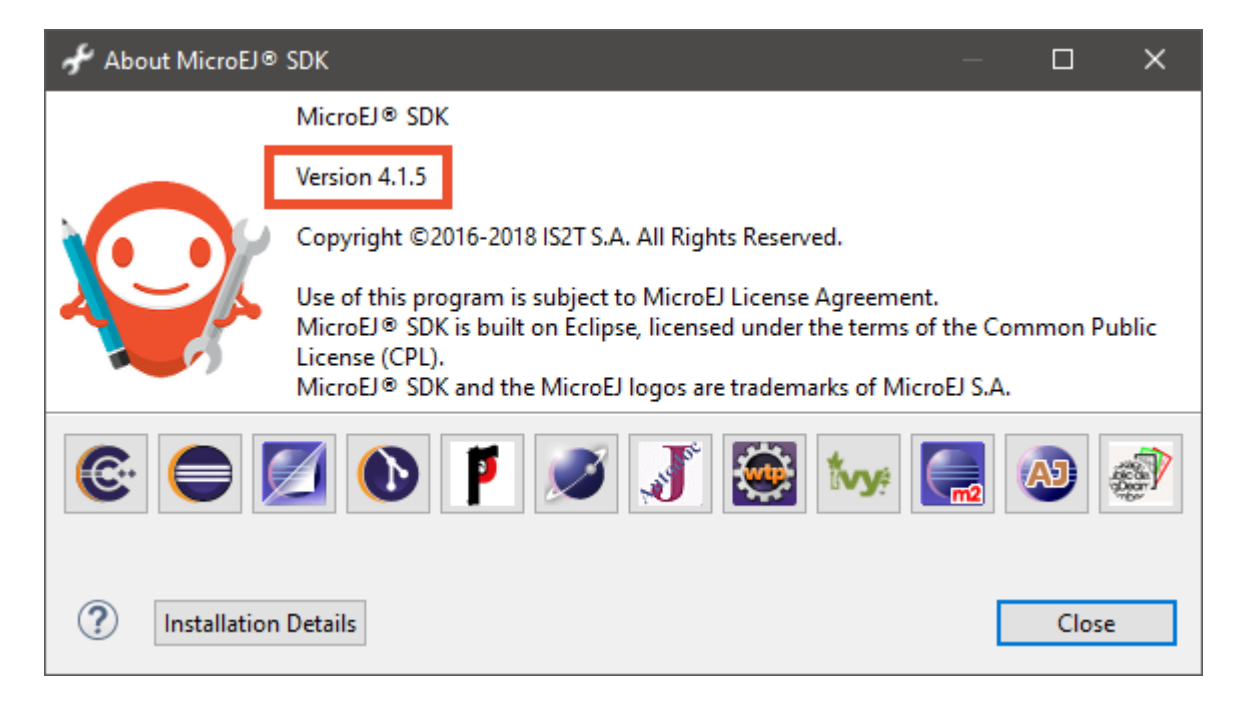

In case of SDK  $5.x$ , the value displayed is the SDK distribution, such as  $19.05$  or  $20.07$ :

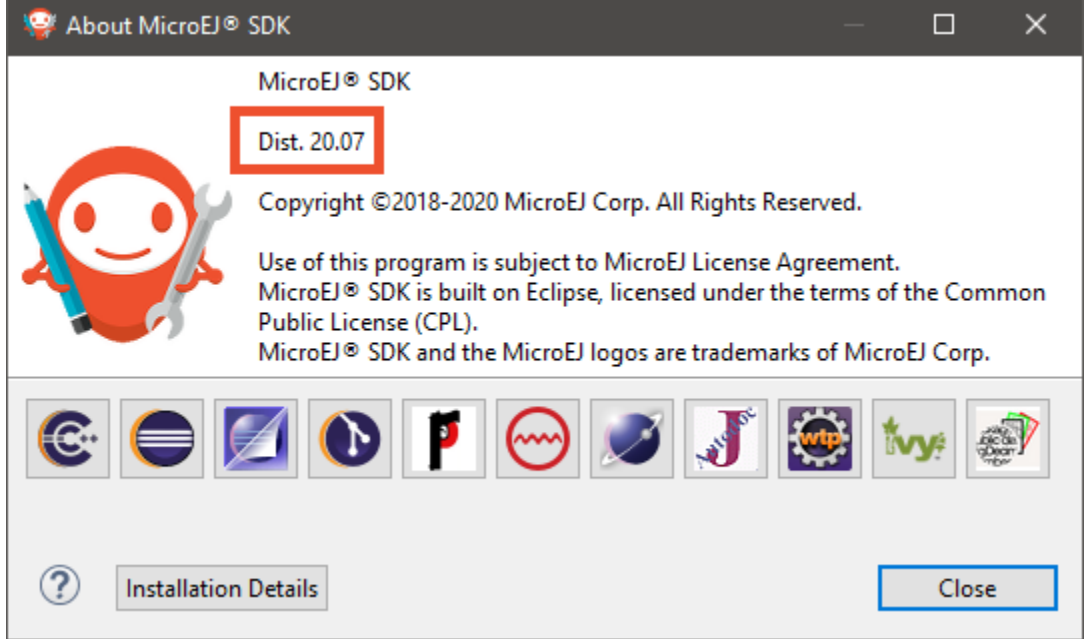

To retrieve the SDK version that is currently installed in this distribution, proceed with the following steps:

- Click on the Installation Details button,
- Click on the Installed Software tab,
- Retrieve the version of entry named MicroEJ SDK .

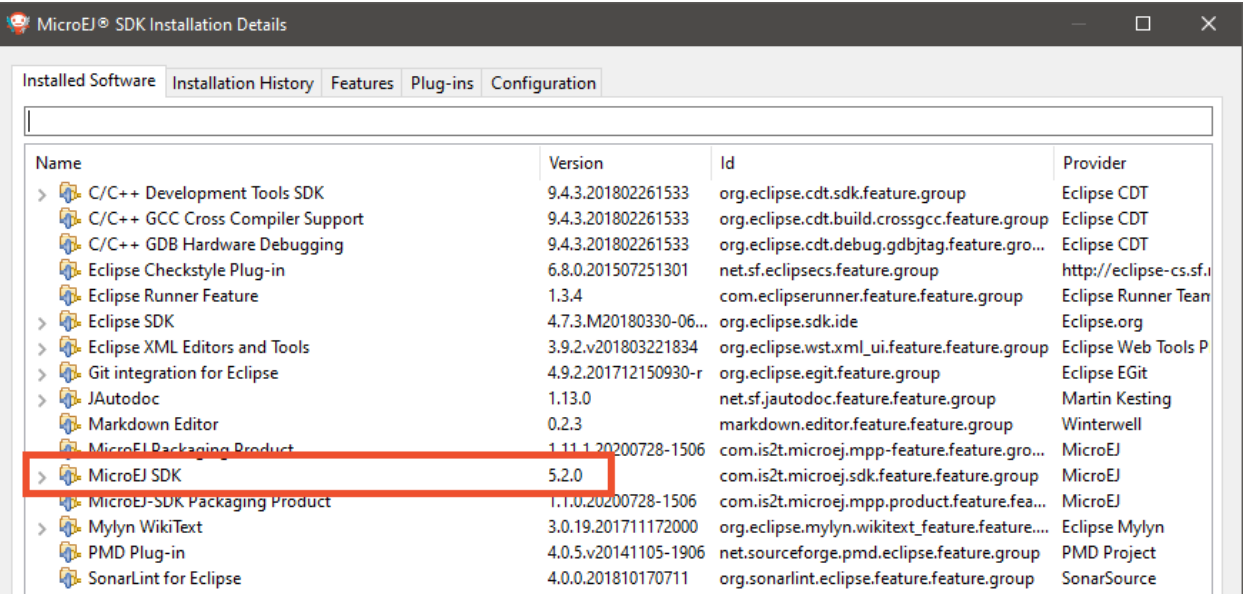

# <span id="page-62-0"></span>**3.7 MicroEJ Module Manager**

# **3.7.1 Introduction**

Modern electronic device design involves many parts and teams to collaborate to finally obtain a product to be sold on its market. MicroEJ encourages modular design which involves various stake holders: hardware engineers, UX designers, graphic designers, drivers/BSP engineers, software engineers, etc.

Modular design is a design technique that emphasizes separating the functionality of an application into independent, interchangeable modules. Each module contains everything necessary to execute only one aspect of the desired functionality. In order to have team members collaborate internally within their team and with other teams, MicroEJ provides a powerful modular design concept, with smart module dependencies, controlled by the MicroEJ Module Manager (MMM). MMM frees engineers from the difficult task of computing module dependencies. Engineers specify the bare minimum description of the module requirements.

The following schema introduces the main concepts detailed in this chapter.

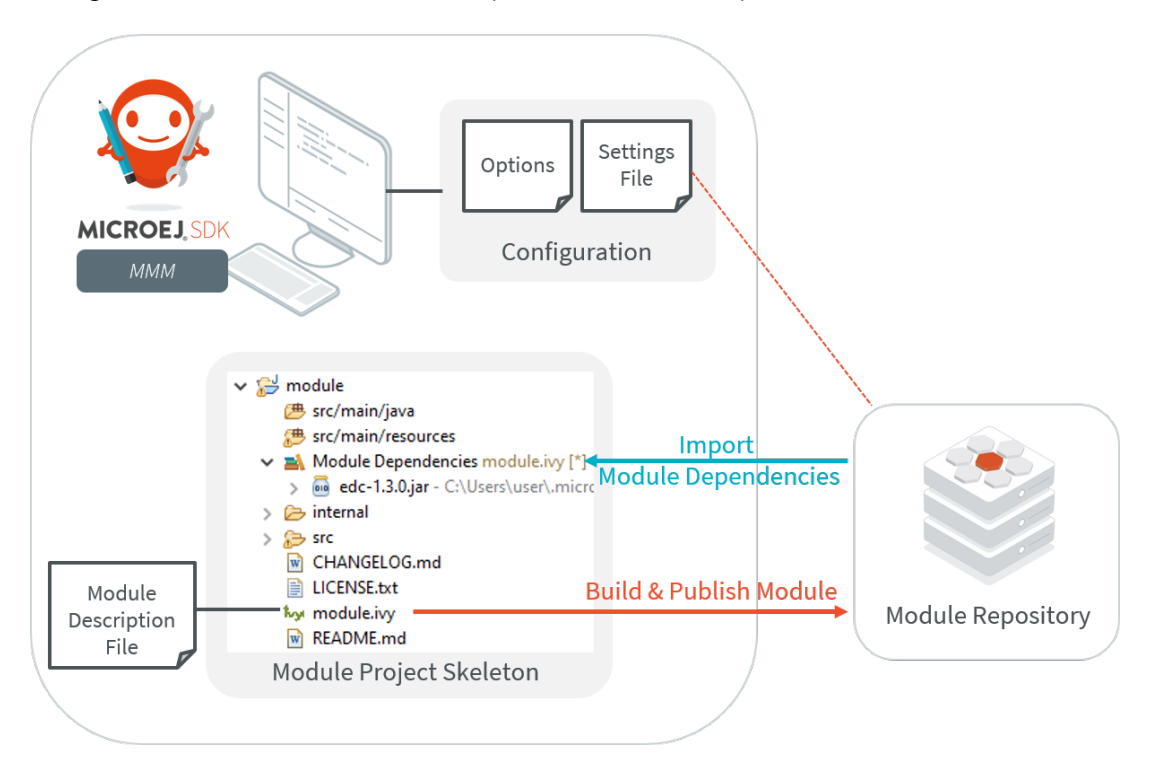

Fig. 38: MMM Overview

MMM is based on the following tools:

- Apache Ivy [\(http://ant.apache.org/ivy\)](http://ant.apache.org/ivy) for dependencies resolution and module publication;
- Apache EasyAnt [\(https://ant.apache.org/easyant/history/trunk/reference.html\)](https://ant.apache.org/easyant/history/trunk/reference.html) for module build from source code.

# **3.7.2 Specification**

MMM provides a non ambiguous semantic for dependencies resolution. Please consult the MMM specification available on [https://developer.microej.com/packages/documentation/TLT-0831-SPE-MicroEJModuleManager-2.](https://developer.microej.com/packages/documentation/TLT-0831-SPE-MicroEJModuleManager-2.0-E.pdf) [0-E.pdf.](https://developer.microej.com/packages/documentation/TLT-0831-SPE-MicroEJModuleManager-2.0-E.pdf)

# <span id="page-63-1"></span>**3.7.3 Module Project Skeleton**

In the SDK, a new MicroEJ module project is created as follows:

- Select File > New > Project... ,
- Select MicroEJ > Module Project<sup>[1](#page-63-0)</sup>,
- Fill the module information (project name, module organization, name and revision),
- Select one of the suggested skeletons depending on the desired *[module nature](#page-172-0)*,
- Click on Finish .

The project is created and a set of files and directories are generated from the selected skeleton.

**Note:** When an empty Eclipse project already exists or when the skeleton has to be created within an existing directory, the MicroEJ module is created as follows:

- In the Package Explorer, click on the parent project or directory,
- Select File > New > Other...,
- Select EasyAnt > EasyAnt Skeleton .

## <span id="page-63-3"></span>**3.7.4 Module Description File**

A module description file is an Ivy configuration file named module.ivy, located at the root of each MicroEJ module project. It describes the *[module nature](#page-172-0)* (also called build type) and dependencies to other modules.

```
<ivy-module version="2.0" xmlns:ea="http://www.easyant.org" xmlns:m="http://ant.apache.org/
˓→ivy/extra"
                          xmlns:ej="https://developer.microej.com" ej:version="2.0.0">
   <info organisation="[organisation]" module="[name]" status="integration" revision=
˓→"[version]">
        <ea:build organisation="com.is2t.easyant.buildtypes" module="[buildtype_name]"␣
˓→revision="[buildtype_version]">
            <ea:property name="[buildoption_name]" value="[buildoption_value]"/>
        </ea:build>
   </info>
   <configurations defaultconfmapping="default->default;provided->provided">
        <conf name="default" visibility="public"/>
        <conf name="provided" visibility="public"/>
        <conf name="documentation" visibility="public"/>
        <conf name="source" visibility="public"/>
```
(continues on next page)

<span id="page-63-2"></span><span id="page-63-0"></span><sup>&</sup>lt;sup>1</sup> If using SDK versions lower than 5.2.0, please refer to the *[following section](#page-81-0)*.

(continued from previous page)

```
<conf name="dist" visibility="public"/>
        <conf name="test" visibility="private"/>
   </configurations>
   <publications>
   </publications>
   <dependencies>
      <dependency org="[dep_organisation]" name="[dep_name]" rev="[dep_version]"/>
   </dependencies>
</ivy-module>
```
#### **Enable MMM Semantic**

The MMM semantic is enabled in a module by adding the MicroEJ XML namespace and the ej: version attribute in the ivy-module node:

**<ivy-module** xmlns:ej="https://developer.microej.com" ej:version="2.0.0"**>**

**Note:** Multiple namespaces can be declared in the ivy-module node.

MMM semantic is enabled in the module created with the [Module Project Skeleton](#page-63-1).

### <span id="page-64-0"></span>**Module Dependencies**

Module dependencies are added to the dependencies node as follow:

```
<dependencies>
  <dependency org="[dep_organisation]" name="[dep_name]" rev="[dep_version]"/>
</dependencies>
```
When no matching rule is specified, the default matching rule is compatible.

#### **Dependency Matching Rule**

The following matching rules are specified by MMM:

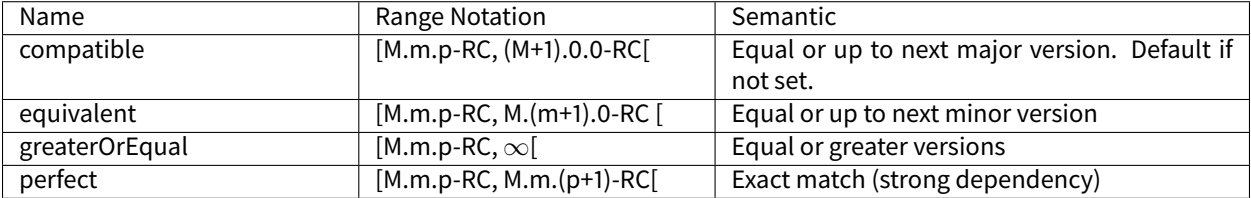

Set the matching rule of a given dependency with  $ej:match='matching rule"$ . For example:

```
<dependency org="[dep_organisation]" name="[dep_name]" rev="[dep_version]" ej:match="perfect
˓→" />
```
### **Dependency Visibility**

- A dependency declared public is transitively resolved by upper modules. The default when not set.
- A dependency declared private is only used by the module itself, typically for:
	- **–** Bundling the content into the module
	- **–** Testing the module

The visibility is set by the configurations declared in the configurations node. For example:

```
<configurations defaultconfmapping="default->default;provided->provided">
    <conf name="[conf_name]" visibility="private"/>
</configurations>
```
The configuration of a dependency is specified by setting the conf attribute, for example:

```
<dependency org="[dep_organisation]" name="[dep_name]" rev="[dep_version]" conf="[conf_name]-
˓→>*" />
```
#### **Build Options**

MMM builds can be configured by settings options in the module.ivy file using the ea: property tag inside the ea:build tag:

```
<ea:build organisation="..." module="..." revision="x.y.z">
    <ea:property name="[build_option_name]" value="[build_option_value]"/>
</ea:build>
```
Refer to the documentation of *[Module Natures](#page-172-0)* for the list of available build options for each Module Nature.

The options can also be defined via System Properties. If an option is defined as both System Property and ea: property tag, the value passed as System Property takes precedence.

#### **Automatic Update Before Resolution**

The Easyant plugin ivy-update can be used to automatically update the version (attribute rev) of every module dependencies declared.

```
<info organisation="[organisation]" module="[name]" status="integration" revision="[version]
˓→">
    <ea:plugin org="com.is2t.easyant.plugins" name="ivy-update" revision="1.+" />
</info>
```
When the plugin is enabled, for each [module dependency](#page-64-0), MMM will check the version declared in the module file and update it to the highest version available which satisfies the matching rule of the dependency.

# **3.7.5 SDK Configuration**

By default, when starting an empty workspace, the SDK is configured to import dependencies from [MicroEJ Central](#page-50-0) [Repository](#page-50-0) and to publish built modules to a local directory. The repository configuration is stored in a [settings file](#page-67-0) ( ivysettings.xml ), and the default one is located at \$USER\_HOME\.microej\microej-ivysettings-[VERSION]. xml

## **Preferences Page**

The MMM preferences page in the SDK is available at Window > Preferences > MicroEJ > Module Manager [Page 53, 1](#page-63-2) .

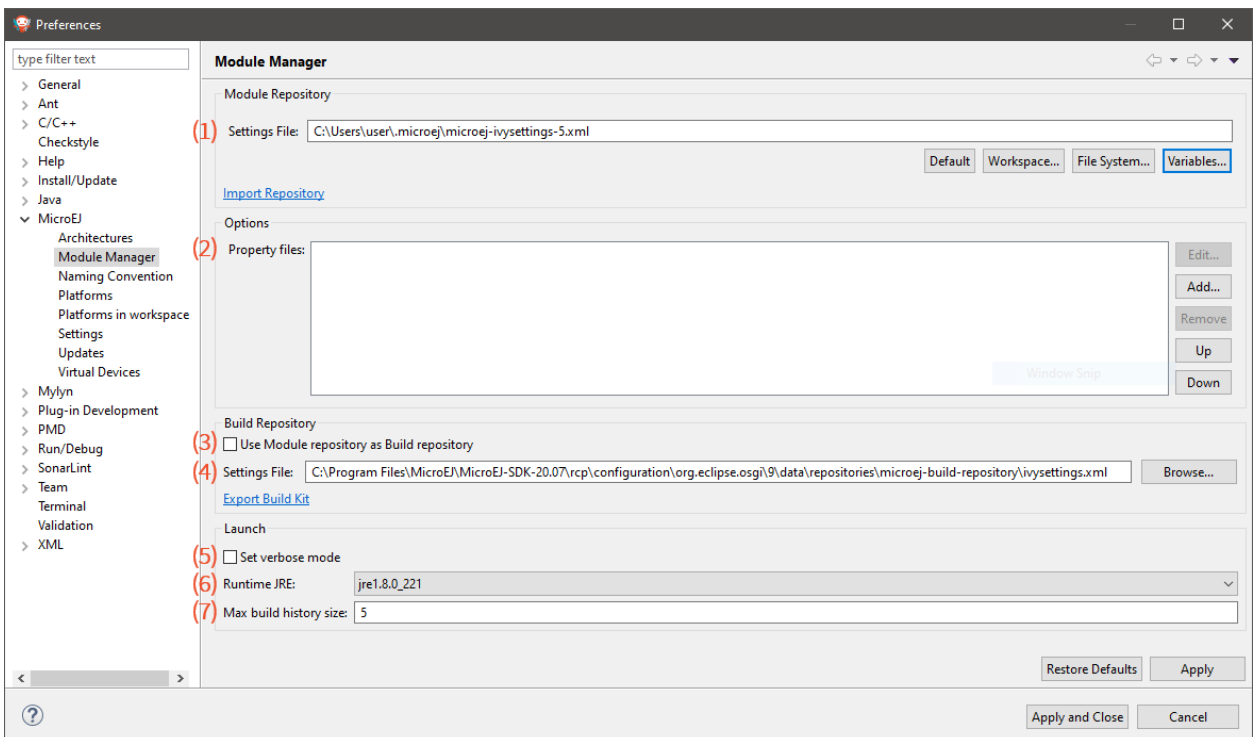

Fig. 39: MMM Preferences Page

This page allows to configure the following elements:

- 1. Settings File: the file describing how to connect [module repositories](#page-183-0). See the [settings file](#page-67-0) section.
- 2. [Options](#page-68-0): files declaring MMM options. See the Options section.
- 3. Use Module repository as Build repository: the [settings file](#page-67-0) for connecting the build repository in place of the one bundled in the SDK. This option shall not be enabled by default and is reserved for advanced configuration.
- 4. Build repository Settings File: the [settings file](#page-67-0) for connecting the build repository in place of the one bundled in the SDK. This option is automatically initialized the first time the SDK is launched. It shall not be modified by default and is reserved for advanced configuration.
- 5. Set verbose mode: to enable advanced debug traces when building a module.
- 6. Runtime JRE : the Java Runtime Environment that executes the build process.
- 7. Max build history size : the maximum number of previous builds available in Build Module shortcut list:

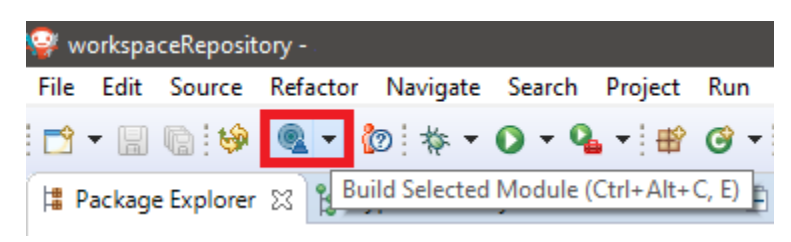

#### <span id="page-67-0"></span>**Settings File**

The settings file is an XML file that describes how MMM connects local or online [module repositories](#page-183-0). The file format is described in [Apache Ivy documentation.](https://ant.apache.org/ivy/history/2.5.0/settings.html)

To configure MMM to a custom settings file (usually from an *offline repository*):

- 1. Set Settings file to a custom ivysettings. xml settings file<sup>[Page 53, 1](#page-63-2)</sup>,
- 2. Click on Apply and Close button

If the workspace is not empty, it is recommended to trigger a full resolution and rebuild all the projects using this new repository configuration:

- 1. Clean caches
	- In the Package Explorer, right-click on a project;
	- Select Ivy > Clean all caches .
- 2. Resolve projects using the new repository

To resolve all the workspace projects, click on the Resolve All button in the toolbar:

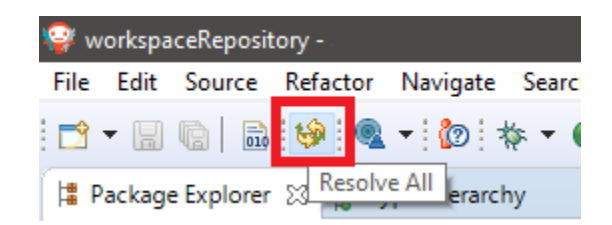

To only resolve a subset of the workspace projects:

- In the Package Explorer, select the desired projects,
- Right-click on a project and select Ivy > Clean all caches.
- 3. Trigger Add-On Library processors for automatically generated source code
	- Select Project > Clean... ,
	- Select Clean all projects
	- Click on Clean button.

## <span id="page-68-0"></span>**Options**

Options can be used to parameterize a [module description file](#page-63-3) or a [settings file](#page-67-0). Options are declared as key/value pairs in a [standard Java properties file,](https://en.wikipedia.org/wiki/.properties) and are expanded using the  $f_{\text{my\_property}}$  notation.

A typical usage in a [settings file](#page-67-0) is for extracting repository server credentials, such as HTTP Basic access authentication:

1. Declare options in a properties file

```
en credentials.properties &
 1# User specific credentials
  2 artifactory.username=myusecname
  3 artifactory.password=AKCKLzp2JHRLDyFvmTPMXocXiiU1Cna47ei9UcC9iE65UdgJrJu24ZTYieX9CwwMa3WYkjCD9
  4<sup>1</sup>
```
2. Register this property file to MMM options

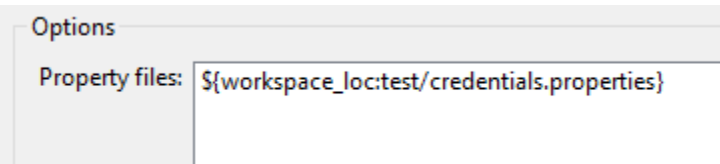

3. Use this option in a [settings file](#page-67-0)

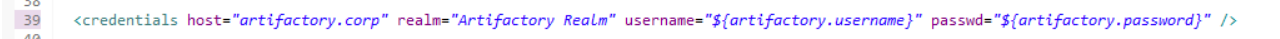

A typical usage in a [module description file](#page-63-3) is for factorizing dependency versions across multiple modules projects:

1. Declare an option in a properties file

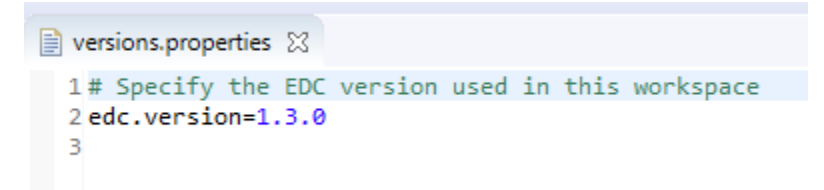

2. Register this property file to MMM options

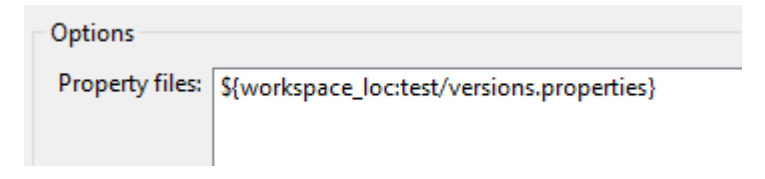

3. Use this option in a [module description file](#page-63-3)

```
22
      <dependencies>
23
           < 1 - -Use the EDC version defined by MMM configuration
24
25
           \rightarrow<dependency org="ej.api" name="edc" rev="${edc.version}" />
26
      </dependencies>
27
28</ivy-module>
```
## **Resolution Logs**

Resolution logs of module projects imported in the workspace are available from the console view:

- Select Windows > Show View > Console ,
- In the Console view, click on the console window icon and select Ivy console:

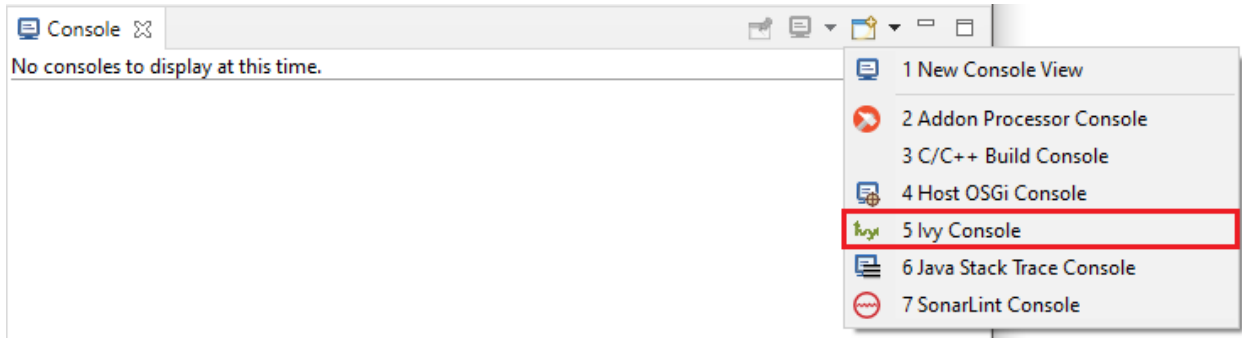

To enable the verbose mode:

• In the Ivy console view, click on the debug icon and select *debug* instead of *info* (defaults):

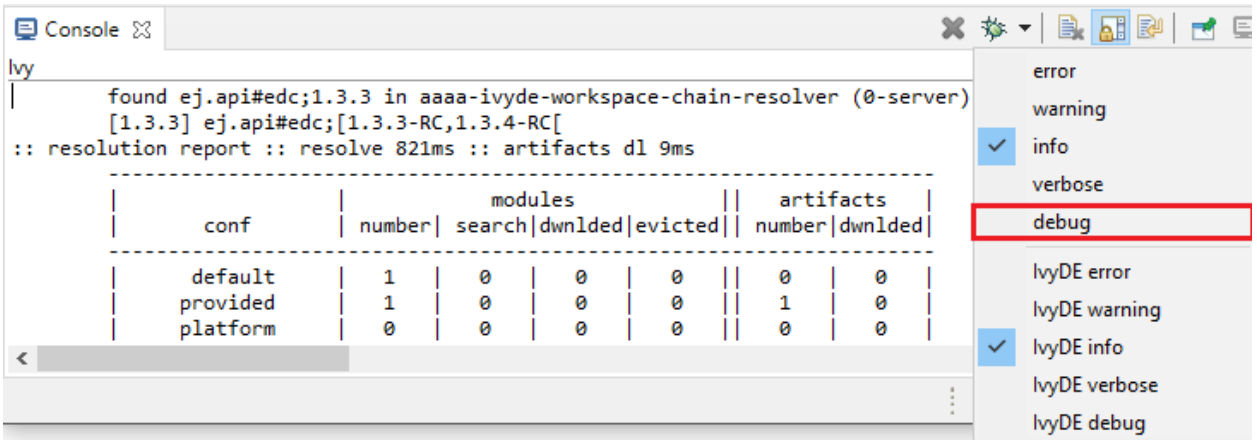

This triggers the full workspace resolution with verbose mode enabled.

# **3.7.6 Module Build**

In the SDK, the build of a MicroEJ module project can be started as follows:

- In the Package Explorer, right-click on the project,
- Select Build Module .

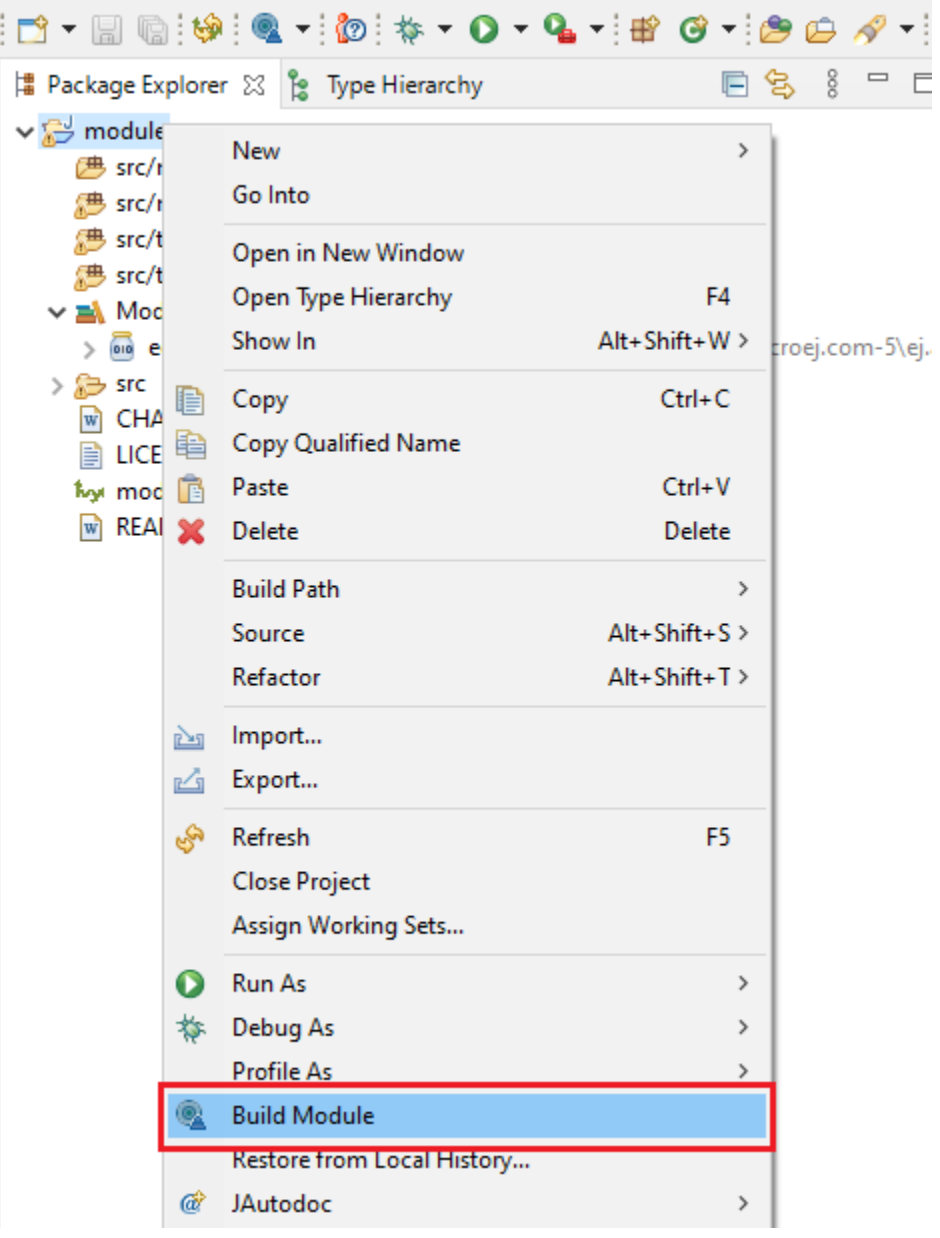

Fig. 40: Module Build

The build of a module can take time depending on

• the [module nature](#page-172-0) to build,

- the number and the size of module dependencies to download,
- the repository connection bandwidth, ...

The module build logs are redirected to the integrated console.

Alternatively, the build of a MicroEJ module project can be started from the build history:

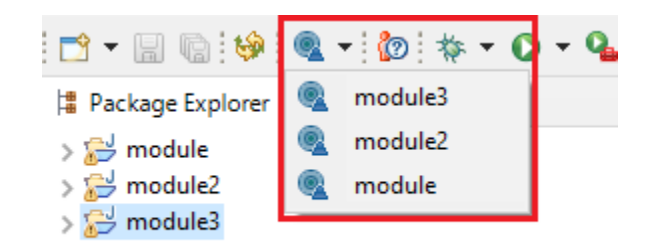

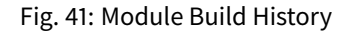

## **3.7.7 Build Kit**

The Module Manager Build Kit is a consistent set of tools, scripts, configuration and artifacts required for building modules in command-line mode. Starting from SDK  $5.4.0$ , it also contains a [Command Line Interface](#page-72-0) (CLI). The Build Kit allows to work in headless mode (e.g. in a terminal) and to build your modules using a Continuous Integration tool.

The Build Kit is bundled with the SDK and can be exported using the following steps: $2$ 

- Select File > Export > MicroEJ > Module Manager Build Kit ,
- Choose an empty Target directory ,
- Click on the Finish button.

Once the Build Kit is fully exported, the directory content shall look like:

```
/
\vdash bin
   \vdash mmm
   L<sub>mmm</sub>.bat
 conf
 lib
 - microej-build-repository
   \vdash ant-contrib
    com
      ...
   \vdash ivysettings. xml
 - microej-module-repository
   \vdash ivysettings. xml
 - release.properties
```
<span id="page-71-0"></span><sup>2</sup> If using SDK versions lower than 5.4.0, please refer to the *[following section](#page-83-0)*.
- Add the bin directory of the Build Kit directory to the PATH environment variable of your machine.
- Make sure the JAVA\_HOME environment variable is set and points to a JRE/JDK installation or that java executable is in the PATH environment variable (Java 8 is required)
- Confirm that the installation works fine by executing the command mmm -version. The result should display the MMM CLI version.

The mmm tool can run on any supported [Operating Systems](#page-35-0):

- on Windows, either in the command prompt using the Windows batch script mmm. bat or in [MinGW environ](https://en.wikipedia.org/wiki/MinGW)[ments](https://en.wikipedia.org/wiki/MinGW) such as [Git BASH](https://gitforwindows.org/) using the bash script mmm.
- on macOS and Linux distributions using the bash script mmm.

The build repository ( microej-build-repository directory) contains scripts and tools for building modules. It is specific to a SDK version and shall not be modified by default.

The module repository (microej-module-repository directory) contains a default [Settings File](#page-67-0) for importing modules from [Central Repository](#page-50-0) and this local repository (modules that are locally built will be published to this directory). You can override with custom settings or by extracting an *offline repository*.

To go further with headless builds, please consult [the next chapter](#page-72-0) for command line builds, and this [tutorial](#page-972-0) to setup MicroEJ modules build in continuous integration environments.

## <span id="page-72-0"></span>**3.7.8 Command Line Interface**

Starting from version 5.4.0, the SDK provides a Command Line Interface (CLI). Please refer to the [Build Kit](#page-71-0) section for installation details.

The following operations are supported by the MMM CLI:

- creating a module project
- cleaning a module project
- building a module project
- running a MicroEJ Application project on the Simulator
- publishing a module in a module repository

#### **Usage**

In order to use the MMM CLI for your project:

- go to the root directory of your project
- run the following command

mmm [OPTION]... [COMMAND]

where COMMAND is the command to execute (for example mmm build). The available commands are:

- help: display help information about the specified command
- init: create a new project
- clean : clean the project
- build : build the project
- publish : build the project and publish the module

• run : run the MicroEJ Application project on the Simulator

<span id="page-73-0"></span>The available options are:

- $\cdot$  --help (-h): show the help message and exit
- $\cdot$  --version (-V): print version information and exit
- $-$ -build-repository-settings-file ( $-b$ ): path of the Ivy settings file for build scripts and tools. Defaults to \${CLI\_HOME}/microej-build-repository/ivysettings.xml .
- --module-repository-settings-file ( -r ): path of the Ivy settings file for modules. Defaults to \${CLI\_HOME}/microej-module-repository/ivysettings.xml .
- $-ivy-file$  ( $-f$ ): path of the project's lvy file. Defaults to ./module.ivy.
- $-\text{-}$ verbose  $(-\vee)$ : verbose mode. Disabled by default. Add this option to enable verbose mode.
- $\cdot$  -Dxxx=yyy : any additional option passed as system properties.

When no command is specified, MMM CLI executes Easyant with custom targets using the  $-$ targets ( $-t$ ) option (defaults to clean, verify).

#### **Shared configuration**

In order to share configuration across several projects, these parameters can be defined in the file  $fuser.home$ .microej/.mmmconfig. This file uses the [TOML](https://toml.io) format. Parameters names are the same than the ones passed as system properties, except the character \_ is used as a separator instead of - . The parameters defined in the [options] section are passed as system properties. Here is an example:

```
build_repository_settings_file = "/home/johndoe/ivy-configuration/ivysettings.xml"
module_repository_settings_file = "/home/johndoe/ivy-configuration/ivysettings.xml"
ivy_file = "ivy.xml"
```
**[options]**  $my.first.property = "value1"$ my.second.property = "value2"

#### **Warning:**

- TOML values must be surrounded with double quotes
- Backslash characters (\) must be doubled (for example a Windows path C:\\Users\\johndoe\\ ivysettings.xml )

Command line options take precedence over those defined in the configuration file. So if the same option is defined in both locations, the value defined in the command line is used.

#### **Commands**

#### **init**

The command init creates a new project (executes Easyant with skeleton: generate target). The skeleton and project information must be passed with the following system properties:

- skeleton.org : organisation of the skeleton module. Defaults to com. is 2t. easyant. skeletons.
- skeleton.module: name of the skeleton module. Mandatory, defaults to microej-javalib.
- skeleton.rev : revision of the skeleton module. Mandatory, defaults to  $+$  (meaning the latest released version).
- project.org: organisation of the project module. Mandatory, defaults to com. mycompany.
- project.module : name of the project module. Mandatory, defaults to myproject .
- project.rev: revision of the project module. Defaults to 0.1.0.
- skeleton.target.dir : relative path of the project directory (created if it does not exist). Mandatory, defaults to the current directory.

#### For example

```
mmm init -Dskeleton.org=com.is2t.easyant.skeletons -Dskeleton.module=microej-javalib -
˓→Dskeleton.rev=4.2.8 -Dproject.org=com.mycompany -Dproject.module=myproject -Dproject.rev=1.
˓→0.0 -Dskeleton.target.dir=myproject
```
If one of these properties is missing, it will be asked in interactive mode:

```
$ mmm init -Dskeleton.org=com.is2t.easyant.skeletons -Dskeleton.module=microej-javalib -
˓→Dskeleton.rev=4.2.8 -Dproject.org=com.mycompany -Dproject.module=myproject -Dproject.rev=1.
-0.0...
```

```
-skeleton:check-generate:
  [input] skipping input as property skeleton.org has already been set.
   [input] skipping input as property skeleton.module has already been set.
   [input] skipping input as property skeleton.rev has already been set.
  [input] The path where the skeleton project will be unzipped [/home/tdelhomenie/microej/
→working/skeleton]
```
To force the non-interactive mode, the property skeleton. interactive. mode must be set to false. In noninteractive mode the default values are used for missing non-mandatory properties, and the creation fails if mandatory properties are missing.

```
$ mmm init -Dskeleton.org=com.is2t.easyant.skeletons -Dskeleton.module=microej-javalib -
˓→Dskeleton.rev=4.2.8 -Dproject.org=com.mycompany -Dskeleton.target.dir=myproject -Dskeleton.
→interactive.mode=false
...
* Problem Report:
```
expected property 'project.module': Module name of YOUR project

**clean**

The command clean cleans the project (executes Easyant with clean target). For example

mmm clean

cleans the project.

#### **build**

The command build builds the project (executes Easyant with clean, verify targets). For example

```
mmm build -f ivy.xml -v
```
builds the project with the Ivy file ivy.xml and in verbose mode.

#### **publish**

The command publish builds the project and publishes the module. This command accepts the publication target as a parameter, amongst these values:

- local (default value): executes the clean, publish-local Easyant target, which publishes the project with the resolver referenced by the property local.resolver in the [Settings File](#page-67-0).
- shared: executes the clean, publish-shared Easyant target, which publishes the project with the resolver referenced by the property shared.resolver in the [Settings File](#page-67-0).
- release : executes the clean, release Easyant target, which publishes the project with the resolver refer-enced by the property release.resolver the [Settings File](#page-67-0).

#### For example

mmm publish local

builds the project and publishes the module using the local resolver.

#### **run**

The command run runs the application on the Simulator (executes Easyant with compile, simulator: run targets). It has the following requirements:

- to run on the Simulator, the project must be configured with one of the following [Module Natures](#page-172-0):
	- **–** [Sandboxed Application](#page-177-0)
	- **–** [Standalone Application](#page-177-1)
	- **–** [Add-On Library](#page-173-0)
- the property application.main.class must be set to the Fully Qualified Name of the application main class (for example com.mycompany.Main )
- a MicroEJ Platform must be provided (see *[Platform Selection](#page-209-0)* section)
- [Application Options](#page-122-0) must be defined using properties file under in the build directory (see [Using a Properties](#page-123-0) [File](#page-123-0) section)
- the module must have been built once before running the Simulator. So the mmm build command must be executed before running the Simulator the first time or after a project clean ( mmm clean command).

**Note:** The next times, it is not required to rebuild the module if source code files have been modified. The content of src/main/java and src/main/resources folders are automatically compiled by mmm run command before running the Simulator.

For example

mmm run -D"platform-loader.target.platform.file"="/path/to/the/platform.zip"

runs the application on the given platform.

The Simulator can be launched in debug mode by setting the property execution.mode of the application file build/commons.properties to debug :

execution.mode=debug

The debug port can be defined with the property debug.port. Go to [Simulator Debug options section](#page-134-0) for more details.

#### **help**

The command help displays the help for a command. For example

mmm help run

displays the help of the command run.

#### <span id="page-76-2"></span>**3.7.9 Build System Options**

MMM allows to modify the behavior of a build via System options. These options must be passed as system prop-erties, using [CLI](#page-72-0) -D option or via the [SDK Configuration options](#page-68-0). MMM provides the following options:

- $\bullet$  mmm.module.organisation  $^3$  $^3$  : defines the organisation of the module. It overrides the organisation at-tribute defined in the info tag in the [Module Description File](#page-63-0).
- mmm.module.name  $^{Page\ 66, 3}$ : defines the name of the module. It overrides the module attribute defined in the info tag in the [Module Description File](#page-63-0).
- $\bullet$  mmm.module.revision  $^3$  $^3$  : defines the revision of the module. It overrides the revision attribute defined in the info tag in the [Module Description File](#page-63-0).
- easyant.debug.port : defines the debug port and triggers the debug mode for the build execution.

## **3.7.10 Meta Build**

A Meta Build is a module allowing to build other modules. It is typically used in a project containing multiple modules. The Meta Build module serves as an entry point to build all the modules of the project.

#### **Meta Build creation**

• In the SDK, select File > New > Module Project .

```
<sup>3</sup> Requires SDK version 5.6.0 or higher.
```
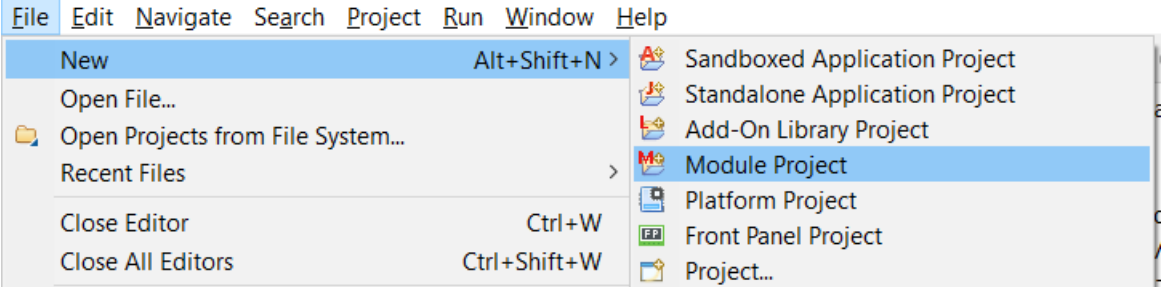

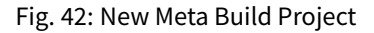

- Fill in the fields Project name , Organization , Module and Revision , then select the Skeleton named microej-meta-build
- Click on Finish . A template project is automatically created and ready to use.

### **Meta Build configuration**

The main element to configure in a meta build is the list of modules to build. This is done in 2 files, located at the root folder:

- public.modules.list which contains the list of the modules relative paths to build and publish.
- private.modules.list which contains the list of the modules relative paths to build. These modules are not published but only stored in a private and local repository in order to be fetched by the public modules.

The format of these files is a plain text file with one module path by line, for example:

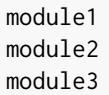

These paths are relative to the meta build root folder, which is set by default to the parent folder of the meta build module ( .. ). For this reason, a meta build module is generally created at the same level of the other modules to build. Here is a typical structure of a meta build:

```
/
 - module1
    ...
   module.ivy
  module2
     ...
   \vdash module.ivy
  module3
    ...
   \vdash module.ivy
  metabuild
   \vdash private.modules.list
    public.modules.list
   \vdash module.ivy
```
The modules build order is calculated based on the dependency information. If a module is a dependency of another module, it is built first.

For a complete list of configuration options, please refer to [Meta Build Module Nature](#page-175-0) section.

## **3.7.11 Troubleshooting**

#### **Unresolved Dependency**

If the following message appears when resolving module dependencies:

```
:: problems summary ::
:::: WARNINGS
  module not found: com.mycompany#mymodule;[M.m.p-RC,M.m.(p+1)-RC[
            ::::::::::::::::::::::::::::::::::::::::::::::
            :: UNRESOLVED DEPENDENCIES ::
            ::::::::::::::::::::::::::::::::::::::::::::::
            :: com.mycompany#mymodule;[M.m.p-RC,M.m.(p+1)-RC[: not found
            ::::::::::::::::::::::::::::::::::::::::::::::
```
First, check that either a released module com.mycompany/mymodule/M.m.p or a snapshot module com. mycompany/mymodule/M.m.p-RCYYYYMMDD-HHMM exists in your module repository.

- If the module does not exist,
	- **–** if it is declared as a [direct dependency](#page-64-0), the module repository is not compatible with your source code. You can either check if an other module version is available in the repository or add the missing module to the repository.
	- **–** otherwise, this is likely a missing transitive module dependency. The module repository is not consistent. Check the module repository settings file and that consistency check has been enabled during the module repository build (see *[Configure Consistency Check](#page-185-0)*).
- If the module exists, this may be either a configuration issue or a network connection error. We have to find the cause in the resolution logs.

#### **Note:**

The activation of the verbose mode depends on how the resolution has been launched:

- **–** if the error occurs during workspace resolution, configure the verbose mode of [resolution logs](#page-69-0),
- **–** if the error occurs while building a module from workspace, check the verbose mode option in [prefer](#page-66-0)[ences page](#page-66-0),
- **–** if the error occurs while building a module from command line, set the verbose mode option in [com](#page-73-0)[mand line options](#page-73-0).

For URL repositories, find:

```
trying https://[MY_REPOSITORY_URL]/[MY_REPOSITORY_NAME]/com.mycompany/mymodule/
tried https://[MY_REPOSITORY_URL]/[MY_REPOSITORY_NAME]/com.mycompany/mymodule/
```
#### For filesystem repository, find:

```
trying [MY_REPOSITORY_PATH]/com.mycompany/mymodule/
tried [MY_REPOSITORY_PATH]/com.mycompany/mymodule/
```
If your module repository URL or filesystem path does not appear, check your [settings file](#page-67-0). This is likely a missing resolver.

Otherwise, if your module repository is an URL, this may be a network connection error between MMM (the client) and the module repository (the server). First, check for *[Invalid Certificate](#page-79-0)* issue.

Otherwise, the next step is to debug at the HTTP level:

```
HTTP response status: [RESPONSE_CODE] url=https://[MY_REPOSITORY_URL]/com.mycompany/
˓→mymodule/
CLIENT ERROR: Not Found url=https://[MY_REPOSITORY_URL]/com.mycompany/mymodule/
```
#### Depending on the HTTP error code:

- **–** 401 Unauthorized : check your [settings file credentials](https://ant.apache.org/ivy/history/2.5.0/settings/credentials.html) configuration.
- **-** 404 Not Found: add the following options to log raw HTTP traffic:

-Dorg.apache.commons.logging.Log=org.apache.commons.logging.impl.SimpleLog -Dorg. ˓<sup>→</sup>apache.commons.logging.simplelog.showdatetime=true -Dorg.apache.commons.logging. ˓<sup>→</sup>simplelog.log.org.apache.http=DEBUG -Dorg.apache.commons.logging.simplelog.log. ˓<sup>→</sup>org.apache.http.wire=ERROR

Particularly, Ivy requires the HTTP HEAD request which may be disabled by some servers.

#### <span id="page-79-0"></span>**Invalid Certificate**

#### If the following message appears when resolving module dependencies:

```
HttpClientHandler: sun.security.validator.ValidatorException: PKIX path building failed: sun.
˓→security.provider.certpath.SunCertPathBuilderException: unable to find valid certification␣
→path to requested target url=[artifactory address]
```
#### This can be raised in several cases, such as:

- an artifact repository configured in the MicroEJ Module Manager settings using a self-signed SSL certificate or a SSL certificate not trusted by the JDK.
- the requests to an artifact repository configured in the MicroEJ Module Manager settings are redirected to a proxy server using a SSL certificate not trusted by the JDK.

In all cases, the SSL certificate (used by the artifact repository server or the proxy) must be added to the JDK trust store that is running MicroEJ Module Manager. Ask your System Administrator, or retrieve the SSL certificate and add it to the JDK trust store:

- on Windows
	- 1. Install [Keystore Explorer.](http://keystore-explorer.org/downloads.html)
- 2. Start Keystore Explorer, and open file [JRE\_HOME]/lib/security/cacerts or [JDK\_HOME]/jre/lib/ security/cacerts with the password changeit . You may not have the right to modify this file. Edit rights if needed before opening it or open Keystore Explorer with admin rights.
- 3. Click on Tools , then Import Trusted Certificate .
- 4. Select your certificate.
- 5. Save the cacerts file.
- on Linux/macOS
	- 1. Open a terminal.
	- 2. Make sure the JDK's bin folder is in the PATH environment variable.
	- 3. Execute the following command:

```
keytool -importcert -v -noprompt -trustcacerts -alias myAlias -file /path/to/the/
˓→certificate.pem -keystore /path/to/the/truststore -storepass changeit
```
If the problem still occurs, set the  $java.net$ . debug property to  $all$  to enable SSL protocol traces:

- when using the MMM CLI, add the property in the command line with: -Djavax.net.debug=all
- when using the Build Module button in the SDK, add the property in the MicroEJ Module Manager options as described in the section [Options](#page-68-0)
- when resolving the dependencies on a project in the SDK with the button Ivy > Resolve, add the following line at the end of the file MicroEJ-SDK. ini located at the root of the SDK installation:

-Djavax.net.debug=all

and start the SDK from a terminal.

In all cases, such logs should appear in the terminal or in the SDK console:

```
...
javax.net.ssl|DEBUG|01|main|2022-09-09 18:22:20.828 CEST|SSLContextImpl.
˓→java:428|System property jdk.tls.client.cipherSuites is set to 'null'
javax.net.ssl|DEBUG|01|main|2022-09-09 18:22:20.871 CEST|SSLCipher.java:464|jdk.
˓→tls.keyLimits: entry = AES/GCM/NoPadding KeyUpdate 2^37. AES/GCM/
˓→NOPADDING:KEYUPDATE = 137438953472
javax.net.ssl|DEBUG|01|main|2022-09-09 18:22:20.892 CEST|SSLContextImpl.
˓→java:402|Ignore disabled cipher suite: TLS_ECDHE_ECDSA_WITH_3DES_EDE_CBC_SHA
...
```
There should be a trace at the beginning which indicates the path of the truststore used by the JDK:

```
javax.net.ssl|FINE|01|main|2022-09-05 14:34:38.631 CEST|TrustStoreManager.
˓→java:112|trustStore is: /path/to/the/truststore
```
The error very probably occurs during the handshake phase of the SSL negotiation. There should be the following trace before the error:

Consuming server Certificate handshake message

The traces below this one indicates the SSL certificate (or the SSL certificates chain) presented by the server. This certificate or one of the root or intermediate certificates must be added in the JDK truststore as explained previously.

#### **Target "simulator:run" does not exist**

If the following message appears when executing the mmm run command:

```
* Problem Report:
```
Target "simulator:run" does not exist in the project "my-app".

it means that the command run is not supported by the build type declared by your module project. Make sure it is one of the following ones:

- build-application, with version 7.1.0 or higher
- build-microej-javalib, with version 4.2.0 or higher
- build-firmware-singleapp , with version 1.3.0 or higher

## **3.7.12 Former SDK Versions (lower than 5.2.0)**

This section describes MMM configuration elements for SDK versions lower than 5.2.0.

#### **New MicroEJ Module Project**

The New MicroEJ Module Project wizard is available at File > New > Project... , EasyAnt > EasyAnt Project

#### **Preferences Pages**

.

MMM Preferences Pages are located in two dedicated pages. The following pictures show the options mapping using the same options numbers declared in [Preferences Page](#page-66-0).

## **Ivy Preferences Page**

The Ivy Preferences Page is available at  $|$  Window > Preferences > Ivy > Settings.

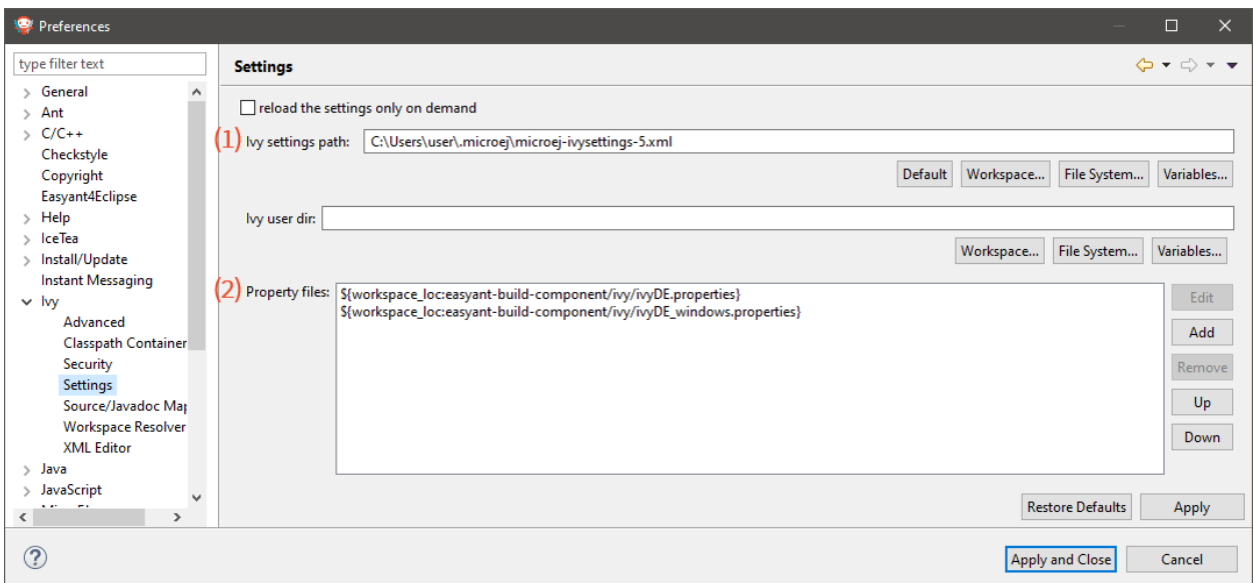

## **Easyant Preferences Page**

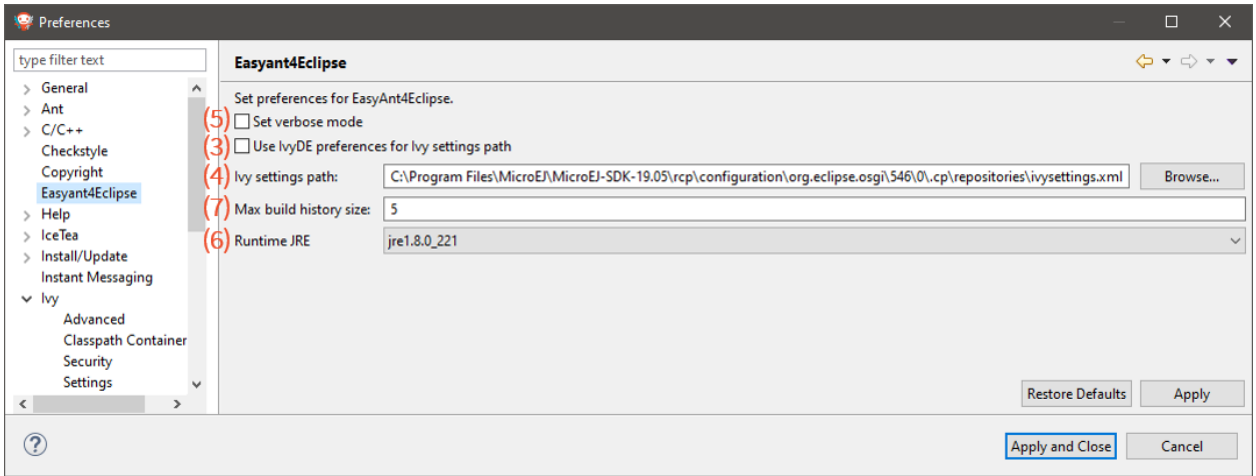

The Easyant Preferences Page is available at Window > Preferences > EasyAnt4Eclipse .

## **Build Kit**

- Create an empty directory (e.g. mmm\_sdk\_[version]\_build\_kit),
- Locate your SDK installation plugins directory (by default, C:\Program Files\MicroEJ\MicroEJ SDK-[version]\rcp\plugins on Windows OS),
- Open the file com.is2t.eclipse.plugin.easyant4e\_[version].jar with an archive manager,
- Extract the directory  $1$ ib to the target directory,
- Open the file com.is2t.eclipse.plugin.easyant4e.offlinerepo\_[version].jar with an archive manager,
- Navigate to directory repositories ,
- Extract the file named microej-build-repository.zip for SDK 5.x or is2t\_repo.zip for SDK 4.1.x to the target directory.

## **3.7.13 Former SDK Versions (from 5.2.0 to 5.3.x)**

#### **Build Kit**

The Build Kit is bundled with the SDK and can be exported using the following steps:

- Select File > Export > MicroEJ > Module Manager Build Kit ,
- Choose an empty Target directory ,
- Click on the Finish button.

Once the Build Kit is fully exported, the directory content shall look like:

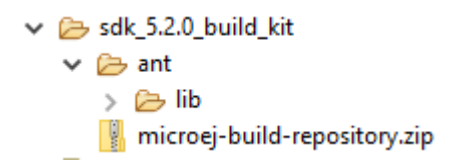

# **3.8 Release Notes**

Starting from SDK version 5.0.0, Architectures are distributed separately from the Integrated Development Environment. Evaluation Architectures can be downloaded from the [Architectures Repository.](https://repository.microej.com/modules/com/microej/architecture/)

The SDK is now packaged into an Eclipse P2 repository [\(https://repository.microej.com/p2/sdk\)](https://repository.microej.com/p2/sdk), allowing partial updates and installation on any compatible Eclipse version. The historical version ( 5 ) of MicroEJ is reused for the P2 repository delivery.

MicroEJ Corp. continues to regularly build all-in-one packages, called Distributions, including the SDK and dedicated OS installers. This distribution has a separate versioning, which follows modern convention: [YY].[MM]

.

# **3.9 SDK Distribution Changelog**

## **3.9.1 [23.02] - 2022-02-28**

**Note:** This release requires a JDK 11 and therefore an Architecture 7.17.0 or higher. Please refer to [System Re](#page-35-0)[quirements](#page-35-0) for more details.

- Included [SDK 5.7.0](#page-86-0).
- Updated to Eclipse version 2022-12 .

## **3.9.2 [22.06] - 2022-06-29**

**Note:** This release requires a JDK 11 and therefore an Architecture 7.17.0 or higher. Please refer to [System Re](#page-35-0)[quirements](#page-35-0) for more details.

- Included [SDK 5.6.0](#page-88-0).
- Added support for macOS aarch64 (M1 chip).
- Updated to Eclipse version 2022-03 .
- Changed required Java Runtime to JDK 11 (JRE and other versions are not supported anymore).

## **3.9.3 [21.11] - 2021-11-15**

Note: This release prepares for a future JRE 11 support. However, the only officially supported JRE version is still JRE 8. Please refer to *[System Requirements](#page-35-0)* for more details.

- Included [SDK 5.5.0](#page-90-0).
- Updated installer to accept both JRE 8 and JRE 11.
- Fixed error Error while loading manipulator when installing SDK updates on MacOS.
- Updated End User License Agreement.

## **3.9.4 [21.03] - 2021-03-25**

- Included [SDK 5.4.0](#page-92-0).
- Updated End User License Agreement.

#### **KNOWN ISSUES**:

• The following error occurs when installing an SDK update on MacOS:

```
!MESSAGE Error while loading manipulator.
!STACK 0
java.lang.IllegalStateException: Error while loading manipulator.
```
(continues on next page)

(continued from previous page)

```
at org.eclipse.equinox.internal.p2.touchpoint.eclipse.LazyManipulator.
˓→loadDelegate(LazyManipulator.java:64)
   at org.eclipse.equinox.internal.p2.touchpoint.eclipse.LazyManipulator.
˓→getConfigData(LazyManipulator.java:117)
   at org.eclipse.equinox.internal.p2.touchpoint.eclipse.actions.
˓→UninstallBundleAction.uninstallBundle(UninstallBundleAction.java:57)
   at org.eclipse.equinox.internal.p2.touchpoint.eclipse.actions.
˓→UninstallBundleAction.execute(UninstallBundleAction.java:33)
   at org.eclipse.equinox.internal.p2.engine.ParameterizedProvisioningAction.
˓→execute(ParameterizedProvisioningAction.java:42)
   at org.eclipse.equinox.internal.p2.engine.Phase.mainPerform(Phase.java:186)
   at org.eclipse.equinox.internal.p2.engine.Phase.perform(Phase.java:99)
   at org.eclipse.equinox.internal.p2.engine.PhaseSet.perform(PhaseSet.java:50)
   at org.eclipse.equinox.internal.p2.engine.Engine.perform(Engine.java:80)
   at org.eclipse.equinox.internal.p2.engine.Engine.perform(Engine.java:48)
   at org.eclipse.equinox.p2.operations.ProvisioningSession.
˓→performProvisioningPlan(ProvisioningSession.java:181)
   at org.eclipse.equinox.p2.operations.ProfileModificationJob.
˓→runModal(ProfileModificationJob.java:76)
   at org.eclipse.equinox.p2.operations.ProvisioningJob.run(ProvisioningJob.
\rightarrowjava:190)
   at org.eclipse.core.internal.jobs.Worker.run(Worker.java:63)
```
The workaround is to replace /eclipse/plugins/ by /Eclipse/plugins/ (capital  $E$ ) in MicroEJ-SDK-21.03.app\Contents\Eclipse\eclipse.ini .

• See [SDK 5.4.0 Known Issues](#page-92-1) section

## **3.9.5 [20.12] - 2020-12-11**

- Included [SDK 5.3.1](#page-93-0)
- Disabled Java version check when updating SDK (see [known issues of SDK Distribution 20.10](#page-85-0))

### **3.9.6 [20.10] - 2020-10-30**

- Included [SDK 5.3.0](#page-94-0)
- Updated to Eclipse version 2020-06
- Fixed low quality MacOS SDK icons

**Note:** Starting with this release, only 64bits JRE are supported because 32bits JRE support has been removed since Eclipse version 2018-12 .

#### <span id="page-85-0"></span>**KNOWN ISSUES**:

- Projects configured with Null Analysis must be updated to import [EDC API 1.3.3](https://repository.microej.com/modules/ej/api/edc/1.3.3/) or higher in order to avoid an Eclipse JDT builder error (see also [this link](https://bugs.eclipse.org/bugs/show_bug.cgi?id=566599) for more details).
- The default settings file for connecting MicroEJ Central Repository is not automatically installed. To connect to the MicroEJ Central Repository, follow the procedure:
- **–** For Windows, create the folder: C:\Users\%USERNAME%\.microej .
- **–** For Linux, create the folder: /home/\$USER/.microej .
- **–** For macos, create the folder: /Users/\$USER/.microej .
- **–** Download and save this file [microej-ivysettings-5.xml](https://repository.microej.com/microej-ivysettings-5.xml) to the previously created .microej folder.
- By default, a check is done on the JRE version required by the plugins on install/update. Since CDT requires JRE 11, it prevents to install/update a newer SDK version. The CDT documentation explains that this can be bypassed by disabling the option Windows > Preferences > Install/Update > Verify provisioning operation is compatible with currently running JRE .

## **3.9.7 [20.07] - 2020-07-28**

- Included [MicroEJ SDK 5.2.0](#page-96-0)
- Updated the default microej repository folder name (replaced SDK version by the distribution number)
- Added Dist. prefix in installer name (e.g. MicroEJ SDK Dist. 20.07) to avoid confusion between SDK distribution vs SDK version
- Updated SDK End User License Agreement
- Disabled popup window when installing a SDK update site (allow to install unsigned content by default)

## **3.9.8 [19.05] - 2019-05-17**

- Included [SDK version 5.1.0](#page-98-0)
- Updated MicroEJ icons (16x16 and 32x32)
- Updated the publisher of Windows executables (MicroEJ instead of IS2T SA.)
- Updated the JRE link to download in case the default JRE is not compatible. ( https://www.java.com is deprecated)

## **3.9.9 [19.02] - 2019-02-22**

- Updated to Eclipse Oxygen version 4.7.2
- Included [SDK version 5.0.1](#page-100-0)
- Included Sonarlint version 4.0.0

# **3.10 SDK Changelog**

## <span id="page-86-0"></span>**3.10.1 [5.7.0] - 2023-02-27**

#### **General**

- Added latest BSD license and SDK/BSD license and deprecate ESR.
- Added the capability to resolve a Front Panel dependency as a project in the workspace, as any other module type.
- Added the capability to resolve a Front Panel Mock dependency as a project in the workspace, as any other module type.
- Added the support to fetch Maven modules from MMM projects.
- Changed the error message displayed by the Memory Map Analyzer to show the real error message.
- Fixed build error when an ADP is opened in the workspace.
- Fixed slowness issue during Ivy resolution on Windows with JDK 11.
- Fixed syntaxic coloration lost in an opened module.ivy file after an SDK restart.
- Fixed inadequate colors in editors and console in Dark theme.
- Fixed failing Ivy resolution after an SDK restart.
- Fixed the freeze of the Heap Analyzer when opening a large heap file or clicking on a large byte array.
- Fixed error when building a VEE Port using the Build Platform button in the . platform file.
- Fixed "Resolve Foundation Library in workspace" option unchecked after closing and re-opening the workspace.
- Fixed Addon Processor modules not resolved when opened in the workspace.

#### **MicroEJ Module Manager**

#### **General**

- Fixed release version of a runtime API module.
- Fixed build of a module that uses the obf-proguard plugin with JDK 11.
- Upgraded ProGuard to version 7.2.1 to support JDK 11.
- Fixed Application external jars resolution at compile time.
- Fixed resolution in workspace error depending on a Mock's name.
- Fixed error message when an Easyant target is executed in a folder that does not contain a module.ivy file.

#### **Build Types**

- Fixed build-std-javalib compilation with JDK 11.
- Fixed Artifact Checker's execution on build-std-javalib .
- Fixed build-artifact-repository build type which couldn't find the previous release of the repository to merge it.

### **Skeletons**

- Aligned Kernel APIs dependencies between runtime-api and firmware-multiapp skeletons.
- Changed default compilation level to Java 8 for Mock projects.
- Fixed Build Executable options to make the "No BSP Connection" work.

## **3.10.2 [5.6.2] - 2022-08-31**

#### **General**

- Fixed error when opening some heap dump files.
- Fixed error when saving a EJF file with the Font Designer.

#### **MicroEJ Module Manager**

#### **General**

• Fixed invalid module name when using spaces in the project name.

### **Skeletons**

• Fixed wrong package name in the class generated when creating a firmware-multiapp project.

## **3.10.3 [5.6.1] - 2022-07-08**

#### **General**

• Removed check on JRE version when opening a workspace.

## <span id="page-88-0"></span>**3.10.4 [5.6.0] - 2022-06-29**

#### **General**

- Added support for JDK 11.
- Changed Easyant targets executed by mmm build from clean, verify to clean, package.
- Upgraded Front Panel plugin to version 6.1.3 to remove warning on fp framework.
- Updated Workspace settings to ignore errors in Ant build files by default.
- Fixed error when opening a Heap Dump file not part of the workspace.
- Fixed error when opening a Map file not part of the workspace.
- Removed Resources Center view.

#### **MicroEJ Module Manager**

#### **General**

- Added the capability to override module organisation/name/revision with [Build System Options](#page-76-2).
- Added error message when using non-supported Eclipse Link Folders.
- Updated End User License Agreement.
- Fixed MMM failure when resolving a dependency with a version containing a number with 4 digits.
- Fixed error when building a meta-build project with public sub-modules and using target verify .

#### **Build Types**

- Added support for Kernel Runtime Environments ( build-firmware-multiapp, build-runtime-api and build-application ).
- Added option javadoc.modules.excludes to exclude modules from Javadoc generation when building a module repository.

#### **Build Plugins**

• Updated elf-utils plugin to load the ELF related tools from the architecture/platform.

#### **Skeletons**

- Added JUnit dependency to all Java module skeletons (including default JUnit tests pattern).
- Updated firmware-singleapp and firmware-multiapp skeletons for building the executable by default.
- Updated Sandboxed Application skeleton (application) to be compatible with any Kernel (based on KF FeatureEntryPoint ).

## **3.10.5 [5.5.3] - 2022-05-03**

#### **MicroEJ Module Manager**

• Fixed error Can't parse module descriptor when building a Module on Windows with a JDK 8.0.331+.

#### **3.10.6 [5.5.2] - 2021-12-22**

#### **General**

• Fixed Addon Processors of a project in a workspace being applied to others projects.

#### **MicroEJ Module Manager**

#### **Build Plugins**

• Updated Log4j in Artifact Checker and Cobertura plugins to version 2.17.0.

## **3.10.7 [5.5.1] - 2021-12-02**

#### **General**

• Fixed wrong category name in New Project wizard.

## <span id="page-90-0"></span>**3.10.8 [5.5.0] - 2021-11-15**

Note: This release prepares for a future JRE 11 support. However, the only officially supported JRE version is still JRE 8. Please refer to *[System Requirements](#page-35-0)* for more details.

#### **General**

- Added Add-On Processor resolution in workspace.
- Updated tools for both JRE 8 and JRE 11 compatibility.
- Fixed corrupted font file created by the Font designer when importing large number of glyphs.
- Updated Architecture version check during Pack import (greaterOrEqual instead of compatible). This allows to import [Architecture Specific Pack](#page-481-0) and [Legacy Generic Pack](#page-482-0) on future Architecture versions 8.x.
- Updated End User License Agreement.

#### **MicroEJ Module Manager**

- Added bin folder to .gitignore file of module natures Java project skeleton.
- Added Null Analysis configuration to artifact-checker . When building a module repository, null analysis configuration is only checked on the highest module version included in the repository.
- Added Eclipse Public License v2.0 to the list of default licenses allowed for artifact-checker .
- Clarified input messages of mmm init command.
- Updated artifact-checker plugin binding to target verify. This allow module checks to be executed on builds triggered by a pull request (no publication).
- Fixed missing artifact-checker plugin to some module natures ( custom , firmware-multiapp , firmware-singleapp , microej-javaimpl , microej-mock , microej-testsuite , product-java ).
- Fixed mmm run execution on a firmware-singleapp module (do not trigger the Firmware build).
- Fixed kf-testsuite plugin test project build.
- Added support of branch analysis with Sonar.
- Added ability to package private dependencies to mock module natures (configuration embedded).
- Added testsuite and javadoc plugin to firmware-singleapp module nature.
- Added ssh deployment to microej-kf-testsuite plugin.
- Updated firmware-multiapp to remove the bsp directory in Virtual Devices.
- Updated firmware-multiapp to allow Virtual Devices for launching a specific main class other than the Kernel main class. This is useful for running JUnit tests using a Virtual Device instead of a Platform.
- Updated firmware-multiapp to allow Virtual Devices for automatically launching a Sandboxed Application project in the SDK.
- Updated firmware-multiapp to automatically configure the Virtual Device Kernel UID when a Firmware is built.
- Fixed firmware-multiapp skeleton default dependencies with only modules available in MicroEJ Central Repository.
- Fixed firmware-multiapp unexpected build error when no declared pre-installed Application.
- Fixed firmware-multiapp build which may fail an unexpected Unresolved Dependencies error the first time, for Kernel APIs module dependencies (configuration kernelapi ) or Virtual Device specific modules dependencies (configuration default-vd ).
- Fixed firmware-multiapp unexpected build error when no Application ( .wpk file) found in the dropins folder.
- Fixed firmware-multiapp unexpected build error when no declared pre-installed Application.
- Fixed firmware-singleapp and firmware-multiapp skeletons wrong package name generation for the default Main class.
- Fixed artifact-repository changelog check for modules with a snapshot version.

## **3.10.9 [5.4.1] - 2021-04-16**

**Note:** This release is both compatible with Eclipse version 2020-06 and Eclipse Oxygen, so it can still be installed on a previous SDK Distribution.

#### **MicroEJ Module Manager**

- Fixed missing repository configuration in artifact-repository skeleton (this configuration is required to include modules bundled in an other module repository)
- Fixed missing some old build types versions that were removed by error. (introduced in SDK  $5.4.0$ , please refer to the *[Known Issues](#page-92-1)* section for more details)
- Fixed wrong version of module built in a meta-build (module was published with the module version instead of the snapshot version)
- Fixed code coverage analysis on source code (besides on bytecode) thanks to the property cc.src.folders (only for architectures in version 7.16.0 and beyond)

## <span id="page-92-0"></span>**3.10.10 [5.4.0] - 2021-03-25**

**Note:** This release is both compatible with Eclipse version 2020-06 and Eclipse Oxygen, so it can still be installed on a previous SDK Distribution.

#### <span id="page-92-1"></span>**Known Issues**

- Some older build types versions have been removed by error. Consequently, using SDK  $5.4.0$ , it may be not possible to build modules that have been created with an older SDK version (For example, [MicroEJ GitHub](https://github.com/MicroEJ/) code). The list of missing build types:
	- **–** build-application 7.0.2
	- **–** build-microej-javalib 4.1.1
	- **–** build-firmware-singleapp 1.2.10
	- **–** build-microej-extension 1.3.2

#### **General**

- Added MicroEJ Module Manager Command Line Interface in Build Kit
- Added ignore optional compilation problems in Addon Processor generated source folders
- Added logs to Standalone Application build indicating the mapping of Foundation Libraries to the Platform
- Updated End User License Agreement
- Added the latest HIL Engine API to mock-up skeleton (native resources management)
- Updated the Architecture import wizard to automatically accept Pack licenses when the Architecture license is accepted

#### **MicroEJ Module Manager**

#### **General**

- Added JSCH library to execute MicroEJ test suites on Device through ssh
- Added pre-compilation phase before executing Addon Processor to have compiled classes available
- Updated the default settings file to import modules from [MicroEJ Developer repository](https://forge.microej.com/artifactory/microej-developer-repository-release/) (located at \${user. dir}\.microej\microej-ivysettings-5.4.xml )

#### **Build Types**

- Updated all relevant build types to load the Platform using the platform configuration instead of the test configuration:
	- **–** Sandboxed Application ( application )
	- **–** Foundation Library Implementation ( javaimpl )
	- **–** Addon Library ( javalib )
	- **–** MicroEJ Testsuite ( testsuite )
- Updated Module Repository to allow to partially include an Architecture module (eval and/or prod)
- Fixed potential Addon Processor error NoClassDefFoundError: ej/tool/addon/util/Message depending on the resolution order
- Removed javadoc generation for microej-extension

#### **Build Plugins**

- Updated Addon Processor to fail the build when an error is detected. Error messages are dumped to the build logs.
- Updated Platform Loader to handle Platform module (.zip file)
- Updated Platform Loader to handle Virtual Device module ( . vde file) declared as a dependency. It worked before only by using the dropins folder.
- Updated Platform Loader to list the Platforms locations when too many Platform modules are detected

#### **Skeletons**

- Fixed wrong README.md generation for artifact-repository skeleton
- Removed useless files in microej-javaapi , microej-javaimpl and microej-extension skeletons (intern changelog and .dbk file)

## <span id="page-93-0"></span>**3.10.11 [5.3.1] - 2020-12-11**

**Note:** This release is both compatible with Eclipse version 2020-06 and Eclipse Oxygen, so it can still be installed on a previous SDK Distribution.

### **General**

• Fixed missing default settings file for connecting MicroEJ Central Repository when starting a fresh install (introduced in 5.3.0 )

#### **MicroEJ Module Manager**

#### **Build Plugins**

• Fixed potential build error when computing Sonar classpath from dependencies ( $ivy:$ cachepath task was sometimes using a wrong cache location)

#### **Skeletons**

• Fixed skeleton dependency to[EDC API 1.3.3](https://repository.microej.com/modules/ej/api/edc/1.3.3/) to avoid an Eclipse JDT builder error when Null Analysis is enabled (see [known issues of SDK Distribution 20.10](#page-85-0))

## <span id="page-94-0"></span>**3.10.12 [5.3.0] - 2020-10-30**

**Note:** This release is both compatible with Eclipse version 2020-06 and Eclipse Oxygen, so it can still be installed on a previous SDK Distribution.

#### **Known Issues**

• Library module build may lead to unexpected Unresolved Dependencies error in some cases (in sonar: init target / ivy: cachepath task). Workaround is to trigger the library build again.

#### **General**

- Fixed various plugins for Eclipse version 2020-06 compatibility (icons, project explorer menu entries)
- Fixed closed module.ivy files after an SDK restart that were opened before
- Removed license check before launching an Application on Device
- Disabled Activate on new event option of the Error Log view to prevent popup of this view when an internal error is thrown
- Removed license check before Platform build
- Updated filter of the Launch Group configuration (exclude the deprecated Eclipse CDT one)
- Fixed inclusion of mock project dependencies in launcher mock classpath
- Enhance error message in Platform editor  $($ . platform files) when the required Architecture has not been imported (displays Architecture information)

#### **MicroEJ Module Manager**

#### **General**

- Fixed workspace default settings file when clicking on the Default button
- First wrong resolved dependency when [ChainResolver returnFirst option](https://ant.apache.org/ivy/history/2.5.0/resolver/chain.html) is enabled and the module to resolve is already in the cache
- Fixed potential build module crash (Not comparable issue) when resolving module dependencies across multiple configurations

#### **Build Types**

- Exclude packs from artifact checker when building a module repository
- Merged Foundation & Add-On Libraries javadoc when building a module repository
- Added Module dependency line for each type in module repository javadoc
- Added an option to skip deprecated types, fields, methods in module repository javadoc
- Allow to include or exclude Java packages in module repository javadoc
- Added an option skip.publish to skip artifacts publication in build-custom build type
- Allow to define Application options from build option using the platform-launcher. inject. prefix
- Added generation and publication of code coverage report after a testsuite execution. The report generation is enabled under the following conditions:
	- **–** at least one test is executed,
	- **–** tests are executed on Simulator,
	- **–** build option s3.cc.activated is set to true (default),
	- **–** the Platform is based on an Architecture version 7.12.0 or higher
	- **–** if testing a Foundation Library (using microej-testsuite ), build option microej.testsuite.cc. jars.name.regex must be set to match the simple name of the library being covered (e.g. edc-\*.jar or microui-\*.jar )
- Fixed sonar false negative Null Analysis detection in some cases
- Added a better error message for Studio rebrand build when izpack.microej.product.location option is missing
- Deprecated build-microej-ri and disabled documentation generation (useless docbook toolchains have been removed to reduce the bundle size: -150MB)

### **Skeletons**

• Fixed microej-mock content script initialization folder name

## <span id="page-96-0"></span>**3.10.13 [5.2.0] - 2020-07-28**

#### **General**

- Added Dist. prefix in default workspace and repository name to avoid confusion between SDK distribution vs SDK version
- Replaced Version by Dist. in Help > About MicroEJ® SDK menu. The SDK version is available in Installation Details view.
- Replaced IS2T S.A. and MicroEJ S.A. by MicroEJ Corp. in Help > About MicroEJ® SDK menu.
- Updated Front Panel plugin to version 6.1.1
- Removed MicroEJ Copyright in Java class template and skeletons files
- Fixed Stopping a MicroEJ launch in the progress view doesn't stop the launch

#### **MicroEJ Module Manager**

#### **General**

- Added a new configuration page ( Window > Preferences > Module Manager ). This page is a merge of formerly named Easyant4Eclipse preferences page and Ivy Settings relevant options for MicroEJ.
- Added Export > MicroEJ > Module Manager Build Kit wizard, to extract the files required for automating MicroEJ modules builds out of the IDE.
- Added New > MicroEJ > Module Project wizard (formerly named New Easyant Project), with module fields content assist and alphabetical sort of the skeletons list
- Added Import > MicroEJ > Module Repository wizard to automatically configure workspace with a module repository (directory or zip file)
- Added New MicroEJ Add-On Library Project wizard to simplify Add-On Library skeleton project creation
- Updated the build repository ( microej-build-repository.zip ) to be self contained with its owns ivysettings.xml
- Updated Virtual Device Player ( firmware-singleapp ) launcher-windows.bat (use launcher-windows-verbose.bat to get logs)
- Renamed the classpath container to Module Dependencies instead of Ivy
- Fixed Addon Processor src-adpgenerated folder generation when creating or importing a project with the same name than a previously deleted one
- Fixed implementation of settings [ChainResolver returnFirst option](https://ant.apache.org/ivy/history/2.5.0/resolver/chain.html)
- Fixed Ivy module resolution being blocked from time to time

#### **Build Types**

- Fixed meta build to publish correct snapshot revisions for built dependencies. (Indirectly fixes ADP resolution issue when an Add-On Library and its associated Addon Processor were built together using a meta build)
- Fixed potential infinite loop when building a Modules Repository with MMM semantic enabled
- Fixed javadoc not being generated in artifactory repository build when skip. javadoc is set to false
- Added the capability to build partial modules repository, by using the user provided ivysettings.  $xml$  file to check the repository consistency
- Added the possibility to partially extend the build repository in a module repository. The build repository can be referenced by a file system resolver using the property  $\frac{1}{2}$  microej-build-repository. repo.dir }
- Added the possibility to include a module repository into an other module repository (using new configuration repository->\* )
- Added the possibility to bundle a set of Virtual Devices when building a branded Studio. They are automatically imported to the MicroEJ repository when booting on a new workspace.
- Added the possibility to bundle a Module Repository when building a branded Studio. It is automatically imported and settings file is configured when booting on a new workspace.

#### **Build Plugins**

- Added variables @MMM\_MODULE\_ORGANISATION@ , @MMM\_MODULE\_NAME@ and @MMM\_MODULE\_VERSION@ for README.md file
- Fixed microej-kf-testsuite repository access issue (introduced in SDK 5.0.0).
- Fixed artifact-checker to accept revisions surrounded by brackets (as specified by [https:](https://keepachangelog.com/en/1.0.0/) [//keepachangelog.com/en/1.0.0/\)](https://keepachangelog.com/en/1.0.0/)

#### **Skeletons**

- Updated module.ivy indentation characters with tabs instead of spaces
- Updated CHANGELOG.md formatting
- Updated and standardized README.md files
- Updated dependencies in  $module$ . ivy to use the latest versions
- Added .gitignore to ignore the target~ and src-adpgenerated folder where the module is built
- Added Sandboxed Application WPK dropins folder (META-INF/wpk)
- Removed conf provided in module.ivy for foundation libraries dependencies
- Remove MicroEJ internal site reference in module.ant file
- Fixed corrupted library workbenchExtension-api.jar in microej-extension skeleton
- Fixed corrupted library HILEngine.jar in microej-mock skeleton
- Fixed javadoc content issue in Main class firmware-singleapp skeleton

#### **Misc**

- Updated End User License Agreement
- Added support for generating Application Options in reStructured Text format

## **3.10.14 [5.1.2] - 2020-03-09**

#### **MicroEJ Module Manager**

- Fixed potential build error when generating fixed dependencies file ( fixdeps task was sometimes using a wrong cache location)
- Fixed topogical sort of classpath dependencies when building using Build Module (same as in IvyDE classpath sorted view)
- Fixed resolution of modules with a version  $\emptyset$ .m.p when transitively fetched (an error was thrown with the range [1.m.p-RC,1.m.(p+1)-RC[ )
- Fixed missing classpath dependencies to prevent an error when building a standard JAR with JUnit tests

## **3.10.15 [5.1.1] - 2019-09-26**

#### **General**

• Fixed files locked in Platform in workspace projects preventing the Platform from being deleted or rebuilt

## <span id="page-98-0"></span>**3.10.16 [5.1.0] - 2019-05-17**

#### **General**

- Updated MicroEJ icons ( 16x16 and 32x32 )
- Fixed potential long-blocking operation when launching an application on a Virtual Device on Windows 10 (Windows defender performs a slow analysis on a zip file when it is open for the first time since OS startup)
- Fixed missing ADP resolution on a fresh MicroEJ installation
- Fixed ADP source folders order generation in .classpath (alphabetical sort of the ADP id)
- Fixed Run As... > MicroEJ Application automatic launcher creation: when selecting a Platform in workspace , an other platform of the repository was used instead
- Fixed Memory Map Analyzer load of mapping scripts from Virtual Devices
- Fixed MMM and ADP resolution when importing a zip project in a fresh MicroEJ install
- Fixed ADP crash when a project declares dependencies without a source folder
- Fixed inability to debug an application on a Virtual Device if option execution.mode was specified in firmware build properties (now SDK options cannot be overridden)
- Updated Front Panel plugin to comply with the new Front Panel engine
	- **–** The Front Panel engine has been refactored and moved from UI Pack to Architecture (UI pack 12.0.0 requires Architecture version 7.11.0 or higher)
- **–** New Front Panel Project wizard now generates a project skeleton for this new Front Panel engine, based on MMM
- **–** Legacy Front Panel projects for UI Pack v11.1.0 or higher are still valid
- Updated Virtual Device builder to speed-up Virtual Device boot time (pre-installed Applications are now extracted at build time)
- Fixed inability to select a Platform in workspace in a MicroEJ Tool launch configuration
- Fixed broken title in MicroEJ export menu (Platform Export)

#### **MicroEJ Module Manager**

#### **Build Plugins**

- Added a new option application.project.dir passed to launch scripts with the workspace project directory
- Updated MMM to throw a non ambiguous error message when a module.ivy configured for MMM declares versions with legacy Ivy range notation
- Updated MicroEJ Central Repository cache directory to \${user.dir}\.microej\caches\repository. microej.com-[version] instead of \${user.dir}\.ivy2
- Updated Update Module Dependencies... to be disabled when module.ivy cannot be loaded. The menu entry is now grayed when the project does not declare an IvyDE classpath container
- Fixed wrong resolution order when a module is both resolved in the repository and the workspace (the workspace module must always take precedence to the module resolved in the repository)
- Fixed useless unknown resolver trace when cache is used by multiple Ivy settings configurations with different resolver names.
- Fixed slow Add-On Processor generation. The classpath passed to ADP modules could contain the same entry multiple times, which leads each ADP module to process the same classpath multiple times.
- Fixed misspelled recommendation message when a build failed
- Fixed Update Module Dependencies... tool: wrong ej:match="perfect" added where it was expected to be compatible
- Fixed Update Module Dependencies... tool: parse error when module.ivy contains <artifact type="rip"/> element
- Fixed resolution and publication of a module declared with an Ivy branch
- Fixed character  $'-'$  rejected in module organisation (according to MMM specification  $2.0 B$ )
- Fixed ADP resolution error when the Add-On Processor module was only available in the cache
- Fixed potential build crash depending on the build kit classpath order (error was This module requires easyant  $[0.9,+]$
- Fixed product-java broken skeleton

#### **Build Types**

- Updated Platform Loader error message when the property platform-loader.target.platform.dir is set to an invalid directory
- Fixed meta build property substitution in \*.modules.list files
- Fixed missing publications for README.md and CHANGELOG.md files
- Update skeletons to fetch latest libraries (Wadapps Framework  $\sqrt{1.10.0}$  and Junit  $\sqrt{1.5.0}$ )
- Updated README. md publication to generate MMM usage and the list of Foundation Libraries dependencies
- Added a new build nature for building platform options pages ( microej-extension )
- Updated Virtual Device builder to speed-up Virtual Device boot time (pre-installed Applications are now extracted at build time)
- Fixed Virtual Device Player builder (dependencies were not exported into the zip file) and updated firmware-singleapp skeleton with missing configurations

#### **Skeletons**

- Updated CHANGELOG.md based on Keep a Changelog specification [\(https://keepachangelog.com/en/1.0.0/\)](https://keepachangelog.com/en/1.0.0/)
- Updated offline module repository skeleton to fetch in a dedicated cache directory under  $\frac{1}{2}$ [user.dir]/. microej/caches

## <span id="page-100-0"></span>**3.10.17 [5.0.1] - 2019-02-14**

#### **General**

- Removed Wadapps Code generation (see migration notes below)
- Added support for MicroEJ Module Manager semantic (see migration notes below)
- Added a dedicated view for Virtual Devices in MicroEJ Preferences
- Removed Platform related views and menus in the SDK (Import/Export and Preferences)
- Added Studio rebranding capability (product name, icons, splash screen and installer for Windows)
- Added a new meta build version, with simplified syntax for multi-projects build (see migration notes below)
- Added a skeleton for building offline module repositories
- Added support for importing extended characters in Fonts Designer
- Allow to import Virtual Devices with . vde extension  $(*.)$  if import still available for backward compatibility)
- Removed legacy selection for Types, Resources and Immutables in MicroEJ Launch Configuration (replaced by  $\star$ . list files since MicroEJ 4.0)
- Enabled IvyDE workspace dependencies resolution by default
- Enabled MicroEJ workspace Foundation Libraries resolution by default
- Added possibility for Architectures to check for a minimum required version of SDK (sdk.min.version property)
- Updated New Standalone Application Project wizard to generate a single-app firmware skeleton
- Updated Virtual Device Builder to manage Sandboxed Applications (compatible with Architectures Products \*\_7.10.0 or newer)
- Updated Virtual Device Builder to include kernel options (now options are automatically filled for the application developer on Simulator)

#### **MicroEJ Module Manager**

#### **Build Plugins**

- Added IvyDE resolution from properties defined in Windows > Preferences > Ant > Runtime > **Properties**
- Fixed Illegal character in path error that may occur when running an Add-On Processor
- Fixed IvyDE crash when defining an Ant property file with Eclipse variables

#### **Build Types**

- Kept only latest build types versions (skeletons updated)
- Updated metabuild to execute tests by default for private module dependencies
- Removed remaining build dependencies to JDK (Java code compiler and Javadoc processors). All MicroEJ code is now compiled using the JDT compiler
- Introduced a new plugin for executing custom testsuite using MicroEJ testsuite engine
- Fixed MalformedURLException error in Easyant trace
- Fixed Easyant build crash when an Ivy settings file contains a cache definitions with a wildcard
- Updated Platform Builder to keep track in the Platform of the architecture on which it has been built ( architecture.properties )
- Updated Virtual Device Builder to generate with . vde extension
- Updated Multi-app Firmware Builder to embed (Sim/Emb) specific modules (Add-On libraries and preinstalled Applications)
- Fixed build-microej-ri v1.2.1 missing dependencies (embedded in SDK 4.1.5)

#### **Skeletons**

- Updated all skeletons: migrated to latest build types, added more comments, copyright cleanup and configuration for MicroEJ Module Manager semantic)
- Added the latest HIL Engine API to mock-up skeleton (Start and Stop listeners hooks)

# **3.11 Migration Notes**

## **3.11.1 From 5.2.x to 5.3.x or more**

This section applies if MicroEJ SDK  $5.3.x$  is started on a workspace that was previously created using MicroEJ SDK 5.2.x .

#### **Workspace migration warning**

Starting with the MicroEJ SDK Distribution 20.10, when opening a workspace which has been created with an older MicroEJ Distribution, a message is displayed with the following warning:

The workspace was written with an older version. Continue and update workspace which may␣ ˓<sup>→</sup>make it incompatible with older versions?

This is a generic warning from Eclipse which can be safely ignored as long as you don't intend to open it back with an older MicroEJ SDK Distribution then.

## **3.11.2 From 5.1.x to 5.2.x**

This section applies if MicroEJ SDK  $5.2. x$  is started on a workspace that was previously created using MicroEJ SDK 5.1.x .

#### **Enable New Wizards Shortcuts in MicroEJ Perspective**

Eclipse perspective settings are stored in the workspace metadata, so the new wizards shortcuts ( Add-On Library Project and Module Project ) are not visible in the File > New menu.

The MicroEJ perspective must be reset to its default settings as following:

- Click on Windows > Perspective > Open Perspective > Other... menu
- Select MicroEJ perspective
- Click on Windows > Perspective > Reset Perspective... menu
- Click on Yes button to accept to reset the MicroEJ perspective to its defaults.

The new wizards shortcuts are now visible into File > New menu.

#### **Re-enable the Ivy Preferences Pages (Advanced Use)**

The original Window > Preferences > Ivy pages can be re-enabled as following:

- Close all running instances of the SDK
- Edit MicroEJ-SDK.ini and add the property -Dorg.apache.ivy.showAdvancedPrefs=true
- Start the SDK again
- Go to Window > Preferences > Module Manager page

A new link Ivy settings should appear on the bottom of the page. It opens a popup window with the original Ivy preferences pages.

## **3.11.3 From 4.1.x to 5.x**

This section applies if MicroEJ SDK  $5.x$  is started on a workspace that was previously created using MicroEJ SDK 4.1.x .

#### **Wadapps Application Update**

The Wadapps code generator has been moved from IDE to an Addon Processor coming with ej. library.wadapps. framework module ( v1.9.0 or higher is required).

A Wadapps Application Project can be updated as follows:

- Right-click on the project, then Configure > Remove Sandboxed Application Nature
- Right-click on the project, then Configure > Add Sandboxed Application Nature
- Update module.ivy dependency to fetch ej.library.wadapps.framework version 1.9.0 (or perform MicroEJ Module Manager update as defined below)
- Delete remaining folder  $src/$ . generated $\sim$  if any
- Check that project compiles and folder src-adpgenerated/wadapps is generated

#### **MicroEJ Module Manager Update**

It is highly recommended to migrate module. ivy to the MicroEJ Module Manager semantic, since the default Ivy resolution will be no more maintained in future versions.

The module.ivy can be updated as follows:

• Right-click on module.ivy, then Update Module Dependencies...

This has for effect to both migrate the module. ivy to the MicroEJ Module Manager semantic and also to update dependencies version to the latest available in the target repository.

#### **Meta build Project Update**

A project using  $microej$ -meta-build version 1.x can be updated to version 2.x as follows:

- Edit module.ivy
	- **–** Replace the microej-meta-build version by 2.0.+
	- **–** Update all properties declaration to append the metabuild.inject. prefix (e.g. <ea:property name="skip.test" value="true" /> must be updated to <ea:property name="metabuild.inject. skip.test" value="true" /> )
	- **–** Optionally remove or comment the root folder declaration as it is the default. ( <ea:property name="metabuild.root" value=".." /> )
- Delete module.properties. It only contains the property easyant.fork.build=true. This property is now automatically set by easyant-build-component since version 1.12.0. Otherwise it must be explicitly injected by the build system as an Ant property: easyant.inject.easyant.fork.build=true
- Extract from override.module.ant the projects declarations lines:
	- **–** Extract the project declarations of local.submodule.dirs.id into a new file named private. modules.list (one project per line)
- **–** Extract the project declarations of submodule.dirs.id into a new file names public.modules.list (one project per line)
- Delete override.module.ant

The new file system structure shall look like:

metabuild-project module.ivy private.modules.list public.modules.list

**CHAPTER**

# **APPLICATION DEVELOPER GUIDE**

# **4.1 Introduction**

The following sections of this document shall prove useful as a reference when developing applications for MicroEJ. They cover concepts essential to MicroEJ Applications design.

In addition to these sections, by going to [https://developer.microej.com/,](https://developer.microej.com/) you can access a number of helpful resources such as:

- Libraries from the MicroEJ Central Repository [\(https://developer.microej.com/central-repository/\)](https://developer.microej.com/central-repository/);
- Application Examples as source code from MicroEJ Github Repositories [\(https://github.com/MicroEJ\)](https://github.com/MicroEJ);
- Documentation (HOWTOs, Reference Manuals, APIs javadoc... ).

MicroEJ Applications are developed as standard Java applications on Eclipse JDT, using Foundation Libraries. MicroEJ SDK allows you to run / debug / deploy MicroEJ Applications on a MicroEJ Platform.

Two kinds of applications can be developed on MicroEJ: MicroEJ Standalone Applications and MicroEJ Sanboxed Applications.

A MicroEJ Standalone Application is a MicroEJ Application that is directly linked to the C code to produce a MicroEJ Firmware. Such application must define a main entry point, i.e. a class containing a public static void main(String[]) method.

A MicroEJ Sandboxed Application is a MicroEJ Application that can run over a Multi-Sandbox Executable. It can be linked either statically or dynamically. If it is statically linked, it is then called a System Application as it is part of the initial image and cannot be removed.

# **4.2 Standalone Application**

## **4.2.1 Platform Import**

A Platform is required to run a Standalone Application on the Simulator or build the Firmware binary for the target device.

The [VEE Porting Guide](#page-442-0) describes how to create a Platform from scratch for any kind of device. In addition, MicroEJ Corp. provides Platforms for various development boards (see [https://repository.microej.com/index.php?](https://repository.microej.com/index.php?resource=JPF) [resource=JPF\)](https://repository.microej.com/index.php?resource=JPF).

Platforms are distributed in two packages:

• **Source Platform**. The source files are imported into the workspace. This is the default case.

• **Binary Platform**. A .jpf file is imported into the [MicroEJ repository](#page-56-0). As of MicroEJ SDK 5.3.0 , this package is deprecated.

#### **Source Platform Import**

#### **Import from Folder**

This section applies when the Platform files are already available on a local folder. This is likely the case when the files are checked out from a Version Control System, such as a local git repository clone.

**Note:** If you are going to import a Platform from MicroEJ Github, you can follow the specific [GitHub Repositories](#page-52-0) section instead (the projects will be automatically imported).

- Select File > Import... > General > Existing Projects into Workspace > Select root directory > Browse... .
- Select the root directory. The wizard will automatically discover projects to import.
- Click on the Finish button.

#### **Import from Zip File**

This section applies when the Platform files are packaged in a  $\overline{z}$  zip file.

- Select File > Import... > General > Existing Projects into Workspace > Select archive file > Browse...
- Select the zip of the project (e.g.,  $x \cdot \overline{zip}$ ). The wizard will automatically discover projects to import.
- Click on the Finish button.

#### **Platform Build**

Platforms are usually shared with only the Platform configuration files. Once the projects are imported, follow the platform-specific documentation to build the Platform.

Once imported or built, a Platform project should be available as follows:

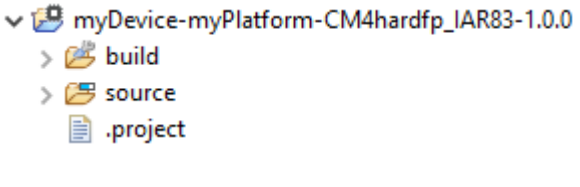

Fig. 1: Platform Project

The source folder contains the Platform content which can be set to the target.platform.dir option.

## **Binary Platform Import**

After downloading the Platform . jpf file, launch MicroEJ SDK and follow these steps to import the Platform:

• Open the Platform view in MicroEJ SDK, select Window > Preferences > MicroEJ > Platforms . The view should be empty on a fresh install of the tool.

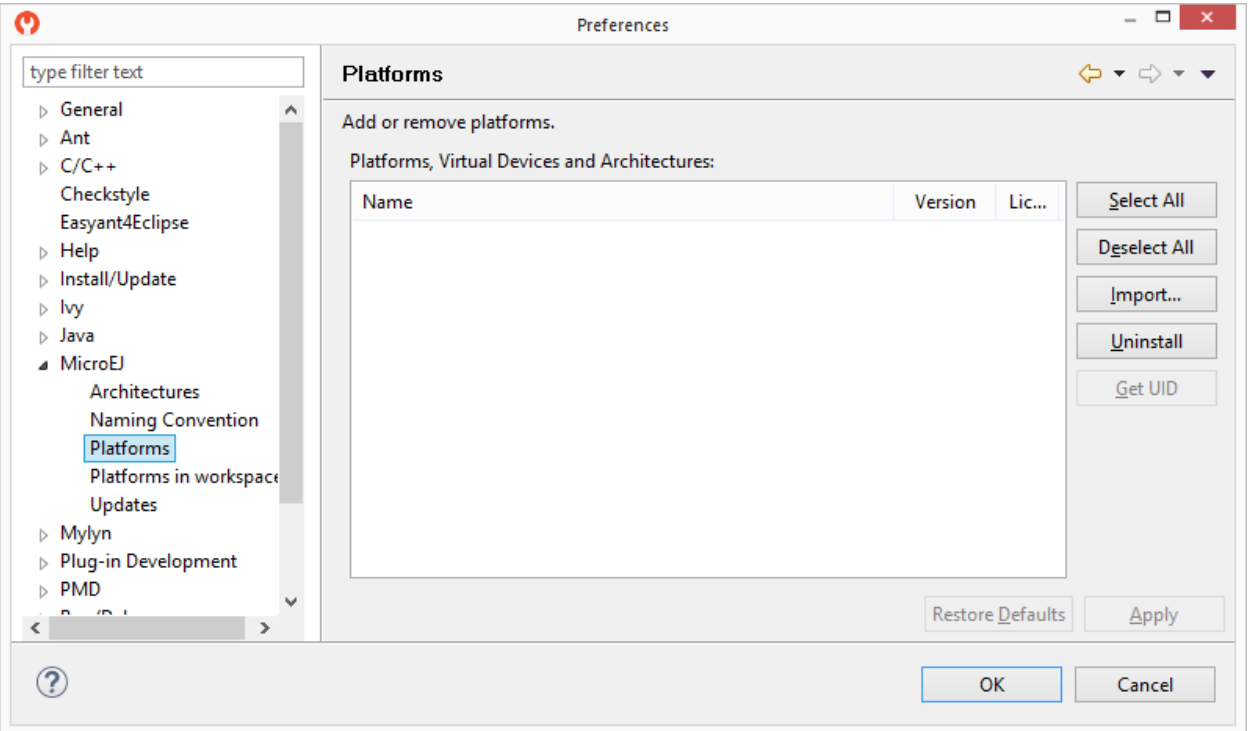

#### Fig. 2: Platform Import

- Press Import... button.
- Choose Select File... and use the Browse option to navigate to the . jpf file containing your Platform, then read and accept the license agreement to proceed.
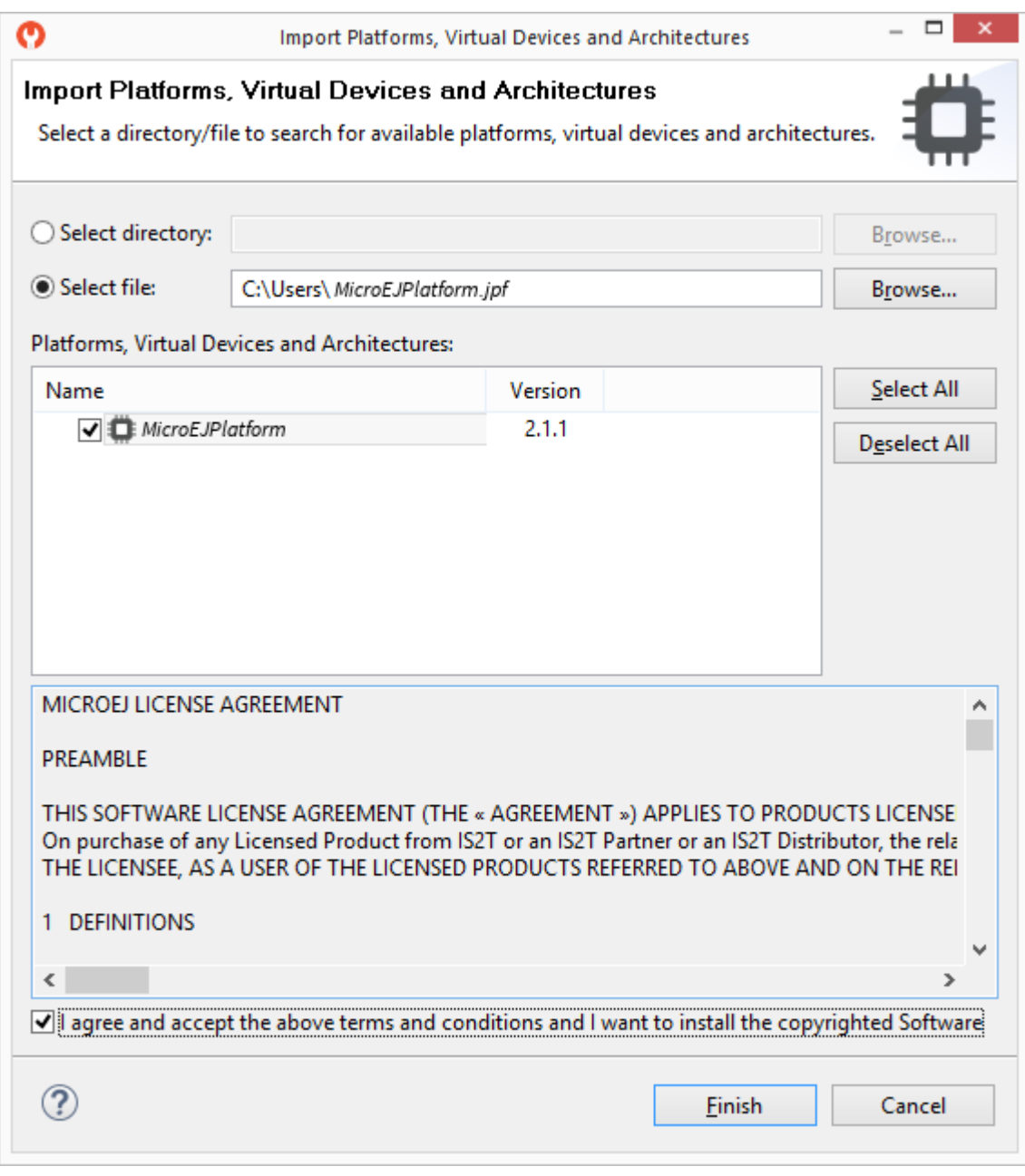

Fig. 3: Platform Selection

• The Platform should now appear in the Platforms view, with a green valid mark.

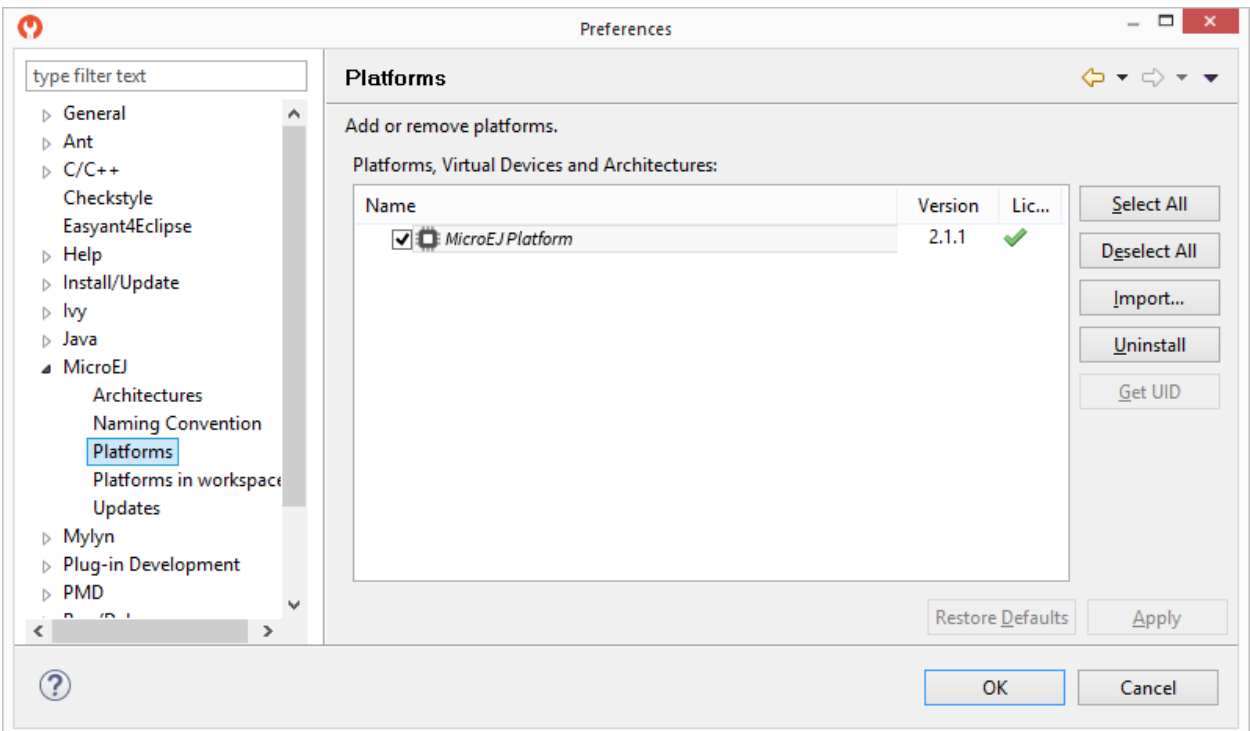

Fig. 4: Platform List

# **4.2.2 Build and Run an Application**

### **Create a MicroEJ Standalone Application**

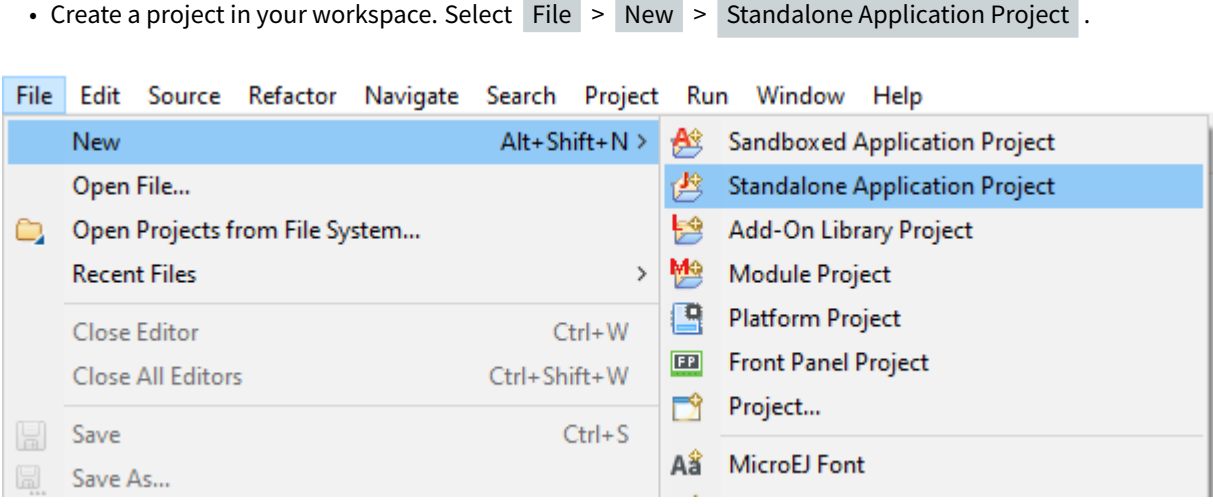

Fig. 5: New MicroEJ Standalone Application Project

• Fill in the Application template fields, the project name field will automatically duplicate in the following fields. For this tutorial, the project name is hello. Click on Finish . A template project is automatically created and ready to use, this project already contains all folders wherein developers need to put content:

- **–** src/main/java : Folder for future sources
- **–** src/main/resources : Folder for future resources (raw resources, images, fonts, nls)
- **–** module.ivy : [Module description file](#page-63-0), dependencies description for the current project
- A Main class already exists in the package com.mycompany and prints "Hello World!" :

```
D Main.java 23
  5 package com.mycompany;
  6
  70/**
     * Generated by the build-firmware-singleapp-skeleton.<br>
  8
     * Please keep it in sync with the property 'application.main.c.
  9
     *10
 11 public class Main {
 12
 ≬13⊝
 14
           Simple main.
 ľ15
16
           @param args
17
                      command line arguments.
18
         *l9⊝
        public static void main(String[] args) {
            System.out.println("Hello World!"); //$NON-NLS-1$
 20
 21
 22 }
 23
```
Fig. 6: MicroEJ Application Content

The main Application is now ready to be executed. See next sections.

#### **Run on the Simulator**

**Note:** [A Platform must have been imported](#page-105-0) to run the Application. If several Platforms have been imported, the target Platform can be selected in the [Launcher's Execution tab](#page-119-0).

To run the sample project on Simulator, select it in the left panel then right-click and select Run  $>$  Run as  $>$ MicroEJ Application .

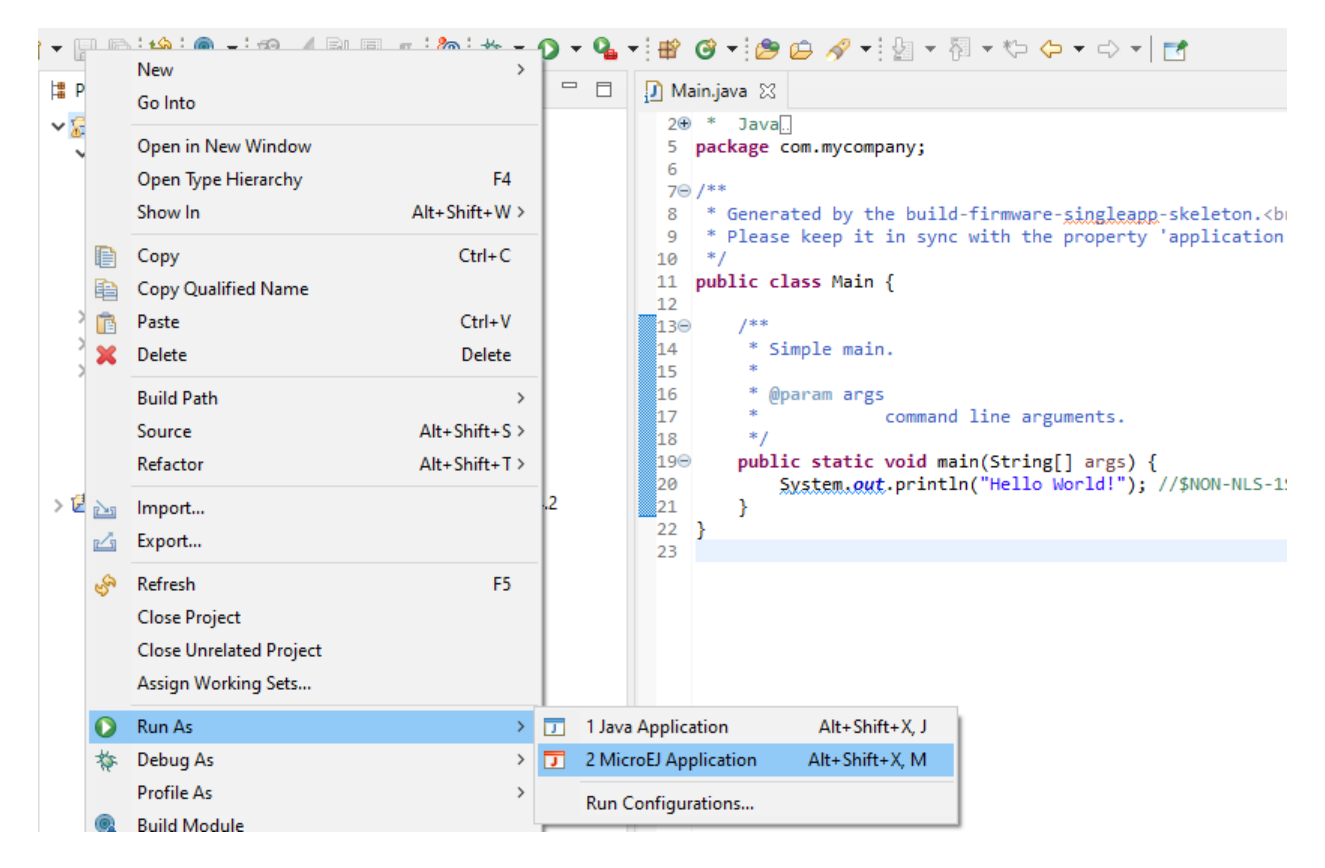

Fig. 7: MicroEJ Launcher Shortcut

MicroEJ SDK console will display Launch steps messages.

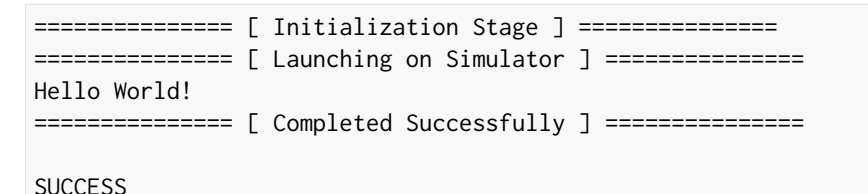

### **Run on the Device**

#### **Build the Application**

- Open the run dialog (Run > Run Configurations...).
- Select the MicroEJ Application > Hello Main that is created by the previous chapter.
- Open Execution tab and select Execute on Device .
- Set Settings checkbox to Build & Deploy .

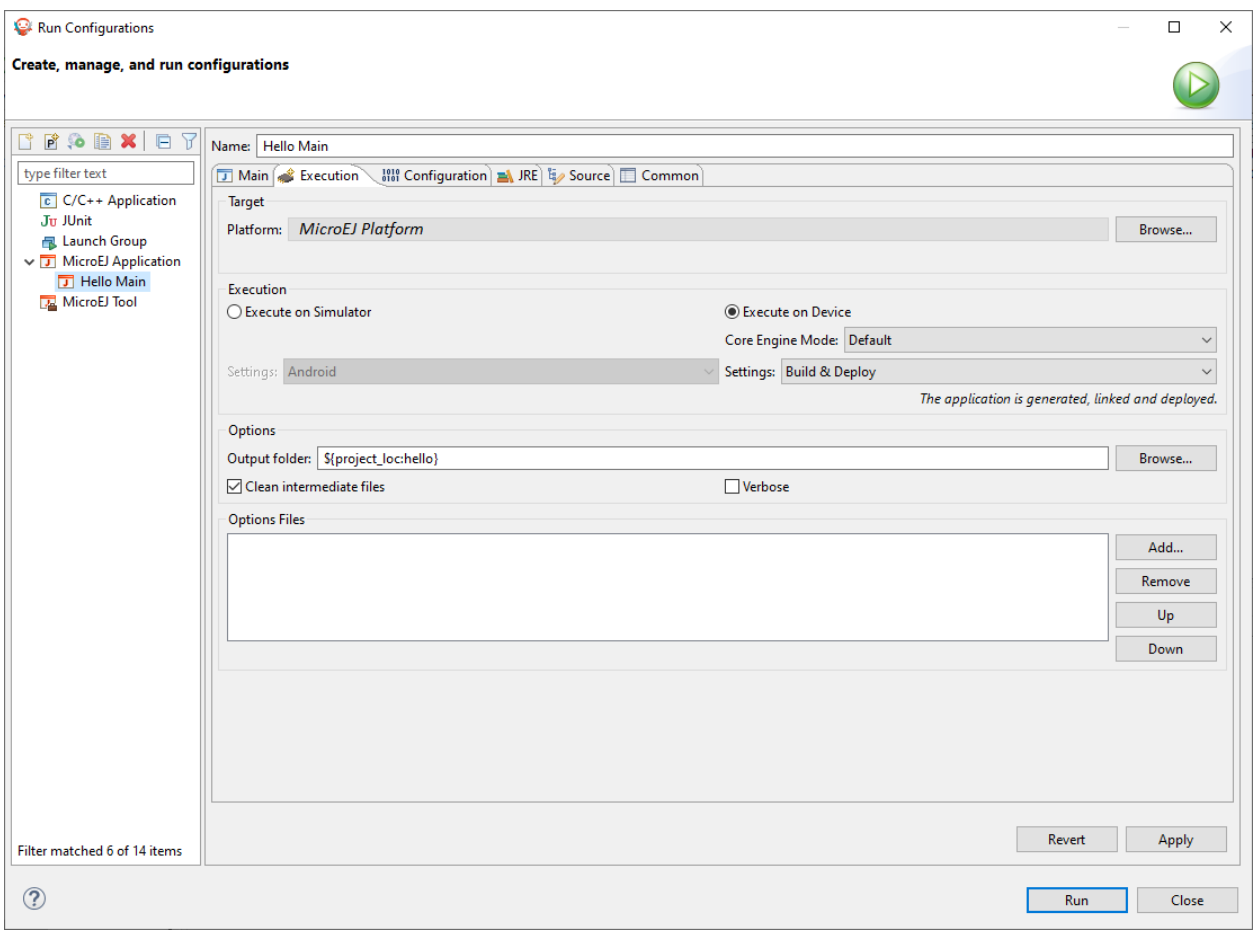

Fig. 8: Execution on Device

• Click Run : The Application is compiled and the Application, the runtime library and the header files are automatically deployed to the locations defined in your Platform [BSP connection](#page-489-0) settings.

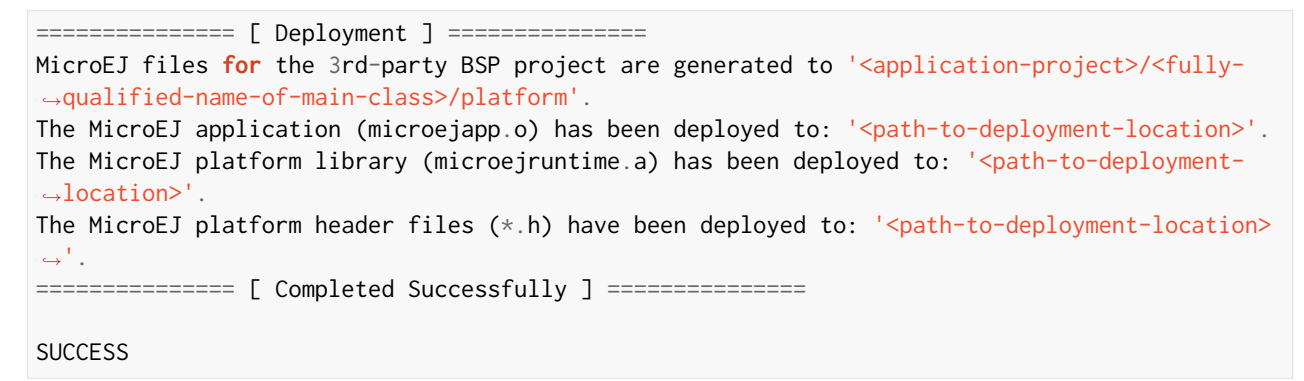

## **Build the Executable File**

If your Platform has configured a *[build script](#page-494-0)* file, the final Application linking can be triggered from the launcher:

- Open Configuration tab and select Device > Deploy . The options to deploy the Application, runtime library and header files have already been set in the previous step.
- Check Execute the MicroEJ build script (build.bat) at a location known by the 3rd-party BSP project .

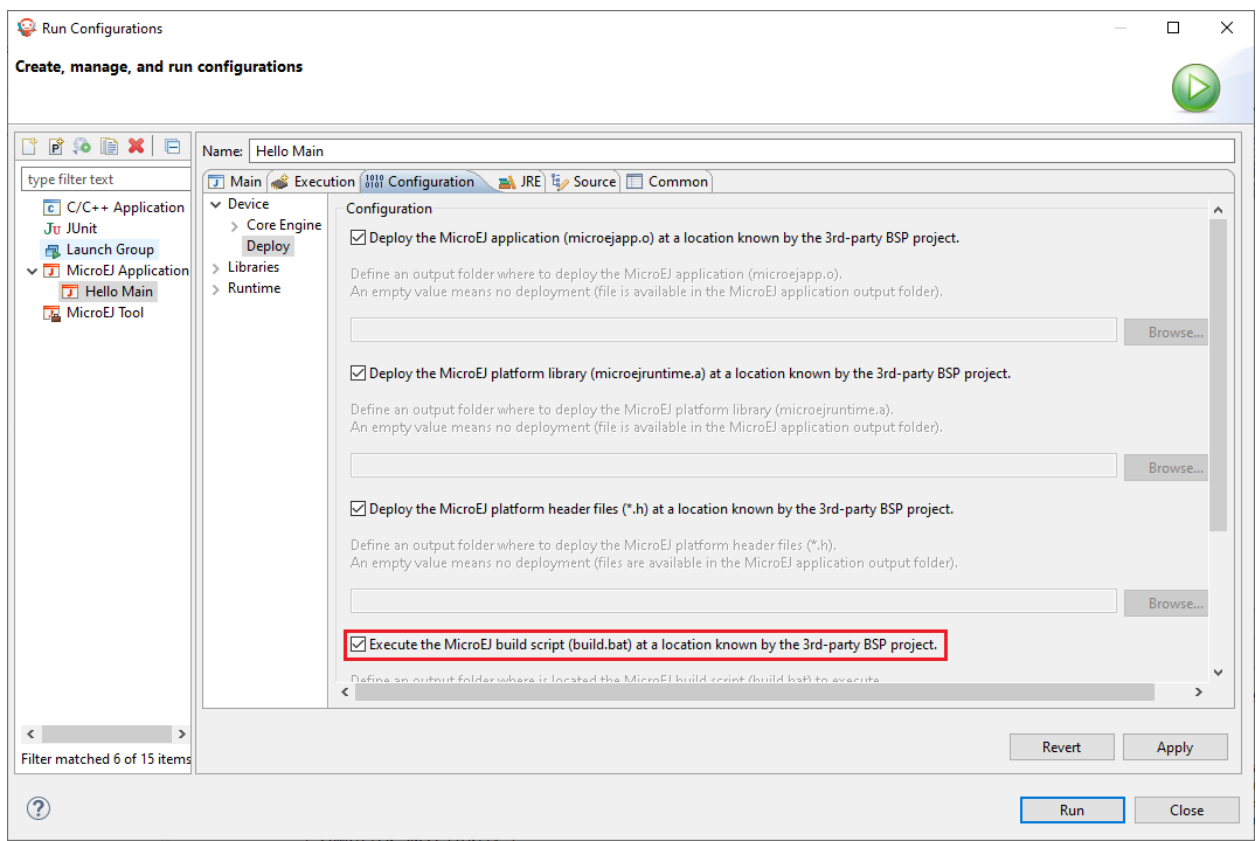

### Fig. 9: BSP Connection Application Options

**Note:** The table [MicroEJ Application Options for BSP Connection](#page-492-0) specifies the Application options that can be set depending on the BSP connection configured by the Platform.

• Click Apply and Run : the final executable application.out file is generated in the directory from where the script has been executed and can now be deployed on your Device using the appropriate flash tool.

# **4.2.3 Build Output Files**

When building a Standalone Application, multiple files are generated next to the ELF executable file.

### **Launch Output Folder**

Using a [MicroEJ Application Launch](#page-118-0), the files are generated in a folder which is named like the main type and which is located in the output folder specified in the run configuration.

Build Output Files (Architecture 8.x )

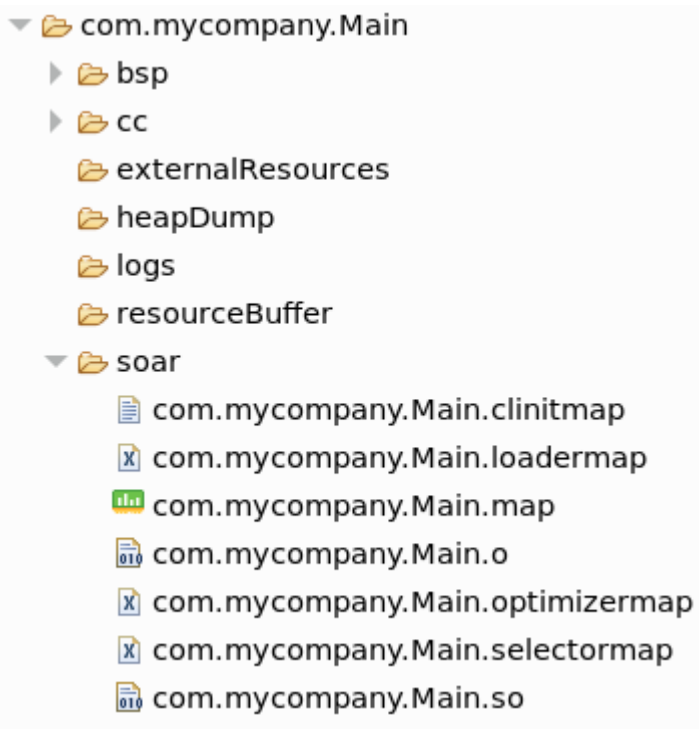

Build Output Files (Architecture 7.x )

- ▼ & com.mycompany.Main
	- $\triangleright$   $\triangleright$  cc
		- externalResources
		- heapDump &
		- **a**logs
	- $\triangleright$   $\triangleright$  platform
		- esourceBuffer
	- $\blacktriangleright$   $\bowtie$  soar
		- com.mycompany.Main.clinitmap
		- a com.mycompany.Main.o
		- com.mycompany.Main.s3infos
		- x com.mycompany.Main.xml
		- **LD** SOAR.map
		- 品 SOAR.o

#### **Published Module Files**

After [building](#page-70-0) the Standalone Application, the published module contains the following main files:

- [name]-[version].out : Firmware (ELF Executable)
- [name]-[version].zip : Virtual Device
- [name]-[version]-workingEnv.zip : Build intermediate files, including the content of the launch output Folder

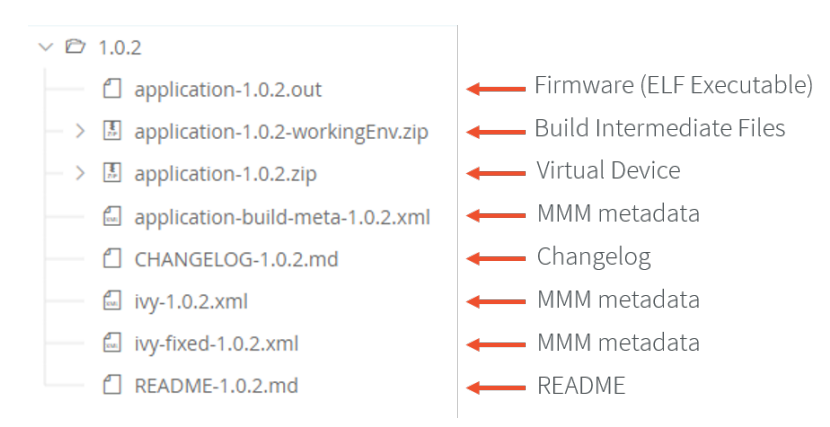

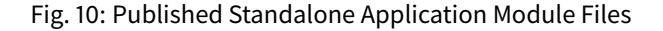

### **The SOAR Map File**

The .map file lists every embedded symbol of the application (section, Java class or method, etc.) and its size in ROM or RAM. Since Architecture  $8.x$ , this file is called  $\leq$ main class>.map. It was formerly named SOAR.map for Architecture 7.x. This file can be opened using the [Memory Map Analyzer](#page-246-0).

The embedded symbols are grouped into multiple categories. For example, the Object class and its methods are grouped in the LibFoundationEDC category. For each symbol or each category, you can see its size in ROM (Image Size ) and RAM ( Runtime Size ).

The SOAR groups all the Java strings in the same section, which appears in the ApplicationStrings category. The same applies to the static fields ( Statics category), the types ( Types category), and the class names ( ClassNames category).

## **The SOAR Information File**

The SOAR information file contains details on the embedded elements of an application.

Since Architecture  $8 \times x$ , information are dispatched in separate files which are related to [SOAR build phases](#page-920-0):

- soar/<main class>.loadermap: generated by the SOAR Resolver. It provides details on files and resources that have been loaded from the [Application Classpath](#page-188-0).
- soar/<main class>. selectormap: generated by the SOAR Resolver. It provides details about the elements that have been included in the application.
- soar/<main class>.optimizermap : generated by the SOAR Optimizer. It provides details about the elements that have been linked in the application.

Each of these files can be opened with an XML editor. The following table describes the information that can be retrieved with their file location.

The SOAR Information File (Architecture 8.x )

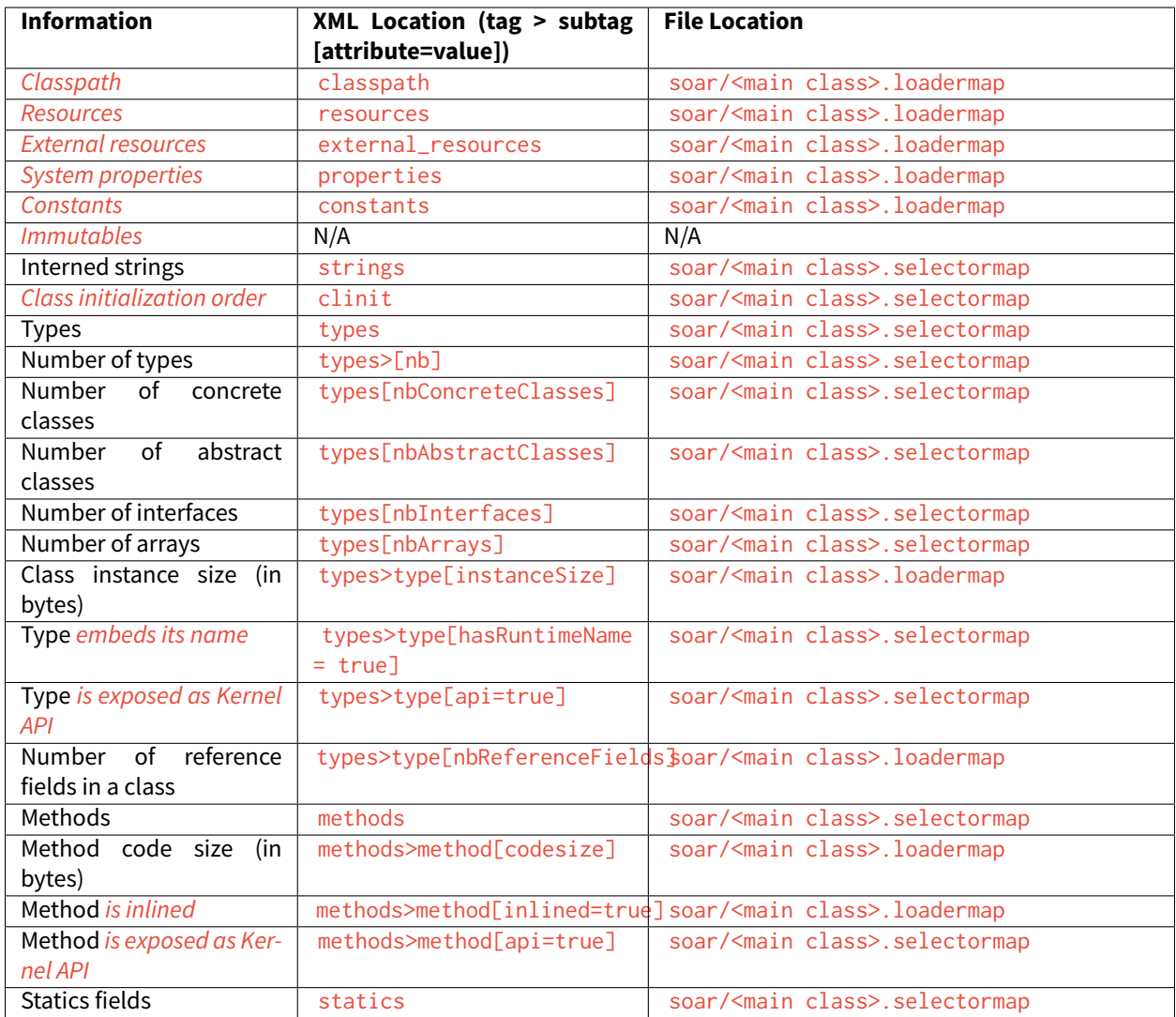

The SOAR Information File (Architecture 7.x )

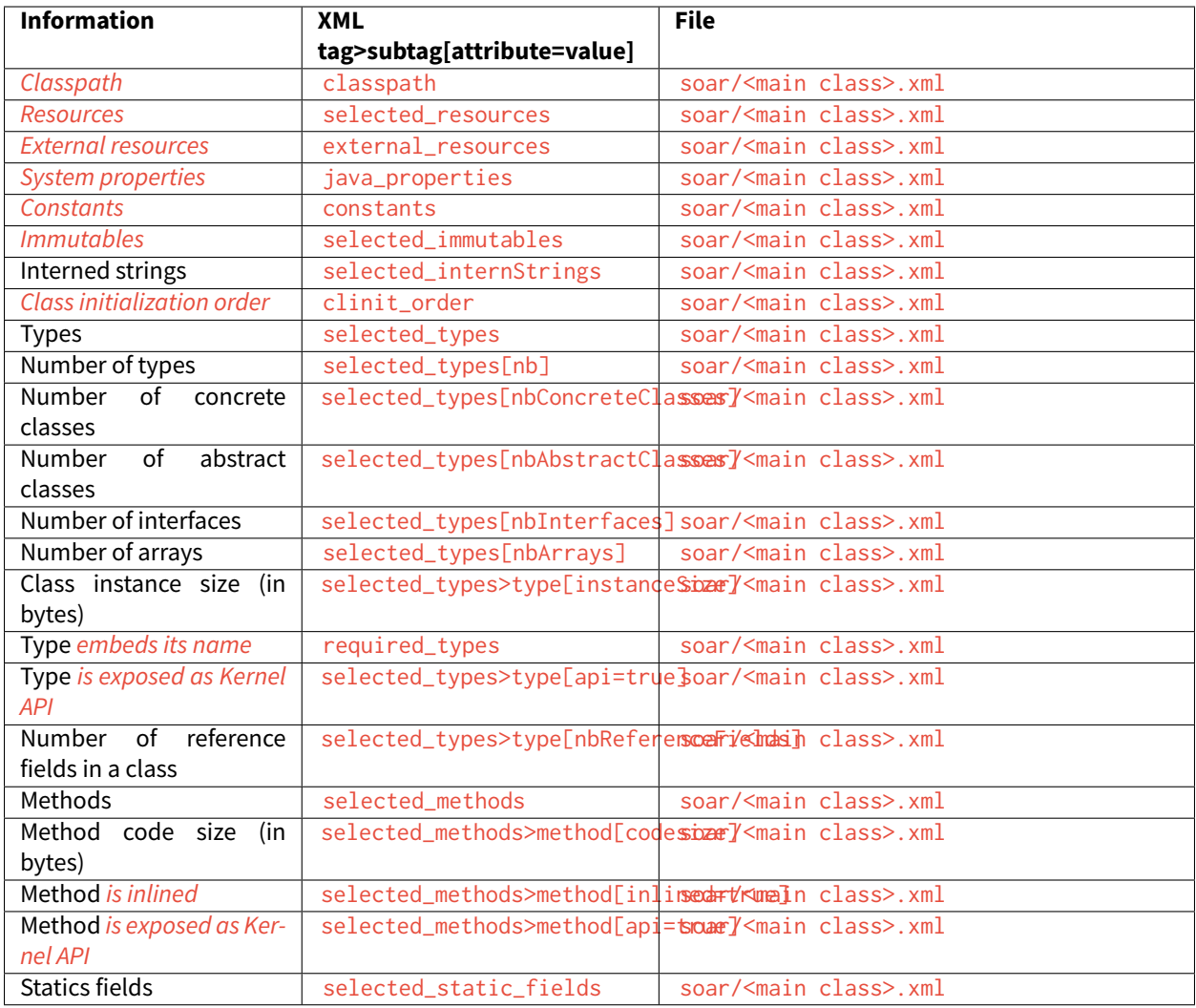

# <span id="page-118-0"></span>**4.2.4 MicroEJ Launch**

The MicroEJ launch configuration sets up the [MicroEJ Applications](#page-105-1) environment (main class, target, and Application options), and then launches a script for execution.

Execution is done either on the Simulator or on the Device. In this latter case, it may depend on external tools such as target memory programming.

## **Main Tab**

The Main tab allows you to set in order:

- 1. The main project of the application.
- 2. The main class of the application containing the main method.
- 3. Types required in your application that are not statically embedded from the main class entry point. Most re-quired types are those that may be loaded dynamically by the application, using the [Class.forName\(\)](https://repository.microej.com/javadoc/microej_5.x/apis/java/lang/Class.html#forName-java.lang.String-) method.
- 4. Binary resources that need to be embedded by the application. These are usually loaded by the application using the [Class.getResourceAsStream\(\)](https://repository.microej.com/javadoc/microej_5.x/apis/java/lang/Class.html#getResourceAsStream-java.lang.String-) method.
- 5. Immutable objects' description files. See the [\[BON 1.2\] ESR documentation](#page-170-0) for use of immutable objects.

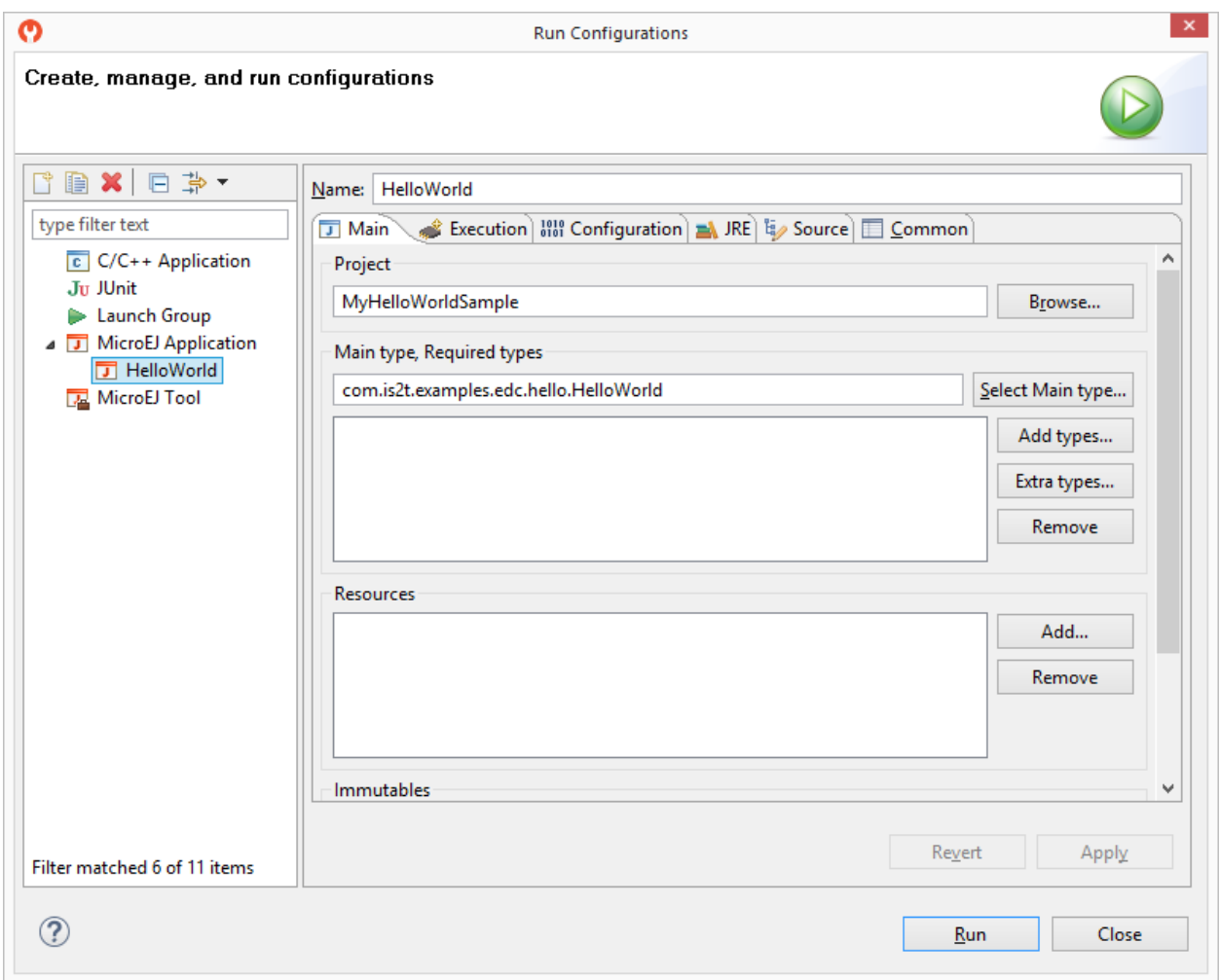

Fig. 11: MicroEJ Launch Application Main Tab

### <span id="page-119-0"></span>**Execution Tab**

The next tab is the Execution tab. Here the target needs to be selected. Choose between execution on a MicroEJ Platform or on a MicroEJ Simulator. Each of them may provide multiple launch settings. This page also allows you to keep generated, intermediate files and to print verbose options (advanced debug purpose options).

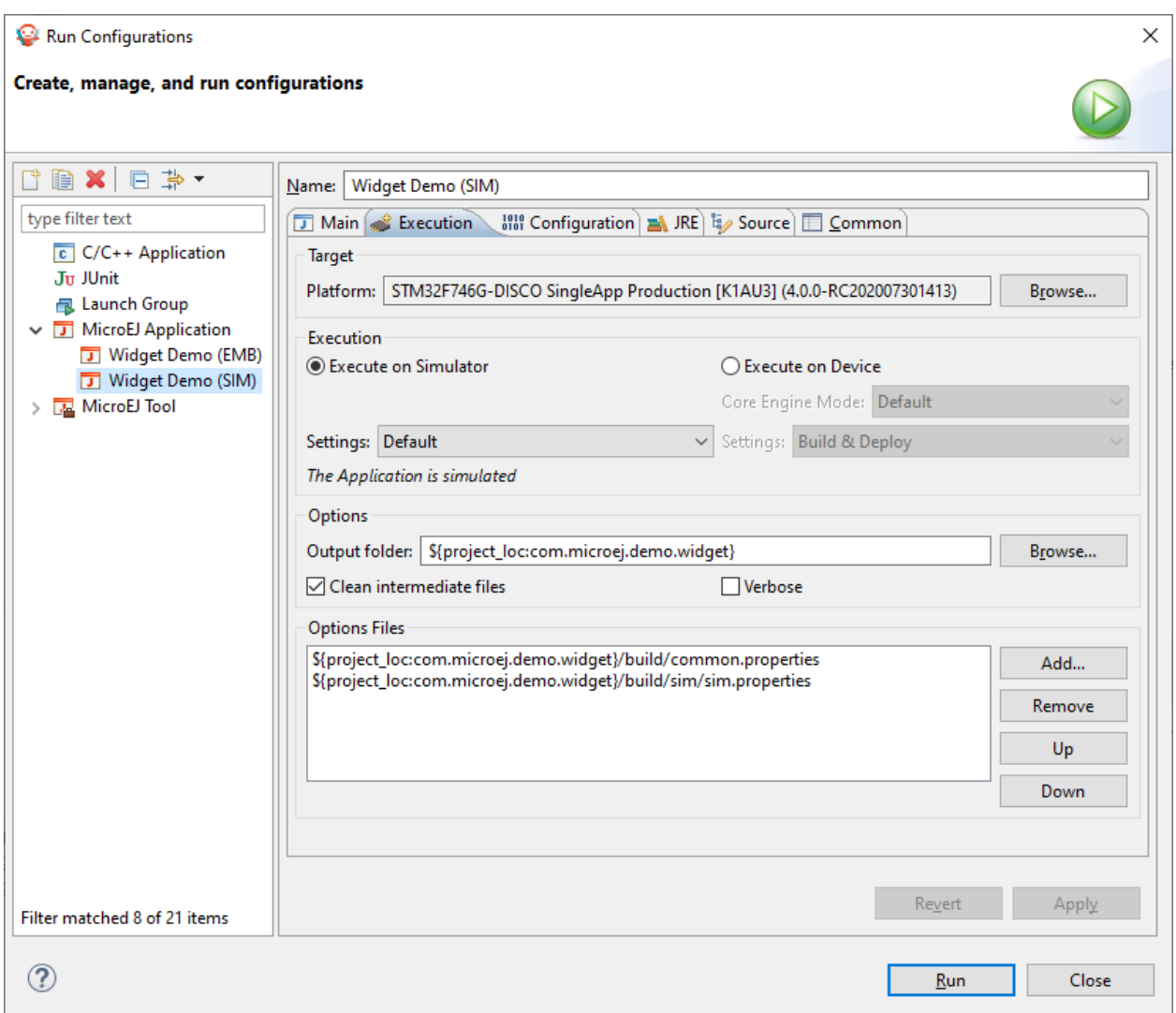

Fig. 12: MicroEJ Launch Application Execution Tab

## **Configuration Tab**

The next tab is the Configuration tab. This tab shows the available [Application options](#page-122-0).

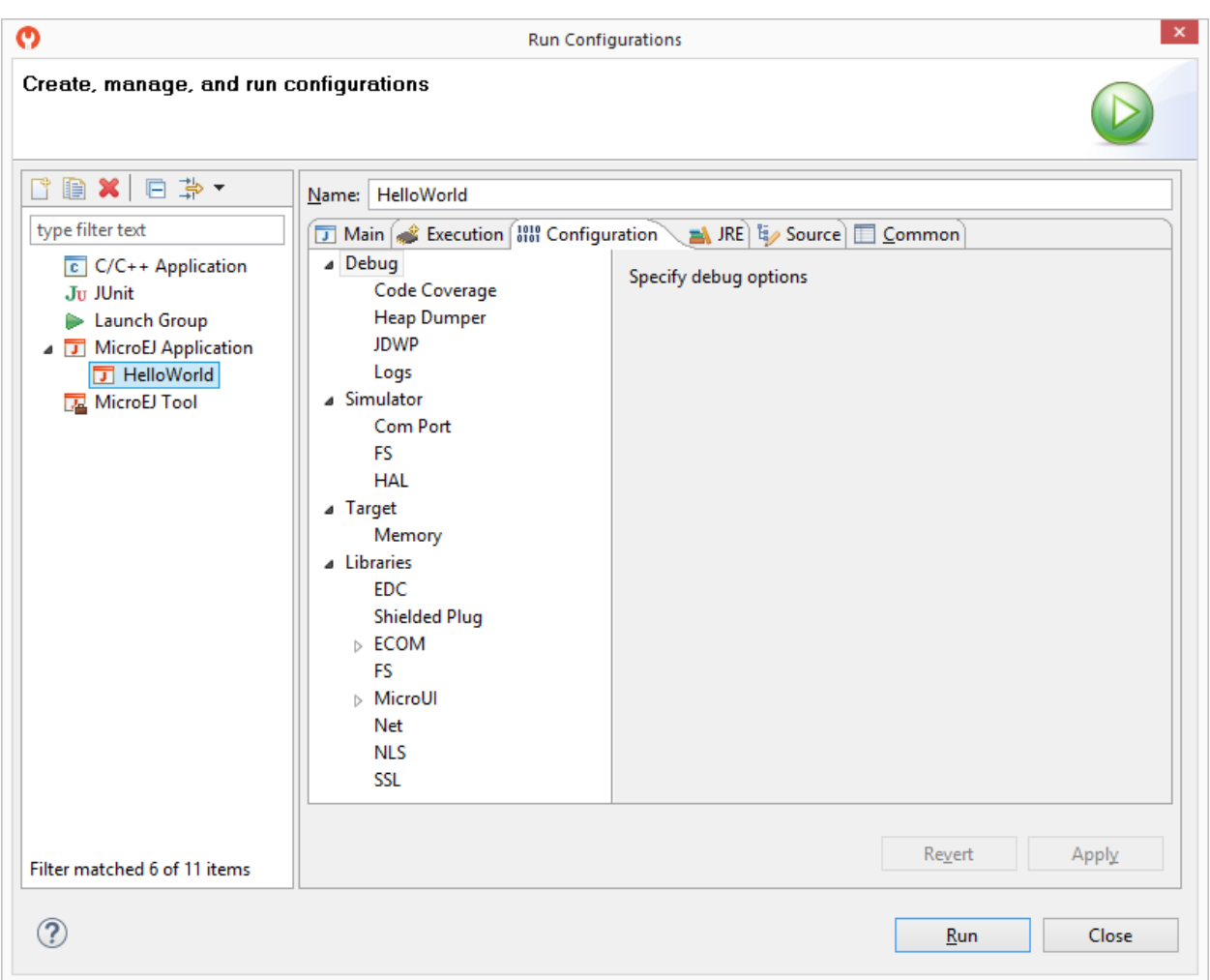

Fig. 13: Configuration Tab

### <span id="page-121-0"></span>**JRE Tab**

The next tab is the JRE tab. This tab allows you to configure the Java Runtime Environment used for running the underlying launch script. It does not configure the MicroEJ Application execution. The VM Arguments text field allows you to set vm-specific options, which are typically used to increase memory spaces:

- To modify heap space to 1024MB, set the  $-Nmx1024M$  option.
- To modify string space (also called PermGen space) to 256MB, set the -XX:PermSize=256M -XX:MaxPermSize=256M options.
- To set thread stack space to 512MB, set the -Xss512M option.
- To set an *[advanced Application option](#page-123-0)*, declare a system property with the following pattern -D[OPTION\_KEY]>=[OPTION\_VALUE]

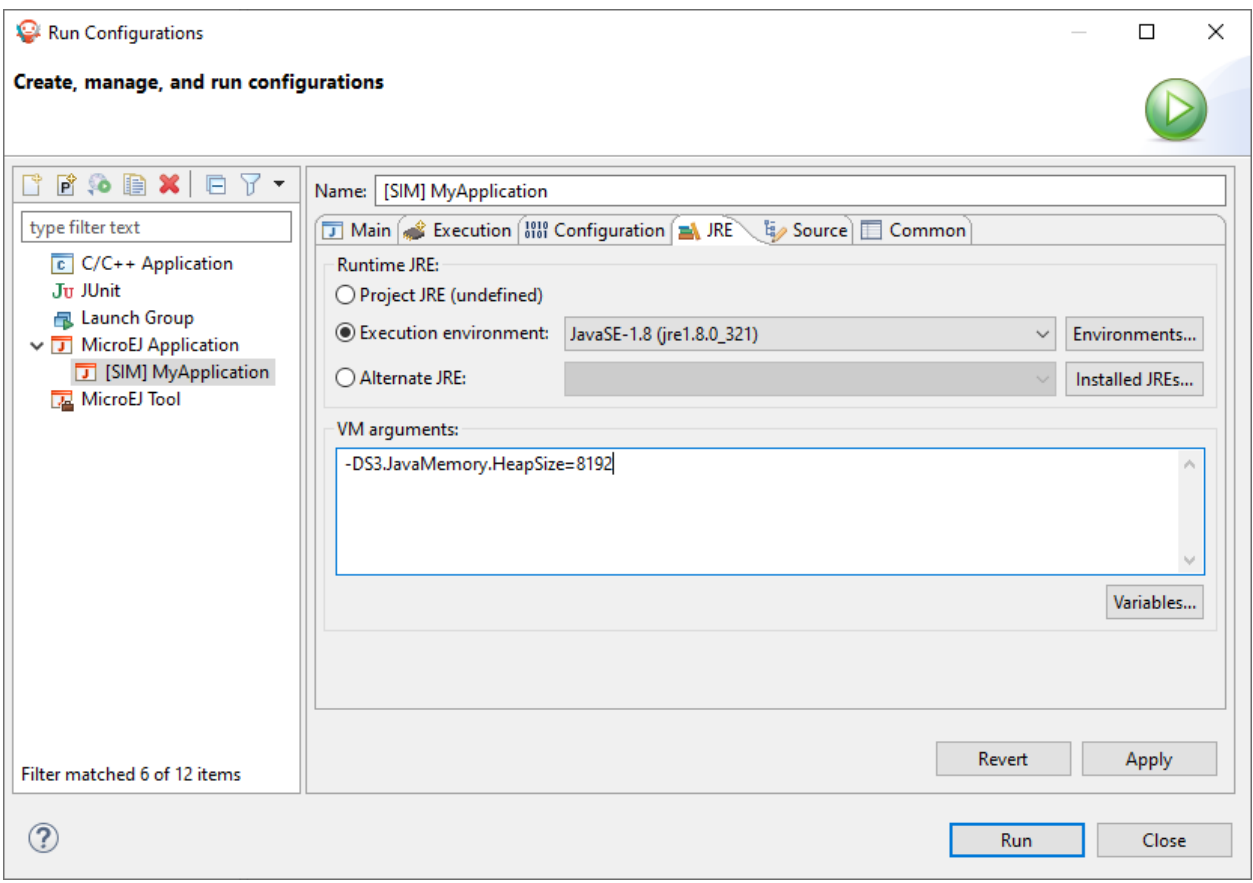

### **Source Tab**

The next tab is the Source tab. By default, it is automatically configured to connect your Add-On Libraries sources dependencies. To connect your Platform [Foundation Library](#page-205-0) sources, please refer to the section Foundation Library [Sources](#page-205-0).

### **Common Tab**

The last tab is the Common tab. This is a default Eclipse tab that allows to configure your launch. Particularly, you can configure the *[console encoding](#page-439-0)*. Refer to Eclipse help for more details on other available options.

# <span id="page-122-0"></span>**4.2.5 Application Options**

### **Introduction**

To run a Standalone Application on a VEE Port, a set of options must be defined. Options can be of different types:

- Memory Allocation options (e.g set the Java Heap size). These options are usually called link-time options.
- Simulator & Debug options (e.g. enable periodic Java Heap dump).
- Deployment options (e.g. copy microejapp.o to a suitable BSP location).
- Foundation Library specific options (e.g. embed UTF-8 encoding).

The following section describes options provided by the latest Architecture version. Please consult the appropriate Pack(s) documentation for options related to other Foundation Libraries (MicroUI, NET, SSL, FS, ... ) integrated to your VEE Port.

Notice that some options may not be supported by your VEE Port, in the following cases:

- Option is specific to the Core Engine capability (tiny/single/multi).
- Option is specific to the target (Core Engine or Simulator).
- Option has been introduced in a newer Architecture version.

#### **Defining an Option**

A Standalone Application option can be defined either from a launcher or from a properties file. It is also possible to use both together. Each Architecture and Pack option comes with a default value, which is used if the option has not been set by the user.

#### <span id="page-123-0"></span>**Using a Launcher**

To set an option in a launcher, perform the following steps:

- 1. In the SDK, select Run > Run Configurations... menu,
- 2. Select the launcher of the application under MicroEJ Application or create a new one,
- 3. Select the Configuration tab,
- 4. Find the desired option and set it to the desired value. If the option does not appear in the page, there are two cases: - the option has been introduced in a newer Architecture version, - the option is an advanced option. It is set using a system property in the [JRE Tab](#page-121-0) . See the JRE Tab section for more details.

It is recommended to index the launcher configuration to your version control system. To export launcher options to the filesystem, perform the following steps:

- 1. Select the Common tab,
- 2. Select the Shared file: option and browse the desired export folder,
- 3. Press the Apply button. A file named [launcher\_configuration\_name]. launch is generated in the export folder.

### **Using a Properties File**

Options can be also be defined in properties files.

When a Standalone Application is built using the firmware-singleapp [skeleton](#page-63-1), options are loaded from properties files located in the build folder at the root of the project.

The properties files are loaded in the following order:

- 1. Every file matching build/sim/\*.properties, for Simulator options only (Virtual Device build). These files are optional.
- 2. Every file matching build/emb/\*.properties, for Device options only (Firmware build). These files are optional.
- 3. Every file matching build/\*.properties, both for Simulator and Device options. At least one file is required.

Usually, the build folder contains a single file named common.properties.

In case an option is defined in multiple properties files, the option of the first loaded file is taken into account and the same option defined in the other files is ignored (a loaded option cannot be overridden).

The figure below shows the expected tree of the build folder:

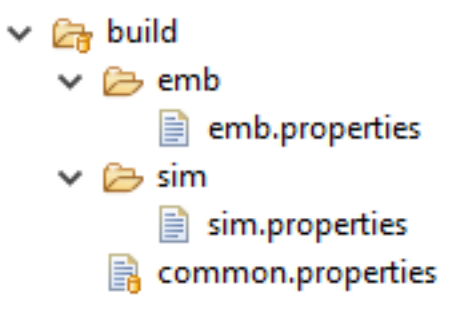

Fig. 14: Build Options Folder

It is recommended to index the properties files to your version control system.

To set an option in a properties file, open the file in a text editor and add a line to set the desired option to the desired value. For example: soar.generate.classnames=false.

To use the options declared in properties files in a launcher, perform the following steps:

- 1. In the SDK, select Run > Run Configurations...,
- 2. Select the launcher of the application,
- 3. Select the Execution tab,
- 4. Under Option Files , press the Add... button,
- 5. Browse the sim.properties file for Simulator or the emb.properties file for Device (if any) and press Open button,
- 6. Add the common.properties file and press the Open button.

**Note:** An option set in a properties file can not be modified in the Configuration tab. Options are loaded in the order the properties files are added (you can use Up and Down buttons to change the file order). In Configuration tab, hovering the pointer over an option field will show the location of the properties file that defines the option.

### **Generating a Properties File**

In order to export options defined in a . Launch file to a properties file, perform the following steps:

- 1. Select the [launcher\_configuration\_name].launch file,
- 2. Select File > Export > MicroEJ > Launcher as Properties File ,
- 3. Browse the desired output .properties file,
- 4. Press the Finish button.

Warning: The Simulator uses some system properties to configure internal memory limits. See [Group: Ad](#page-130-0)[vanced Simulation Options](#page-130-0) for more information.

### **Category: Runtime**

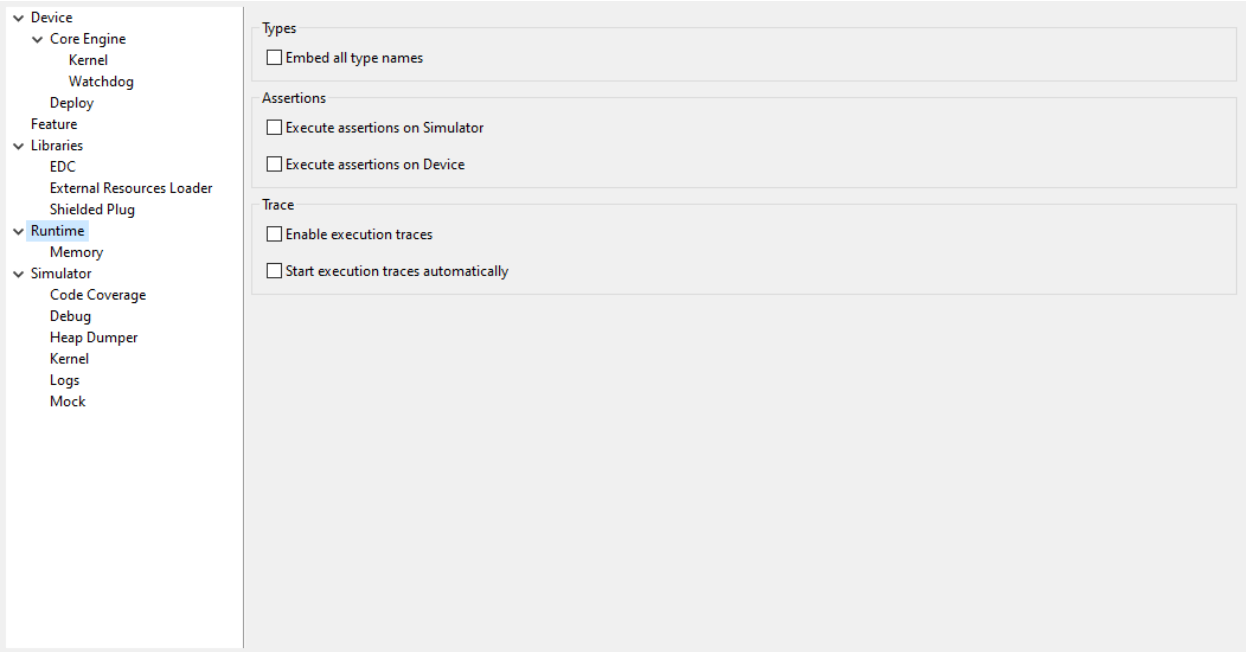

#### **Group: Types**

#### **Option(checkbox): Embed all type names**

Option Name: soar.generate.classnames

Default value: true

Description:

Embed the name of all types. When this option is disabled, only names of declared required types are embedded.

### **Group: Assertions**

#### **Option(checkbox): Execute assertions on Simulator**

Option Name: core.assertions.sim.enabled

Default value: false

Description:

When this option is enabled, assert statements are executed. Please note that the executed code may produce side effects or throw java.lang.AssertionError.

## **Option(checkbox): Execute assertions on Device**

Option Name: core.assertions.emb.enabled

Default value: false

#### Description:

When this option is enabled, assert statements are executed. Please note that the executed code may produce side effects or throw java.lang.AssertionError.

### **Group: Trace**

#### **Option(checkbox): Enable execution traces**

Option Name: core.trace.enabled

Default value: false

#### **Option(checkbox): Start execution traces automatically**

Option Name: core.trace.autostart

Default value: false

#### **Category: Memory**

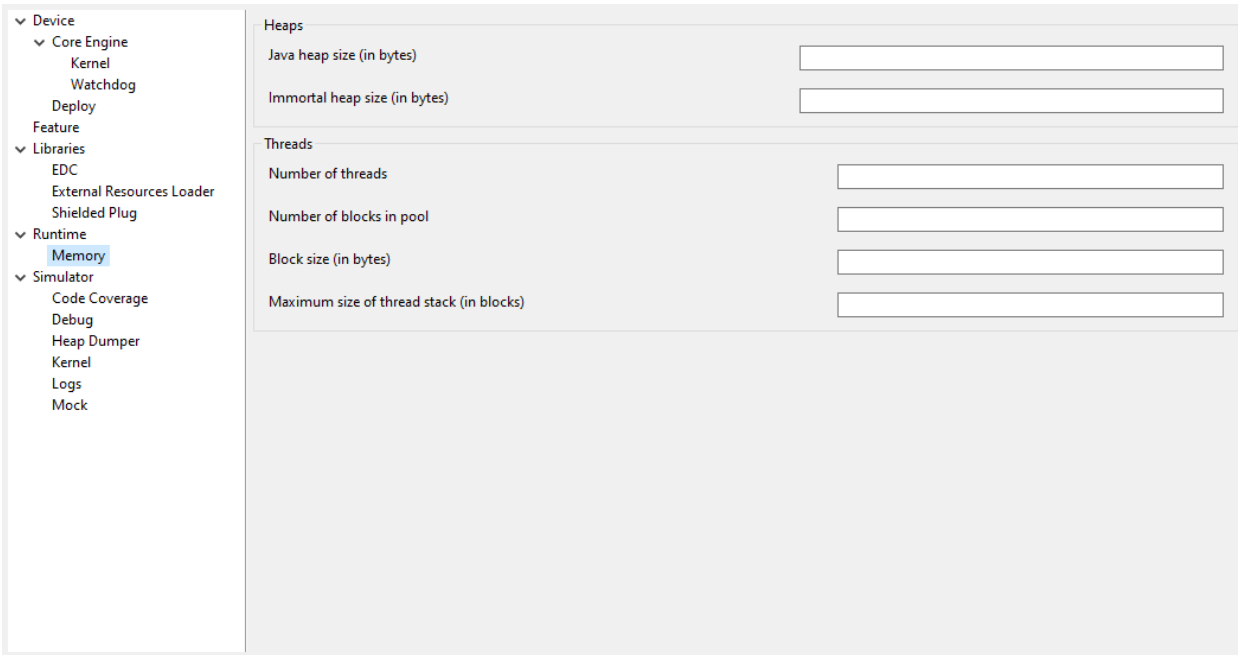

#### <span id="page-126-0"></span>**Group: Heaps**

### **Option(text): Java heap size (in bytes)**

Option Name: core.memory.javaheap.size

Default value: 65536

Description:

Specifies the Java heap size in bytes.

A Java heap contains live Java objects. An OutOfMemory error can occur if the heap is too small.

## <span id="page-127-0"></span>**Option(text): Immortal heap size (in bytes)**

Option Name: core.memory.immortal.size Default value: 4096 Description: Specifies the Immortal heap size in bytes.

The Immortal heap contains allocated Immortal objects. An OutOfMemory error can occur if the heap is too small.

### **Group: Threads**

### Description:

This group allows the configuration of application and library thread(s). A thread needs a stack to run. This stack is allocated from a pool and this pool contains several blocks. Each block has the same size. At thread startup the thread uses only one block for its stack. When the first block is full it uses another block. The maximum number of blocks per thread must be specified. When the maximum number of blocks for a thread is reached or when there is no free block in the pool, a StackOverflow error is thrown. When a thread terminates all associated blocks are freed. These blocks can then be used by other threads.

### **Option(text): Number of threads**

Option Name: core.memory.threads.size Default value: 5 Description: Specifies the number of threads the application will be able to use at the same time.

## **Option(text): Number of blocks in pool**

Option Name: core.memory.threads.pool.size Default value: 15 Description: Specifies the number of blocks in the stacks pool.

## **Option(text): Block size (in bytes)**

Option Name: core.memory.thread.block.size

Default value: 512

Description:

Specifies the thread stack block size (in bytes).

## **Option(text): Maximum size of thread stack (in blocks)**

Option Name: core.memory.thread.max.size

Default value: 4

Description:

Specifies the maximum number of blocks a thread can use. If a thread requires more blocks a StackOverflow error will occur.

#### **Category: Simulator**

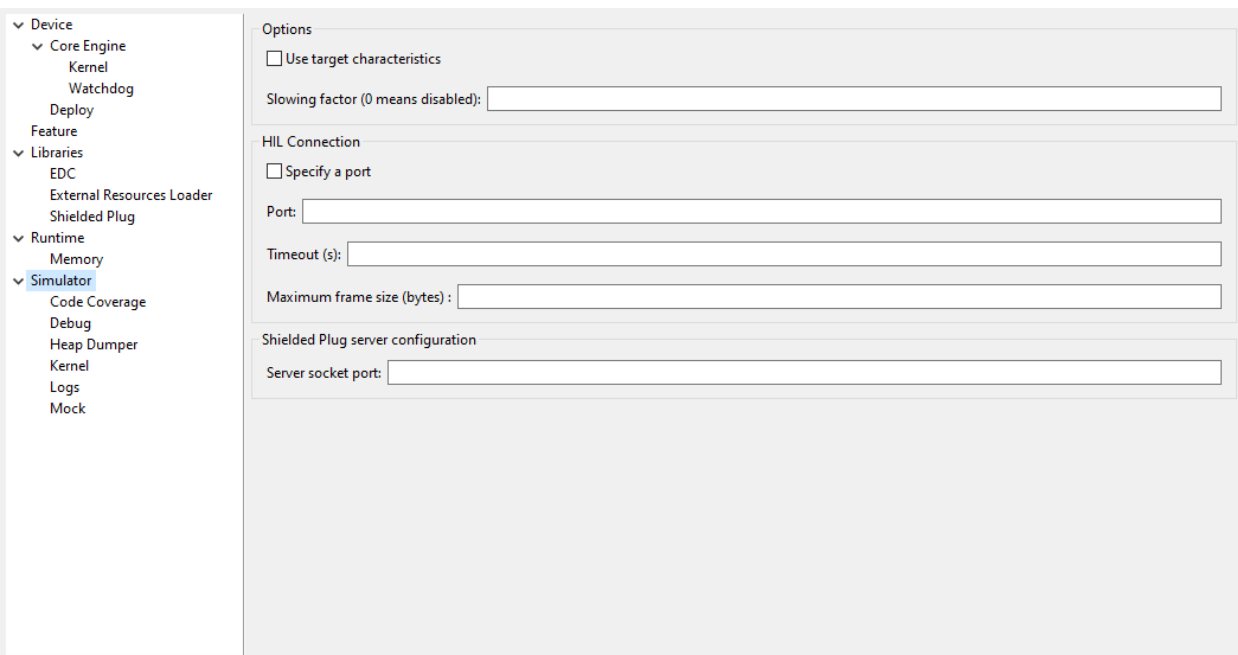

#### **Group: Options**

Description:

This group specifies options for MicroEJ Simulator.

### **Option(checkbox): Use target characteristics**

Option Name: s3.board.compliant

Default value: false

Description:

When selected, this option forces the MicroEJ Simulator to use the MicroEJ Platform exact characteristics. It sets the MicroEJ Simulator scheduling policy according to the MicroEJ Platform one. It forces resources to be explicitly specified. It enables log trace and gives information about the RAM memory size the MicroEJ Platform uses.

## **Option(text): Slowing factor (0 means disabled)**

Option Name: s3.slow

Default value: 0

Description:

#### Format: Positive integer

This option allows the MicroEJ Simulator to be slowed down in order to match the MicroEJ Platform execution speed. The greater the slowing factor, the slower the MicroEJ Simulator runs.

### **Group: HIL Connection**

#### Description:

This group enables the control of HIL (Hardware In the Loop) connection parameters (connection between MicroEJ Simulator and the Mocks).

### **Option(checkbox): Specify a port**

Option Name: s3.hil.use.port Default value: false Description:

When selected allows the use of a specific HIL connection port, otherwise a random free port is used.

## **Option(text): Port**

Option Name: s3.hil.port Default value: 8001 Description: Format: Positive integer Values: [1024-65535] It specifies the port used by the MicroEJ Simulator to accept HIL connections.

## **Option(text): Timeout (s)**

Option Name: s3.hil.timeout Default value: 10 Description: Format: Positive integer It specifies the time the MicroEJ Simulator should wait before failing when it invokes native methods.

## **Option(text): Maximum frame size (bytes)**

Option Name: com.microej.simulator.hil.frame.size Default value: 262144 Description: Maximum frame size in bytes. Must be increased to transfer large arrays to native side.

### **Group: Shielded Plug server configuration**

Description:

This group allows configuration of the Shielded Plug database.

### **Option(text): Server socket port**

Option Name: sp.server.port Default value: 10082 Description: Set the Shielded Plug server socket port.

### <span id="page-130-0"></span>**Group: Advanced Simulation Options**

When running large applications, the Simulator can abruptly reach a memory limit with the following trace:

```
[...] An error message [...]
"Internal limits reached. Please contact support@microej.com"
See error log file: /tmp/microej/s3/s3_1616489929186.log
```
Depending on the error message, one of the following options must be set to increase the size of the memory area which is full.

### **Option: Objects Heap Size**

Error Message: java.lang.OutOfMemoryError exception thrown

Option Name: S3.JavaMemory.HeapSize

Default value: 4096 (kilobytes)

Description:

This memory area contains any kind of objects (regular, immortal and immutable objects). If you get a java. lang. OutOfMemoryError exception but your Java Heap is not full, most likely you should augment this option. It must be greater than the sum of [Java Heap](#page-126-0) and [Immortal Heap](#page-127-0).

### **Option: System Chars Size**

Error Message: Failed to allocate internString.

Option Name: S3.JavaMemory.SystemCharsSize

Default value: 1024 (kilobytes)

Description:

This memory area contains system interned strings. System interned strings are likely allocated by the debugger. If you get a Failed to allocate internString. message while debugging an Application, most likely you should augment this option.

#### **Option: Application Chars Size**

Error Message: Failed to allocate internString. Option Name: S3.JavaMemory.ApplicationCharsSize

Default value: 4096 (kilobytes)

Description:

This memory area contains Application interned strings (String literals). If you get a Failed to allocate internString. message while the Simulator is starting the Application, most likely you should augment this option.

### **Option: Methods Size**

Error Message: Failed to allocate method's code. Option Name: S3. JavaMemory.MethodsSize Default value: 10000 (kilobytes) Description:

This memory area contains loaded methods code.

## **Option: Thread Stack Size**

Error Message: The simulator has encountered a stack overflow error while analyzing method [...] Option Name: S3.JavaMemory.ThreadStackSize Default value: 300 (kilobytes) Description: This memory area contains all Application threads stacks.

## **Option: Icetea Heap End**

Error Message: S3 internal heap is full. Option Name: IceteaRuntimeSupport.S3.HeapEnd Default value: 64000000 (bytes) Description:

This is the overall Simulator memory limit. It includes fixed sizes internal structures and all memory areas. The value must be greater than the size of the memory areas that can be parameterized above.

### **Option: Symbol Table Size**

Error Message: Symbols table area is full.

Option Name: S3.SymbolTable.MaxNbState

Default value: 500000

Description:

This is the number of symbols that can be handled by the internal symbol table (any kind of names: class names, method names, ... ).

#### **Category: Code Coverage**

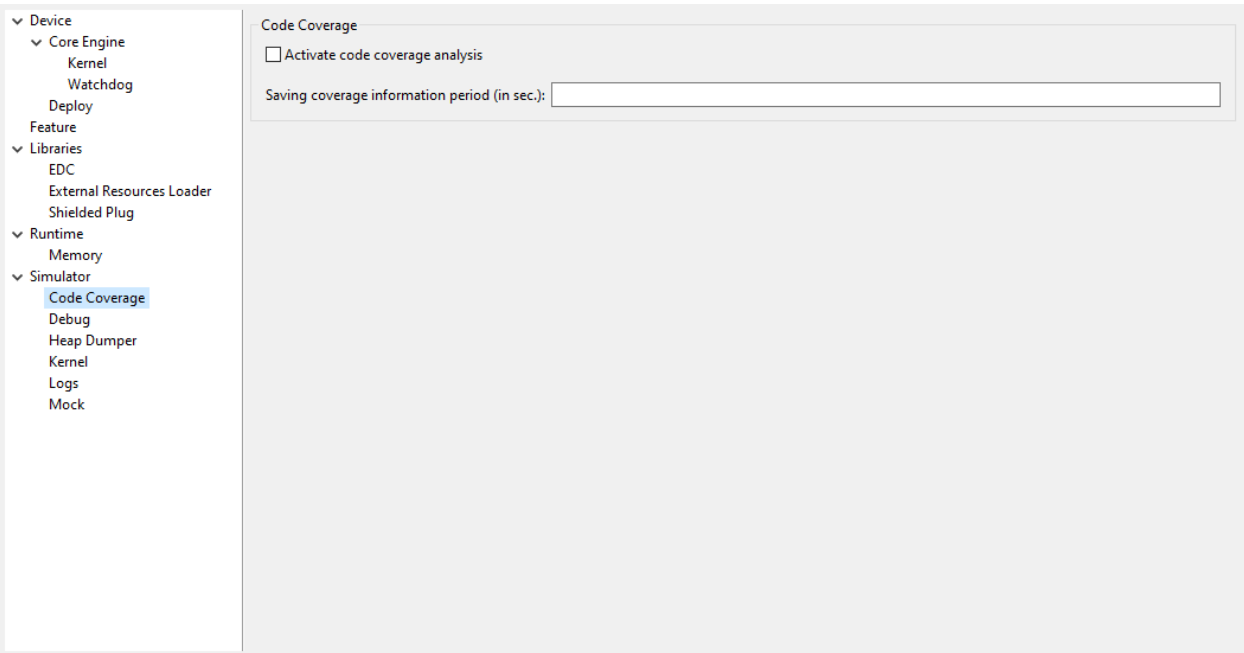

#### **Group: Code Coverage**

Description:

This group is used to set parameters of the code coverage analysis tool.

#### **Option(checkbox): Activate code coverage analysis**

Option Name: s3.cc.activated

Default value: false

Description:

When selected it enables the code coverage analysis by the MicroEJ Simulator. Resulting files are output in the cc directory inside the output directory. You can process these files to an HTML report afterward with the built-in [Code](#page-228-0) [Coverage Analyzer](#page-228-0) .

#### **Option(text): Saving coverage information period (in sec.)**

Option Name: s3.cc.thread.period

Default value: 15

Description:

It specifies the period between the generation of .cc files.

# **Category: Debug**

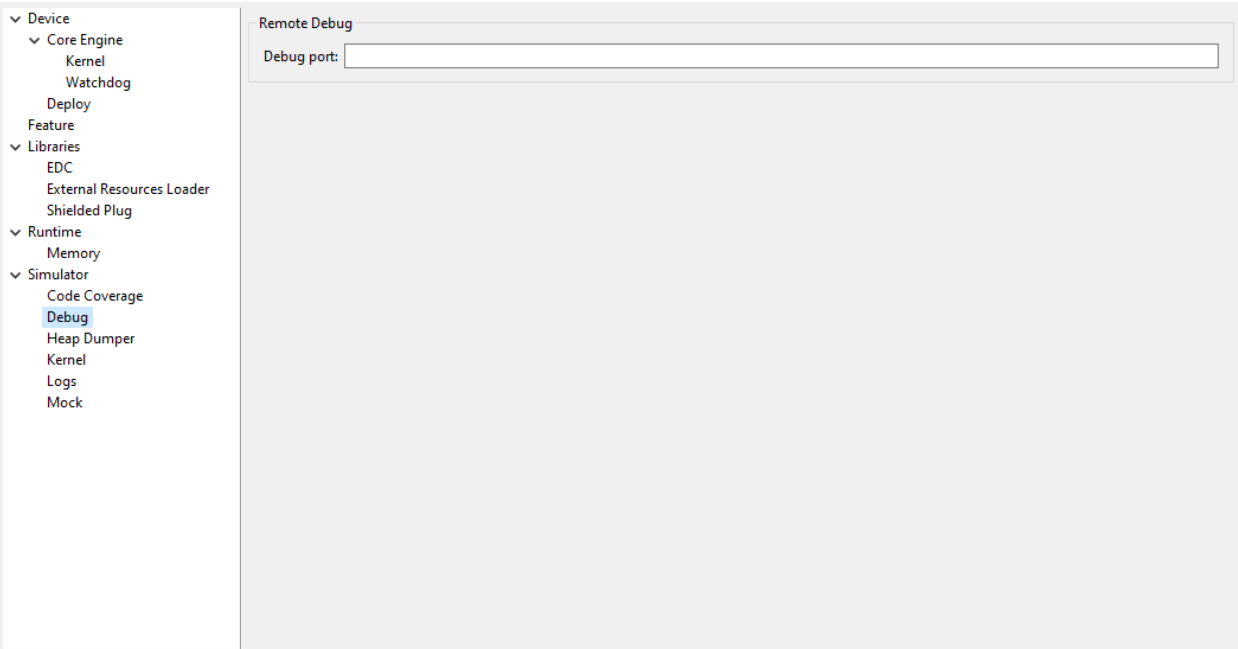

## **Group: Remote Debug**

## **Option(text): Debug port**

Option Name: debug.port Default value: 12000 Description: Configures the JDWP debug port. Format: Positive integer

Values: [1024-65535]

## **Category: Heap Dumper**

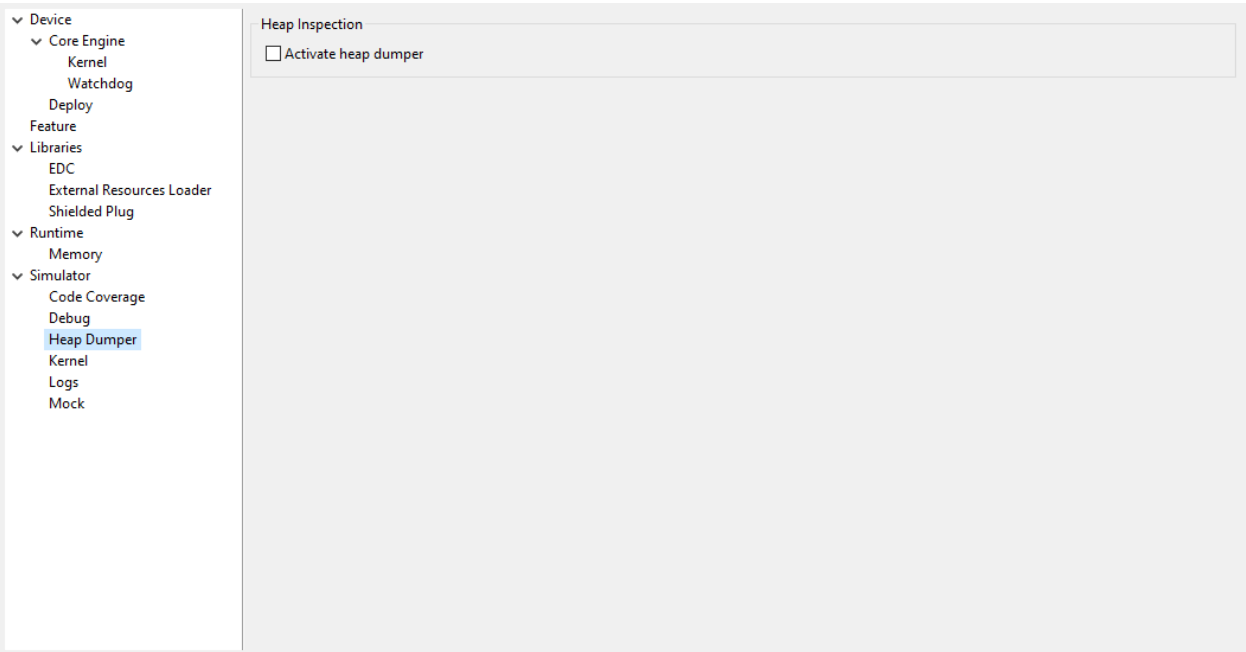

## **Group: Heap Inspection**

Description:

This group is used to specify heap inspection properties.

### **Option(checkbox): Activate heap dumper**

Option Name: s3.inspect.heap

Default value: false

Description:

When selected, this option enables a dump of the heap each time the System.gc() method is called by the MicroEJ Application.

## **Category: Logs**

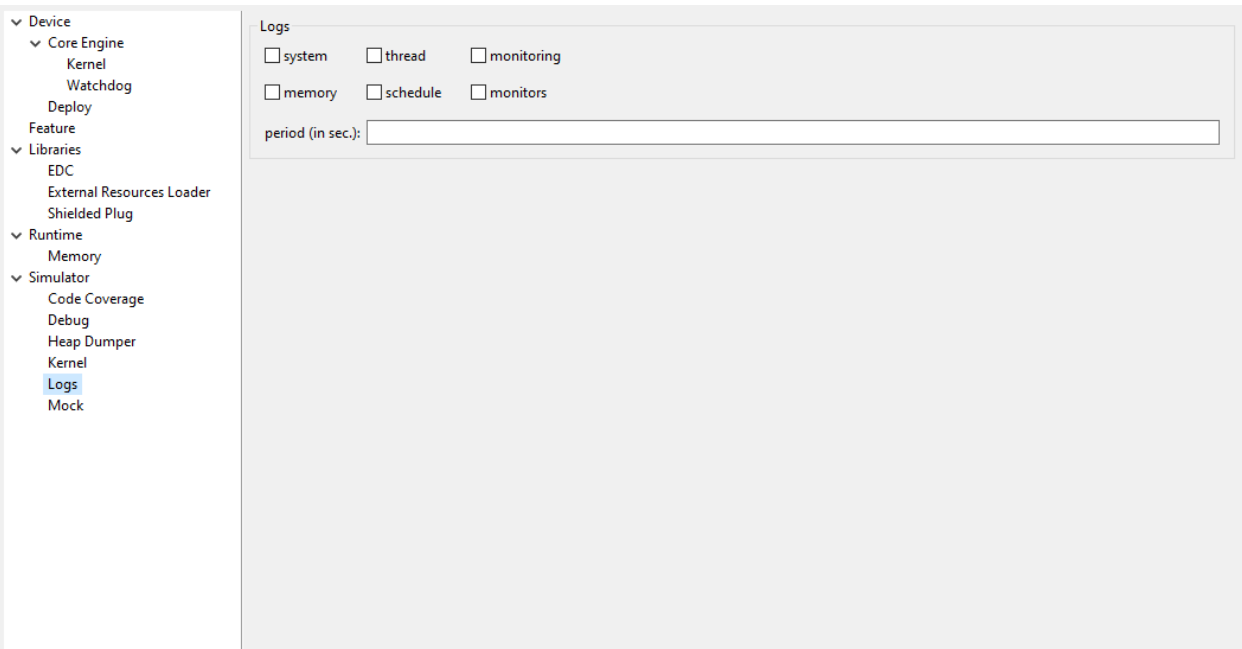

## **Group: Logs**

Description:

This group defines parameters for MicroEJ Simulator log activity. Note that logs can only be generated if the Simulator > Use target characteristics option is selected.

Some logs are sent when the Simulator executes some specific action (such as start thread, start GC, etc), other logs are sent periodically (according to defined log level and the log periodicity).

#### **Option(checkbox): system**

Option Name: console.logs.level.low

Default value: false

Description:

When selected, System logs are sent when the Simulator executes the following actions:

start and terminate a thread

start and terminate a GC

exit

### **Option(checkbox): thread**

Option Name: console.logs.level.thread

Default value: false

Description:

When selected, thread information is sent periodically. It gives information about alive threads (status, memory allocation, stack size).

## **Option(checkbox): monitoring**

Option Name: console.logs.level.monitoring Default value: false Description: When selected, thread monitoring logs are sent periodically. It gives information about time execution of threads.

## **Option(checkbox): memory**

Option Name: console.logs.level.memory Default value: false Description: When selected, memory allocation logs are sent periodically. This level allows to supervise memory allocation.

## **Option(checkbox): schedule**

Option Name: console.logs.level.schedule Default value: false Description: When selected, a log is sent when the Simulator schedules a thread.

## **Option(checkbox): monitors**

Option Name: console.logs.level.monitors

Default value: false

Description:

When selected, monitors information is sent periodically. This level permits tracing of all thread state by tracing monitor operations.

## **Option(text): period (in sec.)**

Option Name: console.logs.period Default value: 2 Description: Format: Positive integer Values: [0-60] Defines the periodicity of periodical logs.

## **Category: Mock**

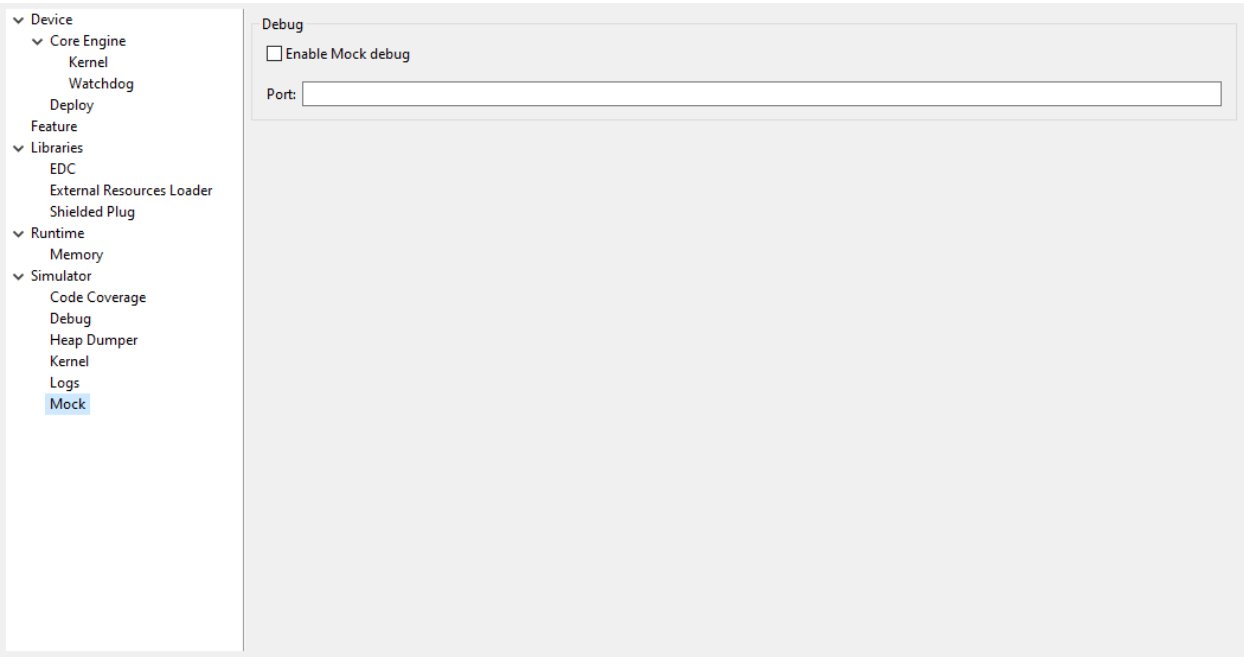

Description:

Specify Hardware In the Loop Mock client options

### **Group: Debug**

### **Option(checkbox): Enable Mock debug**

Option Name: com.microej.simulator.hil.debug.enabled Default value: false

## **Option(text): Port**

Option Name: com.microej.simulator.hil.debug.port

Default value: 8002

### **Category: Kernel**

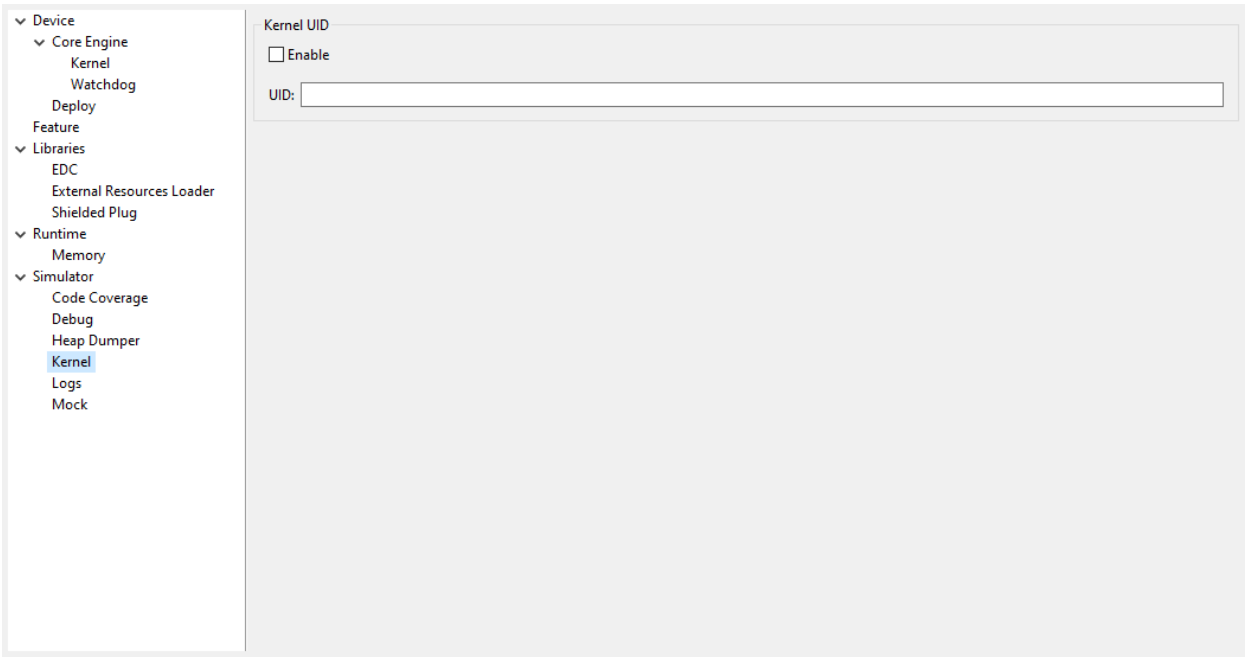

## **Group: Kernel UID**

### **Option(checkbox): Enable**

Option Name: com.microej.simulator.kf.kernel.uid.enabled Default value: false

## **Option(text): UID**

Option Name: com.microej.simulator.kf.kernel.uid Default value: (empty)

# **Category: Libraries**

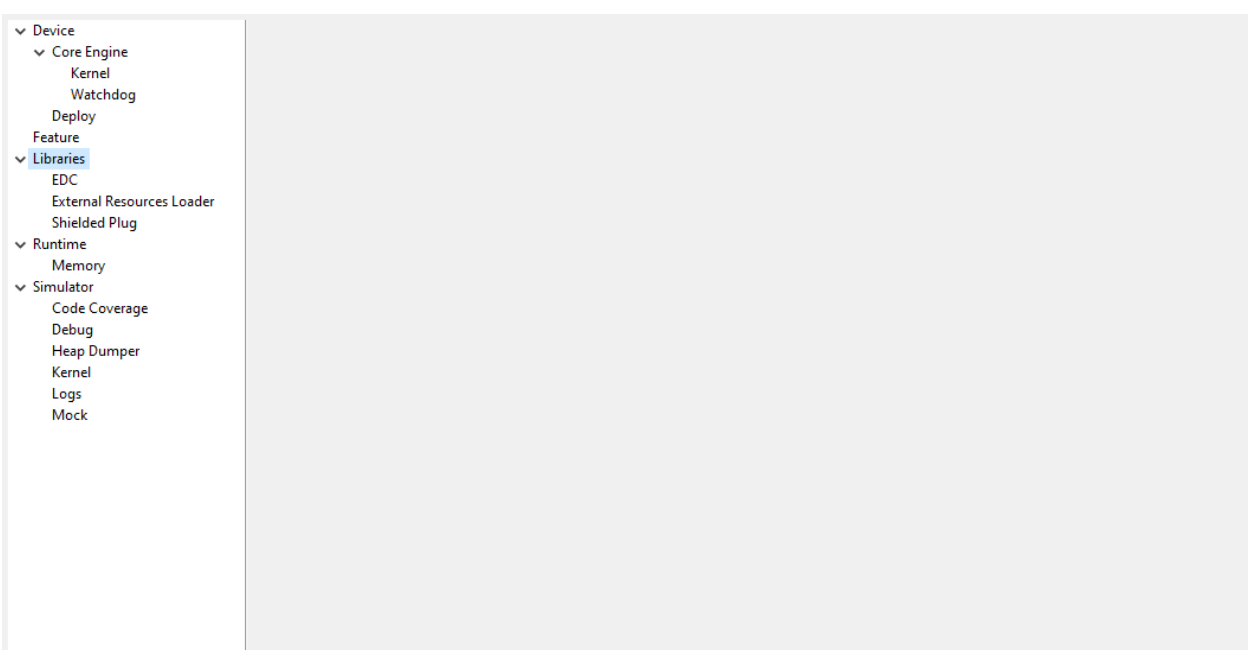

# **Category: EDC**

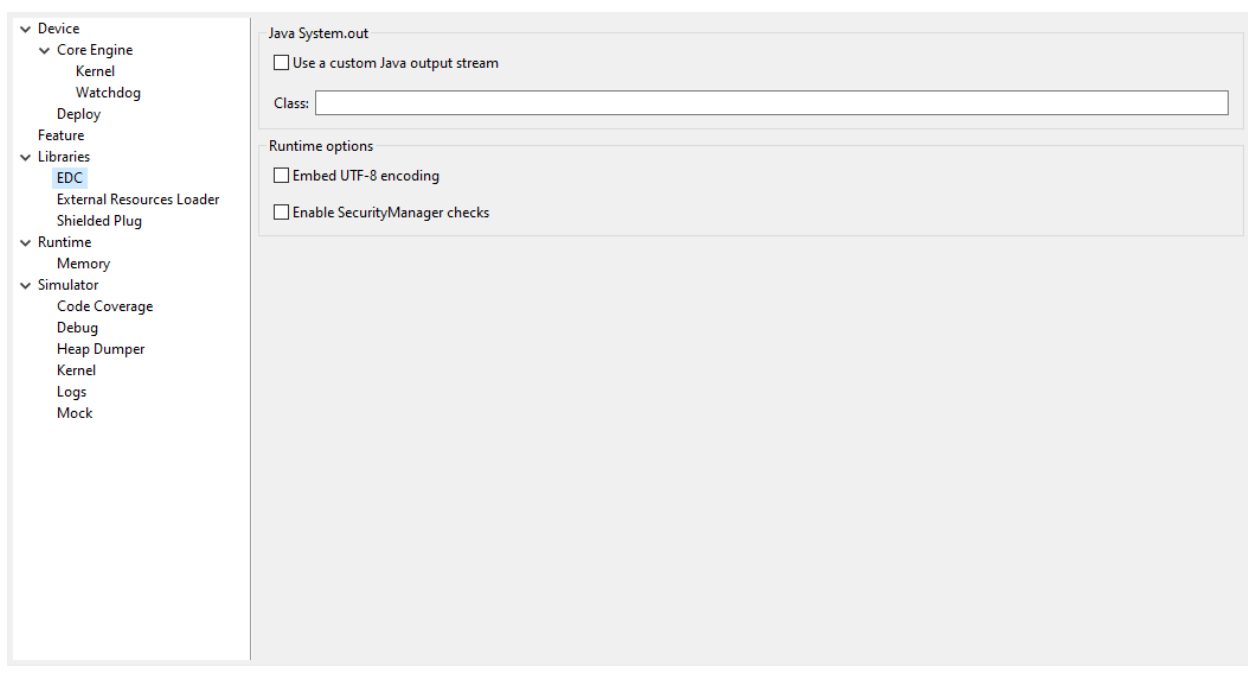

# **Group: Java System.out**

### **Option(checkbox): Use a custom Java output stream**

Option Name: core.outputstream.disable.uart

Default value: false

Description:

Select this option to specify another Java System. out print stream.

If selected, the default Java output stream is not used by the Java application. The Core Engine will not use the default Java output stream at startup.

### **Option(text): Class**

Option Name: core.outputstream.class

Default value: (empty)

Description:

Format: Java class like packageA.packageB.className

Defines the Java class used to manage System.out .

At startup the Core Engine will try to load this class using the Class.forName() method. If the given class is not available, it will use the default Java output stream as usual. The specified class must be available in the application classpath.

#### **Group: Runtime options**

Description:

Specifies the additional classes to embed at runtime.

### **Option(checkbox): Embed UTF-8 encoding**

Option Name: cldc.encoding.utf8.included Default value: true Description: Embed UTF-8 encoding.

### **Option(checkbox): Enable SecurityManager checks**

Option Name: com.microej.library.edc.securitymanager.enabled Default value: false Description: Enable the security manager runtime checks.

# **Category: Shielded Plug**

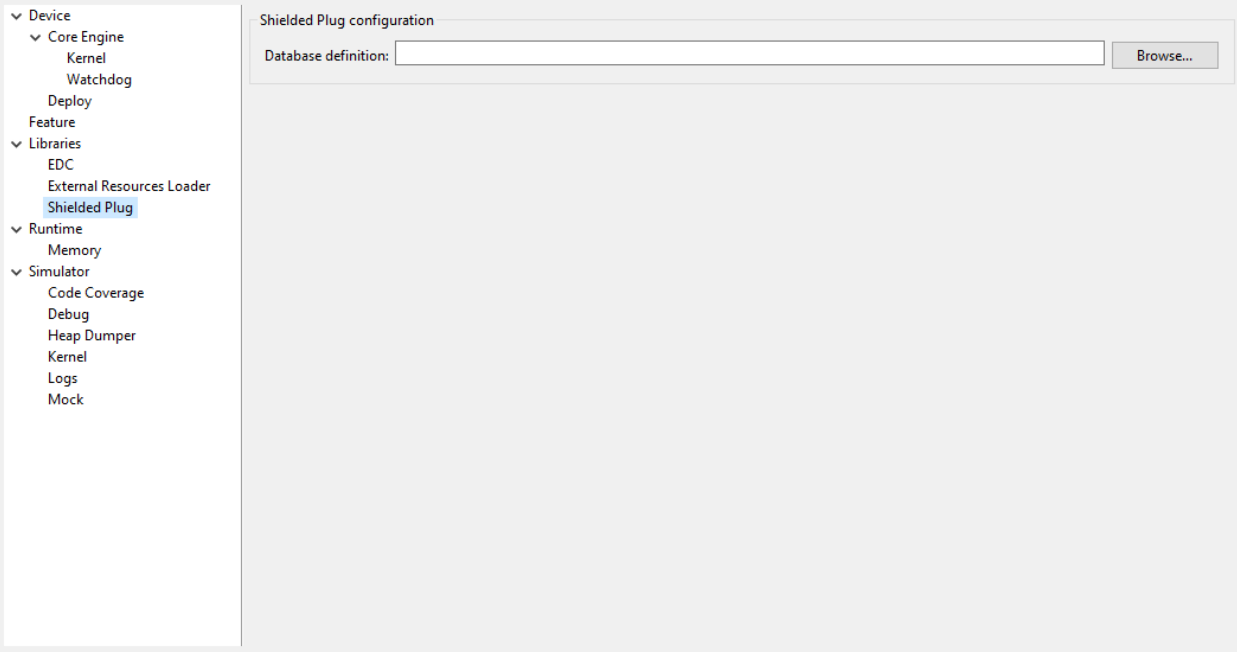

# **Group: Shielded Plug configuration**

Description:

Choose the database XML definition.

## **Option(browse): Database definition**

Option Name: sp.database.definition

Default value: (empty)

Description:

Choose the database XML definition.

#### **Category: External Resources Loader**

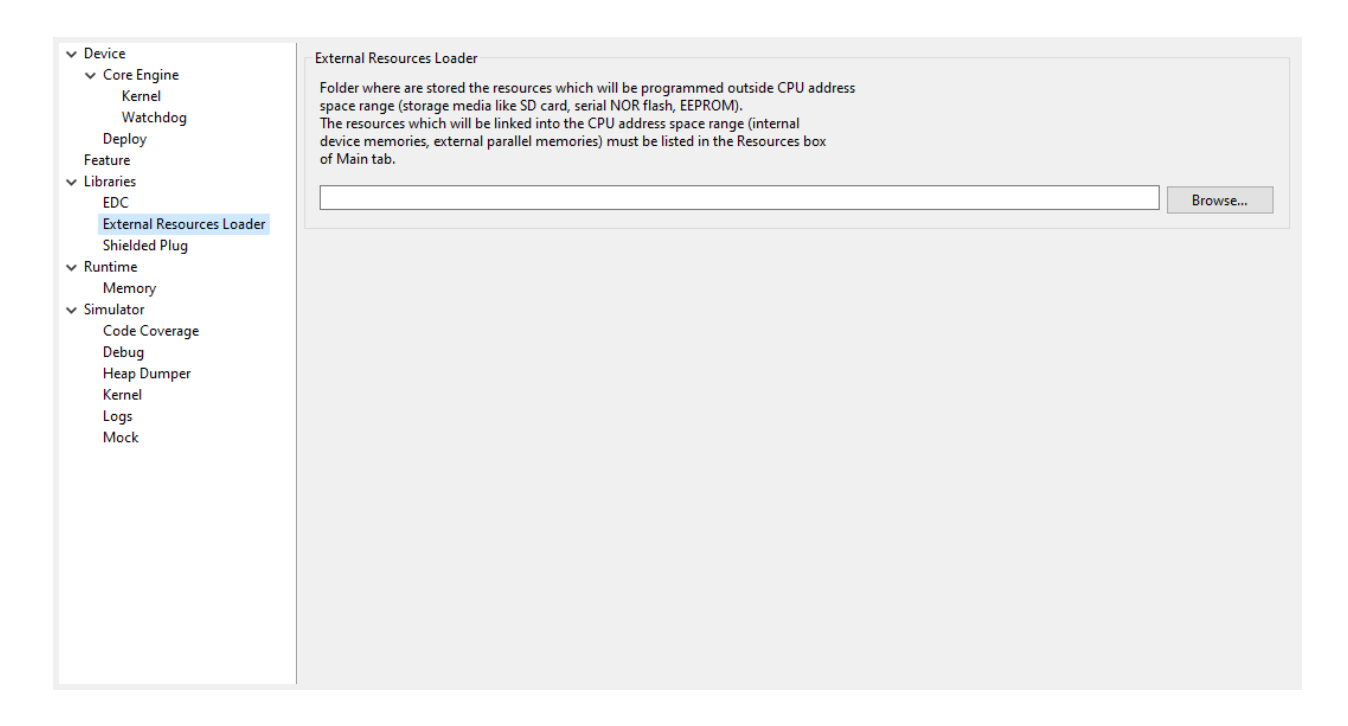

#### **Group: External Resources Loader**

#### Description:

This group allows to specify the external resources input folder. The content of this folder will be copied in an application output folder and used by SOAR and the Simulator. If empty, the default location will be [output folder]/externalResources, where [output folder] is the location defined in Execution tab.

#### **Option(browse):**

Option Name: ej.externalResources.input.dir

Default value: (empty)

Description:

Browse to specify the external resources folder..
# **Category: Device**

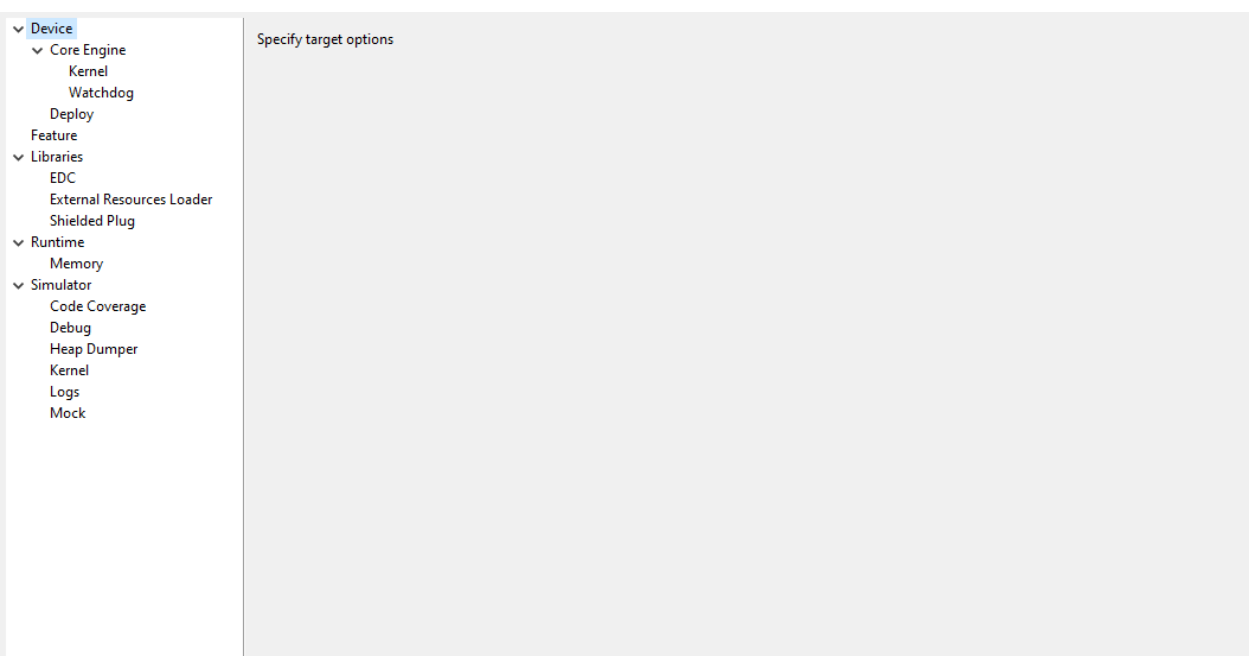

# **Category: Core Engine**

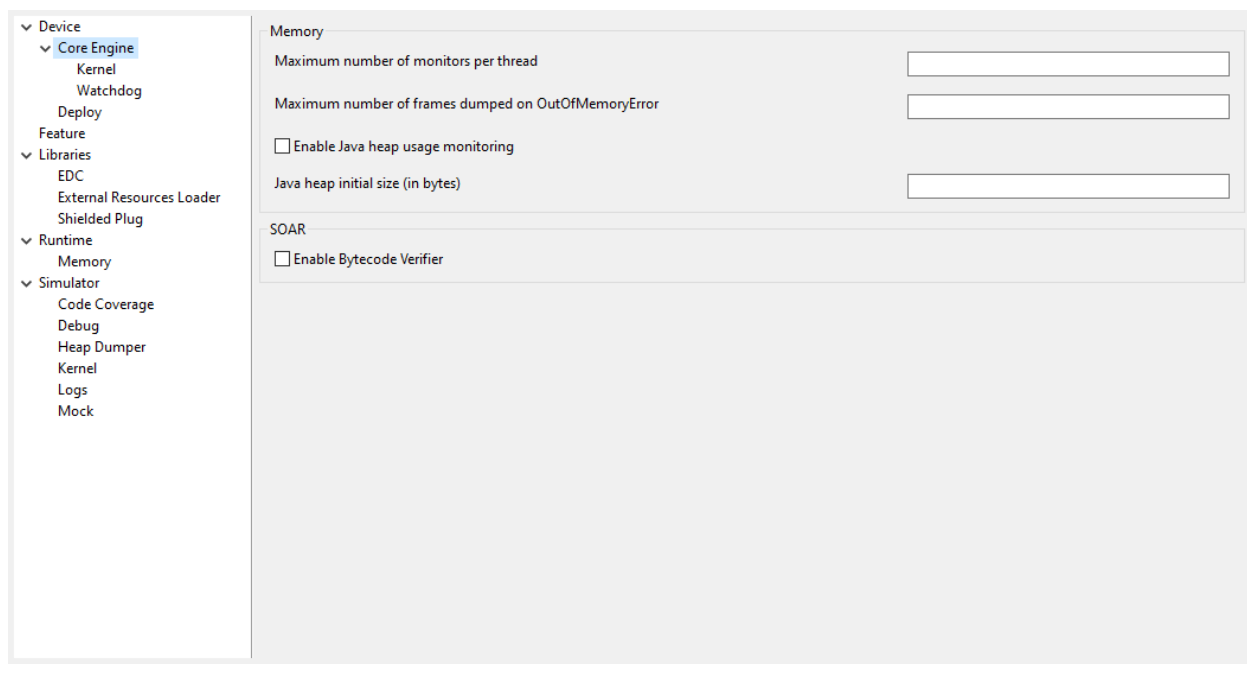

## **Group: Memory**

## **Option(text):**

Option Name: core.memory.thread.max.nb.monitors

Default value: 8

Description:

Specifies the maximum number of monitors a thread can own at the same time.

## **Option(text):**

Option Name: core.memory.oome.nb.frames

Default value: 5

Description:

Specifies the maximum number of stack frames that can be dumped to the standard output when Core Engine throws an OutOfMemoryError.

## **Option(checkbox): Enable Java heap usage monitoring**

Option Name: com.microej.runtime.debug.heap.monitoring.enabled Default value: false

## **Option(text):**

Option Name: com.microej.runtime.debug.heap.monitoring.init.size Default value: 0 Description: Specify the initial size (in bytes) of the Java Heap.

#### **Group: SOAR**

## **Option(checkbox): Enable Bytecode Verifier**

Option Name: soar.bytecode.verifier Default value: false

## **Category: Kernel**

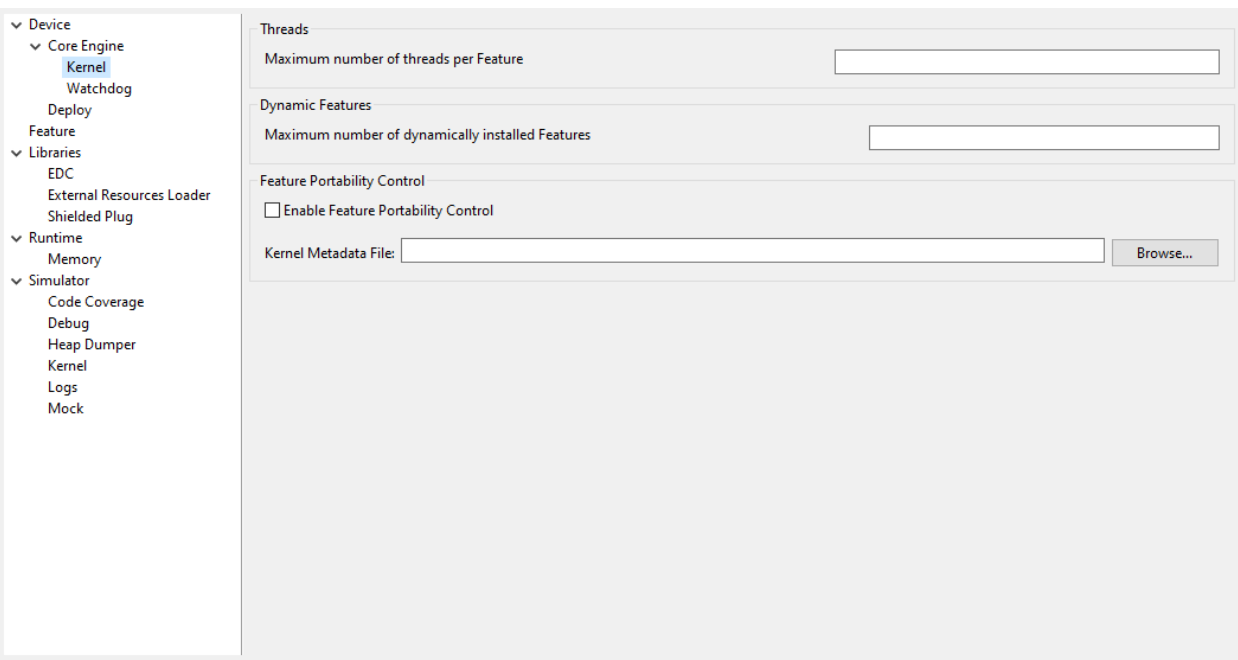

## **Group: Threads**

### **Option(text):**

Option Name: core.memory.feature.max.threads

Default value: 5

Description:

Specifies the maximum number of threads a Feature is allowed to use at the same time.

#### **Group: Dynamic Features**

#### **Option(text):**

Option Name: com.microej.runtime.kernel.dynamicfeatures.max

Default value: 16

Description:

Specifies the maximum number of Features that can be dynamically installed to this Kernel (see [Kernel.install\(\)](https://repository.microej.com/javadoc/microej_5.x/apis/ej/kf/Kernel.html#install-java.io.InputStream-) method).

## **Option(text):**

Option Name: com.microej.runtime.kf.waitstop.delay Default value: 2000 Description:

Specifies the maximum time allowed for the [FeatureEntryPoint.stop\(\)](https://repository.microej.com/javadoc/microej_5.x/apis/ej/kf/FeatureEntryPoint.html#stop--) method to return (value in milliseconds).

## **Group: Feature Portability Control**

## **Option(checkbox): Enable Feature Portability Control**

Option Name: com.microej.soar.kernel.featureportabilitycontrol.enabled

Default value: false

## **Option(browse): Kernel Metadata File**

Option Name: com.microej.soar.kernel.featureportabilitycontrol.metadata.path

Default value: (empty)

Description:

Specifies the path to the Kernel metadata file for Feature Portability Control.

#### **Category: Watchdog**

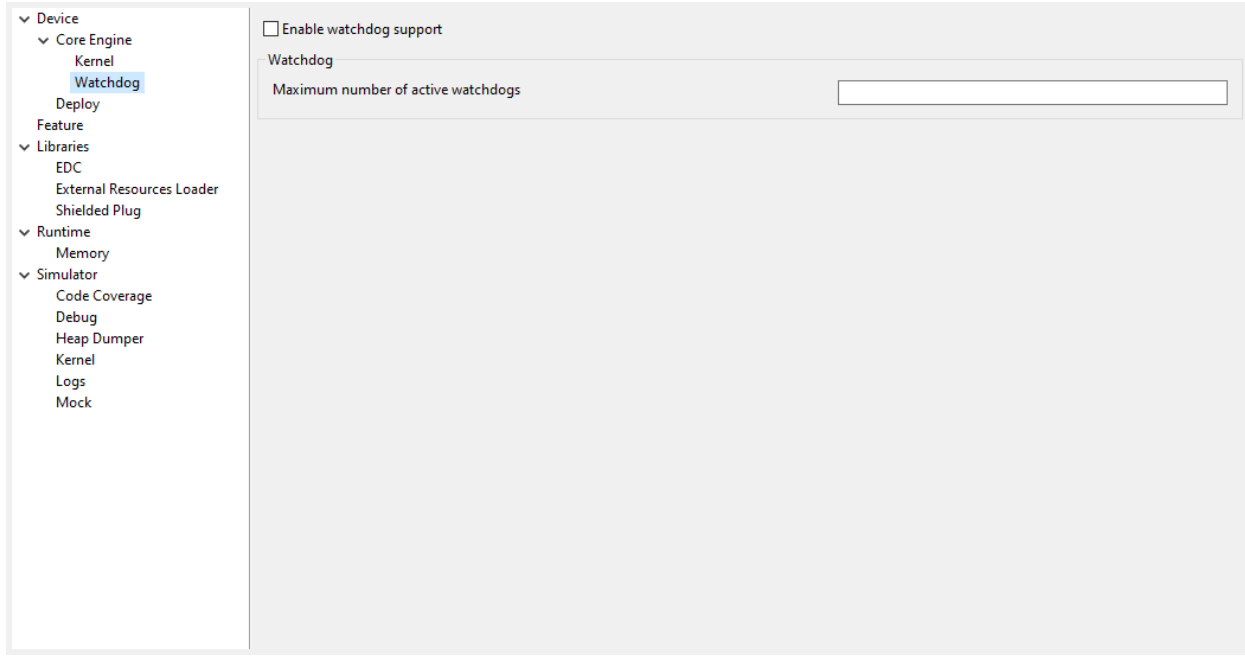

## **Option(checkbox): Enable watchdog support**

Option Name: enable.watchdog.support

Default value: true

## **Group: Watchdog**

## **Option(text):**

Option Name: maximum.active.watchdogs

Default value: 4

Description:

Specifies the maximum number of active watchdogs at the same time.

#### **Category: Deploy**

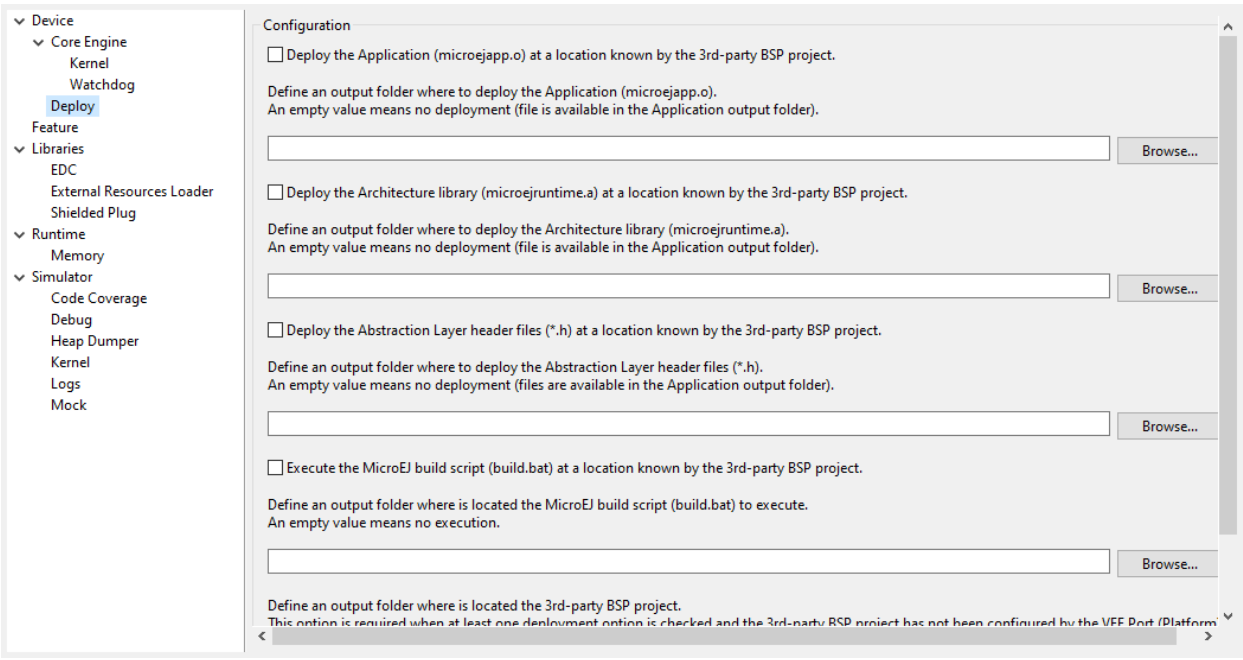

#### Description:

Configures the output locations where store the Application, the Architecture libraries and Abstraction Layer header files.

See [Board Support Package \(BSP\) connection](#page-492-0) chapter for more details.

### **Group: Configuration**

### **Option(checkbox): Deploy the Application (microejapp.o) at a location known by the 3rd-party BSP project.**

Option Name: deploy.bsp.microejapp Default value: true Description: Deploy the Application (microejapp.o) at a location known by the 3rd-party BSP project.

## **Option(browse):**

Option Name: deploy.dir.microejapp

Default value: (empty)

#### Description:

Choose an output folder where to deploy the Application. An empty value means no deployment (file is available in the Application output folder).

## **Option(checkbox): Deploy the Architecture library (microejruntime.a) at a location known by the 3rd-party BSP project.**

Option Name: deploy.bsp.microejlib

Default value: true Description:

Deploy the Architecture library (microejruntime.a) at a location known by the 3rd-party BSP project.

#### **Option(browse):**

Option Name: deploy.dir.microejlib

Default value: (empty)

Description:

Choose an output folder where to deploy the Architecture library. An empty value means no deployment (file is available in the Application output folder).

## **Option(checkbox): Deploy the Abstraction Layer header files ( \*.h ) at a location known by the 3rd-party BSP project.**

Option Name: deploy.bsp.microejinc

Default value: true

Description:

Deploy the Abstraction Layer header files  $(*.h)$  at a location known by the 3rd-party BSP project.

## **Option(browse):**

Option Name: deploy.dir.microejinc

Default value: (empty)

Description:

Choose an output folder where to deploy the Architecture library. An empty value means no deployment (file is available in the Application output folder).

## **Option(checkbox): Execute the MicroEJ build script (build.bat) at a location known by the 3rd-party BSP project.**

Option Name: deploy.bsp.microejscript

Default value: false

Description:

Execute the MicroEJ build script (build.bat) at a location known by the 3rd-party BSP project.

#### **Option(browse):**

Option Name: deploy.dir.microejscript

Default value: (empty)

Description:

Choose an output folder where is located the MicroEJ build script (build.bat) to execute. An empty value means no execution.

#### **Option(browse):**

Option Name: deploy.bsp.root.dir

Default value: (empty)

Description:

Choose an output folder where is located the 3rd-party BSP project. An empty value means not set (3rd-party BSP project location may have been configured by the VEE Port).

## **Category: Feature**

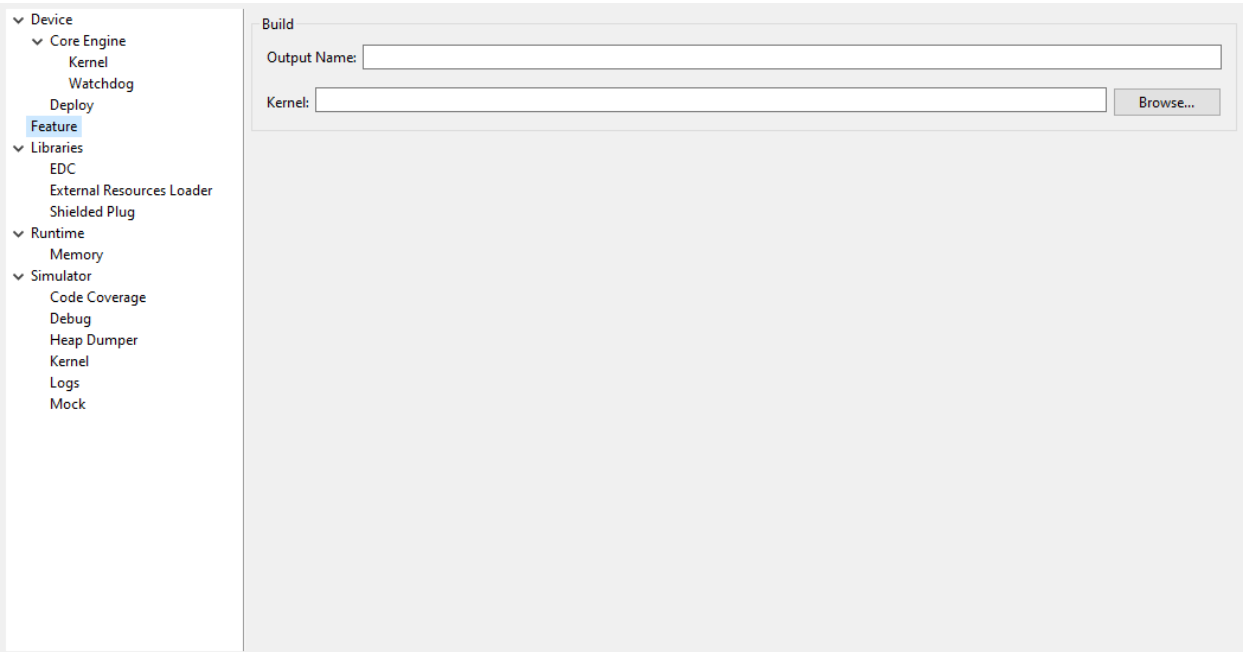

## Description:

Specify Feature options

#### **Group: Build**

#### **Option(text): Output Name**

Option Name: feature.output.basename Default value: application

#### **Option(browse): Kernel**

Option Name: kernel.filename Default value: (empty)

# <span id="page-151-0"></span>**4.2.6 SOAR**

This chapter describes SOAR capabilities and optimizations from the Application developer's point of view. To get more details on its internal structure, please refer to [SOAR Build Phases](#page-920-0) section.

#### **Java Symbols Encoding**

Java symbols are any of package, type, method, field, or local names. In . class files, they are encoded in UTF-8. However, SOAR only supports Java symbols composed of characters that can be stored on 8 bits (unsigned byte).

This is typically the case of [ISO-8859-X](https://en.wikipedia.org/wiki/ISO/IEC_8859) encoding family.

If you try to build an Application that includes an unsupported Java symbol you will get the following error:

Unsupported Java symbol XXX **in** file YYY. A character cannot be stored on an unsigned byte.

**Note:** Classpath \*.list files are [standard Java properties files](https://en.wikipedia.org/wiki/.properties) that are encoded in ISO-8859-1 (Latin-1). If you need to refer to a Java Symbol that contains a character out of this charset, you must declare the character using the \uHHHH notation where HHHH is the hexadecimal index of the character in the Unicode character set.

## **Class Initialization Code**

SOAR complies with the deterministic class initialization ( $\langle$ clinit>) order specified in [\[BON\] specification](#page-170-0). The application is statically analyzed from its entry points in order to generate a clinit dependency graph. The computed clinit sequence is the result of the topological sort of the dependency graph. An error is thrown if the clinit dependency graph contains cycles.

A clinit map file (ending with extension .clinitmap ) is generated beside the SOAR object file. It describes for each clinit dependency:

- the types involved
- the kind of dependency
- the stack calls between the two types

In case of complex clinit code with too many runtime dependencies, the statically computed clinit order may be wrong.

It is then possible to help SOAR bymanually declaring explicit clinit dependencies. Such dependencies are declared in XML files with the  $\cdot$ clinitdesc extension in the application classpath.

The file has the following format:

```
<?xml version='1.0' encoding='UTF-8'?>
<clinit>
    <type name="T1" depends="T2"/>
</clinit>
```
where T1 and T2 are fully qualified names on the form  $a, b, c$ . This explicitly forces SOAR to create a dependency from  $\overline{11}$  to  $\overline{12}$ , and therefore cuts a potentially detected dependency from  $\overline{12}$  to  $\overline{11}$ .

## <span id="page-153-0"></span>**Method Devirtualization**

Method devirtualization consists of transforming a virtual method call to a direct method call when possible. A virtual method call is a call to a non-private instance method declared either in an interface or in a class. The Core Engine determines the proper method to call at runtime depending on the actual class of the object. A call to a constructor or a private method is already optimized as a direct method call by the Java compiler.

SOAR automatically optimizes a virtual method call to a direct method call if there is one and only one embedded implementation method.

**Note:** SOAR generates the list of the embedded methods in the [SOAR Information File](#page-116-0).

#### **Method Inlining**

Method inlining consists of replacing a direct method call with the content of the method. This avoids the creation of a new stack frame context, which can be slower than executing the code itself. Method inlining is transitively applied from leaf to root methods.

The following method code patterns are inlined:

- empty code after processing [assertions](#page-126-0) and [if code removal](#page-194-0).
- call to a constructor with no parameters.
- call to a private method with no parameters.
- call to a static method with no parameters, if and only if the caller is also a static method.

**Note:** Method inlining is performed after [method devirtualization](#page-153-0), so a virtual method call will be inlined if there is a unique embedded implementation method that matches one of the inlined method code patterns.

A Standalone Application is a Java Application that is directly linked to the C code to produce a Firmware. Such application must define a main entry point, i.e. a class containing a public static void main(String[]) method.

# <span id="page-153-1"></span>**4.3 Sandboxed Application**

## <span id="page-153-2"></span>**4.3.1 Create a First Application**

Now that the *[purposes of the Sandboxed Applications have been explained](#page-153-1)*, let's create a first application.

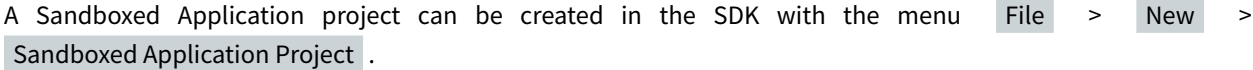

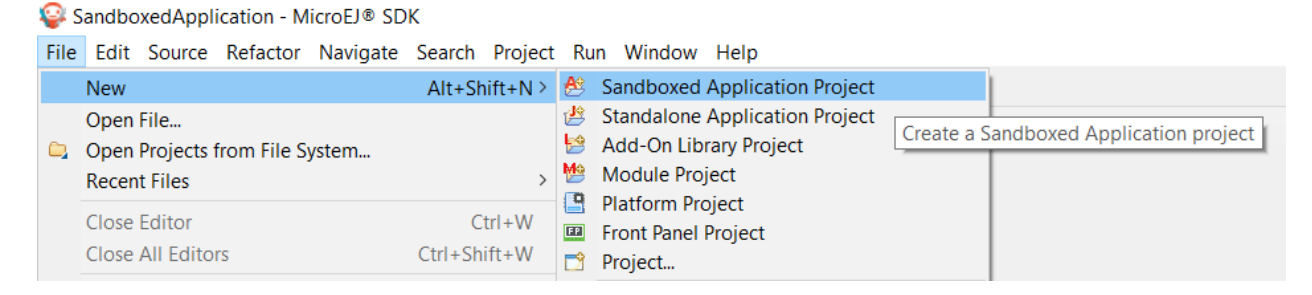

## Fig. 15: Sandboxed Application Project Creation Menu

#### The project creation window is displayed:

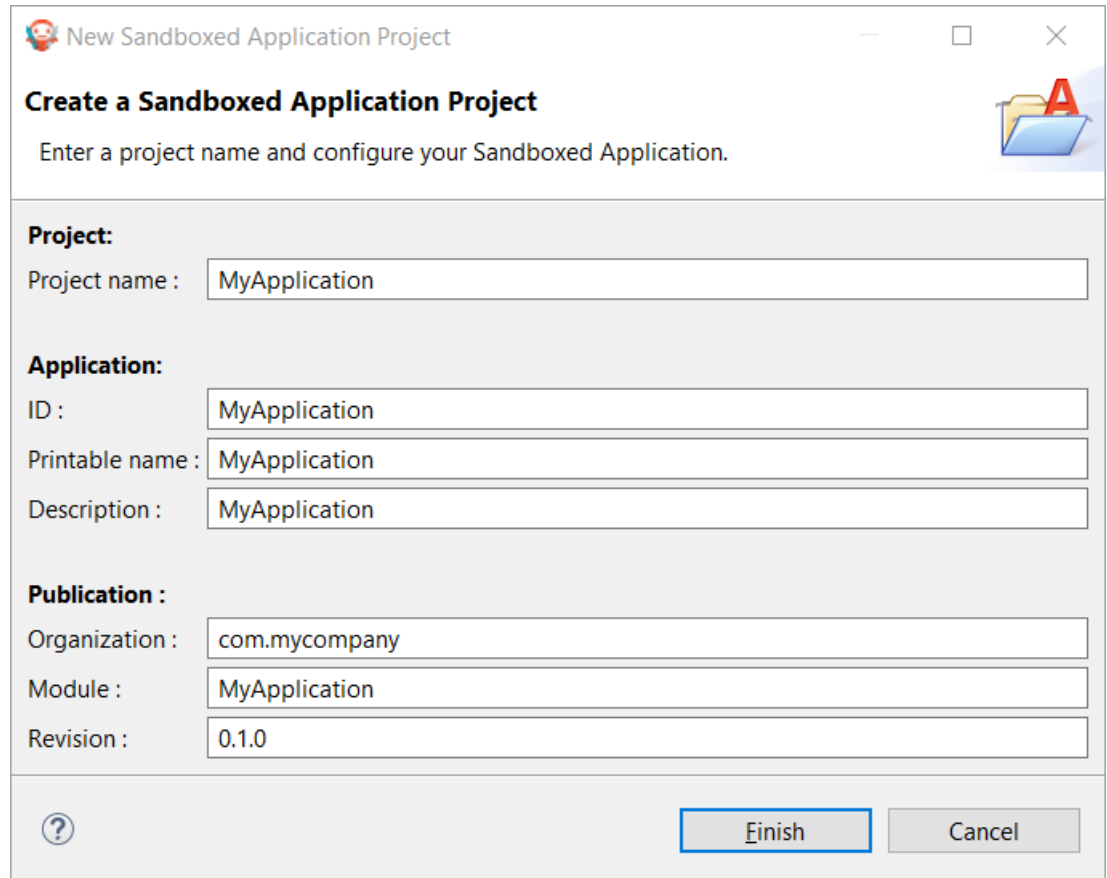

Fig. 16: Sandboxed Application Project Creation Form

Once the Application information are fulfilled and validated, the project is created with the following structure:

```
src/main/java
```
Application Java sources;

```
src/main/resources
```
Application resources (raw resources, images, fonts, nls);

```
module.ivy
```
[Module description file](#page-63-0), containing build information and dependencies of the project.

The next sections describe the required files to have your first basic Application.

#### **Entry Point**

A Sandboxed Application must contain a class implementing the  $e^i$ . kf. Feature EntryPoint interface in the src/ main/java folder:

```
package com.mycompany;
import ej.kf.FeatureEntryPoint;
public class MyApplication implements FeatureEntryPoint {
    @Override
    public void start() {
        System.out.println("Feature MyApplication started!");
    }
    @Override
    public void stop() {
        System.out.println("Feature MyApplication stopped!");
    }
}
```
This class is the entry point of the Application. The method start is called when the Application is started. It is considered as the main method of the Sandboxed Application. The method stop is called when the Application is stopped. Please refer to the *[Sandboxed Application Lifecycle](#page-907-0)* chapter to learn more about the Applications lifecycle.

The src/main/java folder is also the place to add all the other Java classes of the Application.

#### **Configuration**

A Sandboxed Application project must contain a file with the . kf extension in the src/main/resources folder. This file contains the configuration of the Application. Here is an example:

```
name=MyApplication
entryPoint=com.mycompany.MyApplication
types=*
version=0.1.0
```
It contains the following properties:

- **name**: the name of the Application
- **entryPoint**: the Full Qualified Name of the class implementing ej.kf.FeatureEntryPoint
- **types**: this property defined the types included in the Application and must always be  $\star$  (do not forget the space at the end)
- **version**: the version of the Application

## **SSL Certificate**

A Sandboxed Application requires a certificate for identification. It must be located in the src/main/resources folder of the project. The project created by the SDK provides a sample certificate. This certificate is sufficient for testing, but it is recommended to provide your own.

#### **Module Descriptor**

The module.ivy file is the [Module description file](#page-63-0) which contains the project information and declares all the libraries required by the Application. See *[MicroEJ Module Manager](#page-62-0)* for more information.

The dependencies must contain at least a module containing the  $ej.kf.FeatureEntryPoint$  class, for example the KF library:

```
<dependency org="ej.api" name="kf" rev="1.6.1" />
```
## <span id="page-156-0"></span>**4.3.2 Run on the Simulator**

Once [a Sandboxed Application project has been created](#page-153-2), it can be tested on the Simulator.

The Simulator requires a Virtual Device to execute the Application. Please refer to the [Kernel Developer Guide](#page-888-0) to learn how to get or create one.

#### **From the SDK**

In order to test a Sandboxed Application in the SDK, the first thing to do is to import the Virtual Device of the Multi-Sandbox Executable:

- go to Window > Preferences > MicroEJ > Virtual Devices
- click on Import...
- the Virtual Device can be provided as a folder or as a . vde file, select the adequate format and the Virtual Device resource
- check the License checkbox to accept it
- click on Finish

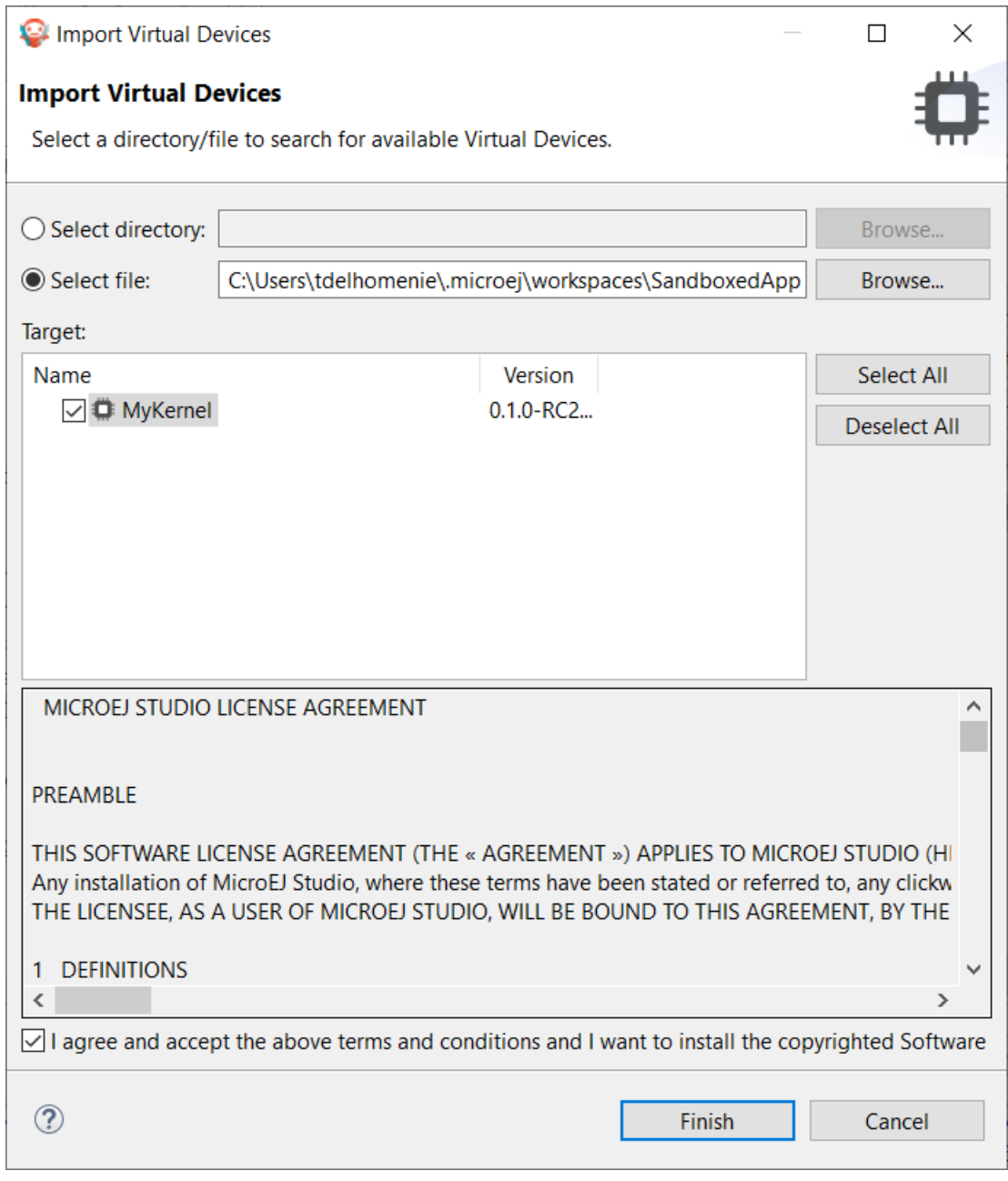

## Fig. 17: Virtual Device Import

Now the Application can be executed by right-clicking on its project, then clicking on Run As > MicroEJ Application.

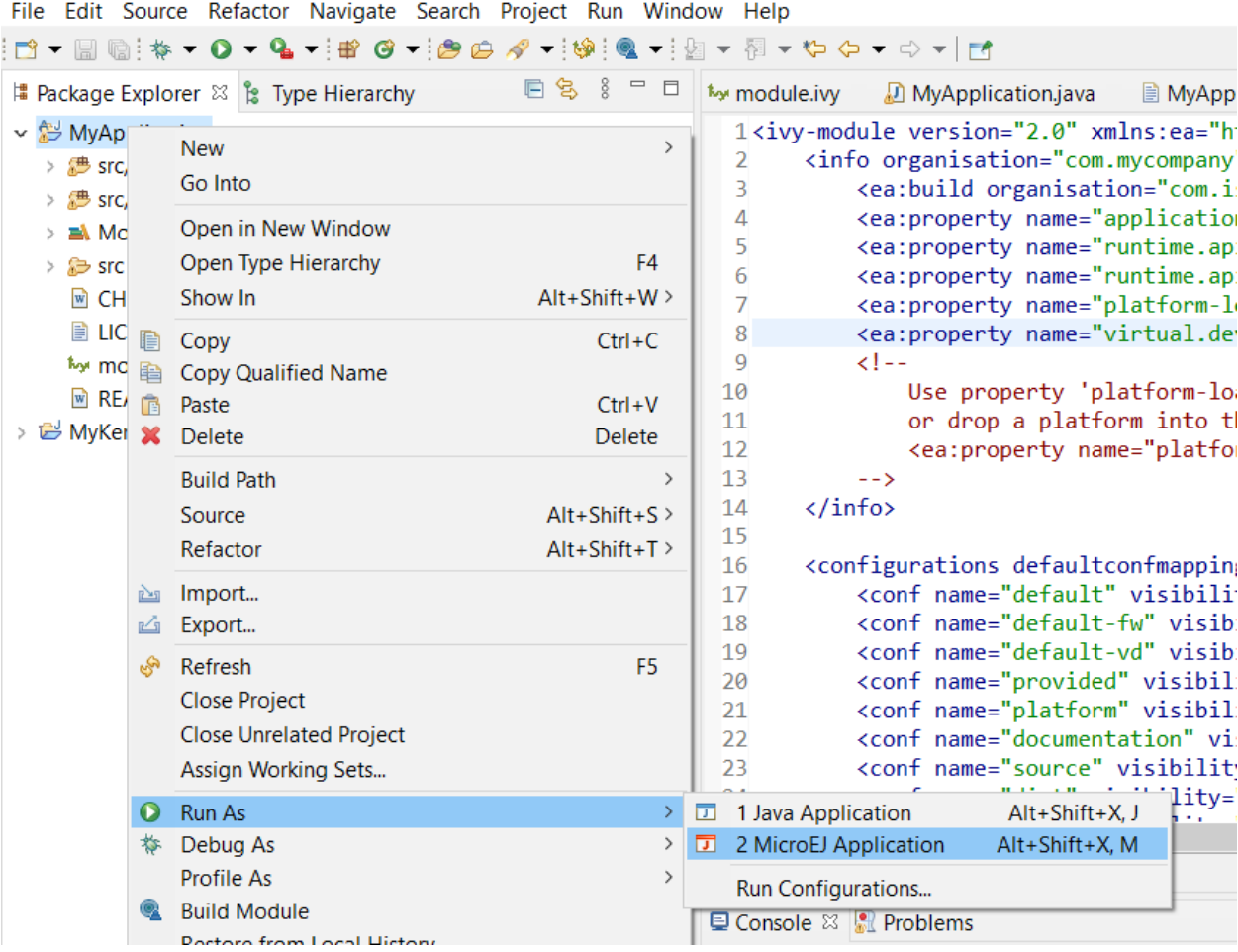

SandboxedApplication - MyKernel/module.ivy - MicroEJ® SDK

Fig. 18: Sandboxed Application Run

If there is only one Virtual Device imported in the SDK, it is automatically used to execute the Application. Otherwise, you have to select the one you want to use.

With the Application created in the section [Create a First Application](#page-153-2), the output should be:

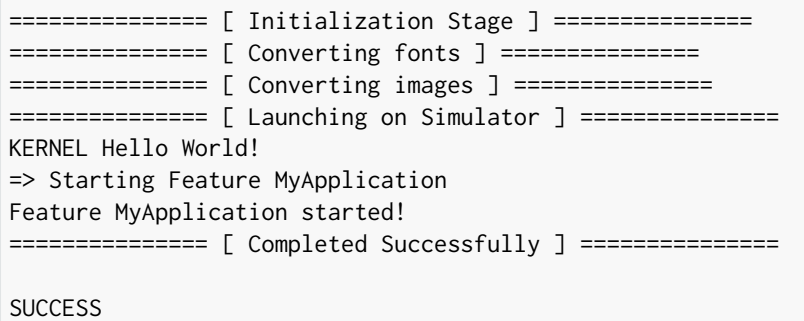

#### **Run Multiple Sandboxed Applications**

It is possible to execute additional Sandboxed Applications besides the main Sandboxed Application project. This is typically useful when you want to test the integration of a Sandboxed Application that communicates with an other one, for example through a [Shared Interface](#page-164-0).

The additional Sandboxed Applications must have been previously built in its binary format (WPK, see [Remote](#page-163-0) [Deployment](#page-163-0) section). Then, to include them:

- Select the Sandboxed Application project,
- Create the META-INF/wpk folders,
- Drop any  $*$ . wpk files in the META-INF/wpk folder.

Your Sandboxed Application project shall look like:

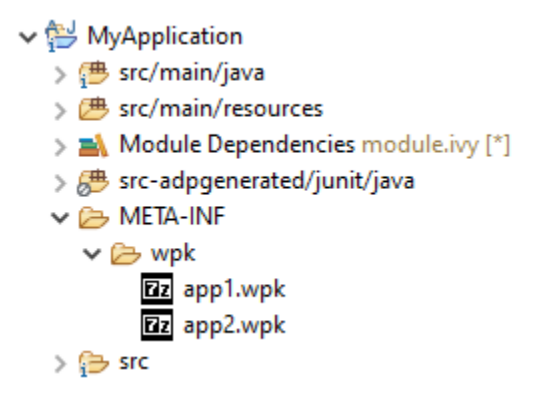

Now, when launching the Sandboxed Application project, these additional Sandboxed Applications will also be executed on the Virtual Device.

#### **From the Command Line Interface**

An Sandboxed Application can also be launched on the Simulator via the Command Line Interface. Before continuing, make sure [the Command Line Interface is installed and correctly configured](#page-72-0).

In your favorite terminal application, go to the root folder of the Application and execute the following commands:

```
mmm build
mmm run -Dplatform-loader.target.platform.file=/path/to/the/virtual-device.vde
```
With the Application created in the section *[Create a First Application](#page-153-2)*, the output should be:

```
MicroEJ Simulator is being launched. Relax and enjoy...
=============== [ Initializing Easyant ] ===============
=============== [ Resolving and retrieving dependencies ] ===============
=============== [ Compiling sources ] ===============
=============== [ Loading platform ] ===============
=============== [ Initialization Stage ] ===============
=============== [ Converting fonts ] ===============
=============== [ Converting images ] ===============
```
(continues on next page)

(continued from previous page)

```
=============== [ Launching on Simulator ] ===============
KERNEL Hello World!
=> Starting Feature MyApplication
Feature MyApplication started!
=============== [ Completed Successfully ] ===============
```
**SUCCESS** 

Note that the Virtual Device location can also be configured in the module. ivy file of the Sandboxed Application project:

```
<ea:property name="platform-loader.target.platform.file" value="/path/to/the/virtual-device.
\rightarrowvde"/>
```
The Virtual Device can also be provided differently, for example from a dependency in the module. ivy file. Refer to the [Platform Selection](#page-209-0) section for the list of available capabilities.

## **4.3.3 Run on the Device**

The deployment of a Sandboxed Application on a device depends on the Kernel implementation. We can group them in two categories:

- Local Deployment: the device is connected to the developer's computer, the SDK builds the . fo from the workspace project classes and transfers it on the device (recommended during application development).
- Remote Deployment: the Application is built, then the device connects a Repository where the Application is stored, and deploys it over the air using a device management system (production deployment).

In both cases, deploying a Sandboxed Application requires that a Multi-Sandbox Executable is running on the de-vice. Please refer to the [Kernel Developer Guide](#page-888-0) to learn how to build it or browse the [Resources Repository](https://repository.microej.com/index.php?resource=FIRM&topic=ALL&version=ANY&edition=ANY) for Multi-Sandbox demo Firmware available for popular hardware evaluation kits.

#### **Local Deployment**

Deploying a Application on a device locally is the easiest way to test it since it only requires:

- the Application project sources imported in the SDK,
- the device programmed with a Multi-Sandbox Executable that provides the Local Deployment capability (you can browse the [Resources Repository](https://repository.microej.com/index.php?resource=FIRM&topic=ALL&version=ANY&edition=ANY) for available demos of such Multi-Sandbox Executable),
- the device connected to the developer's computer either on the same network (LAN) or using a serial wire, depending on the Firmware capabilities.

If these prerequisites are fulfilled:

 $\bullet$  duplicate the Run Configuration created in the chapter [Run on the Simulator](#page-156-0),

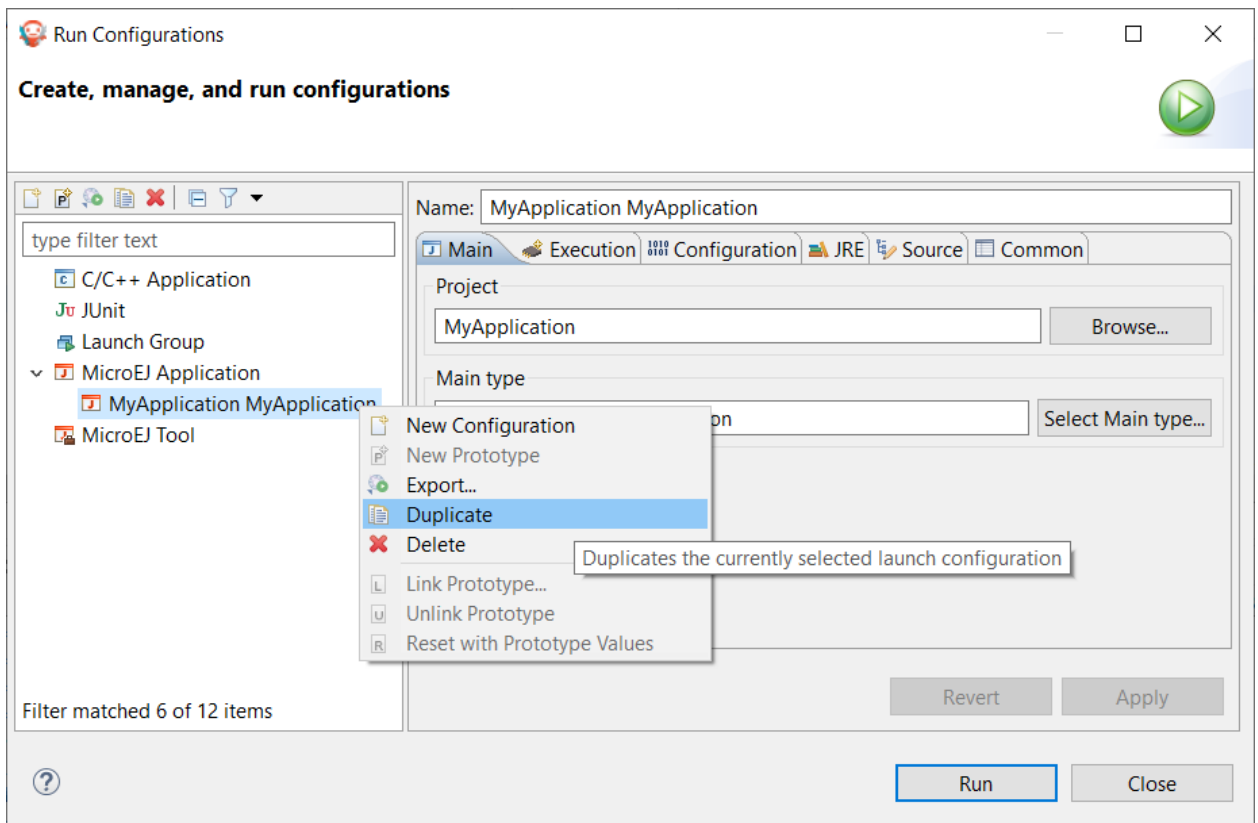

Fig. 19: Duplicate Run Configuration

- rename the duplicated Run Configuration, for example by prefixing by (Local) ,
- in the Execution tab, modify the Execution mode to Execute on Device ,
- select the option Local Deployment (Socket) in the Settings list. Note that depending on the device capability, the virtual device may implement a local deployment over a Comm Port.

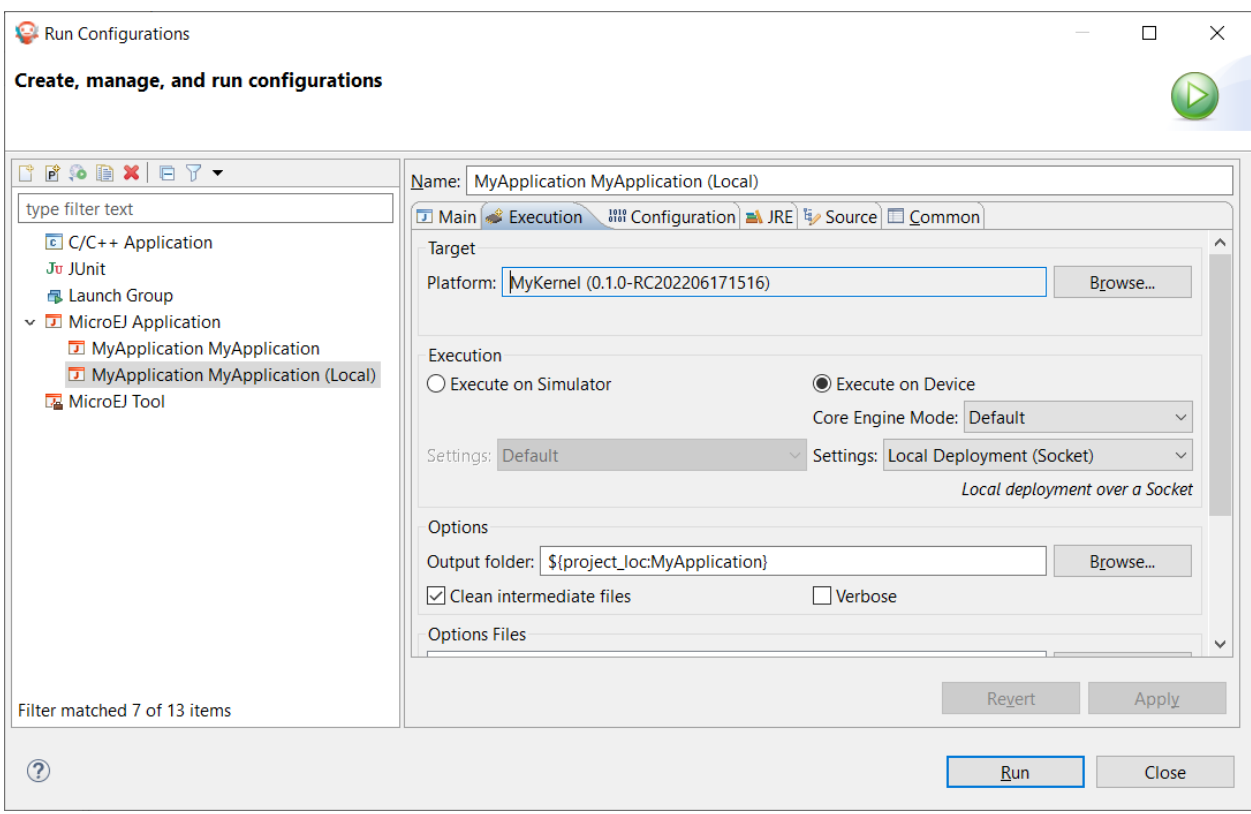

Fig. 20: Configure Run Configuration

- go to the Configuration tab,
- select the item Local Deployment (Socket) ,
- set the IP address of the device in the Host field,
- click on the Run button to deploy the Application on the board.

The Console output should be:

```
=============== [ Initialization Stage ] ===============
=============== [ Converting fonts ] ===============
=============== [ Converting images ] ===============
=============== [ Build Application ] ===============
=============== [ Completed Successfully ] ===============
================ [ Deploy on 192.168.0.7:4000 ] ===============
=============== [ Completed Successfully ] ===============
```
### SUCCESS

The Application is deployed on the device and automatically started. You can use a Serial terminal to get the traces of the Application:

```
KERNEL Hello World!
=> Starting Feature MyApplication
Feature MyApplication started!
```
#### <span id="page-163-0"></span>**Remote Deployment**

Remote Deployment requires to build and publish the Sandboxed Application module. To do so, in the SDK, rightclick on the Sandboxed Application project and click on Build Module .

The build process will display messages in the console, ending up the following message:

[echo] project hello published locally **with** version 0.1.0-RC201907091602

BUILD SUCCESSFUL

Total time: 1 minute 6 seconds

The files produced by the build process are located in a dedicated target~/artifacts folder in the project and is published to the target module repository declared in [MicroEJ Module Manager settings file](#page-67-0).

The file that ends with .wpk (the WPK file) is a portable file that contains all necessary binary data to build. fo files on any compatible Multi-Sandbox Executable. Then, the WPK file can be published to a [MICROEJ FORGE](https://www.microej.com/product/forge/) [instance.](https://www.microej.com/product/forge/) Please contact [our support team](#page-1088-0) if you want to get more information on MICROEJ FORGE and automated Applications deployment through a device management system.

## **4.3.4 Fundamental Concepts**

Multi-Sandboxing is based on the [the Kernel & Features Specification](#page-891-0) (KF).

It allows an application code to be split between multiples parts:

- the main application, called the Kernel,
- zero or more applications called Features.

Therefore, a Kernel Application relates to the Kernel concept and a Sandboxed Application relates to the Feature concept.

Some fundamental points:

- The Kernel is mandatory. It is assumed to be reliable, trusted and cannot be modified.
- A Feature is an application "extension" managed by the Kernel.
- A Feature is fully controlled by the Kernel: it can be installed (dynamically or statically pre-installed), started, stopped and uninstalled at any time independent of the system state (particularly, a Feature never depends on another Feature to be stopped).
- A Feature is optional, potentially not-trusted, maybe unreliable and can be executed without jeopardizing the safety of the Kernel execution and other Features.
- Resources accesses (RAM, hardware peripherals, CPU time, ... ) are under control of the Kernel.

**Note:** You can go further by reading [the Kernel & Features Specification](#page-891-0).

# <span id="page-164-0"></span>**4.3.5 Shared Interfaces**

## **Principle**

The Shared Interface mechanism provided by MicroEJ Core Engine is an object communication bus based on plain Java interfaces where method calls are allowed to cross MicroEJ Sandboxed Applications boundaries. The Shared Interface mechanism is the cornerstone for designing reliable Service Oriented Architectures on top of MicroEJ. Communication is based on the sharing of interfaces defining APIs (Contract Oriented Programming).

The basic schema:

- A provider application publishes an implementation for a shared interface into a system registry.
- A user application retrieves the implementation from the system registry and directly calls the methods defined by the shared interface.

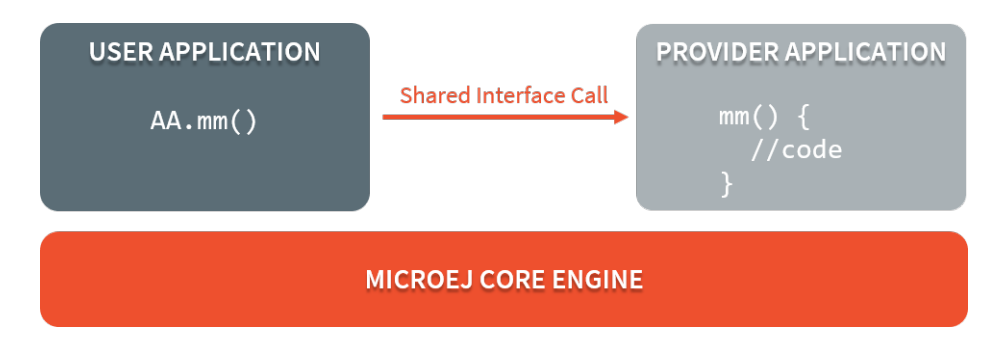

Fig. 21: Shared Interface Call Mechanism

## **Shared Interface Creation**

Creation of a Shared Interface follows three steps:

- Interface definition,
- Proxy implementation,
- Interface registration.

## **Interface Definition**

The definition of a Shared Interface starts by defining a standard Java interface.

```
package mypackage;
public interface MyInterface{
    void foo();
}
```
To declare an interface as a Shared Interface, it must be registered in a Shared Interfaces identification file. A Shared Interface identification file is an XML file with the  $\,$ . si suffix with the following format:

```
<sharedInterfaces>
    <sharedInterface name="mypackage.MyInterface"/>
</sharedInterfaces>
```
Shared Interface identification files must be placed at the root of a path of the application classpath. For a MicroEJ Sandboxed Application project, it is typically placed in src/main/resources folder.

Some restrictions apply to Shared Interfaces compared to standard java interfaces:

- Types for parameters and return values must be transferable types;
- Thrown exceptions must be classes owned by the MicroEJ Firmware.

#### **Transferable Types**

In the process of a cross-application method call, parameters and return value of methods declared in a Shared Interface must be transferred back and forth between application boundaries.

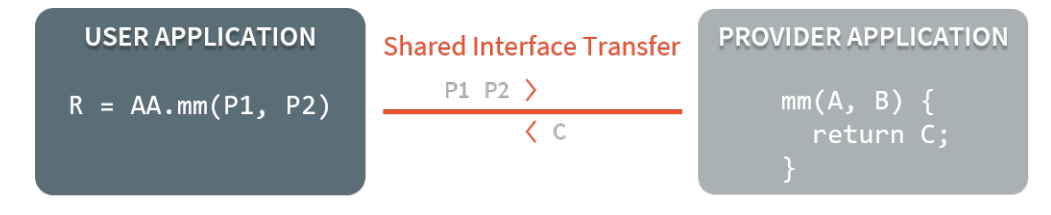

Fig. 22: Shared Interface Parameters Transfer

<span id="page-165-0"></span>[Shared Interface Types Transfer Rules](#page-165-0) describes the rules applied depending on the element to be transferred.

| Type                       | Owner       | Instance    | Rule                                      |
|----------------------------|-------------|-------------|-------------------------------------------|
|                            |             | Owner       |                                           |
| Base type                  | N/A         | N/A         | Passing by value. (boolean, byte, short   |
|                            |             |             | , char, int, long, double, float)         |
| Any Class, Array or Inter- | Kernel      | Kernel      | Passing by reference                      |
| face                       |             |             |                                           |
| Any Class, Array or Inter- | Kernel      | Application | Kernel specific or forbidden              |
| face                       |             |             |                                           |
| Array of base types        | Any         | Application | Clone by copy                             |
| Arrays of references       | Any         | Application | Clone and transfer rules applied again on |
|                            |             |             | each element                              |
| Shared Interface           | Application | Application | Passing by indirect reference (Proxy cre- |
|                            |             |             | ation)                                    |
| Any Class, Array or Inter- | Application | Application | Forbidden                                 |
| face                       |             |             |                                           |

Table 1: Shared Interface Types Transfer Rules

Objects created by a Sandboxed Application which type is owned by the Kernel can be transferred to another Sandboxed Application provided this has been authorized by the Kernel. The list of Kernel types that can be transferred is Kernel specific, so you have to consult your Kernel specification. When an argument transfer is forbidden, the call is abruptly stopped and a java.lang. IllegalAccessError is thrown by the [Core Engine](#page-501-0).

**Note:** For these types to be transferable, a dedicated [Kernel Type Converter](#page-908-0) must have been registered in the Kernel.

The table below lists typical Kernel types allowed to be transferred through a Shared Interface call on Evaluation Firmware distributed by MicroEJ Corp.

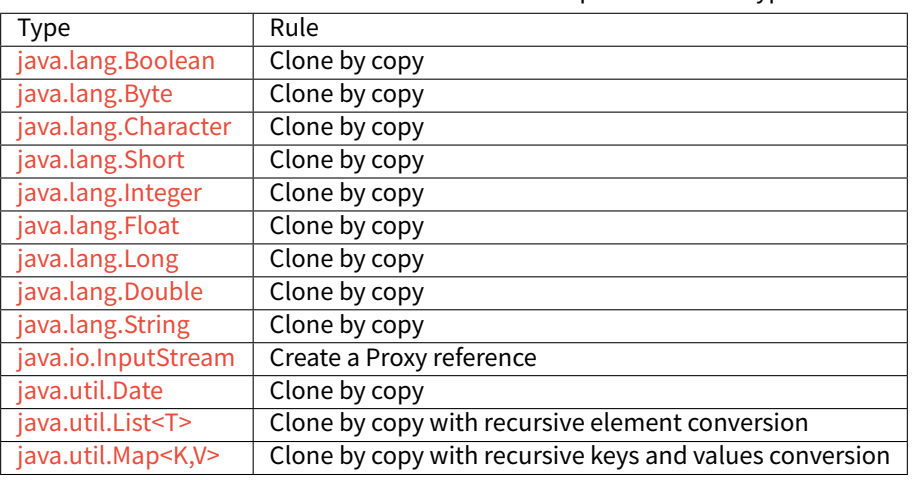

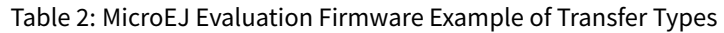

#### **Proxy Class Implementation**

The Shared Interface mechanism is based on automatic proxy objects created by the underlying MicroEJ Core Engine, so that each application can still be dynamically stopped and uninstalled. This offers a reliable way for users and providers to handle the relationship in case of a broken link.

Once a Java interface has been declared as Shared Interface, a dedicated implementation is required (called the Proxy class implementation). Its main goal is to perform the remote invocation and provide a reliable implementation regarding the interface contract even if the remote application fails to fulfill its contract (unexpected exceptions, application killed... ). The MicroEJ Core Engine will allocate instances of this class when an implementation owned by another application is being transferred to this application.

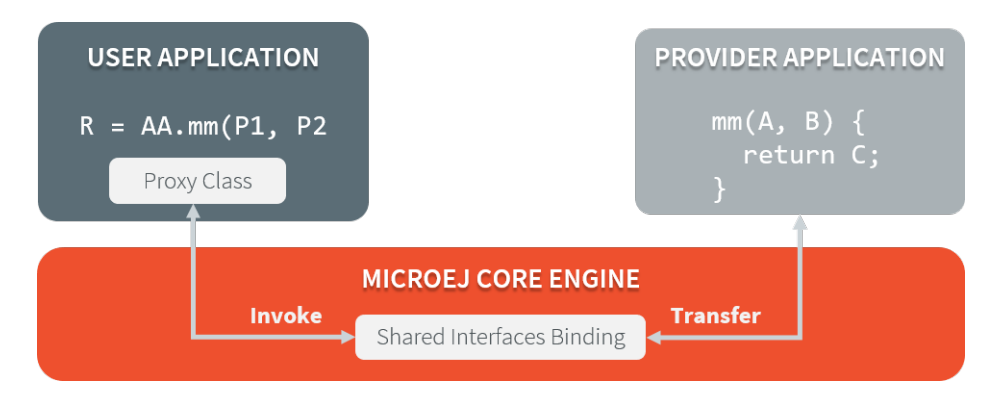

Fig. 23: Shared Interfaces Proxy Overview

A proxy class is implemented and executed on the client side, each method of the implemented interface must be defined according to the following pattern:

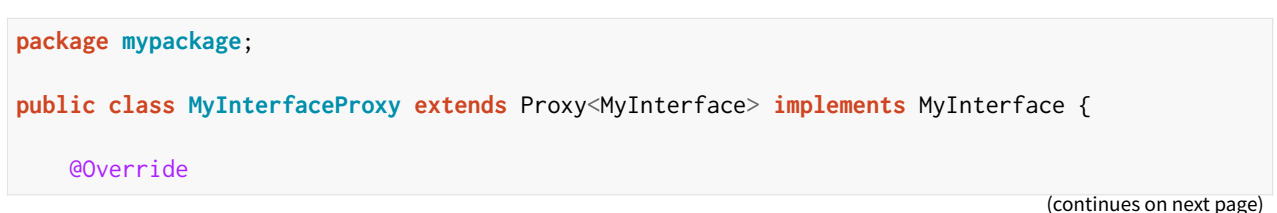

(continued from previous page)

```
public void foo(){
        try {
            invoke(); // perform remote invocation
        } catch (Throwable e) {
            e.printStackTrace();
        }
    }
}
```
Each implemented method of the proxy class is responsible for performing the remote call and catching all errors from the server side and to provide an appropriate answer to the client application call according to the interface method specification (contract). Remote invocation methods are defined in the super class [ej.kf.Proxy](https://repository.microej.com/javadoc/microej_5.x/apis/ej/kf/Proxy.html) and are named invokeXXX() where  $XXX$  is the kind of return type. As this class is part of the application, the application developer has the full control on the Proxy implementation and is free to insert additional code such as logging calls and errors for example.

| <b>Invocation Method</b>                        | Usage                                                         |
|-------------------------------------------------|---------------------------------------------------------------|
| void invoke()                                   | Remote invocation for a proxy method that returns void        |
| Object invokeRef()                              | Remote invocation for a proxy method that returns a reference |
| boolean invokeBoolean(), byte invokeByte(),     | Remote invocation for a proxy method that returns a base type |
| char invokeChar(), short invokeShort(), int in- |                                                               |
| vokeInt(), long invokeLong(), double invoke-    |                                                               |

Table 3: Proxy Remote Invocation Built-in Methods

A Sandboxed Application is a Java Application that can run over a Multi-Sandbox Executable. Sandboxed Applications can be linked statically to the Multi-Sandbox Executable or installed dynamically on the device.

Typical use cases for a Sandboxed Application are:

[Double\(\),](https://repository.microej.com/javadoc/microej_5.x/apis/ej/kf/Proxy.html#invokeDouble--) float [invokeFloat\(\)](https://repository.microej.com/javadoc/microej_5.x/apis/ej/kf/Proxy.html#invokeFloat--)

- over the air provisioning: the Application is dynamically installed or updated on a fleet of heterogenous devices.
- modularization: a monolithic application is split into multiple Sandboxed Applications; each of them can be started or stopped separately.

The Application development flow requires the following elements:

- a Virtual Device, a software package including the resources and tools required for building and testing an application for a specific device. A Virtual Device will simulate all capabilities of the corresponding hardware board:
	- **–** Computation and Memory
	- **–** Communication channels (e.g. Network, USB ... )
	- **–** Display
	- **–** User interaction
- an hardware device that has been previously programmed with a Multi-Sandbox Executable. Virtual Devices and Multi-Sandbox Executable share the same version (there is a 1:1 mapping).

Please refer to the [Kernel Developer Guide](#page-888-0) to learn more on writing Kernel Applications and building Multi-Sandbox Executable and Virtual Devices.

The [next chapters](#page-153-2) explain how to create, test and publish Sandboxed Applications.

# <span id="page-168-0"></span>**4.4 MicroEJ Libraries**

A MicroEJ Foundation Library is a MicroEJ Core library that provides core runtime APIs or hardware-dependent functionality. A Foundation library is divided into an API and an implementation. A Foundation library API is composed of a name and a 2 digits version (e.g. EDC-1.3 ) and follows the semantic versioning [\(http://semver.org\)](http://semver.org) specification. A Foundation Library API only contains prototypes without code. Foundation Library implementations are provided by MicroEJ Platforms. From a MicroEJ Classpath, Foundation Library APIs dependencies are automatically mapped to the associated implementations provided by the Platform or the Virtual Device on which the application is being executed.

A MicroEJ Add-On Library is a MicroEJ library that is implemented on top of MicroEJ Foundation Libraries (100% full Java code). A MicroEJ Add-On Library is distributed in a single JAR file, with a 3 digits version and provides its associated source code.

Foundation and Add-On Libraries are added to MicroEJ Classpath by the application developer as module dependencies (see [MicroEJ Module Manager](#page-62-0)).

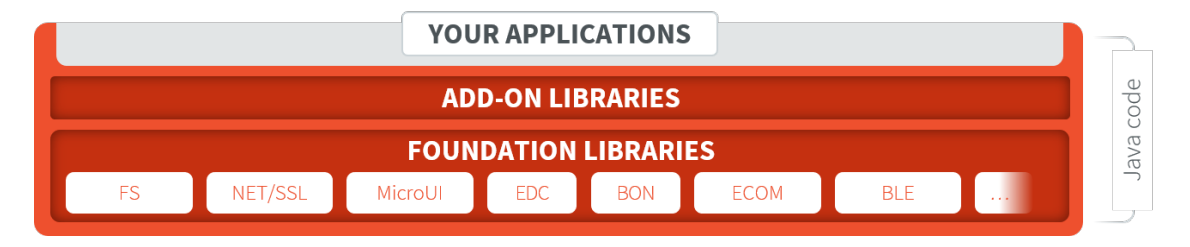

Fig. 24: MicroEJ Foundation Libraries and Add-On Libraries

MicroEJ Corp. provides a large number of libraries through the [MicroEJ Central Repository](#page-50-0). To consult its libraries APIs documentation, please visit [https://developer.microej.com/microej-apis/.](https://developer.microej.com/microej-apis/)

# **4.5 Virtual Device**

The Virtual Device includes the same custom MicroEJ Core, libraries, and pre-installed Applications as the real device. The Virtual Device allows developers to run their applications either on the Simulator, or directly on the real device through local deployment.

The Simulator runs a mockup board support package (BSP Mock) that mimics the hardware functionality. An application on the Simulator is run as a Standalone Application.

Before an application is locally deployed on device, the SDK ensures that it does not depend on any API that is unavailable on the device.

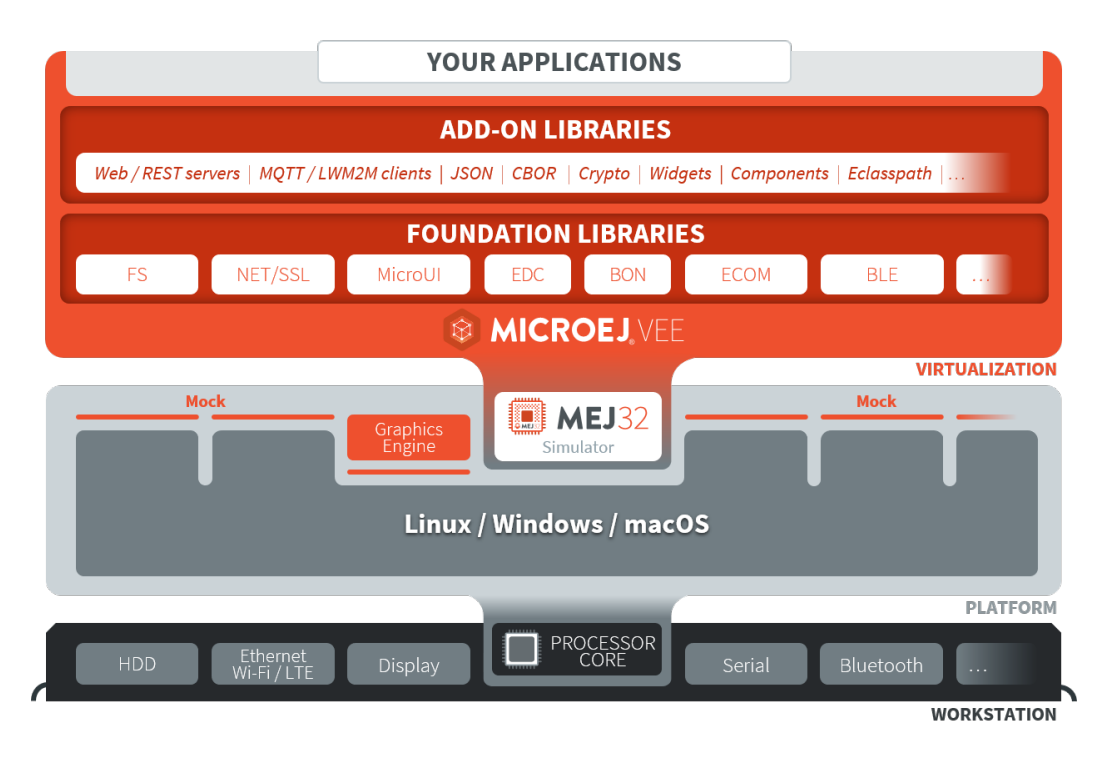

Fig. 25: MicroEJ Virtual Device Architecture

# **4.6 MicroEJ Runtime**

# **4.6.1 Language**

MicroEJ allows to develop Applications in the Java® [Language Specification version 7](https://docs.oracle.com/javase/specs/jls/se7/jls7.pdf) with [some limitations](#page-172-0), and supports code extensions written in [JavaScript](#page-401-0).

Basically, Java source code is compiled by the Java compiler<sup>[1](#page-169-0)</sup> into the binary format specified in the JVM specifica-tion<sup>[2](#page-169-1)</sup>. This binary code is linked by a tool named <mark>[SOAR](#page-151-0)</mark> before execution: . class files and some other application-related files (see [Classpath](#page-188-0) chapter) are linked to produce the final binary file that the [Core Engine](#page-501-0) will execute.

**Note:** When opened in the SDK, make sure that the Compiler Compliance Level of your project is set to 1.7 to ensure the bytecode produced by the Java compiler is compatible with MicroEJ. The Compliance Level can be changed from the menu: Window > Preferences > Java > Compiler .

<span id="page-169-0"></span><sup>&</sup>lt;sup>1</sup> The JDT compiler from the Eclipse IDE.

<span id="page-169-1"></span><sup>2</sup> Tim Lindholm & Frank Yellin, The Java™ Virtual Machine Specification, Second Edition, 1999

# **4.6.2 Core Libraries**

This section describes the core libraries which make up the runtime. Theses Foundation Libraries are tightly coupled with the Core Engine.

## **Embedded Device Configuration (EDC)**

The Embedded Device Configuration specification defines the minimal standard runtime environment for embedded devices.

This module is always required in the build path of an Application project; and all others libraries depend on it. This library provides a set of options. Refer to the chapter *[Application Options](#page-122-0)* which lists all available options.

It defines all default API packages:

- [java.io](https://repository.microej.com/javadoc/microej_5.x/apis/java/io/package-frame.html)
- [java.lang](https://repository.microej.com/javadoc/microej_5.x/apis/java/lang/package-frame.html)
- [java.lang.annotation](https://repository.microej.com/javadoc/microej_5.x/apis/java/lang/annotation/package-frame.html)
- [java.lang.ref](https://repository.microej.com/javadoc/microej_5.x/apis/java/lang/ref/package-frame.html)
- [java.lang.reflect](https://repository.microej.com/javadoc/microej_5.x/apis/java/lang/reflect/package-frame.html)
- [java.util](https://repository.microej.com/javadoc/microej_5.x/apis/java/util/package-frame.html)

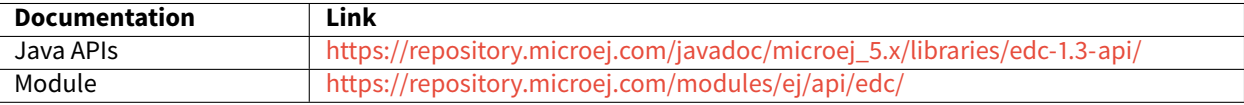

#### **Use**

The [EDC API Module](https://repository.microej.com/modules/ej/api/edc/) must be added to the [module.ivy](#page-63-0) of the Application Project:

```
<dependency org="ej.api" name="edc" rev="1.3.5"/>
```
#### <span id="page-170-0"></span>**Beyond Profile (BON)**

This profile defines a suitable and flexible way to fully control both memory usage and start-up sequences on devices with limited memory resources. It does so within the boundaries of Java semantics. More precisely, it allows:

- Controlling the initialization sequence in a deterministic way.
- Defining persistent, immutable, read-only objects (that may be placed into non-volatile memory areas), and which do not require copies to be made in RAM to be manipulated.
- Defining immortal, read-write objects that are always alive.
- Defining and accessing compile-time constants.

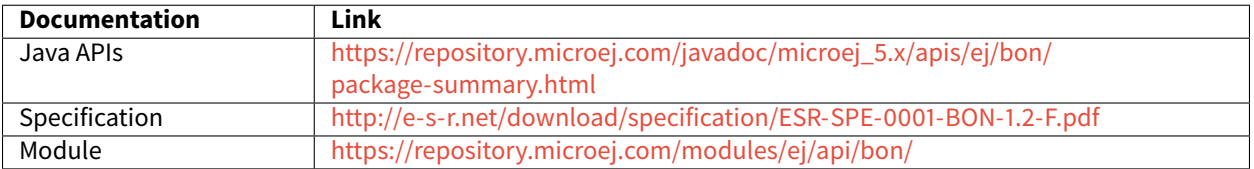

**Use**

Add the following dependency to the *[module.ivy](#page-63-0)* of the Application Project to use the [BON API Module:](https://repository.microej.com/modules/ej/api/bon/)

<dependency org="ej.api" name="bon" rev="1.4.2"/>

### **Simple Native Interface (SNI)**

SNI provides a simple mechanism for implementing native Java methods in the C language.

SNI allows you to:

- Call a C function from a Java method.
- Access an Immortal array in a C function (see the [Beyond Profile \(BON\)](#page-170-0) to learn about immortal objects).

SNI does not allow you to:

- Access or create a Java object in a C function (except byte arrays).
- Access Java static variables in a C function.
- Call Java methods from a C function.

SNI also provides some Java APIs to manipulate some data arrays between Java and the native (C) world.

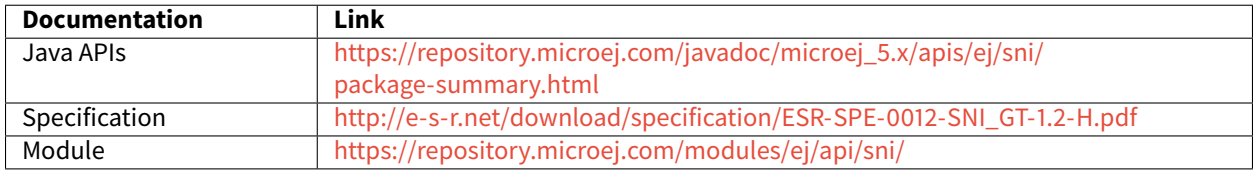

Please refer to *[Simple Native Interface \(SNI\)](#page-522-0)* section for more details.

#### **Kernel & Features (KF)**

The Kernel & Features semantic (KF) extends the runtime for managing Multi-Sandboxed Applications.

Please refer to the [Kernel & Features Specification](#page-891-0) for more details, the [Multi-Sandbox capability](#page-512-0) of the Core Engine and more generally the [Kernel Developer Guide](#page-888-0) chapter.

# **4.6.3 Scheduler**

The Core Engine features a [Green Threads model.](https://en.wikipedia.org/wiki/Green_threads) The semantic is as follows:

- preemptive for different priorities,
- round-robin for same priorities,
- "priority inheritance protocol" when priority inversion occurs.<sup>[3](#page-171-0)</sup>

Threads stacks automatically adapt their sizes according to the thread requirements: once a thread terminates, its associated stack is reclaimed, freeing the corresponding RAM memory.

<span id="page-171-0"></span><sup>&</sup>lt;sup>3</sup> This protocol raises the priority of a thread that is holding a monitor needed by a higher-priority thread, to the priority of that higher-priority thread (until exiting the monitor).

# **4.6.4 Garbage Collector**

The Core Engine includes a state-of-the-art memory management system, the Garbage Collector (GC). It manages a bounded piece of RAM memory, devoted to the Java world. The GC automatically frees dead Java objects, and defragments the memory in order to optimize RAM usage. This is done transparently while the Application keep running.

# <span id="page-172-0"></span>**4.6.5 Limitations**

## **Primitive Types**

Getting a Class instance of a primitive type is not supported:

- boolean.class ,
- byte.class ,
- char.class ,
- short.class ,
- int.class ,
- long.class ,
- float.class ,
- double.class .

On Architecture  $8.x$ , you will get the following dedicated error message:

```
Unsupported access to the Class instance of a primitive type (found 'boolean.class' in␣
˓→method 'com.mycompany.MyClass.myMethod()void')
```
On Architecture 7.x you will get the following default error message:

```
No such field TYPE at com/mycompany/MyClass.myMethod()V.
```
# <span id="page-172-1"></span>**4.7 Module Natures**

This page describes the most common module natures as follows:

- **Skeleton Name**: the [project skeleton](#page-63-1) name.
- **Build Type Name**: the build type name, derived from the module nature name: com.is2t.easyant. buildtypes#build-[NATURE\_NAME] .
- **Documentation**: a link to the documentation.
- **SDK Menu**: the menu to the direct wizard in the SDK (if available). Any module nature can be created with the default wizard from File > New > Module Project .
- **Configuration**: properties that can be defined to configure the module. Properties are defined inside the ea: build tag of the [module.ivy](#page-63-0) file, using ea: property tag as described in the section [Build Options](#page-65-0). A module nature also inherits the build options from the listed [Natures Plugins](#page-178-0).

# <span id="page-173-0"></span>**4.7.1 Add-On Library**

**Skeleton Name**: microej-javalib

**Build Type Name**: com.is2t.easyant.buildtypes#build-microej-javalib

**Documentation**: [MicroEJ Libraries](#page-168-0)

**SDK Menu**: File > New > Add-On Library Project

## **Configuration**:

This module nature inherits the build options of the following plugins:

- [Java Compilation](#page-178-1)
- [Platform Loader](#page-179-0)
- [Javadoc](#page-179-1)
- [Test Suite](#page-180-0)
- [Artifact Checker](#page-182-0)

# **4.7.2 Add-On Processor**

#### **Skeleton Name**: addon-processor

**Build Type Name**: com.is2t.easyant.buildtypes#build-addon-processor

#### **Configuration**:

This module nature inherits the build options of the following plugins:

- [Java Compilation](#page-178-1)
- [J2SE Unit Tests](#page-182-1)
- [Artifact Checker](#page-182-0)

# <span id="page-173-1"></span>**4.7.3 Foundation Library API**

**Skeleton Name**: microej-javaapi

**Build Type Name**: com.is2t.easyant.buildtypes#build-microej-javaapi

**Documentation**: [MicroEJ Libraries](#page-168-0)

#### **Configuration**:

This module nature inherits the build options of the following plugins:

- [Java Compilation](#page-178-1)
- [Javadoc](#page-179-1)
- [Artifact Checker](#page-182-0)

This module nature defines the following dedicated build options:

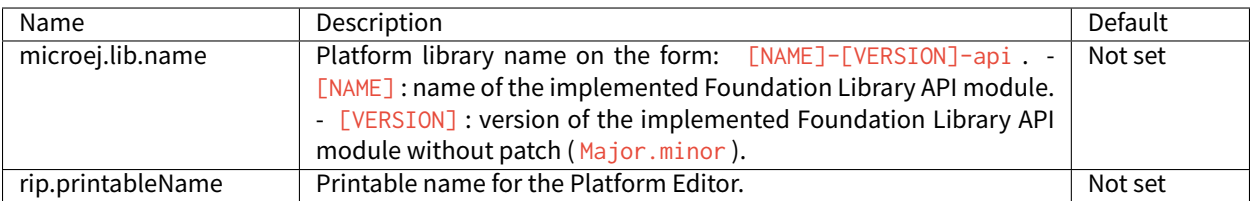

# <span id="page-174-2"></span>**4.7.4 Foundation Library Implementation**

**Skeleton Name**: microej-javaimpl

**Build Type Name**: com.is2t.easyant.buildtypes#build-microej-javaimpl

**Documentation**: [MicroEJ Libraries](#page-168-0)

## **Configuration**:

This module nature inherits the build options of the following plugins:

- [Java Compilation](#page-178-1)
- [Test Suite](#page-180-0)
- [Artifact Checker](#page-182-0)<sup>[3](#page-174-0)</sup>

This module nature defines the following dedicated build options:

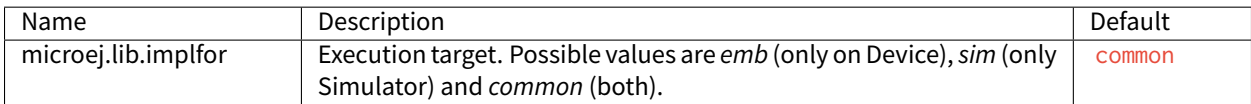

# **4.7.5 Kernel Application**

**Skeleton Name**: firmware-multiapp

**Build Type Name**: com.is2t.easyant.buildtypes#build-firmware-multiapp

**Documentation**: [Kernel Developer Guide](#page-888-0)

#### **Configuration**:

This module nature inherits the build options of the following plugins:

- [Java Compilation](#page-178-1)
- [Platform Loader](#page-179-0)
- [Javadoc](#page-179-1)
- [Artifact Checker](#page-182-0)[Page 164, 3](#page-174-1)

This module nature defines the following dedicated build options:

<span id="page-174-1"></span><span id="page-174-0"></span><sup>&</sup>lt;sup>3</sup> Require SDK version 5.5.0 or higher.

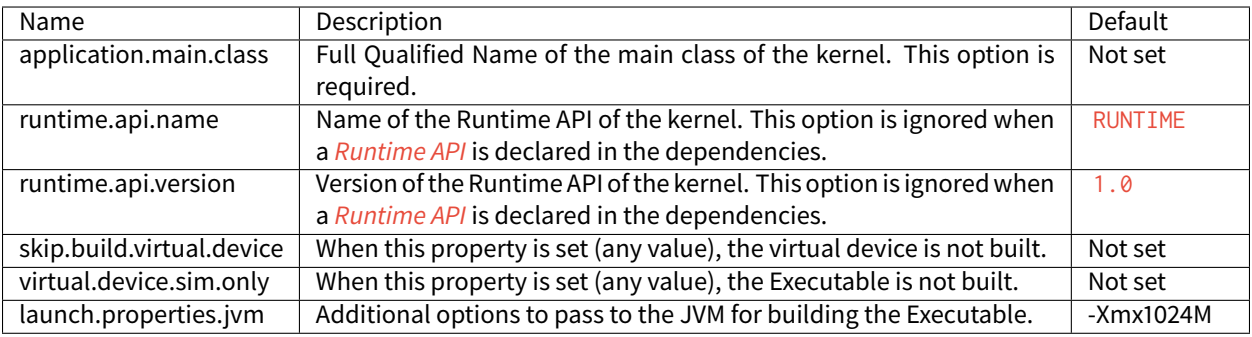

## **4.7.6 Meta Build**

**Skeleton Name**: microej-meta-build

**Build Type Name**: com.is2t.easyant.buildtypes#microej-meta-build

**Documentation**: [Meta Build](#page-76-0)

## **Configuration**:

This module nature defines the following dedicated build options:

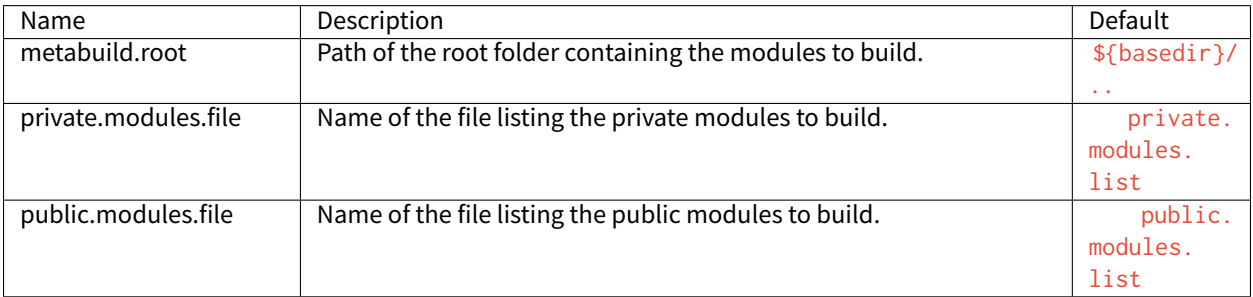

# **4.7.7 Mock**

**Skeleton Name**: microej-mock

**Build Type Name**: com.is2t.easyant.buildtypes#build-microej-mock

#### **Documentation**: [Mock](#page-811-0)

### **Configuration**:

This module nature inherits the build options of the following plugins:

- [Java Compilation](#page-178-1)
- [J2SE Unit Tests](#page-182-1)
- [Artifact Checker](#page-182-0)<sup>[3](#page-174-1)</sup>

# **4.7.8 Module Repository**

**Skeleton Name**: artifact-repository

**Build Type Name**: com.is2t.easyant.buildtypes#build-artifact-repository

**Documentation**: [Module Repository](#page-183-0)

#### **Configuration**:

This module nature inherits the build options of the following plugins:

• [Artifact Checker](#page-182-0)

This module nature defines the following dedicated build options:

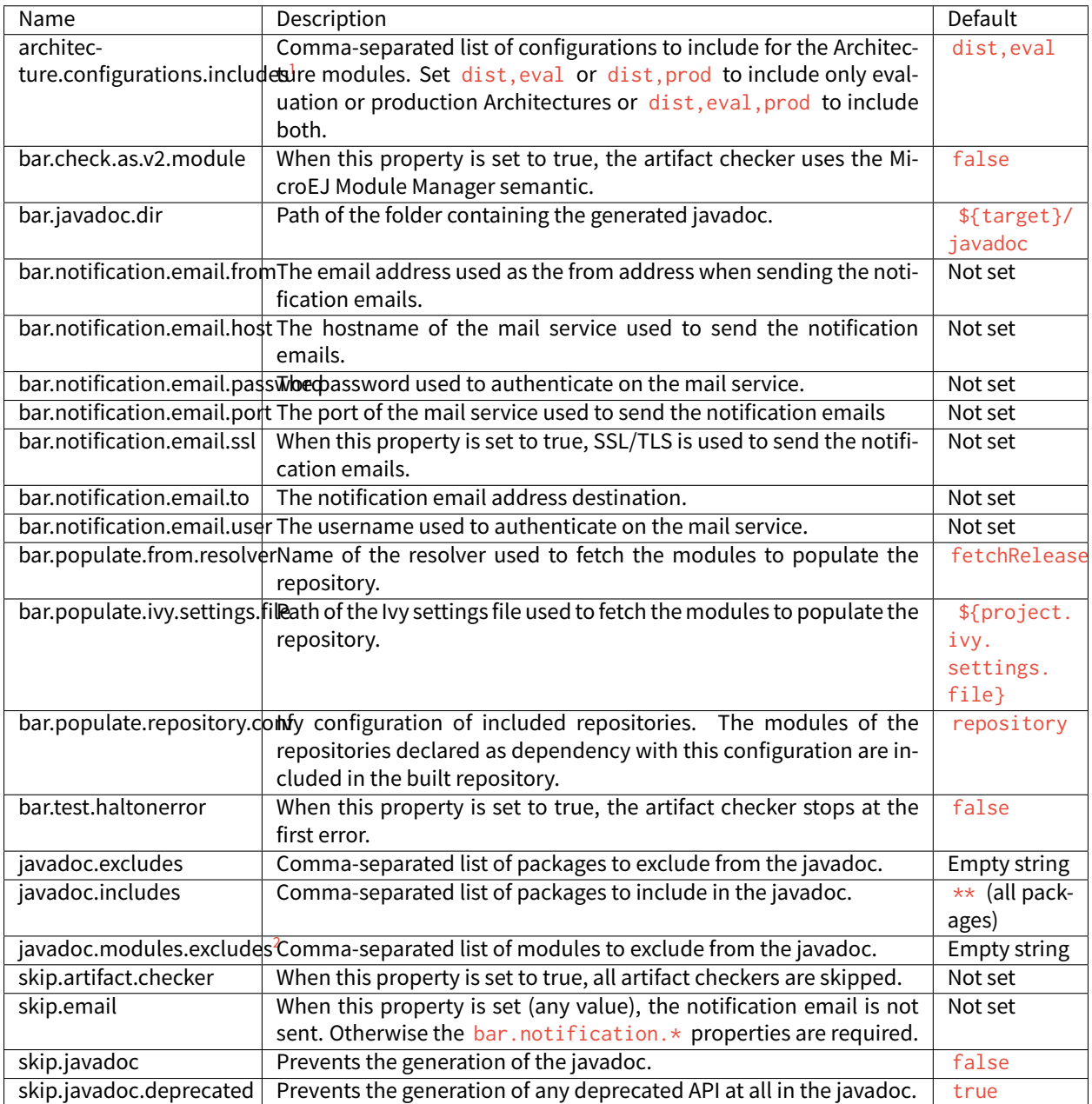

# **4.7.9 Runtime Environment**

**Skeleton Name**: runtime-api

**Build Type Name**: com.is2t.easyant.buildtypes#build-runtime-api

**Documentation**: [Runtime Environment](#page-901-0)

#### **Configuration**:

This module nature inherits the configuration properties of the following plugins:

• [Artifact Checker](#page-182-0)

# <span id="page-177-3"></span>**4.7.10 Sandboxed Application**

**Skeleton Name**: application

**Build Type Name**: com.is2t.easyant.buildtypes#build-application

**Documentation**: [Sandboxed Application](#page-153-1)

**SDK Menu:** File > New > Sandboxed Application Project

#### **Configuration**:

This module nature inherits the build options of the following plugins:

- [Java Compilation](#page-178-1)
- [Platform Loader](#page-179-0)
- [Javadoc](#page-179-1)
- [Test Suite](#page-180-0)
- [Artifact Checker](#page-182-0)

## <span id="page-177-2"></span>**4.7.11 Standalone Application**

**Skeleton Name**: firmware-singleapp

**Build Type Name**: com.is2t.easyant.buildtypes#build-firmware-singleapp

**Documentation**: [Standalone Application](#page-105-0)

**SDK Menu:** File > New > Standalone Application Project

#### **Configuration**:

This module nature inherits the build options of the following plugins:

- [Java Compilation](#page-178-1)
- [Platform Loader](#page-179-0)
- Javado $c^{Page 164, 3}$  $c^{Page 164, 3}$  $c^{Page 164, 3}$
- [Test Suite](#page-180-0) $P$ age 164, 3
- [Artifact Checker](#page-182-0) [Page 164, 3](#page-174-1)

<span id="page-177-0"></span><sup>&</sup>lt;sup>1</sup> Require SDK version 5.4.0 or higher.

<span id="page-177-1"></span><sup>&</sup>lt;sup>2</sup> Require SDK version 5.6.0 or higher.

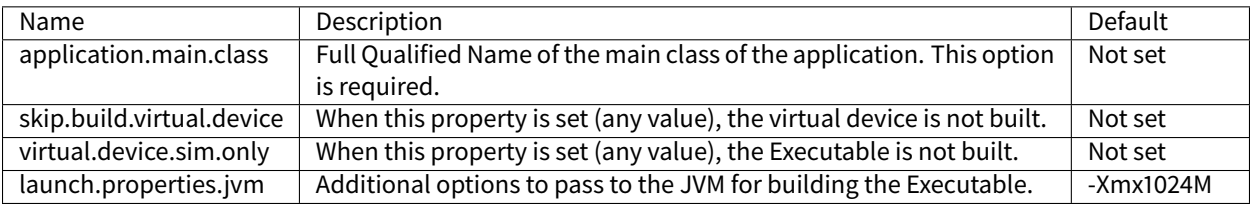

This module nature defines the following dedicated build options:

# <span id="page-178-0"></span>**4.7.12 Natures Plugins**

This page describes the most common module nature plugins as follows:

- **Documentation**: link to documentation.
- **Module Natures**: list of [Module Natures](#page-172-1) using this plugin.
- **Configuration**: properties that can be defined to configure the module. Properties are defined inside the ea: build tag of the [module.ivy](#page-63-0) file, using ea: property tag as described in the section [Build Options](#page-65-0).

## <span id="page-178-1"></span>**Java Compilation**

#### **Module Natures**:

This plugin is used by the following module natures:

- [Add-On Library](#page-173-0)
- [Foundation Library API](#page-173-1)
- [Foundation Library Implementation](#page-174-2)
- [Standalone Application](#page-177-2)
- [Sandboxed Application](#page-177-3)

## **Configuration**:

This plugin defines the following build options:

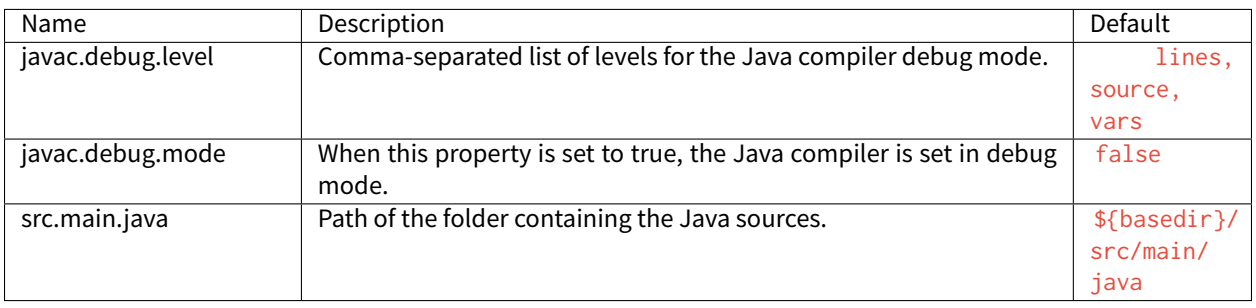

## <span id="page-179-0"></span>**Platform Loader**

#### **Documentation**: [Platform Selection](#page-209-0)

## **Module Natures**:

This plugin is used by the following module natures:

- [Add-On Library](#page-173-0)
- [Standalone Application](#page-177-2)
- [Sandboxed Application](#page-177-3)

## **Configuration**:

This plugin defines the following build options:

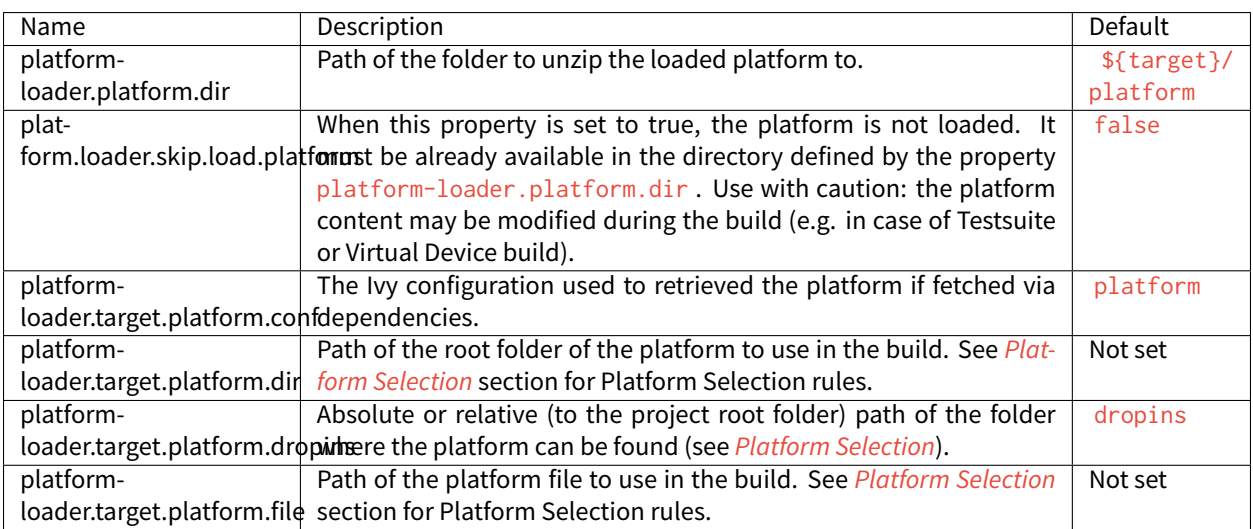

#### <span id="page-179-1"></span>**Javadoc**

#### **Module Natures**:

This plugin is used by the following module natures:

- [Add-On Library](#page-173-0)
- [Foundation Library API](#page-173-1)
- [Sandboxed Application](#page-177-3)

## **Configuration**:

This plugin defines the following build options:
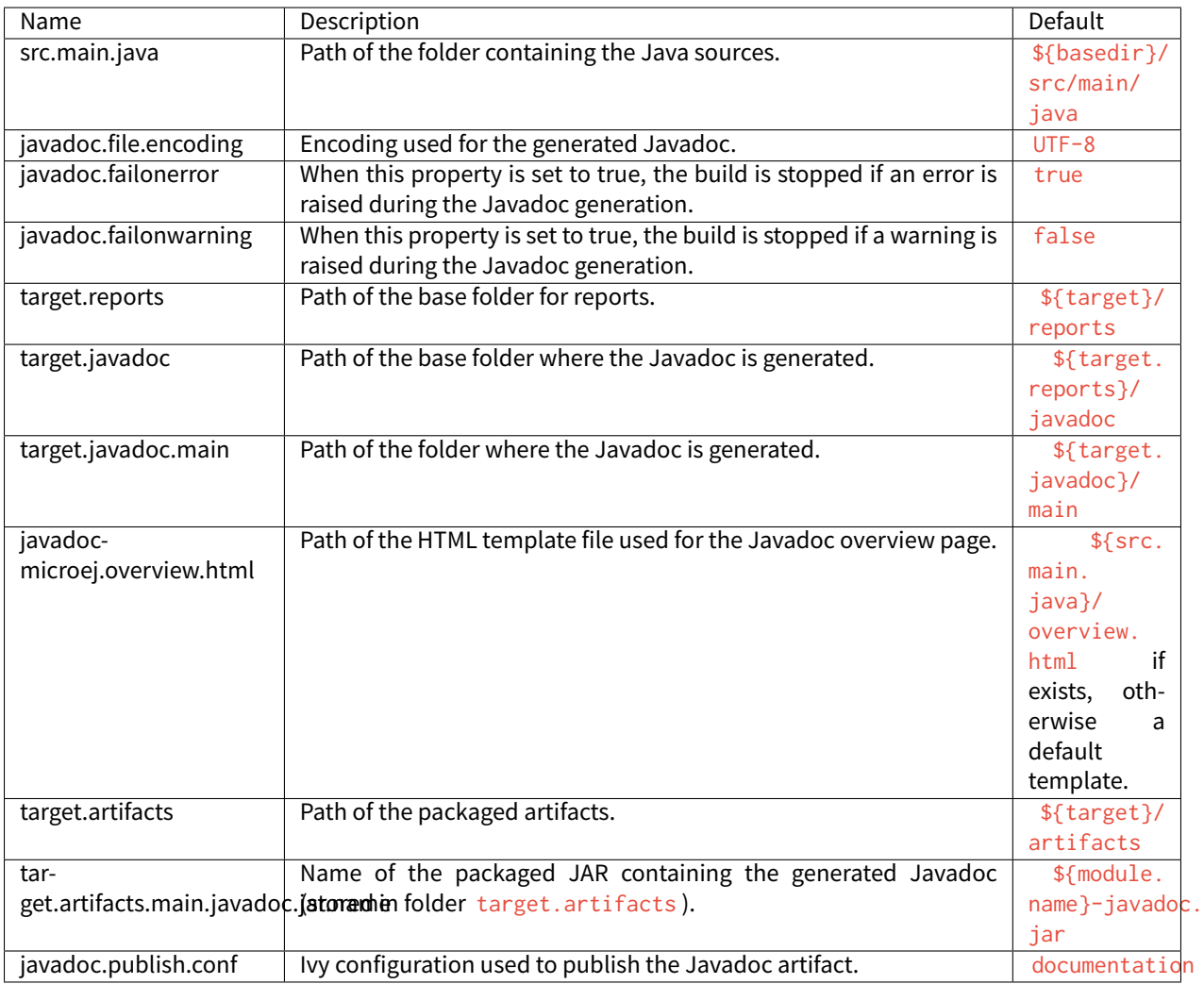

## <span id="page-180-0"></span>**Test Suite**

## **Documentation**: [Test Suite with JUnit](#page-211-0)

## **Module Natures**:

This plugin is used by the following module natures:

- [Add-On Library](#page-173-0)
- [Foundation Library API](#page-173-1)
- [Foundation Library Implementation](#page-174-0)
- [Standalone Application](#page-177-0)
- [Sandboxed Application](#page-177-1)

## **Configuration**:

This plugin defines the following build options:

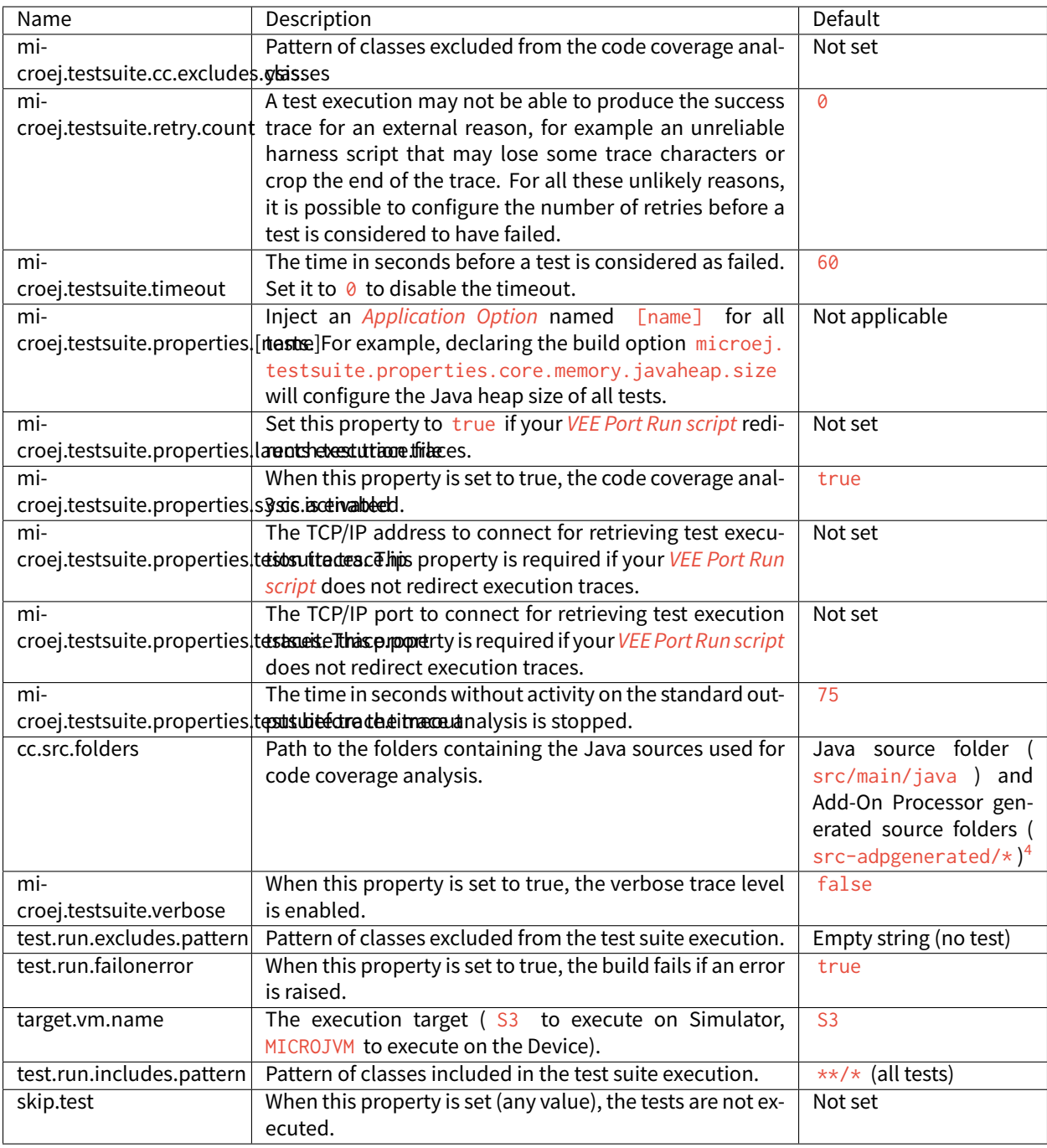

<span id="page-181-0"></span>4 Option cc.src.folders is not set by default for SDK versions lower than 5.5.0.

## **J2SE Unit Tests**

**Warning:** This plugin is reserved for tools written in Java Standard Edition. Tests classes must be created in the folder src/test/java of the project. See [Test Suite](#page-180-0) section for MicroEJ tests.

#### **Module Natures**:

This plugin is used by the following module natures:

- [Add-On Processor](#page-173-2)
- [Mock](#page-175-0)

#### **Configuration**:

This plugin defines the following build options:

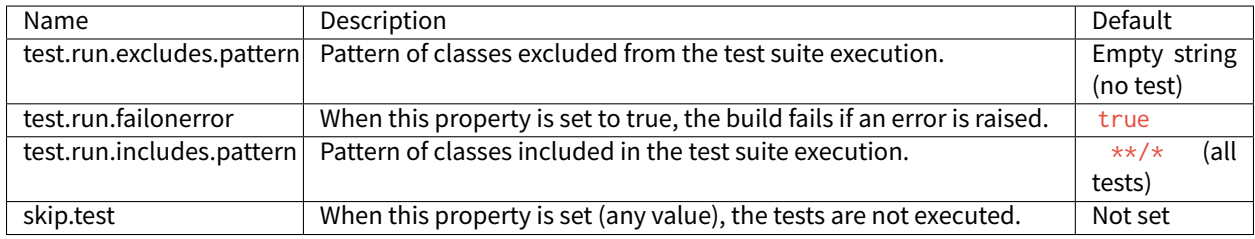

## **Artifact Checker**

#### **Module Natures**:

This plugin is used by the following module natures:

- [Add-On Library](#page-173-0)
- [Foundation Library API](#page-173-1)
- [Standalone Application](#page-177-0)
- [Sandboxed Application](#page-177-1)
- [Module Repository](#page-176-0)

## **Configuration**:

This plugin defines the following build options:

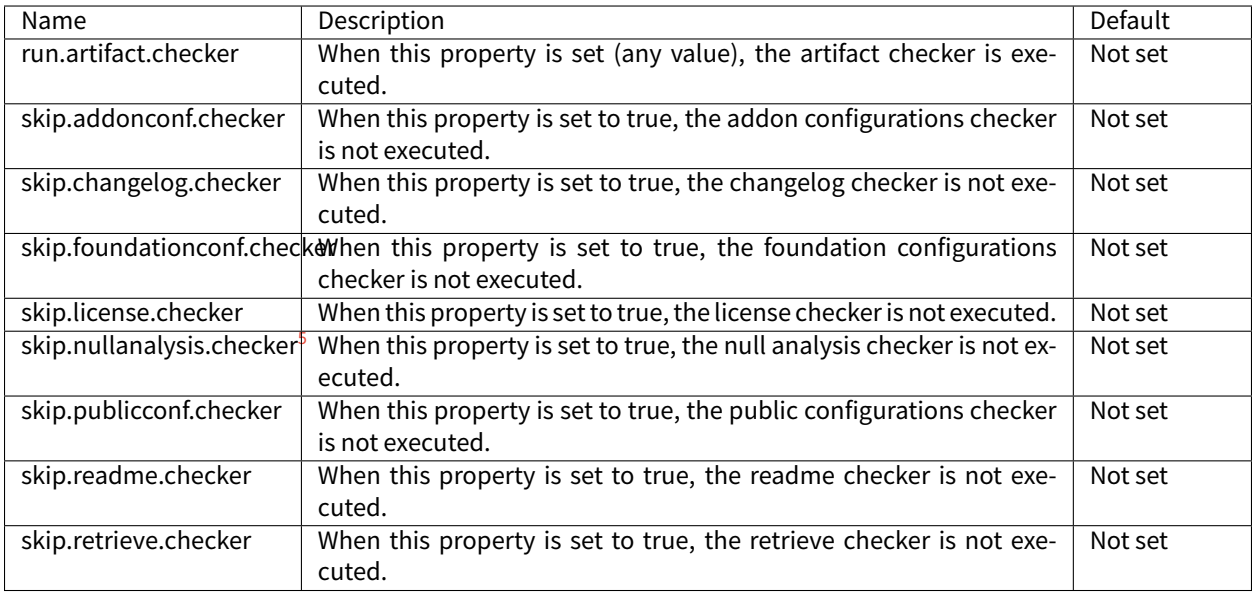

# **4.7.13 Global Build Options**

The following **[Build Options](#page-65-0)** are available in any module:

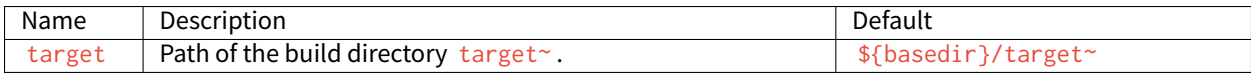

# **4.8 Module Repository**

A module repository is a module that bundles a set of modules in a portable ZIP file. It is a tree structure where modules organizations and names are mapped to folders.

<span id="page-183-0"></span><sup>5</sup> Require SDK version 5.5.0 or higher.

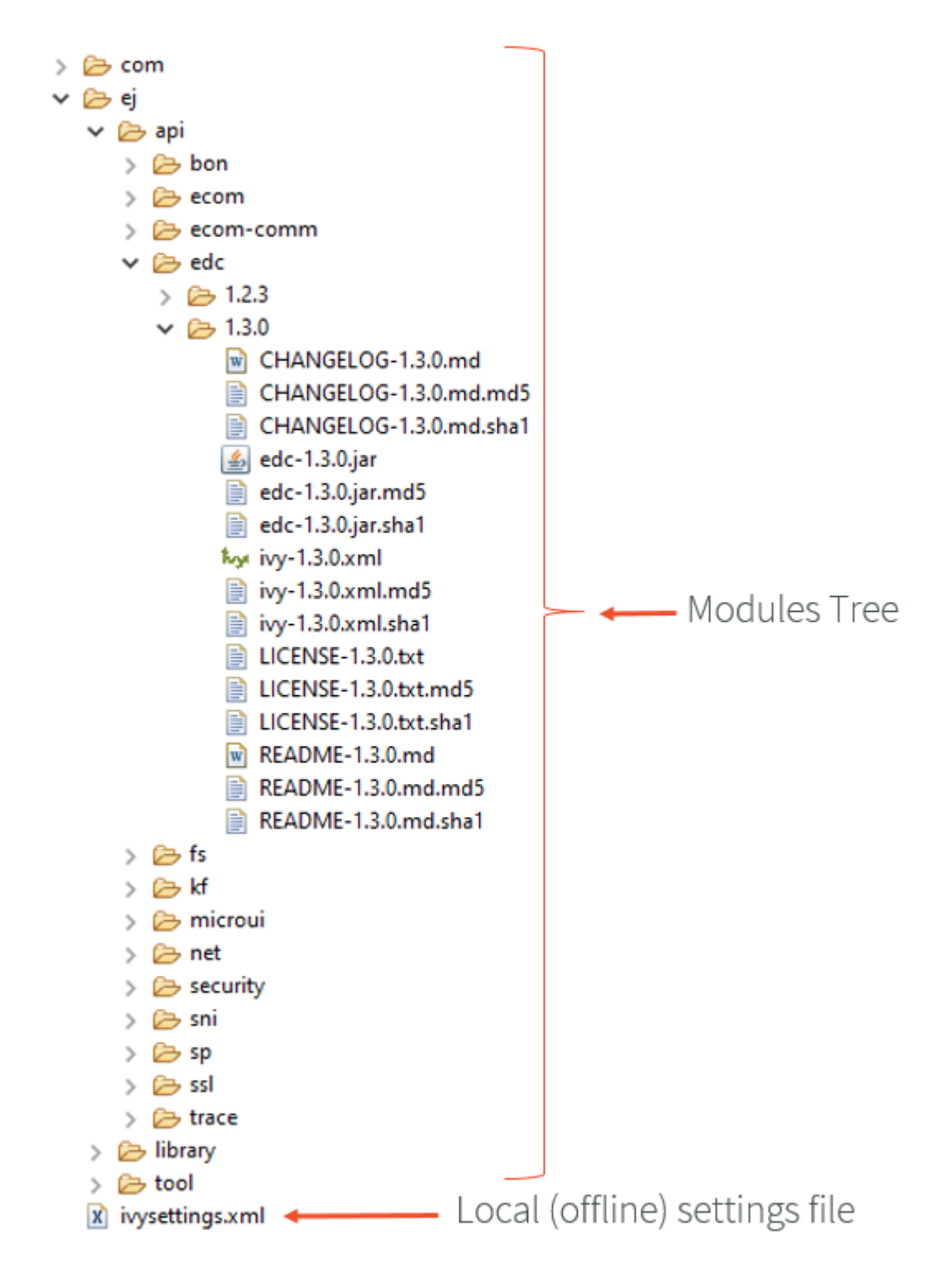

Fig. 26: Example of MicroEJ Module Repository Tree

A module repository takes its input modules from other repositories, usually the [MicroEJ Central Repository](#page-50-0) which is itself built by MicroEJ Corp. as a module repository.

A module repository is often called an offline repository as it includes the settings file for a local configuration in MicroEJ SDK. It can also be imported in [MicroEJ Forge.](https://www.microej.com/product/forge/)

# **4.8.1 Create a Repository Project**

In the SDK, first create a new [module project](#page-63-0) using the artifact-repository skeleton.

- The ivysettings.xml [settings file](#page-67-0) describes how to import the modules of this repository when it is extracted locally on file system. This file will be packaged at the root of the zip file and does not need to be modified.
- The module.ivy file describes how to build repository and lists the module dependencies that will be included in this repository.

## **4.8.2 Configure Resolver for Input Modules**

MicroEJ Module Manager (MMM) needs to import dependencies to build the module repository. The location fetched by MMM is defined by a resolver. The resolver is configured with the parameter bar.populate.from. resolver . The preset value is the resolver provided by default in MicroEJ SDK configuration, which is connected to [MicroEJ Central Repository](#page-50-0).

**<ea:property** name="bar.populate.from.resolver" value="MicroEJChainResolver"**/>**

The MicroEJChainResolver is a URL resolver defined in \$USER\_HOME\.microej\ microej-ivysettings-[VERSION].xml that points to MicroEJ Central Repository.

# **4.8.3 Configure Consistency Check**

The module repository consistency check consists in verifying that each declared module can be imported using the settings file provided by the repository. Especially, it ensures that all module transitive dependencies are also available.

It is enabled by default to avoid further issues for repository users such as *[Unresolved Dependency](#page-78-0)*. This is done by the following option:

**<ea:property** name="skip.retrieve.checker" value="false"**/>**

Moreover, to ensure the repository will be compliant with the [MMM specification](#page-63-1), add the following option:

**<ea:property** name="bar.check.as.v2.module" value="true"**/>**

## **4.8.4 Advanced Options**

There are other advanced options that do not need to be modified by default. These options are described in the module.ivy generated by the skeleton.

See also [Module Repository](#page-176-0) for more details.

# **4.8.5 Include Modules**

Modules bundled into the module repository must be declared in the dependencies element of the module.ivy file.

## **Include a Single Module**

To add a module, declare the [module dependency](#page-64-0) using the artifacts configuration:

```
<dependencies>
   <dependency conf="artifacts->*" transitive="false" org="[module_org]" name="[module_name]
˓→" rev="[module_version]" />
   <!-- ... other dependencies ... -->
</dependencies>
```
For example, to add the  $ej$  api. edc library version 1.2.3, write the following line:

**<dependency** conf="artifacts->\*" transitive="false" org="ej.api" name="edc" rev="1.2.3" **/>**

**Note:** We recommended to manually describe each dependency of the module repository, in order to keep full control of the includedmodules as well as includedmodules versions. Module dependencies can still be transitively included by setting the dependency attribute transitive to true. In this case, the included module versions are those that have been resolved when the module was built.

Multiple versions of the same module can be included by declaring each dependency using a different configuration. The artifacts configuration has to be derived with a new name as many times as there are different versions to include.

```
<configurations defaultconfmapping="default->default;provided->provided">
  <conf name="artifacts" visibility="private"/>
   <conf name="artifacts_1" visibility="private"/>
   <conf name="artifacts_2" visibility="private"/>
   \langle!-- ... other configurations ... -->
</configurations>
<dependencies>
   <dependency conf="artifacts->*" transitive="false" org="[module_org]" name="[module_name]
˓→" rev="[module_version_1]" />
   <dependency conf="artifacts_1->*" transitive="false" org="[module_org]" name="[module_
˓→name]" rev="[module_version_2]" />
   <dependency conf="artifacts_2->*" transitive="false" org="[module_org]" name="[module_
˓→name]" rev="[module_version_3]" />
  <!-- ... other dependencies ... -->
</dependencies>
```
## **Include a Module Repository**

To add all the modules already included in an other module repository, add the configuration repository if it does not exist:

```
<configurations defaultconfmapping="default->default;provided->provided">
   \langle!-- ... other configurations ... -->
   <conf name="repository" visibility="private" description="Repository to be embedded in␣
˓→the repository" />
```
#### **</configurations>**

Then declare the module repository dependency using the repository configuration:

```
<dependencies>
   <dependency conf="repository->*" transitive="false" org="[repository_org]" name=
˓→"[repository_name]" rev="[repository_version]" />
   <!-- ... other dependencies ... -->
</dependencies>
```
# **4.8.6 Generate Javadoc**

An overall Javadoc can be generated beside the included modules. It is built from of all Java elements of all libraries included in the module repository.

Javadoc generation is disabled in the module.ivy generated by the skeleton. To enable javadoc generation, remove skip. javadoc option or set it to false.

There are also javadoc specific options such as Java packages exclusion. Please refer to  $\star$ javadoc $\star$  options of [Module Repository](#page-176-0) reference documentation.

As of [SDK 5.3.0](#page-94-0), the [module dependency](#page-64-0) line that defines a Java type is shown in the top menu.

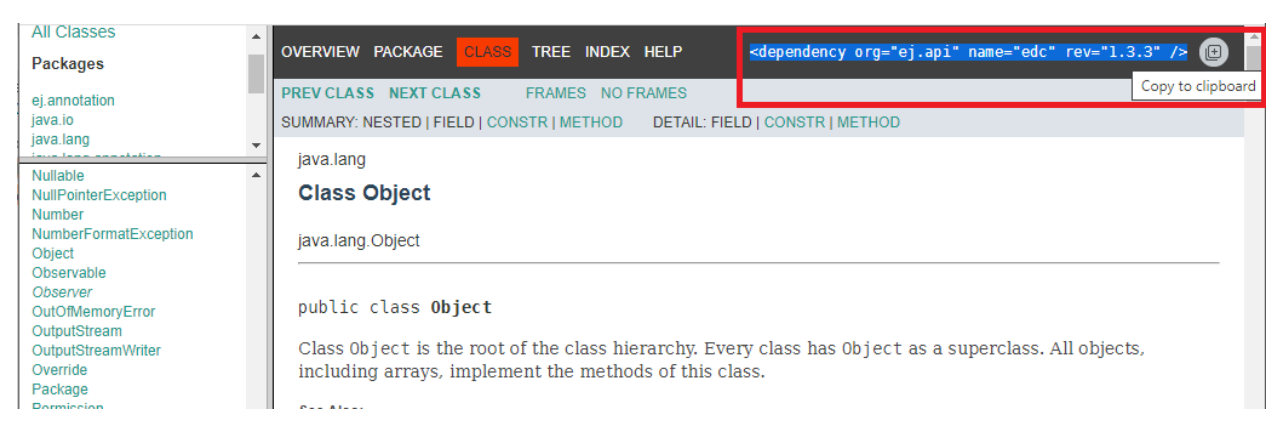

Fig. 27: Example of Javadoc Module Dependency

# **4.8.7 Build the Repository**

In the Package Explorer, right-click on the repository project and select Build Module.

The build consists of two steps:

- 1. Gathers all module dependencies. The whole repository content is created under target~/ mergedArtifactsRepository folder.
- 2. Checks the repository consistency. For each module, it tries to import it from this repository and fails the build if at least one of the dependencies cannot be resolved.

The module repository . zip file is built in the target~/artifacts/ folder. This file may be published along with a CHANGELOG.md , LICENSE.txt and README.md .

## **4.8.8 Use the Offline Repository**

By default, when starting an empty workspace, [MicroEJ](#page-50-0) SDK is configured to import dependencies from MicroEJ [Central Repository](#page-50-0).

To configure MicroEJ SDK to import dependencies from a local module repository, follow these steps:

1. Open the [MMM preferences page](#page-66-0): Window > Preferences > MicroEJ > Module Manager.

- 2. In Module Manager group, click on Import Repository .
- 3. Select the module repository .zip file, and then click on Finish .

The import may take some time. The module repository is unzipped in the folder  $f{\text{user.dim}}/$ .microej/ repositories , and the settings are updated.

# <span id="page-188-0"></span>**4.9 MicroEJ Classpath**

MicroEJ Applications run on a target device and their footprint is optimized to fulfill embedded constraints. The final execution context is an embedded device that may not even have a file system. Files required by the application at runtime are not directly copied to the target device, they are compiled to produce the application binary code which will be executed by MicroEJ Core Engine.

As a part of the compile-time trimming process, all types not required by the embedded application are eliminated from the final binary.

MicroEJ Classpath is a developer defined list of all places containing files to be embedded in the final application binary. MicroEJ Classpath is made up of an ordered list of paths. A path is either a folder or a zip file, called a JAR file (JAR stands for Java ARchive).

- [Application Classpath](#page-189-0) explains how the MicroEJ Classpath is built from a MicroEJ Application project.
- [Classpath Load Model](#page-190-0) explains how the application contents is loaded from MicroEJ Classpath.
- [Classpath Elements](#page-190-1) specifies the different elements that can be declared in MicroEJ Classpath to describe the application contents.

# <span id="page-189-0"></span>**4.9.1 Application Classpath**

The following schema shows the classpath mapping from a MicroEJ Application project to the MicroEJ Classpath ordered list of folders and JAR files. The classpath resolution order (left to right) follows the project appearance order (top to bottom).

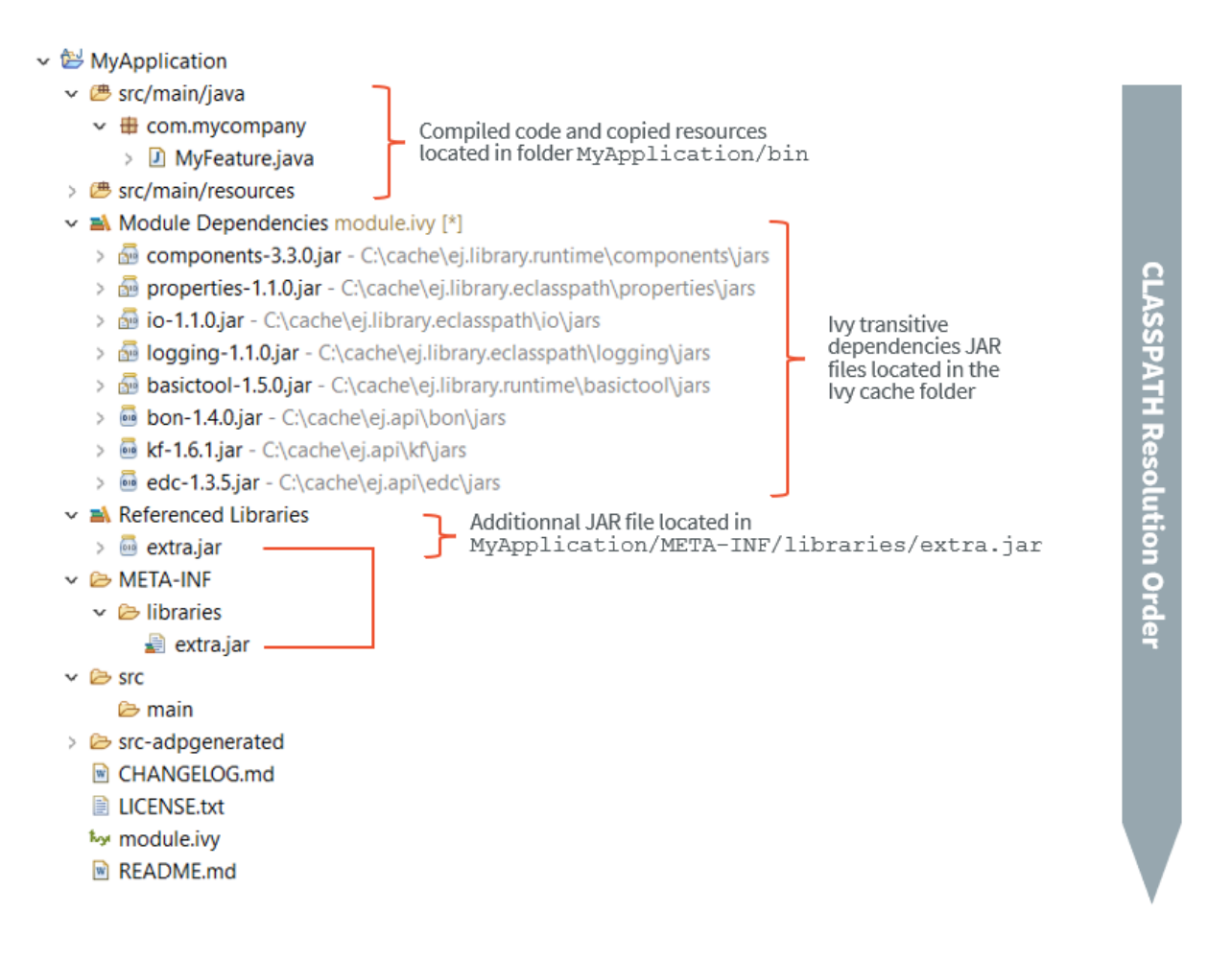

Fig. 28: MicroEJ Application Classpath Mapping

**Note:** For Sandboxed Applications, when a library cannot be [added as a dependency](#page-64-0) (because it is not available in a repository for example), its JAR file can be directly added in the META-INF/libraries folder of the Application project. It is then automatically added in the compilation classpath and is available for the Application.

# <span id="page-190-0"></span>**4.9.2 Classpath Load Model**

A MicroEJ Application classpath is created via the loading of :

- an entry point type,
- all \*. [extension]. list files declared in a MicroEJ Classpath.

The different elements that constitute an application are described in *[Classpath Elements](#page-190-1)*. They are searched within MicroEJ Classpath from left to right (the first file found is loaded). Types referenced by previously loaded MicroEJ Classpath elements are loaded transitively.

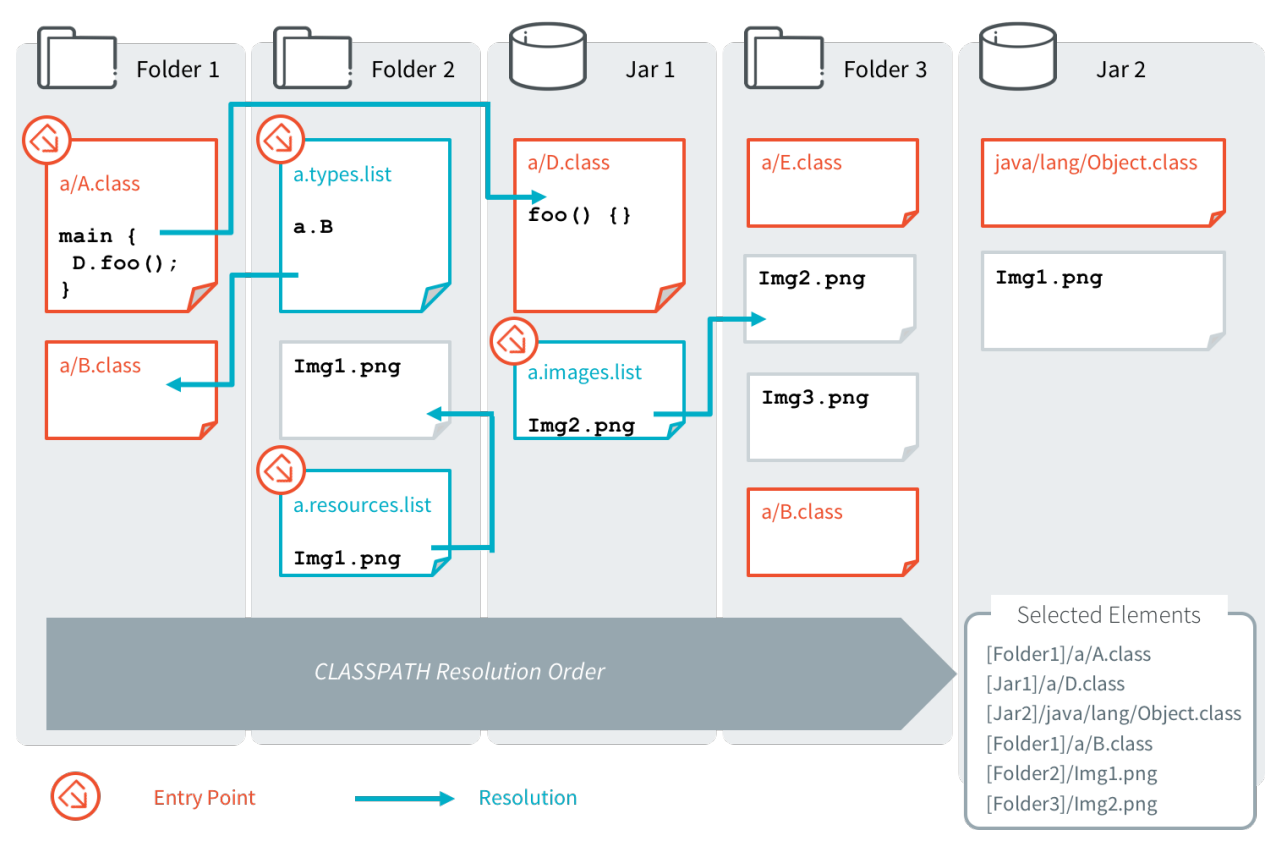

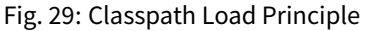

# <span id="page-190-1"></span>**4.9.3 Classpath Elements**

The MicroEJ Classpath contains the following elements:

- An entrypoint described in section [Application Entry Points](#page-191-0);
- [Types](#page-191-1) in  $.class$  files, described in section  $Types;$
- Immutables Object data files, described in Section *[Immutable Objects](#page-192-0)*;
- Raw Resources, Images, Fonts and Native Language Support (NLS) described in [Application Resources](#page-195-0);
- \*.[extension].list files, declaring contents to load. Supported list file extensions and format is specific to declared application contents and is described in the appropriate section.

At source level, Java types are stored in  $src/main/java$  folder of the [module project](#page-63-0), any other kind of resources and list files are stored in the src/main/resources folder.

## <span id="page-191-0"></span>**Application Entry Points**

MicroEJ Application entry point declaration differs depending on the application kind:

- In case of a Standalone Application, it is a class that contains a public static void main(String[]) method, declared using the option application.main.class .
- In case of a Sandboxed Application, it is a class that implements [ej.kf.FeatureEntryPoint,](https://repository.microej.com/javadoc/microej_5.x/apis/ej/kf/FeatureEntryPoint.html) declared using the entryPoint property in the .kf file in the src/main/resources/ folder.

## <span id="page-191-1"></span>**Types**

MicroEJ types (classes, interfaces) are compiled from source code (.java) to classfiles (.class). When a type is loaded, all types dependencies found in the classfile are loaded (transitively).

A type can be declared as a Required type in order to enable the following usages:

- to be dynamically loaded from its name (with a call to [Class.forName\(String\)\)](https://repository.microej.com/javadoc/microej_5.x/apis/java/lang/Class.html#forName-java.lang.String-);
- to retrieve its fully qualified name (with a call to [Class.getName\(\)\)](https://repository.microej.com/javadoc/microej_5.x/apis/java/lang/Class.html#getName--).
- when [Tiny-Sandbox](#page-521-0) capability is enabled, to retrieve its package (with a call to [Class.getPackage\(\)\)](https://repository.microej.com/javadoc/microej_5.x/apis/java/lang/Class.html#getPackage--).

A type that is not declared as a Required type may not have its fully qualified name (FQN) embedded. Its FQN can be retrieved using the stack trace reader tool (see [Stack Trace Reader](#page-215-0)).

Required Types are declared in MicroEJ Classpath using \*.types.list files. The file format is a standard Java properties file, each line listing the fully qualified name of a type. Example:

```
# The following types are marked as MicroEJ Required Types
com.mycompany.MyImplementation
java.util.Vector
```
#### <span id="page-191-2"></span>**Resources**

Resources are binary files that need to be embedded by the application.

**Note:** For more details on all supported resources types, please refer to [Application Resources](#page-195-0) chapter.

Raw resources are resources that can be dynamically retrieved with a call to [java.lang.Class.getResourceAsStream\(String\).](https://repository.microej.com/javadoc/microej_5.x/apis/java/lang/Class.html#getResourceAsStream-java.lang.String-) Raw Resources are declared in \*.resources.list files (**and** in \*.externresources.list for external resources, see *[Application Resources](#page-195-0)*).

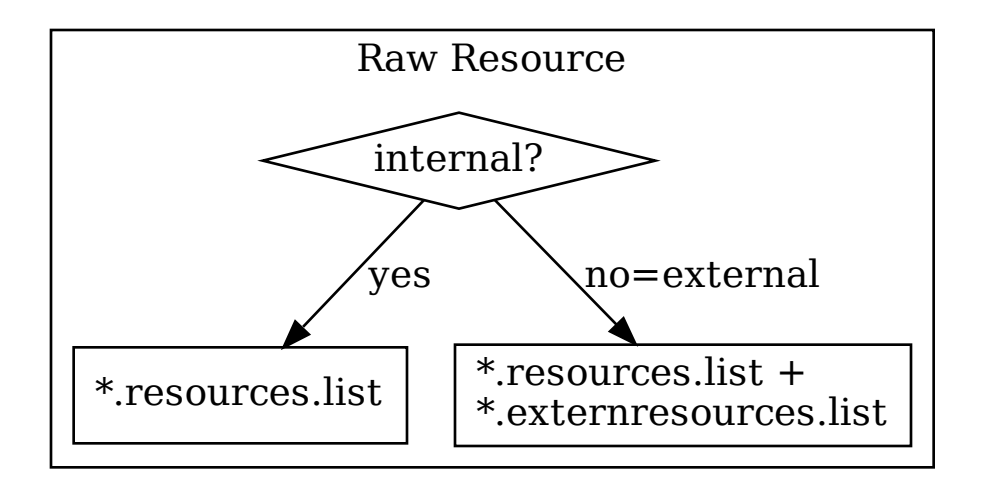

The file format is a standard Java properties file, each line is a relative / separated name of a file in MicroEJ Classpath to be embedded as a resource. Example:

# The following resource is embedded as a raw resource com/mycompany/MyResource.txt

A resource is 4-bytes aligned in memory by default. As of Architecture [8.0.0](#page-451-0), it is possible to modify the alignment constraint. Example:

```
# The following resource is linked to a 32-bytes aligned address in memory.
com/mycompany/MyResource.txt:32
```
**Note:** If a Resource is declared multiple times in the classpath, the alignment constraint with the highest value is used. If the alignment constraints are specific to the target, it is recommended to only declare them in the Application project instead of libraries.

#### <span id="page-192-0"></span>**Immutable Objects**

Immutables objects are regular read-only objects that can be retrieved with a call to [ej.bon.Immutables.get\(String\).](https://repository.microej.com/javadoc/microej_5.x/apis/ej/bon/Immutables.html#get-java.lang.String-) Immutables objects are declared in files called *immutable objects data files*, which format is described in the  $[BON]$ [specification](#page-170-0). Immutables objects data files are declared in MicroEJ Classpath using \*. immutables. list files. The file format is a standard Java properties file, each line is a / separated name of a relative file in MicroEJ Classpath to be loaded as an Immutable objects data file. Example:

```
# The following file is loaded as an Immutable objects data files
com/mycompany/MyImmutables.data
```
#### **System Properties**

System Properties are key/value string pairs that can be accessed with a call to [System.getProperty\(String\).](https://repository.microej.com/javadoc/microej_5.x/apis/java/lang/System.html#getProperty-java.lang.String-)

System Properties are defined when building a *[Standalone Application](#page-105-0)*, by declaring  $*$ . properties. list files in MicroEJ Classpath.

The file format is a standard Java properties file. Example:

#### Listing 1: Example of Contents of a MicroEJ Properties File

```
# The following property is embedded as a System property
com.mycompany.key=com.mycompany.value
microedition.encoding=ISO-8859-1
```
System Properties are resolved at runtime, and all declared keys and values are embedded as intern Strings.

System Properties can also be defined using *[Application Options](#page-122-0)*. This can be done by setting the option with a specific prefix in their name:

- Properties for both the MicroEJ Core Engine and the MicroEJ Simulator : name starts with microej.java. property.\*
- Properties for the MicroEJ Simulator: name starts with sim. java.property.\*
- Properties for the MicroEJ Core Engine: name starts with  $emb.$  java.property. $*$

For example, to define the property myProp with the value theValue, set the following option :

Listing 2: Example of MicroEJ System Property Definition as Application Option

microej.java.property.myProp=theValue

Option can also be set in the VM arguments field of the JRE tab of the launch using the -D option (e.g.  $-\text{Dmicroe}j$ . java.property.myProp=theValue ).

**Note:** When building a [Sandboxed Application](#page-153-0), \*.properties.list files found in MicroEJ Classpath are silently skipped.

## **Constants**

**Note:** This feature require [\[BON\]](#page-170-0) version 1.4 which is available in MicroEJ Runtime starting from MicroEJ Architecture version 7.11.0.

Constants are key/value string pairs that can be accessed with a call to [ej.bon.Constants.get\[Type\]\(String\),](https://repository.microej.com/javadoc/microej_5.x/apis/ej/bon/Constants.html) where Type if one of:

- Boolean,
- Byte,
- Char,
- Class,
- Double,
- Float,
- Int,
- Long,
- Short,
- String.

Constants are declared in MicroEJ Classpath  $*$ . constants. List files. The file format is a standard Java properties file. Example:

#### Listing 3: Example of Contents of a BON constants File

```
# The following property is embedded as a constant
com.mycompany.myconstantkey=com.mycompany.myconstantvalue
```
Constants are resolved at binary level without having to recompile the sources.

At link time, constants are directly inlined at the place of Constants.get[Type] method calls with no cost.

The String key parameter must be resolved as an inlined String:

- either a String literal "com.mycompany.myconstantkey"
- or a static final String field resolved as a String constant

The String value is converted to the desired type using conversion rules described by the  $[BON]$  API. A boolean constant declared in an if statement condition can be used to fully remove portions of code. This feature is similar to C pre-processors  $\#i$  fdef directive with the difference that this optimization is performed at binary level without having to recompile the sources.

Listing 4: Example of  $if$  code removal using a BON boolean constant

```
if (Constants.getBoolean("com.mycompany.myconstantkey")) {
       System.out.println("this code and the constant string will be fully removed when the
˓→constant is resolved to 'false'")
}
```
Please mind that Constants.  $getXXX$  must be inlined in the  $if$  condition to take effect. The following piece of code will not remove the code:

```
static final boolean MY_CONSTANT = Constants.getBoolean("com.mycompany.myconstantkey");
```
...

```
if(MY_CONSTANT){
   System.out.println("this code will not be removed when MY_CONSTANT is resolved to 'false'
\hookrightarrow")
}
```
**Note:** In [Multi-Sandbox](#page-512-0) environment, constants are processed locally within each context. In particular, constants defined in the Kernel are not propagated to [Sandboxed Applications](#page-153-0).

# <span id="page-195-0"></span>**4.10 Application Resources**

An Application resource is the contents of a file identified its relative path from the Application [classpath](#page-188-0).

An Application resource is one of the following type:

- Raw Resource,
- Image,
- Font,
- Internationalized Message (Native Language Support).

The resource may be stored in RAM, flash, or external flash; and it is the responsibility of the Core Engine and/or the BSP to retrieve and load it.

There are two ways to store resources:

- Internal resource: The resource is taken into consideration during the Application build. The SOAR step loads the resource and copies it into the same C library as the Application. Like the Application, the resource is linked into the CPU address space range (internal device memories, external parallel memories, etc.).
- External resource: The resource is not taken into consideration during the Application build. It is the responsibility of the BSP project to manage external resources. The resource is often programmed outside the CPU address space range (storage media like SD card, serial NOR flash, EEPROM, etc.).

The BSP must implement the proper Low Level API (LLAPI) C functions: LLEXT\_RES\_impl.h. See [External](#page-530-0) [Resources Loader](#page-530-0) for more information on the implementation.

All resources must be added in the project, usually in src/main/resources/... folder. All resources must be declared in the appropriate  $\star$ . list files depending on the type (raw, image, font, NLS) and the storage location (internal or external). The following figure summarized how to declare resources:

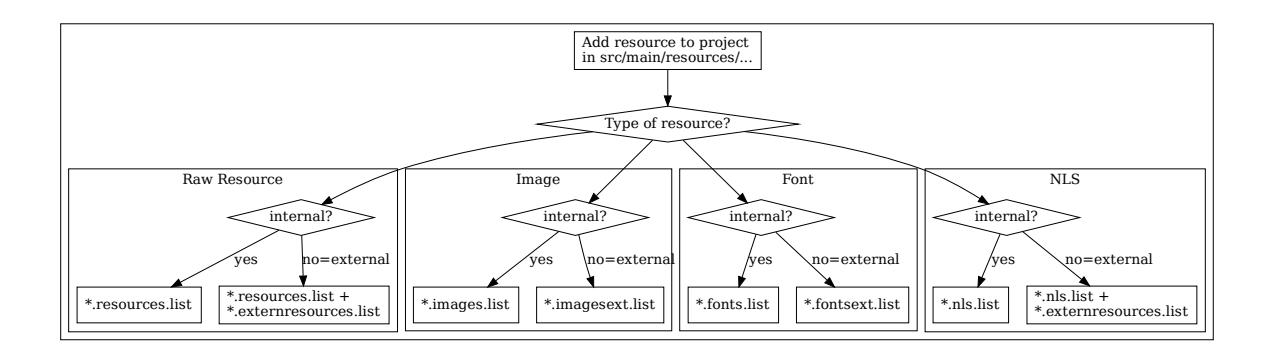

For more details on how to use Application resources, refer to the following dedicated sections:

- [Raw Resource](#page-191-2)
- [Image](#page-287-0)
- [Font](#page-296-0)
- [Internationalized String \(Native Language Support\)](#page-196-0)

# <span id="page-196-0"></span>**4.11 Native Language Support**

# **4.11.1 Introduction**

Native Language Support (NLS) allows the application to facilitate internationalization. It provides support to manipulate messages and translate them in different languages. Each message to be internationalized is referenced by a key, which can be used in the application code instead of using the message directly.

# **4.11.2 Localization Source Files**

Messages must be defined in localization source files, located in the Classpath of the application (i.e. in the src/ main/resources folder).

Localization source files can be either [PO files](https://www.gnu.org/software/gettext/manual/gettext.html#PO-Files) or [Android String resources.](https://developer.android.com/guide/topics/resources/string-resource)

Here is an example of a PO file:

```
msgid "Label1"
msgstr "My label 1"
msgid "Label2"
msgstr "My label 2"
```
And here is an example of an Android String resource:

```
<resources>
  <string name="Label1">My label 1</string>
  <string name="Label2">My label 2</string>
</resources>
```
**Note:** When using Android String resources, [string arrays](https://developer.android.com/guide/topics/resources/string-resource#StringArray) are also supported. However, [plurals](https://developer.android.com/guide/topics/resources/string-resource#Plurals) are not supported.

# **4.11.3 NLS List Files**

Localization source files are declared in *[Classpath](#page-188-0)* \*.nls.list files (and to \*.externresources.list for an external resource, see [Application Resources](#page-195-0) and [Loading Translations as an External Resource](#page-1066-0)).

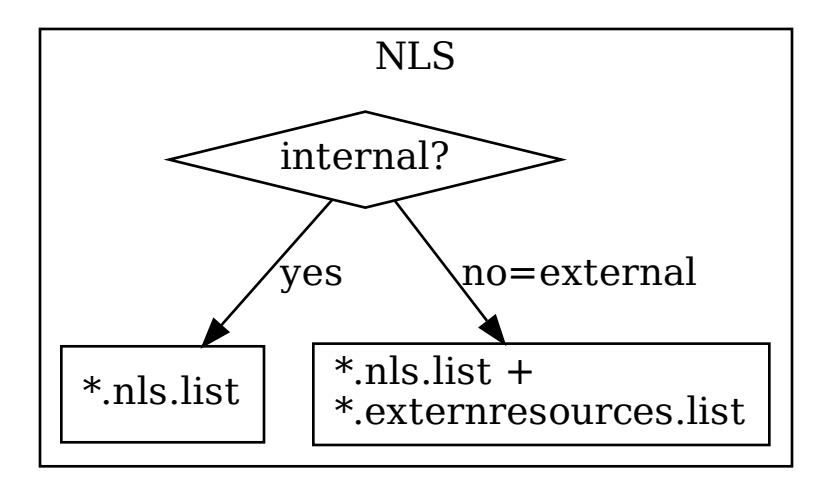

The file format is a standard Java properties file, each line represents the Full Qualified Name of a Java interface that will be generated and used in the application. Example:

com.mycompany.myapp.Labels com.mycompany.myapp.Messages

# **4.11.4 Usage**

The [binary-nls module](https://repository.microej.com/modules/com/microej/library/runtime/binary-nls) must be added to the [module.ivy](#page-63-2) of the Application project.

<dependency org="com.microej.library.runtime" name="binary-nls" rev="2.5.0"/>

This module includes an Add-On Processor which parses the localization source files. For each interface declared in the NLS list files, all the localization source files whose names start with the interface name are used to generate:

- a Java interface with the given FQN, containing a field for each message of the localization source files
- a NLS binary file containing the translations

So, in the example, the generated interface com. mycompany. myapp. Labels will gather all the translations from files named Labels\* and located in any package of the Classpath. The names of the localization source files should be suffixed by their locale (for example  $Labels_en_US.po$ ).

The generation is triggered when building the application or after a change done in any localization source file or \*.nls.list files. This allows to always have the Java interfaces up-to-date with the translations and to use them immediately.

Besides the message fields, the generated interface declares an NLS instance which is automatically created in the clinit of the interface.

Once the generation is done, the application can use the Java interfaces to get internationalized messages, for example:

String label = Labels. NLS. getMessage(Labels. Label1);

For the application to know which language to use among those made available and when, you can set it and change it at any point using the [setCurrentLocale\(locale\)](https://repository.microej.com/javadoc/microej_5.x/apis/ej/nls/NLS.html#setCurrentLocale-java.lang.String-) method. If no locale has been set yet when getting a message, the translation for the first locale available in alphabetical order will be used by default. However, you can also pick this locale to default to yourself, by adding a com.microej.binarynls.defaultLocale property followed by a locale name in a .properties.list file.

#### **Dealing With Missing Translations**

By default, if a translation is missing for a given msgid in a PO file in a given language, the message returned by the [ej.nls.NLS.getMessage\(\)](https://repository.microej.com/javadoc/microej_5.x/apis/ej/nls/NLS.html#getMessage-int-) method with the locale set to this language will simply be the msgid itself. In the case of an XML Android String resource, the name attribute of a missing string element will be returned. However if returning this identifier is not a suitable solution, you might want to set a fallback locale parameter for an interface. This parameter corresponds to a language to print the translation for a message in, in case it is not available in the current language.

Starting with version 2.5.0 of the [binary-nls module,](https://repository.microej.com/modules/com/microej/library/runtime/binary-nls) you can set this fallback locale by specifying a locale name in a .nls. list file, after the name of the interface you want this locale to be the fallback for, separated by a colon : . For example, with the following . nls. list file, if a translation is missing in a language for a message in the Labels and Messages PO/XML files, the message will be translated to en\_US instead of just returning its msgid / name .

```
# Missing translations for Labels and Messages will fall back to en_US
com.mycompany.myapp.Labels:en_US
com.mycompany.myapp.Messages:en_US
```
As such, you can specify a different fallback locale for each interface in a .nls. list file. For example, with the following .nls.list file, the messages in Labels will not have a fallback language set and will only return the msgid / name if a translation is missing, while missing translations will default to en\_US for the messages in Messages, and to ja\_JP for the messages in Content :

```
# Missing translations for Labels will fall back to their msgid/name
com.mycompany.myapp.Labels
```
# Missing translations for Messages will fall back to en\_US com.mycompany.myapp.Messages:en\_US

```
# Missing translations for Content will fall back to ja_JP
com.mycompany.myapp.Content:ja_JP
```
# **4.11.5 BinaryNLS Resource Generation**

If the classpath of the Application contains .po/.xml files and .nls.list files, the binary-nls Add-On Processor will generate the following source files for each NLS interface:

- a .resourcebuffer
- a .resourcebuffer.list which references the .resourcebuffer
- a .resources.list which references the resource (this resource does not exist yet but it will be generated later)

When building the Application or running it on Simulator, the Resource Buffer Generator is first executed. Based on the .resourcebuffer and the .resourcebuffer.list , it will generate a resource.

Since the resource is referenced by the . resources. list generated by the binary-nls ADP, the SOAR will embed the resource in the ELF binary. However, if the classpath of the Application contains an .externresources.list which references the resource, the SOAR will output the resource in the [External Resources Folder](#page-531-0) instead.

The resource is loaded as soon as the BinaryNLS instance is created (i.e. in the clinit of the generated NLS interface).

# **4.11.6 NLS External Loader**

The [NLS External Loader](https://repository.microej.com/modules/com/microej/tool/nls-po-external-loader/) allows to update the PO files of an application executed on a Virtual Device without rebuilding it. PO files can be dropped in a given location in the Virtual Device folders to dynamically replace the language strings packaged in the application.

This is typically useful when testing or translating an application in order to have a quick feedback when changing the PO files. Once the PO files are updated, a simple restart of the Virtual Device allows to immediately see the result.

## **Installation**

To enable the NLS External Loader in the Virtual Device, add the following dependency to the module.ivy file of the Firmware project:

```
<dependency org="com.microej.tool" name="nls-po-external-loader" rev="2.3.0" transitive=
˓→"false"/>
```
Then rebuild the Firmware project to produce the Virtual Device.

## **Usage**

Once the project built:

- unzip the Virtual Device and create a folder named translations in the root folder.
- copy all the PO files from the project into the translations folder. All PO files found in this folder are processed, no matter their folder level.
- start the Virtual Device with the launcher. The following logs should be printed if the NLS External Loader has been executed and has found the PO files:

externalPoLoaderInit:init:

externalPoLoaderInit:loadPo:

(continues on next page)

(continued from previous page)

```
[mkdir] Created dir: <PATH>\tmp\microejlaunch1307817858\resourcebuffer
[po-to-nls] *.nls files found in <PATH>\output\<FIRMWARE>\resourceBuffer :
[po-to-nls] - com.mycompany.Messages1
[po-to-nls] - com.mycompany.Messages2
[po-to-nls] Loading *.po files for NLS interface com.mycompany.Messages1
[po-to-nls] => loaded locales : fr_FR,de_DE,ja_JP,en_US
[po-to-nls] Loading *.po files for NLS interface com.mycompany.Messages2
[po-to-nls] => loaded locales : fr_FR,de_DE,ja_JP,en_US
```
- update the languages strings in the PO files of the Virtual Device (the files in the translations/ folder).
- restart the Virtual Device and check the changes.

It is important to know the following rules about the NLS External Loader:

- the external PO files names must match with the default PO files names of the application to be processed.
- when PO files with a given name are loaded, the default translations for these PO files are replaced, there is no merge. It means that:
	- **–** if messages are missing in the new PO files, they are not available anymore for the application and may very probably make it crash.
	- **–** if languages are missing (the application has 3 PO files for English, French and Spanish, and only PO files for English and French are available in the translations folder), the messages of the missing languages are not available anymore for the application and may very probably make it crash.
	- **–** if new messages are added in the PO files, it has no impact, they are ignored by the application.
- External PO files are loaded at Virtual Device startup, so any change requires a restart of the Virtual Device to be considered

#### **Troubleshooting**

#### **java.io.IOException: NLS-PO:S=4**

The following error occurs when at least 1 PO file is missing for a language:

```
[parallel2] NLS-PO:I=6
[parallel2] Exception in thread "main" java.io.IOException: NLS-PO:S=4 323463627 -1948548092
[parallel2] at java.lang.Throwable.fillInStackTrace(Throwable.java:79)
[parallel2] at java.lang.Throwable.<init>(Throwable.java:30)
[parallel2] at java.lang.Exception.<init>(Exception.java:10)
[parallel2] at java.io.IOException.<init>(IOException.java:16)
[parallel2] at com.microej.nls.BinaryNLS.loadBinFile(BinaryNLS.java:310)
[parallel2] at com.microej.nls.BinaryNLS.<init>(BinaryNLS.java:157)
[parallel2] at com.microej.nls.BinaryNLS.newBinaryNLS(BinaryNLS.java:118)
```
Make sure that all PO files are copied in the translations folder.

#### **Crowdin**

[Crowdin](https://repository.microej.com/modules/com/microej/tool/nls-po-crowdin/) is a cloud-based localization platform which allows to manage multilingual content. The NLS External Loader can fetch translations directly from Crowdin to make the translation process even easier. Translators can then contribute and validate their translations in Crowdin and apply them automatically in the Virtual Device.

A new dependency must be added to the module.  $i v y$  file of the Firmware project to enable this integration:

**<dependency** org="com.microej.tool" name="nls-po-crowdin" rev="1.0.0" transitive="false"**/>**

Once the module has been built, edit the file platform/tools/crowdin/crowdin.properties to configure the Crowdin connection:

- set crowdin.token to the Crowdin API token. A token can be generated in the Crowdin in Settings > API > click on New Token .
- set crowdin.projectsIds to the id of the Crowdin project. The project id can be found in the Details section on a project page. Multiple projects can be set by separating their id with a comma (for example crowdin.projectsIds=12,586,874 ).

When the configuration is done, the fetch of the Crowdin translations can be done by executing the script crowdin. bat or crowdin.sh located in the folder platform/tools/crowdin/ . The PO files retrieved from Crowdin are automatically pasted in the folder translations, therefore the new translations are applied after the next Virtual Device restart.

# **4.12 Debug an Application**

# **4.12.1 Debug on Simulator**

To debug an application on Simulator, select it in the left panel then right-click and select Debug As > MicroEJ Application .

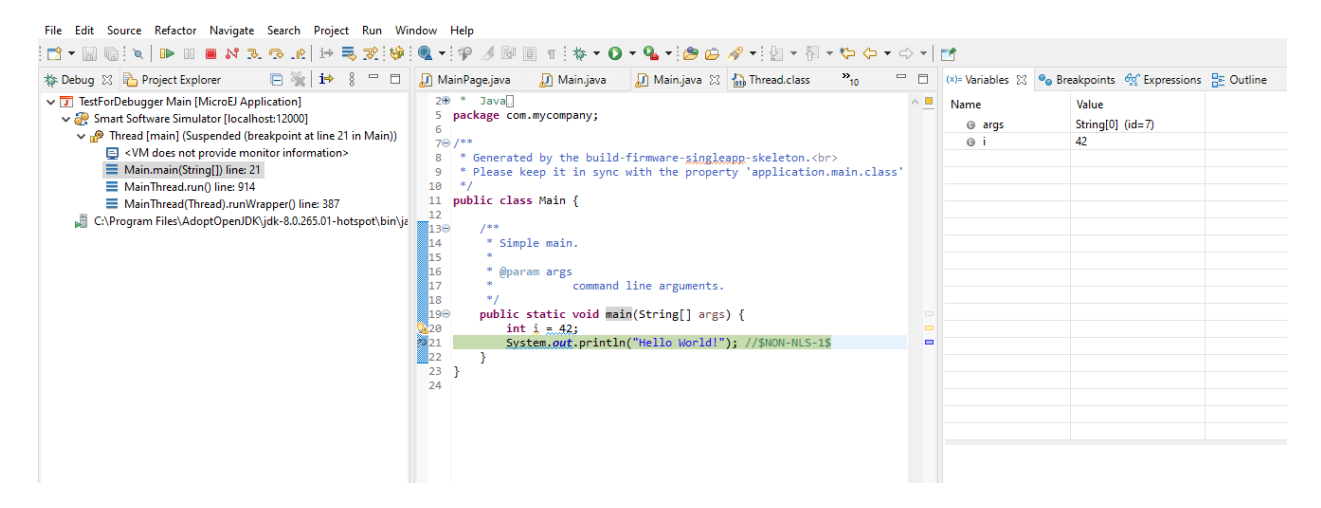

Fig. 30: MicroEJ Development Tools Overview of the Debugger on Simulator

# **4.12.2 Debug on Device**

To debug an application on device, first run the [MicroEJ debugger proxy](#page-281-0), and run a Remote Java Application launch:

- Go to Run > Debug Configurations > Remote Java Application
- Set the informations about the project to debug, the proxy connections properties, etc.
- Click on Debug

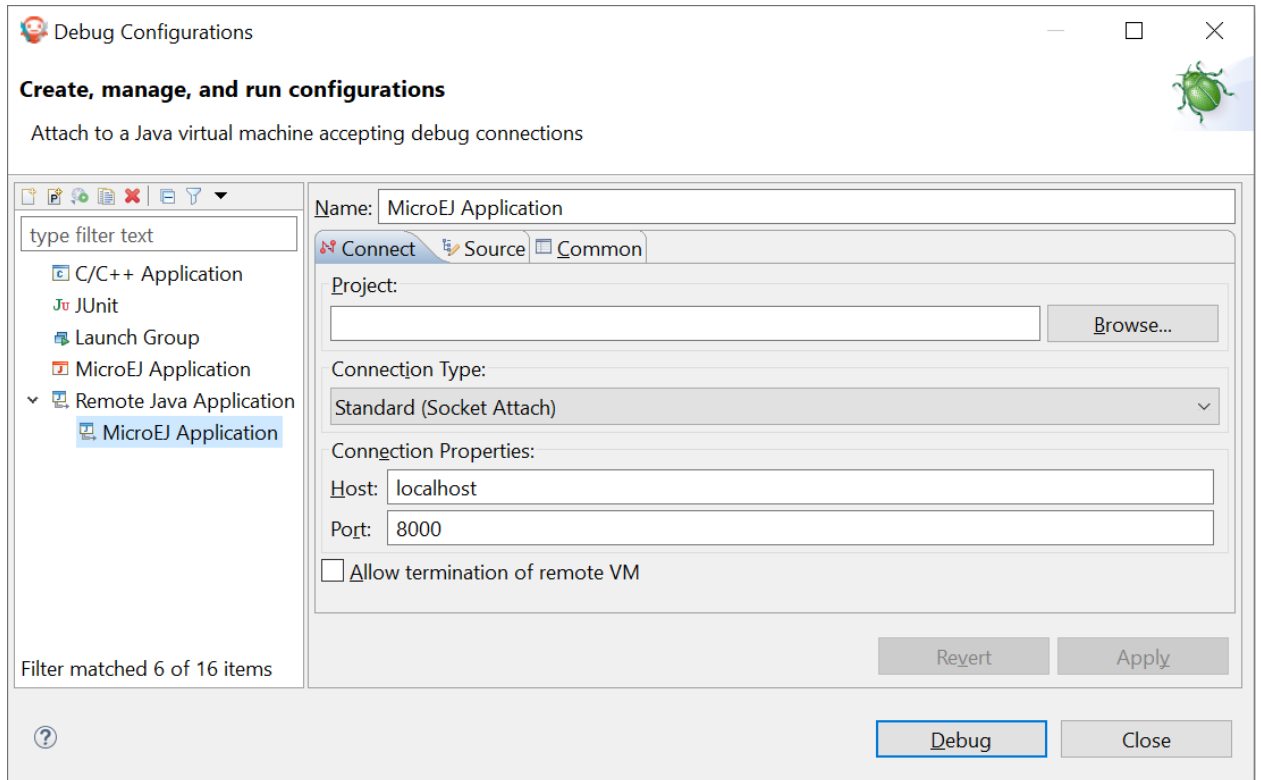

Fig. 31: MicroEJ Development Tools Overview of the Remote Java Application

In the SDK, open the Debug perspective ( Window > Perspective > Open Perspective > Other... > Debug ) to show the current debugging process.

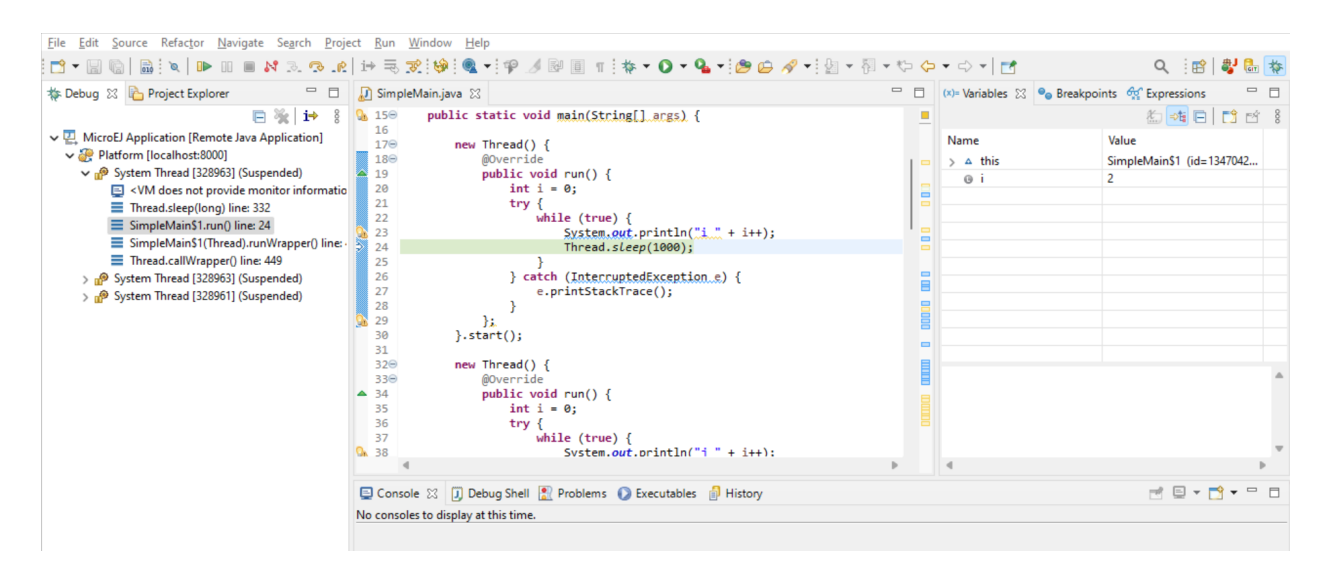

Fig. 32: MicroEJ Development Tools Overview of the Debugger on Board

It makes use of Eclipse Java debugger client. If you are unfamiliar with Java debugging or Eclipse IDE, see [Debug](https://www.eclipse.org/community/eclipse_newsletter/2017/june/article1.php)[ging the Eclipse IDE for Java Developers](https://www.eclipse.org/community/eclipse_newsletter/2017/june/article1.php) to get started.

# **4.12.3 Get Library Sources**

All libraries included in MicroEJ SDK are provided with their source code and resources. The way the sources are retrieved depends on the kind of library (Add-On Library or Foundation Library).

## **Add-On Library Sources**

Add-On Library sources are packaged in a dedicated file named [module\_name]-source.jar available in the module directory:

| repository.microej.com/modules/ej/library/runtime/basictool/1.6.0/ |                                  |
|--------------------------------------------------------------------|----------------------------------|
| $\bullet$                                                          | <b>Parent Directory</b>          |
| SH <sub>1</sub>                                                    | CHANGELOG-1.6.0.md               |
| 量                                                                  | CHANGELOG-1.6.0.md.md5           |
| $\frac{1}{2\pi i}$                                                 | CHANGELOG-1.6.0.md.sha1          |
| <b>SEP</b>                                                         | LICENSE-1.6.0.txt                |
| $\frac{1}{2\pi i}$                                                 | LICENSE-1.6.0.txt.md5            |
| 靈                                                                  | LICENSE-1.6.0.txt.sha1           |
| 三                                                                  | README-1.6.0.md                  |
| 三                                                                  | README-1.6.0.md.md5              |
| 量                                                                  | README-1.6.0.md.sha1             |
| $\frac{2}{3}$                                                      | basictool-1.6.0-javadoc.jar      |
| $\frac{2}{3}$                                                      | basictool-1.6.0-javadoc.jar.md5  |
| $\frac{2}{\pi}$                                                    | basictool-1.6.0-javadoc.jar.sha1 |
| $\frac{2}{3}$                                                      | basictool-1.6.0-sources.jar      |
| $\frac{2}{3}$                                                      | basictool-1.6.0-sources.jar.md5  |
| $\frac{2}{4}$                                                      | basictool-1.6.0-sources.jar.sha1 |
| $\frac{2}{3}$                                                      | basictool-1.6.0.jar              |
| $\frac{2}{3}$                                                      | basictool-1.6.0.jar.md5          |
| $\sqrt{2}$                                                         | basictool-1.6.0.jar.sha1         |

Fig. 33: Add-On Library Sources Location

In the SDK, sources are automatically connected to Eclipse JDT when the new Add-On Library is added as a [module](#page-64-0) [dependency](#page-64-0).

On any Java element (type, method, field), press F3 or CTRL-Click to open the implementation:

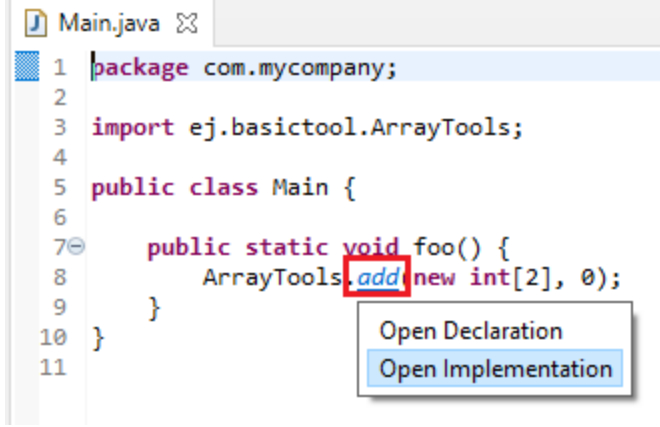

Fig. 34: Add-On Library Open Implementation

Then the implementation class is open in read-only mode.

| <b>Total ArrayTools.class</b> 23<br>J] Main.java |       |                                                     |
|--------------------------------------------------|-------|-----------------------------------------------------|
|                                                  | 478   | sk.<br>the input array.                             |
|                                                  | ,479  | @param element                                      |
|                                                  | 480)  | $\ast$<br>the element to add.                       |
|                                                  | 481   | * @return the output array.                         |
|                                                  | 482   | * /                                                 |
|                                                  | ,483⊝ | public static int[] add(int[] array, int element) { |
|                                                  | 484   | $int$ arrayLength = array.length;                   |
|                                                  | 485   | $int[] result = grow(array, arrayLength, 1);$       |
|                                                  | 486   | $result[arrayLength] = element;$                    |
|                                                  | 487   | return result;                                      |
|                                                  | 488   |                                                     |

Fig. 35: Add-On Library Read-Only Source Code

#### **Foundation Library Sources**

Foundation Library sources are directly included in the implementation file (JAR file) provided by the Platform.

They are located in the following Platform folders:

- javaLibs for generic Foundation Libraries (defaults).
- MICROJVM/javaLibs for Foundation Libraries specific to the MicroEJ Core Engine.
- S3/javaLibs for Foundation Libraries specific to the Simulator.

↓ 课 MyPlatform-MyToolchain-1.0.0  $\triangleright$   $\cancel{C}$  build  $\vee$   $F$  source  $\triangleright$  ( $\triangleright$  bsp documentation > > examples  $\geq$   $\geq$  include > > javaAPIs  $\vee \triangleright$  javaLibs  $\boxed{\underline{\text{\textcircled{\tiny$E}}}}$  bon-1.4.jar *S* device-1.0.jar  $\boxed{\underline{\text{\textcircled{\tiny 2}}}}$  ecom-1.1.jar  $\boxed{\underline{\textbf{4}}}$  ecom-comm-1.1.jar *∮* fs-2.0.jar **上** kf-1.5.jar ₿ microui-2.4.jar  $\&$  net-1.1.jar  $\boxed{\underline{\textbf{4}}}$  nls-2.0.jar **S** pump.jar ₿ resourcemanager-1.0.jar  $\boxed{\underline{\text{\textcirc}}}$  sni-1.4.0.jar  $\boxed{\underline{\textbf{\textit{L}}}}$  ssl-2.0.jar systemmicroui.properties Systemmicroui-2.4.jar ₿ trace-1.1.jar  $\triangleright \triangleright$  lib > E licenseManager  $\geq$   $\geq$  link > > linker **V A** MICROJVM  $\vee$   $\triangleright$  javaLibs  $\boxed{\underline{\mathcal{L}}}$  edc-1.3.jar  $\geq$   $\geq$  lib  $\geq$   $\approx$  link > 户 soar > 2 mocks plugins > > resources  $\times \circledcirc$  S3  $\triangleright$   $\triangleright$  HIL  $\triangleright$   $\triangleright$  javaLibs  $\boxed{\underline{\text{\textcircled{\tiny 2}}}}$  edc-1.3.jar △ profiles-debug-1.1.jar profiles-fs-1.1.jar  $\geq$  resources

Fig. 36: Foundation Library Platform Folders

In the SDK, sources can be connected while debugging an Application on Simulator. This ensures to get the exact source code which is executed on your Platform.

Here are the steps to attach Foundation Library sources from a Platform loaded in the workspace:

- Open a [MicroEJ Application launch](#page-118-0),
- Select the Source tab (see also [Source Tab](#page-122-1)),
- Click on Add... button,
- Select Archive item and press OK ,

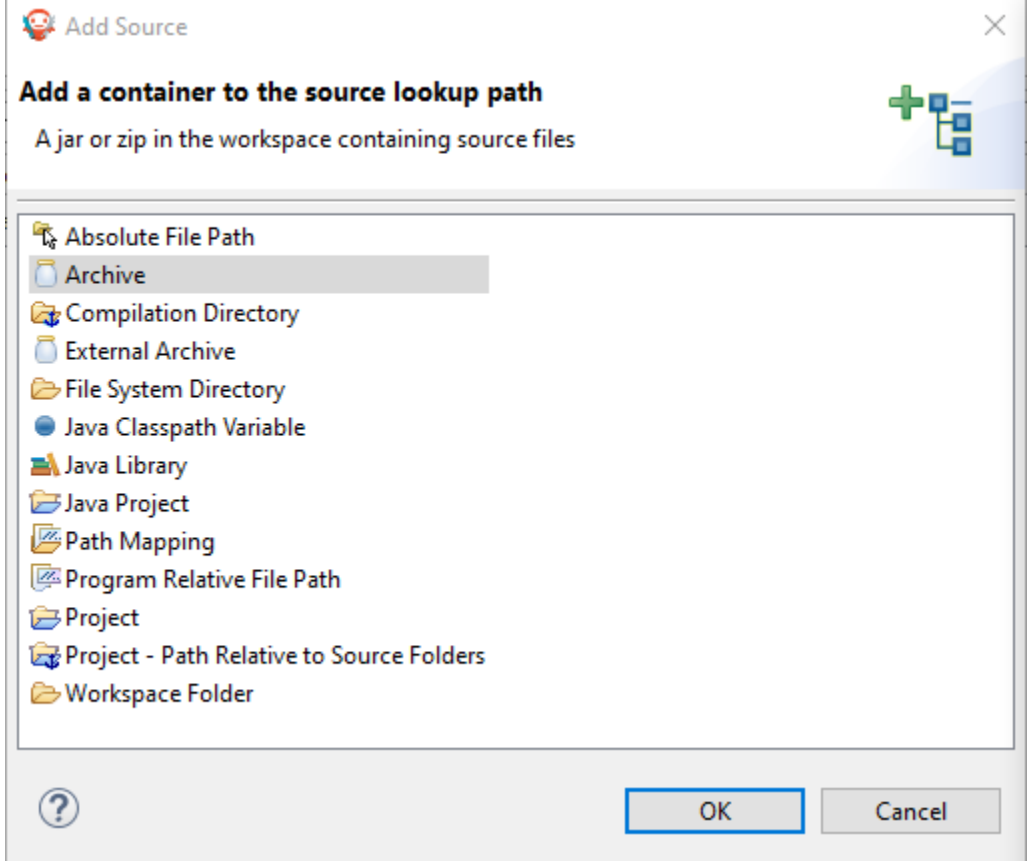

Fig. 37: Add Foundation Library Sources to MicroEJ Application Launch

• Select the Foundation Libraries from Platform folders and press OK,

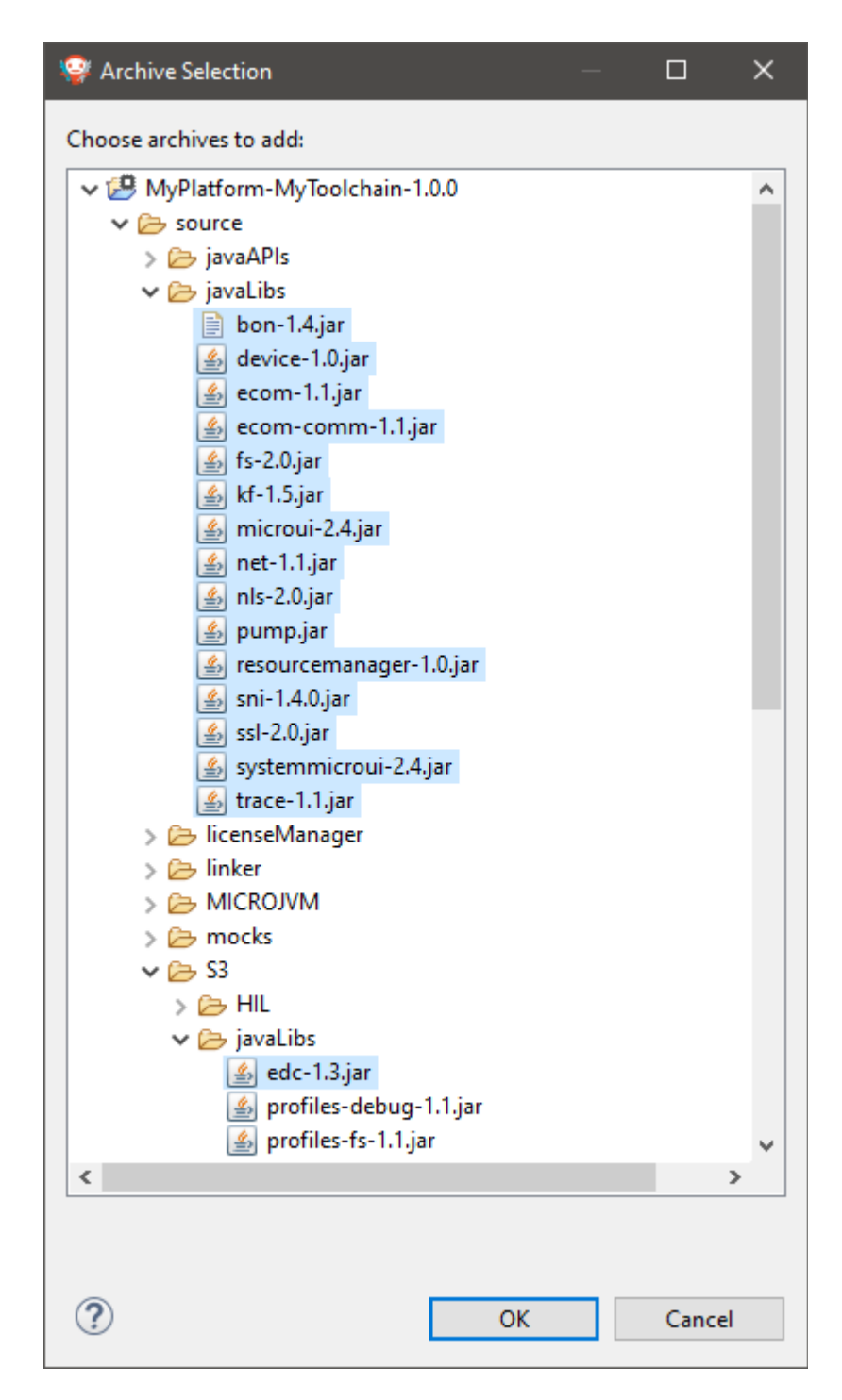

Fig. 38: Select Foundation Libraries Implementation files

**Warning:** You must select the libraries from the Platform project corresponding to the execu-tion Platform (see [Execution Tab](#page-119-0)).

In the debug session the implementation sources will be now displayed.

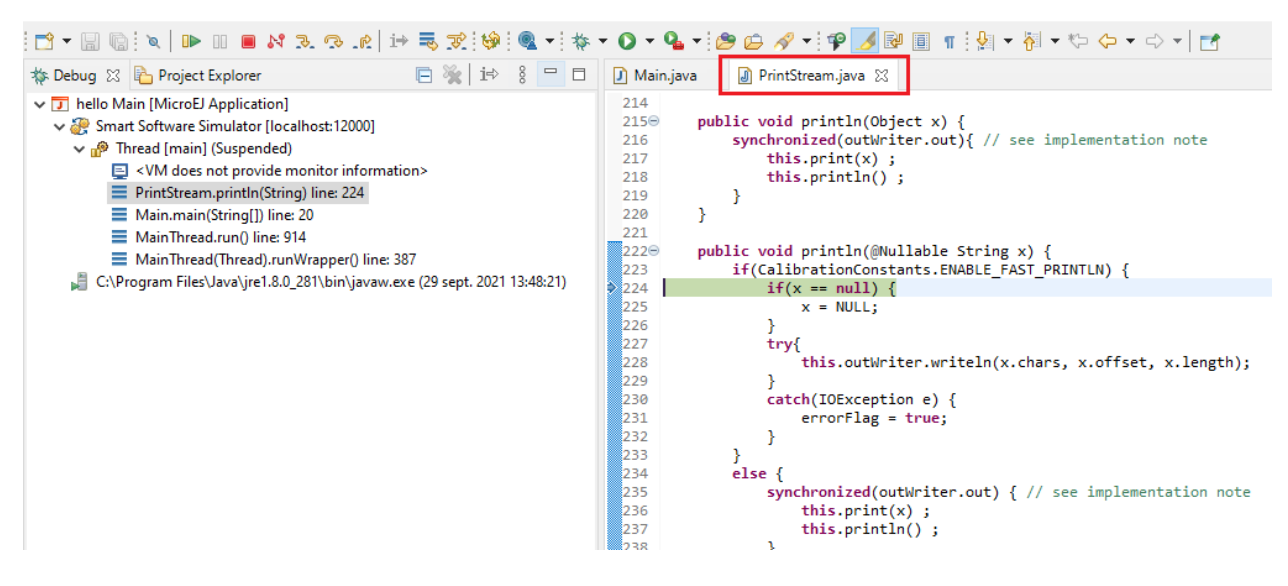

Fig. 39: Foundation Library Read-Only Source Code

# <span id="page-209-0"></span>**4.13 Platform Selection**

Building or running an Application or a [Test Suite](#page-211-0) with MMM requires a Platform.

There are 4 different ways to provide a Platform for a module project:

- Set the [build option](#page-65-0) platform-loader.target.platform.file to the path of a Platform file (.zip, .jpf or .vde ).
- Set the [build option](#page-65-0) platform-loader.target.platform.dir to the path of the source folder of an already imported [Source Platform](#page-106-0).
- Declare a [module dependency](#page-64-0) with the conf platform:

```
<dependency org="myorg" name="myname" rev="1.0.0" conf="platform->default"␣
˓→transitive="false"/>
```
• Copy a Platform file to the dropins folder. The default dropins folder location is [module\_project\_dir]/ dropins . It can be changed using the *[build option](#page-65-0)* platform-loader.target.platform.dropins .

**Note:** Using a Platform in the .zip format requires at least the version 5.4.0 of the SDK.

At least 1 of these 4 ways is required to build an application with a platform. If several ways are used, the following rules are applied:

- If platform-loader.target.platform.file or platform-loader.target.platform.dir is set, the other options are ignored.
- If the the module project defined several platforms, the build fails. For example the following cases are not allowed:
	- **–** Setting a platform with the option platform-loader.target.platform.file and another one with the option platform-loader.target.platform.dir
- **–** Declaring a platform as a dependency and adding a platform in the dropins folder
- **–** Declaring 2 platforms as Dependencies
- **–** Adding 2 platforms in the dropins folder

Refer to the *[Platform Loader](#page-179-0)* section for a complete list of options.

# **4.14 Development Tools**

MicroEJ provides a number of tools to assist with various aspects of development. Some of these tools are run using MicroEJ Tool configurations, and created using the Run Configurations dialog of the MicroEJ SDK. A configuration must be created for the tool before it can be used.

<span id="page-210-0"></span>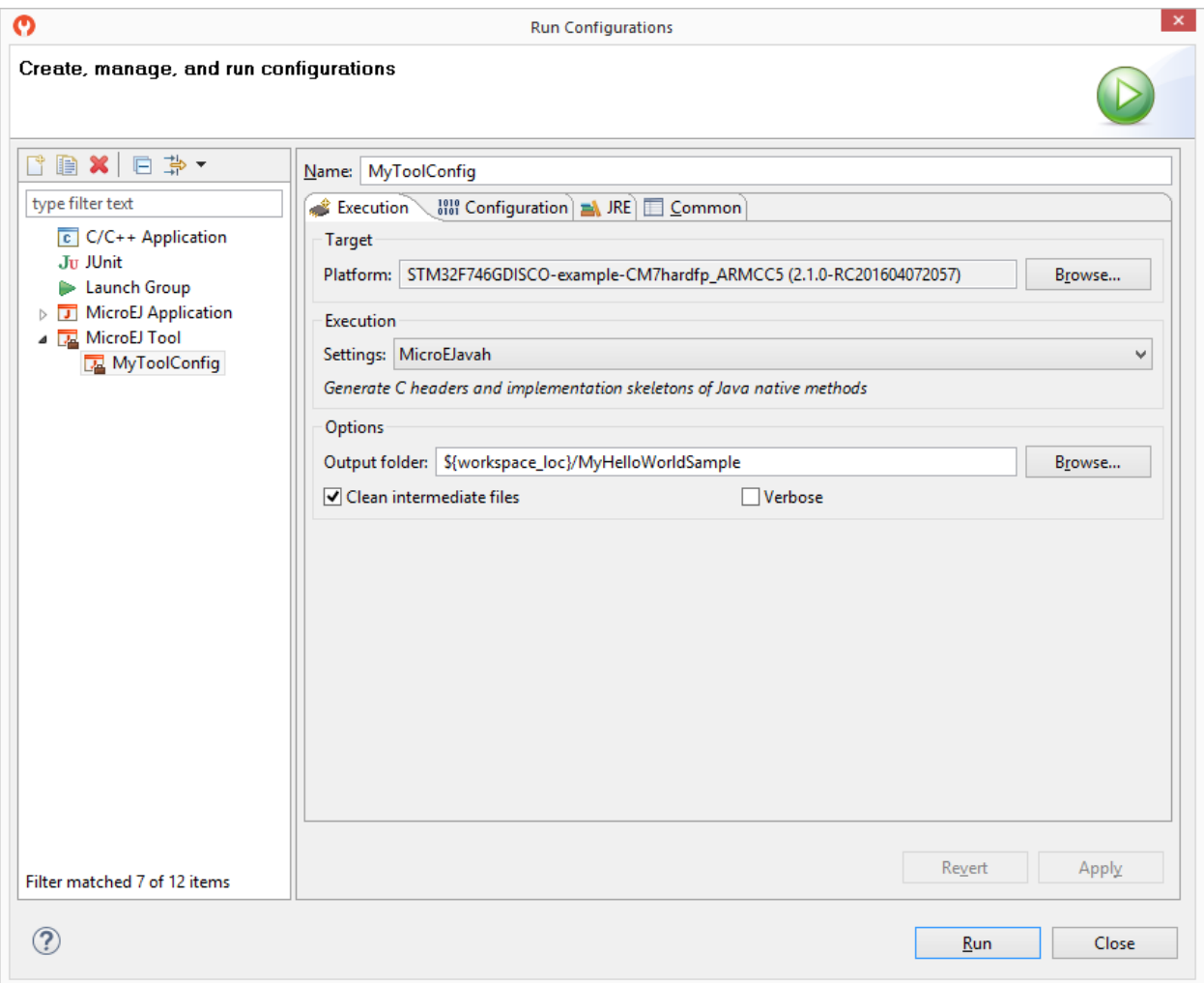

## Fig. 40: MicroEJ Tool Configuration

[The above figure](#page-210-0) shows a tool configuration being created. In the figure, the MicroEJ Platform has been selected, but the selection of which tool to run has not yet been made. That selection is made in the Execution Settings... box. The Configuration tab then contains the options relevant to the selected tool.

# <span id="page-211-0"></span>**4.14.1 Test Suite with JUnit**

The SDK allows to run unit tests using the standard [JUnit](https://repository.microej.com/modules/ej/library/test/junit/) API during the build process of a Library or an Application. The [MicroEJ Test Suite Engine](#page-275-0) runs tests on a VEE Port and outputs a JUnit XML report.

The following sections will guide you to setup a JUnit Test Suite. By default, the Test Suite will be executed on Simulator. Then you can configure it to execute on your Device (see [Configure the Execution on your Device](#page-214-0) section).

#### **Principle**

[JUnit](https://repository.microej.com/modules/ej/library/test/junit/) testing can be enabled on any [Module Nature](#page-172-0) that supports the [Test Suite plugin](#page-180-0). JUnit test cases processing is automatically enabled when the following dependency is declared in the module. ivy file of the project.

**<dependency** conf="test->\*" org="ej.library.test" name="junit" rev="1.6.2"**/>**

When a new JUnit test case class is created in the  $src/test/java$  folder, a JUnit processor generates MicroEJ compliant classes into a specific source folder named src-adpgenerated/junit/java . These files are automatically managed and must not be edited manually.

## **JUnit Compliance**

MicroEJ JUnit is compliant with a subset of JUnit version 4. MicroEJ JUnit processor supports the following annotations: @After , @AfterClass , @Before , @BeforeClass , @Ignore , @Test .

Each test case entry point must be declared using the org.junit. Test annotation (@Test before a method declaration). Please refer to JUnit documentation to get details on usage of other annotations.

#### **Setup a VEE Port for Tests**

Before running tests, a VEE Port must be configured.

#### **Execution in SDK**

In order to execute the Test Suite in the SDK, a VEE Port must be configured in the SDK workspace. The following steps assume that a VEE Port has been previously imported into the SDK Repository or available in the workspace:

- Go to Window > Preferences > MicroEJ > Platforms (or Platforms in workspace ).
- Select the desired VEE Port on which to run the tests.
- Press F2 to expand the details.
- Copy the Path value to the clipboard.
- Go to Window > Preferences > Ant > Runtime and select the Properties tab.
- Click on Add Property... button and set a new property named target.platform.dir with the VEE Port path pasted from the clipboard.

### **Execution during module build**

In order to execute the Test Suite during the build of the module, a target platform must be configured in the module project as described in the section [Platform Selection](#page-209-0).

#### **Setup a Project with a JUnit Test Case**

This section describes how to create a new JUnit Test Case starting from a new Add-On Library project.

- First create a new [module project](#page-63-0) using the microej-javalib skeleton. A new project named mylibrary is created in the workspace.
- Right-click on the src/test/java folder and select New > Other... menu item.
- Select the Java > JUnit > New JUnit Test Case wizard.
- Enter a test name and press Finish . A new JUnit test case class is created with a default failing test case.

#### **Build and Run a JUnit Test Suite**

- Right-click on the mylibrary project and select Build Module . After the library is built, the test suite engine launches available test cases and the build process fails in the console view.
- On the mylibrary project, right-click and select Refresh . A target~ folder appears with intermediate build files. The JUnit report is available at target~\test\xml\TEST-test-report.xml.
- Double-click on the file to open the JUnit test suite report.
- Modify the test case by replacing

fail("Not yet implemented");

with

```
Assert.assertTrue(true);
```
- Right-click again on the mylibrary project and select Build Module. The test is now successfully executed on the target platform so the Add-On Library is fully built and published without errors.
- Double-click on the JUnit test suite report to see the test has been successfully executed.

#### **Test Suite Reports**

Once a test suite is completed, the following test suite reports are generated:

• JUnit HTML report in the module project location target~/test/html/test/junit-noframes.html . This report contains a summary and the execution trace of every executed test.

#### **Testsuite Results:**

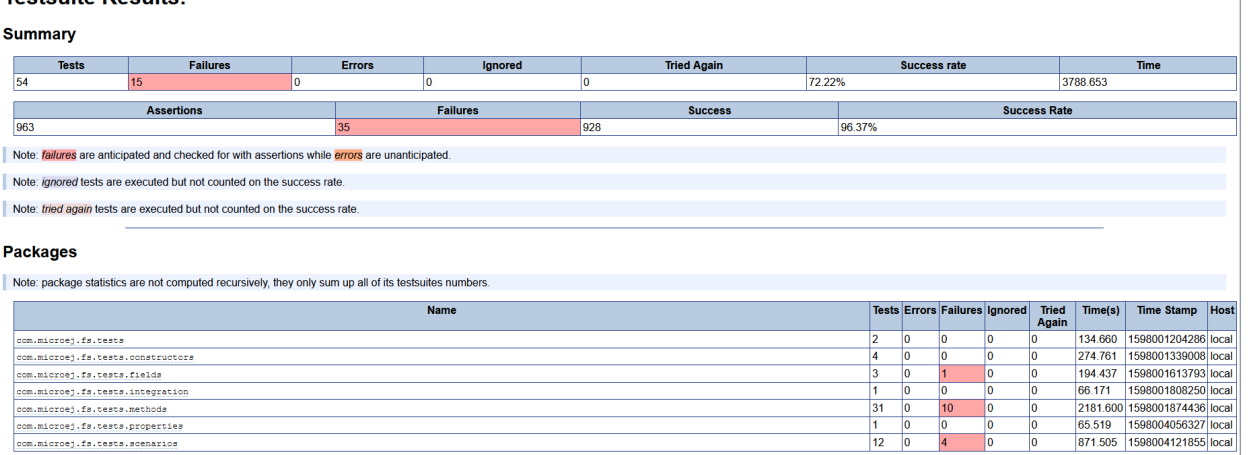

#### Fig. 41: Example of Test Suite HTML Report

• JUnit XML report in the module project location target~/test/xml/TEST-test-report.xml .

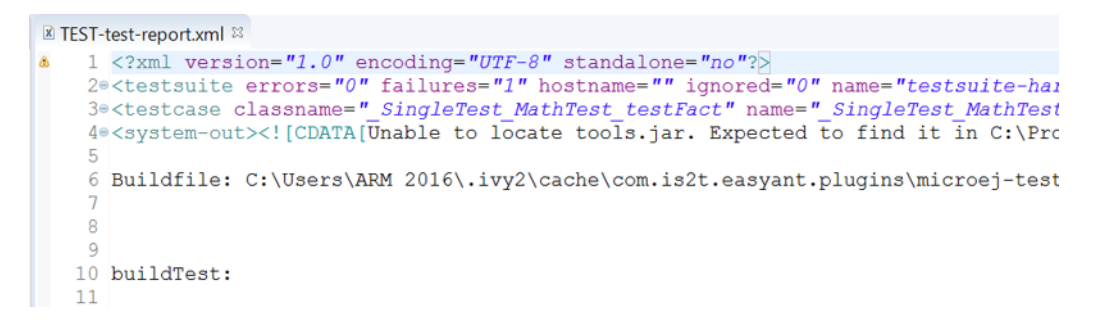

Fig. 42: Example of Test Suite XML Report

XML report file can also be open in the JUnit View. Right-click on the file > Open With > JUnit View :

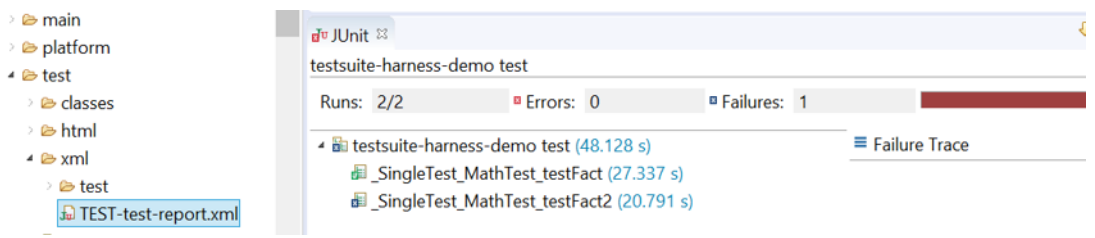

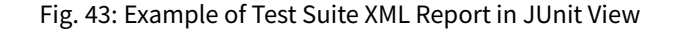

If executed on device, the Firmware binary produced for each test is available in module project location target~/ test/xml/<TIMESTAMP>/bin/<FULLY-QUALIFIED-CLASSNAME>/application.out .

#### <span id="page-214-0"></span>**Configure the Execution on your Device**

By default, the Test Suite is configured to execute tests on the Simulator using Mocks declared by the VEE Port. You can switch the default configuration to execute tests on your Device. For that, your VEE Port must implement the [BSP Connection](#page-489-0).

Also, a device must be connected to your workstation both for programming the Executable and getting output traces. Consult your VEE Port specific documentation for setup.

Here is a summary of the options to add (see [Testsuite Options](#page-215-1) and [BSP Connection Options](#page-489-0) for more details).

```
<!-- Execute tests on Device -->
<ea:property name="target.vm.name" value="MICROJVM"/>
<!-- Enable Executable built using the SDK -->
<ea:property name="microej.testsuite.properties.deploy.bsp.microejscript" value="true"/>
<ea:property name="microej.testsuite.properties.microejtool.deploy.name" value=
˓→"deployToolBSPRun"/>
<!-- Tell the testsuite engine that your VEE Port Run script redirects execution traces -->
<ea:property name="microej.testsuite.properties.launch.test.trace.file" value="true"/>
<!-- Configure TCP/IP address and port if your VEE Port Run script does not redirect␣
˓→execution traces -->
<ea:property name="microej.testsuite.properties.testsuite.trace.ip" value="127.0.0.1"/>
<ea:property name="microej.testsuite.properties.testsuite.trace.port" value="5555"/>
```
**Warning:** If your VEE Port Run script does not redirect execution traces, the [Serial to Socket Transmitter](#page-244-0) tool must have been started before running the Test Suite.

#### **Advanced Configurations**

#### **Autogenerated Test Classes**

The JUnit processor generates test classes into the src-adpgenerated/junit/java folder. This folder contains:

## **\_AllTestClasses.java file**

A single class with a main entry point that sequentially calls all declared test methods of all JUnit test case classes.

#### **\_AllTests\_[TestCase].java files**

For each JUnit test case class, a class with a main entry point that sequentially calls all declared test methods.

## **\_SingleTest\_[TestCase]\_[TestMethod].java files**

For each test method of each JUnit test case class, a class with a main entry point that calls the test method.

## **JUnit Test Case to MicroEJ Test Case**

The [MicroEJ Test Suite Engine](#page-275-0) allows to select the classes that will be executed, by setting the following property in the project module.ivy file.

**<ea:property** name="test.run.includes.pattern" value="[MicroEJ Test Case Include Pattern]"**/>**

The following line consider all JUnit test methods of the same class as a single MicroEJ test case (default behavior). If at least one JUnit test method fails, the whole test case fails in the JUnit report.

**<ea:property** name="test.run.includes.pattern" value="\*\*/\_AllTests\_\*.class"**/>**

The following line consider each JUnit test method as a dedicated MicroEJ test case. Each test method is viewed independently in the JUnit report, but this may slow down the test suite execution because a new deployment is done for each test method.

**<ea:property** name="test.run.includes.pattern" value="\*\*/\_SingleTest\_\*.class"**/>**

## **Run a Single Test Manually**

Each test can be run independently as each class contains a main entry point.

In the src-adpgenerated/junit/java folder, right-click on the desired autogenerated class ( \_SingleTest\_[TestCase]\_[TestMethod].java ) and select Run As > MicroEJ Application .

The test is executed on the selected VEE Port and the output result is dumped into the console.

## <span id="page-215-1"></span>**Test Suite Options**

The [MicroEJ Test Suite Engine](#page-275-0) can be configured with specific options which can be added to the module. ivy file of the project running the test suite, within the <ea: build> XML element.

Test Suite options are described in the [Test Suite Module Nature](#page-180-0) section.

## **Test Specific Options**

The [MicroEJ Test Suite Engine](#page-275-0) allows to define [Application Options](#page-122-0) specific to each test case. This can be done by defining a file with the same name as the generated test case file with the . properties extension instead of the . java extension. The file must be put in the src/test/resources folder and within the same package than the test case file.

## <span id="page-215-0"></span>**4.14.2 Stack Trace Reader**

## **Principle**

Stack Trace Reader is a MicroEJ tool that reads and decodes the MicroEJ stack traces. When an exception occurs, the MicroEJ Core Engine prints the stack trace on the standard output System.out . The class names, non-required types names(see  $Types$ ), and method names obtained are encoded with a MicroEJ internal format. This internal format prevents embedding all class names and method names in the executable image to save some memory space. The Stack Trace Reader tool allows you to decode the stack traces by replacing the internal class names and method names with their real names. It also retrieves the line numbers in the MicroEJ Application.
## **Functional Description**

The Stack Trace Reader reads the debug information from the fully linked ELF file (the ELF file that contains the MicroEJ Core Engine, the other libraries, the BSP, the OS, and the compiled MicroEJ Application). It prints the decoded stack trace.

When [Multi-Sandbox capability](#page-512-0) is enabled, the stack trace reader can simultaneously decode heterogeneous stack traces with lines owned by different MicroEJ Sandboxed Applications and the firmware. Lines owned by the firmware can be decoded with the firmware debug information file (optionally made available by your firmware provider).

## **Dependencies**

No dependency.

#### **Installation**

This tool is a built-in Architecture tool.

#### **Use (Standalone Application)**

For example, write the following new line to dump the currently executed stack trace on the standard output.

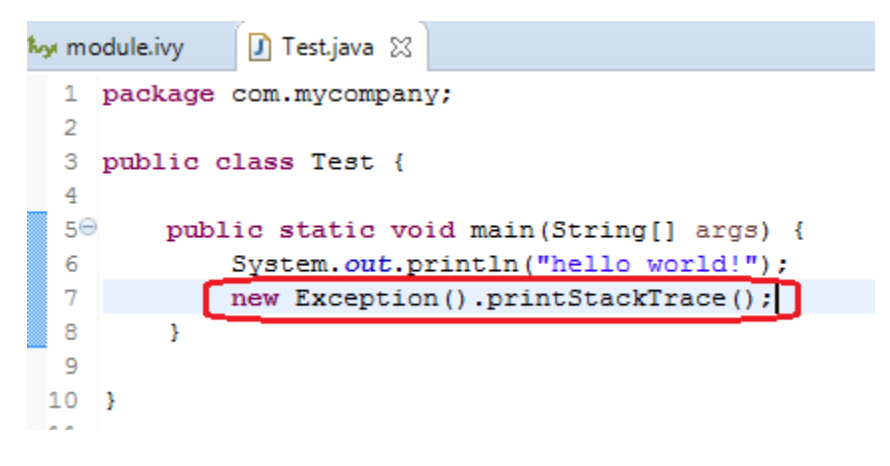

Fig. 44: Code to Dump a Stack Trace

To decode an application stack trace, the stack trace reader tool requires the application executable ELF file. In the case of a platform with full BSP connection (see [BSP Connection Cases](#page-490-0)), the file is application.out in the output folder. In the other cases, the ELF file is generated by the C toolchain when building the BSP project (usually a .out or .axf file).

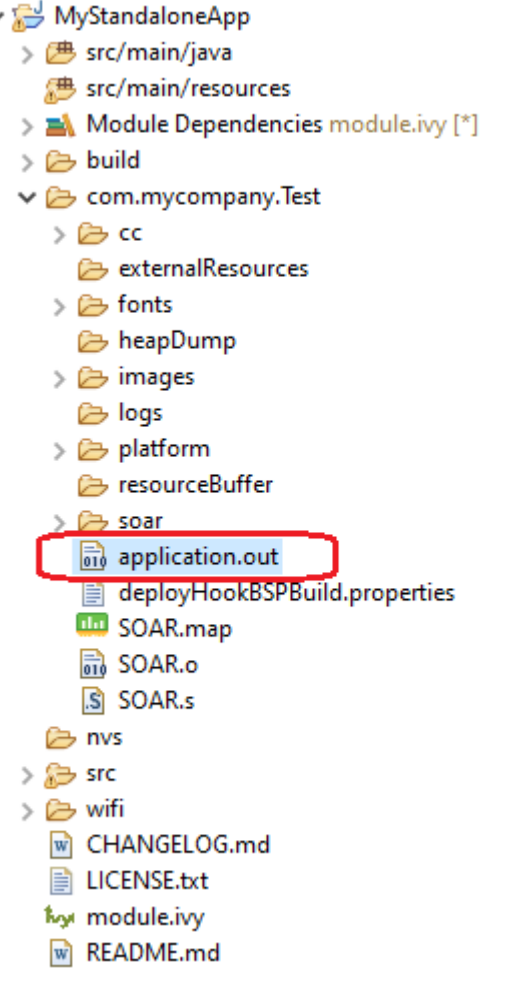

 $\checkmark$ 

Fig. 45: Application Binary File

On successful deployment, the application is started on the device and the following trace is dumped on standard output.

> **VM START** Hello World! Exception in thread "main" java.lang.Exception at java.lang.System.@M:0x3f407778:0x3f407782@ at java.lang.Throwable.@M:0x3f408030:0x3f408046@ at java.lang.Throwable.@M:0x3f4089cc:0x3f4089e6@ at com.mycompany.Test.@M:0x3f40762c:0x3f407652@ at java.lang.MainThread.@M:0x3f407a84:0x3f407a98@ at java.lang.Thread.@M:0x3f408b88:0x3f408b94@ at java.lang.Thread.@M:0x3f408c74:0x3f408c7f@ VM  $END$  (exit code = 0)

> > Fig. 46: Stack Trace Output

To create a new MicroEJ Tool configuration, right-click on the application project and click on Run As... >

# Run Configurations... .

Create a new MicroEJ Tool configuration. In the Execution tab, select your target platform, then select the Stack Trace Reader tool. Set an output folder in the Output folder field.

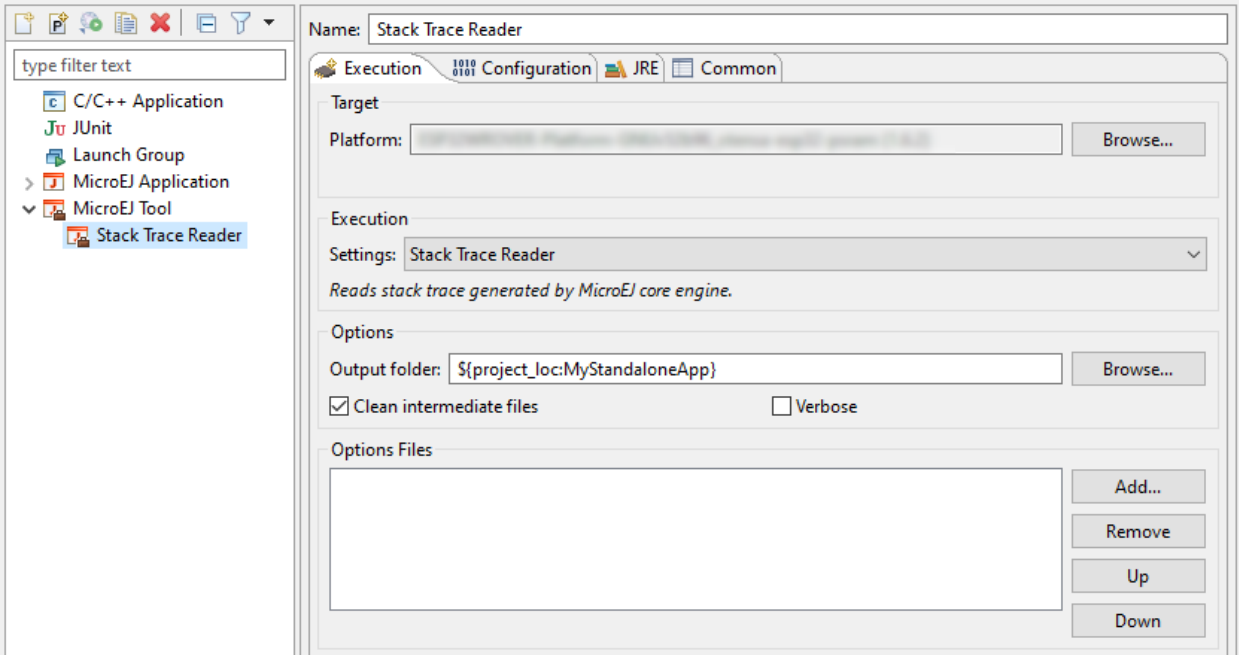

Fig. 47: Stack Trace Reader Tool Configuration (Platform Selection)

In Configuration tab, browse the previously generated application binary file with debug information ( application.out in case of a Standalone Application with full BSP connection)

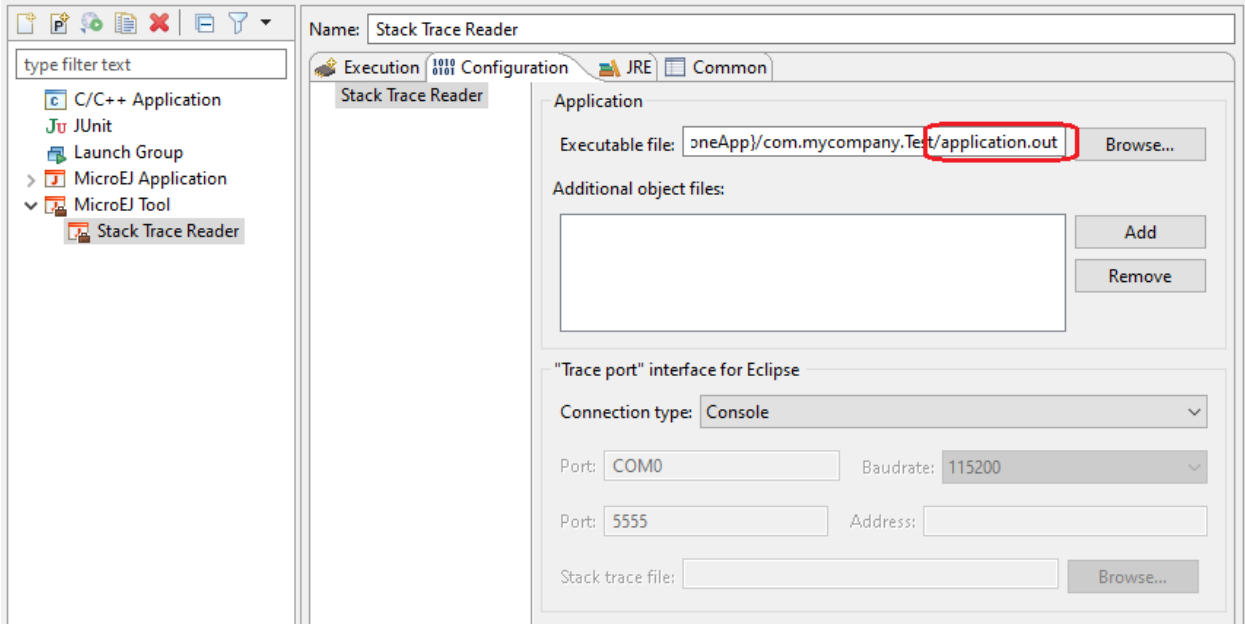

Fig. 48: Stack Trace Reader Tool Configuration (Standalone Application)

Click on Run button and copy/paste the trace into the Eclipse console. The decoded trace is dumped and the line corresponding to the application hook is now readable.

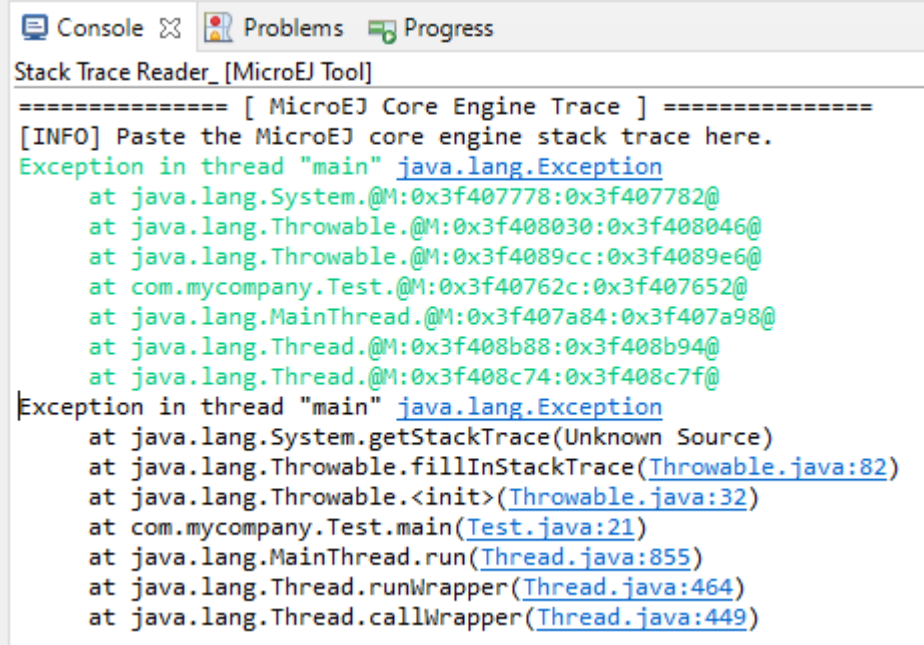

Fig. 49: Stack Trace Reader Console

## **Use (Sandboxed Application)**

For example, write the following new line to dump the currently executed stack trace on the standard output.

```
public class MyBackgroundCode implements BackgroundService {
   @Override
   public void onStart() {
        // TODO Auto-generated method stub
       System.out.println("MyBackgroundCode: Hello World");
       new Throwable().printStackTrace();
    Y
```
Fig. 50: Code to Dump a Stack Trace

To decode an application stack trace, the stack trace reader tool requires the application binary file with debug information (application.fodbg in the output folder). Note that the file uploaded on the device is application. fo (stripped version without debug information).

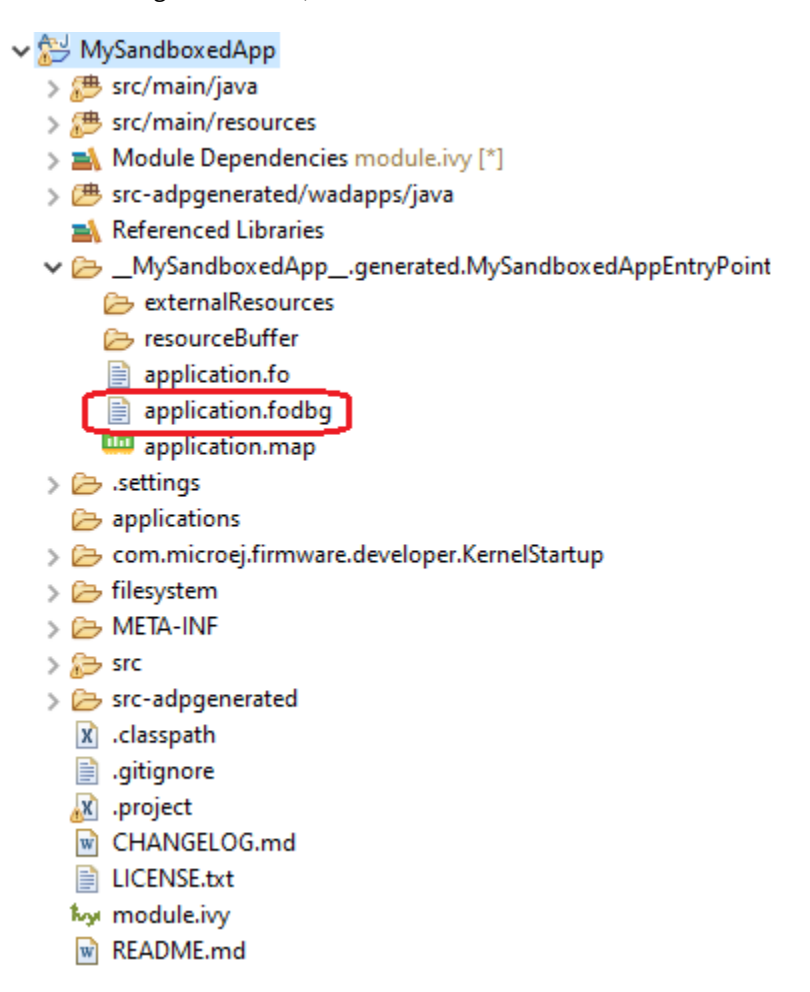

Fig. 51: Application Binary File with Debug Information

On successful deployment, the application is started on the device and the following trace is dumped on standard output.

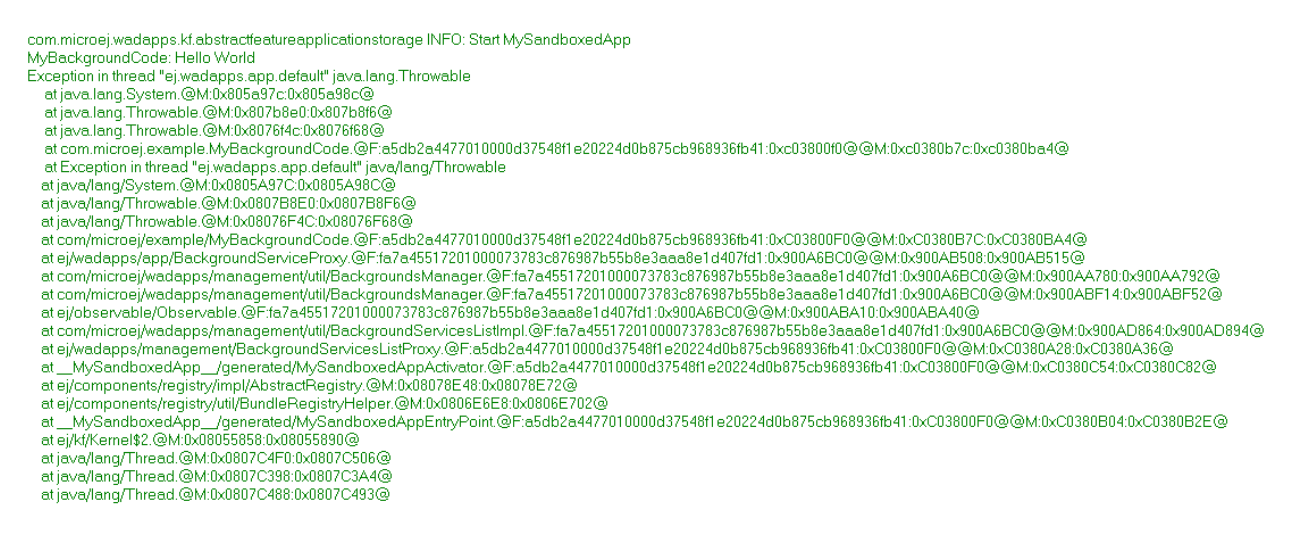

Fig. 52: Stack Trace Output

To create a new MicroEJ Tool configuration, right-click on the application project and click on Run As... > Run Configurations... .

Create a new MicroEJ Tool configuration. In the Execution tab, select your target platform, then select the Stack Trace Reader tool. Set an output folder in the Output folder field.

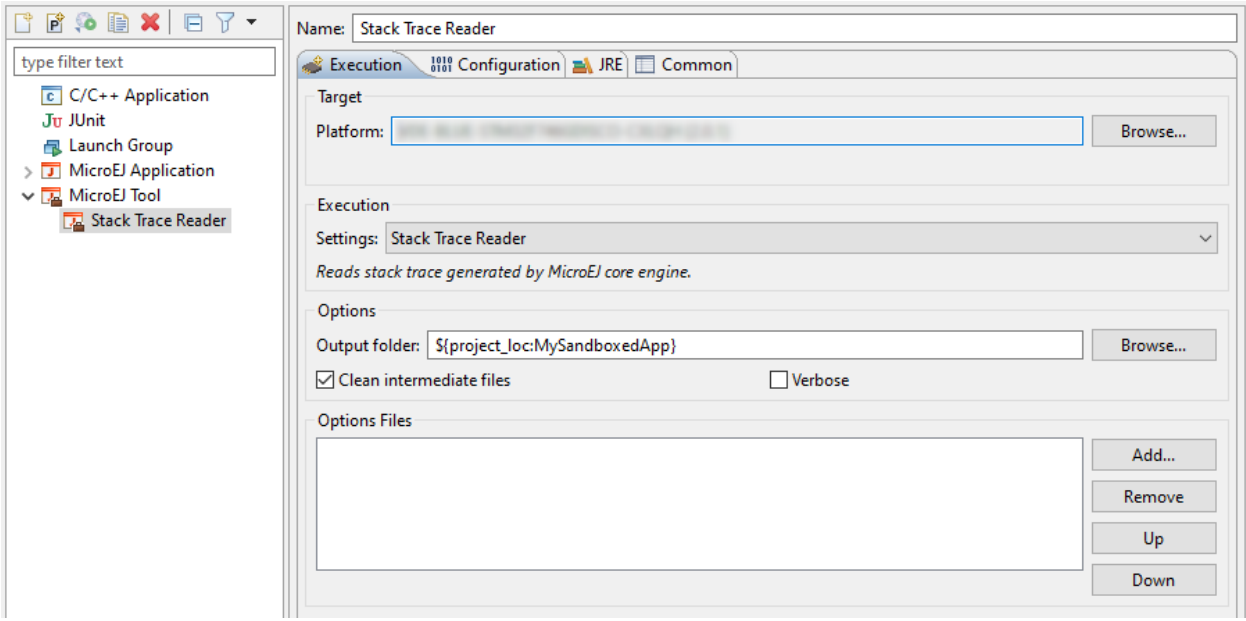

Fig. 53: Stack Trace Reader Tool Configuration (Virtual Device Selection)

In the Configuration tab, if the Kernel executable file is available to you (usually named firmware.out and located in your Virtual Device files), you can browse for it in the Executable file field, and then add your previously generated application binary file with debug information ( application. fodbg in case of a Sandboxed Application) in the Additional object files field.

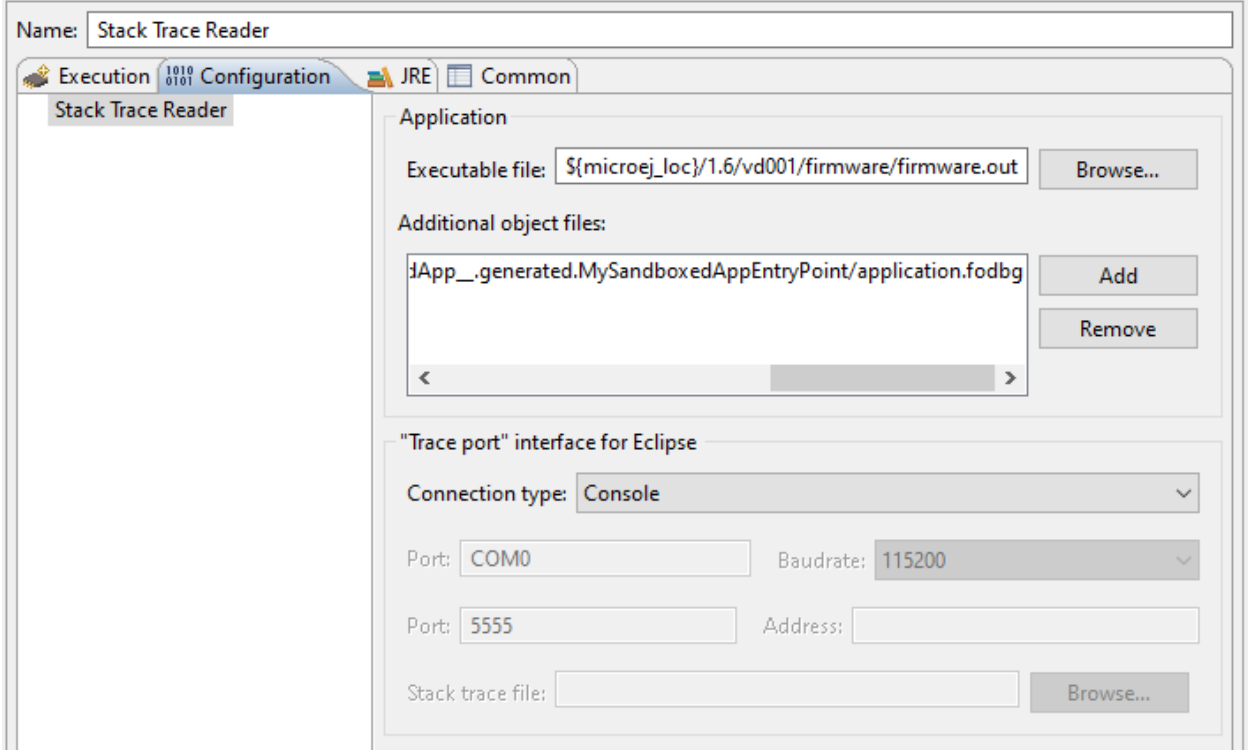

Fig. 54: Select the Kernel Executable File

To check where the Kernel executable file of your Virtual Device is located, if you have access to it, go to Window  $\vert$  > Preferences > MicroEJ > Virtual Devices , hover over your Virtual Device in the list and wait until an information popup appears. Press F2 to get all the informations and the path to the directory of your Virtual Device should appear in the list.

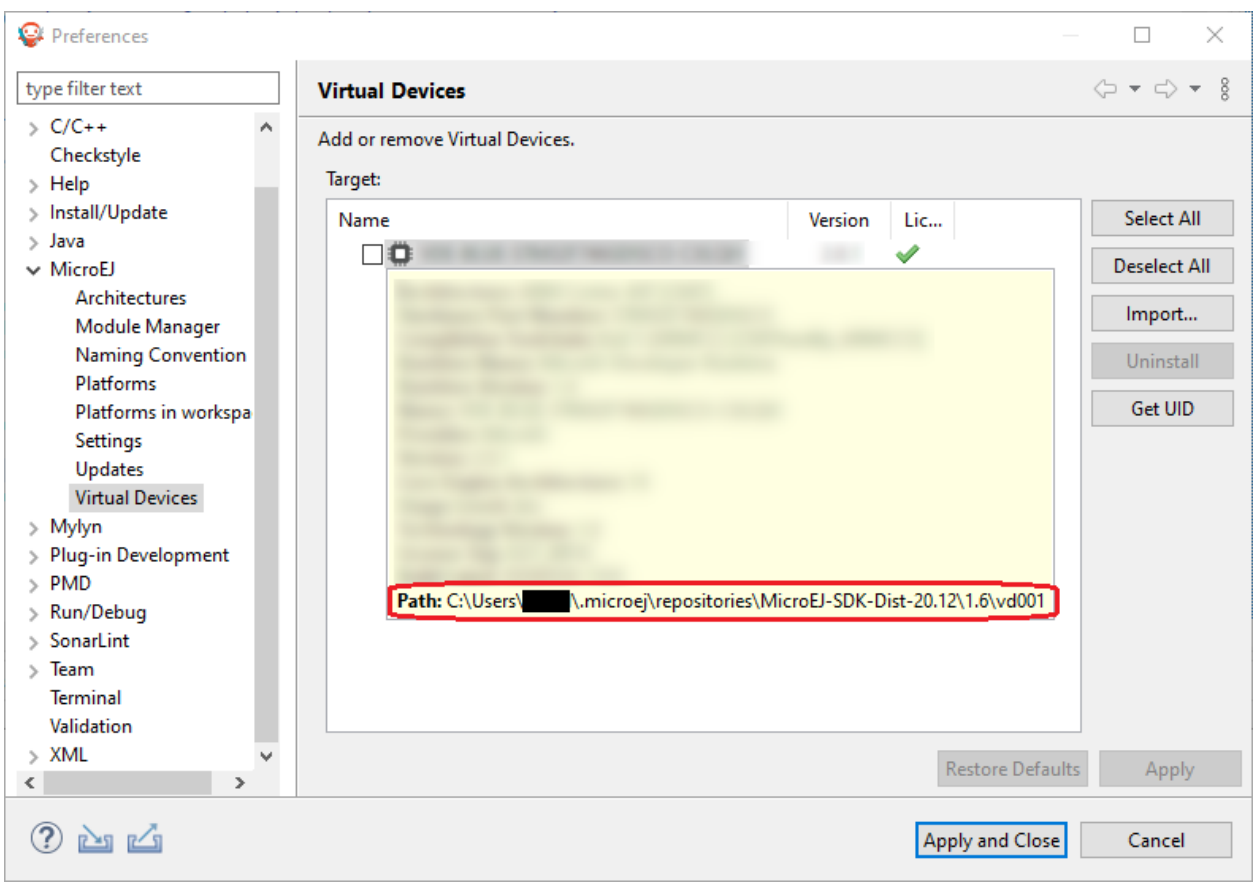

Fig. 55: Location of the Virtual Device Directory

In this directory, the Kernel executable file should be named firmware.out in the /firmware sub-directory.

If you do not have access to the Kernel executable file, you can still get some information from the Stack Trace Reader using the application binary file only. In the Configuration tab, browse the previously generated application binary file with debug information ( application. fodbg in case of a Sandboxed Application)

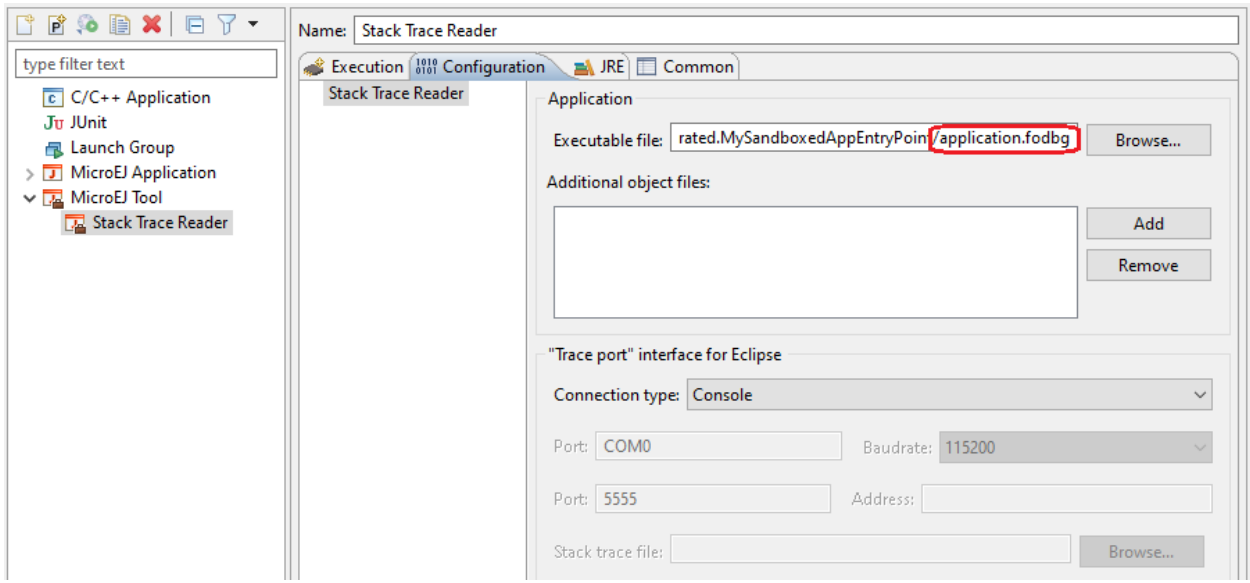

Fig. 56: Stack Trace Reader Tool Configuration (Sandboxed Application)

Click on Run button and copy/paste the trace into the Eclipse console. The decoded trace is dumped and the line corresponding to the application hook is now readable.

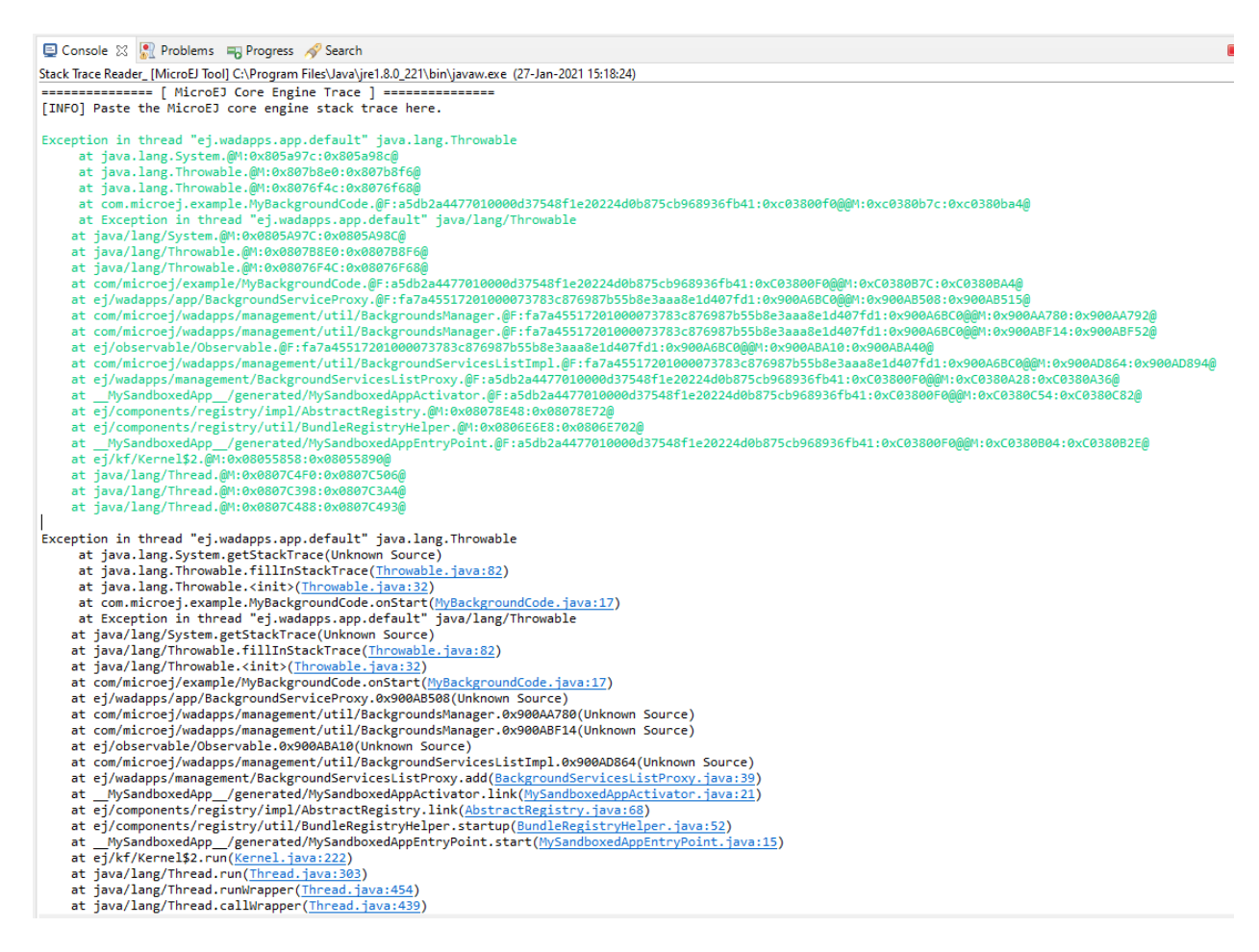

Fig. 57: Stack Trace Reader Console

Other debug information files can be appended using the Additional object files option.

#### **Stack Trace Reader Options**

The following section explains MicroEJ tool options.

# **Category: Stack Trace Reader**

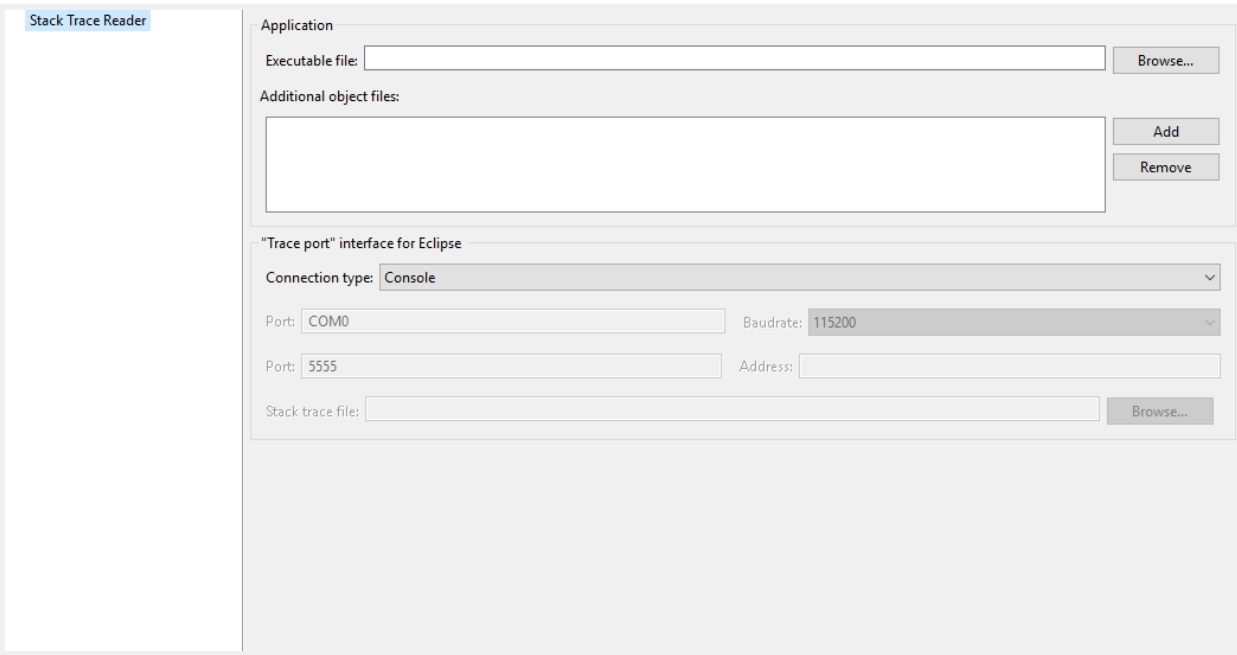

# **Group: Application**

# **Option(browse): Executable file**

Option Name: application.file Default value: (empty) Description: Specify the full path of a full linked elf file.

#### **Option(list): Additional object files**

Option Name: additional.application.files Default value: (empty)

## **Group: "Trace port" interface for Eclipse**

Description:

This group describes the hardware link between the device and the PC.

# **Option(combo): Connection type**

Option Name: proxy.connection.connection.type Default value: Console Available values: Uart (COM) Socket File Console Description: Specify the connection type between the device and PC.

# **Option(text): Port**

Option Name: pcboardconnection.usart.pc.port Default value: COM0 Description: Format: port name Specifies the PC COM port: Windows - COM1, COM2, ..., COM\*n\* Linux - /dev/ttyS0 , /dev/ttyS1 , ... , /dev/ttyS\*n\*

## **Option(combo): Baudrate**

Option Name: pcboardconnection.usart.pc.baudrate Default value: 115200 Available values: 9600 38400 57600 115200 Description:

Defines the COM baudrate for PC-Device communication.

# **Option(text): Port**

Option Name: pcboardconnection.socket.port Default value: 5555 Description: IP port.

# **Option(text): Address**

Option Name: pcboardconnection.socket.address Default value: (empty) Description: IP address, on the form A.B.C.D.

# **Option(browse): Stack trace file**

Option Name: pcboardconnection.file.path Default value: (empty)

# **4.14.3 Code Coverage Analyzer**

## **Principle**

The Simulator features an option to output .cc (Code Coverage) files that represent the use rate of functions of an application. It traces how the opcodes are really executed.

# **Functional Description**

The Code Coverage Analyzer scans the output .cc files, and outputs an HTML report to ease the analysis of methods coverage. The HTML report is available in a folder named htmlReport in the same folder as the .cc files generated by enabling the [Code Coverage option](#page-133-0).

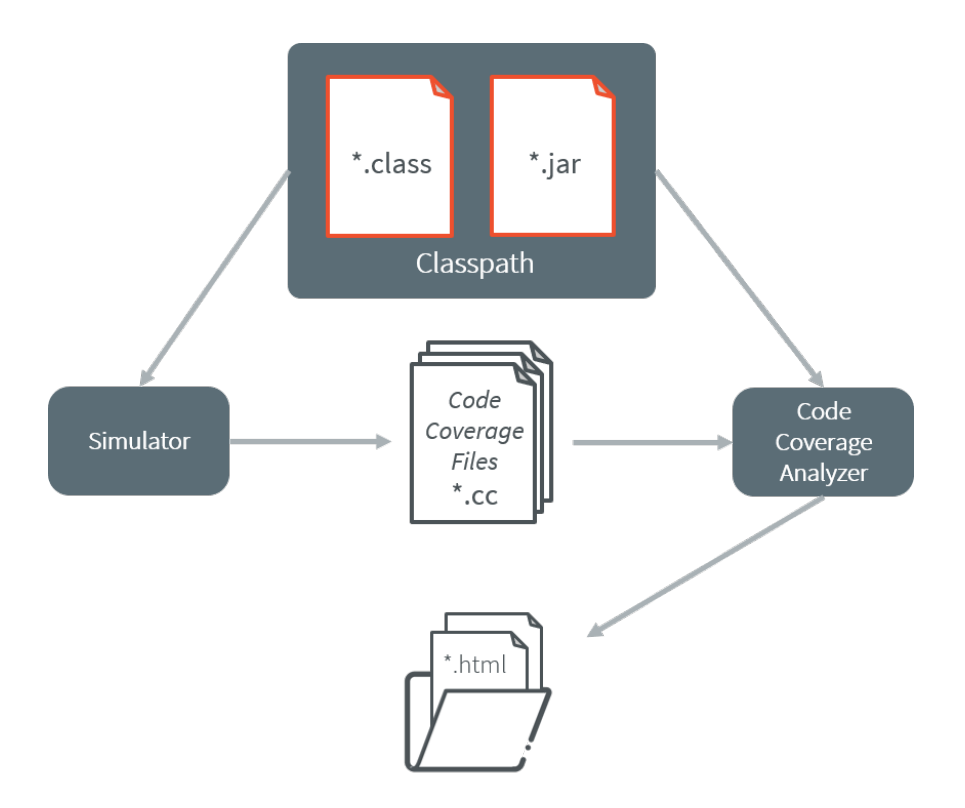

Fig. 58: Code Coverage Analyzer Process

# **Dependencies**

In order to work properly, the Code Coverage Analyzer should input the .cc files. The .cc files relay the classpath used during the execution of the Simulator to the Code Coverage Analyzer. Therefore the classpath is considered to be a dependency of the Code Coverage Analyzer.

# **Installation**

This tool is a built-in Architecture tool.

## **Use**

A MicroEJ tool is available to launch the Code Coverage Analyzer tool. The tool name is Code Coverage Analyzer.

Two levels of code analysis are provided, the Java level and the bytecode level. Also provided is a view of the fully or partially covered classes and methods. From the HTML report index, just use hyperlinks to navigate into the report and source / bytecode level code.

#### **Category: Code Coverage**

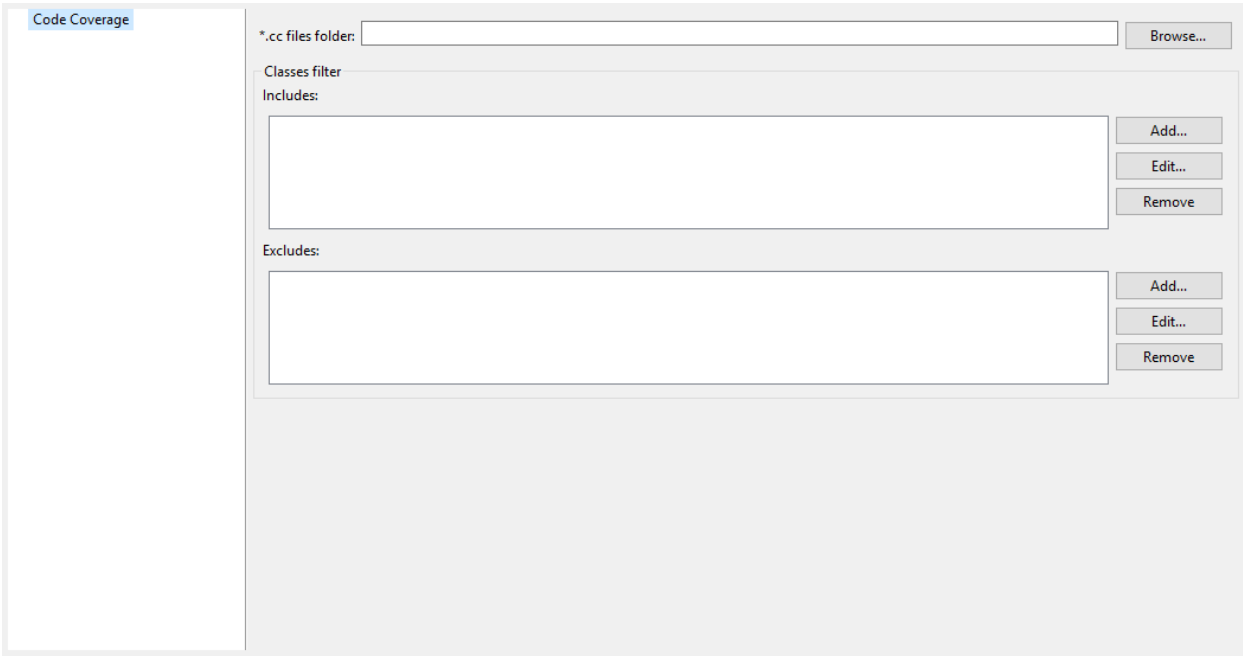

# **Option(browse): \*.cc files folder**

Option Name: cc.dir

Default value: (empty)

Description:

Specify a folder which contains the cc files to process (\*.cc).

## **Group: Classes filter**

## **Option(list): Includes**

Option Name: cc.includes

Default value: (empty)

Description:

List packages and classes to include to code coverage report. If no package/class is specified, all classes found in the project classpath will be analyzed.

Examples:

packageA.packageB.\*: includes all classes which are in package packageA.packageB

packageA.packageB.className : includes the class packageA.packageB.className

## **Option(list): Excludes**

Option Name: cc.excludes

Default value: (empty)

## Description:

List packages and classes to exclude to code coverage report. If no package/class is specified, all classes found in the project classpath will be analyzed.

Examples:

packageA.packageB.\*: excludes all classes which are in package packageA.packageB

packageA.packageB.className: excludes the class packageA.packageB.className

# <span id="page-231-0"></span>**4.14.4 Heap Usage Monitoring**

# **Introduction**

When building a *[Standalone Application](#page-105-0)*, the Java heap size must be specified as an *[Application Option](#page-122-0)* (see [Op](#page-126-0)[tion\(text\): Java heap size \(in bytes\)](#page-126-0)). The value to set in this option depends on the maximum heap usage, and the developer can estimate it by running the application.

The Core Engine provides a Java API to introspect the heap usage at runtime. Additionally, heap usage monitoring can be enabled to compute the maximum heap usage automatically.

Here are the descriptions of the different notions related to heap usage:

- **Heap:** memory area used to store the objects allocated by the application.
- **Heap Size:** current size of the heap.
- **Maximum Heap Size:** maximum size of the heap. The heap size cannot exceed this value. See [Option\(text\):](#page-126-0) [Java heap size \(in bytes\)](#page-126-0).
- **Heap Usage:** the amount of the heap currently being used to store alive objects.
- **Garbage Collector (GC):** a memory manager in charge of recycling unused objects to increase free memory.

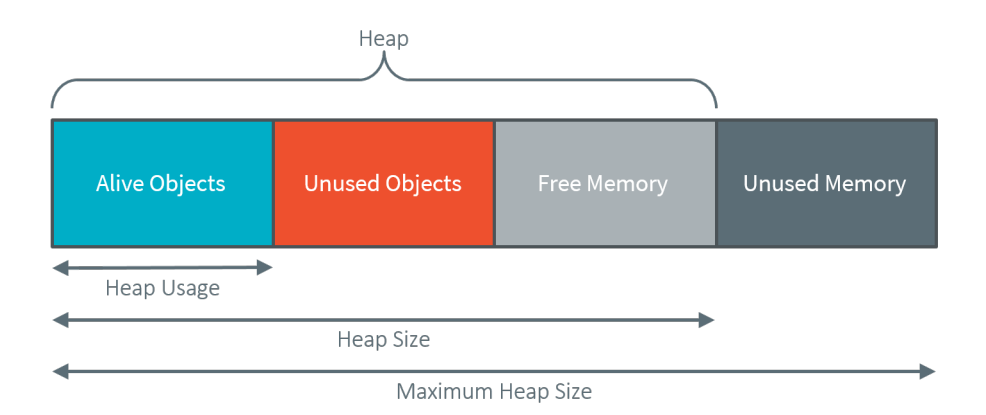

Fig. 59: Heap Structure Summary

The Java class [java.lang.Runtime](https://repository.microej.com/javadoc/microej_5.x/apis/java/lang/Runtime.html) defines the following methods:

- $gc()$ : Runs the garbage collector. System.gc $()$  is an alternative means of invoking this method.
- [freeMemory\(\):](https://repository.microej.com/javadoc/microej_5.x/apis/java/lang/Runtime.html#freeMemory--) Returns the amount of free memory in the heap. This value does not include unused objects eligible for garbage collection. Calling the  $gc()$  method may result in increasing the value returned by this method.
- [totalMemory\(\):](https://repository.microej.com/javadoc/microej_5.x/apis/java/lang/Runtime.html#totalMemory--) Returns the current size of the heap. The value returned by this method may vary over time.
- [maxMemory\(\):](https://repository.microej.com/javadoc/microej_5.x/apis/java/lang/Runtime.html#maxMemory--) Returns the maximum size of the heap.

#### **Heap Usage Introspection**

The methods provided by the [Runtime](https://repository.microej.com/javadoc/microej_5.x/apis/java/lang/Runtime.html) class allow introspecting the heap usage by comparing the heap size and the free memory size. A garbage collection must be executed before computing the heap usage to recycle all the unused objects and count only alive objects.

The application can compute the current heap usage by executing the following code:

```
Runtime runtime = Runtime.getRuntime(); // get Runtime instance
runtime.gc(); // Ensure unused objects are recycled
long heapUsage = runtime.totalMemory() - runtime.freeMemory();
```
This example gives the heap usage at a given point but not the maximum heap usage of the application.

**Note:** When heap usage monitoring is disabled, the heap size is fixed, and so [totalMemory\(\)](https://repository.microej.com/javadoc/microej_5.x/apis/java/lang/Runtime.html#totalMemory--) and [maxMemory\(\)](https://repository.microej.com/javadoc/microej_5.x/apis/java/lang/Runtime.html#maxMemory--) return the same value.

## **Automatic Heap Usage Monitoring**

The maximum heap usage of an application's execution can be computed automatically by enabling heap usage monitoring.

**Note:** This feature is available in the Architecture versions 7.16.0 or higher for the Applications deployed on hardware devices (not on Simulator).

When this option is activated, an initial size for the heap must be specified, and the Core Engine increases the heap size dynamically. The value returned by [totalMemory\(\)](https://repository.microej.com/javadoc/microej_5.x/apis/java/lang/Runtime.html#totalMemory--) is the current heap size. [maxMemory\(\)](https://repository.microej.com/javadoc/microej_5.x/apis/java/lang/Runtime.html#maxMemory--) returns the maximum size of the heap. A call to  $gc()$  decreases the heap size to the higher value of either the heap usage or the initial heap size.

At any moment, [totalMemory\(\)](https://repository.microej.com/javadoc/microej_5.x/apis/java/lang/Runtime.html#totalMemory--) returns the maximum heap usage of the current execution (assuming the maximum heap usage is higher than the initial heap size, and  $gc()$  has not been called).

See the section [Option\(checkbox\): Enable Java heap usage monitoring](#page-145-0) to enable this option and configure the initial heap size.

Even if the heap size can vary during time, a memory section of [maxMemory\(\)](https://repository.microej.com/javadoc/microej_5.x/apis/java/lang/Runtime.html#maxMemory--) bytes is allocated at link time or during the Core Engine startup. No dynamic allocation is performed when increasing the heap size.

**Warning:** A small initial heap size will impact the performances as the GC will be executed every time the heap size needs to be increased.

Furthermore, the smaller the heap size is, the more frequent the GC will occur. This feature should be used only for heap usage benchmarking.

## **Heap Usage Analysis**

To analyze heap usage and see what objects are alive in the application, use the [Heap Dumper & Heap Analyzer](#page-233-0) tools.

# <span id="page-233-0"></span>**4.14.5 Heap Dumper & Heap Analyzer**

#### **Introduction**

Heap Dumper is a tool that takes a snapshot of the heap. Generated files (with the . heap extension) are available in the application output folder.

The Heap Analyzer is a set of tools to help developers understand the contents of the Java heap and find problems such as memory leaks. For its part, the Heap Analyzer plugin is able to open dump files. It helps you analyze their contents thanks to the following features:

- memory leaks detection
- objects instances browse
- heap usage optimization (using immortal or immutable objects)

#### **The Heap**

The heap is a memory area used to hold Java objects created at runtime. Objects persist in the heap until they are garbage collected. An object becomes eligible for garbage collection when there are no longer any references to it from other objects.

#### **Heap Dump**

A heap dump is an XML file that provides a snapshot of the heap contents at the moment the file is created. It contains a list of all the instances of both class and array types that exist in the heap. For each instance, it records:

- The time at which the instance was created
- The thread that created it
- The method that created it

For instances of class types, it also records:

- The class
- The values in the instance's non-static fields

For instances of array types, it also records:

- The type of the contents of the array
- The contents of the array

For each referenced class type, it records the values in the static fields of the class.

## **Heap Analyzer Tools**

The Heap Analyzer is an Eclipse plugin that adds three tools to the MicroEJ environment.

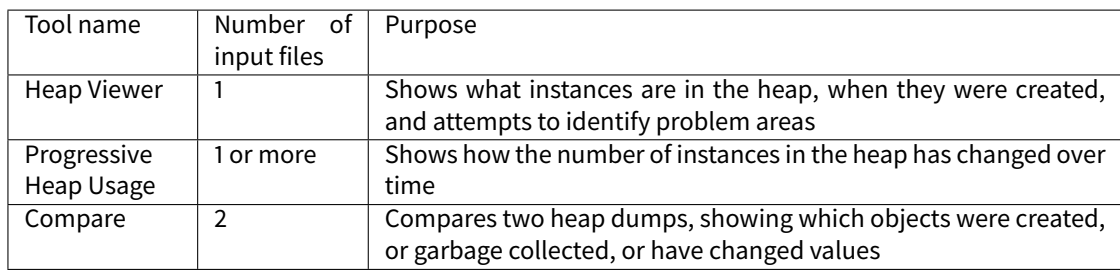

#### **Heap Dumper**

When the Heap Dumper option is activated, the garbage collector process ends by performing a dump file that represents a snapshot of the heap at this moment. To generate such dump files, you must explicitly call the System. gc() method in your code.

The heap dump file contains the list of all instances of both class and array types that exist in the heap. For each instance, it records:

- the time at which the instance was created
- the thread that created it
- the method that created it

For instances of class types, it also records:

- the class
- the values in the instance's non-static fields

For instances of array types, it also records:

- the type of the contents of the array
- the contents of the array

For each referenced class type, it records the values in the static fields of the class.

# **Category: Heap Dumper**

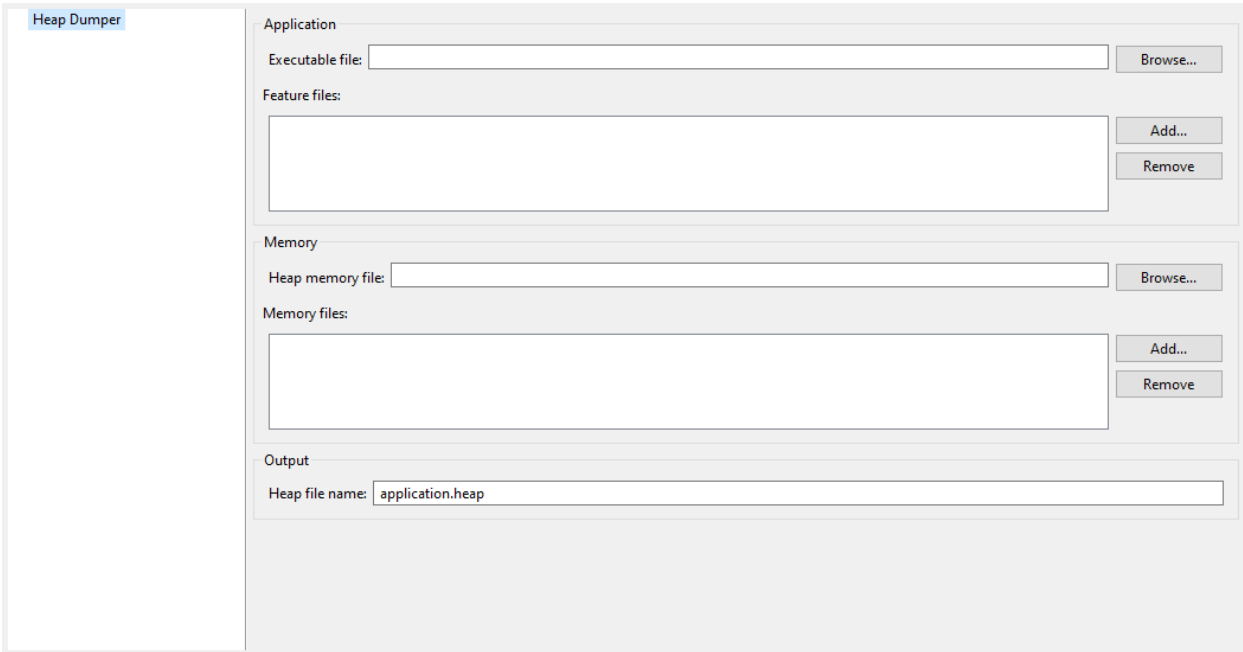

# **Group: Application**

# **Option(browse): Executable file**

Option Name: application.filename Default value: (empty) Description: Specify the full path of a full linked ELF file.

#### **Option(list): Feature files**

Option Name: additional.application.filenames Default value: (empty) Description: Specify the full path of Feature files with debug information ( . fodbg files).

## **Group: Memory**

## **Option(browse): Heap memory file**

Option Name: heap.filename Default value: (empty) Description: Specify the full path of heap memory dump, in Intel Hex format.

## **Option(list): Memory files**

Option Name: additional.memory.filenames

Default value: (empty)

Description:

Specify the full path of additional memory files in Intel Hex format (Installed Feature areas, Dynamic Features table, ... ).

#### **Group: Output**

#### **Option(text): Heap file name**

Option Name: output.name Default value: application.heap

#### **Heap Viewer**

To open the Heap Viewer tool, select a heap dump XML file in the Package Explorer , right-click on it and select Open With > Heap Viewer

Alternatively, right-click on it and select Heap Analyzer > Open heap viewer

This will open a Heap Viewer tool window for the selected heap dump $^{\rm l}$ .

The Heap Viewer works in conjunction with two views:

- 1. The Outline view
- 2. The Instance Browser view

These views are described below.

The Heap Viewer tool has three tabs, each described below.

<span id="page-236-0"></span> $1$  Although this is an Eclipse 'editor', it is not possible to edit the contents of the heap dump.

# **Outline View**

The Outline view shows a list of all the types in the heap dump, and for each type shows a list of the instances of that type. When an instance is selected it also shows a list of the instances that refer to that instance. The Outline view is opened automatically when an Heap Viewer is opened.

| Console <b>R</b> Problems <b>B</b> Outline &<br>一日<br>с<br>le |                            |                             |                                          |                                     |  |  |  |  |
|---------------------------------------------------------------|----------------------------|-----------------------------|------------------------------------------|-------------------------------------|--|--|--|--|
| 33 types - 70 instances (from first to last time stamp)       |                            |                             |                                          |                                     |  |  |  |  |
| Type name                                                     | Instances                  | Referenced instances Method |                                          | <b>Thread</b>                       |  |  |  |  |
| ▷ 圖<br>char[]                                                 |                            |                             |                                          |                                     |  |  |  |  |
| Θ<br>com.is2t.cldc.s3.DefaultSystemOut                        |                            |                             |                                          |                                     |  |  |  |  |
| com.is2t.test.HeapDumpTest<br>G<br>$\triangleright$           |                            |                             |                                          |                                     |  |  |  |  |
| com.is2t.test.HeapDumpTest\$TestObj<br>⊿ G                    |                            |                             |                                          |                                     |  |  |  |  |
| ♦ #99                                                         |                            | 0                           | Com.is2t.test.HeapDumpTest.start(): void | $\mathbf{e}^{\mathbf{\Theta}}$ main |  |  |  |  |
| 索 #100                                                        |                            | 0                           | Com.is2t.test.HeapDumpTest.start(): void | $\bullet$ main                      |  |  |  |  |
| com.is2t.test.HeapDumpTest\$TestObj2<br>$\triangleright$ G    |                            |                             |                                          |                                     |  |  |  |  |
| ej.bon.Immutables<br>G                                        |                            |                             |                                          |                                     |  |  |  |  |
| ej.bon.ImmutablesFile<br>Θ<br>$\triangleright$                |                            | 22                          |                                          |                                     |  |  |  |  |
| E<br>int[]<br>b.                                              |                            |                             |                                          |                                     |  |  |  |  |
| int[][]<br>圖                                                  |                            |                             |                                          |                                     |  |  |  |  |
| G ist.support.lang.Systools                                   |                            |                             |                                          |                                     |  |  |  |  |
| $\overline{\phantom{a}}$<br>Type filter : Contains<br>▼       |                            |                             |                                          |                                     |  |  |  |  |
|                                                               |                            |                             |                                          |                                     |  |  |  |  |
| References<br><b>Type</b>                                     |                            |                             |                                          |                                     |  |  |  |  |
| 索 #98<br>Θ                                                    | com.is2t.test.HeapDumpTest |                             |                                          |                                     |  |  |  |  |
|                                                               |                            |                             |                                          |                                     |  |  |  |  |

Fig. 60: Outline View

# **Instance Browser View**

The Instance Browser view opens automatically when a type or instance is selected in the Outline view. It has two modes, selected using the buttons in the top right corner of the view. In 'Fields' mode it shows the field values for the selected type or instance, and where those fields hold references it shows the fields of the referenced instance, and so on. In 'Reference' mode it shows the instances that refer to the selected instance, and the instances that refer to them, and so on.

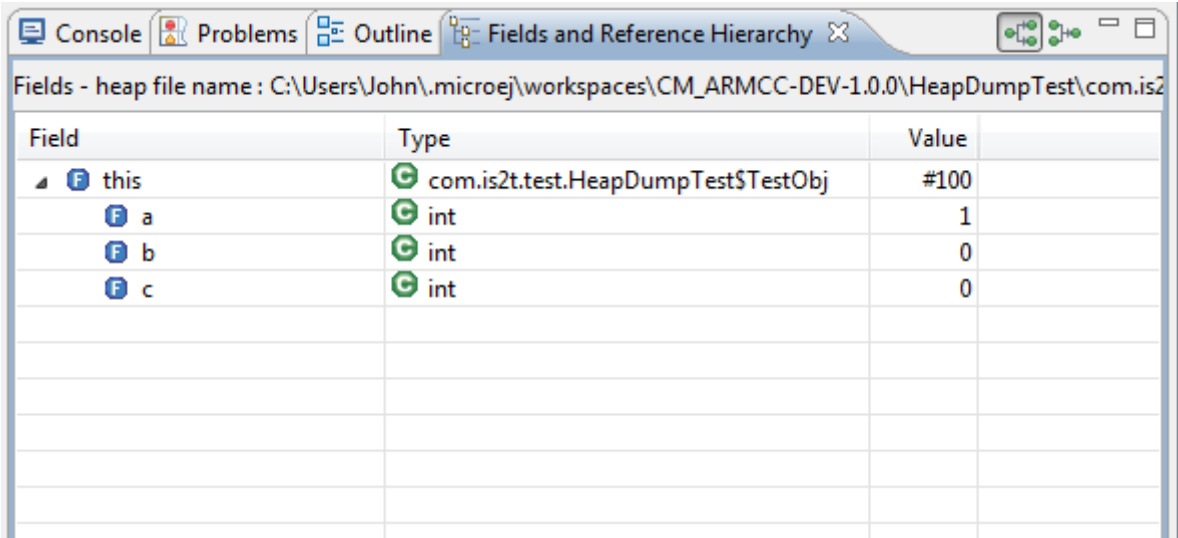

Fig. 61: Instance Browser View - Fields mode

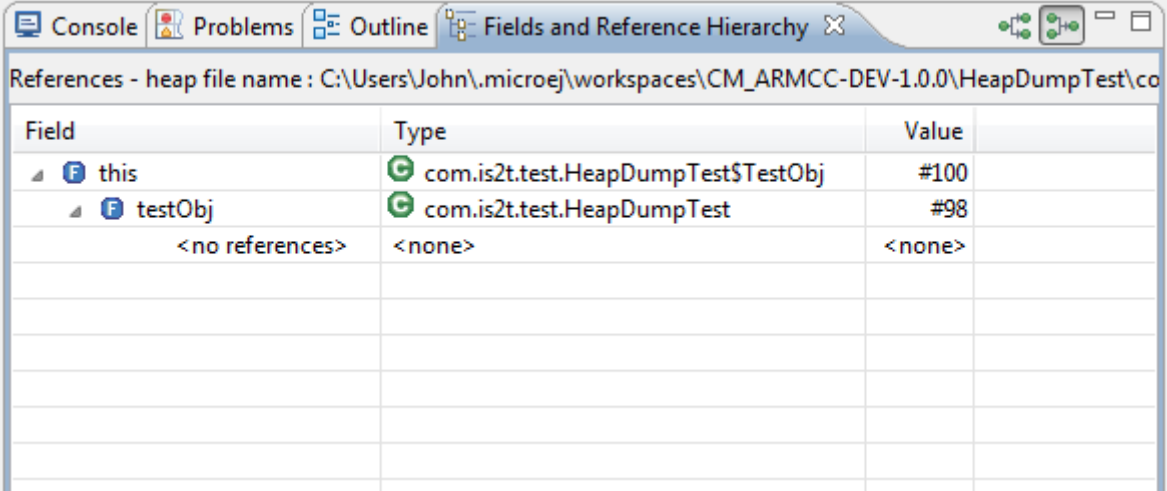

Fig. 62: Instance Browser View - References mode

# **Heap Usage Tab**

The Heap usage page of the Heap Viewer displays four bar charts. Each chart divides the total time span of the heap dump (from the time stamp of the earliest instance creation to the time stamp of the latest instance creation) into a number of periods along the x axis, and shows, by means of a vertical bar, the number of instances created during the period.

- The top-left chart shows the total number of instances created in each period, and is the only chart displayed when the Heap Viewer is first opened.
- When a type or instance is selected in the Outline view the top-right chart is displayed. This chart shows the number of instances of the selected type created in each time period.
- When an instance is selected in the Outline view the bottom-left chart is displayed. This chart shows the number of instances created in each time period by the thread that created the selected instance.

• When an instance is selected in the Outline view the bottom-right chart is displayed. This chart shows the number of instances created in each time period by the method that created the selected instance.

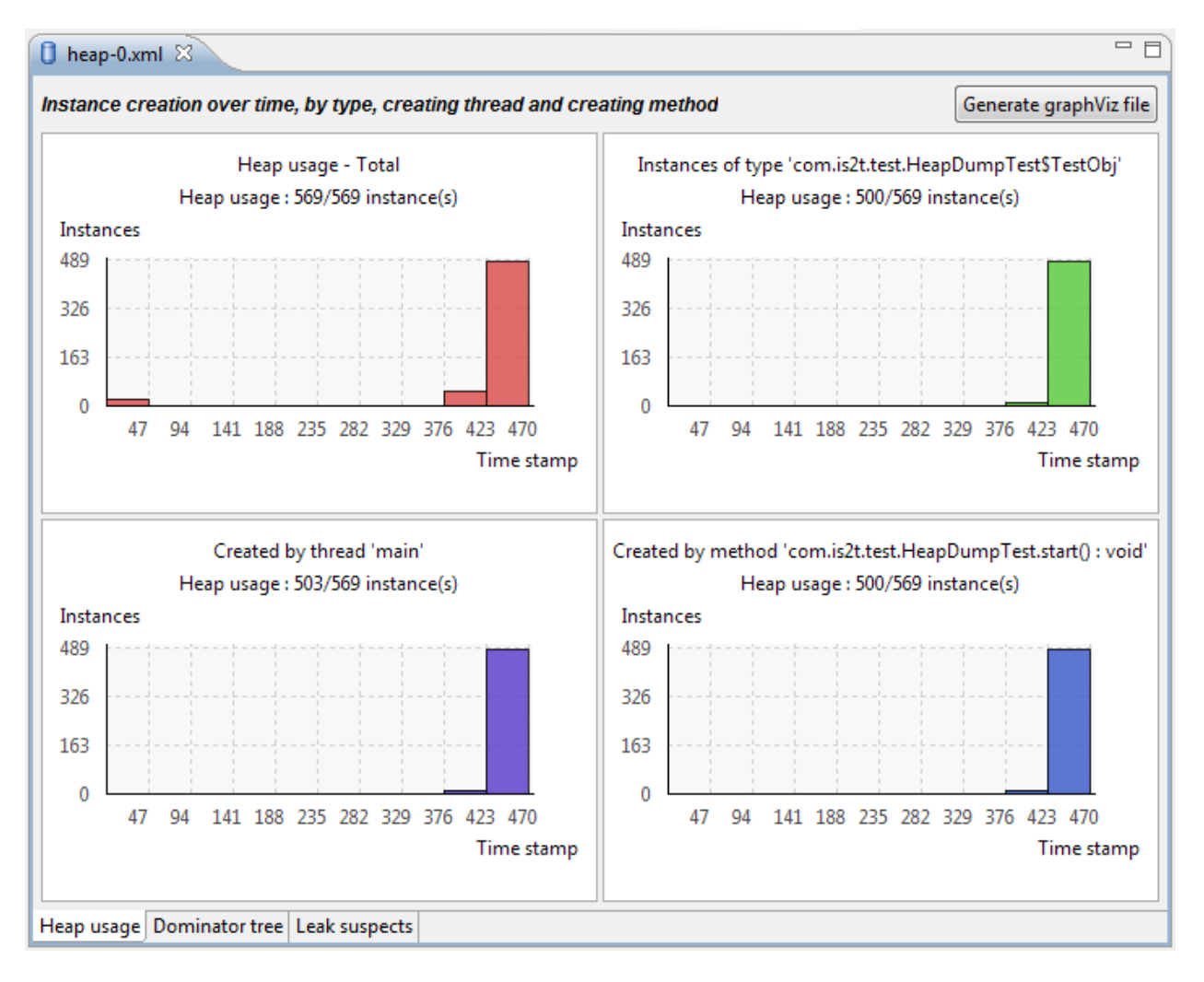

Fig. 63: Heap Viewer - Heap Usage Tab

Clicking on the graph area in a chart restricts the Outline view to just the types and instances that were created during the selected time period. Clicking on a chart but outside of the graph area restores the Outline view to showing all types and instances $^2$  $^2$ .

The button Generate graphViz file in the top-right corner of the Heap Usage page generates a file compatible with graphviz (www.graphviz.org).

The section *[Heap Usage Monitoring](#page-231-0)* shows how to compute the maximum heap usage.

<span id="page-239-0"></span><sup>&</sup>lt;sup>2</sup> The Outline can also be restored by selecting the All types and instances option on the drop-down menu at the top of the Outline view.

# **Dominator Tree Tab**

The Dominator tree page of the Heap Viewer allows the user to browse the instance reference tree which contains the greatest number of instances. This can be useful when investigating a memory leak because this tree is likely to contain the instances that should have been garbage collected.

The page contains two tree viewers. The top viewer shows the instances that make up the tree, starting with the root. The left column shows the ids of the instances - initially just the root instance is shown. The Shallow instances column shows the number of instances directly referenced by the instance, and the Referenced instances column shows the total number of instances below this point in the tree (all descendants).

The bottom viewer groups the instances that make up the tree either according to their type, the thread that created them, or the method that created them.

Double-clicking an instance in either viewer opens the Instance Browser view (if not already open) and shows details of the instance in that view.

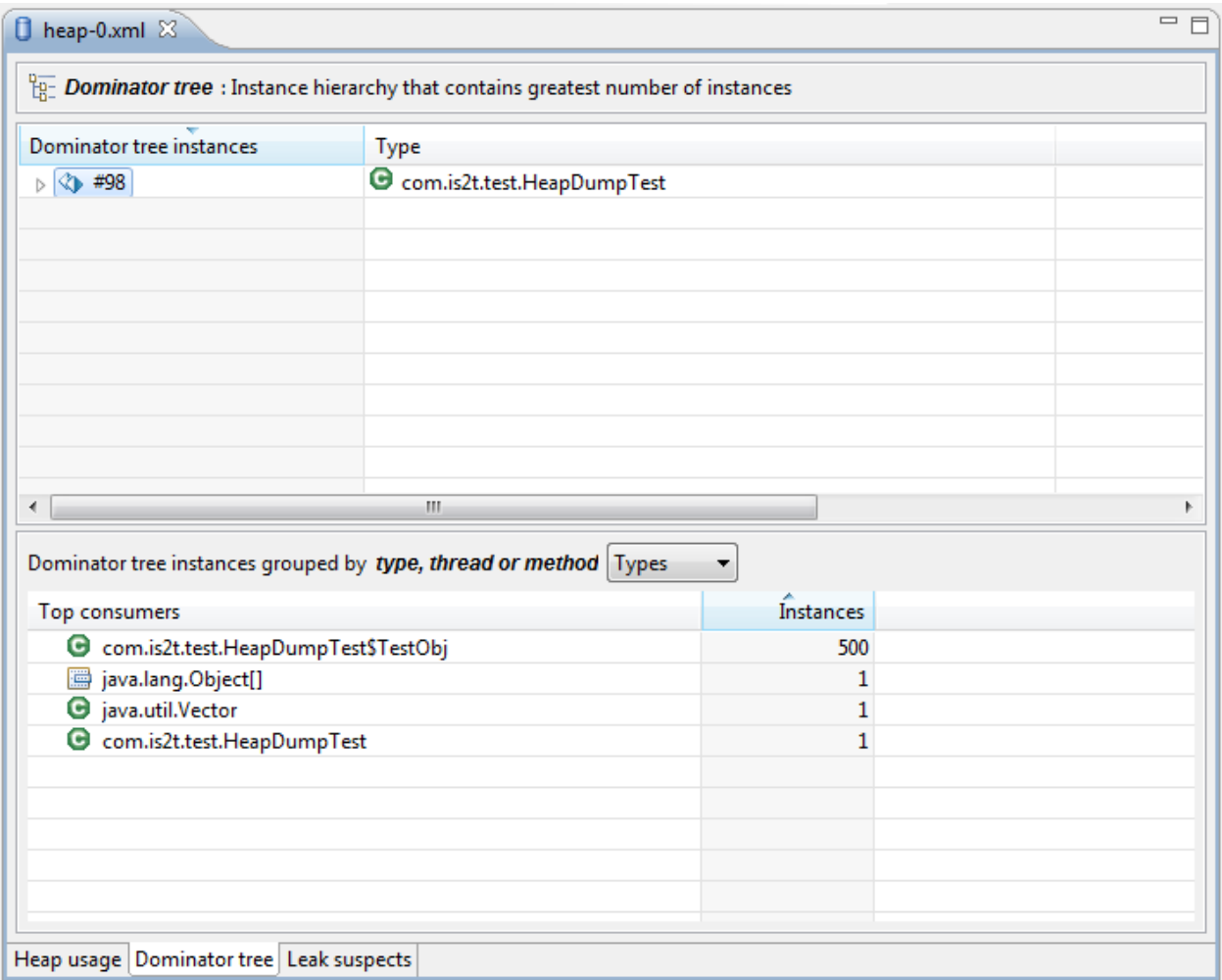

Fig. 64: Heap Viewer - Dominator Tree Tab

# **Leak Suspects Tab**

The Leak suspects page of the Heap Viewer shows the result of applying heuristics to the relationships between instances in the heap to identify possible memory leaks.

The page is in three parts.

- The top part lists the suspected types (classes). Suspected types are classes which, based on numbers of instances and instance creation frequency, may be implicated in a memory leak.
- The middle part lists accumulation points. An accumulation point is an instance that references a high number of instances of a type that may be implicated in a memory leak.
- The bottom part lists the instances accumulated at an accumulation point.

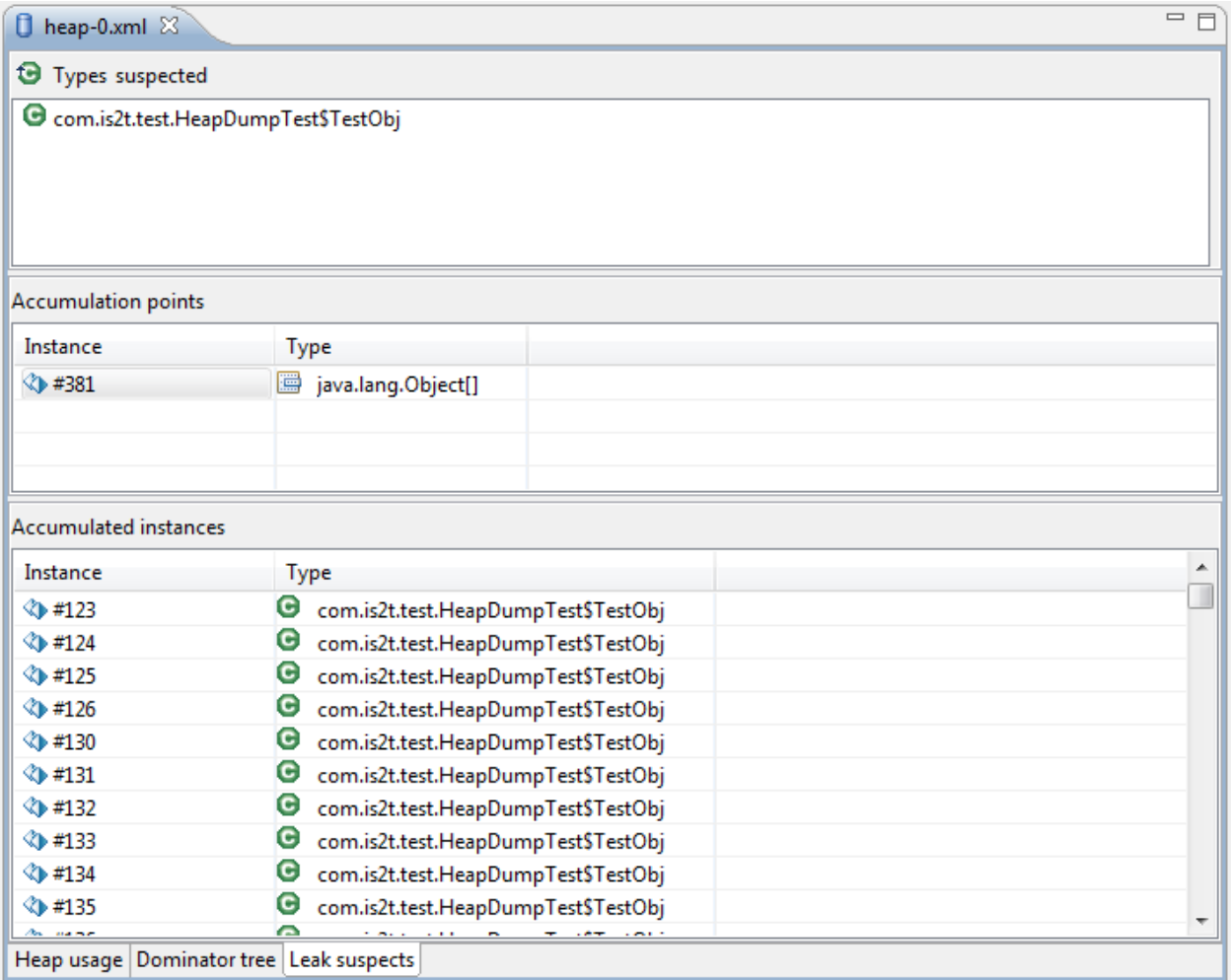

Fig. 65: Heap Viewer - Leak Suspects Tab

## **Progressive Heap Usage**

To open the Progressive Heap Usage tool, select one or more heap dump XML files in the Package Explorer , right-

click and select Heap Analyzer > Show progressive heap usage

This tool is much simpler than the Heap Viewer described above. It comprises three parts.

- The top-right part is a line graph showing the total number of instances in the heap over time, based on the creation times of the instances found in the heap dumps.
- The left part is a pane with three tabs, one showing a list of types in the heap dump, another a list of threads that created instances in the heap dump, and the third a list of methods that created instances in the heap dump.
- The bottom-left is a line graph showing the number of instances in the heap over time restricted to those instances that match with the selection in the left pane. If a type is selected, the graph shows only instances of that type; if a thread is selected the graph shows only instances created by that thread; if a method is selected the graph shows only instances created by that method.

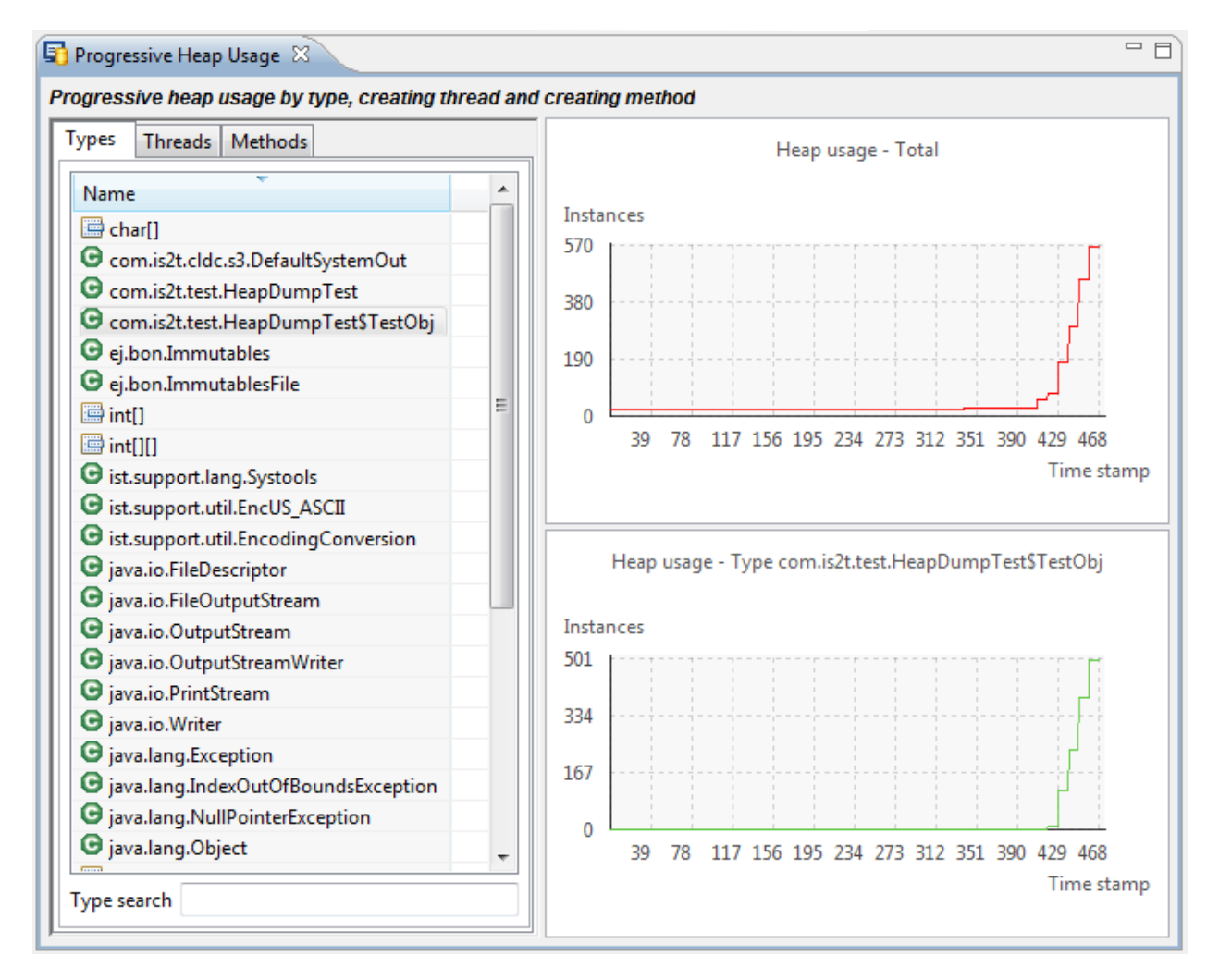

Fig. 66: Progressive Heap Usage

#### **Compare Heap Dumps**

The Compare tool compares the contents of two heap dump files. To open the tool select two heap dump XML files in the Package Explorer, right-click and select Heap Analyzer > Compare

The Compare tool shows the types in the old heap on the left-hand side, and the types in the new heap on the right-hand side, and marks the differences between them using different colors.

Types in the old heap dump are colored red if there are one or more instances of this type which are in the old dump but not in the new dump. The missing instances have been garbage collected.

Types in the new heap dump are colored green if there are one or more instances of this type which are in the new dump but not in the old dump. These instances were created after the old heap dump was written.

Clicking to the right of the type name unfolds the list to show the instances of the selected type.

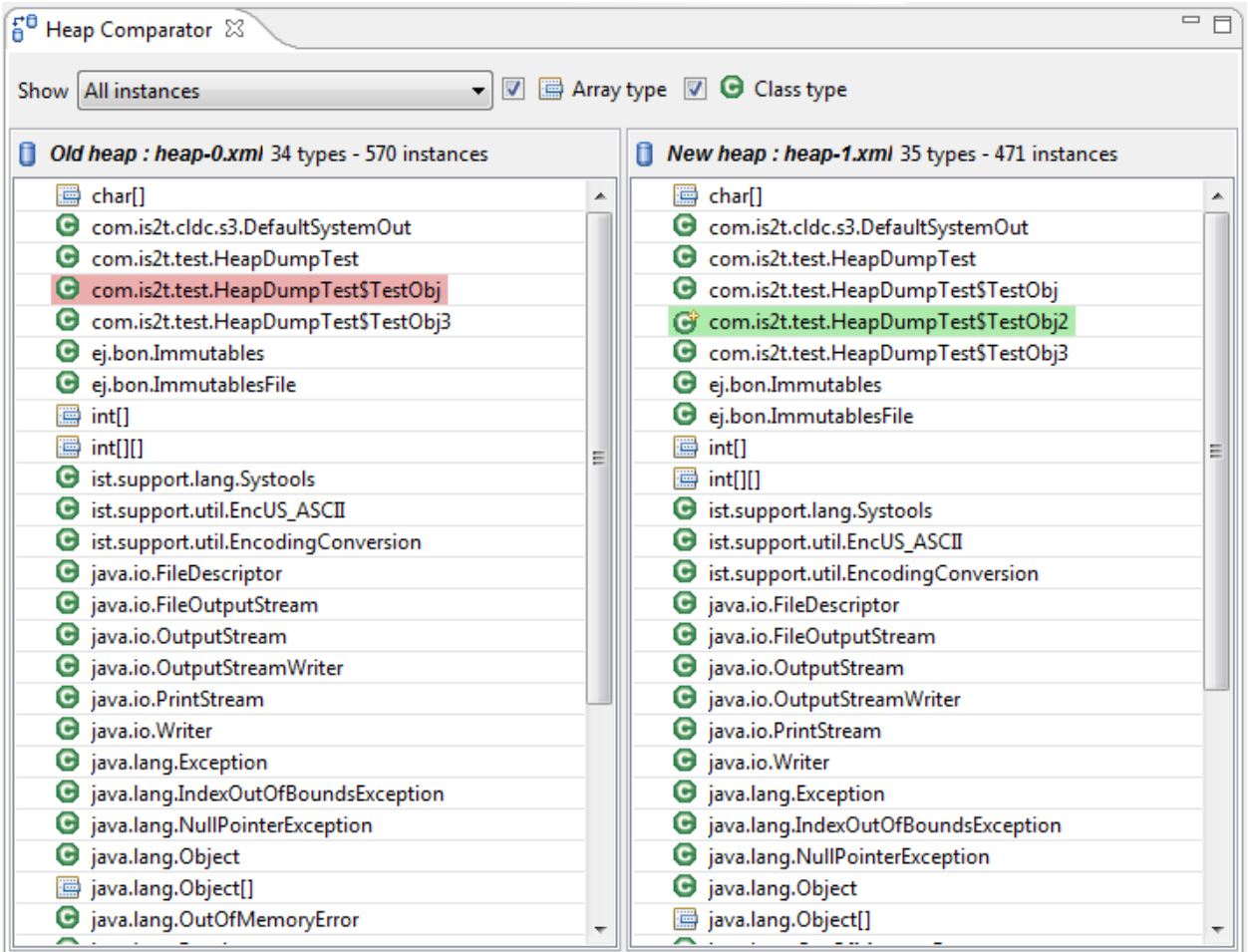

Fig. 67: Compare Heap Dumps

The combo box at the top of the tool allows the list to be restricted in various ways:

- All instances no restriction.
- Garbage collected and new instances show only the instances that exist in the old heap dump but not in the new dump, or which exist in the new heap dump but not in the old dump.
- Persistent instances show only those instances that exist in both the old and new dumps.

• Persistent instances with value changed – show only those instances that exist in both the old and new dumps and have one or more differences in the values of their fields.

## **Instance Fields Comparison View**

The Compare tool works in conjunction with the Instance Fields Comparison view, which opens automatically when an instance is selected in the tool.

The view shows the values of the fields of the instance in both the old and new heap dumps, and highlights any differences between the values.

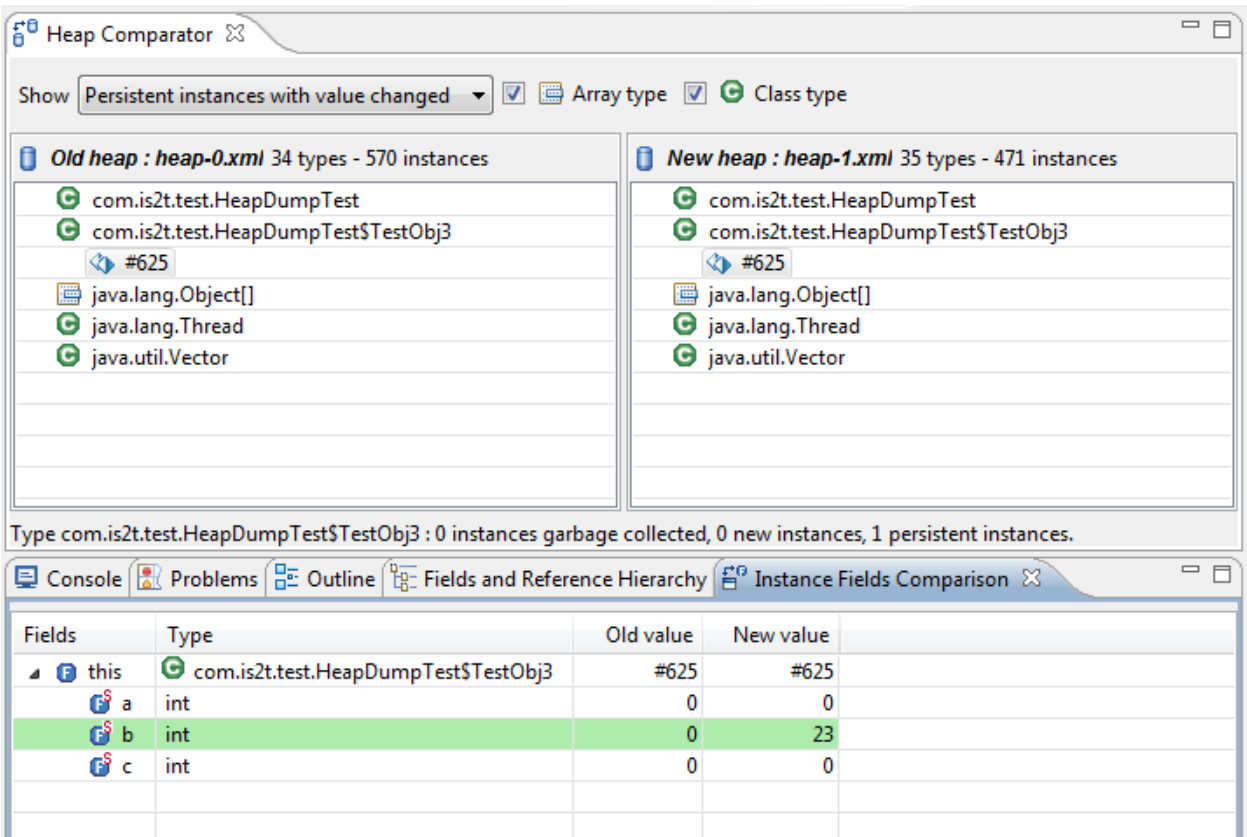

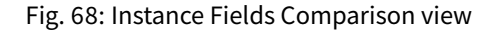

# **4.14.6 Serial to Socket Transmitter**

## **Principle**

The MicroEJ serialToSocketTransmitter is a piece of software which transfers all bytes from a serial port to a tcp client or tcp server.

# **Installation**

This tool is a built-in Architecture tool.

#### **Use**

This chapter explains MicroEJ tool options.

#### **Category: Serial to Socket**

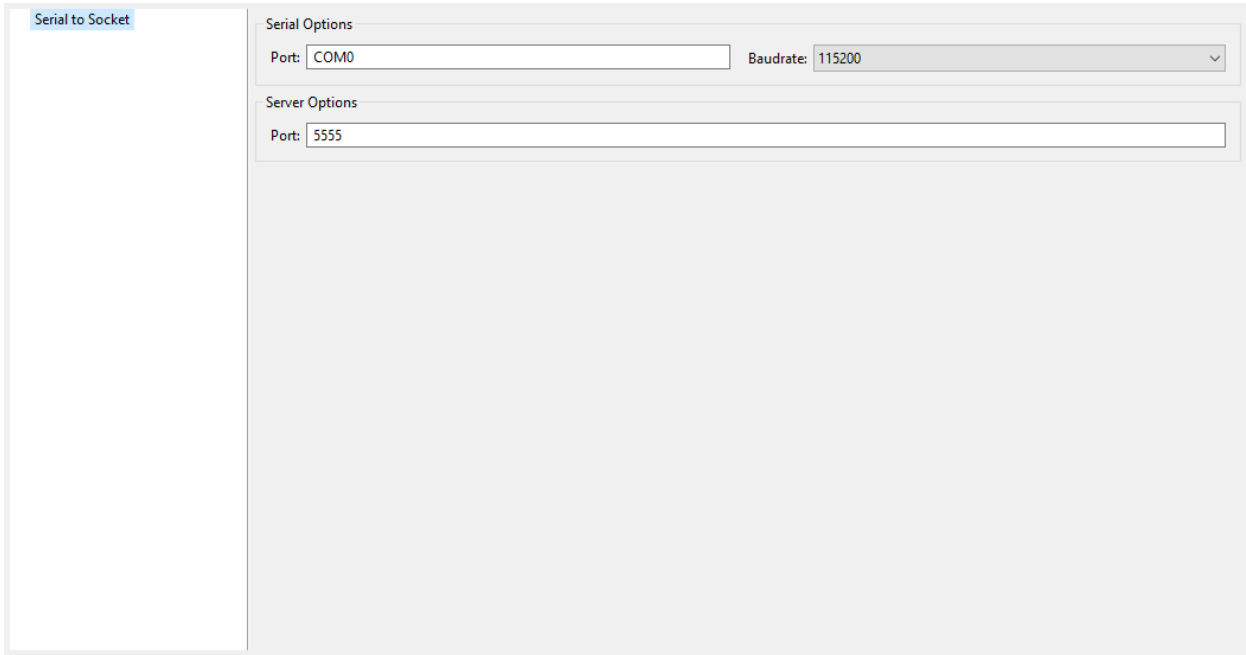

## **Group: Serial Options**

## **Option(text): Port**

Option Name: serail.to.socket.comm.port Default value: COM0 Description: Defines the COM port: Windows - COM1, COM2, ..., COM\*n\* Linux - /dev/ttyS0 , /dev/ttyUSB0 , ... , /dev/ttyS\*n\* , /dev/ttyUSB\*n\*

# **Option(combo): Baudrate**

Option Name: serail.to.socket.comm.baudrate

Default value: 115200

Available values:

9600

38400

57600

115200

Description: Defines the COM baudrate.

## **Group: Server Options**

## **Option(text): Port**

Option Name: serail.to.socket.server.port

Default value: 5555

Description: Defines the server IP port.

# **4.14.7 Memory Map Analyzer**

## **Principle**

When a MicroEJ Application is linked with the MicroEJ Workbench, a Memory MAP file is generated. The Memory Map Analyzer (MMA) is an Eclipse plug-in made for exploring the map file. It displays the memory consumption of different features in the RAM and ROM.

# **Functional Description**

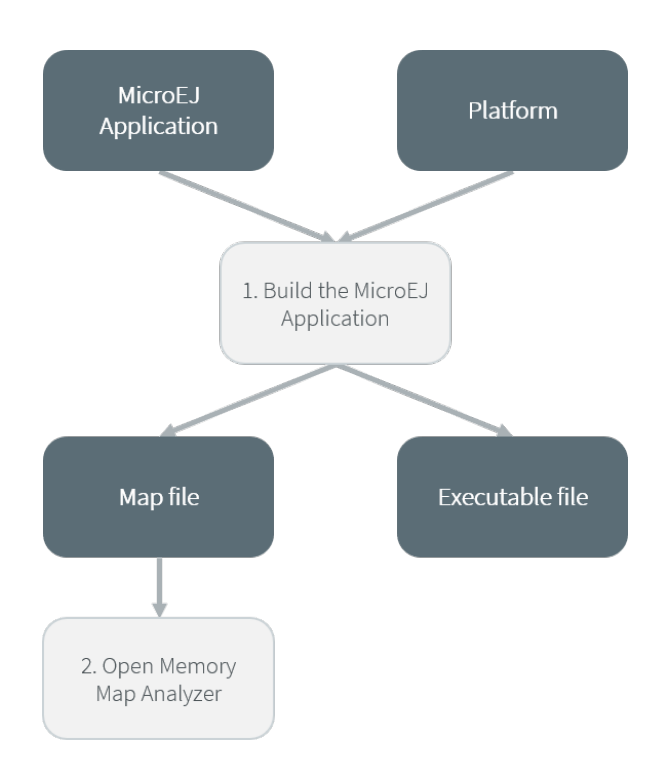

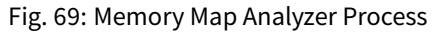

In addition to the executable file, the MicroEJ Platform generates a map file. Double click on this file to open the Memory Map Analyzer.

# **Dependencies**

No dependency.

# **Installation**

This tool is a built-in SDK tool.

#### **Use**

The map file is available in the MicroEJ Application project output directory.

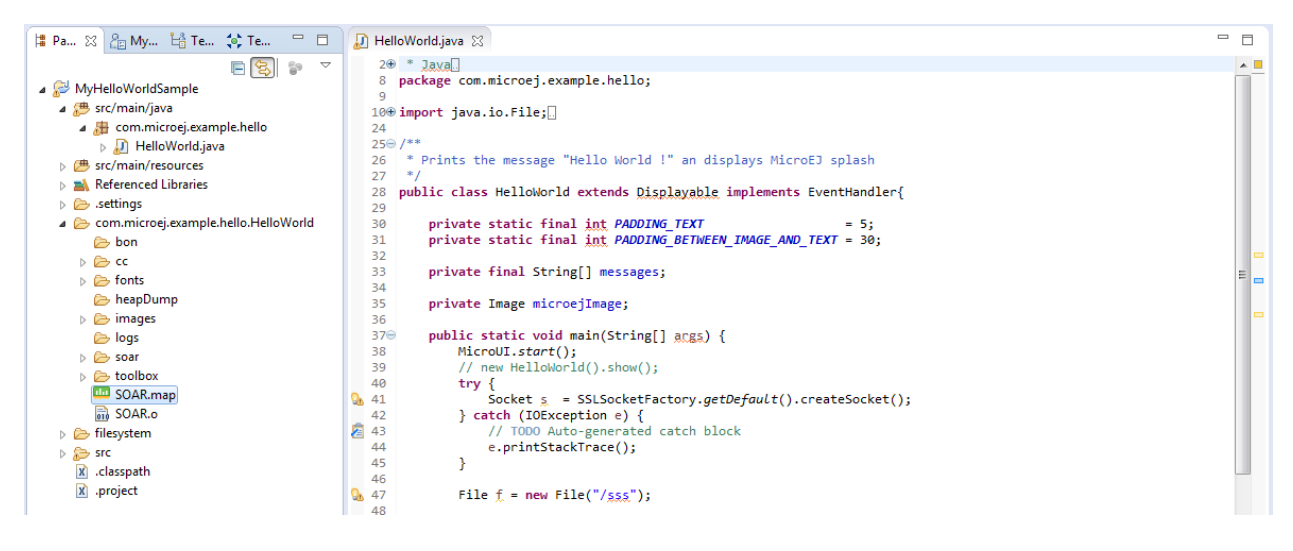

Fig. 70: Retrieve Map File

Select an item (or several) to show the memory used by this item(s) on the right. Select "All" to show the memory used by all items. This special item performs the same action as selecting all items in the list.

| 博 Pa ⊠ <mark>A</mark> m My 上 Te (◎ Te<br>$=$ $\Box$                                                                                                    | <b>DD</b> SOAR.map 23                        |                   |                     | $=$ $\Box$                                                 |  |
|----------------------------------------------------------------------------------------------------|----------------------------------------------|-------------------|---------------------|------------------------------------------------------------|--|
| 日号。<br>$\overline{\phantom{0}}$<br>MyHelloWorldSample<br>$\triangleright$ $\stackrel{\text{AB}}{\longrightarrow}$ src/main/java<br><b>b</b> → src/main/resources<br><b>Neferenced Libraries</b><br>$\triangleright \triangleright$ settings<br>▲ com.microej.example.hello.HelloWorld<br>the bon<br>$\triangleright \triangleright$ cc<br>▷ <del>△</del> fonts<br>heapDump | ÷<br>Name                                    | <b>Image Size</b> | <b>Runtime Size</b> | <b>Image Sizes</b>                                         |  |
|                                                                                                    | $\triangleright$ $\odot$ All                 | 189.9 KB          | 51.9 KB             |                                                            |  |
|                                                                                                    | ApplicationCode<br>$\circ$                   | 2.7 KB            | 0B                  | IMAGE: 49.3 KB / 189.9 KB                                  |  |
|                                                                                                    | ApplicationFonts                             | 24.2 KB           | 0B                  | 26.00%                                                     |  |
|                                                                                                    | ApplicationImages<br>$\circ$<br>I.           | 3.2 KB            | 0B                  |                                                            |  |
|                                                                                                    | ApplicationImmutables                        | 264 B             | 0B                  | <b>ApplicationFonts</b><br><b>ApplicationStrings</b><br>Ap |  |
|                                                                                                    | ApplicationResources<br>$\triangleright$ 0   | 20 B              | 0B                  |                                                            |  |
|                                                                                                    | ApplicationStrings<br>$\triangleright$ 0     | 18.9 KB           | 0B                  | <b>Runtime Sizes</b>                                       |  |
|                                                                                                    | <b>BSP</b><br>$\bullet$<br>D.                | 600 B             | 3.7 KB              |                                                            |  |
|                                                                                                    | <b>ClassesNames</b><br>$\bullet$             | 7.1 KB            | 0B                  |                                                            |  |
|                                                                                                    | CoreEngine<br>$\bullet$                      | 2.0 KB            | 7.5 KB              |                                                            |  |
| $\triangleright \triangleright$ images                                                                                                    | CoreEngineAllocator<br>$\circ$               | 0B                | 36.0 KB             |                                                            |  |
| logs<br>▷ <del>②</del> soar                                                                                                    | <b>Drivers</b><br>$\triangleright$ $\bullet$ | 56 B              | 0B                  |                                                            |  |
|                                                                                                    | <b>InstalledFeatures</b><br>$\bullet$        | 0B                | 64 <sub>B</sub>     |                                                            |  |
| $\triangleright$ $\triangleright$ toolbox                                                                                                    | LibAddonWadapps<br>$\circ$                   | 228 B             | 0B                  |                                                            |  |
| <b>LID</b> SOAR.map                                                                                                    | LibFoundationBON<br>$\circ$                  | 856 B             | 0B                  |                                                            |  |
| 品 SOAR.o                                                                                                    | LibFoundationEDC<br>$\circ$                  | 37.5 KB           | 486 B               |                                                            |  |
| $\triangleright$ $\triangleright$ filesystem<br>$\triangleright$ $\triangleright$ src<br>x classpath<br>x .project                                                                                                    | LibFoundationFS<br>$\circ$                   | 9.1 KB            | 4 <sub>B</sub>      |                                                            |  |
|                                                                                                    | LibFoundationKF<br>$\bullet$                 | 19.0 KB           | 0B                  |                                                            |  |
|                                                                                                    | LibFoundationMicroUI                         | 26.7 KB           | 4.1 KB              |                                                            |  |
|                                                                                                    | LibFoundationNET                             | 26.5 KB           | 44 B                |                                                            |  |
|                                                                                                    | C LibFoundationSSL                           | 10.6 KB           | 0B                  |                                                            |  |
|                                                                                                    |                                              |                   |                     |                                                            |  |

Fig. 71: Consult Full Memory

Select an item in the list, and expand it to see all symbols used by the item. This view is useful in understanding why a symbol is embedded.

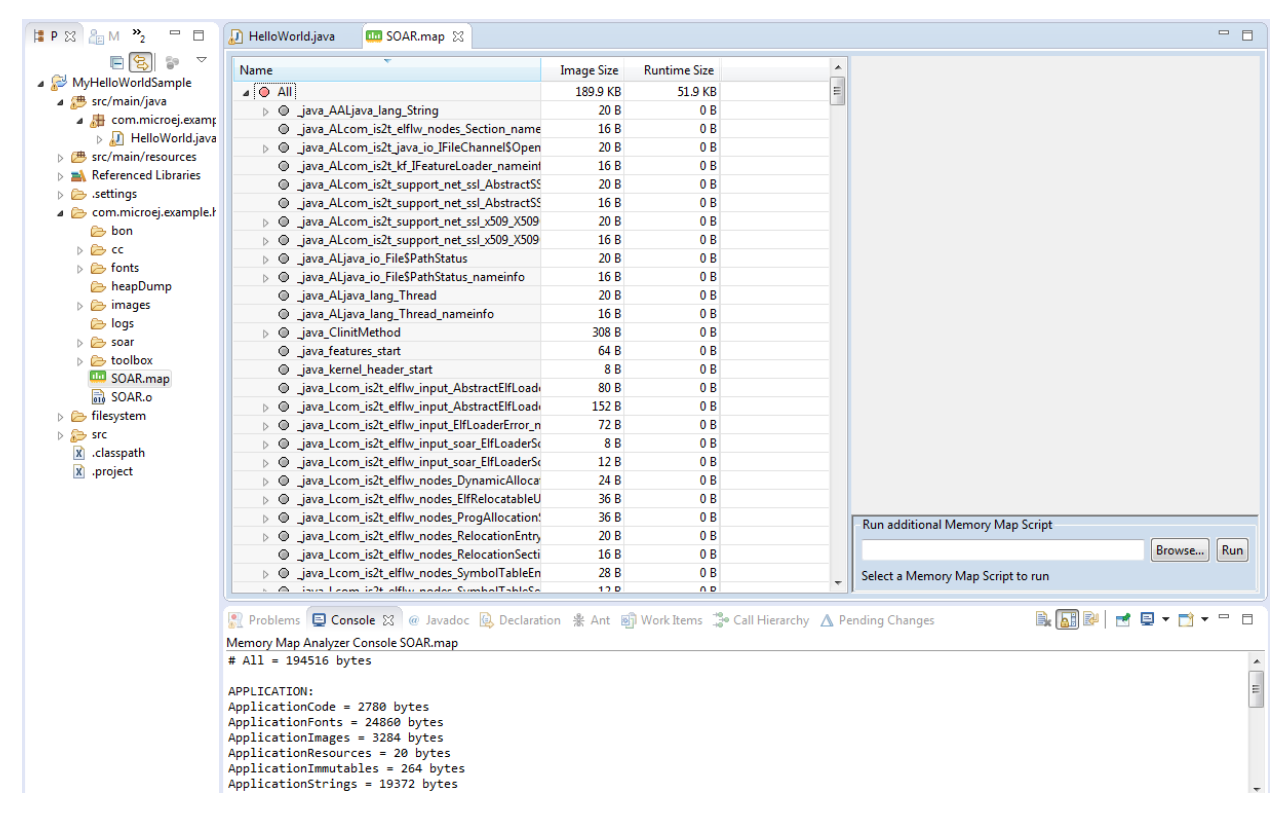

Fig. 72: Detailed View

# **4.14.8 Event Tracing**

#### **Description**

Event Tracing allows to record integer based events for debugging and monitoring purposes without affecting execution performance too heavily. Basically, it gives access to Tracer objects that are named and can produce a limited number of different event types.

A record is an event type identified by an eventID and can have a list of values. It can be a single event or a period of time with a start and an end.

Event Tracing can be accessed from two APIs:

• A Java API, provided by the [Trace API module.](https://repository.microej.com/modules/ej/api/trace/) The following dependency must be added to the *[module.ivy](#page-63-0)* of the MicroEJ Application project:

```
<dependency org="ej.api" name="trace" rev="1.1.0"/>
```
• A C API, provided by the Platform header file named LLTRACE\_impl.h .

#### **Event Recording**

Events are recorded if and only if:

- the MicroEJ Core Engine trace system is enabled,
- and trace recording is started.

To enable the MicroEJ Core Engine trace system, set the *[Application Option](#page-122-0)* named core.trace.enabled to true (see also [launch configuration](#page-126-1)).

Then, multiple ways are available to start and stop the trace recording:

- by setting the *[Application Option](#page-122-0)* named core, trace, autostart to true to automatically start at startup (see also [launch configuration](#page-126-1)),
- using the Java API methods [ej.trace.Tracer.startTrace\(\)](https://repository.microej.com/javadoc/microej_5.x/apis/ej/trace/Tracer.html#startTrace--) and [ej.trace.Tracer.stopTrace\(\),](https://repository.microej.com/javadoc/microej_5.x/apis/ej/trace/Tracer.html#stopTrace--)
- using the C API functions LLTRACE\_IMPL\_start(void) and LLTRACE\_IMPL\_stop(void) .

#### **Java API Usage**

The detailed Trace API documentation is available [here.](https://repository.microej.com/javadoc/microej_5.x/foundation/ej/trace/Tracer.html)

First, you need to instantiate a Tracer object by calling its constructor with two parameters. The first parameter, name , is a String that will represent the Tracer object group's name. The second parameter, nbEventTypes , is an integer representing the maximum number of event types available for the group.

Tracer tracer = **new** Tracer("MyGroup", 10);

Then, you can record an event by calling the [recordEvent\(int eventId\)](https://repository.microej.com/javadoc/microej_5.x/apis/ej/trace/Tracer.html#recordEvent-int-) method. The event ID needs to be in the range  $\theta$  to nbEventTypes-1 with nbEventTypes the maximum number of event types set when initializing the Tracer object. Methods named recordEvent(...) always needs the event ID as the first parameter and can have up to ten integer parameters as custom values for the event.

To record the end of an event, call the method [recordEventEnd\(int eventID\).](https://repository.microej.com/javadoc/microej_5.x/apis/ej/trace/Tracer.html#recordEventEnd-int-) It will trace the duration of an event previously recorded with one of the [recordEvent\(int eventID\)](https://repository.microej.com/javadoc/microej_5.x/apis/ej/trace/Tracer.html#recordEvent-int-) methods. The recordEventEnd(...) method can also have another integer parameter for a custom value for the event end. One can use it to trace the returned value of a method.

The Trace API also provides a String constant [Tracer.TRACE\\_ENABLED\\_CONSTANT\\_PROPERTY](https://repository.microej.com/javadoc/microej_5.x/apis/ej/trace/Tracer.html#TRACE_ENABLED_CONSTANT_PROPERTY) representing the [Constant](#page-193-0) value of core. trace.enabled option. This constant can be used to [remove at build time](#page-194-0) portions of code when the trace system is disabled. To do that, just surround tracer record calls with a if statement that checks the constant's state. When the constant is set to false, the code inside the if statement will not be embedded with the application and thus will not impact the performances.

```
if(Constants.getBoolean(Tracer.TRACE_ENABLED_CONSTANT_PROPERTY)) {
 // This code is not embedded if TRACE_ENABLED_CONSTANT_PROPERTY is set to false.
  tracer.recordEventEnd(0);
```
}

Examples:

• Trace a single event:

```
private static final Tracer tracer = new Tracer("Application", 100);
```

```
public static void main(String[] args) {
```
(continues on next page)

(continued from previous page)

```
Tracer.startTrace();
  tracer.recordEvent(0);
}
```
Standard Output:

```
VM START
[TRACE] [1] Declare group "Application"
[TRACE] [1] Event 0x0
```
• Trace a method with a start event showing the parameters of the method and an end event showing the result:

```
private static final Tracer tracer = new Tracer("Application", 100);
public static void main(String[] args) {
 Tracer.startTrace();
 int a = 14;
 int b = 54;
 add(a, b);}
public static int add(int a, int b) {
 tracer.recordEvent(1, a, b);
 int result = a + b;
 tracer.recordEventEnd(1, result);
 return result;
}
```
Standard Output:

VM START [TRACE] [1] Declare group "Application" [TRACE] [1] Event 0x1 (14 [0xE],54 [0x36]) [TRACE] [1] Event End 0x1 (68 [0x44])

#### **Platform Implementation**

By default, when enabled, the Trace API displays a message in the standard output for every recordEvent(...) and recordEventEnd(...) method calls.

It does not print a timestamp when displaying the trace message because it can drastically affect execution performances. It only prints the ID of the recorded event followed by the values given in parameters.

A Platform can connect its own implementation by overriding the functions defined in the LLTRACE\_impl. h file.

MicroEJ Corp. provides an implementation that redirects the events to [SystemView](#page-800-0) tool, the real-time recording and visualization tool from [Segger.](https://www.segger.com/) It is perfect for a finer understanding of the runtime behavior by showing events sequence and duration.

A implementation example for the [NXP OM13098 development board](https://www.nxp.com/products/processors-and-microcontrollers/arm-microcontrollers/general-purpose-mcus/lpc54000-cortex-m4-/lpcxpresso54628-development-board:OM13098) with SystemView support is available [here.](https://developer.microej.com/packages/referenceimplementations/U3OER/2.0.1/OM13098-U3OER-fullPackaging-eval-2.0.1.zip)

Please contact [our support team](#page-1088-0) for more information about how to integrate this Platform module.
#### **Advanced Event Tracing**

Method invocation can be *[profiled](#page-512-0)*.

```
Note: This feature requires Architecture version 7.17.0 or higher and is only available on MicroEJ Core Engine,
not on Simulator.
```
MicroEJ Corp. provides an implementation on Linux targets to profile an Application and generate a flamegraph for the [Trace Compass](https://www.eclipse.org/tracecompass/) tool.

Please contact [our support team](#page-1088-0) for more information about how to generate flamegraph.

# **4.14.9 Null Analysis**

[NullPointerException](https://repository.microej.com/javadoc/microej_5.x/apis/java/lang/NullPointerException.html) thrown at runtime is one of the most common causes for failure of Java programs. The Null Analysis tool can detect such programming errors (misuse of potential null Java values) at compile-time.

The following example of code shows a typical Null Analysis error detection in MicroEJ SDK.

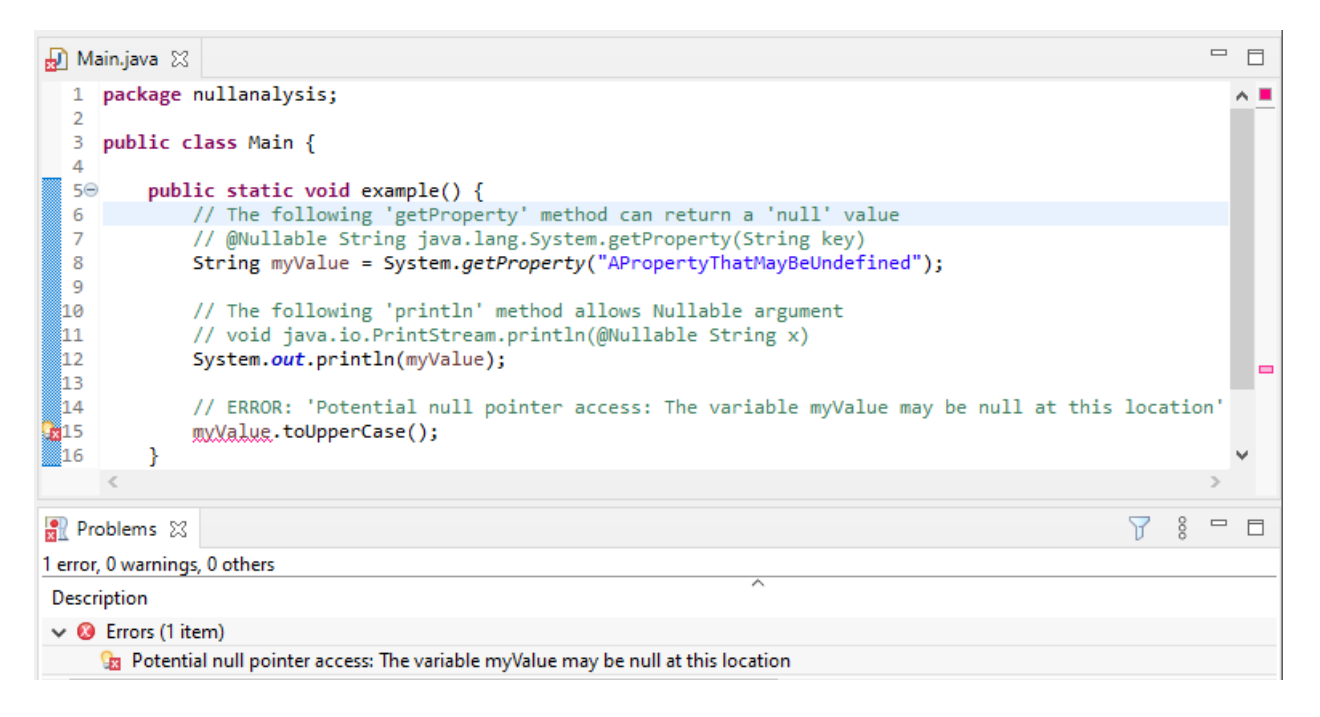

Fig. 73: Example of Null Analysis Detection

#### **Principle**

The Null Analysis tool is based on Java annotations. Each Java field, method parameter and method return value must be marked to indicate whether it can be null or not.

Once the Java code is annotated, *[module projects](#page-63-0)* must be configured to enable Null Analysis detection in MicroEJ SDK.

# **Java Code Annotation**

MicroEJ defines its own annotations:

- [@NonNullByDefault:](https://repository.microej.com/javadoc/microej_5.x/apis/ej/annotation/NonNullByDefault.html) Indicates that all fields, method return values or parameters can never be null in the annotated package or type. This rule can be overridden on each element by using the Nullable annotation.
- [@Nullable:](https://repository.microej.com/javadoc/microej_5.x/apis/ej/annotation/Nullable.html) Indicates that a field, local variable, method return value or parameter can be null.
- [@NonNull:](https://repository.microej.com/javadoc/microej_5.x/apis/ej/annotation/NonNull.html) Indicates that a field, local variable, method return value or parameter can never be null.

MicroEJ recommends to annotate the Java code as follows:

• In each Java package, create a package-info java file and annotate the Java package with @NonNullByDefault . This is a common good practice to deal with non null elements by default to avoid undesired [NullPointerException.](https://repository.microej.com/javadoc/microej_5.x/apis/java/lang/NullPointerException.html) It enforces the behavior which is already widely outlined in Java coding rules.

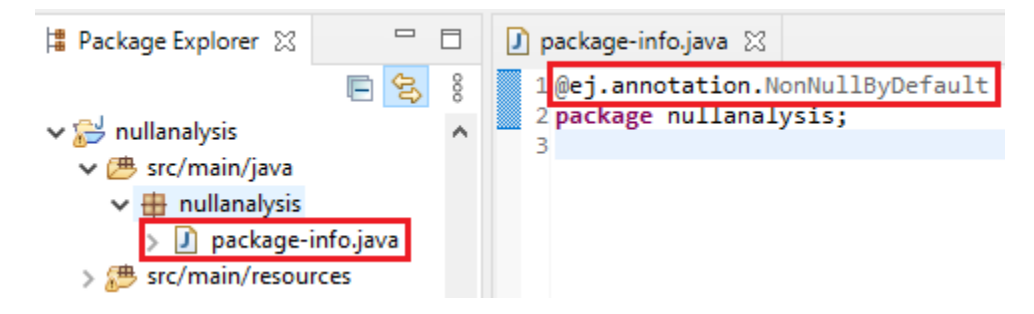

• In each Java type, annotate allfields, methods return values and parameters that can be null with @Nullable . Usually, this information is already available as textual information in the field or method Javadoc comment. The following example of code shows where annotations must be placed:

```
@Nullable
public Object thisFieldCanBeNull;
@Nullable
public Object thisMethodCanReturnNull() {
    return null;
ł
public void thisMethodParameterCanBeNull(@Nullable Object param) {
}
```
#### **Module Project Configuration**

#### **Requirements**

[EDC-1.3.3](https://repository.microej.com/modules/ej/api/edc/1.3.3/) or higher is required when MicroEJ SDK 5.3.0 or higher is used. See EDC1.3.3 Changelog for more details.

# **Project configuration**

To enable the Null Analysis tool, a *[module project](#page-63-0)* must be configured as follows:

- In the Package Explorer, right-click on the module project and select Properties,
- Navigate to Java Compiler > Errors/Warnings ,
- In the Null analysis section, configure options as follows:

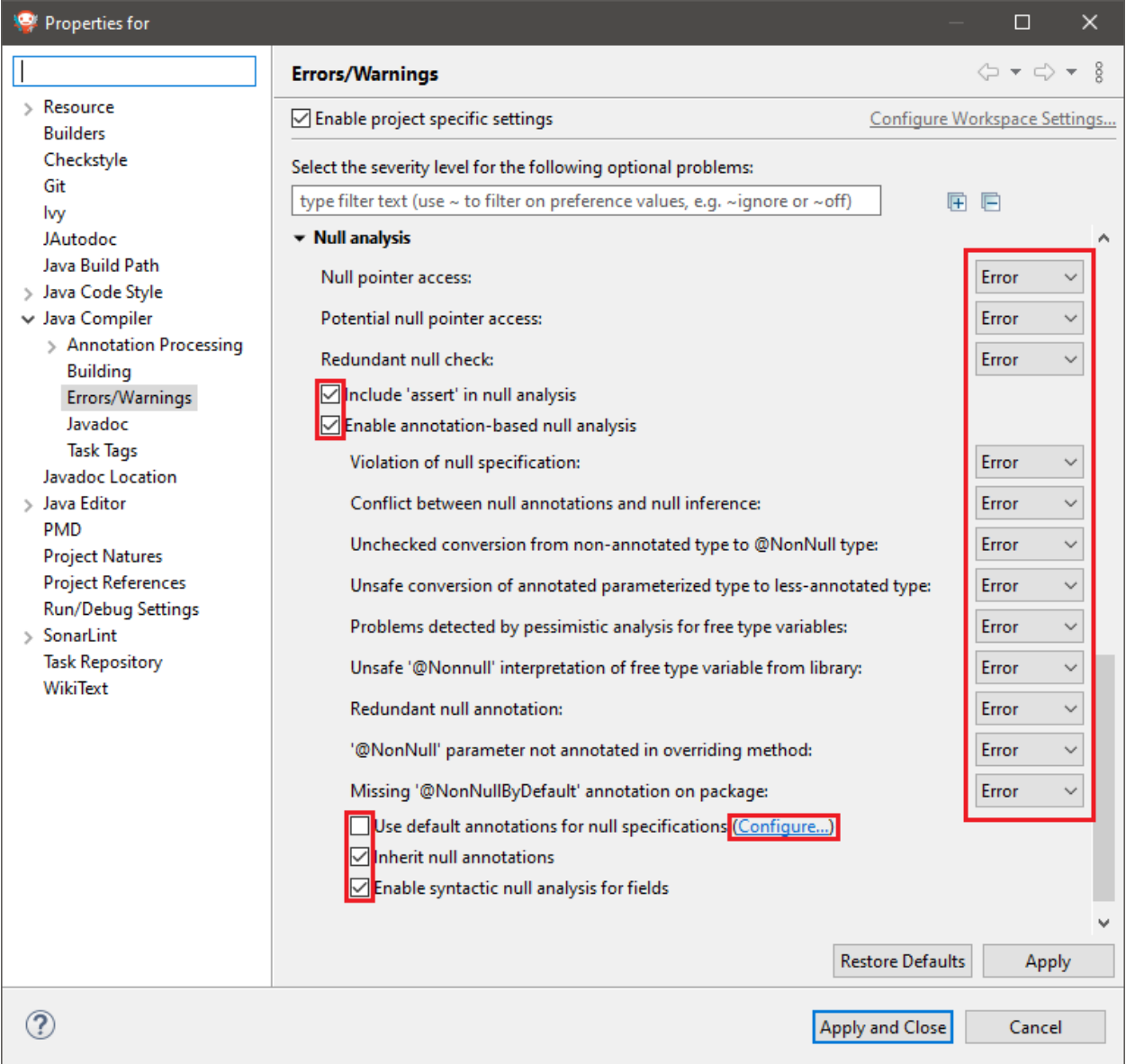

- Click on the Configure... link to configure MicroEJ annotations:
	- **–** ej.annotation.Nullable
	- **–** ej.annotation.NonNull
	- **–** ej.annotation.NonNullByDefault

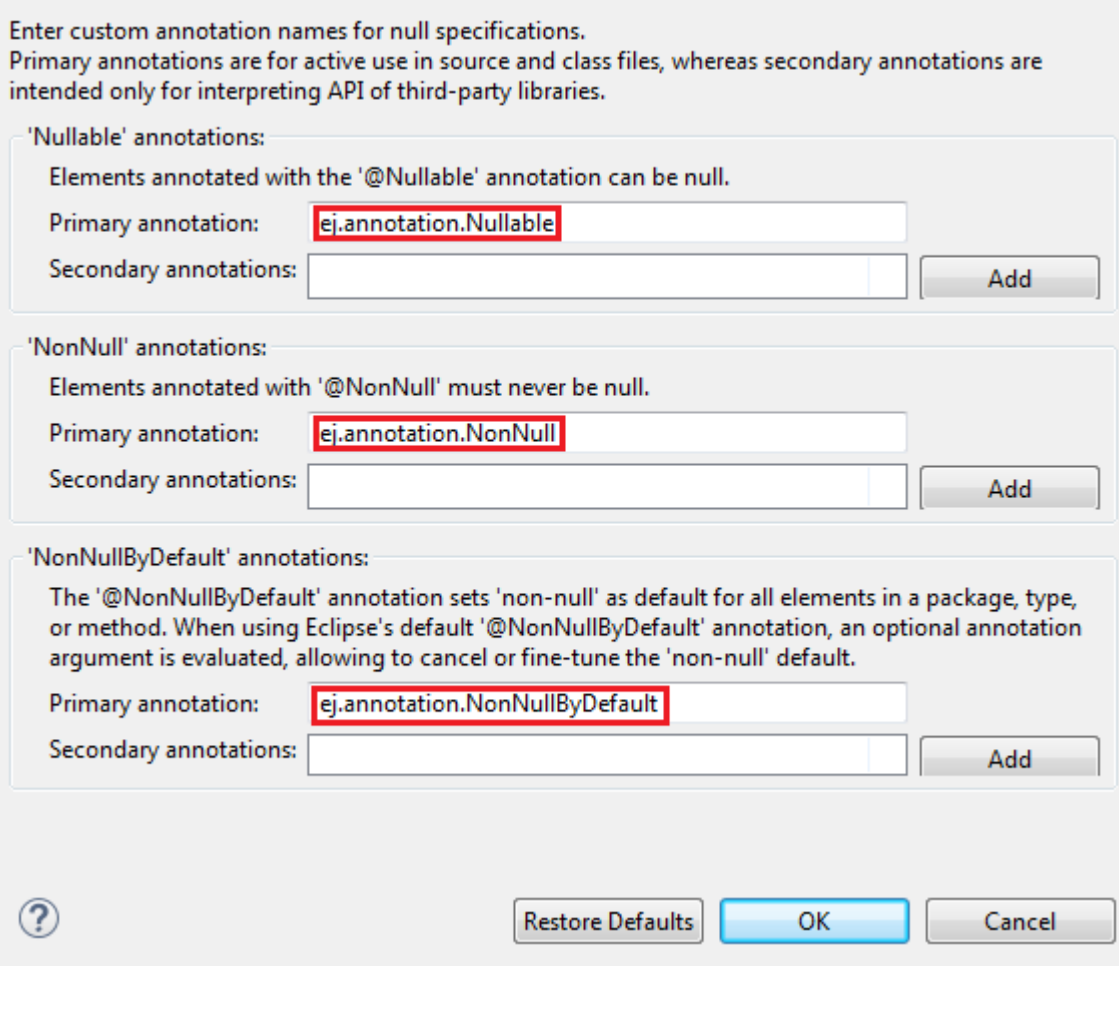

• In the Annotations section, check Suppress optional errors with '@SuppressWarnings' option:

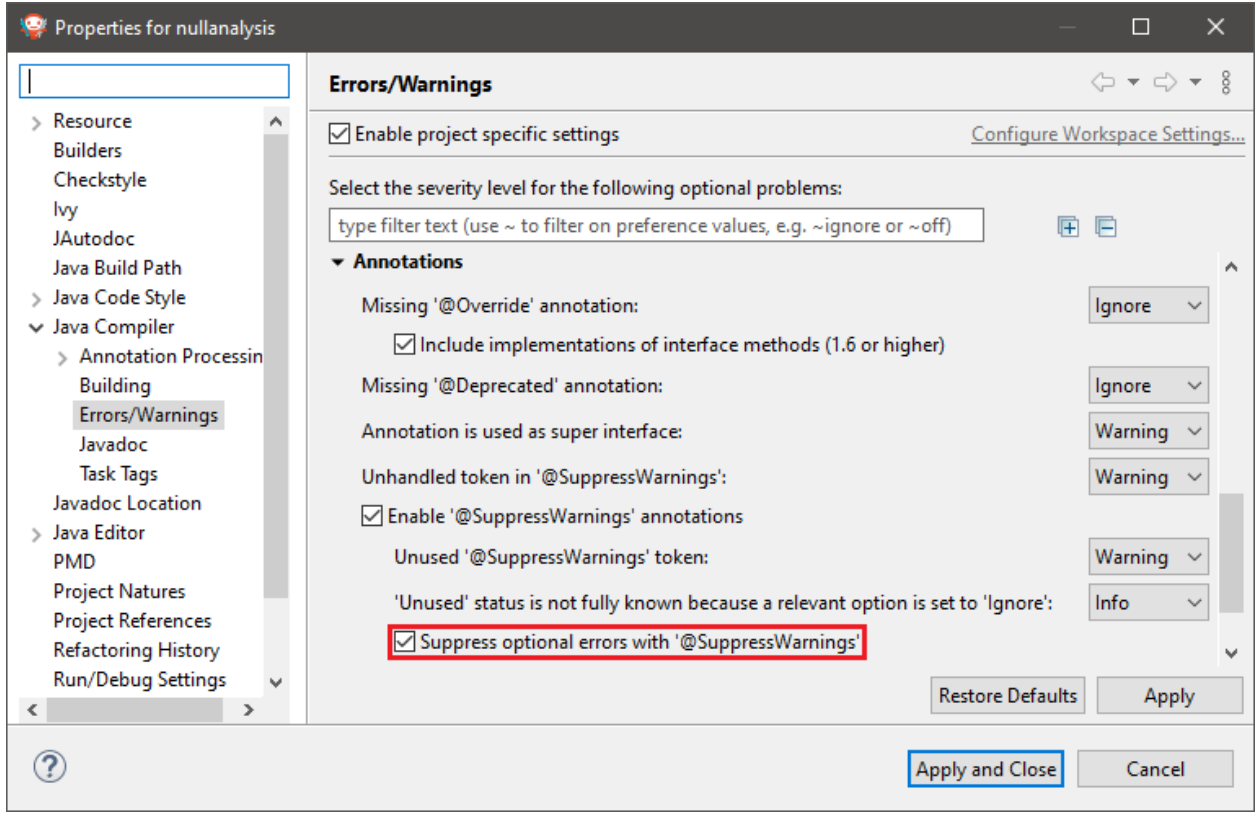

This option allows to fully ignore Null Analysis errors in advanced cases using @SuppressWarnings("null") annotation.

If you have multiple projects to configure, you can then copy the content of the .settings folder to an other [module project](#page-63-0).

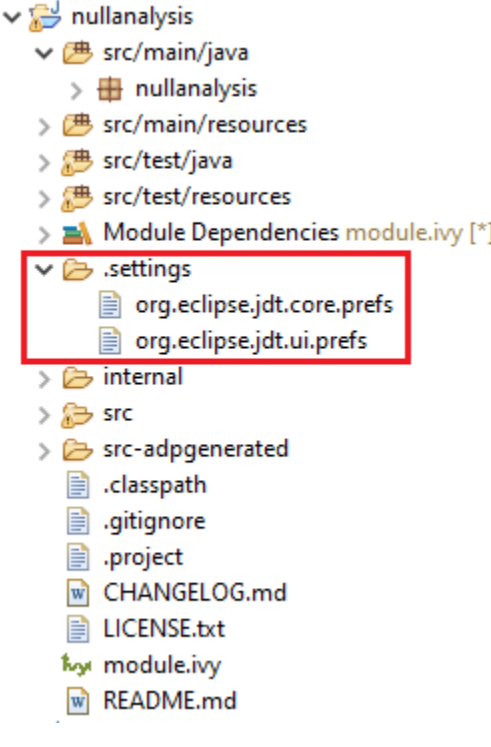

Fig. 74: Null Analysis Settings Folder

**Warning:** You may lose information if your target module project already has custom parameterization or if it was created with another MicroEJ SDK version. In case of any doubt, please configure the options manually or merge with a text file comparator.

#### **MicroEJ Libraries**

Many libraries available on *[Central Repository](#page-50-0)* are annotated with Null Analysis. If you are using a library which is not yet annotated, please contact [our support team](#page-1088-0).

For the benefit of Null Analysis, some APIs have been slightly constrained compared to the Javadoc description. Here are some examples to illustrate the philosophy:

- [System.getProperty\(String key, String def\)](https://repository.microej.com/javadoc/microej_5.x/apis/java/lang/System.html#getProperty-java.lang.String-java.lang.String-) does not accept a null default value, which allows to ensure the returned value is always non null .
- Collections of the Java Collections Framework that can hold null elements (e.g. [HashMap\)](https://repository.microej.com/javadoc/microej_5.x/apis/java/util/HashMap.html) do not accept null elements. This allows APIs to return null (e.g. [HashMap.get\(Object\)\)](https://repository.microej.com/javadoc/microej_5.x/apis/java/util/HashMap.html#get-java.lang.Object-) only when an element is not contained in the collection.

Implementations are left unchanged and still comply with the Javadoc description whether the Null Analysis is enabled or not. So if these additional constraints are not acceptable for your project, please disable Null Analysis.

# **Advanced Use**

For more information about Null Analysis and inter-procedural analysis, please visit [Eclipse JDT Null Analysis doc](https://help.eclipse.org/2020-06/index.jsp?topic=/org.eclipse.jdt.doc.user/tasks/task-using_null_annotations.htm)[umentation.](https://help.eclipse.org/2020-06/index.jsp?topic=/org.eclipse.jdt.doc.user/tasks/task-using_null_annotations.htm)

#### **Troubleshooting**

#### The project cannot build anymore after Null Analysis setup

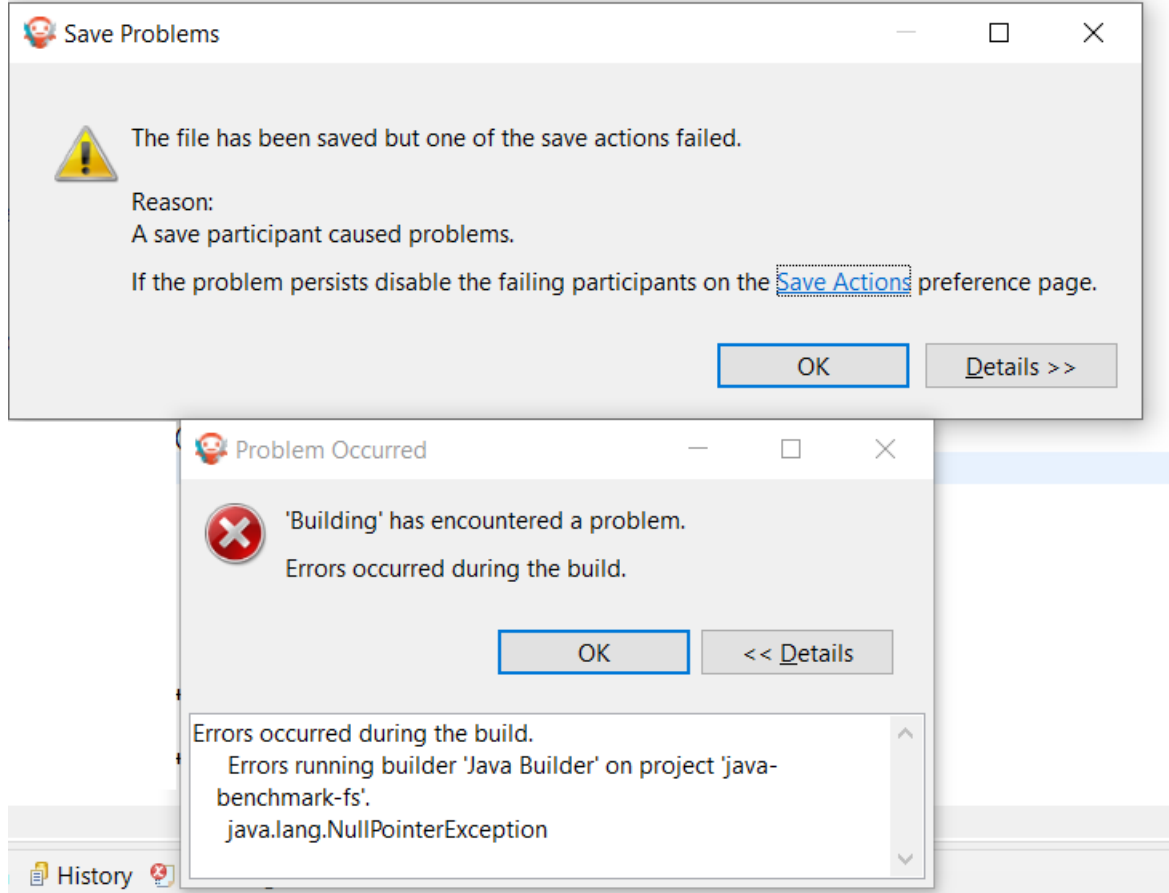

java.lang.NullPointerException at org.eclipse.jdt.internal.compiler.lookup.BinaryTypeBinding.getMethods(BinaryTypeBinding.  $\rightarrow$ java:1348) at org.eclipse.jdt.internal.compiler.lookup.AnnotationBinding. ˓<sup>→</sup>setMethodBindings(AnnotationBinding.java:238) at org.eclipse.jdt.internal.compiler.lookup.LookupEnvironment. ˓<sup>→</sup>createAnnotation(LookupEnvironment.java:995) at org.eclipse.jdt.internal.compiler.lookup.AnnotationBinding. ˓<sup>→</sup>buildTargetAnnotation(AnnotationBinding.java:191) at org.eclipse.jdt.internal.compiler.lookup.AnnotationBinding. ˓<sup>→</sup>addStandardAnnotations(AnnotationBinding.java:79) at org.eclipse.jdt.internal.compiler.lookup.BinaryTypeBinding. (continues on next page)

˓<sup>→</sup>retrieveAnnotations(BinaryTypeBinding.java:1698) at org.eclipse.jdt.internal.compiler.lookup.ReferenceBinding. ˓<sup>→</sup>getAnnotations(ReferenceBinding.java:1054) at org.eclipse.jdt.internal.compiler.lookup.BinaryTypeBinding. ˓<sup>→</sup>evaluateTypeQualifierDefault(BinaryTypeBinding.java:2021) at org.eclipse.jdt.internal.compiler.lookup.BinaryTypeBinding. ˓<sup>→</sup>getNonNullByDefaultValue(BinaryTypeBinding.java:1999) at org.eclipse.jdt.internal.compiler.lookup.BinaryTypeBinding. ˓<sup>→</sup>scanTypeForNullDefaultAnnotation(BinaryTypeBinding.java:1943) at org.eclipse.jdt.internal.compiler.lookup.BinaryTypeBinding. ˓<sup>→</sup>cachePartsFrom(BinaryTypeBinding.java:470) at org.eclipse.jdt.internal.compiler.lookup.LookupEnvironment. ˓<sup>→</sup>createBinaryTypeFrom(LookupEnvironment.java:1055) at org.eclipse.jdt.internal.compiler.lookup.LookupEnvironment. ˓<sup>→</sup>createBinaryTypeFrom(LookupEnvironment.java:1036) at org.eclipse.jdt.internal.compiler.Compiler.accept(Compiler.java:308) at org.eclipse.jdt.internal.compiler.lookup.LookupEnvironment.askForType(LookupEnvironment.  $\rightarrow$ java:326) at org.eclipse.jdt.internal.compiler.lookup.PackageBinding.getType(PackageBinding.java:195) at org.eclipse.jdt.internal.compiler.lookup.PackageBinding. →initDefaultNullness(PackageBinding.java:325) at org.eclipse.jdt.internal.compiler.lookup.PackageBinding. ˓<sup>→</sup>getDefaultNullness(PackageBinding.java:339) at org.eclipse.jdt.internal.compiler.lookup.BinaryTypeBinding. ˓<sup>→</sup>scanTypeForNullDefaultAnnotation(BinaryTypeBinding.java:1965) at org.eclipse.jdt.internal.compiler.lookup.BinaryTypeBinding. ˓<sup>→</sup>cachePartsFrom(BinaryTypeBinding.java:470) at org.eclipse.jdt.internal.compiler.lookup.LookupEnvironment. ˓<sup>→</sup>createBinaryTypeFrom(LookupEnvironment.java:1055) at org.eclipse.jdt.internal.compiler.lookup.LookupEnvironment. ˓<sup>→</sup>createBinaryTypeFrom(LookupEnvironment.java:1036) at org.eclipse.jdt.internal.compiler.Compiler.accept(Compiler.java:308) at org.eclipse.jdt.internal.compiler.lookup.LookupEnvironment.askForType(LookupEnvironment.  $\rightarrow$ java:326) at org.eclipse.jdt.internal.compiler.lookup.LookupEnvironment.getType(LookupEnvironment.  $\rightarrow$ java:1705) at org.eclipse.jdt.internal.compiler.lookup.LookupEnvironment. →getResolvedType(LookupEnvironment.java:1633) at org.eclipse.jdt.internal.compiler.lookup.LookupEnvironment. ˓<sup>→</sup>getResolvedJavaBaseType(LookupEnvironment.java:1645) at org.eclipse.jdt.internal.compiler.lookup.AnnotationBinding. ˓<sup>→</sup>buildTargetAnnotation(AnnotationBinding.java:134) at org.eclipse.jdt.internal.compiler.lookup.AnnotationBinding. ˓<sup>→</sup>addStandardAnnotations(AnnotationBinding.java:79) at org.eclipse.jdt.internal.compiler.lookup.BinaryTypeBinding. ˓<sup>→</sup>retrieveAnnotations(BinaryTypeBinding.java:1698) at org.eclipse.jdt.internal.compiler.lookup.ReferenceBinding. ˓<sup>→</sup>getAnnotations(ReferenceBinding.java:1054) at org.eclipse.jdt.internal.compiler.lookup.BinaryTypeBinding. ˓<sup>→</sup>evaluateTypeQualifierDefault(BinaryTypeBinding.java:2021) at org.eclipse.jdt.internal.compiler.lookup.BinaryTypeBinding. ˓<sup>→</sup>getNonNullByDefaultValue(BinaryTypeBinding.java:1999)

(continues on next page)

at org.eclipse.jdt.internal.compiler.lookup.BinaryTypeBinding. ˓<sup>→</sup>scanTypeForNullDefaultAnnotation(BinaryTypeBinding.java:1943) at org.eclipse.jdt.internal.compiler.lookup.BinaryTypeBinding.  $\rightarrow$ cachePartsFrom(BinaryTypeBinding.java:470) at org.eclipse.jdt.internal.compiler.lookup.LookupEnvironment. ˓<sup>→</sup>createBinaryTypeFrom(LookupEnvironment.java:1055) at org.eclipse.jdt.internal.compiler.lookup.LookupEnvironment. ˓<sup>→</sup>createBinaryTypeFrom(LookupEnvironment.java:1036) at org.eclipse.jdt.internal.compiler.Compiler.accept(Compiler.java:308) at org.eclipse.jdt.internal.compiler.lookup.LookupEnvironment.askForType(LookupEnvironment.  $\rightarrow$ java:326) at org.eclipse.jdt.internal.compiler.lookup.PackageBinding.getType(PackageBinding.java:195) at org.eclipse.jdt.internal.compiler.lookup.PackageBinding. ˓<sup>→</sup>isViewedAsDeprecated(PackageBinding.java:314) at org.eclipse.jdt.internal.compiler.lookup.ReferenceBinding. ˓<sup>→</sup>isViewedAsDeprecated(ReferenceBinding.java:1745) at org.eclipse.jdt.internal.compiler.lookup.BinaryTypeBinding. ˓<sup>→</sup>cachePartsFrom(BinaryTypeBinding.java:566) at org.eclipse.jdt.internal.compiler.lookup.LookupEnvironment. ˓<sup>→</sup>createBinaryTypeFrom(LookupEnvironment.java:1055) at org.eclipse.jdt.internal.compiler.lookup.LookupEnvironment. ˓<sup>→</sup>createBinaryTypeFrom(LookupEnvironment.java:1036) at org.eclipse.jdt.internal.compiler.Compiler.accept(Compiler.java:308) at org.eclipse.jdt.internal.compiler.lookup.LookupEnvironment.askForType(LookupEnvironment.  $\rightarrow$ java:257) at org.eclipse.jdt.internal.compiler.lookup.LookupEnvironment.getType(LookupEnvironment.  $\rightarrow$ java:1703) at org.eclipse.jdt.internal.compiler.lookup.BinaryTypeBinding. ˓<sup>→</sup>getNonNullByDefaultValue(BinaryTypeBinding.java:1995) at org.eclipse.jdt.internal.compiler.lookup.BinaryTypeBinding. ˓<sup>→</sup>scanTypeForNullDefaultAnnotation(BinaryTypeBinding.java:1943) at org.eclipse.jdt.internal.compiler.lookup.BinaryTypeBinding. ˓<sup>→</sup>cachePartsFrom(BinaryTypeBinding.java:470) at org.eclipse.jdt.internal.compiler.lookup.LookupEnvironment. ˓<sup>→</sup>createBinaryTypeFrom(LookupEnvironment.java:1055) at org.eclipse.jdt.internal.compiler.lookup.LookupEnvironment. ˓<sup>→</sup>createBinaryTypeFrom(LookupEnvironment.java:1036) at org.eclipse.jdt.internal.compiler.Compiler.accept(Compiler.java:308) at org.eclipse.jdt.internal.compiler.lookup.LookupEnvironment.askForType(LookupEnvironment.  $\rightarrow$ java:326) at org.eclipse.jdt.internal.compiler.lookup.PackageBinding.getType(PackageBinding.java:195) at org.eclipse.jdt.internal.compiler.lookup.PackageBinding. ˓<sup>→</sup>initDefaultNullness(PackageBinding.java:325) at org.eclipse.jdt.internal.compiler.lookup.PackageBinding. ˓<sup>→</sup>getDefaultNullness(PackageBinding.java:339) at org.eclipse.jdt.internal.compiler.lookup.BinaryTypeBinding. ˓<sup>→</sup>scanTypeForNullDefaultAnnotation(BinaryTypeBinding.java:1965) at org.eclipse.jdt.internal.compiler.lookup.BinaryTypeBinding. ˓<sup>→</sup>cachePartsFrom(BinaryTypeBinding.java:470) at org.eclipse.jdt.internal.compiler.lookup.LookupEnvironment. ˓<sup>→</sup>createBinaryTypeFrom(LookupEnvironment.java:1055) at org.eclipse.jdt.internal.compiler.lookup.LookupEnvironment.

(continues on next page)

```
˓→createBinaryTypeFrom(LookupEnvironment.java:1036)
 at org.eclipse.jdt.internal.compiler.Compiler.accept(Compiler.java:308)
 at org.eclipse.jdt.internal.compiler.lookup.LookupEnvironment.askForType(LookupEnvironment.
\rightarrowjava:326)
 at org.eclipse.jdt.internal.compiler.lookup.LookupEnvironment.getType(LookupEnvironment.
\rightarrowjava:1705)
 at org.eclipse.jdt.internal.compiler.lookup.LookupEnvironment.
˓→getResolvedType(LookupEnvironment.java:1633)
 at org.eclipse.jdt.internal.compiler.lookup.LookupEnvironment.
˓→getResolvedJavaBaseType(LookupEnvironment.java:1645)
 at org.eclipse.jdt.internal.compiler.lookup.Scope.getJavaLangObject(Scope.java:2961)
 at org.eclipse.jdt.internal.compiler.lookup.ClassScope.connectSuperclass(ClassScope.
\rightarrowjava:1065)
 at org.eclipse.jdt.internal.compiler.lookup.ClassScope.connectTypeHierarchy(ClassScope.
\rightarrowjava:1246)
 at org.eclipse.jdt.internal.compiler.lookup.CompilationUnitScope.
˓→connectTypeHierarchy(CompilationUnitScope.java:367)
 at org.eclipse.jdt.internal.compiler.lookup.LookupEnvironment.
˓→completeTypeBindings(LookupEnvironment.java:518)
 at org.eclipse.jdt.internal.compiler.Compiler.internalBeginToCompile(Compiler.java:878)
 at org.eclipse.jdt.internal.compiler.Compiler.beginToCompile(Compiler.java:394)
 at org.eclipse.jdt.internal.compiler.Compiler.compile(Compiler.java:444)
 at org.eclipse.jdt.internal.compiler.Compiler.compile(Compiler.java:426)
 at org.eclipse.jdt.internal.core.builder.AbstractImageBuilder.compile(AbstractImageBuilder.
\rightarrowjava:386)
 at org.eclipse.jdt.internal.core.builder.BatchImageBuilder.compile(BatchImageBuilder.
\rightarrowjava:214)
 at org.eclipse.jdt.internal.core.builder.AbstractImageBuilder.compile(AbstractImageBuilder.
˓→java:318)
 at org.eclipse.jdt.internal.core.builder.BatchImageBuilder.build(BatchImageBuilder.java:79)
 at org.eclipse.jdt.internal.core.builder.JavaBuilder.buildAll(JavaBuilder.java:275)
 at org.eclipse.jdt.internal.core.builder.JavaBuilder.build(JavaBuilder.java:192)
 at org.eclipse.core.internal.events.BuildManager$2.run(BuildManager.java:832)
 at org.eclipse.core.runtime.SafeRunner.run(SafeRunner.java:45)
 at org.eclipse.core.internal.events.BuildManager.basicBuild(BuildManager.java:220)
 at org.eclipse.core.internal.events.BuildManager.basicBuild(BuildManager.java:263)
 at org.eclipse.core.internal.events.BuildManager$1.run(BuildManager.java:316)
 at org.eclipse.core.runtime.SafeRunner.run(SafeRunner.java:45)
 at org.eclipse.core.internal.events.BuildManager.basicBuild(BuildManager.java:319)
 at org.eclipse.core.internal.events.BuildManager.basicBuildLoop(BuildManager.java:371)
 at org.eclipse.core.internal.events.BuildManager.build(BuildManager.java:392)
 at org.eclipse.core.internal.events.AutoBuildJob.doBuild(AutoBuildJob.java:154)
 at org.eclipse.core.internal.events.AutoBuildJob.run(AutoBuildJob.java:244)
 at org.eclipse.core.internal.jobs.Worker.run(Worker.java:63)
```
You may encounter the two popup windows and the full stack trace above when your version of EDC is too old. To fix this issue, please use [EDC-1.3.3](https://repository.microej.com/modules/ej/api/edc/1.3.3/) or higher with MicroEJ SDK 5.3.0 or higher.

# **4.14.10 Dependency Discoverer**

# **Introduction**

Dependency Discoverer is a tool that lists unresolved dependencies (types, methods and fields) of a set of Java ARchive (JAR) files and .class files. It is a versatile tool and can be used in other contexts, for instance, to list every dependency of a JAR file.

It can be used through a command-line interface, with the possibility to output the result in JSON or XML format, allowing an easy scripting process.

# **Installation**

This tool is available at [https://github.com/MicroEJ/Tool-ApiDependencyDiscoverer.](https://github.com/MicroEJ/Tool-ApiDependencyDiscoverer) A JAR and Windows executable version can be downloaded from the release page. It is also possible to clone and import the project in the SDK and use it from sources.

#### **Use**

For usage information, see [https://github.com/MicroEJ/Tool-ApiDependencyDiscoverer/blob/master/](https://github.com/MicroEJ/Tool-ApiDependencyDiscoverer/blob/master/README.md) [README.md.](https://github.com/MicroEJ/Tool-ApiDependencyDiscoverer/blob/master/README.md)

# **4.15 Advanced Tools**

# **4.15.1 MicroEJ Linker**

#### **Overview**

MicroEJ Linker is a standard linker that is compliant with the Executable and Linkable File format (ELF).

MicroEJ Linker takes one or several relocatable binary files and generates an image representation using a description file. The process of extracting binary code, positioning blocks and resolving symbols is called linking.

Relocatable object files are generated by SOAR and third-party compilers. An archive file is a container of Relocatable object files.

The description file is called a Linker Specific Configuration file (lsc). It describes what shall be embedded, and how those things shall be organized in the program image. The linker outputs :

- An ELF executable file that contains the image and potential debug sections. This file can be directly used by debuggers or programming tools. It may also be converted into a another format (Intel\* hex, Motorola\* s19, rawBinary, etc.) using external tools, such as standard GNU binutils toolchain (objcopy, objdump, etc.).
- A map file, in XML format, which can be viewed as a database of what has been embedded and resolved by the linker. It can be easily processed to get a sort of all sizes, call graphs, statistics, etc.
- The linker is composed with one or more library loaders, according to the platform's configuration.

#### **ELF Overview**

An ELF relocatable file is split into several sections:

- allocation sections representing a part of the program
- control sections describing the binary sections (relocation sections, symbol tables, debug sections, etc.)

An allocation section can hold some image binary bytes (assembler instructions and raw data) or can refer to an interval of memory which makes sense only at runtime (statics, main stack, heap, etc.). An allocation section is an atomic block and cannot be split. A section has a name that by convention, represents the kind of data it holds. For example, .text sections hold binary instructions, .bss sections hold read-write static data, .rodata hold read-only data, and . data holds read-write data (initialized static data). The name is used in the .lsc file to organize sections.

A symbol is an entity made of a name and a value. A symbol may be absolute (link-time constant) or relative to a section: Its value is unknown until MicroEJ Linker has assigned a definitive position to the target section. A symbol can be local to the relocatable file or global to the system. All global symbol names should be unique in the system (the name is the key that connects an unresolved symbol reference to a symbol definition). A section may need the value of symbols to be fully resolved: the address of a function called, address of a static variable, etc.

# **Linking Process**

The linking process can be divided into three main steps:

- 1. Symbols and sections resolution. Starting from root symbols and root sections, the linker embeds all sections targeted by symbols and all symbols referred by sections. This process is transitive while new symbols and/or sections are found. At the end of this step, the linker may stop and output errors (unresolved symbols, duplicate symbols, unknown or bad input libraries, etc.)
- 2. Memory positioning. Sections are laid out in memory ranges according to memory layout constraints described by the lsc file. Relocations are performed (in other words, symbol values are resolved and section contents are modified). At the end of this step, the linker may stop and output errors (it could not resolve constraints, such as not enough memory, etc.)
- 3. An output ELF executable file and map file are generated.

A partial map file may be generated at the end of step 2. It provides useful information to understand why the link phase failed. Symbol resolution is the process of connecting a global symbol name to its definition, found in one of the linker input units. The order the units are passed to the linker may have an impact on symbol resolution. The rules are :

- Relocatable object files are loaded without order. Two global symbols defined with the same name result in an unrecoverable linker error.
- Archive files are loaded on demand. When a global symbol must be resolved, the linker inspects each archive unit in the order it was passed to the linker. When an archive contains a relocatable object file that declares the symbol, the object file is extracted and loaded. Then the first rule is applied. It is recommended that you group object files in archives as much as possible, in order to improve load performances. Moreover, archive files are the only way to tie with relocatable object files that share the same symbols definitions.
- A symbol name is resolved to a weak symbol if and only if no global symbol is found with the same name.

#### **Linker Specific Configuration File Specification**

#### **Description**

A Linker Specific Configuration (Lsc) file contains directives to link input library units. An lsc file is written in an XML dialect, and its contents can be divided into two principal categories:

- Symbols and sections definitions.
- <span id="page-264-0"></span>• Memory layout definitions.

```
Listing 5: Example of Relocation of Runtime Data from FLASH to RAM
```

```
<?xml version="1.0" encoding="UTF-8"?>
<! --An example of linker specific configuration file
-->
<lsc name="MyAppInFlash">
   <include name="subfile.lscf"/>
  < 1 - -Define symbols with arithmetical and logical expressions
   -->
  <defSymbol name="FlashStart" value="0"/>
  <defSymbol name="FlashSize" value="0x10000"/>
  <defSymbol name="FlashEnd" value="FlashStart+FlashSize-1"/>
   <! --Define FLASH memory interval
   -->
   <defSection name="FLASH" start="FlashStart" size="FlashSize"/>
  <! --Some memory layout directives
   -->
   <memoryLayout ranges ="FLASH">
     <sectionRef name ="*.text"/>
      <sectionRef name ="*.data"/>
   </memoryLayout>
</lsc>
```
# **File Fragments**

An lsc file can be physically divided into multiple lsc files, which are called lsc fragments. Lsc fragments may be loaded directly from the linker path option, or indirectly using the include tag in an lsc file.

Lsc fragments start with the root tag lscFragment . By convention the lsc fragments file extension is . lscf. From here to the end of the document, the expression "the lsc file" denotes the result of the union of all loaded (directly and indirectly loaded) lsc fragments files.

#### **Symbols and Sections**

A new symbol is defined using defSymbol tag. A symbol has a name and an expression value. All symbols defined in the lsc file are global symbols.

A new section is defined using the defSection tag. A section may be used to define a memory interval, or define a chunk of the final image with the description of the contents of the section.

#### **Memory Layout**

A memory layout contains an ordered set of statements describing what shall be embedded. Memory positioning can be viewed as moving a cursor into intervals, appending referenced sections in the order they appear. A symbol can be defined as a "floating" item: Its value is the value of the cursor when the symbol definition is encountered. In [the example below](#page-264-0), the memory layout sets the FLASH section. First, all sections named .text are embedded. The matching sections are appended in a undefined order. To reference a specific section, the section shall have a unique name (for example a reset vector is commonly called .reset or .vector , etc.). Then, the floating symbol dataStart is set to the absolute address of the virtual cursor right after embedded .text sections. Finally all sections named .data are embedded.

A memory layout can be relocated to a memory interval. The positioning works in parallel with the layout ranges, as if there were two cursors. The address of the section (used to resolve symbols) is the address in the relocated interval. Floating symbols can refer either to the layout cursor (by default), or to the relocated cursor, using the relocation attribute. A relocation layout is typically used to embed data in a program image that will be used at runtime in a read-write memory. Assuming the program image is programmed in a read only memory, one of the first jobs at runtime, before starting the main program, is to copy the data from read-only memory to RAM, because the symbols targeting the data have been resolved with the address of the sections in the relocated space. To perform the copy, the program needs both the start address in FLASH where the data has been put, and the start address in RAM where the data shall be copied.

Listing 6: Example of Relocation of Runtime Data from FLASH to RAM

```
<memoryLayout ranges="FLASH" relocation="RAM" image="true">
  <defSymbol name="DataFlashStart" value="."/>
  <defSymbol name="DataRamStart" value=" ." relocation="true"/>
  <sectionRef name=".data"/>
   <defSymbol name="DataFlashLimit" value="."/>
</memoryLayout>
```
Note: the symbol DataRamStart is defined to the start address where .data sections will be inserted in RAM memory.

#### **Tags Specification**

Here is the complete syntactical and semantical description of all available tags of the .lsc file.

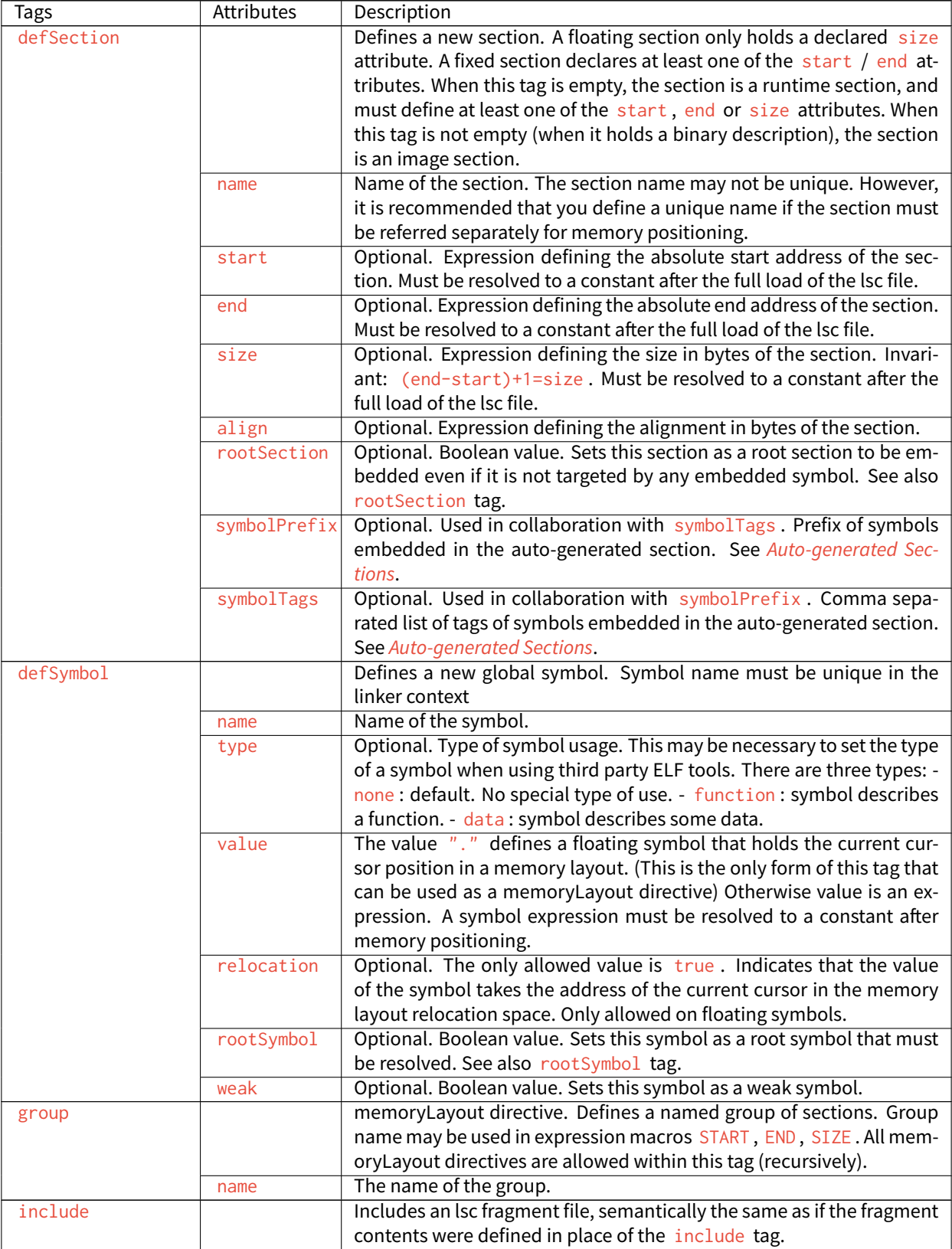

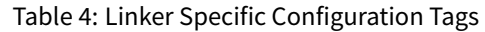

continues on next page

| Tags               | Attributes | Description                                                                     |
|--------------------|------------|---------------------------------------------------------------------------------|
|                    | name       | Name of the file to include. When the name is relative, the file sepa-          |
|                    |            | rator is $\prime$ , and the file is relative to the directory where the current |
|                    |            | Isc file or fragment is loaded. When absolute, the name describes a             |
|                    |            | platform-dependent filename.                                                    |
| <b>lsc</b>         |            | Root tag for an .lsc file.                                                      |
|                    | name       | Name of the lsc file. The ELF executable output will be ${name}$ . out,         |
|                    |            | and the map file will be ${name}$ . map                                         |
| <b>lscFragment</b> |            | Root tag for an lsc file fragment. Lsc fragments are loaded from the            |
|                    |            | linker path option, or included from a master file using the include            |
|                    |            | tag.                                                                            |
| memoryLayout       |            | Describes the organization of a set of memory intervals. The memory             |
|                    |            | layouts are processed in the order in which they are declared in the            |
|                    |            | file. The same interval may be organized in several layouts. Each lay-          |
|                    |            | out starts at the value of the cursor the previous layout ended. The fol-       |
|                    |            | lowing tags are allowed within a memoryLayout directive: defSymbol              |
|                    |            |                                                                                 |
|                    |            | (under certain conditions), group, memoryLayoutRef, padding, and<br>sectionRef. |
|                    |            |                                                                                 |
|                    | ranges     | Exclusive with default. Comma-separated ordered list of fixed sections          |
|                    |            | to which the layout is applied. Sections represent memory segments.             |
|                    | image      | Optional. Boolean value. false if not set. If true, the layout de-              |
|                    |            | scribes a part of the binary image: Only image sections can be embed-           |
|                    |            | ded. If false, only runtime sections can be embedded.                           |
|                    | relocation | Optional. Name of the section to which this layout is relocated.                |
|                    | name       | Exclusive with ranges. Defines a named memoryLayout directive in-               |
|                    |            | stead of specifying a concrete memory location. May be included in a            |
|                    |            | parent memoryLayout using memoryLayoutRef.                                      |
| memoryLayoutRef    |            | memoryLayout directive. Provides an extension-point mechanism to                |
|                    |            | include memoryLayout directives defined outside the current one.                |
|                    | name       | All directives of memoryLayout defined with the same name are in-               |
|                    |            | cluded in an undefined order.                                                   |
| padding            |            | memoryLayout directive. Append padding bytes to the current cursor.             |
|                    |            | Either size or align attributes should be provided.                             |
|                    | size       | Optional. Expression must be resolved to a constant after the full load         |
|                    |            | of the lsc file. Increment the cursor position with the given size.             |
|                    | align      | Optional. Expression must be resolved to a constant after the full load         |
|                    |            | of the lsc file. Move the current cursor position to the next address that      |
|                    |            | matches the given alignment. Warning: when used with relocation,                |
|                    |            | the relocation cursor is also aligned. Keep in mind this may increase           |
|                    |            | the cursor position with a different amount of bytes.                           |
|                    | address    | Optional. Expression must be resolved to a constant after the full load         |
|                    |            | of the lsc file. Move the current cursor position to the given absolute         |
|                    |            | address.                                                                        |
|                    | fill       | Optional. Expression must be resolved to a constant after the full load         |
|                    |            | of the lsc file. Fill padding with the given value (32 bits).                   |
| rootSection        |            | References a section name that must be embedded. This tag is not a              |
|                    |            | definition. It forces the linker to embed all loaded sections matching          |
|                    |            | the given name.                                                                 |
|                    | name       | Name of the section to be embedded.                                             |
| rootSymbol         |            | References a symbol that must be resolved. This tag is not a definition.        |
|                    |            | It forces the linker to resolve the value of the symbol.                        |
|                    | name       | Name of the symbol to be resolved.                                              |

Table 4 – continued from previous page

continues on next page

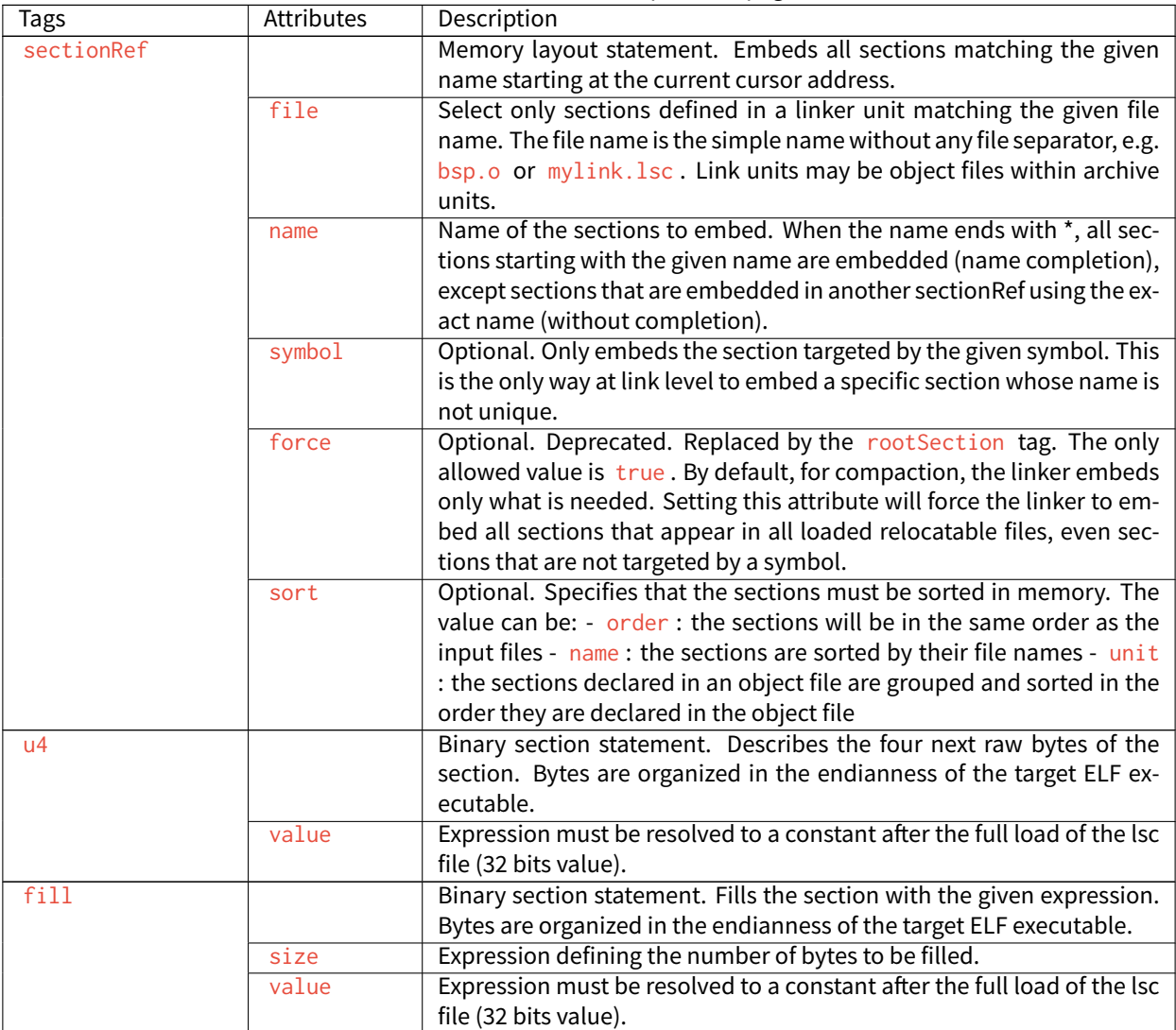

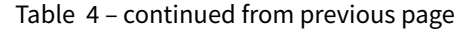

#### **Expressions**

An attribute expression is a value resulting from the computation of an arithmetical and logical expression. Supported operators are the same operators supported in the Java language, and follow Java semantics:

- Unary operators:  $+$ ,  $-$ ,  $\sim$ , !
- Binary operators: + , , \* , / , % , << , >>>, >> , >>, < , >, <= , >=, ==, !=, &, | , ^, && , ||
- Ternary operator: cond ? ifTrue : ifFalse
- Built-in macros:
	- **–** START(name) : Get the start address of a section or a group of sections
	- **–** END(name) : Get the end address of a section or a group of sections
	- **–** SIZE(name) : Get the size of a section or a group of sections. Equivalent to END(name)-START(name)
	- **–** TSTAMPH() , TSTAMPL() : Get 32 bits linker time stamp (high/low part of system time in milliseconds)

**–** SUM(name,tag) : Get the sum of an auto-generated section ([Auto-generated Sections](#page-269-0)) column. The column is specified by its tag name.

An operand is either a sub expression, a constant, or a symbol name. Constants may be written in decimal ( 127 ) or hexadecimal form ( $\&\times$ 7F). There are no boolean constants. Constant value  $\&$  means false, and other constants' values mean true . Examples of use:

```
value="symbol+3"
value="((symbol1*4)-(symbol2*3)"
```
Note: Ternary expressions can be used to define selective linking because they are the only expressions that may remain partially unresolved without generating an error. Example:

**<defSymbol** name="myFunction" value="condition ? symb1 : symb2"**/>**

No error will be thrown if the condition is true and symb1 is defined, or the condition is false and symb2 is defined, even if the other symbol is undefined.

#### <span id="page-269-0"></span>**Auto-generated Sections**

The MicroEJ Linker allows you to define sections that are automatically generated with symbol values. This is commonly used to generate tables whose contents depends on the linked symbols. Symbols eligible to be embedded in an auto-generated section are of the form:  $prefix\_tag\_suffix$ . An auto-generated section is viewed as a table composed of lines and columns that organize symbols sharing the same prefix. On the same column appear symbols that share the same tag. On the same line appear symbols that share the same suffix. Lines are sorted in the lexical order of the symbol name. The next line defines a section which will embed symbols starting with zeroinit . The first column refers to symbols starting with zeroinit\_start\_; the second column refers to symbols starting

with zeroinit end .

```
<defSection
        name=".zeroinit"
        symbolPrefix="zeroInit"
        symbolTags="start,end"
    />
```
Consider there are four defined symbols named zeroinit\_start\_xxx , zeroinit\_end\_xxx , zeroinit\_start\_yyy and zeroinit\_end\_yyy . The generated section is of the form:

0x00: zeroinit start xxx 0x04: zeroinit\_end\_xxx 0x08: zeroinit\_start\_yyy 0x0C: zeroinit\_end\_yyy

If there are missing symbols to fill a line of an auto-generated section, an error is thrown.

# **Execution**

MicroEJ Linker can be invoked through an ANT task. The task is installed by inserting the following code in an ANT script

```
<taskdef
    name="linker"
    classname="com.is2t.linker.GenericLinkerTask"
    classpath="[LINKER_CLASSPATH]"
/>
```
[LINKER\_CLASSPATH] is a list of path-separated jar files, including the linker and all architecture-specific library loaders.

The following code shows a linker ANT task invocation and available options.

```
<linker
   doNotLoadAlreadyDefinedSymbol="[true|false]"
   endianness="[little|big|none]"
    generateMapFile="[true|false]"
   ignoreWrongPositioningForEmptySection="[true|false]"
   lsc="[filename]"
   linkPath="[path1:...pathN]"
   mergeSegmentSections="[true|false]"
   noWarning="[true|false]"
   outputArchitecture="[tag]"
   outputName="[name]"
   stripDebug="[true|false]"
   toDir="[outputDir]"
   verboseLevel="[0...9]"
>
        <!-- ELF object & archives files using ANT paths / filesets -->
       <fileset dir="xxx" includes="*.o">
       <fileset file="xxx.a">
        <fileset file="xxx.a">
        <!-- Properties that will be reported into .map file -->
        <property name="myProp" value="myValue"/>
</linker>
```
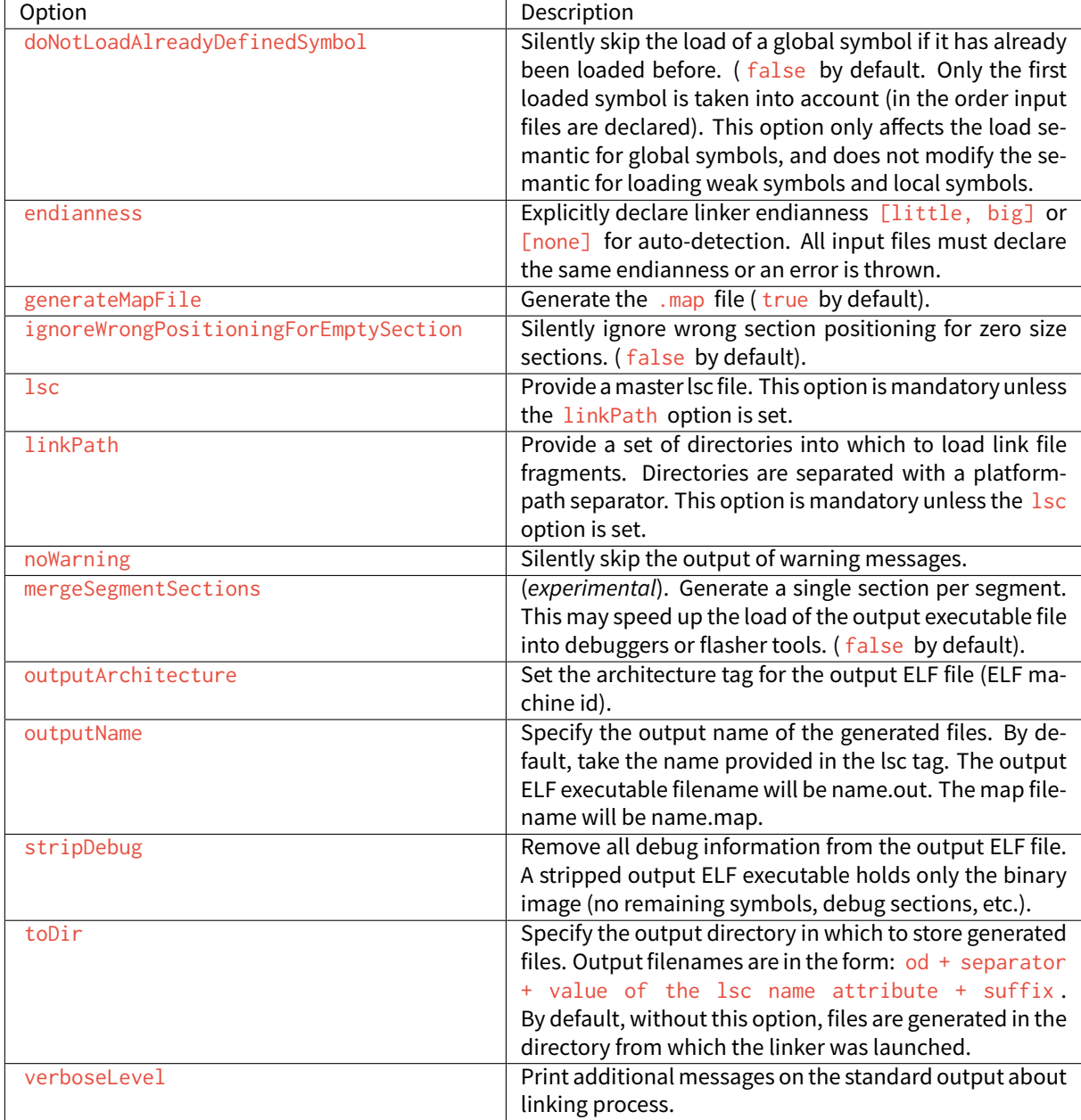

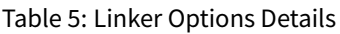

# **Error Messages**

This section lists MicroEJ Linker error messages.

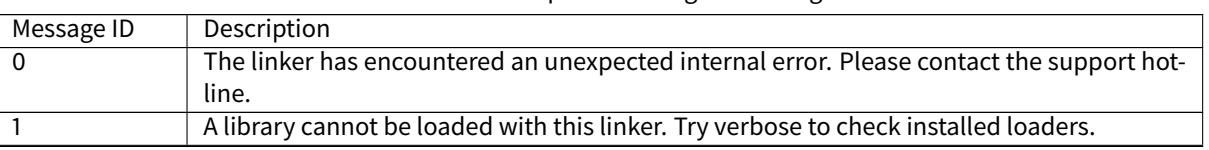

Table 6: Linker-Specific Configuration Tags

continues on next page

| $\boldsymbol{2}$ | No lsc file provided to the linker.                                                                                               |
|------------------|----------------------------------------------------------------------------------------------------|
| 3                | A file could not be loaded. Check the existence of the file and file access rights.                                               |
| 4                | Conflicting input libraries. A global symbol definition with the same name has already been                                       |
|                  | loaded from a previous object file.                                                                                               |
| 5                | Completion (*) could not be used in association with the force attribute. Must be an exact                                        |
|                  | name.                                                                                                    |
| 6                | A required section refers to an unknown global symbol. Maybe input libraries are missing.                                         |
| $\overline{1}$   | A library loader has encountered an unexpected internal error. Check input library file in-                                       |
|                  | tegrity.                                                                                                    |
| 8                | Floating symbols can only be declared inside memoryLayout tags.                                                                   |
| 9                | Invalid value format. For example, the attribute relocation in defSymbol must be a                                                |
|                  | boolean value.                                                                                                    |
| 10               | Missing one of the following attributes: address, size, align.                                                                    |
| 11               | Too many attributes that cannot be used in association.                                                                           |
| 13               | Negative padding. Memory layout cursor cannot decrease.                                                                           |
| 15               | Not enough space in the memory layout intervals to append all sections that need to be                                            |
|                  | embedded. Check the output map file to get more information about what is required as                                             |
|                  | memory space.                                                                                                    |
| 16               | A block is referenced but has already been embedded. Most likely a block has been espe-                                           |
|                  | cially embedded using the force attribute and the symbol attribute.                                                               |
| 17               | A block that must be embedded has no matching sectionRef statement.                                                               |
| 19               | An IO error occurred when trying to dump one of the output files. Check the output direc-                                         |
|                  | tory option and file access rights.                                                                                               |
| 20<br>21         | size attribute expected.                                                                                                    |
|                  | The computed size does not match the declared size.                                                                               |
|                  |                                                                                                    |
| 22               | Sections defined in the lsc file must be unique.                                                                                  |
| 23               | One of the memory layout intervals refers to an unknown lsc section.                                                              |
| 24               | Relocation must be done in one and only one contiguous interval.                                                                  |
| 25               | force and symbol attributes are not allowed together.                                                                             |
| 26               | XML char data not allowed at this position in the lsc file.                                                                       |
| 27               | A section which is a part of the program image must be embedded in an image memory                                                |
|                  | layout.                                                                                                    |
| 28               | A section which is not a part of the program image must be embedded in a non-image                                                |
|                  | memory layout.                                                                                                    |
| 29<br>30         | Expression could not be resolved to a link-time constant. Some symbols are unresolved.                                            |
| 31               | Sections used in memory layout ranges must be sections defined in the lsc file.                                                   |
| 32               | Invalid character encountered when scanning the lsc expression.                                                                   |
| 33               | A recursive include cycle was detected.<br>An alignment inconsistency was detected in a relocation memory layout. Most likely one |
|                  | of the start addresses of the memory layout is not aligned on the current alignment.                                              |
| 34               | An error occurs in a relocation resolution. In general, the relocation has a value that is out                                    |
|                  | of range.                                                                                                    |
| 35               | symbol and sort attributes are not allowed together.                                                                              |
| 36               | Invalid sort attribute value is not one of order, name, or no.                                                                    |
| 37               | Attribute start or end in defSection tag is not allowed when defining a floating section.                                         |
| 38               | Autogenerated section can build tables according to symbol names (see Auto-generated                                              |
|                  | Sections). A symbol is needed to build this section but has not been loaded.                                                      |
| 39               | Deprecated feature warning. Remains for backward compatibility. It is recommended that                                            |
|                  | you use the new indicated feature, because this feature may be removed in future linker<br>releases.                              |

Table 6 – continued from previous page

continues on next page

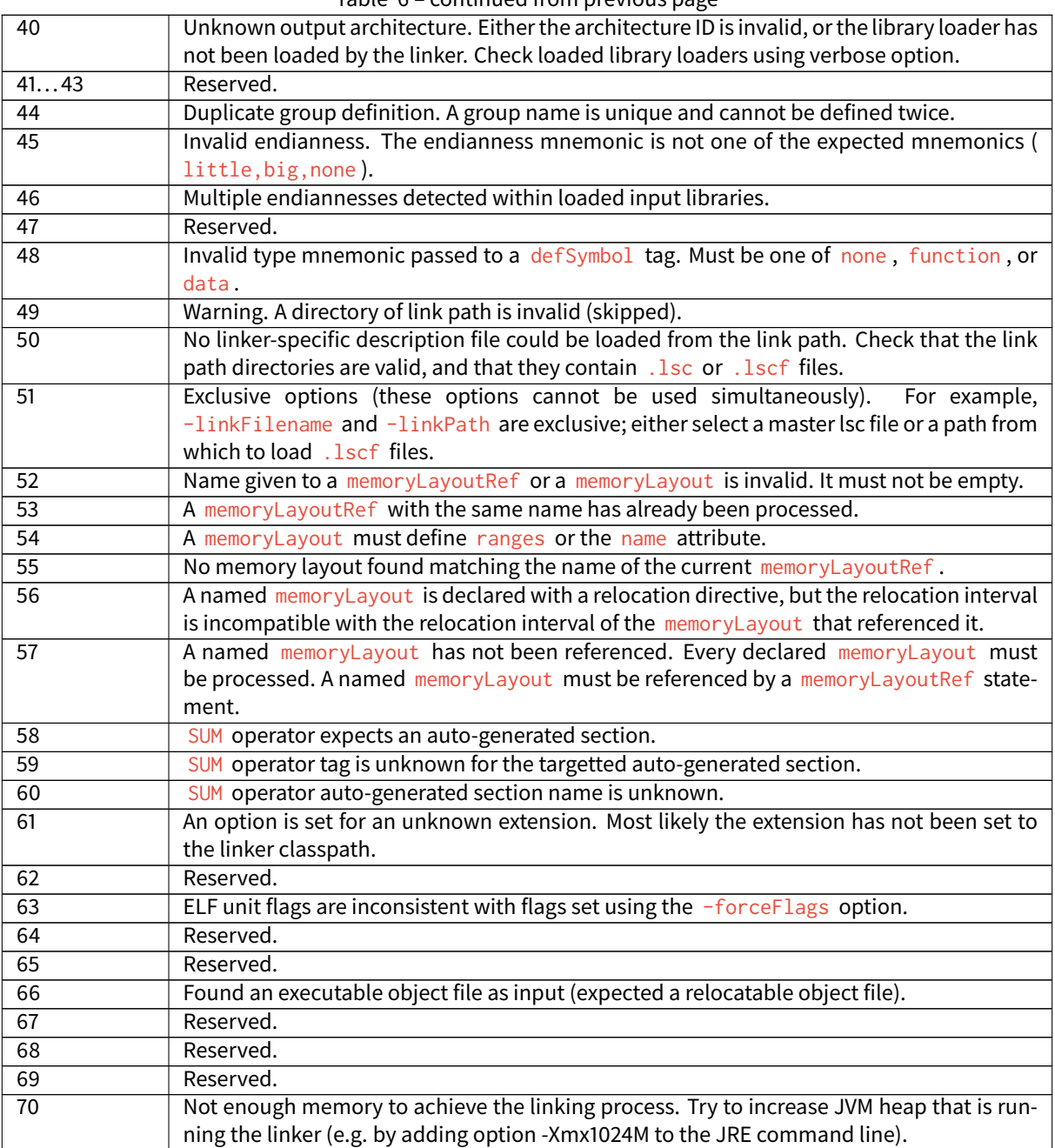

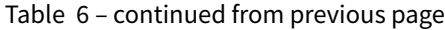

#### **Map File Interpretor**

The map file interpretor is a tool that allows you to read, classify and display memory information dumped by the linker map file. The map file interpretor is a graph-oriented tool. It supports graphs of symbols and allows standard operations on them (union, intersection, subtract, etc.). It can also dump graphs, compute graph total sizes, list graph paths, etc.

The map file interpretor uses the standard Java regular expression syntax.

It is used internally by the graphical [Memory Map Analyzer](#page-246-0) tool.

Commands:

• createGraph graphName symbolRegExp ... section=regexp

createGraph all section=.\*

Recursively create a graph of symbols from root symbols and sections described as regular expressions. For example, to extract the complete graph of the application:

• createGraphNoRec symbolRegExp ... section=regexp

The above line is similar to the previous statement, but embeds only declared symbols and sections (without recursive connections).

• removeGraph graphName

Removes the graph for memory.

• listGraphs

Lists all the created graphs in memory.

• listSymbols graphName

Lists all graph symbols.

• listPadding

Lists the padding of the application.

• listSections graphName

Lists all sections targeted by all symbols of the graph.

• inter graphResult g1 ... gn

Creates a graph which is the intersection of  $g1/\sqrt{\ldots}$  /\gn.

• union graphResult g1 ... gn

Creates a graph which is the union of  $g1\vee \ldots \vee g$ n.

• substract graphResult g1 ... gn

Creates a graph which is the substract of  $g1\vee \ldots \vee gn$ .

• reportConnections graphName

Prints the graph connections.

• totalImageSize graphName

Prints the image size of the graph.

• totalDynamicSize graphName

Prints the dynamic size of the graph.

• accessPath symbolName

The above line prints one of the paths from a root symbol to this symbol. This is very useful in helping you understand why a symbol is embedded.

• echo arguments

Prints raw text.

• exec commandFile

Execute the given commandFile. The path may be absolute or relative from the current command file.

# **4.15.2 MicroEJ Test Suite Engine**

#### **Introduction**

The MicroEJ Test Suite Engine is a generic tool made for validating any development project using automatic testing.

This section details advanced configuration for users who wish to integrate custom test suites in their build flow.

The MicroEJ Test Suite Engine allows the user to test any kind of projects within the configuration of a generic Ant file.

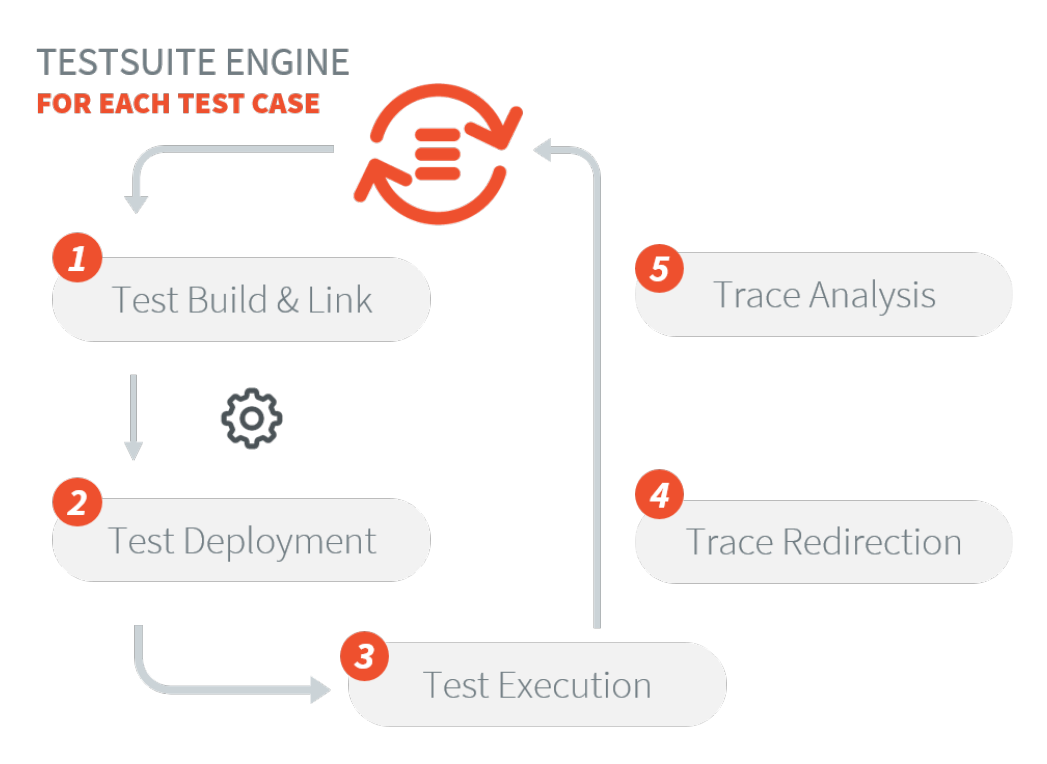

The MicroEJ Test Suite Engine is already pre-configured for running test suites on a MicroEJ Platform (either on Simulator or on Device).

• For Application and Libraries, refer to [Test Suite with JUnit](#page-211-0) section.

• For Foundation Libraries Test Suites, refer to [Platform Test Suite](#page-498-0) section.

# **Using the MicroEJ Test Suite Ant Tasks**

Multiple Ant tasks are available in the testsuite-engine.jar provided in the [Build Kit](#page-71-0):

- testsuite allows the user to run a given test suite and to retrieve an XML report document in a JUnit format.
- javaTestsuite is a subtask of the testsuite task, used to run a specialized test suite for Java (will only run Java classes).
- html Report is a task which will generate an HTML report from a list of JUnit report files.

#### **The testsuite Task**

The following attributes are mandatory:

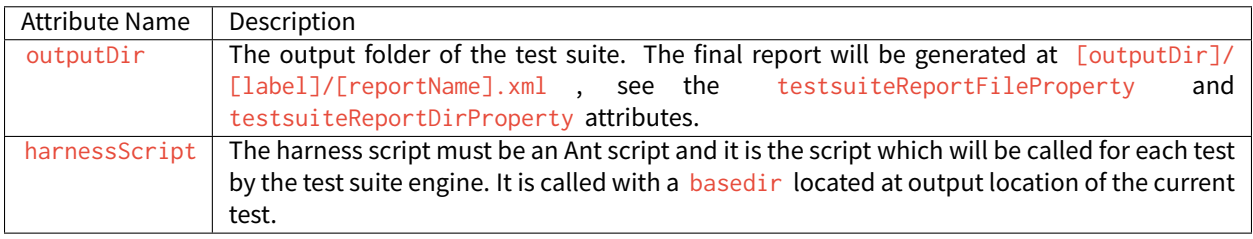

#### Table 7: testsuite task mandatory attributes

The test suite engine provides the following properties to the harness script giving all the informations to start the test:

#### Table 8: harnessScript properties

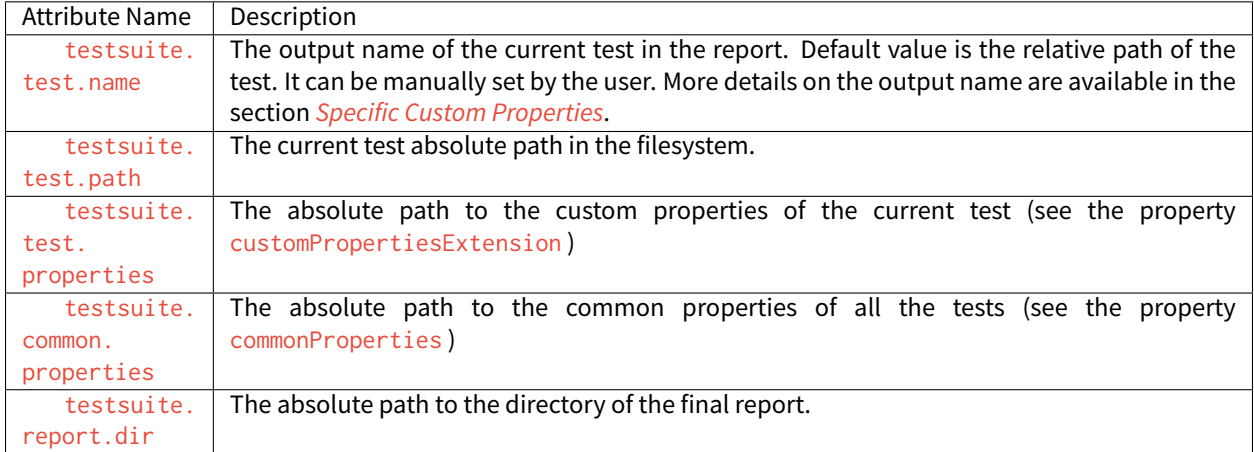

The following attributes are optional:

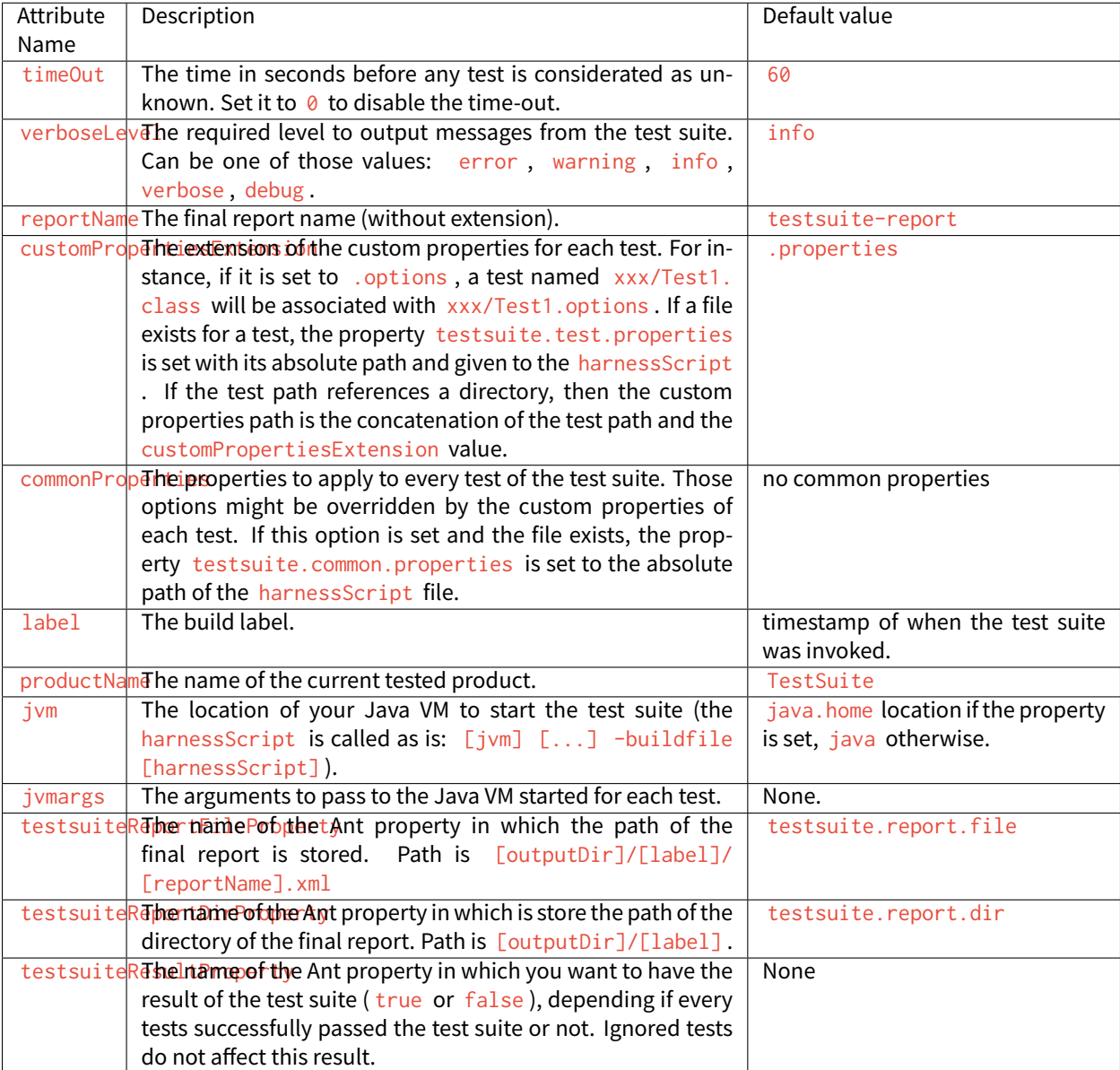

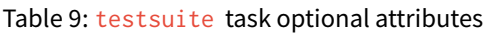

Finally, you have to give as nested element the path containing the tests.

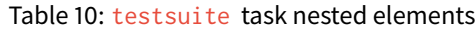

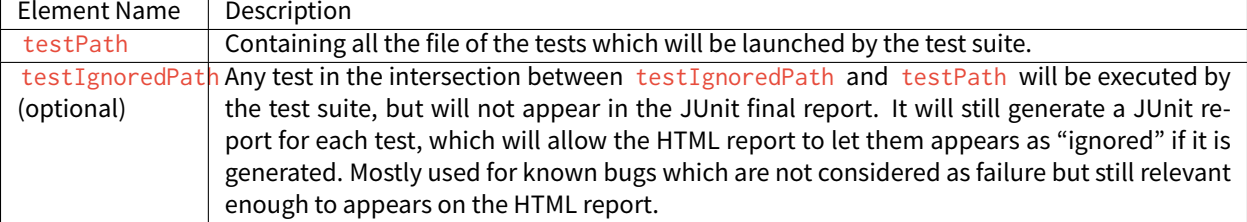

```
<!-- Launch the testusite engine -->
<testsuite:testsuite
    timeOut="${microej.kf.testsuite.timeout}"
    outputDir="${target.test.xml}/testkf"
    harnessScript="${com.is2t.easyant.plugins#microej-kf-testsuite.microej-kf-testsuite-
˓→harness-jpf-emb.xml.file}"
   commonProperties="${microej.kf.launch.propertyfile}"
    testsuiteResultProperty="testkf.result"
    testsuiteReportDirProperty="testkf.testsuite.report.dir"
    productName="${module.name} testkf"
    jvmArgs="${microej.kf.testsuite.jvmArgs}"
    lockPort="${microej.kf.testsuite.lockPort}"
   verboseLevel="${testkf.verbose.level}"
>
    <testPath refid="target.testkf.path"/>
</testsuite:testsuite>
```
# Listing 7: Example of test suite task invocation

#### **The javaTestsuite Task**

This task extends the testsuite task, specializing the test suite to only start real Java class. This task retrieves the classname of the tests from the classfile and provides new properties to the harness script:

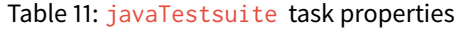

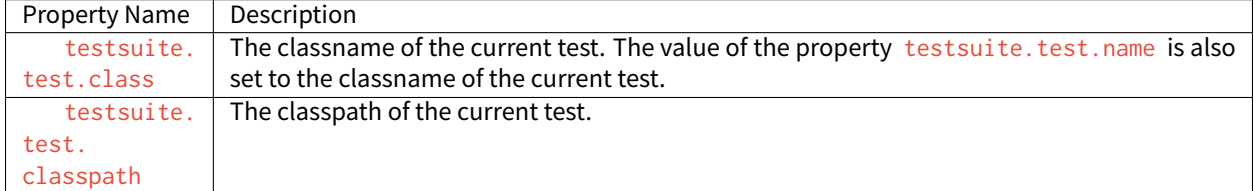

#### Listing 8: Example of javaTestsuite task invocation

```
<!-- Launch test suite -->
<testsuite:javaTestsuite
    verboseLevel="${microej.testsuite.verboseLevel}"
    timeOut="${microej.testsuite.timeout}"
    outputDir="${target.test.xml}/@{prefix}"
    harnessScript="${harness.file}"
    commonProperties="${microej.launch.propertyfile}"
    testsuiteResultProperty="@{prefix}.result"
    testsuiteReportDirProperty="@{prefix}.testsuite.report.dir"
    productName="${module.name} @{prefix}"
    jvmArgs="${microej.testsuite.jvmArgs}"
    lockPort="${microej.testsuite.lockPort}"
    retryCount="${microej.testsuite.retry.count}"
    retryIf="${microej.testsuite.retry.if}"
    retryUnless="${microej.testsuite.retry.unless}"
>
```
(continues on next page)

```
<testPath refid="target.@{prefix}.path"/>
   <testIgnoredPath refid="tests.@{prefix}.ignored.path" />
</testsuite:javaTestsuite>
```
#### **The htmlReport Task**

This task allow the user to transform a given path containing a sample of JUnit reports to an HTML detailed report. Here is the attributes to fill:

- A nested fileset element containing all the JUnit reports of each test. Take care to exclude the final JUnit report generated by the test suite.
- A nested element report :
	- **–** format : The format of the generated HTML report. Must be noframes or frames . When noframes format is choosen, a standalone HTML file is generated.
	- **–** todir : The output folder of your HTML report.
	- **–** The report tag accepts the nested tag param with name and expression attributes. These tags can pass XSL parameters to the stylesheet. The built-in stylesheets support the following parameters:
		- \* PRODUCT: the product name that is displayed in the title of the HTML report.
		- \* TITLE: the comment that is displayed in the title of the HTML report.

**Note:** It is advised to set the format to noframes if your test suite is not a Java test suite. If the format is set to frames , with a non-Java MicroEJ Test Suite, the name of the links will not be relevant because of the non-existency of packages.

Listing 9: Example of htmlReport task invocation

```
<!-- Generate HTML report -->
<testsuite:htmlReport>
    <fileset dir="${@{prefix}.testsuite.report.dir}">
        <include name="**/*.xml"/> <!-- include unary reports -->
        <exclude name="**/bin/**/*.xml"/> <!-- exclude test bin files -->
        <exclude name="*.xml"/> <!-- exclude global report -->
   </fileset>
    <report format="noframes" todir="${target.test.html}/@{prefix}"/>
</testsuite:htmlReport>
```
#### **Using the Trace Analyzer**

This section will shortly explains how to use the Trace Analyzer. The MicroEJ Test Suite comes with an archive containing the Trace Analyzer which can be used to analyze the output trace of an application. It can be used from different forms:

- The FileTraceAnalyzer will analyze a file and research for the given tags, failing if the success tag is not found.
- The SerialTraceAnalyzer will analyze the data from a serial connection.

#### **The TraceAnalyzer Tasks Options**

Here is the common options to all TraceAnalyzer tasks:

- successTag : the regular expression which is synonym of success when found (by default . \*PASSED. \*).
- failureTag: the regular expression which is synonym of failure when found (by default .\*FAILED.\*).
- verboseLevel : int value between 0 and 9 to define the verbose level.
- waiting Time After Success: waiting time (in s) after success before closing the stream (by default 5).
- noActivityTimeout : timeout (in s) with no activity on the stream before closing the stream. Set it to 0 to disable timeout (default value is 0).
- stopEOFReached : boolean value. Set to true to stop analyzing when input stream EOF is reached. If false , continue until timeout is reached (by default false ).
- onlyPrintableCharacters: boolean value. Set to true to only dump ASCII printable characters (by default false ).

#### **The FileTraceAnalyzer Task Options**

Here is the specific options of the FileTraceAnalyzer task:

• traceFile : path to the file to analyze.

#### **The SerialTraceAnalyzer Task Options**

Here is the specific options of the SerialTraceAnalyzer task:

- port : the comm port to open.
- baudrate : serial baudrate (by default 9600).
- databits : databits (5|6|7|8) (by default 8).
- stopBits : stopbits (0|1|3 for (1\_5)) (by default 1).
- parity: none | odd | event (by default none).

#### **Appendix**

The goal of this section is to explain some tips and tricks that might be useful in your usage of the test suite engine.

#### <span id="page-280-0"></span>**Specific Custom Properties**

Some custom properties are specifics and retrieved from the test suite engine in the custom properties file of a test.

- The test suite, test, name property is the output name of the current test. Here are the steps to compute the output name of a test:
	- **–** If the custom properties are enabled and a property named testsuite.test.name is find on the corresponding file, then the output name of the current test will be set to it.
	- **–** Otherwise, if the running MicroEJ Test Suite is a Java test suite, the output name is set to the class name of the test.
- **–** Otherwise, from the path containing all the tests, a common prefix will be retrieved. The output name will be set to the relative path of the current test from this common prefix. If the common prefix equals the name of the test, then the output name will be set to the name of the test.
- **–** Finally, if multiples tests have the same output name, then the current name will be followed by \_XXX , an underscore and an integer.
- The testsuite.test.timeout property allow the user to redefine the time out for each test. If it is negative or not an integer, then global timeout defined for the MicroEJ Test Suite is used.

# **4.15.3 VEE Debugger Proxy**

# **Principle**

The VEE debugger proxy is an implementation of the Java Debug Wire protocol (JDWP) for debugging Applications executed by MICROEJ VEE. It consists of a TCP server implementing the JDWP protocol and acting as a proxy between the IDE (debugger) and the Executable (debuggee) running on the device.

The debugger proxy allows a postmortem debug from a core dump of a running MICROEJ VEE Executable.

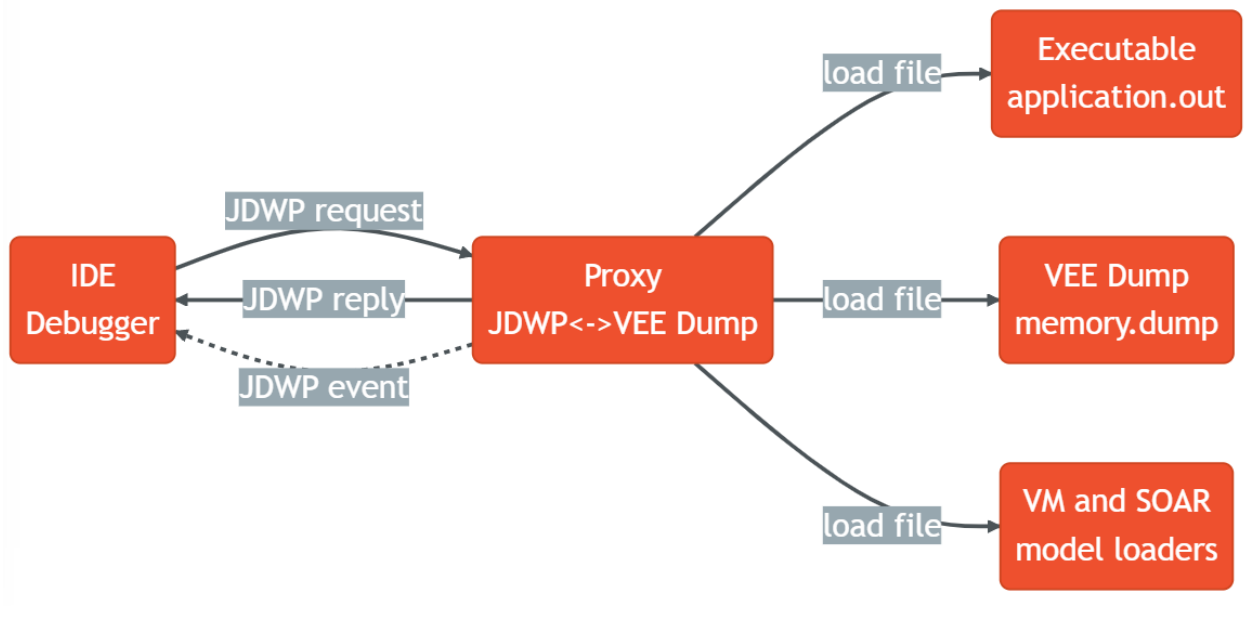

Fig. 75: Debugger Proxy Principle

**Note:** This feature requires Architecture version 8.0.0 or higher and only works for Linux and QNX.

#### **Generate a Core Dump File on Linux using GDB**

Open a shell terminal on the device and enter the following commands:

```
# Instruct the Linux kernel to Dump file-backed private mappings.
echo 0x37 > /proc/self/coredump_filter
# Stard gdb.
gdb ./application.out
```
The following GDB script generates a core dump file when:

- the signal SIGUSR1 is received,
- or when a out of memory error occurs,
- or when an explicit garbage collection (GC) is done.

```
# In the gdb console.
catch signal SIGUSR1 # catch the SIGUSR1 signal
commands
silent
generate-core-file [file] # the argument `file` specifies the file name where to put the␣
˓→core dump
cont
end
break LLMJVM_on_OutOfMemoryError_thrown # break in the LLMJVM_on_OutOfMemoryError_thrown,␣
˓→this function is called when an out of memory error occurs
commands
silent
generate-core-file [file] # the argument `file` specifies the file name where to put the␣
˓→core dump
cont
end
break LLMJVM_on_Runtime_gc_done # break in the LLMJVM_on_Runtime_gc_done function
commands
silent
generate-core-file [file] # the argument `file` is optional and you can replace it with the␣
˓→file name where to put the core dump if you want
cont
end
```
Run the program:

```
# In the gdb console.
run
```
A core dump file will be generated once the Executable reach one of the breaking conditions described previously.

You can also suspend the process and generate the core dump file by yourself:

```
# In the gdb console.
# suspend first the process with Ctrl-C and then generate the core dump file.
generate-core-file [file] # the argument `file` specifies the file name where to put the␣
˓→core dump
```
**Warning:** This function must only be called from the MicroJvm virtual machine thread context and only from a native function or callback.

#### **Start the Proxy**

Please contact [our support team](#page-1088-0) to get the VEE Debugger Proxy tool compatible with your Architecture version.

Open a shell terminal on your workstation and run the following command

```
java -Dloader.path=<Path to runtime jars> \
    -Ddebugger.port=<8000> \
    -Ddebugger.out.path=<path to the Executable file (``application.out``)> \
    -Ddebugger.out.coredump.path=<path to the core dump file> \
    -Ddebugger.out.format=<elf> \
    -Ddebugger.out.bigEndianness=<false> \
    -jar microej-debugger-proxy.jar
```
- **debugger.port**: TCP server port, defaults to 8000
- **debugger.out.path**: path to the Executable file (application.out)
- **debugger.out.coredump.path**: path to the core dump file
- **debugger.out.format**: Executable file format (defaults to elf )
- **debugger.out.bigEndianness**: Executable file endianness (default to false : little endian)
- **loader.path**: The path to the VEE Port soarModelReader.jar and vmModelReader.jar needs to be provided here. This is a comma-separated classpath, such as  $\frac{E[VEEPortDir]}{t}$  tools/soarModelReader.jar, \${VEEPortDir}/tools/soarModelReader.jar . Earlier entries take precedence, like a regular -classpath on the javac command line. Other runtime jars can be provided using this option.

Open the SDK and run a [Remote Java Application Launch](#page-202-0) to debug your code.

# **4.16 Graphical User Interface**

This section presents libraries relative to the user interface.

The following schema shows the overall architecture and modules:

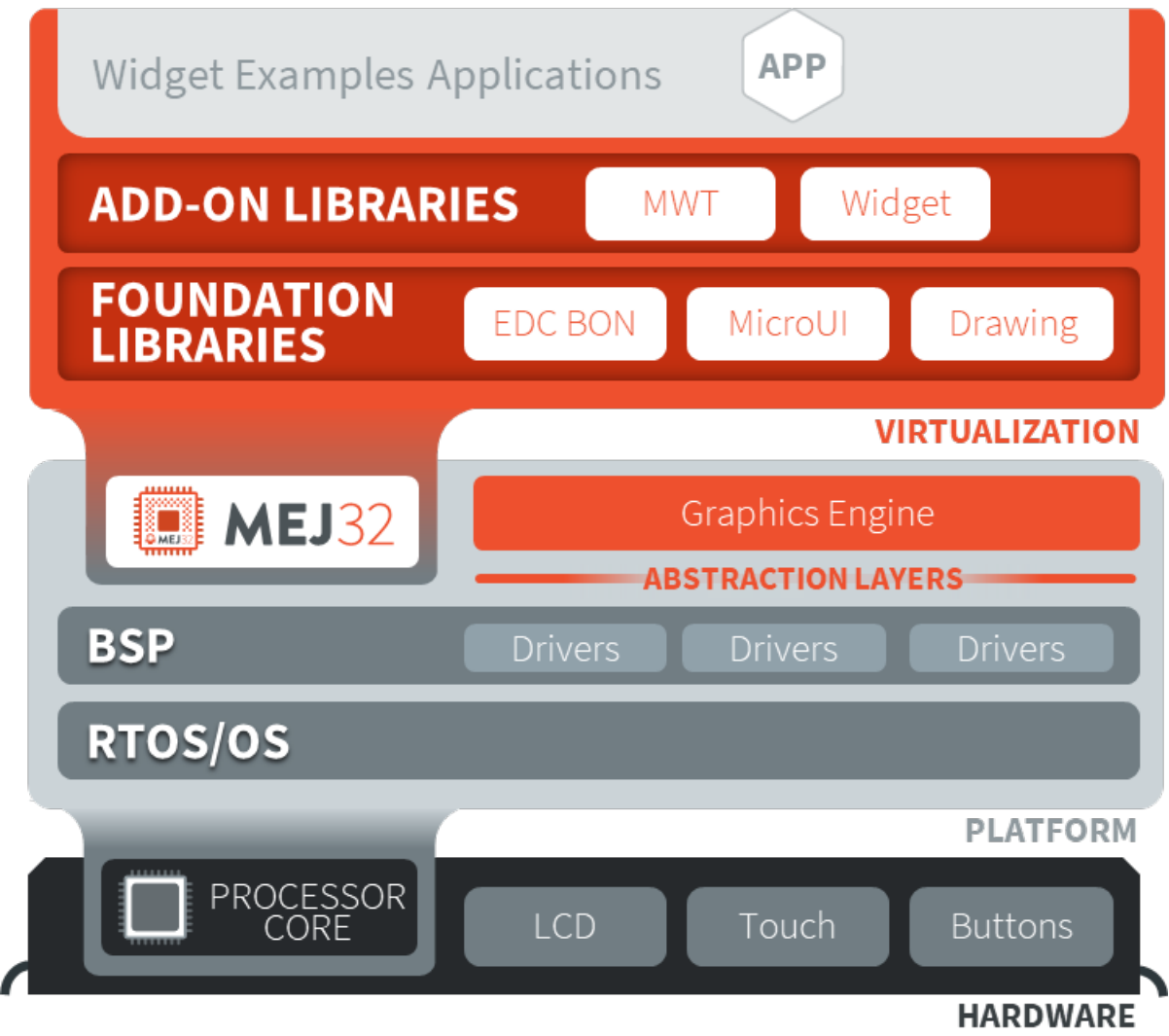

Fig. 76: Graphical User Interface Overview

**Note:** This chapter describes the current Graphical User Interface version 3 , provided by UI Pack version 13.0.0 or higher. If you are using the former Graphical User Interface version 2 (provided by MicroEJ UI Pack version up to 12.4.x ), please refer to this [MicroEJ Documentation Archive.](https://docs.microej.com/_/downloads/en/20201009/pdf/)

# **4.16.1 MicroUI**

# **Introduction**

MicroUI Foundation Library provides access to a pixel-based display and inputs.

The aim of this library is to enable the creation of user interface in Java by reifying hardware capabilities.

To use the MicroUI Foundation Library, add [MicroUI API module](https://repository.microej.com/modules/ej/api/microui/) to a [module description file](#page-63-1):

**<dependency** org="ej.api" name="microui" rev="3.1.0"**/>**

Drawing Foundation Library extends MicroUI drawing APIs<sup>[1](#page-285-0)</sup> with more complex ones such as:

- thick line, arc, circle and ellipse
- polygon
- image deformation and rotation

To use the Drawing Foundation Library, add [Drawing API module](https://repository.microej.com/modules/ej/api/drawing/) to a *[module description file](#page-63-1)*:

**<dependency** org="ej.api" name="drawing" rev="1.0.3"**/>**

#### **Drawing Logs**

When performing drawing operations, the VEE port may report incidents that occurred during a drawing to the application. Graphics contexts enable this by holding flags that can be set by the VEE port and read by the application.

#### **Usage Overview**

When the VEE port needs to report an incident, it will set *drawing log flags* in the graphics context describing its nature. The application will then be able to read the flag values to know if an incident occurred. This mechanism is meant to help the developer to debug the application if it does not display what is expected. See [Drawing Logs](#page-636-0) for more information on setting drawing log flags in the VEE port.

Incidents are split into two categories:

- Warnings are non-critical incidents that the application developer may ignore. When such an incident is reported, the flags are set in the graphics context so that the application can read them. However, if they are not explicitly read, the incident will be ignored silently.
- Errors are critical incidents that the application developer should not ignore when developing. As with warnings, drawing log flags will be set in the graphics context. Additionally, an exception will be thrown when the display is flushed so that the developer is aware of the incident.

Any incident may be either a warning or an error, depending on how the VEE port reported it. The distinction is made through the value of the flag DRAWING\_LOG\_ERROR .

<span id="page-285-0"></span><sup>&</sup>lt;sup>1</sup> These APIs were formerly included in MicroUI 2.x

### **Default Behavior**

When the VEE port reports an incident, it sets drawing log flags in the graphics context. Additionally, if the incident was an error, it sets the special flag DRAWING\_LOG\_ERROR .

Every time the display is flushed, the flags contained in its graphics context will be checked. If the flag DRAWING\_LOG\_ERROR is set — which means an error has been reported — the flush function will throw a MicroUIException with the code DRAWING\_ERROR, and the values of the drawing log flags in its message. Afterward, the flags will be reset.

**Warning:** This behavior can be disabled at build time. In this case, the flags will keep their values after the display is flushed, and no exceptions will be thrown.

Therefore, the developer should **not** rely on the drawing log flags in the application workflow. They are meant to be used as a **debugging hint**.

If an exception is thrown, the application developer should use the flag values to find the cause of the error and fix it accordingly.

#### **Explicit Checks**

MicroUI only checks the drawing log flags automatically during a display flush. The developer may want to read the flag values between drawing operations to investigate the cause of an error. Two functions are provided to do so:

- GraphicsContext.getAndClearDrawingLogFlags will return the current values of the flags and reset them.
- GraphicsContext.checkDrawingLogFlags behaves like GraphicsContext. getAndClearDrawingLogFlags . However, it will also throw an exception if the flag DRAWING\_LOG\_ERROR is set, like it is done when the display is flushed.

For example, if a VEE port with no implementation to draw circles reports an error with the flag DRAWING\_LOG\_NOT\_IMPLEMENTED , the application would behave as below.

```
// The VEE port has not implemented this function.
Painter.drawCircle(gc, 1, 2, 3);
// This throws a MicroUIException with the error code -13 (DRAWING_ERROR).
Display.getDisplay().flush();
```
The application developer could force a check of the drawing log flags:

```
// The VEE port has not implemented this function.
Painter.drawCircle(gc, 1, 2, 3);
// This throws a MicroUIException with the error code -13 (DRAWING_ERROR).
int flags = gc.checkDrawingLogFlags();
```
Or the developer could explicitly retrieve the value of the flags:

```
// The VEE port has not implemented this function.
Painter.drawCircle(gc, 1, 2, 3);
```
(continues on next page)

```
// This retrieves the values of drawing log flags.
int flags = gc.getAndClearDrawingLogFlags();
// This prints "80000001" (DRAWING_LOG_ERROR | DRAWING_LOG_NOT_IMPLEMENTED == 1 << 31 | 1 <<␣
\rightarrow 0).
System.out.println(Integer.toHexString(flags));
```
#### **Configuration**

When releasing an application, the developer should disable the automatic check of drawing log flags performed when the display is flushed. Doing so will prevent exceptions from being thrown, which would cause an unexpected crash. It will also not clear the drawing log flags when the display is flushed.

Disabling this check can be done by setting the *[constant](#page-193-0)* com.microej.library.microui.impl. check-drawing-errors-on-flush to false when building the application. If it is not set, it defaults to true .

#### **Available Constants**

MicroUI provides a set of constants to describe reported incidents. They are defined and documented in the class GraphicsContext .

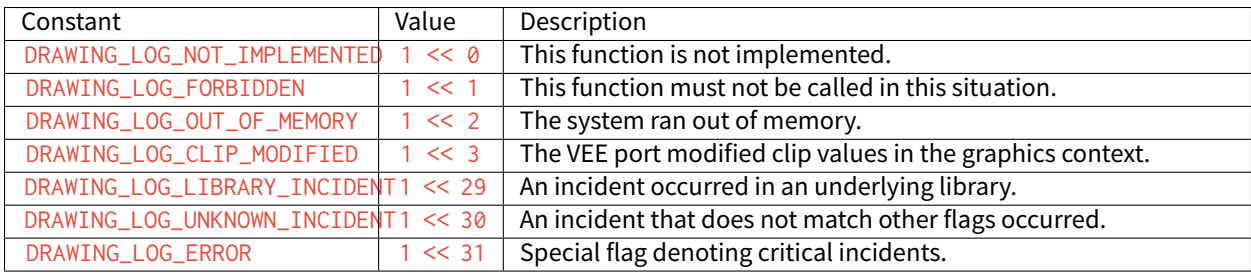

The special value DRAWING\_SUCCESS (defined as  $\emptyset$ ) represents a state where no drawing log flags are set, so encountering this value means no incident was reported.

New flag constants may be added in future versions of MicroUI. Also, their actual values may change, and the developer should not rely on them.

#### **Images**

#### **Immutable Images**

#### **Overview**

Immutable images are graphical resources that can be accessed with a call to [ej.microui.display.Image.getImage\(\)](https://repository.microej.com/javadoc/microej_5.x/apis/ej/microui/display/Image.html#getImage-java.lang.String-) or [ej.microui.display.ResourceImage.loadImage\(\).](https://repository.microej.com/javadoc/microej_5.x/apis/ej/microui/display/ResourceImage.html#loadImage-java.lang.String-) As their name suggests, immutable images can not be modified. Therefore, there is no way to get a Graphics Context to draw into these images. To be displayed, these images have to be converted from their source format to a RAW format. The conversion can either be done:

- At build-time, using the image generator tool.
- At run-time, using the relevant decoder library.
Immutable images are declared in [Classpath](#page-188-0) \*.images.list files (**or** in \*.imagesext.list for an external resource, see [Application Resources](#page-195-0)).

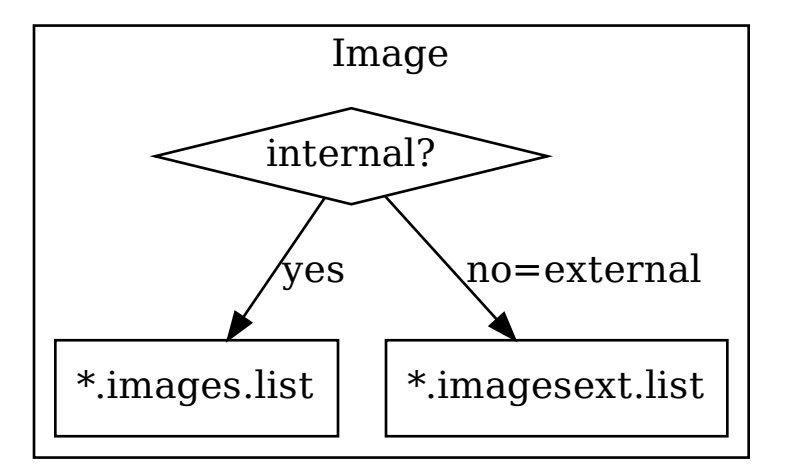

The file format is a standard Java properties file. Each line contains a / -separated resource path relative to the Classpath root referring to a standard image file (e.g.  $\cdot$  png,  $\cdot$  jpg). The resource may be followed by an optional parameter (separated by a : ) which defines and/or describes the image output file format (RAW format). When no option is specified, the image is embedded as-is and will be decoded at run-time. Example:

```
# The following image is embedded as
# a PNG resource (decoded at run-time)
com/mycompany/MyImage1.png
# The following image is embedded as
# a 16-bit encoding without transparency (decoded at build-time)
com/mycompany/MyImage2.png:RGB565
# The following image is embedded as
# a 16-bit encoding with transparency (decoded at build-time)
com/mycompany/MyImage3.png:ARGB1555
```
### **Configuration File**

Here is the format of the  $\star$ . images. list files.

```
ConfigFile ::= Line [ 'EOL' Line ]\starLine ::= \text{ImagePath} [ ' : ' \text{ ImageOption } ] *ImagePath ::= Identifier [ '/' Identifier ]*
ImageOption ::= [^:]*
Identifier ::= Letter [ LetterOrDigit ]*
Letter ::= 'a-zA-Z_$'
LetterOrDigit ::= 'a-zA-Z_$0-9'
```
# **Unspecified Output Format**

When no output format is set in the image list file, the image is embedded without any conversion / compression. This allows you to embed the resource as-is, in order to keep the source image characteristics (compression, bpp, size, etc.). This option produces the same result as specifying an image as a resource in the MicroEJ launcher (i.e. in a .resources.list file).

Refer to the platform specification to retrieve the list of runtime decoders.

### **Advantages**

- Preserves the image characteristics.
- Preserves the original image compression.

#### **Disadvantages**

- Requires an image runtime decoder.
- Requires some RAM in which to store the decoded image.
- Requires execution time to decode the image.

#### image1

### **Display Output Format**

It encodes the image into the exact display memory representation. If the image to encode contains some transparent pixels, the output file will embed the transparency according to the display's implementation capacity. When all pixels are fully opaque, no extra information will be stored in the output file in order to free up some memory space.

**Note:** When the display memory representation is standard, the display output format is automatically replaced by a standard format.

#### **Advantages**

- Drawing an image is very fast because no pixel conversion is required at runtime.
- Supports alpha encoding when the display pixel format allows it.

# **Disadvantages**

• No compression: the image size in bytes is proportional to the number of pixels.

image1:display

# **Standard Output Formats**

Some image formats are well known and commonly implemented by GPUs.

Refer to the platform specification to retrieve the list of natively supported formats.

### **Advantages**

- The pixel layout and bit format are standard, so it is easy to manipulate these images on the C-side.
- Drawing an image is very fast when the display driver recognizes the format (with or without transparency).

#### **Disadvantages**

- No compression: the image size in bytes is proportional to the number of pixels.
- Slower than display format when the display driver does not recognize the format: a pixel conversion is required at runtime.

Here is the list of the standard formats:

- Transparent images:
	- **–** ARGB8888: 32-bit format, 8 bits for transparency, 8 per color,
	- **–** ARGB4444: 16-bit format, 4 bits for transparency, 4 per color,
	- **–** ARGB1555: 16-bit format, 1 bit for transparency, 5 per color.
- Opaque images:
	- **–** RGB888: 24-bit format, 8 per color,
	- **–** RGB565: 16-bit format, 5 for red, 6 for green, 5 for blue.
- Alpha images, only transparency is encoded (the color applied when drawing the image is the current GraphicsContext color):
	- **–** A8: 8-bit format,
	- **–** A4: 4-bit format,
	- **–** A2: 2-bit format,
	- **–** A1: 1-bit format.

#### Examples:

image1:ARGB8888 image2:RGB565 image3:A4

#### **Grayscale Output Formats**

Some grayscale formats may be useful on grayscale or black and white displays.

#### **Advantages**

• Reduced footprint with less bits per pixels.

#### **Disadvantages**

- No compression: the image size in bytes is proportional to the number of pixels.
- Slower: a pixel conversion is required at runtime.

Here is the list of the grayscale formats:

- With transparency:
	- **–** AC44: 4 bits for transparency, 4 bits with grayscale conversion,
	- **–** AC22: 2 bits for transparency, 2 bits with grayscale conversion,
	- **–** AC11: 1 bit for transparency, 1 bit with grayscale conversion.
- Without transparency:
	- **–** C4: 4 bits with grayscale conversion,
	- **–** C2: 2 bits with grayscale conversion,
	- **–** C1: 1 bit with grayscale conversion.

Examples:

image1:AC44 image2:C2

### **Compressed Output Formats**

Some image formats are compressed using run-length encoding. This compression is lossless. The principle is that identical consecutive pixels are stored as one entry (value and count). The more the consecutive pixels are identical, the more the compression is efficient.

### **Advantages**

• Good compression when there are a lot of identical consecutive pixels.

### **Disadvantages**

- Drawing an image may be slightly slower than using an uncompressed format supported by the GPU.
- Not designed for images with many different pixel colors: in such case, the output file size may be larger than the original image file.

Here is the list of the compressed formats:

- ARGB1565\_RLE: 16-bit format, 1 bit for transparency, 5 for red, 6 for green, 5 for blue. (Formerly named RLE1 up to UI Pack 13.3.X.)
- A8\_RLE: similar to A8.

image1:ARGB1565\_RLE image2:RLE1 # Deprecated image3:A8\_RLE

# **Expected Result**

The following table summarizes the usage of the different formats and the actual result on a white background.

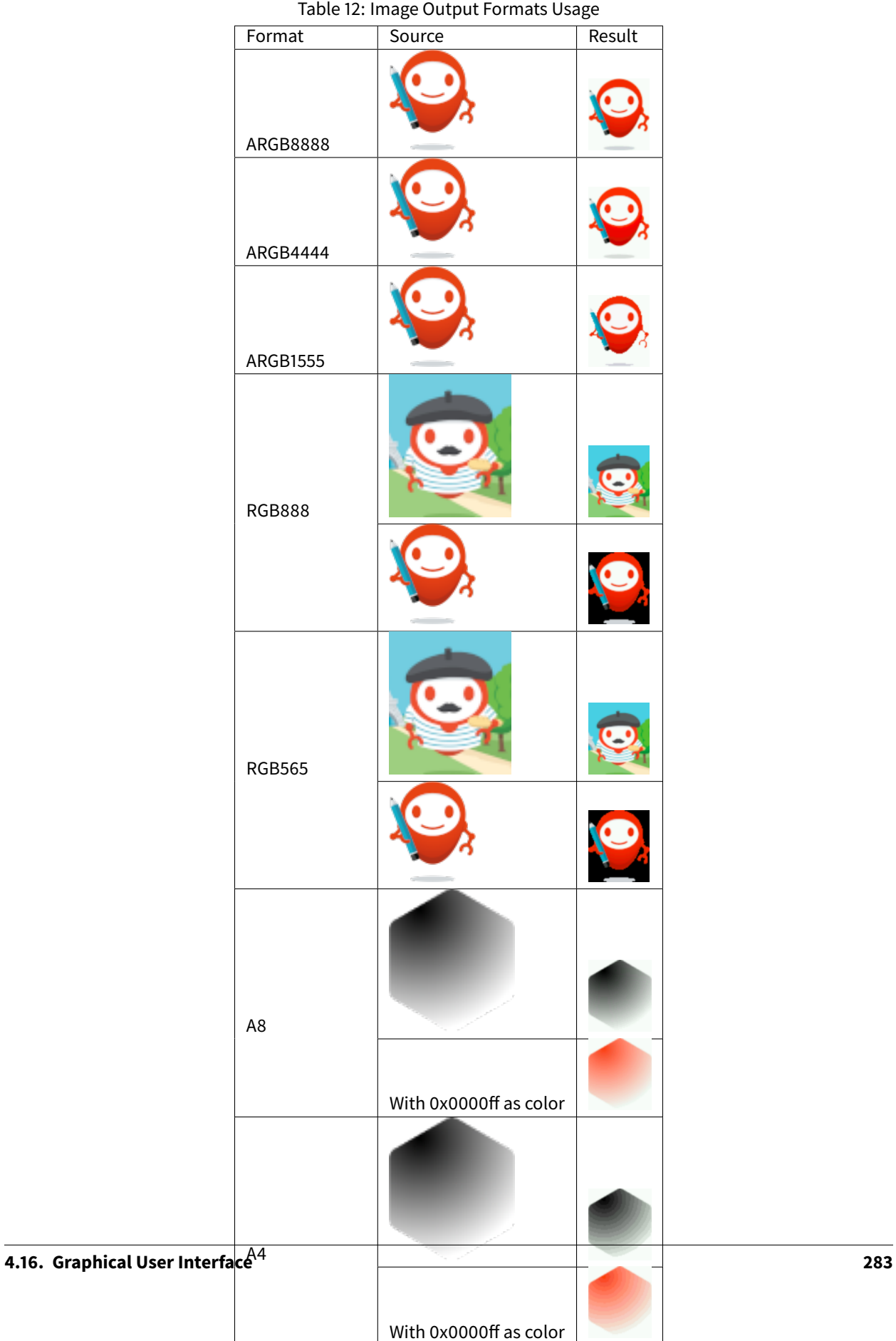

# **Usage Advice**

- When the image is rarely used, or when there is little Flash and enough RAM: embed the image in its original compressed format (PNG or JPG for instance).
- $\cdot$  For an opaque image: RGB565 is usually sufficient.
- For a transparent image: ARGB4444 is usually sufficient.
- For a transparent image that contains only shape(s) with horizontal or vertical edges:
	- **–** ARGB1555 may be interesting to have more colors,
	- **–** for a smaller footprint if the image matches the RLE rule, ARGB1565\_RLE is best.
- For a pictogram to colorize:
	- **-** A4 is usually sufficient,
	- **–** A8 may be necessary for pictograms with long gradients,
	- **–** for a smaller footprint if the image matches the RLE rule, A8\_RLE is best.

# **Image Generator Error Messages**

These errors can occur while preprocessing images.

| ID | Type    | Description                                                                                  |
|----|---------|----------------------------------------------------------------------------------------------|
| 0  | Error   | The image generator has encountered an unexpected internal error.                            |
|    | Error   | The images list file has not been specified.                                                 |
| 2  | Error   | The image generator cannot create the final, raw file.                                       |
| 3  | Error   | The image generator cannot read the images list file. Make sure the system allows reading of |
|    |         | this file.                                                                                   |
| 4  | Warning | The image generator has found no image to generate.                                          |
| 5  | Error   | The image generator cannot load the images list file.                                        |
| 6  | Warning | The specified image path is invalid: The image will be not converted.                        |
| 7  | Warning | There are too many or too few options for the desired format.                                |
| 8  | Error   | The display format is not generic; a MicroUIRawImageGeneratorExtension implementation is     |
|    |         | required to generate the MicroUI raw image.                                                  |
| 9  | Error   | The image cannot be read.                                                                    |
| 10 | Error   | The image generator has encountered an unexpected internal error (invalid endianness).       |
| 11 | Error   | The image generator has encountered an unexpected internal error (invalid bpp).              |
| 12 | Error   | The image generator has encountered an unexpected internal error (invalid display format).   |
| 13 | Error   | The image generator has encountered an unexpected internal error (invalid pixel layout).     |
| 14 | Error   | The image generator has encountered an unexpected internal error (invalid output folder).    |
| 15 | Error   | The image generator has encountered an unexpected internal error (invalid memory             |
|    |         | alignment).                                                                                  |
| 16 | Error   | The input image format and / or the ouput format are not managed by the image generator.     |
| 17 | Error   | The image has been already loaded with another output format.                                |

Table 13: Static Image Generator Error Messages

### **Mutable Images**

### **Overview**

Unlike immutable images, mutable images are graphical resources that can be created and modified at runtime. The application can draw into such images using the Painter classes with the image's [Graphics Context](https://repository.microej.com/javadoc/microej_5.x/apis/ej/microui/display/BufferedImage.html#getGraphicsContext--) as the destination. Mutable images can be created with a call to constructor ej.microui.display.BufferedImage().

```
BufferedImage image = new BufferedImage(320, 240);
GraphicsContext g = image.getGraphicsContext();
g.setColor(Colors.BLACK);
Painter.fillRectangle(g, 0, 0, 320, 240);
g.setColor(Colors.RED);
Painter.drawHorizontalLine(g, 50, 50, 100);
image.close();
```
# **Display Format**

By default, the output format of a BufferedImage matches the display's pixel organization (layout, depth, etc.). The algorithms used to draw in such an image are the same as those used on the display (for footprint purposes). The algorithm cannot draw transparent pixels since the display buffer is opaque.

In addition, [GraphicsContext.setColor\(\)](https://repository.microej.com/javadoc/microej_5.x/apis/ej/microui/display/GraphicsContext.html#setColor-int-) does not consider the alpha channel and only accepts RGB values. The given color value is interpreted as a 24-bit RGB color, where the high-order byte is ignored, and the remaining bytes contain the red, green, and blue channels, respectively.

# **Other Formats**

It is also possible to create a buffered image with another format using the [constructor with the format parameter.](https://repository.microej.com/javadoc/microej_5.x/apis/ej/microui/display/BufferedImage.html#BufferedImage-int-int-ej.microui.display.Format-)

The other formats than the display one are not supported by MicroUI. But a VEE port can manage one or more formats (see [Destination Format](#page-621-0)).

Depending on the format, the transparency may be supported.

#### <span id="page-295-0"></span>**Images Heap**

The image heap is used to allocate the pixel data of:

- Mutable images (i.e. BufferedImage instances).
- Immutable images decoded at runtime, typically a PNG: the heap is used to store the decoded image **and** the runtime decoder's temporary buffers, required during the decoding step. After the decoding step, all the temporary buffers are freed. Note that the size of the temporary buffers depends on the decoder and on the original image itself (compression level, pixel encoding, etc.).
- Immutable images which are not byte-addressable, such as images opened with an input stream (i.e. [Re](https://repository.microej.com/javadoc/microej_5.x/apis/ej/microui/display/ResourceImage.html)[sourceImage](https://repository.microej.com/javadoc/microej_5.x/apis/ej/microui/display/ResourceImage.html) instances).
- Immutable images which are byte-addressable but converted to a different output format (i.e. [ResourceIm](https://repository.microej.com/javadoc/microej_5.x/apis/ej/microui/display/ResourceImage.html)[age](https://repository.microej.com/javadoc/microej_5.x/apis/ej/microui/display/ResourceImage.html) instances).

In other words, every image which cannot be retrieved using [ej.microui.display.Image.getImage\(\)](https://repository.microej.com/javadoc/microej_5.x/apis/ej/microui/display/Image.html#getImage-java.lang.String-) is saved on the image heap.

The size of the images heap can be configured with the  $ej$  microui.memory.imagesheap.size property.

**Warning:** A [ResourceImage](https://repository.microej.com/javadoc/microej_5.x/apis/ej/microui/display/ResourceImage.html) allocated on the images heap must be closed manually by the application [\(Resour](https://repository.microej.com/javadoc/microej_5.x/apis/ej/microui/display/ResourceImage.html#close--)[ceImage.close\(\)\)](https://repository.microej.com/javadoc/microej_5.x/apis/ej/microui/display/ResourceImage.html#close--); otherwise, a memory leak will occur on the images heap.

### **Fonts**

#### **Overview**

Fonts are graphical resources that can be accessed with a call to [ej.microui.display.Font.getFont\(\).](https://repository.microej.com/javadoc/microej_5.x/apis/ej/microui/display/Font.html#getFont-java.lang.String-) Fonts are declared in [Classpath](#page-188-0) \*.fonts.list files (**or** in \*.fontsext.list for an external resource, see [Application Re](#page-195-0)[sources](#page-195-0)).

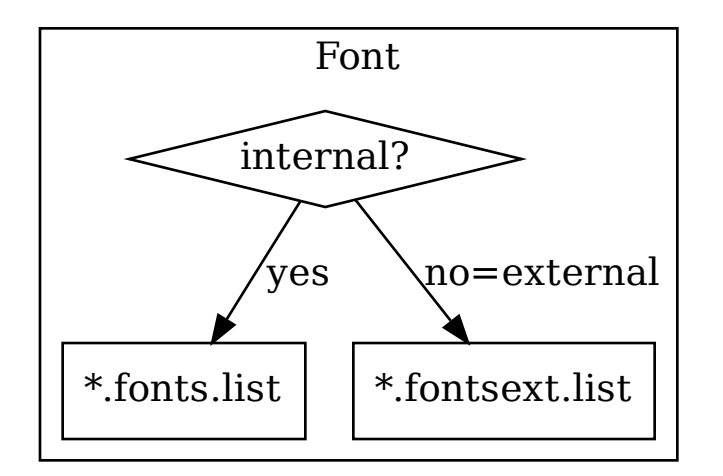

The file format is a standard Java properties file, each line representing a / separated resource path relative to the Classpath root referring to a Font file (usually with a .ejf file extension). The resource may be followed by optional parameters which define :

- some ranges of characters to embed in the final raw file;
- the required pixel depth for transparency.

By default, all characters available in the input font file are embedded, and the pixel depth is 1 (i.e 1 bit-per-pixel). Example:

```
# The following font is embedded with all characters
# without transparency
com/mycompany/MyFont1.ejf
```
(continued from previous page)

```
# The following font is embedded with only the latin
# unicode range without transparency
com/mycompany/MyFont2.ejf:latin
# The following font is embedded with all characters
# with 2 levels of transparency
com/mycompany/MyFont2.ejf::2
```
Font files conventionally end with the .ejf suffix and are created using the [Font Designer](#page-303-0) (see Font Designer).

### **Configuration File**

Here is the format of the  $\star$ . fonts. list files.

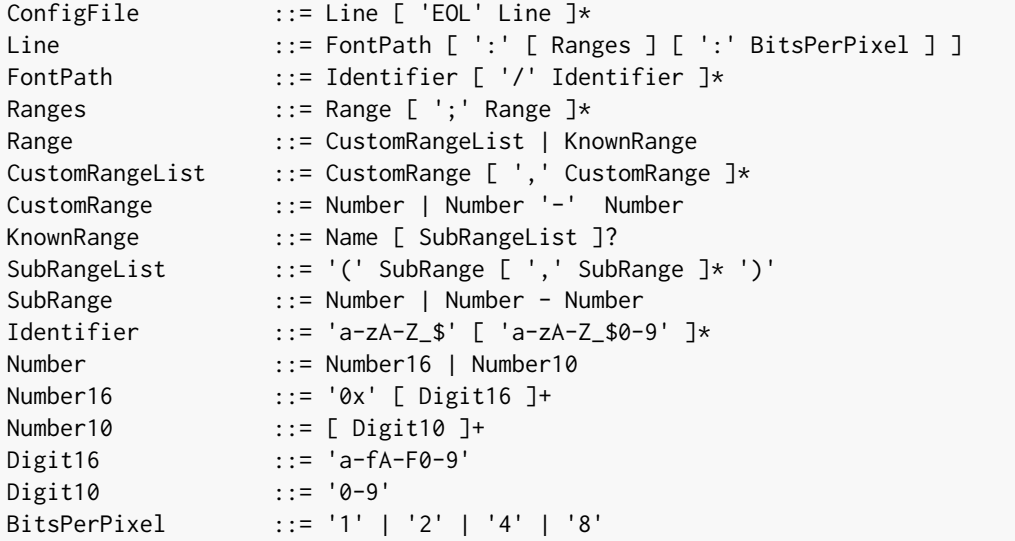

#### <span id="page-297-0"></span>**Font Range**

The first parameter is for specifying the font ranges to embed. Selecting only a specific set of characters to embed reduces the memory footprint. If unspecified, all characters of the font are embedded.

Several ranges can be specified, separated by ; . There are two ways to specify a character range: the custom range and the known range.

#### **Custom Range**

Allows the selection of raw Unicode character ranges.

Examples:

- myfont:  $0x21 0x49$ : Defines one range: embed all characters from 0x21 to 0x49 (included);
- myfont: $0x21-0x49,0x55-0x75$ : Defines a set of two ranges: embed all characters from 0x21 to 0x49 and from 0x55 to 0x75.

• myfont:0x21-0x49,0x55 : Defines a set of one range and one character: embed all characters from 0x21 to 0x49 and character 0x55.

# **Known Range**

A known range is a range available in the following table.

Examples:

- myfont:basic\_latin : Embed all Basic Latin characters;
- myfont: basic\_latin; arabic: Embed all Basic Latin characters, and all Arabic characters.

<span id="page-298-0"></span>[The following table](#page-298-0) describes the available list of ranges and sub-ranges (processed from the "Unicode Character Database" version 9.0.0 available on the official unicode website <https://home.unicode.org/>).

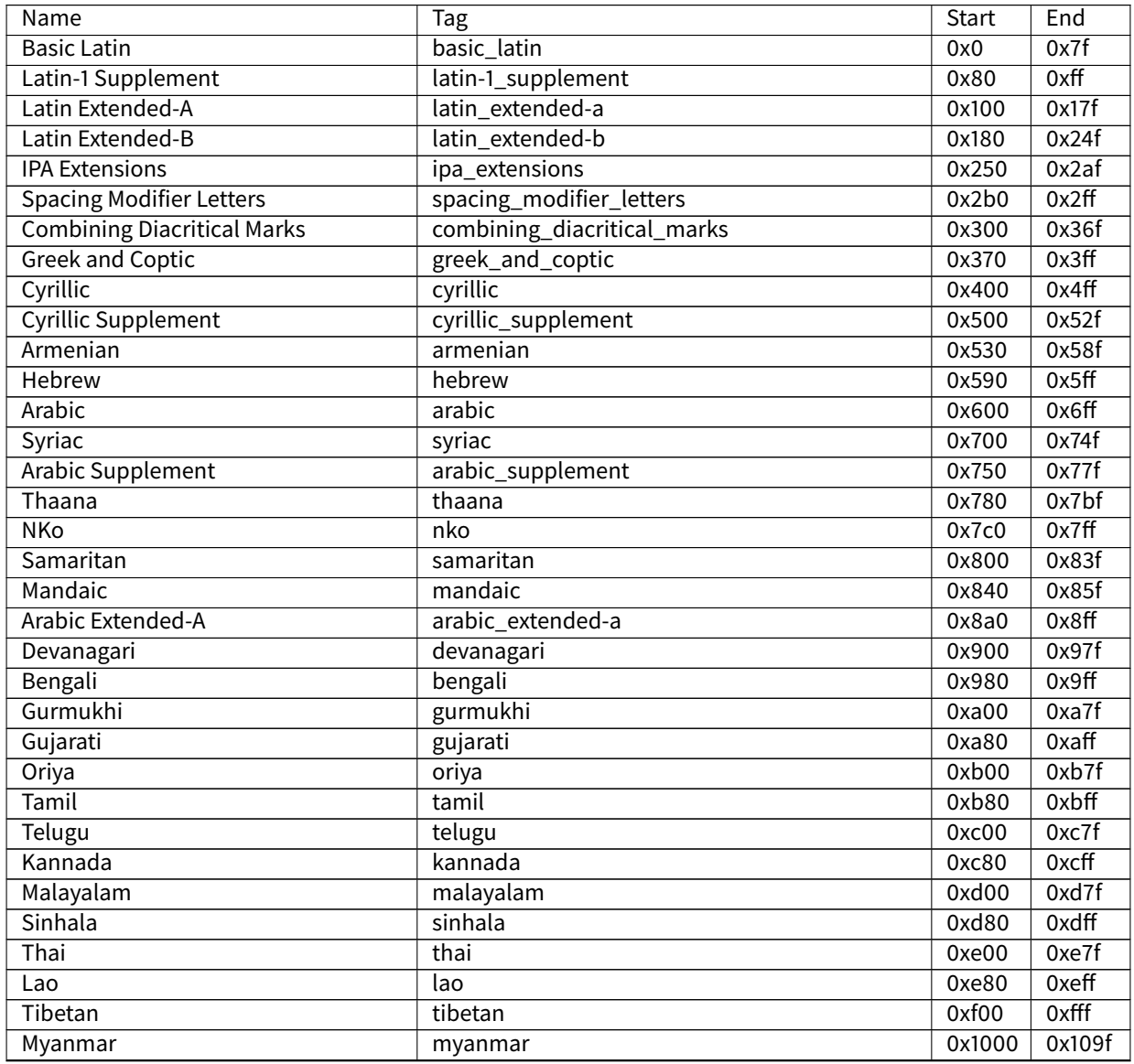

Table 14: Ranges

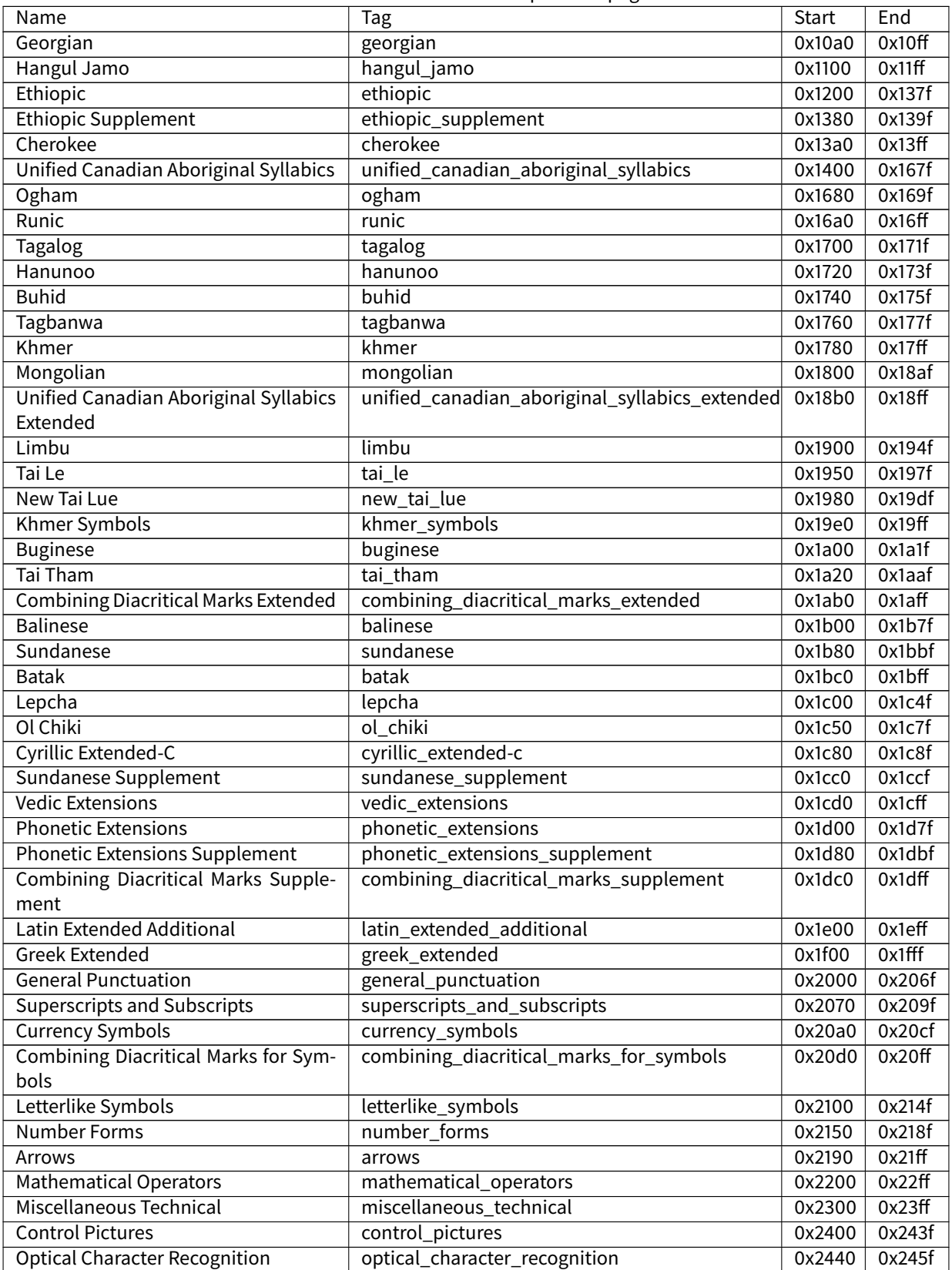

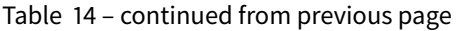

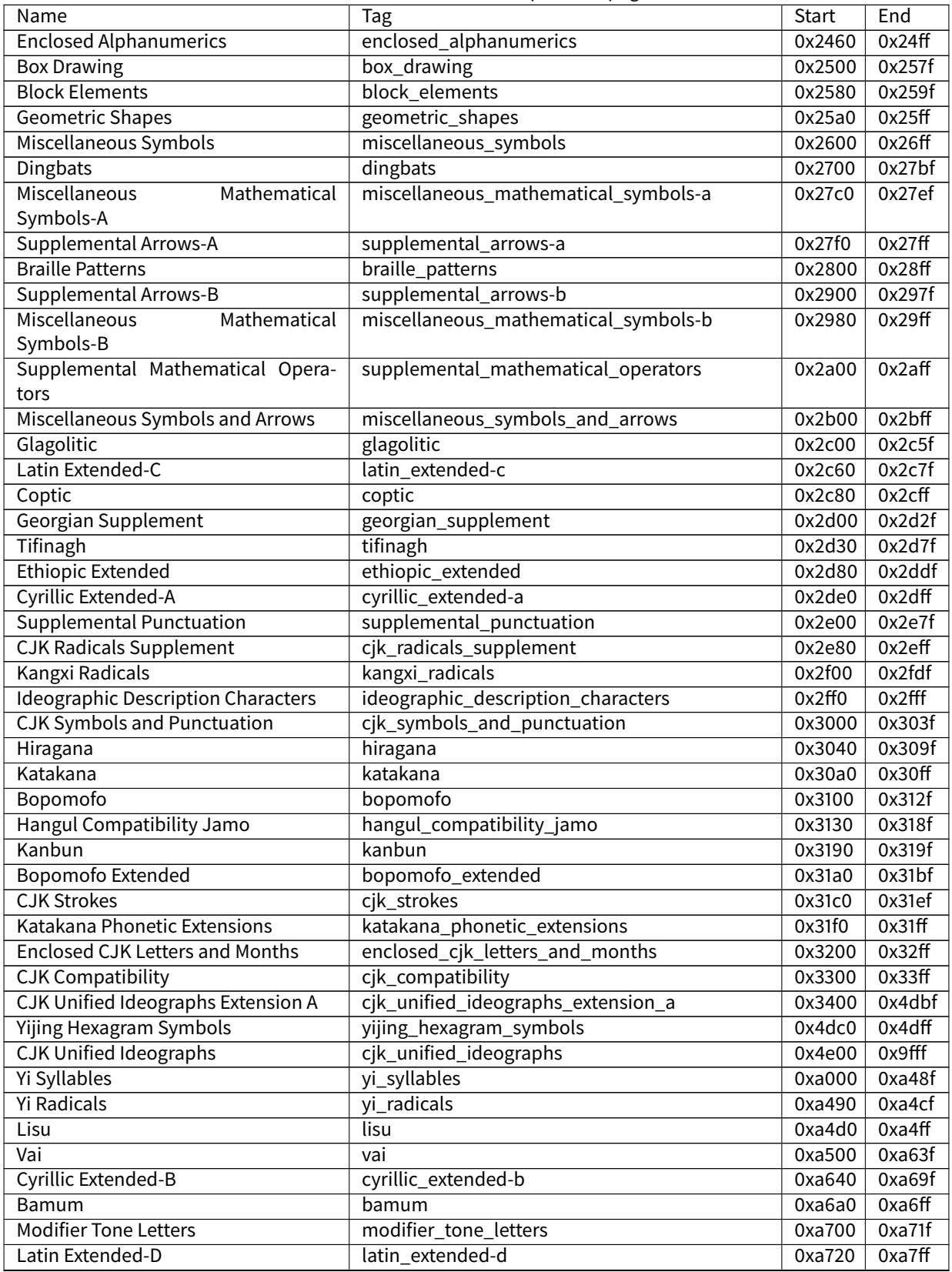

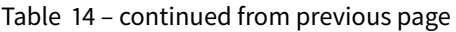

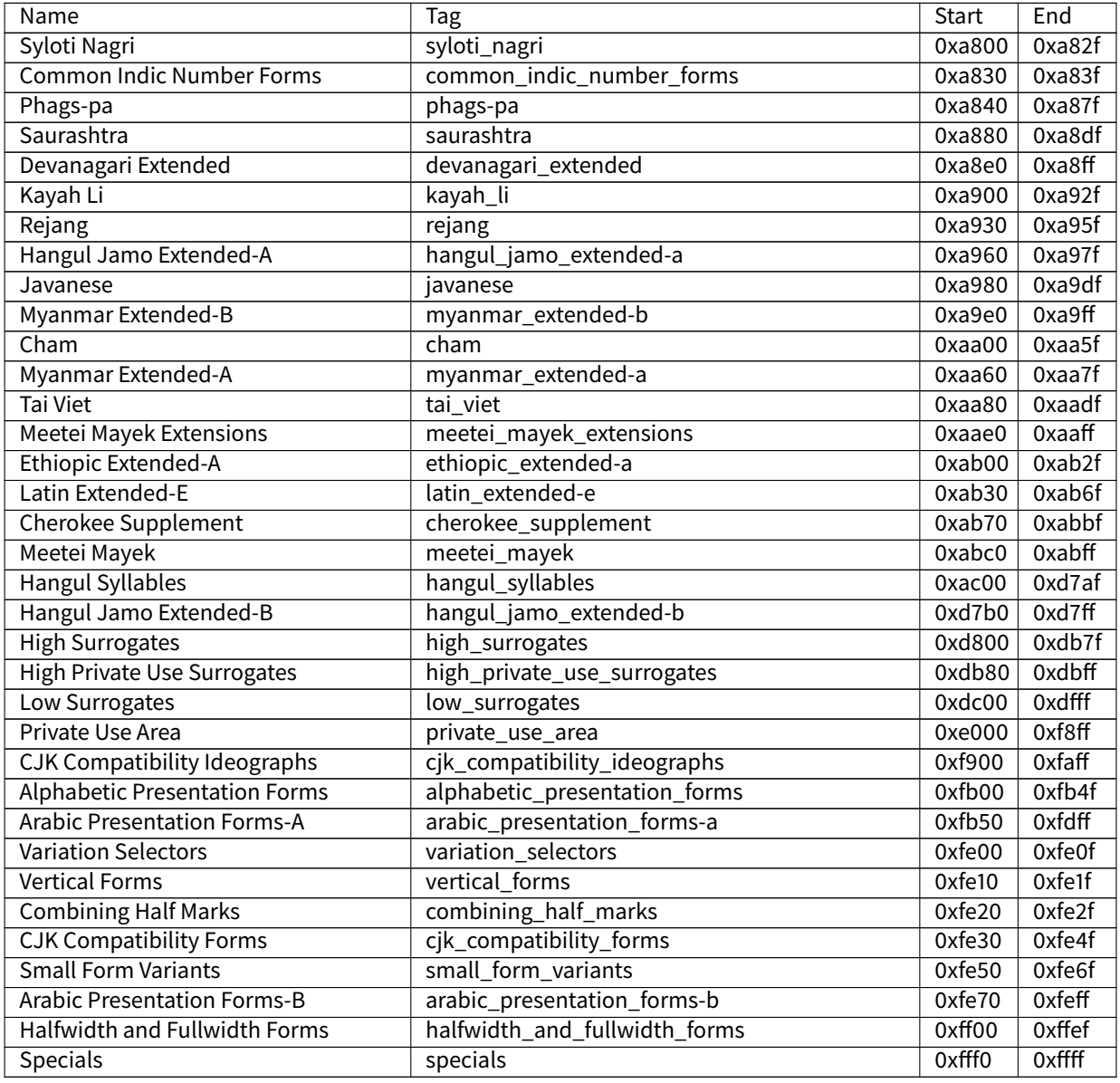

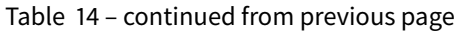

# **Transparency**

The second parameter is for specifying the font transparency level (1, 2, 4 or 8). If unspecified, the encoded transparency level is 1 (does not depend on transparency level encoded in EJF file).

Examples:

- myfont:latin:4 : Embed all latin characters with 16 levels of transparency
- myfont::2 : Embed all characters with 4 levels of transparency

### **Font Generator Error Messages**

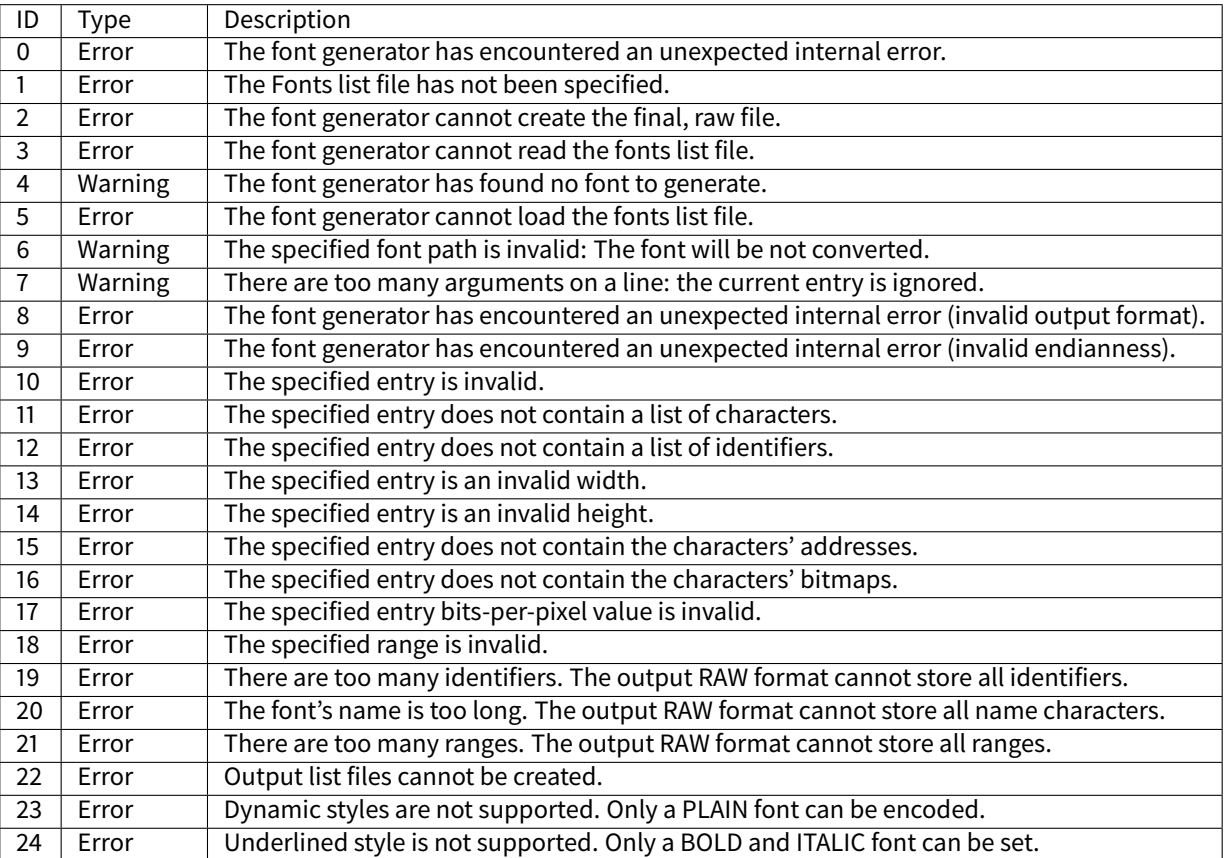

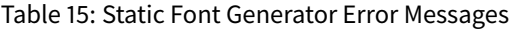

# **Default Character**

The application may request the rendering of a string where some characters are not available in the selected font. In that case, a default character is drawn instead: it is the first available character in the font. For example, the first available character for a font where the range matches the ASCII printable characters ( $\theta x^21-\theta x^2E$ ) would be the exclamation mark ( $0x21$ ).

The characters of a font are referenced by their Unicode value. For a given [font range](#page-297-0), the default character is the first character of the first range. Consequently, the default character may not be the same for two given fonts of an application: it depends on the specified character range for each font.

To help developers identify quickly why a string is rendered with unexpected characters, it is recommended that the font maker sets a default character that is easy to recognize (a symbol, for example, a rectangle). This character must have the first character index (index  $\theta$  is allowed).

# <span id="page-303-0"></span>**Font Designer**

# **Principle**

The Font Designer module is a graphical tool (Eclipse plugin) that runs within the MicroEJ IDE used to build and edit MicroUI fonts. It stores fonts in a platform-independent format.

### **Functional Description**

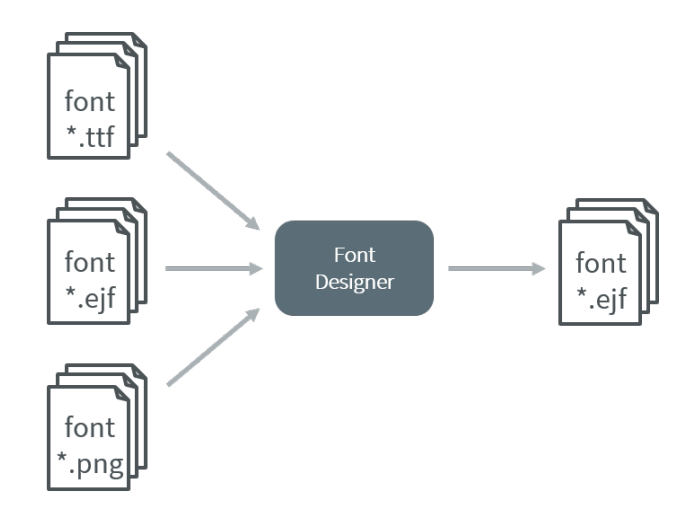

Fig. 77: Font Generation

#### **Font Management**

# **Create a MicroEJ Font**

To create a MicroEJ font, follow the steps below:

- 1. Open the Eclipse wizard: File > New > Other... > MicroEJ > MicroEJ Font .
- 2. Select a directory and a name.
- 3. Click Finish.

Once the font is created, a new editor is opened: the MicroEJ Font Designer.

# **Edit a MicroEJ Font**

You can edit your font with the MicroEJ Font Designer (by double-clicking on a  $\star$ . ejf file or after running the new MicroEJ Font wizard).

This editor is divided into three main parts:

- The top left part manages the main font properties.
- The top right part manages the character to embed in your font.
- The bottom part allows you to edit a set of characters or an individual character.

# **Main Properties**

The main font properties are:

- font size: height and width (in pixels).
- baseline (in pixels).
- space character size (in pixels).
- styles and filters.
- identifiers.

Refer to the following sections for more information about these properties.

# **Font Height**

A font has a fixed height. This height includes the white pixels at the top and at the bottom of each character simulating line spacing in paragraphs.

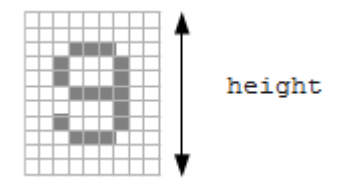

Fig. 78: Font Height

# **Font Width: Proportional and Monospace Fonts**

A monospace font is a font in which all characters have the same width. For example a '!' representation will be the same width as a 'w' (they will be in the same size rectangle of pixels). In a proportional font, a 'w' will be wider than a '!'.

A monospace font usually offers a smaller memory footprint than a proportional font because the Font Designer does not need to store the size of each character. As a result, this option can be useful if the difference between the size of the smallest character and the biggest one is small.

# **Baseline**

Characters have a baseline: an imaginary line on top of which the characters seem to stand. Note that characters can be partly under the line, for example, 'g' or '}'.

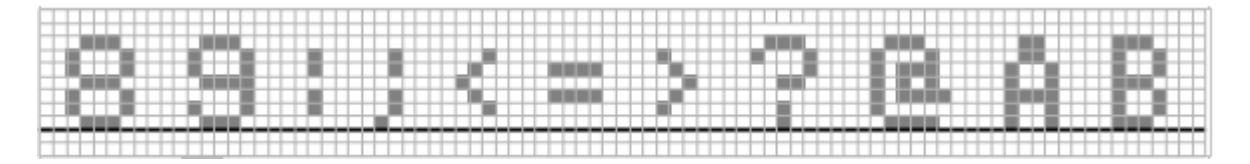

Fig. 79: The Baseline

### **Space Character**

The Space character (0x20) is a specific character because it has no filled pixels. From the Main Properties Menu you can fix the space character size in pixels.

**Note:** When the font is monospace, the space size is equal to the font width.

# **Styles**

Font Designer allows creating afont file that holds several combinations of built-in styles (styles hardcoded in pixels map) and runtime styles (styles rendered dynamically at runtime). However, since MicroUI 3, a MicroUI font holds only one style: PLAIN , BOLD , ITALIC or BOLD + ITALIC .

Font Designer features three drop-downs, one for each of BOLD, ITALIC, and UNDERLINED. Each drop-down has three options: None, Built-in and Dynamic. The font options must be adjusted to be compatible with MicroUI 3:

- The style option Dynamic (that targets the runtime style) is forbidden; select None instead.
- The syle UNDERLINED is forbidden; select None instead.

The styles options Built-in tag the font as bold, italic, or bold and italic. This style can be retrieved by the MicroEJ Application thanks the methods [Font.isBold\(\)](https://repository.microej.com/javadoc/microej_5.x/apis/ej/microui/display/Font.html#isBold--) and [Font.isItalic\(\).](https://repository.microej.com/javadoc/microej_5.x/apis/ej/microui/display/Font.html#isItalic--) Adjust the styles options according to the font:

- The font is a plain font: select None option for each style.
- The font is a bold font: select Built-in for the style bold and None for the other styles.
- The font is an *italic* font: select Built-in for the style *italic* and None for the other styles.
- The font is a bold and italic font: select Built-in for the styles bold and italic and None for UNDERLINED.

Warning: When a font holds a dynamic style or when the style UNDERLINED is not None, an error at MicroEJ application compile-time is thrown (incompatible font file).

# **Identifiers**

A number of identifiers can be attached to a MicroUI font. At least one identifier is required to specify the font. Identifiers are a mechanism for specifying the contents of the font – the set or sets of characters it contains. The identifier may be a standard identifier (for example, LATIN) or a user-defined identifier. Identifiers are numbers, but standard identifiers, which are in the range 0 to 80, are typically associated with a handy name. A user-defined identifier is an identifier with a value of 81 or higher.

# **Character List**

The list of characters can be populated through the import button, which allows you to import characters from system fonts, images or another MicroEJ font.

# **Import from System Font**

This page allows you to select the system font to use (left part) and the range of characters. There are predefined ranges of characters below the font selection, as well as a custom selection picker (for example 0x21 to 0xfe for Latin characters).

The right part displays the selected characters with the selected font. If the background color of a displayed character is red, it means that the character is too large for the defined height, or in the case of a monospace font, it means the character is too high or too wide. You can then adjust the font properties (font size and style) to ensure that characters will not be truncated.

When your selection is done, click the Finish button to import this selection into your font.

# **Import from Images**

This page allows the loading of images from a directory. The images must be named as follows:  $0 \times [UTF-8]$ . [extension] .

When your selection is done, click the Finish button to import the images into your font.

# **Character Editor**

When a single character is selected in the list, the character editor is opened.

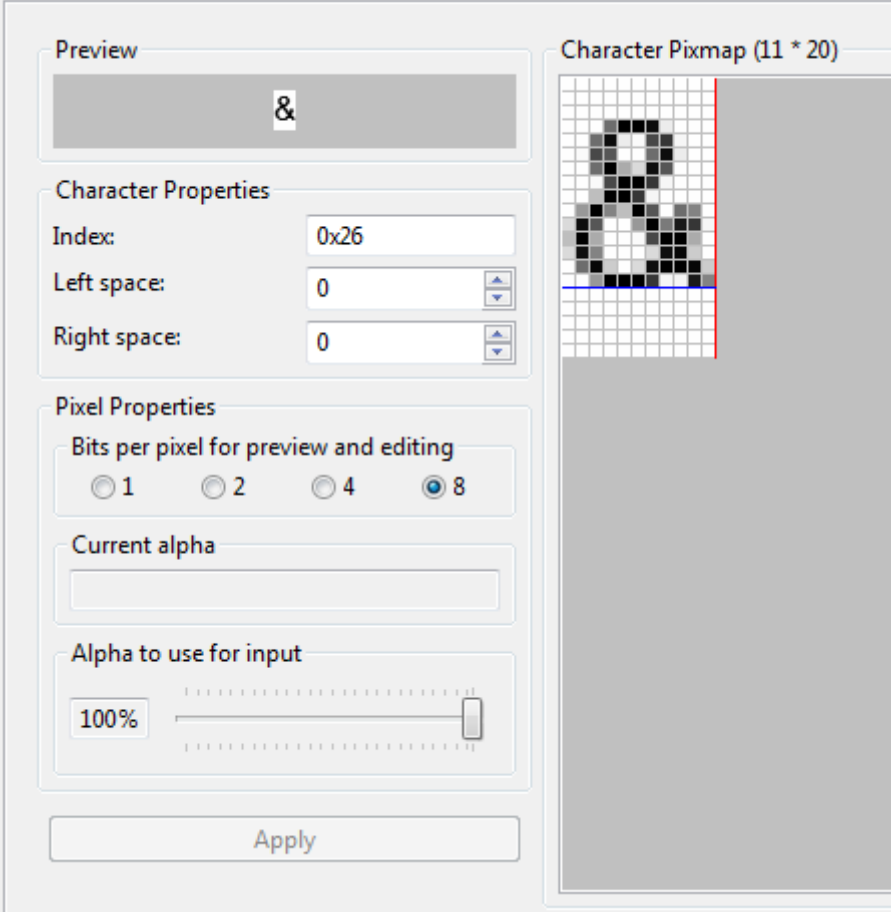

Fig. 80: Character Editor

You can define specific properties, such as left and right space, or index. You can also draw the character pixel by pixel - a left-click in the grid draws the pixel, a right-click erases it.

The changes are not saved until you click the Apply button. When changes are applied to a character, the editor shows that the font has changed, so you can now save it.

The same part of the editor is also used to edit a set of characters selected in the top right list. You can then edit the common editable properties (left and right space) for all those characters at the same time.

# **Working With Anti-Aliased Fonts**

By default, when characters are imported from a system font, each pixel is either fully opaque or fully transparent. Fully opaque pixels show as black squares in the character grid in the right-hand part of the character editor; fully transparent pixels show as white squares.

However, the pixels stored in an ejf file can take one of 256 grayscale values. A fully-transparent pixel has the value 255 (the RGB value for white), and a fully-opaque pixel has the value 0 (the RGB value for black). These grayscale values are shown in parentheses at the end of the text in the Current alpha field when the mouse cursor hovers over a pixel in the grid. That field also shows the transparency level of the pixel, as a percentage, where 100% means fully opaque.

It is possible to achieve better-looking characters by using a combination of fully-opaque and partially-transparent pixels. This technique is called *anti-aliasing*. Anti-aliased characters can be imported from system fonts by checking

the anti aliasing box in the import dialog. The '&' character shown in the screenshot above was imported using anti aliasing, and you can see the various gray levels of the pixels.

When the Font Generator converts an ejf file into the raw format used at runtime, it can create fonts with characters that have 1, 2, 4 or 8 bits-per-pixel (bpp). If the raw font has 8 bpp, then no conversion is necessary and the characters will render with the same quality as seen in the character editor. However, if the raw font has less than 8 bpp (the default is 1 bpp) any gray pixels in the input file are compressed to fit, and the final rendering will be of lower quality (but less memory will be required to hold the font).

It is useful to be able to see the effects of this compression, so the character editor provides radio buttons that allow the user to preview the character at 1, 2, 4, or 8 bpp. Furthermore, when 2, 4 or 8 bpp is selected, a slider allows the user to select the transparency level of the pixels drawn when the left mouse button is clicked in the grid.

# **Previewing a Font**

You can preview your font by pressing the Preview... button, which opens the Preview wizard. In the Preview wizard, press the Select File button, and select a text file which contains text that you want to see rendered using your font. Characters that are in the selected text file but not available in the font will be shown as red rectangles.

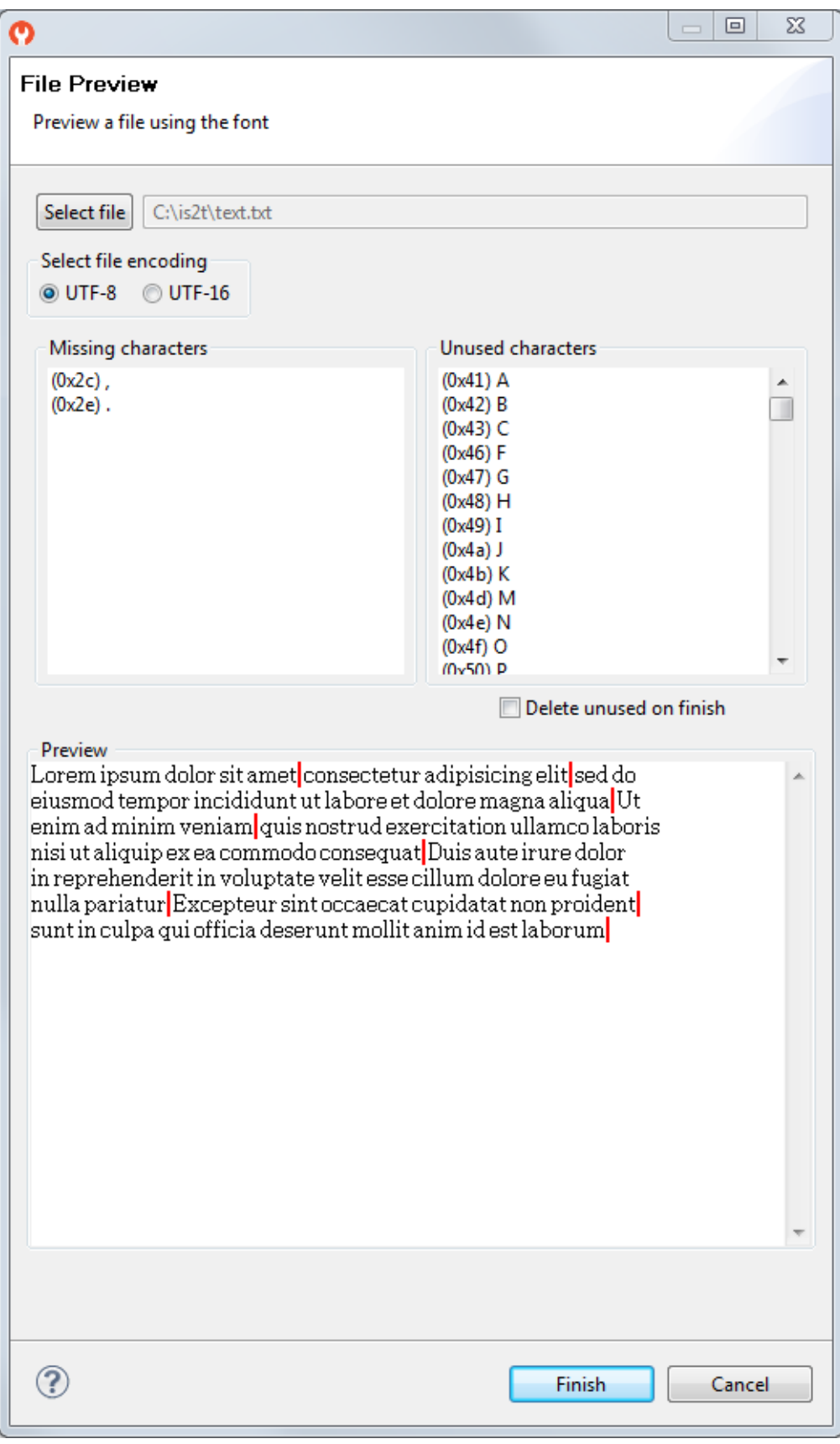

Fig. 81: Font Preview

# **Removing Unused Characters**

In order to reduce the size of a font file, you can reduce the number of characters in your font to be only those characters used by your application. To do this, create a file which contains all the characters used by your application (for example, concatenating all your NLS files is a good starting point). Then open the Preview wizard as described above, selecting that file. If you select the check box Delete unused on finish, then those characters that are in the font but not in the text file will be deleted from the font when you press the Finish button, leaving your font containing the minimum number of characters. As this font will contain only characters used by a specific application, it is best to prepare a "complete" font, and then apply this technique to a copy of that font to produce an application specific cut-down version of the font.

### **Use a MicroEJ Font**

A MicroEJ Font must be converted to a format which is specific to the targeted platform. The Font Generator tool performs this operation for all fonts specified in the list of fonts configured in the application launch.

#### **Dependencies**

No dependency.

### **Installation**

The Font Designer module is already installed in the MicroEJ environment.

### **Use**

Create a new  $\frac{e}{f}$  font file or open an existing one in order to open the Font Designer plugin.

### **Application Options**

MicroUI libraries and its tools provide a set of options. See *[Application Options](#page-122-0)* to have more information about the application options.

<span id="page-310-0"></span>**Note:** MicroUI implementation requires one thread (MicroUI Pump) and at least 100 bytes in the [immortals heap](#page-127-0).

# **Category: Libraries**

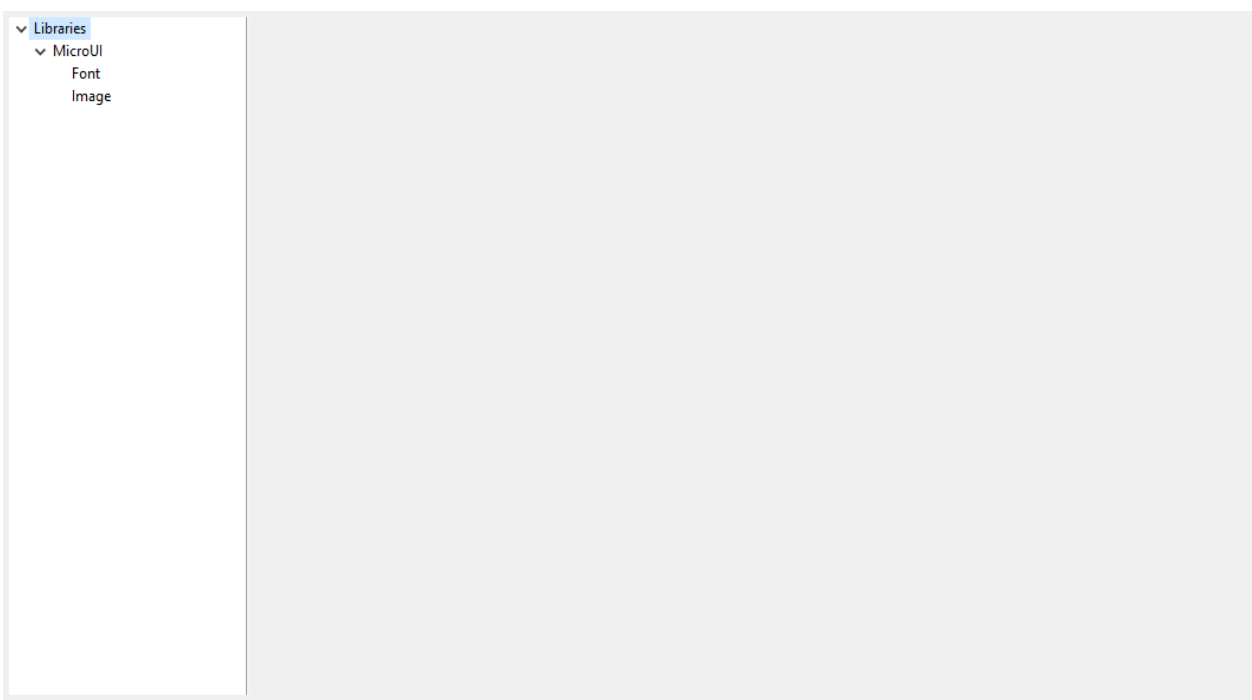

# **Category: MicroUI**

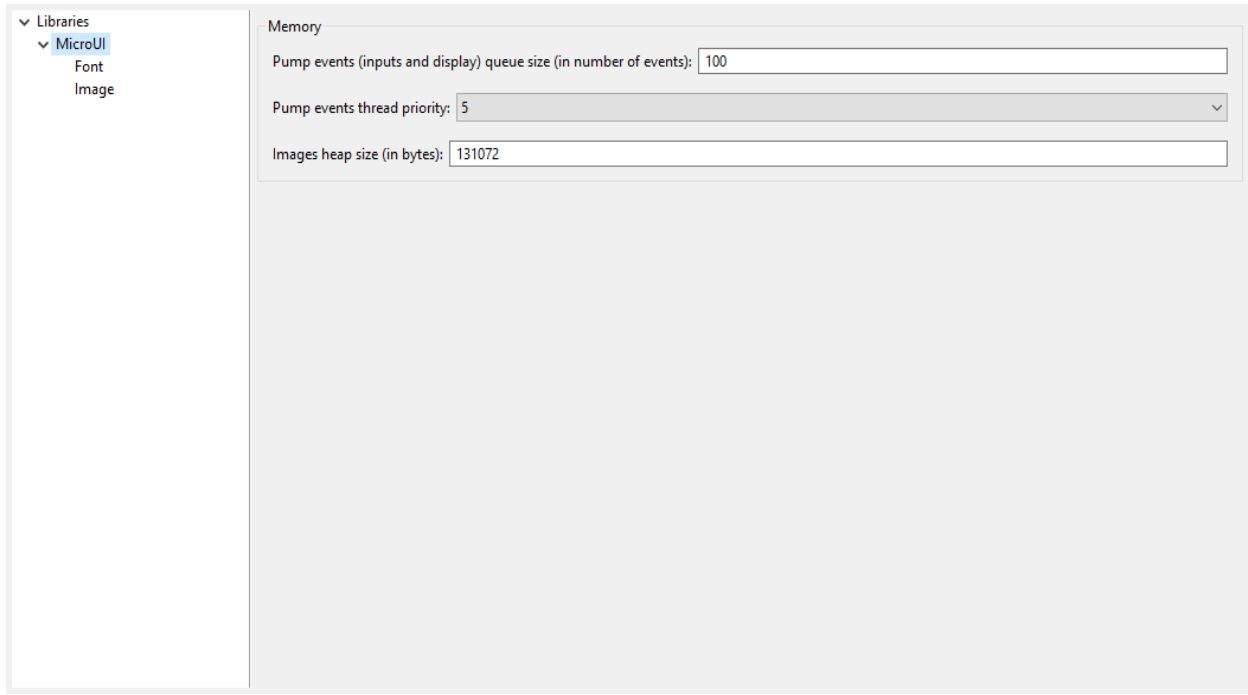

# **Group: Memory**

# **Option(text): Pump events (inputs and display) queue size (in number of events)**

Option Name: ej.microui.memory.queue.size Default value: 100 Description: Specifies the size of the pump events queue.

# **Option(combo): Pump events thread priority**

Option Name: com.microej.library.microui.pump.priority Default value: 5 Available values: 1 to 10 Description: Specifies the priority of the pump events queue.

# <span id="page-312-0"></span>**Option(text): Images heap size (in bytes)**

Option Name: ej.microui.memory.imagesheap.size

Default value: 131072

Description:

Specifies the size of the images heap. This heap is used to store the dynamic user images, the decoded images and the working buffers of embedded image decoders (for instance the PNG decoder). A too small value can cause OutOfMemory errors and incomplete drawings.

# **Category: Font**

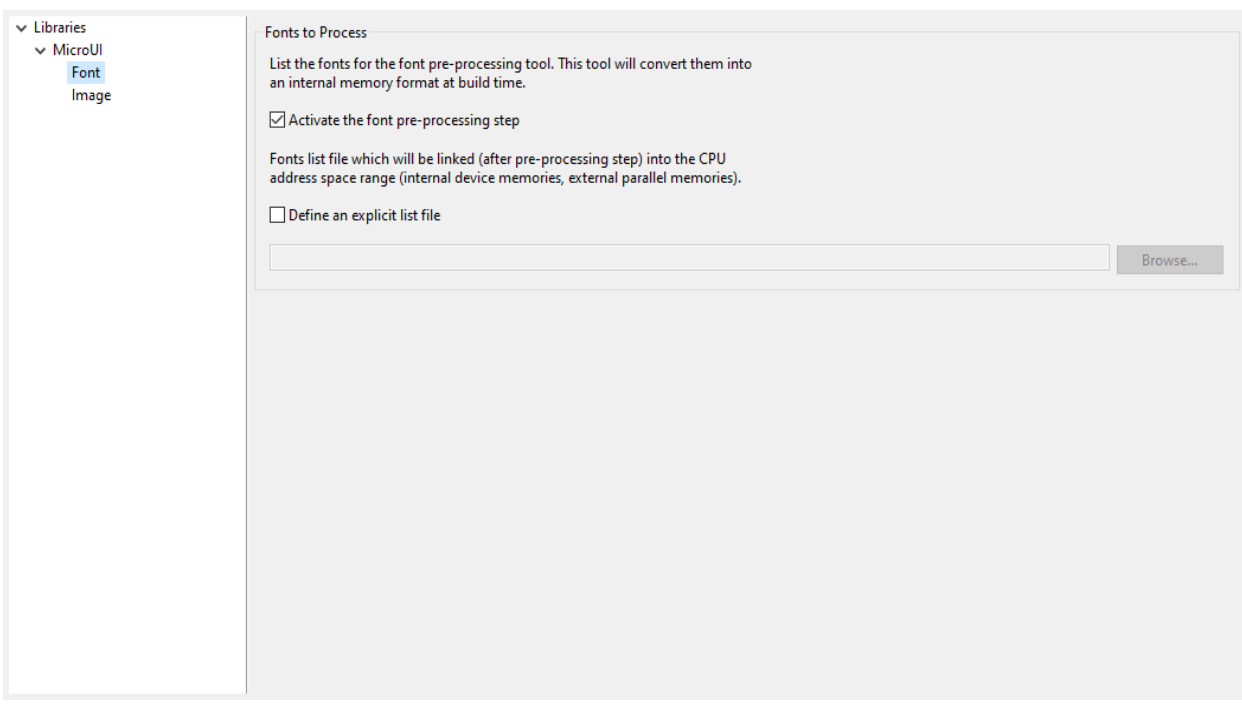

#### **Group: Fonts to Process**

#### Description:

This group allows to select a file describing the font files which need to be converted into a RAW format. At MicroUI runtime, the pre-generated fonts will be read from the flash memory without any modifications (see MicroUI specification).

### **Option(checkbox): Activate the font pre-processing step**

Option Name: ej.microui.fontConverter.useIt

Default value: true

# Description:

When checked, enables the next option Fonts list file. When the next option is disabled, there is no check on the file path validity.

# **Option(checkbox): Define an explicit list file**

Option Name: ej.microui.fontConverter.file.enabled

Default value: false

Description:

By default, list files are loaded from the classpath. When checked, only the next option Fonts list file is processed.

# **Option(browse):**

Option Name: ej.microui.fontConverter.file

Default value: (empty)

Description:

Browse to select a font list file. Refer to Font Generator chapter for more information about the font list file format.

### **Category: Image**

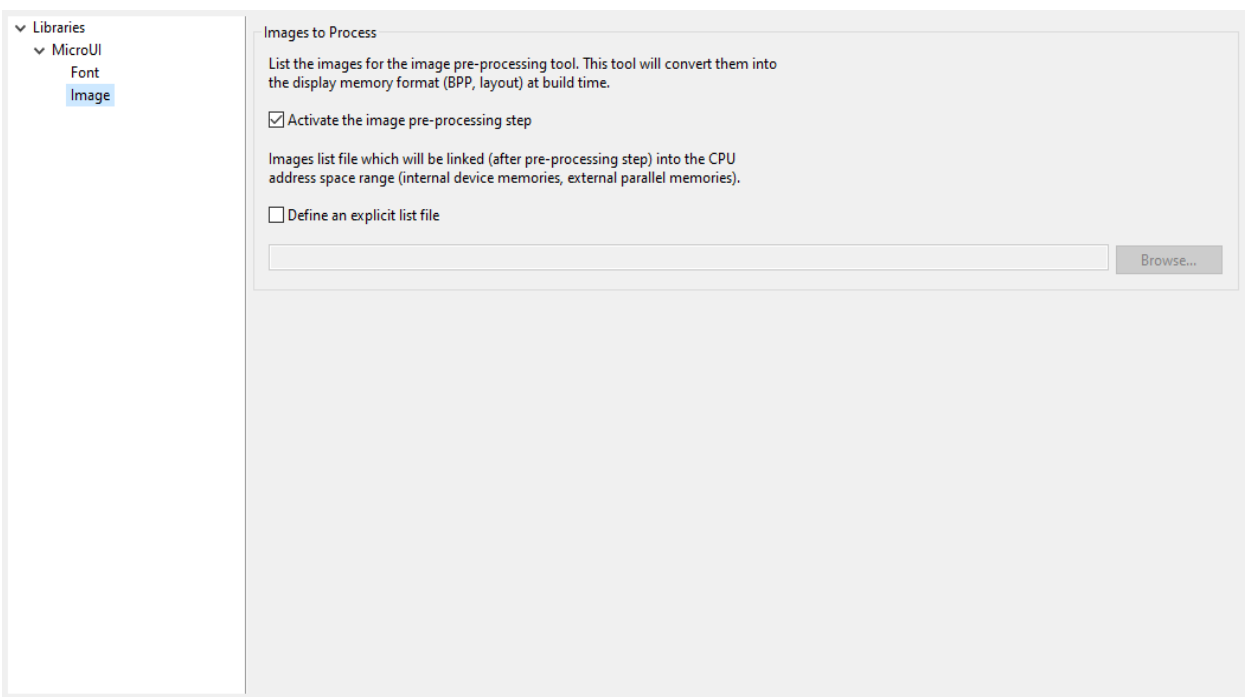

### **Group: Images to Process**

#### Description:

This group allows to select a file describing the image files which need to be converted into a RAW format. At MicroUI runtime, the pre-generated images will be read from the flash memory without any modifications (see MicroUI specification).

# **Option(checkbox): Activate the image pre-processing step**

Option Name: ej.microui.imageConverter.useIt

Default value: true

Description:

When checked, enables the next option Images list file. When the next option is disabled, there is no check on the file path validity.

# **Option(checkbox): Define an explicit list file**

Option Name: ej.microui.imageConverter.file.enabled

Default value: false

Description:

By default, list files are loaded from the classpath. When checked, only the next option Images list file is processed.

# **Option(browse):**

Option Name: ej.microui.imageConverter.file

Default value: (empty)

Description:

Browse to select an image list file. Refer to Image Generator chapter for more information about the image list file format.

# **Debug Traces**

MicroUI logs several actions when traces are enabled. This chapter explains the traces identifiers.

# **Trace format**

The trace output format is the following:

[TRACE: MicroUI] Event AA(BB[CC],DD[EE])

where:

- AA is the event identifier. See next table.
- BB is the first event data.
- CC is the index of the first event data (0x0).
- DD is the second event data.
- EE is the index of the second event data (0x1).
- etc.

For example, given the following trace output:

[TRACE: MicroUI] Event 0x2(1[0x0],2[0x1],117571586[0x2])

- 0x2 -> Execute native input event
- 1 -> Event "Button" (index 0x0)
- 2 -> Generator Id (index 0x1)
- 117571586 -> event data (index 0x2)

# **Trace identifiers**

The following tables describe some events data.

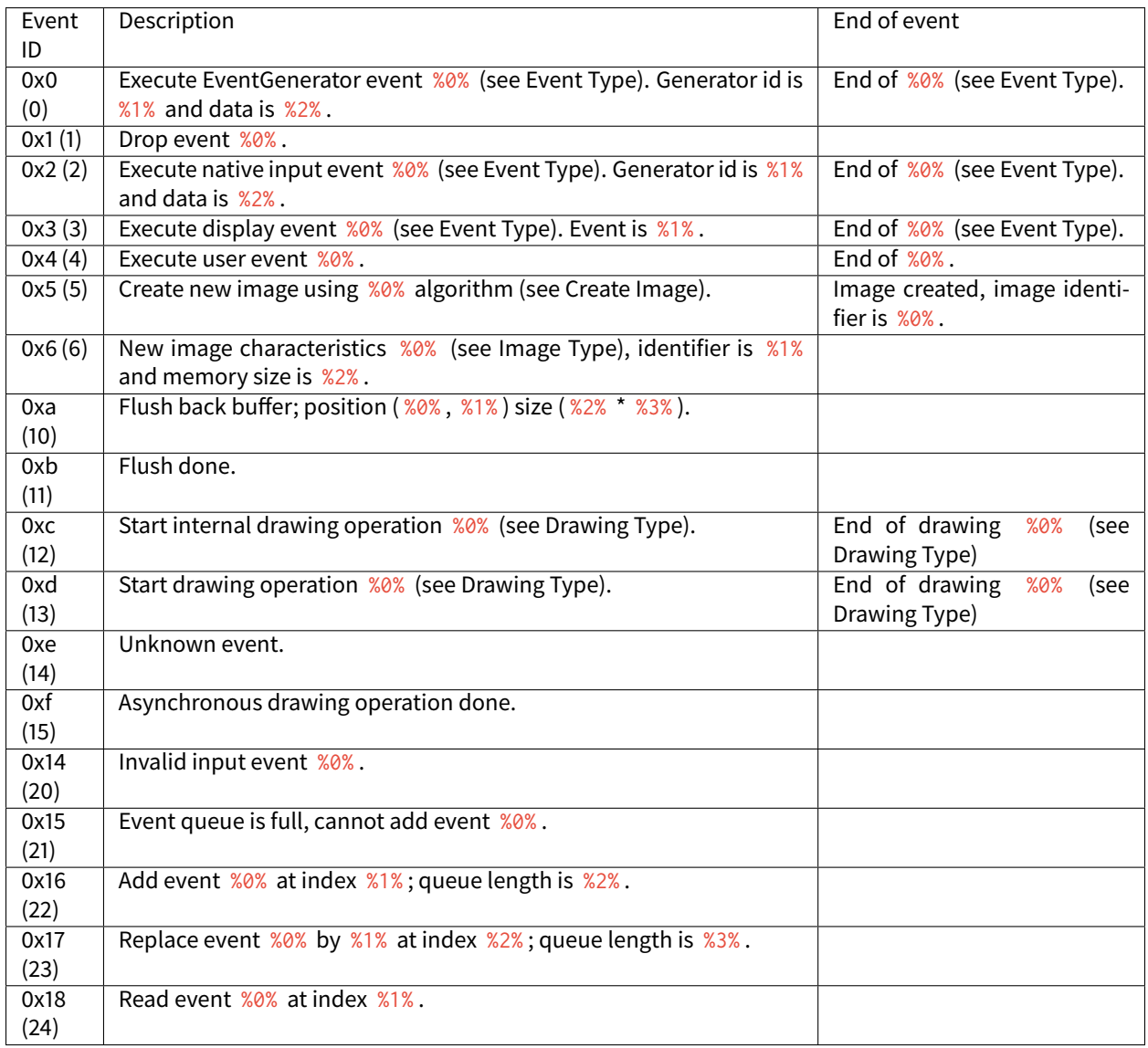

# Table 16: MicroUI Traces

| Event ID | Description                         |
|----------|-------------------------------------|
| 0x0(0)   | Event "Command"                     |
| 0x1(1)   | Event "Button"                      |
| 0x2(2)   | Event "Pointer"                     |
| 0x3(3)   | Fvent "State"                       |
| 0x4(4)   | Event "Unknwon"                     |
| 0x5(5)   | Event "Call Serially"               |
| 0x6(6)   | Event "MicroUI Stop"                |
| 0x7(7)   | Event "Input"                       |
| 0x8(8)   | Event "Show Displayable"            |
| 0x9(9)   | Event "Hide Displayable"            |
| 0xb (11) | Event "Pending Flush"               |
| 0xc (12) | Event "Force Flush"                 |
| 0xd (13) | Event "Repaint Displayable"         |
| 0xe (14) | Event "Repaint Current Displayable" |
| 0xf (15) | Event "KF Stop Feature"             |
|          |                                     |

Table 17: Event Type

# Table 18: Create Image

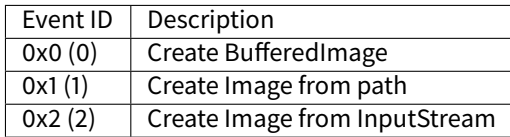

# Table 19: Image Type

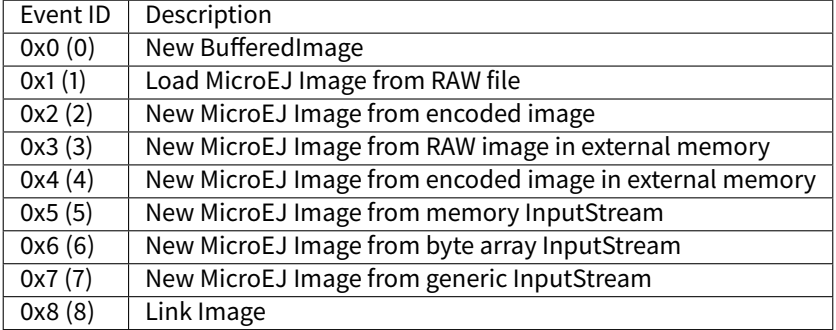

| Event ID | Description            |
|----------|------------------------|
| 0x1(1)   | Write pixel            |
| 0x2(2)   | Draw line              |
| 0x3(3)   | Draw horizontal line   |
| 0x4(4)   | Draw vertical line     |
| 0x5(5)   | Draw rectangle         |
| 0x6(6)   | Fill rectangle         |
| 0x7(7)   | Unknown                |
| 0x8(8)   | Draw rounded rectangle |
| 0x9(9)   | Fill rounded rectangle |

Table 20: Drawing Type

| commuca nom previous page |                                         |  |  |  |
|---------------------------|-----------------------------------------|--|--|--|
| Event ID                  | Description                             |  |  |  |
| 0xa (10)                  | Draw circle arc                         |  |  |  |
| 0xb(11)                   | Fill circle arc                         |  |  |  |
| 0xc (12)                  | Draw ellipse arc                        |  |  |  |
| 0xd(13)                   | <b>Fill ellipse arc</b>                 |  |  |  |
| 0xe(14)                   | Draw ellipse                            |  |  |  |
| 0xf(15)                   | <b>Fill ellipse</b>                     |  |  |  |
| $\overline{0x10(16)}$     | Draw circle                             |  |  |  |
| $\overline{0x11(17)}$     | <b>Fill circle</b>                      |  |  |  |
| 0x12(18)                  | Draw ARGB array                         |  |  |  |
| 0x13(19)                  | Draw image                              |  |  |  |
| 0x32(50)                  | Draw polygon                            |  |  |  |
| 0x33 (51)                 | Fill polygon                            |  |  |  |
| 0x34(52)                  | Get ARGB image data                     |  |  |  |
| 0x35(53)                  | Draw string                             |  |  |  |
| 0x36(54)                  | Draw deformed string                    |  |  |  |
| 0x37(55)                  | Draw deformed image                     |  |  |  |
| 0x38(56)                  | Draw character with rotation (bilinear) |  |  |  |
| 0x39(57)                  | Draw character with rotation (simple)   |  |  |  |
| 0x3a(58)                  | Get string width                        |  |  |  |
| 0x3b(59)                  | Get pixel                               |  |  |  |
| 0x64 (100)                | Draw thick faded point                  |  |  |  |
| 0x65(101)                 | Draw thick faded line                   |  |  |  |
| 0x66(102)                 | Draw thick faded circle                 |  |  |  |
| 0x67(103)                 | Draw thick faded circle arc             |  |  |  |
| 0x68(104)                 | Draw thick faded ellipse                |  |  |  |
| 0x69(105)                 | Draw thick line                         |  |  |  |
| 0x6a(106)                 | Draw thick circle                       |  |  |  |
| 0x6b(107)                 | Draw thick ellipse                      |  |  |  |
| 0x6c (108)                | Draw thick circle arc                   |  |  |  |
| 0xc8 (200)                | Draw image with fli                     |  |  |  |
| 0xc9 (201)                | Draw image with rotation (simple)       |  |  |  |
| 0xca (202)                | Draw image with rotation (bilinear)     |  |  |  |
| 0xcb (203)                | Draw image with scalling (simple)       |  |  |  |
| Oxcc (204)                | Draw image with scalling (bilinear)     |  |  |  |

Table 20 – continued from previous page

# **SystemView Integration**

The traces are [SystemView](#page-800-0) compatible.

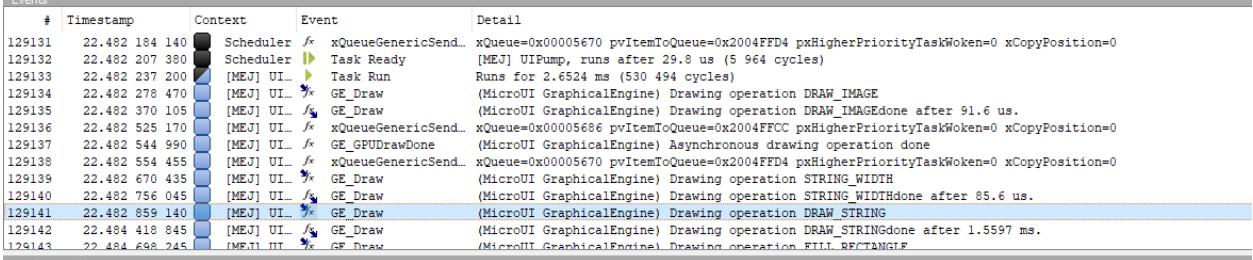

Fig. 82: MicroUI Traces displayed in SystemView

The following text can be copied in a file called SYSVIEW\_MicroUI. txt and copied in SystemView installation folder (e.g. SEGGER/SystemView\_V252a/Description/ ).

```
NamedType UIEvent 0=COMMAND
NamedType UIEvent 1=BUTTON
NamedType UIEvent 2=POINTER
NamedType UIEvent 3=STATE
NamedType UIEvent 4=UNKNOWN
NamedType UIEvent 5=CALLSERIALLY
NamedType UIEvent 6=STOP
NamedType UIEvent 7=INPUT
NamedType UIEvent 8=SHOW_DISPLAYABLE
NamedType UIEvent 9=HIDE_DISPLAYABLE
NamedType UIEvent 11=PENDING_FLUSH
NamedType UIEvent 12=FORCE_FLUSH
NamedType UIEvent 13=REPAINT_DISPLAYABLE
NamedType UIEvent 14=REPAINT_CURRENT_DISPLAYABLE
NamedType UIEvent 15=KF_STOP_FEATURE
NamedType UINewImage 0=MUTABLE_IMAGE
NamedType UINewImage 1=IMAGE_FROM_PATH
NamedType UINewImage 2=IMAGE_FROM_INPUTSTREAM
NamedType UIImageData 0=NEW_IMAGE
NamedType UIImageData 1=LOAD_MICROEJ
NamedType UIImageData 2=NEW_ENCODED
NamedType UIImageData 3=NEW_MICROEJ_EXTERNAL
NamedType UIImageData 4=NEW_ENCODED_EXTERNAL
NamedType UIImageData 5=MEMORY_INPUTSTREAM
NamedType UIImageData 6=BYTEARRAY_INPUTSTREAM
NamedType UIImageData 7=GENERIC_INPUTSTREAM
NamedType UIImageData 8=LINK_IMAGE
NamedType GEDraw 1=WRITE_PIXEL
NamedType GEDraw 2=DRAW_LINE
NamedType GEDraw 3=DRAW_HORIZONTALLINE
NamedType GEDraw 4=DRAW_VERTICALLINE
NamedType GEDraw 5=DRAW_RECTANGLE
NamedType GEDraw 6=FILL_RECTANGLE
NamedType GEDraw 7=UNKNOWN
NamedType GEDraw 8=DRAW_ROUNDEDRECTANGLE
NamedType GEDraw 9=FILL_ROUNDEDRECTANGLE
NamedType GEDraw 10=DRAW_CIRCLEARC
NamedType GEDraw 11=FILL_CIRCLEARC
NamedType GEDraw 12=DRAW_ELLIPSEARC
NamedType GEDraw 13=FILL_ELLIPSEARC
NamedType GEDraw 14=DRAW_ELLIPSE
NamedType GEDraw 15=FILL_ELLIPSE
NamedType GEDraw 16=DRAW_CIRCLE
NamedType GEDraw 17=FILL_CIRCLE
NamedType GEDraw 18=DRAW_ARGB
NamedType GEDraw 19=DRAW_IMAGE
```
(continued from previous page)

```
NamedType GEDraw 50=DRAW_POLYGON
NamedType GEDraw 51=FILL_POLYGON
NamedType GEDraw 52=GET_IMAGEARGB
NamedType GEDraw 53=DRAW_STRING
NamedType GEDraw 54=DRAW_DEFORMED_STRING
NamedType GEDraw 55=DRAW_IMAGE_DEFORMED
NamedType GEDraw 56=DRAW_CHAR_ROTATION_BILINEAR
NamedType GEDraw 57=DRAW_CHAR_ROTATION_SIMPLE
NamedType GEDraw 58=STRING_WIDTH
NamedType GEDraw 59=GET_PIXEL
NamedType GEDraw 100=DRAW_THICKFADEDPOINT
NamedType GEDraw 101=DRAW_THICKFADEDLINE
NamedType GEDraw 102=DRAW_THICKFADEDCIRCLE
NamedType GEDraw 103=DRAW_THICKFADEDCIRCLEARC
NamedType GEDraw 104=DRAW_THICKFADEDELLIPSE
NamedType GEDraw 105=DRAW_THICKLINE
NamedType GEDraw 106=DRAW_THICKCIRCLE
NamedType GEDraw 107=DRAW_THICKELLIPSE
NamedType GEDraw 108=DRAW_THICKCIRCLEARC
NamedType GEDraw 200=DRAW_FLIPPEDIMAGE
NamedType GEDraw 201=DRAW_ROTATEDIMAGENEARESTNEIGHBOR
NamedType GEDraw 202=DRAW_ROTATEDIMAGEBILINEAR
NamedType GEDraw 203=DRAW_SCALEDIMAGENEARESTNEIGHBOR
NamedType GEDraw 204=DRAW_SCALEDIMAGEBILINEAR
#
# MicroUI
#
0 UI_EGEvent (MicroUI) Execute EventGenerator event %UIEvent␣
˓→(generatorID = %u, data = %p) | (MicroUI) EventGenerator event %UIEvent done
1 UI_DROPEvent (MicroUI) Drop event %p
2 UI_InputEvent (MicroUI) Execute native input event %UIEvent (generatorID = %u,
  event = <math>\%</math>p) | (MicroUI) Native input event <math>\%</math>UIEvent done3 UI_DisplayEvent (MicroUI) Execute display event %UIEvent (event = %p) ␣
˓→ | (MicroUI) Display event %UIEvent done
4 UI_UserEvent (MicroUI) Execute user event %p
                                       | (MicroUI) User event %p done
5 UI_OpenImage (MicroUI) Create %UINewImage ␣
˓→ | (MicroUI) Image created; id = %p
6 UI_ImageData (MicroUI) %UINewImage ( %UIImageData ): id = %p; size = %d*%d
#
# MicroUI Graphics Engine
#
10 GE_FlushStart (MicroUI GraphicalEngine) Flush back buffer (%u,%u) (%u*%u)
11 GE_FlushDone (MicroUI GraphicalEngine) Flush done
12 GE_DrawInternal (MicroUI GraphicalEngine) Drawing operation %GEDraw ␣
˓→ | (MicroUI GraphicalEngine) Drawing operation %GEDraw done
13 GE_Draw (MicroUI GraphicalEngine) Drawing operation %GEDraw ␣
      | (MicroUI GraphicalEngine) Drawing operation %GEDraw done
```
(continued from previous page)

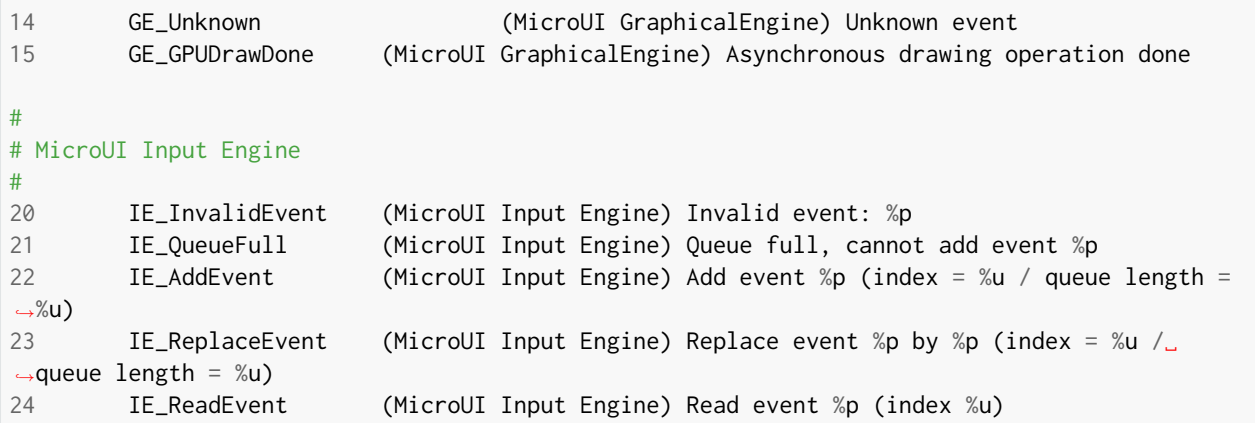

# **Error Messages**

When an exception is thrown by the implementation of the MicroUI API, the exception [MicroUIException](https://repository.microej.com/javadoc/microej_5.x/apis/ej/microui/MicroUIException.html) with the error message MicroUI:E=<messageId> is issued, where the meaning of <messageId> is defined in following table:

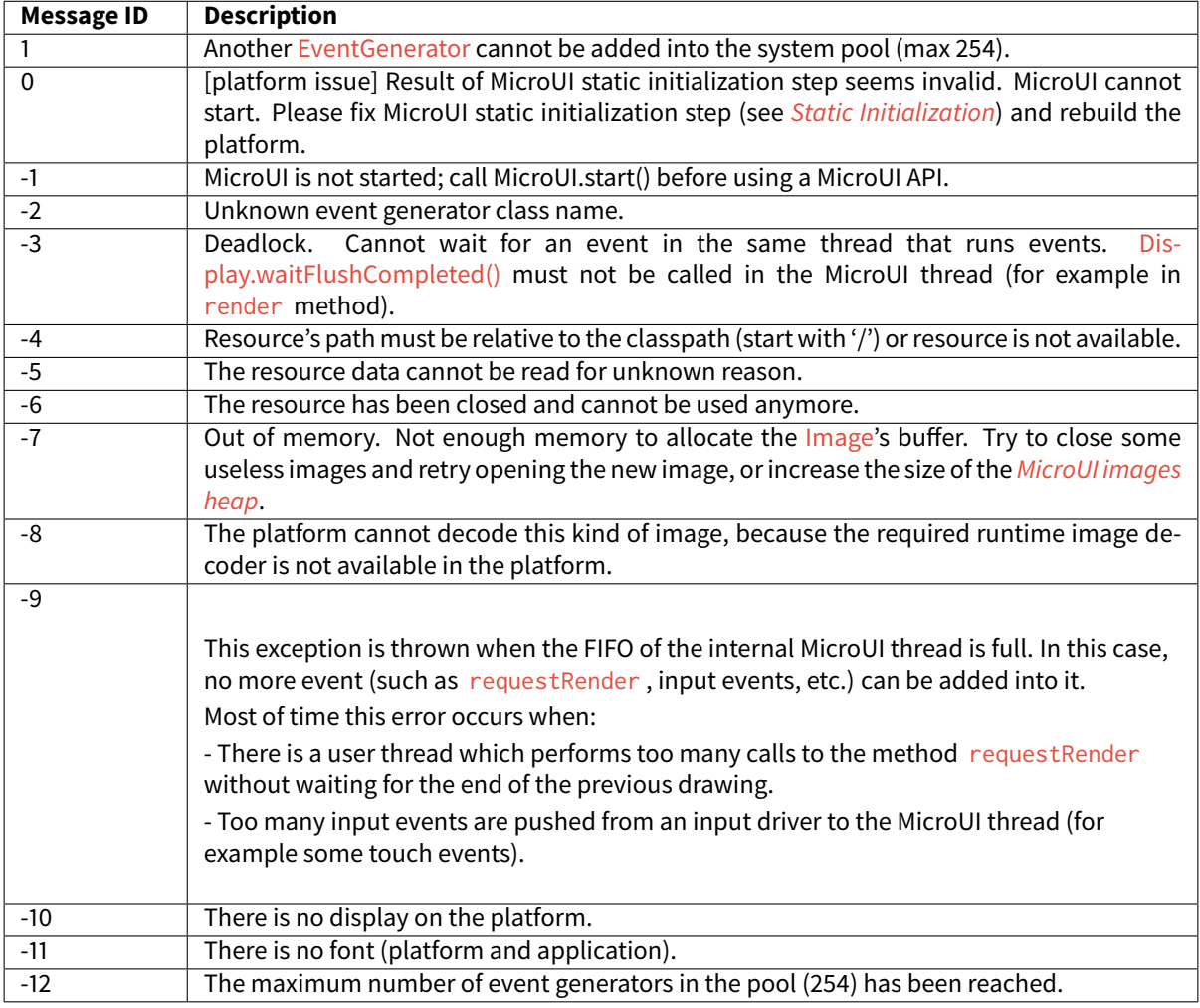

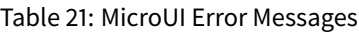

# **Migration Guide**

The MicroUI implementation is provided by the MicroEJ UI Pack. According the MicroEJ UI Pack used to build the MicroEJ Platform, the application has to be updated.

- Refer to the *[table](#page-706-0)* that illustrates the implemented MicroUI API for each MicroEJ UI Pack.
- Refer to the latest [MicroUI API Changelog.](https://repository.microej.com/modules/ej/api/microui)
- Refer to the latest [Drawing API Changelog.](https://repository.microej.com/modules/ej/api/drawing)

The following chapters describe the changes to perform in the application according the MicroEJ UI Pack used to build the MicroEJ Platform.

# **From 12.x to 13.x**

- Update [ej.api#microui](https://repository.microej.com/modules/ej/api/microui) dependency to the latest available version 3.x .
- Add [ej.api#drawing](https://repository.microej.com/modules/ej/api/drawing) dependency.

```
<dependencies>
   <dependency org="ej.api" name="microui" rev="3.1.0"/>
   <dependency org="ej.api" name="drawing" rev="1.0.3"/>
</dependencies>
```
### **From 10.x to 12.x**

- In MicroEJ application launcher > Configuration tab > [MicroUI](#page-310-0): check Use Flying Images when the application is using the flying images (property com.microej.library.microui.flyingimage.enabled).
- In MicroEJ application launcher, increase the [Java heap](#page-126-0): it now contains MicroUI images metadata (size, format, clip etc.). The iceatea heap has been automatically decreased.

# **From 9.x to 10.x**

• In MicroEJ application launcher > Configuration tab > [MicroUI](#page-310-0): set the image heap size (property [ej.microui.memory.imagesheap.size](#page-312-0)).

# **4.16.2 MicroVG**

#### **Introduction**

MicroVG Foundation Library provides vector drawing capabilities.

To use the MicroVG Foundation Library, add [MicroVG API module](https://repository.microej.com/modules/ej/api/microvg/) to a *[module description file](#page-63-0)*:

**<dependency** org="ej.api" name="microvg" rev="1.2.0"**/>**

The MicroVG Library brings the following features:

- the creation and drawing of paths with color or linear gradient.
- the drawing of texts using vector fonts with color or linear gradient.
- the drawing of vector images.
- the transformation of paths, texts, images with affine transformation matrices.

Note: The MicroVG library natives use different drawing engines, font rendering and layout engines for embedded and simulator implementations.

This can lead to some slightly drawing differences, like for instance in the antialiasing processing of font glyphs.
# **Path**

### <span id="page-324-0"></span>**Path Creation**

The MicroVG library enables the creation of vector paths composed of the following commands:

- Move
- Line
- Cubic Bezier Curve
- Quadratic Bezier Curve
- Close

The coordinates of the points associated with these commands can be absolute or relative.

```
Path path = new Path();
path.moveTo(70, 20);
path.cubicTo(0, 0, 10, 50, 80, 90);
path.lineTo(95, 75);
path.quadTo(12, 40, 80, 50);
path.close();
```

```
Path path = new Path();
```

```
path.moveTo(70, 20);
path.cubicToRelative(-70, -20, -60, 30, 10, 70);
path.lineToRelative(15, -15);
path.quadToRelative(-83, -35, -15, -25);
path.close();
```
#### **Path Drawing**

A path can be drawn with a call to [ej.microvg.VectorGraphicsPainter.fillPath\(\).](https://repository.microej.com/javadoc/microej_5.x/apis/ej/microvg/VectorGraphicsPainter.html#fillPath-ej.microui.display.GraphicsContext-ej.microvg.Path-float-float-)

The drawn path will be filled with the graphic context color or with a linear gradient.

The path can be transformed by a transformation matrix (this concept is explained in [Matrix](#page-328-0) section) before drawing.

A FillType and an Alpha Blending Mode can be applied during the drawing.

## **Fill Path With Graphics Context Color**

The default alpha channel value of the drawing is  $\sqrt{0 \times F}$  (opaque opacity).

```
g.setColor(Colors.GRAY);
VectorGraphicsPainter.fillPath(g, path, 0, 0);
```
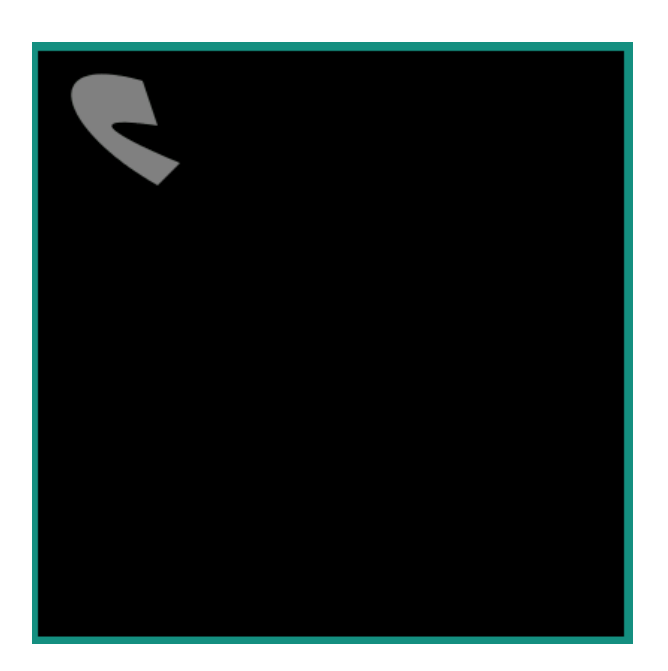

# **Fill Path With a Linear Gradient**

Refer to [Linear Gradient](#page-333-0) section for more details about the definition of a linear gradient.

The opacity value of the drawing is defined by the Alpha channel of the ARGB color values of the each linear gradient stop point.

```
LinearGradient gradient = new LinearGradient(0, 0, 100, 0, new int[] { 0xffff0000,␣
→0xffffff00, 0xfffffffff });
VectorGraphicsPainter.fillPath(g, path, new Matrix(), gradient);
```
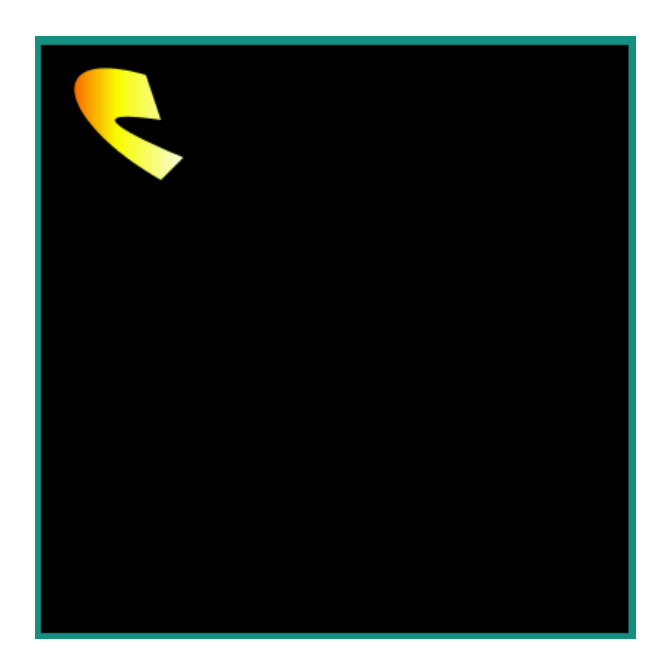

# <span id="page-326-0"></span>**Fill Type**

A path can be drawn with a FillType argument. This argument defines the way a path will be filled.

The following values are a available:

- FillType.Winding: Specifies that "inside" is computed by a non-zero sum of signed edge crossings.
- FillType.EVEN\_ODD: Specifies that "inside" is computed by an odd number of edge crossings.

```
Path path = new Path();
path.moveTo(50, 0);
path.lineTo(21, 90);
path.lineTo(98, 35);
path.lineTo(2, 35);
path.lineTo(79, 90);
path.close();
```
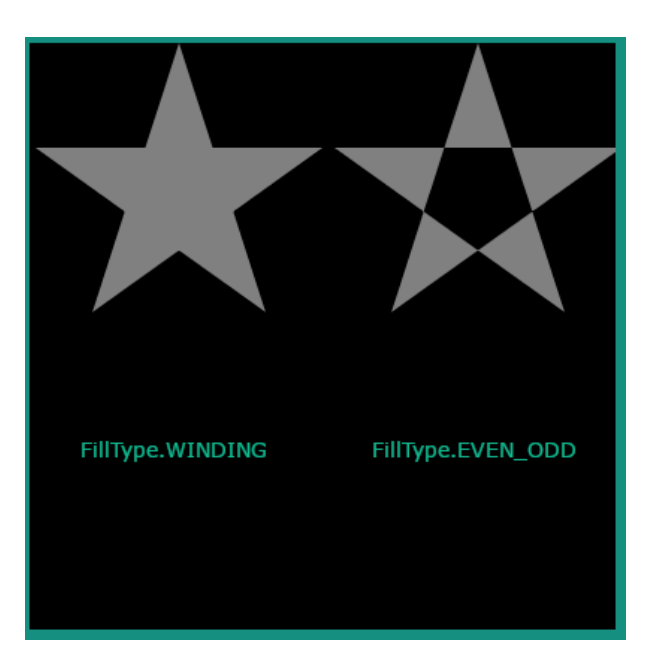

# <span id="page-327-0"></span>**Opacity and Blending Mode**

The opacity of the drawing can be provided to the fillPath method with a blending mode.

When the drawing is done with graphic context color, the given alpha value replaces the default value ( $\theta$ xFF).

When the drawing is done with a linear gradient, the given alpha is applied above each gradient colors alpha channel values(0x80 alpha value on #80FFFFFF ARGB color leads to #40FFFFFF color).

The supported blending modes are:

- SRC : The source pixels replace the destination pixels.
- SRC\_OVER : The source pixels are drawn over the destination pixels.
- DST\_OVER : The source pixels are drawn behind the destination pixels.
- SRC\_IN : Keeps the source pixels that cover the destination pixels, discards the remaining source and destination pixels.

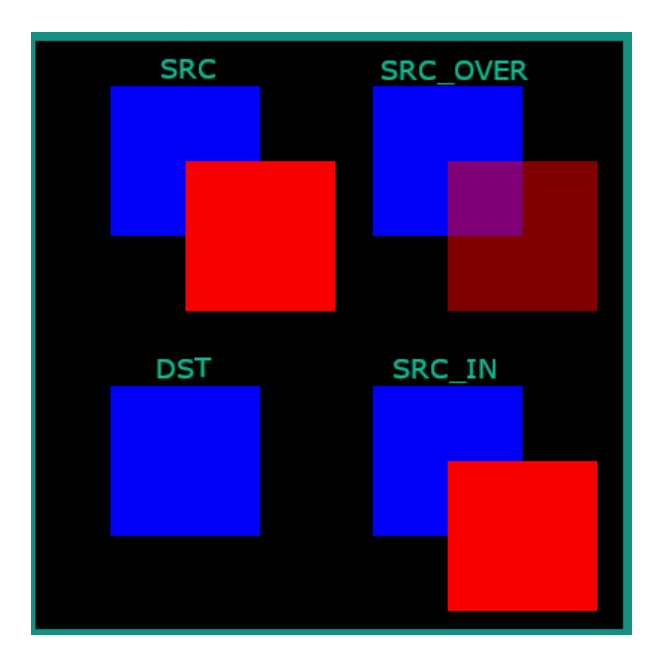

# <span id="page-328-0"></span>**Matrix**

A *Matrix* is composed of an array of numbers with three rows and three columns. It is used to apply an affine transformations to Path points. (Refer to https://en.wikipedia.org/wiki/Transformation\_matrix#Affine\_transformations to get more information about affine transformations).

The available transformations are:

- translation
- rotation
- scaling

Scaling and rotation are always performed around the (0,0) pivot point. In order to rotate or scale a Path with a pivot point, the matrix must be translated before and after the rotation/scaling.

A Matrix is created as an identity matrix, which means that a Path resulting of a transformation with this matrix is identical to the original Path.

The Matrix can be initialized with a transformation with set methods:

- setTranslate(translateX, translateY)
- setRotate(angle)
- setScale(scaleX, scaleY)

A transformation can be prepended to a Matrix with the prepend methods:

- preTranslate(translateX, translateY)
- preRotate(angle)
- preScale(scaleX, scaleY)

A transformation can be appended to a Matrix with the append methods:

- postTranslate(translateX, translateY)
- postRotate(angle)

• postScale(scaleX, scaleY)

A Matrix can also get transformations from an other Matrix with the concatenate and set methods:

- preConcat(matrix)
- postConcat(matrix)
- set(matrix)
- setConcat(matrix0, matrix1)

Once a Matrix has been computed, it can be used to draw an object (Path, String, VectorImage). All the points of the drawn object will be transformed by the Matrix.

When a Matrix has been computed with multiple type of transformation, the sequence order of the transformation is important. Chaining the transformations in a different order will not provide the same Matrix. The result of the previous transformation is the input to the next transformation.

The following examples use the Path created in the section [Path Creation](#page-324-0) with different transformations.

# **Translation**

```
Matrix matrix = new Matrix();
matrix.setTranslate(200, 150);
```
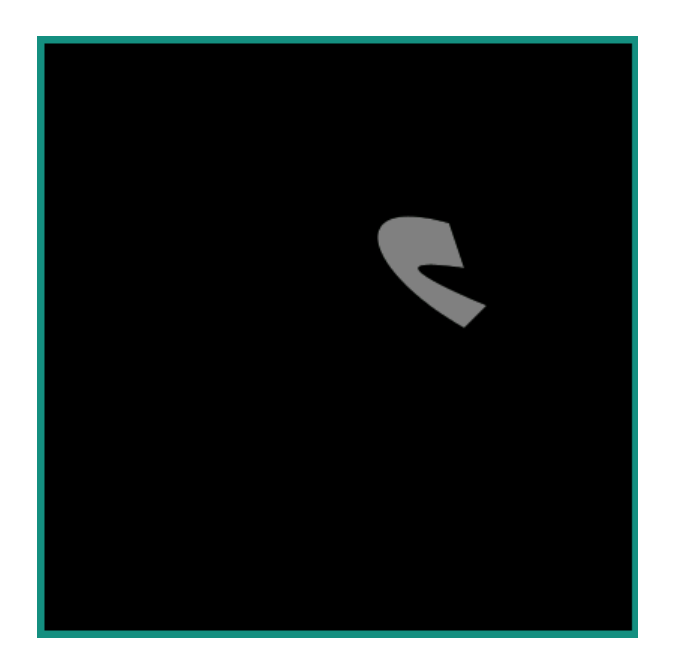

# **Rotation**

Around point (0,0).

```
Matrix matrix = new Matrix();
matrix.setRotate(40);
```
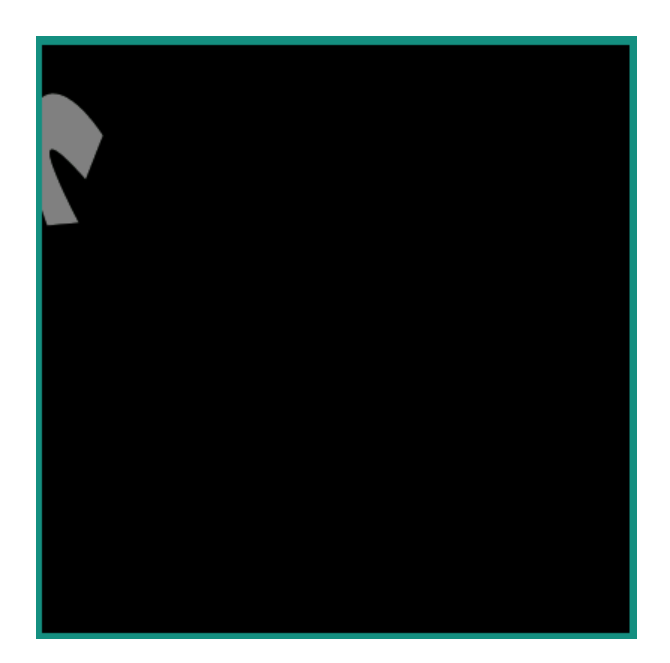

Around a pivot point (80,50).

```
Matrix matrix = new Matrix();
matrix.setRotate(40);
float pivotX = 80;
float pivotY = 50;
matrix.preTranslate(-pivotX, -pivotY);
matrix.postTranslate(pivotX, pivotY);
```
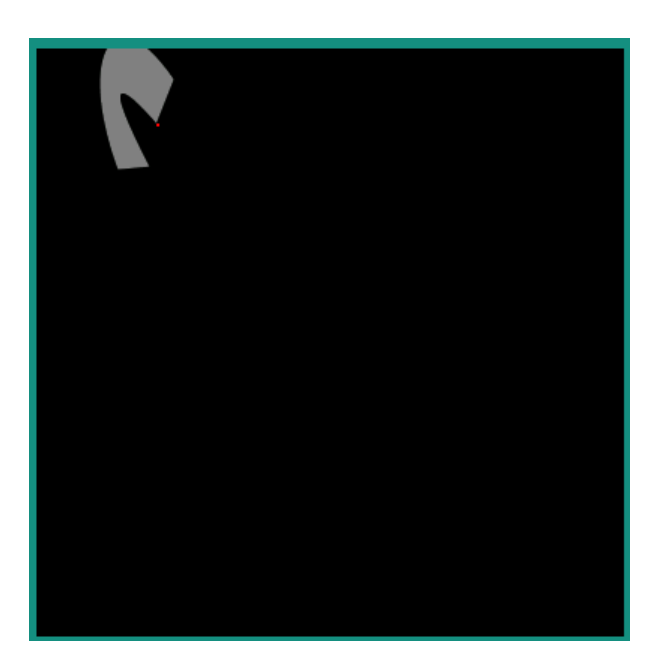

# **Scale**

From point (0,0).

```
Matrix matrix = new Matrix();
matrix.setScale(2,3);
```
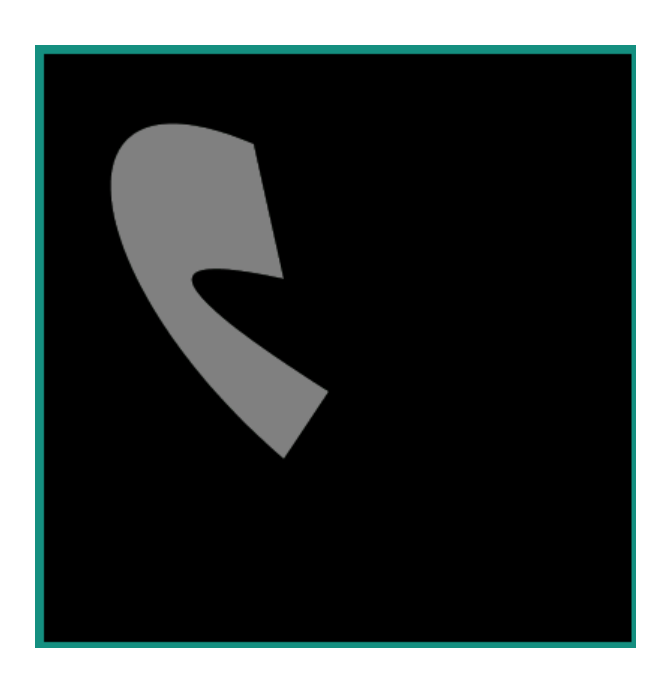

## **Concatenate Matrixes**

Sequence order has an incidence on the rendering.

```
Matrix matrix0 = new Matrix();
matrix0.setScale(2, 3);
Matrix matrix1 = new Matrix();
matrix1.setTranslate(100, 40);
Matrix matrix2 = new Matrix();
matrix2.setConcat(matrix0, matrix1);
g.setColor(Colors.GRAY);
VectorGraphicsPainter.fillPath(g, path, matrix2);
matrix2.setConcat(matrix1, matrix0);
g.setColor(Colors.YELLOW);
VectorGraphicsPainter.fillPath(g, path, matrix2);
```
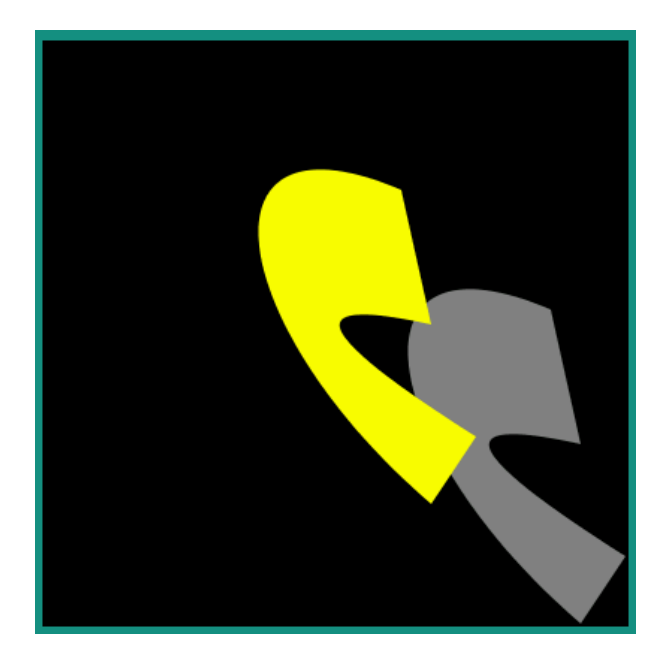

# <span id="page-333-0"></span>**Linear Gradient**

The MicroVG library supports the drawing of shapes with a linear gradient of color.

A linear gradient is specified by a linear segment and a set of ARGB colors associated with points on that segment.

The colors along the segment between those points are calculated using linear interpolation, then extended perpendicular to that line.

The position of the color points on the segment are given from 0.0f (start of point) to 1.0f (end of the segment).

There are two ways to create a gradient:

• with a start point, an end point and a color table: the first color will be applied to the start point, the second color to the end point and other colors distributed evenly along the gradient segment.

```
Path path = new Path();
path.moveTo(0, 0);
path.lineTo(100, 0);
path.lineTo(100, 100);
path.lineTo(0, 100);
path.close();
LinearGradient gradient = new LinearGradient(0, 0, 99, 0,
                                                new int[] { 0xffff0000, 0xffffff00, 0xffffffff }
\leftrightarrow);
```

```
VectorGraphicsPainter.fillPath(g, path, new Matrix(), gradient);
```
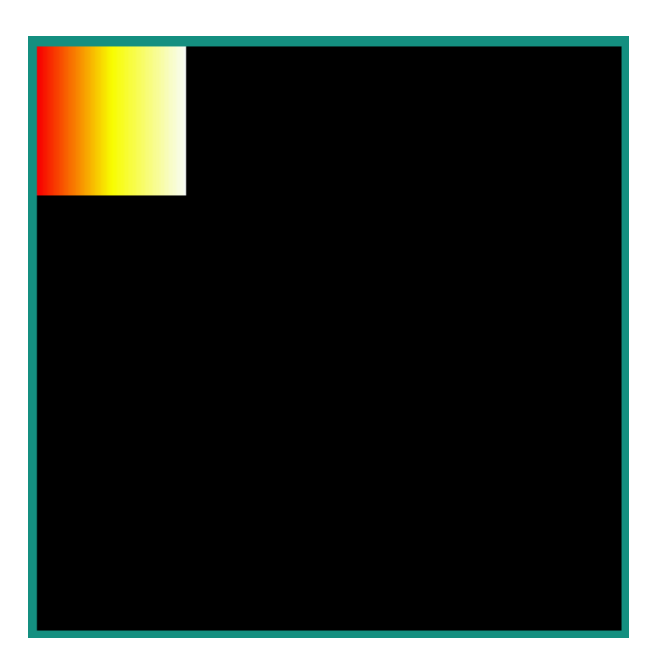

• with a start point, an end point, a color table and a position table: the colors are applied to their corresponding relative positions on the segment. If the first point is not the start point of the segment, then first color is applied from the start of the segment to the first point. If the last point is not the end point of the segment, then last color is applied from the last point to the end of the segment.

```
LinearGradient gradient = new LinearGradient(0, 0, 99, 0,
                                                new int[] { 0xffff0000, 0xffffff00, 0xffffffff }
\leftrightarrow,
                                                new float[] { 0.4f, 0.6f, 0.8f });
VectorGraphicsPainter.fillPath(g, path, new Matrix(), gradient);
```
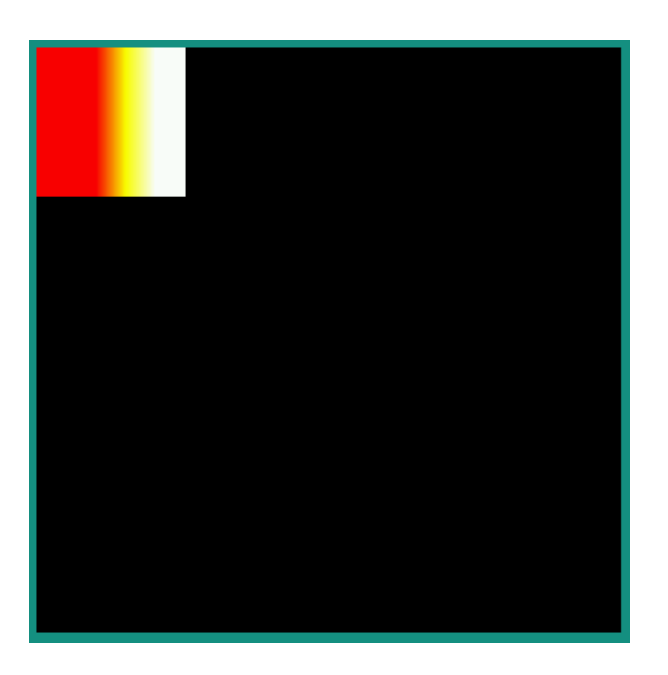

The transformation applied to the object (Path or String) to draw with a gradient is also applied to that gradient. The LinearGradient is not updated after the drawing.

```
LinearGradient gradient = new LinearGradient(0, 0, 99, 0,
                                             new int[] { 0xffff0000, 0xffffff00, 0xffffffff }
˓→);
Matrix matrix = new Matrix();
matrix.setScale(2, 2.5f);
matrix.postRotate(30);
matrix.postTranslate(100, 100);
VectorGraphicsPainter.fillPath(g, path, matrix, gradient);
```
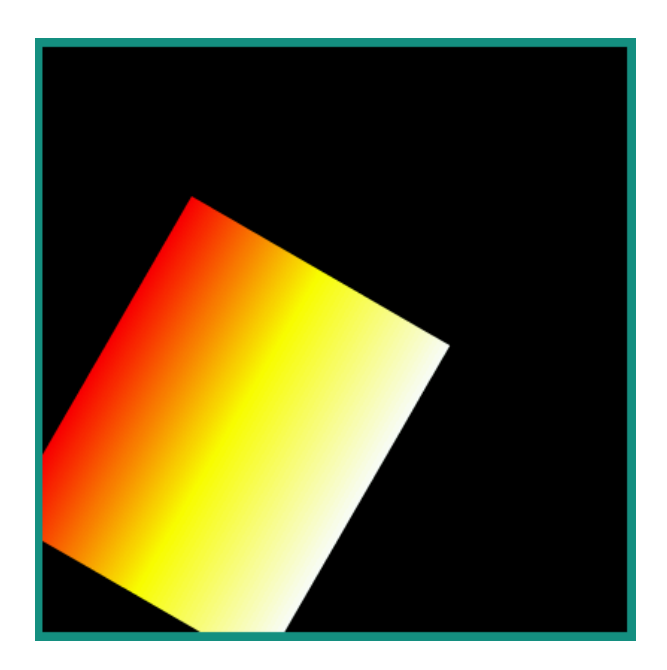

## **Vector Fonts**

#### **Overview**

The MicroVG library enables the usage of Vector Fonts.

Compared to MicroUI [Fonts](#page-296-0), Vector Fonts brings the following features:

- the text strings are scalable and can be transformed using a [Matrix](https://repository.microej.com/javadoc/microej_5.x/apis/ej/microvg/Matrix.html) object.
- the TTF/OTF font files don't need to be preprocessed.
- the text strings can be drawn with opacity, a color or a linear gradient.

The library also considers the Kerning space described in the font file kerning table, and allows a fine adjustement of the inter-letters spacing.

It also provides metrics measurement methods to correctly place the text within the surrounding drawing elements (i.e. in a label).

# **Loading a Font File**

Font files must be declared as ressources in a .resources.list file available in the classpath([Application Resources](#page-195-0)).

Then the font has to be loaded in a [VectorFont](https://repository.microej.com/javadoc/microej_5.x/apis/) object with a call to [ej.microvg.VectorFont.loadFont\(\).](https://repository.microej.com/javadoc/microej_5.x/apis/ej/microvg/VectorFont.html#loadFont-java.lang.String-) This [Vector-](https://repository.microej.com/javadoc/microej_5.x/apis/)[Font](https://repository.microej.com/javadoc/microej_5.x/apis/) object can then be used to draw text strings.

# **Text String Drawing**

A string can be drawn in the graphics context with a call to [ej.microvg.VectorGraphicsPainter.drawString\(\).](https://repository.microej.com/javadoc/microej_5.x/apis/ej/microvg/VectorGraphicsPainter.html#drawString-ej.microui.display.GraphicsContext-java.lang.String-ej.microvg.VectorFont-float-float-float-)

The text string height is scalable, and multiple font files can be used in parrallel.

```
VectorFont font0 = VectorFont.loadFont("/fonts/Arial.ttf");
VectorFont font1 = VectorFont.loadFont("/fonts/RAVIE.ttf");
int x = 20;
int y = 30;
int yOffset = 150;
g.setColor(Colors.LIME);
VectorGraphicsPainter.drawString(g, "Hello MicroEJ", font0, 20, x, y);
VectorGraphicsPainter.drawString(g, "Hello MicroEJ", font1, 20, x, y + yOffset);
g.setColor(Colors.RED);
y += 20;
VectorGraphicsPainter.drawString(g, "Hello MicroEJ", font0, 30, x, y);
VectorGraphicsPainter.drawString(g, "Hello MicroEJ", font1, 30, x, y + yOffset);
g.setColor(Colors.WHITE);
y == 30;VectorGraphicsPainter.drawString(g, "Hello MicroEJ", font0, 40, x, y);
VectorGraphicsPainter.drawString(g, "Hello MicroEJ", font1, 40, x, y + yOffset);
g.setColor(Colors.YELLOW);
y += 40;
VectorGraphicsPainter.drawString(g, "Hello MicroEJ", font0, 50, x, y);
VectorGraphicsPainter.drawString(g, "Hello MicroEJ", font1, 50, x, y + yOffset);
display.flush();
```
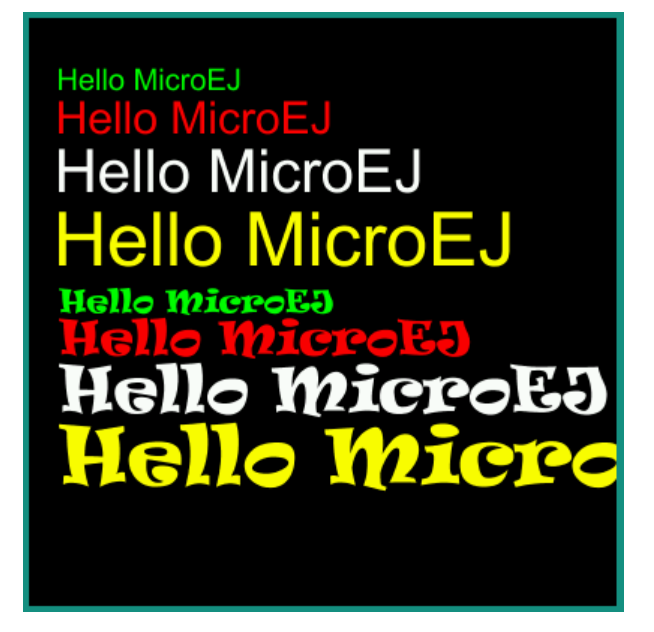

# **Text Color**

The text string can be colored with the graphics context color or a with a linear gradient([Linear Gradient](#page-333-0)).

FillType and Alpha Blending Mode are also managed similarly to Path drawing (refer to [Fill Type](#page-326-0) and [Opacity and](#page-327-0) [Blending Mode](#page-327-0)).

```
g.setColor(Colors.LIME);
VectorGraphicsPainter.drawString(g, "Hello MicroEJ", font, 50, x, y);
LinearGradient gradient = new LinearGradient(0, 0, 250, 50,
                                 new int[] { 0xffff0000, 0xffffff00, 0xffffffff });
Matrix matrix = new Matrix();
matrix.setTranslate(x, y + 60);
VectorGraphicsPainter.drawGradientString(g, "Hello MicroEJ", font, 50, matrix, gradient,
\rightarrow0xff,
                BlendMode.SRC_OVER, 0);
```
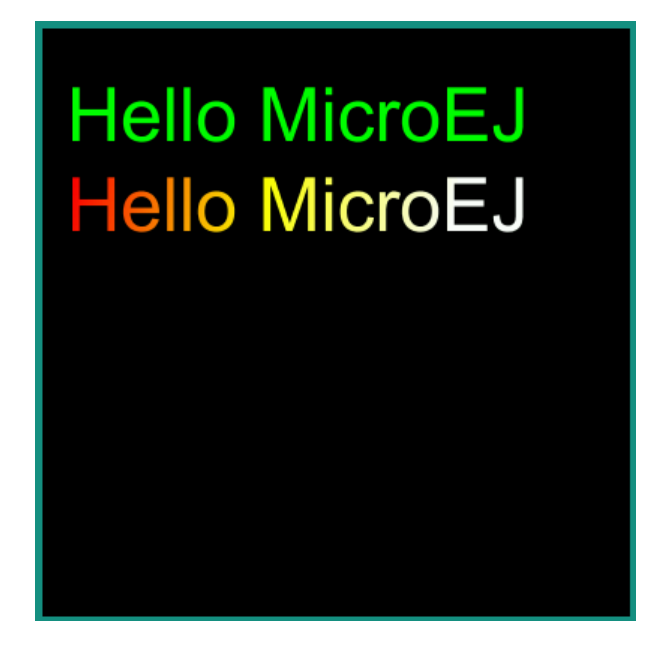

# **Text Transformations**

The text string can also be transformed with a [Matrix](https://repository.microej.com/javadoc/microej_5.x/apis/ej/microvg/Matrix.html) to translate, rotate, scale the drawing.

```
Matrix matrix0 = new Matrix();
matrix0.setTranslate(20, 60);
VectorGraphicsPainter.drawString(g, "Hello MicroEJ", font, 50, matrix0, 0xff, BlendMode.SRC
\rightarrowOVER, 0);
matrix0.preRotate(180);
matrix0.postTranslate(300, 120);
VectorGraphicsPainter.drawString(g, "Hello MicroEJ", font, 50, matrix0, 0xff, BlendMode.SRC
\rightarrowOVER, 0);
Matrix matrix1 = new Matrix();
matrix1.setScale(0.5f, 1.2f);
matrix1.postRotate(45);
matrix1.postTranslate(80, 200);
VectorGraphicsPainter.drawString(g, "Hello MicroEJ", font, 50, matrix1, 0xff, BlendMode.SRC
\rightarrowOVER, 0);
matrix1.setScale(0.5f, 1.2f);
matrix1.postRotate(-45);
matrix1.postTranslate(200, 300);
VectorGraphicsPainter.drawString(g, "Hello MicroEJ", font, 50, matrix1, 0xff, BlendMode.SRC
\hookrightarrowOVER, 0);
```
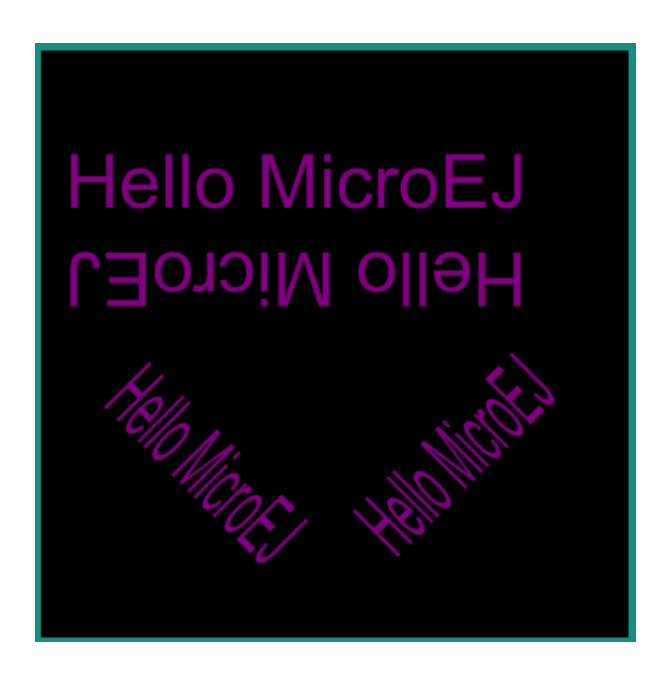

### **Letter Spacing**

The inter character distance can be adjusted for each string drawing. By default, the inter character distance is computed from the font file metrics, considering [kerning,](https://en.wikipedia.org/wiki/Kerning) if the font file includes a kerning table. It can be adjusted with the letterSpacing parameter of drawString(). Its default value is 0 pixel, a positive/negative value will increase/reduce the inter space distance by the corresponding pixel value.

```
Matrix matrix = new Matrix();
matrix.setTranslate(20, 60);
VectorGraphicsPainter.drawString(g, "Hello MicroEJ", font, 50, matrix, 0xff, BlendMode.SRC_
\rightarrowOVER, 0);
matrix.postTranslate(0, 60);
VectorGraphicsPainter.drawString(g, "Hello MicroEJ", font, 50, matrix, 0xff, BlendMode.SRC
\rightarrowOVER, 5f);
matrix.postTranslate(0, 60);
VectorGraphicsPainter.drawString(g, "Hello MicroEJ", font, 50, matrix, 0xff, BlendMode.SRC_
\rightarrowOVER, -2);
```
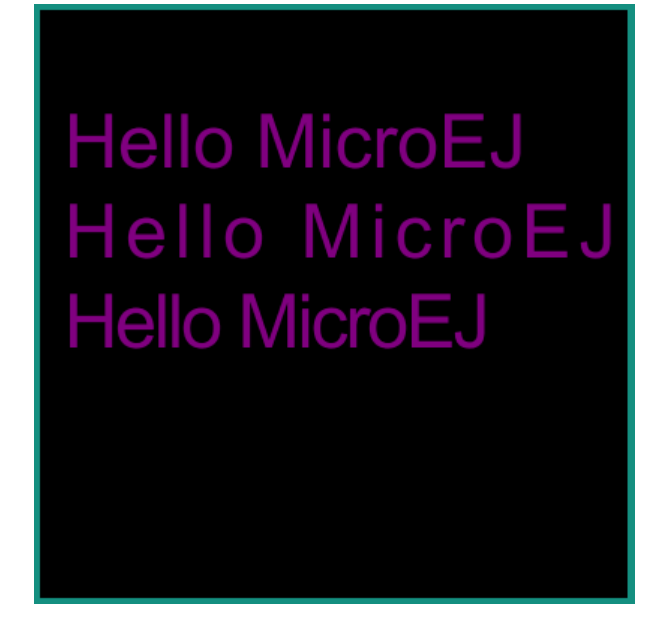

# **Colored Emojis**

The library supports the drawing of colored multilayer glyphs, but only for the embedded implementation. The simulator implementation draws the full emoji glyph with the color of the graphics context.

Only font files with CPAL/COLR tables are supported.

Font files with CBDT/CBLC tables are not supported.

To add colored emojis to a font, see the tutorial *[How to Add Emojis to a Vector Font](#page-1085-0)*.

# <span id="page-340-0"></span>**Metrics and Text Positioning**

All metrics provided by the [ej.microvg.VectorFont](https://repository.microej.com/javadoc/microej_5.x/apis/ej/microvg/VectorFont.html) class are given for a specific font size. The font size defines the height to which each character bounding box will be scaled.

The following figure presents some concepts of font metrics standarts:

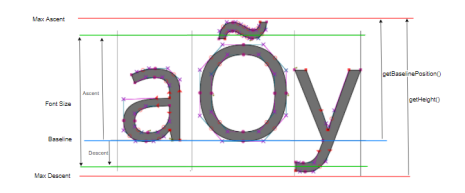

When a string is drawn with a call to [ej.microvg.VectorGraphicsPainter.drawString\(\)](https://repository.microej.com/javadoc/microej_5.x/apis/ej/microvg/VectorGraphicsPainter.html#drawString-ej.microui.display.GraphicsContext-java.lang.String-ej.microvg.VectorFont-float-float-float-) or [ej.microvg.VectorGraphicsPainter.drawGradientString\(\),](https://repository.microej.com/javadoc/microej_5.x/apis/ej/microvg/VectorGraphicsPainter.html#drawGradientString-ej.microui.display.GraphicsContext-java.lang.String-ej.microvg.VectorFont-float-ej.microvg.Matrix-ej.microvg.LinearGradient-int-ej.microvg.BlendMode-float-) the anchor point of the string is the top left corner of the text rendering box. This anchor point is located horizontally on the first pixel of the first drawn glyph and vertically on the max ascent line.

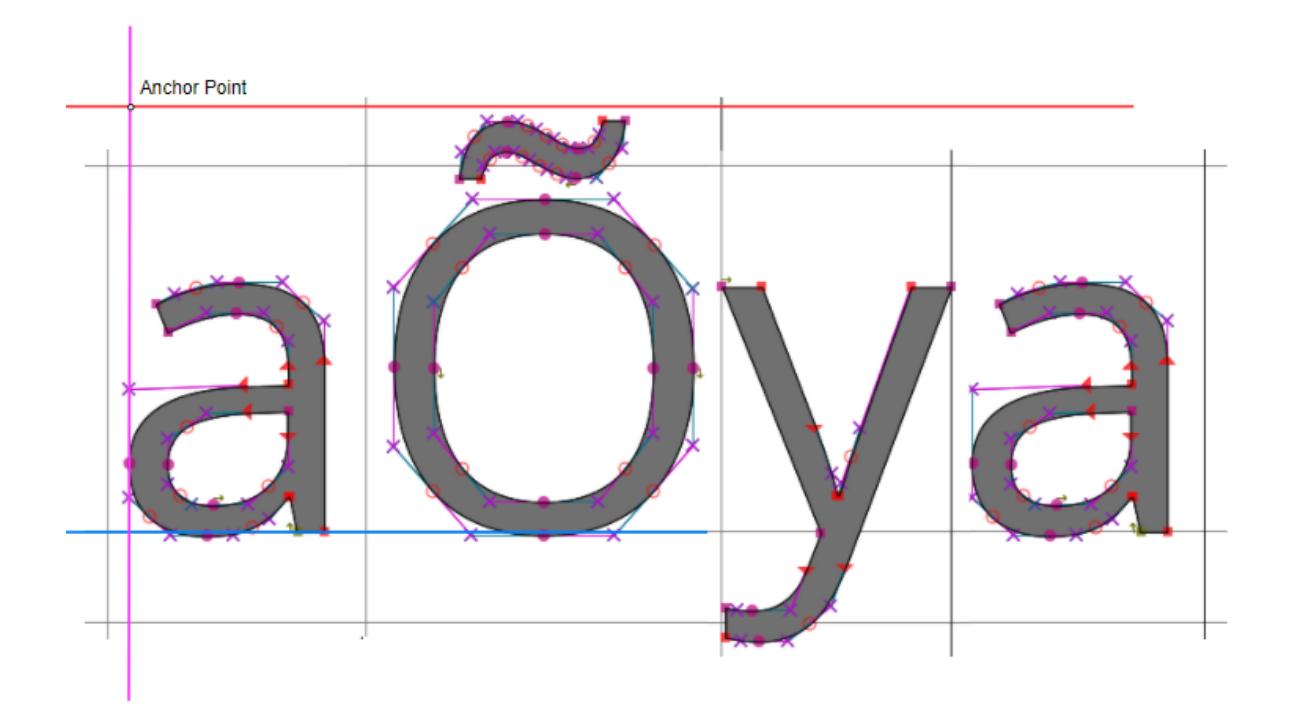

The [ej.microvg.VectorFont.getBaselinePosition\(\)](https://repository.microej.com/javadoc/microej_5.x/apis/ej/microvg/VectorFont.html#getBaselinePosition-float-) method can be used to position the text baseline on a horizontal line.

The [ej.microvg.VectorFont.getHeight\(\)](https://repository.microej.com/javadoc/microej_5.x/apis/ej/microvg/VectorFont.html#getHeight-float-) method can be used to center a text inside a label, by positionning the anchor point in order to have the same space above and below the text string.

Two other methods are available to position a known text in a label:

- [ej.microvg.VectorFont.measureStringHeight\(\)](https://repository.microej.com/javadoc/microej_5.x/apis/ej/microvg/VectorFont.html#measureStringHeight-java.lang.String-float-)
- [ej.microvg.VectorFont.measureStringWidth\(\)](https://repository.microej.com/javadoc/microej_5.x/apis/ej/microvg/VectorFont.html#measureStringWidth-java.lang.String-float-)

These methods return the width and height of a string drawing. They are computed from the width and height of the glyphs composing the string.

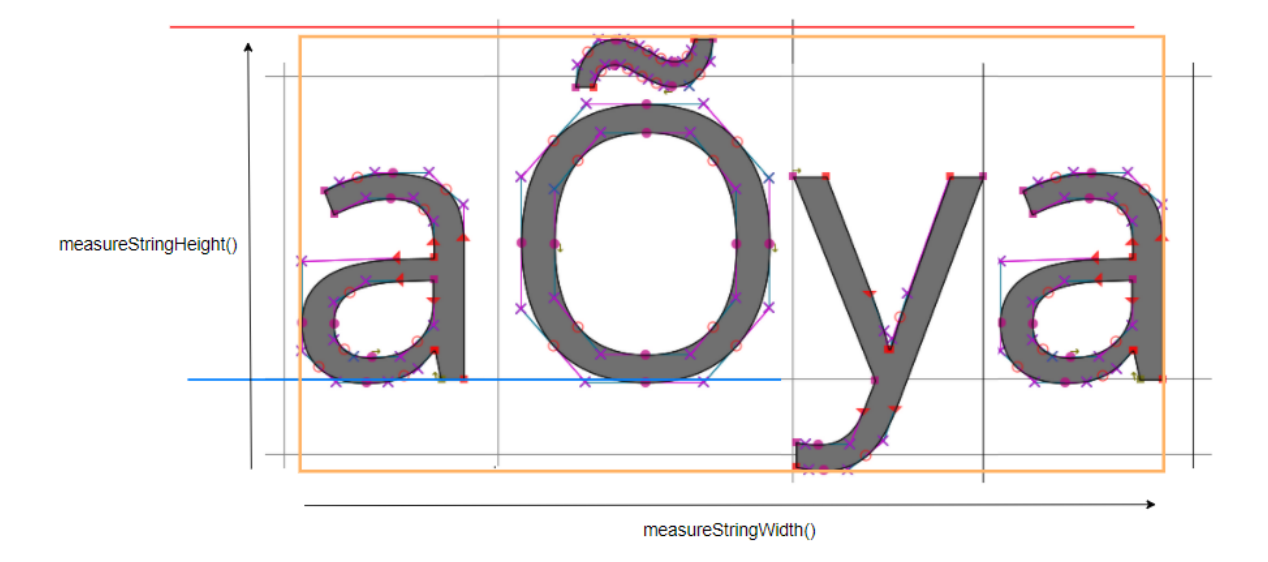

These methods can measure a specific glyph width and height using a one character string.

**Note:** The metrics are extracted from the character glyph metrics without considering the antialiasing introduced by the glyphs rasterizer.

## <span id="page-342-0"></span>**Drawing a Text on a Circle**

The library proposes the drawing of a text on a circle by a call to ej.microvg.VectorGraphicsPainter.drawStringOnCircle(). The string is rendered as if the baseline of the string was a circle arc.

The string direction can be either clockwise or counter clockwise.

All the features described above are still available (linear gradient, transformations, letter spacing, kerning, colored emojis).

```
int x = 196;
int y = 196;
int diameter = 250;
g.setColor(Colors.YELLOW);
Painter.drawCircle(g, x -diameter / 2, y -diameter / 2, diameter);
g.setColor(Colors.PURPLE);
Matrix matrix = new Matrix();
matrix.setTranslate(x, y);
VectorGraphicsPainter.drawStringOnCircle(g, "Hello MicroEJ", font, 50, matrix, diameter / 2,
               Direction.CLOCKWISE);
diameter = 100;
g.setColor(Colors.YELLOW);
Painter.drawCircle(g, x -diameter / 2, y -diameter / 2, diameter);
g.setColor(Colors.RED);
VectorGraphicsPainter.drawStringOnCircle(g, "Hello MicroEJ", font, 20, matrix, diameter / 2,
               Direction.COUNTER_CLOCKWISE);
```
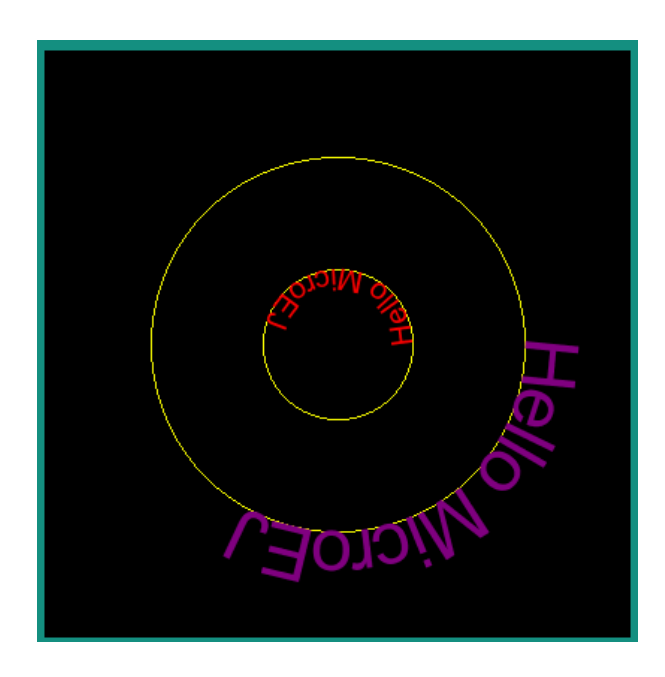

The anchor point of the drawing is the center of the circle.

The position where the text starts along the circle is the 3 o'clock position (positive X axis). This starting position can be modified by specifying a rotation into the transformation Matrix.

```
g.setColor(Colors.PURPLE);
Matrix matrix = new Matrix();
matrix.setTranslate(x, y);
VectorGraphicsPainter.drawStringOnCircle(g, "Hello MicroEJ", font, 20, matrix, diameter / 2,
                Direction.CLOCKWISE);
matrix.preRotate(90);
g.setColor(Colors.RED);
VectorGraphicsPainter.drawStringOnCircle(g, "Hello MicroEJ", font, 20, matrix, diameter / 2,
                Direction.CLOCKWISE);
matrix.preRotate(90);
g.setColor(Colors.GREEN);
VectorGraphicsPainter.drawStringOnCircle(g, "Hello MicroEJ", font, 20, matrix, diameter / 2,
                Direction.CLOCKWISE);
matrix.preRotate(90);
g.setColor(Colors.WHITE);
VectorGraphicsPainter.drawStringOnCircle(g, "Hello MicroEJ", font, 20, matrix, diameter / 2,
                Direction.CLOCKWISE);
```
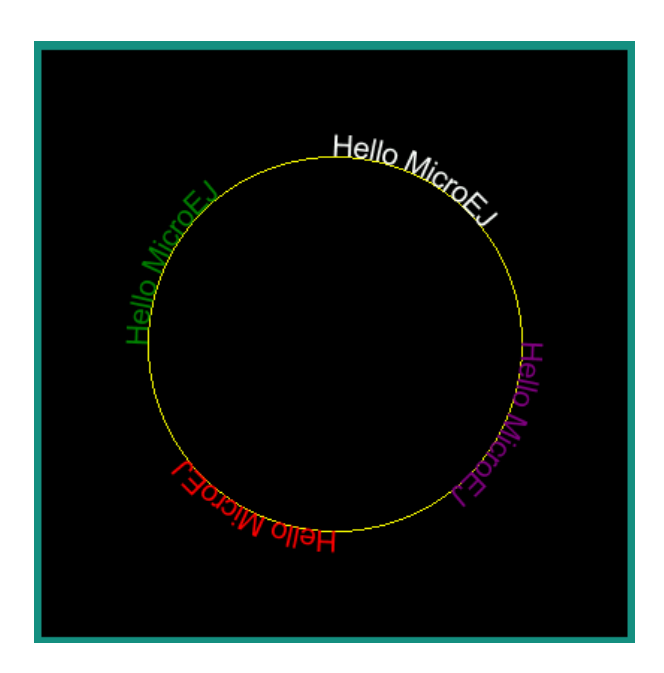

#### **Complex Text Layout**

Some scripts like Arabic or Thai scripts request a specific text layout mode where the shape or positioning of a grapheme depends on its relation to other graphemes (Refer to [https://en.wikipedia.org/wiki/Complex\\_text\\_](https://en.wikipedia.org/wiki/Complex_text_layout) [layout\)](https://en.wikipedia.org/wiki/Complex_text_layout).

The MicroVG library provides two different layout modes:

- the simple layout mode for latin scripts and other scripts where character unicodes and glyphs are one-toone associated.
- the complex layout mode for complex text layout scripts like arabic or thai.

The simple layout mode draws the text character as described in the previous sections. It uses the font **Kerning** table and the glyphs advanceX parameter to position the glyphs one after the other.

The complex layout mode uses the **GPOS** and **GSUB** font tables to substitute and position the character glyph.

The complex layout mode can be selected while loading the glyph with ej.microvg.VectorFont.loadFont by passing a supplementary boolean argument with value true.

Next example shows the same arabic string drawn with the same font but with simple (in white) and complex layout(in RED).

```
VectorFont font0 = VectorFont.loadFont(FONT_NAME, false);
VectorFont font1 = VectorFont.loadFont(FONT_NAME, true);
String s = "";
g.setColor(Colors.WHITE);
VectorGraphicsPainter.drawString(g, s, font0, 20, 50, 50);
```
(continued from previous page)

g.setColor(Colors.RED); VectorGraphicsPainter.drawString(g, s, font1, 20, 50, 100);

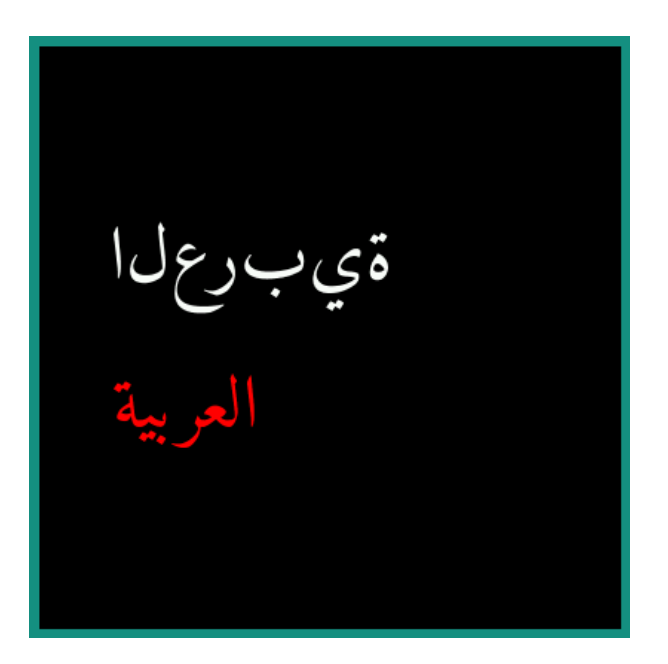

### **Text Measurement and Positioning**

The measurement of string in complex layout mode respects the requirements presented in [Metrics and Text Posi](#page-340-0)[tioning](#page-340-0).

Strings from script where text is read from right to left, like arabic, are still drawn with the anchor point located on the top left of the string.

#### **Bidirectional Text**

The complex layout mode does not support bidirectional text. A bidirectional text has to be splitted in multiple strings and each string has to be drawn to the correct location.

# **Limitations**

The simulator rendering of complex layout mode for *[Drawing a Text on a Circle](#page-342-0)* feature is done with many approximations. This rendering can still be used to have an overview of the text positionning on the display.

The letterSpacing feature is not supported by the simulator implementation. Texts will be displayed with a letterspacing value of 0.

### **Vector Images**

### **Overview**

Vector Images are graphical resources that can be accessed with a call to [ej.microvg.VectorImage.getImage\(\).](https://repository.microej.com/javadoc/microej_5.x/apis/ej/microvg/VectorImage.html#getImage-java.lang.String-) The images are converted at build-time (using the image generator tool) to binary resources.

Images that must be processed by the image generator tool are declared in \*.vectorimages.list files (**or** in \*. externvectorimages. list for an external resource, see *[Application Resources](#page-195-0)*). The file format is a standard Java properties file, each line representing a / separated resource path relative to the MicroEJ classpath root referring to a vector image file (e.g. .svg, .xml). The resource must be followed by a parameter (separated by a : ) which defines and/or describes the image output file format (raw format).

Currently accepted formats are :

- :VGF : vglite compatible format with coordinates encoded as float numbers (32 bits).
- :VG32 : vglite compatible format with coordinates encoded as signed int numbers (32 bits).
- :VG16 : vglite compatible format with coordinates encoded as signed short numbers (16 bits).
- :VG8 : vglite compatible format with coordinates encoded as signed char numbers (8 bits).

#### Example:

```
/com/mycompany/MyImage1.svg:VGF
/com/mycompany/androidVectorDrawable.xml:VG8
```
### **Supported Input Files**

The image generator tool supports the following input file formats:

- Android Vector Drawable
- SVG

Refer to the [Limitations / Supported Features](#page-363-0) section for the list of supported features for these file formats.

The vector image objects are extracted and converted to paths made of Move, Line and Curve commands.

Each path is associated with either a fill color or a linear gradient. All object strokes are converted to filled paths at build-time.

Objects group transformations are also extracted from the input file and applied at run-time.

#### **Drawing Images**

#### **Drawing and Transforming Images**

Once an image has been loaded it can be drawn in the graphic context with a call to [ej.microvg.VectorGraphicsPainter.drawImage\(\).](https://repository.microej.com/javadoc/microej_5.x/apis/ej/microvg/VectorGraphicsPainter.html#drawImage-ej.microui.display.GraphicsContext-ej.microvg.VectorImage-float-float-)

The image is associated with a transformation [Matrix](#page-328-0) that will be applied in order to translate, scale and/or rotate the image.

The application can get the width and the height of the image with [ej.microvg.VectorImage.getWidth\(\)](https://repository.microej.com/javadoc/microej_5.x/apis/ej/microvg/VectorImage.html#getWidth--) and [ej.microvg.VectorImage.getHeight\(\)](https://repository.microej.com/javadoc/microej_5.x/apis/ej/microvg/VectorImage.html#getHeight--) to correctly scale and position the image in the application window.

The following example describes how an Android Vector Drawable file can be drawn and positioned on the display.

# • Android Vector Drawable file:

```
<vector xmlns:android="http://schemas.android.com/apk/res/android" xmlns:aapt="http://
˓→schemas.android.com/aapt"
  android:width="100dp" android:height="100dp" android:viewportWidth="100"␣
˓→android:viewportHeight="100">
  <path android:pathData="M 0 0 h50 v50 h-50 z" android:fillColor="#FFFFAA"/>
  <path android:pathData="M 50 50 h50 v50 h-50 z">
      <aapt:attr name="android:fillColor">
            <gradient
               android:startColor="#0000ff" android:startX="50" android:startY="50"
               android:endColor="#ff00ff" android:endX="100" android:endY="100"
               android:type="linear">
            </gradient>
     </aapt:attr>
  </path>
</vector>
```

```
public static void main(String[] args) {
  MicroUI.start();
  Display display = Display.getDisplay();
  GraphicsContext g = displayisplay.getGraphicsContext();
  VectorImage image = VectorImage.getImage("/images/myImage.xml"); //$NON-NLS-1$
  Matrix matrix0 = new Matrix();
  matrix0.setTranslate(20, 20);
  matrix0.preScale(50 / image.getWidth(), 50 / image.getHeight());
  Matrix matrix1 = new Matrix();
  matrix1.setTranslate(150, 150);
  matrix1.preRotate(45);
  VectorGraphicsPainter.drawImage(g, image, matrix0);
  VectorGraphicsPainter.drawImage(g, image, matrix1);
  display.flush();
}
```
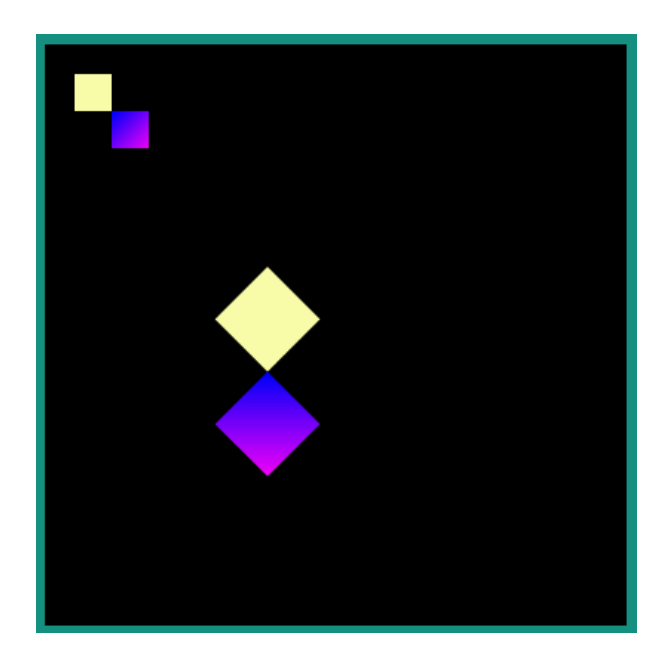

# **Drawing With Opacity**

The vector image can be drawn with a global opacity level.

```
VectorImage image = VectorImage.getImage("/images/myImage.xml"); //$NON-NLS-1$
// the global opacity rendering value, between 0 (transparent) and 255 (opaque)
int opacity = 0x80;
```
VectorGraphicsPainter.drawImage(g, image, **new** Matrix(), opacity);

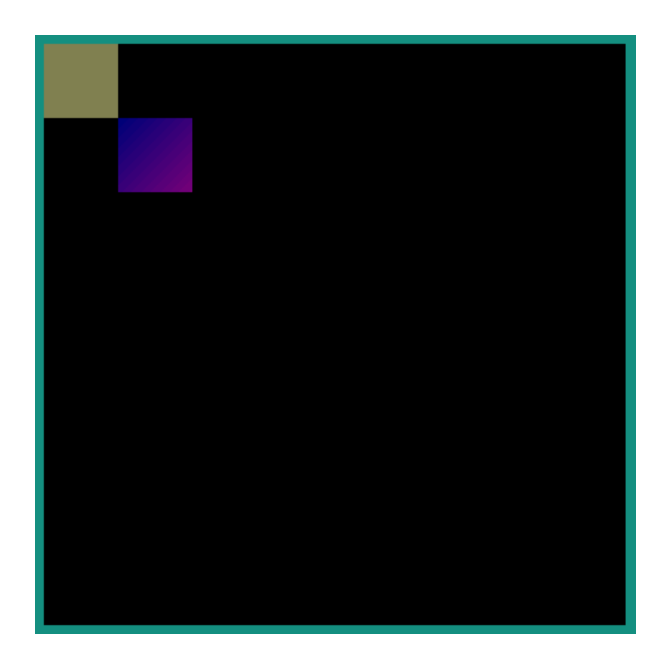

**Warning:** As paths are drawn one after the other, images that contain overlapping paths are not correctly colored when a global opacity is applied. The rendering of these images will throw an exception. The images must be reworked to suppress overlapping.

# **Color Filtering**

A VectorImage object can be derived from another VectorImage object, keeping the paths and transformations but updating the colors using a color matrix.

This color matrix is a 4x5 float matrix. It is organized like that:

- Each line is used to compute a component of the resulting color, in this order: red, green, blue, alpha.
- The four first columns are multipliers applied to a component of the initial color, in this order: red, green, blue, alpha.
- The last column is a constant value.

Let A, R, G, B be the components of the initial color and the following array a color matrix:

```
{ rR, rG, rB, rA, rC, // red
 gR, gG, gB, gA, gC, // green
 bR, bG, bB, bA, bC, // b1ueaR, aG, aB, aA, aC } // alpha
```
The resulting color components are computed as:

```
resultRed = rR \times R + rG \times G + rB \times B + rA \times A + rCresultGreen = gR \times R + gG \times G + gB \times B + gA \times A + gCresultBlue = bR \times R + bG \times G + bB \times B + bA \times A + bCresultAlpha = aR \times R + aG \times G + aB \times B + aA \times A + aC
```
If the resulting component value is below 0 or above 255, the component value is clamped to these limits.

Note: The new image is a ResourceVectorImage. The image buffer is allocated in the MicroUI image heap. The application must manage the image cycle life and close the image to free the image buffer.

A VectorImage object can also be drawn associated to a color matrix by a call to [ej.microvg.VectorGraphicsPainter.drawFilteredImage\(\).](https://repository.microej.com/javadoc/microej_5.x/apis/ej/microvg/VectorGraphicsPainter.html#drawFilteredImage-ej.microui.display.GraphicsContext-ej.microvg.VectorImage-ej.microvg.Matrix-float:A-)

The following example illustrates this feature.

```
VectorImage image = VectorImage.getImage("/images/myImage.xml"); //$NON-NLS-1$
// Derive a new VectorImage
float[] colorMatrix0 = new float[] { //
      1f, 0, 0, 0, 0, // red
      0, 0, 0, 0, 0, // green
      0, 0, 1f, 0, 0, // blue
      0, 0, 0, 1f, 0, // alpha
};
VectorImage imageFiltered = image.filterImage(colorMatrix0);
VectorGraphicsPainter.drawImage(g, imageFiltered, new Matrix());
float[] colorMatrix1 = new float[] { //
      0f, 0, 0, 0, 0, // red
      0.5f, 0.5f, 0, 0, 0, // green
      0, 0, 1f, -0.5f, 0, // blue
      0, 0, 0, 1f, 0, // alpha
};
Matrix matrix1 = new Matrix();
matrix1.setTranslate(image.getWidth(), 0);
VectorGraphicsPainter.drawFilteredImage(g, image, matrix1, colorMatrix1);
```
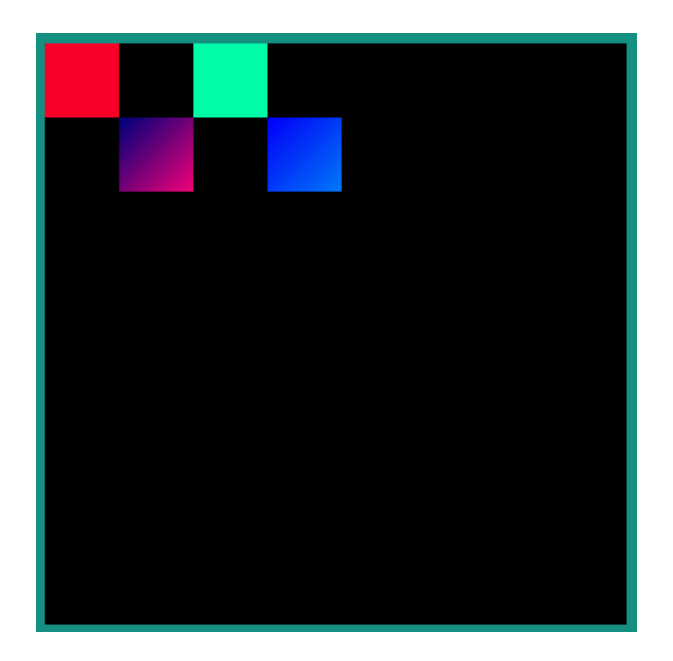

# **Animated Vector Images**

The Android Vector Drawable format provides the ability to change the properties of vector graphics over time, in order to create animated effects.

The transformations of the objects over the time are embedded in the Vector image file and a call to [ej.microvg.VectorGraphicsPainter.drawAnimatedImage\(\)](https://repository.microej.com/javadoc/microej_5.x/apis/ej/microvg/VectorGraphicsPainter.html#drawAnimatedImage-ej.microui.display.GraphicsContext-ej.microvg.VectorImage-float-float-long-) or [ej.microvg.VectorGraphicsPainter.drawFilteredAnimatedImage\(\)](https://repository.microej.com/javadoc/microej_5.x/apis/ej/microvg/VectorGraphicsPainter.html#drawFilteredAnimatedImage-ej.microui.display.GraphicsContext-ej.microvg.VectorImage-ej.microvg.Matrix-long-float:A-) will draw the image for a specific time frame.

The application can get the duration of the image animation with a call to [ej.microvg.VectorImage.getDuration\(\).](https://repository.microej.com/javadoc/microej_5.x/apis/ej/microvg/VectorImage.html#getDuration--)

Every image object that is animated outside the image viewbox is clipped at the image boundary. In any cases, especially when the image is rotated, the image boundary is the rectangle that contains all the corners of the original image.

The supported file format is an Animated Vector Drawable xml file with animations and vector definition in the same file as described in [Android API.](https://developer.android.com/reference/android/graphics/drawable/AnimatedVectorDrawable#define-an-animatedvectordrawable-all-in-one-xml-file)

The SVG format also supports the animation of vector graphics objects, but this feature is not yet implemented in the MicroVG library for this file format.

SVG files that need to be animated should be converted to Android Vector Drawable format with the Android Vector Asset tool and then animated manually or with a tool like Shapeshifter.

#### **Supported animations**

This section will present the different available animations with an example.

For each example, this simple java code will be used.

```
VectorImage image = VectorImage.getImage("/images/myImage.xml"); //$NON-NLS-1$
Matrix matrix = new Matrix();
matrix.setTranslate(100,100);
matrix.preScale(2,2);
long elapsed = \emptyset;
long step = 10;
while (true) {
  // Clear Screen
  g.setColor(Colors.BLACK);
  Painter.fillRectangle(g, 0, 0, display.getWidth(), display.getHeight());
  VectorGraphicsPainter.drawAnimatedImage(g, image, matrix, elapsed);
  display.flush();
  // Pause the current thread
  try {
      Thread.sleep(step);
   } catch (InterruptedException e) {
      e.printStackTrace();
   }
  // Update current image time
  if (elapsed < image.getDuration()) {
      elapsed += step;
  } else {
      elapsed = 0;
   }
}
```
# **TranslateX and TranslateY**

Any group in the Android Vector Drawable can be translated in X or Y direction with an object animator.

```
<animated-vector xmlns:android="http://schemas.android.com/apk/res/android"
     xmlns:aapt="http://schemas.android.com/aapt">
<aapt:attr name="android:drawable">
  <vector android:width="100dp" android:height="100dp"
           android:viewportWidth="100" android:viewportHeight="100">
      <group android:name="yellow_group">
           <path android:pathData="M 0 0 h50 v50 h-50 z" android:fillColor="#FFFFAA"/>
     </group>
      <group android:name="gradient_group">
      <path android:pathData="M 50 50 h50 v50 h-50 z">
```

```
(continued from previous page)
```

```
<aapt:attr name="android:fillColor">
               <gradient
                  android:startColor="#0000ff" android:startX="50" android:startY="50"
                  android:endColor="#ff00ff" android:endX="100" android:endY="100"
                  android:type="linear">
               </gradient>
            </aapt:attr>
      </path>
      </group>
   </vector>
</aapt:attr>
<target android:name="yellow_group">
   <aapt:attr name="android:animation">
      <set android:ordering="together">
            <objectAnimator android:propertyName="translateX" android:valueType="floatType"
               android:duration="1000" android:startOffset="0" android:valueFrom="0"<sub></sub>
˓→android:valueTo="50"/>
            <objectAnimator android:propertyName="translateX" android:valueType="floatType"
               android:duration="1000" android:startOffset="1500" android:valueFrom="50"␣
˓→android:valueTo="0"/>
      </set>
   </aapt:attr>
</target>
<target android:name="gradient_group">
   <aapt:attr name="android:animation">
      <set android:ordering="together">
            <objectAnimator android:propertyName="translateX" android:valueType="floatType"
               android:duration="1000" android:startOffset="0" android:valueFrom="0"<sub>-</sub>
˓→android:valueTo="-50"/>
            <objectAnimator android:propertyName="translateX" android:valueType="floatType"
               android:duration="1000" android:startOffset="1500" android:valueFrom="-50"␣
˓→android:valueTo="0"/>
            <objectAnimator android:propertyName="translateY" android:valueType="floatType"
               android:duration="1000" android:startOffset="0" android:valueFrom="0"␣
˓→android:valueTo="-50"/>
            <objectAnimator android:propertyName="translateY" android:valueType="floatType"
               android:duration="1000" android:startOffset="1500" android:valueFrom="-50"␣
˓→android:valueTo="0"/>
      </set>
   </aapt:attr>
</target>
</animated-vector>
```
# **TranslateXY over a path**

Any group in the Android Vector Drawable can be translated over a path.

```
<animated-vector xmlns:android="http://schemas.android.com/apk/res/android"
                 xmlns:aapt="http://schemas.android.com/aapt">
<aapt:attr name="android:drawable">
   <vector android:width="100dp" android:height="100dp"
            android:viewportWidth="100" android:viewportHeight="100">
     ... same as previous example
   </vector>
</aapt:attr>
<target android:name="gradient_group">
   <aapt:attr name="android:animation">
      <set android:ordering="together">
           <objectAnimator
                 android:propertyName="translateXY" android:duration="5000"
                 android:propertyXName="translateX" android:propertyYName="translateY"
                 android:pathData="M -0.143 0.479 C -30.355 28.02 -153.405 -111.8 -39.441 -
\rightarrow70.818
                                  C -48.423 -63.52 70.593 -18.608 -91.09 -15.802 Z"/>
      </set>
  </aapt:attr>
</target>
</animated-vector>
```
# **ScaleX and ScaleY**

A group in the Android Vector Drawable can be scaled on X or Y direction. The scaling pivot point is the one defined in the group attributes. By default, the pivot point is (0,0).

```
<animated-vector xmlns:android="http://schemas.android.com/apk/res/android"
                xmlns:aapt="http://schemas.android.com/aapt">
<aapt:attr name="android:drawable">
  <vector android:width="100dp" android:height="100dp"
            android:viewportWidth="100" android:viewportHeight="100">
      <group android:name="yellow_group" android:pivotX="25" android:pivotY="25">
            <path android:pathData="M 0 0 h50 v50 h-50 z" android:fillColor="#FFFFAA"/>
     </group>
     <group android:name="gradient_group" >
      <path android:pathData="M 50 50 h50 v50 h-50 z">
            <aapt:attr name="android:fillColor">
               <gradient
```

```
(continued from previous page)
```

```
android:startColor="#0000ff" android:startX="50" android:startY="50"
                  android:endColor="#ff00ff" android:endX="100" android:endY="100"
                  android:type="linear">
               </gradient>
            </aapt:attr>
      </path>
      </group>
   </vector>
</aapt:attr>
<target android:name="yellow_group">
   <aapt:attr name="android:animation">
      <set android:ordering="together">
            <objectAnimator android:propertyName="scaleX" android:valueType="floatType"
               android:duration="1000" android:startOffset="0" android:valueFrom="1"
               android:valueTo="0.5"/>
            <objectAnimator android:propertyName="scaleX" android:valueType="floatType"
               android:duration="1000" android:startOffset="1500" android:valueFrom="0.5"
               android:valueTo="1"/>
      </set>
  </aapt:attr>
</target>
<target android:name="gradient_group">
   <aapt:attr name="android:animation">
      <set android:ordering="together">
            <objectAnimator android:propertyName="scaleX" android:valueType="floatType"
               android:duration="1000" android:startOffset="0"
               android:valueFrom="0.2" android:valueTo="1"/>
            <objectAnimator android:propertyName="scaleX" android:valueType="floatType"
               android:duration="1000" android:startOffset="1500"
               android:valueFrom="1" android:valueTo="0.2"/>
            <objectAnimator android:propertyName="scaleY" android:valueType="floatType"
               android:duration="1000" android:startOffset="0"
               android:valueFrom="0.2" android:valueTo="1"/>
            <objectAnimator android:propertyName="scaleY" android:valueType="floatType"
               android:duration="1000" android:startOffset="1500"
               android:valueFrom="1" android:valueTo="0.2"/>
      </set>
   </aapt:attr>
</target>
</animated-vector>
```
### **Rotate**

A group in the Android Vector Drawable can be rotated around a pivot point. The pivot point is the one defined in the group attributes. By default, the pivot point is (0,0).

```
<animated-vector xmlns:android="http://schemas.android.com/apk/res/android"
                 xmlns:aapt="http://schemas.android.com/aapt">
<aapt:attr name="android:drawable">
  <vector android:width="100dp" android:height="100dp"
            android:viewportWidth="100" android:viewportHeight="100">
      ... same as previous example
   </vector>
</aapt:attr>
<target android:name="yellow_group">
   <aapt:attr name="android:animation">
     <set android:ordering="together">
            <objectAnimator android:propertyName="rotation" android:valueType="floatType"
               android:duration="1000" android:startOffset="0"
               android:valueFrom="0" android:valueTo="720"/>
            <objectAnimator android:propertyName="rotation" android:valueType="floatType"
               android:duration="1000" android:startOffset="1500"
               android:valueFrom="720" android:valueTo="0"/>
      </set>
   </aapt:attr>
</target>
</animated-vector>
```
#### **Morphing**

The Android Vector Drawable format supports the animation of the pathData attribute of a path. With this type of animation a shape can be transformed to a totally different other shape. The only constraint is that the origin and destination pathData must have the same commands format.

Lets take, for instance, the morphing of a rectangle to a circle which have the following commands.

```
Circle: M 11.9 9.8 C 11.9 8.1 13.3 6.7 14.9 6.7 C 16.6 6.7 18 8.1 18 9.8 C 18 11.6 16.6 13␣
˓→14.9 13 C 13.3 13 11.9 11.6 11.9 9.8 Z
Rectangle: M 11.9 6.7 H 18 V 13 H 11.9 Z
```
The rectangle path has to be reworked to match with the sequence of commands of the circle path.

The following tools can be used to manipulate the paths to create the wanted animation effect:

- Shapeshifter
- [SVGPathEditor](https://yqnn.github.io/svg-path-editor)

There is an infinity of possibilities to create the new path, and the association of each points of the paths will induce a specific morphing animation. As an example, let's define two rectangles very similar visually but with different definitions:

```
New Rectangle path1: M 11.9 9.8 C 11.897 7.735 11.906 7.995 11.906 6.697 C 16.6 6.7 16.601 6.
˓→706 17.995 6.697 C 18 11.6 17.995 11.587 18.004 13.006 C 13.3 13 13.852 13.006 11.897 13.
˓→006 Z
```

```
New Rectangle path2: M 11.906 6.697 C 11.953 6.698 12.993 6.698 17.995 6.697 C 17.999 8.331␣
˓→17.997 9.93 18.002 13.004 C 16.239 13.007 16.009 13.001 11.893 13.007 C 13.3 13 13.852 13.
˓→006 11.893 13.007 Z
```

```
<animated-vector xmlns:android="http://schemas.android.com/apk/res/android"
                xmlns:aapt="http://schemas.android.com/aapt">
<aapt:attr name="android:drawable">
    <vector android:width="20dp" android:height="20dp"
              android:viewportWidth="20" android:viewportHeight="20">
         <path android:fillColor="#FF0000" android:pathData="M 0 0 h40 v40 h-40"/>
         <path android:fillColor="#FF0000" android:pathData="M 0 0 h40 v40 h-40"/>
         <group android:name="group1" android:translateX="-10">
             <path
                 android:name="circle1"
                 android:pathData="M 11.9 9.8 C 11.9 8.1 13.3 6.7 14.9 6.7
                                   C 16.6 6.7 18 8.1 18 9.8
                                   C 18 11.6 16.6 13 14.9 13
                                   C 13.3 13 11.9 11.6 11.9 9.8 Z"
                 android:fillColor="#FFFFAA"/>
         </group>
         <group android:name="group2">
             <path android:name="circle2"
                 android:pathData="M 11.9 9.8 C 11.9 8.1 13.3 6.7 14.9 6.7
                                   C 16.6 6.7 18 8.1 18 9.8
                                   C 18 11.6 16.6 13 14.9 13
                                   C 13.3 13 11.9 11.6 11.9 9.8 Z"
                 android:fillColor="#00FFAA" />
         </group>
    </vector>
</aapt:attr>
<target android:name="circle1">
<aapt:attr name="android:animation">
    <set>
         <objectAnimator
             android:propertyName="pathData"
             android:duration="2000"
             android:valueFrom="M 11.9 9.8 C 11.9 8.1 13.3 6.7 14.9 6.7
                                C 16.6 6.7 18 8.1 18 9.8
                                C 18 11.6 16.6 13 14.9 13
                                C 13.3 13 11.9 11.6 11.9 9.8 Z"
             android:valueTo="M 11.9 9.8 C 11.897 7.735 11.906 7.995 11.906 6.697
                              C 16.6 6.7 16.601 6.706 17.995 6.697
                              C 18 11.6 17.995 11.587 18.004 13.006
```
(continued from previous page)

```
C 13.3 13 13.852 13.006 11.897 13.006 Z"
             android:valueType="pathType"/>
     </set>
</aapt:attr>
</target>
 <target android:name="circle2">
     <aapt:attr name="android:animation">
         <set>
             <objectAnimator
                 android:propertyName="pathData"
                 android:duration="2000"
                 android:valueFrom="M 11.9 9.8 C 11.9 8.1 13.3 6.7 14.9 6.7
                                    C 16.6 6.7 18 8.1 18 9.8
                                    C 18 11.6 16.6 13 14.9 13
                                    C 13.3 13 11.9 11.6 11.9 9.8 Z"
                 android:valueTo="M 11.906 6.697 C 11.953 6.698 12.993 6.698 17.995 6.697
                                  C 17.999 8.331 17.997 9.93 18.002 13.004
                                  C 16.239 13.007 16.009 13.001 11.893 13.007
                                  C 13.3 13 13.852 13.006 11.893 13.007 Z"
                 android:valueType="pathType"/>
         </set>
     </aapt:attr>
</target>
</animated-vector>
```
**Warning:** As path strokes are converted at build-time to filled path, the morphing of stroked paths is not supported. Any image with a path morphing animation on a stroked path will be rejected. Path strokes must be manually converted to filled path and the morphing of these new filled paths must be created.

#### **Color and Opacity**

Any path fillColor, strokeColor, fillAlpha and strokeAlpha attributes in the Android Vector Drawable can be animated.

```
<animated-vector xmlns:android="http://schemas.android.com/apk/res/android"
                xmlns:aapt="http://schemas.android.com/aapt">
<aapt:attr name="android:drawable">
    <vector android:width="55dp" android:height="55dp"
             android:viewportWidth="55" android:viewportHeight="55">
        <group android:translateX="5">
        <path android:name="fillColor" android:fillColor="#FF00FF"
               android:pathData="M 0 0 h20 v20 h-20 Z"/>
```
(continued from previous page)

```
<path android:name="fillAlpha" android:fillColor="#FF0000"
              android:pathData="M 25 0 h20 v20 h-20 Z"/>
        <path android:name="strokeColor" android:strokeWidth="5"
              android:strokeColor="#FFFF00" android:pathData="M 0 25 h20 v20 h-20 Z"/>
        <path android:name="strokeAlpha" android:strokeWidth="5" android:strokeColor="
˓→#00FF00"
              android:pathData="M 25 25 h20 v20 h-20 Z"/>
       </group>
    </vector>
</aapt:attr>
<target android:name="fillColor">
<aapt:attr name="android:animation">
    <set><objectAnimator
            android:propertyName="fillColor"
            android:duration="3000"
            android:valueFrom="#FF00FF"
            android:valueTo="#FFFF00"/>
    </set>
</aapt:attr>
</target>
<target android:name="strokeColor">
    <aapt:attr name="android:animation">
        <set><objectAnimator
                 android:propertyName="strokeColor"
                 android:duration="3000"
                android:valueFrom="#FFFF00"
                android:valueTo="#FF00FF"/>
        </set>
    </aapt:attr>
</target>
<target android:name="fillAlpha">
    <aapt:attr name="android:animation">
        <set> <objectAnimator
                 android:propertyName="fillAlpha"
                android:duration="3000"
                android:valueFrom="0.2"
                android:valueTo="1"
                android:valueType="floatType"/>
        </set>
    </aapt:attr>
</target>
<target android:name="strokeAlpha">
    <aapt:attr name="android:animation">
        <set> <objectAnimator
                android:propertyName="strokeAlpha"
                android:duration="3000"
                android:valueFrom="1"
                android:valueTo="0.2"
                android:valueType="floatType"/>
        </set>
```
(continued from previous page)

**</aapt:attr> </target> </animated-vector>**

**Warning:** The color of paths colored with a linear gradient can not be animated.

### **Easing Interpolators**

Every animation is associated with an easing interpolator. By default, the animation transition is linear, but the rate of change in the animation can be defined by an interpolator. This allows the existing animation effects to be accelerated, decelerated, repeated, bounced, etc.

The supported Android interpolators are:

- accelerate\_cubic
- accelerate\_decelerate
- accelerate\_quad
- anticipate
- anticipate\_overshoot
- bounce
- cycle
- decelerate\_cubic
- decelerate\_quad
- decelerate\_quint
- fast\_out\_extra\_slow\_in
- fast\_out\_linear\_in
- fast\_out\_slow\_in
- linear
- linear\_out\_slow\_in
- overshoot

Any other vectorial path can also be used as the interpolator easing function.

Following examples show the behavior of some of the interpolators for a simple translation animation.

• Image:

```
<animated-vector xmlns:android="http://schemas.android.com/apk/res/android" xmlns:aapt=
˓→"http://schemas.android.com/aapt">
<aapt:attr name="android:drawable">
     <vector android:width="100dp" android:height="100dp" android:viewportWidth="100"␣
˓→android:viewportHeight="100">
     <path android:pathData="M 0 0 h100 v20 h-100 Z" android:strokeColor="#FFFFFF"␣
˓→android:strokeWidth="1"/>
        <group android:name="translate">
         <path android:pathData="M 0 0 h20 v20 h-20 Z" android:fillColor="#335566"/>
      </group>
     </vector>
</aapt:attr>
<target android:name="translate">
<aapt:attr name="android:animation">
     <set><objectAnimator
             android:propertyName="translateX"
             android:duration="2000"
             android:valueFrom="0"
             android:valueTo="80"
             android:interpolator = "@android:interpolator/linear" />
     \langle/set\rangle</aapt:attr>
</target>
</animated-vector>
```
android:interpolator = "@android:interpolator/linear"

android:interpolator = "@android:interpolator/accelerate\_cubic"

android:interpolator = "@android:interpolator/bounce"

android:interpolator = "@android:interpolator/fast\_out\_slow\_in"

```
<aapt:attr name="android:interpolator">
   <pathInterpolator android:pathData="M 0 0 C 0.371 2.888 0.492 -1.91 1 1"/>
</aapt:attr>
```
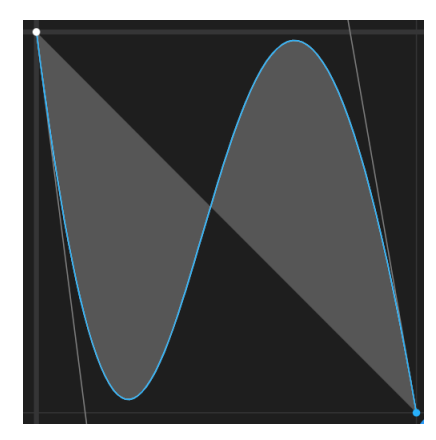

```
<aapt:attr name="android:interpolator">
  <pathInterpolator android:pathData="M 0 0 C 0.333 1.939 0.171 -0.906 0.601 0.335 C 0.862␣
˓→0.998 0.83 -0.771 1 1"/>
</aapt:attr>
```
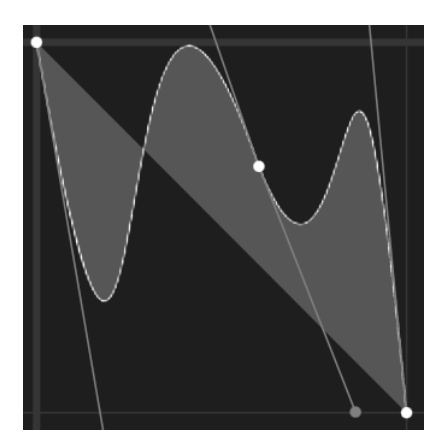

# <span id="page-363-0"></span>**Limitations / Supported Features**

## **Android Vector Drawable**

The MicroVG library supports most of the Android Vector Drawable features with the following limitations:

- clip-path feature is only supported for static images.
- trim-path animation is not supported.
- morphing animations are not supported for paths with stroke.
- usage of path opacity is limited
	- **–** drawImage with alpha is not supported if the image contains overlapping paths.
	- **–** images with global alpha( android:alpha attribute of vector element) and overlapping paths are not supported.
	- **–** Beware that using android:fillColor and android:strokeColor attributes on the same path leads to overlapping paths.
- radial and sweep gradient types are not supported.
- tint, tintMode and autoMirrored features are not supported.
- trimPath feature is not supported.

### **SVG**

The MicroVG library supports a subset of SVGTiny: <https://www.w3.org/TR/SVGTiny12/> including:

- Path
- Basic shape
- Painting filling
- Painting stroking
- Painting gradient (only linear gradient with one pattern)
- Painting color formats : #RRGGBB, #RGB, rgb(r,g,b), keywords
- Transforms
- Text
- Fonts (the text fonts used in the SVG file has to be installed on the operating system)

# **Android Vector Drawable Loader**

#### **Overview**

The AVD Loader is an Add-on Library that can load vector images from Android Vector Drawable XML files. Unlike the vector images that are loaded using a raw output file format (see [Vector Images](#page-346-0)), the XML parsing and interpreting is done at runtime. This is useful for loading a vector image as an external resource, especially when the resource has to be loaded dynamically (i.e., not known at build-time).

To use the AVD Loader library, add the following dependency to a [module description file](#page-63-0):

**<dependency** org="ej.library.ui" name="vectorimage-loader" rev="1.1.0"**/>**

**Note:** The AVD Loader library requires the VG Pack 1.2 and above.

### <span id="page-364-0"></span>**Supported Format**

The library supports the vector drawables with the following elements (in that order):

#### **<vector>**

Used to define a vector drawable

## **android:viewportWidth**

The width of the image (must be a positive value).

#### **android:viewportHeight**

The height of the image (must be a positive value).

#### **<path>**

Defines a path.

#### **android:fillColor**

(optional) The color used to fill the path. Color is specified as a 32-bit ARGB value in hexadecimal format ( #AARRGGBB ). This attribute is optional when a gradient color is specified (see below).

#### **android:fillType**

The fillType for the path, can be either evenOdd or nonZero.

#### **android:pathData**

The path data, using the commands in  $\{M, L, C, Q, Z\}$  (match upper-case).

A linear gradient can also be used as color fill for a  $\epsilon$  ath>. This element is optional if a solid color fill has been specified.

### **<gradient>**

Used to define a linear gradient

#### **android:endX**

The x-coordinate for the end of the gradient vector.

#### **android:endY**

The y-coordinate for the end of the gradient vector.

#### **android:startX**

The x-coordinate for the start of the gradient vector.

#### **android:startY**

The y-coordinate for the start of the gradient vector.

#### **<item>**

Defines an item of the gradient (minimum two items for a gradient).

#### **android:color**

The color of the item. Color is specified as a 32-bit ARGB value in hexadecimal format ( #AARRGGBB ).

## **android:offset**

The position of the item inside the gradient (value in [0..1]).

Here is an example of a Vector Drawable myImage.  $xml$  that complies with that format. It defines a 100 x 100 image with two paths: the first one with a solid color fill, the second one with a linear gradient.

```
<vector xmlns:aapt="http://schemas.android.com/aapt" xmlns:android="http://schemas.android.
˓→com/apk/res/android" android:height="100.0dp" android:viewportHeight="100.0"␣
˓→android:viewportWidth="100.0" android:width="100.0dp">
  <path android:fillColor="#FFFFFFAA" android:fillType="nonZero" android:pathData="M0,0L50,
˓→0L50,50L0,50Z " />
  <path android:fillType="nonZero" android:pathData="M50,50L100,50L100,100L50,100Z ">
      <aapt:attr name="android:fillColor">
         <gradient android:endX="100.0" android:endY="100.0" android:startX="50.0"␣
˓→android:startY="50.0" android:type="android:linear">
           <item android:color="#FF0000FF" android:offset="0.0" />
            <item android:color="#FFFF00FF" android:offset="1.0" />
        </gradient>
     </aapt:attr>
  </path>
</vector>
```
The library only supports a subset of the [Vector Drawable specification,](https://developer.android.com/reference/android/graphics/drawable/VectorDrawable) to optimize the CPU time and memory needed for parsing and interpreting Vector Drawables in resource-constrained embedded devices. If the input Vector Drawable does not comply with this format, the library will throw an exception.

**Note:** The image generator tool provides a way to make a Vector Drawable compatible with the library. See [this](#page-367-0) [section](#page-367-0) for more information.

## **Loading a Vector Drawable**

The following code loads the Vector Drawable  $myImage.xml$  with the AvdImageLoader.loadImage() method. This method has one parameter which is the path to the Vector Drawable file, provided as [a raw resource of the](#page-191-0) [application](#page-191-0). The resulting vector image can then be drawn on the display:

```
public static void main(String[] args) {
   MicroUI.start();
   Display display = Display.getDisplay();
   GraphicsContext g = \text{display.getGraphicsContext});
```
(continues on next page)

(continued from previous page)

```
try (ResourceVectorImage image = AvdImageLoader.loadImage("/images/myImage.xml")) {
      VectorGraphicsPainter.drawImage(g, image, 100, 100);
     display.requestFlush();
  }
}
```
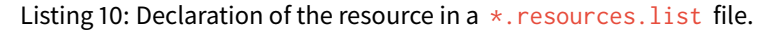

/images/myImage.xml

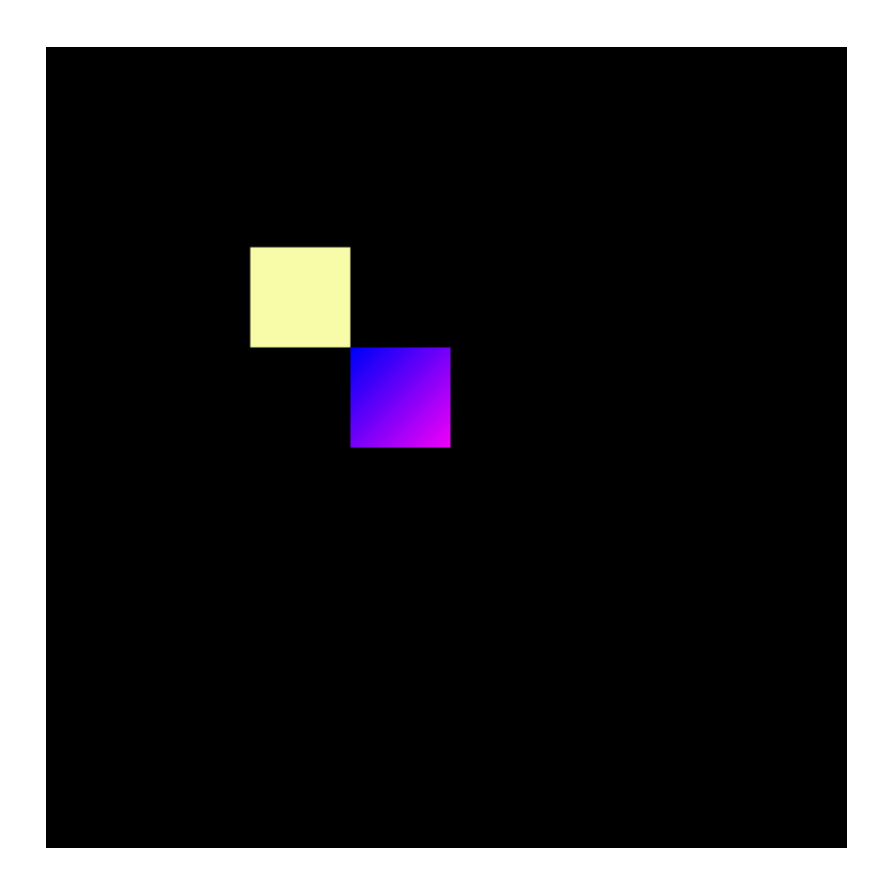

**Note:** The image must be provided as a raw resource of the application, either [internal or external](#page-195-0). For external resource loading, the BSP must implement the proper Abstraction Layer API (LLAPI), see [External Resources Loader](#page-530-0) for more information on the implementation.

Warning: The new image is a ResourceVectorImage . In the current implementation, an image loaded with the AvdImageLoader is allocated in the Java heap. To release memory, the application must close the image and remove any references to it.

# **Limitations**

The AVD Loader can only load static images (i.e., no animations). The other limitations are [the same as for vector](#page-363-0) [images](#page-363-0).

## **Advanced**

### <span id="page-367-0"></span>**Make a Vector Drawable compatible with the library**

To ensure that a Vector Drawable can be loaded by the AVD Loader library at runtime, the image generator tool can generate a compatible version of the drawable.

The tool comes with the VG pack installed in the platform, use the following command line to run it:

```
java -cp [path_to_platform]/source/tools/imagegenerator-vectorimage.jar com.microej.
→converter.vectorimage.Main --input originalImage.xml --avd myImage.xml
```
This processes the input Vector Drawable originalImage. xml and outputs a Vector Drawable myImage. xml which is compliant with the library and optimized for runtime loading.

The processing does the following:

- Normalize the output
- Limit the size of the XML file (e.g., minification)
- Pre-process the resource-consuming operations (e.g., transformations, stroking)

## **Convert a SVG into a compatible Vector Drawable**

It is possible to convert a SVG into a compatible Vector Drawable using the platform tooling. Use the following command:

```
java -cp [path_to_platform]/source/tools/imagegenerator-vectorimage.jar com.microej.
→converter.vectorimage.Main --input originalImage.svg --avd myImage.xml
```
This processes the input SVG originalImage.svg and outputs a Vector Drawable myImage.xml.

## **Memory Usage**

The loading of a Vector Drawable at runtime uses Java heap:

- for the working buffers and intermediate objects used during the loading phase. The XML parser is optimized to stream the data and uses as few heap as possible.
- for the image data.

### **Simplify the Path Data**

The loading time and heap usage grow linearly with the number of path commands in the Vector Drawable. To achieve optimal performances, it is recommended to reduce the number of path commands, by "simplifying" the paths. The simplification algorithm will determine the optimal amount of anchor points to use in the artwork. Most of the modern Graphic Design Software have an option to simplify a path (check [this article](https://helpx.adobe.com/illustrator/using/simplify_paths.html) for Adobe Illustrator for example).

## **Monitor the Number of Path Commands**

To print the number of paths and path commands declared in a Vector Drawable, set the [constant](#page-193-0) ej. vectorimage.loader.debug.enabled to true . This will output the numbers in the console when loading a file.

Output example:

```
avdimageloader INFO: Parsed a path data with a number of 5 commands
avdimageloader INFO: Parsed a path data with a number of 5 commands
avdimageloader INFO: Parsed a path data with a number of 28 commands
avdimageloader INFO: Number of paths in loaded image: 3
```
#### **Troubleshooting**

#### **The Image Cannot Be Parsed**

A error can be raised when the parsing fails:

```
Exception in thread "main" ej.microvg.VectorGraphicsException: MicroVG: The image cannot be␣
˓→parsed. The image must be a valid AVD image, converted with the platform's image generator.
```
This error indicates that the file is not a compatible Vector Drawable, as specified in [this section](#page-364-0).

# **4.16.3 MWT (Micro Widget Toolkit)**

### **Introduction**

[MWT](https://repository.microej.com/modules/ej/library/ui/mwt/) is a toolkit that simplifies the creation and use of graphical user interface widgets on a pixel-based display.

The aim of this library is to be sufficient to create complex applications with a minimal framework. It provides the main concepts without managing particular needs. Specific needs can be met by a MWT expert by creating new widgets, adding more complex concepts, etc. The flexibility of the MWT open framework allows the selection of only what is necessary for the application in order to guarantee lightweight applications and fast execution.

To use the [MWT](https://repository.microej.com/modules/ej/library/ui/mwt/) library, add the following line to a *[module description file](#page-63-0)*:

```
<dependency org="ej.library.ui" name="mwt" rev="3.3.0"/>
```
### **Concepts**

## **Graphical Elements**

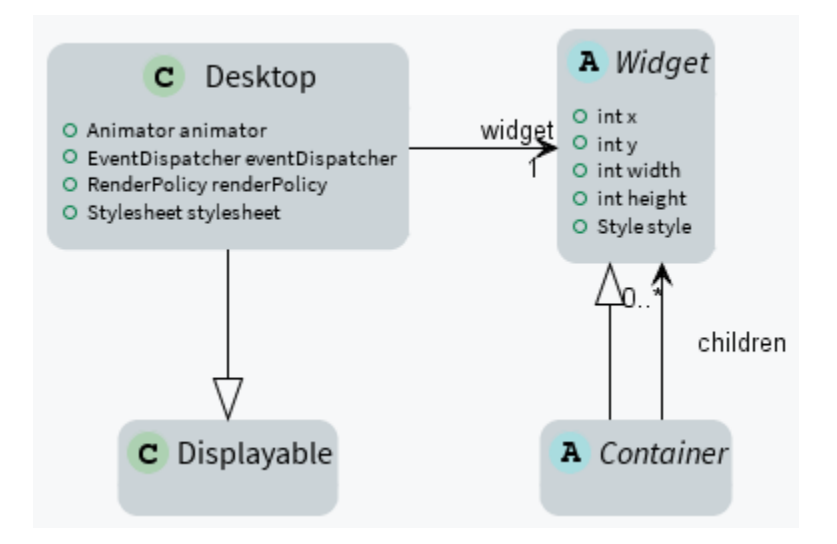

## **Widget**

A widget is an object that is intended to be displayed on a screen. A widget occupies a specific region of the display and holds a state. A user may interact with a widget (using a touch screen or a button for example).

Widgets are arranged on a desktop. A widget can be part of only one desktop hierarchy, and can appear only once on that desktop.

## **Container**

A container follows the composite pattern: it is a widget composed of other widgets. It also defines the layout policy of its children (defining their bounds). The children's positions are relative to the position of their parent. Containers can be nested to design elaborate user interfaces.

By default, the children are rendered in the order in which they have been added in the container. And thus if the container allows overlapping, the widgets added last will be on top of the widgets added first. A container can also modify how its children are rendered.

#### **Desktop**

A desktop is a displayable intended to be shown on a display (cf. MicroUI). At any time, only one desktop can be displayed per display.

A desktop contains a widget (or a container). When the desktop is shown, its widget (and all its hierarchy for a container) is drawn on the display.

### **Rendering**

A new rendering of a widget on the display can be requested by calling its [requestRender\(\)](https://repository.microej.com/javadoc/microej_5.x/apis/ej/mwt/Widget.html#requestRender--) method. The rendering is done asynchronously in the MicroUI thread.

When a container is rendered, all its children are also rendered.

A widget can be transparent, meaning that it does not draw every pixel within its bounds. In this case, when this widget is asked to be rendered, its parent is asked to be rendered in the area of the widget (recursively if the parent is also transparent). Usually a widget is transparent when its background (from the style) is transparent.

A widget can also be rendered directly in a specific graphics context by calling its [render\(GraphicsContext\)](https://repository.microej.com/javadoc/microej_5.x/apis/ej/mwt/Widget.html#render-ej.microui.display.GraphicsContext-) method. It can be useful to render a widget (and its children) in an image for example.

## <span id="page-370-0"></span>**Render Policy**

A render policy is a strategy that MWT uses in order to repaint the entire desktop or to repaint a specific widget.

The most naive render policy would be to render the whole hierarchy of the desktop whenever a widget has changed. However [DefaultRenderPolicy](https://repository.microej.com/javadoc/microej_5.x/apis/ej/mwt/render/DefaultRenderPolicy.html) is smarter than that: it only repaints the widget, and its ancestors if the widget is transparent. The result is correct only if there is no overlapping widget, in which case [OverlapRenderPol](https://repository.microej.com/javadoc/microej_5.x/apis/ej/mwt/render/OverlapRenderPolicy.html)[icy](https://repository.microej.com/javadoc/microej_5.x/apis/ej/mwt/render/OverlapRenderPolicy.html) should be used instead. This policy repaints the widget (or its non-transparent ancestor), then it repaints all the widgets that overlap it.

When using a partial buffer, these render policies can not be used because they render the entire screen in a single pass. Instead, a custom render policy which renders the screen in multiple passes has to be used. Refer to the partial buffer demo for more information on how to implement this render policy and how to use it.

The render policy can be changed by overridding [Desktop.createRenderPolicy\(\).](https://repository.microej.com/javadoc/microej_5.x/apis/ej/mwt/Desktop.html#createRenderPolicy--)

## **Lay Out**

All widgets are laid out at once during the lay out process. This process can be started by [Desktop.requestLayOut\(\),](https://repository.microej.com/javadoc/microej_5.x/apis/ej/mwt/Desktop.html#requestLayOut--) [Widget.requestLayOut\(\).](https://repository.microej.com/javadoc/microej_5.x/apis/ej/mwt/Widget.html#requestLayOut--) The layout is also automatically done when the desktop is shown [\(Desktop.onShown\(\)\)](https://repository.microej.com/javadoc/microej_5.x/apis/ej/mwt/Desktop.html#onShown--). This process is composed of two steps, each step browses the hierarchy of widgetsfollowing a depth-first algorithm:

- compute the optimal size for each widget and container (considering the constraints of the lay out),
- set position and size for each widget.

Once the position and size of a widget is set, the widget is notified by a call to [onLaidOut\(\).](https://repository.microej.com/javadoc/microej_5.x/apis/ej/mwt/Widget.html#onLaidOut--)

## **Event Dispatch**

Events generated in the hardware (touch, buttons, etc.) are sent to the event dispatcher of the desktop. It is then responsible of sending the event to one or several widgets of the hierarchy. A widget receives the event through its [handleEvent\(int\)](https://repository.microej.com/javadoc/microej_5.x/apis/ej/mwt/Widget.html#handleEvent-int-) method. This method returns a boolean that indicates whether or not the event has been consumed by the widget.

Widgets are disabled by default and don't receive the events.

# **Pointer Event Dispatcher**

By default, the desktop proposes an event dispatcher that handles only pointer events.

Pointer events are grouped in sessions. A session starts when the pointer is pressed, and ends when the pointer is released or when it exits the pressed widget.

While no widget consumes the events, they are sent to the widget that is under the pointer (see [Desk](https://repository.microej.com/javadoc/microej_5.x/apis/ej/mwt/Desktop.html#getWidgetAt-int-int-)[top.getWidgetAt\(int, int\)\)](https://repository.microej.com/javadoc/microej_5.x/apis/ej/mwt/Desktop.html#getWidgetAt-int-int-), then sent to all its parent hierarchy recursively.

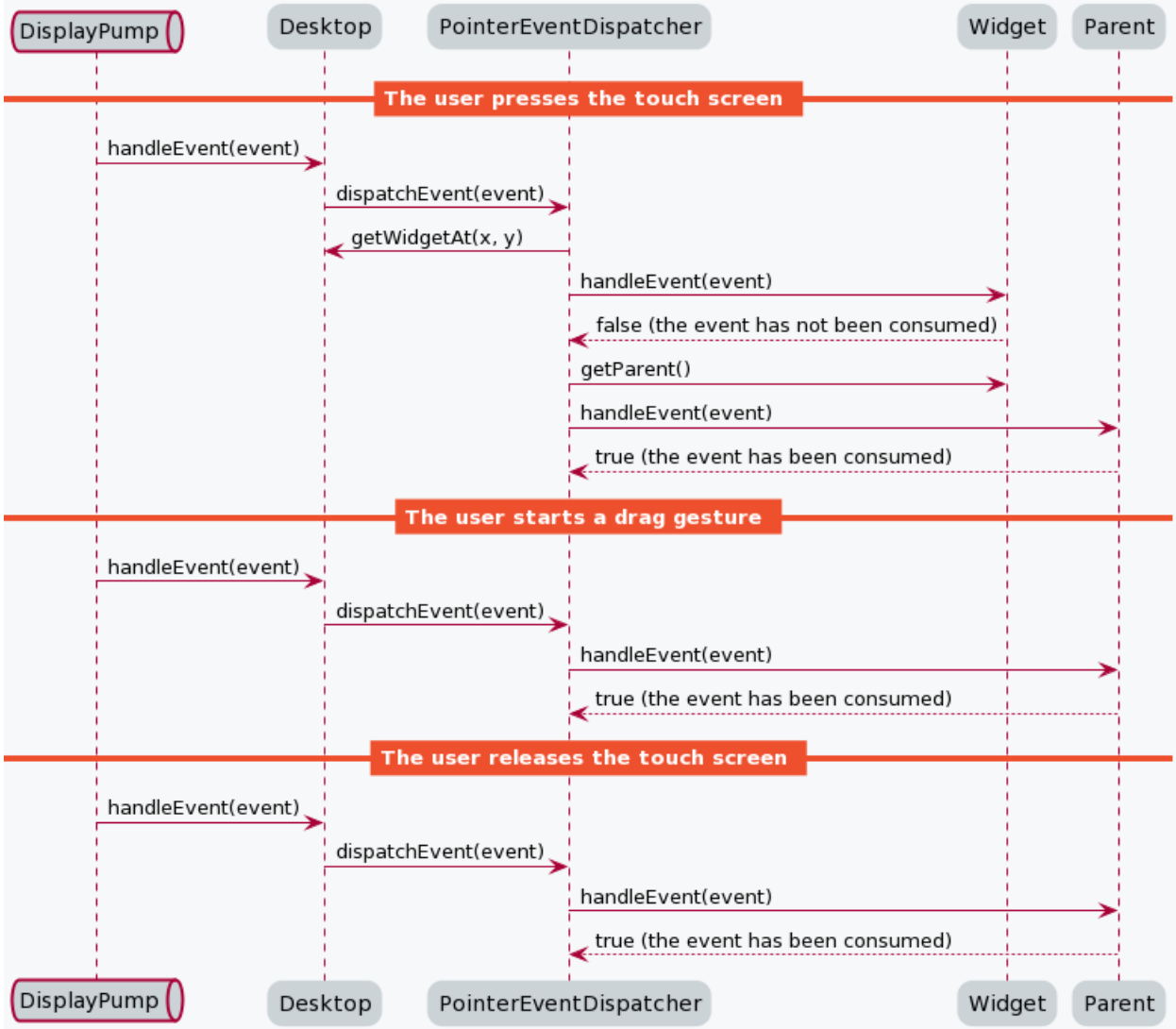

Once a widget has consumed an event, it will be the only one to receive the next events during the session.

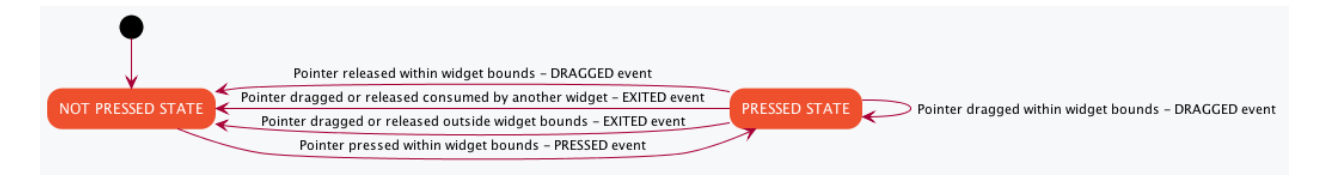

A widget can redefine its reactive area by subclassing the [contains\(int x, int y\)](https://repository.microej.com/javadoc/microej_5.x/apis/ej/mwt/Widget.html#contains-int-int-) method. It is useful when a widget does not fill fully its bounds.

## **Style**

A style describes how widgets must be rendered on screen. The attributes of the style are strongly inspired from CSS.

## **Dimension**

The dimension is used to constrain the size of the widget.

MWT provides multiple implementations of dimensions:

- [NoDimension](https://repository.microej.com/javadoc/microej_5.x/apis/ej/mwt/style/dimension/NoDimension.html) does not constrain the dimension of the widget, so the widget will take all the space granted by its parent container.
- [OptimalDimension](https://repository.microej.com/javadoc/microej_5.x/apis/ej/mwt/style/dimension/OptimalDimension.html) constrains the dimension of the widget to its optimal size, which is given by the [compute-](https://repository.microej.com/javadoc/microej_5.x/apis/ej/mwt/Widget.html#computeContentOptimalSize-ej.mwt.util.Size-)[ContentOptimalSize\(\)](https://repository.microej.com/javadoc/microej_5.x/apis/ej/mwt/Widget.html#computeContentOptimalSize-ej.mwt.util.Size-) method of the widget.
- [FixedDimension](https://repository.microej.com/javadoc/microej_5.x/apis/ej/mwt/style/dimension/FixedDimension.html) constrains the dimension of the widget to a fixed absolute size.
- [RelativeDimension](https://repository.microej.com/javadoc/microej_5.x/apis/ej/mwt/style/dimension/RelativeDimension.html) constrains the dimension of the widget to a percentage of the size of its parent container.

### **Alignment**

The horizontal and vertical alignments are used to position the content of the widget within its bounds.

The alignment is used by the framework to position the widget within its available space if the size of the widget has been constrained with a [Dimension.](https://repository.microej.com/javadoc/microej_5.x/apis/ej/mwt/style/dimension/Dimension.html)

The alignment can also be used in the [renderContent\(\)](https://repository.microej.com/javadoc/microej_5.x/apis/ej/mwt/Widget.html#requestRender-int-int-int-int-) method in order to position the drawings of the widget (such as a text or an image) within its content bounds.

## **Outlines**

The margin, border and padding are the 3 outlines which wrap the content of the widget. The widget is wrapped in the following sequence: first the padding, then the border, and finally the margin.

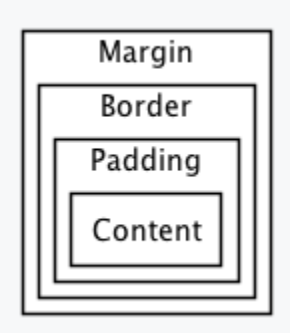

MWT provides multiple implementations of invisible outlines which are usually used for margin and padding:

• [NoOutline](https://repository.microej.com/javadoc/microej_5.x/apis/ej/mwt/style/outline/NoOutline.html) does not wrap the widget in an outline.

- [UniformOutline](https://repository.microej.com/javadoc/microej_5.x/apis/ej/mwt/style/outline/UniformOutline.html) wraps the widget in an outline which thickness is equal on all sides.
- [FlexibleOutline](https://repository.microej.com/javadoc/microej_5.x/apis/ej/mwt/style/outline/FlexibleOutline.html) wraps the widget in an outline which thickness can be configured for each side.

MWT also provides multiple implementations of visible outlines which are usually used for border:

- [RectangularBorder](https://repository.microej.com/javadoc/microej_5.x/apis/ej/mwt/style/outline/border/RectangularBorder.html) draws a plain rectangle around the widget.
- [RoundedBorder](https://repository.microej.com/javadoc/microej_5.x/apis/ej/mwt/style/outline/border/RoundedBorder.html) draws a plain rounded rectangle around the widget.

### **Background**

The background is used to render the background of the widget. The background covers the border, the padding and the content of the widget, but not its margin.

MWT provides multiple implementations of backgrounds:

- [NoBackground](https://repository.microej.com/javadoc/microej_5.x/apis/ej/mwt/style/background/NoBackground.html) leaves a transparent background behind the widget.
- [RectangularBackground](https://repository.microej.com/javadoc/microej_5.x/apis/ej/mwt/style/background/RectangularBackground.html) draws a plain rectangle behind the widget.
- [RoundedBackground](https://repository.microej.com/javadoc/microej_5.x/apis/ej/mwt/style/background/RoundedBackground.html) draws a plain rounded rectangle behind the widget.
- [ImageBackground](https://repository.microej.com/javadoc/microej_5.x/apis/ej/mwt/style/background/ImageBackground.html) draws an image behinds the widget.

### **Color**

The color is not used by the framework itself, but it may be used in the renderContent() to select the color of the drawings.

### **Font**

The font is not used by framework itself, but it may be used in the renderContent() to select the font to use when drawing strings.

## **Extra fields**

Extra fields are not used by framework itself, but they may be used in the renderContent() to customize the behavior and the appearance of the widget.

See chapter [How to Define an Extra Style Field](#page-385-0) for more information on extra fields.

## **Stylesheet**

A stylesheet allows to customize the appearance of all the widgets of a desktop without changing the code of the widget subclasses.

MWT provides multiple implementations of stylesheets:

- [VoidStylesheet](https://repository.microej.com/javadoc/microej_5.x/apis/ej/mwt/stylesheet/VoidStylesheet.html) assigns the same default style for every widget.
- [CascadingStylesheet](https://repository.microej.com/javadoc/microej_5.x/apis/ej/mwt/stylesheet/cascading/CascadingStylesheet.html) assigns styles to widgets using selectors, similarly to CSS.

For example, the following code customizes the style of every [Label](https://repository.microej.com/javadoc/microej_5.x/apis/ej/widget/basic/Label.html) widget of the desktop:

```
CascadingStylesheet stylesheet = new CascadingStylesheet();
EditableStyle labelStyle = stylesheet.getSelectorStyle(new TypeSelector(Label.class));
labelStyle.setColor(Colors.RED);
labelStyle.setBackground(new RectangularBackground(Colors.WHITE));
```

```
desktop.setStylesheet(stylesheet);
```
## **Animations**

MWT provides a utility class in order to animate widgets: [Animator.](https://repository.microej.com/javadoc/microej_5.x/apis/ej/mwt/animation/Animator.html) When a widget is being animated by an animator, the widget is notified each time that the display is flushed. The widget can use this interrupt in order to update its state and request a new rendering.

See chapter [How to Animate a Widget](#page-380-0) for more information on animating a widget.

# **Partial buffer considerations**

Rendering a widget in *partial buffer mode* may require multiple cycles if the buffer is not big enough to hold all the pixels to update in a single shot. This means that rendering is slower in partial buffer mode, and this may cause performance being significantly affected during animations.

Besides, the whole screen is flushed in multiple times instead of a single one, which means that the user may see the display at a time where every part of the display has not been flushed yet.

Due to these limitations, it is not recommended to repaint big parts of the screen at the same time. For example, a transition on a small part of the screen will look better than a transition affecting the whole screen. A transition will look perfect if the partial buffer can hold all the lines to repaint. Since the buffer holds a group of lines, a horizontal transition may not look the same as a vertical transition.

## **Desktop and widget states**

Desktop and widgets pass through different states. Once created, they can be attached, then they can be shown.

A desktop is attached automatically as soon as it is shown on the display. It can also be attached manually by calling [Desktop.setAttached\(\).](https://repository.microej.com/javadoc/microej_5.x/apis/ej/mwt/Desktop.html#setAttached--) It could be used to render the desktop (and its widgets) on an image for example.

A widget is considered as attached when it is contained by a desktop that is attached.

In the same way, by default, a widget is shown when its desktop is shown. But for optimization purpose, a container can control when its children are shown or hidden. A typical use case is when the widgets are moved outside the display.

Once a widget is attached, it means that it is ready to be shown (for instance, the necessary resources are allocated). In other words, once attached a widget is ready to be rendered (on an image or on the display).

Once a widget is shown, it means that it is intended to be rendered on the display. While shown, it may start a periodic refresh or an animation.

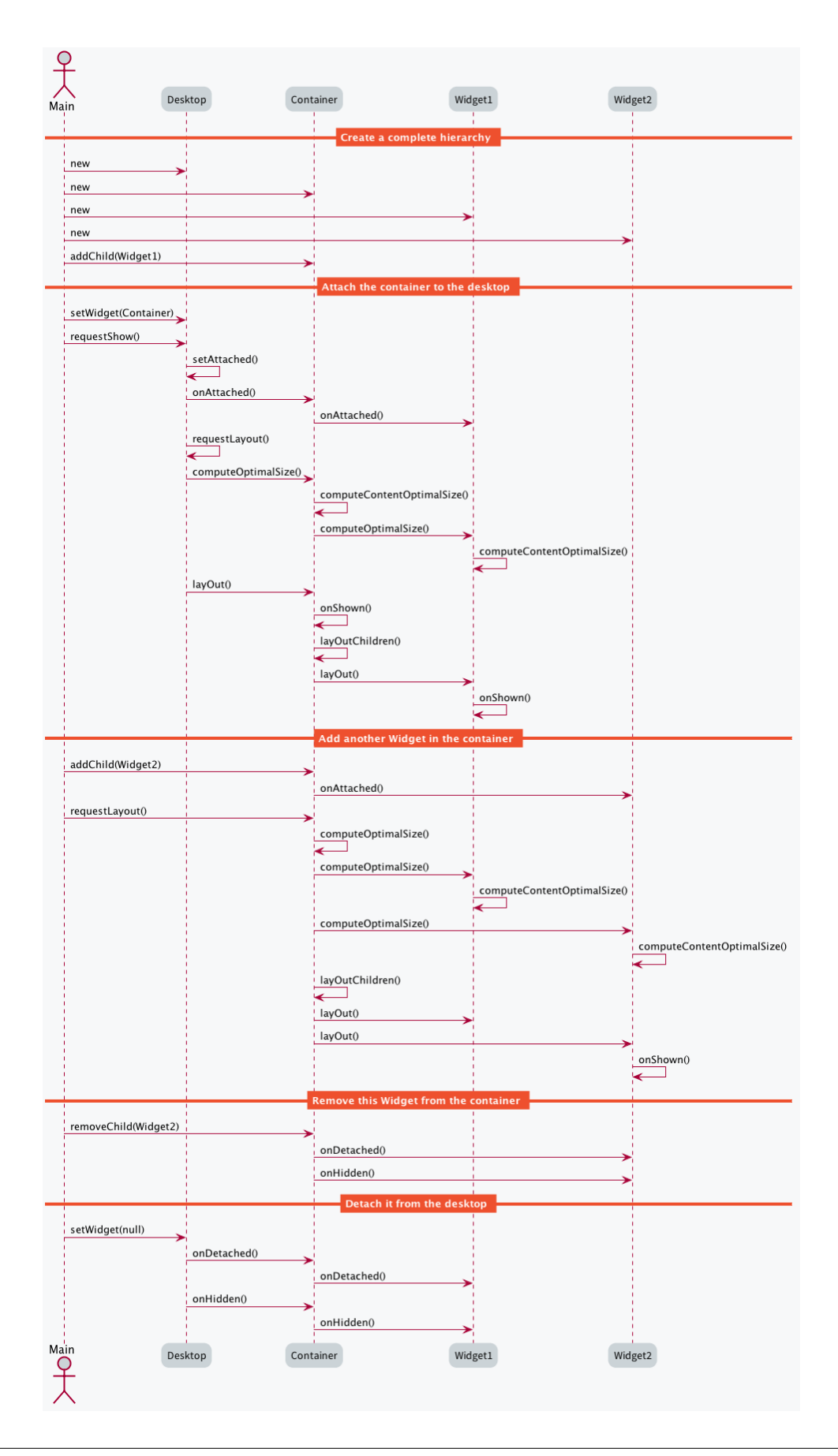

The following sections will present several ways to customize and extend the framework to better fit your needs.

### **How to Create a Widget**

A widget is the main way to render information on the display. A set of pre-defined widgets is described in the [Widgets and Examples](#page-389-0) section.

If the needed widget does not already exist, it is possible to create it from scratch (or by derivating another one).

To create a custom widget, a new class should be created, extending the [Widget](https://repository.microej.com/javadoc/microej_5.x/apis/ej/mwt/Widget.html) class. Widget subclasses have to implement two methods and may override optional methods, as explained in the following sections.

#### **Implementing the mandatory methods**

### **Computing the optimal size of the widget**

The [computeContentOptimalSize\(\)](https://repository.microej.com/javadoc/microej_5.x/apis/ej/mwt/Widget.html#computeContentOptimalSize-ej.mwt.util.Size-) method is called by the MWT framework in order to know the optimal size of the widget.

The optimal size of the widget is the size of the smallest possible area which would still allow to represent the widget. Unless the widget is using an [OptimalDimension](https://repository.microej.com/javadoc/microej_5.x/apis/ej/mwt/style/dimension/OptimalDimension.html) in its style, the actual size of the widget will most likely be bigger than the optimal size returned in this method.

The size parameter of the [computeContentOptimalSize\(\)](https://repository.microej.com/javadoc/microej_5.x/apis/ej/mwt/Widget.html#computeContentOptimalSize-ej.mwt.util.Size-) method initially contains the size available for the wid-get. An available width or height equal to [Widget.NO\\_CONSTRAINT](https://repository.microej.com/javadoc/microej_5.x/apis/ej/mwt/Widget.html#NO_CONSTRAINT) means that the optimal size should be computed without considering any restriction on the respective axis. Before the method returns, the size object should be set to the optimal size of the widget.

When implementing this method, the [getStyle\(\)](https://repository.microej.com/javadoc/microej_5.x/apis/ej/mwt/Widget.html#getStyle--) method may be called in order to retrieve the style of the widget.

For example, the following snippet computes the optimal size of an image widget:

```
@Override
protected void computeContentOptimalSize(Size size) {
        size.setSize(this.image.getWidth(), this.image.getHeight());
}
```
#### **Rendering the content of the widget**

The [renderContent\(\)](https://repository.microej.com/javadoc/microej_5.x/apis/ej/mwt/Widget.html#renderContent-ej.microui.display.GraphicsContext-int-int-) method is called by the MWT framework in order to render the content of the widget.

The  $g$  parameter is used to draw the content of the widget. It is already configured with the translation and clipping area which match the widget's bounds. The contentWidth and contentHeight parameters indicate the actual size of the content of the widget (excluding its outlines). Unless the widget is using an [OptimalDimension](https://repository.microej.com/javadoc/microej_5.x/apis/ej/mwt/style/dimension/OptimalDimension.html) in its style, the given content size will most likely be bigger than the optimal size returned in [computeContentOptimalSize\(\).](https://repository.microej.com/javadoc/microej_5.x/apis/ej/mwt/Widget.html#computeContentOptimalSize-ej.mwt.util.Size-) If the drawings do not take the complete content area, the position of the drawings should be computed using the horizontal and vertical alignment values set in the widget's style.

When implementing this method, the  $getStyle()$  method may be called in order to retrieve the style of the widget.

For example, the following snippet renders the content of an image widget:

```
@Override
protected void renderContent(GraphicsContext g, int contentWidth, int contentHeight) {
        Style style = getStyle();
        int imageX = Alignment.computeLeftX(this.image.getWidth(), 0, contentWidth, style.
˓→getHorizontalAlignment());
        int imageY = Alignment.computeTopY(this.image.getHeight(), 0, contentHeight, style.
˓→getVerticalAlignment());
        Painter.drawImage(g, this.image, imageX, imageY);
}
```
#### **Handling events**

When a widget is created, it is disabled and it will not receive any event. A widget may be enabled or disabled by calling [setEnabled\(\).](https://repository.microej.com/javadoc/microej_5.x/apis/ej/mwt/Widget.html#setEnabled-boolean-) A common practice is to enable the widget in its constructor.

Enabled widgets can handle events by overriding [handleEvent\(\).](https://repository.microej.com/javadoc/microej_5.x/apis/ej/mwt/Widget.html#handleEvent-int-) MicroUI event APIs may be used in order to know more information on the event, such as its type. The handleEvent() method should return whether or not the event was consumed by the widget.

For example, the following snippet prints a message when the widget receives an event:

```
@Override
public boolean handleEvent(int event) {
        System.out.println("Event type: " + Event.getType(event));
        return false;
}
```
#### **Consuming events**

To indicate that an event was consumed by a widget, [handleEvent\(\)](https://repository.microej.com/javadoc/microej_5.x/apis/ej/mwt/Widget.html#handleEvent-int-) should return  $true$ . Usually, once an event is consumed, it is not dispatched to other widgets (this behavior is controlled by the event dispatcher). The widget that consumed the event is the last one to receive it.

The following guidelines are recommended to decide when to consume an event and when not to consume an event:

- If the widget triggers an action when receiving the event, it consumes the event.
- If the widget does not trigger an action when receiving the event, it does not consume the event.

**Note:** If the event is [Pointer.PRESSED,](https://repository.microej.com/javadoc/microej_5.x/apis/ej/microui/event/generator/Buttons.html#PRESSED) do not consume the event unless it is required that the subsequent widgets in the hierarchy do not receive it. The [Pointer.PRESSED](https://repository.microej.com/javadoc/microej_5.x/apis/ej/microui/event/generator/Buttons.html#PRESSED) event is special because pressing a widget is usually not the deciding factor to trigger an action. The user has to release or to drag the widget to trigger an action. If the user presses a widget and then drags the pointer (e.g. their finger or a stylus) out of the widget before releasing it, the action is not triggered.

# **Listening to the life-cycle hooks**

[Widget](https://repository.microej.com/javadoc/microej_5.x/apis/ej/mwt/Widget.html) subclasses may override the following methods in order to allocate and free the necessary resources:

- [onAttached\(\)](https://repository.microej.com/javadoc/microej_5.x/apis/ej/mwt/Widget.html#onAttached--)
- [onDetached\(\)](https://repository.microej.com/javadoc/microej_5.x/apis/ej/mwt/Widget.html#onDetached--)
- [onLaidOut\(\)](https://repository.microej.com/javadoc/microej_5.x/apis/ej/mwt/Widget.html#onLaidOut--)
- [onShown\(\)](https://repository.microej.com/javadoc/microej_5.x/apis/ej/mwt/Widget.html#onShown--)
- [onHidden\(\)](https://repository.microej.com/javadoc/microej_5.x/apis/ej/mwt/Widget.html#onHidden--)

For example, the onAttached() method may be overridden to load an image:

```
@Override
protected void onAttached() {
        this.image = ResourceImage.loadImage(this.imagePath);
}
```
Likewise, the onDetached() method may be overridden to close the image:

```
@Override
protected void onDetached() {
        this.image.close();
}
```
For example, the onShown() method may be overridden to start an animation:

```
@Override
protected void onShown() {
        Animator animator = getDesktop().getAnimator();
        animator.startAnimation(this);
}
```
Likewise, the onHidden() method may be overridden to stop an animation:

```
@Override
protected void onHidden() {
       Animator animator = getDesttop().getAnimator();animator.stopAnimation(this);
}
```
## **How to Create a Container**

To create a custom container, a new class should be created, extending the [Container](https://repository.microej.com/javadoc/microej_5.x/apis/ej/mwt/Container.html) class. This new class may define a constructor and setter methods in order to provide a way for the user to configure the container, such as its orientation. Container subclasses have to implement two methods and may override optional methods, as explained in the following sections.

### **Implementing the mandatory methods**

This section explains how to implement the two mandatory methods of a container subclass.

### **Computing the optimal size of the container**

The [computeContentOptimalSize\(\)](https://repository.microej.com/javadoc/microej_5.x/apis/ej/mwt/Widget.html#computeContentOptimalSize-ej.mwt.util.Size-) method is called by the MWT framework in order to know the optimal size of the container. The optimal size of the container should be big enough so that each child can be laid out with a size at least as big as its own optimal size.

The container is responsible for computing the optimal size of every child. To do so, the [computeChildOptimalSize\(\)](https://repository.microej.com/javadoc/microej_5.x/apis/ej/mwt/Container.html#computeChildOptimalSize-ej.mwt.Widget-int-int-) method should be called for every child. After this method is called, the optimal size of the child can be retrieved by calling [getWidth\(\)](https://repository.microej.com/javadoc/microej_5.x/apis/ej/mwt/Widget.html#getWidth--) and [getHeight\(\)](https://repository.microej.com/javadoc/microej_5.x/apis/ej/mwt/Widget.html#getHeight--) on the child widget.

The Size parameter of the [computeContentOptimalSize\(\)](https://repository.microej.com/javadoc/microej_5.x/apis/ej/mwt/Widget.html#computeContentOptimalSize-ej.mwt.util.Size-) method initially contains the size available for the con-tainer. An available width or height equal to [Widget.NO\\_CONSTRAINT](https://repository.microej.com/javadoc/microej_5.x/apis/ej/mwt/Widget.html#NO_CONSTRAINT) means that the optimal size should be computed without considering any restriction on the respective axis. Before the method returns, the size object should be set to the optimal size of the container.

For example, the following snippet computes the optimal size of a simple wrapper:

```
@Override
protected void computeContentOptimalSize(Size size) {
        Widget child = getChild(0);
        computeChildOptimalSize(child, size.getWidth(), size.getHeight());
        size.setSize(child.getWidth(), child.getHeight());
}
```
#### **Laying out the children of the container**

The [layOutChildren\(\)](https://repository.microej.com/javadoc/microej_5.x/apis/ej/mwt/Container.html#layOutChildren-int-int-) method is called by the MWT framework in order to lay out every child of the container, i.e. to set the position and size of the children. If a child is laid out outside the bounds of the container (partially or fully), only the part of the widget which is within the container bounds will be visible.

The container is responsible for laying out each child. To do so, the [layOutChild\(\)](https://repository.microej.com/javadoc/microej_5.x/apis/ej/mwt/Container.html#layOutChild-ej.mwt.Widget-int-int-int-int-) method should be called for every child. Before this method is called, the optimal size of the child can be retrieved by calling [getWidth\(\)](https://repository.microej.com/javadoc/microej_5.x/apis/ej/mwt/Widget.html#getWidth--) and [getHeight\(\)](https://repository.microej.com/javadoc/microej_5.x/apis/ej/mwt/Widget.html#getHeight--) on the child widget.

When laying out a child, its bounds have to be passed as parameter. The position will be interpreted as relative to the position of the container content. This means that the position should not include the outlines of the container. This means that the  $(0, 0)$  coordinates represent the top-left pixel of the container content and the (contentWidth-1, contentHeight-1) coordinates represent the bottom-right pixel of the container content.

For example, the following snippet lays out the children of a simple wrapper:

```
@Override
protected void layOutChildren(int contentWidth, int contentHeight) {
        Widget child = getChild(0);layOutChild(child, 0, 0, contentWidth, contentHeight);
}
```
## **Managing the visibility of the children of the container**

By default, when a container is shown, each of its children is shown too. This behavior can be changed by overriding the [setShownChildren\(\)](https://repository.microej.com/javadoc/microej_5.x/apis/ej/mwt/Container.html#setShownChildren--) method of [Container.](https://repository.microej.com/javadoc/microej_5.x/apis/ej/mwt/Container.html) When implementing this method, the [setShownChild\(\)](https://repository.microej.com/javadoc/microej_5.x/apis/ej/mwt/Container.html#setShownChild-ej.mwt.Widget-) method should be called for each child which should be shown when the container is shown.

At any time while the container is visible, children may be shown or hidden by calling [setShownChild\(\)](https://repository.microej.com/javadoc/microej_5.x/apis/ej/mwt/Container.html#setShownChild-ej.mwt.Widget-) or [setHid](https://repository.microej.com/javadoc/microej_5.x/apis/ej/mwt/Container.html#setHiddenChild-ej.mwt.Widget-)[denChild\(\).](https://repository.microej.com/javadoc/microej_5.x/apis/ej/mwt/Container.html#setHiddenChild-ej.mwt.Widget-)

When a container is hidden, each of its children is hidden too (unless it is already hidden). It is not necessary to override [setHiddenChildren\(\),](https://repository.microej.com/javadoc/microej_5.x/apis/ej/mwt/Container.html#setHiddenChildren--) except for optimization.

## **Providing APIs to change the children list of the container**

The [Container](https://repository.microej.com/javadoc/microej_5.x/apis/ej/mwt/Container.html) class introduces protected APIs in order to manipulate the list of children of the container. These methods may be overridden in the container subclass and set as public in order to make these APIs available for the user.

Each of the following methods may be overridden individually:

- [addChild\(\)](https://repository.microej.com/javadoc/microej_5.x/apis/ej/mwt/Container.html#addChild-ej.mwt.Widget-)
- [removeChild\(\)](https://repository.microej.com/javadoc/microej_5.x/apis/ej/mwt/Container.html#removeChild-ej.mwt.Widget-)
- [removeAllChildren\(\)](https://repository.microej.com/javadoc/microej_5.x/apis/ej/mwt/Container.html#removeAllChildren--)
- [insertChild\(\)](https://repository.microej.com/javadoc/microej_5.x/apis/ej/mwt/Container.html#insertChild-ej.mwt.Widget-int-)
- [replaceChild\(\)](https://repository.microej.com/javadoc/microej_5.x/apis/ej/mwt/Container.html#replaceChild-int-ej.mwt.Widget-)
- [changeChildIndex\(\)](https://repository.microej.com/javadoc/microej_5.x/apis/ej/mwt/Container.html#changeChildIndex-ej.mwt.Widget-int-)

For example, the following snippet allows the user to call the  $addChild()$  method on the container:

```
@Override
public void addChild(Widget child) {
        super.addChild(child);
}
```
#### <span id="page-380-0"></span>**How to Animate a Widget**

## **Starting and stopping the animation**

To animate a widget, an [Animator](https://repository.microej.com/javadoc/microej_5.x/apis/ej/mwt/animation/Animator.html) instance is required. This instance can be retrieved from the desktop of the widget by calling [Desktop.getAnimator\(\).](https://repository.microej.com/javadoc/microej_5.x/apis/ej/mwt/Desktop.html#getAnimator--) Make sure that your widget subclass implements the [Animation](https://repository.microej.com/javadoc/microej_5.x/apis/ej/mwt/animation/Animation.html) interface so that it can be used with an [Animator.](https://repository.microej.com/javadoc/microej_5.x/apis/ej/mwt/animation/Animator.html)

An animation can be started at any moment, provided that the widget is shown. For example, the animation can start on a click event. Likewise, an animation can be stopped at any moment, for example a few seconds after the animation has started. Once the widget is hidden, its animation should always be stopped to avoid memory leaks and unnecessary operations.

To start the animation of the widget, call the [startAnimation\(\)](https://repository.microej.com/javadoc/microej_5.x/apis/ej/mwt/animation/Animator.html#startAnimation-ej.mwt.animation.Animation-) method of the [Animator](https://repository.microej.com/javadoc/microej_5.x/apis/ej/mwt/animation/Animator.html) instance. To stop it, call the [stopAnimation\(\)](https://repository.microej.com/javadoc/microej_5.x/apis/ej/mwt/animation/Animator.html#stopAnimation-ej.mwt.animation.Animation-) method of the same [Animator](https://repository.microej.com/javadoc/microej_5.x/apis/ej/mwt/animation/Animator.html) instance.

For example, the following snippet starts the animation as soon as the widget is shown and stops it once the widget is hidden:

```
public class MyAnimatedWidget extends Widget implements Animation {
        private long startTime;
        private long elapsedTime;
        @Override
        protected void onShown() {
                // start animation
                getDesktop().getAnimator().startAnimation(this);
                // save start time
                this.startTime = Util.platformTimeMillis();
                // set widget initial state
                this.elapsedTime = 0;
        }
        @Override
        protected void onHidden() {
                // stop animation
                getDesktop().getAnimator().stopAnimation(this);
        }
}
```
## **Performing an animation step**

The [tick\(\)](https://repository.microej.com/javadoc/microej_5.x/apis/ej/mwt/animation/Animation.html#tick-long-) method is called by the animator in order to update the widget. It is called in the UI thread once the display has been flushed. This method should not render the widget but should update its state and request a new render if necessary. The  $tick()$  method should return whether or not the animation should continue after this increment.

For example, the following snippet updates the state of the widget when it is ticked, requests a new render and keeps the animation going until 5 seconds have passed:

```
@Override
public boolean tick(long platformTimeMillis) {
        // update widget state
        this.elapsedTime = platformTimeMillis - this.startTime;
        // request new render
        requestRender();
        // return whether to continue or to stop the animation
        return (this.elapsedTime < 5_000);
}
```
The [renderContent\(\)](https://repository.microej.com/javadoc/microej_5.x/apis/ej/mwt/Widget.html#renderContent-ej.microui.display.GraphicsContext-int-int-) method should render the widget by using its current state (saved in the fields of the widget). This method should not call methods such as [Util.platformTimeMillis\(\)](https://repository.microej.com/javadoc/microej_5.x/apis/ej/bon/Util.html#platformTimeMillis--) because the widget could be rendered in multiple passes, for example if a *partial buffer* is used.

For example, the following snippet renders the current state of the widget by displaying the time elapsed since the start of the animation:

```
@Override
protected void renderContent(GraphicsContext g, int contentWidth, int contentHeight) {
        Style style = getStyle();
```
(continues on next page)

(continued from previous page)

```
g.setColor(style.getColor());
Painter.drawString(g, Long.toString(this.elapsedTime), style.getFont(), 0, 0);
```
#### **How to Define an Outline or Border**

}

To create a custom outline or border, a new class should be created, extending the [Outline](https://repository.microej.com/javadoc/microej_5.x/apis/ej/mwt/style/outline/Outline.html) class. Outline subclasses have to implement two methods, as explained in the following sections.

#### **Applying the outline on an outlineable object**

The [apply\(Outlineable\)](https://repository.microej.com/javadoc/microej_5.x/apis/ej/mwt/style/outline/Outline.html#apply-ej.mwt.util.Outlineable-) method is called by the MWT framework in order to subtract the outline from a [Size](https://repository.microej.com/javadoc/microej_5.x/apis/ej/mwt/util/Size.html) or [Rectangle](https://repository.microej.com/javadoc/microej_5.x/apis/ej/mwt/util/Rectangle.html) object.

The [Outlineable](https://repository.microej.com/javadoc/microej_5.x/apis/ej/mwt/util/Outlineable.html) parameter of the method initially contains the size or bounds of the box, including the outline. Before themethod returns, the outlineable object should bemodified by subtracting the outline. In order to remove the outline from the object, the [removeOutline\(\)](https://repository.microej.com/javadoc/microej_5.x/apis/ej/mwt/util/Outlineable.html#removeOutline-int-int-int-int-) method of [Outlineable](https://repository.microej.com/javadoc/microej_5.x/apis/ej/mwt/util/Outlineable.html) should be used, passing as argument the thickness on each side.

For example, the following snippet applies an outline of 1 pixel on every side:

```
@Override
public void apply(Outlineable outlineable) {
        outlineable.removeOutline(1, 1, 1, 1);
}
```
#### **Applying the outline on a graphics context**

The [apply\(GraphicsContext, Size\)](https://repository.microej.com/javadoc/microej_5.x/apis/ej/mwt/style/outline/Outline.html#apply-ej.microui.display.GraphicsContext-ej.mwt.util.Size-) method is called by the MWT framework in order to render the outline (only relevant if it is a border) and to update the translation and clip of a graphics context.

The Size parameter of the method initially contains the size of the box, including the outline. Before the method returns, the size object should be modified by subtracting the outline. In order to remove the outline from the object, the [removeOutline\(\)](https://repository.microej.com/javadoc/microej_5.x/apis/ej/mwt/util/Outlineable.html#removeOutline-int-int-int-int-) method of [Outlineable](https://repository.microej.com/javadoc/microej_5.x/apis/ej/mwt/util/Outlineable.html) should be used, passing as argument the thickness on each side.

For example, the following snippet applies an outline of 1 pixel on every side:

```
@Override
public void apply(GraphicsContext g, Size size) {
        size.removeOutline(1, 1, 1, 1);
       g.translate(1, 1);
        g.setClip(0, 0, size.getWidth(), size.getHeight());
}
```
### **How to Define a Background**

To create a custom background, a new class should be created, extending the [Background](https://repository.microej.com/javadoc/microej_5.x/apis/ej/mwt/style/background/Background.html) class. Background subclasses have to implement two methods, as explained in the following sections.

### **Informing whether the background is transparent**

The [isTransparent\(\)](https://repository.microej.com/javadoc/microej_5.x/apis/ej/mwt/style/background/Background.html#isTransparent-int-int-) method is called by the MWT framework in order to know whether or not the background is transparent. A background is considered as transparent if it does not draw every pixel with maximal opacity when it is applied.

For example, the following snippet informs that the background is completely opaque regardless of its size:

```
@Override
public boolean isTransparent(int width, int height) {
        return false;
}
```
### **Applying the background on a graphics context**

The [apply\(GraphicsContext g, int width, int height\)](https://repository.microej.com/javadoc/microej_5.x/apis/ej/mwt/style/background/Background.html#apply-ej.microui.display.GraphicsContext-int-int-) method is called by the MWT framework in order to render the background and to set or remove the background color of subsequent drawings.

For example, the following snippet applies a white background:

```
@Override
public void apply(GraphicsContext g, int width, int height) {
       g.setColor(Colors.WHITE);
       Painter.fillRectangle(g, 0, 0, width, height);
        g.setBackgroundColor(Colors.WHITE);
}
```
### **How to Create a Desktop Event Dispatcher**

Creating a custom event dispatcher can help you address two use cases:

- [Dispatch] Extending an EventDispatcher is used to dispatch the events. For example, the FocusEventDispatcher will send the events to the widget owning the focus.
- [Handle] Overriding the desktop is used to directly trigger a behavior. For example "BACK" command shows the previous page.

To create a custom event dispatcher, a new class should be created, extending the [EventDispatcher](https://repository.microej.com/javadoc/microej_5.x/apis/ej/mwt/event/EventDispatcher.html) class. Event dispatcher subclasses have to implement a method and may override optional methods, as explained in the following sections.

## **Dispatching the events to the widgets**

The [dispatchEvent\(\)](https://repository.microej.com/javadoc/microej_5.x/apis/ej/mwt/event/EventDispatcher.html#dispatchEvent-int-) method is called by the MWT framework in order to dispatch a MicroUI event to the widgets of the desktop. The [getDesktop\(\)](https://repository.microej.com/javadoc/microej_5.x/apis/ej/mwt/event/EventDispatcher.html#getDesktop--) method may be called in order to retrieve the desktop with which the event dispatcher is associated. This is useful in order to browse the widget hierarchy of the desktop, for example by using the [getWidget\(\)](https://repository.microej.com/javadoc/microej_5.x/apis/ej/mwt/Desktop.html#getWidget--) and [getWidgetAt\(\)](https://repository.microej.com/javadoc/microej_5.x/apis/ej/mwt/Desktop.html#getWidgetAt-int-int-) methods of [Desktop.](https://repository.microej.com/javadoc/microej_5.x/apis/ej/mwt/Desktop.html)

In order to send an event to one of the widgets of the hierarchy, the [sendEventToWidget\(\)](https://repository.microej.com/javadoc/microej_5.x/apis/ej/mwt/event/EventDispatcher.html#sendEventToWidget-ej.mwt.Widget-int-) method should be used. The [dispatchEvent\(\)](https://repository.microej.com/javadoc/microej_5.x/apis/ej/mwt/event/EventDispatcher.html#dispatchEvent-int-) method should return whether or not the event was dispatched and consumed by a widget.

For example, the following snippet dispatches every event to the widget of the desktop:

```
@Override
public boolean dispatchEvent(int event) {
        Widget desktopWidget = getDesktop().getWidget();
        if (desktopWidget != null) {
                return sendEventToWidget(desktopWidget, event);
        } else {
                return false;
        }
}
```
In addition to dispatching the provided events, an event dispatcher may generate custom events. This may be done by using a [DesktopEventGenerator.](https://repository.microej.com/javadoc/microej_5.x/apis/ej/mwt/event/DesktopEventGenerator.html) Its [buildEvent\(\)](https://repository.microej.com/javadoc/microej_5.x/apis/ej/mwt/event/DesktopEventGenerator.html#buildEvent-int-) method allows to build an event which may be sent to a widget using the [sendEventToWidget\(\)](https://repository.microej.com/javadoc/microej_5.x/apis/ej/mwt/event/EventDispatcher.html#sendEventToWidget-ej.mwt.Widget-int-) method.

## **Initializing and disposing the dispatcher**

[EventDispatcher](https://repository.microej.com/javadoc/microej_5.x/apis/ej/mwt/event/EventDispatcher.html) subclasses may override the [initialize\(\)](https://repository.microej.com/javadoc/microej_5.x/apis/ej/mwt/event/EventDispatcher.html#initialize--) and [dispose\(\)](https://repository.microej.com/javadoc/microej_5.x/apis/ej/mwt/event/EventDispatcher.html#dispose--) methods in order to allocate and free the necessary resources.

For example, the [initialize\(\)](https://repository.microej.com/javadoc/microej_5.x/apis/ej/mwt/event/EventDispatcher.html#initialize--) method may be overridden to create an event generator and to add it to the system pool of MicroUI:

```
@Override
public void initialize() {
        this.eventGenerator = new DesktopEventGenerator();
        this.eventGenerator.addToSystemPool();
}
```
Likewise, the [dispose\(\)](https://repository.microej.com/javadoc/microej_5.x/apis/ej/mwt/event/EventDispatcher.html#dispose--) method may be overridden to remove the event generator from the system pool of MicroUI:

```
@Override
public void dispose() {
        this.eventGenerator.removeFromSystemPool();
}
```
### <span id="page-385-0"></span>**How to Define an Extra Style Field**

Extra style fields allow to customize a widget by configuring graphical elements of the widget from the stylesheet. Extra fields are only relevant to a specific widget type and its subtypes. A widget type can support up to 7 extra fields. The value of an extra field may be represented as an  $int$ , a float or any object, and it can not be inherited from parent widgets.

### **Defining an extra field ID**

The recommended practice is to add a public constant for the ID of the new extra field in the widget subtype. This ID should be an integer with a value between  $\theta$  and 6.

Every extra field ID has to be unique within the widget type. However, two unrelated widget types may define an extra field with the same ID.

For example, the following snippet defines an extra field for a secondary color:

```
public static final int SECONDARY_COLOR_FIELD = 0;
```
#### **Setting an extra field in the stylesheet**

The value of an extra field may be set in the stylesheet in a similar fashion to built-in style fields, using one of the setExtraXXX() methods of [EditableStyle.](https://repository.microej.com/javadoc/microej_5.x/apis/ej/mwt/style/EditableStyle.html)

For example, the following snippet sets the value of an extra field for all the instances of a widget subtype:

```
EditableStyle style = stylesheet.getSelectorStyle(new TypeSelector(MyWidget.class));
style.setExtraInt(MyWidget.SECONDARY_COLOR_FIELD, Colors.RED);
```
#### **Getting an extra field during rendering**

The value of an extra field may be retrieved from the style of a widget in a similar fashion to built-in style fields, using one of the getExtraXXX() methods of [Style.](https://repository.microej.com/javadoc/microej_5.x/apis/ej/mwt/style/Style.html) When calling one of these methods, a default value has to be given in case the extra field is not set for this widget.

For example, the following snippet gets the value of an extra field of the widget:

```
Style style = getStyle();
int secondaryColor = style.getExtraInt(SECONDARY_COLOR_FIELD, Colors.BLACK);
```
#### **How to Use the Overlap Render Policy**

The MWT library implements two [render policies](#page-370-0): the [DefaultRenderPolicy](https://repository.microej.com/javadoc/microej_5.x/apis/ej/mwt/render/DefaultRenderPolicy.html) and the [OverlapRenderPolicy:](https://repository.microej.com/javadoc/microej_5.x/apis/ej/mwt/render/OverlapRenderPolicy.html)

- [DefaultRenderPolicy:](https://repository.microej.com/javadoc/microej_5.x/apis/ej/mwt/render/DefaultRenderPolicy.html) renders the specified widget. If the widget is transparent, it renders its parent (and recursively).
- [OverlapRenderPolicy:](https://repository.microej.com/javadoc/microej_5.x/apis/ej/mwt/render/OverlapRenderPolicy.html) renders the specified widget but also the other widgets that overlap with it.

While the [DefaultRenderPolicy](https://repository.microej.com/javadoc/microej_5.x/apis/ej/mwt/render/DefaultRenderPolicy.html) will be fine for most GUIs, it will not handle properly the case where widgets overlap. In this case, the [OverlapRenderPolicy](https://repository.microej.com/javadoc/microej_5.x/apis/ej/mwt/render/OverlapRenderPolicy.html) will be the best match.

## **Making Widgets Overlap**

A widget is said to overlap with another when:

- their boundaries intersect
- it comes after in the widget tree (depth-first search)

The following snippet displays two widgets that overlap:

```
public static void main(String[] args) {
   MicroUI.start();
    Desktop desktop = new Desktop();
    // make two widgets overlap in a Canvas container
    Canvas rootWidget = new Canvas();
    final Button overlapped = new Button("Overlapped widget");
    rootWidget.addChild(overlapped, 50, 50, 200, 200);
    final Label overlapping = new Label("Overlapping widget");
    rootWidget.addChild(overlapping, 125, 75, 100, 50);
    desktop.setWidget(rootWidget);
    // the overlapping widget is silver
    CascadingStylesheet stylesheet = new CascadingStylesheet();
    EditableStyle style = stylesheet.getSelectorStyle(new TypeSelector(Label.class));
    style.setBackground(new RectangularBackground(Colors.SILVER));
    // the overlapped widget is orange
    style = stylesheet.getSelectorStyle(new TypeSelector(Button.class));
    style.setBackground(new RectangularBackground(0xee502e));
    desktop.setStylesheet(stylesheet);
    desktop.requestShow();
}
```
As expected from the [addChild\(\)](https://repository.microej.com/javadoc/microej_5.x/apis/ej/widget/container/Canvas.html#addChild-ej.mwt.Widget-int-int-int-int-) sequence, the widget overlapping overlaps the widget overlapped :

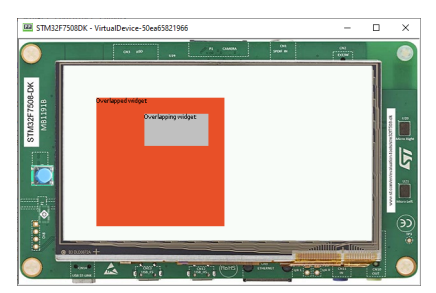

So far, the [DefaultRenderPolicy](https://repository.microej.com/javadoc/microej_5.x/apis/ej/mwt/render/DefaultRenderPolicy.html) is being used and it seems to look fine: the widgets of the desktop are rendered successively in depth-first order after the call to [desktop.requestShow\(\).](https://repository.microej.com/javadoc/microej_5.x/apis/ej/mwt/Desktop.html#requestShow--)

## **Requesting a New Render**

Let's see how the DefaultRenderPolicy performs when the widget overlapped is requested to render again. In most cases, a widget is requested to render when its content has been updated (e.g. the value displayed has changed). For demonstration purposes, let's introduce a mean to trigger a new render: each time the user clicks on the widget overlapped , it will request the widget to render.

The snippet above shows how to do that, by adding an [OnClickListener](https://repository.microej.com/javadoc/microej_5.x/apis/ej/widget/basic/OnClickListener.html) to the overlapped widget:

```
overlapped.setOnClickListener(new OnClickListener() {
    @Override
    public void onClick() {
        overlapped.requestRender();
    }
});
```
When the user clicks on the widget overlapped, the widget is rendered again but not the widget overlapping. As a consequence, the widget that overlaps is not displayed anymore:

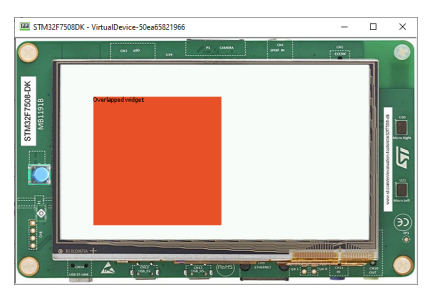

When using the [DefaultRenderPolicy,](https://repository.microej.com/javadoc/microej_5.x/apis/ej/mwt/render/DefaultRenderPolicy.html) widgets are rendered regardless of their order in the widget hierarchy. How-ever, the [OverlapRenderPolicy](https://repository.microej.com/javadoc/microej_5.x/apis/ej/mwt/render/OverlapRenderPolicy.html) will take account of the relative order of the other widgets: widgets that come after in the widget tree will be rendered if their boundaries intersect those of the widget.

# **Using the OverlapRenderPolicy**

Overriding the method [createRenderPolicy\(\)](https://repository.microej.com/javadoc/microej_5.x/apis/ej/mwt/Desktop.html#createRenderPolicy--) of the [Desktop,](https://repository.microej.com/javadoc/microej_5.x/apis/ej/mwt/Desktop.html) as follows, will cause the [OverlapRenderPolicy](https://repository.microej.com/javadoc/microej_5.x/apis/ej/mwt/render/OverlapRenderPolicy.html) to be used when rendering widgets:

```
Desktop desktop = new Desktop() {
    @Override
    protected RenderPolicy createRenderPolicy() {
        return new OverlapRenderPolicy(this);
    }
};
```
Now, both widgets will be displayed correctly when they are requested to render.

As a conclusion, favor the [OverlapRenderPolicy](https://repository.microej.com/javadoc/microej_5.x/apis/ej/mwt/render/OverlapRenderPolicy.html) when a GUI uses overlapping elements. Note that this render policy is slightly more time-consuming because it traverses the widget tree to determine which widgets are overlapping with each other.

## **How to Debug**

### **Highlighting the Bounds of the Widgets**

When designing a UI, it can be pretty convenient to highlight the bounds of each widget. Here are some cases where it helps:

- Verify if the layout fits the expected design.
- Set the outlines (margin, padding, border).
- Check the alignment of the widget content inside its bounds.

Setting the ej.mwt.debug.bounds.enabled constant to true will add a rectangle overlay over each widget and container. For more information about constants, see the [Constants](#page-193-0) section.

By default, the rectangles around the widgets are magenta. But their color can be adjusted by modifying the  $ej$ . mwt.debug.bounds.color constant.

Here is an example of a xxx.constants. list file with the result in an application:

ej.mwt.debug.bounds.enabled=true ej.mwt.debug.bounds.color=0x00ff00

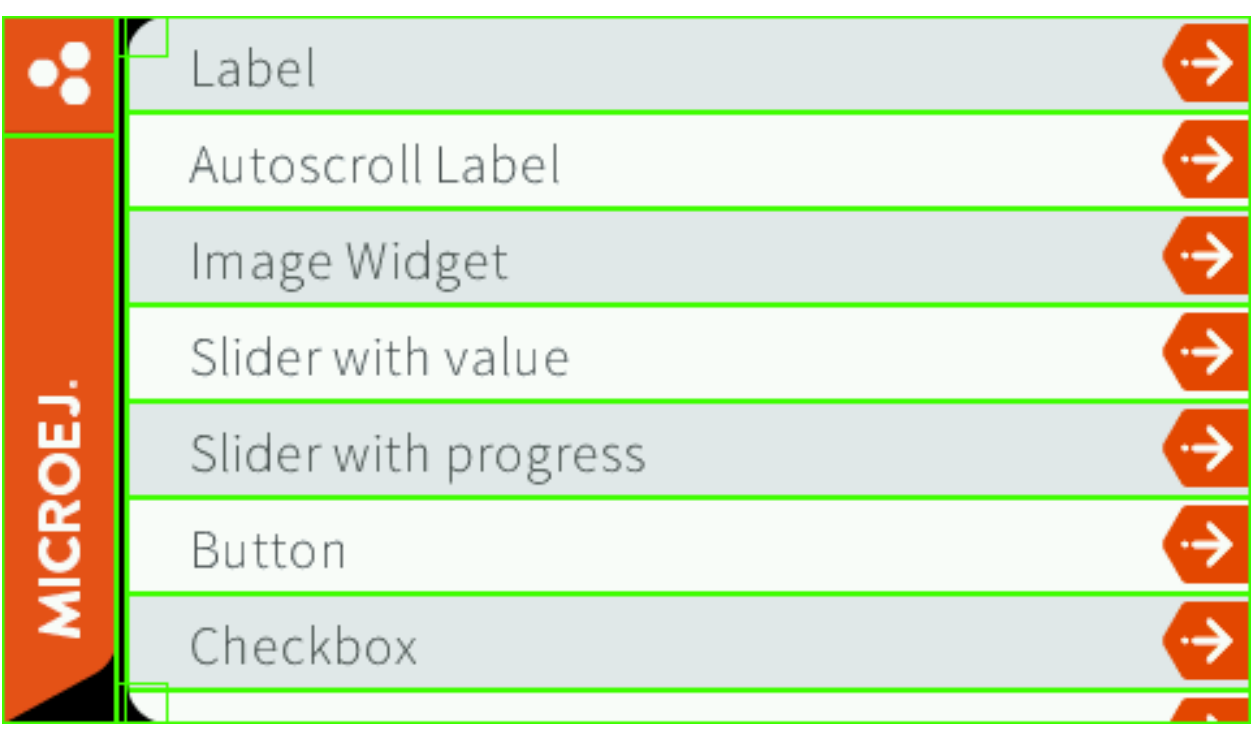

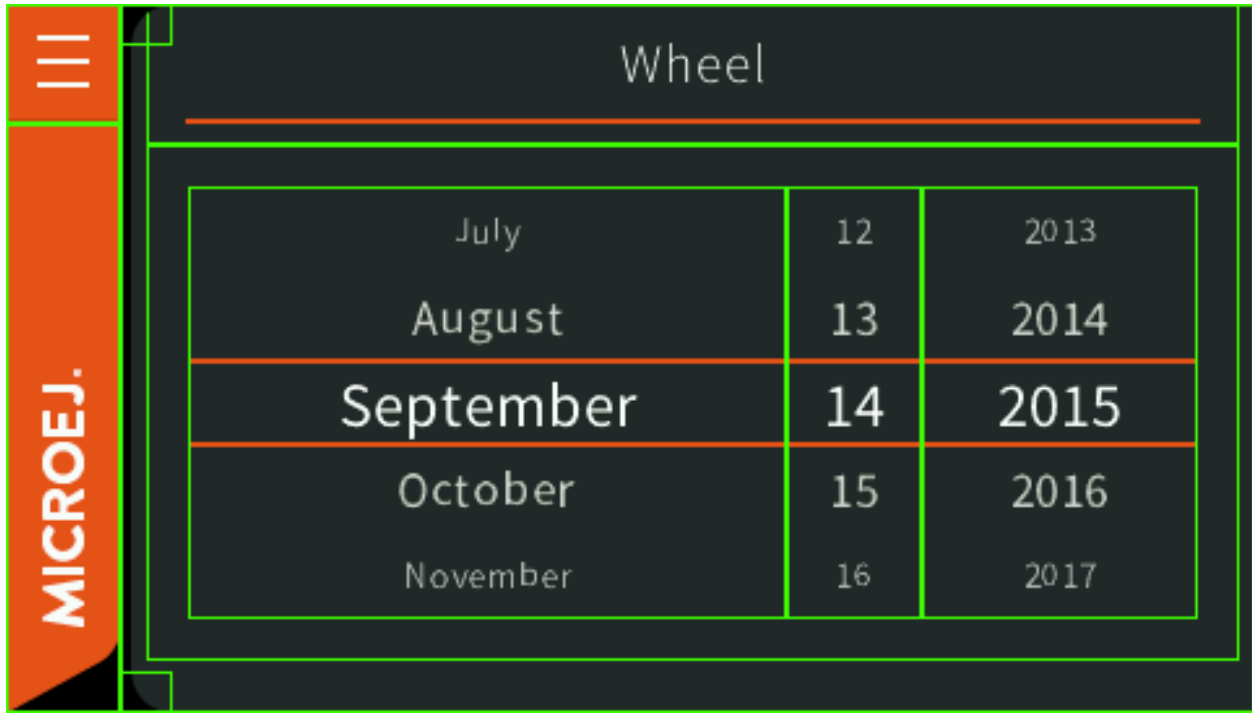

```
Note: Available since MWT 3.3.0.
```
# <span id="page-389-0"></span>**4.16.4 Widgets and Examples**

## **Widget Library**

The [Widget library](https://repository.microej.com/modules/ej/library/ui/widget/4.1.0/) provides very common widgets with basic implementations. These simple widgets may not provide every desired feature, but they can easily be forked since their implementation is very simple.

The widget library does not provide any example. However, the widget demo provides examples for these widgets.

## **Source**

To use the widgets provided by the widget library, add the following line to a [module description file](#page-63-0):

**<dependency** org="ej.library.ui" name="widget" rev="4.1.0"**/>**

To fork one of the provided widgets, duplicate the associated Java class from the widget library JAR into the source code of your application. It is recommended to move the duplicated class to an other package and to rename the class in order to avoid confusion between your forked class and the original class.

## **Provided Widgets**

## Widgets:

- [Label:](https://repository.microej.com/javadoc/microej_5.x/apis/ej/widget/basic/Label.html) displays a text.
- [ImageWidget:](https://repository.microej.com/javadoc/microej_5.x/apis/ej/widget/basic/ImageWidget.html) displays an image which is loaded from a resource.
- [Button:](https://repository.microej.com/javadoc/microej_5.x/apis/ej/widget/basic/Button.html) displays a text and reacts to click events.
- [ImageButton:](https://repository.microej.com/javadoc/microej_5.x/apis/ej/widget/basic/ImageButton.html) displays an image which is loaded from a resource and reacts to click events.

# Containers:

- [List:](https://repository.microej.com/javadoc/microej_5.x/apis/ej/widget/container/List.html) lays out any number of children horizontally or vertically.
- [Flow:](https://repository.microej.com/javadoc/microej_5.x/apis/ej/widget/container/Flow.html) lays out any number of children horizontally or vertically, using multiple rows if necessary.
- [Grid:](https://repository.microej.com/javadoc/microej_5.x/apis/ej/widget/container/Grid.html) lays out any number of children in a grid.
- [Dock:](https://repository.microej.com/javadoc/microej_5.x/apis/ej/widget/container/Dock.html) lays out any number of children by docking each child one by one on a side.
- [SimpleDock:](https://repository.microej.com/javadoc/microej_5.x/apis/ej/widget/container/SimpleDock.html) lays out three children horizontally or vertically.
- [OverlapContainer:](https://repository.microej.com/javadoc/microej_5.x/apis/ej/widget/container/OverlapContainer.html) lays out any number of children by stacking them.
- [Canvas:](https://repository.microej.com/javadoc/microej_5.x/apis/ej/widget/container/Canvas.html) lays out any number of children freely.

# **Color Utilities**

The widget library offers some color utilities.

The [ColorHelper](https://repository.microej.com/javadoc/microej_5.x/apis/ej/widget/util/color/ColorHelper.html) is helpful for decomposing colors into components (alpha, red, blue, green) and building back a color from components.

The [GradientHelper](https://repository.microej.com/javadoc/microej_5.x/apis/ej/widget/util/color/GradientHelper.html) can blend two colors and create a gradient from two colors.

The resulting gradient is a list of distinct colors from the start color to the end color. The colors are truncated to the display color depth. As a consequence, for the same start and end colors, a gradient created for a 32-bit display will contain more colors than on a 16-bit display.

The [LightHelper](https://repository.microej.com/javadoc/microej_5.x/apis/ej/widget/util/color/LightHelper.html) proposes several primitives concerning the luminance of the colors. The luminance of a color is computed from the luminance and the quantity of each of its components. The green being the brighter, then the red and finally the blue.

# **Debug Utilities**

A few utilities useful for debugging are available in the package  $ej$ . widget.util.debug of the widget library.

# **Print the Hierarchy of Widgets**

The method [HierarchyInspector.hierarchyToString\(Widget\)](https://repository.microej.com/javadoc/microej_5.x/apis/ej/widget/util/debug/HierarchyInspector.html#hierarchyToString-ej.mwt.Widget-) returns a String representing the hierarchy of a widget. In other words, it prints the widget and its children recursively in a tree format.

It may be used to analyse the content of a page and have a quick estimation of the number of widgets and the depth of the hierarchy.

For example:

```
Scroll
+--ScrollableList
| +--Label
| +--Dock
  | | +--ImageWidget
  | +--Label
  | +--Label
```
## **Print the Path to a Widget**

The method [HierarchyInspector.pathToWidgetToString\(Widget\)](https://repository.microej.com/javadoc/microej_5.x/apis/ej/widget/util/debug/HierarchyInspector.html#pathToWidgetToString-ej.mwt.Widget-) returns a String representing the list of ancestors of the widget. For example: Desktop > Scroll > ScrollableList > Label .

It may be used to identify a widget in a trace.

It is also possible to choose the separator by using [HierarchyInspector.pathToWidgetToString\(Widget, char\)](https://repository.microej.com/javadoc/microej_5.x/apis/ej/widget/util/debug/HierarchyInspector.html#pathToWidgetToString-ej.mwt.Widget-char-) method. For example: Desktop ; Scroll ; ScrollableList ; Label.

### **Count the Number of Widgets or Containers**

The methods [HierarchyInspector.countNumberOfWidgets\(Widget\)](https://repository.microej.com/javadoc/microej_5.x/apis/ej/widget/util/debug/HierarchyInspector.html#countNumberOfWidgets-ej.mwt.Widget-) and [HierarchyInspec](https://repository.microej.com/javadoc/microej_5.x/apis/ej/widget/util/debug/HierarchyInspector.html#countNumberOfContainers-ej.mwt.Widget-)[tor.countNumberOfContainers\(Widget\)](https://repository.microej.com/javadoc/microej_5.x/apis/ej/widget/util/debug/HierarchyInspector.html#countNumberOfContainers-ej.mwt.Widget-) respectively count the number of widgets and containers in a hierarchy.

It may be used to evaluate the complexity of a hierarchy of widgets.

## **Count the Maximum Depth of a Hierarchy**

The method [HierarchyInspector.countMaxDepth\(Widget\)](https://repository.microej.com/javadoc/microej_5.x/apis/ej/widget/util/debug/HierarchyInspector.html#countMaxDepth-ej.mwt.Widget-) counts the maximum depth of a hierarchy. In other words, the depth of the widget with the biggest number of parents recursively.

It may be used to evaluate the complexity of a hierarchy of widgets.

## **Print the Bounds of a Widget**

The method [BoundsInspector.boundsToString\(Widget\)](https://repository.microej.com/javadoc/microej_5.x/apis/ej/widget/util/debug/BoundsInspector.html#boundsToString-ej.mwt.Widget-) returns a String with the widget type and its bounds. The returned String contains:

- the simple name of the class of the widget,
- its position relative to its parent,
- its size,
- its absolute position.

For example: Label: 0,0 7x25 (absolute: 75,75)

## **Print the bounds of all the widgets in a hierarchy**

The method [BoundsInspector.boundsRecursiveToString\(Widget\)](https://repository.microej.com/javadoc/microej_5.x/apis/ej/widget/util/debug/BoundsInspector.html#boundsRecursiveToString-ej.mwt.Widget-) returns a String representing the type and bounds of each widget in the hierarchy of a widget.

For example:

```
Scroll: 0,0 480x272 (absolute: 0,0)
+--ScrollableList: 0,0 480x272 (absolute: 0,0)
| +--Label: 0,0 480x50 (absolute: 0,0)
| +--Dock: 0,50 480x50 (absolute: 0,50)
| | +--ImageWidget: 0,0 70x50 (absolute: 0,50)
 | | +--Label: 70,0 202x50 (absolute: 70,50)
  | +--Label: 0,100 480x50 (absolute: 0,100)
```
## **Widget Demo**

The widget demo provides some widget implementations as well as usage examples for these widgets and for the widgets of the Widget library. The widgets and usage examples are intended to be duplicated by the developers in order to be adapted to their use-case.

## **Source**

To use the widgets provided by the widget demo, clone the following GitHub repository: [https://github.com/](https://github.com/MicroEJ/Demo-Widget) [MicroEJ/Demo-Widget.](https://github.com/MicroEJ/Demo-Widget) You can then import the com.microej.demo.widget project into your workspace to see the source of the widgets and their associated examples.

Each subpackage contains the source code for a specific widget and for a page which showcases the widget. For example, the com.microej.demo.widget.checkbox package contains the Checkbox widget and the CheckboxPage .

## **Provided Widgets**

The showcased widgets are listed in the [README](https://github.com/MicroEJ/Demo-Widget/blob/master/com.microej.demo.widget/README.md) of the project.

## **MWT Examples**

The [MWT Examples](https://github.com/MicroEJ/ExampleJava-MWT) are code samples that show how to implement various use cases with MWT.

Because the MWT toolkit is designed to be compact and customizable, it allows for many possibilities when developing a GUI. Thus, the examples can be used, with or without modifications, to extend and customize the MWT framework for your specific needs. They also help to learn the best practices for the development of graphic interfaces with MWT.

## **Source**

To get the source code of these examples, clone the following GitHub repository: [https://github.com/MicroEJ/](https://github.com/MicroEJ/ExampleJava-MWT) [ExampleJava-MWT.](https://github.com/MicroEJ/ExampleJava-MWT)

The repository contains several projects (one project for each example). You can import the projects in MicroEJ SDK to browse the source code and run the examples.

- Go to File > Import... .
- In General , select Existing Projects into Workspace .
- Check Select root directory and browse to the cloned MWT Examples repository.
- Select the projects to import and click Finish .

For each project, please refer to its README. md file for more details about the example and its usage.

### **Run the Examples**

Make sure to have a valid VEE port in the workspace. The examples can be tested with the Platform [STM32F7508-DK.](https://github.com/MicroEJ/Platform-STMicroelectronics-STM32F7508-DK/tree/1.5.0) To run the examples in the simulator:

- Right-click on a project.
- Select Run As > MicroEJ Application .

**Note:** Some of the examples may require extra configuration, please refer to their README for more details.

To run the examples on a device, *[adapt the Run Configuration](#page-111-0)*, then refer to the VEE port documentation.

## **Provided Examples**

# **Attribute Selectors**

This example shows how to customize the style of widgets using attribute selectors, similar to CSS Attribute Selectors. It provides several types of attribute selectors, any of which can be used in a stylesheet to select widgets based on custom attributes. In this case, the background color of a label switches depending on the value of an attribute of the label.

### **Buffered Image Pool**

This example shows how to use a pool of BufferedImages to share them across an application. In this demo, there is one image in the pool, which is shared between the histogram widget and the transition container.

### **Context-Sensitive Container**

This example shows a smartwatch application that looks different depending on whether the user is wearing the device on the left arm or on the right arm. It demonstrates how a container can adapt to the context by changing how its children are laid out: in this case, depending on the wrist mode, the widgets are displayed on either the left or right side. For demonstration purposes, the example displays a virtual watch to simulate the device flip.

### **Drag'n'Drop**

This example shows how to implement drag'n'drop support in a grid.

#### **Focus**

This example shows how to introduce focus management in a project when using peripherals like buttons or a joystick.

The virtual joystick (on the right) is used to simulate a hardware joystick. When the joystick directions (up, down, left, right) are pressed, the focus changes on the items in the same way as when using the touch pointer.

### **Immutable Stylesheet**

This example shows how to create and use an immutable stylesheet. The immutable stylesheet resolves the style for a widget with the same algorithm as the [cascading stylesheet.](https://repository.microej.com/javadoc/microej_5.x/apis/ej/mwt/stylesheet/cascading/CascadingStylesheet.html) The difference is that the immutable stylesheet is described in an immutable file instead of Java code. Therefore, the style objects are allocated in flash instead of the Java heap.

### **Lazy Stylesheet**

This example shows how to create and use a "lazy" stylesheet. The lazy stylesheet resolves the style for a widget with the same algorithm as the [cascading stylesheet.](https://repository.microej.com/javadoc/microej_5.x/apis/ej/mwt/stylesheet/cascading/CascadingStylesheet.html) The difference is that the lazy stylesheet associates style factories with selectors (rather than style instances). As a result, the style elements are allocated "on demand" when a rule's selector applies to a widget.

**Masking Grid**

This example shows how to mask a widget temporarily. The grid is a custom container (MaskingGrid) that exposes an API to change the visibility of its children (visible or invisible). When requested to render, the grid only renders the children marked as visible.

**MVC**

This example shows how to create and use an MVC design pattern (Model, View, Controller). The value of the model can be changed by clicking on the physical button.

It is also possible to resize all the widgets at once.
# **Popup**

This example shows how to show a popup in an application.

Two types of popups are illustrated. The information popup can be dismissed by clicking outside of its bounds. The action popup needs the user to click on a button to close it.

### **Remove Widget**

This example shows how to add and remove widgets in a widget hierarchy. The layout adapts automatically to the number of items because  $regularlyout()$  is called for each addition/deletion on the container.

# **Slide Container**

This example shows a slide container. This is a container that shows only its last child. An animation is done when adding/removing a child by translating the widgets from/to the right.

### **Stack Container**

This example shows a stack container. This is a container that stacks its children on top of each other. An animation is done when adding/removing a child by translating the widget from/to the right.

# **Stashing Grid**

This example shows how to stash a widget temporarily.

The grid is a custom container (StashingGrid) that exposes an API to change the visibility of its children (visible or invisible). When requested to lay out, the grid only lays out the children marked as visible. When requested to render, the grid only renders the children marked as visible.

### **Virtual Watch**

This example shows how to simulate the skin and inputs of a device with a different device (e.g., an evaluation board). This can be a convenient option when the target hardware is not yet available.

Here, it simulates a watch with a round screen and 3 buttons. The actual application is shown in a round area of the screen and receives events from the virtual buttons. The virtual buttons send [commands](https://repository.microej.com/javadoc/microej_5.x/apis/ej/microui/event/generator/Command.html) when clicked, the same way a target device would have sent events from the native world. The goal is to be able to migrate the application on the target device without modifying the application code.

# **4.16.5 Advanced**

### **How to Detect Text Overflow**

Widgets that display a text may experience text overflow when the strings are too long to fit into the available area. It can be the case, for example, in applications that support multiple languages because widgets have to deal with texts of different lengths.

# **Instrumenting the Widget**

The goal is to check whether the text to be displayed is within the content bounds of the widget. A way to test this is to extend or modify the widget. In this article, the widget My[Label](https://repository.microej.com/javadoc/microej_5.x/apis/ej/widget/basic/Label.html) will extend the type Label from the Widget library, which displays a text:

```
import ej.widget.basic.Label;
public class MyLabel extends Label {
    public MyLabel(String text) {
        super(text);
```
### **Overriding the onLaidOut() Method**

}

}

Once the position and size of a wigdet are set during the lay out process, the [onLaidOut\(\)](https://repository.microej.com/javadoc/microej_5.x/apis/ej/mwt/Widget.html#onLaidOut--) method is called to notify the widget. Overriding [onLaidOut\(\)](https://repository.microej.com/javadoc/microej_5.x/apis/ej/mwt/Widget.html#onLaidOut--) of class MyLabel is a good place to check whether the text overflows or not.

For example, the following snippet compares the text width with the available width: it will print a message if an overflow is detected.

```
@Override
protected void onLaidOut() {
    super.onLaidOut();
    // compute the width of the text with the specified font
    final Font font = getStyle().getFont();
    final String text = getText();
    final int textWidth = font.stringWidth(text);
    // compare to the width available for the content of the widget
    final int contentWidth = getContentBounds().getWidth();
    if (textWidth > contentWidth) {
        System.out.println("Overflow detected:\n > Text: \"" + text + "\"\n > Width = " +_
\rightarrowtextWidth + " px (available: " + contentWidth + " px)");
    }
}
```
### **Testing**

Here is a case where the widget size is set manually to be a little shorter than the text width:

```
public static void main(String[] args) {
   MicroUI.start();
    Desktop desktop = new Desktop();
   Canvas canvas = new Canvas();
    // add a label with an arbitrary fixed width of 25 pixels (which is too short)
    canvas.addChild(new MyLabel("Some text"), 20, 20, 25, 10);
    desktop.setWidget(canvas);
    desktop.requestShow();
}
```
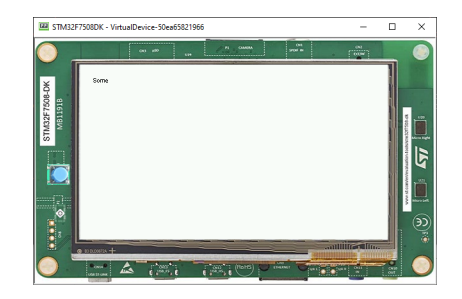

The text is cropped and the console logs that a text overflow has been detected:

```
=============== [ Initialization Stage ] ===============
================ [ Converting fonts ] ===============
================ [ Converting images ] ===============
=============== [ Launching on Simulator ] ===============
Overflow detected:
> Text: "Some text"
> Width = 47 px (available: 25 px)
```
### **Improving the Detection**

To ease the correction process, it is best to add some additional debug information to locate the issue. Let's extract the text overflow detection into a helper class, so that it is available for all classes across the application.

The following snippet:

- extracts the text overflow detection into the class MyTextHelper .
- prints the part of the text that is displayed.
- prints the path to the widget in the widget tree to help the tester locate the affected widget in the GUI.

```
public class MyLabel extends Label {
    public MyLabel(String text) {
        super(text);
    }
   @Override
    protected void onLaidOut() {
        super.onLaidOut();
        final Font font = getStyle().getFont();
        final String text = getText();
       MyTextHelper.checkTextOverflow(this, text, font);
    }
}
public class MyTextHelper {
    /**
    * Checks whether the given text overflows for the specified widget and font. In the case␣
˓→where an overflow is
   * detected, the method prints a message that details the error.
    *
    * @param widget
   * the widget that displays the text.
    * @param text
                the text to display.
   * @param font
    * the font used for drawing the text.
    */
    public static void checkTextOverflow(final Widget widget, final String text, final Font␣
                                                                             (continues on next page)
```

```
(continued from previous page)
```

```
\rightarrowfont) {
        final int textWidth = font.stringWidth(text);
        final int contentWidth = widget.getContentBounds().getWidth();
        if (textWidth > contentWidth) {
            String displayedText = buildDisplayedText(text, font, contentWidth);
            String widgetPath = buildWidgetPath(widget);
            System.out.println(
                    "Overflow detected:\n > Text: \"" + text + "\"\n > Width = " + textWidth
˓→+ " px (available: "
                            + contentWidth + " px) \n > Displayed: \"" + displayedText + "\"\
˓→n > Path : " + widgetPath);
        }
    }
    private static String buildDisplayedText(String text, Font font, int width) {
        for (int i = text.length() - 1; i > 0; i--) {
            if (font.substringWidth(text, 0, i) <= width) {
                return text.substring(0, i);
            }
        }
        return "";
    }
    private static String buildWidgetPath(Widget widget) {
        StringBuilder builder = new StringBuilder();
        Widget ancestor = widget;
        do {
            builder.insert(0, " > " + ancestor.getClass().getSimpleName());
            \text{arcestor} = \text{arcestor.getParent};
        } while (ancestor != null);
        builder.insert(0, widget.getDesktop().getClass().getSimpleName());
        return builder.toString();
    }
}
```
When the application is launched again, the console shows more information about the text overflow:

```
=============== [ Initialization Stage ] ===============
================= [ Converting fonts ] ===============
================ [ Converting images ] ===============
================ [ Launching on Simulator ] ===============
Overflow detected:
> Text: "Some text"
> Width = 47 px (available: 25 px)
> Displayed: "Some"
> Path : Desktop > Canvas > MyLabel
```
To keep control over the extra verbosity and code size, one option is to use [BON constants](#page-193-0) to enable/disable this debug code at will. In the following snippet, when the constant com.mycompany.check.text.overflow is set to false , the debug code will not be embedded in the application.

```
public static void checkTextOverflow(final Widget widget, final String text, final Font␣
˓→font) {
    if (Constants.getBoolean("com.mycompany.check.text.overflow")) {
        final int textWidth = font.stringWidth(text);
        final int contentWidth = widget.getContentBounds().getWidth();
        if (textWidth > contentWidth) {
            String displayedText = buildDisplayedText(text, font, contentWidth);
            String widgetPath = buildWidgetPath(widget);
            System.out.println(
                    "Overflow detected:\n > Text: \"" + text + "\"\n > Width = " + textWidth
˓→+ " px (available: "
                            + contentWidth + " px) \n > Displayed: \"" + displayedText + "\"\
\rightarrown > Path : " + widgetPath);
        }
    }
}
```
# **4.17 JavaScript**

MicroEJ allows to develop parts of an application in JavaScript. Basically, a MicroEJ Application boots in Java, then it initializes the JavaScript runtime to run a mix of Java and JavaScript code.

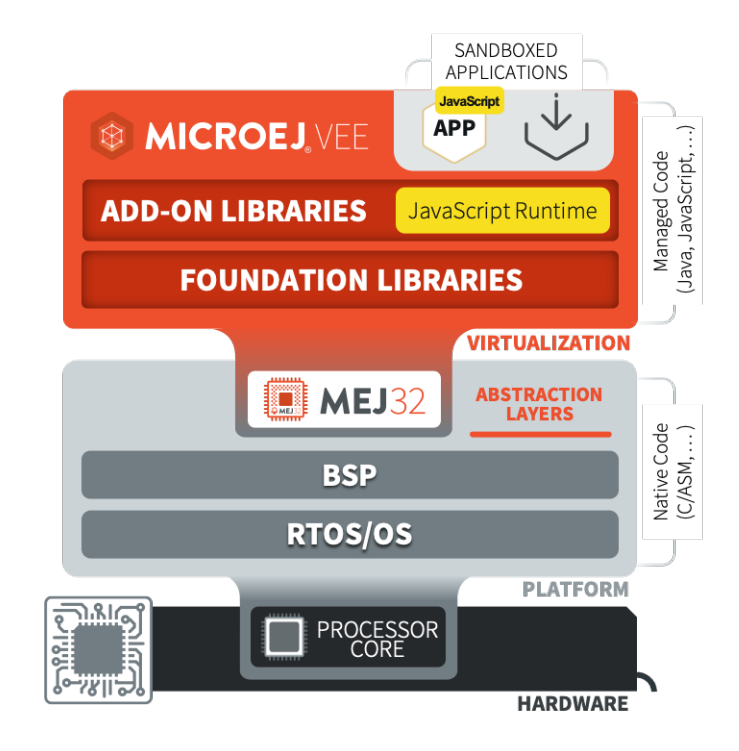

Fig. 83: MicroEJ JavaScript Overview

It supports the [ECMAScript 5.1 specification,](https://262.ecma-international.org/5.1) with [some limitations](#page-419-0). You can start playing with it by following the [Getting Started](#page-402-0) page.

# <span id="page-402-0"></span>**4.17.1 Getting Started**

Let's walk through the steps required to use Javascript in your MicroEJ application:

- install the [MMM CLI \(Command Line Interface\)](#page-71-0)
- create your Standalone Application project with the *init* command:

```
mmm init -Dskeleton.org=com.is2t.easyant.skeletons -Dskeleton.module=firmware-singleapp -
˓→Dskeleton.rev=1.1.12 -Dproject.org=com.mycompany -Dproject.module=myproject -Dproject.
˓→rev=1.0.0 -Dskeleton.target.dir=myproject
```
Adapt the properties values to your need. See the [MMM CLI init command documentation](#page-74-0) for more details.

Javascript is supported in the following [Module Natures page](#page-172-0): - [Add-On Library](#page-173-0), - [Standalone Application](#page-177-0), - [Sand](#page-177-1)[boxed Application](#page-177-1).

• add the js dependency in the module.ivy file:

**<dependency** org="com.microej.library.runtime" name="js" rev="0.13.0"**/>**

• add the following lines in your application main class:

```
import com.microej.js.JsErrorWrapper;
import com.microej.js.JsCode;
import com.microej.js.JsRuntime;
...
JsCode.initJs();
JsRuntime.ENGINE.runOneJob();
JsRuntime.stop();
```
• create a file named  $hello$ . js in the folder  $src/main/js$  with the following content:

```
function hello() {
    var message = "MicroEJ Javascript application!";
    print("My first", message);
}
```
hello()

- follow the steps described in the [run command documentation](#page-75-0)
- $\cdot$  in a terminal, go to the folder containing the module. ivy file and build the project with the command:

mmm build

You should see the following message at the end of the build:

BUILD SUCCESSFUL Total time: 20 seconds • now that your application is built, you can run it in the simulator with the command:

mmm run

You should see the following output:

```
My first MicroEJ Javascript application!
```
You can now go further by exploring the *[capabilities of the MicroEJ Javascript engine](#page-408-0)* and discovering the *[commands](#page-72-0)* [available in the CLI](#page-72-0).

# **4.17.2 Sources Management**

### **JavaScript Sources Location**

The JavaScript sources of an application must be located in the project folder src/main/js. All JavaScript files (  $\star$ . js ) found in this folder, at any level, are processed.

### **JavaScript Sources Load Order**

When several JavaScript files are found in the sources folder, they are loaded in alphabetical order of their relative path. For example, the following source files:

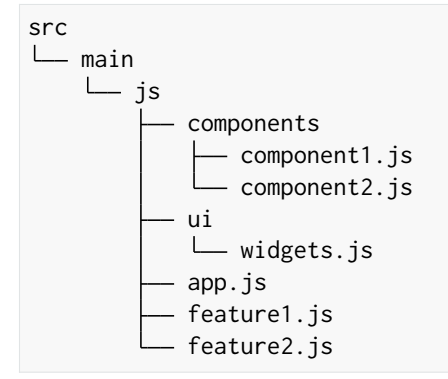

are loaded in this order:

- 1. app.js
- 2. components/component1.js
- 3. components/component2.js
- 4. feature1.js
- 5. feature2.js
- 6. ui/widgets.js

### **JavaScript Sources Load Scope**

All the code of the JavaScript source files are loaded in the same scope. It means a variable or function defined in a source file can be used in another one if it has been loaded first. In this example:

#### Listing 11: src/main/js/lib.js

```
function sum(a, b) {
    return a + b;
}
```
Listing 12: src/main/js/main.js

```
print("5 + 3 = " + sum(5, 3));
```
the file src/main/js/lib.js is loaded before src/main/js/main.js so the function sum can be used in src/ main/js/main.js .

### **JavaScript Sources Processing**

JavaScript sources need to be processed before being executed. This processing is done in the following cases:

- when building the project with [MMM](#page-62-0).
- when developing the project in MicroEJ SDK. The MicroEJ SDK detects any change in JavaScript sources folder (addition/update/deletion) to trigger the processing.

# **4.17.3 Examples**

This section is intended to provide a set of examples to cover most of the use cases when developing JavaScript applications with MicroEJ:

### <span id="page-404-0"></span>**Simple Application**

**Note:** Before trying this example, make sure you have the [MMM CLI \(Command Line Interface\)](#page-71-0) installed.

This example shows the minimal code for a MicroEJ JavaScript application:

- create an [Add-On Library](#page-168-0) project or a [Sandboxed Application](#page-153-0) project
- add the MicroEJ JavaScript dependency in the module.ivy file of your project:

```
<dependency org="com.microej.library.runtime" name="js" rev="0.13.0"/>
```
• init the JavaScript code in your Java application with:

**import com.microej.js.JsCode**;

...

```
JsCode.init();
```
The class com.microej.js.JsCode is the Java class generated from the JavaScript sources.

• ask the MicroEJ JavaScript engine to start processing the job queue with:

**import com.microej.js.JsRuntime**;

...

JsRuntime.ENGINE.run();

This makes the JavaScript engine process the job queue forever until the program is stopped.

• create a file with the  $j$ s extension in the  $src/min/js$  folder (for example app.  $js$ ) with the following content:

print("My Simple Application");

• build and execute the application with the [MMM CLI](#page-71-0):

```
$ mmm build
$ mmm run
```
The message My Simple Application should be displayed.

### **Use a Java API in JavaScript**

**Note:** Before trying this example, make sure you have the [MMM CLI \(Command Line Interface\)](#page-71-0) installed.

It is also recommended to follow the [Getting Started](#page-402-0) page and/or the [Simple Application](#page-404-0) example before.

In this example the JavaScript code calls a Java API. The Java API can come from the application or from any library used by the application. Let's create it in the project for this example, in a class Calculator ( src/main/java/com/ mycompany/Calculator.java ):

```
public class Calculator {
    public int sum(int x, int y) {
        return x + y;
    }
    public int mul(int x, int y) {
        return x * y;
    }
}
```
Then in the Java Main class of the application, add the glue to expose the Calculator Java API to the JavaScript code and init the JavaScript engine:

```
public static void main(String[] args) throws Exception {
    // Add the "getCalculator" function in the JavaScript global object
    JsRuntime.JS_GLOBAL_OBJECT.put("getCalculator", JsRuntime.createFunction(new JsClosure()
\hookrightarrow{
        @Override
        @Nullable
        public Object invoke(Object thisBinding, int argsLength, Object... arguments) {
            return new Calculator();
```

```
}
    }), false);
    // Init the JavaScript code
    JsCode.initJs();
    // Start the JavaScript engine
    JsRuntime.ENGINE.run();
}
```
You can now call the API from the JavaScript code:

```
var calc = getCalculator();
print(calc.sum(1, 2));
print(calc.mul(5, 3));
```
As you can see, the methods of the Java API Calculator can be used directly from the JavaScript code.

Finally, build and execute the application with the [MMM CLI](#page-71-0):

```
$ mmm build
$ mmm run
```
The sum and multiply results should be displayed.

For more information about communication between Java and JavaScript please refer to the [Communication Be](#page-414-0)[tween Java and JS](#page-414-0) page.

#### **Create a JavaScript API from Java**

**Note:** Before trying this example, make sure you have the [MMM CLI \(Command Line Interface\)](#page-71-0) installed.

It is also recommended to follow the [Getting Started](#page-402-0) page and/or the [Simple Application](#page-404-0) example before.

In this example a JavaScript API is exposed from Java. This can be useful when a specific API must be defined in JavaScript or when adapting an existing Java API to a JavaScript API.

Create a class MyApiHostObject ( src/main/java/com/mycompany/MyApiHostObject.java ):

```
public class MyApiHostObject extends JsObject {
        public MyApiHostObject(Object thisBinding) {
                this.put("count", new DataPropertyDescriptor(JsRuntime.createFunction(new␣
˓→JsClosure() {
                        @Override
                        @Nullable
                        public Object invoke(@Nullable Object thisBinding, int argsLength,␣
˓→Object... arguments) {
                                String data = (String) arguments[0];
                                return Integer.valueOf(data.length());
                        }
                })));
```
}

This class defines a JavaScript object using the MicroEJ JavaScript API by extending the class JsObject. It also defines a count method which accepts a String parameter and returns its length.

Then in the Java Main class of the application, add the glue to expose the MyApi object to the JavaScript code and init the JavaScript engine:

```
public static void main(String[] args) throws Exception {
        // Add the "MyApi" function in the JavaScript global object
        JsRuntime.JS_GLOBAL_OBJECT.put("MyApi", JsRuntime.createFunction(new JsClosure() {
                @Override
                @Nullable
                public Object invoke(Object thisBinding, int argsLength, Object...␣
\rightarrowarguments) {
                         return new MyApiHostObject(thisBinding);
                }
        }), false);
        // Init the JavaScript code
        JsCode.initJs();
        // Start the JavaScript engine
        JsRuntime.ENGINE.run();
}
```
You can now call the new API from the JavaScript code:

```
var myApi = new MyApi();
print(myApi.count("Hello World!"));
```
Finally, build and execute the application with the [MMM CLI](#page-71-0):

**\$** mmm build **\$** mmm run

}

The length of the string Hello World! (12) should be displayed.

For more information about communication between Java and JavaScript please refer to the [Communication Be](#page-414-0)[tween Java and JS](#page-414-0) page.

# <span id="page-408-0"></span>**4.17.4 API**

This page lists the API provided by the MicroEJ JavaScript engine.

# **Built-in Objects**

The built-in objects are the API objects defined by the ECMAScript specification. This section lists all the JavaScript built-in objects and their support status in the MicroEJ JavaScript engine. For the complete reference about these built-in objects, consult the [ECMAScript 5.1 specification.](https://www.ecma-international.org/ecma-262/5.1/#sec-15)

For a description and usage examples of each method or property, consult a JavaScript documentation such as [Mozilla Developer Reference.](https://developer.mozilla.org/en-US/docs/Web/JavaScript/Reference/Global_Objects)

# **Array**

- Array (len)
- isArray ( arg )
- toString ()
- **[excluded]** toLocaleString ( )
- $concat([item1[, item2[,...]]])$
- join (separator)
- pop $()$
- push ( [ item1 [ , item2  $[$  , ... ] ] ] )
- reverse ( )
- $\cdot$  shift ()
- slice (start, end)
- sort (comparefn)
- $[excluded]$  splice (start, deleteCount  $[,$  item1 $[,$  item2 $[,$  ... $]]$
- unshift ( [item1 [, item2  $[$ , ... ]]])
- indexOf (searchElement [, fromIndex ])
- lastIndexOf ( searchElement [ , fromIndex ] )
- every ( callbackfn [, thisArg ])
- some ( callbackfn [, thisArg ] )
- forEach ( callbackfn [, thisArg ])
- map ( callbackfn [, thisArg ] )
- filter ( callbackfn [, thisArg ])
- **[excluded]** reduce ( callbackfn [ , initialValue ] )
- **[excluded]** reduceRight ( callbackfn [ , initialValue ] )
- length

# **Boolean**

- Boolean (value)
- Boolean.prototype.toString ( )
- Boolean.prototype.valueOf ( )

# **Date**

• **[excluded]**

# **Error**

• **[excluded]**

# **Function**

- **[excluded]** Function (p1, p2, ... , pn, body)
- length
- **[excluded]** toString ( )
- apply (thisArg, argArray)
- call (thisArg [ , arg1 [ , arg2, ... ] ] )
- **[excluded]** bind (thisArg [, arg1 [, arg2, ... ]])
- [[Call]]
- [[Construct]]

# **Global**

- NaN
- Infinity
- undefined
- **[excluded]** eval ( x )
- parseInt (string , radix)
- parseFloat (string)
- isNaN (number)
- isFinite (number)
- **[excluded]** escape (string)
- **[excluded]** unescape (string)
- **[excluded]** decodeURI (encodedURI)
- **[excluded]** decodeURIComponent (encodedURIComponent)
- **[excluded]** encodeURI (uri)
- **[excluded]** encodeURIComponent (uriComponent)

# **JSON**

- parse (text [, reviver ])
- stringify ( value , [ replacer [ , space ] ] )

# **Math**

- E
- LN10
- LN2
- LOG2E
- LOG10E
- PI
- SQRT1\_2
- SQRT2
- $\bullet$  abs  $(x)$
- $acos (x)$
- $asin(x)$
- atan (x)
- $atan2 (y, x)$
- ceil (x)
- $\bullet$  cos  $(x)$
- $exp(x)$
- floor (x)
- $\bullet$  log(x)
- $max([value1[, value2[,...]])$
- min ( [ value1 [ , value2  $[$  , ...  $]$  ] ] )
- pow  $(x, y)$
- random ( )
- round (x)
- $\cdot$  sin  $(x)$
- $sqrt(x)$
- $\bullet$  tan  $(x)$

# **Number**

- Number (value)
- MAX\_VALUE
- MIN\_VALUE
- NaN
- NEGATIVE\_INFINITY
- POSITIVE\_INFINITY
- **[excluded]** toString ( [ radix ] )
- **[excluded]** toLocaleString()
- valueOf ( )
- **[excluded]** toFixed (fractionDigits)
- **[excluded]** toExponential (fractionDigits)
- **[excluded]** toPrecision (precision)

# **Object**

- Object ([value])
- Object.getPrototypeOf ( O )
- Object.getOwnPropertyDescriptor ( O, P )
- Object.getOwnPropertyNames ( O )
- Object.create ( O [, Properties] )
- Object.defineProperty ( O, P, Attributes )
- Object.defineProperties ( O, Properties )
- **[excluded]** Object.seal ( O )
- **[excluded]** Object.freeze ( O )
- **[excluded]** Object.preventExtensions ( O )
- Object.isSealed ( O )
- Object.isFrozen ( O )
- Object.isExtensible ( O )
- Object.keys ( O )
- toString ()
- **[excluded]** toLocaleString ( )
- valueOf ( )
- hasOwnProperty (V)
- isPrototypeOf (V)
- propertyIsEnumerable (V)

# **Regex**

- RegExp (pattern, flags)
- exec (string)
- test (string)
- toString ()

# **String**

- String (value)
- fromCharCode ( $[char0 [$ , char1 $[$ , ... $]]$ )
- toString ()
- valueOf ( )
- charAt (pos)
- charCodeAt (pos)
- $concat([string1[, string2[,...]])$
- indexOf (searchString, position)
- lastIndexOf (searchString, position)
- **[excluded]** localeCompare (that)
- match (regexp)
- replace (searchValue, replaceValue)
- **[excluded]** search (regexp)
- slice (start, end)
- split (separator, limit)
- **[excluded]** substr (start [ , length ] )
- substring (start, end)
- toLowerCase ()
- **[excluded]** toLocaleLowerCase ( )
- toUpperCase ( )
- **[excluded]** toLocaleUpperCase ( )
- trim  $()$
- length
- [[GetOwnProperty]] ( P )

# **Host Objects**

Host objects are not part of the ECMAScript specification, they are additional API provided by the MicroEJ JavaScript engine.

### **Global**

### **setTimeout(function[, delay, arg1, arg2, . . . ])**

- **description:** sets a timer which executes a function once the timer expires.
- **arguments:**
	- **–** function : the function to execute when the delay expires.
	- **–** delay (optional): the time in milliseconds that the timer must wait before executing the given function.
	- **–** arg1, arg2, ... (optional): additional arguments passed to the given function.
- **returns:** the timer object. This object can be passed to the function clearTimeout to cancel the timer.

### **setInterval(function[, delay, arg1, arg2, . . . ])**

- **description:** repeatedly calls a function, with a fixed time delay between each call.
- **arguments:**
	- **–** function : the function to execute when the delay expires.
	- **–** delay (optional): the time in milliseconds that the timer must wait between each execution of the given function.
	- **–** arg1, arg2, ... (optional): additional arguments passed to the given function.
- **returns:** the timer object. This object can be passed to the function clearInterval to cancel the timer.

### **clearTimeout(timer)**

- **description:** cancels the given timer created by a call to setTimeout .
- **arguments:**
	- **–** timer : the timer to cancel.

### **clearInterval(timer)**

- **description:** cancels the given timer created by a call to setInterval .
- **arguments:**
	- **–** timer : the timer to cancel.

# **print([arg1, arg2, . . . ])**

- **description:** prints the given arguments in the standard output. The arguments are concatenated and separated by a space. A new line is added at the end.
- **arguments:**
	- **–** arg1, arg2, ... : the list of elements to print.

# <span id="page-414-0"></span>**4.17.5 Communication Between Java and JS**

The MicroEJ engine allows to communicate between Java and JavaScript: Java API can be used from JavaScript code and vice-versa.

# **JavaScript Engine**

The JavaScript code is executed in a single-threaded engine, which means only one JavaScript statement is executed at a given time. Each piece of JavaScript code that must be executed is pushed in a job queue. It is up to the engine to manage the job queue and execute the jobs.

One consequence of this design is that Java code called from a JavaScript code must not be blocker. When calling a Java API from a Javascript code, in order to avoid blocking the JavaScript engine, the Java code must return as quick as possible. Otherwise the JavaScript engine is stuck and cannot execute other JavaScript jobs. It is especially harmfull when the Java operation takes time, for example for network or IO operations. In such a case, it is therefore recommended to execute it in a new thread and return immediately.

Another consequence of the JavaScript engine design is that JavaScript code must always be executed by the engine, by the single thread. Therefore, any call to a JavaScript code from a Java code must create a job and add it to the job queue.

# <span id="page-414-1"></span>**Calling Java from JavaScript**

The MicroEJ engine allows to expose Java objects or methods to the JavaScript code by using the engine API and creating the adequate JavaScript object.

# **Import Java Types from JavaScript**

Java objects can be exposed to JavaScript using the JavaImport mechanism. It takes a Java fully qualified name as argument and returns an object that gives access to the constructors, static methods and static fields. All the classes from the project's classpath can be imported (project's own classes and its dependencies).

For instance, the following code imports java.lang. System and prints a string calling [System.out.println\(\):](https://repository.microej.com/javadoc/microej_5.x/apis/java/io/PrintStream.html#println--)

```
var System = JavaImport("java.lang.System")
System.out.println("foo");
```
Here we instantiate a Java File object and check that it exists:

```
var File = JavaImport("java.io.File")
var myFile = new File("myFile.txt")
if (myFile.exists()) {
```

```
print("myFile.txt exists")
} else {
        print("myFile.txt does not exist")
}
```
**Warning:** You cannot instantiate an anonymous class from an interface or an abstract class with the new keyword and JavaImport. Nevertheless, you can still access to static fields and methods.

#### **Implement JavaScript Functions in Java**

We can also implement JavaScript functions in Java by adding their implementation to the global object from Java. For example, here is the code to create a JavaScript function named javaPrint in the global scope:

```
JsRuntime.JS_GLOBAL_OBJECT.put("javaPrint", JsRuntime.createFunction(new JsClosure() {
            @Override
            public Object invoke(Object thisBinding, Object... arguments) {
                    System.out.println("Print from Java: " + arguments[0]);
                    return null;
            }
   }), false);
```
The function is created with a com.microej.js.objects.JsObjectFunction object created with the API JsRuntime.createFunction(JsClosure jsClosure), and injected in the object JsRuntime.JS\_GLOBAL\_OBJECT which maps to the JavaScript global scope.

The function javaPrint can then be used in JS:

```
javaPrint("foo")
```
This technique can also be used to share any Java object to JavaScript. It is achieved by returning the Java object in the *invoke* method of the JsClosure object. For example, a Java [Date](https://repository.microej.com/javadoc/microej_5.x/apis/java/util/Date.html) object can be exposed as follows:

```
JsRuntime.JS_GLOBAL_OBJECT.put("getCurrentDate", JsRuntime.createFunction(new JsClosure() {
        @Override
        public Object invoke(Object thisBinding, Object... arguments) {
                return Calendar.getInstance().getTime();
        }
}), false);
```
When a Java object is exposed in JavaScript, all its public methods can be called, therefore the JavaScript code can then use this [Date](https://repository.microej.com/javadoc/microej_5.x/apis/java/util/Date.html) object and get the time:

```
var date = getCurrentDate()
var time = date.getTime()
print("Current time: ", time)
```
for more information on how these called are managed by the MicroEJ JavaScript engine, please go to the [Foreign](#page-421-0) [Function Interface](#page-421-0) section.

Java objects can also be shared using one of the other Java JS adapter objects. With this solution, the code of the Java object is executed at engine initialisation, contrary to the previous solution where it is executed only when

the JavaScript code is called. For example, here is the code to expose a Java string named javaString in the JavaScript global scope:

JsRuntime.JS\_GLOBAL\_OBJECT.put("javaString", "Hello World!", **false**);

The string javaString can then be used in JS:

```
var myString = javaString;
```
The available Java JS adapter objects are:

- com.microej.js.objects.JsObject : exposes a Java object as a JavaScript object
- com.microej.js.objects.JsObjectFunction : exposes a Java "process" as a JavaScript function (using a JsClosure object)
- com.microej.js.objects.JsObjectString : exposes a Java String as a JavaScript String
- com.microej.js.objects.JsObjectArray : exposes a Java items collection as a JavaScript Array
- com.microej.js.objects.JsObjectBoolean : exposes a Java Boolean as a JavaScript Boolean
- com.microej.js.objects.JsObjectNumber : exposes a Java Number as a JavaScript Number

#### **Calling JavaScript from Java**

The MicroEJ JavaScript engine API allows to call JavaScript code from Java code. For example, given the following JavaScript function in a file in src/main/js :

**function** sum(a, b) { print(a + " + " + b + " = " + (a+b)); }

it can be called from a Java piece of code with:

JsObjectFunction functionObject = (JsObjectFunction) JsRuntime.JS\_GLOBAL\_OBJECT.get("sum"); JsRuntime.ENGINE.addJob(functionObject, JsRuntime.JS\_GLOBAL\_OBJECT, **new** Integer(5), **new**␣  $\rightarrow$ Integer(3));

The first line gets the JavaScript function from the global scope. The second line adds a job in the JavaScript engine queue to execute the function, in the global scope, with the arguments 5 and 3.

#### **Passing Values Between JavaScript and Java**

JavaScript base types are represented by Java objects and not Java base types. The following table shows the mapping between types in both languages:

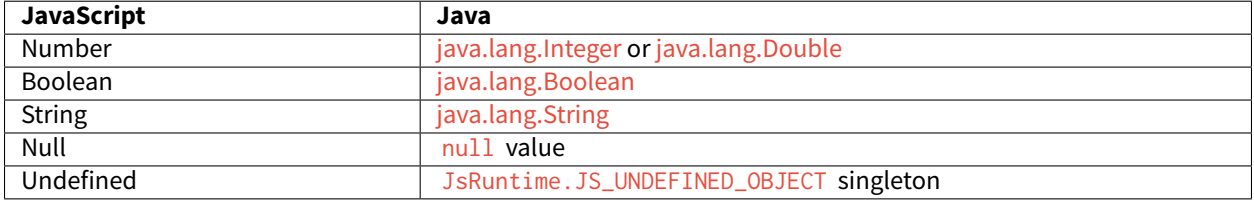

In JavaScript, a Number type is a 64-bits floating-point value. Nevertheless, Kifaru may use integer values [\(Integer](https://repository.microej.com/javadoc/microej_5.x/apis/java/lang/Integer.html) Java type) when possible for performance reasons. Otherwhise, [Double](https://repository.microej.com/javadoc/microej_5.x/apis/java/lang/Double.html) type will be used.

**Note:** Prefer passing [Integer](https://repository.microej.com/javadoc/microej_5.x/apis/java/lang/Integer.html) values as argument to a job added to the JavaScript execution queue, or return Integer values when implementing a JsClosure instead of [Double](https://repository.microej.com/javadoc/microej_5.x/apis/java/lang/Double.html) when possible.

It is not possible to retrieve the returned value of a JavaScript function from Java. For instance, consider the following JavaScript function:

```
function sum(a, b) {
    return a + b;
}
```
When calling this function from Java, we have no way to get the result back:

```
JsObjectFunction functionObject = (JsObjectFunction) JsRuntime.JS_GLOBAL_OBJECT.get("sum");
JsRuntime.ENGINE.addJob(functionObject, JsRuntime.JS_GLOBAL_OBJECT, new Integer(5), new␣
\rightarrowInteger(3));
```
A workaround is to modify the JavaScript function so it takes a callback object as argument:

```
function sum(a, b, callback) {
    callback.returnValue(a + b);
}
```
Here is a possible implementation of the callback object:

```
public class Callback<T> {
    @Nullable
    private T value;
    private boolean returned;
    /**
    * Gets the value returned by this callback function when ready.
     * <p>
     * A call to this method waits for the value to be ready.
     *
     * @return the value return by the callback
    */
        @Nullable
    public T getValue() {
        synchronized (this) {
            while (!this.returned) {
                try {
                    wait();
                } catch (InterruptedException e) {
                    throw new JsErrorWrapper(""); //$NON-NLS-1$
                }
            }
        }
         return this.value;
    }
```

```
/**
    * Sets the value to return by this callback function.
    *
    * @param value
     * the value to return
    \star/public synchronized void returnValue(@Nullable T value) {
        this.value = value;
        this.returned = true;
       notify();
    }
}
```
We can now pass the callback to the job. The Java code will wait on the callback.  $getValue()$  until the result is ready.

```
JsObjectFunction functionObject = (JsObjectFunction) JsRuntime.JS_GLOBAL_OBJECT.get("sum");
Callback<Integer> callback = new Callback<>();
JsRuntime.ENGINE.addJob(functionObject, JsRuntime.JS_GLOBAL_OBJECT, new Integer(5), new␣
˓→Integer(3), callback);
Integer returnedValue = callback.getValue();
System.out.println("Result is " + returnedValue);
```
# **4.17.6 Tests**

JavaScript applications can be tested with tests written in JavaScript. The JavaScript test files must be located in the project folder  $src/test/js$ . All JavaScript files  $(*.js)$  found in this folder, at any level, are considered as test files.

In order to setup JavaScript tests for your application, follow these steps:

- create an [Add-On Library](#page-168-0) project or a [Standalone Application](#page-105-0) project
- $\cdot$  define the following properties in the module.ivy file of the project inside the ea: build tag (if the properties already exist, replace them):

```
<ea:property name="test.run.includes.pattern" value="**/_JsTest_*Code.class"/>
<ea:property name="target.main.classes" value="${basedir}/target~/test/classes"/>
```
• add the MicroEJ JavaScript dependency in the module.ivy file of the project:

```
<dependency org="com.microej.library.runtime" name="js" rev="0.13.0"/>
```
- define the platform to use to run the tests with one of the options described in [Platform Selection](#page-209-0) section
- create a file assert. is in the folder  $src/test/resources$  with the following content:

```
var assertionCount = \emptyset;
function assert(value) {
        assertionCount++;
        if (value == 0) {
```

```
print("assert " + assertionCount + " - FAILED");
        } else {
                print("assert " + assertionCount + " - PASSED");
        }
}
```
This method assert will be available in all tests to do assertions.

• create a file  $test$ . is in the folder  $src/test/is$  and write your first test:

```
var a = 5;
var b = 3;
var sum = a + b;
assert(sum == 8);
```
• build the application in the SDK or in command line with the [MMM CLI](#page-71-0)

The execution of the tests produces a report available in the folder target~/test/html for the project.

# <span id="page-419-0"></span>**4.17.7 Limitations**

The MicroEJ engine supports the version 5.1 of the ECMAScript specification, with the limitations described in this page.

#### **Unsupported Directives**

Directives, such as 'use strict' , are not supported and are considered as literal statements. Literal statements are just ignored.

#### **Unsupported Statements**

The following syntaxes are not supported by the MicroEJ JavaScript engine:

• with  $(x) \{ \}$ : the with statement is not supported in MicroEJ since its usage is not recommended. See [the reference documentation](https://developer.mozilla.org/en-US/docs/Web/JavaScript/Reference/Statements/with) for more information.

#### **Unsupported Built-in Objects**

The unsupported built-in objects are listed in the [API section](#page-408-0).

# **4.17.8 Troubleshooting**

### **Compilation error cannot be resolved to a type in FFI class**

A compilation error can be raised when the classpath contains unexpected classes, for example:

```
Exception in thread "main" java.lang.Error: Unresolved compilation problems:
       ArrayComparisonFailure cannot be resolved to a type
        ArrayComparisonFailure cannot be resolved to a type
```

```
at java.lang.Throwable.fillInStackTrace(Throwable.java:82)
at java.lang.Throwable.<init>(Throwable.java:37)
at java.lang.Error.<init>(Error.java:18)
at com.microej.js.JsFfi.ffi_toString_0(JsFfi.java:54)
at com.microej.js.JsCode$1$1.invoke(JsCode.java:50)
```
As described in [the FFI section](#page-421-0), in order to call Java methods from JavaScript code, all the methods with the given names are searched in the classpath. Since the classpath can contain test dependencies which are not available at compile time, the generated FFI can contain classes from these dependencies and therefore fail to compile. The following classes are excluded by default:

- ej.junit.\*
- org.junit.\*
- junit.\*
- org.hamcrest.\*
- java.lang.String
- java.lang.Number

This list can be changed by setting the system property js. ffi.excludes.classes to a comma-separated list of FQN patterns. For example:

```
js.ffi.excludes.classes=ej.junit.*,org.junit.*,junit.*,org.hamcrest.*,java.lang.String,java.
˓→lang.Number,com.mycompany.test.*
```
**Warning:** Defining this property overwrites the default value, so do not forget to keep the default excluded classes (unless you know what you are doing).

# **4.17.9 Internals**

### **JavaScript Sources Processing**

The JavaScript code is not executed directly, it is first translated in Java code and compiled with the Java application code. This transpilation is done by the JavaScript Add-On Processor. This processor uses the OpenJDK Nashorn library (extracted from *jre1.8.0 92*) to parse the Javascript files.

The operations performed by this processor are summarized in this diagram:

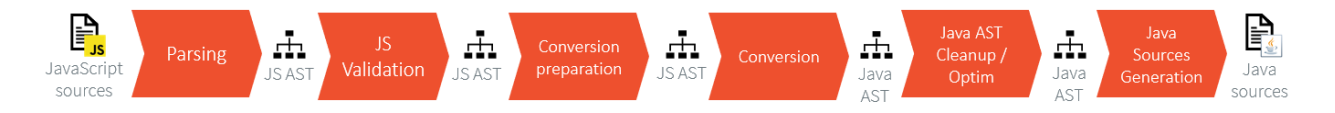

- **Parsing**: all JavaScript source files located in the folder src/main/js and src/test/js are parsed by the Nashorn library to provide a JavaScript AST.
- **JS Validation**: validation on the JavaScript AST to detect unsupported language features (for example eval ).
- **Conversion preparation**: before actually converting the JavaScript AST to a Java AST, a preparation operation is done to initialize all the lexical environments (done by  $JsIrVisitor$ ).
- **Conversion**: conversion of the JavaScript AST to a Java AST.
- **Java AST cleanup/optim**: post-conversion step to cleanup and optimize the Java AST. The following operations are done: - fix imports - remove dead code - remove literal statements
- **Java sources generation**: generation of the Java sources from the Java AST.

### <span id="page-421-0"></span>**Foreign Function Interface**

As said in the section [Calling Java from JavaScript](#page-414-1), a JavaScript code can manipulate Java objects and call methods on Java objects. This chapter describes how does the call to methods on Java objets work.

Let getValue() a Java method called from JavaScript on a Java object. As long as the type of the object is not known at compile-time in the JavaScript code, all the types containing a method with the same signature are searched in the classpath. Then the JavaScript pre-processor generates a JsFfi class and a method that dynamically tries to find the type of the receiver object. So, when the getValue() method is called from JavaScript, this generated method is called.

**Warning:** Calling a method whose name is very common could result in a delay while calling it, and some useless methods embedded.

This example shares a Java Date of the current time:

```
JsRuntime.JS_GLOBAL_OBJECT.put("getCurrentDate", JsRuntime.createFunction(new JsClosure() {
       @Override
        public Object invoke(Object thisBinding, Object... arguments) {
                return Calendar.getInstance().getTime();
        }
}), false);
```
The JavaScript can then use this Date to print the current time:

```
var date = getCurrentDate()
var time = date.getTime()
print("Current time: ", time)
```
In this case, the generated method in JsFfi looks like:

```
public static Object ffi_getTime_0(Object function, @ej.annotation.Nullable Object this_) {
        try {
                if (this_ instanceof JsObject || this_ instanceof String)
                        return JsRuntime.functionCall(((Reference) function).getValue(),␣
\rightarrowthis_);
                if (this_ instanceof Calendar) {
                        return ((Calendar) this_).getTime();
                }
                if (this_ instanceof Date) {
                        return new Double(((Date) this_).getTime());
                }
        } catch (JsErrorWrapper e) {
                throw e;
        } catch (Throwable t) {
                throw new JsErrorWrapper(new JsObjectError.TypeError("A Java exception has␣
```

```
˓→been thrown in generated FFI code of getTime"), t);
        }
        throw new JsErrorWrapper(new JsObjectError.TypeError("getTime"));
}
```
# **4.18 Networking**

# **4.18.1 Foundation Libraries**

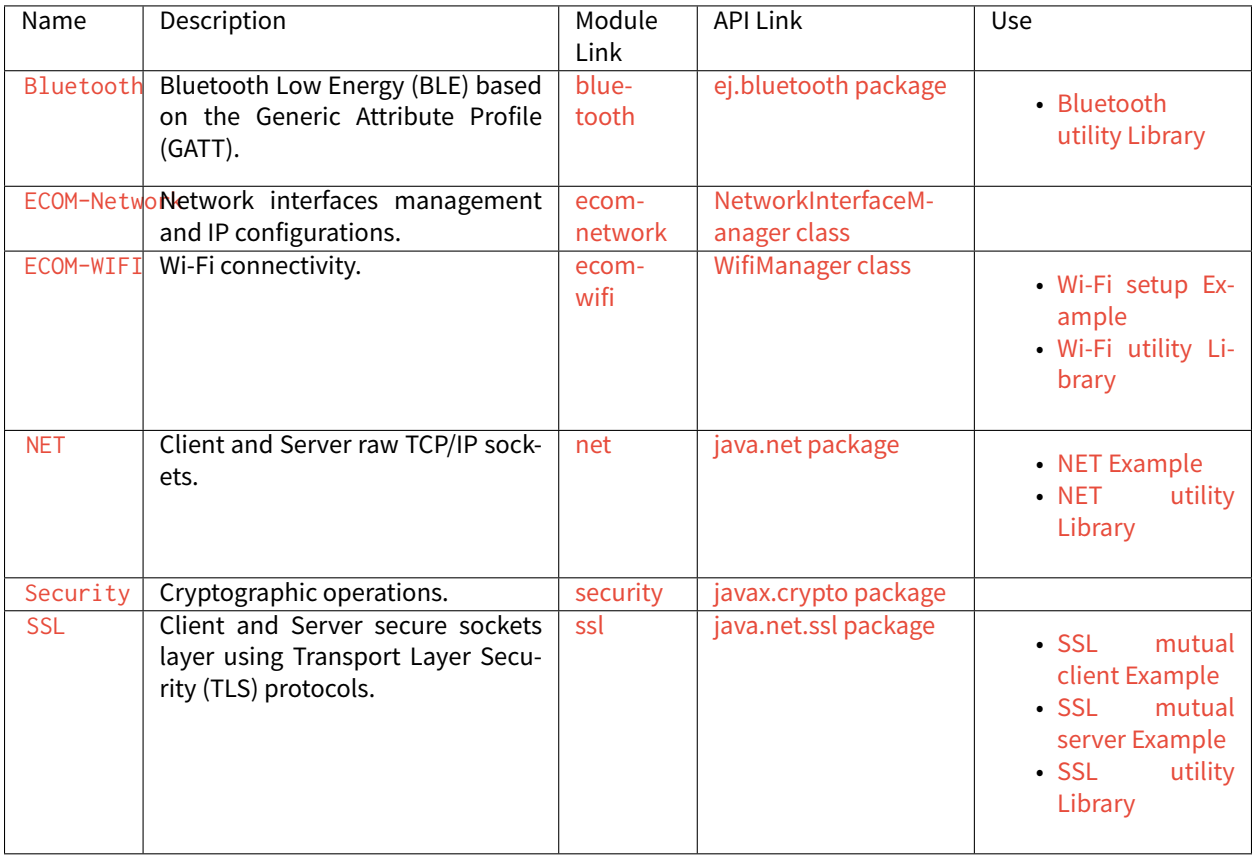

# **4.18.2 Add-On Libraries**

# **IoT Libraries**

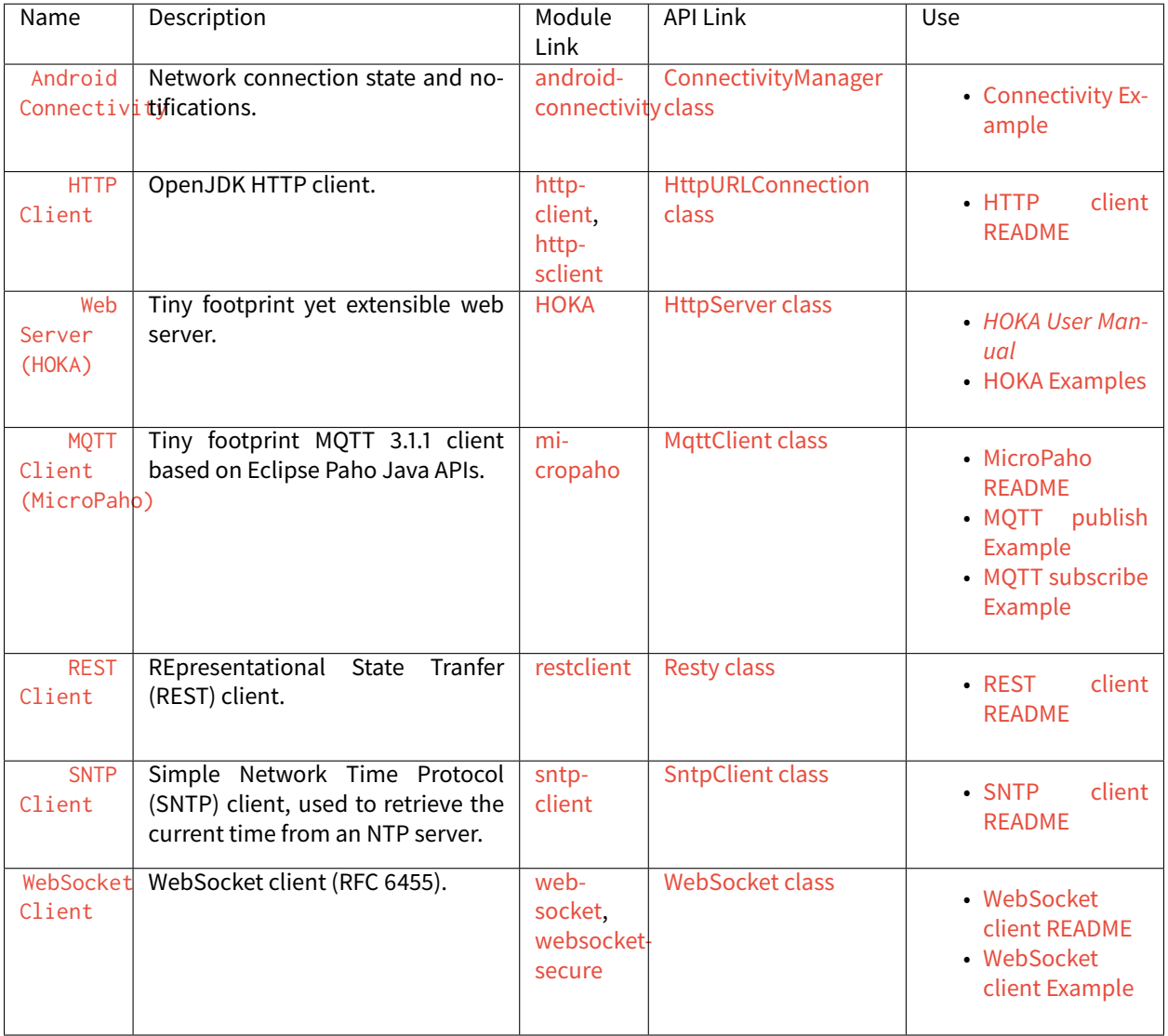

# **Data Serialization Libraries**

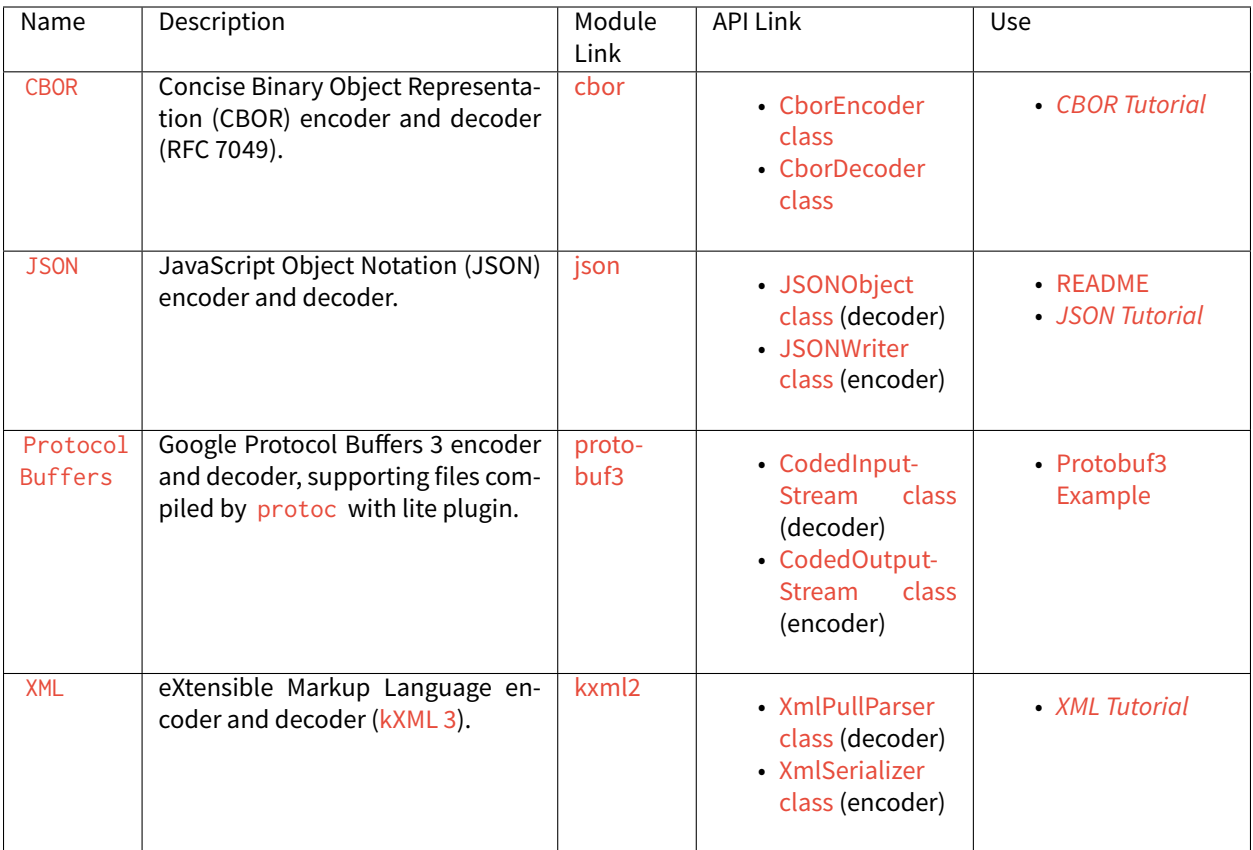

# **Cloud Agent Libraries**

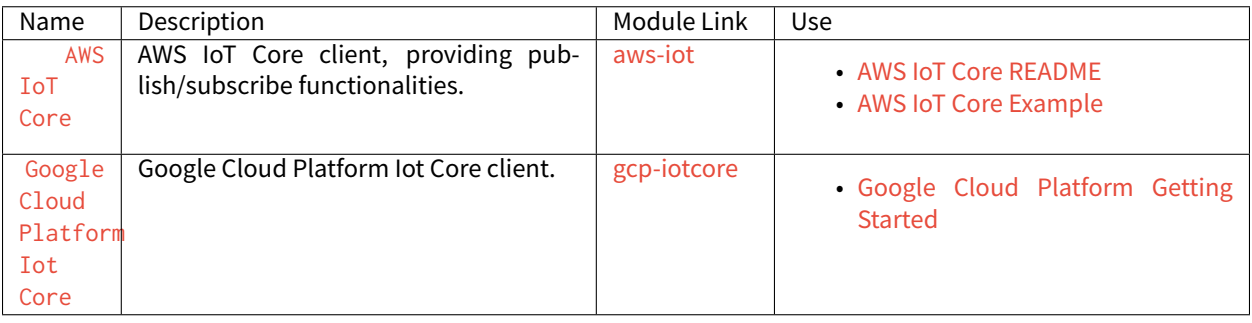

# <span id="page-425-0"></span>**4.18.3 HOKA Web Server**

HOKA is a tiny extensible Java web server for embedded applications.

It comes with the support of HTTP, HTTPS, Server session, and routing for REST API.

**Note:** This is the documentation of the latest version of HOKA library 8.X.X

# **Intended Audience**

The intended audience for this document is Java developers who are familiar with socket communication, the HTTP 1.1 protocol, and web server concepts.

# **Getting Started**

Create a new MicroEJ application and add the HOKA library ivy dependency to your MicroEJ application

```
<dependency org="ej.library.iot" name="hoka" rev="8.3.X"/>
```

```
public class MyServer {
 public static void main(String[] args) throws IOException {
     HttpServer http = HttpServer.builder().port(8080).build();
      http.get("/hello", new RequestHandler() {
       @Override
       public void process(HttpRequest request, HttpResponse response) {
         response.setData("Hello world!");
        }
      });
     http.start();
 }
}
```
Run the application and check the result at **http://localhost:8080/hello**

# **Routes Mapping**

In HOKA, an HTTP request is a combination of 4 elements:

- **Verb**: The HTTP verbs, GET, POST, PUT or DELETE...
- **Path**: The request path or URI. /hello/:username
- **Handler**: The request handler process the request and respond to the client.
- **content type**: (optional) the route supported content type

**Note:** Paths are matched in the order of their creation. The handler of the first matching path will be invoked. All the paths need to be registered before calling the  $start()$  method of the  $HttpServer$  instance. If no path matches the incoming request, the server will return a 404 Not Found response.

```
HttpServer http = HttpServer.builder().port(8080).build();
http.get("/", new RequestHandler() {
 @Override
 public void process(HttpRequest request, HttpResponse response) {
   // read a resource
 }
});
http.post("/", new RequestHandler() {
 @Override
 public void process(HttpRequest request, HttpResponse response) {
   // write a resource
 }
});
http.put("/", new RequestHandler() {
 @Override
 public void process(HttpRequest request, HttpResponse response) {
    // update a resource
 }
});
http.delete("/", new RequestHandler() {
 @Override
 public void process(HttpRequest request, HttpResponse response) {
   // delete a resource
 }
});
```
A path can be registered with **one single** specific content type in different request handlers on the same path.

For example, to map two content types on the same path, do the following:

```
HttpServer http = HttpServer.builder().port(8080).build();
http.get("/", "application/json", new RequestHandler() {
 @Override
 public void process(HttpRequest request, HttpResponse response) {
    // read a resource and return a json formatted response.
 }
});
```

```
http.get("/", "application/xml", new RequestHandler() {
 @Override
 public void process(HttpRequest request, HttpResponse response) {
    // read a resource and return a json formatted response.
  }
});
```
### **Path Parameters**

The request path can contain named parameters called path parameters. Those parameters are made available through the request instance of the process() method of the RequestHandler. The path parameter can be accessed by calling HttpRequest#getPathParam(String param)

```
HttpServer http = HttpServer.builder().port(8080).build();
http.get("/hello/:name", new RequestHandler() {
 @Override
 public void process(HttpRequest request, HttpResponse response) {
    String name = request.getPathParam("name");
    response.setData("Hello " + name);
 }
});
```
### **Splat Parameters**

The request path also supports splat parameters using wildcard '\*'. Those parameters are made available through the request instance of the process() method of the RequestHandler . The splat parameters array can be accessed by calling HttpRequest#getSplatParams()

```
HttpServer http = HttpServer.builder().port(8080).build();
http.get("/greet/*/by/*", new RequestHandler() {
 @Override
 public void process(HttpRequest request, HttpResponse response) {
    String name = request.getSplatParams().get(0);
    String greeting = request.getSplatParams().get(1);
    response.setData(greeting + " " + name);}
});
```
### **Request**

- HttpRequest#getMethod() : returns the request method (1 for POST , 2 for GET , 3 for PUT and 4 for DELETE . see HttpRequest for the full list).
- HttpRequest#getURI() : returns the requested URI.
- HttpRequest#getQueryParams() : returns the request query parameters map.
- HttpRequest#getQueryParam(String) : returns the query parameter by the given name from the query parameters map.
- HttpRequest#getPathParam(String) : returns the request path parameter by the given name.
- HttpRequest#getSplatParams() : returns the list of splat parameters.
- HttpRequest#setAttribute(String, Object) : set a server-side request attribute. can be used to passe data between handlers.
- HttpRequest#getAttribute(String) : get a server-side request attribute.
- HttpRequest#getVersion() : returns the HTTP protocol version of the request.
- HttpRequest#getHeaders() : returns the request headers, all header field names are converted to lowercase.
- HttpRequest#getHeader(String) : returns the value of the header with the given name.
- HttpRequest#parseBody(BodyParser) : parses the body of the request with the given parser.
- HttpRequest#getRequestBody() : return the request InputStream to be used for any custom request handling.

# **Body Parsers**

The HttpRequest#parseBody(BodyParser) is used to read the body (data) of a request.

HOKA library provides 4 implementations of BodyParser :

- StringBodyParser : returns the full request body as a string.
- MultipartStringsParser: parse a multipart/ $*$  request body, each part is returned as a string.
- MultiPartBodyParser : parse a multipart/\* body, and parse each part as header fields and an InputStream body.
- ParameterParser : parse an application/x-www-form-urlencoded request body.

# **Cookies**

The cookies are lazily parsed the first time they are accessed.

- HttpRequest#getCookies() : returns the list of cookies.
- HttpRequest#getCookie(String) : returns the value of the cookie by the given name.

### **Response**

Build a HttpResponse based on the request with the following data :

- data: the body of the response as a String, byte[] or as an InputStream.
- status : the status of the response to send. HTTP response code.
- mimeType : the value of the content-type header.
- HttpResponse#addHeader(String name, String value) : adds a header with given name and value.
- HttpResponse#addCookie(Cookie) : adds a cookie to the response. USe ej.hoka.http.Cookie.Builder() to create a cookie instance.

```
// Use the cookie builder to create a cookie instance.
Cookie cookie = Cookie.builder().name("cookieName").value("cookieValue")
                                .expires(expirationDate)
                                .maxAge(900)
                                .domain("www.example.com")
                                .path("/api")
                                .sameSite(SameSite.Strict)
                                .secure()
                                 .httpOnly()
                                 .build();
```
# **MIME Types**

The Mime class provides constant values for commonly used MIME types and utility methods to return the MIME type of a resource name based on file extensions.

The predefined MIME types are :

- MIME\_PLAINTEXT = "text/plain"
- MIME\_HTML = "text/html"
- MIME\_XML = "text/xml"
- MIME\_APP\_JSON = "application/json"
- MIME\_DEFAULT\_BINARY = "application/octet-stream"
- MIME\_CSS = "text/css"
- MIME\_PNG = "image/png"
- MIME\_JPEG = "image/jpeg"
- MIME  $GIF = "image/gif"$
- MIME\_JS = "application/x-javascript"
- MIME\_FORM\_ENCODED\_DATA = "application/x-www-form-urlencoded"
- MIME\_MULTIPART\_FORM\_ENCODED\_DATA = "multipart/form-data"

The method Mime#getMIMEType(String URI) returns the MIME type of the given URI, assuming that the file extension in the URI was previously registered with the Mime#mapFileExtensionToMIMEType(String fileExtension, String mimeType) . Only lower case file extensions are recognized.

For example, calling getMIMEType("/images/logo.png") will return the string "image/png".

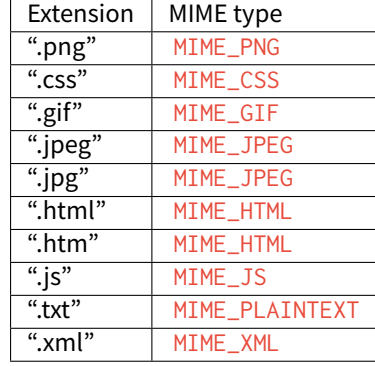

The following table shows the predefined assignments between file extensions and MIME types:

# **Halt Request Processing Chain**

to stop a request processing and return immediately. The following static methods form HttpServer class should be used.

This will cause the request handler to stop immediately and the response will be returned to the client without executing other filters.

This is useful for error handling for example.

```
halt(); <--- return a 200 OK response.
halt(HTTPConstants.HTTP_STATUS_UNAUTHORIZED);
halt(HTTPConstants.HTTP_STATUS_UNAUTHORIZED, "login required!");
```
# **Filters**

A filter is also a request handler that is executed before or after a registered request.

It needs to be registered before calling the  $start()$  method on the server instance.

It can be used to pre-process or post-process a request.

Multiple filters can be registered. They will be executed in the order they were added in.

HOKA supports 4 types of filters.

- **before all requests**: runs before any registered path.
- **before a specific path**: runs before a specific registered path.
- **after a specific path**: runs after a specific registered path.
- **after all requests**: runs after any registered path.

# **Before**

Example of adding a filter that will be executed before any registered path.

Multiple before filters can be added by calling  $before()$  multiple times. They will be executed in their registration order.

```
HttpServer http = HttpServer.builder().port(8080).build();
http.before(new RequestHandler() {
 @Override
 public void process(HttpRequest request, HttpResponse response) {
   boolean authenticated = false;
   // check if authenticated ...
   if (!authenticated) {
     halt(HTTPConstants.HTTP_STATUS_UNAUTHORIZED); // stop the processing and return an␣
˓→error.
    }
 }
});
```
Example of adding a filter that will be executed before a specific registered path.

Unlike global before filters, only one before filter by path can be registered.

```
HttpServer http = HttpServer.builder().port(8080).build();
http.before("/private/*", new RequestHandler() {
 @Override
 public void process(HttpRequest request, HttpResponse response) {
    // check access privilege ...
   halt(HTTPConstants.HTTP_STATUS_FORBIDDEN); // stop the processing and return an error.
 }
});
```
# **After**

Example of adding a filter that will be executed after any registered path.

Multiple global after filters can be added by calling after() multiple times. They will be executed in their registration order.

```
HttpServer http = HttpServer.builder().port(8080).build();
http.after(new RequestHandler() {
 @Override
 public void process(HttpRequest request, HttpResponse response) {
   // do some post processing on the request/response
    response.addHeader("common header key", "common header value");
 }
});
```
Example of adding a filter that will be executed after a specific registered path.

Unlike global after filters, only one after filter by path can be registered.

```
HttpServer http = HttpServer.builder().port(8080).build();
http.after("/private/*", new RequestHandler() {
 @Override
 public void process(HttpRequest request, HttpResponse response) {
    // do some post processing on the request/response
    response.addHeader("special header key", "special header value");
 }
});
```
# **Error Handling**

#### **Not Found Error**

The 404 not found error can be customized by using the HttpServer#notFoundError() method.

```
HttpServer http = HttpServer.builder().port(8080).build();
// html, The html page can be loaded form a file
http.notFoundError("<html><br/>>body><h1>404 Page doesn't exist</h1></body></html>");
// json format
http.notFoundError("{\"message\":\"404 Page doesn't exist\"}", "application/json");
```
#### **Internal Server Error**

The 500 Internal Server Error can also be customized.

```
// html, The html page can be loaded form a file
http.internalServerError("<html><br/>>body><h1>505 Something went wrong!</h1></body></html>");
// json format
http.internalServerError("{\"message\":\"505 Something went wrong!\"}", "application/json");
```
#### **Exception Mapping**

An exception can be mapped to a custom handler to return specific errors.

```
HttpServer http = HttpServer.builder().port(8080).build();
http.get("/throwerror", new RequestHandler() {
 @Override
 public void process(HttpRequest request, HttpResponse response) {
    throw new MyCustomError();
```
(continues on next page)

(continued from previous page)

```
}
});
http.exception(MyCustomError.class, new RequestHandler() {
  @Override
  public void process(HttpRequest request, HttpResponse response) {
    // handle the custom error here.
  }
});
```
#### **Static Files**

A specific static file handler can be set to serve files from the application classpath by using ClasspathFilesHandler class.

```
HttpServer http = HttpServer.builder() //
    .port(8080) //
    .staticFilesHandler(ClasspathFilesHandler.builder() // set the static file handler
        .rootDirectory("/public") // set the static file folder form src/main/resources
        .buid().build();
```
Note that the public directory name is not included in the request URL. to access a file in src/main/resources/ public/css/main.css the url is http://localhost:8080/css/main.css

An external file location can be used by providing your own implementation of StaticFilesHandler interface and adding the fs foundation library to work with File\* classes from java.io.

#### **Web Server Configuration**

HttpServer class builder has the following options :

```
HttpServer http = HttpServer.builder()
    .port(8080) // setup the port number to bind the server socket on. Use 0 for a random␣
˓→port
    .simultaneousConnections(3) // setup the max simultaneous connections accepted by the␣
˓→server
    .workerCount(3) // setup the number of threads to handle incoming connections
    .connectionTimeout(60 * 1000) // setup connection timeout
    .encodingRegistry(new EncodingRegistry()) // register a custom the content encoding &␣
˓→transfer-coding registry
    .secure(/**SSLContext#getServerSocketFactory()*/) // setup SSL / HTTPS
    .apiBase("/api/v1/") // setup a common URI base for all relative registered path.␣
˓→relative means, the path do not starting with a /
    .staticFilesHandler(staticFilesHandler) // setup the static files handler
    .withTrailingSlashSupport() // process route with trailing slash as different routes
    .withStrictAcceptContentEncoding() // activate strict content acceptance. return 406 Not␣
˓→Acceptable for unknown content-encoding
    .developmentMode()// enable development mode, send error stack trace to the client side␣
```
(continues on next page)

(continued from previous page)

˓<sup>→</sup>as in html .build();

# **Trailing Slash Matching**

By default, the HOKA server ignores the trailing forward slash at the ends of the request URI.

For example:

- GET | host/hello
- GET | host/hello/

Will link to the same request handler.

This behavior can be deactivated by calling the method  $HttpServer#builder()$ #with $TrailingSlashSupport()$ on the server builder.

Note that host and host/ will link to the same request handler whatever the Trailing Slash Match is activated or not.

#### **Development Mode**

Development mode can be activated by calling HttpServer#builder()#developmentMode()`.

This will tell the HOKA server to send the exception stack trace to the client.

The stack trace is sent in a plain text response. This is useful when developing the web application; otherwise, a "500 Internal Error" response is sent.

Note: when development mode is active, internal error page customization is deactivated. The development mode page is returned instead.

# **Generate Server Self Signed Key and Certificate for HOKA WebServer TLS**

This section details the commands and steps to generate a self signed certificate and a DER formatted key for HOKA server to enable TLS.

# **Generate Root CA Key & Certificate**

To generate a root certificate authority (CA) using openssl, execute the following command and follow the instructions by filling the certificate information:

openssl req -new -x509 -days 3650 -keyout ca.key -out ca.crt

- ca.key : is the name of the generated root private key in PEM format.
- ca.crt : is the name of the generated root certificate in PEM format.

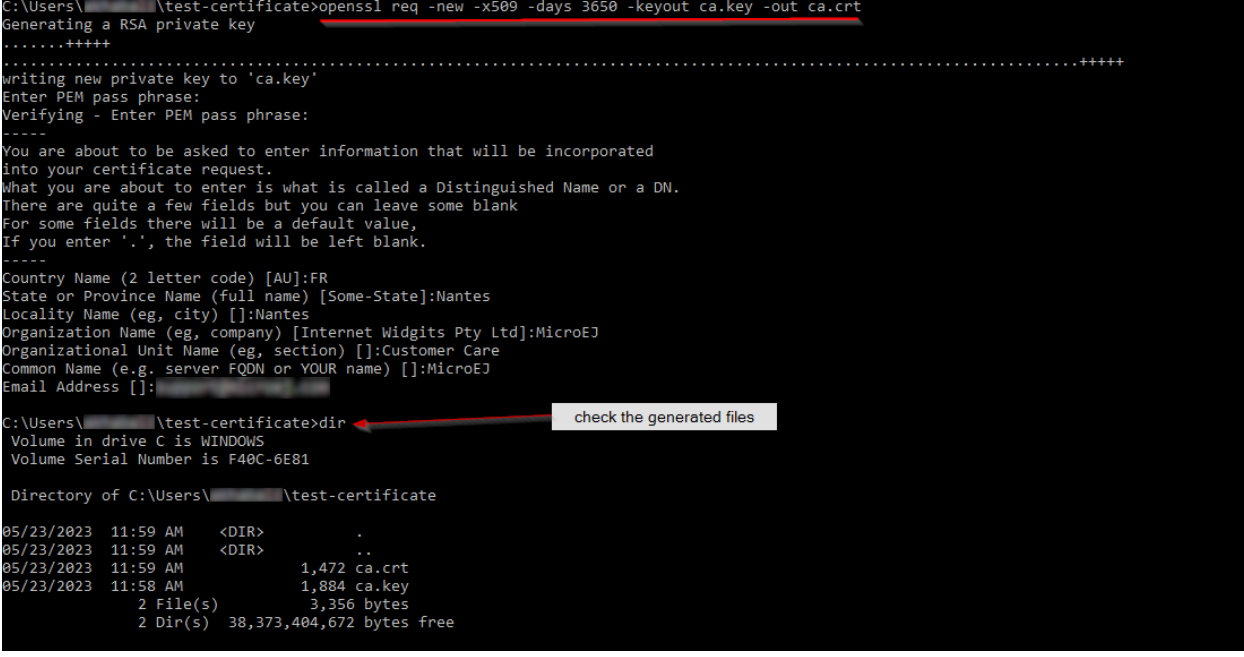

# **Generate HOKA Server Private Key**

To generate a private key using openssl, execute the following command:

openssl genrsa -out hoka.key 4096

- hoka.key: is the name of the generated private key.
- 4096 : is the length of the private key.

#### **Generate HOKA Server Self Signed Public Key**

To generate a Self signed public key:

1. Generate a certificate signing request (CSR) using openssl, for that execute the following command and fill in the information: openssl req -new -sha256 -key hoka.key -out hoka-csr.pem

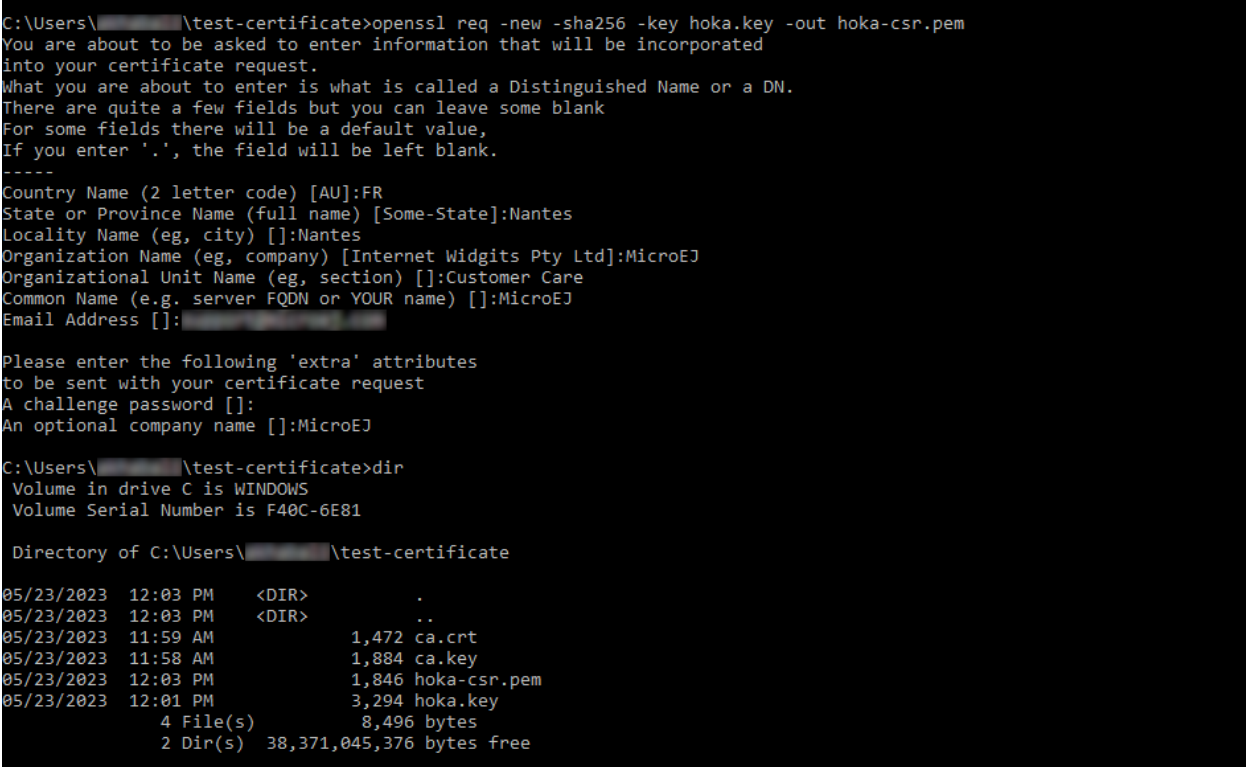

2. Use the CSR to generate a self signed certificate using openssl by executing the following command: openssl x509 -req -days 365 -in hoka-csr.pem -CA ca.crt -CAkey ca.key -CAcreateserial -out hoka.crt

#### **Convert HOKA Private Key to DER Format**

To convert the private key to DER format using openssl execute the following command:

openssl pkcs8 -inform PEM -in hoka.key -topk8 -outform DER -out hoka.der -v1 PBE-SHA1-3DES -passout pass:changeit

**Note:** In the [HOKA SSL example,](https://github.com/MicroEJ/ExampleJava-Hoka/tree/master-github/example-https/src/main/resources/https) hoka.key corresponds to the above hoka.der.

#### **Handle Encoding**

#### **Content And Transfer Encoding**

The HTTP protocol specifies how to send the request/response payload (the body) with a specific encoding. To guarantee that the receiver can understand the encoded stream, HTTP has specified headers for encoding : content-encoding , transfer-encoding and accept-encoding . The HttpRequest and HttpResponse classes uses encoding handlers stored in the EncodingRegistry to, respectively, decode and encode the payloads with the relevant handler ( ContentEncoding or TransferEnCoding ). For the response, the accept-encoding the header value is used to determine the available encoding with the highest quality (acceptance value).

By default, the registry contains the "identity" encoding handler and the "chunked" transfer-coding handlers.

#### **Request And Response Encoding**

When parsing the request, HttpRequest wraps the body with the appropriate decoder or, if not found, sends a "406 Not Acceptable" response. The body-parser will receive the wrapped (decoded) stream as input to not have to deal with encodings. The same for HttpResponse uses the encoder wrapper to write the response into the encoded stream sent to the socket. Also, when using an input stream with unknown length as the response's data, the transfer encoding used to send the response is "chunked"; otherwise, it is "identity". When using a String as the response data, use the HttpResponse#setData(String, String) to specify the encoding of the string (by default, ISO-8859-1 is used).

# **URL Encoding**

The percent-encoded special characters in the URI and in the query (parameters) are automatically decoded at parsing.

#### **Session**

HOKA provides tools to enable session management on the HTTP server.

Here is an example of how to use it.

```
// create a new session and store the user data in a session
final SessionHandler sessionHandler = new SessionHandler(new SecureRandom());
final Session session = this.sessionHandler.newSession();
// for example from a login request handler
// ... authenticate a user and store it user name into a session attribute
session.setAttribute("username", username);
// add a session cookie to the HttpResponse
response.addCookie("jsessionid", session.getId(), 0, false, true);
// from a protected request handler
// Get the session if from the cookie
String sessionId = request.getCookie("jsessionid");
Session session = this.session.getSession(sessionId); // get the session by it's id
// check if the user exists in the server session.
String username = (String) session.getAttribute("username"); // access the username for
˓→example.
```
#### **HOKA Configuration**

The server can be configured by creating a property file in src/main/resources named hoka.properties

```
# Copyright 2021 MicroEJ Corp. All rights reserved.
# Use of this source code is governed by a BSD-style license that can be found with this␣
˓→software.
# HOKA Server properties
# Use this property to set the logging level of the server.
```
(continues on next page)

(continued from previous page)

```
# TRACE, DEBUG, INFO, WARN, ERROR, NONE
# the lower level activate all the others.
hoka.logger.level=INFO
# use this property to set a custom logger. The custom logger must implement the interface␣
˓→ej.hoka.log.Logger
# if not set HOKA use a SimpleLogger implementation that logs to the standard output
# Ensure that your logger is kept by the Soar by adding it to *.types.list properties file␣
\rightarrowin the app resources.
#hoka.logger.class=
# I/O buffer size used to read/write data from/to request/response
#hoka.buffer.size=4096
```
This section presents networking libraries.

The following schema shows the overall architecture and modules:

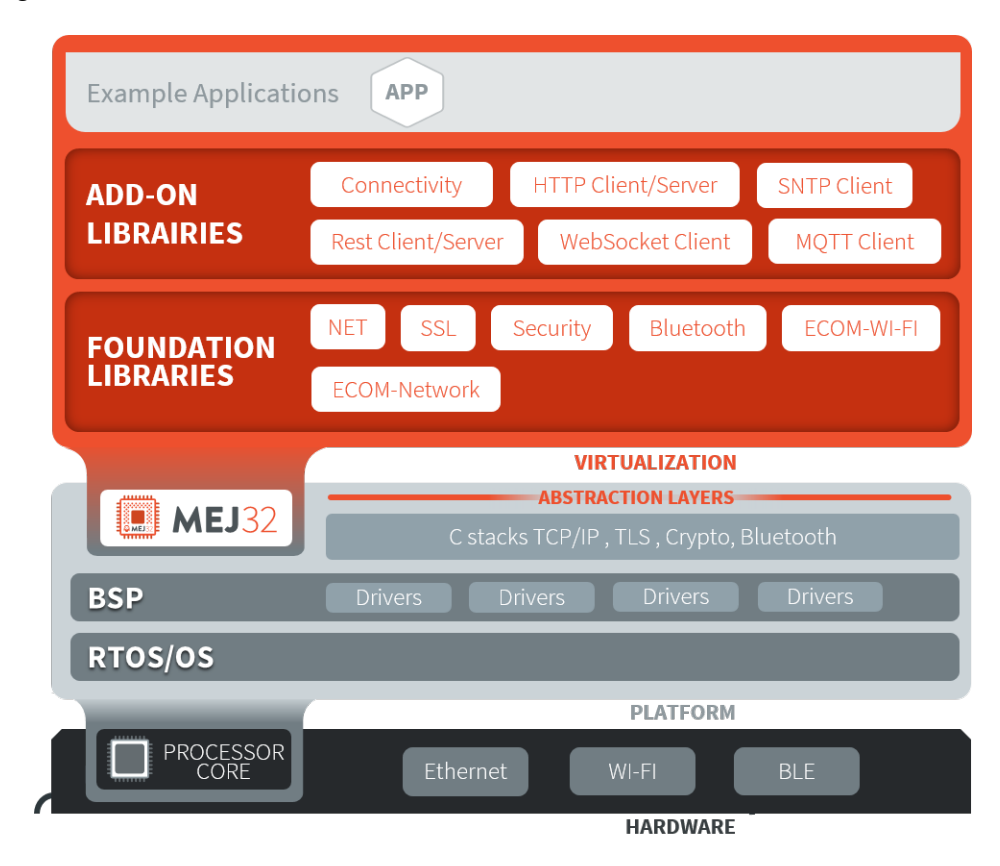

Fig. 84: Network Libraries Overview

- [Foundation Libraries](#page-422-0)
- [Add-On Libraries](#page-423-0)

# **4.19 Character Encoding**

# **4.19.1 Default Encoding**

The default character encoding is  $150-8859-1$ . It is thus the encoding used when:

- creating a new string from a byte array without specifying the encoding  $(String(bvte[])$  constructor),
- getting the byte array from a string without specifying the encoding [\(String.getBytes\(\) method\)](https://repository.microej.com/javadoc/microej_5.x/apis/java/lang/String.html#getBytes--),
- printing a string to standard output stream [\(System.out\)](https://repository.microej.com/javadoc/microej_5.x/apis/java/lang/System.html#out),
- creating a new [PrintStream](https://repository.microej.com/javadoc/microej_5.x/apis/java/io/PrintStream.html) without specifying the encoding.

# <span id="page-439-0"></span>**4.19.2 UTF-8 Encoding**

EDC provides an implementation of the UTF-8 character encoding. It can be embedded using the *[Embed UTF-8](#page-141-0)* [encoding option](#page-141-0) (otherwise a [java.io.UnsupportedEncodingException](https://repository.microej.com/javadoc/microej_5.x/apis/java/io/UnsupportedEncodingException.html) exception will be thrown).

This implementation also supports Unicode code points as supplementary characters, by setting the [constant](#page-193-0) com. microej.library.edc.supplementarycharacter.enabled to true .

# **4.19.3 Custom Encoding**

It is possible to connect additional custom encodings. Please contact [our support team](#page-1088-0) for more details.

# **4.19.4 Console Output**

By default, the standard output stream [\(System.out\)](https://repository.microej.com/javadoc/microej_5.x/apis/java/lang/System.html#out) uses ISO-8859-1 encoding to print strings. If you want to print a string with a different encoding, you can create a new [PrintStream:](https://repository.microej.com/javadoc/microej_5.x/apis/java/io/PrintStream.html)

```
PrintStream outUtf8 = new PrintStream(System.out, true, "UTF-8");
outUtf8.println("");
```
**Warning:** Make sure you embed the UTF-8 encoder (see [UTF-8 Encoding](#page-439-0))

The print methods write the raw byte array with the encoding used by the [PrintStream](https://repository.microej.com/javadoc/microej_5.x/apis/java/io/PrintStream.html) to the console. The console must then be configured with the same encoding to display characters properly.

# **Set Encoding in MicroEJ SDK Console**

The default encoding for Eclipse consoles is  $UTF-8$ . If your application prints non-ASCII characters, they may not be displayed properly.

The encoding used by a console for a given application can be set in the application launcher options: Run > Run Configurations... , and then Common tab > Encoding radio buttons.

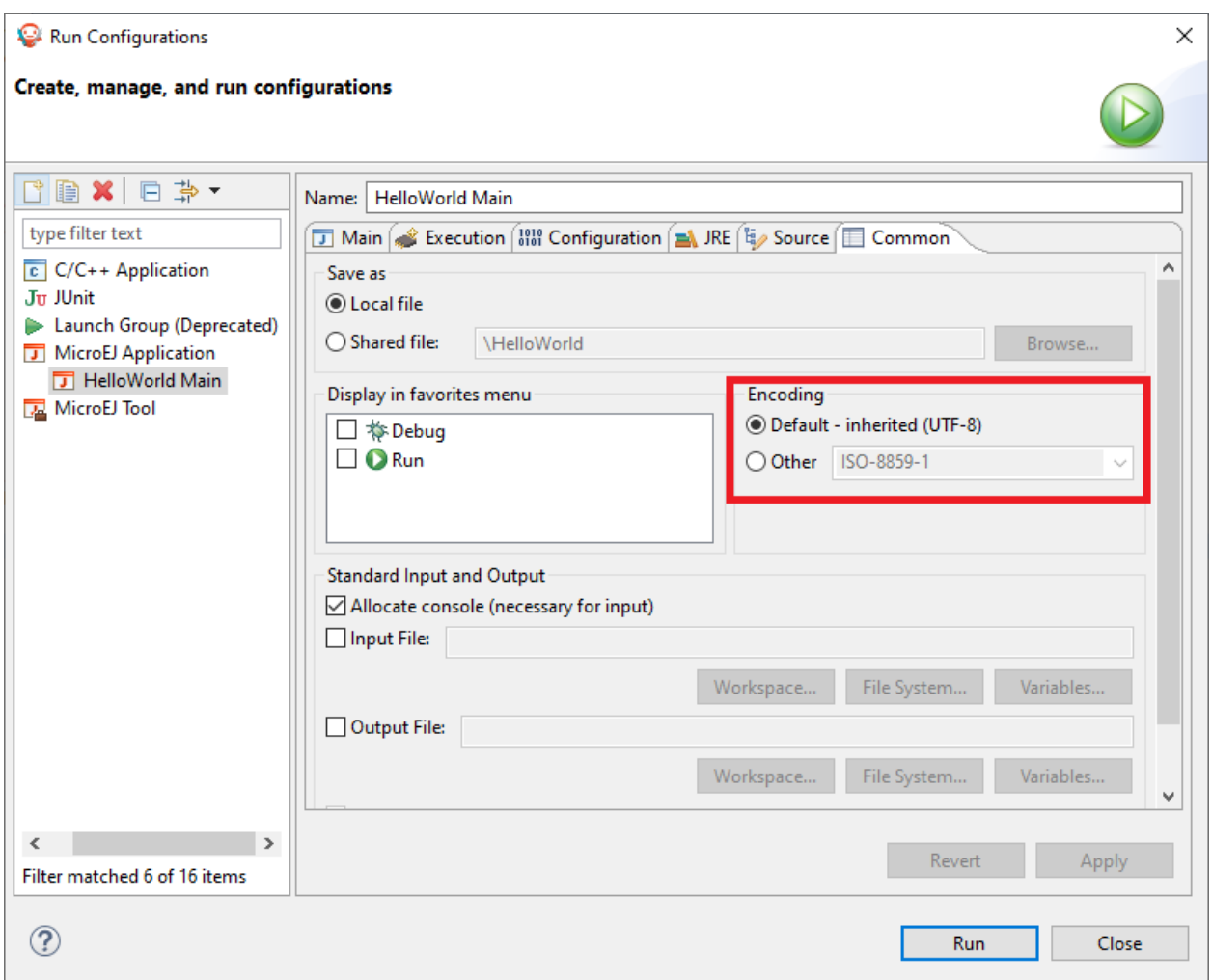

Fig. 85: Eclipse Launcher Console Encoding Options

# **4.20 Limitations**

The following table lists the limitations of MicroEJ Architectures version 7.14.0 or higher, for both Evaluation and Production usage. Please consult [Architectures Changelog](#page-451-0) for limitations changes on former versions.

**Note:** The term unlimited means there is no Architecture specific limitation. However, there may be limitations driven by device memory layout. Please refer to Platform specific documentation to get the memory mapping of [MicroEJ Core Engine sections](#page-510-0).

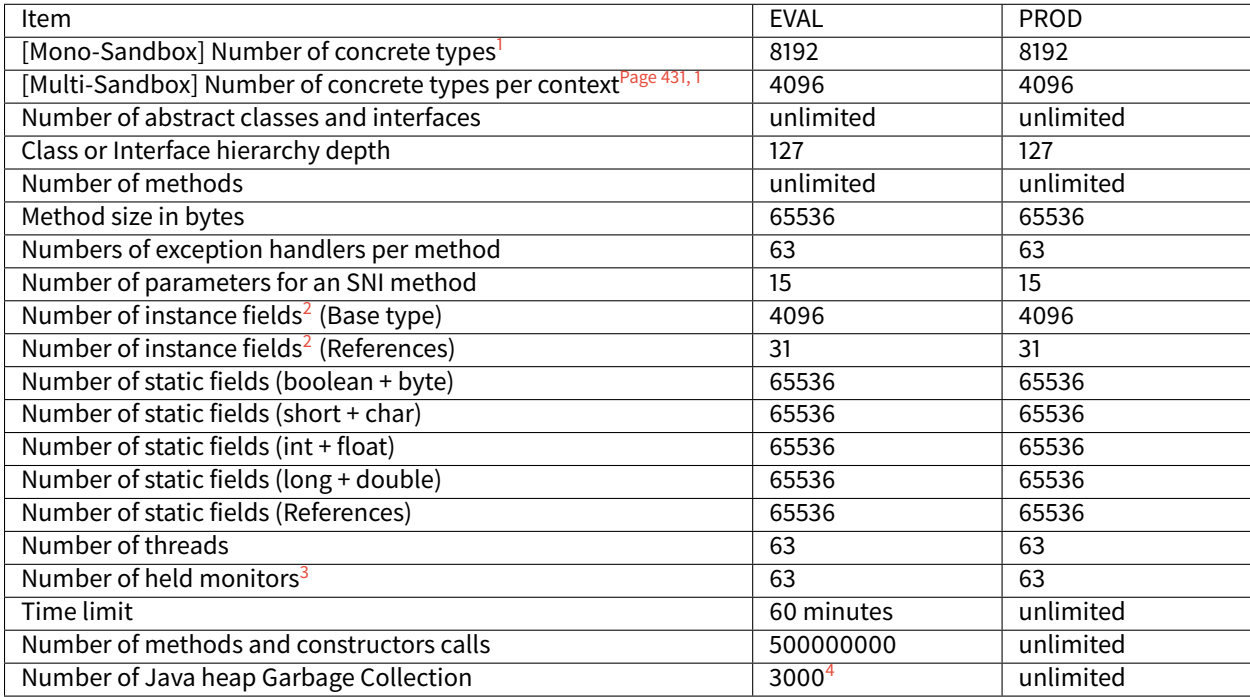

#### Table 22: Architecture Limitations

<span id="page-441-1"></span><span id="page-441-0"></span><sup>&</sup>lt;sup>1</sup> Concrete types are classes and arrays that can be instantiated.

<span id="page-441-3"></span><sup>&</sup>lt;sup>2</sup> All instance fields declared in the class and its super classes.

<span id="page-441-4"></span><span id="page-441-2"></span><sup>&</sup>lt;sup>3</sup> The maximum number of different monitors that can be held by one thread at any time is defined by the *[maximum number of monitors per](#page-144-0)* [thread Application option](#page-144-0).

<span id="page-441-5"></span><sup>4</sup> The Java heap Garbage Collection limit may throw unexpected cascading [java.lang.OutOfMemoryError](https://repository.microej.com/javadoc/microej_5.x/apis/java/lang/OutOfMemoryError.html) exceptions before the MicroEJ Core Engine exits.

# **CHAPTER**

**FIVE**

# **VEE PORTING GUIDE**

# **5.1 Introduction**

# **5.1.1 Scope**

This document explains how the core features of MicroEJ Architecture are accessed, configured and used by the MicroEJ Platform builder. It describes the process for creating and augmenting a MicroEJ Architecture. This document is concise but attempts to be exact and complete. Semantics of implemented Foundation Libraries are described in their respective specifications. This document includes an outline of the required low level drivers (LLAPI) for porting the MicroEJ Architectures to different real-time operating systems (RTOS).

MicroEJ Architecture is state-of-the-art, with embedded MicroEJ runtimes for MCUs. They also provide simulated runtimes that execute on workstations to allow software development on "virtual hardware."

# **5.1.2 Intended Audience**

The audience for this document is software engineers who need to understand how to create and configure a MicroEJ Platform using the MicroEJ Platform builder. This document also explains how a MicroEJ Application can interoperate with C code on the target, and the details of the MicroEJ Architecture modules, including their APIs, error codes and options.

# **5.2 MicroEJ Platform**

# **5.2.1 Introduction**

A MicroEJ Platform includes development tools and a runtime environment.

The runtime environment consists of:

- A MicroEJ Core Engine.
- Some Foundation Libraries.
- Some C libraries.

The development tools are composed of:

- Java APIs to compile MicroEJ Application code.
- Documentation: this guide, library specifications, etc.
- Tools for development and compilation.
- Launch scripts to run the simulation or build the binary file.
- Eclipse plugins.

# **5.2.2 Build Process**

This section summarizes the steps required to build a MicroEJ Platform and obtain a binary file to deploy on a board.

[The following figure](#page-443-0) shows the overall process. The first three steps are performed within the MicroEJ Platform builder. The remaining steps are performed within the C IDE.

<span id="page-443-0"></span>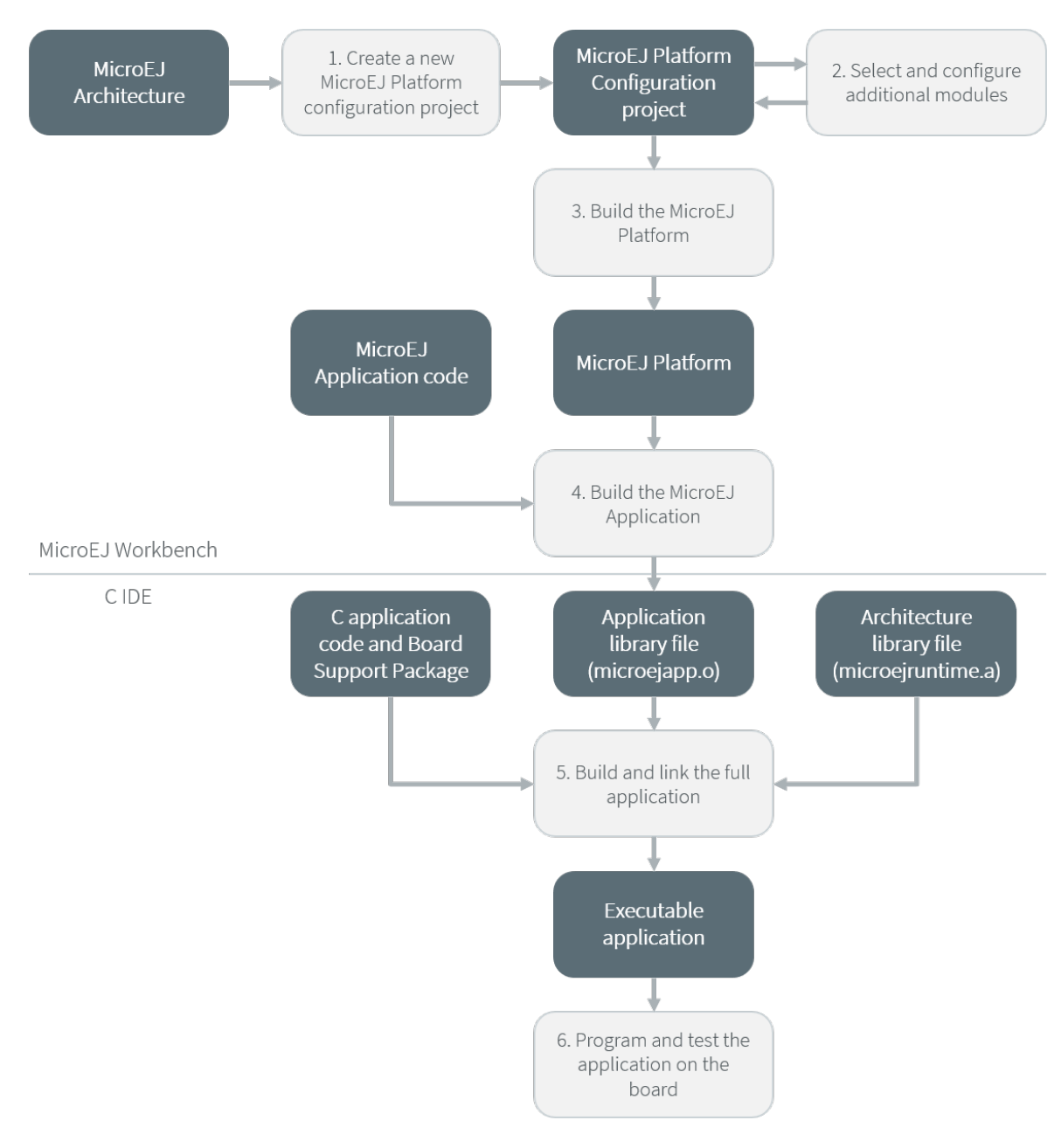

Fig. 1: Overall Process

The steps are as follow:

- 1. Create a new MicroEJ Platform configuration project. This project describes the MicroEJ Platform to build (MicroEJ Architecture, metadata, etc.).
- 2. Select which modules provided by the MicroEJ Architecture will be installed in the MicroEJ Platform.
- 3. Build the MicroEJ Platform according to the choices made in steps 1 and 2.
- 4. Compile a MicroEJ Application against the MicroEJ Platform in order to obtain an application file to link in the BSP.
- 5. Compile the BSP and link it with the MicroEJ Application that was built previously in step 4 to produce a MicroEJ Firmware.
- 6. Final step: Deploy MicroEJ Firmware (i.e. the binary application) onto a board.

# **5.2.3 Concepts**

# **MicroEJ Platform Configuration**

A MicroEJ Platform is described by a . platform file. This file is usually called  $[name]$ . platform, and is stored at the root of a MicroEJ Platform configuration project called [name]-configuration.

The configuration file is recognized by the MicroEJ Platform builder. The MicroEJ Platform builder offers a visualization with two tabs:

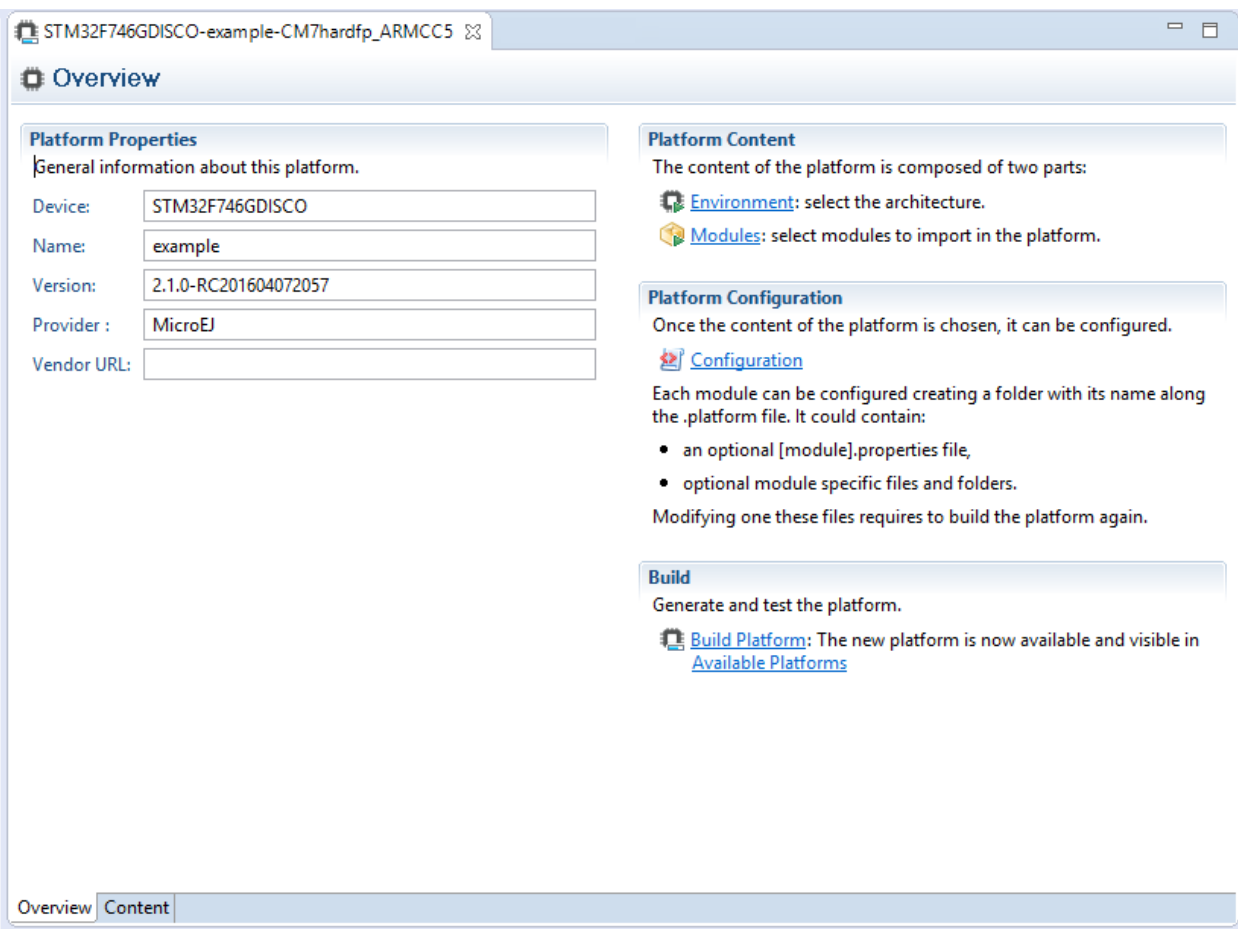

Fig. 2: MicroEJ Platform Configuration Overview Tab

This tab groups the basic platform information used to identify it: its name, its version, etc. These tags can be updated at any time.

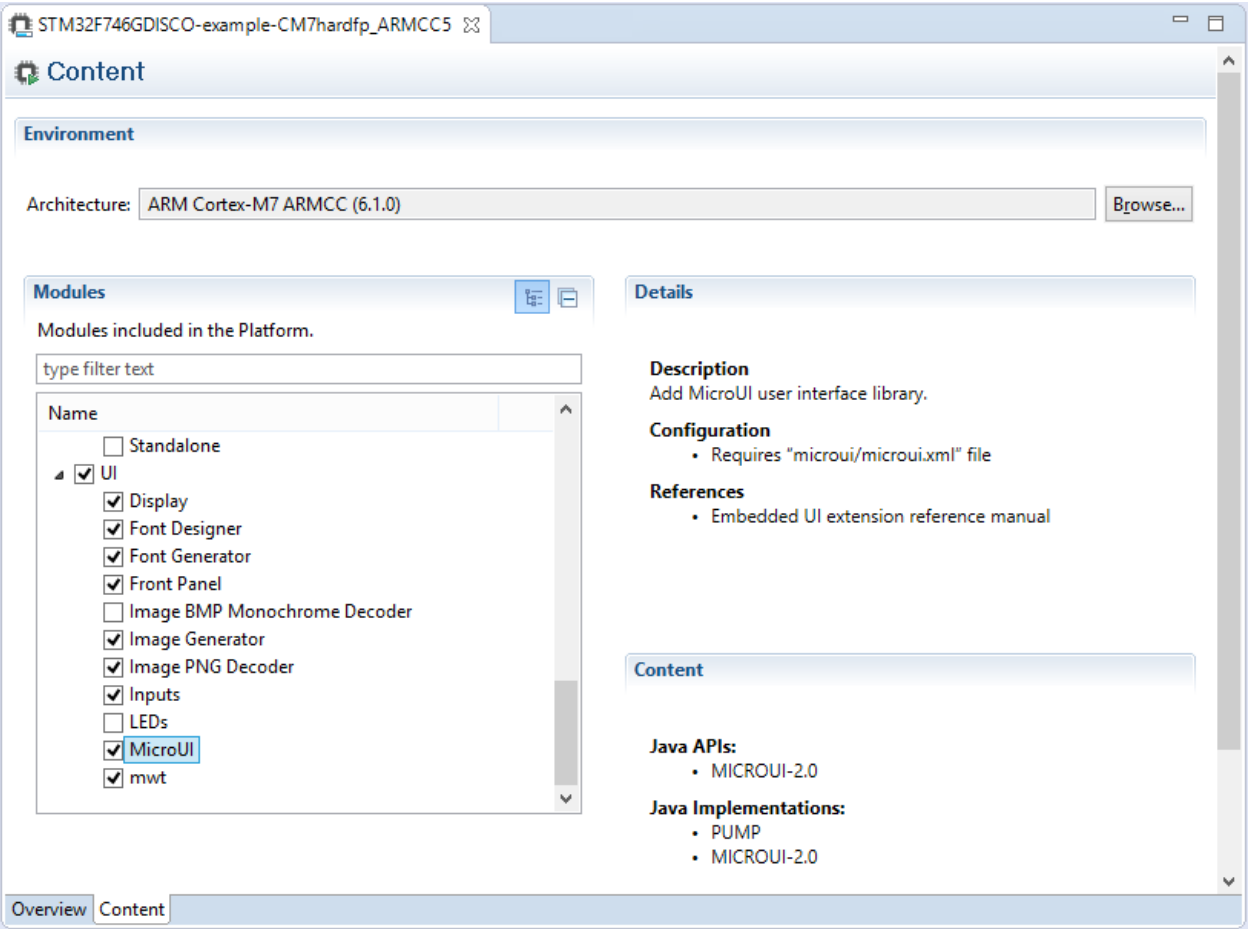

Fig. 3: MicroEJ Platform Configuration Content Tab

This tab shows all additional modules (see [Modules](#page-446-0)) which can be installed into the platform in order to augment its features. The modules are sorted by groups and by functionality. When a module is checked, it will be installed into the platform during the platform creation.

# <span id="page-446-0"></span>**Modules**

The primary mechanism for augmenting the capabilities of a Platform is to add modules to it.

A MicroEJ module is a group of related files (Foundation Libraries, scripts, link files, C libraries, Simulator, tools, etc.) that together provide all or part of a platform capability. Generally, these files serve a common purpose. For example, providing an API, or providing a library implementation with its associated tools.

The list of modules is in the second tab of the platform configuration tab. A module may require a configuration step to be installed into the platform. The Modules Detail view indicates if a configuration file is required.

# **Low Level API Pattern**

#### **Principle**

Each time the user has to supply the C code that links a platform component to the target hardware, a Low Level API is defined. There is a standard pattern for the definition and implementation of these APIs. Each interface has a name and is specified by two header files:

- [INTERFACE\_NAME].h specifies the functions that make up the public API of the implementation. In some cases the user code will never act as a client of the API, and so will never use this file.
- [INTERFACE\_NAME]\_impl.h specifies the functions that must be coded by the user in the implementation.

The user creates implementations of the interfaces, each captured in a separate C source file. In the simplest form of this pattern, only one implementation is permitted, as shown in the illustration below.

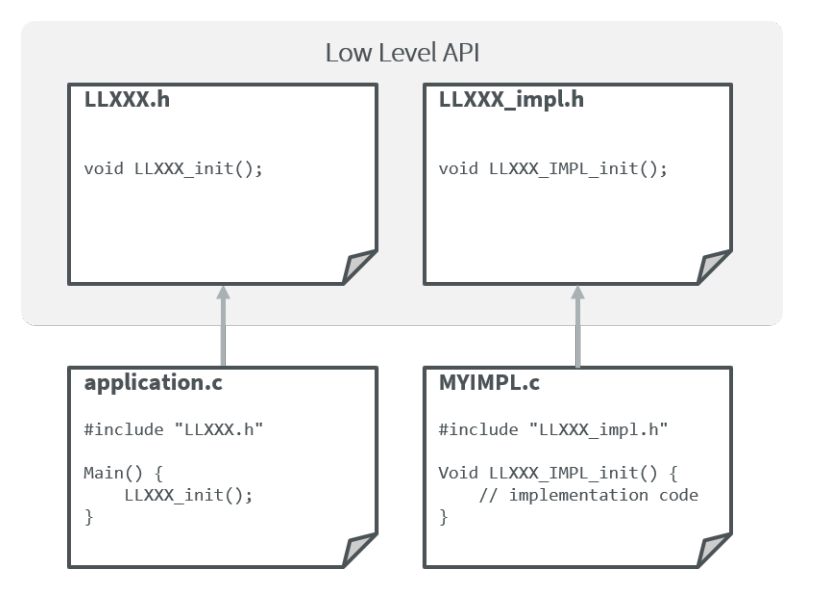

Fig. 4: Low Level API Pattern (single implementation)

The following figure shows a concrete example of an LLAPI. The C world (the board support package) has to implement a send function and must notify the library using a receive function.

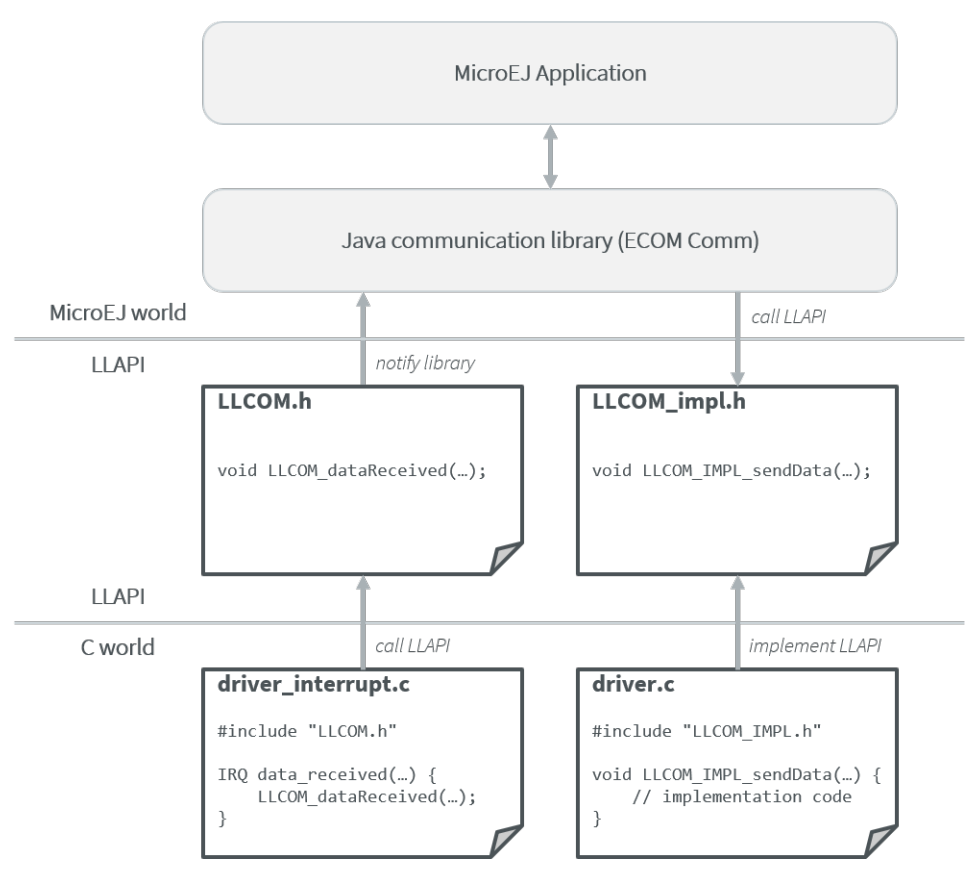

Fig. 5: Low Level API Example

# **Multiple Implementations and Instances**

When a Low Level API allows multiple implementations, each implementation must have a unique name. At runtime there may be one or more instances of each implementation, and each instance is represented by a data structure that holds information about the instance. The address of this structure is the handle to the instance, and that address is passed as the first parameter of every call to the implementation.

The illustration below shows this form of the pattern, but with only a single instance of a single implementation.

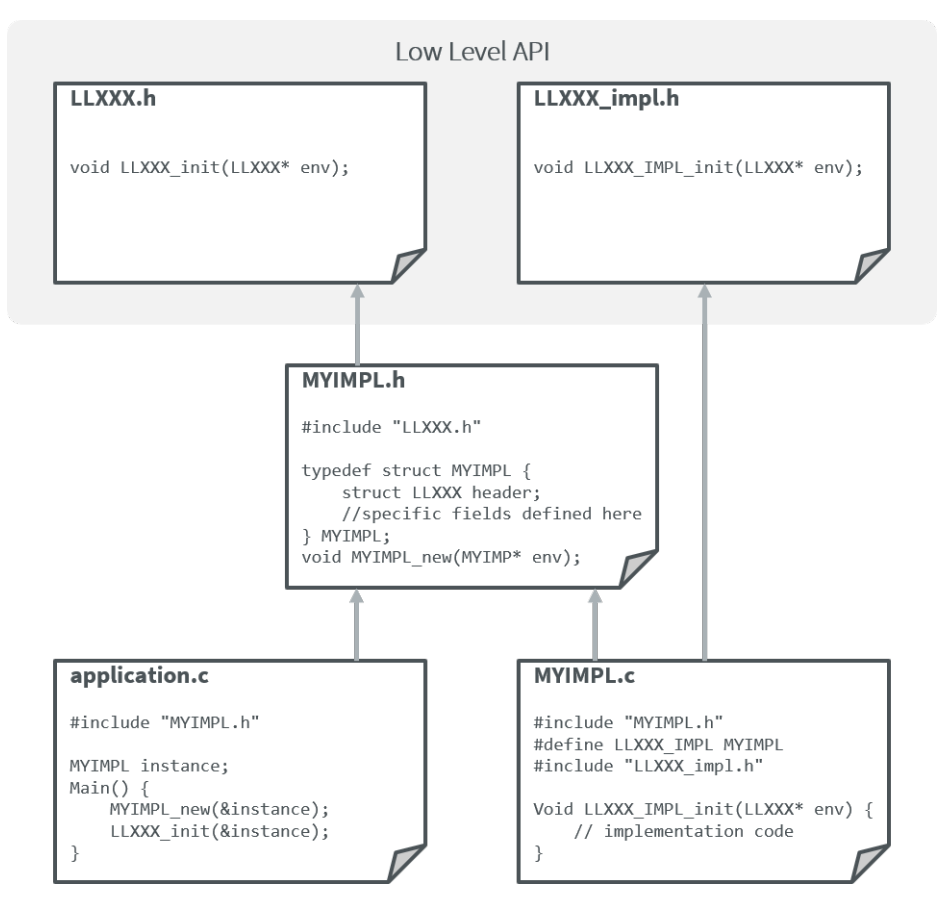

Fig. 6: Low Level API Pattern (multiple implementations/instances)

The #define statement in MYIMPL.c specifies the name given to this implementation.

# **5.3 MicroEJ Architecture**

MicroEJ Architecture features the MicroEJ Core Engine built for a specific instructions set (ISA) and compiler.

The MicroEJ Core Engine is a tiny and fast runtime associated with a Scheduler and a Garbage Collector.

MicroEJ Architecture provides implementations of the following Foundation Libraries :

- Embedded Device Configuration (see [\[EDC\]](#page-170-0)).
- Beyond Profile (see [\[BON\]](#page-170-1)).
- Simple Native Interface (see [\[SNI\]](#page-171-0)).
- Kernel & Features (see  $[KF]$ ).
- Shielded Plug (see [\[SP\]](#page-526-0)).

[The following figure](#page-450-0) shows the components involved.

<span id="page-450-0"></span>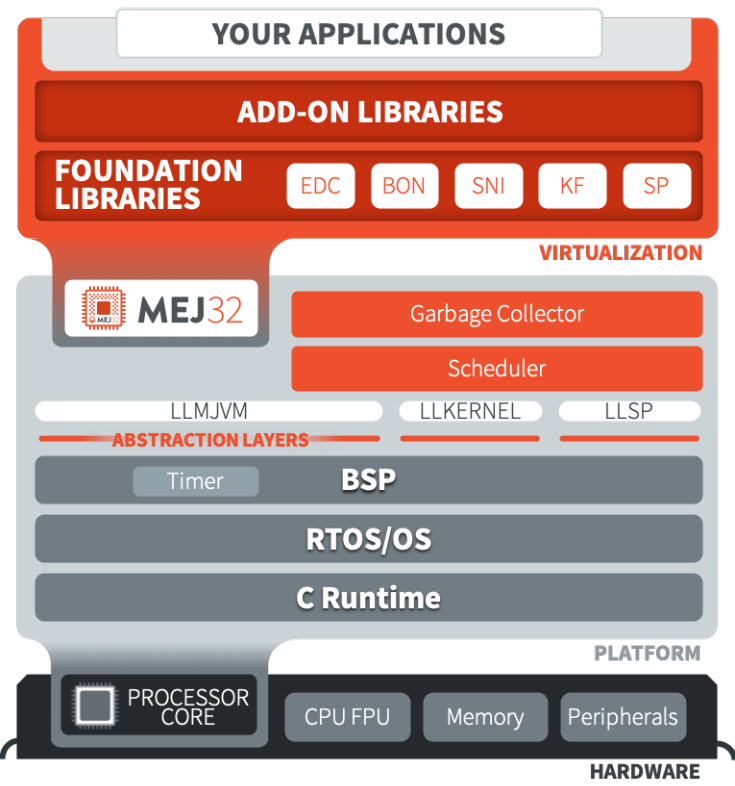

Fig. 7: MicroEJ Architecture Modules

Three Low Level APIs allow the MicroEJ Architecture to link with (and port to) external code, such as any kind of RTOS or legacy C libraries:

- Simple Native Interface (see [\[SNI\]](#page-171-0))
- Low Level MicroEJ Core Engine (see [LLMJVM](#page-831-0))
- Low Level Shielded Plug (see [LLSP](#page-832-0))

For further information on Architecture installation and releases, you can check these chapters:

# **5.3.1 Naming Convention**

MicroEJ Architecture files ends with the  $\cdot$ xpf extension, and are classified using the following naming convention:

com/microej/architecture/[ISA]/[TOOLCHAIN]/[UID]/[VERSION]/[UID]-[VERSION]-[USAGE].xpf

- ISA : instruction set architecture (e.g. CM4 for Arm® Cortex®-M4, ESP32 for Espressif ESP32, ...).
- TOOLCHAIN : C compilation toolchain (e.g. CM4hardfp\_GCC48 ).
- UID : Architecture unique ID (e.g. flopi4G25 ).
- VERSION : module version (e.g. 7.12.0 ).
- USAGE = eval for evaluation Architectures, prod for production Architectures.

For example, MicroEJ Architecture versions for Arm® Cortex®-M4 microcontrollers compiled with GNU CC toolchain are available at https://repository.microej.com/modules/com/microej/architecture/CM4/CM4hardfp [GCC48/flopi4G25/.](https://repository.microej.com/modules/com/microej/architecture/CM4/CM4hardfp_GCC48/flopi4G25/)

See [Platform Configuration](#page-482-0) for usage.

# <span id="page-451-0"></span>**5.3.2 Architectures Changelog**

#### **Notation**

A line prefixed by  $\Box$  describes a change that only applies on a specific configuration:  $\Box$  Core Engine Capability/ Instruction Set/C Compiler] :

- Core Engine Capability
	- **–** Single : Mono-Sandbox (default)
	- **–** Tiny : Tiny-Sandbox
	- **–** Multi : Multi-Sandbox
- Instruction Set
	- **–** ARM9 : ARM ARM9
	- **–** Cortex-A : ARM Cortex-A
	- **–** Cortex-M : ARM Cortex-M
	- **–** ESP32 : Espressif ESP32
	- **–** RX : Renesas RX
	- **–** x86 : Intel x86
- C Compiler
	- **–** ARMCC5 : Keil ARMCC uVision v5
	- **–** IAR74 : IAR Embedded Workbench for ARM v7.4
	- **–** QNX65 : BlackBerry QNX 6.5
	- **–** QNX70 : BlackBerry QNX 7.0
	- **–** Clang : Clang

#### **[8.0.0] - 2023-06-27**

**Note:** This Architecture requires SDK version 5.7.0 or higher (see *[SDK Version](#page-60-0)*).

This major Architecture version update introduces the following main features:

- Added compatibility with dynamic linkers enabling Address Space Layout Randomization (ASLR).
- Added [Feature build on device](#page-922-0). For that, the SOAR has been deeply redesigned and split into multiple phases. The most noticeable change is about the *[SOAR Information File](#page-116-0)* that is now composed of 3 files.
- Added Feature portability. The same . fo file can now be installed:
	- **–** On any Executable built from the same Kernel Application ( microejapp.o ). The VEE Port C code can be modified and relinked without requiring to rebuild the . fo file anymore.
	- **–** On different Kernel Applications provided some conditions are met. Basically, a . fo built on Kernel 1 can be installed on Kernel 2 if the exposed Kernel APIs are left unchanged. See [Feature Portability](#page-919-0) [Control](#page-919-0) for more details.

• Redesigned Feature installation flow. A Feature can now be installed in any byte-addressable memory, in-cluding ROM. For that, LLKERNEL Low Level APIs have been fully rewritten. See [Feature installation](#page-514-0) for more details. Former Feature installation in RAM is preserved and is now called *[In-Place Installation](#page-515-0)*. Former static Feature installed by the SDK (using the Firmware Linker tool) is removed in favor of [Feature persistency](#page-519-0) at boot.

If you plan to migrate a VEE Port from Architecture  $7 \times x$  to Architecture  $8 \times x$ , consider the [Architecture 7.x Migration](#page-881-0) chapter.

# **Core Engine**

- Renamed [Core Engine sections](#page-510-0) to fully respect the ELF standard naming convention.
- Removed check when passing a non-immortal array in SNI if VEE Port option core.sni.nonimmortal. access was set to false .
- Removed LLBSP\_isInReadOnlyMemory in Core Engine Abstraction Layer (LLBSP.h file).
- Clarified LLMJVM\_IMPL\_getCurrentTime API contract in Core Engine Abstraction Layer ( LLMJVM\_impl.h file).
- Updated Trace C library from version 1.0.0 to 2.0.0. See [Migrate Trace C Library Usage](#page-885-0).
	- **–** Renamed header file trace.h into LLTRACE.h to avoid filename conflicts.
	- **–** Renamed C functions TRACE\_xxx into LLTRACE\_xxx .
- Fixed potential crash when Core Engine is restarted after a call to  $System.exit(int)$ .
- [Multi] Added option *[com.microej.runtime.kernel.dynamicfeatures.max](#page-146-0)* to configure the maximum number of Features that can be dynamically installed.
- [Multi] Added option *[com.microej.runtime.kf.waitstop.delay](#page-147-0)* to configure the maximum time allowed for a Feature to stop.
- [Multi] Fixed missing release of allocated Feature buffers after Core Engine exits ([In-Place Installation](#page-515-0) mode).

# **Foundation Libraries**

- Updated KF to version 1.7:
	- **–** Added heap memory control: [Module.getAllocatedMemory\(\),](https://repository.microej.com/javadoc/microej_5.x/apis/ej/kf/Module.html#getAllocatedMemory--) [Kernel.setReservedMemory\(\)](https://repository.microej.com/javadoc/microej_5.x/apis/ej/kf/Kernel.html#setReservedMemory-long-) and [Fea](https://repository.microej.com/javadoc/microej_5.x/apis/ej/kf/Feature.html#setMemoryLimit-long-)[ture.setMemoryLimit\(\)](https://repository.microej.com/javadoc/microej_5.x/apis/ej/kf/Feature.html#setMemoryLimit-long-) methods.
	- **–** Added load of a Feature resource [\(Feature.getResourceAsStream\(\)](https://repository.microej.com/javadoc/microej_5.x/apis/ej/kf/Feature.html#getResourceAsStream-java.lang.String-) method).
- Updated KF dynamic loader to support [Feature Custom Installation](#page-517-0) mode. See [Migrate Your LLKERNEL Im](#page-884-0)[plementation](#page-884-0).
- Removed Foundation Libraries API Jars and Javadoc.
- Removed Unknown product Unknown version comment in auto-generated Low Level API header files.
- Removed the Serial Communication modules group, including the Foundation Libraries ECOM and ECOM-COMM . See [Migrate ECOM-COMM Module](#page-884-1).
- Removed the deprecated Device Information module group, including the Foundation Library Device . See [Migrate Device Module](#page-884-2).
- Fixed [Option\(checkbox\): Embed UTF-8 encoding](#page-141-0) defaults to true when building a Standalone Application using MMM.
- Fixed KF to call the registered [Thread.UncaughtExceptionHandler](https://repository.microej.com/javadoc/microej_5.x/apis/java/lang/Thread.UncaughtExceptionHandler.html) when an exception is thrown in [FeatureEn](https://repository.microej.com/javadoc/microej_5.x/apis/ej/kf/FeatureEntryPoint.html#stop--)[tryPoint.stop\(\).](https://repository.microej.com/javadoc/microej_5.x/apis/ej/kf/FeatureEntryPoint.html#stop--)
- Fixed unexpected java.lang. NullPointerException thrown by the  $skip$  method of an InputStream returned by [Class.getResourceAsStream\(\).](https://repository.microej.com/javadoc/microej_5.x/apis/java/lang/Class.html#getResourceAsStream-java.lang.String-) This error only occurs with a resource loaded by the External Resource Loader.
- Fixed the behavior of available , read , skip , mark , reset and close methods of an InputStream returned by [Class.getResourceAsStream\(\)](https://repository.microej.com/javadoc/microej_5.x/apis/java/lang/Class.html#getResourceAsStream-java.lang.String-) and previously closed.
- Fixed the  $LLEXT_RES_{\text{read}}()$  Low Level API specification (the buffer passed cannot be null).
- [Single] Fixed an unexpected FeatureFinalizer exception or infinite loop when a Standalone Application touches a KF API in some cases.
- [Tiny] Fixed an unexpected SOAR error when a Standalone Application touches a KF API.
- [Multi] Fixed exception thrown when calling [Kernel.removeConverter\(\).](https://repository.microej.com/javadoc/microej_5.x/apis/ej/kf/Kernel.html#removeConverter-ej.kf.Converter-)
- [Multi] Fixed an unexpected NullPointerException thrown by ej.kf.Kernel.<clinit> method in some cases.
- [Multi] Fixed KF watchdogs not triggered correctly when several expire at the same time.

#### **Integration**

- Added support for resolving [Front Panel in Workspace](#page-58-0) before the included Front Panel.
- Added Memory Map Scripts for Eclasspath Math , Formatter and DateFormat .
- Updated default value of VEE Port configuration option vendorURL .
- Updated Memory Map Scripts for MicroVG library.
- Updated Memory Map Scripts for Eclasspath Executor library.
- Updated output Map file location to soar/[application\_main\_class].map (formerly named SOAR.map).
- Removed unused SOAR. o file. It is available at bsp/microejapp.o.
- Renamed MicroEJ launch Build dynamic Feature to Build Feature .
- [Multi] Fixed the SOAR output files from being deleted when the Clean intermediate files option is enabled.

#### **Simulator**

- Added [Mock debug](#page-138-0) mode.
- Added missing default values for the properties s3.slow, console.logs.period, and s3.hil.timeout when launching the Simulator from the command line.
- Added a check for unsupported access to the Class instance of a primitive type (e.g. byte.class).
- Added HIL Engine debug logs when verbose option is enabled.
- Added log of the Mock classpath when verbose option is enabled.
- Added log of Mock resolution errors (class or method not found).
- Added support for mark/reset on an InputStream returned by [Class.getResourceAsStream\(\).](https://repository.microej.com/javadoc/microej_5.x/apis/java/lang/Class.html#getResourceAsStream-java.lang.String-)
- Fixed "Internal limits" error in HIL engine when too many array arguments are used at the same time by one or several native methods.
- Fixed slow reading with an array of bytes of the input stream returned by [Class.getResourceAsStream\(String\).](https://repository.microej.com/javadoc/microej_5.x/apis/java/lang/Class.html#getResourceAsStream-java.lang.String-)
- Fixed configuration of the Java heap size using *[Option\(text\): Java heap size \(in bytes\)](#page-126-0)*. The legacy core. memory.javaheapsum.size option is not more supported.
- Fixed [Option\(text\): Immortal heap size \(in bytes\)](#page-127-0) default value when running a Standalone Application using MMM.
- Fixed stop of the HIL Engine if Simulator was terminated before the connection is established.
- Fixed load of the Mock classes in the classpath order (left-to-right).
- Fixed the missing error check when loading an immutable file referencing an external object id (the importObject directive is required).
- Fixed initialization of transparent images in the Front Panel when the initial color is not fully opaque. (introduced in version [7.11.0](#page-468-0))
- [Multi] Fixed the computation of object sizes. The 4-byte KF header was missing.

#### **SOAR**

- Added support for [Resource](#page-191-0) alignment constraint.
- Added a check for legacy .system.properties files in the [Application Classpath](#page-188-0). The build process is stopped and an error is reported. See [Migrate Legacy System Properties Files](#page-886-0).
- Added a check for unsupported access to the Class instance of a primitive type (e.g. byte.class).

#### **Tools**

- Updated the serial PC connector to JSSC 2.9.4, including support for macOS aarch64 (M1 chip).
- Removed [Test Suite Engine](#page-275-0). If needed, the Test Suite Engine is available in the [Build Kit](#page-71-0).
- Removed Immutables NLS library. Use **[Binary NLS](#page-196-0)** add-on library instead.
- Fixed an incorrect generation of a debug file beside the memory file when launching the Heap Dumper.
- [Multi] Added Heap Dumper support for dynamically installed Features.

# **[7.20.1] - 2023-04-10**

#### **Foundation Libraries**

- Fixed Float.parseFloat(...) and Double.parseDouble(...) that don't throw a [NumberFormatException](https://repository.microej.com/javadoc/microej_5.x/apis/java/lang/NumberFormatException.html) when the given string is empty.
- Fixed float and double to string conversions that contain an unecessary + sign in the exponent.

# **[7.20.0] - 2023-04-04**

#### **Known Issues**

- [Float.parseFloat\(... \)](https://repository.microej.com/javadoc/microej_5.x/apis/java/lang/Float.html#parseFloat-java.lang.String-) and [Double.parseDouble\(... \)](https://repository.microej.com/javadoc/microej_5.x/apis/java/lang/Double.html#parseDouble-java.lang.String-) don't throw a [NumberFormatException](https://repository.microej.com/javadoc/microej_5.x/apis/java/lang/NumberFormatException.html) when the given string is empty.
- Float and double to string conversions contain an unecessary  $+$  sign in the exponent.

# **Core Engine**

- Added the capability to customize implementation of the function that performs an atomic exchange operation.
- [ESP32] Remove default implementation of the function that performs an atomic exchange operation. The Core Engine abstraction layer implementation has to implement the C function int32\_t LLBSP\_IMPL\_atomic\_exchange(int32\_t\* ptr, int32\_t value) .

# **Foundation Libraries**

• Fixed uninitialized pointer access in the *[External Resources Loader](#page-530-0)*, which can cause a system crash when reading data from a resource.

# **[7.19.0] - 2023-02-16**

#### **Known Issues**

- [Float.parseFloat\(... \)](https://repository.microej.com/javadoc/microej_5.x/apis/java/lang/Float.html#parseFloat-java.lang.String-) and [Double.parseDouble\(... \)](https://repository.microej.com/javadoc/microej_5.x/apis/java/lang/Double.html#parseDouble-java.lang.String-) don't throw a [NumberFormatException](https://repository.microej.com/javadoc/microej_5.x/apis/java/lang/NumberFormatException.html) when the given string is empty.
- Float and double to string conversions contain an unecessary + sign in the exponent.

# **Core Engine**

- Added the capability to customize implementation of thefunctions that convert strings tofloat/double values and vice-versa.
- [Cortex-A/Clang] Fixed wrong float/double arguments passed to the SNI natives.

#### **Tools**

• Removed dependency on GNU ar program to create microejruntime.a archive file.

# **[7.18.1] - 2022-10-26**

#### **Integration**

• Fixed License Manager issue with JDK 8u351 or higher ([M65] - License check failed [tampered (3)]. ).

# **[7.18.0] - 2022-09-14**

#### **Integration**

- Added support for Windows 11.
- Added License Manager support for macOS aarch64 (M1 chip).
- Removed warning when launching Applications or Tools with JDK 11 (Warning: Nashorn engine is planned to be removed from a future JDK release).

#### **SOAR**

• Added grouping of all immutables objects in a single ELF section.

#### **[7.17.0] - 2022-06-13**

#### **Core Engine**

- Fixed potential premature evaluation timeout when Core Engine is not started at the same time as the device.
- Fixed potential crash during the call of LLMJVM\_dump when printing information about the Garbage Collector.
- Added new functions to Low Level API LLMJVM\_MONITOR\_impl.h (see [Advanced Event Tracing](#page-512-0)):
	- **–** void LLMJVM\_MONITOR\_IMPL\_on\_invoke\_method(void\* method) : called by the Core Engine when an method is invoked.
	- **–** void LLMJVM\_MONITOR\_IMPL\_on\_return\_method(void\* method) : called by the Core Engine when a method returns.
- [Cortex-M] Added support for MCU configuration with unaligned access traps enabled (UNALIGN\_TRP bit set in CCR register).

#### **Foundation Libraries**

- Updated KF to version 1.6:
	- **–** Added [Kernel.canUninstall\(\)](https://repository.microej.com/javadoc/microej_5.x/apis/ej/kf/Kernel.html#canUninstall-ej.kf.Feature-) method.

# **Integration**

- Fixed some Architecture tools compatibility issues with SDKs running on JDK 11.
- Fixed missing default value for ShieldedPlug server port when running it with MMM ( 10082 ).
- Updated Memory Map Scripts for ej.microvg library.
- Updated Architecture End User License Agreement to version SDK 3.1-A.

#### **Simulator**

- Added class file major version check (<=51). Classes must be compiled for Java 7 or lower. Set the options property S3.DisableClassFileVersionCheck to false to disable this verification.
- Added native method signature in the stack trace of the [UnsatisfiedLinkError](https://repository.microej.com/javadoc/microej_5.x/apis/java/lang/UnsatisfiedLinkError.html) thrown when a native method is missing.
- Fixed HIL engine method NativeInterface.getResourceContent() that generates a runtime error in the Simulator.
- Fixed error "Internal limits reached ... S3 internal heap is full" when repeatedly loading a resource that is available in the classpath but not referenced in a . resources. list file.
- Fixed [OutOfMemoryError](https://repository.microej.com/javadoc/microej_5.x/apis/java/lang/OutOfMemoryError.html) when loading a large resource with [Class.getResourceAsStream\(\).](https://repository.microej.com/javadoc/microej_5.x/apis/java/lang/Class.html#getResourceAsStream-java.lang.String-)
- Fixed A[].class.isAssignableFrom(B[].class) returning false instead of true when B is a subclass of A .
- Fixed potential "Internal limits reached" error when an [OutOfMemoryError](https://repository.microej.com/javadoc/microej_5.x/apis/java/lang/OutOfMemoryError.html) is thrown.
- Fixed error "Cannot pin objects anymore" when passing repeatedly immutable objects to a native method.
- Fixed properties not passed correctly to the mocks when the Virtual Device is executed from a path that contains spaces.
- [Multi] Fixed an unexpected error when  $k$ ernel.kf file is missing and KF library is used: "Please specify a 'kernel.kf' file to enable Kernel & Features semantics."
- [Multi] Fixed type double[] not recognized in kernel.api file.

#### **SOAR**

- $\cdot$  Fixed internal error when using a BON constant in an if statement at the end of a try block.
- Fixed internal error when a try block ends with an assert expression while assertions are disabled.
- [Multi] Raise a warning instead of an error when duplicated .  $kf$  files are detected in the Kernel classpath. Usual classpath resolution order is used to load the file (see [MicroEJ Classpath](#page-188-0)).
- [Multi] Fixed SOAR error when building a Feature that uses an array of basetypes that is not explicitly declared in the kernel.api file of the Kernel.
- [Multi] Optimized "Build Dynamic Feature" scripts speed by removing unnecessary steps.

#### **[7.16.0] - 2021-06-24**

#### **Known Issues**

• [Multi] - SOAR may fail to build a Feature with the following message:

1 : KERNEL/FEATURE ERROR [M25] - Type double[] **is** expected to be owned by the Kernel but **is not** embedded.

Workaround is to explicitly declare each array of basetypes in your kernel. api file:

```
<type name="int[]"/>
<type name="long[]"/>
<type name="short[]"/>
<type name="double[]"/>
<type name="float[]"/>
<type name="byte[]"/>
<type name="char[]"/>
<type name="boolean[]"/>
```
#### **Notes**

The Device module provided by the Architecture is deprecated and will be removed in a future version. It has been moved to the [Device Pack.](https://repository.microej.com/modules/com/microej/pack/device/device-pack/) Please update your VEE Ports.

#### **Core Engine**

- Added a dedicated error code LLMJVM\_E\_INITIALIZE\_ERROR (-23) when LLMJVM\_IMPL\_initialize() , LLMJVM\_IMPL\_vmTaskStarted() , or LLMJVM\_IMPL\_shutdown() fails. Previously the generic error code LLMJVM\_E\_MAIN\_THREAD\_ALLOC (-5) was returned.
- Added automatic heap consumption fing when option com.microej.runtime.debug.heap.monitoring. enabled is set to true
- Fixed some parts of  $LLMJVM\_checkIntegrity()$  code were embedded even if not called
- [Multi] Fixed potential crash during the call of LLMJVM\_checkIntegrity() when analyzing a corrupted Java stack (make this function robust to object references with an invalid memory address)

#### **Foundation Libraries**

- Added source code for KF, SCHEDCONTROL, SNI, SP implementations
- Updated KF API with annotations for Null analysis
- Updated SNI API with annotations for Null analysis
- Updated SP API with annotations for Null analysis
- Updated ResourceManager implementation with annotations for Null analysis
- Updated KF implementation:
	- **–** Added missing [Kernel.getAllFeatureStateListeners\(\)](https://repository.microej.com/javadoc/microej_5.x/apis/ej/kf/Kernel.html#getAllFeatureStateListeners--) method
- **–** Updated code for correct Null analysis detection
- **–** Fixed [Feature.getCriticality\(\)](https://repository.microej.com/javadoc/microej_5.x/apis/ej/kf/Feature.html#getCriticality--) to throw [IllegalStateException](https://repository.microej.com/javadoc/microej_5.x/apis/java/lang/IllegalStateException.html) if it is in state UNINSTALLED (instead of returning NORM\_CRITICALITY )
- **–** Fixed potential race condition between [Kernel.addResourceControlListener\(\)](https://repository.microej.com/javadoc/microej_5.x/apis/ej/kf/Kernel.html#addResourceControlListener-ej.kf.ResourceControlListener-) and [Ker](https://repository.microej.com/javadoc/microej_5.x/apis/ej/kf/Kernel.html#removeResourceControlListener-ej.kf.ResourceControlListener-)[nel.removeResourceControlListener\(\).](https://repository.microej.com/javadoc/microej_5.x/apis/ej/kf/Kernel.html#removeResourceControlListener-ej.kf.ResourceControlListener-) Adding a new listener may not register it if another one is removed at the same time.

#### **Integration**

- Added a new task in ELF Utils library allowing to update the content of an ELF section:
	- **–** Declaration:

```
<taskdef classpath="${platform.dir}/tools/elfutils.jar" classname="com.is2t.elf.
˓→utils.AddSectionTask" name="addSection" />
```
**–** Usage:

```
<addSection file="${executable.file}" sectionFile="${section.file}" sectionName="$
˓→{section.name}" sectionAlignment="${section.alignment}" outputDir="${output.dir}"␣
˓→outputName="${output.name}" />
```
- Updated Architecture End User License Agreement to version SDK 3.0-C
- Updated copyright notice of Low Level APIs header files to latest SDK default license
- Updated Architecture module with required files and configurations for correct publication in a module repository ( README.md , LICENSE.txt , and CHANGELOG.md )

# **Simulator**

- Added an option ( com.microej.simulator.hil.frame.size ) to configure the HIL engine max frame size
- Fixed load of an immutable byte field (sign extension)
- Fixed java.lang. String constructors String(byte[] bytes, ...) when passing characters in the range [0x80,0xFF] using default ISO-8859-1 encoding
- Fixed potential crash in debug mode when a breakpoint is set on a field access (introduced in version 7.13.0 )
- Fixed wrong garbage collection of an object only referenced by an immortal object

#### **SOAR**

- Fixed the following compilation issues in  $if$  statement with BON constant:
	- **–** too many code may be removed when the block contains a while loop
	- **–** potential Stacks merging coherence error may be thrown when the block contains a nested try-catch statement
	- **–** potential Stacks merging coherence error when declaring a ternary expression with [Con](https://repository.microej.com/javadoc/microej_5.x/apis/ej/bon/Constants.html#getBoolean-java.lang.String-)[stants.getBoolean\(\)](https://repository.microej.com/javadoc/microej_5.x/apis/ej/bon/Constants.html#getBoolean-java.lang.String-) in condition expression
- Fixed assert statement removal when it is located at the end of a then block: the else block may be executed instead of jumping over
- Removed names of arrays of basetype unless soar.generate.classnames option is set to true
- [Multi] Fixed potential link exception when a Feature use one of the  $ej_{\text{1}}$  bon\_ByteArray methods (e.g. ej. kf.InvalidFormatException: code=51:ON\_ej\_bon\_ByteArray\_method\_readUnsignedByte\_AB\_I\_I)
- [Multi] Fixed SOAR error ( Invalid SNI method ) when one of the [ej.bon.Constants.getXXX\(\)](https://repository.microej.com/javadoc/microej_5.x/apis/ej/bon/Constants.html) methods is declared in a kernel. api file. This issue was preventing from using BON Constants in Feature code.

# **Tools**

- Updated Code Coverage Analyzer report generation:
	- **–** Automatically configure src/main/java source directory beside a /bin directory if available
	- **–** Added an option ( cc.src.folders ) to specify the source directory (require SDK 5.4.1 or higher)
	- **–** Removed the analysis of generated code for synchronized statements
	- **–** Fixed crash when loading source code with annotations
- Fixed Memory Map scripts: ClassNames group may contain duplicate sections with  $Typees$  group
- Fixed load of an ELF executable when a section overlaps a segment (updated ELF Utils, Kernel Packager and Firmware Linker)
- Fixed Firmware Linker to generate output executable file at the same location than the input executable file

# **[7.15.1] - 2021-02-19**

# **SOAR**

• [Multi] - Fixed potential VM crash when declaring a Proxy class which is abstract .

# **[7.15.0] - 2020-12-17**

# **Core Engine**

• Added support for applying Feature relocations

# **Foundation Libraries**

• Updated KF implementation to apply Feature relocations using the Core Engine. The former Java implementation is deprecated but can still be enabled using the option com.microej.runtime.kf.link. relocations.java.enabled.

# **Integration**

- Updated the Architecture naming convention: the usage level is prod instead of dev.
- Fixed generation of temporary properties file with a . properties. List extension instead of deprecated .system.properties extension.

#### **SOAR**

• Fixed crash when declaring a clinit dependency rule on a class that is loaded but not embedded.

#### **Tools**

• Fixed Memory Map Script All graph creation to prevent slow opening of large .map file in Memory Map Analyzer.

# **[7.14.1] - 2020-11-30**

#### **Core Engine**

• [Multi/x86/QNX7] - Fixed missing multi-sandbox version

#### **Tools**

• Fixed categories for class names and SNI library in Memory Map Scripts

# **[7.14.0] - 2020-09-25**

#### **Notes**

The following set of Architecture properties are automatically provided as BON constants:

- com.microej.architecture.capability=[tiny|single|multi]
- com.microej.architecture.name=[architecture\_uid]
- com.microej.architecture.level=[eval|prod]
- com.microej.architecture.toolchain=[toolchain\_uid]
- com.microej.architecture.version=7.14.0

#### The following set of VEE Port properties (customer defined) are automatically provided as BON constants:

- com.microej.platform.hardwarePartNumber
- com.microej.platform.name
- com.microej.platform.provider
- com.microej.platform.version
- com.microej.platform.buildLabel

# **Foundation Libraries**

- Updated EDC UTF-8 encoder to support Unicode code points as supplementary characters
- Fixed [java.lang.NullPointerException](https://repository.microej.com/javadoc/microej_5.x/apis/java/lang/NullPointerException.html) thrown when [java.util.WeakHashMap.put\(\)](https://repository.microej.com/javadoc/microej_5.x/apis/java/util/WeakHashMap.html#put-K-V-) method is called with a null key (introduced in version [7.11.0](#page-468-0))

#### **Integration**

- Added all options starting with com.microej. prefix as BON constants
- Added all properties defined in architecture.properties as options prefixed by com.microej. architecture.
- Added all properties defined in release.properties as options prefixed by com.microej.platform.
- Added all properties defined in script/mjvm.properties as options prefixed by com.microej. architecture.
- Added an option ( com.microej.library.edc.supplementarycharacter.enabled ) to enable support for supplementary characters (enabled by default)
- Updated Memory Map Scripts to extract Java static fields in a dedicated group named Statics
- Updated Memory Map Scripts to extract Java types in a dedicated group named Types
- Fixed generated Feature filename (unexpanded \${feature.output.basename} variable, introduced in version [7.13.0](#page-463-0))
- Fixed definition of missing default values for memory options (same values than launcher default ones)
- [Tiny,Multi] Added display of the Core Engine capability when launching SOAR

#### **SOAR**

- [Multi] Added a new attribute named  $api$  in Kernel soar. xml file indicating which types, methods and static fields are exposed as Kernel APIs
- [Multi] Fixed potential link error when calling [Object.clone\(\)](https://repository.microej.com/javadoc/microej_5.x/apis/java/lang/Object.html#clone--) method on an array in Feature mode

# **Tools**

• Updated the serial PC connector to JSSC 2.9.2 (COM port could not be open on Windows 10 using a JRE 8u261 or higher)

# **[7.13.3] - 2020-09-18**

# **Core Engine**

- [QNX70] Embed method names and line numbers information in the application
- [Cortex-A/QNX70] Fixed wrong float/double arguments passed to the SNI natives (introduced in version [7.12.0](#page-467-0))

# **Simulator**

- Fixed unnecessary stacktrace dump on [Long.parseLong\(... \)](https://repository.microej.com/javadoc/microej_5.x/apis/java/lang/Long.html#parseLong-java.lang.String-) error
- Fixed UTF-8 encoded Strings not correctly printed

# **Tools**

• Updated Memory Map Scripts for ej. library.runtime.basictool library

# **[7.13.2] - 2020-08-14**

# **Core Engine**

- [ARM9/QNX65] Fixed custom convention call
- [x86/QNX70] Fixed SIGFPE raised when overflow occurs on division
- [x86/QNX70] Fixed issue with NaN conversion to int or long

# **Tools**

- Fixed Feature build script for SDK 5.x (introduced in version [7.13.0](#page-463-0))
- Updated Memory Map Scripts for MicroUI 3 and Service libraries

# **[7.13.1] - 2020-07-20**

# **Core Engine**

• [ESP32] - Fixed potential PSRAM access faults by rebuilding using [esp-idf v3.3.0 toolchain](https://github.com/espressif/esp-idf/commit/ff29e3e7a24a715bc7f5ba453c83d694ba0ec1e2) (simikou2)

# <span id="page-463-0"></span>**[7.13.0] - 2020-07-03**

# **Core Engine**

- Added SNI-1.4 support, with the following new LLSNI. h Low Level APIs:
	- **–** Added function SNI\_registerResource()
	- **–** Added function SNI\_unregisterResource()
	- **–** Added function SNI\_registerScopedResource()
	- **–** Added function SNI\_unregisterScopedResource()
	- **–** Added function SNI\_getScopedResource()
	- **–** Added function SNI\_retrieveArrayElements()
	- **–** Added function SNI\_flushArrayElements()
	- **–** Added function SNI\_isResumePending()
	- **–** Added function SNI\_clearCurrentJavaThreadPendingResumeFlag()
- **–** Added define SNI\_VERSION
- **–** Added define SNI\_IGNORED\_RETURNED\_VALUE
- **–** Added define SNI\_ILLEGAL\_ARGUMENT
- **–** Updated the documentation of some functions to clarify the behavior
- Added a message to [IllegalArgumentException](https://repository.microej.com/javadoc/microej_5.x/apis/java/lang/IllegalArgumentException.html) thrown in an SNI call when passing a non-immortal array in SNI (only in case the VEE Port is configured to disallow the use of non-immortal arrays in SNI native calls)
- Added function LLMJVM\_CheckIntegrity() to LLMJVM.h Low Level API to perform heap and internal structures integrity check
- Updated KF implementation to use  $SNI-1.4$  to close native resources when the Feature is stopped (ej. lang.ResourceManager is now deprecated)
- Updated LLMJVM\_dump() output with the following new information related to SNI-1.4 native resource management:
	- **–** Last native method called (per thread)
	- **–** Current native method being invoked (per thread)
	- **–** Last native resource close hook called (per thread)
	- **–** Current native resource close hook being invoked (per thread)
	- **–** Pending Native Exception (per thread)
	- **–** Pending SNI Scoped Resource to close (per thread)
	- **–** Current Garbage Collector state: (running or not, last scanned object address, last scanned object class)
	- **–** LLMJVM schedule request (global and per thread)
- Updated non-immortal array access from SNI default behavior (now allowed by default)
- Fixed thread state displayed by LLMJVM\_dump for threads in SLEEP state
- Fixed sni.h header file function prototypes using the SNI\_callback typedef
- Fixed crash when an [OutOfMemoryError](https://repository.microej.com/javadoc/microej_5.x/apis/java/lang/OutOfMemoryError.html) is thrown while creating a native exception in SNI
- [Multi] Fixed runtime exceptions that can be implicitly thrown (such as [NullPointerException\)](https://repository.microej.com/javadoc/microej_5.x/apis/java/lang/NullPointerException.html) which were not automatically exposed by the Kernel
- [Multi] Fixed passing Kernel array parameters through a shared interface method call. These parameters were passed by copy instead of by reference as specified by KF specification
- [Multi] Fixed execution context when jumping in a catch block of a [ej.kf.Proxy](https://repository.microej.com/javadoc/microej_5.x/apis/ej/kf/Proxy.html) method (the catch block was executed in the Kernel context instead of the Feature context)
- [ARMCC5] Fixed link error Undefined symbol \_java\_Ljava\_lang\_OutOfMemoryError\_field\_OOMEMethodAddr\_I with ARM Compiler 5 linker (introduced in version [7.12.0](#page-467-0))

# **Foundation Libraries**

- Updated SNI to version 1.4
- Updated internal library Resource-Manager-1.0 as deprecated. Use SNI-1.4 native resources instead
- Updated [Thread.getId\(\)](https://repository.microej.com/javadoc/microej_5.x/apis/java/lang/Thread.html#getId--) method implementation to return the same value than SNI\_getCurrentJavaThreadID() function
- Optimized [SNI.toCString\(\)](https://repository.microej.com/javadoc/microej_5.x/apis/ej/sni/SNI.html#toCString-java.lang.String-byte:A-) method by removing a useless temporary buffer copy
- Fixed EDC implementation of [String\(byte\[\],int,int\)](https://repository.microej.com/javadoc/microej_5.x/apis/java/lang/String.html#String-byte:A-int-int-) constructor which could allocate a too large temporary buffer
- Fixed EDC implementation of [Thread.interrupt\(\)](https://repository.microej.com/javadoc/microej_5.x/apis/java/lang/Thread.html#interrupt--) method to throw a java.lang. Security Exception when the interrupted thread cannot be modified by the the current thread
- Fixed EDC implementation to remove remaining references to java.util. Security Manager class when it is disabled
- Fixed EDC implementation of [Thread.interrupt\(\)](https://repository.microej.com/javadoc/microej_5.x/apis/java/lang/Thread.html#interrupt--) method that was declared final
- Fixed EDC API of [Thread.interrupt\(\)](https://repository.microej.com/javadoc/microej_5.x/apis/java/lang/Thread.html#interrupt--) to clarify the behavior of the method
- Fixed EDC API of [java.util.Calendar](https://repository.microej.com/javadoc/microej_5.x/apis/java/util/Calendar.html) method to specify that non-lenient mode is not supported
- Fixed EDC API of java.io. FilterInputStream.in field to be marked @Nullable

# **Integration**

• Updated Architecture End User License Agreement to version SDK 3.0-B

# **Simulator**

- Added SNI-1.4 support, with the following new HIL engine APIs:
	- **–** Added methods NativeInterface.suspendStart() and NativeInterface.suspendStop() to notify the simulator that a native is suspended so that it can schedule a thread with a lower priority
- Added KF support to dynamically install Features (. fs3 files)
- Added the capability to specify the Kernel UID from an option (see options in Simulator > Kernel > Kernel UID )
- Added object size in generated . heap dump files
- Optimized file accesses from the Application
- Fixed crash in debug mode when paused on a breakpoint in SDK and hovering a Java variable with the mouse
- Fixed potential crash in debug mode when putting a breakpoint in the SDK on a line of code declared in an inner class
- Fixed potential crash in debug mode [\(java.lang.NullPointerException\)](https://repository.microej.com/javadoc/microej_5.x/apis/java/lang/NullPointerException.html) when a breakpoint set on a field access is hit
- Fixed potential crash in debug mode [\(ArrayIndexOutOfBoundsException\)](https://repository.microej.com/javadoc/microej_5.x/apis/java/lang/ArrayIndexOutOfBoundsException.html)
- Added support for JDWP commands DisableCollection / EnableCollection in the debugger
- Fixed invalid heap dump generation in debug mode.
- Fixed crash when a Mockup implements com.is2t.hil.StartListener and this implementation throws an uncaught exception in the clinit
- Fixed verbose of missing resource only when a resource is available in the classpath but not declared in a .resources.list file
- Fixed heap consumption simulation for objects instances of classes declaring fields of type float or double
- Fixed Device UID not displayed in the Front Panel window title (introduced in version [7.11.0](#page-468-0))
- Fixed loading of a resource from a JAR when the path starts with /
- Fixed potential deadlock on Front Panel startup in some cases
- Fixed [Thread.getState\(\)](https://repository.microej.com/javadoc/microej_5.x/apis/java/lang/Thread.html#getState--) returning TERMINATED whereas the thread is running
- Fixed Simulator which may not stop properly when closing the Front Panel window
- Fixed Front Panel which stops sending widget events when dragging out of a widget
- [Multi] Fixed monitor that may not be released when an exception occurs in a synchronized block (introduced in version 7.10.0 )
- [Multi] Fixed invalid heap dump generation that causes heap analyzer crash
- [Multi] Fixed potential crash [\(java.lang.NullPointerException\)](https://repository.microej.com/javadoc/microej_5.x/apis/java/lang/NullPointerException.html) in debug mode when debugging an Application (introduced in version [7.10.0](#page-471-0))
- [Multi] Fixed error when using KF library without defining a kernel.kf file in the Kernel (introduced in version [7.10.0](#page-471-0))

# **SOAR**

- Added an option (soar.bytecode.verifier) to enable or disable the bytecode verifier (disabled by default)
- Removed size related limits in Architecture Evaluation version

# **Tools**

- Added SNI-1.4 support to HIL engine
- Updated Heap Dumper to verbose information about the memory section when an overlap is detected in the HEX file
- Updated Memory Map Scripts (Security, DTLS, Device)
- Fixed License Manager (Evaluation) random crash on Windows 10 when a VEE Port is built using Build Module button
- Fixed License Manager (Evaluation) wrong UID computation after reboot when Windows 10 Hyper-V feature is enabled
- Fixed HIL engine to exit as soon as the Simulator is disconnected (avoid remaining detached processes)
- Fixed ELF to Map generating symbol addresses different from the ELF symbol addresses (introduced in version [7.11.0](#page-468-0))
- Fixed Heap Dumper crash when a wrong object header is encountered
- Fixed Heap Dumper failure when a memory dump is larger than the heap section
- Fixed Heap Dumper crash when loading an Intel HEX file that contains lines of type 02

# <span id="page-467-0"></span>**[7.12.0] - 2019-10-16**

#### **Core Engine**

- Updated implementation of internal [OutOfMemoryError](https://repository.microej.com/javadoc/microej_5.x/apis/java/lang/OutOfMemoryError.html) thrown with the maximum number of frames that can be dumped
- Updated LLMJVM\_dump() output with the following new information:
	- **–** Maximum number of alive threads
	- **–** Total number of created threads
	- **–** Maximum number of stack blocks used
	- **–** Current number of stack blocks used
	- **–** Objects referenced by each stack frame: address, type, length (in case of arrays), string content (in case of String objects)
	- **–** [Multi] Kernel stale references with the name of the Feature stopped

# **Foundation Libraries**

- Fixed EDC implementation of [Throwable.getStackTrace\(\)](https://repository.microej.com/javadoc/microej_5.x/apis/java/lang/Throwable.html#getStackTrace--) when called on a [OutOfMemoryError](https://repository.microej.com/javadoc/microej_5.x/apis/java/lang/OutOfMemoryError.html) thrown by Core Engine or Simulator (either the returned stack trace array was empty or a [java.lang.NullPointerException](https://repository.microej.com/javadoc/microej_5.x/apis/java/lang/NullPointerException.html) was thrown)
- [Tiny] Fixed EDC implementation of [StackTraceElement.toString\(\)](https://repository.microej.com/javadoc/microej_5.x/apis/java/lang/StackTraceElement.html#toString--) (removed the character . before the type)
- [Multi] Fixed KF implementation of [Feature.start\(\)](https://repository.microej.com/javadoc/microej_5.x/apis/ej/kf/Feature.html#start--) to throw an [ExceptionInInitializerError](https://repository.microej.com/javadoc/microej_5.x/apis/java/lang/ExceptionInInitializerError.html) when an exception is thrown in a Feature clinit method

# **Simulator**

- Updated implementation of internal [OutOfMemoryError](https://repository.microej.com/javadoc/microej_5.x/apis/java/lang/OutOfMemoryError.html) thrown with more than one frames dumped per thread
	- **–** By default the 20 top frames per thread are dumped. This can be modified using S3. OutOfMemoryErrorNbFrames system property
- Fixed wrong parsing of an array of  $\log$  when an element is declared with only 2 digits (e.g. 25 was parsed as  $2)$
- Fixed error parsing of an array of byte when an element is declared with the unsigned hexadecimal notation (e.g. 0xFF ) (introduced in version [7.10.0](#page-471-0))
- Fixed crash when ResourceBuffer.readString() is called on a String greater than  $63$  characters (introduced in version [7.10.0](#page-471-0))
- Fixed code coverage .cc generation of classpath directories
- Fixed crash during a GC when computing the references map of a complex method (an error message is dumped with the involved method name and suggest to increase the internal stack using S3. JavaMemory. ThreadStackSize system property)
- [Multi] Added validity check of Shared Interface declaration files ( $\,$ .si) according to KF specification
- [Multi] Fixed processing of Resource Buffers declared in Feature classpath
## **SOAR**

• Added a new option core.memory.come.nb.frames to configure the maximum number of stack frames that can be dumped when an internal [OutOfMemoryError](https://repository.microej.com/javadoc/microej_5.x/apis/java/lang/OutOfMemoryError.html) is thrown by Core Engine

### **Tools**

- Updated Heap Dumper to verbose detected object references that are outside the heap
- Updated Heap Dumper to throw a dedicated error when an object reference does not target the beginning of an object (most likely a corrupted heap)
- Updated Heap Dumper to dump . heap. error partial file when a crash occurred during heap processing
- Fixed Heap Dumper crash when processing an object owned by a Feature which type is also owned by the Feature (was working before only when the type is owned by the Kernel)
- Fixed Firmware Linker potential negative offset generation when some sections do not appear in the same order in the ELF file than in their associated LOAD segment
- Fixed Code Coverage Analyzer potential generated empty report (wrong load of classfiles from JAR files)

## **[7.11.0] - 2019-06-24**

#### **Important Notes**

- Java assertions execution is now disabled by default. If you experience any runtime trouble when migrating from a previous Architecture, please enable Java assertions execution both on Simulator and on Device (maybe the application code requires Java assertions to be executed).
- Calls to Security Manager are now disabled by default. If you are using the Security Manager, it must be explicitly enabled using the option described below (likely the case when building a Multi-Sandbox Firmware and its associated Virtual Device).
- Front Panel framework is now provided by the Architecture instead of the UI Pack. This allow to build a VEE Port with a Front Panel (splash screen, basic I/O, ... ), even if it does not provide a MicroUI port. Moreover, the Front Panel framework API has been redesigned and is now distributed using the  $ej$ . tool. frontpanel. framework module instead of the legacy Eclipse classpath variable.

#### **Known Issues**

• SOAR Internal SOAR error or Stacks merging coherence error thrown when an if statement (being removed) is declared at the end of a  $try$  block:

```
try {
   ...
   if (Constants.getBoolean(XXX)) { // constant resolved to false
      ... // code being removed
   }
} catch (Exception e) {
        ...
}
```
## **Core Engine**

- Added EDC-1.3 support for daemon threads
- Added BON support for [ej.bon.Util.newArray\(T\[\],int\)](https://repository.microej.com/javadoc/microej_5.x/apis/ej/bon/Util.html#newArray-java.lang.Class-int-)
- [Multi/ARMCC5] Fixed unused undefined symbol that prevent Keil MDK-ARM to link properly

#### **Foundation Libraries**

- Updated EDC to version 1.3 (see [EDC-1.3 API Changelog\)](https://repository.microej.com/5/artifacts/ej/api/edc/1.3.0/CHANGELOG-1.3.0.md)
	- **–** Updated the implementation code for correct Null analysis detection (added assertions, extracted multiple field accesses into a local)
	- **–** Fixed [PrintStream.PrintStream\(OutputStream, boolean\)](https://repository.microej.com/javadoc/microej_5.x/apis/java/io/PrintStream.html#PrintStream-java.io.OutputStream-boolean-) writer initialization
	- **–** Removed useless String literals in [java.lang.Throwable](https://repository.microej.com/javadoc/microej_5.x/apis/java/lang/Throwable.html)
- Updated UTF-8 decoder to support Unicode code points
- Updated BON to version 1.4 (see [BON-1.4 API Changelog\)](https://repository.microej.com/5/artifacts/ej/api/bon/1.4.0/CHANGELOG-1.4.0.md)
- Updated TRACE to version 1.1
	- **–** Added [ej.trace.Tracer.getGroupID\(\)](https://repository.microej.com/javadoc/microej_5.x/apis/ej/trace/Tracer.html#getGroupID--)
	- **–** Added a BON Constant ( core.trace.enabled ) to remove trace related code when tracing is disabled
- Fixed KF to call the registered [Thread.UncaughtExceptionHandler](https://repository.microej.com/javadoc/microej_5.x/apis/java/lang/Thread.UncaughtExceptionHandler.html) when an exception is thrown by the first Feature thread

#### **Integration**

- Added new options for Java assertions execution in category Runtime (core.assertions.sim.enabled and core.assertions.emb.enabled). By default, Java assertions execution is disabled both on Simulator and on Device.
- Updated options categories (options property names left unchanged)
	- **–** Added a new category named Runtime
	- **–** Renamed Target to Device
	- **–** Moved Embed All type names option from Core Engine to Runtime
	- **–** Moved Core Engine under Device
	- **–** Removed category Target > Debug and moved Trace options to Runtime
	- **–** Removed category Debug and moved all sub categories under Simulator
	- **–** Renamed category JDWP to Debug
- Added an option ( com.microej.library.edc.securitymanager.enabled ) to enable Security Manager runtime checks (disabled by default)

## **Simulator**

- Added a cache to speed-up classfile loading in JARs
- Added EDC-1.3 support for daemon threads
- Added BON-1.4 support for compile-time constants (load of .constants.list resources)
- Added BON-1.4 support for [ej.bon.Util.newArray\(\)](https://repository.microej.com/javadoc/microej_5.x/apis/ej/bon/Util.html#newArray-java.lang.Class-int-)
- Added Front Panel framework
- Updated error message when reaching S3 simulator limits
- Removed the Bootstrapping a Smart Software Simulator message when verbose mode in enabled
- Fixed [Object.clone\(\)](https://repository.microej.com/javadoc/microej_5.x/apis/java/lang/Object.html#clone--) on an immutable object to return a new (mutable) object instead of an immutable one
- Fixed [Object.clone\(\)](https://repository.microej.com/javadoc/microej_5.x/apis/java/lang/Object.html#clone--) crash when an OutOfMemory occurs
- Fixed potential crash when calling an abstract method (some interfaces of the hierarchy were not taken into account - introduced in version [7.10.0](#page-471-0))
- Fixed OutOfMemory errors even if the heap is not full (resources loaded from [Class.getResourceAsStream\(\)](https://repository.microej.com/javadoc/microej_5.x/apis/java/lang/Class.html#getResourceAsStream-java.lang.String-) and ResourceBuffer creation were taken into account in simulated heap memory - introduced in version [7.10.0](#page-471-0))
- Fixed potential crash when a GC occurs while a ResourceBuffer is opened (introduced in version [7.10.0](#page-471-0))
- Fixed potential debugger hangs when an exception was thrown but not caught in the same method
- [Multi] Fixed wrong class loading in some cases
- [Multi] Fixed wrong immutable loading in some cases

## **SOAR**

- Added BON-1.4 support for compile-time constants (load of . constants. list resources)
- Added bytecode removal for Java assertions (when option is disabled)
- Added bytecode removal for if(ej.bon.Constants.getBoolean()) pattern
	- **–** then or else block is removed depending on the boolean condition
	- **–** WARNING: Current limitation: the ``if`` statement cannot wrap or be nested in a ``try-catch-finally`` statement
- Added an option for grouping all the methods by type in a single ELF section
	- **–** com.microej.soar.groupMethodsByType.enabled ( false by default)
	- **–** WARNING: this option avoids to reach the maximum number of ELF sections (65536) when building a large application, but affects the application code size (especially inline methods are embedded even if they are not used)
- Added an error message when microejapp.o cannot be generated because the maximum number of ELF sections (65536) is reached

## **Tools**

- Updated License Manager (Production) to debug dongle recognition issues. (usage is java -Djava. library.path=resources/os/[OS\_NAME] -jar licenseManager/licenseManagerUsbDongle.jar in an Architecture or VEE Port folder)
- Updated License Manager (Production) to support dongle recognition on macOS 10.14 (Mojave)
- Fixed ELF To Map to produce correct sizes from an executable generated by IAR Embedded Workbench for ARM
- Fixed Firmware Linker .ARM.exidx section generation (missing section link content)
- Updated deployment files policy for VEE Ports in Workspace, in order to be more flexible depending on the C project layout. This also allows to deploy to the same C project different Applications built with different VEE Ports
	- **–** VEE Port configuration: in bsp/bsp.properties , a new option output.dir indicates where the files are deployed by default
		- \* Application (microejapp.o) and Runtime library (microejruntime.a) are deployed to \${output. dir}/lib. Architecture header files  $(*.h)$  are deployed to  $$(output.dim)/inc/$
		- \* When this option is not set, the legacy behavior is left unchanged ( $project$ . file option in collaboration with augmentCProject scripts)
	- **–** Launch configuration: Device > Deploy options allow to override the default VEE Port configuration in order to deploy each file into a separate folder.
- Fixed wrong ELF file generation when a section included in a LOAD segment was generated before one of the sections included in a LOAD segment declared before the first one (integrated in ELF Utils and Firmware Linker)
- Fixed wrong ELFfile generation when a section included in a LOAD segment had an address which was outside its LOAD segment virtual address space (integrated in ELF Utils and Firmware Linker)

## **[7.10.1] - 2019-04-03**

## **Simulator**

• Fixed [Object.getClass\(\)](https://repository.microej.com/javadoc/microej_5.x/apis/java/lang/Object.html#getClass--) may return a Class instance owned by a Feature for type owned by the Kernel

## <span id="page-471-0"></span>**[7.10.0] - 2019-03-29**

## **Core Engine**

- Added internal memories checks at startup: heaps and statics memories are not allowed to overlap with LLBSP\_IMPL\_isInReadOnlyMemory()
- [Multi] Updated Feature Kill implementation to prepare future RAM Control (fully managed by Core Engine)
- [Multi] Updated implementation of [ej.kf.Kernel:](https://repository.microej.com/javadoc/microej_5.x/apis/ej/kf/Kernel.html) all APIs taking a Feature argument now will throw a [java.lang.IllegalStateException](https://repository.microej.com/javadoc/microej_5.x/apis/java/lang/IllegalStateException.html) when the Feature is not started

## **Foundation Libraries**

- Updated KF library in sync with Core Engine Kill related fixes and Simulator with Kernel & Features semantic
- Updated BON library on Simulator (now uses the same implementation than the one used by the Core Engine)

#### **Integration**

• Added generation of architecture.properties file when building a VEE Port. (Used by SDK  $5.x$  when manipulating VEE Ports & Virtual Devices)

#### **Simulator**

- Added Embed all types names option for Simulation
- Added memory size simulation for Java Heap and Immortal Heap (Enabling Use target characteristics option is no more required)
- Added Kernel & Features semantic, as defined in the KF-1.4 specification
	- **–** Fully implemented:
		- \* Ownership for types, object and thread execution context
		- \* Kernel mode
		- \* Context Local Static Field References
	- **–** Partially implemented:
		- \* Kernel API (Type grained only)
		- \* Shared Interfaces are binded using direct reference links (no Proxy execution)
		- \* [Feature.stop\(\)](https://repository.microej.com/javadoc/microej_5.x/apis/ej/kf/Feature.html#stop--) does not perform the safe kill. The application cannot be stopped unless it has correctly removed all its shared references.
	- **–** Not implemented:
		- \* Dynamic Feature installation from [Kernel.install\(java.io.InputStream\)](https://repository.microej.com/javadoc/microej_5.x/apis/ej/kf/Kernel.html#install-java.io.InputStream-)
		- \* Execution Rules Runtime checks

## **Tools**

- Updated Memory Map Scripts (Bluetooth, MWT, NLS, Rcommand and AllJoyn libraries)
- Fixed Kernel Packager internal limits error when the ELF executable does not contains a .debug.soar section
- Fixed wrong ELF file generation when segment file size is different than the mem size (integrated in ELF Utils and Firmware Linker )
- Fixed Simulator COM port mapping default value (set to disabled instead of UART<->UART in order to avoid an error when launch configuration is just created)
- Fix ELF To Map: the total sections size were not equal to the segments size

## **[7.9.1] - 2019-01-08**

## **Tools**

- Fixed ELF objcopy generation when ELF executable file contains  $\theta$  size segments
- Fixed Stack Trace Reader error when ELF executable file contains relocation sections

### **[7.9.0] - 2018-09-20**

### **Core Engine**

• Fixed [OutOfMemoryError](https://repository.microej.com/javadoc/microej_5.x/apis/java/lang/OutOfMemoryError.html) thrown when allocating an object of the size of free memory in immortals heap

## **SOAR**

• Optimized SOAR processing (up to 50% faster on applications with tens of classpath entries)

## **[7.8.0] - 2018-08-01**

## **Tools**

• [ARMCC5] - Updated SOAR Debug Infos Post Linker tool to generate the full ELF executable file

## **[7.7.0] - 2018-07-19**

#### **Core Engine**

- Added a permanent hook LLMJVM\_on\_Runtime\_gc\_done called after an explicit [java.lang.Runtime.gc\(\)](https://repository.microej.com/javadoc/microej_5.x/apis/java/lang/Runtime.html#gc--)
- Updated internal heap header for memory dump

#### **SOAR**

• Added check for the maximum number of allowed concrete types (avoids a Core Engine link error)

#### **Tools**

• Added Heap Dumper tool

## **[7.6.0] - 2018-06-29**

## **Foundation Libraries**

• [Multi] - Updated BON library: a Timer owned by the Kernel can execute a TimerTask owned by a Feature

## **[7.5.0] - 2018-06-15**

Internal Release - COTS Architecture left unchanged.

## **[7.4.0] - 2018-06-13**

#### **Core Engine**

- Removed partial support of ej.bon.Util.throwExceptionInThread() (deprecated)
- [Multi/Linux] Updated default configuration to always embed method names
- [Multi/Cortex-M] Optimized KF checks execution for array & field accesses

#### **Foundation Libraries**

• Updated [ej.bon.Timer](https://repository.microej.com/javadoc/microej_5.x/apis/ej/bon/Timer.html) to schedule [ej.bon.TimerTask](https://repository.microej.com/javadoc/microej_5.x/apis/ej/bon/TimerTask.html) owned by multiple Features

#### **Simulator**

• Fixed implementation of [Class.getResourceAsStream\(\)](https://repository.microej.com/javadoc/microej_5.x/apis/java/lang/Class.html#getResourceAsStream-java.lang.String-) to throw an [IOException](https://repository.microej.com/javadoc/microej_5.x/apis/java/io/IOException.html) when the stream is closed

## **SOAR**

• [GCC] - Fixed microejapp.o link with GCC 6.3

## **Tools**

- Added a retry mechanism in the Testsuite Engine
- Added a message to suggest increasing the JVM heap when an [OutOfMemoryError](https://repository.microej.com/javadoc/microej_5.x/apis/java/lang/OutOfMemoryError.html) occurs in the Firmware Linker tool
- Fixed generation of LL header files for all cross compilation toolchains (file separator for included paths is / )
- [Cortex-A/ARMCC5] Fixed SNI convention call issue
- [ESP32,RX] Fixed Firmware Linker tool internal limit

## **[7.3.0] - 2018-03-07**

## **Simulator**

- Added an option for the IDE to customize the mockups classpath
- Fixed Deadlock in Shielded Plug remote client when interrupting a thread that waits for block modification

## **[7.2.0] - 2018-03-02**

## **Core Engine**

- [Multi] Enabled quantum counter computation only when Feature quota is set
- [Cortex-M/IAR74] Updated compilation flags to  $-Oh$

## **Simulator**

- Added a hook in the mockup that is automatically called during the HIL engine startup
- Added dump of loaded classes when verbose option is enabled
- Fixed [Runtime.freeMemory\(\)](https://repository.microej.com/javadoc/microej_5.x/apis/java/lang/Runtime.html#freeMemory--) call freeze when Emb Characteristics option is enabled
- Fixed ShieldedPlug server error after interrupting a thread that is waiting for a database block
- Fixed crash Access to a wrong reference in some cases
- Fixed [java.lang.NullPointerException](https://repository.microej.com/javadoc/microej_5.x/apis/java/lang/NullPointerException.html) when interrupting a thread that has not been started
- Fixed crash when closing an HIL engine connection in some cases
- [Multi] Fixed KF & Watchdog library link when Emb Characteristics option is enabled
- [Multi] Fixed XML Parsing error when Emb Characteristics option is enabled

## **[7.1.2] - 2018-02-02**

## **SOAR**

• Fixed SNI library was added in the classpath in some cases

## **[maintenance/6.18.0] - 2017-12-15**

## **Core Engine**

- [Multi] Enabled quantum counter computation only when Feature quota is set
- [Cortex-M/IAR74] Updated compilation flags to -Oh

## **Simulator**

- Fixed [Runtime.freeMemory\(\)](https://repository.microej.com/javadoc/microej_5.x/apis/java/lang/Runtime.html#freeMemory--) call freeze when Emb Characteristics option is enabled
- [Multi] Fixed KF & Watchdog library link when Emb Characteristics option is enabled
- [Multi] Fixed XML Parsing error when Emb Characteristics option is enabled

## **Tools**

• Updated Kernel API Generator tool with classes filtering

## **[7.1.1] - 2017-12-08**

## **Tools**

• [Multi/RX] - Fixed Firmware Linker tool

## **[7.1.0] - 2017-12-08**

## **Core Engine**

• [Multi/RX] - Added KF support

## **Integration**

• Fixed SNI-1.3 library name

## **SOAR**

• [RX] - Added support for ELF symbol prefix \_

## **Tools**

• Updated Kernel API generator tool with classes filtering

## **[7.0.0] - 2017-11-07**

## **Core Engine**

- Added SNI-1.3 support
- SNI\_suspendCurrentJavaThread() is not interruptible via [Thread.interrupt\(\)](https://repository.microej.com/javadoc/microej_5.x/apis/java/lang/Thread.html#interrupt--) anymore

## **Foundation Libraries**

• Updated to SNI-1.3

## **[6.17.2] - 2017-10-26**

## **Simulator**

• Fixed deadlock during bootstrap in some cases

## **[6.17.1] - 2017-10-25**

## **Core Engine**

• Fixed conversion of  $-0.0$  into a positive value

## **[6.17.0] - 2017-10-10**

## **Tools**

• Updated Memory Map Scripts for TRACE library

## **[6.16.0] - 2017-09-27**

## **Core Engine**

• Fixed External Resource Loader link error (introduced in version [6.13.0](#page-478-0))

## **[6.15.0] - 2017-09-12**

## **Core Engine**

• Added a new option to configure the maximum number of monitors that can be owned per thread (8 per thread by default, as it was fixed before)

## **Foundation Libraries**

• Fixed ECOM-COMM internal heap calibration

## **SOAR**

• Added log of the class loading cause

## **[6.14.2] - 2017-08-24**

## **Tools**

- Fixed Firmware Linker tool script (load activity.xml from the wrong folder)
- Fixed load of symbol \_java\_Ljava\_io\_EOFException that can be required by some linkers even if this symbol is not touched

#### **[6.14.1] - 2017-08-02**

## **Simulator**

• Fixed Device Mockup too long initialization that may block the Front Panel Mockup

## **Foundation Libraries**

• Fixed BON .types.list potential conflicts with KF

#### **Tools**

• Modified Firmware Linker internal scripts structure for new Virtual Devices tools

## <span id="page-478-0"></span>**[6.13.0] - 2017-07-21**

## **Core Engine**

• Added support for ej.bon.ResourceBuffer

## **Foundation Libraries**

• Updated to BON-1.3

## **SOAR**

• Added support for  $\star$ . resourcesext. list (resources excluded from the firmware)

## **Tools**

• Added BON Resource Buffer generator

## **[6.12.0] - 2017-07-07**

## **Core Engine**

• Added a trace when [IllegalMonitorStateException](https://repository.microej.com/javadoc/microej_5.x/apis/java/lang/IllegalMonitorStateException.html) is thrown on a monitorexit

## **Tools**

- Added property skip.mergeLibraries for Platform Builder.
- Updated the serial PC connector to JSSC 2.8.0.

## **Simulator**

• Fixed unexpexted [java.lang.NullPointerException](https://repository.microej.com/javadoc/microej_5.x/apis/java/lang/NullPointerException.html) in some cases

## **[6.11.0] - 2017-06-13**

### **Integration**

• Fixed useless watchdog library copied in root folder

## **[6.11.0-beta1] - 2017-06-02**

## **Core Engine**

- Added an option to enable execution traces
- Added Low Level API LLMJVM\_MONITOR\_impl.h
- Added Low Level API LLTRACE\_impl.h

## **Foundation Libraries**

• Added TRACE-1.0

## **[6.10.0] - 2017-06-02**

## **Core Engine**

• Optimized java.lang. Runtime.gc() (removed useless heap compaction in some cases)

## **[6.9.2] - 2017-06-02**

## **Integration**

- Fixed missing properties in release.properties (introduced in version  $v6.9.1$ )
- Fixed artifacts build dependencies to private dependencies

## <span id="page-480-0"></span>**[6.9.1] - 2017-05-29**

## **SOAR**

• [Multi] - Fixed selected methods list in report generation (removed Kernel related method)

## **[6.9.0] - 2017-03-15**

Base version, included into SDK 4.1.

# <span id="page-480-1"></span>**5.4 MicroEJ Packs**

## **5.4.1 Overview**

On top of a MicroEJ Architecture can be imported MicroEJ Packs which provide additional features such as:

- [Serial Communications](#page-533-0),
- [Graphical User Interface](#page-542-0),
- [Networking](#page-784-0),
- [File System](#page-789-0),
- etc.

Each MicroEJ Pack is optional and can be selected on demand during the [MicroEJ Platform configuration](#page-482-0) step.

## **5.4.2 Naming Convention**

MicroEJ Packs are distributed in two packages:

- MicroEJ Architecture Specific Pack under the [com/microej/architecture/\\*](https://repository.microej.com/modules/com/microej/architecture) organization.
- MicroEJ Generic Pack under the [com/microej/pack/\\*](https://repository.microej.com/modules/com/microej/pack/) organization.

See [Pack Import](#page-484-0) for usage.

## <span id="page-481-0"></span>**Architecture Specific Pack**

MicroEJ Architecture Specific Packs contain compiled libraries archives and are thus dependent on the MicroEJ Architecture and toolchain used in the MicroEJ Platform.

MicroEJ Architecture Specific Packs files ends with the .  $xpfp$  extension and are classified using the following naming convention:

com/microej/architecture/[ISA]/[TOOLCHAIN]/[UID]-[NAME]-pack/[VERSION]/[UID]-[NAME]-pack- ˓<sup>→</sup>[VERSION].xpfp

- ISA : instruction set architecture (e.g. CM4 for Arm® Cortex®-M4, ESP32 for Espressif ESP32, ...).
- TOOLCHAIN : C compilation toolchain (e.g. CM4hardfp\_GCC48 ).
- UID : Architecture unique ID (e.g. flopi4G25 ).
- NAME : pack name (e.g. ui ).
- VERSION : pack version (e.g. 13.0.4 ).

For example, MicroEJ Architecture Specific Pack UI versions for Arm® Cortex®-M4 microcontrollers compiled with GNU CC toolchain are available at [https://repository.microej.com/modules/com/microej/architecture/CM4/](https://repository.microej.com/modules/com/microej/architecture/CM4/CM4hardfp_GCC48/flopi4G25-ui-pack/) [CM4hardfp\\_GCC48/flopi4G25-ui-pack/.](https://repository.microej.com/modules/com/microej/architecture/CM4/CM4hardfp_GCC48/flopi4G25-ui-pack/)

## <span id="page-481-1"></span>**Generic Pack**

MicroEJ Generic Packs can be imported on top of any MicroEJ Architecture.

They are classified using the following naming convention:

com/microej/pack/[NAME]/[NAME]-pack/[VERSION]/

- NAME : pack name (e.g. bluetooth ).
- VERSION : pack version (e.g. 2.1.0).

For example, MicroEJ Generic Pack Bluetooth versions are available at [https://repository.microej.com/modules/](https://repository.microej.com/modules/com/microej/pack/bluetooth/bluetooth-pack/) [com/microej/pack/bluetooth/bluetooth-pack/.](https://repository.microej.com/modules/com/microej/pack/bluetooth/bluetooth-pack/)

#### <span id="page-482-1"></span>**Legacy Generic Pack**

Legacy MicroEJ Generic Packs files end with the .xpfp extension. These Packs contain one or more Platform modules. See [Platform Module Configuration](#page-487-0) for their configuration. They are classified using the following naming convention:

```
com/microej/pack/[NAME]/[VERSION]/[NAME]-[VERSION].xpfp
```
- NAME : pack name (e.g. net).
- VERSION : pack version (e.g. 9.2.3 ).

For example, the Legacy MicroEJ Generic Pack NET version 9.2.3 is available at [https://repository.microej.com/](https://repository.microej.com/modules/com/microej/pack/net/9.2.3/net-9.2.3.xpfp) [modules/com/microej/pack/net/9.2.3/net-9.2.3.xpfp.](https://repository.microej.com/modules/com/microej/pack/net/9.2.3/net-9.2.3.xpfp)

## <span id="page-482-2"></span>**5.5 Platform Creation**

This section describes the steps to create a new MicroEJ Platform in the SDK, and options to connect it to an external Board Support Package (BSP) as well as a third-party C toolchain.

**Note:** The creation of a Platform with this guide requires at least the version 5.4.0 of the SDK.

**Note:** If you own a legacy Platform, you can either create your Platform again from scratch, or follow the [Former](#page-872-0) [Platform Migration](#page-872-0) chapter.

## **5.5.1 Architecture Selection**

The first step is to select a *[MicroEJ Architecture](#page-449-0)* compatible with your device instructions set and C compiler.

MicroEJ Corp. provides MicroEJ Evaluation Architectures for most common instructions sets and compilers at [https://repository.microej.com/modules/com/microej/architecture.](https://repository.microej.com/modules/com/microej/architecture)

Please refer to the chapter [Architectures MCU / Compiler](#page-867-0) for the details of ABI and compiler options.

If the requested MicroEJ Architecture is not available for evaluation or to get a MicroEJ Production Architecture, please contact your MicroEJ sales representative or [our support team](#page-1088-0).

## <span id="page-482-0"></span>**5.5.2 Platform Configuration**

The next step is to create a MicroEJ Platform configuration project:

- Select File > New > Project... > General > Project ,
- Enter a Project name . The name is arbitrary and can be changed later. The usual convention is [PLATFORM\_NAME]-configuration ,
- Click on Finish button. A new empty project is created,
- Install the latest [Platform Configuration Additions](https://github.com/MicroEJ/VEEPortQualificationTools/blob/master/framework/platform/) by following instructions described at [https://github.com/](https://github.com/MicroEJ/VEEPortQualificationTools/blob/master/framework/platform/README.rst) [MicroEJ/VEEPortQualificationTools/blob/master/framework/platform/README.rst.](https://github.com/MicroEJ/VEEPortQualificationTools/blob/master/framework/platform/README.rst)
	- **–** Files within the content-sdk-5 folder must be copied to the configuration project folder.

**–** Files within the content-architecture-7 must be copied to the configuration project folder only if you are using an Architecture version  $7.x$ . If you are using an Architecture version  $8.x$ , the files are already included and **must not** be copied.

You should get a MicroEJ Platform configuration project that looks like:

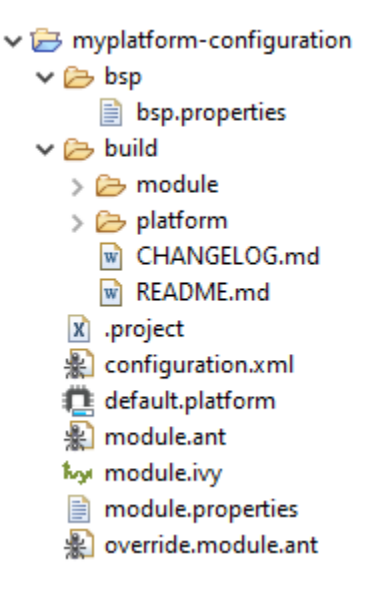

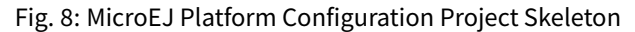

**Note:** The version of installed Platform Configuration Additions is indicated in the [CHANGELOG](https://github.com/MicroEJ/VEEPortQualificationTools/blob/master/framework/platform/content-sdk-5/build/CHANGELOG.md) file.

• Edit the [Module Description File](#page-63-0) module. ivy to declare the MicroEJ Architecture dependency:

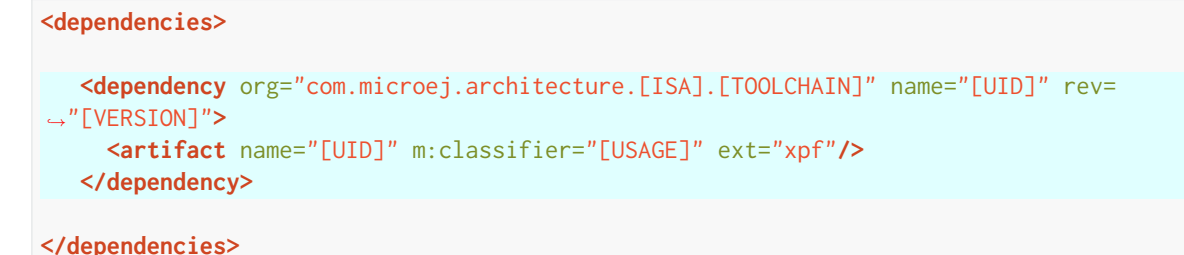

The name of the module dependency needed for your Platform can be found in the chapter [Architectures MCU](#page-867-0) [/ Compiler](#page-867-0). Check the table of your corresponding Architecture and follow the link in the Module Name column.

For example, to declare the MicroEJ Evaluation Architecture version 7.14.0 for Arm® Cortex®-M4 microcontrollers compiled with GNU CC toolchain:

```
<dependencies>
   <dependency org="com.microej.architecture.CM4.CM4hardfp_GCC48" name="flopi4G25" rev=
˓→"7.14.0">
     <artifact name="flopi4G25" m:classifier="eval" ext="xpf"/>
   </dependency>
```
**</dependencies>**

And the module for this Architecture is located in the [Central Repository](#page-50-0) at [https://repository.microej.](https://repository.microej.com/modules/com/microej/architecture/CM4/CM4hardfp_GCC48/flopi4G25/7.14.0/) [com/modules/com/microej/architecture/CM4/CM4hardfp\\_GCC48/flopi4G25/7.14.0/.](https://repository.microej.com/modules/com/microej/architecture/CM4/CM4hardfp_GCC48/flopi4G25/7.14.0/)

**Note:** The Platform Configuration Additions allow to select the Architecture USAGE using the option com.microej.platformbuilder.architecture.usage . Edit the file module. properties to set the property to prod to use a Production Architecture and to eval to use an Evaluation Architecture.

## <span id="page-484-0"></span>**5.5.3 Pack Import**

[MicroEJ Pack](#page-480-1) provides additional features on top of the MicroEJ Architecture such as Graphical User Interface or Networking.

**Note:** MicroEJ Packs are optional. You can skip this section if you intend to integrate MicroEJ runtime only with custom libraries.

To declare a MicroEJ Pack dependency, edit the [Module Description File](#page-63-0) module.ivy as follows:

```
<dependencies>
   <!-- MicroEJ Architecture Specific Pack -->
   <dependency org="com.microej.architecture.[ISA].[TOOLCHAIN]" name="[UID]-[NAME]-pack"␣
˓→rev="[VERSION]"/>
   <!-- MicroEJ Generic Pack -->
   <dependency org="com.microej.pack.[NAME]" name="[NAME]-pack" rev="[VERSION]"/>
   <!-- Legacy MicroEJ Generic Pack -->
   <dependency org="com.microej.pack" name="[NAME]" rev="[VERSION]"/>
 </dependencies>
```
For example, to declare the [MicroEJ Architecture Specific Pack UI version 13.0.4](https://repository.microej.com/modules/com/microej/architecture/CM4/CM4hardfp_GCC48/flopi4G25-ui-pack/13.0.4/) for MicroEJ Architecture flopi4G25 on Arm® Cortex®-M4 microcontrollers compiled with GNU CC toolchain:

```
<dependencies>
    <!-- MicroEJ Architecture Specific Pack -->
    <dependency org="com.microej.architecture.CM4.CM4hardfp_GCC48" name="flopi4G25-ui-pack"␣
˓→rev="13.0.4"/>
```

```
</dependencies>
```
To declare the [MicroEJ Generic Pack Bluetooth version 2.1.0:](https://repository.microej.com/modules/com/microej/pack/bluetooth/bluetooth-pack/2.1.0/)

```
<dependencies>
    <!-- MicroEJ Generic Pack -->
    <dependency org="com.microej.pack.bluetooth" name="bluetooth-pack" rev="2.1.0"/>
```
#### **</dependencies>**

And to declare the [Legacy MicroEJ Generic Pack Net version 9.2.3:](https://repository.microej.com/modules/com/microej/pack/net/9.2.3/)

```
<dependencies>
   <!-- Legacy MicroEJ Generic Pack -->
   <dependency org="com.microej.pack" name="net" rev="9.2.3"/>
```
**</dependencies>**

**Warning:** [MicroEJ Architecture Specific Packs](#page-481-0) and [Legacy MicroEJ Generic Packs](#page-482-1) provide Platform modules that are **not installed** by default. See [Platform Module Configuration](#page-487-0) section for more details.

## <span id="page-485-0"></span>**5.5.4 Platform Build**

The MicroEJ Platform can be built either from the SDK or from the [MMM CLI](#page-72-0). To build the MicroEJ Platform from the SDK, perform a regular [Module Build](#page-70-0):

- Right-click on the Platform Configuration project,
- Select Build Module .

To build the MicroEJ Platform from the MMM CLI:

• Set the eclipse.home property to the path of your SDK, using -Declipse.home=<path> in the command line or using the [Shared configuration](#page-73-0).

By default, the SDK's path is one of the following directories:

- **–** on Windows: C:\Program Files\MicroEJ\MicroEJ-SDK-<YY.MM>\rcp
- **–** on Linux: /home/<user>/MicroEJ/MicroEJ-SDK-<YY.MM>/rcp
- **–** on macOS: /Applications/MicroEJ/MicroEJ-SDK-<YY.MM>/rcp/MicroEJ-SDK-<YY.MM>.app/ Contents/Eclipse
- From the Platform Configuration project, execute the command: mmm

In both cases, the build starts and the build logs are redirected to the integrated console. Once the build is terminated, you should get the following message:

```
module-platform:report:
 [echo] ␣
˓→============================================================================================================
 [echo] Platform has been built in this directory 'C:\tmp\mydevice-Platform-
˓→[TOOLCHAIN]-0.1.0'.
 [echo] To import this project in your MicroEJ SDK workspace (if not already_
˓→available):
 [echo] - Select 'File' > 'Import...' > 'General' > 'Existing Projects into␣
˓→Workspace' > 'Next'
[echo] - Check 'Select root directory' and browse 'C:\tmp\mydevice-Platform-
˓→[TOOLCHAIN]-0.1.0' > 'Finish'
 [echo] ␣
```
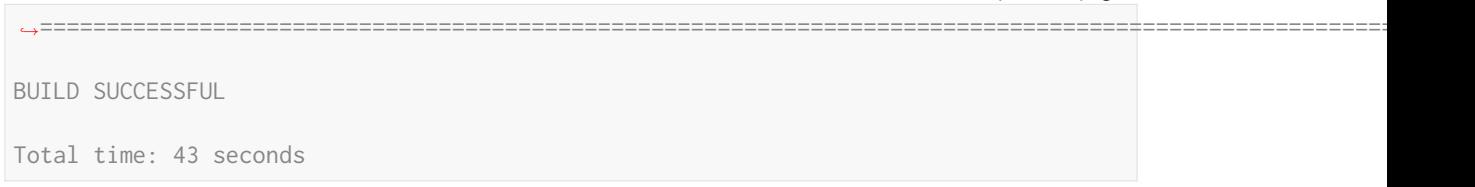

Then, import the Platform directory to your SDK workspace as mentioned in the report. You should get a ready-touse MicroEJ Platform project in the workspace available for the MicroEJ Application project to run on. You can also check the MicroEJ Platform availability in: Window > Preferences > MicroEJ > Platforms in workspace .

 $\overline{\phantom{a}}$ 

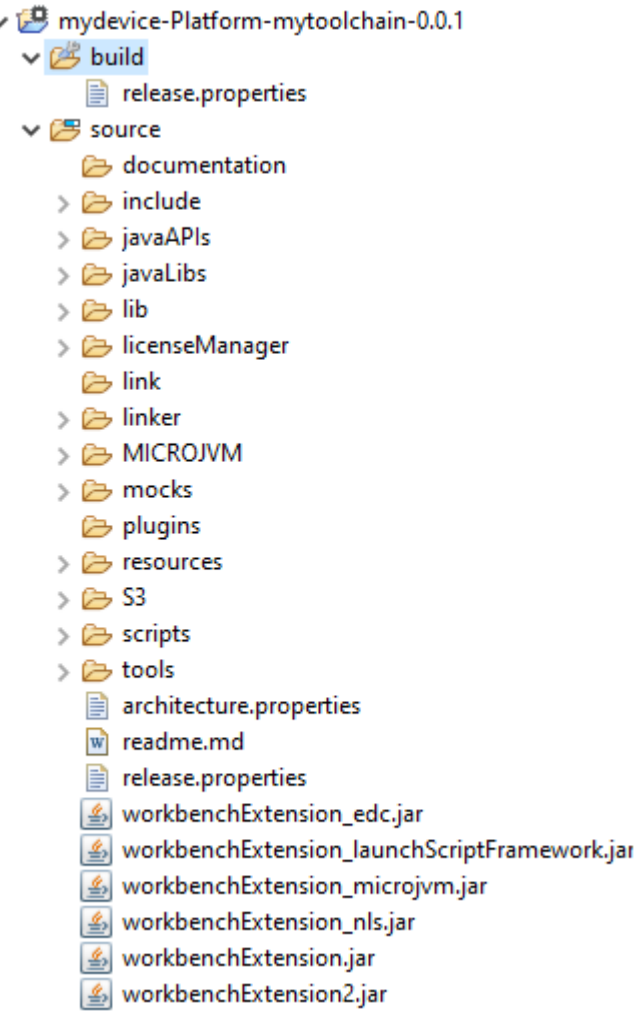

Fig. 9: MicroEJ Platform Project

This step is only required the first time the Platform is built, or if the Platform properties have changed (i.e, name, version). When the same Platform is built again, the Platform project should be automatically refreshed after a few seconds. In case of any doubt, right-click on the Platform project and select Refresh to get the new content.

## <span id="page-487-0"></span>**5.5.5 Platform Module Configuration**

A Platform module is the minimal unit that can extend a MicroEJ Architecture with additional features such as:

- Runtime Capability (e.g. [Multi-Sandbox](#page-512-0), [External Resources Loader](#page-530-0)),
- Foundation Library Implementation (e.g. [MicroUI](#page-563-0), [NET](#page-784-1)),
- Simulator (e.g. [Front Panel Mock](#page-818-0)),
- Tool (e.g. [MicroEJ Java H](#page-529-0)).

Platform modules provided by [MicroEJ Generic Packs](#page-481-1) are automatically installed during the [Platform build](#page-485-0) and do not require extra configuration. They are not displayed in the Platform Editor.

Platform modules provided by [MicroEJ Architectures](#page-449-0), [MicroEJ Architecture Specific Packs](#page-481-0) and [Legacy MicroEJ Generic](#page-482-1) [Packs](#page-482-1) are **not installed** by default. They must be enabled and configured using the Platform Editor.

Before opening the Platform Editor, the Platform must have been built once to let [MicroEJ Module Manager](#page-62-0) resolve and download MicroEJ Architecture and Packs locally. Then import them in the SDK as follows:

- Select File > Import > MicroEJ > Architectures ,
- Browse myplatform-configuration/target~/dependencies folder (contains . xpf and . xpfp files once the Platform is built),
- Check the I agree and accept the above terms and conditions... box to accept the license,
- Click on Finish button. This may take some time.

Once imported, double-click on the default.platform file to open the Platform Editor.

From the Platform Editor, select the Content tab to access the modules selection. Platform modules can be selected/deselected from the Modules frame.

Platform modules are organized in groups. When a group is selected, by default all its modules are selected. To view all the modules making up a group, click on the Expand All icon on the top-right of the frame. This will let you select/deselect on a per-module basis. Note that individual module selection is not recommended and that it is only available when the module has been imported.

The description and contents of an item (group or module) are displayed next to the list when an item is selected.

All the selected Platform modules will be installed in the Platform.

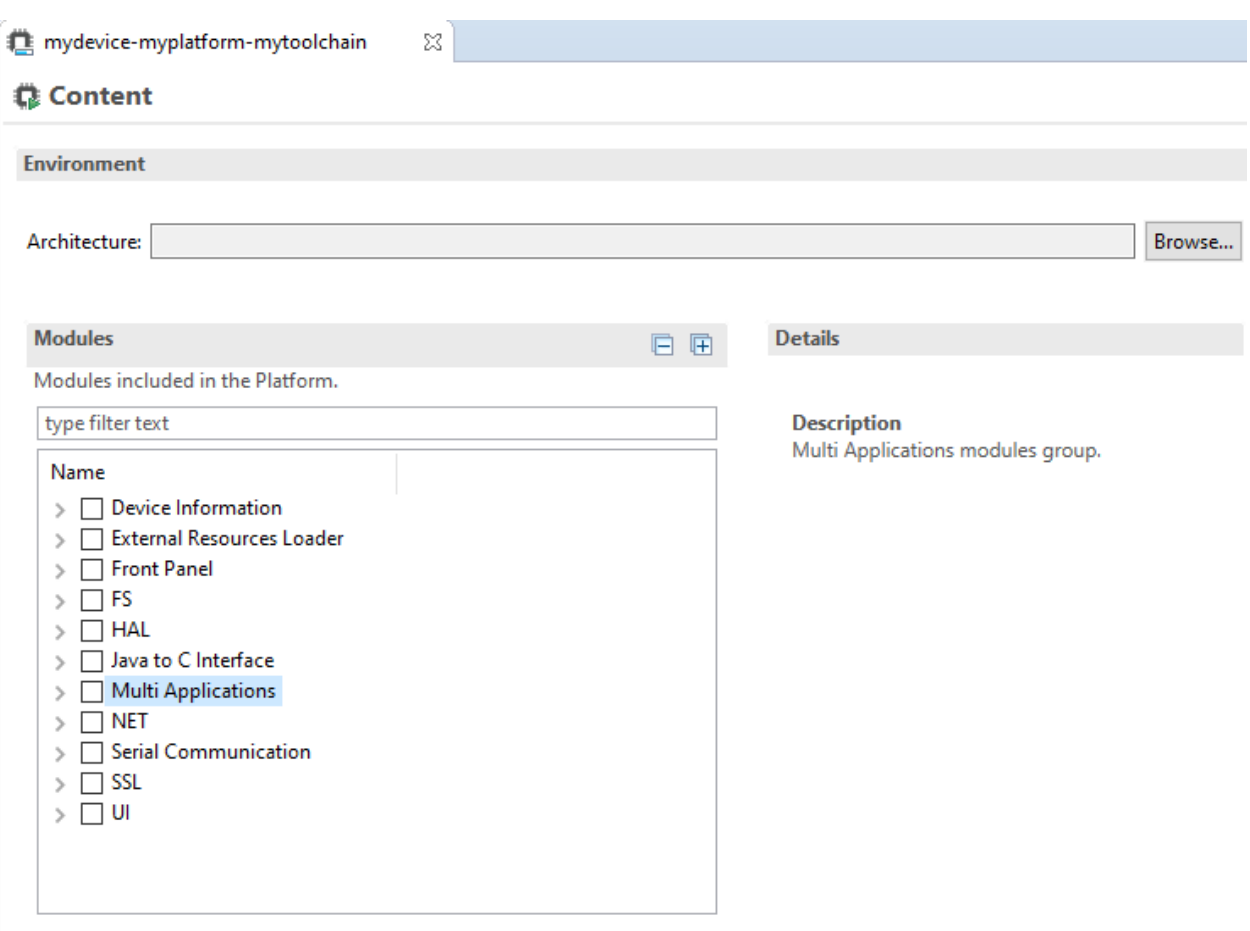

Fig. 10: MicroEJ Platform Configuration Modules Selection

Each selected Platform module can be customized by creating a [module] folder (named after the module name), next to the .platform file definition. It may contain:

- A [module].properties file named after the module name. These properties will be injected in the execution context prefixed by the module name. Some properties might be needed for the configuration of some modules. Please refer to the modules documentation for more information.
- A bsp.xml file which provides additional information about the BSP implementation of Low Level APIs.

This file must start with the node  $\langle s_{\rm BPP} \rangle$ . It can contain several lines like this one: <nativeName="A\_LLAPI\_NAME" nativeImplementation name="AN\_IMPLEMENTATION\_NAME"/>

where:

- **–** A\_LLAPI\_NAME refers to a Low Level API native name. It is specific to the MicroEJ C library which provides the Low Level API.
- **–** AN\_IMPLEMENTATION\_NAME refers to the implementation name of the Low Level API. It is specific to the BSP; and more specifically, to the C file which does the link between the MicroEJ C library and the C driver.

These files will be converted into an internal format during the MicroEJ Platform build.

• Optional module specific files and folders

Modifying one of these files requires to [build the Platform](#page-485-0) again.

**Note:** It is possible to quickly rebuild the Platform from the Platform Editor if only the Platform module configuration has changed. Click on the Build Platform link on the Overview tab of the Platform Editor.

## **5.5.6 Platform Customization**

The configuration project (the project which contains the .platform file) can contain an optional dropins folder. The full content of this folder will be copied in the Platform during the build. This feature allows to add or overwrite libraries, tools, etc. into the Platform.

The dropins folder organization should respect the Platform files and folders organization. For instance, the tools are located in the sub-folder tools . Launch a Platform build without the dropins folder to see how the Platform files and folders are organized. Then fill the dropins folder with additional features and build again the Platform to get a customized Platform.

Files in the dropins folder have priority. If one file has the same path and name as a file already installed in the Platform, the file from the dropins folder will be selected first.

Platform build can also be customized by updating the configuration.xml file next to the .platform file. This Ant script can extend one or several of the extension points available. By default, you should not have to change the default configuration script.

Modifying one of these files requires to [build the Platform](#page-485-0) again.

## **5.5.7 Platform Publication**

The publication of the built Platform to a *[module repository](#page-183-0)* is disabled by default. It can be enabled by setting the skip.publish property defined in the file module.properties of the Platform configuration project to false.

The publication is kept disabled by default in the project sources because developers usually use the locally built platform in the workspace. However, the publication is required in a Continuous Integration environment. This can be done by leaving the  $skip$ ,  $publish$  property to  $true$  in the project sources and by overwriting it in the command launched by the Continuous Integration environment, for example:

```
mmm publish shared -Dskip.publish=false
```
## **5.5.8 BSP Connection**

## **Principle**

Using a MicroEJ Platform, the user can compile a MicroEJ Application on that Platform. The result of this compilation is a microejapp.o file.

This file has to be linked with the MicroEJ Platform runtime file ( microejruntime.a ) and a third-party C project, called the Board Support Package (BSP), to obtain the final binary file (the Executable). For more information, please consult the [MicroEJ build process overview](#page-443-0).

The BSP connection can be configured by defining 4 folders where the following files are located:

- MicroEJ Application file (microejapp.o).
- MicroEJ Platform runtime file (microejruntime.a, also available in the Platform lib folder).
- MicroEJ Platform header files  $(*,h,$  also available in the Platform include folder).
- BSP project [build script](#page-494-0) file ( build.bat or build.sh).

Once the MicroEJ Application file ( microejapp.o ) is built, the files are then copied to these locations and the build.bat or build.sh file is executed to produce the Executable ( application.out ).

**Note:** The final build stage to produce the Executable can be done outside of the SDK, and thus the BSP connection configuration is optional.

BSP connection configuration is only required in the following cases:

- Use the SDK to produce the Executable of a Mono-Sandbox Application (recommended).
- Use the SDK to run a [MicroEJ Test Suite](#page-498-0) on device.
- Build a the Executable of a Multi-Sandbox Application.

<span id="page-490-0"></span>MicroEJ provides a flexible way to configure the BSP connection to target any kind of projects, teams organizations and company build flows. To achieve this, the BSP connection can be configured either at MicroEJ Platform level or at MicroEJ Application level (or a mix of both).

The 3 most common integration cases are:

• Case 1: No BSP connection

The MicroEJ Platform does not know the BSP at all.

BSP connection can be configured when building the MicroEJ Application (absolute locations).

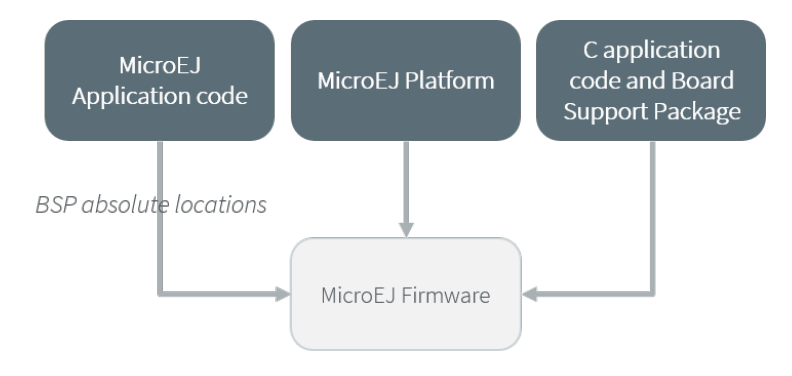

Fig. 11: MicroEJ Platform with no BSP connection

This case is recommended when:

- **–** the Executable is built outside the SDK.
- **–** the same MicroEJ Platform is intended to be reused on multiple BSP projects which do not share the same structure.
- Case 2: Partial BSP connection

The MicroEJ Platform knows how the BSP is structured.

BSP connection is configured when building the MicroEJ Platform (relative locations within the BSP), and the BSP root location is configured when building the MicroEJ Application (absolute directory).

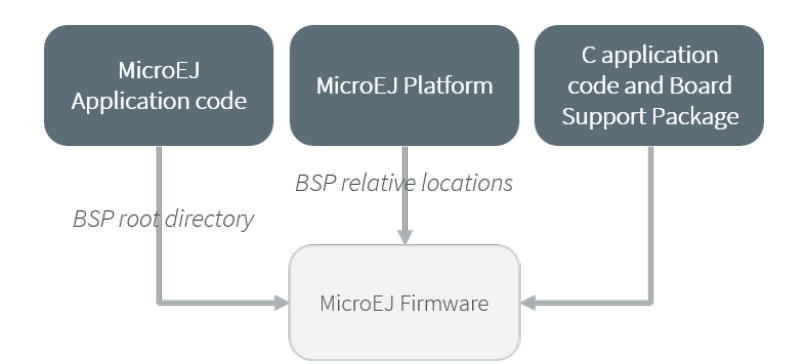

Fig. 12: MicroEJ Platform with partial BSP connection

This case is recommended when:

- **–** the MicroEJ Platform is used to build one MicroEJ Application on top of one BSP.
- **–** the Application and BSP are slightly coupled, thus making a change in the BSP just requires to build the Executable again.
- Case 3: Full BSP connection

The MicroEJ Platform includes the BSP.

BSP connection is configured when building the Platform (relative locations within the BSP), as well as the BSP root location (absolute directory). No BSP connection configuration is required when building the MicroEJ Application.

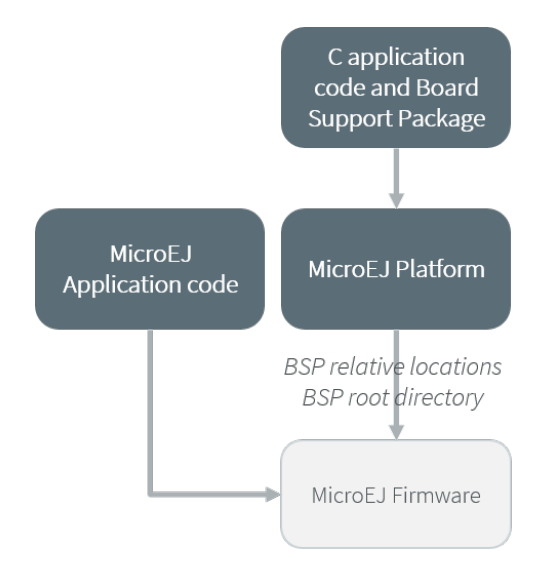

Fig. 13: MicroEJ Platform with full BSP connection

This case is recommended when:

- **–** the MicroEJ Platform is used to build various MicroEJ Applications.
- **–** the MicroEJ Platform is validated using MicroEJ test suites.
- **–** the MicroEJ Platform and BSP are delivered as a single standalone module (same versioning), perhaps subcontracted to a team or a company outside the application project(s).

## **Options**

BSP connection options can be specified as Platform options or as Application options or a mix of both.

The following table describes the Platform options, which can be set in the bsp/bsp.properties file of the Platform configuration project.

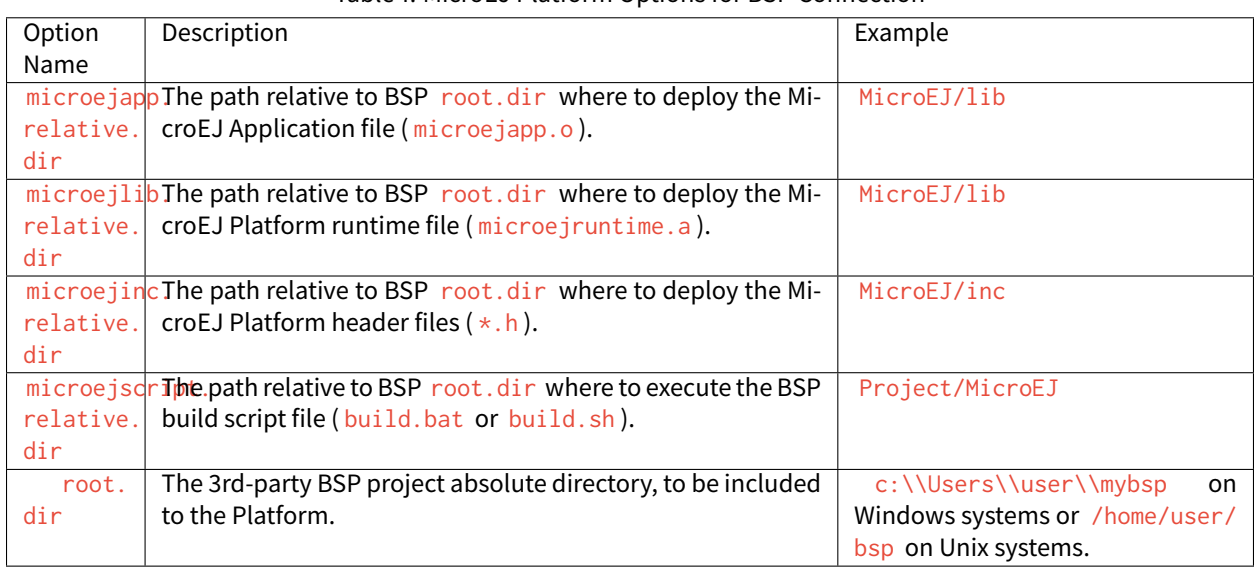

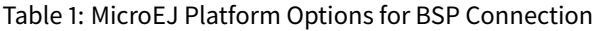

The following table describes the Application options, which can be set as regular [MicroEJ Application Options](#page-122-0).

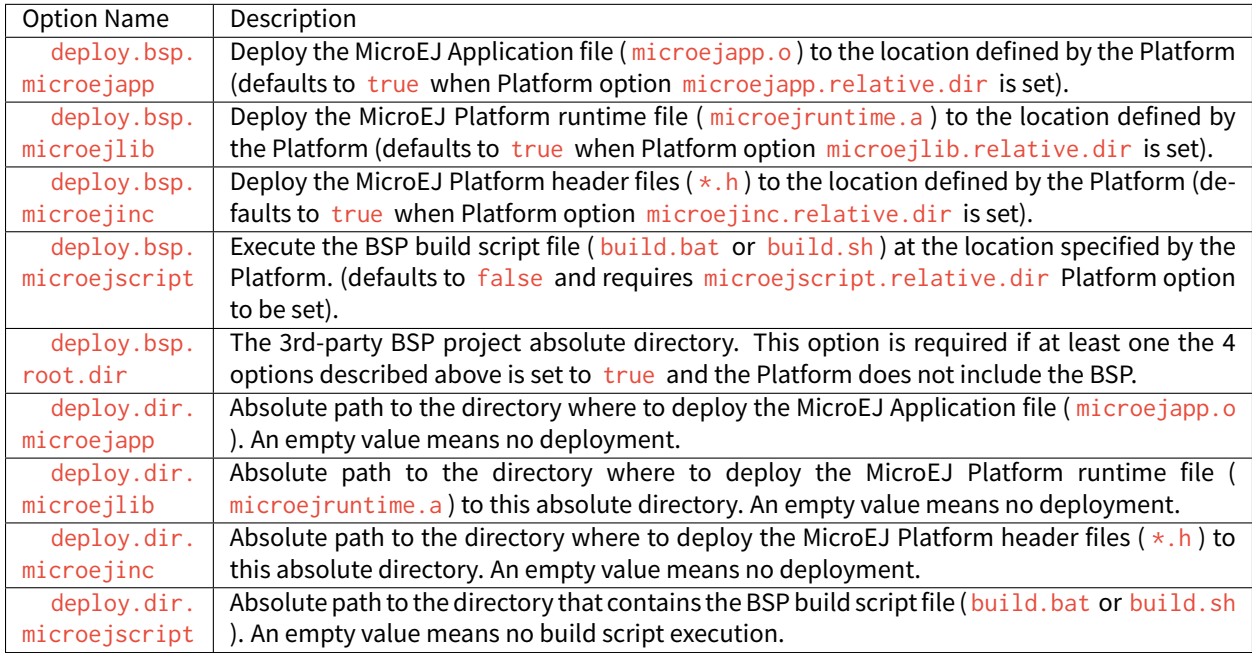

## Table 2: MicroEJ Application Options for BSP Connection

**Note:** It is also possible to configure the BSP root directory by setting the [build option](#page-65-0) toolchain.dir , instead of the application option deploy.bsp.root.dir. This allows to build the Executable by specifying both the Platform

(using the target.platform.dir option) and the BSP at build level, without having to modify the application options files.

For each [Platform BSP connection case](#page-490-0), here is a summary of the options to set:

• No BSP connection, Executable built outside the SDK

```
Platform Options:
  [NONE]
Application Options:
  [NONE]
```
• No BSP connection, Executable built using the SDK

```
Platform Options:
  [NONE]
```

```
Application Options:
 deploy.dir.microejapp=[absolute_path]
 deploy.dir.microejlib=[absolute_path]
 deploy.dir.microejinc=[absolute_path]
 deploy.dir.microejscript=[absolute_path]
```
• Partial BSP connection, Executable built outside the SDK

```
Platform Options:
 microejapp.relative.dir=[relative_path]
 microejlib.relative.dir=[relative_path]
 microejinc.relative.dir=[relative_path]
```

```
Application Options:
 deploy.bsp.root.dir=[absolute_path]
```
• Partial BSP connection, Executable built using the SDK

```
Platform Options:
 microejapp.relative.dir=[relative_path]
 microejlib.relative.dir=[relative_path]
 microejinc.relative.dir=[relative_path]
 microejscript.relative.dir=[relative_path]
```
Application Options: deploy.bsp.root.dir=[absolute\_path] deploy.bsp.microejscript=true

• Full BSP connection, Executable built using the SDK

```
Platform Options:
```

```
microejapp.relative.dir=[relative_path]
microejlib.relative.dir=[relative_path]
microejinc.relative.dir=[relative_path]
microejscript.relative.dir=[relative_path]
root.dir=[absolute_path]
```
Application Options: deploy.bsp.microejscript=true

#### <span id="page-494-0"></span>**Build Script File**

The BSP build scriptfile is used to invoke the third-party C toolchain (compiler and linker) to produce the Executable ( application.out ).

The build script must comply with the following specification:

- On Windows operating system, it is a Windows batch file named build.bat.
- On macOS or Linux operating systems, it is a shell script named build. sh, with execution permission enabled.
- On error, the script must end with a non zero exit code.
- On success
	- **–** The Executable must be copied to a file named application.out in the directory from where the script has been executed.
	- **–** The script must end with zero exit code.

Many build script templates are available for most commonly used C toolchains in the [Platform Qualification Tools](https://github.com/MicroEJ/VEEPortQualificationTools/tree/master/framework/platform/scripts) [repository.](https://github.com/MicroEJ/VEEPortQualificationTools/tree/master/framework/platform/scripts)

**Note:** The Executable must be an ELF executable file. On Unix, the command file(1) can be use to check the format of a file. For example:

~\$ file application.out ELF 32-bit LSB executable

## <span id="page-494-1"></span>**Run Script File**

This script is required only for Platforms intended to run a [MicroEJ Testsuite](#page-498-0) on device.

The BSP run script is used to invoke a third-party tool to upload and start the Executable on device.

The run script must comply with the following specification:

- On Windows operating system, it is a Windows batch file named run.bat.
- On macOS or Linux operating systems, it is a shell script named run. sh, with execution permission enabled.
- The Executable filename is passed as first script parameter if there is one, otherwise it is the application. out file located in the directory from where the script has been executed.
- On error, the script must end with a non zero exit code.
- On success:
	- **–** The Executable ( application.out ) has been uploaded and started on the device
	- **–** The script must end with zero exit code.

The run script can optionally redirect execution traces. If it does not implement execution traces redirection, the testsuite must be configured with the following *[Application Options](#page-122-0)* in order to take its input from a TCP/IP socket server, such as [Serial to Socket Transmitter](#page-244-0).

testsuite.trace.ip=localhost testsuite.trace.port=5555

# **5.6 Platform Qualification**

## **5.6.1 Introduction**

A MicroEJ Platform integrates one or more Foundation Libraries with their respective Abstraction Layers.

Platform Qualification is the process of validating the conformance of the Abstraction Layer that implements the [Low Level APIs](#page-447-0) of a Foundation Library.

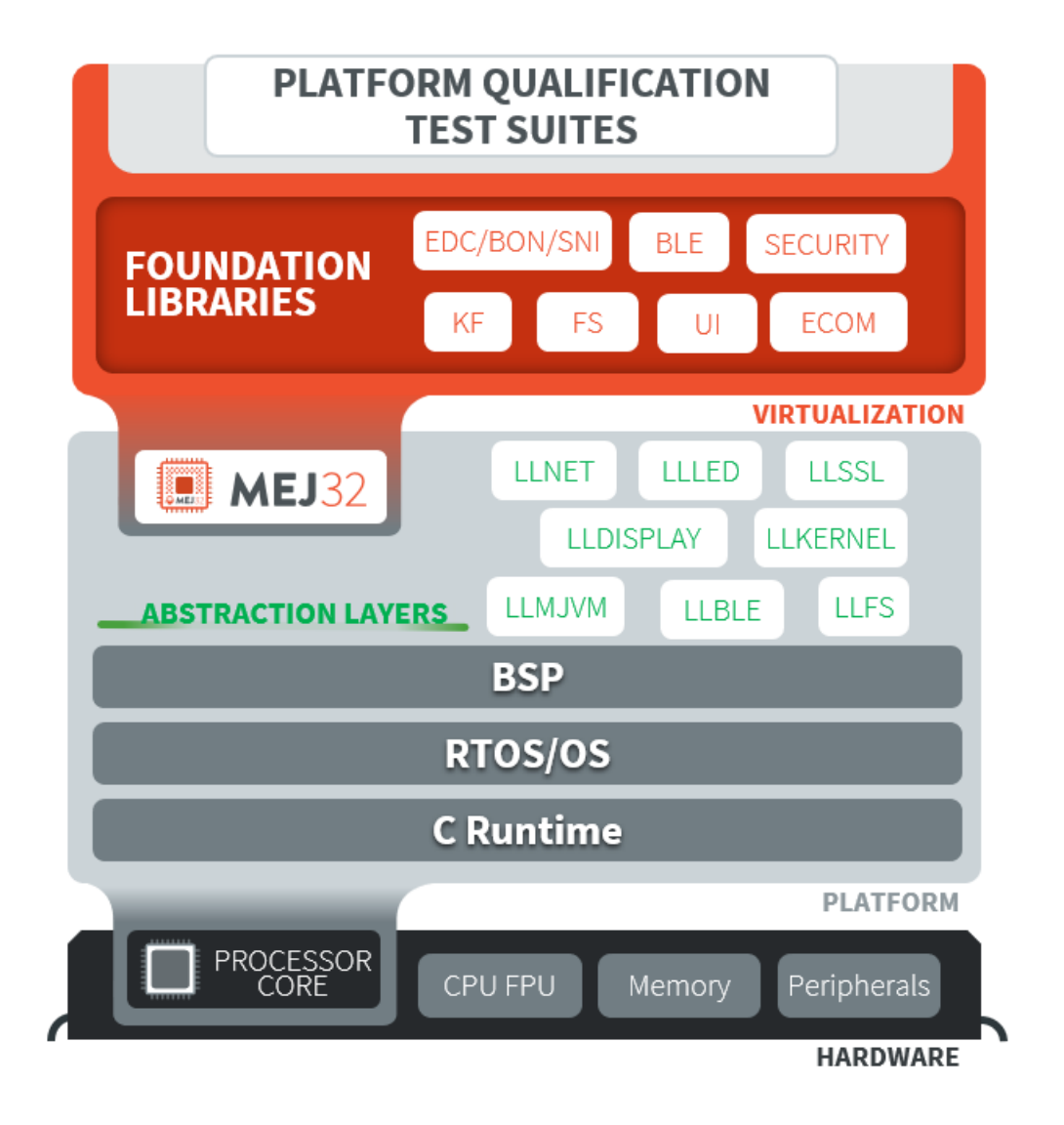

Fig. 14: Platform Qualification Overwiew

For each Low Level API, an Abstraction Layer implementation is required. The validation of the Abstraction Layer implementation is performed by running tests at two-levels:

- In C, by calling Low Level APIs (usually manually).
- In Java, by calling Foundation Library APIs (usually automatically using *[Platform Test Suite](#page-498-0)*).

The following figure depicts an example for the FS Pack:

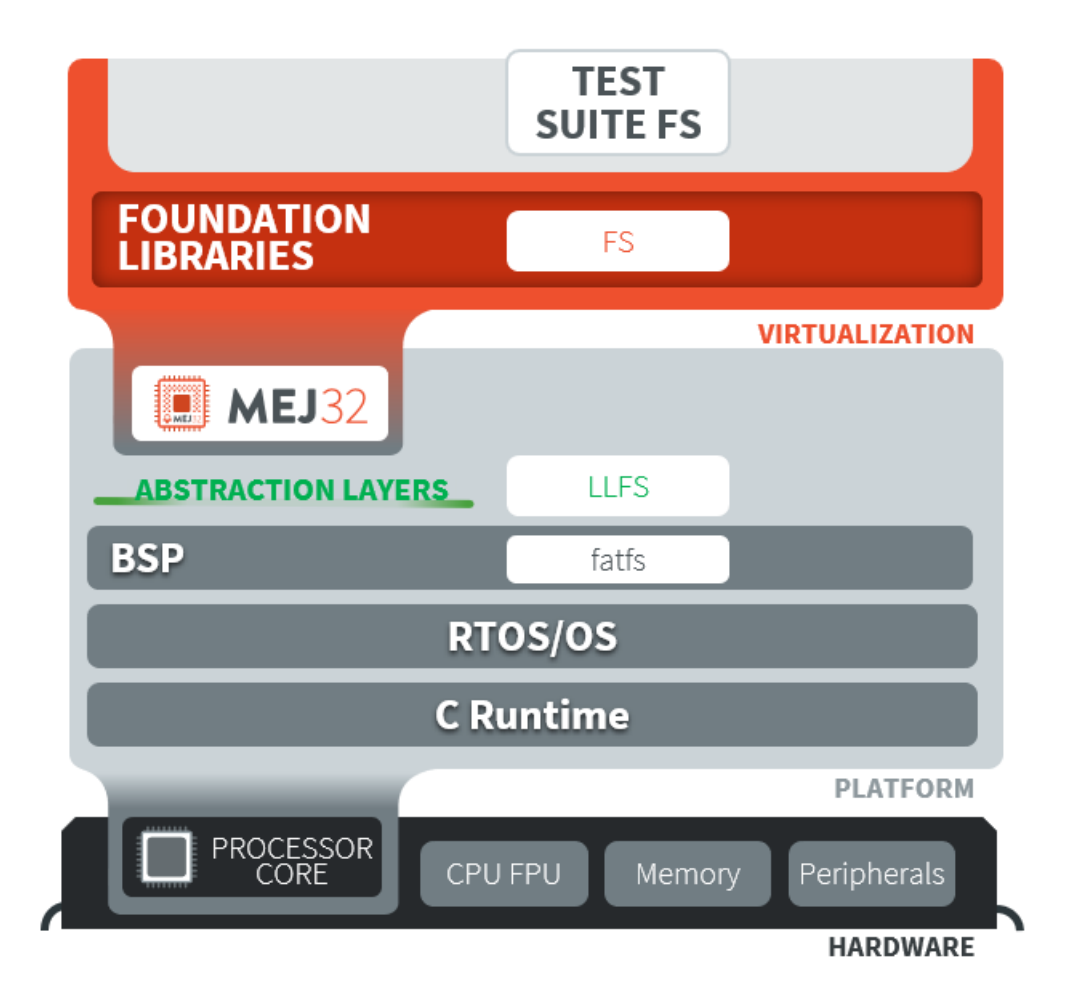

Fig. 15: Platform Qualification Example for FS Pack

MicroEJ provides a set of tools and pre-defined projects aimed at simplifying the steps for validating Platforms in the form of the [Platform Qualification Tools \(PQT\).](https://github.com/MicroEJ/VEEPortQualificationTools)

## **5.6.2 Platform Qualification Tools Overview**

The Platform Qualification Tools provide the following components:

- Platform Configuration Additions (PCA):
	- **–** Used to:
		- \* Manage MicroEJ Architecture, MicroEJ Packs and the Platform build with the MicroEJ Module Manager.
		- \* Configure the BSP connection to call the build and run scripts.
	- **–** Added when creating a Platform (see [Platform Creation](#page-482-2) or check the tutorial [Create a MicroEJ Firmware](#page-935-0) [From Scratch](#page-935-0)).
- Build and Run Scripts examples:
- **–** Used to generate and deploy a MicroEJ Firmware on a device by invoking a third-party toolchain for the BSP.
- **–** Added when integrating the BSP to the Platform (see [Build Script File](#page-494-0) and [Run Script File](#page-494-1) or check the tutorial [Create MicroEJ Platform Build and Run Scripts](#page-964-0)).
- C and Java Test Suites:
	- **–** Used to validate the Low Level APIs implementations.
	- **–** Validated during the BSP development and whenever an Abstraction Layer implementation is added or changed (see [Platform Test Suite](#page-498-0) or check the tutorial [Run a Test Suite on a Device](#page-1014-0)).

Please refer to the [Platform Qualification Tools README](https://github.com/MicroEJ/VEEPortQualificationTools) for more details and the location of the components.

## <span id="page-498-0"></span>**5.6.3 Platform Test Suite**

The purpose of a MicroEJ Platform Test Suite is to validate the Abstraction Layer that implements the [Low Level](#page-447-0) [APIs](#page-447-0) of a Foundation Libraries by automatically running Java tests on the device.

The [MicroEJ Test Suite Engine](#page-275-0) is used for building, running a Test Suite, and providing a report.

A Platform Test Suite contains one or more tests. For each test, the Test Suite Engine will:

- 1. Build a MicroEJ Firmware for the test.
- 2. Program the MicroEJ Firmware onto the device.
- 3. Retrieve the execution traces.
- 4. Analyze the traces to determine whether the test has PASSED or FAILED .
- 5. Append the result to the Test Report.
- 6. Repeat until all tests of the Test Suite have been executed.

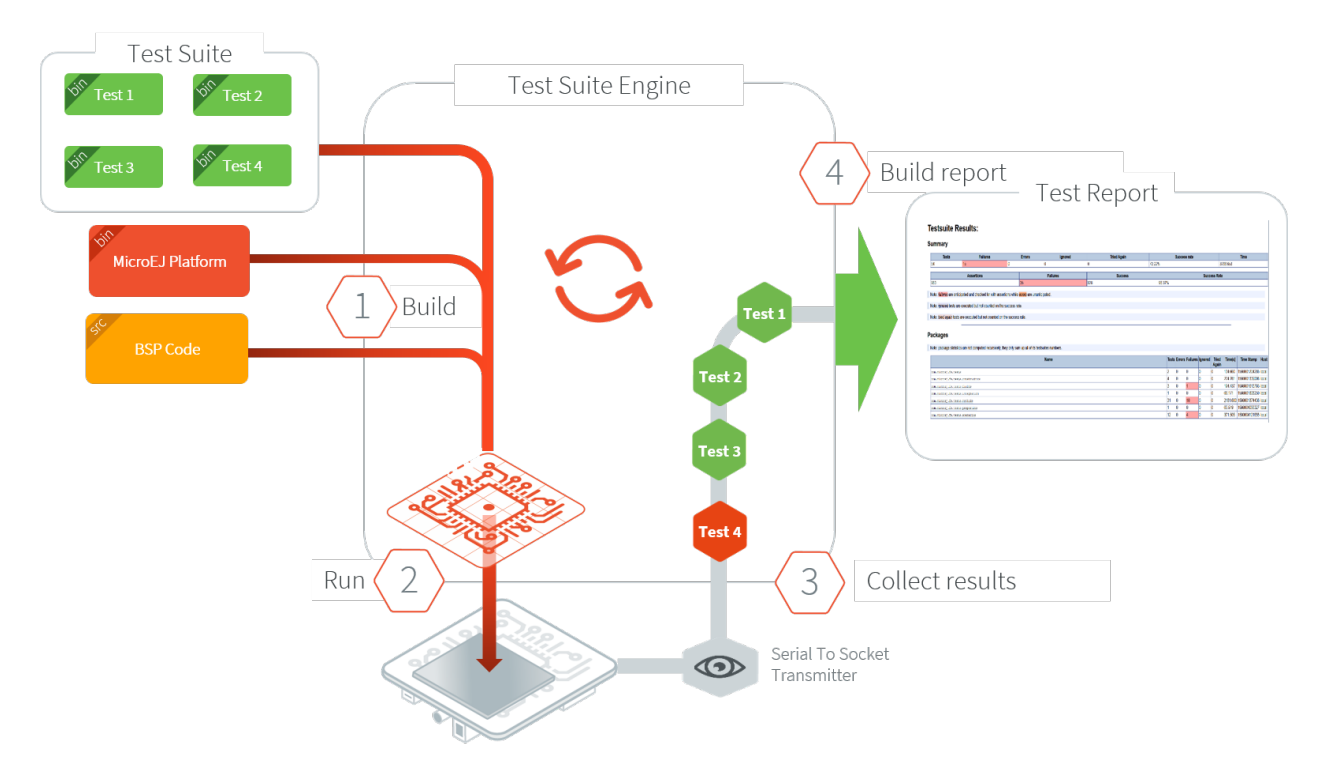

Fig. 16: Platform Test Suite on Device Overview

## **5.6.4 Test Suite Versioning**

Foundation Libraries are integrated in a MicroEJ Platform by MicroEJ Packs (see [Pack Import](#page-484-0)). Use the Test Suite version compliant with the API version provided by the Foundation Library to validate the Abstraction Layer implementation. For example, the [Test Suite FS module 3.0.3](https://repository.microej.com/modules/com/microej/pack/fs/fs-testsuite/3.0.3/) should be used to validate the Abstraction Layer implementation of the [Low Level API FS](#page-845-0) provided by the [FS Pack 5.1.2.](https://repository.microej.com/modules/com/microej/pack/fs/5.1.2/)

**Note:** A MicroEJ Pack can provide several Foundation Libraries.

## **Core Engine**

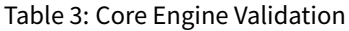

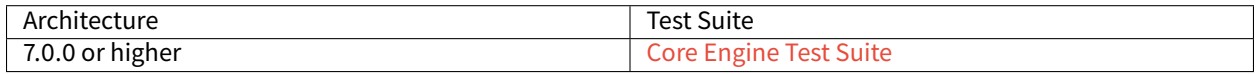

## **UI Pack**

## Table 4: UI Validation

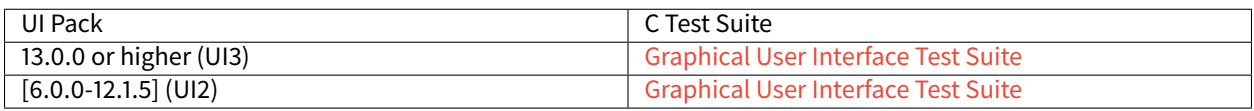

## **FS Pack**

## Table 5: FS API Implementation and Validation

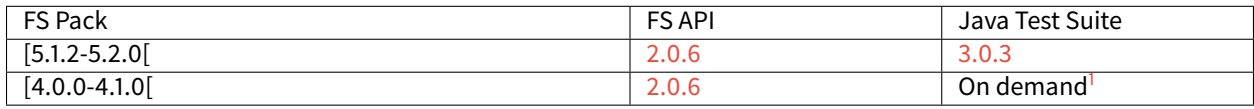

## **BLUETOOTH Pack**

## Table 6: BLUETOOTH API Implementation and Validation

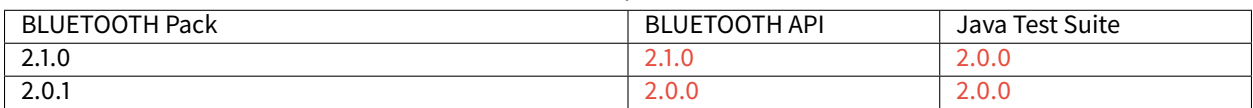

## **NET Pack**

On demand<sup>Page 490,1</sup>.

## Table 7: NET, SSL and SECURITY APIs Implementations and Validations

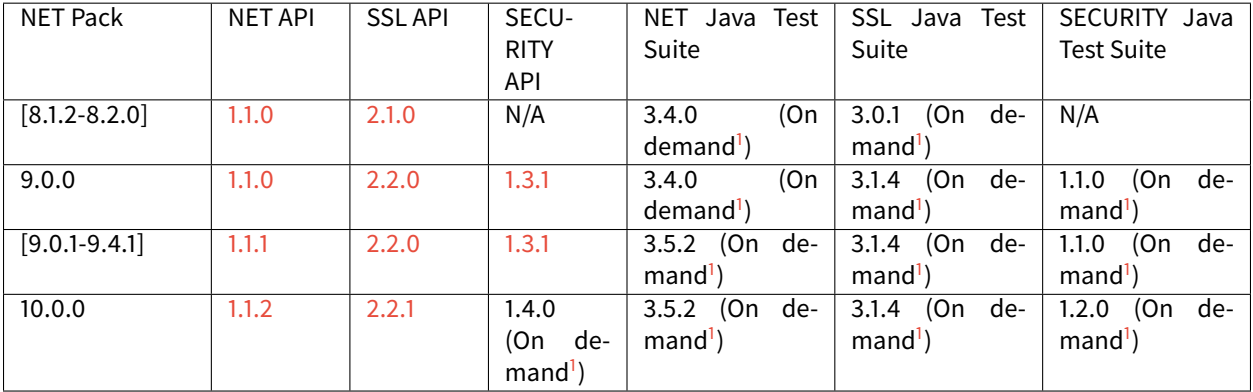

<span id="page-500-1"></span><span id="page-500-0"></span><sup>1</sup> Test Suite available on demand, please contact [MicroEJ Support](#page-1088-0).

# **5.7 MicroEJ Core Engine**

The MicroEJ Core Engine and its components represent the core of the Architecture. It is used to compile and execute at runtime the MicroEJ Application code.

## **5.7.1 Functional Description**

[The following diagram](#page-501-0) shows the overall process. The first two steps are performed within the MicroEJ Workbench. The remaining steps are performed within the C IDE.

<span id="page-501-0"></span>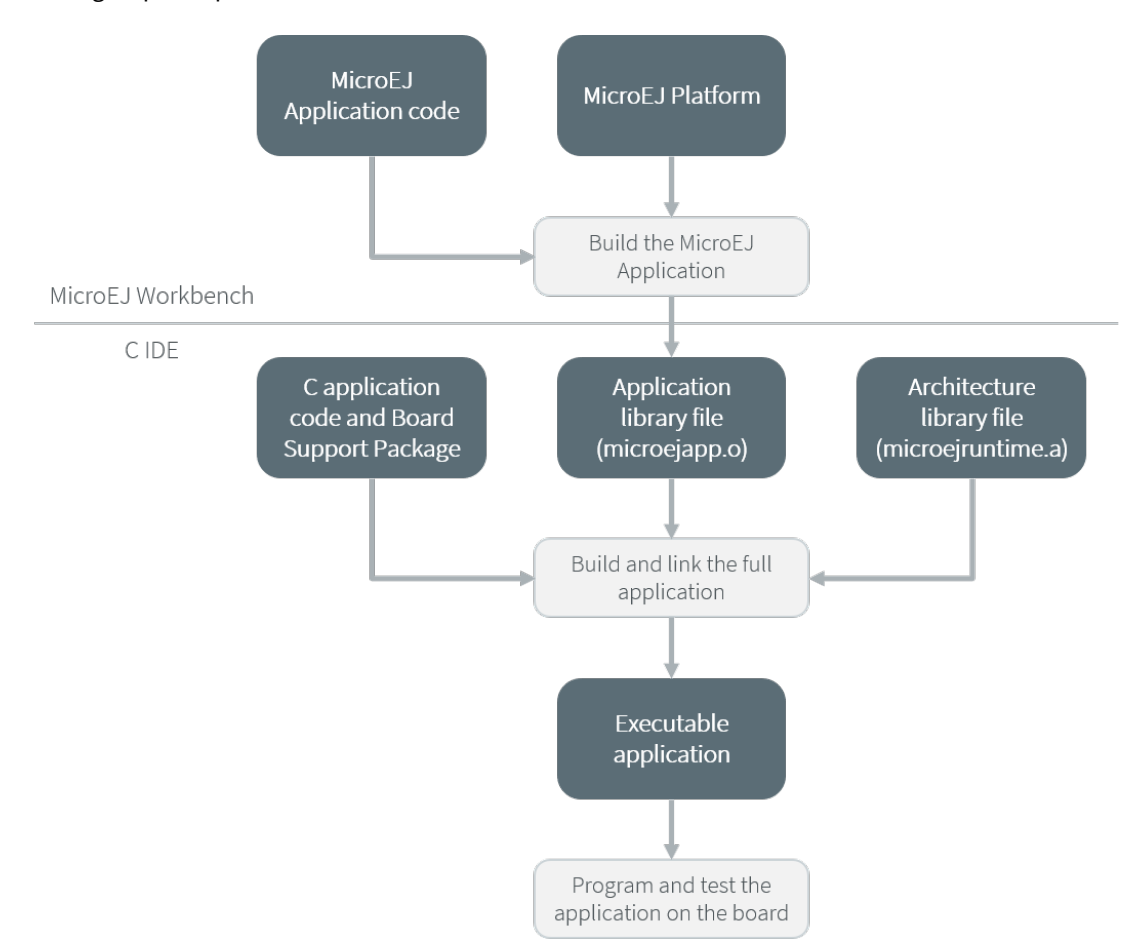

Fig. 17: MicroEJ Core Engine Flow

- 1. Step 1 consists in writing a MicroEJ Application against a set of Foundation Libraries available in the platform.
- 2. Step 2 consists in compiling the Application code and the required libraries in an ELF library, using the SOAR.
- 3. Step 3 consists in linking the previous ELF file with the Core Engine library and a third-party BSP (OS, drivers, etc.). This step may require a third-party linker provided by a C toolchain.

## **5.7.2 Architecture**

The Core Engine and its components have been compiled for one specific CPU architecture and for use with a specific C compiler.

The Core Engine implements a *[green thread architecture](#page-171-0)*. It runs in a single RTOS task.

In the following explanations the term "RTOS task" refers to the tasks scheduled by the underlying OS; and the term "MicroEJ thread" refers to the Java threads scheduled by the Core Engine.

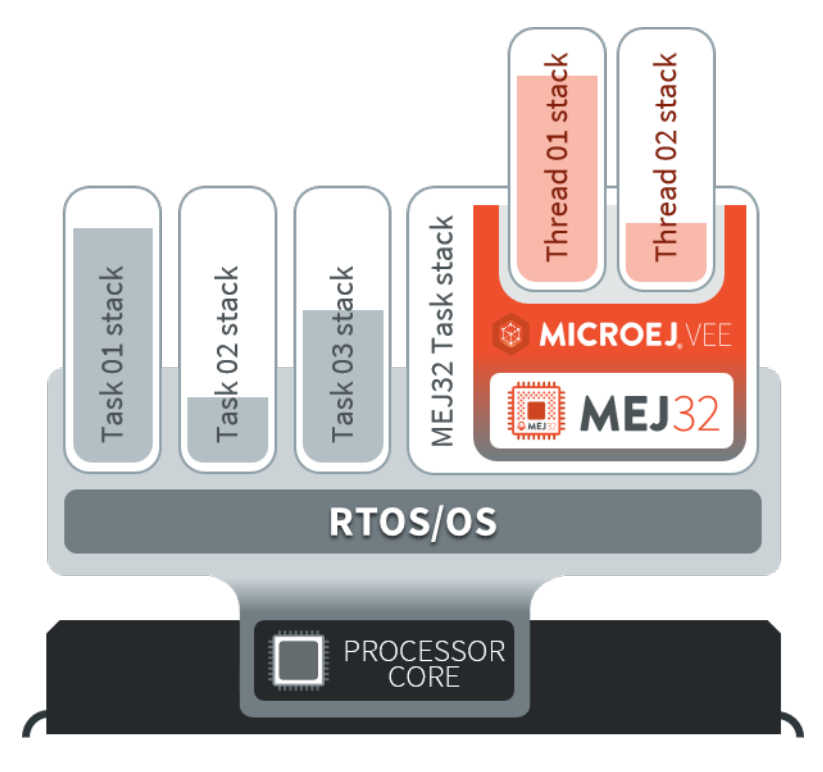

Fig. 18: A Green Threads Architecture Example

The activity of the Core Engine is defined by the Application. When the Application is blocked (i.e., when all the MicroEJ threads sleep), the RTOS task running the Core Engine sleeps.

## **5.7.3 Capabilities**

The Core Engine defines 3 exclusive capabilities:

- Mono-Sandbox: capability to produce a monolithic firmware (default one).
- Multi-Sandbox: capability to produce a extensible firmware on which new applications can be dynamically installed. See section [Multi-Sandbox](#page-512-0).
- [Tiny-Sandbox](#page-521-0): capability to produce a compacted firmware (optimized for size). See section Tiny-Sandbox.

All the Core Engine capabilities may not be available on all architectures. Refer to section [Supported MicroEJ Core](#page-868-0) [Engine Capabilities by Architecture Matrix](#page-868-0) for more details.

## **5.7.4 Implementation**

The Core Engine implements the [\[SNI\] specification](#page-171-1). It is created and initialized with the C function SNI\_createVM . Then it is started and executed in the current RTOS task by calling SNI\_startVM . The function SNI\_startVM returns when the Application exits or if an error occurs (see section *[Error Codes](#page-504-0)*). The function SNI\_destroyVM handles the platform termination.

The file LLMJVM\_impl.h that comes with the platform defines the API to be implemented. See section [LLMJVM:](#page-831-0) [MicroEJ Core Engine](#page-831-0).

## **Initialization**

The Low Level Core Engine API deals with two objects: the structure that represents the platform, and the RTOS task that runs the platform. Two callbacks allow engineers to interact with the initialization of both objects:

- LLMJVM\_IMPL\_initialize : Called once the structure representing the platform is initialized.
- LLMJVM\_IMPL\_vmTaskStarted : Called when the platform starts its execution. This function is called within the RTOS task of the platform.

## **Scheduling**

To support the green thread round-robin policy, the platform assumes there is an RTOS timer or some other mechanism that counts (down) andfires a call-back when it reaches a specified value. The platform initializes the timer using the LLMJVM\_IMPL\_scheduleRequest function with one argument: the absolute time at which the timer should fire. When the timer fires, it must call the LLMJVM\_schedule function, which tells the platform to execute a green thread context switch (which gives another MicroEJ thread a chance to run).

When several MicroEJ threads with the same priority are eligible for execution, the round-robin algorithm will automatically switch between these threads after a certain amount of time, called the time slice. The time slice is expressed in milliseconds, and its default value is  $20$  ms. It can be configured at link time with the symbol \_java\_round\_robin\_period, defined in the [linker configuration file](#page-264-0) linkVMConfiguration.lscf located in the Platform folder /MICROJVM/link/. To override the content of this file, create, in the Platform configuration project, a folder named /dropins/MICROJVM/link/, and copy into this folder the file linkVMConfiguration.lscf retrieved from an existing Platform. Since a symbol cannot be null, the actual time slice value in milliseconds is \_java\_round\_robin\_period - 1 . Set the symbol to 1 (i.e., time slice to 0) to disable the round-robin scheduling.

**Warning:** Modifying the time slice value is an advanced configuration that can impact the performances.

Decreasing the time slice will increase the number of context switches. Therefore scheduler will use more CPU time.

Increasing the time slice can create a latency with intensive threads monopolizing the CPU.
## **Idle Mode**

When the platform has no activity to execute, it calls the LLMJVM\_IMPL\_idleVM function, which is assumed to put the RTOS task of the platform into a sleep state. LLMJVM\_IMPL\_wakeupVM is called to wake up the platform task. When the platform task really starts to execute again, it calls the LLMJVM\_IMPL\_ackWakeup function to acknowledge the restart of its activity.

## **Time**

The platform defines two times:

- the application time: the difference, measured in milliseconds, between the current time and midnight, January 1, 1970, UTC.
- the monotonic time: this time always moves forward and is not impacted by application time modifications (NTP or Daylight Savings Time updates). It can be implemented by returning the running time since the start of the device.

The platform relies on the following C functions to provide those times to the MicroEJ world:

- LLMJVM\_IMPL\_getCurrentTime : must return the monotonic time in milliseconds if the given parameter is  $1$ , otherwise must return the application time in milliseconds. This function is called by the method [java.lang.System.currentTimeMillis\(\)](https://repository.microej.com/javadoc/microej_5.x/apis/java/lang/System.html#currentTimeMillis--) It is also used by the platform scheduler, and should be implemented efficiently.
- LLMJVM\_IMPL\_getTimeNanos : must return a monotonic time in nanoseconds.
- LLMJVM\_IMPL\_setApplicationTime : must set the difference between the current time and midnight, January 1, 1970, UTC. Implementations may apply this time to the whole underlying system or only to the Core Engine (i.e., the value returned by LLMJVM\_IMPL\_getCurrentTime(0)).

### **Error Codes**

The C function SNI\_createVM returns a negative value if an error occurred during the Core Engine initialization or execution. The file LLMJVM.h defines the platform-specific error code constants. The following table describes these error codes.

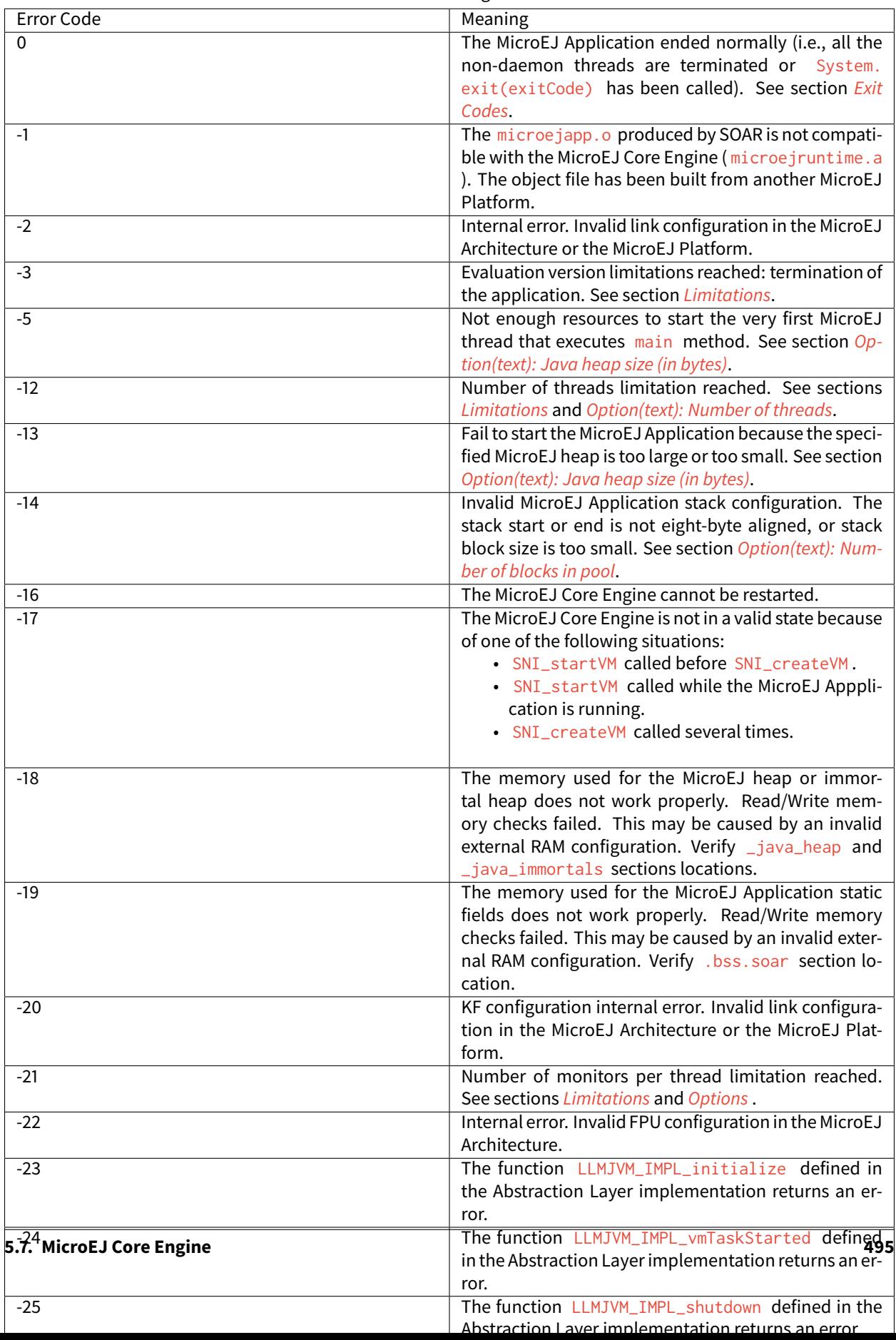

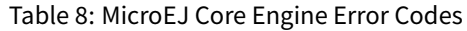

## **Example**

The following example shows how to create and launch the Core Engine from the C world. This function ( microej\_main ) should be called from a dedicated RTOS task.

```
#include <stdio.h>
#include "microej_main.h"
#include "LLMJVM.h"
#include "sni.h"
#ifdef __cplusplus
   extern "C" {
#endif
/**
* @brief Creates and starts a MicroEJ instance. This function returns when the MicroEJ␣
˓→execution ends.
*/
void microej_main(int argc, char **argv)
{
   void* vm;
   int32_t err;
   int32_t exitcode;
   // create VM
   vm = SNI_createVM();
   if(vm == NULL){
        printf("MicroEJ initialization error.\n");
    }
   else
    {
        printf("MicroEJ START\n");
                // Error codes documentation is available in LLMJVM.h
        err = SNI_startVM(vm, argc, argv);
        if(err < 0){
            // Error occurred
            if(err == LLMJVM_E_EVAL_LIMIT)
            {
                printf("Evaluation limits reached.\n");
            }
            else
            {
                printf("MicroEJ execution error (err = %d).\n", err);
            }
        }
        else
        {
            // VM execution ends normally
```
(continues on next page)

(continued from previous page)

```
exitcode = SNI_getExitCode(vm);
            printf("MicroEJ END (exit code = %d)\n", exitcode);
        }
        // delete VM
        SNI_destroyVM(vm);
    }
}
#ifdef __cplusplus
   }
#endif
```
#### **Dump the States of the Core Engine**

The internal Core Engine function called LLMJVM\_dump allows you to dump the state of all MicroEJ threads: name, priority, stack trace, etc. This function must only be called from the MicroJvm virtual machine thread context and only from a native function or callback. Calling this function from another context may lead to undefined behavior and should be done only for debug purpose.

This is an example of a dump:

```
=================================== VM Dump ====================================
Java threads count: 3
Peak java threads count: 3
Total created java threads: 3
Last executed native function: 0x90035E3D
Last executed external hook function: 0x00000000
State: running
--------------------------------------------------------------------------------
Java Thread[1026]
name="main" prio=5 state=RUNNING max_java_stack=456 current_java_stack=184
java.lang.MainThread@0xC0083C7C:
    at (native) [0x90003F65]
    at com.microej.demo.widget.main.MainPage.getContentWidget(MainPage.java:95)
       Object References:
            - com.microej.demo.widget.main.MainPage@0xC00834E0
            - com.microej.demo.widget.main.MainPage$1@0xC0082184
            - java.lang.Thread@0xC0082194
            - java.lang.Thread@0xC0082194
    at com.microej.demo.widget.common.Navigation.createRootWidget(Navigation.java:104)
        Object References:
            - com.microej.demo.widget.main.MainPage@0xC00834E0
    at com.microej.demo.widget.common.Navigation.createDesktop(Navigation.java:88)
        Object References:
            - com.microej.demo.widget.main.MainPage@0xC00834E0
            - ej.mwt.stylesheet.CachedStylesheet@0xC00821DC
    at com.microej.demo.widget.common.Navigation.main(Navigation.java:40)
       Object References:
            - com.microej.demo.widget.main.MainPage@0xC00834E0
```
(continues on next page)

(continued from previous page)

```
at java.lang.MainThread.run(Thread.java:855)
        Object References:
            - java.lang.MainThread@0xC0083C7C
    at java.lang.Thread.runWrapper(Thread.java:464)
        Object References:
            - java.lang.MainThread@0xC0083C7C
    at java.lang.Thread.callWrapper(Thread.java:449)
                                                       --------------------------------------------------------------------------------
Java Thread[1281]
name="UIPump" prio=5 state=WAITING timeout(ms)=INF max_java_stack=120 current_java_stack=117
external event: status=waiting
java.lang.Thread@0xC0083628:
    at ej.microui.MicroUIPump.read(Unknown Source)
        Object References:
            - ej.microui.display.DisplayPump@0xC0083640
    at ej.microui.MicroUIPump.run(MicroUIPump.java:176)
        Object References:
            - ej.microui.display.DisplayPump@0xC0083640
    at java.lang.Thread.run(Thread.java:311)
        Object References:
            - java.lang.Thread@0xC0083628
    at java.lang.Thread.runWrapper(Thread.java:464)
        Object References:
            - java.lang.Thread@0xC0083628
    at java.lang.Thread.callWrapper(Thread.java:449)
         --------------------------------------------------------------------------------
Java Thread[1536]
name="Thread1" prio=5 state=READY max_java_stack=60 current_java_stack=57
java.lang.Thread@0xC0082194:
    at java.lang.Thread.runWrapper(Unknown Source)
        Object References:
            - java.lang.Thread@0xC0082194
    at java.lang.Thread.callWrapper(Thread.java:449)
       ================================================================================
============================== Garbage Collector ===============================
State: Stopped
Last analyzed object: null
Total memory: 15500
Current allocated memory: 7068
Current free memory: 8432
Allocated memory after last GC: 0
Free memory after last GC: 15500
================================================================================
=============================== Native Resources ===============================
Id CloseFunc Owner Description
--------------------------------------------------------------------------------
   ================================================================================
```
See [Stack Trace Reader](#page-215-0) for additional info related to working with VM dumps.

### **Dump The State Of All MicroEJ Threads From A Fault Handler**

It is recommended to call the LLMJVM\_dump API as a last resort in a fault handler. Calling LLMJVM\_dump is undefined if the VM is not paused. The call to LLMJVM\_dump MUST be done last in the fault handler.

### **Trigger VM Dump From Debugger**

To trigger a VM dump from the debugger, set the PC register to the LLMJVM\_dump physical memory address.

The symbol for the LLMJVM\_dump API is defined in the header file LLMJVM. h. Search for this symbol in the appropriate C toolchain .map file.

**Note:** LLMJVM\_dump (in LLMJVM.h ) needs to be called explicitly. A linker optimization may remove the symbol if it is not used anywhere in the code.

Requirements:

- Embedded debugger is attached and the processor is halted in an exception handler.
- A way to read stdout (usually UART).

#### **Check Internal Structure Integrity**

The internal Core Engine function called LLMJVM\_checkIntegrity checks the internal structure integrity of the MicroJvm virtual machine and returns its checksum.

- If an integrity error is detected, the LLMJVM\_on\_CheckIntegrity\_error hook is called and this method returns 0.
- If no integrity error is detected, a non-zero checksum is returned.

This function must only be called from the MicroJvm virtual machine thread context and only from a native function or callback. Calling this function multiple times in a native function must always produce the same checksum. If the checksums returned are different, a corruption must have occurred.

Please note that returning a non-zero checksum does not mean the MicroJvm virtual machine data has not been corrupted, as it is not possible for the MicroJvm virtual machine to detect the complete memory integrity.

MicroJvm virtual machine internal structures allowed to be modified by a nativefunction are not taken into account for the checksum computation. The internal structures allowed are:

- basetype fields in Java objects or content of Java arrays of base type,
- internal structures modified by a LLMJVM function call (e.g. set a pending Java exception, suspend or resume the Java thread, register a resource, ... ).

This function affects performance and should only be used for debug purpose. A typical use of this API is to verify that a native implementation does not corrupt the internal structures:

```
void Java_com_mycompany_MyClass_myNativeFunction(void) {
            int32_t crcBefore = LLMJVM_checkIntegrity();
            myNativeFunctionDo();
    int32_t crcAfter = LLMJVM_checkIntegrity();
     if(crcBefore != crcAfter){
             // Corrupted MicroJVM virtual machine internal structures
            while(1);
```
(continues on next page)

(continued from previous page)

}

}

# **5.7.5 Generic Output**

The [System.err](https://repository.microej.com/javadoc/microej_5.x/apis/java/lang/System.html#err) stream is connected to the [System.out](https://repository.microej.com/javadoc/microej_5.x/apis/java/lang/System.html#out) print stream. See below for how to configure the destination of these streams.

# **5.7.6 Link**

Several sections are defined by the Core Engine. Each section must be linked by the third-party linker. Starting from Architecture  $8.x$ , sections have been renamed to follow the standard ELF naming convention.

Linker Sections (Architecture 8.x )

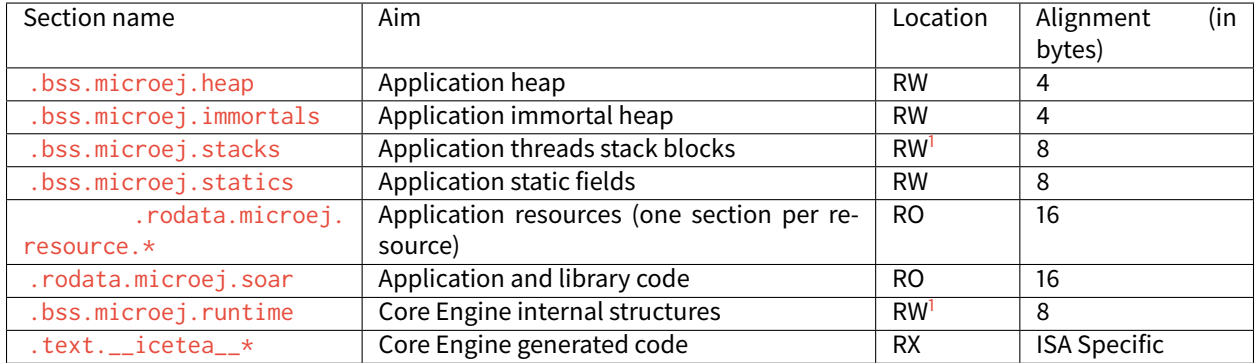

Note: During its startup, the Core Engine automatically zero-initializes the sections .bss.microej.runtime, . bss.microej.heap , and .bss.microej.immortals .

Linker Sections (Architecture 7.x )

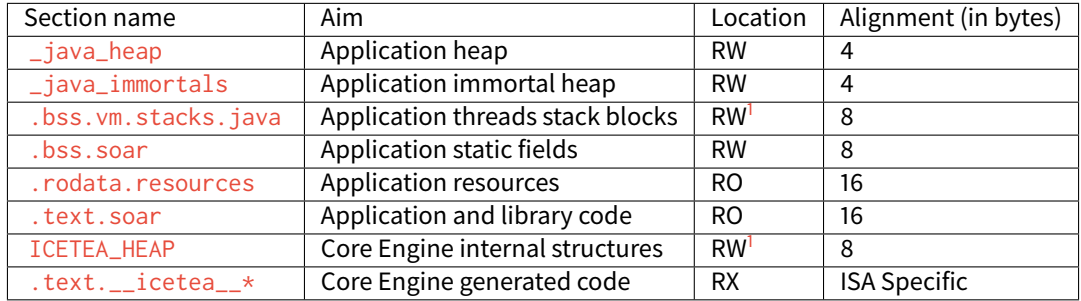

**Note:** During its startup, the Core Engine automatically zero-initializes the sections ICETEA\_HEAP , \_java\_heap , and \_java\_immortals .

<span id="page-510-1"></span><span id="page-510-0"></span><sup>1</sup> Among all RW sections, those should be always placed into internal RAM for performance purpose.

# **5.7.7 Dependencies**

The Core Engine requires an implementation of its low level APIs in order to run. Refer to the chapter *[Implementa](#page-503-0)*[tion](#page-503-0) for more information.

# **5.7.8 Installation**

The Core Engine and its components are mandatory. In the platform configuration file, check Multi Applications to install the Core Engine in "Multi-Sandbox" mode. Otherwise, the "Single application" mode is installed.

# **5.7.9 Abstraction Layer**

MicroEJ Core Engine Abstraction Layer implementation can be found on [MicroEJ Github](https://github.com/orgs/MicroEJ/repositories?q=AbstractionLayer-Core&type=all&language=&sort=) for several RTOS.

## <span id="page-511-1"></span>**5.7.10 Memory Considerations**

The memory consumption of main Core Engine runtime elements are described in [the table below](#page-511-0).

<span id="page-511-0"></span>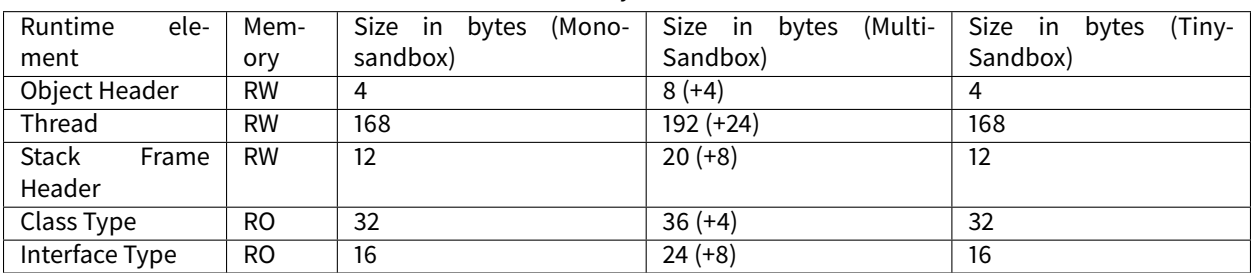

Table 9: Memory Considerations

**Note:** To get the full size of an Object, search for the type in the [SOAR Information File](#page-116-0) and read the attribute instancesize (this includes the Object header).

**Note:** To get the full size of a Stack Frame, search for the method in the [SOAR Information File](#page-116-0) and read the attribute stacksize (this includes the Stack Frame header).

# **5.7.11 Use**

Refer to the [MicroEJ Runtime](#page-170-0) documentation.

# **5.8 Advanced Event Tracing**

# **5.8.1 Principle**

MicroEJ Core Engine allows method execution to be profiled. The following two new hooks functions are used for that:

- LLMJVM\_MONITOR\_IMPL\_on\_invoke\_method called at the start of the method invocation.
- LLMJVM\_MONITOR\_IMPL\_on\_return\_method called when returning from the invoked method.

Calling these functions each time a method is invoked will slow down the application execution, so these functions are not called by default when event tracing is enabled and started.

**Note:** This feature requires Architecture version 7.17.0 or higher and is only available on MicroEJ Core Engine, not on Simulator.

To activate them, you need to follow these steps:

- Enable and start the trace [see here](#page-250-0)
- Tell the third-party linker program to redirect all calls to LLMJVM\_invoke\_method and LLMJVM\_return\_method symbols to respectively LLMJVM\_invoke\_method\_with\_trace and LLMJVM\_return\_method\_with\_trace symbols.

# **5.8.2 Platforms using GNU LD linker**

Add the following options to the LD linker command line:

```
--require-defined=LLMJVM_invoke_method_with_trace
--defsym=LLMJVM_invoke_method=LLMJVM_invoke_method_with_trace
--require-defined=LLMJVM_return_method_with_trace
--defsym=LLMJVM_return_method=LLMJVM_return_method_with_trace
```
# **5.8.3 Platforms using IAR ILINK linker**

Pass the following options to the ILINK linker program

```
--redirect LLMJVM_invoke_method=LLMJVM_invoke_method_with_trace
--redirect LLMJVM_return_method=LLMJVM_return_method_with_trace
```
# **5.9 Multi-Sandbox**

# **5.9.1 Principle**

The Multi-Sandbox capability of the MicroEJ Core Engine allows a main application (called Standalone Application) to install and execute at runtime additional applications (called Sandboxed Applications).

The MicroEJ Core Engine implements the [\[KF\] specification](#page-891-0). A Kernel is a Standalone Application generated on a Multi-Sandbox-enabled platform. A Feature is a Sandboxed Application generated against a specific Kernel.

A Sandboxed Application may be dynamically downloaded at runtime or integrated at build-time within the executable application.

# **5.9.2 Functional Description**

The Multi-Sandbox process extends the overall process described in [the overview of the platform process](#page-443-0).

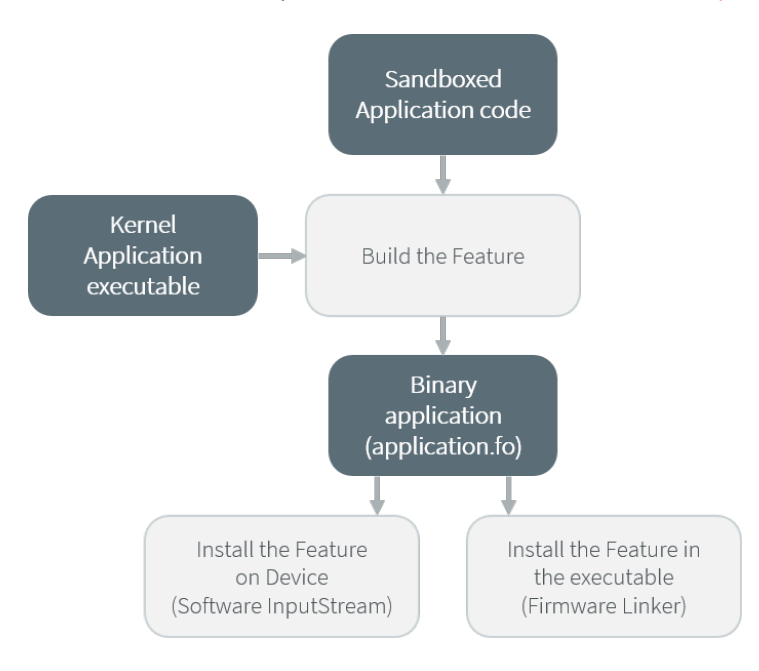

Fig. 19: Multi-Sandbox Process

Once a Kernel has been generated, additional Sandboxed Application code (Feature) can be built against the Kernel. The binary application file produced (application.fo) is compatible only for the Kernel on which it was generated. Generating a new Kernel requires that you generate the Features again on this Kernel.

For more details on the build flow, please refer to [Multi-Sandbox Kernel link](#page-917-0) and [Sandboxed Application link](#page-920-0) sections.

# **5.9.3 Memory Considerations**

Multi-Sandbox memory overhead of Core Engine runtime elements are described in [Memory Considerations table](#page-511-1).

# **5.9.4 Dependencies**

• LLKERNEL\_impl.h implementation (see [Feature Installation](#page-514-0) section).

# **5.9.5 Installation**

Multi-Sandbox capability is an additional Core Engine module, disabled by default.

To enable the Multi-Sandbox capability of the MicroEJ Core Engine, in the platform configuration file, check Multi Applications .

## **5.9.6 Use**

The [KF API Module](https://repository.microej.com/modules/ej/api/kf/) must be added to the *[module.ivy](#page-63-0)* of the MicroEJ Application project to use [\[KF\]](#page-891-0) library.

<dependency org="ej.api" name="kf" rev="1.4.4"/>

This library provides a set of options. Refer to the chapter *[Application Options](#page-122-0)* which lists all available options.

# <span id="page-514-0"></span>**5.9.7 Feature Installation**

### **Introduction**

Feature installation is triggered by a call to the [Kernel.install\(InputStream\)](https://repository.microej.com/javadoc/microej_5.x/apis/ej/kf/Kernel.html#install-java.io.InputStream-) method. It consists of the following steps:

- loading Feature's content from . fo file,
- linking Feature's code with the Kernel,
- storing Feature's content into the target memory.

A Feature .fo file is composed of the following elements:

- Code: Application code (methods, types, ... ) as well as built-in objects (strings and immutables),
- RO Data: [Application Resources](#page-195-0) that do not require content modification,
- RW Data: Reserved memory for Feature execution (Application static fields and Feature internal structures),
- Metadata: Temporary information required during the installation phase, such as code relocations.

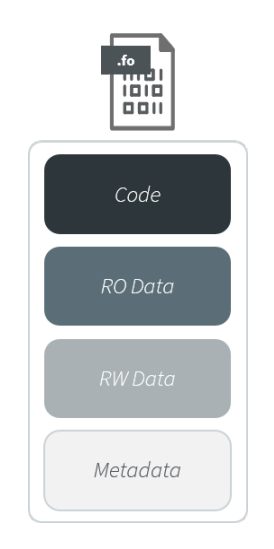

Fig. 20: Feature . fo File Content

The LLKERNEL\_impl.h Abstraction Layer interface provides Low Level APIs for allocating and transferring Feature content in different memory areas.

There are two kinds of installation:

- In-place installation: The Feature content is allocated in RAM.
- Custom installation: The Feature content is copied to any byte-addressable memory, including ROM.

Installation kinds are not exclusive. It is possible to link a Feature using In-place installation and another one using Custom installation. In all cases, a certain amount of RAM is required:

- Metadata is allocated in the Java heap,
- Code is first allocated in a memory area called the Kernel Working Buffer (see more details below).

## **In-Place Installation**

This is the fastest way to go with Feature installation since it only requires connecting a malloc/free implementation.

Feature content is installed in RAM. The required memory is allocated in the Kernel Working Buffer. This includes code, resources, static fields, and internal structures. When the Feature is uninstalled, allocated memory is reclaimed. When the Core Engine or the device restarts, the Kernel Working Buffer is reset; thus there is no persistent Feature.

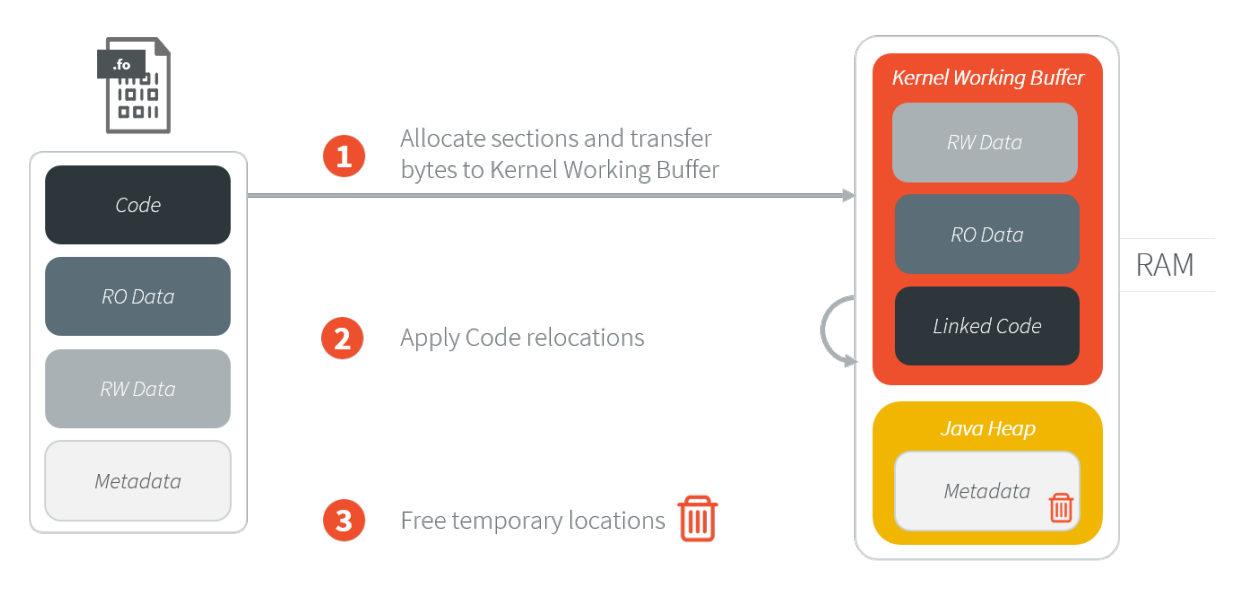

Fig. 21: In-Place Feature Installation Overview

The In-Place installation flow is described in the following sequence diagram:

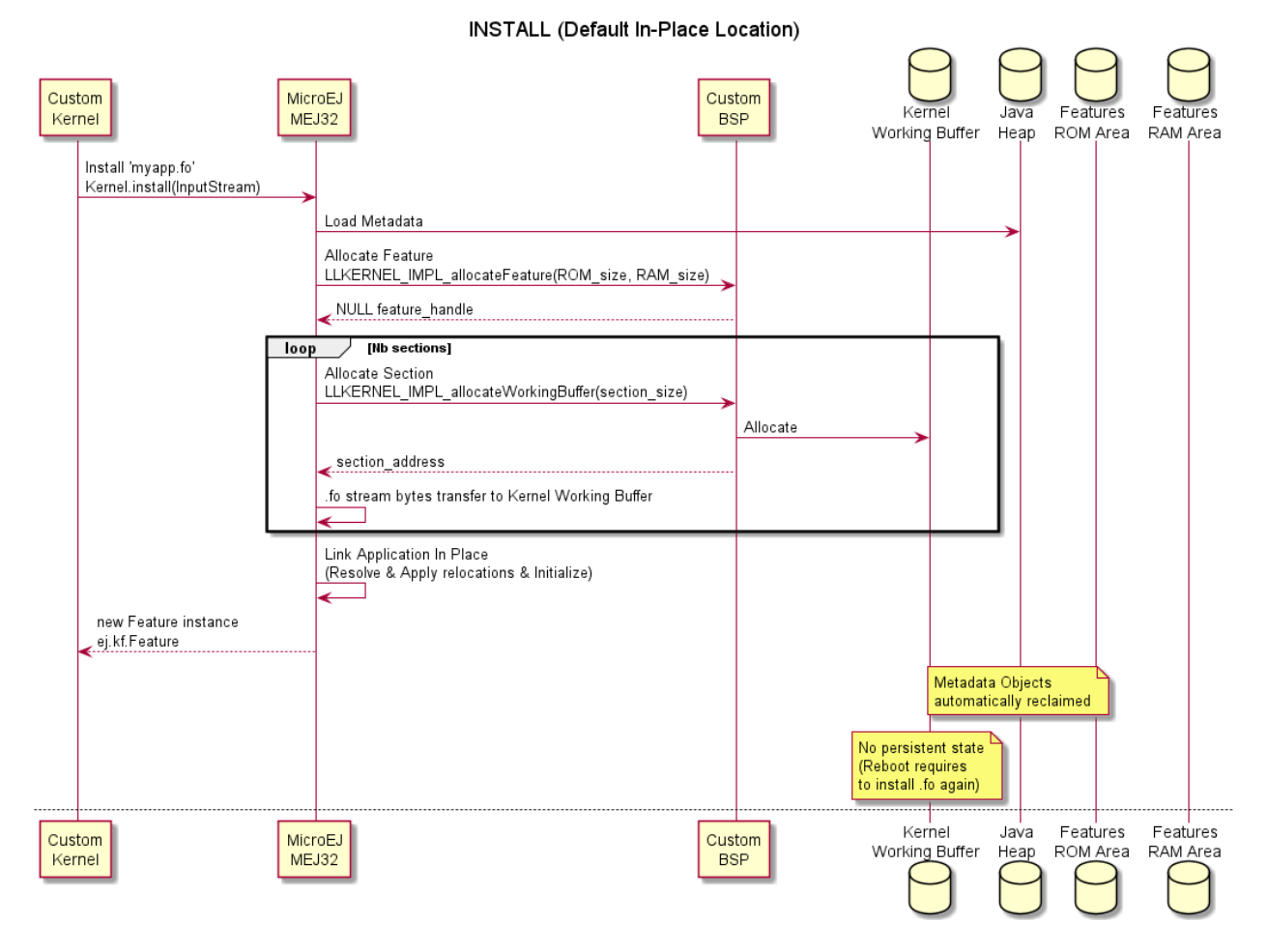

Fig. 22: In-Place Feature Installation Flow

The In-Place uninstallation flow is described in the following sequence diagram:

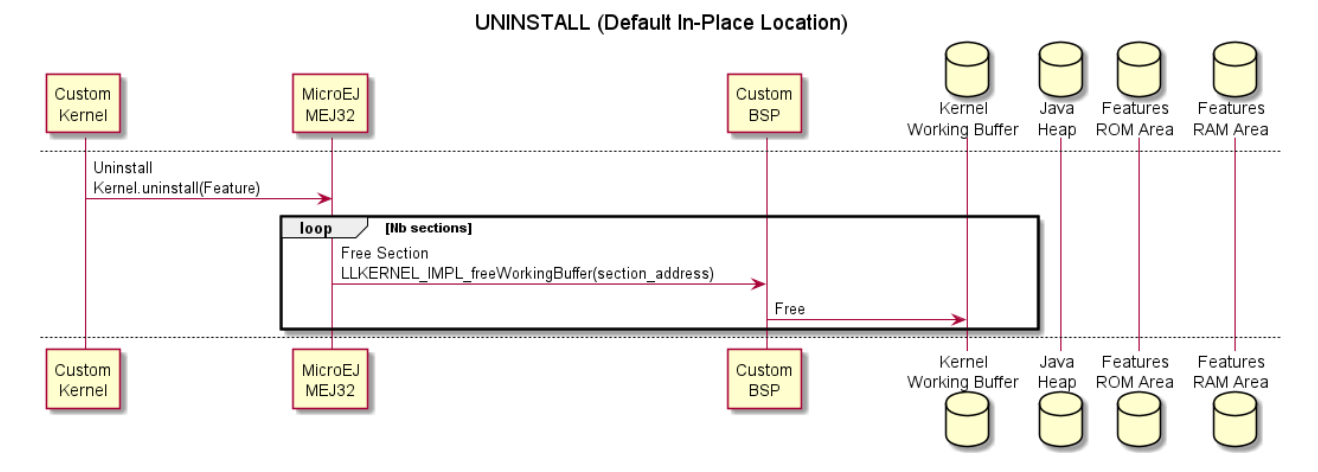

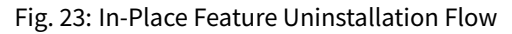

## **Custom Installation**

Custom Feature Installation allows to install a Feature in any byte-addressable memory, including ROM. The Code is temporarily allocated to the Kernel Working Buffer before being linked. Then it is transferred to the target location. RO Data (Application Resources) is directly transferred to the target location.

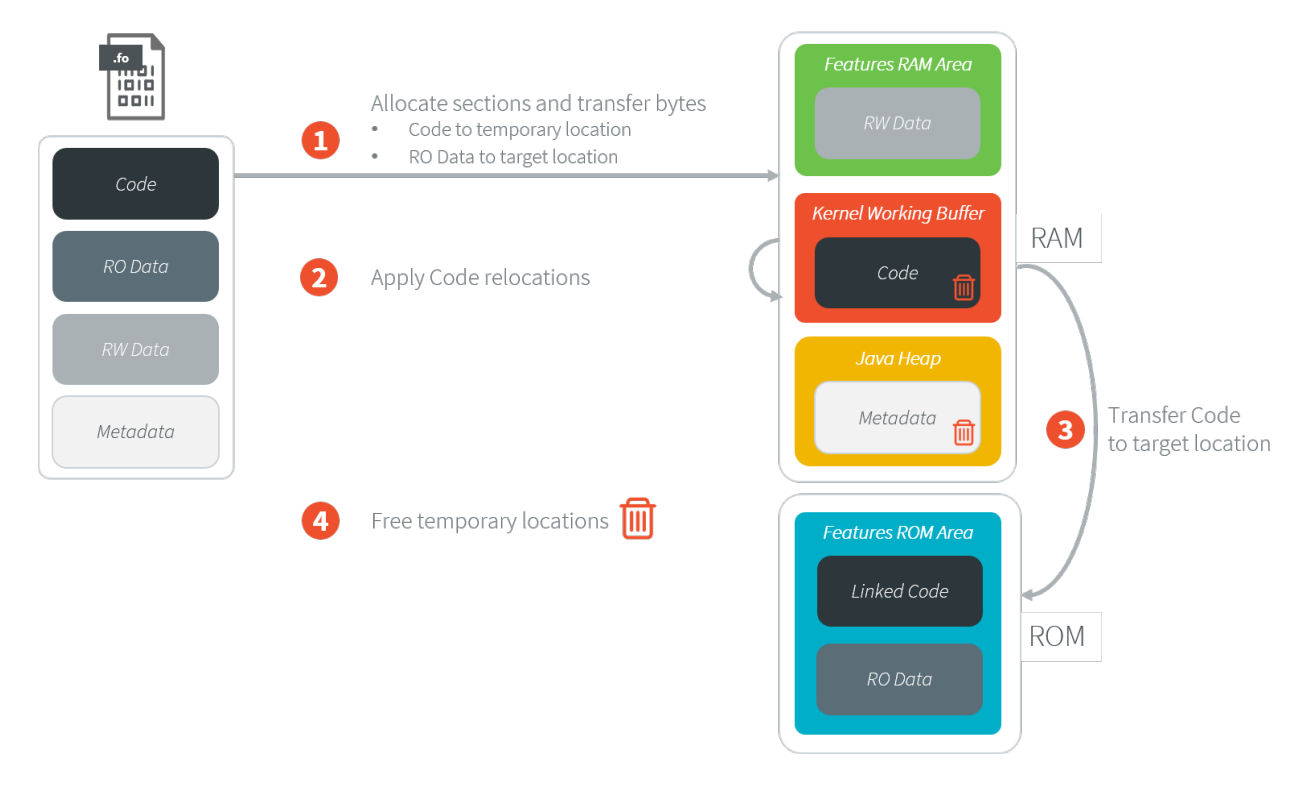

Fig. 24: Custom Feature Installation Steps

The Abstraction Layer implementation is responsible for providing the following elements:

- the address location where the Feature will be installed,
- the implementation to copy a chunk of bytes to the target location.

The custom installation flow is described in the following sequence diagram:

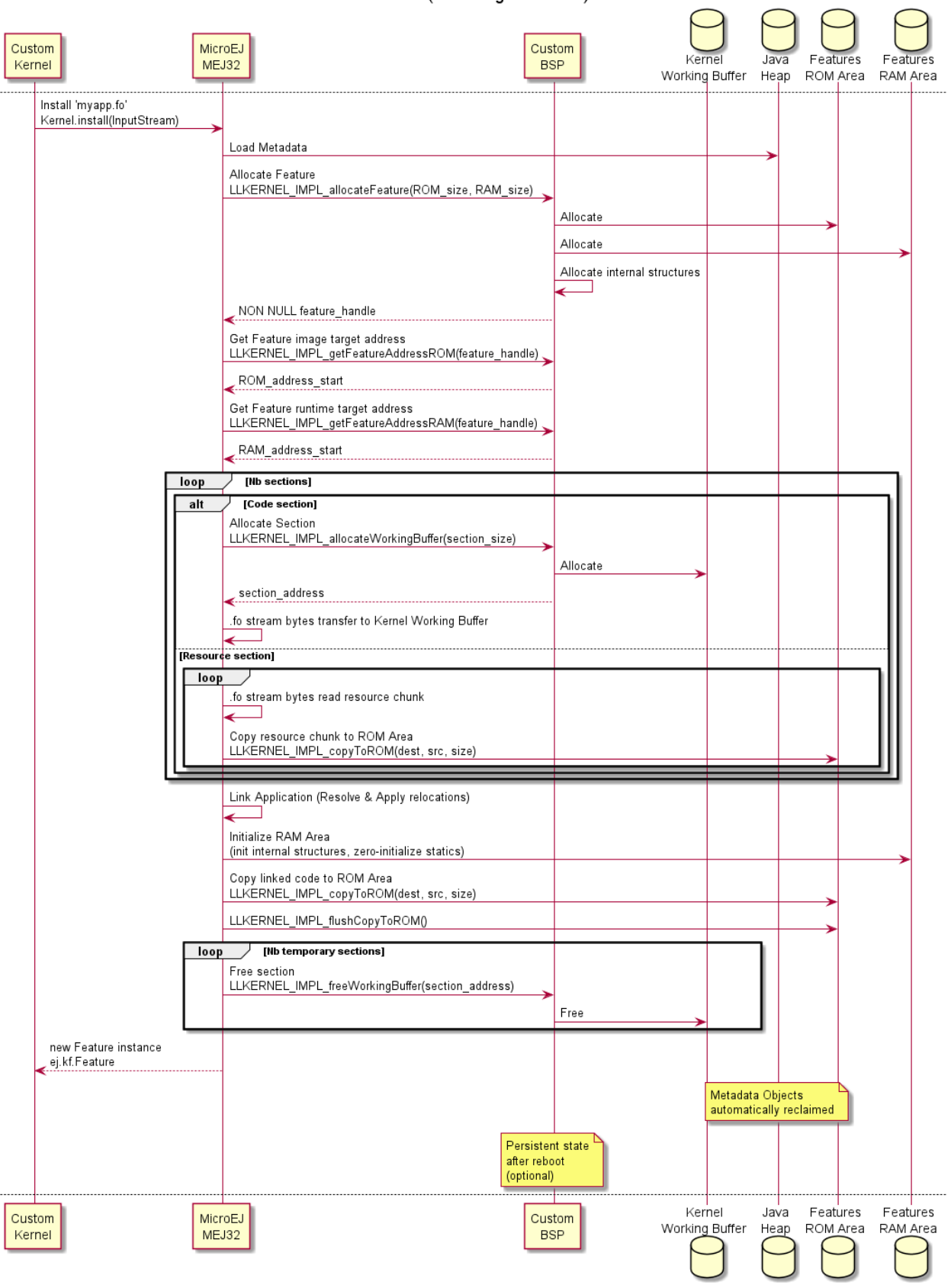

**INSTALL (New Target Location)** 

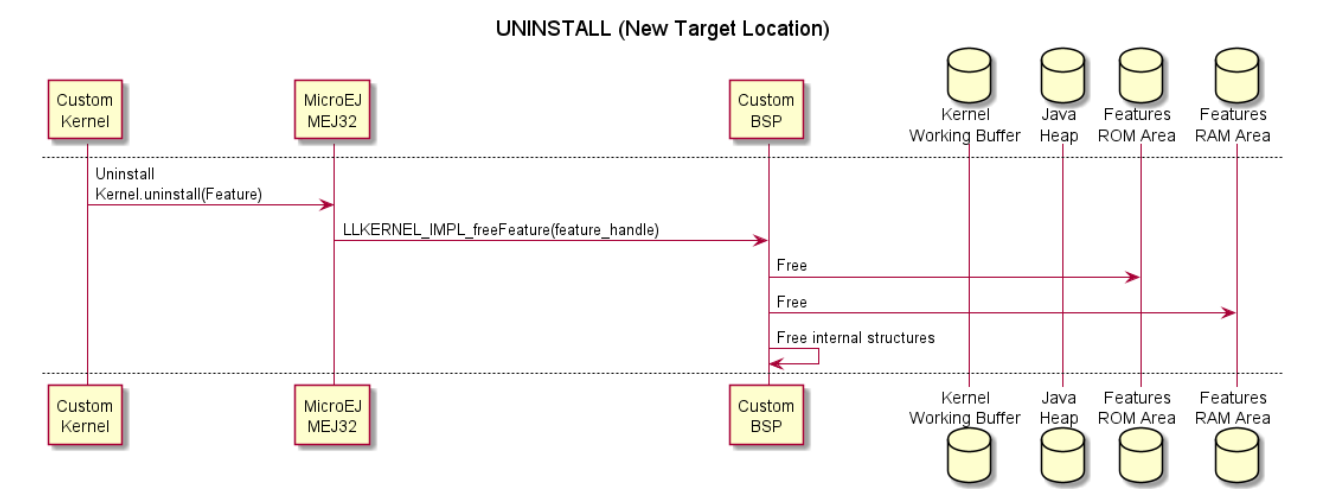

The custom uninstallation flow is described in the following sequence diagram:

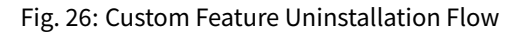

### **Feature Persistency**

If the Abstraction Layer implementation installs a Feature in a Read-Only memory, it will be available after the Core Engine or the device restarts.

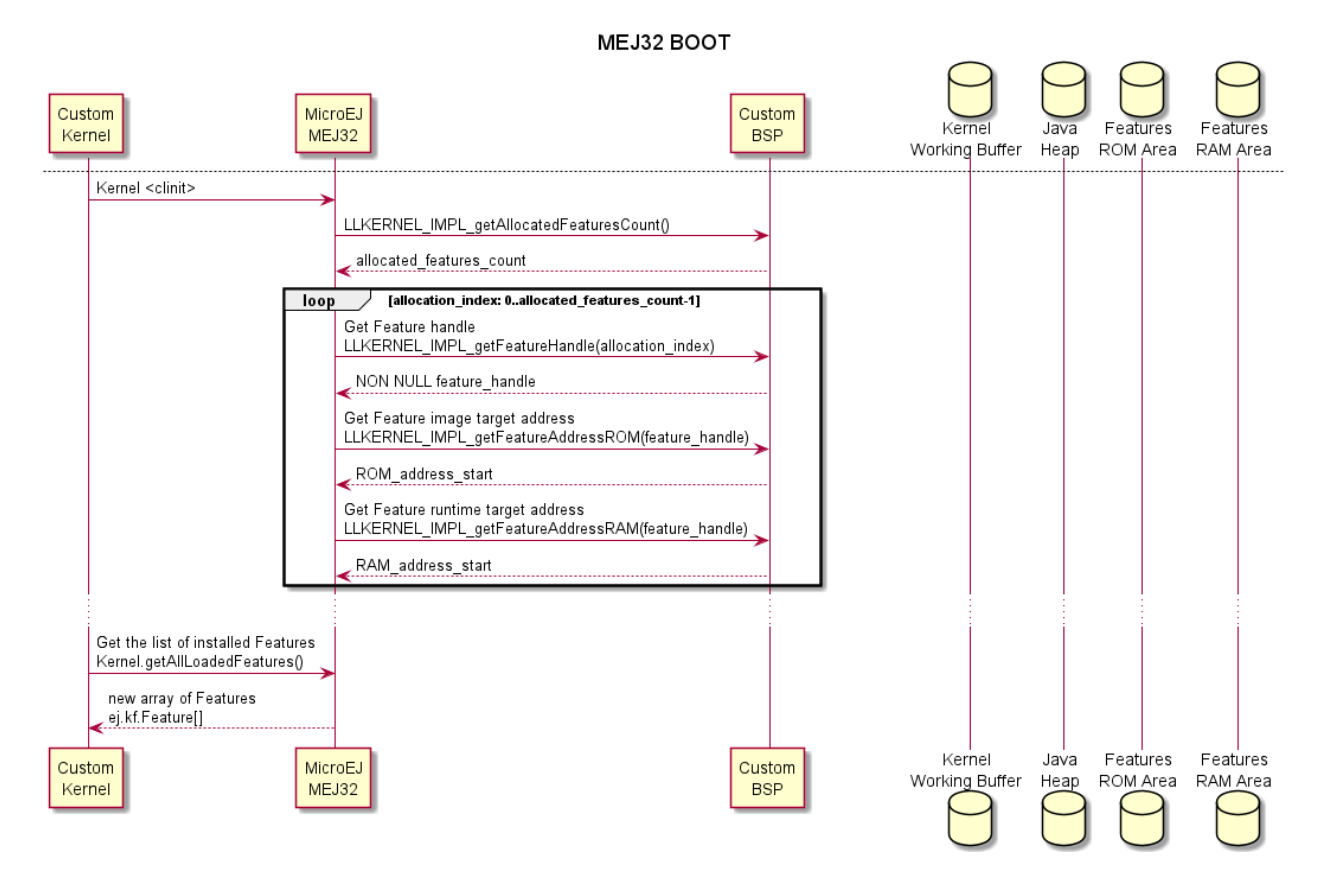

Fig. 27: Feature Installation Boot Flow

#### **Advanced Options**

#### **InputStream Buffer Size**

Feature . fo InputStream is read in a temporary byte array allocated in the Java Heap. The buffer size can be configured with the following option:

**Option Name**: com.microej.runtime.kf.link.transferbuffer.size

**Default Value**: 512 (bytes)

#### **Relocation Process Yield**

When a Feature file has a large amount of code, it may appear that the Core Engine blocks while applying relocations during the Feature installation. The number of relocations to apply in batch can be configured with the following option:

**Option Name**: com.microej.runtime.kf.link.chunk.relocations.count

#### **Default Value**: 128

Once the Core Engine has processed the given number of relocations, the thread that called the [Ker](https://repository.microej.com/javadoc/microej_5.x/apis/ej/kf/Kernel.html#install-java.io.InputStream-)[nel.install\(InputStream\)](https://repository.microej.com/javadoc/microej_5.x/apis/ej/kf/Kernel.html#install-java.io.InputStream-) method yields the execution to other threads. A small number will give more smooth execution for threads but a slowest installation execution. A large number will make the Core Engine block for applying relocations but a faster installation execution.

## **Determining the Amount of Required Memory**

The amount of memory required for installing  $a \cdot f \circ f$  file is determined by analyzing the sizes of the ELF sections.

Sections can be dumped using the standard binutils readelf tool:

```
readelf -WS application.fo
There are 8 section headers, starting at offset 0x34:
Section Headers:
[Nr] Name Type Addr Off Size ES Flg Lk Inf Al
[ 0] NULL 00000000 000000 000000 00 0 0 0
[ 1] .soar.rel LOPROC+0 00000000 000174 000bcc 00 6 0 4
[ 2] .strtab STRTAB 00000000 000d40 000063 00 0 0 1
[ 3] .symtab SYMTAB 00000000 000da4 000050 10 2 1 4
[ 4] .bss.soar.feature NOBITS 00000000 000df4 000050 00 A 0 0 4
[ 5] .rodata.microej.resources PROGBITS 00000000 000e00 079080 00 A 0 0 64
[ 6] .rodata PROGBITS 00000000 079e80 001974 00 A 0 0 16
[ 7] .shstrtab STRTAB 00000000 07b7f4 000059 00 0 0 1
```
The following table summarizes the sections and their content:

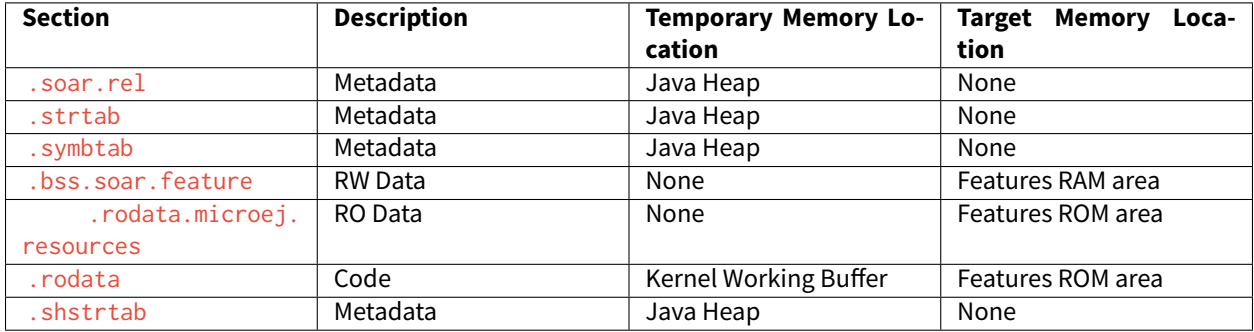

# **5.10 Tiny-Sandbox**

# **5.10.1 Principle**

The Tiny-Sandbox capability of the Core Engine allows to build a Standalone Application optimized for size. This capability is suitable for environments requiring a small memory footprint.

# **5.10.2 Installation**

Tiny-Sandbox is an option disabled by default. To enable Tiny-Sandbox of the MicroEJ Core Engine, set the property mjvm.standalone.configuration in configuration.xml file as follows:

<property name="mjvm.standalone.configuration" value="tiny"/>

See section *[Platform Customization](#page-489-0)* for more info on the configuration. xml file.

# **5.10.3 Limitations**

In addition to general [Limitations](#page-440-0):

- The maximum application code size (classes and methods) cannot exceed 256KB. This does not include application resources, immutable objects and internal strings which are not limited.
- The option SOAR > Debug > Embed all type names has no effect. Only the fully qualified names of types marked as required types are embedded.
- Incompatible with dynamic linkers enabling Address Space Layout Randomization (ASLR).

# **5.11 Native Interface Mechanisms**

The MicroEJ Core Engine provides two ways to link MicroEJ Application code with native C code. The two ways are fully complementary, and can be used at the same time.

# **5.11.1 Simple Native Interface (SNI)**

## **Principle**

[\[SNI\] specification](#page-171-0) defines how to cross the barrier between the Java world and the native world:

- Call a C function from Java.
- Pass parameters to the C function.
- Return a value from the C world to the Java world.
- Manipulate (read & write) shared memory both in Java and C: the immortal space.

## **Functional Description**

The following illustration shows both Java and C code accesses to shared objects in the immortal space, while also accessing their respective memory.

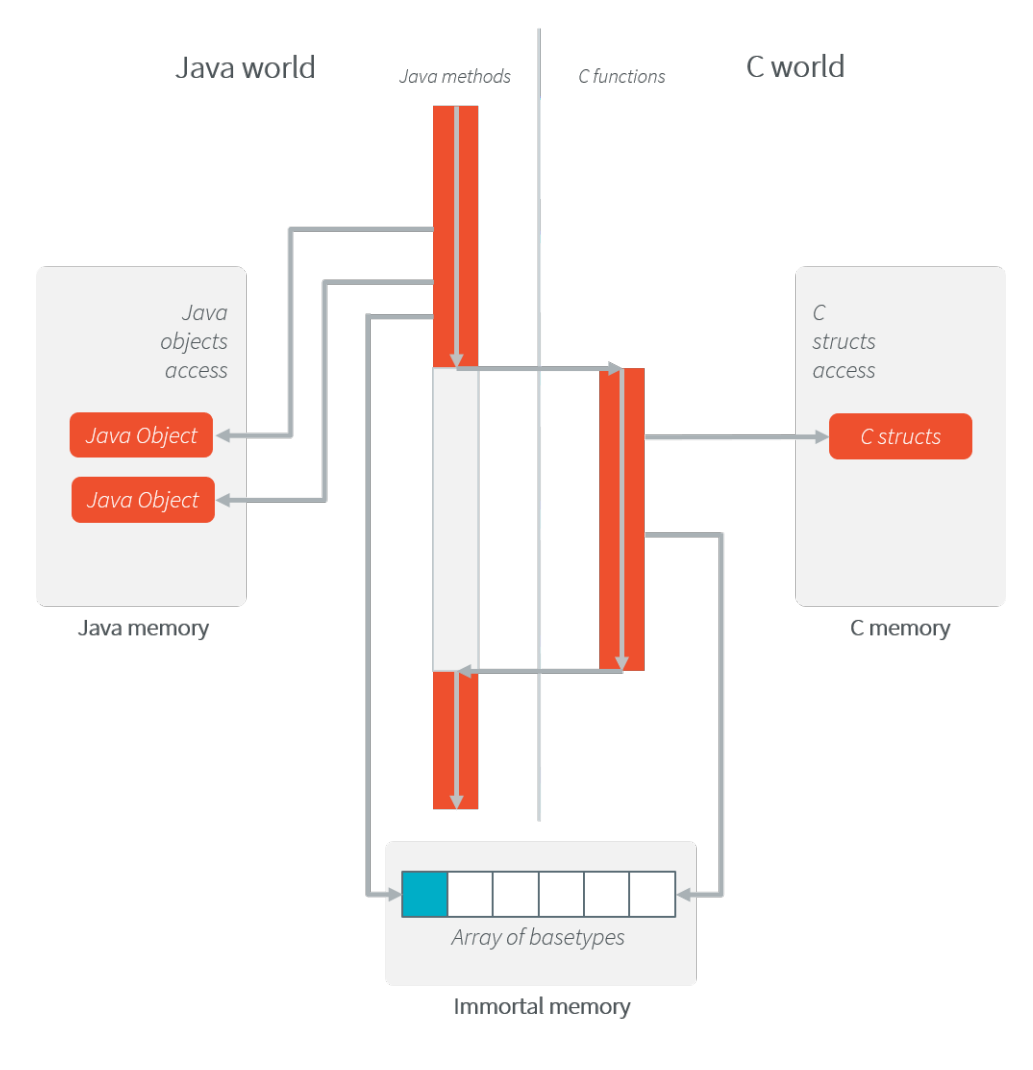

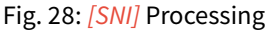

### **Example**

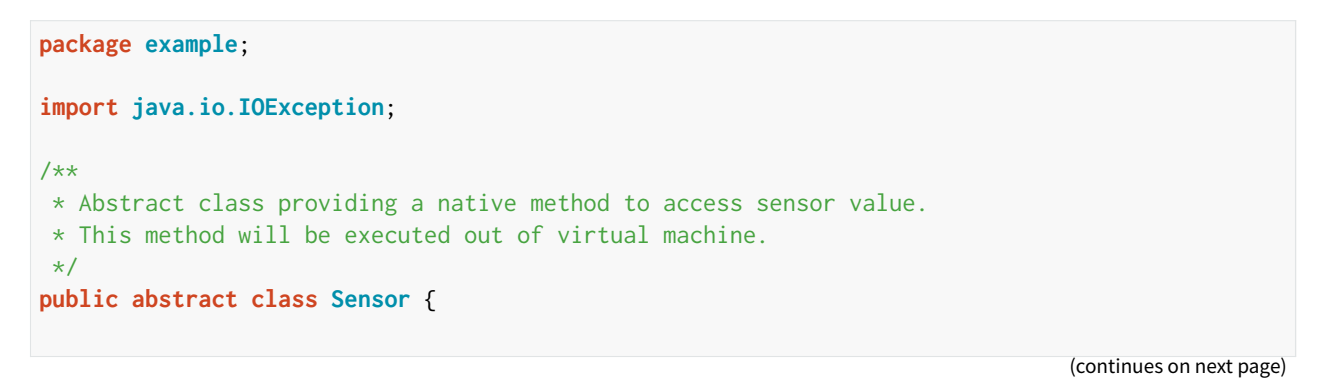

(continued from previous page)

```
public static final int ERROR = -1;
    public int getValue() throws IOException {
        int sensorID = getSensorID();
        int value = getSensorValue(sensorID);
        if (value == ERROR) {
            throw new IOException("Unsupported sensor");
        }
        return value;
    }
    protected abstract int getSensorID();
    public static native int getSensorValue(int sensorID);
}
class Potentiometer extends Sensor {
    protected int getSensorID() {
        return Constants.POTENTIOMETER_ID; // POTENTIOMETER_ID is a static final
    }
}
```

```
// File providing an implementation of native method using a C function
            #include <sni.h>
            #include <potentiometer.h>
            #define SENSOR_ERROR (-1)
            #define POTENTIOMETER_ID (3)
            jint Java_example_Sensor_getSensorValue(jint sensor_id){
                if (sensor_id == POTENTIOMETER_ID)
                {
                    return get_potentiometer_value();
                }
                return SENSOR_ERROR;
            }
```
#### **Synchronization**

A call to a native function uses the same RTOS task as the RTOS task used to run all Java green threads. So during this call, the MicroEJ Core Engine cannot schedule other Java threads.

[\[SNI\]](#page-171-0) defines C functions that provide controls for the green threads' activities:

- int32\_t SNI\_suspendCurrentJavaThread(int64\_t timeout) : Suspends the execution of the Java thread that initiated the current C call. This function does not block the C execution. The suspension is effective only at the end of the native method call (when the C call returns). The green thread is suspended until either an RTOS task calls SNI\_resumeJavaThread, or the specified number of milliseconds has elapsed.
- int32\_t SNI\_getCurrentJavaThreadID(void) : Permits retrieval of the ID of the current Java thread within the C function (assuming it is a "native Java to C call"). This ID must be given to the SNI\_resumeJavaThread

function in order to resume execution of the green thread.

<span id="page-525-0"></span>• int32\_t SNI\_resumeJavaThread(int32\_t id) : Resumes the green thread with the given ID. If the thread is not suspended, the resume stays pending.

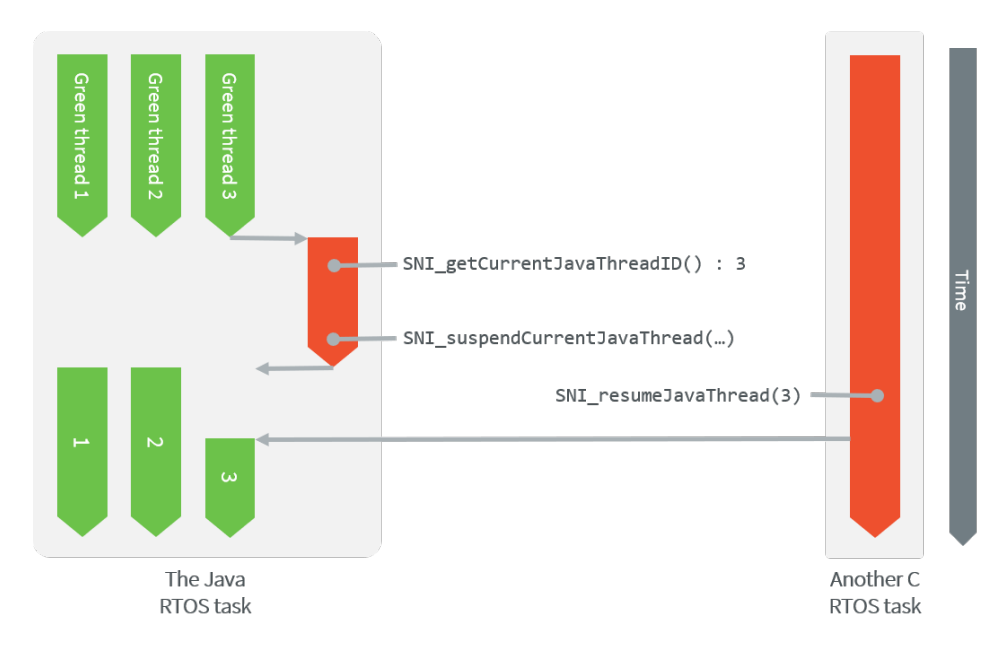

Fig. 29: Green Threads and RTOS Task Synchronization

[The above illustration](#page-525-0) shows a green thread (GT3) which has called a native method that executes in C. The C code suspends the thread after having provisioned its ID (e.g. 3). Another RTOS task may later resume the Java green thread.

## **Dependencies**

No dependency.

### **Installation**

The [\[SNI\]](#page-171-0) library is a built-in feature of the Architecture, so there is no additional dependency to call native code from Java. In the Platform configuration file, check Java to C Interface > SNI API to install the additional Java APIs in order to manipulate the data arrays.

## **Use**

The [SNI API module](https://repository.microej.com/modules/ej/api/sni/) must be added to the [module.ivy](#page-63-0) of the Application project to use the [\[SNI\]](#page-171-0) library.

```
<dependency org="ej.api" name="sni" rev="1.3.1"/>
```
# **5.11.2 Shielded Plug (SP)**

## **Principle**

The Shielded Plug (SP) library provides data segregation with a clear publish-subscribe API. The data-sharing between modules uses the concept of shared memory blocks, with introspection. The database is made of blocks: chunks of RAM.

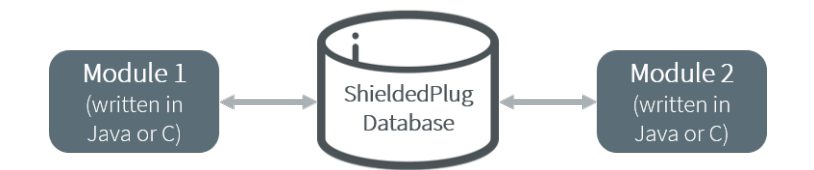

Fig. 30: A Shielded Plug Between Two Application (Java/C) Modules.

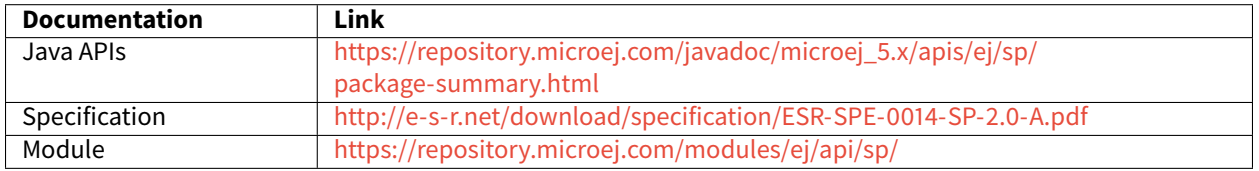

## **Functional Description**

The usage of the Shielded Plug (SP) starts with the definition of a database. The implementation uses an XML file description to describe the database; the syntax follows the one proposed by the [\[SP\] specification.](http://e-s-r.net/download/specification/ESR-SPE-0014-SP-2.0-A.pdf)

Once this database is defined, it can be accessed within the MicroEJ Application or the C application. The SP Foundation Library is accessible from the *[\[SP\] API Module](#page-529-0)*. This library contains the classes and methods to read and write data in the database. The C header file  $sp.h$  available in the MicroEJ Platform source/include folder contains the C functions for accessing the database.

To embed the database in your binary file, the XML file description must be processed by the *[SP compiler](#page-526-0)*. This compiler generates a binary file  $(.)$  that will be linked to the overall application by the linker. It also generates two descriptions of the block ID constants, one in Java and one in C. These constants can be used by either the Java or the C application modules.

## <span id="page-526-0"></span>**Shielded Plug Compiler**

A [MicroEJ tool](#page-210-0) is available to launch the compiler. The tool name is Shielded Plug Compiler . It outputs:

- A description of the requested resources of the database as a binary file ( $\circ$ ) that will be linked to the overall application by the linker. It is an ELF format description that reserves both the necessary RAM and the necessary Flash memory for the Shielded Plug database.
- Two descriptions, one in Java and one in C, of the block ID constants to be used by either Java or C application modules.

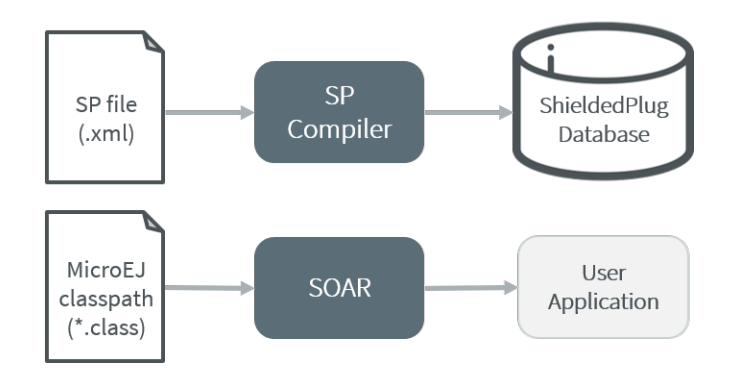

Fig. 31: Shielded Plug Compiler Process Overview

#### **Example**

Below is an example of using a database. The code that publishes the data is written in C, and the code that receives the data is written in Java. The data is transferred using two memory blocks. TEMP is a scalar value, THERMOSTAT is a boolean.

#### **Database Description**

The database is described as follows:

```
<shieldedPlug>
    <database name="Forecast" id="0" immutable="true" version="1.0.0">
        <block id="1" name="TEMP" length="4" maxTasks="1"/>
        <block id="2" name="THERMOSTAT" length="4" maxTasks="1"/>
    </database>
</shieldedPlug>
```
#### **Java Code**

From the database description we can create an interface.

```
public interface Forecast {
  public static final int ID = 0;
  public static final int TEMP = 1;
  public static final int THERMOSTAT = 2;
}
```
Below is the task that reads the published temperature and controls the thermostat.

```
public void run(){
  ShieldedPlug database = ShieldedPlug.getDatabase(Forecast.ID);
  while (isRunning) {
      //reading the temperature every 30 seconds
     //and update thermostat status
     try {
         int temp = database.readInt(Forecast.TEMP);
```
(continues on next page)

(continued from previous page)

```
print(temp);
         //update the thermostat status
         database.writeInt(Forecast.THERMOSTAT,temp>tempLimit ? 0 : 1);
      }
      catch(EmptyBlockException e){
         print("Temperature not available");
      }
      sleep(30000);
  }
}
```
## **C Code**

Here is a C header that declares the constants defined in the XML description of the database.

```
#define Forecast_ID 0
#define Forecast_TEMP 1
#define Forecast_THERMOSTAT 2
```
Below, the code shows the publication of the temperature and thermostat controller task.

```
void temperaturePublication() {
  ShieldedPlug database = SP_getDatabase(Forecast_ID);
   int32_t temp = temperature();
  SP_write(database, Forecast_TEMP, &temp);
}
void thermostatTask(){
   int32_t thermostatOrder;
  ShieldedPlug database = SP_getDatabase(Forecast_ID);
  while(1){
      SP_waitFor(database, Forecast_THERMOSTAT);
      SP_read(database, Forecast_THERMOSTAT, &thermostatOrder);
      if(thermostatOrder == \emptyset) {
         thermostatOFF();
      }
     else {
         thermostatON();
      }
  }
}
```
## **Dependencies**

• LLSP\_impl.h implementation (see [LLSP: Shielded Plug](#page-832-0)).

## **Installation**

The [SP] library and its relative tools are an optional feature of the platform. In the platform configuration file, check Java to C Interface > Shielded Plug to install the library and its relative tools.

## <span id="page-529-0"></span>**Use**

The [Shielded Plug API Module](https://repository.microej.com/modules/ej/api/sp/) must be added to the *[module.ivy](#page-63-0)* of the Application project.

```
<dependency org="ej.api" name="sp" rev="2.0.2"/>
```
This library provides a set of options. Refer to the chapter *[Application Options](#page-122-0)* which lists all available options.

# **5.11.3 MicroEJ Java H**

## **Principle**

This MicroEJ tool is useful for creating the skeleton of a C file, to which some Java native implementation functions will later be written. This tool helps prevent misses of some #include files, and helps ensure that function signatures are correct.

### **Functional Description**

MicroEJ Java H tool takes as input one or several Java class files (\*.class) from directories and / or JAR files. It looks for Java native methods declared in these class files, and generates a skeleton(s) of the C file(s).

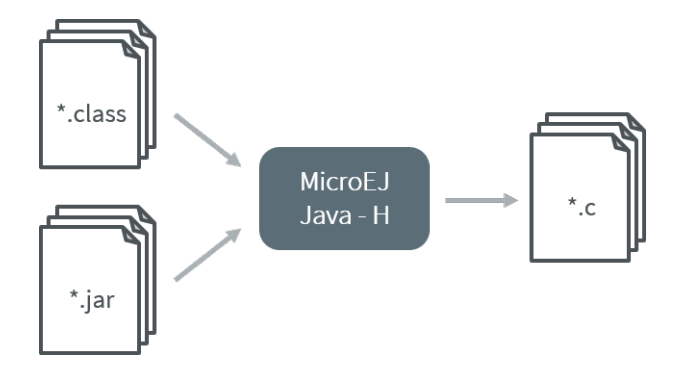

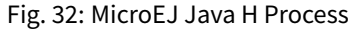

## **Dependencies**

No dependency.

## **Installation**

This is an additional tool. In the platform configuration file, check Java to C Interface > MicroEJ Java H to install the tool.

## **Use**

This chapter explains the MicroEJ tool options.

# **5.12 External Resources Loader**

# **5.12.1 Functional Description**

The External Resources Loader is an optional module. When not installed, only *[internal resources](#page-195-0)* are available for the MicroEJ Application. When the External Resources Loader is installed, the MicroEJ Core Engine tries first to retrieve the expected resource from its available list of internal resources, before asking the BSP to load it (using LLEXT\_RES\_impl.h functions).

See [Application Resources](#page-195-0) for more information on how to declare external resources depending on its kind (raw resources, images, fonts, NLS).

# **5.12.2 Implementations**

External Resources Loader module provides some Low Level API (LLEXT\_RES) to let the BSP manage the external resources.

### **Open a Resource**

The LLAPI to implement in the BSP are listed in the header file LLEXT\_RES\_impl.h . First, the framework tries to open an external resource using the open function. This function receives the resources path as a parameter. This path is the absolute path of the resource from the MicroEJ Application classpath (the MicroEJ Application source base directory). For example, when the resource is located here: com.mycompany.myapplication.resource. MyResource.txt, the given path is: com/mycompany/myapplication/resource/MyResource.txt.

### **Resource Identifier**

This open function has to return a unique ID (positive value) for the external resource, or returns an error code (negative value). This ID will be used by the framework to manipulate the resource (read, seek, close, etc.).

Several resources can be opened at the same time. The BSP does not have to return the same identifier for two resources living at the same time. However, it can return this ID for a new resource as soon as the old resource is closed.

## **Resource Offset**

The BSP must hold an offset for each opened resource. This offset must be updated after each call to read and seek .

#### **Resource Inside the CPU Address Space Range**

An external resource can be programmed inside the CPU address space range. This memory (or a part of memory) is not managed by the SOAR and so the resources inside are considered as external.

Most of time the content of an external resource must be copied in a memory inside the CPU address space range in order to be accessible by the MicroEJ algorithms (draw an image etc.). However, when the resource is already inside the CPU address space range, this copy is useless. The function LLEXT\_RES\_getBaseAddress must return a valid CPU memory address in order to avoid this copy. The MicroEJ algorithms are able to target the external resource bytes without using the other LLEXT\_RES APIs such as read , mark etc.

## **5.12.3 External Resources Folder**

The External Resource Loader module provides an option (MicroEJ launcher option) to specify a folder for the external resources. This folder has two roles:

- It is the output folder used by some extra generators during the MicroEJ Application build. All output files generated by these tools will be copied into this folder. This makes it easier to retrieve the exhaustive list of resources to program on the board.
- This folder is taken into consideration by the Simulator in order to simulate the availability of these resources. When the resources are located in another computer folder, the Simulator is not able to load them.

If not specified, this folder is created (if it does not already exist) in the MicroEJ project specified in the MicroEJ launcher. Its name is externalResources .

## **5.12.4 Dependencies**

• LLEXT\_RES\_impl.h implementation (see [LLEXT\\_RES: External Resources Loader](#page-833-0)).

## **5.12.5 Installation**

The External Resources Loader is an additional module. In the platform configuration file, check External Resources Loader to install this module.

## **5.12.6 Use**

The External Resources Loader is automatically used when the MicroEJ Application tries to open an external resource.

# **5.13 Serial Communications**

MicroEJ provides some Foundation Libraries to instantiate some communications with external devices. Each communication method has its own library. A global library called ECOM provides support for abstract communication streams (communication framework only), and a generic devices manager.

# **5.13.1 ECOM**

## **Principle**

The Embedded COMmunication Foundation Library (ECOM) is a generic communication library with abstract communication stream support (a communication framework only). It allows you to open and use streams on communication devices such as a COMM port.

This library also provides a device manager, including a generic device registry and a notification mechanism, which allows plug&play-based applications.

This library does not provide APIs to manipulate some specific options for each communication method, but it does provide some generic APIs which abstract the communication method. After the opening step, the MicroEJ Application can use every communications method (COMM, USB etc.) as generic communication in order to easily change the communication method if needed.

## **Functional Description**

<span id="page-532-0"></span>[The diagram below](#page-532-0) shows the overall process to open a connection on a hardware device.

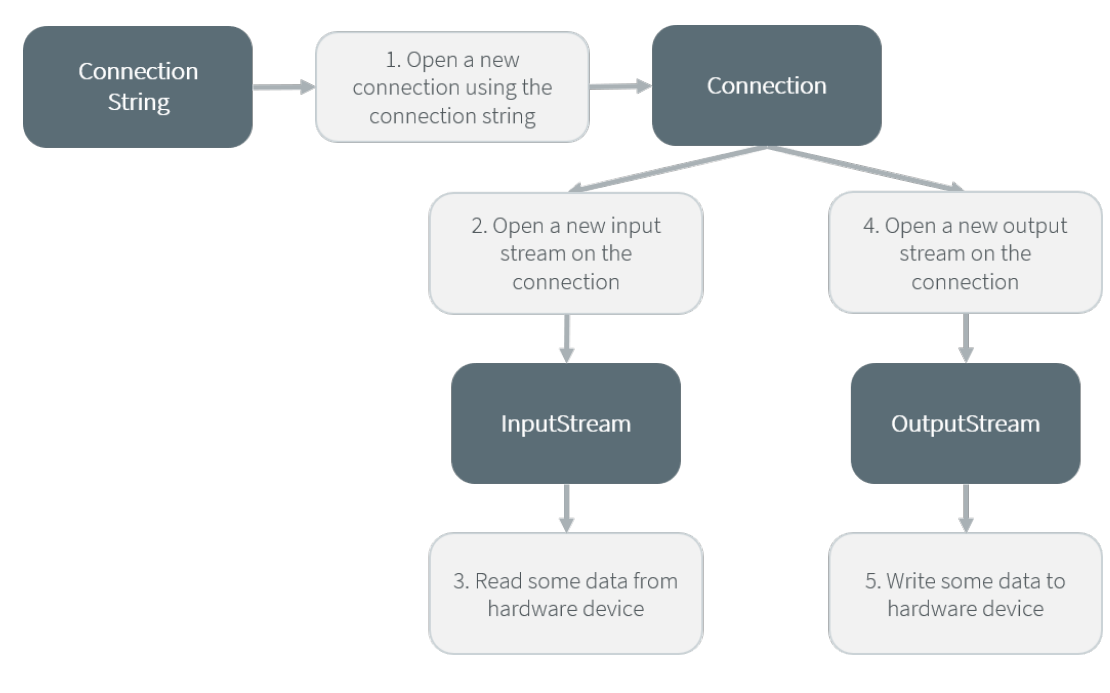

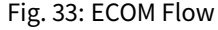

1. Step 1 consists of opening a connection on a hardware device. The connection kind and its configuration are fixed by the String parameter of the method [Connector.open\(String\).](https://repository.microej.com/javadoc/microej_5.x/apis/ej/ecom/io/Connector.html#open-java.lang.String-)

- 2. Step 2 consists of opening an [InputStream](https://repository.microej.com/javadoc/microej_5.x/apis/java/io/InputStream.html) on the connection. This stream allows the MicroEJ Application to access the "RX" feature of the hardware device.
- 3. Step 3 consists of using the [InputStream](https://repository.microej.com/javadoc/microej_5.x/apis/java/io/InputStream.html) APIs to receive in the MicroEJ Application all hardware device data.
- 4. Step 4 consists of opening an [OutputStream](https://repository.microej.com/javadoc/microej_5.x/apis/java/io/OutputStream.html) on the connection. This stream allows the MicroEJ Application to access the "TX" feature of the hardware device.
- 5. Step 5 consists of using the [OutputStream](https://repository.microej.com/javadoc/microej_5.x/apis/java/io/OutputStream.html) APIs to transmit some data from the MicroEJ Application to the hardware device.

Note that steps 2 and 4 may be performed in parallel, and do not depend on each other.

#### <span id="page-533-0"></span>**Device Management API**

A device is defined by implementing [ej.ecom.Device.](https://repository.microej.com/javadoc/microej_5.x/apis/ej/ecom/Device.html) It is identified by a name and a descriptor [\(ej.ecom.HardwareDescriptor\)](https://repository.microej.com/javadoc/microej_5.x/apis/ej/ecom/HardwareDescriptor.html), which is composed of a set of MicroEJ properties. A device can be registered/unregistered in the [ej.ecom.DeviceManager.](https://repository.microej.com/javadoc/microej_5.x/apis/ej/ecom/DeviceManager.html)

A device registration listener is defined by implementing [ej.ecom.RegistrationListener.](https://repository.microej.com/javadoc/microej_5.x/apis/ej/ecom/RegistrationListener.html) When a device is registered to or unregistered from the device manager, listeners registered for the device type are notified. The notification mechanism is done in a dedicated Java thread. The mechanism can be enabled or disabled (see *[Application Op](#page-122-0)*[tions](#page-122-0)).

#### **Dependencies**

No dependency.

#### **Installation**

ECOM Foundation Library is an additional library. In the platform configuration file, check Serial Communication > ECOM to install the library.

#### **Use**

The [ECOM API Module](https://repository.microej.com/modules/ej/api/ecom/) must be added to the *[module.ivy](#page-63-0)* of the MicroEJ Application project to use the ECOM library.

```
<dependency org="ej.api" name="ecom" rev="1.1.4"/>
```
This Foundation Library is always required when developing a MicroEJ Application which communicates with some external devices. It is automatically embedded as soon as a sub communication library is added in the classpath.

## **5.13.2 ECOM Comm**

### **Principle**

The ECOM Comm Java library provides support for serial communication. ECOM Comm extends ECOM to allow stream communication via serial communication ports (typically UARTs). In the MicroEJ Application, the connec-tion is established using the [Connector.open\(\)](https://repository.microej.com/javadoc/microej_5.x/apis/ej/ecom/io/Connector.html) method. The returned connection is a [ej.ecom.io.CommConnection,](https://repository.microej.com/javadoc/microej_5.x/apis/ej/ecom/io/CommConnection.html) and the input and output streams can be used for full duplex communication.

The use of ECOM Comm in a custom platform requires the implementation of an UART driver. There are two different modes of communication:

- In Buffered mode, ECOM Comm manages software FIFO buffers for transmission and reception of data. The driver copies data between the buffers and the UART device.
- In Custom mode, the buffering of characters is not managed by ECOM Comm. The driver has to manage its own buffers to make sure no data is lost in serial communications because of buffer overruns.

This ECOM Comm implementation also allows dynamic add or remove of a connection to the pool of available connections (typically hot-plug of a USB Comm port).

#### **Functional Description**

The ECOM Comm process respects the ECOM process. Please refer to the illustration ["ECOM flow"](#page-532-0).

#### **Component Architecture**

The ECOM Comm C module relies on a native driver to perform actual communication on the serial ports. Each port can be bound to a different driver implementation, but most of the time, it is possible to use the same implementation (i.e. same code) for multiple ports. Exceptions are the use of different hardware UART types, or the need for different behaviors.

Five C header files are provided:

• LLCOMM\_impl.h

Defines the set of functions that the driver must implement for the global ECOM comm stack, such as synchronization of accesses to the connections pool.

• LLCOMM\_BUFFERED\_CONNECTION\_impl.h

Defines the set of functions that the driver must implement to provide a Buffered connection

• LLCOMM BUFFERED CONNECTION.h

Defines the set of functions provided by ECOM Comm that can be called by the driver (or other C code) when using a Buffered connection

• LLCOMM\_CUSTOM\_CONNECTION\_impl.h

Defines the set of functions that the driver must implement to provide a Custom connection

• LLCOMM\_CUSTOM\_CONNECTION.h

Defines the set of functions provided by ECOM Comm that can be called by the driver (or other C code) when using a Custom connection

The ECOM Comm drivers are implemented using standard LLAPI features. The diagram below shows an example of the objects (both Java and C) that exist to support a Buffered connection.

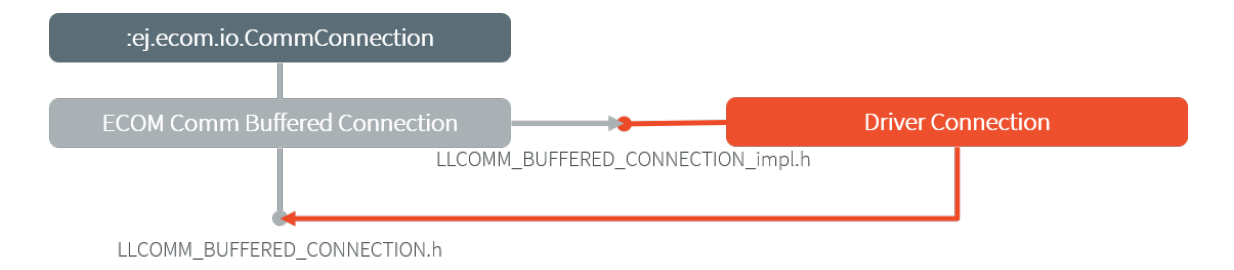

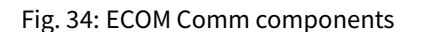

The connection is implemented with three objects $^{\rm l}$  :

- The Java object used by the application; an instance of [ej.ecom.io.CommConnection](https://repository.microej.com/javadoc/microej_5.x/apis/ej/ecom/io/CommConnection.html)
- The connection object within the ECOM Comm C module
- The connection object within the driver

Each driver implementation provides one or more connections. Each connection typically corresponds to a physical UART.

#### **Comm Port Identifier**

Each serial port available for use in ECOM Comm can be identified in three ways:

- An application port number. This identifier is specific to the application, and should be used to identify the data stream that the port will carry (for example, "debug traces" or "GPS data").
- A platform port number. This is specific to the platform, and may directly identify a hardware device<sup>[2](#page-535-1)</sup>.
- A platform port name. This is mostly used for dynamic connections or on platforms having a file-system based device mapping.

When the Comm Port is identified by a number, its string identifier is the concatenation of "com" and the number (e.g. com11).

### **Application Port Mapping**

The mapping from application port numbers to platform ports is done in the application launch configuration. This way, the application can refer only to the application port number, and the data stream can be directed to the matching I/O port on different versions of the hardware.

Ultimately, the application port number is only visible to the application. The platform identifier will be sent to the driver.

### **Opening Sequence**

The following flow chart explains Comm Port opening sequence according to the given Comm Port identifier.

<span id="page-535-0"></span><sup>&</sup>lt;sup>1</sup> This is a conceptual description to aid understanding - the reality is somewhat different, although that is largely invisible to the implementor of the driver.

<span id="page-535-1"></span> $<sup>2</sup>$  Some drivers may reuse the same UART device for different ECOM ports with a hardware multiplexer. Drivers can even treat the platform</sup> port number as a logical id and map the ids to various I/O channels.

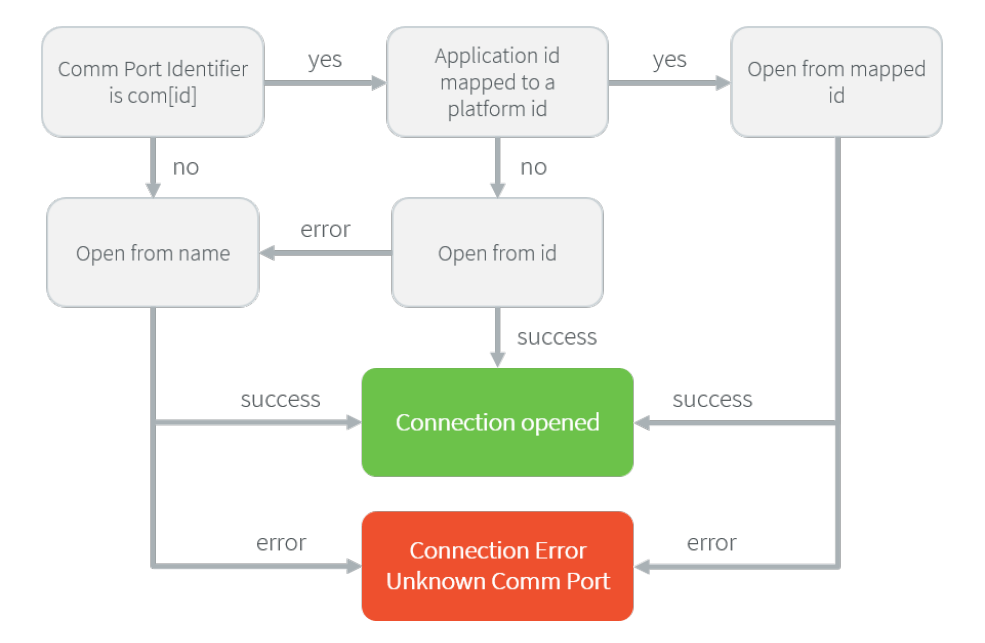

Fig. 35: Comm Port Open Sequence

## **Dynamic Connections**

The ECOM Comm stack allows to dynamically add and remove connections from the *[Driver API](#page-538-0)*. When a connection is added, it can be immediately open by the application. When a connection is removed, the connection cannot be open anymore and [java.io.IOException](https://repository.microej.com/javadoc/microej_5.x/apis/java/io/IOException.html) is thrown in threads that are using it.

In addition, a dynamic connection can be registered and unregistered in ECOM device manager (see [Device Manage](#page-533-0)[ment API](#page-533-0)). The registration mechanism is done in dedicated thread. It can be enabled or disabled, see [Application](#page-122-0) [Options](#page-122-0).

A removed connection is alive until it is closed by the application and, if enabled, unregistered from ECOM device manager. A connection is effectively uninstalled (and thus eligible to be reused) only when it is released by the stack.

The following sequence diagram shows the lifecycle of a dynamic connection with ECOM registration mechanism enabled.

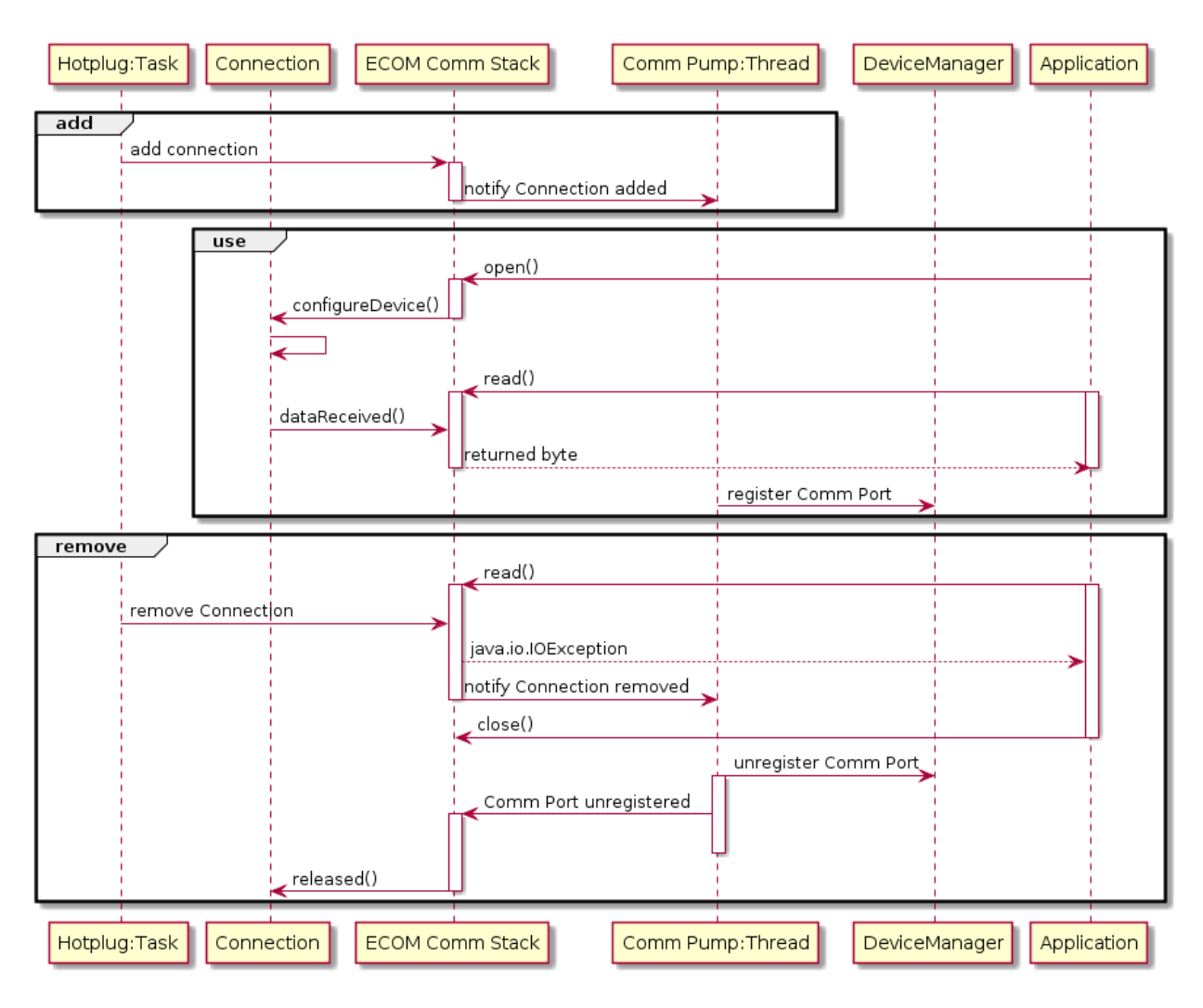

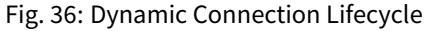

### **Java API**

Opening a connection is done using [ej.ecom.io.Connector.open\(String url\).](https://repository.microej.com/javadoc/microej_5.x/apis/ej/ecom/io/Connector.html#open-java.lang.String-) The connection string (the url parameter) must start with "comm:", followed by the Comm port identifier, and a semicolon-separated list of options. Options are the baudrate, the parity, the number of bits per character, and the number of stop bits:

- baudrate=n (9600 by default)
- bitsperchar=n where n is in the range 5 to 9 (8 by default)
- stopbits=n where n is 1, 2, or 1.5 (1 by default)
- parity=x where x is odd, even or none (none by default)

All of these are optional. Illegal or unrecognized parameters cause an [IllegalArgumentException.](https://repository.microej.com/javadoc/microej_5.x/apis/java/lang/IllegalArgumentException.html)

## <span id="page-538-0"></span>**Driver API**

The ECOM Comm Low Level API is designed to allow multiple implementations (e.g. drivers that support different UART hardware) and connection instances (see Low Level API Pattern chapter). Each ECOM Comm driver defines a data structure that holds information about a connection, and functions take an instance of this data structure as the first parameter.

The name of the implementation must be set at the top of the driver C file, for example $^3\! :$  $^3\! :$  $^3\! :$ 

#define LLCOMM\_BUFFERED\_CONNECTION MY\_LLCOMM

This defines the name of this implementation of the LLCOMM\_BUFFERED\_CONNECTION interface to be MY\_LLCOMM .

The data structure managed by the implementation must look like this:

```
typedef struct MY_LLCOMM{
    struct LLCOMM_BUFFERED_CONNECTION header;
    // extra data goes here
} MY_LLCOMM;
void MY_LLCOMM_new(MY_LLCOMM* env);
```
In this example the structure contains only the default data, in the header field. Note that the header must be the first field in the structure. The name of this structure must be the same as the implementation name ( MY\_LLCOMM in this example).

The driver must also declare the "new" function used to initialize connection instances. The name of this function must be the implementation name with \_new appended, and it takes as its sole argument a pointer to an instance of the connection data structure, as shown above.

The driver needs to implement the functions specified in the LLCOMM\_impl.h file and for each kind of connection, the LLCOMM\_BUFFERED\_CONNECTION\_impl.h (or LLCOMM\_CUSTOM\_CONNECTION\_impl.h ) file.

The driver defines the connections it provides by adding connection objects using LLCOMM\_addConnection . Connections can be added to the stack as soon as the LLCOMM\_initialize function is called. Connections added during the call of the LLCOMM\_impl\_initialize function are static connections. A static connection is registered to the ECOM registry and cannot be removed. When a connection is dynamically added outside the MicroJVM task context, a suitable reentrant synchronization mechanism must be implemented (see LLCOMM\_IMPL\_syncConnectionsEnter and LLCOMM\_IMPL\_syncConnectionsExit ).

When opening a port from the MicroEJ Application, each connection declared in the connections pool will be asked about its platform port number (using the getPlatformId method) or its name (using the getName method) depending on the requested port identifier. The first matching connection is used.

The life of a connection starts with the call to getPlatformId() or getName() method. If the the connection matches the port identifier, the connection will be initialized, configured and enabled. Notifications and interrupts are then used to keep the stream of data going. When the connection is closed by the application, interrupts are disabled and the driver will not receive any more notifications. It is important to remember that the transmit and receive sides of the connection are separate Java stream objects, thus, they may have a different life cycle and one side may be closed long before the other.

<span id="page-538-1"></span><sup>&</sup>lt;sup>3</sup> The following examples use Buffered connections, but Custom connections follow the same pattern.

## **The Buffered Comm Stream**

In Buffered mode, two buffers are allocated by the driver for sending and receiving data. The ECOM Comm C module will fill the transmit buffer, and get bytes from the receive buffer. There is no flow control.

When the transmit buffer is full, an attempt to write more bytes from the MicroEJ Application will block the Java thread trying to write, until some characters are sent on the serial line and space in the buffer is available again.

When the receive buffer is full, characters coming from the serial line will be discarded. The driver must allocate a buffer big enough to avoid this, according to the UART baudrate, the expected amount of data to receive, and the speed at which the application can handle it.

The Buffered C module manages the characters sent by the application and stores them in the transmit buffer. On notification of available space in the hardware transmit buffer, it handles removing characters from this buffer and putting them in the hardware buffer. On the other side, the driver notifies the C module of data availability, and the C module will get the incoming character. This character is added to the receive buffer and stays there until the application reads it.

The driver should take care of the following:

- Setting up interrupt handlers on reception of a character, and availability of space in the transmit buffer. The C module may mask these interrupts when it needs exclusive access to the buffers. If no interrupt is available from the hardware or underlying software layers, it may be faked using a polling thread that will notify the C module.
- Initialization of the I/O pins, clocks, and other things needed to get the UART working.
- Configuration of the UART baudrate, character size, flow control and stop bits according to the settings given by the C module.
- Allocation of memory for the transmit and receive buffers.
- Getting the state of the hardware: is it running, is there space left in the TX and RX hardware buffers, is it busy sending or receiving bytes?

The driver is notified on the following events:

- Opening and closing a connection: the driver must activate the UART and enable interrupts for it.
- A new byte is waiting in the transmit buffer and should be copied immediately to the hardware transmit unit. The C module makes sure the transmit unit is not busy before sending the notification, so it is not needed to check for that again.

The driver must notify the C module on the following events:

- Data has arrived that should be added to the receive buffer (using the LLCOMM\_BUFFERED\_CONNECTION\_dataReceived function)
- Space available in the transmit buffer (using the LLCOMM\_BUFFERED\_CONNECTION\_transmitBufferReady function)
### **The Custom Comm Stream**

In custom mode, the ECOM Comm C module will not do any buffering. Read and write requests from the application are immediately forwarded to the driver.

Since there is no buffer on the C module side when using this mode, the driver has to define a strategy to store received bytes that were not handed to the C module yet. This could be a fixed or variable side FIFO, the older received but unread bytes may be dropped, or a more complex priority arbitration could be set up. On the transmit side, if the driver does not do any buffering, the Java thread waiting to send something will be blocked and wait for the UART to send all the data.

In Custom mode flow control (eg. RTS/CTS or XON/XOFF) can be used to notify the device connected to the serial line and so avoid losing characters.

#### **BSP File**

The ECOM Comm C module needs to know, when the MicroEJ Application is built, the name of the implementation. This mapping is defined in a BSP definition file. The name of this file must be  $bsp.xml$  and must be written in the ECOM comm module configuration folder (near the  $e$ com-comm. xml file). In previous example the  $bsp.xml$  file would contain:

#### Listing 1: ECOM Comm Driver Declaration (bsp.xml)

```
<bsp>
    <nativeImplementation
        name="MY_LLCOMM"
        nativeName="LLCOMM_BUFFERED_CONNECTION"
    />
</bsp>
```
where nativeName is the name of the interface, and name is the name of the implementation.

# <span id="page-540-0"></span>**XML File**

The Java platform has to know the maximum number of Comm ports that can be managed by the ECOM Comm stack. It also has to know each Comm port that can be mapped from an application port number. Such Comm port is identified by its platform port number and by an optional nickname (The port and its nickname will be visible in the MicroEJ launcher options, see [Application Options](#page-122-0)).

A XML file is so required to configure the Java platform. The name of this file must be ecom-comm. xml. It has to be stored in the module configuration folder (see [Installation](#page-541-0)).

This file must start with the node <ecom> and the sub node <comms> . It can contain several time this kind of line: <comm platformId="A\_COMM\_PORT\_NUMBER" nickname="A\_NICKNAME"/> where:

- A\_COMM\_PORT\_NUMBER refers the Comm port the Java platform user will be able to use (see [Application Port](#page-535-0) [Mapping](#page-535-0)).
- A\_NICKNAME is optional. It allows to fix a printable name of the Comm port.

The maxConnections attribute indicates the maximum number of connections allowed, including static and dynamic connections. This attribute is optional. By default, it is the number of declared Comm Ports.

Example:

```
<ecom>
    <comms maxConnections="20">
        <comm platformId="2"/>
        <comm platformId="3" nickname="DB9"/>
        <comm platformId="5"/>
    </comms>
</ecom>
```
First Comm port holds the port 2, second "3" and last "5". Only the second Comm port holds a nickname "DB9".

Listing 2: ECOM Comm Module Configuration (ecom-comm.xml)

# **ECOM Comm Mock**

In the simulation environment, no driver is required. The ECOM Comm mock handles communication for all the serial ports and can redirect each port to one of the following:

- An actual serial port on the host computer: any serial port identified by your operating system can be used. The baudrate and flow control settings are forwarded to the actual port.
- A TCP socket. You can connect to a socket on the local machine and use netcat or telnet to see the output, or you can forward the data to a remote device.
- Files. You can redirect the input and output each to a different file. This is useful for sending precomputed data and looking at the output later on for offline analysis.

When using the socket and file modes, there is no simulation of an UART baudrate or flow control. On a file, data will always be available for reading and will be written without any delay. On a socket, you can reach the maximal speed allowed by the network interface.

# **Dependencies**

- ECOM (see [Serial Communications](#page-532-0)).
- LLCOMM\_impl.h and LLCOMM\_xxx\_CONNECTION\_impl.h implmentations (see [LLCOMM: Serial Communica](#page-833-0)[tions](#page-833-0)).

# <span id="page-541-0"></span>**Installation**

ECOM-Comm Java library is an additional library. In the platform configuration file, check Serial Communication  $>$  ECOM-COMM to install it. When checked, the xml file  $e_{\text{com-comm/ecom-comm}}$ ,  $x_{\text{m}}$  is required during platform creation to configure the module (see [XML File](#page-540-0)).

#### **Use**

The [ECOM Comm API Module](https://repository.microej.com/modules/ej/api/ecom-comm/) must be added to the [module.ivy](#page-63-0) of the MicroEJ Application project to use the ECOM Comm library.

<dependency org="ej.api" name="ecom-comm" rev="1.1.4"/>

This Foundation Library is always required when developing a MicroEJ Application which communicates with some external devices using the serial communication mode.

This library provides a set of options. Refer to the chapter *[Application Options](#page-122-0)* which lists all available options.

# **5.14 Graphical User Interface**

**Note:** This chapter describes the current Graphical User Interface version 3 , provided by UI Pack version 13.0.0 or higher. The UI Pack [Changelog](#page-710-0) and a [Migration Guide](#page-741-0) are provided at the end of this chapter. If you are using the former Graphical User Interface version 2 (provided by MicroEJ UI Pack version up to 12.1.x ), please refer to this [MicroEJ Documentation Archive.](https://docs.microej.com/_/downloads/en/20201009/pdf/)

# **5.14.1 Principle**

The User Interface Extension features one of the fastest graphics engines, associated with a unique int-based event management system.

This chapter describes the UI3 notions, available since MicroEJ Architecture UI pack 13.0.0 and higher: MicroUI 3.0, Front Panel v6, Abstraction Layer APIs LLUI\_xxx, etc.

The diagram below shows a simplified view of the components involved in the provisioning of User Interface Extension.

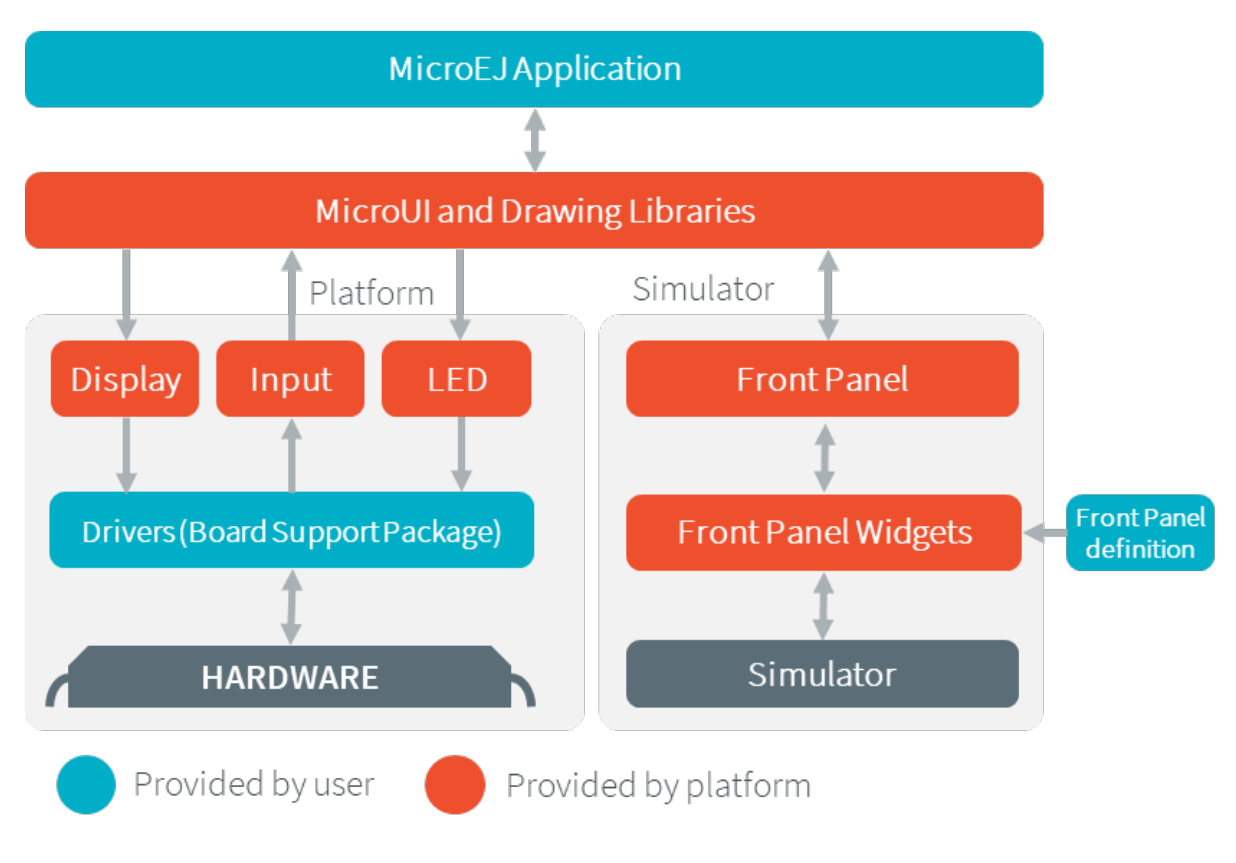

Fig. 37: Overview

The modules responsible to manage the Display, the Input and the LED are respectively called *[Display module](#page-584-0)*, [Input module](#page-571-0) and [LED module](#page-568-0). These three low-level parts connect MicroUI library to the user-supplied drivers code (coded in C). The drivers can use hardware accelerators like DMA and GPU to perform specific actions (buffers copy, drawings, etc.).

The MicroEJ Simulator provides all features of MicroUI library. The three modules are grouped together in a module called [Front Panel](#page-699-0). The Front Panel is supplied with a set of software widgets that generically support a range of input devices such as buttons, joysticks and touchscreens, and output devices such as displays and LEDs. With the help of the Front Panel Designer tool that forms part of the MicroEJ Workbench the user must define a Front Panel mock-up using these widgets.

The Display module also manages fonts and images. The fonts and images are pre-processed before compiling the application. The following diagram depicts the components involved in its design, along with the provided tools:

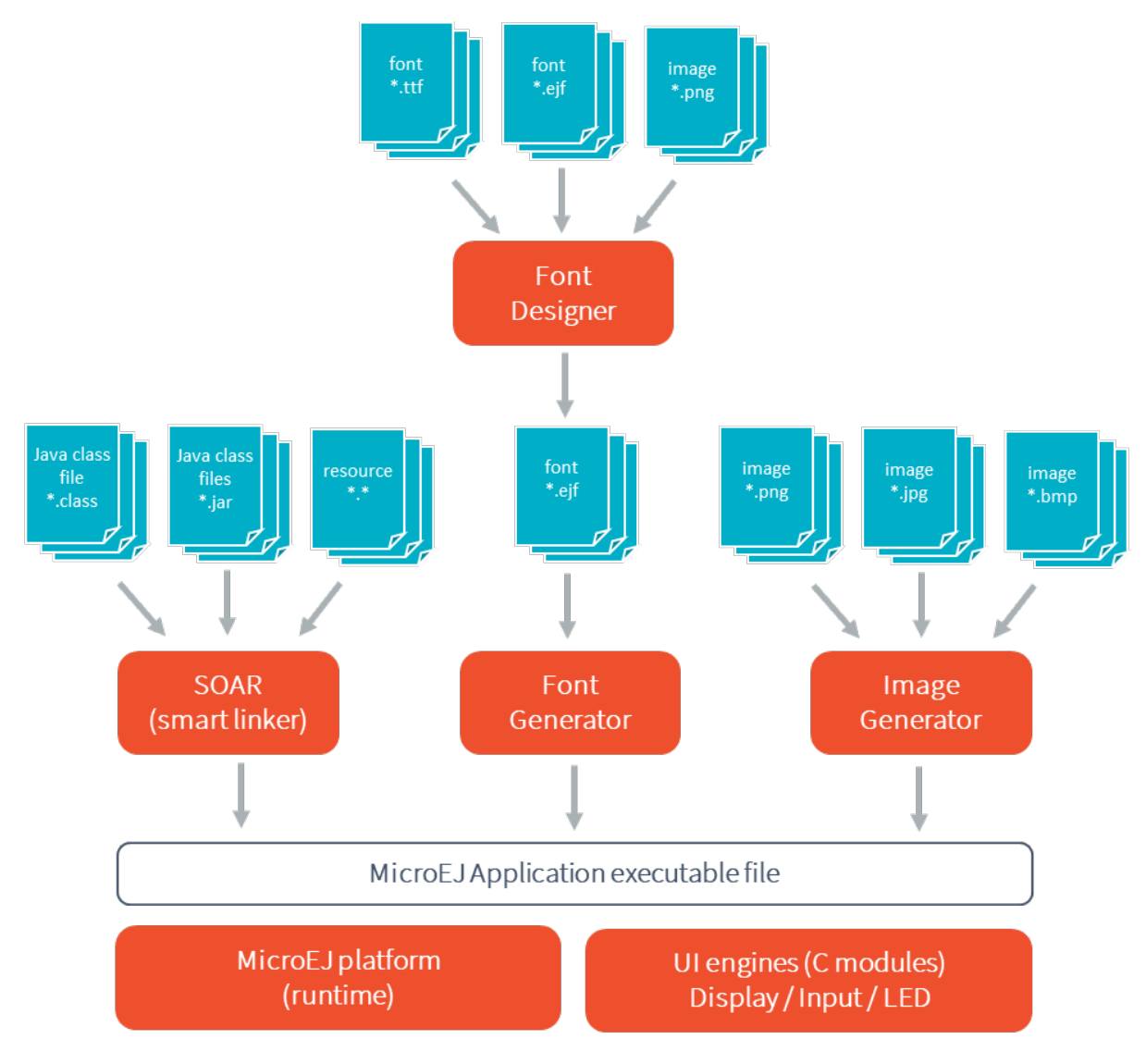

Fig. 38: The User Interface Extension Components along with a VEE Port

# **5.14.2 UI Port**

This chapter summarizes all the steps to port the UI Pack: from the VEE Port Configuration project to more advanced features like using a GPU. This chapter only introduces the concepts and references the following chapters. The concepts are overviewed and incomplete (only the typical case is described).

It is recommended to follow the steps in this order:

- 1. Edit the VEE Port Configuration project to add the UI Pack dependency and configuration,
- 2. Create the Simulator extension project,
- 3. Port the minimal implementation of the BSP,
- 4. Extend the implementation by connecting a GPU.

# <span id="page-545-0"></span>**UI Port Configuration**

#### **Principle**

The first step is to update the [VEE Port Configuration project](#page-482-0) (often named xxx-configuration): this project holds the [Module Description File](#page-63-0) (module.ivy). This update is done in several steps, described in the sections below. Some steps are optional, depending on the capabilities of the hardware.

**Warning:** This chapter assumes that a valid VEE Port has been created (as described in the chapter [Platform](#page-482-1) [Creation](#page-482-1)).

#### **UI Pack Selection**

The UI Pack bundles several modules, including the Graphics Engine. The Graphics Engine is a library already com-piled for an MCU and a C compiler. The [MicroEJ Central Repository](#page-50-0) provides UI Packs for a set of MCU/Compiler pairs (like for MicroEJ Architectures).

Refer to the chapter [Pack Import](#page-484-0) to add the required UI Pack. As an example, the module dependency to add for a Cortex-M4 and GCC toolchain would be:

```
<dependencies>
    <!-- MicroEJ Architecture Specific Pack -->
    <dependency org="com.microej.architecture.CM4.CM4hardfp_GCC48" name="flopi4G25-ui-pack"␣
˓→rev="13.5.1"/>
</dependencies>
```
# **UI Pack Modules**

The following sections describe each module that comes with the UI Pack (purpose and configuration).

The modules provided by the UI Pack are **not installed** by default. When a module is required, it has to be enabled and configured using the VEE Port Editor.

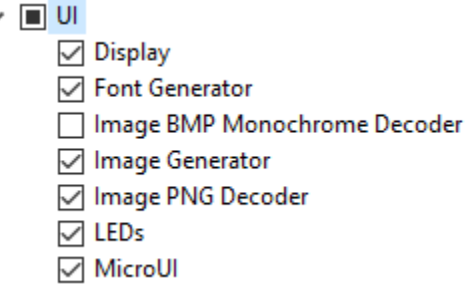

Fig. 39: UI Pack Modules

Refer to the chapter *[Platform Module Configuration](#page-487-0)* to add the UI Pack modules.

# **Module MicroUI**

[MicroUI](#page-560-0) is a Foundation Library that defines a Low Level UI framework (refer to the chapter MicroUI for more information). The **mandatory** module MicroUI (it must be checked in the VEE Port configuration file) provides the MicroUI implementation library. It requires a static initialization step to specify what MicroUI features are available for the application layer:

- 1. Create the file [VEE Port Configuration project]/microui/microui.xml
- 2. Edit the file as described here: [Static Initialization](#page-563-0).

```
<microui>
    <display name="DISPLAY"/>
    <eventgenerators>
        <command name="COMMANDS"/>
        <buttons name="BUTTONS" extended="3"/>
        <buttons name="JOYSTICK" extended="5"/>
        <touch name="TOUCH" display="DISPLAY"/>
    </eventgenerators>
    <fonts>
        <font file="resources\fonts\myfont.ejf"/>
    </fonts>
</microui>
```
### **Module LEDs**

MicroUI provides some API to manipulate the LEDs. This module allows the UI Port to drive the LEDs. Refer to the chapter [LED](#page-568-0) to have more information.

This module is optional: when not selected, a stub implementation is used, and the UI Port does not need to provide one.

#### **Modules Image Decoders**

**Note:** This chapter only applies when the device has a display.

This module adds an internal image decoder: it allows the application to embed an encoded image (e.g., PNG or BMP Monochrom) and let the Graphics Engine decode it at runtime. Both decoders (PNG and BMP Monochrom) are optional and can be selected (or not) independently. Refer to the chapter *[Encoded Image](#page-657-0)* to have more information.

This module is optional: when no image decoder is embedded, the Graphics Engine relies on the UI Port (thanks to Abstraction Layer API) to decode the images.

#### **Module Image Generator**

**Note:** This chapter only applies when the device has a display.

This module allows decoding the application's images at compile-time. The application's images are decoded and stored in a binary format compatible with the Graphics Engine. The memory footprint of the application is higher, but the image loading time at runtime is very low. Refer to the chapter *[Image Generator](#page-647-0)* to have more information.

This module is optional: when not selected, the application cannot embed generated images compatible with the Graphics Engine.

# **Module Font Generator**

**Note:** This chapter only applies when the device has a display.

This module allows for embedding the MicroEJ bitmap fonts of the application. The application's fonts (EJF files) are decoded and stored in a binary format compatible with the Graphics Engine. Refer to the chapter [Font Generator](#page-691-0) to have more information.

This module is optional: when not selected, the application cannot embed fonts compatible with the Graphics Engine.

#### **Module Display**

**Note:** This chapter only applies when the device has a display.

This chapter takes the concepts described in chapter *[Display](#page-584-0)*. The first step is determining the kind of display: size, pixel format, and constraints. This information will be used later by the UI Port configuration project, the Simulator extension project, and the BSP.

#### **Size**

The size is expressed in pixels, often 320x240 or 480x272. This size defines the area the application can target; it can retrieve this size by calling Display.getWidth() and Display.getHeight() . It is always a rectangular area, even for the rounded displays (a square area frames a rounded display).

The display size is fixed for a display: retrieve this size in the board's datasheet.

# **Pixel Format**

The display pixel format (or pixel structure) gives two notions: the number of bits-per-pixel and the organization of color components in these bits.

The number of bits-per-pixel (bpp) is an integer value among this list: 1, 2, 4, 8, 16, 24, or 32.

The color components organization defines how the color components (Red, Green, and Blue) are distributed in the pixel. The greater the display pixel format (in bits), the better is the definition. This format also indicates the number of bits-per-pixel. For instance, the format RGB565 is a 16-BPP format, indicating that the five MSB bits are for the Red color component, the six next bits are for the Green component, and the five LSB bits are for the Blue component. This pixel format can be symbolized by RRRRRGGGGGGBBBBB or RRRR RGGG GGGB BBBB .

The display pixel format is often fixed by the display itself (its capabilities) and by the memory bus between the MCU and the LCD module. However, the display pixel format is often configurable by the LCD controller. Note that the number of bits-per-pixel and the display size fix the required memory to allocate:  $\frac{1}{2}$  memory\_size = width x height x bpp / 8. Consequently, the pixel format may be less precise than the display capabilities depending on the memory available on the device. For instance, the RGB565 format may be used whereas the display is a 24-bit display (RGB888).

# **Constraints**

The hardware constraints (display, bus, memory, etc.) may drive the configuration:

- The pixel format: Some hardware cannot use another pixel format other than the one of the display. This format may be standard or custom. See [Pixel Structure](#page-594-0).
- The size of the buffers: The available memory may be limited. This limitation can drive the chosen pixel format.
- Memory alignment: Some LCD controllers require a memory alignment on the display buffer (alignment on 64 bits, for instance).
- Buffer width alignment: Some LCD controllers also require an alignment for each line. The line size (in pixels) in memory may be larger than the display line size (width): this is the stride. The alignment constraint may be expressed in pixels or bytes. The required memory to allocate becomes:  $memory_size = stride (in$ pixels) x height x bpp / 8 .

# **Configuration**

In the VEE Port Configuration project, create and fill the file display.properties :

- 1. Create the file [VEE Port Configuration project]/display/display.properties
- 2. Fill the file as described here: *[Installation](#page-618-0)*, according to the pixel format and the display constraints.

bpp=rgb565 imageBuffer.memoryAlignment=32 memoryLayout=line byteLayout=line

# **VEE Port Build**

Once modules are selected and configured, the VEE Port can be built again; see [Platform Build](#page-485-0).

#### **Simulation**

#### **Principle**

The simulation part of the UI port requires the creation (or extension) of a Front Panel project which is compatible with the UI Pack.

First, if no Front Panel project exists, follow the steps described here: [Front Panel Mock](#page-818-0). Then, follow the next chapters to extend the Front Panel project with UI Pack notions.

#### **Project Extension**

The Front Panel project must depend on the UI Pack. Add the following dependency to the Front Panel ivy file:

```
<dependency org="com.microej.pack.ui" name="ui-pack" rev="[UI Pack version]">
   <artifact name="frontpanel" type="jar"/>
</dependency>
```
See [Simulation](#page-699-0) for more information about the Front Panel project dependencies.

#### **LEDs**

When the VEE Port Configuration project LEDs module is checked, the Front Panel project should add a widget LED for each led.

- 1. With an image editor, create an image for the LED off and an image for the LED on. Both images must have the same size.
- 2. Create a couple of images for each LED.
- 3. In the Front Panel description file, add this line for each LED:

```
<ej.fp.widget.LED label="0" x="170" y="753" ledOff="Led-0.png" ledOn="Led-GREEN.png" overlay=
˓→"false"/>
```
The label must have an integer value from 0 to NUMBER\_OF\_LEDS - 1. The  $ej.microui.led. Leds$  class uses this value as the LED identifier in setLedOff(int ledId) , setLedOn(int ledId) , and other methods of the class.

#### **Buttons**

The widget Button can simulate any hardware button.

- 1. With an image editor, create an image for the button released and an image for the button pressed. Both images must have the same size.
- 2. Create a couple of images for each button.
- 3. In the Front Panel description file, add this line for each button:

**<ej.fp.widget.Button** label="0" x="316" y="769" skin="W-U-0.png" pushedSkin="W-U-1.png"**/>**

The label must have an integer value from 0 to  $NUMBER_OF_ BUTTONS - 1$ . The label is used by the application to listen to the button.

By default, the widget sends a MicroUI Button event to the Buttons Event Generator whose name is BUTTONS and whose identifier is the button's label. To target another Buttons Event Generator, refer to the chapter *[Inputs Exten](#page-703-0)*[sions](#page-703-0).

#### **Widget Button Code**

```
public static class ButtonListenerToButtonEvents implements ButtonListener {
@Override
public void press(Button widget) {
   EventButton.sendPressedEvent(getMicroUIGeneratorTag(), widget.getID());
}
@Override
public void release(Button widget) {
  EventButton.sendReleasedEvent(getMicroUIGeneratorTag(), widget.getID());
}
/**
* Gets the MicroUI Buttons events generator tag. This generator has to match the generator␣
˓→set during the
* VEE Port build in <code>microui/microui.xml</code>
 *
* @return a MicroUI Buttons events generator tag
\star/protected String getMicroUIGeneratorTag() {
  return EventButton.COMMON_MICROUI_GENERATOR_TAG;
}
```
#### **Application Code**

To listen to the button, two ways are possible:

- By default, the current Displayable receives all events. The subclass has to implement the method boolean handleEvent(int event); .
- A class must extend the interface EventHandler , and this class must be set as the handler of the event generators Buttons:

```
Buttons[] buttonsHandlers = (Buttons[]) EventGenerator.get(Buttons.class);
for (EventGenerator buttonsHandler : generators) {
   buttonsHandler.setEventHandler(this);
}
```
Here is an example of a handler:

```
@Override
public boolean handleEvent(int event) {
   // get the event's data
   int data = Event.getData(event);
   String state = null;
   // print its state(s)
   if (Buttons.isPressed(data)) {
      state = "</math>pressed <math>"</math>;}
   if (Buttons.isReleased(data)) {
      state = "released ";
   }
   if (Buttons.isRepeated(data)) {
      state = "repeated";
   }
   if (Buttons.isLong(data)) {
      state = "long";
   }
   if (Buttons.isClicked(data)) {
      state = "clicked ";
   }
   if (Buttons.isDoubleClicked(data)) {
      state = "double-clicked ";
   }
   if (state != null) {
      System.out.print("button\t\t");
      // get the button's id
      int id = Buttons.getButtonId(data);
      System.out.print(id+" ");
      System.out.println(state);
   }
   return true;
}
```
# **Button to Command Event**

A recommended approach is to favor Command events over Buttons events. MicroUI Command events are more generic because not they are not tied to a hardware component like a physical button. Command events make the application code more flexible to hardware changes. For instance, instead of reacting to Button event 0, the application will respond to Command event Enter or  $Up$ . The application does not care about the source of the Command event: it may be the button 0, 1, 10, or any other input device.

To map a MicroUI Command on the widget Button:

1. Update the widget description by adding a listenerClass .

```
<ej.fp.widget.Button label="0" x="316" y="769" skin="W-U-0.png" pushedSkin="W-U-1.png"␣
˓→listenerClass="com.is2t.microej.fp.Button2Command"/>
```
2. In the Front Panel project, create the class com. is 2t. microej. fp. Button2Command, for instance:

```
public class Button2Command implements ej.fp.widget.Button.ButtonListener {
  public int getCommand(int buttonId) {
     // same command as EmbJPF (see buttons_listener.c)
     switch (buttonId) {
     default:
     case 0:
         return EventCommand.ESC;
     case 1:
         return EventCommand.MENU;
     }
  }
  @Override
  public void press(Button widget) {
      EventCommand.sendEvent(getCommand(widget.getID()));
  }
  @Override
  public void release(Button widget) {
     // nothing to send
  }
}
```
The application code becomes:

```
// [...]
  Command[] commandHandlers = (Command[]) EventGenerator.get(Command.class);
  for (EventGenerator commandHandler : generators) {
     commandHandler.setEventHandler(this);
  }
// [...]
@Override
public boolean handleEvent(int event) {
  // get the event's data
  int data = Event.getData(event);
  switch (data) {
  case Command.ESC:
     System.out.println("ESC");
     break;
  case Command.BACK:
     System.out.println("BACK");
      break;
```
(continues on next page)

(continued from previous page)

// [...]

# **Touch Panel**

}

Contrary to the other input devices, no image is required because a touch panel covers the display area.

- 1. Retrieve the display size in pixels.
- 2. In the Front Panel description file, add this line:

```
<ej.fp.widget.Pointer x="185" y="395" width="480" height="272" touch="true"/>
```
By default, the widget sends a MicroUI Pointer event to the Pointer Event Generator, whose name is TOUCH (a touch panel is considered a Pointer with only dragged events). To target another Pointer Event Generator, refer to the chapter [Inputs Extensions](#page-703-0).

A snippet of application code that handles Pointer events:

```
// [...]
  Pointer[] pointerHandlers = (Pointer[]) EventGenerator.get(Pointer.class);
  for (EventGenerator pointerHandler : generators) {
      pointerHandler.setEventHandler(this);
   }
// [...]
@Override
public boolean handleEvent(int event) {
  Pointer pointer = (Pointer) Event.getGenerator(event);
  int x = pointer.getX();
  int y = pointer.getY();
   System.out.println("(" + x + "," + y + ")");
}
```
#### **Display**

The widget Display features a lot of options to simulate the hardware specificities.

- 1. Retrieve the display size in pixels.
- 2. In the Front Panel description file, add this line:

**<ej.fp.widget.Display** x="185" y="395" width="480" height="272"**/>**

For more information, refer to the java-doc of the widget Display and the chapter [Widget Display](#page-702-0).

# **Build**

Once the Front Panel project is created or modified, the VEE Port must be built again (the front panel is built simultaneously with the VEE Port; see [Platform Build](#page-485-0)).

# <span id="page-554-0"></span>**BSP Port**

# **Principle**

The BSP Port (or Embedded Port) involves implementing some Abstraction Layer APIs (low-level APIs: LLAPI). There are several kinds of LLAPI:

- The mandatory LLAPI to manipulate the LEDs,
- The mandatory LLAPI to send the input events,
- The mandatory LLAPI to initialize, use and flush the drawings to the display,
- The optional LLAPI to customize the Graphics Engine to be compatible with the display constraints,
- The optional LLAPI to manipulate the optional display features (backlight, contrast, etc.),
- The optional LLAPI to add some features as new image decoders,
- The optional LLAPI to use a GPU.

The following chapters describe each group of Abstraction Layer APIs, except the GPU acceleration (see the dedicated section [GPU Port](#page-557-0)).

# **MicroUI C Module**

The UI Pack **requires** the [MicroUI C module](#page-696-0). This C module

- implements some MicroUI native functions,
- manages the drawings synchronization with the Graphics Engine,
- features an image heap allocator,
- features an input events decoder.

Before all, install the MicroUI C Module:

- 1. Find the correct version of the C module according to the UI Pack version; see [C Modules](#page-709-0).
- 2. Unzip it in the BSP project.
- 3. Add the mandatory files to the list of the BSP project's compiled files: LLDW\_PAINTER\_impl.c , LLUI\_PAINTER\_impl.c , ui\_drawing\_stub.c , ui\_drawing.c and ui\_image\_drawing.c .
- 4. Add the optional files in the BSP project (if their associated feature is used/needed):
	- LLUI\_DISPLAY\_HEAP\_impl.c : to use another image heap allocator,
	- LLUI\_INPUT\_LOG\_impl.c and microui\_event\_decoder.c : to decode the MicroUI event (input events and MicroUI internal events).
- 5. Add the CCO's include folder to the BSP project's include directories list.

### **LEDs**

As soon as the VEE Port Configuration project LEDs module is checked, the VEE Port features the header file LLAPI LLUI\_LED\_impl.h . This header must be implemented. The mandatory functions to implement are:

- LLUI\_LED\_IMPL\_initialize : initialize the LED driver (if required) and return the available number of LEDs.
- LLUI\_LED\_IMPL\_getIntensity : return, if possible, the LED intensity.
- LLUI\_LED\_IMPL\_setIntensity : set the LED intensity.

Refer to *[Abstraction Layer API](#page-569-0)* to have more information. Refer too to the C-doc in the header file itself.

#### **Inputs**

The VEE Port always features the header file LLAPI LLUI\_INPUT\_impl.h . This header must be implemented even if there is no input device: the critical section management is required by the MicroUI library itself. The mandatory functions to implement are:

- LLUI\_INPUT\_IMPL\_initialize : can be empty if nothing is to initialize.
- LLUI\_INPUT\_IMPL\_getInitialStateValue : empty if there is no State Event Generator.
- LLUI\_INPUT\_IMPL\_enterCriticalSection : disable all input events (disable input devices interrupts and/or disable the OS scheduling).
- LLUI\_INPUT\_IMPL\_leaveCriticalSection : re-enable all inputs events.

Refer to [Abstraction Layer API](#page-574-0) to have more information. Refer too to the C-doc in the header file itself.

# **Display**

As soon as the VEE Port Configuration project Display module is checked, the VEE Port features the header file LLAPI LLUI\_DISPLAY\_impl.h. This header must be implemented. The mandatory functions to implement are:

- LLUI\_DISPLAY\_IMPL\_initialize : fill the given structure LLUI\_DISPLAY\_SInitData (display size, buffer address, etc.).
- LLUI\_DISPLAY\_IMPL\_binarySemaphoreTake : takes the given semaphore.
- LLUI\_DISPLAY\_IMPL\_binarySemaphoreGive : gives the given semaphore.
- LLUI\_DISPLAY\_IMPL\_flush: copy/send the buffer content to the LCD.

Refer to *[Abstraction Layer API](#page-599-0)* to have more information. Refer too to the C-doc in the header file itself.

# **Display: LCD Constraints**

According to the LCD constraints (see *[UI Port Configuration](#page-545-0)*), some additional LLAPI must be implemented:

- LLUI\_DISPLAY\_IMPL\_convertARGBColorToDisplayColor and LLUI\_DISPLAY\_IMPL\_convertDisplayColorToARGBColor : required when the pixel format is custom (not standard, see [Dependencies](#page-618-1)).
- LLUI\_DISPLAY\_IMPL\_prepareBlendingOfIndexedColors : required when the display buffer is a LUT buffer, not a pixel buffer.
- LLUI\_DISPLAY\_IMPL\_isDoubleBuffered : the default implementation returns always true ; only useful as information for the application.
- LLUI\_DISPLAY\_IMPL\_isColor : the default implementation always returns true when the BPP is higher than 8; only useful as information for the application.
- LLUI\_DISPLAY\_IMPL\_getNumberOfColors : the default implementation returns always 1 << BPP; only useful as information for the application.

# **Display: Optional Features**

Several kinds of features can be implemented.

#### **Hardware features:**

- LLUI\_DISPLAY\_IMPL\_setContrast and LLUI\_DISPLAY\_IMPL\_getContrast : to configure the display contrast.
- LLUI\_DISPLAY\_IMPL\_hasBacklight , LLUI\_DISPLAY\_IMPL\_setBacklight and LLUI\_DISPLAY\_IMPL\_getBacklight : to turn on or off the display backlight.

# **Runtime Image Decoders**

The BSP can add some runtime image decoders with the runtime decoders selected in the VEE Port configuration project (modules PNG and BMP Monochrom decoders).

• LLUI\_DISPLAY\_IMPL\_decodeImage : called by MicroUI to decode an image whose format is unknown by the internal runtime image decoders.

#### **Image Heap Management**

By default, a best-fit allocator manages the image heap. To add another allocator, implement these functions:

- LLUI\_DISPLAY\_IMPL\_image\_heap\_initialize : initialize the allocator.
- LLUI\_DISPLAY\_IMPL\_image\_heap\_allocate: allocates the expected buffer.
- LLUI\_DISPLAY\_IMPL\_image\_heap\_free : frees the given buffer.

#### **MicroUI Image Management**

These three functions are only helpful for compatibility with a GPU; see [GPU Port](#page-557-0).

- LLUI\_DISPLAY\_IMPL\_getNewImageStrideInBytes
- LLUI\_DISPLAY\_IMPL\_adjustNewImageCharacteristics
- LLUI\_DISPLAY\_IMPL\_initializeNewImage

# <span id="page-556-0"></span>**Test Suite**

The Port Qualification Toolkit (PQT) provides a UI test suite to validate the UI Port (see [Platform Test Suite](#page-498-0) to have more information). This test suite **must** be executed to validate the UI Port and after each modification on this UI Port (for instance, after changes to improve performances).

The UI Port test suite is available here: [https://github.com/MicroEJ/VEEPortQualificationTools/tree/master/tests/](https://github.com/MicroEJ/VEEPortQualificationTools/tree/master/tests/ui/ui3) [ui/ui3.](https://github.com/MicroEJ/VEEPortQualificationTools/tree/master/tests/ui/ui3)

The test suite is constituted of two blocks:

- The minimal Display test suite: a simple application test (with source code) to validate the mandatory functions to implement to target a Display.
- An extended Display test suite: a library that tests several MicroUI drawings. This test suite only applies when the BSP uses a GPU to perform the drawings. See [GPU Port](#page-557-0).

The test suite does not check all UI Port features. However, some example projects are available in MicroEJ GitHub:

- LED: refer to the application [https://github.com/MicroEJ/Example-Standalone-Foundation-Libraries/tree/](https://github.com/MicroEJ/Example-Standalone-Foundation-Libraries/tree/master/com.microej.example.foundation.microui.led) [master/com.microej.example.foundation.microui.led.](https://github.com/MicroEJ/Example-Standalone-Foundation-Libraries/tree/master/com.microej.example.foundation.microui.led)
- Input: refer to the application [https://github.com/MicroEJ/Example-Standalone-Foundation-Libraries/tree/](https://github.com/MicroEJ/Example-Standalone-Foundation-Libraries/tree/master/com.microej.example.foundation.microui.input) [master/com.microej.example.foundation.microui.input](https://github.com/MicroEJ/Example-Standalone-Foundation-Libraries/tree/master/com.microej.example.foundation.microui.input)

Some other example projects are also available in MicroEJ GitHub and can be used to check if the UI Port is valid:

- Hello World: [https://github.com/MicroEJ/Example-Standalone-Foundation-Libraries/tree/master/com.](https://github.com/MicroEJ/Example-Standalone-Foundation-Libraries/tree/master/com.microej.example.foundation.microui.helloworld) [microej.example.foundation.microui.helloworld](https://github.com/MicroEJ/Example-Standalone-Foundation-Libraries/tree/master/com.microej.example.foundation.microui.helloworld)
- Use of images: [https://github.com/MicroEJ/Example-Standalone-Foundation-Libraries/tree/master/com.](https://github.com/MicroEJ/Example-Standalone-Foundation-Libraries/tree/master/com.microej.example.foundation.microui.image) [microej.example.foundation.microui.image](https://github.com/MicroEJ/Example-Standalone-Foundation-Libraries/tree/master/com.microej.example.foundation.microui.image)

# <span id="page-557-0"></span>**GPU Port**

# **Principle**

MicroUI and *[MicroUI C module](#page-696-0)* are designed to be extended using a GPU hardware drawing acceleration. This acceleration is optional and should be performed after the mandatory operations (see  $BSP$  Port).

A GPU can be used to draw shapes and/or images. Most of the time, the minimal implementation consists of filling the rectangles and drawing the images. The MicroUI C module is designed to let the BSP implement only the GPU features. When a drawing is not implemented over a GPU, the software implementation is automatically used instead. No extra code should be added to the BSP to use the software algorithms.

The main advantages of using a GPU are:

- the drawing is rendered faster than using the software algorithms,
- the drawing is performed asynchronously, allowing the MCU to perform other actions (no need to wait until the end of the drawing).

# **Existing C Modules**

Some [C Modules](#page-696-0) are available on the MicroEJ Repository. These C modules already implement compatible features with a GPU. Add the mandatory files to the list of the BSP project's compiled files to use the associated GPU (and add the CCO's include folder to the BSP project's include directories list). Refer to [C Modules](#page-709-0) to have more information.

# **Port a GPU**

# **Drawing Function**

As described in [Painter Abstraction Layer API](#page-600-0), the idea of the implementation of LLUI\_PAINTER\_impl.h (and LLDW\_PAINTER\_impl.h ) is first to manage the synchronization with the Graphics Engine and then, to dispatch the drawing itself to a third party implementation through the header file ui\_drawing.h. The files LLUI\_PAINTER\_impl.c and LLDW\_PAINTER\_impl.c available in the MicroUI C module already perform this operation for all MicroUI drawings. Consequently, only the drawing itself should be implemented in the BSP.

For example:

```
DRAWING_Status UI_DRAWING_fillRectangle(MICROUI_GraphicsContext* gc, jint x1, jint y1, jint␣
\rightarrowx2, jint y2) {
   // TODO
}
```
The drawing function has to take into account these properties:

- the color: the structure MICROUI\_GraphicsContext gives the shape color (always fully opaque),
- the clip: the LLUI\_DISPLAY.h file provides some functions to retrieve the current MICROUI\_GraphicsContext 's clip,
- $\cdot$  the buffer destination address by calling the LLUI\_DISPLAY\_getBufferAddress function,
- the shape bounds: the drawing function parameters.

The drawing function must return the drawing status. This status indicates to the Graphics Engine the kind of drawing:

- synchronous drawing: the drawing is performed by the GPU and entirely performed before returning. In that case, the drawing function has to return DRAWING\_DONE .
- asynchronous drawing: the drawing is started, maybe processed by the GPU before returning. In that case, the drawing function has to return DRAWING\_RUNNING .

As explained above, the second case should be the rule. That means that the Graphics Engine cannot ask for another drawing (accelerated or not) before the end of the drawing currently performed by the GPU. To unlock the Graphics Engine, the GPU interrupt routine must call the Graphics Engine function LLUI\_DISPLAY\_notifyAsynchronousDrawingEnd to notify the end of the drawing. The Graphics Engine manages the synchronization alone; no extra support in the BSP is mandatory.

**Note:** The end of the asynchronous drawing may occur before the end of the drawing function execution (before returning). The Graphics Engine also manages this use case, and the BSP implementation does not need to check this use case.

### **Fallback**

A GPU may not be able to manage all the drawing functions. For instance, it cannot manage all image formats, or it cannot manage all rotation angles, etc. In that case, the drawing function can call the software drawing function instead.

```
DRAWING_Status UI_DRAWING_fillRectangle(MICROUI_GraphicsContext* gc, jint x1, jint y1, jint_
\rightarrowx2, jint y2) {
  DRAWING_Status ret;
   if (!compatible_drawing(gc, x1, y1, x2, y2)) {
      UI_DRAWING_SOFT_fillRectangle(gc, x1, y1, x2, y2);
      ret = DRAWING_DONE;
  }
  else {
      gpu_fill_rect(LLUI_DISPLAY_getBufferAddress(&gc->image), x1, y1, x2, y2);
      ret = DRAWING_RUNNING;}
  return ret;
}
```
### **Image Constraints**

The GPU may have strong requirements on the images:

- the pixels buffer start address alignment,
- $\cdot$  an image stride different than the image width.

These constraints affect the compile-time images (Image Generator) and the runtime images (decoded images and MicroUI BufferedImage).

#### **Address Alignment**

In the VEE Port Configuration project, specify the property imageBuffer.memoryAlignment in the display. properties file. The value is the alignment in bits. This value will be taken into account by the compile-time images (Image Generator) and the runtime images.

**Note:** For the runtime images, this alignment value may be customized thanks to the function LLUI\_DISPLAY\_IMPL\_adjustNewImageCharacteristics .

#### **Stride (Compile-time Images)**

The stride is dynamic, often depending on the image format and width. Consequently, the stride cannot be set as a property in the display.properties file for example.

For the compile-time images (Image Generator), a specific extension of the ImageGenerator is required.

- 1. See [Extended Mode](#page-649-0) to create the ImageGenerator extension project.
- 2. Create a class that implements BufferedImageLoader . The value to be returned is expressed in pixels.

```
public class MicroUIGeneratorExtension extends BufferedImageLoader{
  private static final int ALIGNMENT_PIXELS = 16;
  @Override
  public int getStride(int defaultStride) {
      return (getWidth() + ALIGNMENT_PIXELS - 1) & ~(ALIGNMENT_PIXELS - 1);
   }
}
```
MicroUIRawImageGeneratorExtension

3. Create the file /META-INF/services/com.microej.tool.ui.generator.

4. Fill it with the class name:

my.package.MicroUIGeneratorExtension

5. Build the project and copy the result in the VEE Port Configuration project, subfolder dropins/tools.

6. Rebuild the VEE Port.

# **Stride (Runtime Images)**

For the compile-time images, the BSP has to implement the LLAPI LLUI\_DISPLAY\_IMPL\_getNewImageStrideInBytes (the value to be returned is expressed in bytes):

```
uint32_t UI_DRAWING_getNewImageStrideInBytes(jbyte image_format, uint32_t image_width,␣
˓→uint32_t image_height, uint32_t default_stride) {
      uint32_t bpp = DISPLAY_UTILS_get_bpp((MICROUI_ImageFormat)image_format);
      return (bpp >= (uint32_t)8) ? ALIGN(image_width, (uint32_t)16) * (bpp / (uint32_t)8) :␣
˓→ALIGN(image_width, (uint32_t)8);
}
```
### **Test Suite**

As described *[here](#page-556-0)*, the Port Qualification Toolkit (PQT) provides a UI test suite to validate the UI Port. The second block of the UI test suite (extended Display test suite) uses a library that tests several MicroUI drawings. This test suite **must** be executed to validate the UI Port over a GPU and after each modification on this UI Port (for instance, after changes to improve performances).

# <span id="page-560-0"></span>**5.14.3 MicroUI**

# **Principle**

MicroUI library defines a Low Level UI framework for embedded devices. This module allows the creation of basic Human-Machine-Interfaces (HMI), with output on a pixel-based screen.

# <span id="page-560-1"></span>**Architecture**

MicroUI library is the entry point to perform some drawings on a display and to interact with user input events. This library contains only a minimal set of basic APIs. High-level libraries can be used to have more expressive power, such as [MWT \(Micro Widget Toolkit\)](#page-368-0). In addition to this restricted set of APIs, the MicroUI implementation has been designed so that the EDC and BON footprint is minimal.

At application startup all MicroUI objects relative to the I/O devices are created and accessible. The following MicroUI methods allow you to access these objects:

- [Display.getDisplay\(\)](https://repository.microej.com/javadoc/microej_5.x/apis/ej/microui/display/Display.html#getDisplay--) : returns the instance of the display which drives the main display screen.
- [Leds.getNumberOfLeds\(\):](https://repository.microej.com/javadoc/microej_5.x/apis/ej/microui/led/Leds.html#getNumberOfLeds--) returns the numbers of available LEDs.

MicroUI is not a standalone library. It requires a configuration step and several extensions to drive I/O devices (display, inputs, LEDs).

First, MicroUI requires a configuration step in order to create these internal objects before the call to the main() method. The chapter *[Static Initialization](#page-563-0)* explains how to perform the configuration step.

**Note:** This configuration step is the same for both embedded and simulated VEE Ports.

The embedded VEE Port requires some additional C libraries to drive the I/O devices. Each C library is dedicated to a specific kind of I/O device. A specific chapter is available to explain each kind of I/O device.

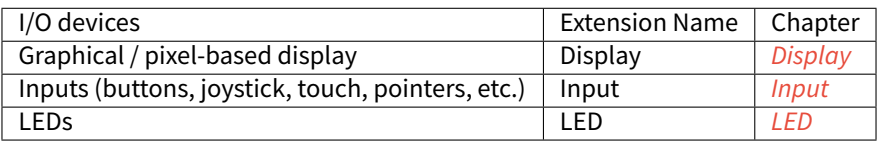

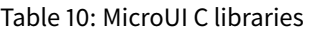

The simulation VEE Port uses a mock which simulates all I/O devices. Refer to the chapter [Simulation](#page-699-0).

# **Thread**

# **Principle**

The MicroUI implementation for MicroEJ uses one internal thread. This thread is created during the MicroUI initial-ization step, and is started by a call to [MicroUI.start\(\).](https://repository.microej.com/javadoc/microej_5.x/apis/ej/microui/MicroUI.html#start--)

# **Role**

This thread has several roles:

- It manages all display events [\(requestRender\(\),](https://repository.microej.com/javadoc/microej_5.x/apis/ej/microui/display/Display.html#requestRender--) [requestShow\(\),](https://repository.microej.com/javadoc/microej_5.x/apis/ej/microui/display/Display.html#requestShow-ej.microui.display.Displayable-) etc.).
- It reads the I/O devices inputs and dispatches them into the event generators' listeners. See input section: [Input](#page-571-0).
- It allows to run some piece of code using the [callSerially\(\)](https://repository.microej.com/javadoc/microej_5.x/apis/ej/microui/MicroUI.html#callSerially-java.lang.Runnable-) method.

# **Memory**

The thread is always running. The user has to count it to determine the number of concurrent threads the MicroEJ Core Engine can run (see Memory options in [Application Options](#page-122-0)).

# **Exceptions**

The thread cannot be stopped with a Java exception: the exceptions are always checked by the framework.

When an exception occurs in a user method called by the internal thread (for instance [render\(\)\)](https://repository.microej.com/javadoc/microej_5.x/apis/ej/microui/display/Displayable.html#render-ej.microui.display.GraphicsContext-), the current UncaughtExceptionHandler receives the exception. When no exception handler is set, a default handler prints the stack trace.

# **Native Calls**

The MicroUI implementation for MicroEJ uses native methods to perform some actions (read input devices events, perform drawings, turn on LEDs, etc.). The library implementation has been designed to not use blocking native methods (wait input devices, wait end of drawing, etc.) which can lock the full MicroEJ Core Engine execution.

The specification of the native methods is to perform the action as fast as possible. The action execution may be sequential or parallel because an action is able to use a third-party device (software or hardware). In this case, some callbacks are available to notify the end of this kind of parallel actions.

However some actions have to wait the end of a previous parallel action. By consequence the caller thread is blocked until the previous action is done; in other words, until the previous parallel action has called its callback.

In this case, only the current Java thread is locked (because it cannot continue its execution until both actions are performed). All other Java threads can run, even a thread with a lower priority than current thread. If no thread has to be run, MicroEJ Core Engine goes in sleep mode until the native callback is called.

# **Transparency**

MicroUI provides several policies to use the transparency. These policies depend on several factors, including the kind of drawing and the display pixel rendering format. The main concept is that MicroUI does not allow you to draw something with a transparency level different from 255 (fully opaque). There are two exceptions: the images and the fonts.

# **Images**

Drawing an image (a pre-generated image or an image decoded at runtime) which contains some transparency levels does not depend on the display pixel rendering format. During the image drawing, each pixel is converted into 32 bits by pixel format.

This pixel format contains 8 bits to store the transparency level (alpha). This byte is used to merge the foreground pixel (image transparent pixel) with the background pixel (buffer opaque pixel). The formula to obtain the pixel is:

$$
\alpha Mult = (\alpha FG * \alpha BG) / 255
$$

$$
\alpha Out = \alpha FG + \alpha BG - \alpha Mult
$$

 $COut = (CFG * \alpha FG + CBG * \alpha BG - CBG * \alpha Mult)/\alpha Out$ 

The destination buffer is always opaque, so:

$$
COut = (CFG * \alpha FG + CBG * (255 - \alpha Mult))/255
$$

where:

- $\alpha$ FG is the alpha level of the foreground pixel (layer pixel),
- $\alpha$ BG is the alpha level of the background pixel (working buffer pixel),
- Cxx is a color component of a pixel (Red, Green or Blue),
- $\alpha$ Out is the alpha level of the final pixel.

# **Fonts**

A font holds only a transparency level (alpha). This fixed alpha level is defined during the pre-generation of a font (see [Fonts](#page-688-0)).

- 1 means 2 levels are managed: fully opaque and fully transparent.
- 2 means 4 levels are managed: fully opaque, fully transparent and 2 intermediate levels.
- 4 means 16 levels are managed: fully opaque, fully transparent and 14 intermediate levels.
- 8 means 256 levels are managed: fully opaque, fully transparent and 254 intermediate levels.

# <span id="page-563-1"></span>**Installation**

The MicroUI library is an additional module. In the VEE Port configuration file, check UI > MicroUI to install the library. When checked, the XML file microui/microui.xml is required during VEE Port creation in order to configure the module. This configuration step is used to extend the MicroUI library. Refer to the chapter [Static](#page-563-0) [Initialization](#page-563-0) for more information about the MicroUI Initialization step.

# **Use**

See [MicroUI](#page-285-0) chapter in Application Developer Guide.

# <span id="page-563-0"></span>**5.14.4 Static Initialization**

#### **Principle**

The MicroUI implementation for MicroEJ requires a configuration step (also called extension step) to customize itself before application startup (see *[Architecture](#page-560-1)*). This configuration step uses an XML file. In order to save both runtime execution time and flash memory, the file is processed by the Static MicroUI Initializer tool, avoiding the need to process the XML configuration file at runtime. The tool generates appropriate initialized objects directly within the MicroUI library, as well as Java and C constants files for sharing MicroUI event generator IDs.

This XML file (also called the initialization file) defines:

- The MicroUI event generators that will exist in the application in relation to low-level drivers that provide data to these event generators (see *[Input](#page-571-0)*).
- Whether the application has a display; and if so, it provides its logical name.
- Which fonts will be provided to the application.

The next chapters describe succinctly the XML file. For more information about grammar, please consult appendix [MicroUI Static Initializer](#page-860-0).

# **Functional Description**

The Static MicroUI Initializer tool takes as entry point the initialization file which describes the MicroUI library ex-tension. This tool is automatically launched during the VEE Port build (see [Installation](#page-563-1)).

The Static MicroUI Initializer tool is able to generate two files:

• A Java library which extends MicroUI library. This library is automatically added to the [MicroEJ Application](#page-188-0) [classpath](#page-188-0) when MicroUI API library is fetched. This library is used at MicroUI startup to create all instances of I/O devices [\(Display,](https://repository.microej.com/javadoc/microej_5.x/apis/ej/microui/display/Display.html) [EventGenerator,](https://repository.microej.com/javadoc/microej_5.x/apis/ej/microui/event/EventGenerator.html) etc.) and contains the fonts described into the configuration file (these fonts are also called "system fonts").

**Warning:** This MicroUI extension library is always generated and MicroUI library cannot run without this extension.

• A C header file ( $\star$ .h). This header file contains some IDs which are used to make a link between an input device (buttons, touch) and its MicroUI event generator (see *[Input](#page-571-0)*).

**Note:** The Front Panel project does not need a configuration file (like C header file for embedded VEE Port).

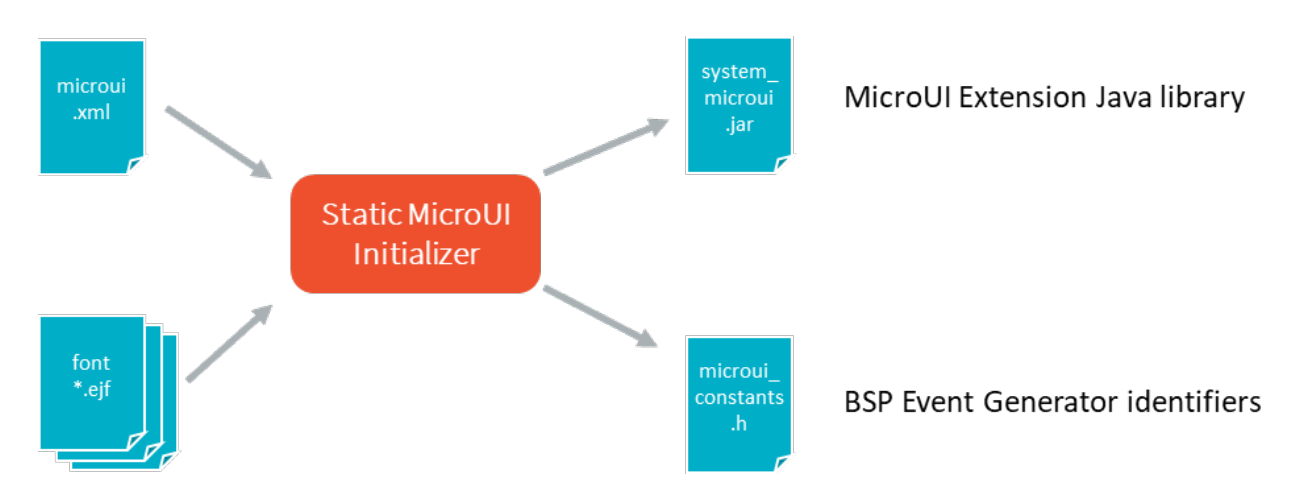

Fig. 40: Static MicroUI Initializer Process

# **XML File**

The XML file must be created in VEE Port configuration project, in folder microui and called microui.xml.

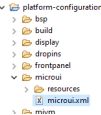

Fig. 41: Static MicroUI Initializer XML File

The XML file grammar is detailed *[here](#page-860-0)*. The following list gives a short description of each element:

• Root element: The initialization file root element is <microui> and contains component-specific elements.

```
<microui>
    [ component specific elements ]
</microui>
```
• Display element: The display element augments the initialization file with the configuration of the display. The following snippet is an example of display element:

```
<display name="DISPLAY"/>
```
• Fonts element: The fonts element augments the initialization file with the fonts that are implicitly embedded within the application (also called system fonts). Applications can also embed their own fonts.

**Note:** The system fonts are optional, in which case application has to provide some fonts to be able to draw characters.

The following snippet is an example of fonts element:

```
<fonts>
   <font file="resources\fonts\myfont.ejf">
        <range name="LATIN" sections="0-2"/>
```
(continues on next page)

(continued from previous page)

```
<customrange start="0x21" end="0x3f"/>
    </font>
    <font file="C:\data\myfont.ejf"/>
</fonts>
```
- Event generators element: The eventgenerators element augments the initialization file with:
	- **–** the configuration of the predefined MicroUI [EventGenerator:](https://repository.microej.com/javadoc/microej_5.x/apis/ej/microui/event/EventGenerator.html) [Command,](https://repository.microej.com/javadoc/microej_5.x/apis/ej/microui/event/generator/Command.html) [Buttons,](https://repository.microej.com/javadoc/microej_5.x/apis/ej/microui/event/generator/Buttons.html) [States,](https://repository.microej.com/javadoc/microej_5.x/apis/ej/microui/event/generator/States.html) [Pointer](https://repository.microej.com/javadoc/microej_5.x/apis/ej/microui/event/generator/Pointer.html) and Touch.
	- **–** the configuration of the generic MicroUI [EventGenerator.](https://repository.microej.com/javadoc/microej_5.x/apis/ej/microui/event/EventGenerator.html)

The following snippet is an example of eventgenerators element:

```
<eventgenerators>
   <!-- Generic Event Generators -->
    <eventgenerator name="GENERIC" class="foo.bar.Zork">
       <property name="PROP1" value="3"/>
        <property name="PROP2" value="aaa"/>
   </eventgenerator>
   <!-- Predefined Event Generators -->
   <command name="COMMANDS"/>
   <buttons name="BUTTONS" extended="3"/>
   <buttons name="JOYSTICK" extended="5"/>
   <pointer name="POINTER" width="1200" height="1200"/>
   <touch name="TOUCH" display="DISPLAY"/>
   <states name="STATES" numbers="NUMBERS" values="VALUES"/>
</eventgenerators>
<array name="NUMBERS">
   <elem value="3"/>
   <elem value="2"/>
   <elem value="5"/>
</array>
<array name="VALUES">
   <elem value="2"/>
   <elem value="0"/>
   <elem value="1"/>
</array>
```
#### **XML File Example**

This common MicroUI initialization file initializes MicroUI with:

- a [Display,](https://repository.microej.com/javadoc/microej_5.x/apis/ej/microui/display/Display.html)
- a [Command](https://repository.microej.com/javadoc/microej_5.x/apis/ej/microui/event/generator/Command.html) event generator,
- a [Buttons](https://repository.microej.com/javadoc/microej_5.x/apis/ej/microui/event/generator/Buttons.html) event generator which targets n buttons (3 first buttons having extended features),
- a [Buttons](https://repository.microej.com/javadoc/microej_5.x/apis/ej/microui/event/generator/Buttons.html) event generator which targets the buttons of a joystick,
- a [Pointer](https://repository.microej.com/javadoc/microej_5.x/apis/ej/microui/event/generator/Pointer.html) event generator which targets a touch panel,

• a [Font](https://repository.microej.com/javadoc/microej_5.x/apis/ej/microui/display/Font.html) whose path is relative to this file.

```
<microui>
    <display name="DISPLAY"/>
    <eventgenerators>
        <command name="COMMANDS"/>
        <buttons name="BUTTONS" extended="3"/>
        <buttons name="JOYSTICK" extended="5"/>
        <touch name="TOUCH" display="DISPLAY"/>
    </eventgenerators>
    <fonts>
        <font file="resources\fonts\myfont.ejf"/>
    </fonts>
</microui>
```
# **Dependencies**

No dependency.

# **Installation**

The Static Initialization tool is part of the [MicroUI](#page-560-0) module (see MicroUI). Install the MicroUI module to install the Static Initialization tool and fill all properties in MicroUI module configuration file (which must specify the name of the initialization file).

# **Use**

The Static MicroUI Initializer tool is automatically launched during the VEE Port build.

# **5.14.5 Abstraction Layer API**

# **Principle**

The MicroUI implementation for MicroEJ requires an Abstraction Layer implementation. This Abstraction Layer implementation finalizes the MicroUI implementation started with the static initialization step (see [Static Initializa](#page-563-0)[tion](#page-563-0)) for a given VEE Port.

The Abstraction Layer implementation consists in a set of headers files to implement in C to target the hardware drivers. Somefunctions are mandatory, others are not. Some other headersfiles are also available to call UI engines internal functions.

For the simulator, some Front Panel interfaces and classes allow to specify the simulated VEE Port characteristics.

# **Embedded VEE Port**

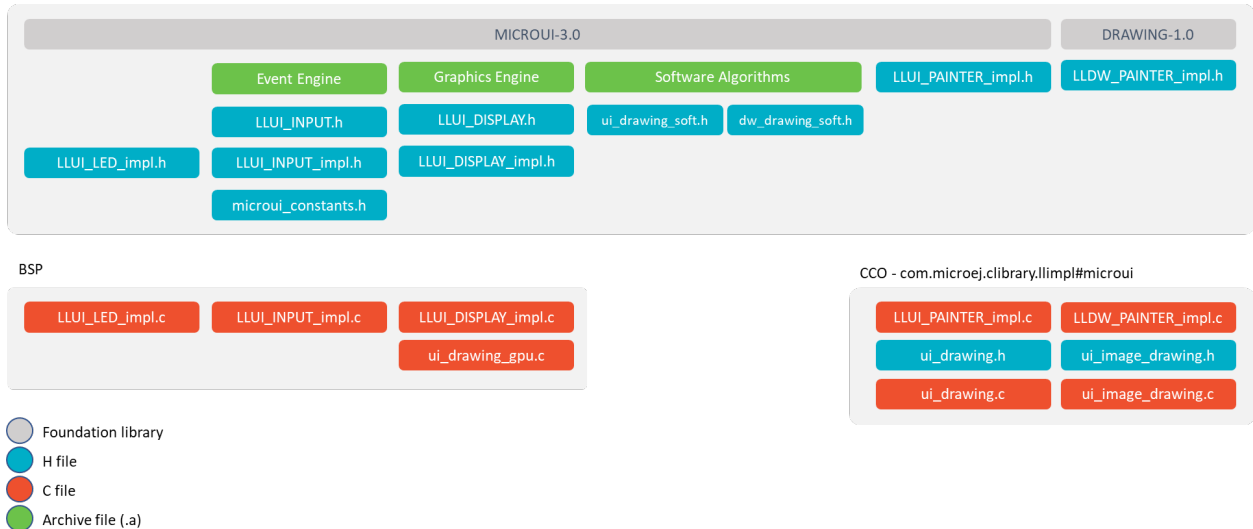

# Fig. 42: MicroUI Embedded Abstraction Layer API

The specification of header files names is:

- Name starts with LLUI\_ .
- Second part name refers the UI engine: DISPLAY , INPUT , LED .
- Files whose name ends with  $\lim_{n \to \infty} I$  list functions to implement over hardware.
- Files whose name has no suffix list internal UI engines functions.

There are some exceptions :

- LLUI\_PAINTER\_impl.h and LLDW\_PAINTER\_impl.h list a subpart of UI Graphics Engine functions to implement (all MicroUI native drawing methods).
- ui\_drawing\_soft.h and dw\_drawing\_soft.h list all drawing methods implemented by the Graphics Engine.
- microui\_constants.h is the file generated by the MicroUI Static Initializer (see [Static Initialization](#page-563-0)).

The [MicroUI C module](#page-696-0) provides a default implementation of the UI Pack Abstraction Layer API:

- LLUI\_PAINTER\_impl.c and LLDW\_PAINTER\_impl.c manage the synchronization with the Graphics Engine and redirect all drawings to ui\_drawing.h and ui\_image\_drawing.h.
- ui\_drawing.h and ui\_image\_drawing.h list all drawing methods the VEE Port can implement.
- ui\_drawing.c and ui\_image\_drawing.c are the default implementation of ui\_drawing.h and ui\_image\_drawing.h that redirects all drawings to ui\_drawing\_soft.h and dw\_drawing\_soft.h.

The BSP has to implement LLUI\_xxx header files and optionally ui\_drawing.h and ui\_image\_drawing.h (to draw using a GPU and/or to draw in a custom BufferedImage).

All header files and their aims are described in next UI engines chapters: [LED](#page-569-0), [Input](#page-574-0) and [Display](#page-599-0).

# **Simulator**

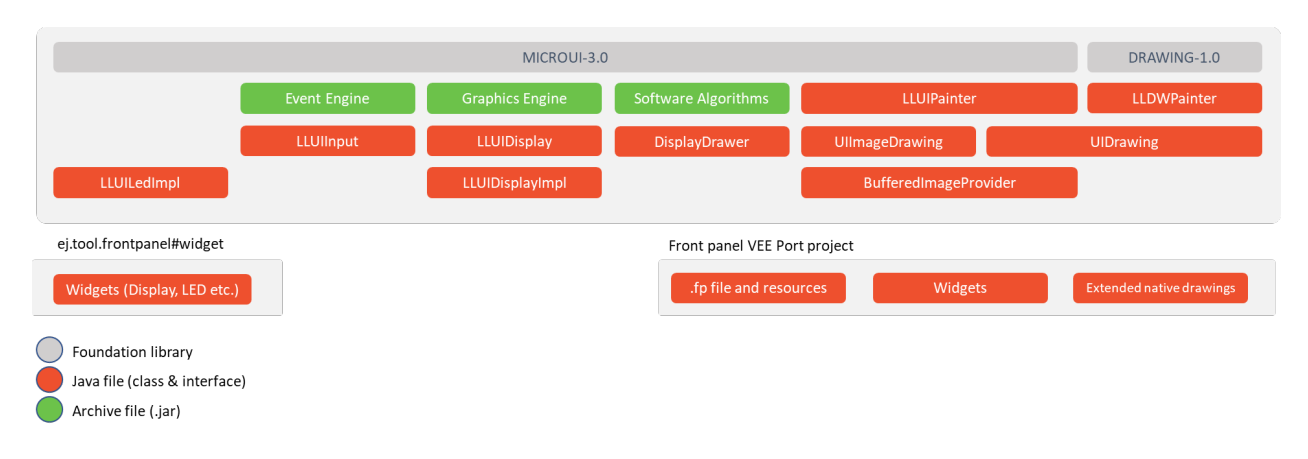

Fig. 43: MicroUI Simulator Abstraction Layer API

In the simulator the three UI engines are grouped in a mock called Front Panel. The Front Panel comes with a set of classes and interfaces which are the equivalent of headers file  $(*.h)$  of Embedded VEE Port.

The specification of class names is:

- Package are the same than the MicroUI library [\(ej.microui.display,](https://repository.microej.com/javadoc/microej_5.x/apis/ej/microui/display/package-summary.html) [ej.microui.event,](https://repository.microej.com/javadoc/microej_5.x/apis/ej/microui/event/package-summary.html) [ej.microui.led\)](https://repository.microej.com/javadoc/microej_5.x/apis/ej/microui/led/package-summary.html).
- Name start with LLUI .
- The second part of the name refers the UI engine: Display, Input, Led.
- Files whose name ends with  $\text{Impl }$  list methods to implement like in the embedded VEE Port.
- Files whose name has no suffix list internal UI engine functions.

There are some exceptions :

- LLUIPainter.java and LLDWPainter.java list a subpart of UI Graphics Engine functions (all MicroUI native drawing methods).
- UIDrawing.java and DWDrawing.java list all drawing methods the VEE Port can implement (and already implemented by the Graphics Engine).
- EventXXX list methods to create input events compatible with MicroUI implementation.

All files and their aims are described in *[Simulation](#page-699-0)*.

# <span id="page-568-0"></span>**5.14.6 LED**

# **Principle**

The LED module contains the C part of the MicroUI implementation which manages LED devices. This module is composed of only one element: an implementation of the Abstraction Layer APIs for the LEDs which must be provided by the BSP (see [LLUI\\_LED: LEDs](#page-838-0)).

# <span id="page-569-1"></span>**Functional Description**

The LED module implements the MicroUI [Leds](https://repository.microej.com/javadoc/microej_5.x/apis/ej/microui/led/Leds.html) framework. LLUI\_LED specifies the Abstraction Layer APIs that receive orders from the Java world.

The Abstraction Layer APIs are the same for the LED which is connected to a GPIO ( $\theta$  or 1), to a PWM, to a bus ( I2C , SPI ), etc. The BSP has the responsibility of interpreting the application parameter intensity .

Typically, when the LED is connected to a GPIO , the intensity "0" means "OFF", and all other values "ON". When the LED is connected via a PWM, the intensity "0" means "OFF", and all other values must configure the PWM duty cycle signal.

The BSP should be able to return the state of an LED. If it is not able to do so (for example GPIO is not accessible in read mode), the BSP has to save the LED state in a global variable. If not, the returned value may be wrong and the application may not be able to know the LEDs states.

# <span id="page-569-0"></span>**Abstraction Layer API**

The LED module provides Abstraction Layer APIs that allow the BSP to manage the LEDs. The BSP has to implement these Abstraction Layer APIs, making the link between the MicroUI library and the BSP LEDs drivers.

The Abstraction Layer APIs to implement are listed in the header file LLUI\_LEDS\_impl.h . First, in the initialization function, the BSP must return the available number of LEDs the board provides. The other functions are used to turn the LEDs on and off.

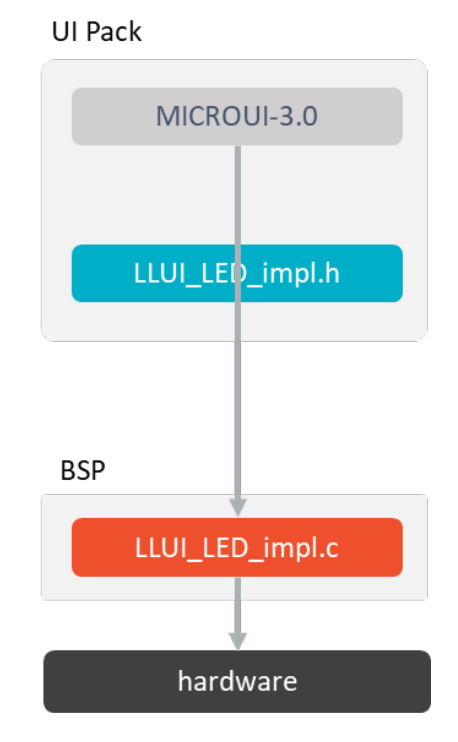

Fig. 44: Led Abstraction Layer API

When there is no LED on the board, a stub implementation of C library is available. This C library must be linked by the third-party C IDE when the MicroUI module is installed in the VEE Port. This stub library does not provide any Abstraction Layer API files.

# **Typical Implementation**

This chapter helps to write a basic LLUI\_LEDS\_impl.h implementation. This implementation manages some twostate LEDs: on or off.

The pseudo-code calls external functions such as LEDS\_DRIVER\_xxx to symbolize the use of external drivers.

```
static void get_led_port_and_pin(int32_t ledID, int32_t* port, int32_t* pin)
{
   switch(ledID)
   {
      /* TODO */
      *port = \dots;*pin = ...;}
}
jint LLUI_LED_IMPL_getIntensity(jint ledID)
{
  int32_t port;
  int32_t pin;
   get_led_port_and_pin(ledID, &port, &pin);
  return GPIO_ReadPin(port, pin) == GPIO_PIN_RESET ? LLUI_LED_MAX_INTENSITY : LLUI_LED_MIN_
˓→INTENSITY;
}
jint LLUI_LED_IMPL_initialize(void)
{
   return DRIVER_LEDS_Init(); // return the available number of leds
}
void LLUI_LED_IMPL_setIntensity(jint ledID, jint intensity)
{
   int32_t port;
   int32_t pin;
   get_led_port_and_pin(ledID, &port, &pin);
   GPIO_WritePin(port, pin, 0 == intensity ? GPIO_PIN_RESET : GPIO_PIN_SET);
}
```
### **Dependencies**

- [MicroUI](#page-560-0) module (see MicroUI).
- LLUI\_LED\_impl.h implementation if standard implementation is chosen (see [Functional Description](#page-569-1) and [LLUI\\_LED: LEDs](#page-838-0)).

# **Installation**

LEDs is a sub-part of MicroUI library. When the MicroUI module is installed, the LED module must be installed in order to be able to connect physical LEDs with VEE Port. If not installed, the stub module will be used.

In the VEE Port configuration file, check  $|U| > |EDS|$  to install LEDs.

#### **Use**

The MicroUI LEDs APIs are available in the class ej.microui.led. [Leds.](https://repository.microej.com/javadoc/microej_5.x/apis/ej/microui/led/Leds.html)

# <span id="page-571-0"></span>**5.14.7 Input**

#### **Principle**

The Input module contains the C part of the MicroUI implementation which manages input devices. This module is composed of two elements:

- the C part of MicroUI input API (a built-in C archive) called Input Engine,
- an implementation of Abstraction Layer APIs for the input devices that must be provided by the BSP (see [LLUI\\_INPUT: Input](#page-834-0)).

#### **Functional Description**

The Input module implements the MicroUI int -based event generators' framework. LLUI\_INPUT specifies the Abstraction Layer APIs that send events to the Java world.

Drivers for input devices must generate events that are sent, via a MicroUI [Event Generator,](https://repository.microej.com/javadoc/microej_5.x/apis/ej/microui/event/EventGenerator.html) to the application. An event generator accepts notifications from devices, and generates an event in a standard format that can be handled by the application. Depending on the MicroUI configuration, there can be several different types of event generator in the system, and one or more instances of each type.

Each MicroUI [Event Generator](https://repository.microej.com/javadoc/microej_5.x/apis/ej/microui/event/EventGenerator.html) represents one side of a pair of collaborative components that communicate using a shared buffer:

- The producer: the C driver connected to the hardware. As a producer, it sends its data into the communication buffer.
- The consumer: the MicroUI [Event Generator.](https://repository.microej.com/javadoc/microej_5.x/apis/ej/microui/event/EventGenerator.html) As a consumer, it reads (and removes) the data from the communication buffer.

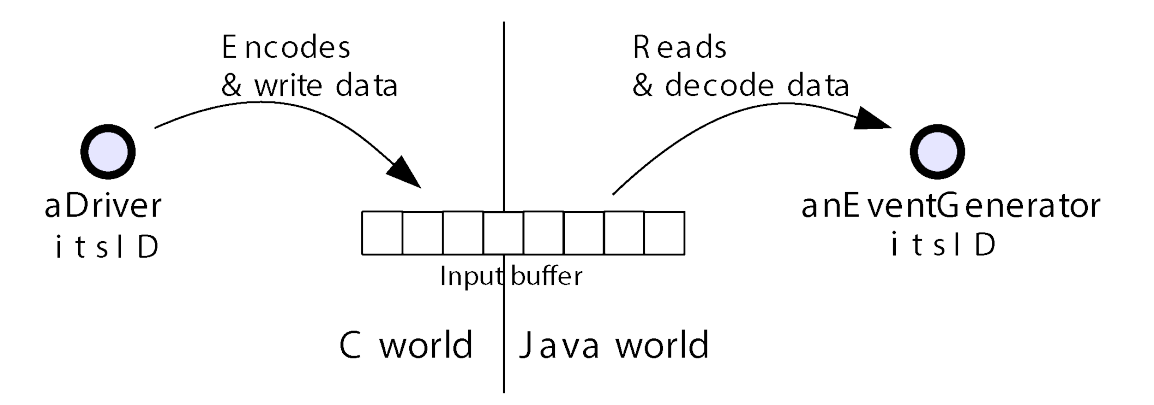

Fig. 45: Drivers and MicroUI Event Generators Communication

The LLUI\_INPUT API allows multiple pairs of  $\langle$ driver - event generator> to use the same buffer, and associates drivers and event generators using an int ID. The ID used is the event generator ID held within the MicroUI global registry. Apart from sharing the ID used to "connect" one driver's data to its respective event generator, both entities are completely decoupled.

The [MicroUI](https://repository.microej.com/javadoc/microej_5.x/apis/ej/microui/MicroUI.html) thread waits for data to be published by drivers into the "input buffer", and dispatches to the correct (according to the ID) event generator to read the received data. This "driver-specific-data" is then transformed into MicroUI events by event generators and sent to objects that listen for input activity.

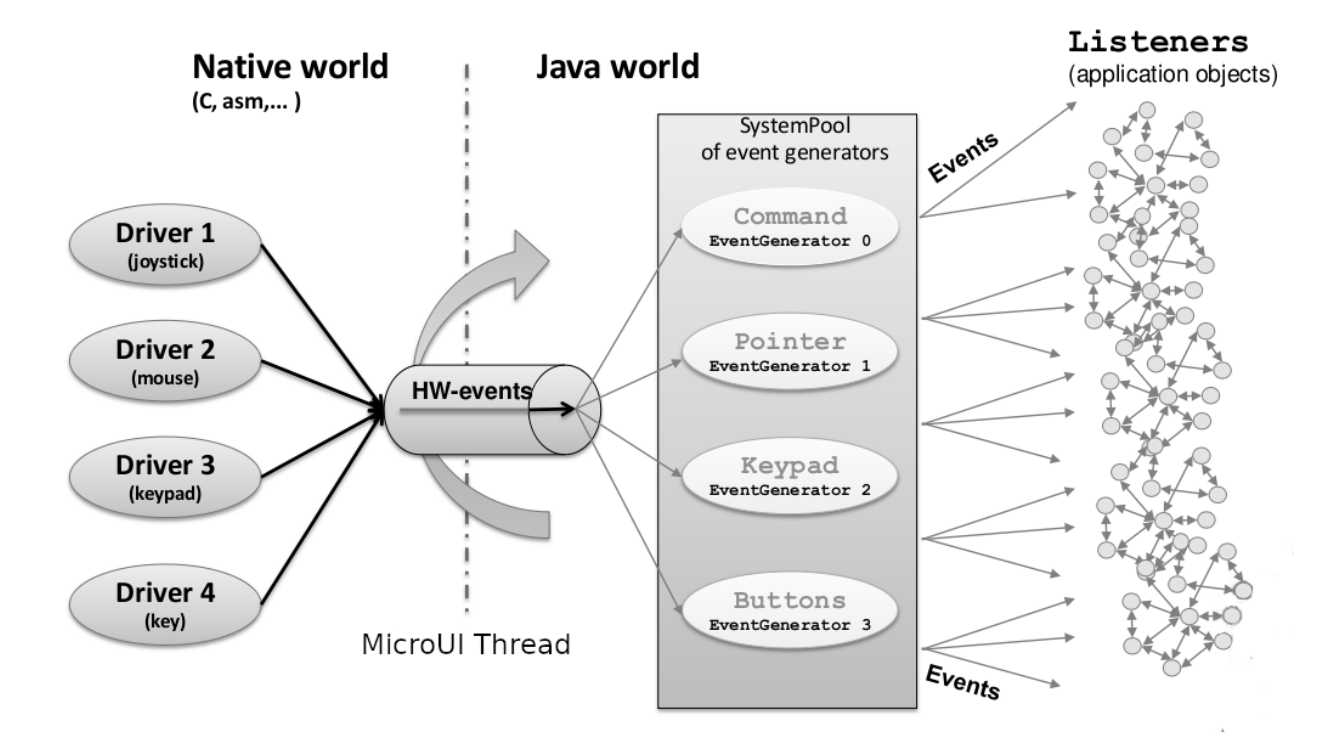

Fig. 46: MicroUI Events Framework

# **Driver Listener**

Drivers may either interface directly with event generators, or they can send their notifications to a Listener, also written in C, and the listener passes the notifications to the event generator. This decoupling has two major benefits:

- The drivers are isolated from the MicroEJ libraries they can even be existing code.
- The listener can translate the notification; so, for example, a joystick could generate pointer events.

# **Static Initialization**

The event generators available on MicroUI startup (after the call to [MicroUI.start\(\)\)](https://repository.microej.com/javadoc/microej_5.x/apis/ej/microui/MicroUI.html#start--) are the event generators listed in the MicroUI description file (XML file). This file is a part of the MicroUI [Static Initialization](#page-563-0) step (Static Initialization).

The order of event generators defines the unique identifierfor each event generator. These identifiers are generated in a header file called microui\_constants.h. The input driver (or its listener) has to use these identifiers to target a specific event generator.

If an unknown identifier is used or if two identifiers are swapped, the associated event may be never received by the application or may be misinterpreted.

#### **Standard Event Generators**

MicroUI provides a set of standard event generators: [Command,](https://repository.microej.com/javadoc/microej_5.x/apis/ej/microui/event/generator/Command.html) [Buttons,](https://repository.microej.com/javadoc/microej_5.x/apis/ej/microui/event/generator/Buttons.html) [Pointer](https://repository.microej.com/javadoc/microej_5.x/apis/ej/microui/event/generator/Pointer.html) and [States.](https://repository.microej.com/javadoc/microej_5.x/apis/ej/microui/event/generator/States.html) For each standard generator, the Input Engine proposes a set of functions to create and send an event to this generator.

Static Initialization proposes an additional event generator: Touch . A touch event generator is a [Pointer](https://repository.microej.com/javadoc/microej_5.x/apis/ej/microui/event/generator/Pointer.html) event generator whose area size is the display size where the touch panel is placed. Furthermore, contrary to a pointer, a press action is required to be able to have a move action (and so a drag action). The Input Engine proposes a set of functions to target a touch event generator (equal to a pointer event generator but with some constraints). The touch event generator is identified as a standard [Pointer](https://repository.microej.com/javadoc/microej_5.x/apis/ej/microui/event/generator/Pointer.html) event generator, by consequence the Java application has to use the [Pointer](https://repository.microej.com/javadoc/microej_5.x/apis/ej/microui/event/generator/Pointer.html) API to deal with a touch event generator.

According to the event generator, one or several parameters are required. The parameter format is event generator dependant. For instance a Pointer X-coordinate is encoded on 16 bits (0-65535 pixels).

**Note:** Pointer and Touch origin (point  $(0,0)$  is the top-left point.

# **Generic Event Generators**

MicroUI provides an abstract class [GenericEventGenerator](https://repository.microej.com/javadoc/microej_5.x/apis/ej/microui/event/generator/GenericEventGenerator.html) (package ej.microui.event). The aim of a generic event generator is to be able to send custom events from native world to the application. These events may be constituted by only one 32-bit word or by several 32-bit words (maximum 255).

On the application side, a subclass must be implemented by clients who want to define their own event generators. Two abstract methods must be implemented by subclasses:

- eventReceived : The event generator received an event from a C driver through the Abstraction Layer API sendEvent function.
- eventsReceived : The event generator received an event made of several int s.

The event generator is responsible for converting incoming data into a MicroUI event and sending the event to its listener. It should be defined during MicroUI [Static Initialization](#page-563-0) step (in the XML file, see *Static Initialization*). This allows the MicroUI implementation to instantiate the event generator on startup.

If the event generator is not available in the application classpath, a warning is thrown (with a stack trace) and the application continues. In this case, all events sent by BSP to this event generator are ignored because no event generator is able to decode them.

# <span id="page-574-0"></span>**Abstraction Layer API**

The implementation of the MicroUI Event Generator APIs provides some Abstraction Layer APIs. The BSP has to implement these Abstraction Layer APIs, making the link between the MicroUI C library inputs and the BSP input devices drivers.

The Abstraction Layer APIs to implement are listed in the header file LLUI\_INPUT\_impl.h . It allows events to be sent to the MicroUI implementation. The input drivers are allowed to add events directly using the event generator's unique ID (see *[Static Initialization](#page-563-0)*). The drivers are fully dependent on the MicroEJ framework (a driver or a driver listener cannot be developed without MicroEJ because it uses the header file generated during the MicroUI initialization step).

To send an event to the application, the driver (or its listener) has to call one of the event engine function, listed in LLUI\_INPUT. h. These functions take as parameter the MicroUI EventGenerator to target and the data. The event generator is represented by a unique ID. The data depends on the type of the event. To run correctly, the event engine requires an implementation of functions listed in LLUI\_INPUT\_impl.h. When an event is added, the event engine notifies MicroUI library.

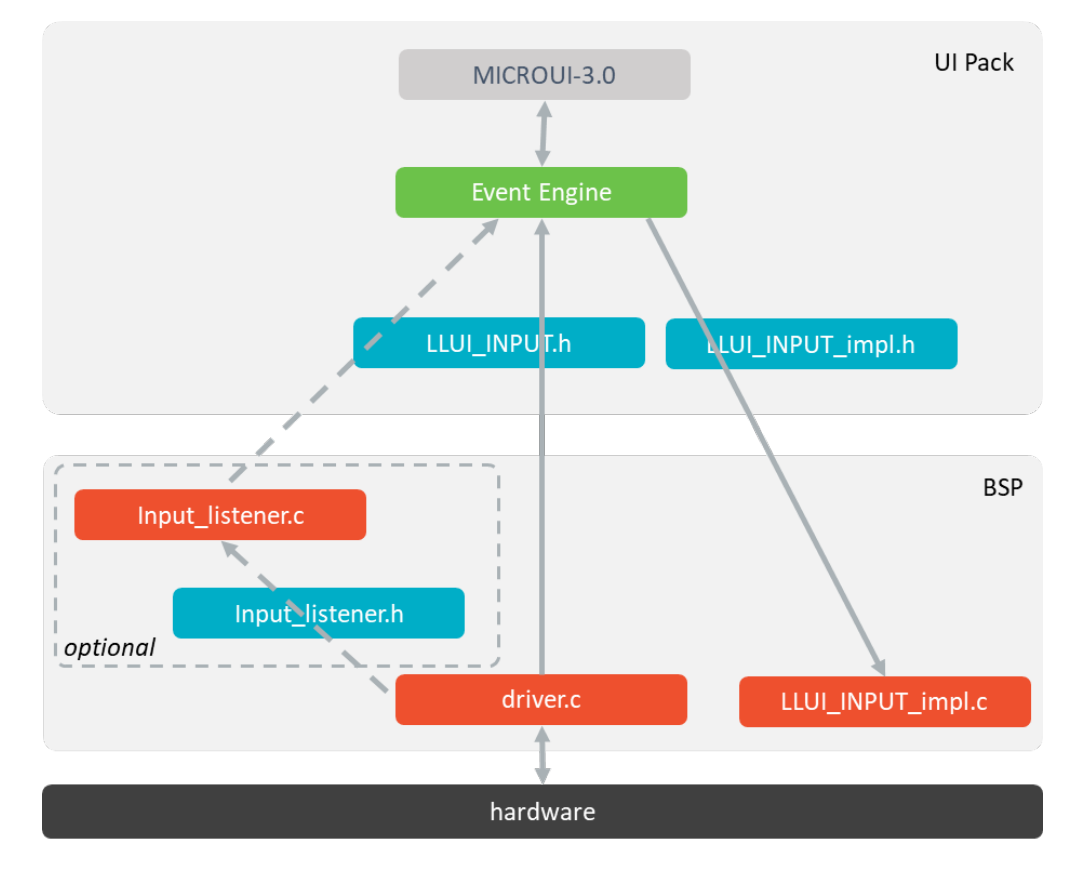

Fig. 47: Input Abstraction Layer API

When there is no input device on the board, a *stub* implementation of C library is available. This C library must be linked by the third-party C IDE when the MicroUI module is installed in the VEE Port. This stub library does not provide any Abstraction Layer API files.

# **Typical Implementation**

This chapter helps to write a basic  $LLUI_LNPUT_impl.$ h implementation. This implementation should be divided into several files:

- LLUI\_INPUT\_impl.c : implements LLUI\_INPUT\_imp.h and receives the input devices interrupts / callbacks (button press, touch move, etc.).
- xxx\_helper.c : one helper per kind of input device (group of buttons, touch, etc.). It links the input device hardware status and the software status (MicroUI event status).
- event\_generator.c : converts the input device hardware events in MicroUI events.

The pseudo-code calls external functions such as BUTTONS\_DRIVER\_xxx or TOUCH\_DRIVER\_xxx to symbolize the use of external drivers.

# **LLUI\_INPUT\_impl.c**

Its main aim is to synchronize the Input Engine with the input devices. The Input Engine holds a circular FIFO to store the input devices' events. The use of this FIFO must be performed under the critical section. The concurrent actions "an input device adds a new event in the Input Engine" and "the Input Engine reads an event from the FIFO" must not be performed simultaneously. The implementation does not need to manage the concurrency: the Input Engine automatically calls the functions LLUI\_INPUT\_IMPL\_enterCriticalSection and LLUI\_INPUT\_IMPL\_leaveCriticalSection when an event is added or read.

- If the input devices add events under interrupt, the critical section must disable and re-enable the input devices' interrupts.
- If the input devices add events from an OS task, the critical section must use a semaphore to prevent scheduling.
- If both modes are used (typical use case), the critical section must be designed in consequence.

The following pseudo-code shows a typical implementation with:

- buttons under interrupt.
- touch panel from an OS task.

```
static xSemaphoreHandle _sem_input;
void LLUI_INPUT_IMPL_initialize(void)
{
   _ssem_input = xSemaphoreCreateBinary();
  xSemaphoreGive(g_sem_input); // first take must pass
   BUTTONS_DRIVER_initialize();
   TOUCH_DRIVER_initialize();
}
jint LLUI_INPUT_IMPL_getInitialStateValue(jint stateMachinesID, jint stateID)
{
   // no state on this BSP
```
(continues on next page)
```
return 0;
}
void LLUI_INPUT_IMPL_enterCriticalSection()
{
  if (MICROEJ_FALSE == interrupt_is_in())
  {
      xSemaphoreTake(_sem_input, portMAX_DELAY);
      BUTTONS_DRIVER_disable_interrupts();
  }
   // else: already in secure state (under interrupt)
}
void LLUI_INPUT_IMPL_leaveCriticalSection()
{
  if (MICROEJ_FALSE == interrupt_is_in())
  {
      BUTTONS_DRIVER_enable_interrupts();
      xSemaphoreGive(_sem_input);
   }
   // else: already in secure state (under interrupt)
}
```
The other aim of this implementation is to receive the input devices' hardware events and to redirect these events to the dedicated helper.

```
// called by the touch panel dedicated task
void TOUCH_DRIVER_callback(uint8_t pressed, int32_t x, int32_t y)
{
  if (pressed)
  {
     // here, pen is down for sure
     TOUCH_HELPER_pressed(x, y);
  }
  else
  {
      // here, pen is up for sure
     TOUCH_HELPER_released();
  }
}
void GPIO_IRQHandler(int32_t button, uint32_t port, uint32_t pin)
{
  if (GPIO_PIN_SET == GPIO_ReadPin(port, pin))
  {
     // GPIO == 1 means "pressed"
     BUTTONS_HELPER_pressed(button);
  }
  else
  {
      // GPIO == 0 means "released"
     BUTTONS_HELPER_released(button);
```
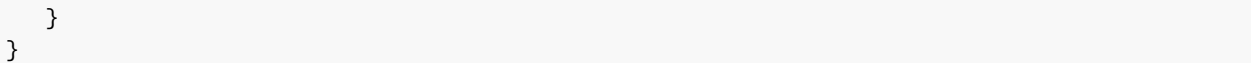

### **buttons\_helper.c**

The Input Engine's FIFO might be full. In such a case, a new input device event cannot be added. Consequently, a button release event should not be added to the FIFO if the previous button press event had not been added. This helper keeps the software state: the input device's state seen by the application.

**Note:** This helper does not convert the hardware event into a MicroUI event. It lets event\_generator.c performs this job.

```
static uint8_t buttons_pressed[NUMBER_OF_BUTTONS];
void BUTTONS_HELPER_initialize(void)
{
  for(uint32_t i = 0; i < NUMBER_OF_BUTTONS; i++)
   {
     buttons_pressed[i] = MICROEJ_FALSE;
   }
}
void BUTTONS_HELPER_pressed(int32_t buttonId)
{
  // button is pressed
  if (MICROEJ_TRUE == buttons_pressed[buttonId])
  {
      // button was pressed => repeat event (don't care if event is lost)
     EVENT_GENERATOR_button_repeated(buttonId);
  }
  else
  {
     // button was released => press event
      if (LLUI_INPUT_OK == EVENT_GENERATOR_button_pressed(buttonId) )
     {
         // the event has been managed: we can store the new button state
         // button is pressed now
         buttons_pressed[buttonId] = MICROEJ_TRUE;
      }
      // else: event has been lost: stay in "release" state
   }
}
void BUTTONS_HELPER_repeated(int32_t buttonId)
{
   // manage this repeat event like a press event to check "software" button state
  BUTTONS_HELPER_pressed(buttonId);
}
```

```
void BUTTONS_HELPER_released(int32_t buttonId)
{
  // button is now released
  if (MICROEJ_TRUE == buttons_pressed[buttonId])
  {
      // button was pressed => release event
     if (LLUI_INPUT_OK == EVENT_GENERATOR_button_released(buttonId) )
      {
         // the event has been managed: we can store the new button state
         // button is released now
         buttons_pressed[buttonId] = MICROEJ_FALSE;
      }
     // else: event has been lost: stay in "press" state
  }
   // else: already released
}
```
#### **touch\_helper.c**

The Input Engine's FIFO might be full. In such a case, a new input device event cannot be added. Consequently, a touch move / drag event should not be added to the FIFO if the previous touch press event had not been added. This helper keeps the *software* state: the input device's state seen by the application.

This helper also filters the touch panel events. It uses two defines FIRST MOVE PIXEL LIMIT and MOVE\_PIXEL\_LIMIT to reduce the number of events sent to the application (values are expressed in pixels).

**Note:** This helper does not convert the hardware event in the MicroUI event. It lets event\_generator.c performs this job.

```
// Number of pixels to generate a move after a press
#ifndef FIRST_MOVE_PIXEL_LIMIT
#error "Please set the define FIRST_MOVE_PIXEL_LIMIT (in pixels)"
#endif
// Number of pixels to generate a move after a move
#ifndef MOVE_PIXEL_LIMIT
#error "Please set the define MOVE_PIXEL_LIMIT (in pixels)"
#endif
#define DIFF(a,b) ((a) < (b) ? (b-a) : (a-b))
#define KEEP_COORD(p,n,limit) (DIFF(p,n) <= limit ? MICROEJ_FALSE : MICROEJ_TRUE)
#define KEEP_PIXEL(px,x,py,y,limit) (KEEP_COORD(px,x,limit) || KEEP_COORD(py,y,limit))
#define KEEP_FIRST_MOVE(px,x,py,y) (KEEP_PIXEL(px,x,py,y, FIRST_MOVE_PIXEL_LIMIT))
#define KEEP_MOVE(px,x,py,y) (KEEP_PIXEL(px,x,py,y, MOVE_PIXEL_LIMIT))
static uint8_t touch_pressed = MICROEJ_FALSE;
static uint8_t touch_moved = MICROEJ_FALSE;
static uint16_t previous_touch_x, previous_touch_y;
```

```
void TOUCH_HELPER_pressed(int32_t x, int32_t y)
{
  // here, the pen is down for sure
  if (MICROEJ_TRUE == touch_pressed)
  {
      // pen was down => move event
      // keep pixel according first "move" event or not
      int keep_pixel;
     if(MICROEJ_TRUE == touch_moved)
     {
         keep_pixel = KEEP_MOVE(previous_touch_x, x, previous_touch_y, y);
     }
     else
     {
         keep_pixel = KEEP_FIRST_MOVE(previous_touch_x, x, previous_touch_y, y);
      }
      if (MICROEJ_TRUE == keep_pixel)
     {
         // store the new pixel
         previous\_touch_x = x;previous\_touch_y = y;touch_moved = MICROEJ_TRUE;
         // send a MicroUI touch event (don't care if event is lost)
         EVENT_GENERATOR_touch_moved(x, y);
     }
     // else: same position; no need to send an event
  }
  else
  {
     // pen was up => press event
     if (LLUI_INPUT_OK == EVENT_GENERATOR_touch_pressed(x, y))
     {
         // the event has been managed: we can store the new touch state
         // touch is pressed now
         previous_touch_x = x;
         previous_touch_y = y;
         touch_pressed = MICROEJ_TRUE;
         touch_moved = MICROEJ_FALSE;
      }
     // else: event has been lost: stay in "release" state
  }
}
void TOUCH_HELPER_moved(int32_t x, int32_t y)
{
   // manage this move like a press event to check "software" touch state
  TOUCH_HELPER_pressed(x, y);
```

```
}
void TOUCH_HELPER_released(void)
\left\{ \right.// here, the pen is up for sure
   if (MICROEJ_TRUE == touch_pressed)
   {
      // pen was down => release event
      if (LLUI_INPUT_OK == EVENT_GENERATOR_touch_released())
      {
         // the event has been managed: we can store the new touch state
         // touch is released now
         touch_pressed = MICROEJ_FALSE;
      }
      // else: event has been lost: stay in "press | move" state
   }
   // else: the pen was already up
}
```
#### **event\_generator.c**

This file aims to convert the events (received by LLUI\_INPUT\_impl.c and then filtered by xxx\_helper.c) to the application through the Input Engine.

This C file should be the only C file to include the header file microui\_constants.h. This header file has been generated during the VEE Port build (see [Static Initialization](#page-563-0)). It holds some defines that describe the available list of MicroUI Event Generators. Each MicroUI Event Generator has its identifier: 0 to n-1.

A button event is often converted in the MicroUI Command event. That allows the application to be buttonindependent: the application is not waiting for button 0 or button 1 events but MicroUI Command ESC or LEFT for instance. The following pseudo-code converts the buttons events in MicroUI Command events.

**Note:** Each hardware event can be converted into another kind of MicroUI event. For instance, a joystick can simulate a MicroUI Pointer; a touch panel can be reduced to a set of MicroUI Commands (left, right, top, left), etc.

```
#include "microui_constants.h"
static uint32_t _get_button_command(int32_t button_id)
{
  switch (button_id)
  {
  default:
  case BUTTON_WAKEUP_ID:
      return LLUI_INPUT_COMMAND_ESC;
  case BUTTON_TAMPER_ID:
      return LLUI_INPUT_COMMAND_MENU;
  }
}
```

```
int32_t EVENT_GENERATOR_button_pressed(int32_t buttonId)
{
  return LLUI_INPUT_sendCommandEvent(MICROUI_EVENTGEN_COMMANDS, _get_button_
→ command(buttonId));
}
int32_t EVENT_GENERATOR_button_repeated(int32_t buttonId)
{
   return LLUI_INPUT_sendCommandEvent(MICROUI_EVENTGEN_COMMANDS, _get_button_
˓→command(buttonId));
}
int32_t EVENT_GENERATOR_button_released(int32_t buttonId)
{
   // do not send a Command event on the release event
   return LLUI_INPUT_OK; // the event has been managed
}
int32_t EVENT_GENERATOR_touch_pressed(int32_t x, int32_t y)
{
   return LLUI_INPUT_sendTouchPressedEvent(MICROUI_EVENTGEN_TOUCH, x, y);
}
int32_t EVENT_GENERATOR_touch_moved(int32_t x, int32_t y)
{
   return LLUI_INPUT_sendTouchMovedEvent(MICROUI_EVENTGEN_TOUCH, x, y);
}
int32_t EVENT_GENERATOR_touch_released(void)
{
   return LLUI_INPUT_sendTouchReleasedEvent(MICROUI_EVENTGEN_TOUCH);
}
```
#### <span id="page-581-0"></span>**Event Buffer**

MicroUI is using a circular buffer to manage the input events. As soon as an event is added, removed, or replaced in the queue, the event engine calls the associated Abstraction Layer API (LLAPI) LLUI\_INPUT\_IMPL\_log\_queue\_xxx() . This LLAPI allows the BSP to log this event to dump it later thanks to a call to LLUI\_INPUT\_dump() .

**Note:** When the functions LLUI\_INPUT\_IMPL\_log\_queue\_xxx() are not implemented, a call to  $LLUI$ <sub>-</sub>INPUT<sub>-dump</sub>() has no effect (there is no default logger).

The following steps describe how the logger is called:

- 1. On startup, MicroUI calls LLUI\_INPUT\_IMPL\_log\_queue\_init() : it gives the event buffer. The implementation should prepare its logger.
- 2. The BSP adds or replaces an event in the queue, the event engine calls LLUI\_INPUT\_IMPL\_log\_queue\_add() or LLUI\_INPUT\_IMPL\_log\_queue\_replace(). The implementation should store the event metadata: buffer index, event size, etc.
- 3. If the event cannot be added because the queue is full, the event engine calls LLUI\_INPUT\_IMPL\_log\_queue\_full() . The implementation can print a warning, throw an error, etc.
- 4. MicroUI reads an event, the event engine calls LLUI\_INPUT\_IMPL\_log\_queue\_read(). The implementation has to update its metadata (if required).

The following steps describe how the dump is performed:

- 1. The BSP calls  $LLUI$ <sub>-</sub>INPUT<sub>-</sub>dump() : the event engine starts a dump of the event buffer.
- 2. First, the event engine dumps the older events. It calls LLUI\_INPUT\_IMPL\_log\_dump() for each old event. The log type value is  $\theta$ ; it means that all logs are the events or events' data already consumed (*past* events), and the first log is the latest event or data stored in the queue.
- 3. Then, the event engine dumps the future events (events not consumed yet by MicroUI). It calls LLUI\_INPUT\_IMPL\_log\_dump() for each new event. The log type value is 1 ; it means that all logs are the events or data not consumed yet (future events).
- 4. The future events can target a MicroUI object (a Displayable for a requestRender event, a Runnable for a callSerially event, etc.). The event engine notifies the logger to print the MicroUI objects by calling LLUI\_INPUT\_IMPL\_log\_dump() with 2 as log type value.
- 5. Finally, the event engine notifies the logger about the end of the dump by calling LLUI\_INPUT\_IMPL\_log\_dump() with 3 as log type value.

**Warning:** The dump of MicroUI objects linked to the future events is only available with the MicroEJ Architectures 7.16 and higher. With older MicroEJ Architectures, nothing is dumped.

An implementation is available on the [MicroUI C module](#page-709-0). This logger is constituted with two files:

- LLUI\_INPUT\_LOG\_impl.c : this file holds some metadata for each event. When the event engine calls LLUI\_INPUT\_IMPL\_log\_dump() , the logger retrieves the event metadata and calls microui\_event\_decoder.c functions. To enable this logger, set the define MICROUIEVENTDECODER\_ENABLED in microui\_event\_decoder\_conf.h .
- microui\_event\_decoder.c : this file describes the MicroUI events. It has to be customized with the MicroUI event generators identifiers. See microui\_event\_decoder\_conf.h .

Example of a dump:

```
============================== MicroUI FIFO Dump ===============================
---------------------------------- Old Events ----------------------------------
[27: 0x00000000] garbage
[28: 0x00000000] garbage
[...]
[99: 0x00000000] garbage
[00: 0x08000000] Display SHOW Displayable (Displayable index = 0)
[01: 0x00000008] Command HELP (event generator 0)
[02: 0x0d000000] Display REPAINT Displayable (Displayable index = 0)
[03: 0x07030000] Input event: Pointer pressed (event generator 3)
[04: 0x009f0063] at 159,99 (absolute)
[05: 0x07030600] Input event: Pointer moved (event generator 3)
[06: 0x00aa0064] at 170,100 (absolute)
[07: 0x02030700] Pointer dragged (event generator 3)
[08: 0x0d000000] Display REPAINT Displayable (Displayable index = 0)
[09: 0x07030600] Input event: Pointer moved (event generator 3)
[10: 0x00b30066] at 179,102 (absolute)
```

```
[11: 0x02030700] Pointer dragged (event generator 3)
[12: 0x0d000000] Display REPAINT Displayable (Displayable index = 0)
[13: 0x07030600] Input event: Pointer moved (event generator 3)
[14: 0x00c50067] at 197,103 (absolute)
[15: 0x02030700] Pointer dragged (event generator 3)
[16: 0x0d000000] Display REPAINT Displayable (Displayable index = 0)
[17: 0x07030600] Input event: Pointer moved (event generator 3)
[18: 0x00d00066] at 208,102 (absolute)
[19: 0x02030700] Pointer dragged (event generator 3)
[20: 0x0d000000] Display REPAINT Displayable (Displayable index = 0)
[21: 0x07030100] Input event: Pointer released (event generator 3)
[22: 0x00000000] at 0,0 (absolute)
[23: 0x00000008] Command HELP (event generator 0)
-----------------------------------    New Events ---
[24: 0x0d000000] Display REPAINT Displayable (Displayable index = 0)
[25: 0x07030000] Input event: Pointer pressed (event generator 3)
[26: 0x002a0029] at 42,41 (absolute)
   ------------------------    New Events' Java objects -------------
[java/lang/Object[2]@0xC000FD1C
     [0] com/microej/examples/microui/mvc/MVCDisplayable@0xC000BAC0
     [1] null
================================================================================
```
Notes:

- The event 24 holds an object in the events objects array (a  $Displavable$ ); its object index is 0.
- An object is null when the memory slot has been used during the application execution but freed at the dump time.
- The object array' size is the maximum of non-null objects reached during application execution.
- The indices of old events are out-of-date: the memory slot is now null or reused by a newer event.
- The event 25 targets the event generator 3; the identifier is available in microui\_constants.h (created during the VEE Port build, see *[Static Initialization](#page-573-0)*).
- The events 27 to 99 cannot be identified (no metadata or partial event content due to circular queue management).
- Refers to the implementation on the [MicroUI C module](#page-709-0) to have more information about the format of the event; this implementation is always up-to-date with the MicroUI implementation.

#### **Dependencies**

- [MicroUI](#page-560-0) module (see MicroUI)
- Static MicroUI initialization step (see [Static Initialization](#page-563-0)). This step generates a header file which contains some unique event generator IDs. These IDs must be used in the BSP to make the link between the input devices drivers and the MicroUI Event Generator s.
- LLUI\_INPUT\_impl.h implementation (see [LLUI\\_INPUT: Input](#page-834-0)).
- The [MicroUI C module](#page-709-0) to optionally use the [default input logger](#page-581-0).

# **Installation**

Input module is a sub-part of the MicroUI library. The Input module is installed at same time than MicroUI module.

# **Use**

The MicroUI Input APIs are available in the classes of packages ej.microui.event and ej.microui.event. generator .

# **5.14.8 Display**

# **Principle**

The Display module contains the C part of the MicroUI implementation which manages graphical displays. This module is composed of three elements:

- the C part of MicroUI Display API (a built-in C archive) called Graphics Engine,
- an implementation of Abstraction Layer APIs for the displays (LLUI\_DISPLAY) that the BSP must provide (see [LLUI\\_DISPLAY: Display](#page-836-0)),
- an implementation of Abstraction Layer APIs for MicroUI drawings.

# **Functional Description**

The Display module implements the MicroUI graphics framework. This framework is constituted of several notions: the display characteristics (size, format, backlight, contrast, etc.), the drawing state machine (render, flush, wait flush completed), the images life cycle, the fonts and drawings. The main part of the Display module is provided by a built-in C archive called Graphics Engine. This library manages the drawing state machine mechanism, the images and fonts. The display characteristics and the drawings are managed by the LLUI\_DISPLAY implementation.

The Graphics Engine is designed to let the BSP use an optional graphics processor unit (GPU) or an optional thirdparty drawing library. Each drawing can be implemented independently. If no extra framework is available, the Graphics Engine performs all drawings in software. In this case, the BSP has to perform a very simple implementation (four functions) of the Graphics Engine Abstraction Layer.

MicroUI library also gives the possibility to perform some additional drawings which are not available as API in MicroUI library. The Graphics Engine gives a set of functions to synchronize the drawings between them, to get the destination (and sometimes source) characteristics, to call internal software drawings, etc.

Front Panel (simulator Graphics Engine part) gives the same possibilities. Same constraints can be applied, same drawings can be overridden or added, same software drawing rendering is performed (down to the pixel).

# <span id="page-584-0"></span>**Display Configurations**

The Graphics Engine provides a number of different configurations. The appropriate configuration should be selected depending on the capabilities of the screen and other related hardware, such as display controllers.

The modes can vary in three ways:

- the buffer mode: double-buffer, simple buffer (also known as *direct*),
- the memory layout of the pixels,
- pixel format or depth.

# **Buffer Modes**

# **Overview**

When using the double buffering technique, the memory into which the application draws (called graphics buffer or back buffer) is not the memory used by the screen to refresh it (called frame buffer or display buffer). When everything has been drawn consistently from the application point of view, the back buffer contents are synchronized with the display buffer. Double buffering avoids flickering and inconsistent rendering: it is well suited to high quality animations.

For more static display-based applications, and/or to save memory, an alternative configuration is to use only one buffer, shared by both the application and the screen.

Displays addressed by one of the standard configurations are called generic displays. For these generic displays, there are three buffer modes: switch, copy and direct. The following flow chart provides a handy guide to selecting the appropriate buffer mode according to the hardware configuration.

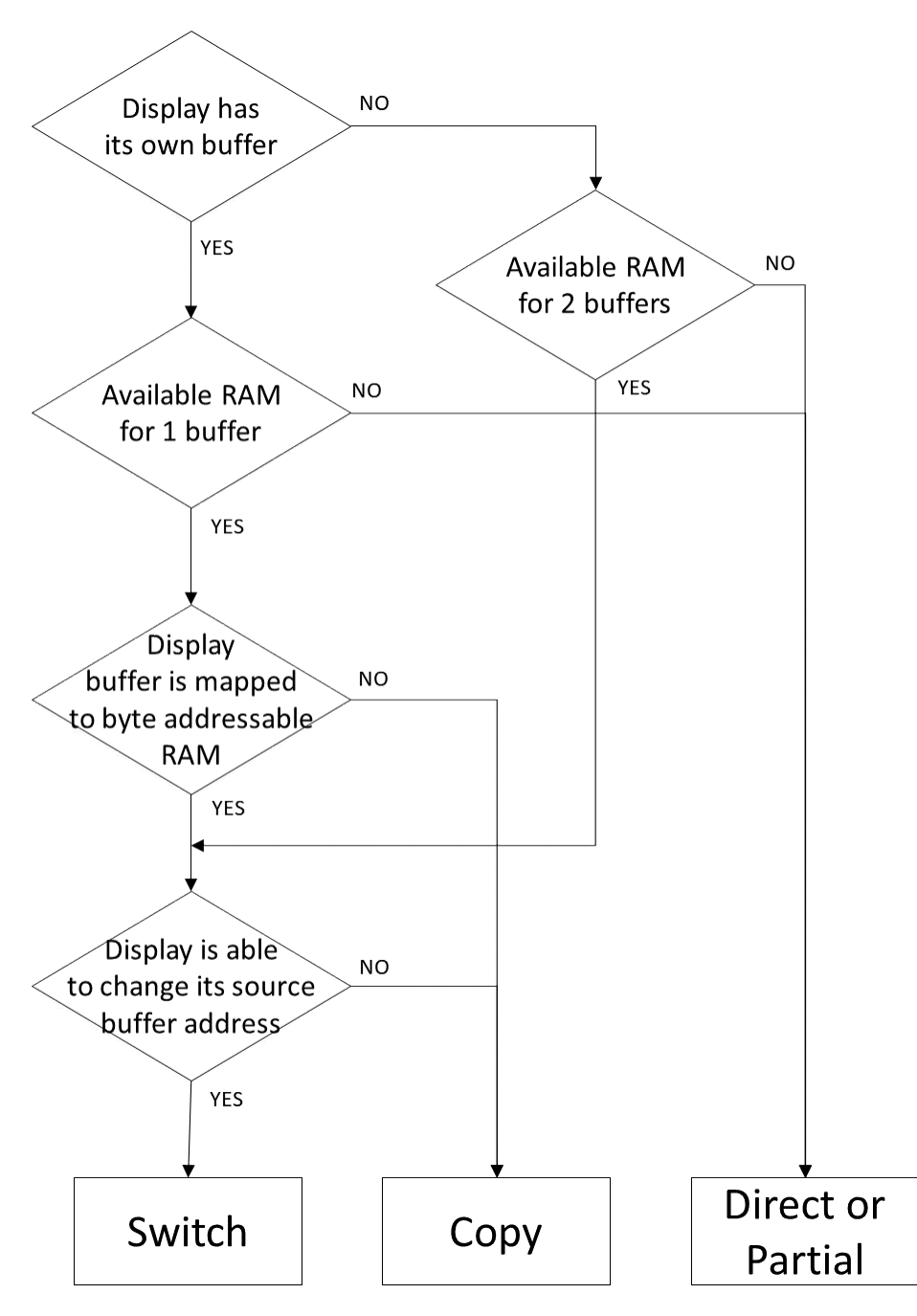

Fig. 48: Buffer Modes

# **Implementation**

The Graphics Engine does not depend on the type of buffer mode. The implementation of [Display.flush\(\)](https://repository.microej.com/javadoc/microej_5.x/apis/ej/microui/display/Display.html#flush--) calls the Abstraction Layer API LLUI\_DISPLAY\_IMPL\_flush to let the BSP to update the display data. This function should be atomic and the implementation has to return the new graphics buffer address (back buffer address). In direct and copy modes, this address never changes and the implementation has always to return the back buffer address. In switch mode, the implementation has to return the old display frame buffer address.

The next sections describe the work to do for each mode.

# **Switch**

The switch mode is a double-buffered mode where two buffers in RAM alternately play the role of the back buffer and the display buffer. The display source is alternatively changed from one buffer to the other. Switching the source address may be done asynchronously. The synchronize function is called before starting the next set of draw operations, and must wait until the driver has switched to the new buffer.

<span id="page-587-0"></span>Synchronization steps are described [below](#page-587-0).

• Step 1: Drawing

MicroUI is drawing in buffer 0 (back buffer) and the display is reading its contents from buffer 1 (display buffer).

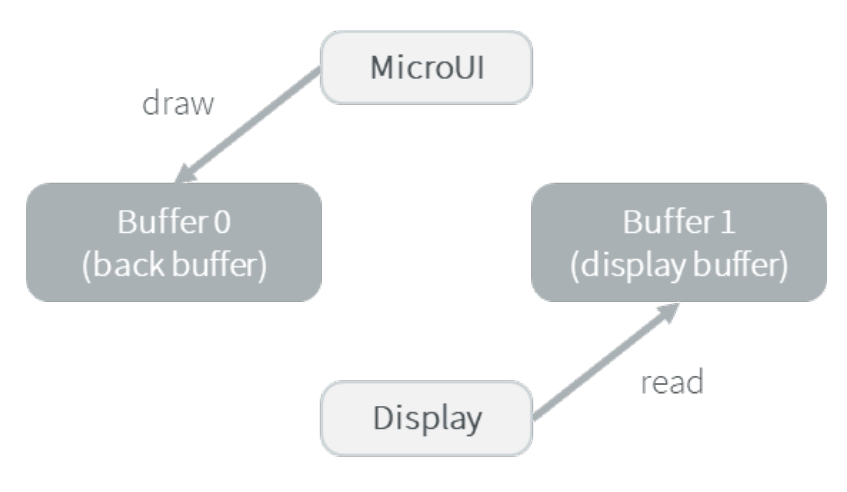

• Step 2: Switch

The drawing is done. Set that the next read will be done from buffer 0. Note that the display "hardware component" asynchronously continues to read data from buffer 1.

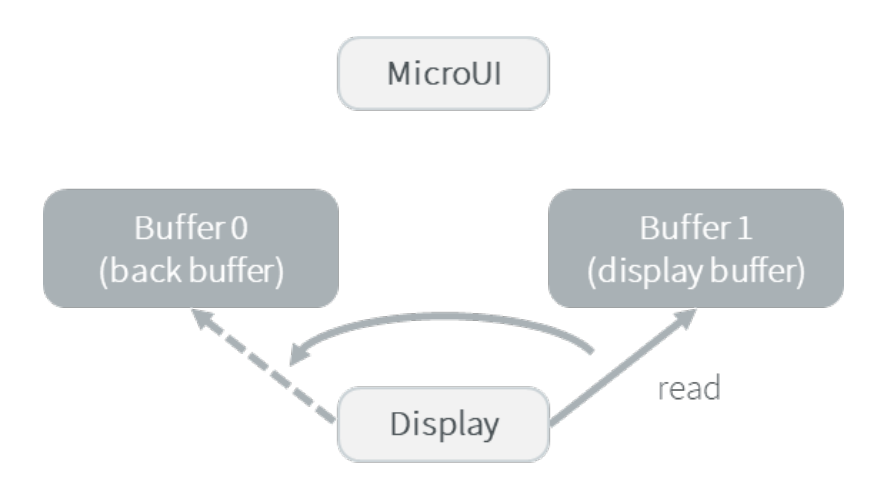

# • Step 3: Copy

A copy from the buffer 0 (new display buffer) to the buffer 1 (new back buffer) must be done to keep the contents of the current drawing. The copy routine must wait until the display has finished the switch, and start asynchronously by comparison with the MicroUI drawing routine (see next step).

This copy routine can be done in a dedicated RTOS task or in an interrupt routine. The copy should start after the display "hardware component" has finished a full buffer read to avoid flickering.

Usually a tearing signal from the display at the end of the read of the previous buffer (buffer 1) or at the beginning of the read of the new buffer (buffer 0) throws an interrupt. The interrupt routine starts the copy using a DMA.

If it is not possible to start an asynchronous copy, the copy must be performed in the MicroUI drawing routine, at the beginning of the next step.

Note that the copy is partial: only the parts that have changed need to be copied, lowering the CPU load.

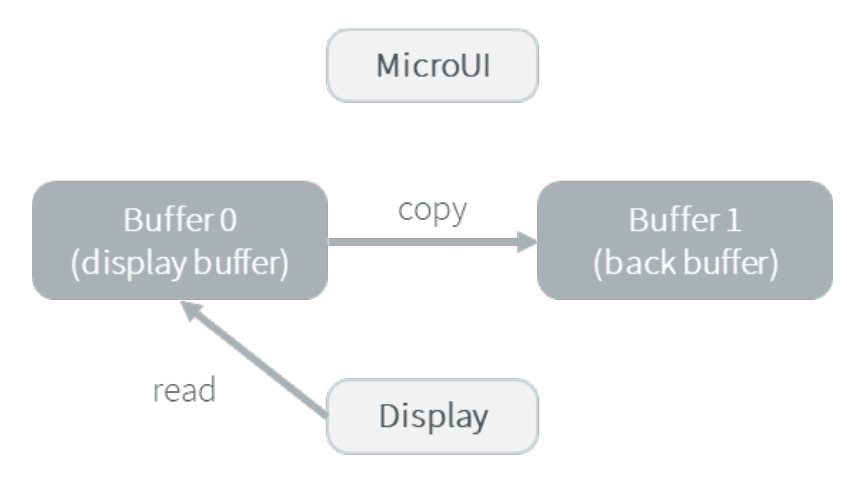

• Step 4: Synchronisation

Waits until the copy routine has finished the full copy.

If the copy has not been done asynchronously, the copy must start after the display has finished the switch. It is a blocking copy because the next drawing operation has to wait until this copy is done.

• Step 5: Next draw operation

Same behavior as step 1 with buffers reversed.

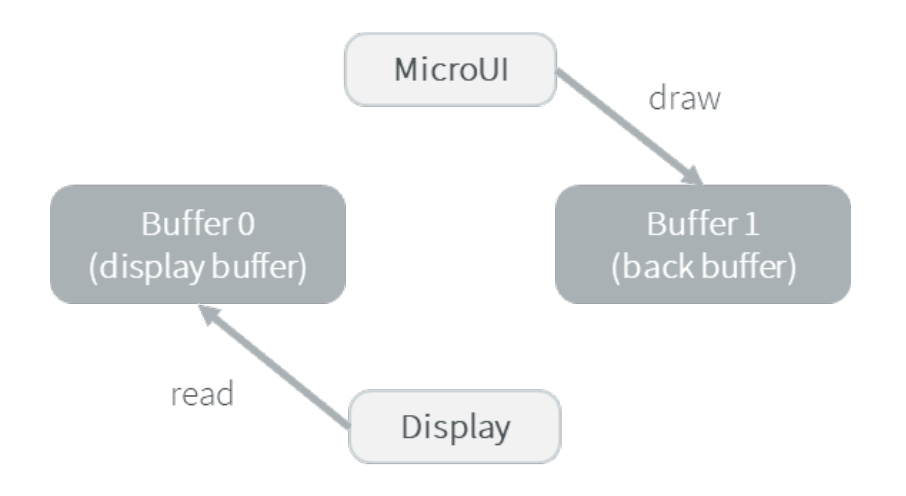

# <span id="page-589-1"></span>**Copy**

The copy mode is a double-buffered mode where the back buffer is in RAM and has a fixed address. To update the display, data is sent to the display buffer. This can be done either by a memory copy or by sending bytes using a bus, such as SPI or I2C.

<span id="page-589-0"></span>Synchronization steps are described [below](#page-589-0).

• Step 1: Drawing

MicroUI is drawing in the back buffer and the display is reading its content from the display buffer.

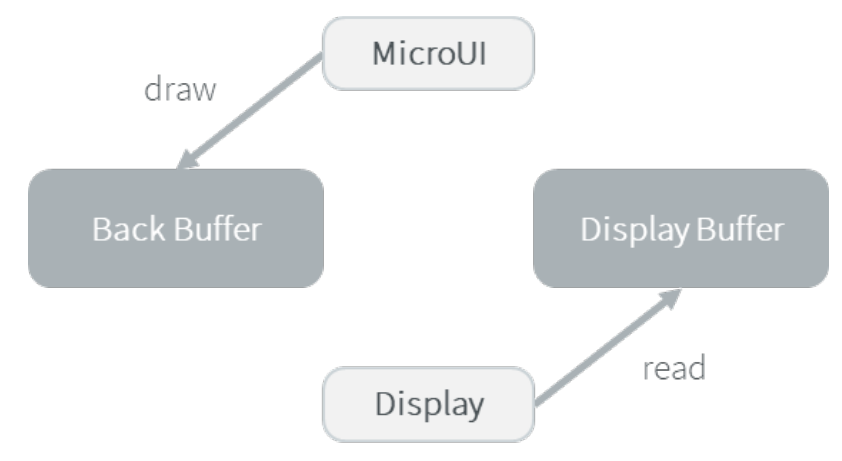

• Step 2: Copy

The drawing is done. A copy from the back buffer to the display buffer is triggered.

Note that the implementation of the copy operation may be done asynchronously – it is recommended to wait until the display "hardware component" has finished a full buffer read to avoid flickering. At the implementation level, the copy may be done by a DMA, a dedicated RTOS task, interrupt, etc.

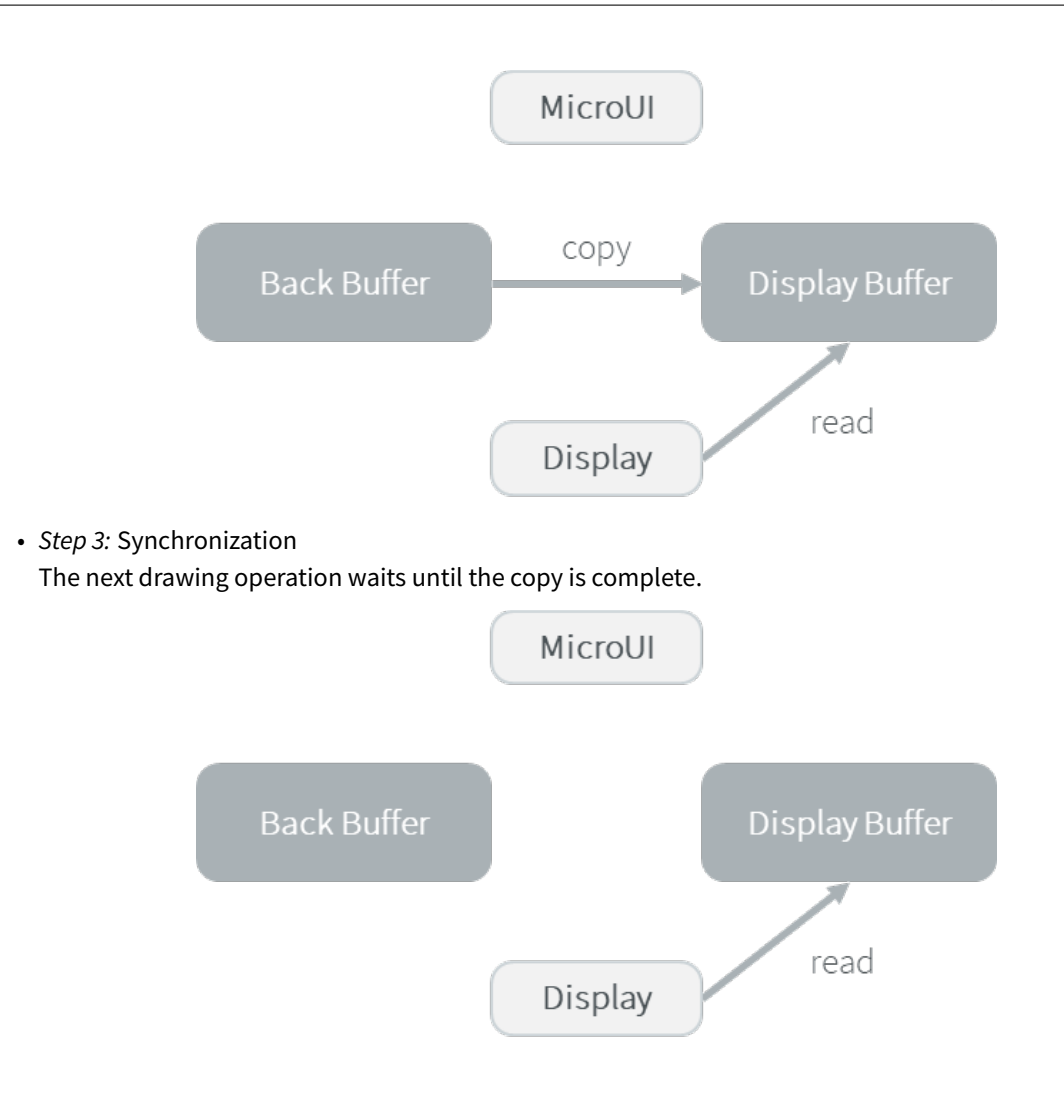

# **Switch VS Copy**

Where Switch mode is possible, Copy can also be used:

- In Switch mode, the copy from the new frame buffer to the new back buffer consists of restoring the past: after this copy, the application retrieves its previous drawings in the back buffer.
- In Copy mode, the copy from the back buffer to the frame buffer consists of copying the application drawings into the display buffer.

However, when possible, the Switch mode should be implemented:

- The new frame buffer data is available instantly. As soon as the LCD controller has updated its frame buffer address, the data is ready to be sent to the LCD. In Copy mode, the process of copying the data to the display buffer occurs while the LCD controller is reading them. Therefore, the buffer copy has to be faster than the LCD controller reading. If this requirement is not met, the LCD controller will send a mix of new and old data (because the buffer copy is not completely finished).
- The synchronization with the LCD controller is more effortless. An interrupt is thrown as soon as the LCD controller has updated its frame buffer address. Then, the copy buffer process can start. In Copy mode, the copy buffer process should be synchronized with the LCD tearing signal.
- During the copy, the same buffer is used as source by the copy buffer process (DMA, memcopy, etc.) and by the LCD controller. Both masters are using the same RAM section in *reading*. In Copy mode, the same RAM

section switches in Write mode (copy buffer process) and Read mode (LCD controller).

### **Direct**

The direct mode is a single-buffered mode where the same memory area is used for the back buffer and the display buffer (See illustration below). Use of the direct mode is likely to result in "noisy" rendering and flickering, but saves one buffer in runtime memory.

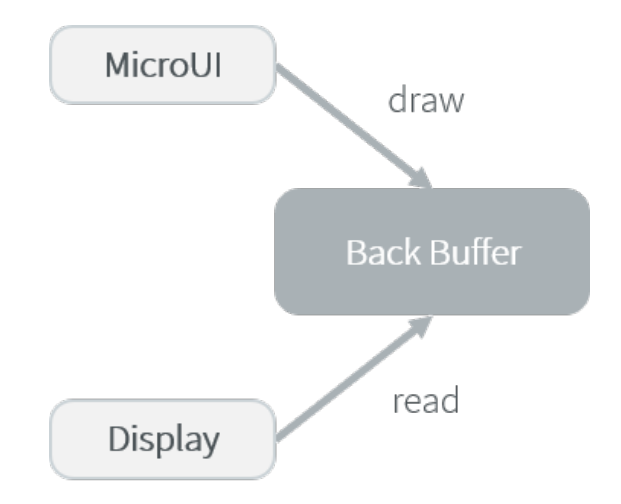

# **Partial Buffer**

In the case where RAM usage is not a constraint, the graphics buffer is sized to store all the pixel data of the screen. However, when the RAM available on the device is very limited, a partial buffer can be used instead. In that case, the buffer is smaller and can only store a part of the screen (one third for example).

When this technique is used, the application draws in the partial buffer. To flush the drawings, the content of the partial buffer is copied to the display (to its internal memory or to a complete buffer from which the display reads).

If the display does not have its own internal memory and if the device does not have enough RAM to allocate a complete buffer, then it is not possible to use a partial buffer. In that case, only the Direct buffer mode can be used.

#### **Workflow**

A partial buffer of the desired size has to be allocated in RAM. If the display does not have its own internal memory, a complete buffer also has to be allocated in RAM, and the display has to be configured to read from the complete buffer.

The implementation should follow these steps:

- 1. First, the application draws in the partial buffer.
- 2. Then, to flush the drawings on the screen, the data of the partial buffer is sent to the display (either copied to its internal memory or to the complete buffer in RAM).
- 3. Finally, a synchronization is required before starting the next drawing operation.

# **Dual Partial Buffer**

A second partial buffer can be used to avoid the synchronization delay before between two drawing cycles. While one of the two partial buffers is being copied to the display, the application can start drawing in the second partial buffer

This technique is interesting when the copy time is long. The downside is that it requires more RAM or to reduce the size of the partial buffers.

Using a dual partial buffer has no impact on the application code.

# **Application Limitations**

Using a partial buffer rather than a complete buffer may require adapting the code of the application, since rendering a graphical element may require multiple passes. If the application uses MWT, a [custom render policy](#page-370-0) has to be used.

Besides, the [GraphicsContext.readPixel\(\)](https://repository.microej.com/javadoc/microej_5.x/apis/ej/microui/display/GraphicsContext.html#readPixel-int-int-) and the [GraphicsContext.readPixels\(\)](https://repository.microej.com/javadoc/microej_5.x/apis/ej/microui/display/GraphicsContext.html#readPixels-int:A-int-int-int-int-int-int-) APIs can not be used on the graphics context of the display in partial buffer mode. Indeed, we cannot rely on the current content of the back buffer as it doesn't contain what is seen on the screen.

Likewise, the [Painter.drawDisplayRegion\(\)](https://repository.microej.com/javadoc/microej_5.x/apis/ej/microui/display/Painter.html) API can not be used in partial buffer mode. Indeed, this API reads the content of the back buffer in order to draw a region of the display. Instead of relying on the drawings which were performed previously, this API should be avoided and the drawings should be performed again.

Using a partial buffer can have a significant impact on animation performance. Refer to *[Animations](#page-374-0)* for more information on the development of animations in an application.

#### **Implementation Example**

The partial buffer demo provides an example of partial buffer implementation. This example explains how to implement partial buffer support in the BSP and how to use it in an application.

# <span id="page-592-0"></span>**Byte Layout**

This chapter concerns only display with a number of bits-per-pixel (BPP) smaller than 8. For this kind of display, a byte contains several pixels and the Graphics Engine allows to customize how to organize the pixels in a byte.

Two layouts are available:

- line: The byte contains several consecutive pixels on same line. When the end of line is reached, a padding is added in order to start a new line with a new byte.
- column: The byte contains several consecutive pixels on same column. When the end of column is reached, a padding is added in order to start a new column with a new byte.

When installing the Display module, a property byteLayout is required to specify the kind of pixels representation (see [Installation](#page-618-0)).

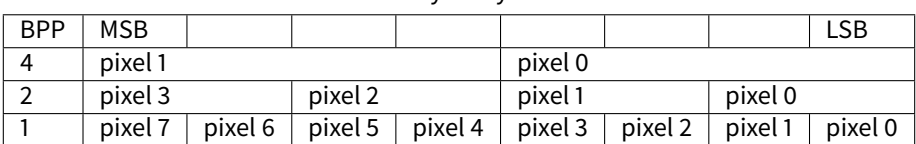

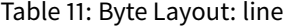

| BPP        | 4       | $\mathcal{P}$ |         |
|------------|---------|---------------|---------|
| <b>MSB</b> | pixel 1 | pixel 3       | pixel 7 |
|            |         |               | pixel 6 |
|            |         | pixel 2       | pixel 5 |
|            |         |               | pixel 4 |
|            | pixel 0 | pixel 1       | pixel 3 |
|            |         |               | pixel 2 |
|            |         | pixel 0       | pixel 1 |
| LSB        |         |               | pixel 0 |

Table 12: Byte Layout: column

#### **Memory Layout**

For the display with a number of bits-per-pixel (BPP) higher or equal to 8, the Graphics Engine supports the line-byline memory organization: pixels are laid out from left to right within a line, starting with the top line. For a display with 16 bits-per-pixel, the pixel at (0,0) is stored at memory address 0, the pixel at (1,0) is stored at address 2, the pixel at (2,0) is stored at address 4, and so on.

| <b>BPP</b> | $\omega + 0$    | $(a + 1)$      | $\omega + 2$    | $\omega + 3$    | $(a + 4)$      |
|------------|-----------------|----------------|-----------------|-----------------|----------------|
| -32        | pixel 0 [7:0]   | pixel 0 [15:8] | pixel 0 [23:16] | pixel 0 [31:24] | pixel 1 [7:0]  |
| 24         | pixel $0$ [7:0] | pixel 0 [15:8] | pixel 0 [23:16] | pixel 1 [7:0]   | pixel 1 [15:8] |
| -16        | pixel 0 [7:0]   | pixel 0 [15:8] | pixel 1 [7:0]   | pixel 1 [15:8]  | pixel 2 [7:0]  |
| 8          | pixel 0 [7:0]   | pixel 1 [7:0]  | pixel 2 [7:0]   | pixel 3 [7:0]   | pixel 4 [7:0]  |

Table 13: Memory Layout for BPP >= 8

For the display with a number of bits-per-pixel (BPP) lower than 8, the Graphics Engine supports the both memory organizations: line by line (pixels are laid out from left to right within a line, starting with the top line) and column by column (pixels are laid out from top to bottom within a line, starting with the left line). These byte organizations concern until 8 consecutive pixels (see [Byte Layout](#page-592-0)). When installing the Display module, a property memoryLayout is required to specify the kind of pixels representation (see *[Installation](#page-618-0)*).

| <b>BPP</b> | $\omega + 0$       | $(2 + 1)$           | $\omega + 2$         | $(2 + 3)$            | $\omega + 4$         |
|------------|--------------------|---------------------|----------------------|----------------------|----------------------|
|            | $(0,0)$ to $(1,0)$ | $(2,0)$ to $(3,0)$  | $(4,0)$ to $(5,0)$   | $(6,0)$ to $(7,0)$   | $(8,0)$ to $(9,0)$   |
|            | $(0,0)$ to $(3,0)$ | $(4,0)$ to $(7,0)$  | $(8,0)$ to $(11,0)$  | $(12,0)$ to $(15,0)$ | $(16,0)$ to $(19,0)$ |
|            | $(0,0)$ to $(7,0)$ | $(8,0)$ to $(15,0)$ | $(16,0)$ to $(23,0)$ | $(24,0)$ to $(31,0)$ | $(32,0)$ to $(39,0)$ |

Table 14: Memory Layout 'line' for BPP < 8 and byte layout 'line'

Table 15: Memory Layout 'line' for BPP < 8 and byte layout 'column'

| <b>RPP</b> | $(a + 0)$          | $(2 + 1)$          | $(a + 2)$          | $(a + 3)$          | @ + 4              |
|------------|--------------------|--------------------|--------------------|--------------------|--------------------|
| 4          | $(0,0)$ to $(0,1)$ | $(1,0)$ to $(1,1)$ | $(2,0)$ to $(2,1)$ | $(3,0)$ to $(3,1)$ | $(4,0)$ to $(4,1)$ |
|            | $(0,0)$ to $(0,3)$ | $(1,0)$ to $(1,3)$ | $(2,0)$ to $(2,3)$ | $(3,0)$ to $(3,3)$ | $(4,0)$ to $(4,3)$ |
|            | $(0,0)$ to $(0,7)$ | $(1,0)$ to $(1,7)$ | $(2,0)$ to $(2,7)$ | $(3,0)$ to $(3,7)$ | $(4,0)$ to $(4,7)$ |

Table 16: Memory Layout 'column' for BPP < 8 and byte layout 'line'

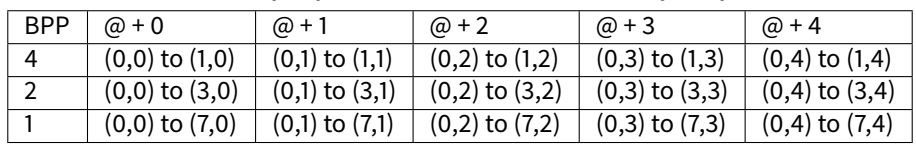

| <b>BPP</b> | $\omega + 0$       | @ + 1               | $(a + 2)$            | $\omega + 3$         | $(2 + 4)$            |
|------------|--------------------|---------------------|----------------------|----------------------|----------------------|
|            | $(0,0)$ to $(0,1)$ | $(0,2)$ to $(0,3)$  | $(0,4)$ to $(0,5)$   | $(0,6)$ to $(0,7)$   | $(0,8)$ to $(0,9)$   |
|            | $(0,0)$ to $(0,3)$ | $(0,4)$ to $(0,7)$  | $(0,8)$ to $(0,11)$  | $(0,12)$ to $(0,15)$ | $(0,16)$ to $(0,19)$ |
|            | $(0,0)$ to $(0,7)$ | $(0,8)$ to $(0,15)$ | $(0,16)$ to $(0,23)$ | $(0,24)$ to $(0,31)$ | $(0,32)$ to $(0,39)$ |

Table 17: Memory Layout 'column' for BPP < 8 and byte layout 'column'

### <span id="page-594-1"></span>**Pixel Structure**

# **Principle**

The Display module provides pre-built display configurations with standard pixel memory layout. The layout of the bits within the pixel may be *[standard](#page-594-0) or [driver-specific](#page-597-0)*. When installing the Display module, a property bpp is required to specify the kind of pixel representation (see *[Installation](#page-618-0)*).

# <span id="page-594-0"></span>**Standard**

When the value is one among this list: ARGB8888 | RGB888 | RGB565 | ARGB1555 | ARGB4444 | C4 | C2 | C1 , the Display module considers the pixels representation as **standard**. All standard representations are internally managed by the Display module, by the [Front Panel](#page-699-0) and by the [Image Generator](#page-647-0). No specific support is required as long as a VEE Port is using a standard representation. It can:

- generate at compile-time RAW images in the same format than display pixel format,
- convert at runtime MicroUI 32-bit colors in display pixel format,
- simulate at runtime the display pixel format.

**Note:** The custom implementations of the image generator, some Abstraction Layer APIs, and Front Panel APIs are ignored by the Display module when a standard pixel representation is selected.

According to the chosen format, some color data can be lost or cropped.

• ARGB8888: the pixel uses 32 bits-per-pixel (alpha[8], red[8], green[8] and blue[8]).

```
u32 convertARGB8888toLCDPixel(u32 c){
    return c;
}
u32 convertLCDPixeltoARGB8888(u32 c){
    return c;
}
```
• RGB888: the pixel uses 24 bits-per-pixel (alpha[0], red[8], green[8] and blue[8]).

```
u32 convertARGB8888toLCDPixel(u32 c){
    return c & 0xffffff;
}
u32 convertLCDPixeltoARGB8888(u32 c){
    return 0
            | 0xff000000
```
 $\vert$  c ;

}

• RGB565: the pixel uses 16 bits-per-pixel (alpha[0], red[5], green[6] and blue[5]).

```
u32 convertARGB8888toLCDPixel(u32 c){
    return 0
             ( ((c & 0xf80000) >> 8)
             ( (c & 0 \times 00) \gg 5)( ((c & 0x0000f8) >> 3)
             ;
}
u32 convertLCDPixeltoARGB8888(u32 c){
    return 0
             | 0xff000000
             | ((c & 0 \times 600) \ll 8)| ((c & 0 \times 07e0) \ll 5)| ((c & 0 \times 001f) \ll 3);
}
```
• ARGB1555: the pixel uses 16 bits-per-pixel (alpha[1], red[5], green[5] and blue[5]).

```
u32 convertARGB8888toLCDPixel(u32 c){
    return 0
             | ((c & 0 \times f6000000) == 0 \times f6000000) ? 0 \times 8000 : 0)| ((c & 0xf80000) >> 9)
             | ((c & 0x00f800) >> 6)
             | ((c & 0x0000f8) >> 3)
             ;
}
u32 convertLCDPixeltoARGB8888(u32 c){
    return 0
             | ((c & 0x8000) == 0x8000 ? 0xff000000 : 0x00000000)
             | ((c & 0x7c00) << 9)
             ( ((c & 0x03e0) << 6)
             | ((c & 0x001f) << 3)
             ;
}
```
• ARGB4444: the pixel uses 16 bits-per-pixel (alpha[4], red[4], green[4] and blue[4]).

```
u32 convertARGB8888toLCDPixel(u32 c){
    return 0
             | ((c & 0xf0000000) >> 16)
             | ((c & 0x00f00000) >> 12)
             ( ((c & 0x0000f000) >> 8)
             ( (c & 0 \times 000000060) >> 4);
```

```
}
u32 convertLCDPixeltoARGB8888(u32 c){
    return 0
             ( ((c & 0xf000) << 16)
             ( ((c & 0xf000) << 12)
             | ((c & 0x0f00) << 12)
             ( ((c & 0x0f00) << 8)
             | ((c & 0x00f0) << 8)
             ( ((c & 0x00f0) << 4)
             ( ((c & 0x000f) << 4)
             ( (c & 8 & 0 \times 000f) \ll 0);
}
```
• C4: the pixel uses 4 bits-per-pixel (grayscale[4]).

```
u32 convertARGB8888toLCDPixel(u32 c){
   return (toGrayscale(c) & 0xff) / 0x11;
}
u32 convertLCDPixeltoARGB8888(u32 c){
    return 0xff000000 | (c * 0x111111);
}
```
• C2: the pixel uses 2 bits-per-pixel (grayscale[2]).

```
u32 convertARGB8888toLCDPixel(u32 c){
   return (toGrayscale(c) & 0xff) / 0x55;
}
u32 convertLCDPixeltoARGB8888(u32 c){
    return 0xff000000 | (c * 0x555555);
}
```
• C1: the pixel uses 1 bit-per-pixel (grayscale[1]).

```
u32 convertARGB8888toLCDPixel(u32 c){
    return (toGrayscale(c) & 0xff) / 0xff;
}
u32 convertLCDPixeltoARGB8888(u32 c){
    return 0xff000000 | (c * 0xffffff);
}
```
## <span id="page-597-0"></span>**Driver-Specific**

The Display module considers the pixel representation as **driver-specific** when the value is one among this list: 1  $\vert$  2  $\vert$  4  $\vert$  8  $\vert$  16  $\vert$  24  $\vert$  32. This mode is often used when the pixel representation is not ARGB or RGB but BGRA or BGR instead. This mode can also be used when the number of bits for a color component (alpha, red, green, or blue) is not standard or when the value does not represent a color but an index in a [CLUT](#page-616-0). This mode requires some specific support in the VEE Port:

- An extension of the image generator is mandatory: see *[Extended Mode](#page-649-0)* to convert MicroUI's standard 32-bit ARGB colors to display pixel format.
- The Front Panel widget Display requires an extension to convert the MicroUI 32-bit colors in display pixel format and vice-versa, see [Widget Display](#page-702-0).
- The driver must implement functions that convert MicroUI's standard 32-bit ARGB colors to display pixel format and vice-versa: see [Color Conversions](#page-837-0).

The following example illustrates the use of specific format BGR565 (the pixel uses 16 bits-per-pixel (alpha[0], red[5], green[6] and blue[5]):

- 1. Configure the VEE Port:
	- Create or open the VEE Port configuration project file display/display.properties:

```
bpp=16
```
- 2. Image Generator:
	- Create a project as described [here](#page-649-0).
	- Create the class com.microej.graphicalengine.generator.MicroUIGeneratorExtension that extends the class com.microej.tool.ui.generator.BufferedImageLoader.
	- Fill the method convertARGBColorToDisplayColor() :

```
public class MicroUIGeneratorExtension extends BufferedImageLoader {
   @Override
   public int convertARGBColorToDisplayColor(int color) {
      return ((color & 0xf80000) >> 19) | ((color & 0x00fc00) >> 5) | ((color &␣
\rightarrow 0 \times 0000f8 << 8);
   }
}
```
• Configure the Image Generator' service loader: add the file /META-INF/services/com.microej. tool.ui.generator.MicroUIRawImageGeneratorExtension :

com.microej.graphicalengine.generator.MicroUIGeneratorExtension

- Build the module (click on the blue button).
- Copy the generated jar file ( imageGeneratorMyPlatform.jar ) in the VEE Port configuration project: /dropins/tools/ .
- 2. Simulator (Front Panel):
	- Create the class com.microej.fp.MyDisplayExtension that implements the interface  $ej.fp$ . widget.Display.DisplayExtension :

```
public class MyDisplayExtension implements DisplayExtension {
  @Override
  public int convertARGBColorToDisplayColor(Display display, int color) {
      return ((color & 0xf80000) >> 19) | ((color & 0x00fc00) >> 5) | ((color &␣
\rightarrow 0x0000f8 << 8);
   }
  @Override
  public int convertDisplayColorToARGBColor(Display display, int color) {
      return ((color & 0x001f) << 19) | ((color & 0x7e00) << 5) | ((color & 0xf800) >>␣
\rightarrow8) | 0xff000000;
   }
  @Override
  public boolean isColor(Display display) {
      return true;
  }
  @Override
  public int getNumberOfColors(Display display) {
      return 1 << 16;
   }
}
```
• Configure the widget  $Display$  in the  $.fp$  file by referencing the display extension:

```
<ej.fp.widget.Display x="41" y="33" width="320" height="240" extensionClass="com.
˓→microej.fp.MyDisplayExtension"/>
```
- 3. Build the VEE Port as usual
- 4. Update the LLUI\_DISPLAY implementation by adding the following functions:

```
uint32_t LLUI_DISPLAY_IMPL_convertARGBColorToDisplayColor(uint32_t color)
{
  return ((color & 0xf80000) >> 19) | ((color & 0x00fc00) >> 5) | ((color & 0x0000f8) <
\rightarrow < 8);
}
uint32_t LLUI_DISPLAY_IMPL_convertDisplayColorToARGBColor(uint32_t color)
{
 return ((color & 0x001f) << 19) | ((color & 0x7e00) << 5) | ((color & 0xf800) >> 8) |␣
˓→0xff000000;
}
```
### **Abstraction Layer API**

#### **Overview**

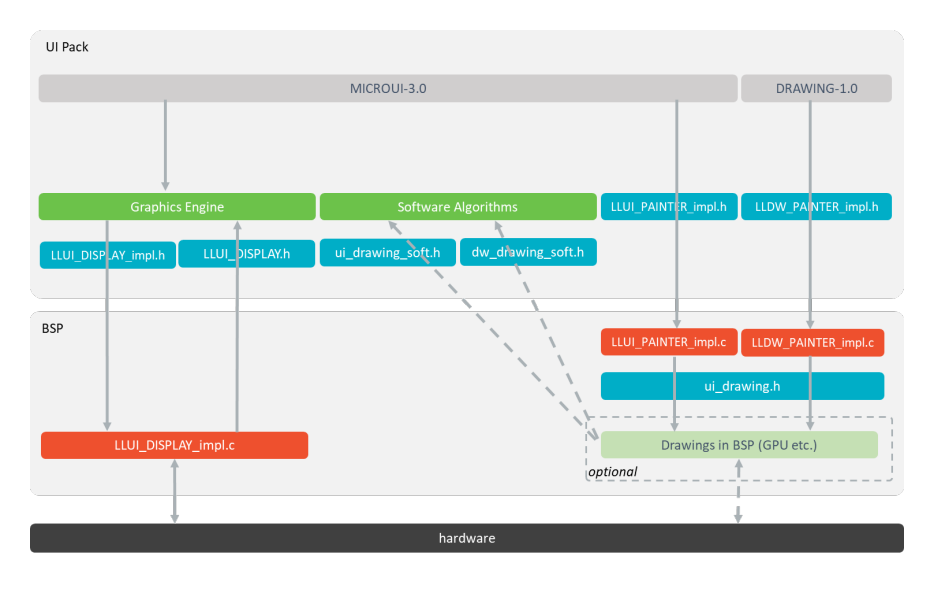

Fig. 49: Display Abstraction Layer API

- MicroUI library calls the BSP functions through the Graphics Engine and header file LLUI\_DISPLAY\_impl.h .
- Implementation of LLUI\_DISPLAY\_impl. h can call Graphics Engine functions through LLUI\_DISPLAY. h.
- To perform some drawings, MicroUI uses LLUI\_PAINTER\_impl.h functions.
- The [MicroUI C module](#page-709-0) provides a default implementation of the drawing native functions of LLUI\_PAINTER\_impl.h and LLDW\_PAINTER\_impl.h :
	- **–** It implements the synchronization layer, then redirects drawings implementations to ui\_drawing.h .
	- ui\_drawing.h is already implemented by built-in software algorithms (library provided by the UI Pack).
	- **–** It is possible to implement some of the ui\_drawing.h functions in the BSP to provide a custom implementation (for instance, a GPU).
	- **–** Custom implementation is still allowed to call software algorithms declared in ui\_drawing\_soft.h and dw\_drawing\_soft.h .

# **Display Size**

The Abstraction Layer distinguishes between the display virtual size and the display physical size (in pixels).

- The display virtual size is the size of the area where the drawings are visible. Virtual memory size is: lcd\_width  $*$  lcd\_height  $*$  bpp / 8.
- The display *physical* size is the required memory size where the *virtual* area is located. On some devices, the memory width (in pixels) is higher than the virtual width. In this way, the graphics buffer memory size is: memory\_width  $*$  memory\_height  $*$  bpp / 8.

**Note:** The physical size may not be configured; in that case, the Graphics Engine considers the virtual size os physical size.

### **Semaphores**

The Graphics Engine requires two binary semaphores to synchronize its internal states. These semaphores are reserved for the Graphics Engine. The LLUI\_DISPLAY\_impl.h implementation is not allowed to use these semaphores to synchronize the function LLUI\_DISPLAY\_IMPL\_flush() with the display driver (or for any other synchronization actions). The implementation must create its semaphores in addition to these dedicated Graphics Engine's semaphores.

The binary semaphores must be configured in a state such that the semaphore must first be *given* before it can be taken (this initialization must be performed in LLUI\_DISPLAY\_IMPL\_initialize function).

#### **Required Abstraction Layer API**

Four Abstraction Layer APIs are required to connect the Graphics Engine to the display driver. The functions are listed in LLUI\_DISPLAY\_impl.h .

- LLUI\_DISPLAY\_IMPL\_initialize : The initialization function is called when the application is calling [Mi](https://repository.microej.com/javadoc/microej_5.x/apis/ej/microui/MicroUI.html#start--)[croUI.start\(\).](https://repository.microej.com/javadoc/microej_5.x/apis/ej/microui/MicroUI.html#start--) Before this call, the display is useless and don't need to be initialized. This function consists in initializing the LCD driver and in filling the given structure LLUI\_DISPLAY\_SInitData . This structure has to contain pointers on the two binary semaphores, the back buffer address (see [Display Configurations](#page-584-0)), the display virtual size in pixels (lcd\_width and lcd\_height) and optionally the display physical size in pixels ( memory\_width and memory\_height ).
- LLUI\_DISPLAY\_IMPL\_binarySemaphoreTake and LLUI\_DISPLAY\_IMPL\_binarySemaphoreGive : Two distinct functions have to be implemented to take and give a binary semaphore.
- LLUI\_DISPLAY\_IMPL\_flush : According the display buffer mode (see [Display Configurations](#page-584-0)), the flush function has to be implemented. This function must not be blocking and not performing the copy directly. Another OS task or a dedicated hardware must be configured to perform the buffer copy.

#### **Optional Abstraction Layer API**

Several optional Abstraction Layer API are available in LLUI\_DISPLAY\_impl. h. They are already implemented as weak functions in the Graphics Engine and return no error. These optional features concern the display backlight and constrast, display characteristics (is colored display, double buffer), colors conversions (see [Pixel Structure](#page-594-1) and  $CLUT$ , etc. Refer to each function comment to have more information about the default behavior.

#### **Painter Abstraction Layer API**

All MicroUI drawings (available in [Painter](https://repository.microej.com/javadoc/microej_5.x/apis/ej/microui/display/Painter.html) class) are calling a native function. The MicroUI native drawing functions are listed in LLUI\_PAINTER\_impl.h. The principle of implementing a MicroUI drawing function is described in the chapter [Drawings](#page-620-0).

### **Graphics Engine API**

The Graphics Engine provides a set of functions to interact with the C archive. The functions allow to retrieve some drawing characteristics, synchronize drawings between them, notify the end of flush and drawings, etc.

The functions are available in LLUI\_DISPLAY.h .

# **Typical Implementations**

This chapter helps to write some basic LLUI\_DISPLAY\_impl. h implementations according the display buffer mode (see [Display Configurations](#page-584-0)). The pseudo-code calls external function such as LCD\_DRIVER\_xxx or DMA\_DRIVER\_xxx to symbolize the use of external drivers.

**Note:** The pseudo code does not use the dirty area bounds (xmin, ymax, etc.) to simplify the reading.

#### **Common Functions**

The three functions LLUI\_DISPLAY\_IMPL\_initialize , LLUI\_DISPLAY\_IMPL\_binarySemaphoreTake and LLUI\_DISPLAY\_IMPL\_binarySemaphoreGive are often the same. The following example shows an implementation over FreeRTOS.

```
void LLUI_DISPLAY_IMPL_initialize(LLUI_DISPLAY_SInitData* init_data)
{
  // create the Graphics Engine's binary semaphores
  g_sem_copyLaunch = xSemaphoreCreateBinary();
  g_sem_taskTest = xSemaphoreCreateBinary();
  // fill the LLUI_DISPLAY_SInitData structure
  init_data->binary_semaphore_0 = (void*)xSemaphoreCreateBinary();
   init_data->binary_semaphore_1 = (void*)xSemaphoreCreateBinary();
   init_data->lcd_width = LCD_DRIVER_get_width();
   init_data->lcd_height = LCD_DRIVER_get_height();
}
void LLUI_DISPLAY_IMPL_binarySemaphoreTake(void* sem)
{
  xSemaphoreTake((xSemaphoreHandle)sem, portMAX_DELAY);
}
void LLUI_DISPLAY_IMPL_binarySemaphoreGive(void* sem, bool under_isr)
{
  if (under_isr)
  {
     portBASE_TYPE xHigherPriorityTaskWoken = pdFALSE;
      xSemaphoreGiveFromISR((xSemaphoreHandle)sem, &xHigherPriorityTaskWoken);
      if(xHigherPriorityTaskWoken != pdFALSE )
     {
         // Force a context switch here.
         portYIELD_FROM_ISR(xHigherPriorityTaskWoken);
      }
```

```
}
   else
   {
      xSemaphoreGive((xSemaphoreHandle)sem);
   }
}
```
#### **Direct Mode**

This mode considers the application and the LCD driver share the same buffer. In other words, all drawings made by the application are immediately shown on the display. This particular case is the easiest to write because the flush() stays empty:

```
void LLUI_DISPLAY_IMPL_initialize(LLUI_DISPLAY_SInitData* init_data)
{
  // [...]
   // use same buffer between the LCD driver and the Graphics Engine
  LCD_DRIVER_initialize(lcd_buffer);
   init_data->back_buffer_address = lcd_buffer;
}
uint8_t* LLUI_DISPLAY_IMPL_flush(MICROUI_GraphicsContext* gc, uint8_t* srcAddr, uint32_t␣
˓→xmin, uint32_t ymin, uint32_t xmax, uint32_t ymax)
{
  // nothing to send to the LCD, just have to return the same buffer address
   return srcAddr;
}
```
#### **Serial Display**

A display connected to the CPU through a serial bus (I2C, SPI, etc.) requires the *[copy](#page-589-1)* mode: the application uses a buffer to perform its drawings and the buffer's content has to be sent to the display when the Graphics Engine is calling the flush() function.

The specification of the flush() function is to be **not** blocker (atomic). Its aim is to prepare / configure the serial bus and data to send and then, to start the asynchronous copy (data sent). The flush() function has to return as soon as possible.

Before executing the next application drawing after a flush, the Graphics Engine automatically waits the end of the serial data sent: the drawing buffer (currently used by the serial device) is not updated until the end of data sent. The serial device driver has the responsibility to unlock the Graphics Engine by calling the function LLUI\_DISPLAY\_flushDone() at the end of the copy.

There are two use cases:

#### **Hardware**

The serial data sent is performed in hardware. In that case, the serial driver must configure an interrupt to be notified about the end of the copy.

```
void LLUI_DISPLAY_IMPL_initialize(LLUI_DISPLAY_SInitData* init_data)
{
  // [...]
  LCD_DRIVER_initialize();
   init_data->back_buffer_address = back_buffer;
   // initialize the serial driver & device: GPIO, etc.
  SERIAL_DRIVER_initialize();
}
uint8_t* LLUI_DISPLAY_IMPL_flush(MICROUI_GraphicsContext* gc, uint8_t* srcAddr, uint32_t␣
˓→xmin, uint32_t ymin, uint32_t xmax, uint32_t ymax)
{
  // configure the serial device to send n bytes
  // srcAddr == back_buffer
  SERIAL_DRIVER_prepare_sent(srcAddr, LCD_WIDTH * LCD_HEIGHT * LCD_BPP / 8);
   // configure the "end of copy" interrupt
  SERIAL_DRIVER_enable_interrupt(END_OF_COPY);
  // start the copy
  SERIAL_DRIVER_start();
   // return the same buffer address for next drawings
  return srcAddr;
}
void SERIAL_DEVICE_IRQHandler(void)
{
  SERIAL_DRIVER_clear_interrupt();
  SERIAL_DRIVER_disable_interrupt(END_OF_COPY);
   // end of copy, unlock the Graphics Engine
  LLUI_DISPLAY_flushDone(true); // true: called under interrupt
}
```
# **Software**

The copy (serial data sent) cannot be performed in hardware or require a software loop to send all data. This sent must not be performed in the flush() function. A dedicated OS task is required to perform this sent.

```
static void* _copy_task_semaphore;
static void _task_flush(void *p_arg)
\left\{ \right.while(1)
   {
      // wait until the Graphics Engine gives the order to copy
      LLUI_DISPLAY_IMPL_binarySemaphoreTake(_copy_task_semaphore);
      // send data
      SERIAL_DRIVER_send_data(back_buffer, LCD_WIDTH * LCD_HEIGHT * LCD_BPP / 8);
```

```
// end of copy, unlock the Graphics Engine
     LLUI_DISPLAY_flushDone(false); // true: called outside interrupt
  }
}
void LLUI_DISPLAY_IMPL_initialize(LLUI_DISPLAY_SInitData* init_data)
{
  // [...]
  LCD_DRIVER_initialize();
   init_data->back_buffer_address = back_buffer;
  // create a "flush" task and a dedicated semaphore
  _copy_task_semaphore = (void*)xSemaphoreCreateBinary();
  xTaskCreate(_task_flush, "FlushTask", 1024, NULL, 12, NULL);
}
uint8_t* LLUI_DISPLAY_IMPL_flush(MICROUI_GraphicsContext* gc, uint8_t* srcAddr, uint32_t␣
˓→xmin, uint32_t ymin, uint32_t xmax, uint32_t ymax)
{
  // unlock the copy task
  LLUI_DISPLAY_IMPL_binarySemaphoreGive(_copy_task_semaphore, false);
   // return the same buffer address for next drawings
  return srcAddr;
}
```
# **Parallel Display: Copy Mode (Tearing Disabled)**

**Note:** This mode should synchronize the copy buffer process with the LCD tearing signal. However, this notion is sometimes not available. This chapter describes the copy buffer process without using the tearing signal (see [next](#page-607-0) [chapter](#page-607-0)).

This kind of configuration requires two buffers in RAM. The first buffer is used by the application (back buffer) and the second buffer is used by the LCD controller to send data to the display (frame buffer).

The content of the frame buffer must be updated with the content of the back buffer when the Graphics Engine is calling the flush() function.

The specification of the flush() function is to be **not** blocker (atomic). Its aim is to prepare / configure the copy buffer process and then, to start the asynchronous copy. The flush() function has to return as soon as possible.

Before executing the next application drawing after a flush, the Graphics Engine automatically waits the end of the copy buffer process: the back buffer (currently used by the copy buffer process) is not updated until the end of the copy. The copy driver has the responsibility to unlock the Graphics Engine by calling the function LLUI\_DISPLAY\_flushDone() at the end of the copy.

There are two use cases:

# **Hardware**

The copy buffer process is performed in hardware (DMA). In that case, the DMA driver must configure an interrupt to be notified about the end of the copy.

```
void LLUI_DISPLAY_IMPL_initialize(LLUI_DISPLAY_SInitData* init_data)
{
  // [...]
  // use two distinct buffers between the LCD driver and the Graphics Engine
  LCD_DRIVER_initialize(frame_buffer);
  init_data->back_buffer_address = back_buffer;
   // initialize the DMA driver: GPIO, etc.
  DMA_DRIVER_initialize();
}
uint8_t* LLUI_DISPLAY_IMPL_flush(MICROUI_GraphicsContext* gc, uint8_t* srcAddr, uint32_t␣
˓→xmin, uint32_t ymin, uint32_t xmax, uint32_t ymax)
{
  // configure the DMA to send n bytes
  // srcAddr == back_buffer
  DMA_DRIVER_prepare_sent(frame_buffer, srcAddr, LCD_WIDTH * LCD_HEIGHT * LCD_BPP / 8); //␣
˓→dest / src / size
  // configure the "end of copy" interrupt
  DMA_DRIVER_enable_interrupt(END_OF_COPY);
  // start the copy
  DMA_DRIVER_start();
  // return the same buffer address for next drawings
   return srcAddr;
}
void DMA_IRQHandler(void)
{
  DMA_DRIVER_clear_interrupt();
  DMA_DRIVER_disable_interrupt(END_OF_COPY);
   // end of copy, unlock the Graphics Engine
  LLUI_DISPLAY_flushDone(true); // true: called under interrupt
}
```
#### **Software**

The copy buffer process cannot be performed in hardware or require a software loop to send all data (DMA linked list). This copy buffer process must not be performed in the  $flush()$  function. A dedicated OS task is required to perform this copy.

```
static void* _copy_task_semaphore;
static void _task_flush(void *p_arg)
{
  while(1)
   {
```

```
int32_t size = LCD_WIDTH * LCD_HEIGHT * LCD_BPP / 8;
      uint8_t * dest = frame_buffer;uint8_t* src = back_buffer;
      // wait until the Graphics Engine gives the order to copy
      LLUI_DISPLAY_IMPL_binarySemaphoreTake(_copy_task_semaphore);
      // copy data
      while(size)
      {
         int32_t s = min(DMA_MAX_SIZE, size);
         DMA_DRIVER_send_data(dest, src, s); // dest / src / size
         dest += s;
         src += s;size = s;
      }
      // end of copy, unlock the Graphics Engine
     LLUI_DISPLAY_flushDone(false); // true: called outside interrupt
   }
}
void LLUI_DISPLAY_IMPL_initialize(LLUI_DISPLAY_SInitData* init_data)
{
   // [...]
   // use two distinct buffers between the LCD driver and the Graphics Engine
   LCD_DRIVER_initialize(frame_buffer);
   init_data->back_buffer_address = back_buffer;
  // create a "flush" task and a dedicated semaphore
   _copy_task_semaphore = (void*)xSemaphoreCreateBinary();
   xTaskCreate(_task_flush, "FlushTask", 1024, NULL, 12, NULL);
}
uint8_t* LLUI_DISPLAY_IMPL_flush(MICROUI_GraphicsContext* gc, uint8_t* srcAddr, uint32_t␣
˓→xmin, uint32_t ymin, uint32_t xmax, uint32_t ymax)
{
   // unlock the copy task
   LLUI_DISPLAY_IMPL_binarySemaphoreGive(_copy_task_semaphore, false);
   // return the same buffer address for next drawings
   return srcAddr;
}
```
# <span id="page-607-0"></span>**Parallel Display: Copy Mode (Tearing Enabled)**

The configuration is the same than previous chapter but it uses the LCD tearing signal to synchronize the LCD refresh rate with the copy buffer process.

The copy buffer process should not start during the call of  $f$ lush() but should wait the next tearing signal to start the copy.

There are two use cases:

# **Hardware**

```
static uint8_t _start_DMA;
void LLUI_DISPLAY_IMPL_initialize(LLUI_DISPLAY_SInitData* init_data)
{
  // [...]
   // use two distinct buffers between the LCD driver and the Graphics Engine
   LCD_DRIVER_initialize(frame_buffer);
   init_data->back_buffer_address = back_buffer;
  // enable the tearing interrupt
   _{{\sf start\_DMA}} = \emptyset;TE_enable_interrupt();
   // initialize the DMA driver: GPIO, etc.
   DMA_DRIVER_initialize();
}
uint8_t* LLUI_DISPLAY_IMPL_flush(MICROUI_GraphicsContext* gc, uint8_t* srcAddr, uint32_t␣
˓→xmin, uint32_t ymin, uint32_t xmax, uint32_t ymax)
{
   // configure the DMA to send n bytes
   \frac{1}{2} srcAddr == back buffer
   DMA_DRIVER_prepare_sent(frame_buffer, srcAddr, LCD_WIDTH * LCD_HEIGHT * LCD_BPP / 8); //\angle˓→dest / src / size
   // configure the "end of copy" interrupt
   DMA_DRIVER_enable_interrupt(END_OF_COPY);
  // unlock the job of the tearing interrupt
   _{{\scriptscriptstyle \perp}}start_DMA = 1;
   // return the same buffer address for next drawings
   return srcAddr;
}
void TE_IRQHandler(void)
{
   TE_clear_interrupt();
   if (_start_DMA)
   {
```

```
_{{\scriptscriptstyle \perp}}start_DMA = 0;
      // start the copy
      DMA_DRIVER_start();
   }
}
void DMA_IRQHandler(void)
{
   DMA_DRIVER_clear_interrupt();
   DMA_DRIVER_disable_interrupt(END_OF_COPY);
   // end of copy, unlock the Graphics Engine
   LLUI_DISPLAY_flushDone(true); // true: called under interrupt
}
```
**Software** 

```
static void* _copy_task_semaphore;
static uint8_t _start_copy;
static void _task_flush(void *p_arg)
{
  while(1)
  {
      // wait until the Graphics Engine gives the order to copy
     LLUI_DISPLAY_IMPL_binarySemaphoreTake(_copy_task_semaphore);
      int32_t size = LCD_WIDTH * LCD_HEIGHT * LCD_BPP / 8;
      uint8_t * dest = frame_buffer;uint8_t* src = back_buffer;
     // copy data
     while(size)
     {
         int32_t s = min(DMA_MAX_SIZE, size);
         DMA_DRIVER_send_data(dest, src, s); // dest / src / size
         dest += s;
         src += s;size - s;
      }
     // end of copy, unlock the Graphics Engine
     LLUI_DISPLAY_flushDone(false); // true: called outside interrupt
  }
}
void LLUI_DISPLAY_IMPL_initialize(LLUI_DISPLAY_SInitData* init_data)
{
  // [...]
   // use two distinct buffers between the LCD driver and the Graphics Engine
```

```
LCD_DRIVER_initialize(frame_buffer);
   init_data->back_buffer_address = back_buffer;
   // create a "flush" task and a dedicated semaphore
   _copy_task_semaphore = (void*)xSemaphoreCreateBinary();
   xTaskCreate(_task_flush, "FlushTask", 1024, NULL, 12, NULL);
   // enable the tearing interrupt
   _{{\text{start\_copy}}} = \emptyset;
   TE_enable_interrupt();
}
uint8_t* LLUI_DISPLAY_IMPL_flush(MICROUI_GraphicsContext* gc, uint8_t* srcAddr, uint32_t␣
˓→xmin, uint32_t ymin, uint32_t xmax, uint32_t ymax)
{
   // unlock the job of the tearing interrupt
   _{{\text{start\_copy}}} = 1;
   // return the same buffer address for next drawings
   return srcAddr;
}
void TE_IRQHandler(void)
{
   TE_clear_interrupt();
   if (_start_copy)
   {
      _ \_start_copy = 0;
      // unlock the copy task
      LLUI_DISPLAY_IMPL_binarySemaphoreGive(_copy_task_semaphore, true);
   }
}
```
# **Parallel Display: Switch Mode**

This kind of configuration requires two buffers in RAM. The first buffer is used by the application (buffer A) and the second buffer is used by the LCD controller to send data to the display (buffer B).

The LCD controller is reconfigured to use the buffer A when the Graphics Engine is calling the  $flush()$  function. A copy buffer process is required to restore the content of the application buffer (buffer B after the flush).

Before executing the next application drawing after a flush, the Graphics Engine automatically waits the end of the copy buffer process: the buffer B (currently used by the LDC controller or by the copy buffer process) is not updated until the end of the copy. The copy driver has the responsibility to unlock the Graphics Engine by calling the function LLUI\_DISPLAY\_flushDone() at the end of the copy.

There are two use cases:

# **Hardware**

The copy buffer process is performed in hardware (DMA). In that case, the DMA driver must configure an interrupt to be notified about the end of the copy.

```
static uint8_t* buffer_A;
static uint8_t* buffer_B;
void LLUI_DISPLAY_IMPL_initialize(LLUI_DISPLAY_SInitData* init_data)
{
  // [...]
  // use two distinct buffers between the LCD driver and the Graphics Engine
  LCD_DRIVER_initialize(buffer_B);
  init_data->back_buffer_address = buffer_A;
   // initialize the DMA driver: GPIO, etc.
  DMA_DRIVER_initialize();
}
uint8_t* LLUI_DISPLAY_IMPL_flush(MICROUI_GraphicsContext* gc, uint8_t* srcAddr, uint32_t␣
˓→xmin, uint32_t ymin, uint32_t xmax, uint32_t ymax)
{
  // the copy destination is the future back buffer (current frame buffer)
  uint8_t * dest = LCDC_set_address();// configure the DMA to send n bytes
  DMA_DRIVER_prepare_sent(dest, srcAddr, LCD_WIDTH * LCD_HEIGHT * LCD_BPP / 8); // dest /␣
˓→src / size
  // configure the "end of copy" interrupt
  DMA_DRIVER_enable_interrupt(END_OF_COPY);
  // change the LCDC address (executed at next LCD refresh loop)
  LCDC_set_address(srcAddr);
  // return the new buffer address for next drawings
  return dest;
}
// only called when reloading a new LCDC address
void LCDC_RELOAD_IRQHandler(void)
{
  LCDC_DRIVER_clear_interrupt();
   // start the copy
  DMA_DRIVER_start();
}
void DMA_IRQHandler(void)
{
  DMA_DRIVER_clear_interrupt();
  DMA_DRIVER_disable_interrupt(END_OF_COPY);
   // end of copy, unlock the Graphics Engine
  LLUI_DISPLAY_flushDone(true); // true: called under interrupt
}
```
# **Software**

The copy buffer process cannot be performed in hardware or require a software loop to send all data (DMA linked list). This copy buffer process must not be performed in the  $f$ lush() function. A dedicated OS task is required to perform this copy.

```
static void* _copy_task_semaphore;
static uint8_t* buffer_A;
static uint8_t* buffer_B;
static void _task_flush(void *p_arg)
{
  while(1)
  {
     // wait until the Graphics Engine gives the order to copy
     LLUI_DISPLAY_IMPL_binarySemaphoreTake(_copy_task_semaphore);
      int32_t size = LCD_WIDTH * LCD_HEIGHT * LCD_BPP / 8;
      uint8_t * src = LCDC_set_{address}uint8_t * dest = src == buffer_A ? buffer_B : buffer_A;// copy data
     while(size)
     {
         int32_t s = min(DMA_MAX_SIZE, size);
         DMA_DRIVER_send_data(dest, src, s);
         src += s;dest += s;
         size - s;
      }
     // end of copy, unlock the Graphics Engine
     LLUI_DISPLAY_flushDone(false); // true: called outside interrupt
  }
}
void LLUI_DISPLAY_IMPL_initialize(LLUI_DISPLAY_SInitData* init_data)
{
  // [...]
  // use two distinct buffers between the LCD driver and the Graphics Engine
  LCD_DRIVER_initialize(buffer_B);
  init_data->back_buffer_address = buffer_A;
  // initialize the DMA driver: GPIO, etc.
  DMA_DRIVER_initialize();
  // create a "flush" task and a dedicated semaphore
   _copy_task_semaphore = (void*)xSemaphoreCreateBinary();
  xTaskCreate(_task_flush, "FlushTask", 1024, NULL, 12, NULL);
}
uint8_t* LLUI_DISPLAY_IMPL_flush(MICROUI_GraphicsContext* gc, uint8_t* srcAddr, uint32_t␣
˓→xmin, uint32_t ymin, uint32_t xmax, uint32_t ymax)
```
(continued from previous page)

```
{
   // the copy destination is the future back buffer (current frame buffer)
  uint8_t * dest = LCDC_set_{address};
   // change the LCDC address (executed at next LCD refresh loop)
  LCDC_set_address(srcAddr);
   // return the new buffer address for next drawings
   return dest;
}
// only called when reloading a new LCDC address
void LCDC_RELOAD_IRQHandler(void)
{
   LCDC_DRIVER_clear_interrupt();
   // unlock the copy task
  LLUI_DISPLAY_IMPL_binarySemaphoreGive(_copy_task_semaphore, true);
}
```
## **Display Synchronization**

**Note:** This chapter is mainly helpful when the [copy](#page-589-0) mode is used: the aim consists of synchronizing the update of the LCD frame buffer with the LCD refresh rate.

#### **Overview**

The Graphics Engine is designed to be synchronized with the display refresh rate by defining some points in the rendering timeline. It is optional; however it is mainly recommanded. This chapter explains why to use display tearing signal and its consequences. Some chronograms describe several use cases: with and without display tearing signal, long drawings, long flush time, etc. Times are in milliseconds. To simplify chronograms views, the display refresh rate is every 16ms (62.5Hz).

Captions definition:

- UI: It is the UI task which performs the drawings in the back buffer. At the end of the drawings, the examples consider that the UI thread calls  $Display.flush()$  1 millisecond after the end of the drawings. At this moment, a flush can start (the call to [Display.flush\(\)](https://repository.microej.com/javadoc/microej_5.x/apis/ej/microui/display/Display.html#flush--) is symbolized by a simple peak in chronograms).
- Flush: In [copy](#page-589-0) mode, it is the time to transfer the content of back buffer to display buffer. In [switch](#page-587-0) mode, it is the time to swap back and display buffers (often instantaneous) and the time to recopy the content of new display buffer to new back buffer. During this time, the back buffer is in use and UI task has to wait the end of copy before starting a new drawing.
- Tearing: The peaks show the tearing signals.
- Rendering frequency: the frequency between the start of a drawing to the end of flush.

# **Tearing Signal**

In this example, the drawing time is 7ms, the time between the end of drawing and the call to [Display.flush\(\)](https://repository.microej.com/javadoc/microej_5.x/apis/ej/microui/display/Display.html#flush--) is 1ms and the flush time is 6ms. So the expected rendering frequency is  $7 + 1 + 6 = 14$ ms (71.4Hz). Flush starts just after the call to [Display.flush\(\)](https://repository.microej.com/javadoc/microej_5.x/apis/ej/microui/display/Display.html#flush--) and the next drawing starts just after the end of flush. Tearing signal is not taken in consideration. By consequence the display content is refreshed during the display refresh time. The content can be corrupted: flickering, glitches, etc. The rendering frequency is faster than display refresh rate.

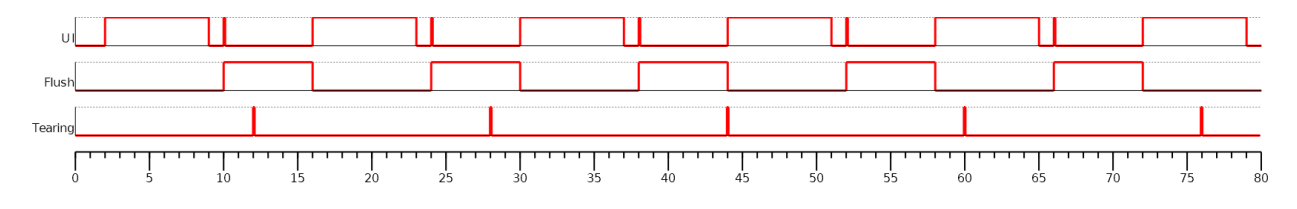

In this example, the times are identical to previous example. The tearing signal is used to start theflush in respecting the display refreshing time. The rendering frequency becomes smaller: it is cadenced on the tearing signal, every 16ms (62.5Hz). During 2ms, the CPU can schedule other tasks or goes in idle mode. The rendering frequency is equal to display refresh rate.

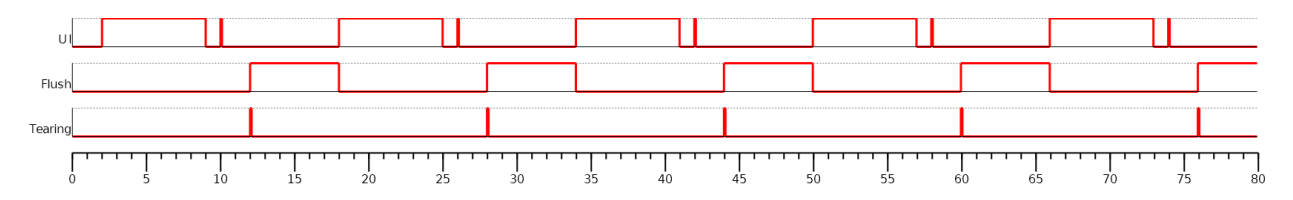

In this example, the drawing time is 14ms, the time between the end of drawing and the call to [Display.flush\(\)](https://repository.microej.com/javadoc/microej_5.x/apis/ej/microui/display/Display.html#flush--) is 1ms and the flush time is 6ms. So the expected rendering frequency is  $14 + 1 + 6 = 21$ ms (47.6Hz). Flush starts just after the call to [Display.flush\(\)](https://repository.microej.com/javadoc/microej_5.x/apis/ej/microui/display/Display.html#flush--) and the next drawing starts just after the end of flush. Tearing signal is not taken in consideration.

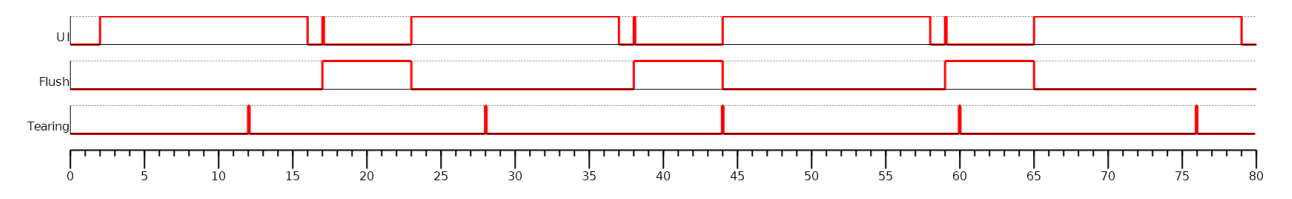

In this example, the times are identical to previous example. The tearing signal is used to start theflush in respecting the display refreshing time. The drawing time + flush time is higher than display tearing signal period. So the flush cannot start at every tearing peak: it is cadenced on two tearing signals, every 32ms (31.2Hz). During 11ms, the CPU can schedule other tasks or goes in idle mode. The rendering frequency is equal to display refresh rate divided by two.

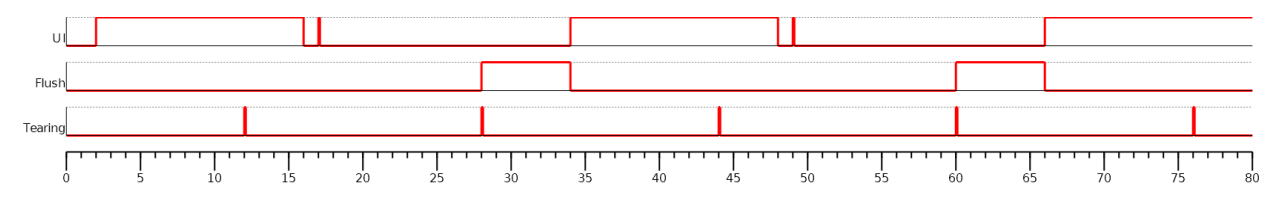

# **Additional Buffer**

Some devices take a lot of time to send back buffer content to display buffer. The following examples demonstrate the consequence on rendering frequency. The use of an additional buffer optimizes this frequency, however it uses a lot of RAM memory.

In this example, the drawing time is 7ms, the time between the end of drawing and the call to [Display.flush\(\)](https://repository.microej.com/javadoc/microej_5.x/apis/ej/microui/display/Display.html#flush--) is 1ms and the flush time is 12ms. So the expected rendering frequency is 7 + 1 + 12 = 20ms (50Hz). Flush starts just after the call to [Display.flush\(\)](https://repository.microej.com/javadoc/microej_5.x/apis/ej/microui/display/Display.html#flush--) and the next drawing starts just after the end of flush. Tearing signal is not taken in consideration. The rendering frequency is cadenced on drawing time + flush time.

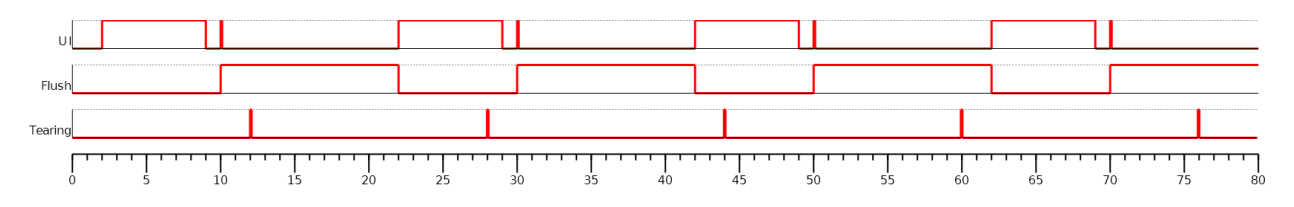

As mentioned above, the idea is to use two back buffers. First, UI task is drawing in back buffer A. Just after the call to [Display.flush\(\),](https://repository.microej.com/javadoc/microej_5.x/apis/ej/microui/display/Display.html#flush--) the flush can start. At the same moment, the content of back buffer A is copied in back buffer B (use a DMA, copy time is 1ms). During the flush time (copy of back buffer A to display buffer), the back buffer B can be used by UI task to continue the drawings. When the drawings in back buffer  $\overline{B}$  are done (and after the call to [Display.flush\(\)\)](https://repository.microej.com/javadoc/microej_5.x/apis/ej/microui/display/Display.html#flush--), the DMA copy of back buffer B to back buffer A cannot start: the copy can only start when the flush is fully done because the flush is using the back buffer A. As soon as the flush is done, a new flush (and DMA copy) can start. The rendering frequency is cadenced on flush time, i.e. 12ms (83.3Hz).

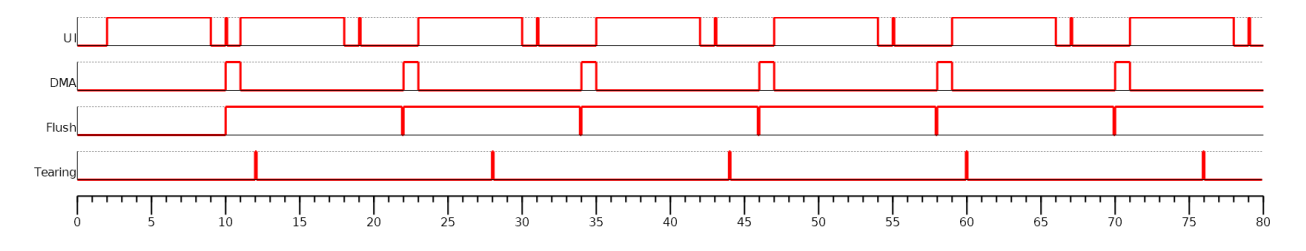

The previous example doesn't take in consideration the display tearing signal. With tearing signal and only one back buffer, the frequency is cadenced on two tearing signals (see previous chapter). With two back buffers, the frequency is now cadenced on only one tearing signal, despite the long flush time.

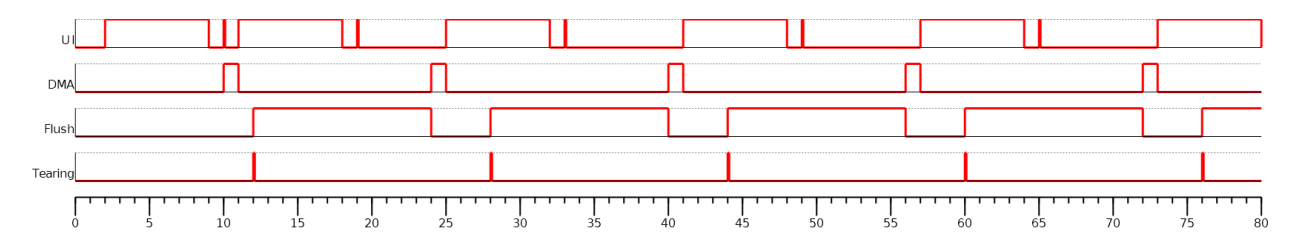

## **Time Sum-up**

The following table resumes the previous examples times:

- It consider the display frequency is 62.5Hz (16ms).
- Drawing time is the time let to the application to perform its drawings and call [Display.flush\(\).](https://repository.microej.com/javadoc/microej_5.x/apis/ej/microui/display/Display.html#flush--) In our examples, the time between the last drawing and the call to [Display.flush\(\)](https://repository.microej.com/javadoc/microej_5.x/apis/ej/microui/display/Display.html#flush--) is 1ms.
- FPS and CPU load are calculated from examples times.
- Max drawing time is the maximum time let to the application to perform its drawings, without overlapping next display tearing signal (when tearing is enabled).

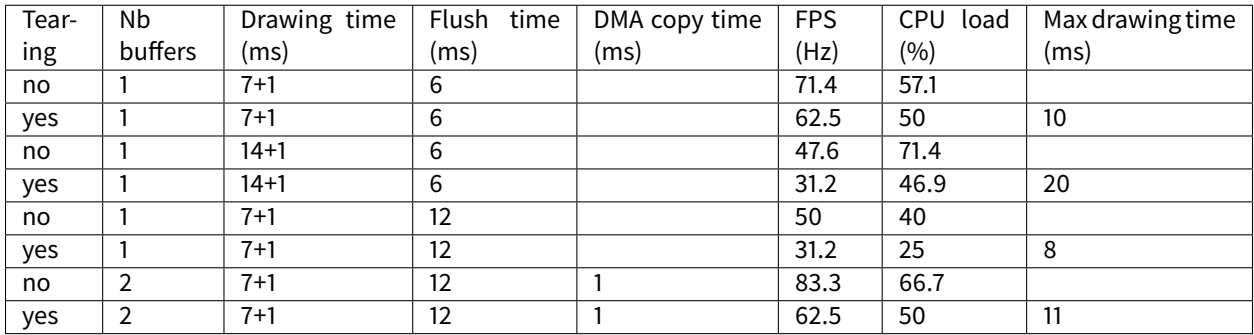

#### **GPU Synchronization**

When a [GPU is used to perform a drawing](#page-624-0), the caller (MicroUI painter native method) returns immediately. This allows the application to perform other operations during the GPU rendering. However, as soon as the application is trying to perform another drawing, the previous drawing made by the GPU must be done. The Graphics Engine is designed to be synchronized with the GPU asynchronous drawings by defining some points in the rendering timeline. It is not optional: MicroUI considers a drawing is fully done when it starts a new one. The end of GPU drawing must notify the Graphics Engine calling LLUI\_DISPLAY\_notifyAsynchronousDrawingEnd().

## **Antialiasing**

#### **Fonts**

The antialiasing mode for the fonts concerns only the fonts with more than 1 bit per pixel (see [Font Generator](#page-691-0)).

## **Background Color**

For each pixel to draw, the antialiasing process blends the foreground color with a background color. This background color can be specified or not by the application:

- specified: The background color is fixed by the application [\(GraphicsContext.setBackgroundColor\(\)\)](https://repository.microej.com/javadoc/microej_5.x/apis/ej/microui/display/GraphicsContext.html#setBackgroundColor-int-).
- not specified: The background color is the original color of the destination pixel (a "read pixel" operation is performed for each pixel).

# **CLUT**

The Display module allows to target display which uses a pixel indirection table (CLUT). This kind of display are considered as generic but not standard (see [Pixel Structure](#page-594-0)). It consists to store color indices in image memory buffer instead of colors themselves.

# **Color Conversion**

The driver must implement functions that convert MicroUI's standard 32-bit ARGB colors (see [LLUI\\_DISPLAY: Dis](#page-836-0) $play$ ) to display color representation. For each application ARGB8888 color, the display driver has to find the corresponding color in the table. The Graphics Engine will store the index of the color in the table instead of using the color itself.

When an application color is not available in the display driver table (CLUT), the display driver can try to find the closest color or return a default color. First solution is often quite difficult to write and can cost a lot of time at runtime. That's why the second solution is preferred. However, a consequence is that the application has only to use a range of colors provided by the display driver.

# **Alpha Blending**

MicroUI and the Graphics Engine use blending when drawing some texts or anti-aliased shapes. For each pixel to draw, the display stack blends the current application foreground color with the targeted pixel current color or with the current application background color (when enabled). This blending creates some intermediate colors which are managed by the display driver.

Most of time the intermediate colors do not match with the palette. The default color is so returned and the rendering becomes wrong. To prevent this use case, the Graphics Engine offers a specific Abstraction Layer API LLUI\_DISPLAY\_IMPL\_prepareBlendingOfIndexedColors(void\* foreground, void\* background) .

This API is only used when a blending is required and when the background color is enabled. The Graphics Engine calls the API just before the blending and gives as parameter the pointers on the both ARGB colors. The display driver should replace the ARGB colors by the CLUT indices. Then the Graphics Engine will only use between both indices.

For instance, when the returned indices are 20 and 27, the display stack will use the indices 20 to 27, where all indices between 20 and 27 target some intermediate colors between both the original ARGB colors.

This solution requires several conditions:

- Background color is enabled and it is an available color in the CLUT.
- Application can only use foreground colors provided by the CLUT. The VEE Port designer should give to the application developer the available list of colors the CLUT manages.
- The CLUT must provide a set of blending ranges the application can use. Each range can have its own size (different number of colors between two colors). Each range is independent. For instance if the foreground color RED (0xFFFF0000) can be blended with two background colors WHITE (0xFFFFFFFF ) and BLACK ( 0xFF000000 ), two ranges must be provided. Both the ranges have to contain the same index for the color RED .
- Application can only use blending ranges provided by the CLUT. Otherwise the display driver is not able to find the range and the default color will be used to perform the blending.
- Rendering of dynamic images (images decoded at runtime) may be wrong because the ARGB colors may be out of CLUT range.

#### **Image Pixel Conversion**

### **Overview**

The Graphics Engine is built for a dedicated display pixel format (see [Pixel Structure](#page-594-0)). For this pixel format, the Graphics Engine must be able to draw images with or without alpha blending and with or without transformation. In addition, it must be able to read all image formats.

The application may not use all MicroUI image drawings options and may not use all images formats. It is not possible to detect what the application needs, so no optimization can be performed at application compiletime. However, for a given application, the VEE Port can be built with a reduced set of pixel support.

All pixel format manipulations (read, write, copy) are using dedicated functions. It is possible to remove some functions or to use generic functions. The advantage is to reduce the memory footprint. The inconvenient is that some features are removed (the application should not use them) or some features are slower (generic functions are slower than the dedicated functions).

## **Functions**

There are five pixel conversion modes:

- Draw an image without transformation and without global alpha blending: copy a pixel from a format to the destination format (display format).
- Draw an image without transformation and with global alpha blending: copy a pixel with alpha blendingfrom a format to the destination format (display format).
- Draw an image with transformation and with or without alpha blending: draw an ARGB8888 pixel in destination format (display format).
- Load a [ResourceImage](https://repository.microej.com/javadoc/microej_5.x/apis/ej/microui/display/ResourceImage.html) with an output format: convert an ARGB8888 pixel to the output format.
- Read a pixel from an image [\(Image.readPixel\(\)](https://repository.microej.com/javadoc/microej_5.x/apis/ej/microui/display/Image.html#readPixel-int-int-) or to draw an image with transformation or to convert an image): read any pixel formats and convert it in ARGB8888.

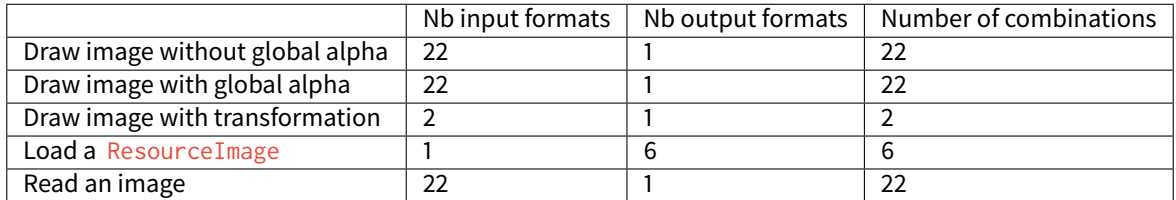

## Table 18: Pixel Conversion

There are  $22x1 + 22x1 + 2x1 + 1x6 + 22x1 = 74$  functions. Each function takes between 50 and 200 bytes depending on its complexity and the C compiler.

# **Linker File**

All pixel functions are listed in a VEE Port linker file. It is possible to edit this file to remove some features or to share some functions (using generic function).

How to get the file:

- 1. Build VEE Port as usual.
- 2. Copy VEE Port file [platform]/source/link/display\_image\_x.lscf in VEE Port configuration project: [VEE Port configuration project]/dropins/link/  $\times$  is a number which characterizes the display pixel format (see *[Pixel Structure](#page-594-0)*). See next warning.
- 3. Perform some changes into the copied file (see after).
- 4. Rebuild the VEE Port: the dropins file is copied in the VEE Port instead of the original one.

Warning: When the display format in [VEE Port configuration project]/display/display.properties changes, the linker file suffix changes too. Perform again all operations in new file with new suffix.

The linker file holds five tables, one for each use case, respectively IMAGE\_UTILS\_TABLE\_COPY , IMAGE\_UTILS\_TABLE\_COPY\_WITH\_ALPHA , IMAGE\_UTILS\_TABLE\_DRAW , IMAGE\_UTILS\_TABLE\_SET and IMAGE\_UTILS\_TABLE\_READ . For each table, a comment describes how to remove an option (when possible) or how to replace an option by a generic function (if available).

# **Library ej.api.Drawing**

This Foundation Library provides additional drawing APIs. This library is fully integrated in Display module. It requires an implementation of its Abstraction Layer API: LLDW\_PAINTER\_impl.h. These functions are implemented in the Abstraction Layer implementation module [com.microej.clibrary.llimpl#microui.](https://repository.microej.com/modules/com/microej/clibrary/llimpl/microui) Like MicroUI painter's natives, the functions are redirected to  $dw_d$  drawing. h. A default implementation of these functions is available in Software Algorithms module (in weak). This allows the BSP to override one or several APIs.

## <span id="page-618-0"></span>**Dependencies**

- [MicroUI](#page-560-0) module (see MicroUI)
- LLUI\_DISPLAY\_impl.h implementation if standard or custom implementation is chosen (see [Dependencies](#page-618-0) and [LLUI\\_DISPLAY: Display](#page-836-0)).
- The [MicroUI C module](#page-709-0).

## **Installation**

The Display module is a sub-part of the MicroUI library. When the MicroUI module is installed, the Display module must be installed in order to be able to connect the physical display with the VEE Port. If not installed, the stub module will be used.

In the VEE Port configuration file, check UI > Display to install the Display module. When checked, the properties file display/display.properties is required during VEE Port creation to configure the module. This configuration step is used to choose the kind of implementation (see [Dependencies](#page-618-0)).

The properties file must / can contain the following properties:

• bpp [mandatory]: Defines the number of bits per pixels the display device is using to render a pixel. Expected value is one among these both list:

# Standard formats:

- **–** ARGB8888 : Alpha 8 bits; Red 8 bits; Green 8 bits; Blue 8 bits,
- **–** RGB888 : Alpha 0 bit; Red 8 bits; Green 8 bits; Blue 8 bits (fully opaque),
- **–** RGB565 : Alpha 0 bit; Red 5 bits; Green 6 bits; Blue 5 bits (fully opaque),
- **–** ARGB1555 : Alpha 1 bit; Red 5 bits; Green 5 bits; Blue 5 bits (fully opaque or fully transparent),
- **–** ARGB4444 : Alpha 4 bits; Red 4 bits; Green 4 bits; Blue 4 bits,
- **–** C4 : 4 bits to encode linear grayscale colors between 0xff000000 and 0xffffffff (fully opaque),
- **–** C2 : 2 bits to encode linear grayscale colors between 0xff000000 and 0xffffffff (fully opaque),
- **–** C1 : 1 bit to encode grayscale colors 0xff000000 and 0xffffffff (fully opaque).

# Custom formats:

- **–** 32 : up to 32 bits to encode Alpha, Red, Green and Blue (in any custom arrangement),
- **–** 24 : up to 24 bits to encode Alpha, Red, Green and Blue (in any custom arrangement),
- **–** 16 : up to 16 bits to encode Alpha, Red, Green and Blue (in any custom arrangement),
- **–** 8 : up to 8 bits to encode Alpha, Red, Green and Blue (in any custom arrangement),
- **–** 4 : up to 4 bits to encode Alpha, Red, Green and Blue (in any custom arrangement),
- **–** 2 : up to 2 bits to encode Alpha, Red, Green and Blue (in any custom arrangement),
- **–** 1 : 1 bit to encode Alpha, Red, Green or Blue.

All other values are forbidden (throw a generation error).

- byteLayout [optional, default value is "line"]: Defines the pixels data order in a byte the display device is using. A byte can contain several pixels when the number of bits-per-pixels (see 'bpp' property) is lower than 8. Otherwise this property is useless. Two modes are available: the next bit(s) on the same byte can target the next pixel on the same line or on the same column. In first case, when the end of line is reached, the next byte contains the first pixels of next line. In second case, when the end of column is reached, the next byte contains the first pixels of next column. In both cases, a new line or a new column restarts with a new byte, even if it remains some free bits in previous byte.
	- **–** line : the next bit(s) on current byte contains the next pixel on same line (x increment),
	- **–** column : the next bit(s) on current byte contains the next pixel on same column (y increment).

#### **Note:**

- **–** Default value is 'line'.
- **–** All other modes are forbidden (throw a generation error).
- **–** When the number of bits-per-pixels (see 'bpp' property) is higher or equal than 8, this property is useless and ignored.

• memoryLayout [optional, default value is "line"]: Defines the pixels data order in memory the display device is using. This option concerns only the display with a bpp lower than 8 (see 'bpp' property). Two modes are available: when the byte memory address is incremented, the next targeted group of pixels is the next group on the same line or the next group on same column. In first case, when the end of line is reached, the next group of pixels is the first group of next line. In second case, when the end of column is reached, the next group of pixels is the first group of next column.

- **–** line : the next memory address targets the next group of pixels on same line (x increment),
- **–** column : the next memory address targets the next group of pixels on same column (y increment).

#### **Note:**

- **–** Default value is 'line'.
- **–** All other modes are forbidden (throw a generation error).
- **–** When the number of bits-per-pixels (see 'bpp' property) is higher or equal than 8, this property is useless and ignored.
- imageBuffer.memoryAlignment [optional, default value is "4"]: Defines the image memory alignment to respect when creating an image. This notion is useful when images drawings are performed by a third party hardware accelerator (GPU): it can require some constraints on the image to draw. This value is used by the Graphics Engine when creating a dynamic image and by the image generator to encode a RAW image. See [GPU Format Support](#page-646-0) and [Customize MicroEJ Standard Format](#page-651-0). Allowed values are 1, 2, 4, 8, 16, 32, 64, 128 and 256.
- imageHeap.size [optional, default value is "not set"]: Defines the images heap size. Useful to fix a VEE Port heap size when building a firmware in command line. When using a MicroEJ launcher, the size set in this launcher has priority over the VEE Port value.

### **Use**

The MicroUI Display APIs are available in the class [ej.microui.display.Display.](https://repository.microej.com/javadoc/microej_5.x/apis/ej/microui/display/Display.html)

# **5.14.9 Drawings**

## **Abstraction Layer**

All MicroUI drawings (available in the [Painter](https://repository.microej.com/javadoc/microej_5.x/apis/ej/microui/display/Painter.html) class) call a native function. These native functions are already im-plemented (in the [MicroUI C Module](#page-621-0) for the Embedded VEE Port and in the [Front Panel](#page-627-0) for the Simulator). These implementations use the Graphics Engine's software algorithms to perform the drawings.

Each drawing can be overwritten independently in the VEE Port:

- to use another software algorithm (custom algorithm, no third-party library, etc.),
- to use a GPU to perform the operation,
- to target a destination whose format is different from the display buffer format,
- etc.

The MicroUI native drawing functions are listed in LLUI\_PAINTER\_impl.h and LLDW\_PAINTER\_impl.h (for the [Drawing](https://repository.microej.com/modules/ej/api/drawing) library) for the Embedded VEE Port and, respectively, LUIPainter.java and LLDWPainter.java for the Simulation VEE Port.

The implementation must handle many constraints: synchronization between drawings, Graphics Engine notifica-tion, MicroUI [GraphicsContext](https://repository.microej.com/javadoc/microej_5.x/apis/ej/microui/display/GraphicsContext.html) clip and colors, dirty flush area, etc. The principle of implementing a MicroUI drawing function is described in the chapter [Custom Drawing](#page-634-0).

# **Destination Format**

Since MicroUI 3.2, the destination buffer of the drawings can be different than the display buffer format (see [MicroEJ](#page-642-0) [Format: Display](#page-642-0)). This destination buffer format can be a [standard format](#page-642-1) (ARGB8888, A8, etc.) or a [custom format](#page-645-0).

See Buffered Image for more information about how to create buffered images with another format than the display format and how to draw in them.

### <span id="page-621-1"></span>**Graphics Engine Software Algorithms**

The Graphics Engine features a software implementation for each MicroUI and Drawing libraries drawing. These software algorithms:

- respect the MicroUI GraphicsContext clip,
- use the current MicroUI GraphicsContext foreground color and optional background color,
- update the next [Display.flush\(\)](https://repository.microej.com/javadoc/microej_5.x/apis/ej/microui/display/Display.html#flush--) dirty area.

The Graphics Engine provides a header file  $ui_{drawing\_soft.h}$  (emb), and an implementation instance of UIDrawing that can be retrieved with ej.microui.display.LLUIDisplay.getUIDrawerSoftware() (sim) to let the VEE Port use these algorithms. For instance, a GPU may be able to draw an image whose format is RGB565 but not ARGB1555. For this image format, BSP implementation can call the UI\_DRAWING\_SOFT\_drawImage function.

**Warning:** These software algorithms only target buffers whose format is the display buffer format.

### <span id="page-621-0"></span>**MicroUI C Module**

## **Principle**

An implementation of LLUI\_PAINTER\_impl.h is already available on the [MicroUI C module](#page-709-0). This implementation respects the synchronization between drawings and the Graphics Engine notification, reduces (when possible) the MicroUI [GraphicsContext](https://repository.microej.com/javadoc/microej_5.x/apis/ej/microui/display/GraphicsContext.html) clip constraints, and updates (when possible) the dirty flush area.

This implementation does not perform the drawings; it only calls the equivalent of drawing available in ui\_drawing.h . This allows simplifying how to use a GPU (or a third-party library) to perform a drawing: the ui\_drawing.h implementation just has to take into consideration the MicroUI [GraphicsContext](https://repository.microej.com/javadoc/microej_5.x/apis/ej/microui/display/GraphicsContext.html) clip and colors and [Display.flush\(\)](https://repository.microej.com/javadoc/microej_5.x/apis/ej/microui/display/Display.html#flush--) dirty area. Synchronization with the Graphics Engine is already performed.

In addition to the implementation of  $LLUI_PAINTER\_impl.h$ , an implementation of  $ui\_drawing.h$  is already available in [MicroUI C module](#page-709-0) (in weak mode). This allows to implement only the functions the GPU can perform. For a given drawing, the weak function implementation is calling the equivalent of the drawing available in ui\_drawing\_soft.h (this file lists all drawing functions implemented by the Graphics Engine in software).

**Note:** More details are available in LLUI\_PAINTER\_impl.h , ui\_drawing.h , LLUI\_Display.h , and LLUI\_Display\_impl.h classes.

# **Default Implementation**

The default implementation is the most used. It takes into account:

- there is only one destination format (the display buffer format),
- no drawing is overwritten in the BSP (no GPU, third-party library, etc.),
- [non-standard images](#page-645-0) cannot be used as a source.

The [MicroUI C module](#page-709-0) is designed to simplify the UI VEE Port:

- just need to add the C module in the BSP (no extra code is needed),
- flash footprint is reduced (no extra table to manage several destination formats and several sources),
- functions indirections are limited (the software drawing algorithm is called as faster as possible).

The following graph illustrates the steps to perform a shape drawing (not an image):

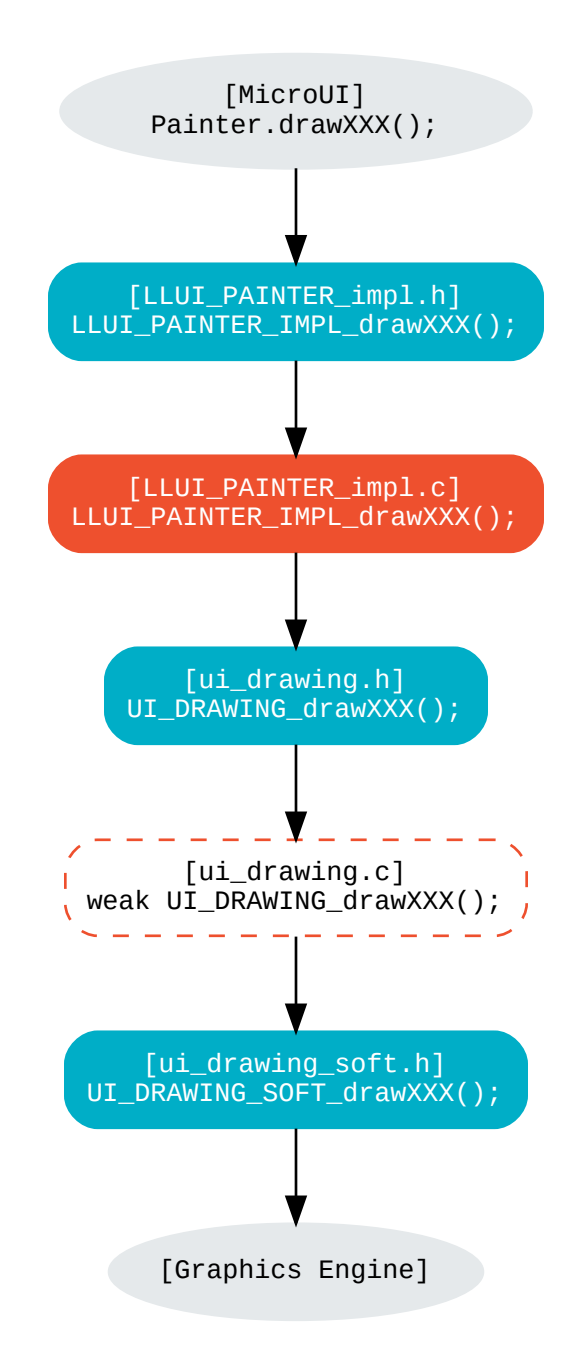

**LLUI\_PAINTER\_IMPL\_drawLine** (available in MicroUI C Module)

```
void LLUI_PAINTER_IMPL_drawLine(MICROUI_GraphicsContext* gc, jint startX, jint startY, jint␣
˓→endX, jint endY) {
  // Synchronize the native function of MicroUI Painter.drawLine() with the Graphics Engine
   if (LLUI_DISPLAY_requestDrawing(gc, (SNI_callback)&LLUI_PAINTER_IMPL_drawLine)) {
      // Call ui_drawing.h function
     DRAWING_Status status = UI_DRAWING_drawLine(gc, startX, startY, endX, endY);
      // Update the status of the Graphics Engine
     LLUI_DISPLAY_setDrawingStatus(status);
  }
}
```
The Graphics Engine requires synchronization between the drawings. Doing that requires a call to LLUI\_DISPLAY\_requestDrawing at the beginning of native function implementation. This function takes as a parameter the MicroUI [GraphicsContext](https://repository.microej.com/javadoc/microej_5.x/apis/ej/microui/display/GraphicsContext.html) and the pointer on the native function itself. This pointer must be cast in a SNI\_callback .

**UI\_DRAWING\_drawLine** (available in MicroUI C Module)

#define UI\_DRAWING\_DEFAULT\_drawLine UI\_DRAWING\_drawLine

The function name is set thanks to a define. This name redirection is useful when the VEE Port features multiple destination formats (not the use-case here).

**UI\_DRAWING\_DEFAULT\_drawLine** (available in MicroUI C Module)

```
// Use the preprocessor 'weak'
__weak DRAWING_Status UI_DRAWING_DEFAULT_drawLine(MICROUI_GraphicsContext* gc, jint startX,␣
\rightarrowjint startY, jint endX, jint endY) {
   // Default behavior: call the Graphics Engine's software algorithm
   return UI_DRAWING_SOFT_drawLine(gc, startX, startY, endX, endY);
}
```
Implementing the weak function only consists in calling the Graphics Engine's software algorithm. This software algorithm will respect the [GraphicsContext](https://repository.microej.com/javadoc/microej_5.x/apis/ej/microui/display/GraphicsContext.html) color and clip and update the [Display.flush\(\)](https://repository.microej.com/javadoc/microej_5.x/apis/ej/microui/display/Display.html#flush--) dirty area.

#### <span id="page-624-0"></span>**Custom Implementation**

The custom implementation helps connect a GPU or a third-party library. It takes into account:

- there is only one destination format (the display buffer format),
- [non-standard images](#page-645-0) cannot be used as a source.

The [MicroUI C module](#page-709-0) is designed to simplify the adding of third-party drawers:

- just need to add the C module in the BSP,
- overwrite only the expected drawing(s),
- a drawing implementation has just to respect the clip and color (synchronization with the Graphics Engine already done),
- flash footprint is reduced (no extra table to manage several destination formats and several sources),
- functions indirections are limited (the drawing algorithm is called as faster as possible).

The following graph illustrates the steps to perform a shape drawing (not an image):

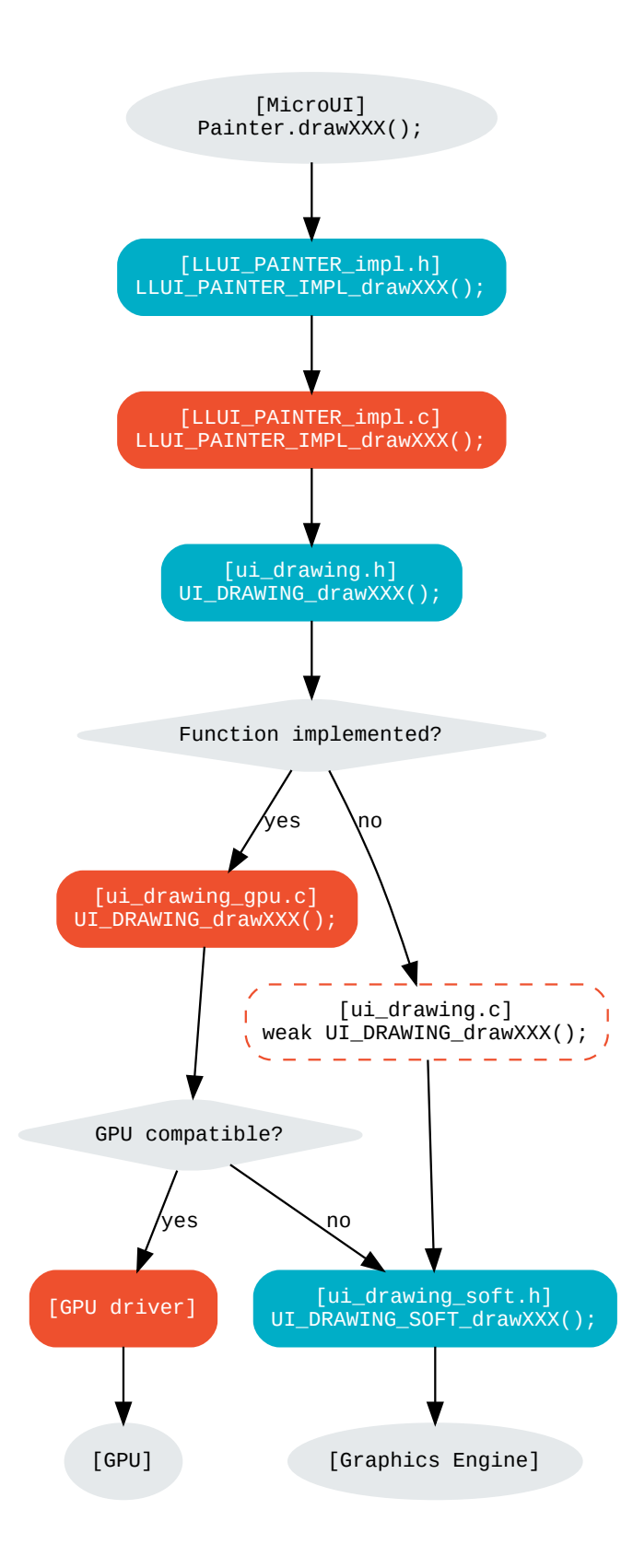

Take the same example as the default implementation (draw a line): the BSP just has to overwrite the weak function UI\_DRAWING\_drawLine :

**UI\_DRAWING\_drawLine** (to write in the BSP)

#define UI\_DRAWING\_GPU\_drawLine UI\_DRAWING\_drawLine

The function name should be set thanks to a define. This name redirection is useful when the VEE Port features multiple destination formats (not the use-case here).

**UI\_DRAWING\_GPU\_drawLine** (to write in the BSP)

```
// Contrary to the MicroUI C Module, this function is not "weak"
DRAWING_Status UI_DRAWING_GPU_drawLine(MICROUI_GraphicsContext* gc, jint startX, jint startY,
\rightarrow jint endX, jint endY) {
  DRAWING_Status status;
   if (is_gpu_compatible(xxx)) {
      // Can use the GPU to draw the line
      // Retrieve the destination buffer address
      uint8_t* destination_address = LLUI_DISPLAY_getBufferAddress(&gc->image);
      // Update the next "flush"'s dirty area
     LLUI_DISPLAY_setDrawingLimits(startX, startY, endX, endY);
      // Configure the GPU clip
      gpu_set_clip(startX, startY, endX, endY);
      // Draw the line
      gpu_draw_line(destination_address, startX, startY, endX, endY, gc->foreground_color);
      // GPU is running: set the right status for the Graphics Engine
      status = DRAWING_RUNNING;
  }
  else {
      // Default behavior: call the Graphics Engine's software algorithm (like "weak"␣
\rightarrowfunction)
      status = UI_DRAWING_SOFT_drawLine(gc, startX, startY, endX, endY);
   }
  return status;
}
```
First, the drawing function must ensure the GPU can render the expected drawing. If not, the drawing function must perform the same thing as the default weak function: calls the Graphics Engine software algorithm.

The GPU drawing function usually requires the destination buffer address: the drawing function calls LLUI\_DISPLAY\_getBufferAddress(&gc->image); .

The drawing function must update the next [Display.flush\(\)](https://repository.microej.com/javadoc/microej_5.x/apis/ej/microui/display/Display.html#flush--) area (dirty area) by calling LLUI\_DISPLAY\_setDrawingLimits() .

The drawing function has to respect the [GraphicsContext](https://repository.microej.com/javadoc/microej_5.x/apis/ej/microui/display/GraphicsContext.html) clip The MICROUI\_GraphicsContext structure holds

the clip, and the drawer cannot perform a drawing outside this clip (otherwise, the behavior is unknown). Note the bottom-right coordinates might be smaller than the top-left (in x and/or y) when the clip width and/or height is null. The clip may be disabled (when the current drawing fits the clip); this allows to reduce runtime. See LLUI\_DISPLAY\_isClipEnabled() .

**Note:** Several clip functions are available in LLUI\_DISPLAY.h to check if a drawing fits the clip.

Finally, after the drawing, the drawing function has to return the drawing status. Most of the time, the GPU performs asynchronous drawings: the drawing is started but not completed. To notify the Graphics Engine, the status to return is DRAWING\_RUNNING . In case of the drawing is done after the call to gpu\_draw\_line(), the status to return is DRAWING\_DONE .

## **Warning:**

- If the update of the dirty area is not performed, the next call to [Display.flush\(\)](https://repository.microej.com/javadoc/microej_5.x/apis/ej/microui/display/Display.html#flush--) will not call the LLUI\_DISPLAY\_IMPL\_flush() function.
- If the drawing status is not set to the Graphics Engine, the global VEE execution is locked: the Graphics Engine waits indefinitely for the status and cannot perform the next drawing.
- In case of the drawing is asynchronous, the GPU interrupt routine (or an OS task) has to notify the Graphics Engine of the end of the drawing by calling LLUI\_DISPLAY\_notifyAsynchronousDrawingEnd.

#### **Extended C Modules**

Several [C Modules](#page-696-0) are available on the MicroEJ Repositories. These modules are compatible with the MicroUI C module (they follow the rules described above) and use one GPU (a C Module per GPU). These C Modules should be fetched in the VEE Port in addition to the MicroUI C Module; it avoids re-writing the GPU port.

## <span id="page-627-0"></span>**Simulation**

## **Principle**

This is the same principle as *[MicroUI C Module](#page-621-0)* for the Embedded side:

- The drawing primitive natives called the matching method in LLUIPainter .
- The LLUIPainter synchronizes the drawings with the Graphics Engine and dispatches the drawing itself to an implementation of the interface UIDrawing .
- The Front Panel provides a software implementation of UIDrawing available by calling  $e_i$  microui. display.LLUIDisplay.getUIDrawerSoftware().
- The DisplayDrawer implements UIDrawing and is used to draw in the display buffer and the images with the same format.

These classes are available in the [UI Pack extension](#page-699-0) of the Front Panel Mock.

**Note:** More details are available in LLUIPainter , UIDrawing , LLUIDisplay , and LLUIDisplayImpl classes.

# **Default Implementation**

The default implementation is the most used. It considers that:

- there is only one destination format (the display buffer format),
- no drawing is overwritten in the BSP (no third-party library),
- [non-standard images](#page-645-0) cannot be used as a source.

The [UI Pack extension](#page-699-0) is designed to simplify the UI VEE Port:

- Simply add the dependency to the UI Pack extension in the VEE Port Front Panel project.
- Function indirections are limited (the software drawing algorithm is called as fast as possible).

The following graph illustrates the steps to perform a shape drawing (not an image):

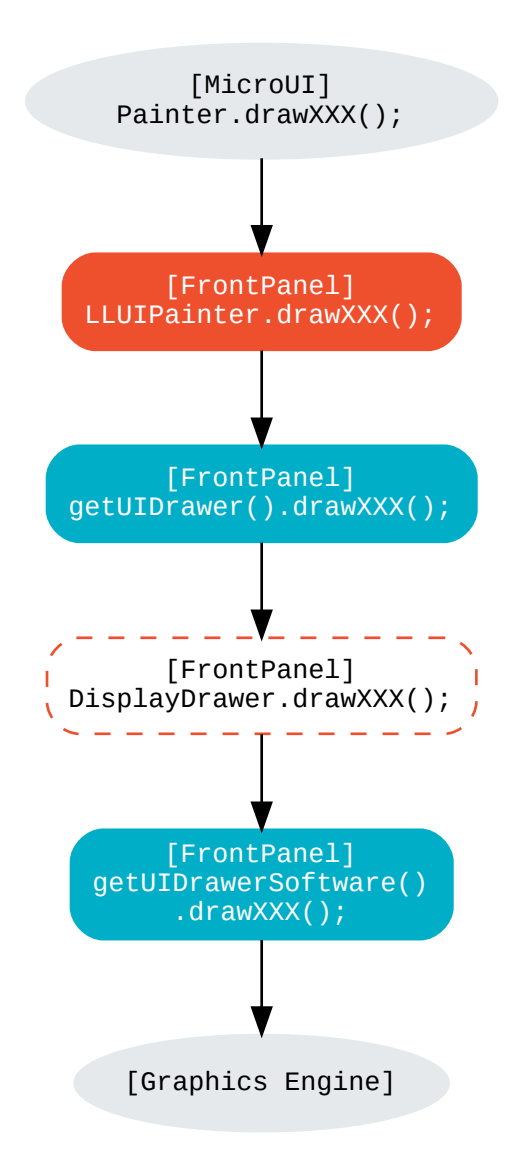

**LLUIPainter.drawLine** (available in UI Pack extension)

```
public static void drawLine(byte[] target, int x1, int y1, int x2, int y2) {
  // Retrieve the Graphics Engine instance
  LLUIDisplay graphicalEngine = LLUIDisplay.Instance;
```
(continues on next page)

(continued from previous page)

```
// Synchronize the native function of MicroUI Painter.drawLine() with the Graphics Engine
   synchronized (graphicalEngine) {
      // Retrieve the Front Panel instance of the MicroUI GraphicsContext (the destination)
     MicroUIGraphicsContext gc = graphicalEngine.mapMicroUIGraphicsContext(target);
      // Ask to the Graphics Engine if a drawing can be performed on the target
      if (gc.requestDrawing()) {
         // Retrieve the drawer for the GraphicsContext (by default: DisplayDrawer)
         UIDrawing drawer = getUIDrawer(gc);// Call UIDrawing function
         drawer.drawLine(gc, x1, y1, x2, y2);
     }
  }
}
```
The Graphics Engine requires synchronization between the drawings. To do that, the drawing is synchronized on the instance of the Graphics Engine itself.

The target (the Front Panel object that maps the MicroUI [GraphicsContext\)](https://repository.microej.com/javadoc/microej_5.x/apis/ej/microui/display/GraphicsContext.html) is retrieved in the native drawing method by asking the Graphics Engine to map the byte array (returned by GraphicsContext.getSNIContext()). Like the embedded side, this object holds a clip, and the drawer cannot perform a drawing outside of this clip (otherwise, the behavior is unknown).

**DisplayDrawer.drawLine** (available in UI Pack extension)

```
@Override
public void drawLine(MicroUIGraphicsContext gc, int x1, int y1, int x2, int y2) {
        LLUIDisplay.Instance.getUIDrawerSoftware().drawLine(gc, x1, y1, x2, y2);
}
```
The implementation of DisplayDrawer simply calls the Graphics Engine's software algorithm. This software algorithm will use the [GraphicsContext](https://repository.microej.com/javadoc/microej_5.x/apis/ej/microui/display/GraphicsContext.html) color and clip and update the [Display.flush\(\)](https://repository.microej.com/javadoc/microej_5.x/apis/ej/microui/display/Display.html#flush--) dirty area.

#### <span id="page-630-0"></span>**Custom Implementation**

The custom implementation helps connect a third-party library or to simulate the same constraints as the embedded side (the same GPU constraints). It considers that:

- there is only one destination format (the display buffer format),
- [non-standard images](#page-645-0) cannot be used as a source.

The *[UI Pack extension](#page-699-0)* is designed to simplify the adding of third-party drawers:

- Add the dependency to the UI Pack extension in the VEE Port Front Panel project.
- Create a subclass of DisplayDrawer (implementation of the interface UIDrawing ).
- **Overwrite only the desired drawing(s).**
	- **–** Each drawing implementation must comply with the clip and color (synchronization with the Graphics Engine already done).
	- **–** Function indirections are limited (the drawing algorithm is called as fast as possible).

• Register this drawer in place of the default display drawer.

The following graph illustrates the steps to perform a shape drawing (not an image):

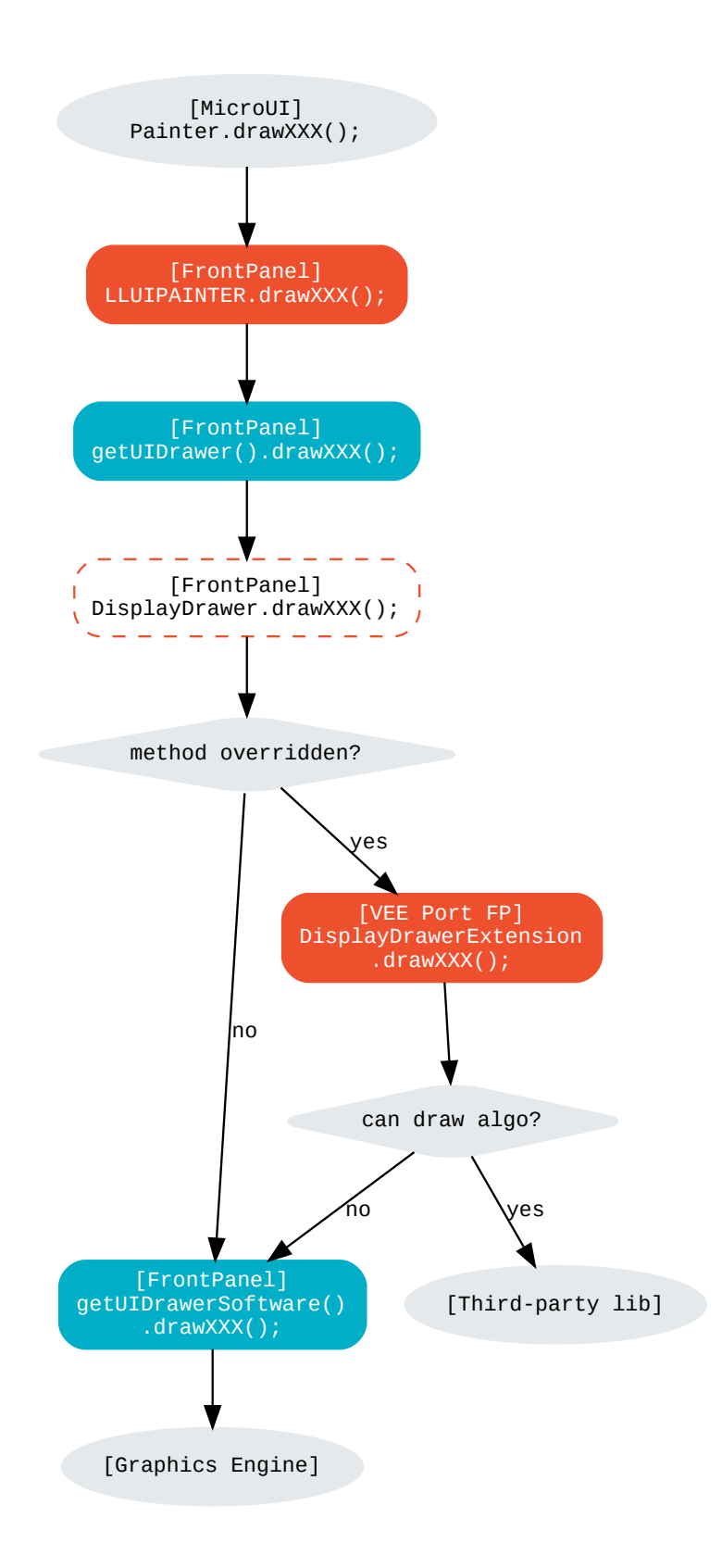

Let's use the same example as the previous section (draw line function): the Front Panel project has to create its drawer based on the default drawer:

```
MyDrawer (to write in the Front Panel project)
```

```
public class MyDrawer extends DisplayDrawer {
  @Override
   public void drawLine(MicroUIGraphicsContext gc, int x1, int y1, int x2, int y2) {
      if (isCompatible(xxx)) {
         // Can use the GPU to draw the line on the embedded side: can use another algorithm␣
˓→than the software algorithm
         // Retrieve the AWT Graphics2D
         Graphics2D src = (Graphics2D)((BufferedImage)gc.getImage().getRAWImage))).˓→getGraphics();
         // Draw the line using AWT (have to respect clip & color)
         src.setColor(new Color(gc.getRenderingColor()));
         src.drawLine(x1, y1, x2, x2);
         // Update the next "flush"'s dirty area
        gc.setDrawingLimits(x1, y1, x2, x2);
     }
     else {
         // Default behavior: call the Graphics Engine's software algorithm
         super.drawLine(gc, x1, y1, x2, y2);
      }
  }
}
```
The Front Panel framework is running over AWT. The method  $gc.getImage()$  returns a ej.fp. Image. It is the representation of a MicroUI Image in the Front Panel framework. The method gc.getImage().getRAWImage() returns the implementation of the Front Panel image on the J2SE framework: an AWT BufferedImage. The AWT graphics 2D can be retrieved from this buffered image.

The MicroUI color ( $gc, getRenderingColor()$ ) is converted to an AWT color. After the drawing, the implementation updates the Graphics Engine dirty area by calling gc.setDrawingLimits().

The method behavior is exactly the same as the embedded side; see:ref:section\_drawings\_cco\_custom.

This newly created drawer must now replace the default display drawer. There are two possible ways to register it:

- Declare it as a UIDrawing service.
- Declare it programmatically.

#### **UIDrawing Service**

• Create a new file in the resources of the Front Panel project named META-INF/services/ej.microui. display.UIDrawing and write the fully qualified name of the previously created drawer:

com.mycompany.MyDrawer

# **Programmatically**

• Create an empty widget to invoke the new implementation:

```
@WigetDescription(attributes = { })public class Init extends Widget{
  @Override
  public void start() {
      super.start();
     LLUIDisplay.Instance.registerUIDrawer(new MyDrawer());
  }
}
```
• Invoke this widget in the .fp file:

```
<frontpanel xmlns:xsi="http://www.w3.org/2001/XMLSchema-instance" xmlns="https://developer.
˓→microej.com" xsi:schemaLocation="https://developer.microej.com .widget.xsd">
   <device name="STM32429IEVAL" skin="Board-480-272.png">
      <com.is2t.microej.fp.Init/>
      [...]
   </device>
</frontpanel>
```
# <span id="page-634-0"></span>**Custom Drawing**

# **Principle**

MicroUI allows adding some custom drawings (drawings not listed in the MicroUI Painter classes). A custom drawing has to respect the same rules as the MicroUI drawings to avoid corrupting the MicroUI execution (flickering, memory corruption, unknown behavior, etc.).

As explained above, MicroUI implementation provides an Abstraction Layer that lists all MicroUI Painter drawing native functions and their implementations ([MicroUI C Module](#page-621-0) and [Simulation](#page-627-0)). The implementation of MicroUI Painter drawings should be used as a model to implement the custom drawings.

# **Application Method**

```
// Application drawing method
protected void render(GraphicsContext gc) {
   // [...]
  // Set the GraphicsContext color
  gc.setColor(Colors.RED);
  // Draw a red line
  Painter.drawLine(gc, 0, 0, 10, 10);
  // Draw a red custom drawing
  drawCustom(gc.getSNIContext(), 5, 5);
   // [...]
}
```
(continues on next page)

(continued from previous page)

```
// Custom drawing native method
private static native void drawCustom(byte[] graphicsContext, int x, int y);
```
All native functions must have a MicroUI [GraphicsContext](https://repository.microej.com/javadoc/microej_5.x/apis/ej/microui/display/GraphicsContext.html) as a parameter (often the first parameter) that identifies the destination target. The application retrieves this target by calling the method GraphicsContext. getSNIContext() . This method returns a byte array to give as-is to the drawing native method.

#### **BSP Implementation**

The native drawing function implementation pattern is:

```
void Java_com_mycompany_MyPainterClass_drawCustom(MICROUI_GraphicsContext* gc, jint x, jint_
\rightarrowy) {
   // Tell the Graphics Engine if the drawing can be performed
   if (LLUI_DISPLAY_requestDrawing(gc, (SNI_callback)&Java_com_mycompany_MyPainterClass_
\rightarrowdrawCustom)) {
      DRAWING_Status status;
      // Perform the drawing (respecting clip if not disabled)
      status = custom_drawing(LLUI_DISPLAY_getBufferAddress(&gc->image), x, y);
      // Set drawing status
     LLUI_DISPLAY_setDrawingStatus(status);
  }
   // Else: refused drawing
}
```
The target (the MicroUI [GraphicsContext\)](https://repository.microej.com/javadoc/microej_5.x/apis/ej/microui/display/GraphicsContext.html) is retrieved in the native drawing function by mapping the MICROUI\_GraphicsContext structure in MicroUI native drawing function declaration.

This implementation has to follow the same rules as the custom MicroUI drawings implementation: see [Custom](#page-624-0) [Implementation](#page-624-0).

#### **Simulation**

**Note:** This chapter considers the VEE Port Front Panel project already features a custom drawer that replaces the default drawer DisplayDrawer . See [Custom Implementation](#page-630-0).

The native drawing function implementation pattern is as follows (see below for the explanations):

```
public static void drawCustom(byte[] target, int x, int y) {
   // Retrieve the Graphics Engine instance
  LLUIDisplay graphicalEngine = LLUIDisplay.Instance;
  // Synchronize the native function with the Graphics Engine
   synchronized (graphicalEngine) {
```
(continues on next page)

(continued from previous page)

```
// Retrieve the Front Panel instance of the MicroUI GraphicsContext (the destination)
   MicroUIGraphicsContext gc = graphicalEngine.mapMicroUIGraphicsContext(target);
   // Ask to the Graphics Engine if a drawing can be performed on the target
   if (gc.requestDrawing()) {
      // Retrieve the drawer for the GraphicsContext (by default: DisplayDrawer)
      UIDrawing drawer = getUIDrawer(gc);
      // Call UIDrawing function
      MyDrawer.Instance.drawSomething(gc, x, y);
   }
}
```
This implementation has to follow the same rules as the custom MicroUI drawings implementation: see [Custom](#page-630-0) [Implementation](#page-630-0).

## **Drawing Logs**

}

When performing drawing operations, the program may fail or encounter an incident of some kind. MicroUI offers a mechanism allowing the VEE Port to report such incidents to the application through the use of flags.

#### **Usage Overview**

When an incident occurs, the VEE Port can report it to the application by setting the *drawing log flags* stored in the graphics context. The flags will then be made available to the application. See *[Drawing Logs](#page-285-0)* for more information on reading the flags in the application.

Without an intervention from the application, the drawing log flags retain their values through every call to drawing functions and are cleared when a flush is performed.

**Note:** The clearing of drawing log flags can be disabled at build time by the application developer.

Incidents are split into two categories:

- Non-critical incidents, or warnings, are incidents that the application developer may ignore. The flags are made available for the application to check, but without an explicit statement in the application, these incidents will be ignored silently.
- Critical incidents, or errors, are failures significant enough that the application developer should not ignore them. As for warnings, the application may check the drawing log flags explicitly. However, when flushing the display, the application checks the flags and throws an exception if an error has been reported.

**Warning:** As this behavior can be disabled at build time, the drawing log flags are meant to be used as a **debugging hint** when the application does not display what the developer expects. The VEE Port must **not** rely on applications throwing an exception if an error was reported or on the drawing log flags being reset after the display is flushed.

Note: Any incident may be either a warning or an error. They are differentiated with the special flag DRAWING\_LOG\_ERROR .

#### **Available Constants**

MicroUI offers a set of flag constants to report incidents. They are defined and documented in LLUI\_PAINTER\_impl.h (for embedded targets) and LLUIPainter (for front panels).

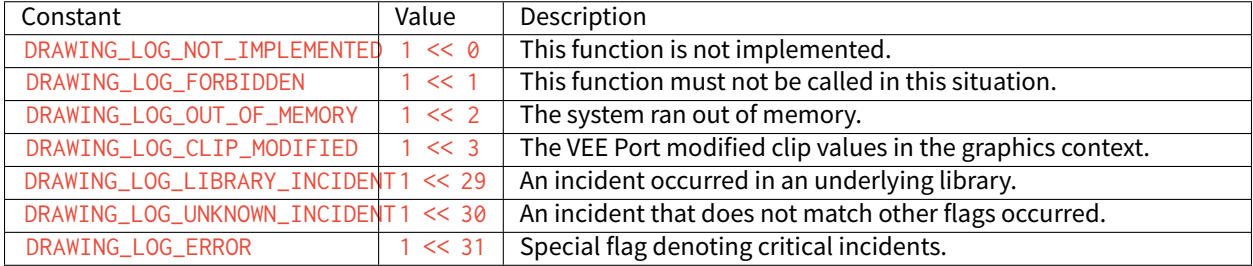

The special value DRAWING\_SUCCESS (defined as  $\theta$ ) represents a state where no drawing log flags are set, so encountering this value means no incident was reported.

New flag constants may be added in future versions of MicroUI. Also, their actual values may change, and the developer should not rely on them.

**Hint:** Sometimes, incidents may match more than one flag constant. In such cases, the VEE Port may report the incident with multiple flags by combining them with the bitwise OR operator  $( )$ , just like any other flags. For example, an out-of-memory incident occurring in an underlying drawing library may be reported with the value DRAWING\_LIBRARY\_INCIDENT | DRAWING\_OUT\_OF\_MEMORY .

#### **Embedded Targets**

MicroUI exposes two functions to be used in the VEE Port. Both functions are declared in LLUI\_DISPLAY.h, and their documentation is available in that file.

- LLUI\_DISPLAY\_reportWarning reports a warning to the application. It will set the flags passed as an argument in the graphics context. It will not reset the previous flag values, thus retaining all reported incidents until the application clears the flags.
- LLUI\_DISPLAY\_reportError reports an error to the application. It behaves similarly to LLUI\_DISPLAY\_reportWarning , except it will additionally set the flag DRAWING\_LOG\_ERROR . This special flag will cause an exception to be thrown in the application the next time the application checks the flags.

For example, if the VEE Port contains a custom implementation to draw a line that may cause an out-of-memory error, it could report this error this way:

```
void LLUI_PAINTER_IMPL_drawLine(MICROUI_GraphicsContext* gc, jint startX, jint startY, jint␣
˓→endX, jint endY) {
  // This could cause an out-of-memory error.
  unsigned int result = custom_line_drawing();
```
(continues on next page)

(continued from previous page)

```
// Check if an error occurred.
   if (result == OUT_0F_MEMORY) {
      // If an error occurred, set the corresponding flag.
      LLUI_DISPLAY_reportError(gc, DRAWING_LOG_OUT_OF_MEMORY);
   }
}
```
## **Simulator**

Similarly, MicroUI exposes two functions to set drawing log flags in the front panel implementation. Both functions are declared as methods of the interface MicroUIGraphicsContext and are documented there. The graphics engine provides an implementation for these methods.

- MicroUIGraphicsContext.reportWarning behaves like LLUI\_DISPLAY\_reportWarning and reports a warning to the application.
- MicroUIGraphicsContext.reportError behaves like LLUI\_DISPLAY\_reportError and reports an error to the application.

The front panel version of the previous example that reported an out-of-memory error would look like this:

```
public static void drawLine(byte[] target, int startX, int startY, int endX, int endY) {
  LLUIDisplay engine = LLUIDisplay.Instance;
   synchronized (engine) {
     MicroUIGraphicsContext gc = engine.mapMicroUIGraphicsContext(target);
      // This could cause an out-of-memory error.
      int result = CustomDrawings.drawLine();
      // Check if an error occurred.
      if (result == Constants.OUT_OF_MEMORY) {
         // If an error occurred, set the corresponding flag.
         gc.reportError(gc, DRAWING_LOG_OUT_OF_MEMORY);
      }
  }
}
```
# **5.14.10 Images**

#### **Overview**

#### **Principle**

The Image Engine is designed to make the distinction between three kinds of MicroUI images:

- the images which can be used by the application without a loading step: class [Image,](https://repository.microej.com/javadoc/microej_5.x/apis/ej/microui/display/Image.html)
- the images which requires a loading step before being usable by the application: class [ResourceImage,](https://repository.microej.com/javadoc/microej_5.x/apis/ej/microui/display/ResourceImage.html)
- the buffered images where the application can draw into: class BufferedImage.

The first kind of image requires the Image Engine to be able to use (get, read and draw) an image referenced by its path without any loading step. The open step should be very fast: just have to find the image in the application resources list and create an *[Image](https://repository.microej.com/javadoc/microej_5.x/apis/ej/microui/display/Image.html)* object which targets the resource. No RAM memory to store the image pixels is required: the Image Engine directly uses the resource address (often in FLASH memory). And finally, closing step is useless because there is nothing to free (except [Image](https://repository.microej.com/javadoc/microej_5.x/apis/ej/microui/display/Image.html) object itself, via the garbage collector).

The second kind of image requires the Image Engine to be able to use (load, read and draw) an image referenced by its path with or without any loading step. When the image is understandable by the Image Engine without any loading step, the image is considered like the first kind of image (fast open step, no RAM memory, useless closing step). When a loading step is required (dynamic decoding, external resource loading, image format conversion), the open state becomes longer and a buffer in RAM is required to store the image pixels. By consequence a closing step is required to free the buffer when image becomes useless.

The third kind of image requires, by definition, a buffer to store the image data. Image Engine must be able to use (create, read and draw) this kind of image. The open state consists in creating a buffer. By consequence a closing step is required to free the buffer when the image becomes useless. Contrary to the other kinds of images, the application will be able to draw into this image.

# **Functional Description**

The Image Engine is composed of:

- An "Image Generator" module, for converting images into a MicroEJ format (known by the Image Engine Renderer) or into a VEE Port binary format (cannot be used by the Image Engine Renderer), before runtime (pre-generated images).
- The "Image Loader" module, for loading, converting and closing the images.
- A set of "Image Decoder" modules, for converting standard image formats into a MicroEJ format (known by the Image Renderer) at runtime. Each Image Decoder is an additional module of the main module "Image Loader".
- The "Image Renderer" module, for reading and drawing the images in MicroEJ format.

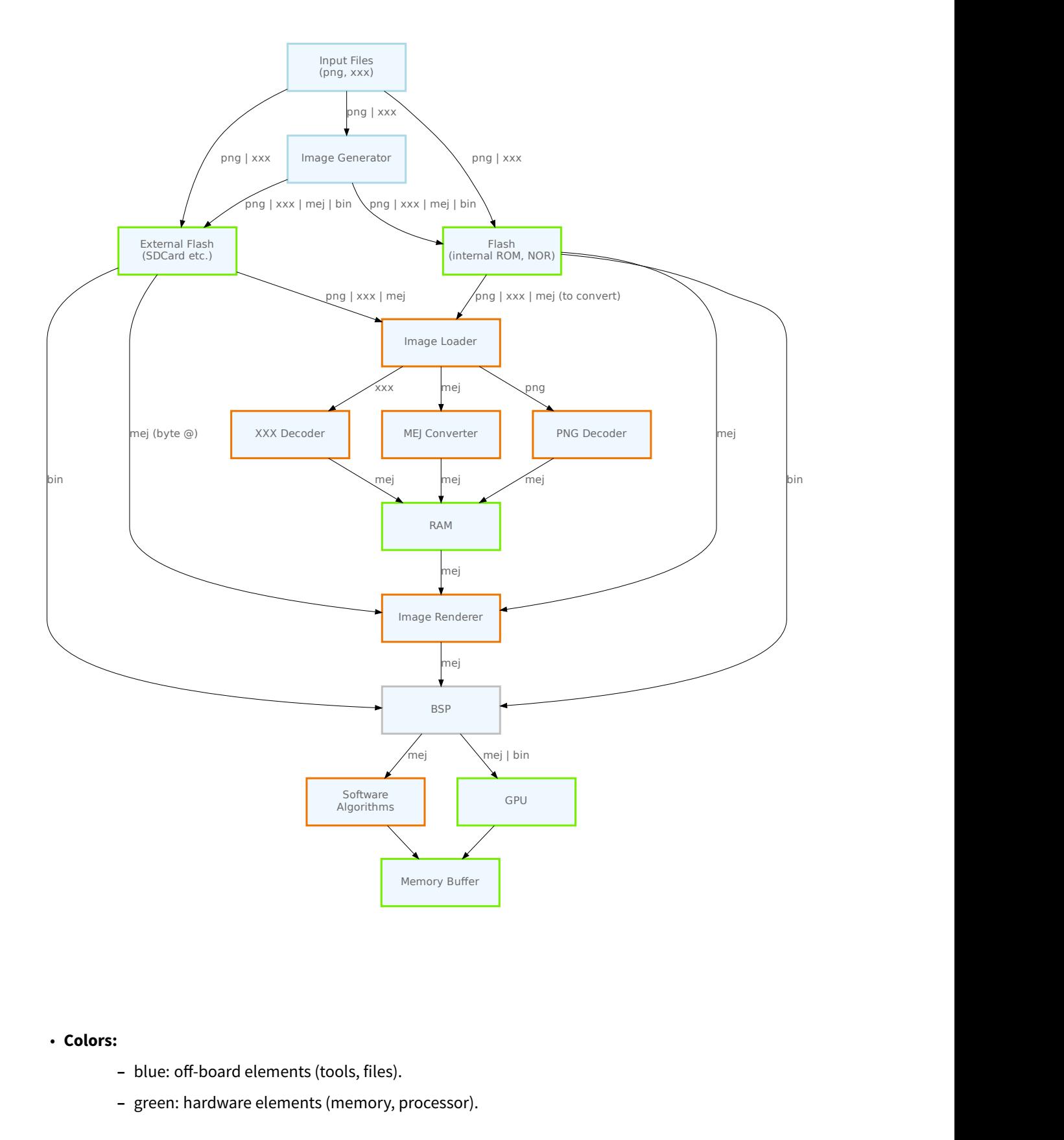

## • **Colors:**

- blue: off-board elements (tools, files).
- **–** green: hardware elements (memory, processor).
- **–** orange: on-board Graphics Engine elements.
- **–** gray: BSP.
- **Line labels:**
	- **–** png : symbolizes all standard image input formats (PNG, JPG, etc.).
	- **–** xxx : symbolizes a non-standard input format.
	- **–** mej : symbolizes the MicroEJ output format ([MicroEJ Format: Standard](#page-642-1)).
	- **–** bin : symbolizes a VEE Port binary format ([Binary Format](#page-645-1)).

#### Process overview:

- 1. The user specifies the pre-generated images to embed (see *[Image Generator](#page-647-0)*) and / or the images to embed as regular resources (see *[Encoded Image](#page-657-0)*).
- 2. The files are embedded as resources with the application. The files' data are linked into the FLASH memory.
- 3. When the application creates a MicroUI Image object, the Image Loader loads the image, calling the right sub Image Engine module (see *[Image Generator](#page-647-0)* and *[Encoded Image](#page-657-0)*) to decode the specified image.
- 4. When the application draws this MicroUI Image on the display (or on buffered image), the decoded image data is used, and no more decoding is required, so the decoding is done only once.
- 5. When the MicroUI Image is no longer needed, it must be closed explicitly by the application. The Image Engine Core asks the right sub Image Engine module (see *[Image Generator](#page-647-0)* and *[Encoded Image](#page-657-0)*) to free the image working area.

#### **Image Format**

The Image Engine makes the distinction between:

- The *input format*: the format of the original image.
- The output format: the image format used by the Image Renderer.

Several formats are managed in input: PNG, JPEG, BMP, etc. A specific VEE Port can support additional input formats.

Several formats are managed in output: the MicroEJ formats and the binary format. The output format can be:

- Generated from the input format using the off-board tool *[Image Generator](#page-647-0)* at application compile-time.
- Generated from the input format by using a *[runtime decoder](#page-657-0)* of the *[Image Loader](#page-654-0)* at application run-time.
- Dynamically created when using a BufferedImage.

The Image Renderer manages only the MicroEJ formats ([MicroEJ Format: Standard](#page-642-1), [MicroEJ Format: Display](#page-642-0), and [MicroEJ Format: Custom](#page-645-0)).

The following table lists all the formats and their usage.

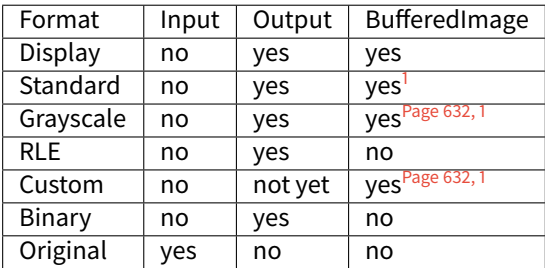

The following sections list all the formats and their usage.

## <span id="page-642-0"></span>**MicroEJ Format: Display**

The display buffer holds a pixel encoding which is:

- standard: see [Standard Output Formats](#page-290-0),
- grayscale: see [Grayscale Output Formats](#page-290-1),
- non-standard: see [Display Output Format](#page-289-0) and [Pixel Structure](#page-594-0).

The non-standard display format can be customized to encode the pixel in the same encoding as the display. The number of bits per pixel and the pixel bit organization is asked during the MicroEJ format generation and when the drawImage algorithms are running. If the image to encode contains some transparent pixels, the output file will embed the transparency according to the display's implementation capacity. When all pixels are fully opaque, no extra information will be stored in the output file to free up some memory space.

Notes:

- From the Image Engine point of view, the non-standard display format stays a MicroEJ format, readable by the Image Renderer.
- The required memory to encode an image with a non-standard display format is similar to [MicroEJ Format:](#page-642-1) [Standard](#page-642-1).
- When the display format is standard or grayscale, the encoded image format is replaced by the related standard format.
- The Graphics Engine's drawing software algorithms only target (are only compatible with) the buffered images whose format is the same as the display format (standard or non-standard).

## <span id="page-642-1"></span>**MicroEJ Format: Standard**

#### See [Standard Output Formats](#page-290-0).

This format requires a small header (around 20 bytes) to store the image size (width, height), format, flags (is\_transparent, etc.), row stride, etc. The required memory also depends on the number of bits per pixel of the MicroEJ format:

```
required_memory = header + (image_width * image_height) * bpp / 8;
```
The pixel array is stored after the MicroEJ image file header. A padding between the header and the pixel array is added to force to start the pixel array at a memory address aligned on the number of bits-per-pixels.

> Header **Pixels**

Here are the conversions of 32-bit to each format:

• ARGB8888: 32-bit format, 8 bits for transparency, 8 per color.

```
u32 convertARGB8888toRAWFormat(u32 c){
    return c;
}
```
<span id="page-642-3"></span><span id="page-642-2"></span><sup>&</sup>lt;sup>1</sup> Need some support in the VEE Port to support formats different than the display one (see Buffered Image).

• ARGB4444: 16-bit format, 4 bits for transparency, 4 per color.

```
u32 convertARGB8888toRAWFormat(u32 c){
    return 0
             ( ((c & 0xf0000000) >> 16)
             | ((c & 0x00f00000) >> 12)
             ( (c & 8 & 0 \times 0000f000) >> 8)| ((c & 0x000000f0) >> 4)
             ;
}
```
• ARGB1555: 16-bit format, 1 bit for transparency, 5 per color.

```
u32 convertARGB8888toRAWFormat(u32 c){
    return 0
             | ((c & 0 \times f6000000) == 0 \times f6000000) ? 0 \times 8000 : 0)| ((c & 0xf80000) >> 9)
             | ((c & 0x00f800) >> 6)
             | ((c & 0x0000f8) >> 3)
             ;
}
```
• RGB888: 24-bit format, 8 per color.

```
u32 convertARGB8888toRAWFormat(u32 c){
   return c & 0xffffff;
}
```
• RGB565: 16-bit format, 5 for red, 6 for green, 5 for blue.

```
u32 convertARGB8888toRAWFormat(u32 c){
    return 0
              ( (c & 8 & 0 \times 60000) >> 8)( (c & 8 & 0 \times 00fc00) >> 5)| ((c & 0x0000f8) >> 3)
              ;
}
```
• A8: 8-bit format, only transparency is encoded.

```
u32 convertARGB8888toRAWFormat(u32 c){
   return 0xff - (toGrayscale(c) & 0xff);
}
```
• A4: 4-bit format, only transparency is encoded.

```
u32 convertARGB8888toRAWFormat(u32 c){
    return (0xff - (toGrayscale(c) & 0xff)) / 0x11;
}
```
• A2: 2-bit format, only transparency is encoded.

```
u32 convertARGB8888toRAWFormat(u32 c){
   return (0xff - (toGrayscale(c) & 0xff)) / 0x55;
}
```
• A1: 1-bit format, only transparency is encoded.

```
u32 convertARGB8888toRAWFormat(u32 c){
    return (0xff - (toGrayscale(c) & 0xff)) / 0xff;
}
```
**The pixel order follows this rule:**

pixel\_offset =  $(pixel_Y * image_width + pixel_X) * bpp / 8;$ 

#### <span id="page-644-0"></span>**MicroEJ Format: Grayscale**

#### See [Grayscale Output Formats](#page-290-1).

This format requires a small header (around 20 bytes) to store the image size (width, height), format, flags (is transparent, etc.), row stride, etc. The required memory also depends on the number of bits per pixel of the MicroEJ format:

```
required_memory = header + (image_width * image_height) * bpp / 8;
```
• AC44: 4 bits for transparency, 4 bits with grayscale conversion.

```
u32 convertARGB8888toRAWFormat(u32 c){
    return 0
         | (color \gg 24) & 0 \times 60)| ((toGrayscale(color) & 0xff) / 0x11)
         ;
}
```
• AC22: 2 bits for transparency, 2 bits with grayscale conversion.

```
u32 convertARGB8888toRAWFormat(u32 c){
    return 0
        | (color \gg 28) & 0 \times 0)| ((toGrayscale(color) & 0xff) / 0x55)
        ;
}
```
• AC11: 1 bit for transparency, 1 bit with grayscale conversion.

```
u32 convertARGB8888toRAWFormat(u32 c){
    return 0
        |(c \& 0xff000000) == 0xff000000 ? 0x2 : 0x0)| ((toGrayscale(color) & 0xff) / 0xff)
        ;
}
```
• C4: 4 bits with grayscale conversion.

```
u32 convertARGB8888toRAWFormat(u32 c){
    return (toGrayscale(c) & 0xff) / 0x11;
}
```
• C2: 2 bits with grayscale conversion.

```
u32 convertARGB8888toRAWFormat(u32 c){
    return (toGrayscale(c) & 0xff) / 0x55;
}
```
• C1: 1 bit with grayscale conversion.

```
u32 convertARGB8888toRAWFormat(u32 c){
    return (toGrayscale(c) & 0xff) / 0xff;
}
```
#### **The pixel order follows this rule:**

```
pixel_offset = (pixel_Y * image_width + pixel_X) * bpp / 8;
```
#### **MicroEJ Format: RLE Compressed**

See [Compressed Output Formats](#page-291-0).

#### <span id="page-645-0"></span>**MicroEJ Format: Custom**

A custom format embeds a buffer whose data are VEE Port specific. This data may be:

- a pixel buffer whose encoding is different than the formats proposed before,
- $\cdot$  a buffer that is not a pixel buffer.

This format is identified by a specific format value between 0 and 7: see [custom formats.](https://repository.microej.com/javadoc/microej_5.x/apis/ej/microui/display/Format.html#CUSTOM_0)

Images with a custom format can be used as any other image. For that, it requires some support at different levels depending on their usage:

- To convert an image to this format at compile-time and embed it, an extension of the image generator is necessary; see [VEE Port MicroEJ Custom Format](#page-652-0).
- To create a new one at runtime, some native extension is necessary; see Buffered Image.
- To use it as a source (to draw the image in another buffer), some native extension is necessary; see [Custom](#page-662-0) [Format Support](#page-662-0).
- To use it as a destination (to draw into the image), some native extension is necessary; see Buffered Image.

#### <span id="page-645-1"></span>**Binary Format**

This format is not compatible with the Image Renderer and MicroUI. It can be used by MicroUI addon libraries which provide their image management procedures.

Advantages:

- Encoding is known by VEE Port.
- Compression is inherent to the format itself.

Disadvantages:

• This format cannot target a MicroUI Image (unsupported format).

# **Original Input Format**

## See [Unspecified Output Format](#page-289-1).

An image can be embedded without any conversion/compression. This allows embedding the resource as it is to keep the source image characteristics (compression, bpp, etc.). This option produces the same result as specifying an image as a resource in the MicroEJ launcher.

The following table lists the original formats that can be decoded at run-time and/or compile-time:

- Image Generator: the off-board tool that converts an image into an output format. All AWT [ImageIO](https://docs.oracle.com/javase/7/docs/api/javax/imageio/ImageIO.html) default formats are supported and always enabled.
- Front Panel: the decoders embedded by the simulator part. All AWT [ImageIO](https://docs.oracle.com/javase/7/docs/api/javax/imageio/ImageIO.html) default formats are supported but disabled by default.
- Runtime Decoders: the decoders embedded by the embedded part.

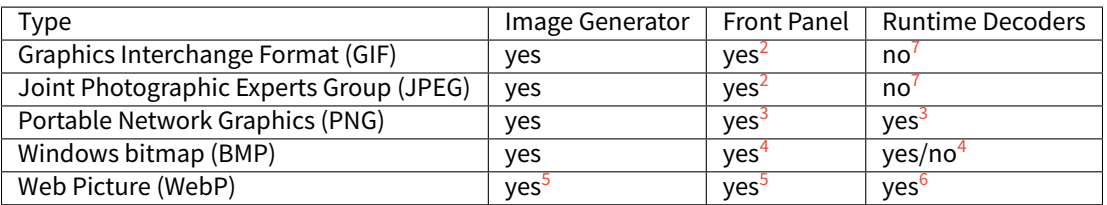

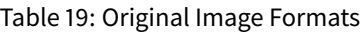

#### <span id="page-646-0"></span>**GPU Format Support**

The MicroEJ formats *[display](#page-642-0), [standard](#page-642-1)* and *[grayscale](#page-644-0)* may be customized to be compatible with the hardware (usually GPU). It can be extended by one or several restrictions on the pixels array:

- Its start address has to be aligned on a higher value than the number of bits-per-pixels.
- A padding has to be added after each line (row stride).
- The MicroEJ format can hold a VEE Port-dependent header between the MicroEJ format header (start of file) and the pixel array. The MicroEJ format is designed to let the VEE Port encode and decode this additional header. This header is unnecessary and never used for Image Engine software algorithms.

**Note:** From the Image Engine point of view, the format stays a MicroEJ format, readable by the Image Engine Renderer.

Advantages:

- The GPU recognizes encoding.
- Drawing an image is often very fast.
- Supports opacity encoding.

<span id="page-646-8"></span><span id="page-646-6"></span><sup>3</sup> The PNG format is supported when the module PNG is selected in the VEE Port configuration file (see [Encoded Image](#page-657-0)).

<span id="page-646-3"></span><span id="page-646-1"></span> $2$  The formats are disabled by default; see:ref: $fp\_ui\_decoder$ .

<span id="page-646-4"></span><span id="page-646-2"></span><sup>&</sup>lt;sup>7</sup> The UI-pack does not provide some runtime decoders for these formats, but a BSP can add its decoders (see [Encoded Image](#page-657-0)).

<span id="page-646-7"></span><span id="page-646-5"></span> $4$  The Monochrome BMP is supported when the module BMPM is selected in the VEE Port configuration file (see *[Encoded Image](#page-657-0)*); the *colored* BMP format is only supported by the Front Panel (disabled by default, see *[Image Decoders](#page-704-0)*).

<span id="page-646-10"></span><span id="page-646-9"></span><sup>&</sup>lt;sup>5</sup> Install the tool com.microej.tool#imageio-webp-1.0.1 from the *[Developer Repository](#page-50-0)* in the VEE Port to support the WEBP format (see [Service Image Loader](#page-650-0) and [Image Decoders](#page-704-0)).

<span id="page-646-11"></span><sup>&</sup>lt;sup>6</sup> Install the C component com.microej.clibrary.thirdparty#libwebp-1.0.1 in the BSP to support the WEBP format at runtime.

Disadvantages:

• No compression: the image size in bytes is proportional to the number of pixels. The required memory is similar to *[MicroEJ Format: Standard](#page-642-1)* when no custom header exists.

When the MicroEJ format holds another header (called custom\_header), the required memory is:

```
required_memory = header + custom_header + (image_width * image_height) * bpp / 8;
```
The row stride allows adding some padding at the end of each line to start the next line at an address with a specific memory alignment; it is often required by hardware accelerators (GPU). The row stride is, by default, a value in relation to the image width:  $row\_stride\_in\_bytes = image\_width \times bpp / 8$ . Thanks to the Abstraction Layer API LLUI\_DISPLAY\_IMPL\_getNewImageStrideInBytes, it can be customized at image buffer creation. The required memory becomes:

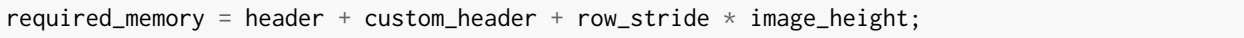

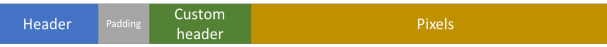

#### <span id="page-647-0"></span>**Image Generator**

#### **Principle**

The Image Generator module is an off-board tool that generates image data that is ready to be displayed without needing additional runtime memory. The two main advantages of this module are:

- A pre-generated image is already encoded in the format known by the Image Renderer (MicroEJ format) or by the VEE Port (custom binary format). The time to create an image is very fast and does not require any RAM (Image Loader is not used).
- No extra support is needed (no runtime Image Decoder).

## **Functional Description**

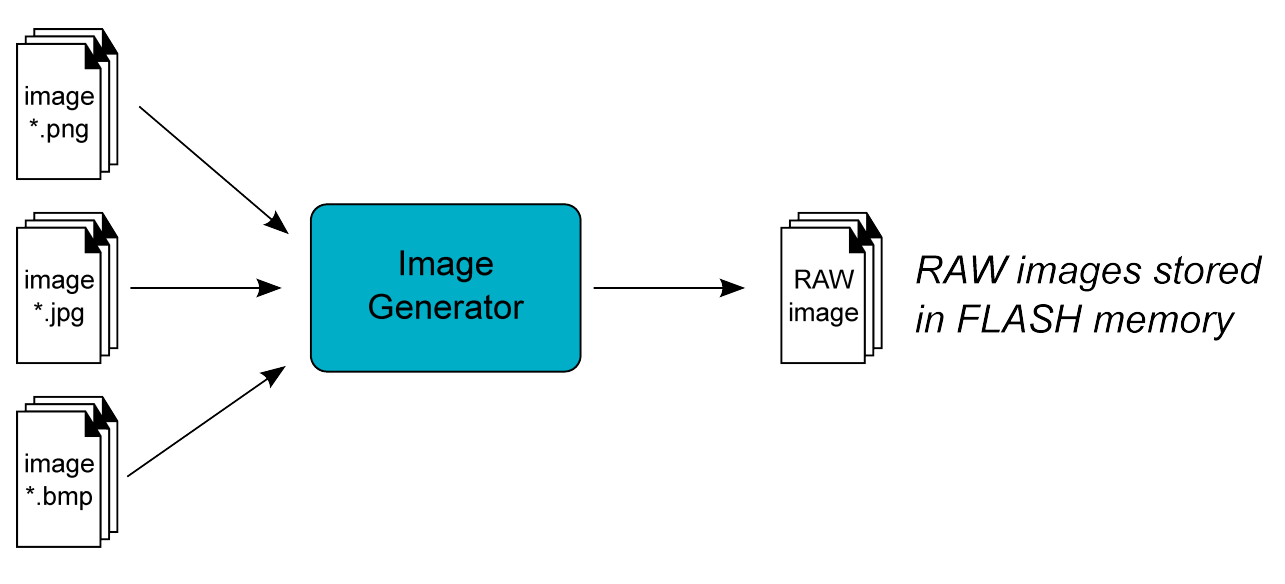

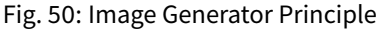
Process overview (see too [Functional Description](#page-639-0))

- 1. The user defines, in a text file, the images to load.
- 2. The Image Generator outputs a binary file for each image to convert.
- 3. The raw files are embedded as (hidden) resources within the MicroEJ Application. The binary files' data are linked into the FLASH memory.
- 4. When the application creates a MicroUI Image object which targets a pre-generated image, the Image Engine has only to create a link from the MicroUI image object to the data in the FLASH memory. Therefore, the loading is very fast; only the image data from the FLASH memory is used: no copy of the image data is sent to the RAM first.
- 5. When the MicroUI Image is no longer needed, it is garbage-collected by the VEE Port, which just deletes the useless link to the FLASH memory.

The image generator can run in two modes:

- Standalone mode: the image to convert (input files) are standard (PNG, JPEG, etc.), the generated binary files are in MicroEJ format and do not depend on VEE Port characteristics or restrictions (see [MicroEJ Format:](#page-642-0) [Standard](#page-642-0)).
- Extended mode: the image to convert (input files) may be custom, the generated binary files can be encoded in customized [MicroEJ](#page-642-1) format (can depend on several VEE Port characteristics and restrictions, see MicroEJ [Format: Display](#page-642-1), [GPU Format Support](#page-646-0) and [MicroEJ Format: Custom](#page-645-0)) or the generated files are encoded in another format than MicroEJ format (binary format, see [Binary Format](#page-645-1)).

# **Structure**

The Image Generator module is constituted from several parts, the core part and services parts:

- "Core" part: it takes an images list file as entry point and generates a binary file (no specific format) for each file. To read a file, it redirects the reading to the available service loaders. To generate a binary file, it redirects the encoding to the available service encoders.
- "Service API" part: it provides some APIs used by the core part to load input files and to encode binary files. It also provides some APIs to customize the MicroEJ format.
- "Standard input format loader" part: this service loads standard image files (PNG, JPEG, etc.).
- "MicroEJ format generator" part: this service encodes an image in MicroEJ format.

## **Standalone Mode**

The standalone Image Generator embeds all parts described above. By consequence, once installed in a VEE Port, the standalone image generator does not need any extended module to generate MicroEJ files from standard images files.

# **Extended Mode**

To increase the capabilities of Image Generator, the extension must be built and added in the VEE Port. As described above this extension will be able to:

- read more input image file formats,
- extend the MicroEJ format with VEE Port characteristics,
- encode images in a third-party binary format.

To do that the Image Generator provides some services to implement. This chapter explain how to create and include this extension in the VEE Port. Next chapters explain the aim of each service.

- 1. Create a std-javalib project. The module name must start with the prefix imageGenerator (for instance imageGeneratorMyPlatform ).
- 2. Add the dependency:

```
<dependency org="com.microej.pack.ui" name="ui-pack" rev="x.y.z">
   <artifact name="imageGenerator" type="jar"/>
</dependency>
```
Where  $x, y, z$  is the UI pack version used to build the VEE Port (minimum 13.0.0). The module, ivy should look like:

```
<ivy-module version="2.0" xmlns:ea="http://www.easyant.org" xmlns:m="http://www.easyant.
˓→org/ivy/maven" xmlns:ej="https://developer.microej.com" ej:version="2.0.0">
   <info organisation="com.microej.microui" module="imageGeneratorMyPlatform" status=
˓→"integration" revision="1.0.0">
      <ea:build organisation="com.is2t.easyant.buildtypes" module="build-std-javalib"␣
˓→revision="2.+"/>
  </info>
   <configurations defaultconfmapping="default->default;provided->provided">
      <conf name="default" visibility="public" description="Runtime dependencies to␣
˓→other artifacts"/>
      <conf name="provided" visibility="public" description="Compile-time dependencies␣
˓→to APIs provided by the VEE Port"/>
      <conf name="documentation" visibility="public" description="Documentation related␣
˓→to the artifact (javadoc, PDF)"/>
      <conf name="source" visibility="public" description="Source code"/>
      <conf name="dist" visibility="public" description="Contains extra files like␣
˓→README.md, licenses"/>
      <conf name="test" visibility="private" description="Dependencies for test␣
→execution. It is not required for normal use of the application, and is only<sub>u</sub>
˓→available for the test compilation and execution phases."/>
   </configurations>
   <publications/>
   <dependencies>
      <dependency org="com.microej.pack.ui" name="ui-pack" rev="[UI Pack version]">
         <artifact name="imageGenerator" type="jar"/>
      </dependency>
```
(continues on next page)

(continued from previous page)

```
</dependencies>
</ivy-module>
```
- 3. Create the folder META-INF/services in source folder src/main/resources (this folder will be filled in later).
- 4. When a service is added (see next chapters), build the easyant project.
- 5. Copy the generated jar: target~/artifacts/imageGeneratorMyPlatform.jar in the VEE Port configuration project folder: MyPlatform-configuration/dropins/tools/
- 6. Rebuild the platform.

### **Advanced: Test the Extension Project**

To quickly test an extension project without rebuilding the VEE Port or manually exporting the project, add the  $Ap$ [plication Option](#page-122-0) ej. imagegenerator. extension. project to the absolute path of an Image Generator Extension project (e.g. c:\mycompany\myimagegeneratorextension). The Image Generator will use the specified Image Generator Extension project instead of the one included in the VEE Port. This feature is useful for locally testing certain changes in the Image Generator Extension project.

-Dej.imagegenerator.extension.project=\${project\_loc:myimagegeneratorextension}

**Warning:** This feature only works if the VEE Port has been built with the Image Generator module enabled.

The VEE Port will not actually contain the changes until a new VEE Port is built: the VEE Port dropins folder must be updated after any changes to the Image Generator Extension project.

#### **Service Image Loader**

The standalone Image Generator is not able to load all images formats, for instance SVG format. The service loader can be used to add this feature in order to generate an image file in MicroEJ format. There are two ways to populate the service loader: create a custom implementation of com.microej.tool.ui.generator. MicroUIRawImageGeneratorExtension or javax.imageio.spi.ImageReaderSpi .

#### **MicroUIRawImageGeneratorExtension**

This service allows to add a custom image reader.

- 1. Open image generator extension project.
- 2. Create an implementation of interface com.microej.tool.ui.generator. MicroUIRawImageGeneratorExtension .
- 3. Create the file META-INF/services/com.microej.tool.ui.generator. MicroUIRawImageGeneratorExtension and open it.
- 4. Note down the name of created class, with its package and classname.
- 5. Rebuild the image generator extension, copy it in VEE Port configuration project ( dropins/tools/ ) and rebuild the VEE Port (see above).

**Note:** The class com.microej.tool.ui.generator.BufferedImageLoader already implements the interface. This implementation is used to load standard images. It can be sub-classed to add some behavior.

#### **ImageReaderSpi**

This extension is part of AWT [ImageIO.](https://docs.oracle.com/javase/7/docs/api/javax/imageio/ImageIO.html) By default, the ImageIO class only manages the standard image formats JPG, PNG, BMP and GIF. It allows to add some image readers by adding some implementations of the service javax.imageio.spi.ImageReaderSpi.

Since UI Pack 13.2.0, the Image Generator automatically includes new image decoders (new ImageIO services, see the class com.microej.tool.ui.generator.BufferedImageLoader), compiled in JAR files that follow this convention:

- 1. The JAR contains the service declaration /META-INF/services/javax.imageio.spi.ImageReaderSpi,
- 2. The JAR filename's prefix is imageio-,
- 3. The JAR location is the VEE Port configuration project's dropins/tools/ directory.

**Note:** The same JAR is used by the Image Generator and by the [Front Panel](#page-704-0).

#### **Customize MicroEJ Standard Format**

As mentioned above ([MicroEJ Format: Display](#page-642-1) and [GPU Format Support](#page-646-0)), the MicroEJ format can be extended by notions specific to the VEE Port (and often to the GPU the VEE Port is using). The generated file stays a MicroEJ file format, usable by the Image Renderer. Additionally, the file becomes compatible with the VEE Port constraints.

- 1. Open image generator extension project.
- 2. Create a subclass of com.microej.tool.ui.generator.BufferedImageLoader (to be able to load standard images) or create an implementation of interface com.microej.tool.ui.generator. MicroUIRawImageGeneratorExtension (to load custom images).
- 3. Override method convertARGBColorToDisplayColor(int) if the VEE Port's display pixel encoding is not standard (see [Pixel Structure](#page-594-0)).
- 4. Override method getStride(int) if a padding must be added after each line.
- 5. Override method getOptionalHeader() if an additional header must be added between the MicroEJ file header and pixels array. The header size is also used to align image memory address (custom header is aligned on its size).
- 6. Create the file META-INF/services/com.microej.tool.ui.generator. MicroUIRawImageGeneratorExtension and open it.
- 7. Note down the name of created class, with its package and classname.
- 8. Rebuild the image generator extension, copy it in VEE Port configuration project and rebuild the VEE Port (see above).

If the only constraint is the pixels array alignment, the Image Generator extension is not useful:

- 1. Open VEE Port configuration file display/display.properties .
- 2. Add the property imageBuffer.memoryAlignment .

## 3. Build again the VEE Port.

This alignment will be used by the Image Generator and also by the Image Loader.

### **VEE Port MicroEJ Custom Format**

The Image Generator does not yet provide a service for generating the [MicroEJ Format: Custom](#page-645-0). A custom image can only be created at runtime, see Buffered Image.

### **VEE Port Binary Format**

The Image Generator can generate a *[binary file](#page-645-1)* compatible with the VEE Port (and not with the Image Renderer). This is very useful when a VEE Port features a foundation library that can use other kinds of images than the MicroUI library. The binary file can be encoded according to the user's options in the images list file.

- 1. Open image generator extension project.
- 2. Create an implementation of the interface com.microej.tool.ui.generator.ImageConverter.
- 3. Create the file META-INF/services/com.microej.tool.ui.generator.ImageConverter and open it.
- 4. Note the name of the created class, with its package and class name.
- 5. Rebuild the image generator extension, copy it into the VEE Port configuration project, and rebuild the VEE Port (see above).

The binary file can have two kinds of formats (see the API OutputFileType getType()):

- A simple resource: the binary output file is embedded as a resource; the application (or the library) can retrieve the file by using an API like getResourceAsStream() .
- An immutable file: the output file contains one or several *[immutable objects](#page-192-0)*; the application (or the library) can retrieve the objects by using the [Beyond Profile \(BON\)](#page-170-0) library.

## <span id="page-652-0"></span>**Configuration File**

The Image Generator uses a configuration file (also called the "list file") for describing images that need to be processed. The list file is a text file in which each line describes an image to convert. The image is described as a resource path, and should be available from the application classpath.

**Note:** The list file must be specified in the application launcher (see [Application Options](#page-122-0)). However, all the files in the application classpath with suffix  $\lim_{\delta}$  images. list are automatically parsed by the Image Generator tool.

Each line can add optional parameters (separated by a ':') which define and/or describe the output file format (raw format). When no option is specified, the image is not converted and embedded as well.

**Note:** See [Configuration File](#page-288-0) to understand the list file grammar.

• MicroEJ standard output format: to encode the image in a standard MicroEJ format, specify the MicroEJ format:

Listing 3: Standard Output Format Examples

image1:ARGB8888 image2:RGB565 image3:A4

• MicroEJ "Display" output format: to encode the image in the same format as the display (generic display or custom display, see *[Pixel Structure](#page-594-0)*), specify display as output format:

Listing 4: Display Output Format Example

image1:display

• MicroEJ "GPU" output format: this format declaration is identical to standard format. It is a format that is also supported by the GPU.

Listing 5: GPU Output Format Examples

image1:ARGB8888 image2:RGB565 image3:A4

• MicroEJ ARGB1565\_RLE output format (formerly RLE1): to encode the image in ARGB1565\_RLE format, specify ARGB1565\_RLE as output format:

Listing 6: ARGB1565\_RLE Output Format Example

image1:ARGB1565\_RLE image1:RLE1 # Deprecated

• Without Compression: to keep original file, do not specify any format:

Listing 7: Unchanged Image Example

image1

• Binary format: to encode the image in a format only known by the VEE Port, refer to the VEE Port documentation to know which format are available.

Listing 8: Binary Output Format Example

image1:XXX

#### **Linker File**

In addition to images binary files, the Image Generator module generates a linker file  $(*.1sf)$ . This linker file declares an image section called . rodata. images. This section follows the next rules:

- The files are always listed in same order between two application builds.
- The section is aligned on the value specified by the Display module property imageBuffer. memoryAlignment (32 bits by default).
- Each file is aligned on section alignment value.

### **External Resources**

The Image Generator manages two configuration files when the External Resources Loader is enabled. The first configuration file lists the images which will be stored as internal resources with the MicroEJ Application. The second file lists the images the Image Generator must convert and store in the External Resource Loader output directory. It is the BSP's responsibility to load the converted images into an external memory.

## **Dependencies**

- [Image Renderer](#page-658-0) module (see *Image Renderer*).
- [Display](#page-584-0) module (see *Display*): This module gives the characteristics of the graphical display that are useful to configure the Image Generator.

# **Installation**

The Image Generator is an additional module for the MicroUI library. When the MicroUI module is installed, also install this module in order to be able to target pre-generated images.

In the VEE Port configuration file, check UI > Image Generator to install the Image Generator module. When checked, the properties file imageGenerator/imageGenerator.properties is required to specify the Image Generator extension project. When no extension is required (standalone mode only), this property is useless.

## **Use**

The MicroUI Image APIs are available in the class [ej.microui.display.Image](https://repository.microej.com/javadoc/microej_5.x/apis/ej/microui/display/Image.html) ant its subclasses. There are no specific APIs that use a pre-generated image. When an image has been pre-processed, the MicroUI Image APIs get Image and loadImage will get/load the images.

Refer to the chapter [Application Options](#page-122-0) (Libraries > MicroUI > Image ) for more information about specifying the image configuration file.

## **Image Loader**

## **Principle**

The Image Loader module is an on-board engine that

- retrieves image data that is ready to be displayed without needing additional runtime memory,
- retrieves image data that is required to be converted into the format known by the Image Renderer (MicroEJ format),
- retrieves image in external memories (external memory loader),
- converts images in MicroEJ format,
- creates a runtime buffer to manage MicroUI Buffered Image,
- manages dynamic images life cycle.

**Note:** The Image Loader is managing images to be compatible with Image Renderer. It does manage image in custom format (see [Binary Format](#page-645-1))

### **Functional Description**

- 1. The application is using one of three ways to create a MicroUI Image object.
- 2. The Image Loader creates the image according the MicroUI API, image location, image input format and image output format to be compatible with Image Renderer.
- 3. When the application closes the image, the Image Loader frees the RAM memory.

### <span id="page-655-0"></span>**Memory**

There are several ways to create a MicroUI Image. Except few specific cases, the Image Loader requires some RAM memory to store the image content in MicroEJ format. This format requires a small header as explained here: [MicroEJ Format: Standard](#page-642-0). It can be GPU compatible as explained here: [GPU Format Support](#page-646-0).

The heap size is application dependant. In the application launcher, set its size in Libraries > MicroUI > Images heap size (in bytes) . It will declare a section whose name is .bss.microui.display.imagesHeap .

By default, the Image Loader uses an internal best fit allocator to allocate the image buffers (internal Graphics En-gine's allocator). Some specific [Abstraction Layer API](#page-836-0) (LLAPI) are available to override this default implementation. These LLAPIs may be helpful to control the buffers allocation, retrieve the remaining space, etc. When not implemented by the BSP, the default internal Graphics Engine's allocator is used.

## **External Resource**

## **Principle**

An image is retrieved by its path (except for BufferedImage). The path describes a location in the application classpath. The resource may be generated at the same time as the application (internal resource) or be external (external resource). The Image Loader can load some images located outside the CPU addresses' space range. It uses the External Resource Loader.

When an image is located in such memory, the Image Loader copies it into RAM (into the CPU addresses' space range). Then it considers the image as an internal resource: it can continue to load the image (see following chapters). The RAM section used to load the external image is automatically freed when the Image Loader does not need it again.

The image may be located in external memory but be available in CPU addresses' space ranges (byte-addressable). In this case, the Image Loader considers the image as *internal* and does not need to copy its content in RAM.

## **Configuration File**

Like internal resources, the Image Generator uses a *configuration file* (also called the "list file") for describing images that need to be processed. The list file must be specified in the application launcher (see *[Application Options](#page-122-0)*). However, all the files in the application classpath with the suffix . imagesext. list are automatically parsed by the Image Generator tool.

## **Process**

This chapter describes the steps to open an external resource from the application:

- 1. Add the image in the application project (usually in the source folder src/main/resources and in the package images ).
- 2. Create / open the configuration file (usually application. imagesext. list).
- 3. Add the relative path of the image: see *[Images](#page-287-0)*.
- 4. Launch the application: the Image Generator converts the image in RAW format in the external resources folder ( [application\_output\_folder]/externalResources ).
- 5. Deploy the external resources in the external memory (SDCard, flash, etc.).
- 6. (optional) Update the implementation of the [External Resources Loader](#page-530-0).
- 7. Build and link the application with the BSP.
- 8. The application loads the external resource using [ResourceImage.loadImage\(String\).](https://repository.microej.com/javadoc/microej_5.x/apis/ej/microui/display/ResourceImage.html#loadImage-java.lang.String-)
- 9. The image loader looks for the image and copies it in the *[images heap](#page-655-0)* (no copy if the external memory is byte-addressable).
- 10. (optional) The image may be decoded (for instance: PNG), and the source image is removed from the images heap.
- 11. The external resource is immediately closed: the image's bytes have been copied in the images heap, or the image's bytes are always available (byte-addressable memory).
- 12. The application can use the image.
- 13. The application closes the image: the image is removed from the image heap.

**Note:** The simulator (Front Panel) does not manage the external resources. All images listed in .imagesext.list files are generated in the external resources folder, and this folder is added to the simulator's classpath.

#### **Image in MicroEJ Format**

An image may be pre-processed (*[Image Generator](#page-647-0)*) and so already in the format compatible with Image Renderer: MicroEJ format.

- When application is loading an image which is in such format and without specifiying another output format, the Image Loader has just to make a link between the MicroUI Image object and the resource location. No more runtime decoder or converter is required, and so no more RAM memory.
- When application specifies another output format than MicroEJ format encoded in the image, Image Loader has to allocate a buffer in RAM. It will convert the image in the expected MicroEJ format.

• When application is loading an image in MicroEJ format located in external memory, the Image Loader has to copy the image into RAM memory to be usable by Image Renderer.

## **Encoded Image**

An image can be encoded (PNG, JPEG, etc.). In this case Image Loader asks to its Image Decoders module if a decoder is able to decode the image. The source image is not copied in RAM (expectfor images located in an external memory). Image Decoder allocates the decoded image buffer in RAM first and then inflates the image. The image is encoded in MicroEJ format specified by the application, when specified. When not specified, the image in encoded in the default MicroEJ format specified by the Image Decoder itself.

The UI extension provides two internal Image Decoders modules:

- PNG Decoder: a full PNG decoder that implements the PNG format ( https://www.w3.org/Graphics/PNG ). Regular, interlaced, indexed (palette) compressions are handled.
- BMP Monochrome Decoder: .bmp format files that embed only 1 bit per pixel can be decoded by this decoder.

Some additional decoders can be added. Implement the function LLUI\_DISPLAY\_IMPL\_decodeImage to add a new decoder. The implementation must respect the following rules:

• Fills the MICROUI\_Image structure with the image characteristics: width, height and format.

**Note:** The output image format might be different than the expected format (given as argument). In this way, the Display module will perform a conversion after the decoding step. During this conversion, an out of memory error can occur because the final RAW image cannot be allocated.

- Allocates the RAW image data calling the function LLUI\_DISPLAY\_allocateImageBuffer . This function will allocates the RAW image data space in the display working buffer according the RAW image format and size.
- Decodes the image in the allocated buffer.
- Waiting the end of decoding step before returning.

#### **Dependencies**

• [Image Renderer](#page-658-0) module (see *Image Renderer*)

# **Installation**

The Image Decoders modules are some additional modules to the Display module. The decoders belong to distinct modules, and either or several may be installed.

In the VEE Port configuration file, check UI > Image PNG Decoder to install the runtime PNG decoder. Check UI > Image BMP Monochrome Decoder to install the runtime BMP monochrom decoder.

# **Use**

The MicroUI Image APIs are available in the class [ej.microui.display.Image.](https://repository.microej.com/javadoc/microej_5.x/apis/ej/microui/display/Image.html) There is no specific API that uses a runtime image. When an image has not been pre-processed (see *[Image Generator](#page-647-0)*), the MicroUI Image APIs createImage\* will load this image.

### <span id="page-658-0"></span>**Image Renderer**

### **Principle**

The Image Renderer is an on-board engine that reads and draws the images (see *[Image Format](#page-641-0)*). It calls Abstraction Layer APIs to draw and transform the images (rotation, scaling, deformation, etc.). It also includes software algorithms to perform the rendering.

### **Functional Description**

All MicroUI image drawings are redirected to a set of Abstraction Layer APIs. All Abstraction Layer APIs are implemented by weak functions, which call software algorithms. The BSP can override this default behavior for each Abstraction Layer API independently. Furthermore, the BSP can override an Abstraction Layer API for a specific MicroEJ format (for instance ARGB8888) and call the software algorithms for all other formats.

### **Destination Format**

Since MicroUI 3.2, the destination buffer of the drawings can be different from the display buffer format (see [MicroEJ](#page-642-1) [Format: Display](#page-642-1)). This destination buffer format can be a [standard format](#page-642-0) (ARGB8888, A8, etc.) or a [custom format](#page-645-0).

See Buffered Image for more information about how to create buffered images with another format than the display format and how to draw in them.

#### **Input Formats**

## **Standard**

The Image Renderer is by default able to draw all *[standard formats](#page-642-0)*. No extra support in the VEE Port is required to draw this kind of image.

The image drawing resembles a [shape drawing](#page-620-0). The drawing is performed by default by the Graphics Engine Soft[ware Algorithms](#page-621-0) and can be overridden to use a third-party library or a GPU.

#### <span id="page-658-1"></span>**Custom**

A [MicroEJ Format: Custom](#page-645-0) image can be:

- an image with a pixel buffer but whose pixel organization is not standard,
- an image with a data buffer: an image encoded with a third-party encoder (proprietary format or not),
- an image with a "command" buffer: instead of performing the drawings on pixels, the image stores the drawing actions to replay them later,

 $e^{\theta t}$ 

The VEE Port must extend the Image Renderer to support the drawing of these images. This extension can consist in:

- decoding the image at runtime to draw it,
- using a compatible GPU to draw it,
- using a command interpreter to perform some [shape drawings](#page-620-0),
- etc.

To draw the custom images, the Image Renderer introduces the notion of custom image drawer. This drawer is an engine that has the responsibility to draw the image. Each custom image format ( $\emptyset$  to 7) has its own image drawer.

Each drawing of a custom image is redirected to the associated image drawer.

**Note:** A custom image drawer can call the UI Shapes Drawing API to draw its elements in the destination.

The implementation is not the same between the Embedded side and the Simulation. However, the concepts are the same and are described in dedicated chapters.

### <span id="page-659-0"></span>**MicroUI C Module**

### **Principle**

As described above, an *[image drawer](#page-658-1)* allows drawing the images whose format is custom. The [MicroUI C module](#page-709-0) is designed to manage the notion of drawers: it does not *support* the custom formats but allows adding some additional drawers.

This support uses several weak functions and tables to redirect the image drawings. When this support is not used (when the VEE Port does not need to support *custom* images), this support can be removed to reduce the footprint (by removing the indirection tables) and improve the performances (by reducing the number of runtime function calls).

## <span id="page-659-1"></span>**Standard Formats Only (Default)**

The default implementation can only draw images with a *[standard format](#page-642-0)*. In other words, the application cannot draw a custom image. This is the most frequent use case, the only one available with MicroUI before version 3.2.

**Hint:** To select this implementation (to disable the custom format support), the define LLUI\_IMAGE\_CUSTOM\_FORMATS must be unset.

The following graph illustrates the drawing of an image:

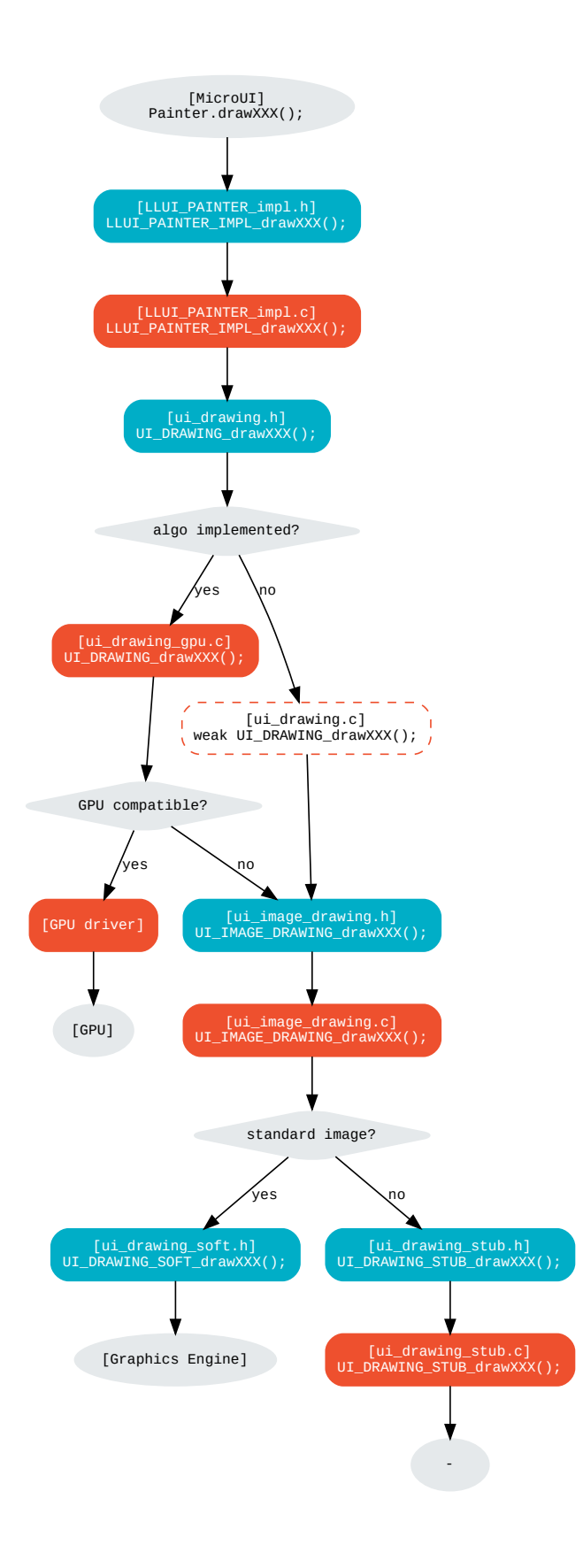

#### **LLUI\_PAINTER\_IMPL\_drawImage** (available in MicroUI C Module)

Similar to LLUI\_PAINTER\_IMPL\_drawLine , see [MicroUI C Module](#page-621-1).

#### **UI\_DRAWING\_drawImage**

```
// Available in MicroUI C Module
#define UI_DRAWING_DEFAULT_drawImage UI_DRAWING_drawImage
```

```
// To write in the BSP (optional)
#define UI_DRAWING_GPU_drawImage UI_DRAWING_drawImage
```
The function names are set thanks to some define. These name redirections are helpful when the VEE Port features more than one destination format (not the use-case here).

#### **UI\_DRAWING\_GPU\_drawImage** (to write in the BSP)

Similar to UI\_DRAWING\_GPU\_drawLine (see [MicroUI C Module](#page-621-1)), but lets the image drawer manage the image instead of calling the software drawer directly.

```
// Unlike the MicroUI C Module, this function is not "weak".
DRAWING_Status UI_DRAWING_GPU_drawImage(MICROUI_GraphicsContext* gc, MICROUI_Image* img, _
\rightarrowjint regionX, jint regionY, jint width, jint height, jint x, jint y, jint alpha) {
  DRAWING_Status status;
   if (is_gpu_compatible(xxx)) {
      // See chapter "Drawings"
      // [...]
  }
  else {
      // Let the image drawer manages the image (available in the C module)
      status = UI_IMAGE_DRAWING_draw(gc, img, regionX, regionY, width, height, x, y, alpha);
   }
  return status;
}
```
#### **UI\_DRAWING\_DEFAULT\_drawImage** (available in MicroUI C Module)

```
// Use the preprocessor 'weak'
__weak DRAWING_Status UI_DRAWING_DEFAULT_drawImage(MICROUI_GraphicsContext* gc, MICROUI_
˓→Image* img, jint regionX, jint regionY, jint width, jint height, jint x, jint y, jint␣
\rightarrowalpha) {
#if !defined(LLUI_IMAGE_CUSTOM_FORMATS)
  return UI_DRAWING_SOFT_drawImage(gc, img, regionX, regionY, width, height, x, y, alpha);
#else
  return UI_IMAGE_DRAWING_draw(gc, img, regionX, regionY, width, height, x, y, alpha);
#endif
}
```
The define LLUI\_IMAGE\_CUSTOM\_FORMATS is not set, so the implementation of the weak function only consists in calling the Graphics Engine's software algorithm.

## <span id="page-662-0"></span>**Custom Format Support**

In addition to the *[standard formats](#page-642-0)*, this implementation allows drawing images with a *[custom format](#page-645-0)*. This advanced use case is available only with MicroUI 3.2 or higher.

**Hint:** To select this implementation, the define LLUI\_IMAGE\_CUSTOM\_FORMATS must be set (no specific value).

The MicroUI C module uses some tables to redirect the image management to the expected extension. There is one table per Image Abstraction Layer API (draw, copy, region, rotate, scale, flip) to embed only necessary algorithms (a table and its functions are only embedded in the final binary file if and only if the MicroUI drawing method is called).

Each table contains ten elements:

```
static const UI_IMAGE_DRAWING_draw_t UI_IMAGE_DRAWING_draw_custom[] = {
      &UI_DRAWING_STUB_drawImage,
      &UI_DRAWING_SOFT_drawImage,
      &UI_IMAGE_DRAWING_draw_custom0,
      &UI_IMAGE_DRAWING_draw_custom1,
      &UI_IMAGE_DRAWING_draw_custom2,
      &UI_IMAGE_DRAWING_draw_custom3,
      &UI_IMAGE_DRAWING_draw_custom4,
      &UI_IMAGE_DRAWING_draw_custom5,
      &UI_IMAGE_DRAWING_draw_custom6,
      &UI_IMAGE_DRAWING_draw_custom7,
};
```
- UI\_DRAWING\_STUB\_drawImage is the drawingfunction called when the drawingfunction is not implemented,
- UI\_DRAWING\_SOFT\_drawImage is the drawing function that redirects the drawing to the Graphics Engine Soft[ware Algorithms](#page-621-0),
- UI\_IMAGE\_DRAWING\_draw\_customX ( 0 to 7 ) are the drawing functions for each custom format.

The MicroUI C Module retrieves the table index according to the image format.

The following graph illustrates the drawing of an image:

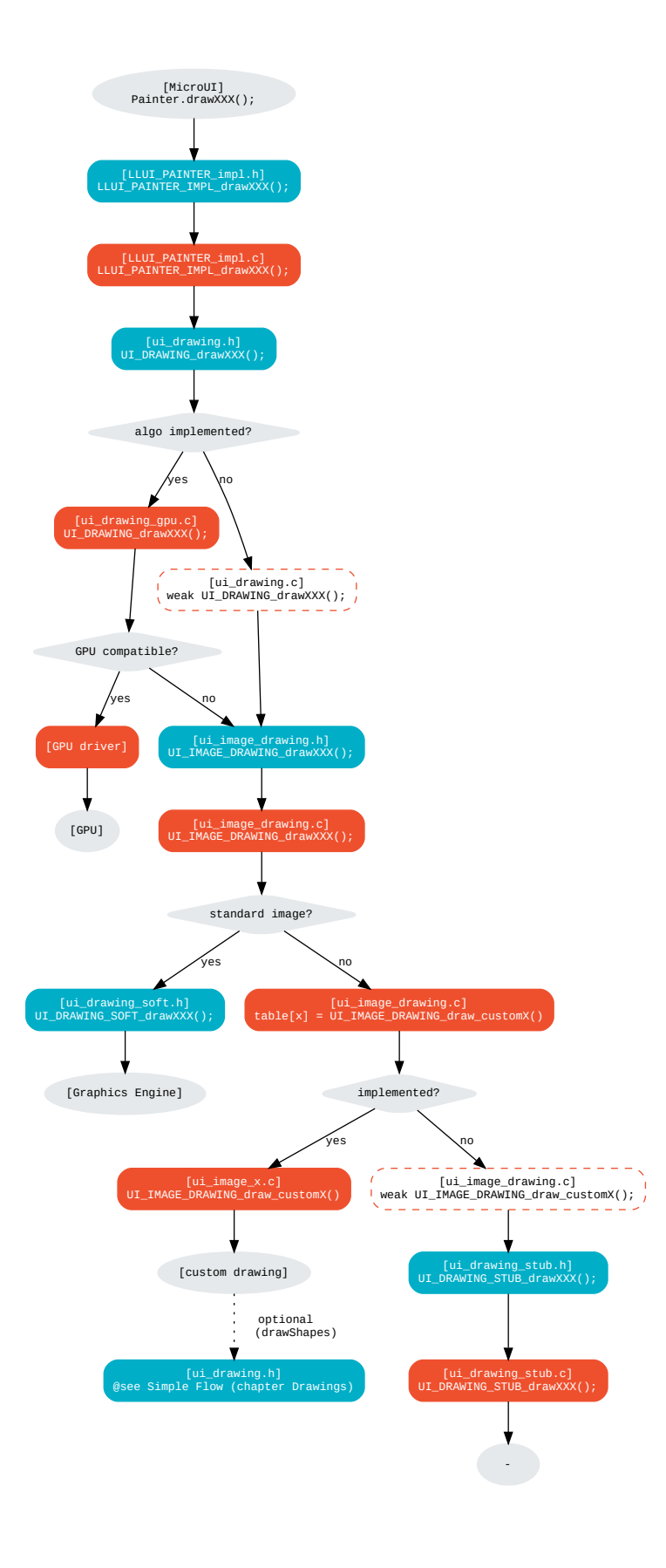

Take the same example as the Standard Formats Only implementation (draw an image):

**UI\_DRAWING\_DEFAULT\_drawImage** (available in MicroUI C Module)

```
// Use the preprocessor 'weak'
__weak DRAWING_Status UI_DRAWING_DEFAULT_drawImage(MICROUI_GraphicsContext* gc, MICROUI_
˓→Image* img, jint regionX, jint regionY, jint width, jint height, jint x, jint y, jint␣
\rightarrowalpha) {
#if !defined(LLUI_IMAGE_CUSTOM_FORMATS)
  return UI_DRAWING_SOFT_drawImage(gc, img, regionX, regionY, width, height, x, y, alpha);
#else
  return UI_IMAGE_DRAWING_draw(gc, img, regionX, regionY, width, height, x, y, alpha);
#endif
}
```
The define LLUI\_IMAGE\_CUSTOM\_FORMATS is set so the implementation of the weak function redirects the image drawing to the image drawers manager (ui\_image\_drawing.h).

**UI\_IMAGE\_DRAWING\_draw** (available in MicroUI C Module)

```
static const UI_IMAGE_DRAWING_draw_t UI_IMAGE_DRAWING_draw_custom[] = {
   &UI_DRAWING_STUB_drawImage,
   &UI_DRAWING_SOFT_drawImage,
  &UI_IMAGE_DRAWING_draw_custom0,
   &UI_IMAGE_DRAWING_draw_custom1,
   &UI_IMAGE_DRAWING_draw_custom2,
  &UI_IMAGE_DRAWING_draw_custom3,
  &UI_IMAGE_DRAWING_draw_custom4,
  &UI_IMAGE_DRAWING_draw_custom5,
  &UI_IMAGE_DRAWING_draw_custom6,
  &UI_IMAGE_DRAWING_draw_custom7,
};
DRAWING_Status UI_IMAGE_DRAWING_draw(MICROUI_GraphicsContext* gc, MICROUI_Image* img, jint_
˓→regionX, jint regionY, jint width, jint height, jint x, jint y, jint alpha){
   return (*UI_IMAGE_DRAWING_draw_custom[_get_table_index(gc, img)])(gc, img, regionX,␣
˓→regionY, width, height, x, y, alpha);
}
```
The implementation in the MicroUI C module redirects the drawing to the expected drawer. The drawer is retrieved thanks to its format (function  $get_table_index()$ ):

- the format is standard but the destination is not the *display* format: index  $\theta$  is returned,
- the format is standard and the destination is the *display* format: index 1 is returned,
- the format is custom: index 2 to 9 is returned,

**UI\_IMAGE\_DRAWING\_draw\_custom0** (available in MicroUI C Module)

```
// Use the preprocessor 'weak'
__weak DRAWING_Status UI_IMAGE_DRAWING_draw_custom0(MICROUI_GraphicsContext* gc, MICROUI_
˓→Image* img, jint regionX, jint regionY, jint width, jint height, jint x, jint y, jint␣
\rightarrowalpha){
```
(continues on next page)

(continued from previous page)

```
return UI_DRAWING_STUB_drawImage(gc, img, regionX, regionY, width, height, x, y, alpha);
```
The default implementation of UI\_IMAGE\_DRAWING\_draw\_custom0 (same behavior for 0 to 7) consists in calling the stub implementation.

### **UI\_DRAWING\_STUB\_drawImage** (available in MicroUI C Module)

```
DRAWING_Status UI_DRAWING_STUB_drawImage(MICROUI_GraphicsContext* gc, MICROUI_Image* img,␣
˓→jint regionX, jint regionY, jint width, jint height, jint x, jint y, jint alpha){
 // Set the drawing log flag "not implemented"
 LLUI_DISPLAY_reportError(gc, DRAWING_LOG_NOT_IMPLEMENTED);
 return DRAWING_DONE;
}
```
The implementation only consists in setting the [Drawing log flag](#page-636-0) DRAWING\_LOG\_NOT\_IMPLEMENTED to notify the application that the drawing has not been performed.

#### **Simulation**

}

### **Principle**

The simulation behavior is similar to the [MicroUI C Module](#page-659-0) for the Embedded side.

The [Front Panel](#page-708-0) defines support of the drawers based on Java service loader.

## **Standard Formats Only (Default Implementation)**

The default implementation can draw images with a standard format.

The following graph illustrates the drawing of an image:

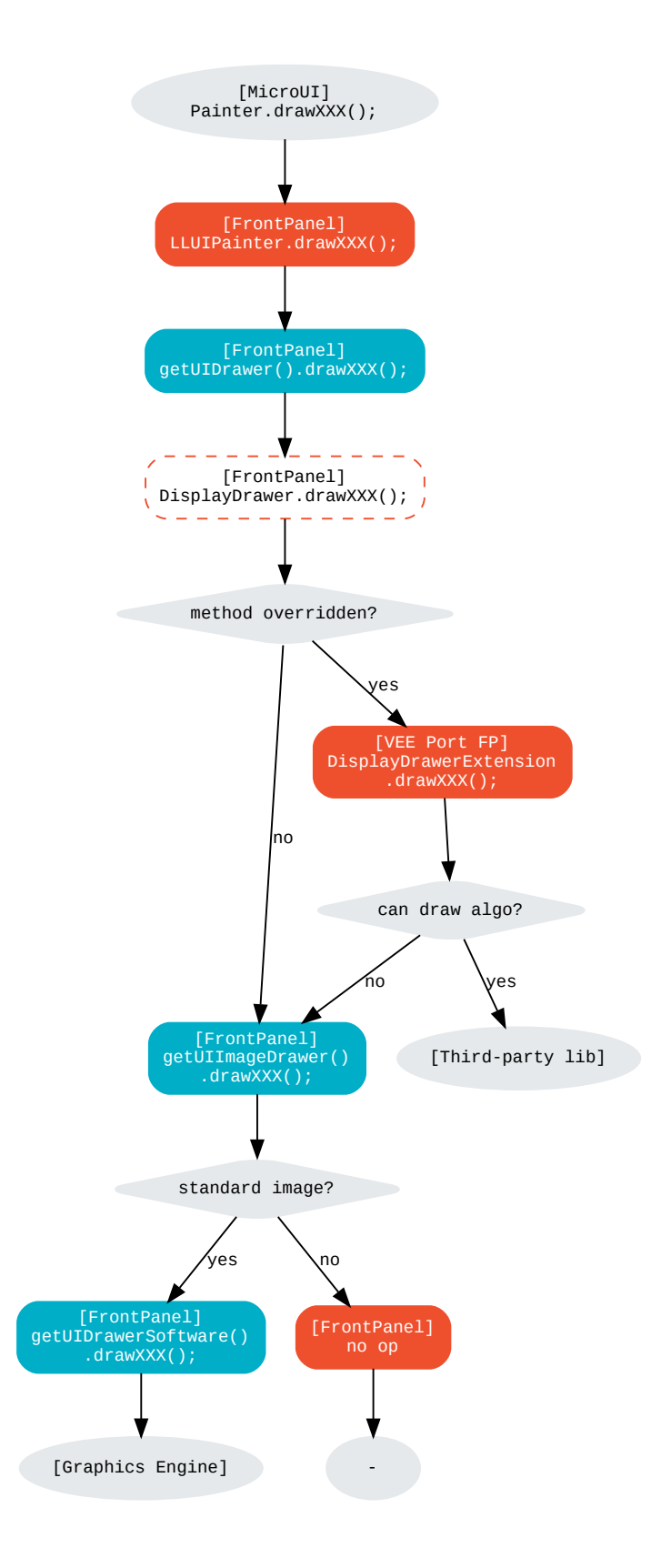

It is possible to override the image drawers for the standard format in the same way as the custom formats.

## **Custom Format Support**

It is possible to draw images with a custom format by implementing the UIImageDrawing interface. This advanced use case is available only with MicroUI 3.2 or higher.

The UIImageDrawing interface contains one method for each image drawing primitive (draw, copy, region, rotate, scale, flip). Only the necessary methods can be implemented. Each non-implemented method will result in calling the stub implementation.

The method handledFormat() must be implemented and returns the managed format.

Once created, the UIImageDrawing implementation must be registered as a service.

The following graph illustrates the drawing of an image:

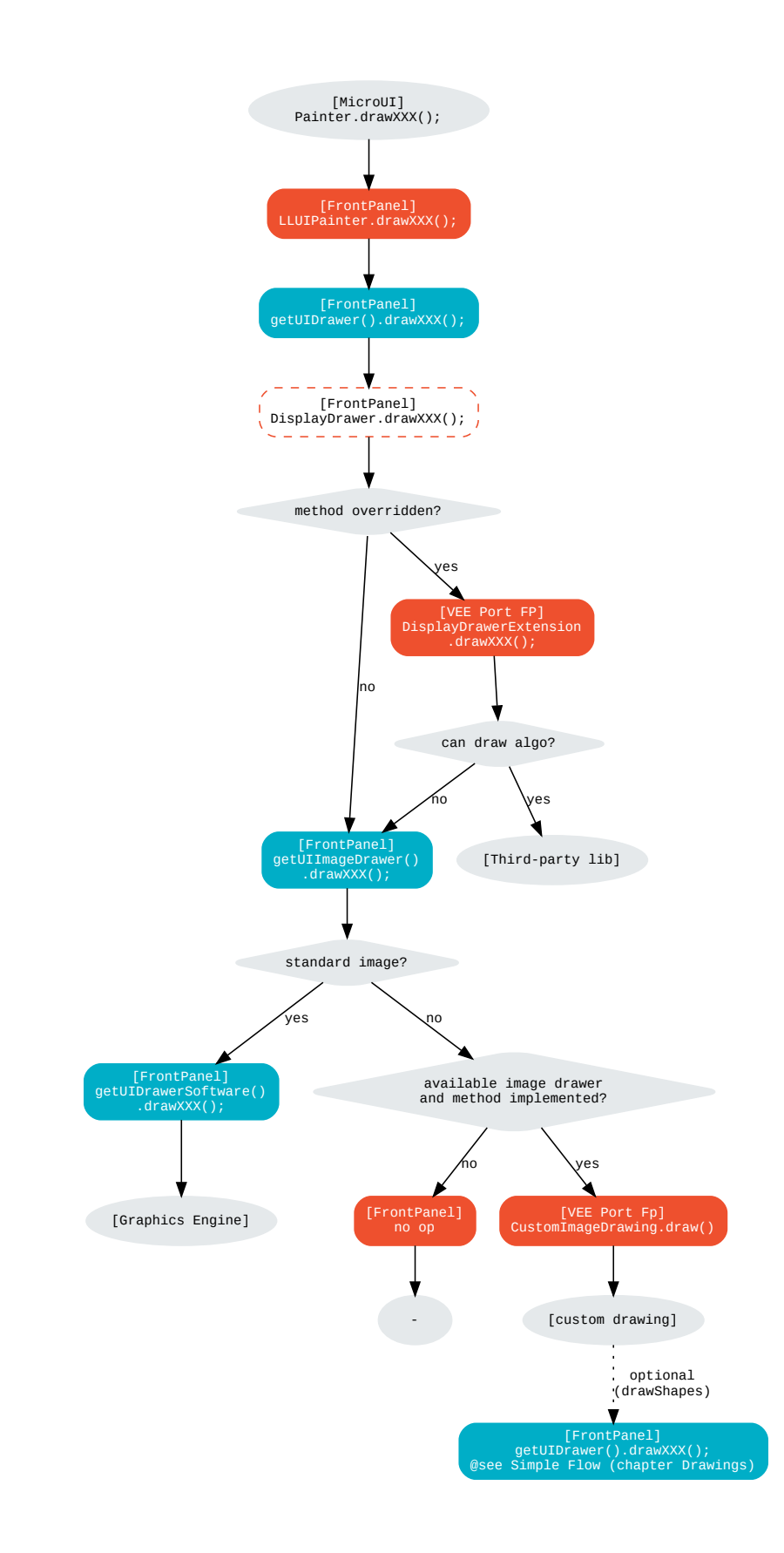

Let's implement the image drawer for the CUSTOM\_0 format.

```
public class MyCustomImageDrawer implements UIImageDrawing {
  @Override
  public MicroUIImageFormat handledFormat() {
      return MicroUIImageFormat.MICROUI_IMAGE_FORMAT_CUSTOM_0;
   }
  @Override
  public void draw(MicroUIGraphicsContext gc, MicroUIImage img, int regionX, int regionY,␣
˓→int width, int height,
         int x, int y, int alpha) {
     MyCustomImage customImage = (MyCustomImage) img.getImage().getRAWImage();
      customImage.drawOn(gc, regionX, regionY, width, height, x, y, alpha);
  }
}
```
Now, this drawer needs to be registered as a service. This can be achieved by creating a file in the resources of the Front Panel project named META-INF/services/ej.microui.display.UIImageDrawing . And its content containing the fully qualified name of the previously created image drawer.

com.mycompany.MyCustomImageDrawer

It is also possible to declare it programmatically (see where a drawer is registered in the *[drawing custom](#page-630-0)* section):

LLUIDisplay.Instance.registerUIImageDrawer(**new** MyCustomImageDrawer());

## **Dependencies**

- [MicroUI](#page-560-0) module (see MicroUI),
- [Display](#page-584-0) module (see Display).

# **Installation**

The Image Renderer module is part of the MicroUI module and Display module. Install them to be able to use some images.

## **Use**

The MicroUI image APIs are available in the class [ej.microui.display.Image.](https://repository.microej.com/javadoc/microej_5.x/apis/ej/microui/display/Image.html)

## <span id="page-670-0"></span>**Buffered Image**

## **Overview**

MicroUI application can create an image it can draw into: the MicroUI ej.microui.display.BufferedImage. The format of this kind of image is Display (default), Standard, or Custom (see following chapters).

**Warning:** The output format Standard and Custom depends on the VEE Port capabilities.

To create this kind of image, the Image Loader has to create a buffer in the *[images heap](#page-655-0)* whose size depends on the image data size (see *[Image Creation](#page-673-0)*).

### <span id="page-670-1"></span>**Drawer**

A buffered image requires a drawer. A drawer is an engine that has the responsibility to:

- allow the application to create Standard and Custom buffered images,
- draw into these images.

The implementation is not the same between the Embedded side and the Simulation. However, the concepts are the same and are described in dedicated chapters.

## **Formats**

## **Display**

This is the format used by default when no format is specified when creating a MicroUI BufferedImage.

The image format is the same as the display buffer format; in other words, its number of bits-per-pixel and its pixel bits organization are the same (see chapter [MicroEJ Format: Display](#page-642-1)).

- Image creation: the Graphics Engine provides the capacity to create this kind of image; no specific support is required in the VEE Port.
- Draw into the image: the rules to draw into this kind of buffered image are the same as in the display buffer; see:ref:section\_drawings.
- Draw the image: the rules to draw this kind of buffered image are described in the chapter *[image renderer](#page-659-1)* [standard](#page-659-1).

# **Standard**

A MicroUI BufferedImage can be created specifying a [MicroEJ Format: Standard](#page-642-0) or [MicroEJ Format: Grayscale](#page-644-0) format.

**Note:** When the display format is the same as the standard format used to create the buffered image, the rules to create the image, to draw into it and to draw it are the same as the Display format. This chapter describes the use case when the format differs from the display format.

Unlike the display format, the VEE Port must feature a *[drawer](#page-670-1)* for each standard format.

- Image creation: the drawer allows the creation of this kind of buffered image; if the VEE Port does not feature a drawer for a specific format, the MicroUI BufferedImage cannot be created, and an exception is thrown at runtime.
- Draw into the image: the drawer can implement all MicroUI drawings or just a reduced set; when a drawing is not implemented, a stub implementation (that does nothing) is used.
- Draw the image: the image is standard, so its rendering is standard also; the rules to draw this kind of buffered image are described in the chapter *[image renderer standard](#page-659-1)* (no extra support needed in the VEE Port).

## **Custom**

A MicroUI BufferedImage can be created specifying a [MicroEJ Format: Custom](#page-645-0) formats.

Like standard formats, the VEE Port must feature a *[drawer](#page-670-1)* for each custom format. It must also feature an image allocator.

- Image creation: the allocator and drawer allow to create of this kind of buffered image; if the VEE Port does not feature an allocator and a drawer for a specific format, the MicroUI BufferedImage cannot be created, and an exception is thrown at runtime.
- Draw into the image: the drawer can implement all MicroUI drawings or just a reduced set; when a drawing is not implemented, a stub implementation (that does nothing) is used.
- Draw the image: the image is custom, so its rendering is custom also; the rules to draw this kind of buffered image are described in the chapter *[image renderer custom](#page-662-0)*.

## <span id="page-671-0"></span>**MicroUI C Module**

#### **Drawer**

As described above, a *[drawer](#page-670-1)* allows to create and draw into buffered images whose format differs from the display format. The [MicroUI C module](#page-709-0) is designed to manage the notion of drawers: it does not support the other formats than display format, but it allows to add some additional drawers.

This support uses several weakfunctions and tables to redirect the image creation and drawings. When this support is not used (when the VEE Port does not need to support extra images), this support can be removed to reduce the footprint (by removing the indirection tables) and increase the performances (by reducing the number of runtime function calls).

In addition to the Display, Standard, and Custom formats, the MicroUI C module implementation introduces the notion of Single and Multiple formats, more specifically Single Format Implementation and Multiple Formats Implementation.

## **Single Format Implementation (Default Implementation)**

This MicroUI BufferedImage implementation can only target images with the display format. In other words, the application cannot create a MicroUI BufferedImage with a format different than the display format. This is the most frequent use case, the only one available with MicroUI before version 3.2.

**Hint:** To select this implementation (to disable the multi formats support), the define LLUI\_GC\_SUPPORTED\_FORMATS must be unset or lower than 2 .

This is the default implementation.

#### <span id="page-672-0"></span>**Multiple Formats Implementation**

This MicroUI BufferedImage implementation allows the creation of a MicroUI BufferedImage whose format differs from the display format. This advanced use case is available only with MicroUI 3.2 or higher.

**Hint:** To select this implementation, the define LLUI\_GC\_SUPPORTED\_FORMATS must be set to 2 or more. Its value defines the available number of extra formats the VEE Port features.

The MicroUI C module uses some tables to redirect the image management to the expected *[drawer](#page-670-1)*. There is one table per Abstraction Layer API not to embed all algorithms (a table and its functions are only embedded in the final binary file if and only if the MicroUI drawing method is called). The tables size is dimensioned according to the define value.

To manipulate the tables, the C module uses 0-based index whose value is different from the image format value. For instance, according to the VEE Port capabilities, the support image format ARGB8888 can have the index 1 for a given VEE Port and 2 for another one. This differentiation reduces the size of the tables: when the VEE Port does not support a format, no extra size in the tables is used (no empty cell).

**Note:** The index 0 is reserved for the *display* format.

A table holds a list offunctionsfor a given algorithm. For instance, thefollowing table allows redirecting the drawing writePixel to the drawers  $0$  to 2:

```
static const UI_DRAWING_writePixel_t UI_DRAWER_writePixel[] = {
 &UI_DRAWING_writePixel_0,
 &UI_DRAWING_writePixel_1,
#if (LLUI_GC_SUPPORTED_FORMATS > 2)
  &UI_DRAWING_writePixel_2,
#endif
};
```
- UI\_DRAWING\_writePixel\_0 is the drawing function called when the image format is the display format,
- UI\_DRAWING\_writePixel\_1 and UI\_DRAWING\_writePixel\_2 are the drawing functions called for the images whose format are respectively identified by the index  $1$  and  $2$  (see *Image Creation* below).

By default, the C module only manages up to 3 formats: the *display* format (index  $\emptyset$ ) and two other formats. To add another format, the C module must be customized: look for everywhere the define LLUI\_GC\_SUPPORTED\_FORMATS is used and add a new cell in the tables.

### **Custom Format**

A MicroUI BufferedImage can have a custom format once the Multiple Formats Implementation is selected. However, third-party support is required to render this kind of image.

**Hint:** In addition to the #define LLUI\_GC\_SUPPORTED\_FORMATS , the #define LLUI\_IMAGE\_CUSTOM\_FORMATS must be set. This is the same define used to render custom RAW images: see [Custom Format Support](#page-662-0).

### <span id="page-673-0"></span>**Image Creation**

### **Overview**

Creating an image consists of several steps. The Graphics Engine manages these steps, which calls four Abstraction Layer APIs. The MicroUI C Module already implements these four LLAPI.

According to the support of multiple drawers, the C module redirects or not these LLAPI to some ui\_drawing.h functions. The image creation steps are briefly described below; refer to the following chapters for more details.

- 1. The application asks for the creation of a buffered image.
- 2. The Graphics Engine calls the LLAPI LLUI\_DISPLAY\_IMPL\_getDrawerIdentifier() : this function allows to get a drawer index related to the image format. The index  $\theta$  indicates to use the default drawer: the display drawer. A positive value indicates a drawer index for all other formats than the display format. A negative index indicates that the VEE Port does not support the image format (in that case, the image creation is refused, and an exception is thrown in the application).
- 3. Depending on the image format, the Graphics Engine calculates the minimal stride of the image. This stride can be customized to fit the GPU constraint (see [GPU Format Support](#page-646-0)) by implementing the LLAPI LLUI\_DISPLAY\_IMPL\_getNewImageStrideInBytes() .
- 4. The Graphics Engine determines the image buffer size according to the image format, size (width and height), and stride (see previous step). This size and the buffer alignment can be adjusted thanks to the LLAPI LLUI\_DISPLAY\_IMPL\_adjustNewImageCharacteristics(). The buffer size should be larger or equal to that calculated by the Graphics Engine. If smaller, the Graphics Engine will use the initial value. For a custom image, the initial value is 0: the VEE Port must set a positive value; otherwise, the image creation is refused, and an exception is thrown in the application.
- 5. The Graphics Engine allocates the image buffer according to the values adjusted before (size and alignment).
- 6. Finally, the Graphics Engine calls the LLAPI LLUI\_DISPLAY\_IMPL\_initializeNewImage() that allows the VEE Port to initialize the image buffer (often only useful for custom images).

#### **Single Format Implementation**

The MicroUI C module implements the four LLAPI to create only MicroUI BufferedImages with the *display* format.

- LLUI\_DISPLAY\_IMPL\_getDrawerIdentifier() : the C module checks if the image format is the display format. If yes, it returns the index  $\theta$  indicating the Graphics Engine to use the default drawer. If not, it returns a negative index: the image creation is refused.
- It redirects the three last LLAPI to some  $ui_d$  rawing. h functions. These  $ui_d$  rawing. h functions are already implemented as weak functions, which allows the VEE Port to implement only the required functions:
	- **–** Implementation of LLUI\_DISPLAY\_IMPL\_getNewImageStrideInBytes() calls UI\_DRAWING\_getNewImageStrideInBytes() , the weak function returns the stride given as parameter.
- **–** Implementation of LLUI\_DISPLAY\_IMPL\_adjustNewImageCharacteristics() calls UI\_DRAWING\_adjustNewImageCharacteristics() , the weak function does nothing.
- **–** Implementation of LLUI\_DISPLAY\_IMPL\_initializeNewImage() calls UI\_DRAWING\_initializeNewImage() , the weak function does nothing.

### **Multiple Formats Implementation**

The MicroUI C module implements the four LLAPI to create a MicroUI BufferedImage with any format.

- LLUI\_DISPLAY\_IMPL\_getDrawerIdentifier() : the C module checks if the image format is the display format. If yes, it returns the index  $0$  indicating the Graphics Engine to use the default drawer. If not, it calls the function ``UI\_DRAWING\_is\_drawer\_1() and then UI\_DRAWING\_is\_drawer\_2() . The VEE Port has the responsibility to implement at least one function. The index 1 or 2 will be assigned to the image format according to the VEE Port capabilities. The image creation is refused if no drawer is found for the given format.
- It redirects the three last LLAPI to the associated tables:
	- **–** Implementation of LLUI\_DISPLAY\_IMPL\_getNewImageStrideInBytes() calls the functions of the table UI\_DRAWER\_getNewImageStrideInBytes[] , the weak functions return the stride given as parameter.
	- **–** Implementation of LLUI\_DISPLAY\_IMPL\_adjustNewImageCharacteristics() calls the functions of the table UI\_DRAWER\_adjustNewImageCharacteristics[] , the weak functions do nothing.
	- **–** Implementation of LLUI\_DISPLAY\_IMPL\_initializeNewImage() calls the functions of the table UI\_DRAWER\_initializeNewImage[], the weak functions do nothing.

#### **Display and Standard Image**

For this kind of image, the implementation of the functions getNewImageStrideInBytes adjustNewImageCharacteristics and initializeNewImage is optional: it mainly depend on the [GPU](#page-646-0) [support](#page-646-0).

#### **Custom Image**

For the [custom](#page-645-0) images, the implementation of the function getNewImageStrideInBytes is optional but the implementation of the functions adjustNewImageCharacteristics and initializeNewImage is mandatory:

- adjustNewImageCharacteristics has to set the image buffer size (the default value is  $\theta$ , which is an invalid size); the Graphics Engine will use this value to allocate the image buffer.
- $\cdot$  initializeNewImage must initialize the custom image buffer.

## **Draw into the Image: Display Format**

### **Overview**

To draw into a buffered image with the display format, the same concepts to draw in the display buffer are used: the MicroUI Abstraction Layer drawings are redirected to the ui\_drawing.h functions (see *[Drawings](#page-620-0)* for more details).

The MicroUI C module already implements all ui\_drawing.h functions, and the drawings are redirected to the Graphics Engine Software Algorithms. However the function names are UI\_DRAWING\_DEFAULT\_drawX() and not UI\_DRAWING\_drawX() . Thanks to the define LLUI\_GC\_SUPPORTED\_FORMATS , the function names are redefined with C macros. This compile-time redirection allows using the same implementation ( UI\_DRAWING\_DEFAULT\_drawX() ) when the multiple formats support is disabled or enabled (when the target is an image with the same format as the display).

The weak implementation of the function UI\_DRAWING\_DEFAULT\_drawX() calls Graphics Engine Software Algo[rithms](#page-621-0). This implementation allows a GPU or a third-party drawer to perform the rendering (see [Drawings](#page-620-0) for more details).

#### **Single Format Implementation**

The define LLUI\_GC\_SUPPORTED\_FORMATS is unset or lower than 2 ; the compile-time redirection is:

#define UI\_DRAWING\_DEFAULT\_writePixel UI\_DRAWING\_writePixel

### **Multiple Formats Implementation**

For the images whose format is the display format (index  $\theta$ , see *[Multiple Formats Implementation](#page-672-0)*), the compiletime redirection is:

#define UI\_DRAWING\_DEFAULT\_writePixel UI\_DRAWING\_writePixel\_0

## <span id="page-675-0"></span>**Draw into the Image: Non-Display Format**

To draw into a buffered image with a format different than the display format, the [Multiple Formats Implementation](#page-672-0) must be selected.

For the images whose format is not the display format (index 1 and 2 ), the C module provides weak implementations that do nothing.

The following graph illustrates the drawing of a shape (not an image, see [Draw the Image: Multiple Formats Imple](#page-679-0)[mentation](#page-679-0)):

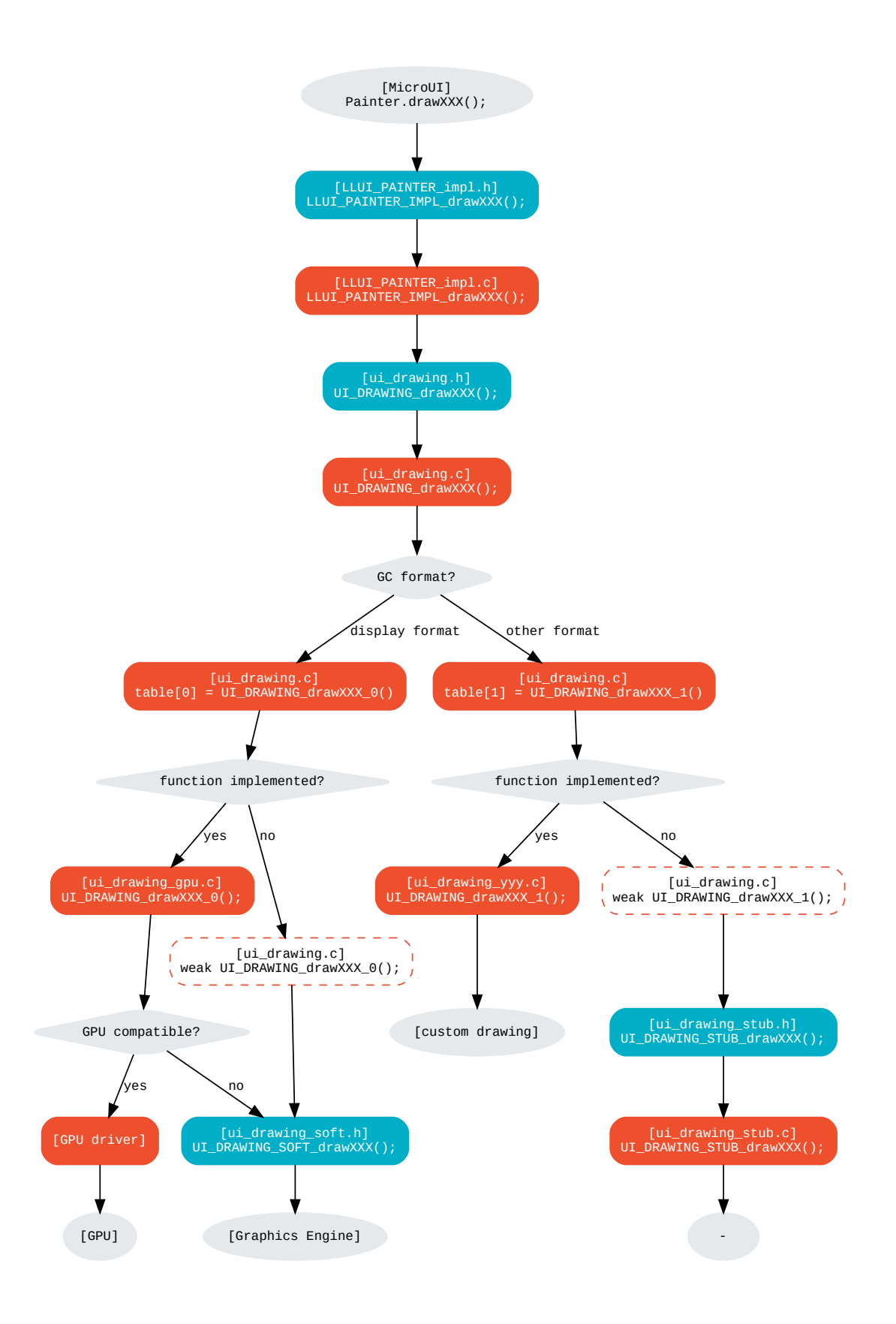

### **LLUI\_PAINTER\_IMPL\_drawLine** (available in MicroUI C Module)

See [MicroUI C Module](#page-621-1).

**UI\_DRAWING\_drawLine** (available in MicroUI C Module)

```
static const UI_DRAWING_drawLine_t UI_DRAWER_drawLine[] = {
 &UI_DRAWING_drawLine_0,
 &UI_DRAWING_drawLine_1,
#if (LLUI_GC_SUPPORTED_FORMATS > 2)
 &UI_DRAWING_drawLine_2,
#endif
};
DRAWING_Status UI_DRAWING_drawLine(MICROUI_GraphicsContext* gc, jint startX, jint startY,␣
˓→jint endX, jint endY){
 // Table redirection according to the drawer index
 return (*UI_DRAWER_drawLine[gc->drawer])(gc, startX, startY, endX, endY);
}
```
The implementation in the MicroUI C module redirects the drawing to the expected drawer. The drawer is identified by the index stored in the MICROUI\_GraphicsContext (index fixed during the image creation).

**UI\_DRAWING\_drawLine\_0** (available in MicroUI C Module)

#define UI\_DRAWING\_DEFAULT\_drawLine UI\_DRAWING\_drawLine\_0

The index  $\theta$  is reserved for drawing into the image whose format is the display format (see above). The function name is set thanks to a define to reuse the same code between Single and Multiple Formats Implementations.

The behavior after this function is similar to [Custom Implementation](#page-624-0).

**UI\_DRAWING\_drawLine\_1** (available in MicroUI C Module)

```
// use the preprocessor 'weak'
__weak DRAWING_Status UI_DRAWING_drawLine_1(MICROUI_GraphicsContext* gc, jint startX, jint␣
˓→startY, jint endX, jint endY){
    // Default behavior: call the stub implementation
 return UI_DRAWING_STUB_drawLine(gc, startX, startY, endX, endY);
}
```
The implementation of the weak function only consists in calling the stub implementation.

**UI\_DRAWING\_STUB\_drawLine** (available in MicroUI C Module)

```
DRAWING_Status UI_DRAWING_STUB_drawLine(MICROUI_GraphicsContext* gc, jint startX, jint␣
˓→startY, jint endX, jint endY){
 // Set the drawing log flag "not implemented"
 LLUI_DISPLAY_reportError(gc, DRAWING_LOG_NOT_IMPLEMENTED);
  return DRAWING_DONE;
}
```
The implementation only consists in setting the *[Drawing log](#page-636-0)* DRAWING\_LOG\_NOT\_IMPLEMENTED to notify the application that the drawing has not been performed.

## **UI\_DRAWING\_drawLine\_1** (to write in the BSP)

```
// this drawer has the index 1
#define UI_DRAWING_IDENTIFIER_A8_FORMAT 1
#define UI_DRAWING_A8_is_drawer CONCAT(UI_DRAWING_is_drawer_, UI_DRAWING_IDENTIFIER_A8_
ightharpoonupFORMAT)
#define UI_DRAWING_A8_drawLine CONCAT(UI_DRAWING_drawLine_, UI_DRAWING_IDENTIFIER_A8_FORMAT)
```
This example illustrates how to implement the drawLine function for an image with the format A8 . The drawer should be written in its file. However, the MicroUI C module advises not to use directly the name UI\_DRAWING\_drawLine\_1 but to use this mechanism to redirect at compile-time the call to UI\_DRAWING\_A8\_drawLine .

- The define UI\_DRAWING\_IDENTIFIER\_A8\_FORMAT assignes the index to the A8 drawer, here 1.
- The define UI\_DRAWING\_A8\_is\_drawer sets at compile-time the name of the is\_drawer function, here: UI\_DRAWING\_is\_drawer\_1 .
- The define UI\_DRAWING\_A8\_drawLine sets at compile-time the name of the drawLine function, here: UI\_DRAWING\_drawLine\_1 .

#### **UI\_DRAWING\_A8\_is\_drawer** (to write in the BSP)

```
bool UI_DRAWING_A8_is_drawer(jbyte image_format) {
  return MICROUI_IMAGE_FORMAT_A8 == (MICROUI_ImageFormat)image_format;
}
```
This function (actually UI\_DRAWING\_is\_drawer\_1 thanks to the define, see above) answers true when the application tries to open a MicroUI BufferedImage with the format  $A8$ .

## **UI\_DRAWING\_A8\_drawLine** (to write in the BSP)

```
DRAWING_Status UI_DRAWING_A8_drawLine(MICROUI_GraphicsContext* gc, jint startX, jint startY,␣
→jint endX, jint endY){
  // Retrieve the destination buffer address
 uint8_t* destination_address = LLUI_DISPLAY_getBufferAddress(&gc->image);
  // Update the next "flush"'s dirty area
 LLUI_DISPLAY_setDrawingLimits(startX, startY, endX, endY);
  // Configure the GPU clip
 THIRD_PARTY_DRAWER_set_clip(startX, startY, endX, endY);
 // Draw the line
 THIRD_PARTY_DRAWER_draw_line(destination_address, startX, startY, endX, endY, (gc->
→foreground_color & 0xff) /* Use the blue component as opacity level */),
 // Here, consider the drawing as done (not an asynchronous drawing).
 return DRAWING_DONE;
}
```
This function (actually UI\_DRAWING\_drawLine\_1 thanks to the define, see above) performs the drawing. It is very similar to [Custom Implementation](#page-624-0).

# **Draw the Image: Single Format Implementation**

By definition, the image is a standard image (only display format is allowed), so its drawing is redirected to ui\_image\_drawing.h , see [Standard Formats Only \(Default\)](#page-659-1).

### <span id="page-679-0"></span>**Draw the Image: Multiple Formats Implementation**

Unlike the Single Format Implementation, the destination may be another format than the display format. Consequently, the drawer must check the image format **and** the destination format.

The following graph illustrates the drawing of an image (draw, rotate, or scale) in another image or display buffer (to draw a shape, see [Draw into the Image: Non-Display Format](#page-675-0)). This graph gathers both [draw in a custom image](#page-675-0) and [render a custom image](#page-662-0).

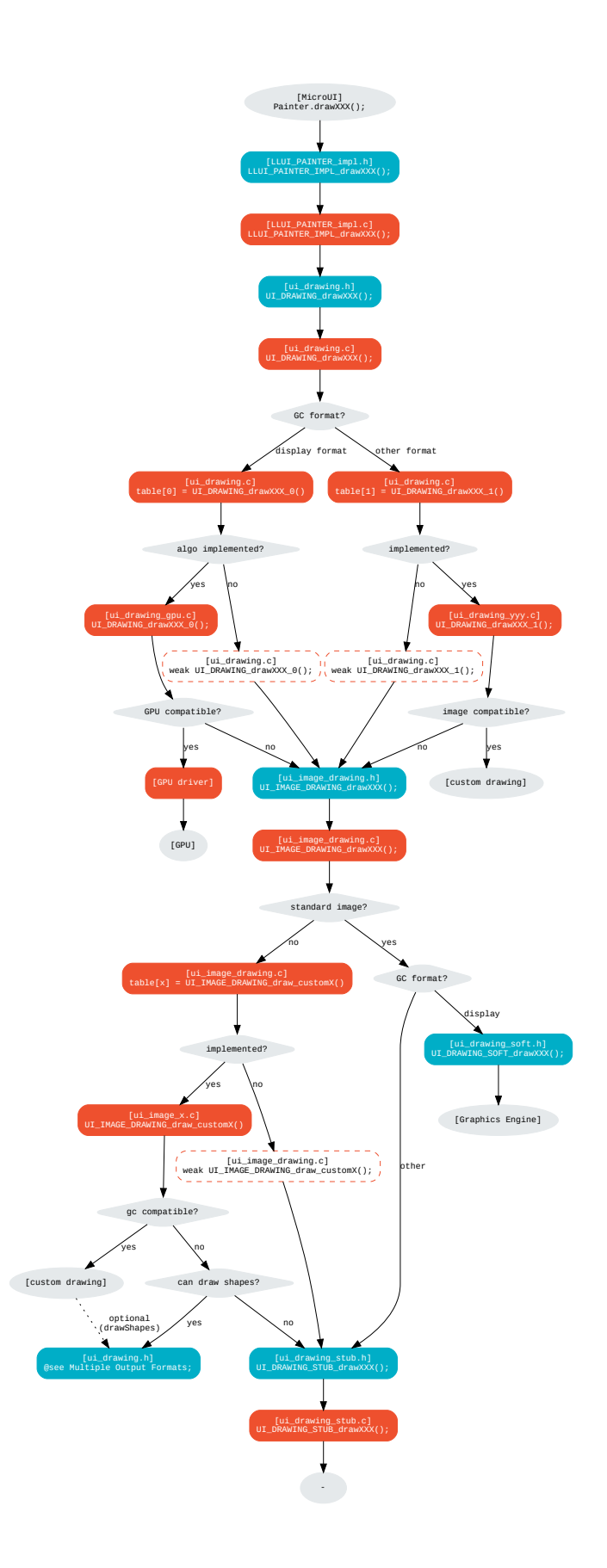

The following description considers that both previous graphs ([draw in a custom image](#page-675-0) and [render a custom im](#page-662-0) $q\bar{q}$ e) have been read and understood. It only describes the final use-case: draw a custom im[age](#page-662-0) in an unknown destination (unknown destination format):

#### **UI\_IMAGE\_DRAWING\_draw\_custom4** (to write in the BSP)

```
// This image drawer manages the custom format 4
#define UI_IMAGE_IDENTIFIER_CMD_FORMAT 4
#define UI_IMAGE_DRAWING_CMD_draw CONCAT(UI_IMAGE_DRAWING_draw_custom_, UI_IMAGE_IDENTIFIER_
˓→CMD_FORMAT)
// Macro to map a custom struct "cmd_image_t*" on the MicroUI Image buffer
#define MAP_CMD_ON_IMAGE(image) ((cmd_image_t*) LLUI_DISPLAY_getBufferAddress(image))
DRAWING_Status UI_IMAGE_DRAWING_CMD_draw(MICROUI_GraphicsContext* gc, MICROUI_Image* img,␣
˓→jint regionX, jint regionY, jint width, jint height, jint x, jint y, jint alpha){
  // Retrieve the commands list
  cmd\_image_t* \text{cmd} = MAP_CMD_ON_IMAGE(img);for(int i = 0; i < cmd->size; i++) {
    switch (cmd->list[i].kind) {
      case COMMAND_LINE: {
        // Change the graphics context color
        gc->foreground_color = cmd->list[i].color;
        // Draw a line as usual
        UI_DRAWING_drawLine(gc, x + \text{cmd}-\text{list[i].args[0]}, y + \text{cmd}-\text{list[i].args[1]}, x + \text{cmd}-\text{?}˓→list[i].args[2], y + cmd->list[i].args[3]);
        break;
      }
      // All others commands
      // [...]
    }
  }
  // Restore the original color
  gc->foreground_color = original_color;
  return DRAWING_DONE;
}
```
This drawer manages a custom image with a commands buffer (a list of drawings). The image drawing consists in decoding the commands list and calling the standard shapes drawings. This drawer does not need to recognize the destination: the drawing of the shapes will do it.

Thanks to the define UI\_IMAGE\_IDENTIFIER\_CMD\_FORMAT , this drawer uses the custom format 4 .

**UI\_IMAGE\_DRAWING\_draw\_custom6** (to write in the BSP)

```
// This image drawer manages the custom format 6
#define UI_IMAGE_IDENTIFIER_PROPRIETARY_FORMAT 6
#define UI_IMAGE_DRAWING_PROPRIETARY_draw CONCAT(UI_IMAGE_DRAWING_draw_custom_, UI_IMAGE_
˓→IDENTIFIER_PROPRIETARY_FORMAT)
DRAWING_Status UI_IMAGE_DRAWING_PROPRIETARY_draw(MICROUI_GraphicsContext* gc, MICROUI_Image*␣
˓→img, jint regionX, jint regionY, jint width, jint height, jint x, jint y, jint alpha){
 DRAWING_Status ret;
 // Can only draw in an image with the same format as display
  if (LLUI_DISPLAY_isDisplayFormat(gc->image.format)) {
   // Call a third-party library
   THIRD_PARTY_LIB_draw_image([...]);
    ret = DRAWING_DONE; // or DRAWING_RUNNING
  }
 else {
   // Cannot draw the image: call stub implementation
    ret = UI_DRAWING_STUB_drawImage(gc, img, regionX, regionY, width, height, x, y, alpha);
  }
 return ret;
}
```
This drawer manages an image whose format is proprietary . This example considers that the third-party library can only draw the image in a buffer with the display format. Otherwise, the drawing is canceled, and the stub implementation is used.

Thanks to the define UI\_IMAGE\_IDENTIFIER\_PROPRIETARY\_FORMAT , this drawer uses the custom format 6 .

## **Extended C Modules**

MicroVG enables a custom format for the Buffered Vector Image. It uses the mechanisms described above and can be used as an example. See [C Modules](#page-776-0).

The drawings in the custom format  $BVI$  are implemented into the file  $ui\_drawing\_bvi.c$ .

### **Simulation**

The simulation behavior is similar to the MicroULC Module for the Embedded side.

#### <span id="page-682-0"></span>**Drawer**

It is possible to draw in images with a format different than the display one by implementing the UIDrawing interface.

This interface contains one method for each drawing primitive. Only the necessary methods need be implemented. Each non-implemented method will result in calling the stub implementation.

The method handledFormat() must be implemented and returns the managed format.

Once created, the UIDrawing implementation must be registered as a service.

Creating an image with a standard format (different from the display one) is supported in the Front Panel as long as a UIDrawing is defined for this format.

Creating an image with a custom format also requires implementing the *[image creation](#page-683-0)* in the VEE Port.

### <span id="page-683-0"></span>**Image Creation**

Creating images with a custom format is possible by implementing the BufferedImageProvider interface.

This interface extends UIDrawing and UIImageDrawing and contains a method newBufferedImage(). This method needs to be implemented to create the custom image. It must return an object representing the image. This object will be available in the drawing methods (*[Drawer](#page-682-0)*).

The method handledFormat() must be implemented and returns the managed format.

Once created, the BufferedImageProvider implementation must be registered as a service.

### **Draw into the Image: Non-Display Format**

The following graph illustrates the drawing of a shape (not an image, see [Draw the Image: Multiple Formats Imple](#page-686-0)[mentation](#page-686-0)):
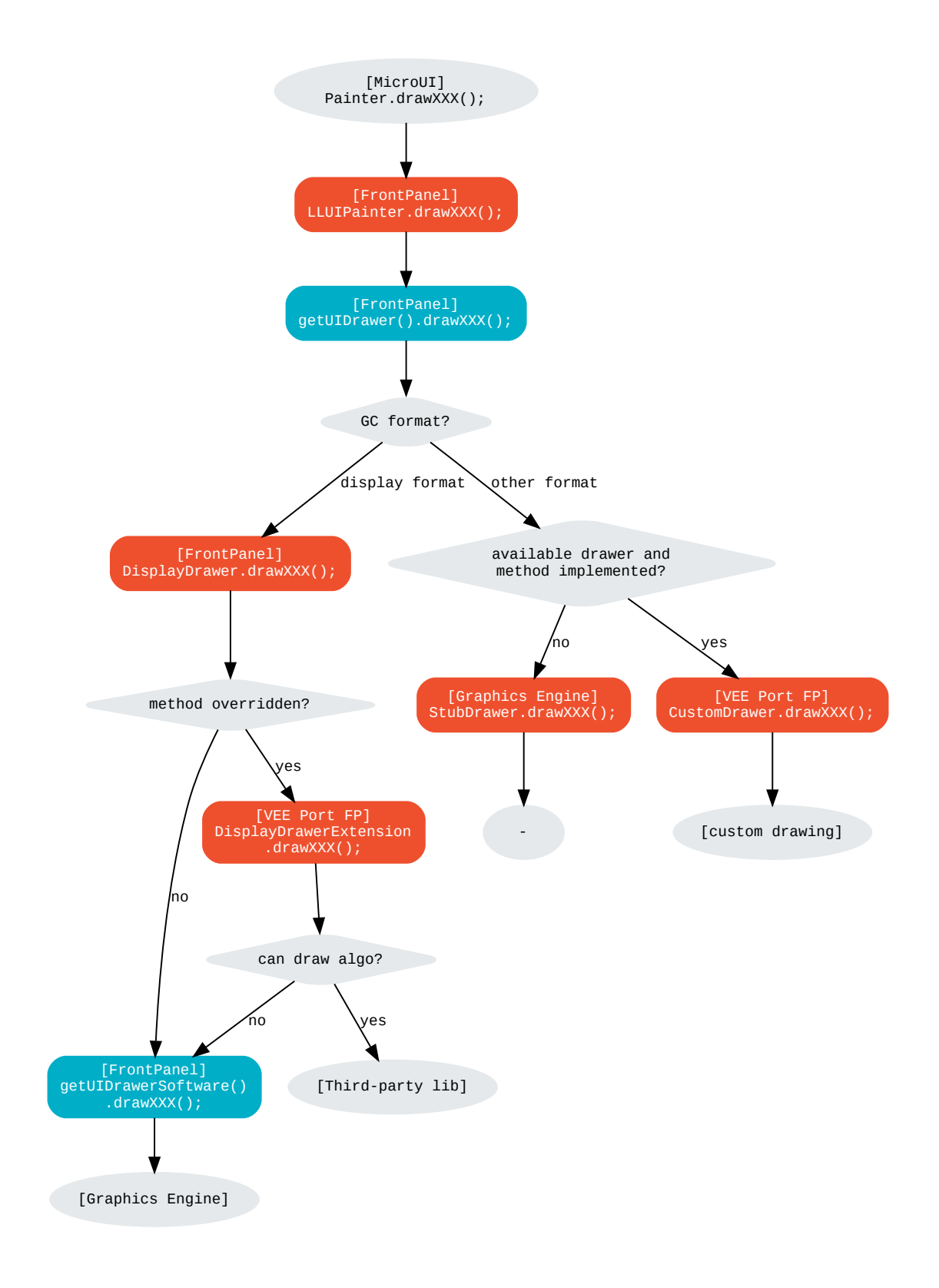

### **Standard Format**

Let's implement the drawer for the ARGB8888 format (with only the draw line primitive).

```
public class MyARGB8888ImageDrawer implements UIDrawing {
   @Override
   public MicroUIImageFormat handledFormat() {
      return MicroUIImageFormat.MICROUI_IMAGE_FORMAT_ARGB8888;
   }
   @Override
   public void drawLine(MicroUIGraphicsContext gc, int x1, int y1, int x2, int y2) {
     Image \text{image} = \text{gc.getImage}();
     image.drawLine(x1, y1, x2, y2, gc.getMicroUIColor());
   }
}
```
Now, this drawer needs to be registered as a service. This can be achieved by creating a file in the resources of the Front Panel project named META-INF/services/ej.microui.display.UIDrawing . And its content containing the fully qualified name of the previously created image drawer.

com.mycompany.MyARGB8888ImageDrawer

It is also possible to declare it programmatically (see where a drawer is registered in the *[drawing custom](#page-630-0)* section):

LLUIDisplay.Instance.registerUIDrawer(**new** MyARGB8888ImageDrawer());

#### **Custom Format**

Let's implement the buffered image provider for the CUSTOM\_0 format (with only the draw line primitive).

```
public class MyCustom0ImageProvider implements BufferedImageProvider {
  @Override
   public MicroUIImageFormat handledFormat() {
      return MicroUIImageFormat.MICROUI_IMAGE_FORMAT_CUSTOM_0;
   }
  @Override
  public Object newBufferedImage(int width, int height)
    // Create the image.
     return new CustomImage(width, height);
  }
  @Override
   public void drawLine(MicroUIGraphicsContext gc, int x1, int y1, int x2, int y2) {
     // Draw in the image.
    CustomImage customImage = (CustomImage) gc.getImage().getRAWImage();
     customImage.drawLine(x1, y1, x2, y2, gc.getMicroUIColor());
   }
```
(continues on next page)

(continued from previous page)

```
@Override
  public void draw(MicroUIGraphicsContext gc, MicroUIImage img, int regionX, int regionY,␣
˓→int width, int height,
         int x, int y, int alpha) {
     // Draw the image in another buffer.
    MyCustomImage customImage = (MyCustomImage) img.getImage().getRAWImage();
     customImage.drawOn(gc, regionX, regionY, width, height, x, y, alpha);
  }
}
```
Now, this buffered image provider needs to be registered as a service. This can be achieved by creating a file in the resources of the Front Panel project named META-INF/services/ej.microui.display.BufferedImageProvider . And its content containing the fully qualified name of the previously created buffered image provider.

com.mycompany.MyCustom0ImageProvider

It is also possible to declare it programmatically (see where a drawer is registered in the *[drawing custom](#page-630-0)* section):

LLUIDisplay.Instance.registerBufferedImageProvider(**new** MyCustom0ImageProvider());

### **Draw the Image: Multiple Formats Implementation**

The following graph illustrates the drawing of an image (draw, rotate, or scale) in another image or display buffer (to draw a shape, see [Draw into the Image: Non-Display Format](#page-683-0)). This graph gathers both graphs [draw in a custom](#page-683-0) [image](#page-683-0) and [render a custom image](#page-667-0).

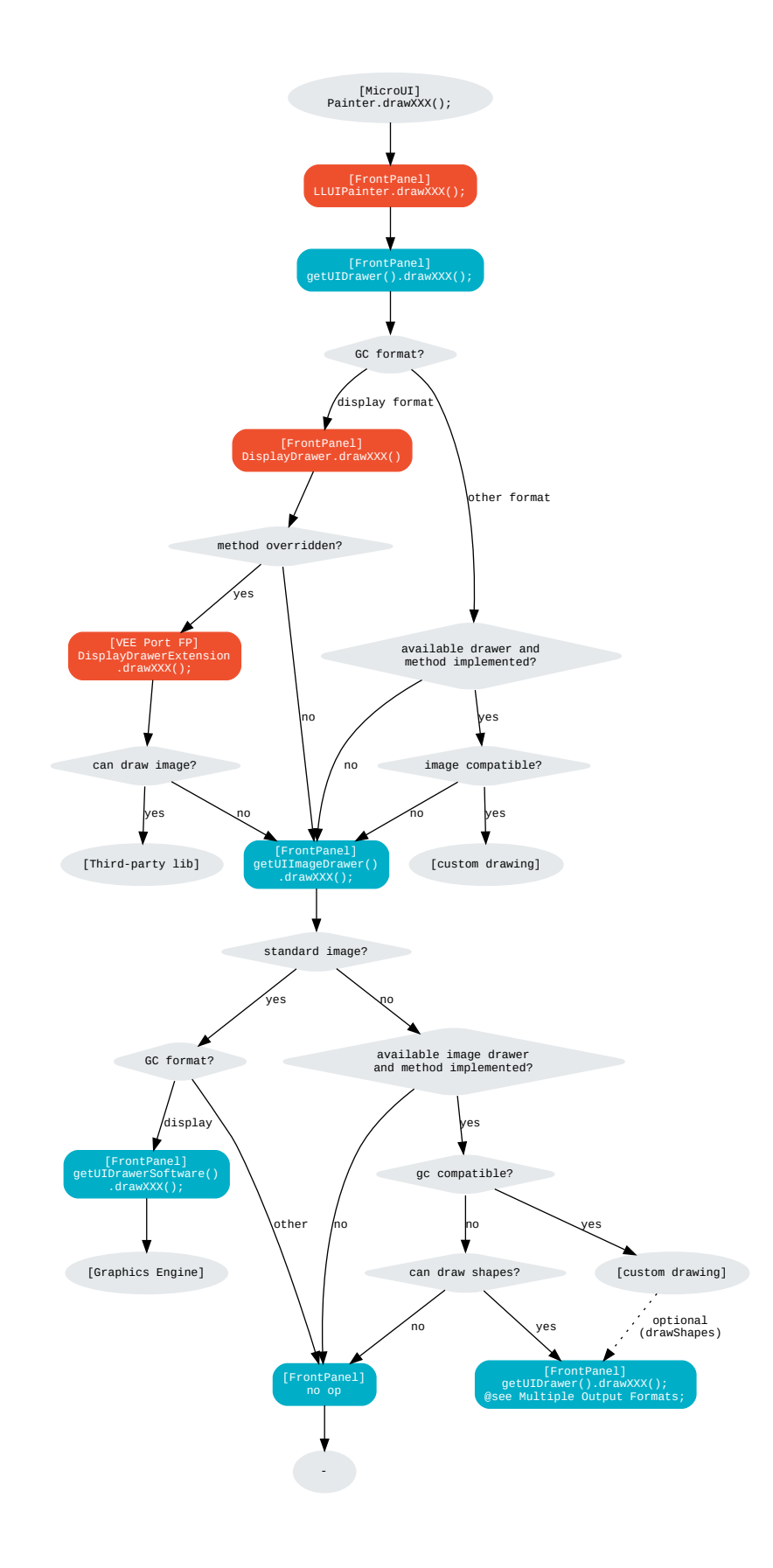

# **Dependencies**

- [MicroUI](#page-560-0) module (see MicroUI),
- [Display](#page-584-0) module (see Display).

### **Installation**

The BufferedImage module is part of the MicroUI module and Display module. Install them to be able to use some buffered images.

### **Use**

The MicroUI image APIs are available in the class ej.microui.display.BufferedImage.

# **5.14.11 Fonts**

### **Overview**

### **Principle**

The Font Engine is composed of:

- A "Font Designer" module: a graphical tool which runs within the MicroEJ IDE used to build and edit MicroUI fonts; it stores fonts in a VEE Port-independent format. See [Font Designer](#page-303-0).
- A "Font Generator" module, for converting fonts from the VEE Port-independent format into a VEE Portdependent format.
- The "Font Renderer" module which decodes and renders at application runtime the VEE Port-dependent fonts files generated by the "Font Generator".

The three modules are complementary: a MicroUI font must be created and edited with the Font Designer before being integrated as a resource by the Font Generator. Finally the Font Renderer uses the generated fonts at runtime.

# **Functional Description**

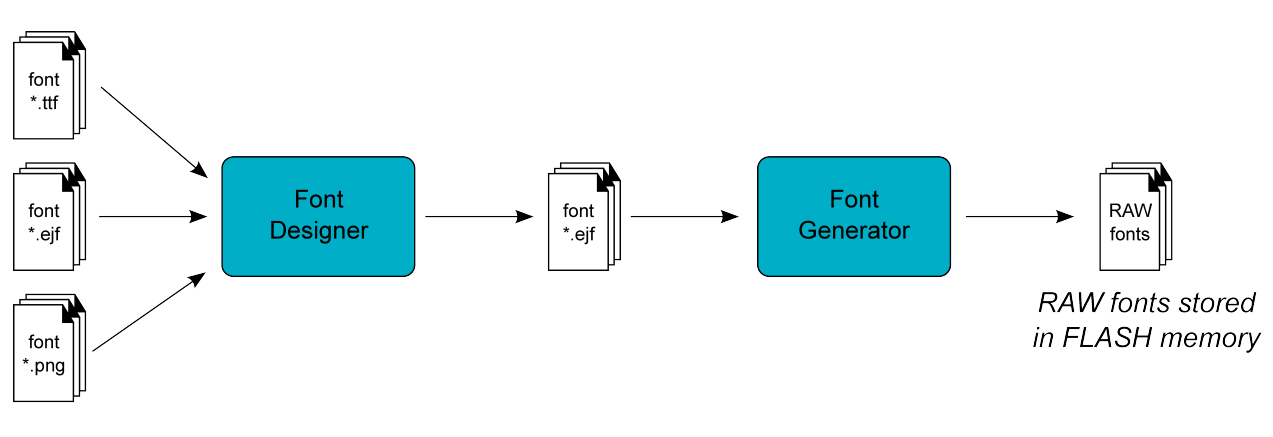

Fig. 51: Font Generation

Process overview:

- 1. User uses the Font Designer module to create a new font, and imports characters from system fonts ( $\star$ . ttf files) and / or user images  $(*.png, *,.jpg, *,bmp, etc.).$
- 2. Font Designer module saves the font as a MicroEJ Font  $(*.eff$  file).
- 3. The user defines, in a text file, the fonts to load.
- 4. The Font Generator outputs a raw file for each font to convert (the raw format is display device-dependent).
- 5. The raw files are embedded as (hidden) resources within the MicroEJ Application. The raw files' data are linked into the FLASH memory.
- 6. When the application creates a MicroUI Font object which targets a pre-generated image, the Font Engine Core only has to link from the MicroUI Font object to the data in the FLASH memory. Therefore, the loading is very fast; only the font data from the FLASH memory is used: no copy of the font data is sent to RAM memory first.

### **Font Characteristics**

### **Font Format**

The Font Engine provides fonts that conform to the Unicode Standard. The .ejf files hold font properties:

- Identifiers: Fonts hold at least one identifier that can be one of the predefined Unicode scripts (see official Unicode website) or a user-specified identifier. The intention is that an identifier indicates that the font contains a specific set of character codes, but this is not enforced.
- Font height and width, in pixels. A font has a fixed height. This height includes the white pixels at the top and bottom of each character, simulating line spacing in paragraphs. A monospace font is a font where all characters have the same width; for example, a '!' representation has the same width as a 'w'. In a proportional font, 'w' will be wider than a '!'. No width is specified for a proportional font.

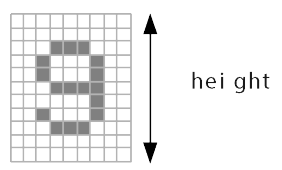

Fig. 52: Font Height

• Baseline, in pixels. All characters have the same baseline, which is an imaginary line on top of which the characters seem to stand. Characters can be partly under the line, for example 'g' or '}'. The number of pixels specified is the number of pixels above the baseline.

Fig. 53: Font baseline

- Space character size, in pixels. For proportional fonts, the Space character ( $0x20$ ) is a specific character because it has no filled pixels, and so its width must be specified. For monospace, the space size is equal to the font width (and hence the same as all other characters).
- Styles: A font holds either a combination of these styles: BOLD, ITALIC, or is said to be PLAIN.
- When the selected font does not have a graphical representation of the required character, the first character in font is drawn instead.

Multiple filters may apply at the same time, combining their transformations on the displayed characters.

# **Pixel Transparency**

The Font Renderer renders the font according the the value stored for each pixel. If the value is 0, the pixel is not rendered. If the value is the maximum value (for example the value 3 for 2 bits-per-pixel), the pixel is rendered using the current foreground color, completely overwriting the current value of the destination pixel. For other values, the pixel is rendered by blending the selected foreground color with the current color of the destination.

If n is the number of bits-per-pixel, then the maximum value of a pixel (pmax) is  $2^n$  – 1. The value of each color component of the final pixel is equal to:

```
for equal * pixelValue/max + background * (pmax - pixelValue)/pmax
```
### **Language**

# **Supported Languages**

The Font Renderer manages the Unicode basic multilingual languages, whose characters are encoded on 16-bit, i.e. Unicodes from 0x0000 to 0xFFFF. It allows to render left-to-right or right-to-left writing systems: Latin (English, etc.), Arabic, Chinese, etc. are some supported languages. Note that the rendering is always performed left-to-right, even if the string are written right-to-left. There is no support for top-to-bottom writing systems. Some languages require diacritics and contextual letters; the Font Renderer manages simple rules in order to combine several characters.

### **Arabic Support**

The Font Renderer manages the ARABIC font specificities: the diacritics and contextual letters.

To render an Arabic text, the Font Renderer requires several points:

- To determinate if a character has to overlap the previous character, the Font Renderer uses a specific range of ARABIC characters: from 0xfe70 to 0xfefc. All other characters (ARABIC or not) outside this range are considered classic and no overlap is performed. Note that several ARABIC characters are available outside this range, but the same characters (same representation) are available inside this range.
- The application strings must use the UTF-8 encoding. Furthermore, in order to force the use of characters in the range 0xfe70 to 0xfefc , the string must be filled with the following syntax: ' \ufee2\ufedc\ufe91\ u0020\ufe8e\ufe92\ufea3\ufeae\ufee3'; where \uxxxx is the UTF-8 character encoding.
- The application string and its rendering are always performed from left to right. However the string contents are managed by the application itself, and so can be filled from right to left. To write the text:

the string characters must be : ' \ufee2\ufedc\ufe91\u0020\ufe8e\ufe92\ufea3\ufeae\ufee3 '. The Font Renderer will first render the character ' \ufee2', then ' \ufedc,' and so on.

• Each character in the font (in the ejf file) must have a rendering compatible with the character position. The character will be rendered by the Font Renderer as-is. No support is performed by the Font Renderer to obtain a linear text.

#### **Font Generator**

#### **Principle**

The Font Generator module is an off-board tool that generates fonts ready to be displayed without the need for additional runtime memory. It outputs a raw file for each converted font.

### **Functional Description**

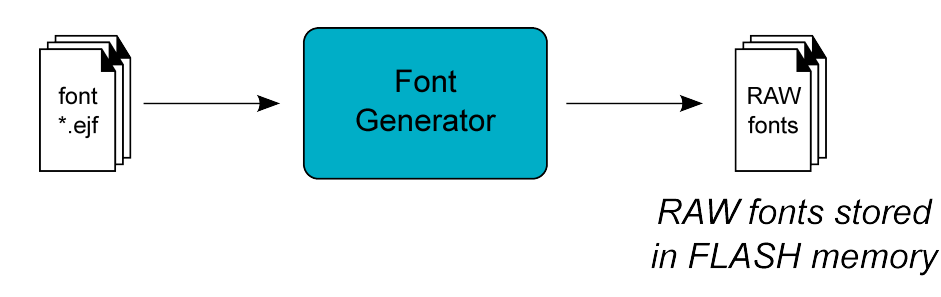

Fig. 54: Font Generator Principle

Process overview:

- 1. The user defines, in a text file, the fonts to load.
- 2. The Font Generator outputs a raw file for each font to convert.
- 3. The raw files are embedded as (hidden) resources within the MicroEJ Application. The raw file's data is linked into the FLASH memory.

4. When the application draws text on the display (or on an image), the font data comes directly from the FLASH memory (the font data is not copied to the RAM memory first).

### **Pixel Transparency**

As mentioned above, each pixel of each character in an . ejf file has one of 256 different gray-scale values. However RAWfiles can have 1, 2, 4 or 8 bits-per-pixel (respectively 2, 4, 16 or 256 gray-scale values). The required pixel depth is defined in the configuration file (see next chapter). The Font Generator compresses the input pixels to the required depth.

The following tables illustrates the conversion "grayscale to transparency level". The grayscale value '0x00' is black whereas value '0xff' is white. The transparency level '0x0' is fully transparent whereas level '0x1' (bpp == 1), '0x3' (bpp == 2) or '0xf' (bpp == 4) is fully opaque.

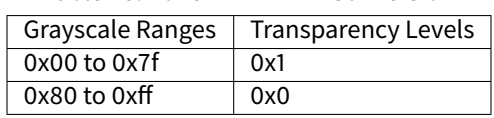

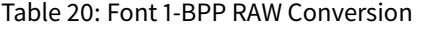

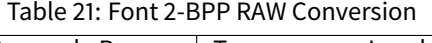

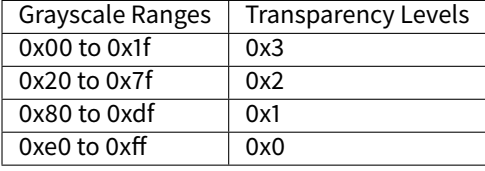

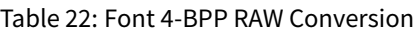

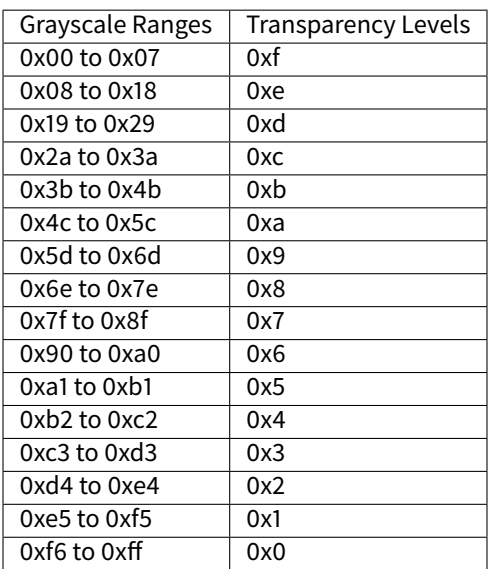

For 8-BPP RAW font, a transparency level is equal to  $255 -$  grayscale value.

### <span id="page-693-0"></span>**Configuration File**

The Font Generator uses a configuration file (called the "list file") for describing fonts that must be processed. The list file is a basic text file where each line describes a font to convert. The font file is described as a resource path, and should be available from the application classpath.

**Note:** The list file must be specified in the application launcher (see [Application Options](#page-122-0)). However, all files in application classpath with suffix . fonts. list are automatically parsed by the Font Generator tool.

Each line can have optional parameters (separated by a ':') which define some ranges of characters to embed in the final raw file, and the required pixel depth. By default, all characters available in the input font file are embedded, and the pixel depth is 1 (i.e 1 bit-per-pixel).

**Note:** See [Configuration File](#page-297-0) to understand the list file grammar.

Selecting only a specific set of characters to embed reduces the memory footprint. There are two ways to specify a character range: the custom range and the known range. Several ranges can be specified, separated by ";".

Below is an example of a list file for the Font Generator:

Listing 9: Fonts Configuration File Example

myfont myfont1:latin myfont2:latin:8 myfont3::4

### **External Resources**

The Font Generator manages two configuration files when the External Resources Loader is enabled. The first configuration file lists the fonts which will be stored as internal resources with the MicroEJ Application. The second file lists the fonts the Font Generator must convert and store in the External Resource Loader output directory. It is the BSP's responsibility to load the converted fonts into an external memory.

### **Dependencies**

• [Font Renderer](#page-694-0) module (see Font Renderer)

#### **Installation**

The Font Generator module is an additional tool for MicroUI library. When the MicroUI module is installed, install this module in order to be able to embed some additional fonts with the application.

If the module is not installed, the platform user will not be able to embed a new font with his/her application. He/she will be only able to use the system fonts specified during the MicroUI initialization step (see [Static Initializa](#page-563-0)[tion](#page-563-0)).

In the VEE Port configuration file, check UI > Font Generator to install the Font Generator module.

### **Use**

In order to be able to embed ready-to-be-displayed fonts, you must activate the fonts conversion feature and specify the fonts configuration file.

Refer to the chapter [Application Options](#page-122-0) (Libraries > MicroUI > Font) for more information about specifying the fonts configuration file.

### <span id="page-694-0"></span>**Font Renderer**

### **Principle**

The Font Renderer is included in the [MicroUI](#page-560-0) module (see MicroUI) for the application side; and is included in the Display module (see [Display](#page-584-0)) for the C side.

#### **Functional Description**

The Graphics Engine redirects all MicroUI font drawings to the internal software algorithms. There is no indirection to a set of Abstraction Layer API.

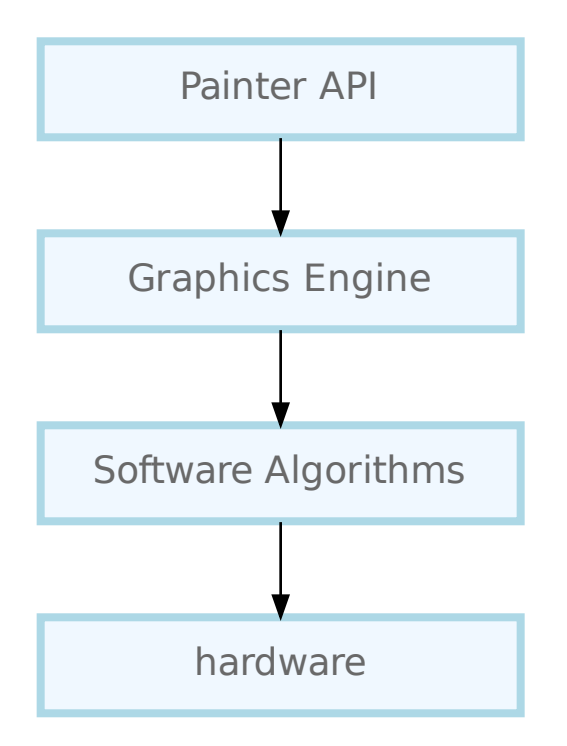

### <span id="page-695-0"></span>**External Resources**

#### **Memory Management**

The Font Renderer is able to load some fonts located outside the CPU addresses' space range. It uses the External Resource Loader.

When a font is located in such memory, the Font Renderer copies a very short part of the resource (the font file) into a RAM memory (into CPU addresses space range): the font header. This header stays located in RAM until the application is using the font. As soon as the application uses another external font, new font replaces the old one. Then, on application demand, the Font Renderer loads some extra information from the font into the RAM memory (the font meta data, the font pixels, etc.). This extra information is automatically unloaded from RAM when the Font Renderer no longer needs them.

This extra information is stored into a RAM section called .bss.microui.display.externalFontsHeap. Its size is automatically calculated according to the external fonts used by the firmware. However it is possible to change this value by setting the application property  $ej$ . microui.memory.externalfontsheap.size. This option is very useful when building a kernel: the kernel may anticipate the section size required by the features.

**Warning:** When this size is smaller than the size required by an external font, some characters may be not drawn.

### **Configuration File**

Like internal resources, the Font Generator uses a *[configuration file](#page-693-0)* (also called the "list file") for describing fonts that need to be processed. The list file must be specified in the application launcher (see [Application Options](#page-122-0)). However, all the files in the application classpath with the suffix . fontsext. list are automatically parsed by the Font Generator tool.

#### **Process**

This chapter describes the steps to open an external resource from the application:

- 1. Add the font in the application project (most of the time in the source folder src/main/resources and in the package fonts ).
- 2. Create / open the configuration file (usually application. fontsext. list).
- 3. Add the relative path of the font: see [Fonts](#page-296-0).
- 4. Launch the application: the Font Generator converts the font in RAW format in the external resources folder ( [application\_output\_folder]/externalResources ).
- 5. Deploy the external resources in the external memory (SDCard, flash, etc.).
- 6. (optional) Update the implementation of the [External Resources Loader](#page-530-0).
- 7. Build and link the application with the BSP.
- 8. The application loads the external resource using [Font.getFont\(String\).](https://repository.microej.com/javadoc/microej_5.x/apis/ej/microui/display/Font.html#getFont-java.lang.String-)
- 9. The font loader looks for the font and only reads the font header.
- 10. (optional) The external resource is closed if the external resource is inside the CPU addresses' space range.
- 11. The application can use the font.

12. The external resource is never closed: the font's bytes are copied in RAM on demand (drawString, etc.).

**Note:** The simulator (Front Panel) does not manage the external resources. All fonts listed in .fontsext.list files are generated in the external resources folder, and this folder is added to the simulator's classpath.

### **Backward Compatibility**

As explained [here](#page-305-0), the notion of Dynamic styles and the style UNDERLINED are not supported anymore by MicroUI 3. However, an external font may have been generated with an older version of the Font Generator; consequently, the generated file can hold the Dynamic style. The Font Renderer can load these old versions of fonts. However, there are some runtime limitations:

- The Dynamic styles are ignored. The font is drawn without any dynamic algorithm.
- The font style (the style returned by [Font.isBold\(\)](https://repository.microej.com/javadoc/microej_5.x/apis/ej/microui/display/Font.html#isBold--) and [Font.isItalic\(\)\)](https://repository.microej.com/javadoc/microej_5.x/apis/ej/microui/display/Font.html#isItalic--) is the Dynamic style. For instance, when a font holds the style bold as dynamic style and the style *italic* as built-in style, the font is considered as bold + italic; even if the style bold is not rendered.

#### **Dependencies**

- [MicroUI](#page-560-0) module (see MicroUI),
- [Display](#page-584-0) module (see Display).

#### **Installation**

The Font Renderer is part of the MicroUI module and Display module. You must install them in order to be able to use some fonts.

#### **Use**

The MicroUI font APIs are available in the class [ej.microui.display.Font.](https://repository.microej.com/javadoc/microej_5.x/apis/ej/microui/display/Font.html)

# <span id="page-696-0"></span>**5.14.12 C Modules**

### **Principle**

Several C modules implement the UI Pack's Abstraction Layer APIs. Some are generic, and some are VEE Port dependent (more precisely: GPU-dependent). The generic modules provide header files to be extended by the spe-cific modules. The generic C modules are available on the [Central Repository](#page-50-0) and the specific C modules on the [Developer Repository](#page-50-1).

The following picture illustrates the available C modules, and the following chapters explain the aim and relations of each C module.

**Note:** It is a simplified view: all sources and headers files of each C module are not visible.

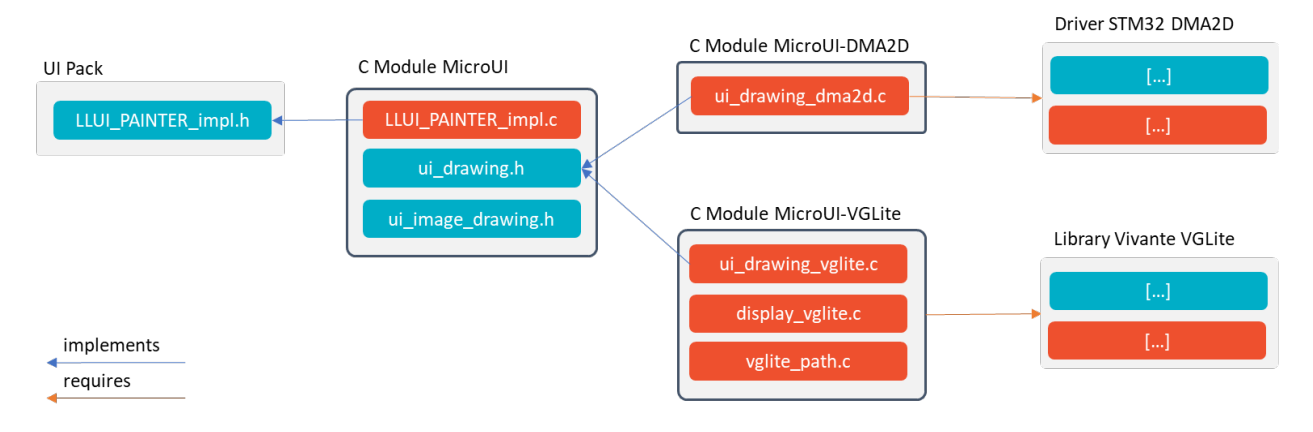

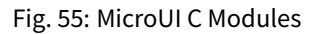

# **UI Pack**

The [UI Pack](#page-599-0) provides a header file to implement the MicroUI drawings: LLUI\_PAINTER\_impl.h. See UI Pack chapter to have more information.

The UI Pack and its header files are available on the Central Repository: [https://repository.microej.com/modules/](https://repository.microej.com/modules/com/microej/pack/ui/ui-pack/) [com/microej/pack/ui/ui-pack/.](https://repository.microej.com/modules/com/microej/pack/ui/ui-pack/)

### **C Module: MicroUI**

This generic C module provides an implementation of all MicroUI Abstraction Layer APIs. This C module is **mandatory** and provides default implementations for:

- LLUI\_PAINTER\_impl.h and LLDW\_PAINTER\_impl.h: see [Abstraction Layer API](#page-599-0) (it manages the synchronization with the Graphics Engine and redirects all drawings to an implementation of  $ui_{cl}$ rawing.h),
- Images heap allocator: see [Memory](#page-655-0),
- LLUI\_INPUT\_IMPL\_log\_queue\_xxx(): see Event Buffer.

See *[UI Pack](#page-599-0)* chapter to have more information. This C module is available on the [Central Repository](#page-50-0): [com.microej.clibrary.llimpl#microui.](https://repository.microej.com/modules/com/microej/clibrary/llimpl/microui/)

### <span id="page-697-0"></span>**C Module: MicroUI Over DMA2D**

This Cmodule is a specific implementation of the Cmodule MicroUI over STM32 DMA2D (Chrom-ART Graphics Accelerator). It implements a set of drawings over the official Chrom-ART Graphics Accelerator API: ui\_drawing\_dma2d.c .

The following table describes the accelerated features:

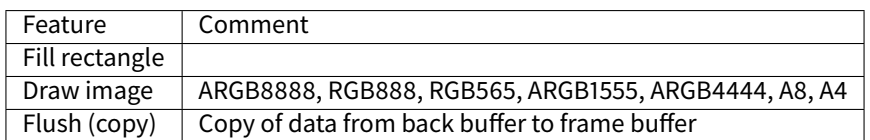

This C module is available on the [Central Repository](#page-50-0): [com.microej.clibrary.llimpl#display-dma2d.](https://repository.microej.com/modules/com/microej/clibrary/llimpl/display-dma2d/)

# <span id="page-698-0"></span>**C Module: MicroUI Over VGLite**

This C module is a specific implementation of the C module MicroUI over Vivante VGLite. It implements a set of drawings over the official Vivante VGLite library (that targets some GPU with vector graphics acceleration): ui\_drawing\_vglite.c .

This C module also provides a set of header files (and their implementations) to manipulate some MicroUI concepts over the VGLite library: image management, path format, etc.: display\_vglite.h and vglite\_path.h.

This C module provides some drawing algorithms that are disabled by default.

- The rendering time of a simple shape with the GPU (time in the VG-Lite library + GPU setup time + rendering time) is longer than with software rendering. To enable the hardware rendering for simple shapes, uncomment the definition of VGLITE\_USE\_GPU\_FOR\_SIMPLE\_DRAWINGS in display\_configuration.h .
- The rendering time of an RGB565 image into an RGB565 buffer without applying an opacity (alpha  $==$ 0xff) is longer than with software rendering (as this kind of drawing consists in performing a mere memory copy). To enable the hardware rendering for RGB565 images, uncomment the definition of VGLITE\_USE\_GPU\_FOR\_RGB565\_IMAGES in display\_configuration.h .
- ARGB8888, ARGB1555, and ARGB4444 transparent images are not compatible with some revisions of the VG-Lite GPU. Older GPU revisions do not render transparent images correctly because the pre-multiplication of the pixel opacity is not propagated to the pixel color components. To enable the hardware rendering for transparent images, uncomment the definition of VGLITE\_USE\_GPU\_FOR\_TRANSPARENT\_IMAGES in display\_configuration.h . Note that this limitation does not concern the A8 and A4 formats.

The following table describes the accelerated features:

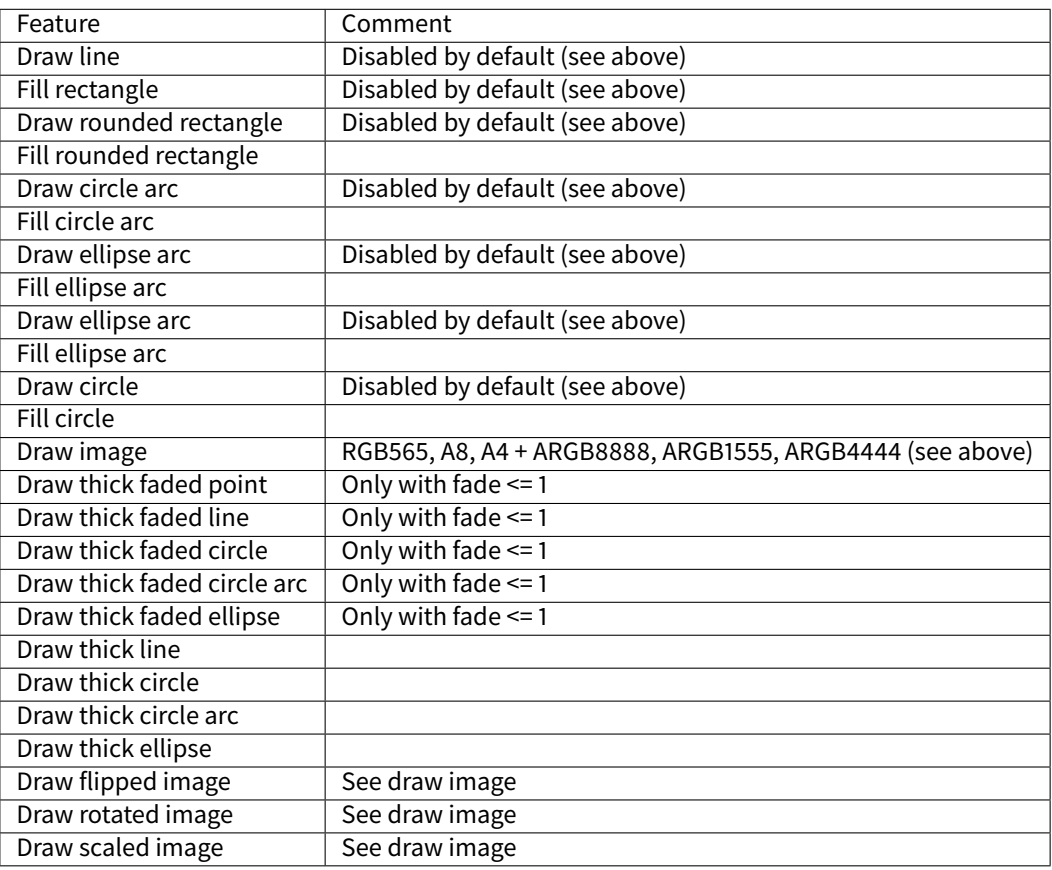

This C module is available on the *[Developer Repository](#page-50-1):* [com.microej.clibrary.llimpl#microui-vglite.](https://forge.microej.com/artifactory/microej-developer-repository-release/com/microej/clibrary/llimpl/microui-vglite)

# **Compatibility**

The compatibility between the components (Packs, C modules, and Libraries) is described in the [Release Notes](#page-706-0).

# **5.14.13 Simulation**

# **Principle**

The graphical user interface uses the Front Panel mock (see [Front Panel Mock](#page-818-0)) and some extensions (widgets) to simulate the user interactions. It is the equivalent of the three embedded modules (Display, Input and LED) of the VEE Port (see [MicroUI](#page-560-0)).

The Front Panel enhances the development environment by allowing User Interface applications to be designed and tested on the computer rather than on the target device (which may not yet be built). The mock interacts with the user's computer in two ways:

- output: LEDs, graphical displays
- input: buttons, joystick, touch, haptic sensors

**Note:** This chapter completes the notions described in [Front Panel Mock](#page-818-0) chapter.

### **Module Dependencies**

The Front Panel project is a regular MicroEJ Module project. Its module.ivy file should look like this example:

```
<ivy-module version="2.0" xmlns:ea="http://www.easyant.org" xmlns:ej="https://developer.
˓→microej.com" ej:version="2.0.0">
<info organisation="com.mycompany" module="examplePanel" status="integration" revision="1.0.0
˓→"/>
   <configurations defaultconfmapping="default->default;provided->provided">
      <conf name="default" visibility="public" description="Runtime dependencies to other␣
˓→artifacts"/>
      <conf name="provided" visibility="public" description="Compile-time dependencies to␣
˓→APIs provided by the VEE Port"/>
  </configurations>
   <dependencies>
      <dependency org="ej.tool.frontpanel" name="widget" rev="1.0.0"/>
   </dependencies>
</ivy-module>
```
It depends at least on the Front Panel framework. This framework contains the Front Panel core classes. The dependencies can be reduced to:

```
<dependencies>
   <dependency org="ej.tool.frontpanel" name="framework" rev="1.1.0"/>
</dependencies>
```
To be compatible with Display module's Graphics Engine, the project must depend on an extension of Front Panel framework. This extension provides some interfaces and classes the Front Panel is using to target simulated display and input devices. The extension does not provide any widgets. It is the equivalent of the embedded Abstraction Layer APIs. It fetches by transitivity the Front Panel framework, so the Front Panel framework dependency does not need to be specified explicitly:

```
<dependencies>
   <dependency org="com.microej.pack.ui" name="ui-pack" rev="[UI Pack version]">
      <artifact name="frontpanel" type="jar"/>
   </dependency>
</dependencies>
```
**Warning:** This extension is built for each UI pack version. By consequence, a Front Panel project is done for a VEE Port built with the same UI pack. When the UI pack mismatch, some errors may occur during the Front Panel project export step, during the VEE Port build, and/or during the application runtime. The current pack version is 13.5.1.

The Front Panel extension does not provide any widgets. Some compatible widgets are available in a third library. The life cycle of this library is different than the UI pack's one. New widgets can be added to simulate new kind of displays, input devices, etc. This extension fetches by transitivity the Front Panel extension, so this extension dependency does not need to be specified explicitly:

```
<dependencies>
   <dependency org="ej.tool.frontpanel" name="widget" rev="2.0.0"/>
</dependencies>
```
Warning: The minimal version 2.0.0 is required to be compatible with UI pack 13.0.0 and higher. By default, when creating a new Front Panel project, the widget dependency version is 1.0.0.

Source code for widgets is available by expanding the library from the project view.

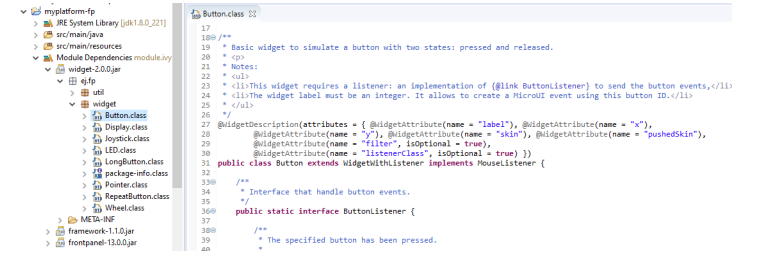

Fig. 56: Front Panel Widgets

#### **MicroUI Implementation**

As described [here](#page-566-0), the Front Panel uses an equivalent of embedded side's header files that implement MicroUI native methods.

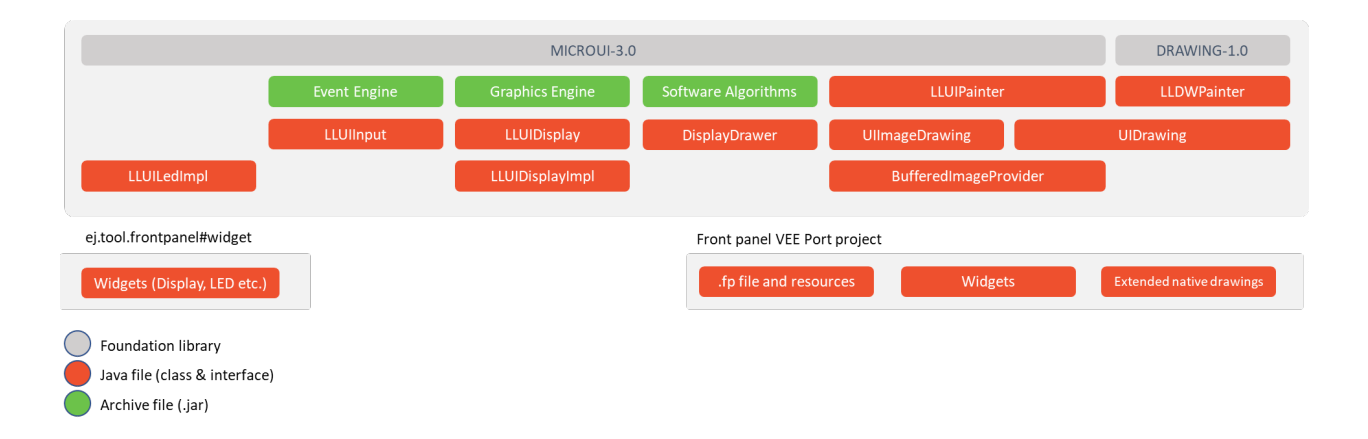

This set of classes and interfaces is available in the module [com.microej.pack.ui#ui-pack.](https://repository.microej.com/modules/com/microej/pack/ui/ui-pack/) It offers the same capacity to override some built-in drawing algorithms (internal Graphics Engine drawing algorithms), to add some custom drawing algorithms, to manipulate the MicroUI concepts (GraphicsContext, Image, etc.) in the Front Panel project, etc.

- The interface ej.microui.display.LLUIDisplay represents the MicroUI Graphics Engine (MicroUI framework). It provides methods to map MicroUI byte arrays in MicroUI Graphics Context objects, manipulate MicroUI colors, clip, etc. An instance of this framework is available via the field Instance .
- The interface ej.microui.display.LLUIDisplayImpl all methods required by MicroUI implementation to be compatible with the MicroUI Display class implementation. See [Widget Display](#page-702-0).
- The class ej.microui.display.LLUIPainter implements all MicroUI drawing natives. It defines some interfaces and classes to manipulate the MicroUI concepts (GraphicsContext, Image, etc.) in the Front Panel project. Like the embedded side, this class manages the synchronization with the Graphics Engine and delegates the drawing to the interface ej.microui.display.UIDrawing.
- The interface ej.microui.display.UIDrawing defines all the drawing methods available in MicroUI. The default implementation of the methods involving images calls the matching method in  $e_i$  microui. display.UIImageDrawing . The default implementation of the other methods reports the error that the drawing is not done.
- The interface ej.microui.display.UIImageDrawing defines all the methods that draw an image. The default implementation of the methods reports the error that the drawing is not done.
- The class ej.microui.display.DisplayDrawer implements ej.microui.display.UIDrawing that draws using the Graphics Engine software algorithms.
- The classes in the package ej.drawing implement the native of the MicroUI extended library: [Drawing](https://repository.microej.com/modules/ej/api/drawing/)
- The classes in the package ej.microui.event manage the input events, see *[Inputs Extensions](#page-703-0)*.
- The classes in the package  $ej.microui$ . led manage the LEDs.

# <span id="page-702-0"></span>**Widget Display**

The widget Display implements the interface  $\epsilon j$  microui.display.LLUIDisplayImpl to be compatible with the implementation of the MicroUI class [Display.](https://repository.microej.com/javadoc/microej_5.x/apis/ej/microui/display/Display.html)

### **Features**

- Simple or double buffering (default value): doubleBufferFeature=true|false.
- [LCD refresh rate](#page-702-1): simulates the time between two visible frames on the hardware device.
- [LCD flush time](#page-702-2): simulates the time to send the frame content to the hardware device.
- Backlight (enabled by default): backlightFeature=true|false .
- [Non-rectangular displays](#page-703-1): filter="xxx.png". Some displays can have another appearance (for instance: circular).
- [Standard](#page-594-0) pixel formats.
- [Driver-specific](#page-597-0) pixel formats: extensionClass="xxx". This class must be added in the Front Panel project and implement the interface ej.fp.widget.Display.DisplayExtension.

# <span id="page-702-1"></span>**Refresh Rate**

Usually a LCD is cadenced around 50-60Hz. That means the LCD can display a new frame every 16-20ms. By default this widget displays a new frame as soon as possible. It can be configured to reduce this time to simulate the hardware device.

In the widget declaration, set the attribute refreshRate="xxx" with a value in Hertz. A zero or negative value disables the feature.

**Note:** This feature is only available when double buffering mode is enabled.

The application can substitute the VEE Port's value by setting the property  $-Dej.fp.widget.display.$ refreshRate=xxx in the application launcher.

### <span id="page-702-2"></span>**Flush Time**

On a hardware device, the time to send the frame data from the back buffer memory to the LCD is not null. According to the hardware device technology, this time varies between 3-4 ms to 10-15ms. In SPI mode, this time may be higher, around 50ms, even more. By default this widget copies the content of back buffer as faster as possible. It can be configured to reduce this time to simulate the hardware device.

In the widget declaration, set the attribute  $flushTime="xxx"$  with a value in milliseconds. A zero or negative value disables the feature.

**Note:** This feature is only available when double buffering mode is enabled.

The application can substitute the VEE Port's value by setting the property  $-Dej.fp.widget.display.$ flushTime=xxx in the application launcher.

### <span id="page-703-1"></span>**Non-rectangular Display**

The Front Panel can simulate using a filter (see [Widget](#page-823-0)). This filter defines the pixels inside and outside the whole display area. The filter image must have the same size as the rectangular display area. A display pixel at a given position will not be rendered if the pixel at the same position in the mask is fully transparent.

**Note:** Usually the touch panel over the display uses the same filter to reduce the touch panel area.

Example of non-rectangular display and touch:

```
<ej.fp.widget.Display x="41" y="33" width="392" height="392" filter="mask_392.png" />
<ej.fp.widget.Pointer x="41" y="33" width="392" height="392" filter="mask_392.png" touch=
˓→"true"/>
```
#### <span id="page-703-0"></span>**Inputs Extensions**

The input device widgets (button, joystick, touch, etc.) require a listener to know how to react on input events (press, release, move, etc.). The aim of this listener is to generate an event compatible with MicroUI [Event Gener](https://repository.microej.com/javadoc/microej_5.x/apis/ej/microui/event/EventGenerator.html)[ator.](https://repository.microej.com/javadoc/microej_5.x/apis/ej/microui/event/EventGenerator.html) Thereby, a button press action can become a MicroUI [Buttons](https://repository.microej.com/javadoc/microej_5.x/apis/ej/microui/event/generator/Buttons.html) press event or a [Command](https://repository.microej.com/javadoc/microej_5.x/apis/ej/microui/event/generator/Command.html) event or anything else.

A MicroUI [Event Generator](https://repository.microej.com/javadoc/microej_5.x/apis/ej/microui/event/EventGenerator.html) is known by its name. This name is fixed during the MicroUI static initialization (see [Static](#page-563-0) [Initialization](#page-563-0)). To generate an event to a specific event generator, the widget has to use the event generator name as identifier.

A Front Panel widget can:

- Force the behavior of an input action: the associated MicroUI [Event Generator](https://repository.microej.com/javadoc/microej_5.x/apis/ej/microui/event/EventGenerator.html) type is hardcoded [\(Buttons,](https://repository.microej.com/javadoc/microej_5.x/apis/ej/microui/event/generator/Buttons.html) [Pointer,](https://repository.microej.com/javadoc/microej_5.x/apis/ej/microui/event/generator/Pointer.html) etc.), the event is hardcoded (for instance: widget button press action may be hardcoded on event generator [Buttons](https://repository.microej.com/javadoc/microej_5.x/apis/ej/microui/event/generator/Buttons.html) and on the event pressed). Only the event generator name (identifier) should be editable by the Front Panel extension project.
- Propose a default behavior of an input action: contrary to first point, the Front Panel extension project is able to change the default behavior. For instance a joystick can simulate a MicroUI [Pointer.](https://repository.microej.com/javadoc/microej_5.x/apis/ej/microui/event/generator/Pointer.html)
- Do nothing: the widget requires the Front Panel extension project to give a listener. This listener will receive all widgets action (press, release, etc.) and will have to react on it. The action should be converted on a MicroUI [Event Generator](https://repository.microej.com/javadoc/microej_5.x/apis/ej/microui/event/EventGenerator.html) event or might be dropped.

This choice of behavior is widget dependant. Please refer to the widget documentation to have more information about the chosen behavior.

### **Heap Simulation**

Graphics Engine is using two dedicated heaps: for the images (see [Memory](#page-655-0)) and the external fonts (see [External](#page-695-0) [Resources](#page-695-0)). Front Panel partly simulates the heaps usage.

- Images heap: Front Panel simulates the heap usage when the application is creating a BufferedImage, when it loads and decodes an image (PNG, BMP, etc.) which is not a raw resource and when it converts an image in MicroEJ format in another MicroEJ format. However it does not simulate the external image copy in heap (see [External Resource](#page-655-1)).
- External fonts heap: Front Panel does not simulate this heap (see *[External Resources](#page-695-0)*). There is no rendering limitation when application is using a font which is located outside CPU addresses ranges.

#### <span id="page-704-0"></span>**Image Decoders**

Front Panel uses its own [internal](#page-657-0) image decoders when the associated modules have been selected (see *internal* [image decoders](#page-657-0)). Some additional decoders can be added like the C-side for the embedded VEE Port (see [external](#page-657-0) [image decoders](#page-657-0)). Front Panel uses the Java AWT [ImageIO](https://docs.oracle.com/javase/7/docs/api/javax/imageio/ImageIO.html) API to load the encoded images.

#### **Generic Image Decoders**

The Java AWT [ImageIO](https://docs.oracle.com/javase/7/docs/api/javax/imageio/ImageIO.html) class holds a limited list of additional decoders. To be compliant with the embedded side, these decoders are disabled by default. To add an additional decoder, specify the property hardwareImageDecoders.list in Front Panel configuration properties file (see [Installation](#page-705-0)) with one or several property values:

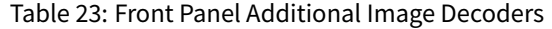

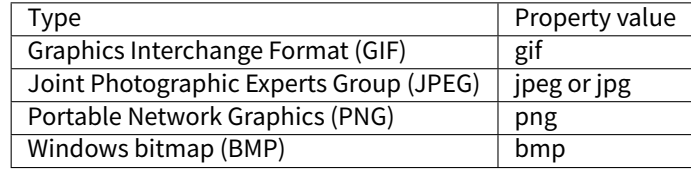

The decoders list is comma (,) separated. Example:

hardwareImageDecoders.list=jpg,bmp

#### **Custom Image Decoders**

Additionally, the Java AWT [ImageIO](https://docs.oracle.com/javase/7/docs/api/javax/imageio/ImageIO.html) class offers the possibility to add some custom image decoders by using the service javax.imageio.spi.ImageReaderSpi .

Since UI Pack 13.2.0, Front Panel automatically includes new image decoders (new ImageIO services, see the method  $LLUIDisplayImpl. decode()$ , compiled in JAR files that follow this convention:

- 1. The JAR contains the service declaration /META-INF/services/javax.imageio.spi.ImageReaderSpi,
- 2. The JAR filename's prefix is imageio-,
- 3. The JAR location is the VEE Port configuration project's dropins/tools/ directory.

**Note:** The same JAR is used by the Front Panel and by the [Image Generator](#page-650-0).

#### **Drawings**

Front Panel is designed to modify the default behavior for performing [drawings](#page-627-0).

### **Image Rendering**

Front Panel is designed to add the support of [custom images](#page-665-0).

# **Buffered Image**

Front Panel is designed to add the support of MicroUI BufferedImage with a format different from the display format.

# **Classpath**

A standard mock is running on the same JVM than the HIL Engine (see [Mock](#page-811-0) chapter). It shares the same classpath. When the application is not using the MicroUI library (i.e., it is not an UI application, whether the VEE Port holds the MicroEJ Graphics Engine or not), the Front Panel mock runs a standard mock. When the application is using the MicroUI library, the Front Panel UI mock runs on the same JVM than the MicroEJ Simulator. In this case, the other mocks don't share the same classpath than the Front Panel mock. As a consequence, an other mock than the Front Panel mock can not send input events to MicroUI, the object created in the standard mocks's class loader are not available in the Front Panel UI's class loader (and vice versa), etc.

Since the UI Pack 13.2.0, it is possible to force to run the Front Panel UI mock in the same classpath than the HIL Engine by adding the property  $-\text{Dej.fp.hil=true}$  in the application JRE tab. Note that this option only works when the version of the MicroEJ Architecture used to build the VEE Port is 7.17.0 or higher.

# **Dependencies**

- [MicroUI](#page-560-0) module (see MicroUI),
- [Display](#page-584-0) module (see  $Display$ ): This module gives the characteristics of the graphical display that are useful for configuring the Front Panel.

### <span id="page-705-0"></span>**Installation**

Front Panel is an additional module for MicroUI library. When the MicroUI module is installed, install this module in order to be able to simulate UI drawings on the Simulator. See [Installation](#page-826-0) to install the module.

The properties file can additional properties:

• hardwareImageDecoders. list [optional, default value is "" (empty)]: Defines the available list of additional image decoders provided by the hardware (see *[Image Decoders](#page-704-0)*). Use comma (;) to specify several decoders among this list: bmp, jpg, jpeg, gif, png. If empty or unspecified, no image decoder is added.

### **Use**

Launch a MicroUI application on the Simulator to run the Front Panel.

# <span id="page-706-0"></span>**5.14.14 Release Notes**

# **MicroEJ Architecture Compatibility Version**

The current UI Pack version is 13.5.1. The following tables describe the compatibility ranges between MicroEJ UI Packs and MicroEJ Architectures.

# **Standard Versions**

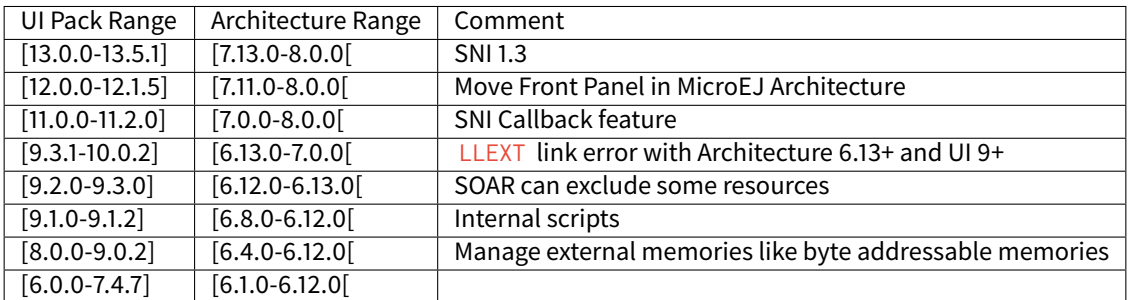

# **Maintenance Versions**

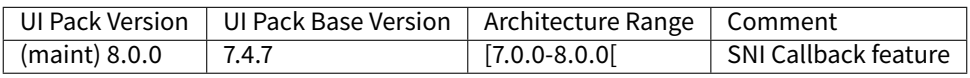

### **Foundation Libraries**

The following table describes Foundation Libraries API versions implemented in MicroEJ UI Packs.

### Table 24: MicroUI API Implementation

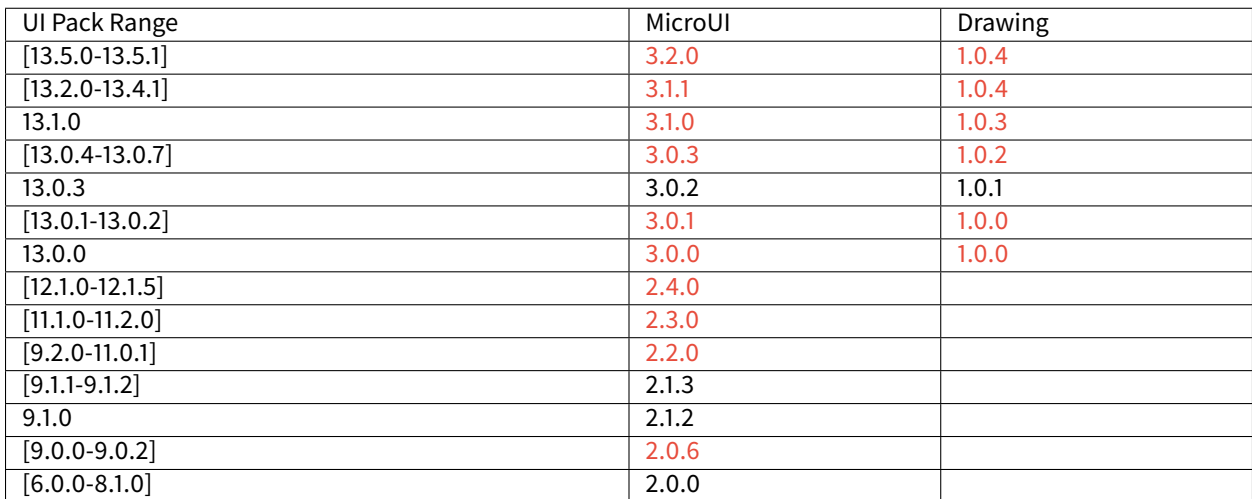

# **Abstraction Layer Interface**

The following sections briefly describes Abstraction Layer interface changes. For more details, refer to the [Migration](#page-741-0) [Guide](#page-741-0).

# **Display**

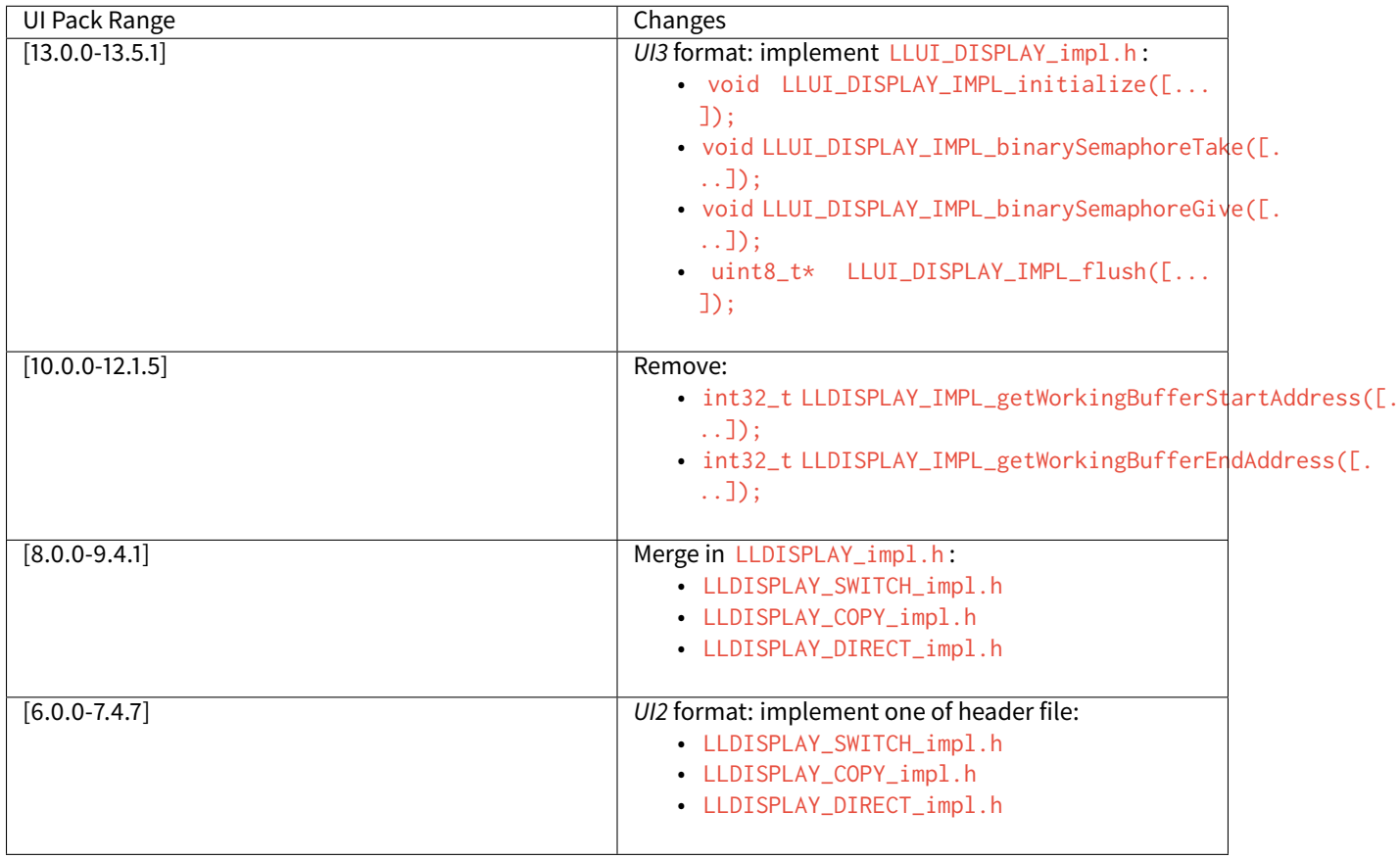

# **Input**

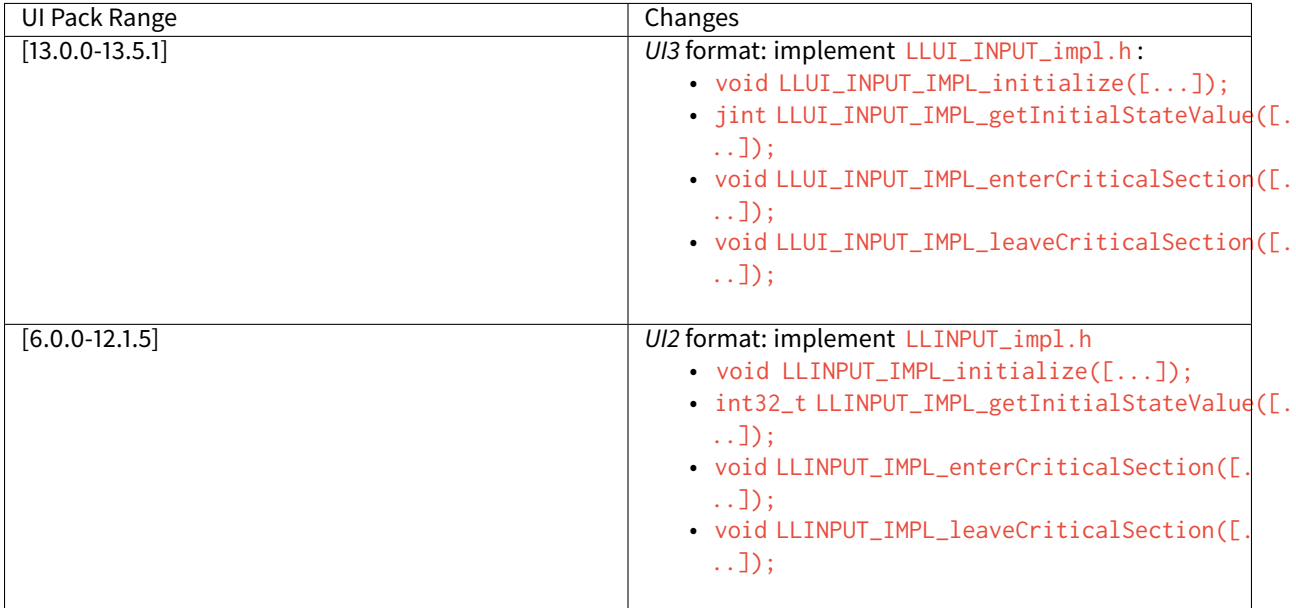

# **LED**

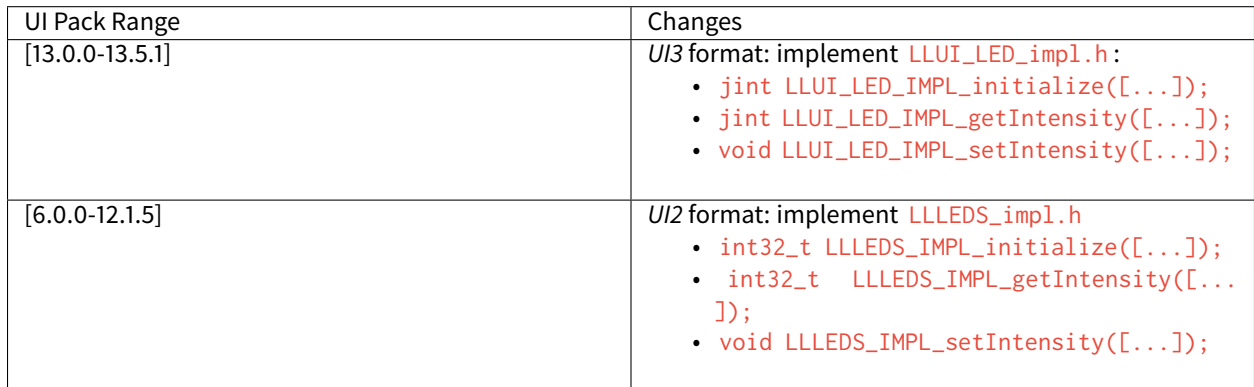

### **Front Panel API**

Since MicroEJ UI Pack 13.0.0, the Front Panel project must depend on module [com.microej.pack.ui.ui](https://repository.microej.com/modules/com/microej/pack/ui/ui-pack/)[pack\(frontpanel\).](https://repository.microej.com/modules/com/microej/pack/ui/ui-pack/) The module version is the MicroEJ Generic UI Pack version, that is always aligned with the MicroEJ UI Packs specific for MCUs.

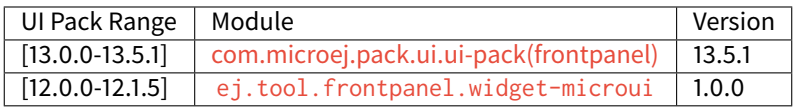

Note: Before MicroEJ UI Pack 12.0.0, the Front Panel project must depend on classpath variable

FRONTPANEL\_WIDGETS\_HOME .

#### **Image Generator API**

Since MicroEJ UI Pack 13.0.0 , the Image Generator extension project must depend on module [com.microej.pack.ui.ui-pack\(imagegenerator\).](https://repository.microej.com/modules/com/microej/pack/ui/ui-pack/) The module version is the MicroEJ Generic UI Pack version, that is always aligned with the MicroEJ UI Packs specific for MCUs.

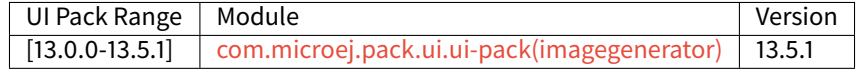

**Note:** Before MicroEJ UI Pack 13.0.0 , the Image Generator extension project must depend on classpath variable IMAGE-GENERATOR-x.x .

#### **C Modules**

#### **MicroUI C Module**

The MicroUI C module [com.microej.clibrary.llimpl\(microui\)](https://repository.microej.com/modules/com/microej/clibrary/llimpl/microui/) is available on MicroEJ Central Repository, see [C Mod](#page-696-0)[ules](#page-696-0). The following table describes the compatibility versions between the C modules and the MicroEJ UI Packs:

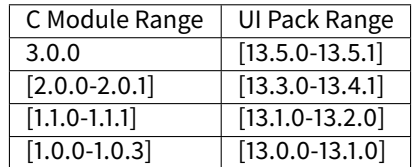

### **Extended C Modules**

Some C modules extend the main MicroUI C module. They override the default implementation to use a GPU to perform some drawings. Contrary to the main MicroUI C module, they are optional: when they are not available, the default implementation of drawings is used. The default implementations use the Graphics Engine software algorithms.

#### **STM32 Chrom-ART**

The *[DMA2D C module](#page-697-0)* targets the STM32 CPU that provides the Chrom-ART accelerator.

The following table describes the version compatibility between the C module and the MicroEJ UI Packs:

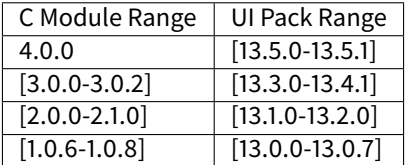

#### **Vivante VG-Lite**

The [VG-Lite C module](#page-698-0) targets the NXP CPU that provides the Vivante VG-Lite accelerator.

The following table describes the version compatibility between the C module and the MicroEJ UI Packs:

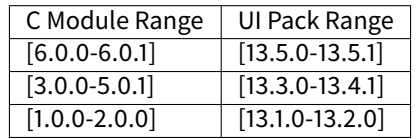

The following table describes the version compatibility between the C module and the VG-Lite libraries (officially supported):

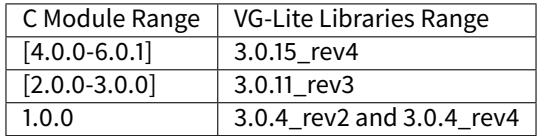

# **5.14.15 Changelog**

# **[13.5.1] (2023-06-08)**

# **MicroUI**

# **Fixed**

• Fix the compatibility with MicroEJ Architecture 8 (SOAR error with internal MicroUI system properties file).

### **FrontPanel**

### **Fixed**

- Fix consecutive calls to LLUIDisplay.newMicroUIImage() throwing an exception.
- Allow overriding the display drawer with a service or in a front panel widget.

# **[13.5.0] (2023-05-03)**

• Compatible with Architecture 7.13.0 or higher.

### **MicroUI Implementation**

### **Changed**

• Implement MicroUI 3.2 (multi-mutable image formats, drawing log flags, etc.).

### **Fixed**

• Fix ellipse fading.

### **Drawing Implementation**

### **Fixed**

• Fix the position of arc caps.

# **LLAPIs**

### **Added**

- Add some functions in LLUI\_DISPLAY.h to manage the MicroUI Drawing Log flags.
- Add some functions in LLUI\_DISPLAY.h to change the MicroUI clip and colors.
- Add the notion of "drawer" to identify the available drawer for a given MicroUI Image format.

#### **Changed**

- Change the MicroUI image format MICROUI\_IMAGE\_FORMAT\_LCD by MICROUI\_IMAGE\_FORMAT\_DISPLAY.
- Change the signature of  $xx\_drawing\_soft.h$ : all functions return a drawing status.

### **Removed**

• Remove ui drawing.h and dw drawing.h (move them in MicroUI CCO).

### **FrontPanel**

### **Added**

- Add a service to decode immutable images with a custom format.
- Add a service to create mutable images with a custom format.
- Add a service to draw into mutable images with a format different than the display format.
- Add some methods to manage the MicroUI Drawing Log flags.
- Add some methods to change the MicroUI clip and colors.

#### **Changed**

- Merge DWDrawing in UIDrawing.
- Turn UIDrawing as a service to handle drawings for a specific format.
- Change the mechanism to get the software drawer.
- Change the MicroUI image format MICROUI\_IMAGE\_FORMAT\_LCD by MICROUI\_IMAGE\_FORMAT\_DISPLAY.

#### **Removed**

• Remove the interfaces UIDrawingDefault and DWDrawingDefault (implement the interface UIDrawing instead).

### **ImageGenerator**

### **Added**

• Add compatibility with Architecture 8.

# **[13.4.1] (2023-02-06)**

### **Drawing Implementation**

# **Fixed**

- Fix thick lines drawing (when thickness is larger than length).
- Fix circle and ellipse drawing (when the diameter/axis has an even length).

# **FrontPanel**

### **Changed**

• Increase the speed of RAW image decoding step.

### **ImageGenerator**

#### **Fixed**

• Fix the VEE Port's memory alignment constraint.

### **[13.4.0] - 2022-12-13**

• Compatible with Architecture 7.13.0 or higher.

### **MicroUI Implementation**

#### **Fixed**

- Fix the unexpected resuming of the pump Java thread when a new event is added to the queue if it is an other component than the MicroUI queue that has suspended the pump Java thread.
- Fix the flush bounds of drawCircleArc and drawEllipseArc.

### **FrontPanel**

### **Added**

• Add some checks to not perform a drawing when it is unnecessary.

### **Fixed**

• Fix the Front Panel representation of a BufferedImage: it is always opaque.

### **ImageGenerator**

# **Added**

• Add the image format A8 RLE.

# **Changed**

• Rename RLE1 format in ARGB1565\_RLE (keep RLE1 for backward compatibility).

# **Fixed**

• Fix the non-generation of external images for the features.

# **FontGenerator**

### **Fixed**

• Fix the external fonts output folder for the features.

# **[13.3.1] - 2022-09-09**

• Compatible with Architecture 7.13.0 or higher.

### **Image Generator**

### **Added**

• Add an [Application Option](#page-122-0) to quickly test an Image Generator Extension project.

### **Changed**

- Increase logs when application verbosity is enabled.
- Check the stride defined by the Image Generator Extension project (throw an error if the value is incompatible with the memory alignment).

- Fix the external resource generation: they were no longer generated (UI pack 13.3.0 regression).
- Fix the duplicate generation (as internal and external resources) of the custom . list file images (consider only custom . list file images as external resources when the prefix of the list file extension starts with extern ).
- Fix the internal limit error when converting images with BPP lower than 8 bits (for platforms that define a rule for the image stride through an Image Generator Extension project).

### **[13.3.0] - 2022-09-02**

• Compatible with Architecture 7.13.0 or higher.

# **MicroUI Implementation**

### **Fixed**

- Fix the Cx ( $x == 1 \mid 2 \mid 4$ ) Graphics Engine's when memory layout is "column".
- Fix the consistency between [Image.getImage\(\)](https://repository.microej.com/javadoc/microej_5.x/apis/ej/microui/display/Image.html#getImage-java.lang.String-) and [Font.getFont\(\)](https://repository.microej.com/javadoc/microej_5.x/apis/ej/microui/display/Font.html#getFont-java.lang.String-) about starting MicroUI.

# **Front Panel**

# **Added**

• Add custom image formats and a service to prepare for future MicroUI functionality.

### **Image Generator**

# **Fixed**

• Fix the stride stored in the image when the Graphics Engine's memory layout is "column".

# **LLAPIs**

### **Added**

- Add custom image formats to prepare for future MicroUI functionality.
- Add LLAPI to adjust new image characteristics (size and alignment).
- Add API: UI\_DRAWING\_copyImage and UI\_DRAWING\_drawRegion .
- Add the LLUI version (== UI Pack version) in header files.

### **Changed**

• Use type jbyte to identify an image format instead of MICROUI\_ImageFormat (prevent C compiler optimization).

### **Removed**

• Remove the MicroUI's native functions declaration with macros (not backward compatible).

# **[13.2.0] - 2022-05-05**

• Compatible with Architecture 7.16.0 or higher.

### **Integration**

### **Changed**

• Update to the latest SDK license notice.

#### **MicroUI Implementation**

#### **Changed**

• Use . rodata sections instead of . text sections.

#### **Fixed**

- Clean KF stale references when killing a feature without display context switch.
- Make sure to wait the end of an asynchronous drawing before killing a KF feature.
- Redirect the events sent to the pump to the pump's handler instead of to the event generator's handler.
- Fix the drawing of antialiased arc: caps are drawn over the arc itself (rendering issue when the GraphicsContext's background color is set).
- Fix the drawing of antialiased arc: arc is not fully drawn when (int)startAngle == (int)((startAngle + arcAngle)  $% 360$ ).
- Fix the input queue size when not already set by the application launcher.
- Fix the use of a negative scanLength in [GraphicsContext.readPixels\(\)](https://repository.microej.com/javadoc/microej_5.x/apis/ej/microui/display/GraphicsContext.html#readPixel-int-int-) and [Image.readPixels\(\).](https://repository.microej.com/javadoc/microej_5.x/apis/ej/microui/display/Image.html#readPixel-int-int-)

### **Front Panel**

# **Added**

- Add the property -Dej.fp.hil=true in the application launcher to force to run the FrontPanel with the Graphics Engine as a standard HIL mock (requires MicroEJ Architecture 7.17.0 or higher).
- Add LLUIDisplayImpl.decode(): the Front Panel project is able to read encoded image like the embedded side.
- Include automatically the AWT ImageIO services.
- Add MicroUIImage.readPixel() to read an image's pixel color.

- Fix the "display context switch" and the loading of feature's font.
- Fix OOM (Java heap space) when opening/closing several hundreds of big RAW Images.
- Fix the synchronization with the Graphics Engine when calling [GraphicsContext.setColor\(\)](https://repository.microej.com/javadoc/microej_5.x/apis/ej/microui/display/GraphicsContext.html#setColor-int-) or [GraphicsCon](https://repository.microej.com/javadoc/microej_5.x/apis/ej/microui/display/GraphicsContext.html#enableEllipsis-int-)[text.enableEllipsis\(\).](https://repository.microej.com/javadoc/microej_5.x/apis/ej/microui/display/GraphicsContext.html#enableEllipsis-int-)

### **Image Generator**

### **Added**

- Include automatically the AWT ImageIO services.
- Allow to a custom image converter to generate a file other than a binary resource.
- Allow to a custom image converter to specify the supported . list files.

# **LLAPIs**

### **Added**

• Add LLUI\_DISPLAY\_readPixel to read an image's pixel color.

#### **BSP**

#### **Fixed**

• Fix the IAR Embedded Workbench warnings during debug session.

#### **[13.1.0] - 2021-08-03**

• Compatible with Architecture 7.16.0 or higher.

### **MicroUI API**

#### **Removed**

• Remove MicroUI and Drawing API from UI pack.

### **MicroUI Implementation**

#### **Changed**

- Compatible with [MicroUI API 3.1.0.](https://repository.microej.com/modules/ej/api/microui/3.1.0/)
- Check Immortals heap minimal size required by MicroUI implementation.
- Change the EventGenerator Pointer event format.
- Do no systematically use the GPU to draw intermediate steps of a shape.

- EventGenerator's event has not to be sent to the Display's handler when EventGenerator's handler is null.
- Fill rounded rectangle: fix rendering when corner radius is higher than rectangle height.
- An external image is closed twice when the application only checks if the image is available.
- RLE1 image rendering when platform requires image pixels address alignment.
- Manage the system fonts when the font generator is not embedded in the platform.
- Have to wait the end of current drawing before closing an image.

### **Drawing Implementation**

### **Changed**

• Compatible with [Drawing API 1.0.3.](https://repository.microej.com/modules/ej/api/drawing/1.0.3/)

# **LLAPIs**

### **Added**

- Add LLUI\_DISPLAY\_convertDisplayColorToARGBColor() .
- Add LLAPI to manage the [MicroUI Image heap](#page-655-0).
- Add LLAPI to dump the [MicroUI Image queue](#page-581-0).

### **Changed**

• Change signature of LLUI\_DISPLAY\_setDrawingLimits() : remove MICROUI\_GraphicsContext\* to be able to call this function from GPU callback method.

#### **Simulator**

### **Added**

- Add MicroUIImage.getImage(int): apply a rendering color on Ax images.
- Add LLUIDisplay.convertRegion() : convert a region according image format restrictions.

#### **Changed**

• Compatible with new EventGenerator Pointer event format.

### **Fixed**

- Fix OutputFormat A8 when loading an image (path or stream) or converting a RAW image.
- Fix OOM (Java heap space) when opening/closing several hundreds of MicroUI Images.
- Simulates the image data alignment.

### **[13.0.7] - 2021-07-30**

• Compatible with Architecture 7.16.0 or higher.

# **MicroUI Implementation**

- Allow to open a font in format made with UI Pack 12.x (but cannot manage Dynamic styles).
- [Display.flush\(\)](https://repository.microej.com/javadoc/microej_5.x/apis/ej/microui/display/Display.html#flush--) method is called once when MicroUI pump thread has a higher priority than the caller of [Dis](https://repository.microej.com/javadoc/microej_5.x/apis/ej/microui/display/Display.html#requestFlush--)[play.requestFlush\(\).](https://repository.microej.com/javadoc/microej_5.x/apis/ej/microui/display/Display.html#requestFlush--)
- [Display.requestFlush\(\)](https://repository.microej.com/javadoc/microej_5.x/apis/ej/microui/display/Display.html#requestFlush--) is only executed once from a feature (UI deadlock).

# **Misc**

### **Fixed**

• Fix MMM dependencies: do not fetch the MicroEJ Architecture.

### **[13.0.6] - 2021-03-29**

• Compatible with Architecture 7.16.0 or higher.

# **LLAPIs**

#### **Fixed**

• Size of the typedef MICROUI\_Image : do not depend on the size of the enumeration MICROUI\_ImageFormat ( LLUI\_PAINTER\_impl.h ).

### **[13.0.5] - 2021-03-08**

• Compatible with Architecture 7.16.0 or higher.

#### **MicroUI Implementation**

### **Removed**

• Remove ResourceManager dependency.

#### **Fixed**

- A feature was not able to call [Display.callOnFlushCompleted\(\).](https://repository.microej.com/javadoc/microej_5.x/apis/ej/microui/display/Display.html#callOnFlushCompleted-java.lang.Runnable-)
- Stop feature: prevent [NullPointerException](https://repository.microej.com/javadoc/microej_5.x/apis/java/lang/NullPointerException.html) when a kernel's EventGenerator is removed from event generators pool.
- Filter [DeadFeatureException](https://repository.microej.com/javadoc/microej_5.x/apis/ej/kf/DeadFeatureException.html) in MicroUI pump.
- Drawing of thick arcs which represent an almost full circle.
- Drawing of thick faded arcs which pass by 0° angle.

# **Simulator**

#### **Fixed**

• Front panel memory management: reduce simulation time.

### **[13.0.4] - 2021-01-15**

• Compatible with Architecture 7.16.0 or higher.

# **MicroUI API**

# **Changed**

- [Changed] Include [MicroUI API 3.0.3.](https://repository.microej.com/modules/ej/api/microui/3.0.3/)
- [Changed] Include [MicroUI Drawing API 1.0.2.](https://repository.microej.com/modules/ej/api/drawing/1.0.2/)

# **MicroUI Implementation**

### **Fixed**

- Fix each circle arc cap being drawn on both sides of an angle.
- Fix drawing of rounded caps of circle arcs when fade is 0.
- Cap thickness and fade in thick drawing algorithms.
- Clip is not checked when filling arcs, circles and ellipsis.
- Image path when loading an external image ( LLEXT ).
- InternalLimitsError when calling [MicroUI.callSerially\(\)](https://repository.microej.com/javadoc/microej_5.x/apis/ej/microui/MicroUI.html#callSerially-java.lang.Runnable-) from a feature.

### **Drawing Implementation**

### **Fixed**

• Draw deformed image is not rendered.

### **ImageGenerator**

### **Changed**

• Compatible with [com.microej.pack.ui#ui-pack\(imageGenerator\)#13.0.4.](https://repository.microej.com/modules/com/microej/pack/ui/ui-pack/13.0.4/)

### **Fixed**

- [NullPointerException](https://repository.microej.com/javadoc/microej_5.x/apis/java/lang/NullPointerException.html) when trying to convert an unknown image.
- Restore external resources option in MicroEJ launcher.

### **[13.0.3] - 2020-12-03**

• Compatible with Architecture 7.16.0 or higher.
# **MicroUI API**

# **Changed**

- [Changed] Include MicroUI API 3.0.2.
- [Changed] Include MicroUI Drawing API 1.0.1.

## **MicroUI Implementation**

# **Fixed**

- Reduce Java heap usage.
- Fix empty images heap.
- Draw image algorithm does not respect image stride in certain circumstances.
- Fix flush limits of [drawThickFadedLine,](https://repository.microej.com/javadoc/microej_5.x/apis/ej/drawing/ShapePainter.html#drawThickFadedLine-ej.microui.display.GraphicsContext-int-int-int-int-int-int-ej.drawing.ShapePainter.Cap-ej.drawing.ShapePainter.Cap-) [drawThickEllipse](https://repository.microej.com/javadoc/microej_5.x/apis/ej/drawing/ShapePainter.html#drawThickEllipse-ej.microui.display.GraphicsContext-int-int-int-int-int-) and [drawThickFadedEllipse.](https://repository.microej.com/javadoc/microej_5.x/apis/ej/drawing/ShapePainter.html#drawThickFadedEllipse-ej.microui.display.GraphicsContext-int-int-int-int-int-int-)

# **[13.0.2] - 2020-10-02**

- Compatible with Architecture 7.16.0 or higher.
- Use new naming convention: com.microej.architecture.[toolchain].[architecture]-ui-pack .

## **Fixed**

• [ESP32] - Potential PSRAM access faults by rebuilding using esp-idf v3.3.0 toolchain - simikou2 .

## **[13.0.1] - 2020-09-22**

• Compatible with Architecture 7.16.0 or higher.

## **MicroUI API**

## **Changed**

• Include [MicroUI API 3.0.1.](https://repository.microej.com/modules/ej/api/microui/3.0.1/)

## **MicroUI Implementation**

- Throw an exception when there is no display.
- Antialiased circle may be cropped.
- [FillRoundedRectangle](https://repository.microej.com/javadoc/microej_5.x/apis/ej/microui/display/Painter.html#fillRoundedRectangle-ej.microui.display.GraphicsContext-int-int-int-int-int-int-) can give invalid arguments to [FillRectangle.](https://repository.microej.com/javadoc/microej_5.x/apis/ej/microui/display/Painter.html#fillRectangle-ej.microui.display.GraphicsContext-int-int-int-int-)
- Flush bounds may be invalid.
- Reduce memory footprint (java heap and immortal heap).
- No font is loaded when an external font is not available.
- A8 color is cropped to display limitation too earlier on simulator.

# **LLAPIs**

### **Fixed**

• Missing a LLAPI to check the overlapping between source and destination areas.

## **Simulator**

## **Fixed**

- Cannot use an external image decoder on front panel.
- Missing an API to check the overlapping between source and destination areas.

#### **ImageGenerator**

# **Fixed**

• Cannot build a platform with image generator and without front panel.

### **[13.0.0] - 2020-07-30**

- Compatible with Architecture 7.16.0 or higher.
- Integrate SDK 3.0-B license.

## **MicroUI API**

#### **Changed**

- [Changed] Include [MicroUI API 3.0.0.](https://repository.microej.com/modules/ej/api/microui/3.0.0/)
- [Changed] Include [MicroUI Drawing API 1.0.0.](https://repository.microej.com/modules/ej/api/drawing/1.0.0/)

#### **MicroUI Implementation**

#### **Added**

• Manage image data (pixels) address alignment (not more fixed to 32-bits word alignment).

### **Changed**

- Reduce EDC dependency.
- Merge DisplayPump and InputPump: only one thread is required by MicroUI.
- Use a bss section to load characters from an external font instead of using java heap.

### **Removed**

• Dynamic fonts (dynamic bold, italic, underline and ratios).

- Lock only current thread when waiting end of flush or end of drawing (and not all threads).
- Draw anti-aliased ellipse issue (vertical line is sometimes drawn).

• Screenshot on platform whose *physical* size is higher than *virtual* size.

### **Known issue**

• Render of draw/fill arc/circle/ellipse with an even diameter/edge is one pixel too high (center is 1/2 pixel too high).

## **LLAPIs**

#### **Added**

- Some new functions are mandatory: see header files list, tag mandatory.
- Some new functions are optional: see header files list, tag optional.
- Some header files list the libraries  $e_i$ , api. microui and  $e_i$ , api. drawing natives. Provided by Abstraction Layer implementation module [com.microej.clibrary.llimpl#microui.](https://repository.microej.com/modules/com/microej/clibrary/llimpl/microui)
- Some header files list the drawing algorithms the platform can implement; all algorithms are optional.
- Some header files list the internal Graphics Engine software algorithms the platform can call.

### **Changed**

- All old header files and functions have been renamed or shared.
- See [Migration notes](#page-750-0) that describe the available changes in LLAPI.

### **Simulator**

#### **Added**

• Able to override MicroUI drawings algorithms like embedded platform.

#### **Changed**

- Compatible with [com.microej.pack.ui#ui-pack\(frontpanel\)#13.0.0.](https://repository.microej.com/modules/com/microej/pack/ui/ui-pack/13.0.0/)
- See [Migration notes](#page-745-0) that describe the available changes in Front Panel API.

#### **Removed**

• ej.tool.frontpanel#widget-microui has been replaced by com.microej.pack. ui#ui-pack(frontpanel) .

#### **ImageGenerator**

#### **Added**

- Redirects source image reading to the image generator extension project in order to increase the number of supported image formats in input.
- Redirects destination image generation to the image generator extension project in order to be able to encode an image in a custom RAW format.
- Generates a linker file in order to always link the resources in same order between two launches.

## **Changed**

- Compatible with [com.microej.pack.ui#ui-pack\(imageGenerator\)#13.0.0.](https://repository.microej.com/modules/com/microej/pack/ui/ui-pack/13.0.0/)
- See *[Migration notes](#page-749-0)* that describe the available changes in Image Generator API.
- Uses a service loader to loads the image generator extension classes.
- Manages image data (pixels) address alignment.

#### **Removed**

• Classpath variable IMAGE-GENERATOR-x.x : Image generator extension project has to use ivy dependency com.microej.pack.ui#ui-pack(imageGenerator) instead.

# **FontGenerator**

### **Changed**

• Used a dedicated bss section to load characters from an external font instead of using the java heap.

## **[12.1.5] - 2020-10-02**

- Compatible with Architecture 7.11.0 or higher.
- Use new naming convention: com.microej.architecture.[toolchain].[architecture]-ui-pack .

### **Fixed**

• [ESP32] - Potential PSRAM access faults by rebuilding using esp-idf v3.3.0 toolchain - simikou2 .

# **[12.1.4] - 2020-03-10**

• Compatible with Architecture 7.11.0 or higher.

## **MicroUI Implementation**

#### **Fixed**

• Obsolete references on Java heap are used (since MicroEJ UI Pack 12.0.0).

## **[12.1.3] - 2020-02-24**

• Compatible with Architecture 7.11.0 or higher.

## **MicroUI Implementation**

#### **Fixed**

• Caps are not used when drawing an anti-aliased line.

# **[12.1.2] - 2019-12-09**

• Compatible with Architecture 7.11.0 or higher.

# **MicroUI Implementation**

# **Fixed**

- Fix Graphics Engine empty clip (empty clip had got a size of 1 pixel).
- Clip not respected when clip is set "just after or before" graphics context drawable area: first (or last) line (or column) of graphics context was rendered.

# **[12.1.1] - 2019-10-29**

• Compatible with Architecture 7.11.0 or higher.

## **MicroUI Implementation**

# **Fixed**

• Fix Graphics Engine clip (cannot be outside graphics context).

# **[(maint) 8.0.0] - 2019-10-18**

- Compatible with Architecture 7.0.0 or higher.
- Based on 7.4.7.

## **MicroUI Implementation**

## **Fixed**

• Pending flush cannot be added after an OutOfEventException.

## **[12.1.0] - 2019-10-16**

• Compatible with Architecture 7.11.0 or higher.

# **MicroUI API**

## **Changed**

• Include [MicroUI API 2.4.0.](https://repository.microej.com/modules/ej/api/microui/2.4.0/)

# **MicroUI Implementation**

# **Changed**

- Prepare inlining of get X/Y/W/H methods.
- Reduce number of strings embedded by MicroUI library.

# **Fixed**

- Pending flush cannot be added after an OutOfEventException.
- [Display.isColor\(\)](https://repository.microej.com/javadoc/microej_5.x/apis/ej/microui/display/Display.html#isColor--) returns an invalid value.
- Draw/fill circle/ellipse arc is not drawn when angle is negative.

# **[12.0.2] - 2019-09-23**

• Compatible with Architecture 7.11.0 or higher.

## **MicroUI Implementation**

## **Changed**

- Change CM4hardfp\_IAR83 compiler flags.
- Remove RAW images from cache as soon as possible to reduce java heap usage.
- Do not cache RAW images with their paths to reduce java heap usage.

## **Fixed**

• Remove useless exception in SystemInputPump.

## **[12.0.1] - 2019-07-25**

• Compatible with Architecture 7.11.0 or higher.

## **MicroUI Implementation**

## **Fixed**

• Physical size is not taken in consideration.

# **Simulator**

## **Fixed**

• Increase native implementation execution time.

## **[12.0.0] - 2019-06-24**

• Compatible with Architecture 7.11.0 or higher.

## **MicroUI Implementation**

### **Added**

• Trace MicroUI events and log them on SystemView.

### **Changed**

- Manage the Graphics Context clip on native side.
- Use java heap to store images metadata instead of using icetea heap (remove option "max offscreen").
- Optimize retrieval of all fonts.
- Ensure user buffer size is larger than LCD size.
- Use java heap to store flying images metadata instead of using icetea heap (remove option "max flying images").
- Use java heap to store fill polygon algorithm's objects instead of using icetea heap (remove option "max edges").
- SecurityManager enabled as a boolean constant option (footprint removal by default).
- Remove FlyingImage feature using BON constants (option to enable it).

- Wrong rendering of a fill polygon on emb.
- Wrong rendering of image overlaping on C1/2/4 platforms.
- Wrong rendering of a LUT image with more than 127 colors on emb.
- Wrong rendering of an antialiased arc with 360 angle.
- Debug option com.is2t.microui.log=true fails when there is a flying image.
- Gray scale between gray and white makes magenta.
- Minimal size of some buffers set by user is never checked.
- The format of a RAW image using "display" format is wrong.
- Dynamic image width for platform C1/2/4 may be wrong.
- Wrong pixel address when reading from a C2/4 display.
- [getDisplayColor\(\)](https://repository.microej.com/javadoc/microej_5.x/apis/ej/microui/display/Display.html#getDisplayColor-int-) can return a color with transparency (spec is 0x00RRGGBB).
- A fully opaque image is tagged as transparent (ARGB8888 platform).

# **Simulator**

## **Added**

• Simulate flush time (add JRE property -Dfrontpanel.flush.time=8).

# **Fixed**

• A pixel read on an image is always truncated.

# **FrontPanel Plugin**

# **Removed**

• FrontPanel version 5: Move front panel from MicroEJ UI Pack to Architecture (not backward compatible); Architecture contains now Front Panel version 6.

# **[11.2.0] - 2019-02-01**

• Compatible with Architecture 7.0.0 or higher.

# **MicroUI Implementation**

## **Added**

• Manage extended UTF16 characters (> 0xffff).

## **Fixed**

• IOException thrown instead of an OutOfMemory when using external resource loader.

# **Tools**

## **Removed**

• Remove Font Designer from pack (useless).

# **[11.1.2] - 2018-08-10**

• Compatible with Architecture 7.0.0 or higher.

# **MicroUI Implementation**

## **Fixed**

• Fix drawing bug in thick circle arcs.

# **[11.1.1] - 2018-08-02**

- Compatible with Architecture 7.0.0 or higher.
- Internal release.

# **[11.1.0] - 2018-07-27**

- Compatible with Architecture 7.0.0 or higher.
- Merge 10.0.2 and 11.0.1.

# **MicroUI API**

## **Changed**

• Include [MicroUI API 2.3.0.](https://repository.microej.com/modules/ej/api/microui/2.3.0/)

# **MicroUI Implementation**

## **Added**

• LLDisplay : prepare round LCD.

# **Fixed**

- Fillrect throws a hardfault on 8bpp platform.
- Rendering of a LUT image is wrong when using software algorithm.

# **[11.0.1] - 2018-06-05**

- Compatible with Architecture 7.0.0 or higher.
- Based on 11.0.0.

## **MicroUI Implementation**

- Image rendering may be invalid on custom display.
- Render a dynamic image on custom display is too slow.
- LRGB888 image format is always fully opaque.
- Number of colors returned when it is a custom display may be wrong.

## **[10.0.2] - 2018-02-15**

- Compatible with Architecture 6.13.0 or higher.
- Based on 10.0.1.

## **MicroUI Implementation**

## **Fixed**

- Number of colors returned when it is a custom display may be wrong.
- LRGB888 image format is always fully opaque.
- Render a dynamic image on custom display is too slow.
- Image rendering may be invalid on custom display.

# **[11.0.0] - 2018-02-02**

- Compatible with Architecture 7.0.0 or higher.
- Based on 10.0.1.

# **MicroUI Implementation**

## **Changed**

• SNI Callback feature in the VM to remove the SNI retry pattern (not backward compatible).

## **[10.0.1] - 2018-01-03**

• Compatible with Architecture 6.13.0 or higher.

# **MicroUI Implementation**

## **Fixed**

• Hard fault when using custom display stack.

## **[10.0.0] - 2017-12-22**

• Compatible with Architecture 6.13.0 or higher.

## **MicroUI Implementation**

## **Changed**

• Improve TOP-LEFT anchor checks.

# **Fixed**

- Subsequent renderings may not be correctly flushed.
- Rendering of display on display was not optimized.

# **Simulator**

# **Changed**

• Check the allocated memory when creating a dynamic image (not backward compatible).

# **Misc**

## **Added**

• Option in platform builder to images heap size.

# **[9.4.1] - 2017-11-24**

• Compatible with Architecture 6.12.0 or higher.

## **ImageGenerator**

## **Fixed**

• Missing some files in image generator module.

# **[9.4.0] - 2017-11-23**

- Compatible with Architecture 6.12.0 or higher.
- Deprecated: use 9.4.1 instead.

## **MicroUI Implementation**

# **Added**

• LUT image management.

## **Changed**

• Optimize character encoding removing first vertical line when possible.

- Memory leak when an OutOfEventException is thrown.
- A null Java object is not checked when using a font.

## **[9.3.1] - 2017-09-28**

• Compatible with Architecture 6.12.0 or higher.

# **MicroUI Implementation**

# **Fixed**

- Returned X coordinates when drawing a string was considered as an error code.
- Exception when loading a font from an application.
- LLEXT link error with Architecture 6.13+ and UI 9+.

# **[9.3.0] - 2017-08-24**

• Compatible with Architecture 6.12.0 or higher.

## **MicroUI Implementation**

## **Fixed**

• Ellipsis must not drawn when text anchor is a "manual" TOP-RIGHT .

# **Simulator**

## **Fixed**

- Do not create an AWT window for each image.
- Error when trying to play with an unknown led.

# **[9.2.1] - 2017-08-14**

• Compatible with Architecture 6.12.0 or higher.

# **Simulator**

## **Added**

- Provide function to send a Long Button event.
- "flush" debug option.

# **Fixed**

• Mock startup is too long.

# **[9.2.0] - 2017-07-21**

- Compatible with Architecture 6.12.0 or higher.
- Merge 9.1.2 and 9.0.2.

## **MicroUI API**

## **Changed**

• Include MicroUI API 2.2.0

# **MicroUI Implementation**

# **Added**

• Provide function to send a Long Button event (emb only).

## **Changed**

- Use font format v5.
- A signature on RAW files.
- Allow to open a raw image with Image.createImage(stream) .
- Improve Image.createImage(stream) when stream is a memory input stream.

### **Fixed**

- Draw region of the display on the display does not support overlap.
- Unspecified exception while loading an image with an empty name.
- [Display.flush\(\):](https://repository.microej.com/javadoc/microej_5.x/apis/ej/microui/display/Display.html#flush--) ymax can be higher than display.height.

## **ImageGenerator**

## **Fixed**

• Generic displays must be able to generate standard images.

## **Misc**

## **Changed**

• SOAR can exclude some resources (update llext output folder).

# **Fixed**

• RI build: reduce frontpanel dependency.

# **[9.0.2] - 2017-04-21**

- Compatible with Architecture 6.4.0 or higher.
- Based on 9.0.1.

## **MicroUI Implementation**

## **Fixed**

• Rendering of a RAW image on grayscale display is wrong.

# **ImageGenerator**

# **Fixed**

• An Ax image may be fully opaque.

# **[9.1.2] - 2017-03-16**

- Compatible with Architecture 6.8.0 or higher.
- Based on 9.1.1.

# **MicroUI API**

## **Changed**

• Include MicroUI API 2.1.3.

## **MicroUI Implementation**

## **Added**

• Renderable strings.

## **Changed**

- Draw string: improve time to perform it.
- Optimize antialiased circle arc drawing when fade=0.

- ImageScale bugs.
- Draw string: some errors are not thrown.
- Font.getWidth() and [getHeight\(\)](https://repository.microej.com/javadoc/microej_5.x/apis/ej/microui/display/Font.html#getHeight--) don't use ratio factor.
- Draw antialiased circle arc render issue.
- Draw antialiased circle arc render bug with 45° angles.
- MicroUI lib expects the dynamic image decoder default format.
- Wrong error code is returned when converting an image.

## **ImageGenerator**

## **Fixed**

- Use the application classpath.
- An Ax image may be fully opaque.

# **[9.0.1] - 2017-03-13**

- Compatible with Architecture 6.4.0 or higher.
- Based on 9.0.0.

# **MicroUI Implementation**

# **Fixed**

- Hardfault when filling a rectangle on an odd image.
- Pixel rendering on non-standard LCD is wrong.
- RZ hardware accelerator: RAW images have to respect an aligned size.
- Use the classpath when invoking the fonts and images generators.

# **Simulator**

## **Fixed**

• Wrong rendering of A8 images.

## **FrontPanel Plugin**

## **Fixed**

- Manage display mask on preview.
- Respect initial background color set by user on preview.
- Preview does not respect the real size of display.

## **[9.1.1] - 2017-02-14**

- Compatible with Architecture 6.8.0 or higher.
- Based on 910

## **Misc**

# **Fixed**

• RI build: Several custom event generators in same microui. xml file are not embedded.

### **[9.1.0] - 2017-02-13**

- Compatible with Architecture 6.8.0 or higher.
- Based on 9.0.0.

# **MicroUI API**

### **Changed**

• Include MicroUI API 2.1.2.

# **MicroUI Implementation**

## **Added**

- G2D hardware accelerator.
- Hardware accelerator: add flip feature.

#### **Fixed**

- Hardfault when filling a rectangle on an odd image.
- Pixel rendering on non-standard LCD is wrong.
- RZ hardware accelerator: RAW images have to respect an aligned size.
- Use the classpath when invoking the fonts and images generators.
- Exception when flipping an image out of display bounds.
- Flipped image is translated when clip is modified.

## **Simulator**

#### **Fixed**

• Wrong rendering of A8 images.

## **FrontPanel Plugin**

- Manage display mask on preview.
- Respect initial background color set by user on preview.
- Preview does not respect the real size of display.

# **[9.0.0] - 2017-02-02**

• Compatible with Architecture 6.4.0 or higher.

# **MicroUI API**

# **Changed**

• Include [MicroUI API 2.0.6.](https://repository.microej.com/modules/ej/api/microui/2.0.6/)

# **MicroUI Implementation**

# **Changed**

• Update MicroUI to use watchdogs in KF implementation.

# **Fixed**

- Display linker file is required even if there is no display on platform.
- MicroUI on KF: NPE when changing app quickly (in several threads).
- MicroUI on KF: NPE when stopping a Feature and there's no eventHandler in a generator.
- MicroUI on KF: Remaining K->F link when there is no default event handler registered by the Kernel.

## **MWT**

# **Removed**

• Remove MWT from MicroEJ UI Pack (not backward compatible).

# **Simulator**

## **Added**

• Optional mask on display.

## **Changed**

• Display Device UID if available in the window title.

## **Tools**

## **Changed**

- FrontPanel plugin: Update icons.
- FontDesigner plugin: Update icons.
- Font Designer and Generator: use Unicode 9.0.0 specification.

## **Misc**

# **Fixed**

• Remove obsolete documentations from FrontPanel And FontDesigner plugins.

#### **[8.1.0] - 2016-12-24**

• Compatible with Architecture 6.4.0 or higher.

### **MicroUI Implementation**

#### **Changed**

- Improve image drawing timings.
- Runtime decoders can force the output RAW image's fully opacity.

## **MWT**

# **Fixed**

- With two panels, the paint is done but the screen is not refreshed.
- Widget show notify method is called before the panel is set.
- Widget still linked to panel when lostFocus() is called.

#### **Simulator**

#### **Added**

• Can add an additional screen on simulator.

## **[8.0.0] - 2016-11-17**

• Compatible with Architecture 6.4.0 or higher.

# **MicroUI Implementation**

#### **Added**

- RZ UI acceleration.
- External image decoders.
- Manage external memories like internal memories.
- Custom display stacks (hardware acceleration).

#### **Changed**

• Merge stacks DIRECT/COPY/SWITCH (not backward compatible).

- add KF rule: a thread cannot enter in a feature code while it owns a kernel monitor.
- automatic flush is not waiting the end of previous flush.
- Invalid image rotation rendering.
- Do not embed Images & Fonts.list of kernel API classpath in app mode.
- Invalid icetea heap allocation.
- microui image: invalid "defaultformat" and "format" fields values.

## **MWT**

# **Fixed**

• possible to create an inconsistent hierarchy.

## **Simulator**

## **Added**

• Can decode additional image formats.

# **Fixed**

• Cannot set initial value of StateEventGenerator.

## **[7.4.7] - 2016-06-14**

• Compatible with Architecture 6.1.0 or higher.

## **MicroUI Implementation**

#### **Fixed**

- Do not create all fonts derivations of built-in styles.
- A bold font is not flagged as bold font.
- Wrong A4 image rendering.

# **Simulator**

#### **Fixed**

• Cannot convert an image.

# **[7.4.2] - 2016-05-25**

• Compatible with Architecture 6.1.0 or higher.

# **MicroUI Implementation**

## **Fixed**

• invalid image drawing for column display.

# **[7.4.1] - 2016-05-10**

• Compatible with Architecture 6.1.0 or higher.

# **MicroUI Implementation**

## **Fixed**

• Restore stack 1, 2 and 4 BPP.

# **[7.4.0] - 2016-04-29**

• Compatible with Architecture 6.1.0 or higher.

# **MicroUI Implementation**

## **Fixed**

• image A1's width is sometimes invalid.

# **Simulator**

## **Added**

• Restore stack 1, 2 and 4 BPP.

# **[7.3.0] - 2016-04-25**

• Compatible with Architecture 6.1.0 or higher.

## **MicroUI Implementation**

# **Added**

• Stack 8BPP with LUT support.

# **[7.2.1] - 2016-04-18**

• Compatible with Architecture 6.1.0 or higher.

# **Misc**

# **Fixed**

• Remove java keyword in workbench extension.

# **[7.2.0] - 2016-04-05**

• Compatible with Architecture 6.1.0 or higher.

# **Tools**

# **Added**

• Preprocess \*.xxx.list files.

# **[7.1.0] - 2016-03-02**

• Compatible with Architecture 6.1.0 or higher.

# **MicroUI Implementation**

## **Added**

• Manage several images RAW formats.

# **[7.0.0] - 2016-01-20**

• Compatible with Architecture 6.1.0 or higher.

## **Misc**

### **Changed**

• Remove @jpf.property.header@ prefix to Application options (not backward compatible).

### **[6.0.1] - 2015-12-17**

### **MicroUI Implementation**

## **Fixed**

• A negative clip throws an exception on simulator.

## **[6.0.0] - 2015-11-12**

### **MicroUI Implementation**

### **Changed**

• LLDisplay for UIv2 (not backward compatible).

# **5.14.16 Migration Guide**

### **From 13.4.x to 13.5.x**

# **Front Panel**

• Set the explicit dependency to the UI Pack 13.5.1:

```
<dependency org="com.microej.pack.ui" name="ui-pack" rev="13.5.1">
        <artifact name="frontpanel" type="jar"/>
</dependency>
```
- Replace any calls to LLUIPainter.setDrawer() and LLDWPainter.setDrawer() to LLUIDisplay. Instance.registerUIDrawer() .
- Replace any calls to LLUIPainter.getDrawer() and LLDWPainter.getDrawer() to LLUIDisplay. Instance.getUIDrawer() .
- Replace any calls to LLUIDisplay.getDWDrawerSoftware() to LLUIDisplay.Instance. getUIDrawerSoftware() .
- Implementation of the interface UIDrawingDefault : implement the interface UIDrawing instead.
- Implementation of the interfaces DWDrawing and DWDrawingDefault: implement the interface UIDrawing instead.
- Implementation of the service BufferedImageProvider : implement handledFormat() and remove the parameter format from newBufferedImage().
- Replace any occurrences of MICROUI\_IMAGE\_FORMAT\_LCD by MICROUI\_IMAGE\_FORMAT\_DISPLAY .

# **BSP without GPU**

- [VEE Port configuration project]
	- **–** Fetch UI Pack 13.5.1 and CCO MicroUI 3.0.0.
- [BSP project]
	- Delete the VEE Port include folder (often /platform/inc).
	- **–** Delete the properties file cco\_microui.properties .
	- **–** In the C project configuration, include the new C files ui\_drawing.c , ui\_image\_drawing.c and ui\_drawing\_stub.c .
- Build the VEE Port and the BSP.

# **BSP with DMA2D**

- Follow the migration steps of "BSP without GPU".
- [VEE Port configuration project]
	- **–** Fetch CCO Display-DMA2D 4.0.0.
- [BSP project]
	- **–** Delete the properties file cco\_display-dma2d.properties .
	- **–** Delete the C files drawing\_dma2d.h and drawing\_dma2d.c and remove them from the C project configuration.
	- **–** In the C project configuration, include the new C file ui\_drawing\_dma2d.c .
	- **–** Replace the import drawing\_dma2d.h by ui\_drawing\_dma2d.h .
	- **–** Replace the calls to functions DRAWING\_DMA2D\_xxx() by UI\_DRAWING\_DMA2D\_xxx() .
- Build the VEE Port and the BSP.

# **BSP with VG-Lite**

- Follow the migration steps of "BSP without GPU".
- [VEE Port configuration project]
	- **–** Fetch CCO MicroUI-VGLite 6.0.1.
- [BSP project]
	- **–** Delete the properties file cco\_microui-vglite.properties .
	- **–** Delete the C files vg\_drawer.h and vg\_drawer.c and remove them from the C project configuration.
	- **–** Verify the options in display\_configuration.h .
	- **–** In the C project configuration, include the new C file ui\_drawing\_vglite.c .
- Build the VEE Port and the BSP.

# **From 13.3.x to 13.4.x**

#### **Front Panel**

• Set the explicit dependency to the [UI Pack 13.4.1:](https://repository.microej.com/modules/com/microej/pack/ui/ui-pack/13.4.1/)

```
<dependency org="com.microej.pack.ui" name="ui-pack" rev="13.4.1">
       <artifact name="frontpanel" type="jar"/>
</dependency>
```
#### **BSP**

- The signatures of LLUI\_DISPLAY\_IMPL\_decodeImage and LLUI\_DISPLAY\_IMPL\_getNewImageStrideInBytes have changed:
	- **–** use jbyte in function signatures.
	- **–** add a cast to MICROUI\_Image in implementation.
- Use the MicroUI C module 2.0.1.

### **From 13.2.x to 13.3.x**

### **Front Panel**

• Set the explicit dependency to the [UI Pack 13.3.1:](https://repository.microej.com/modules/com/microej/pack/ui/ui-pack/13.3.1/)

```
<dependency org="com.microej.pack.ui" name="ui-pack" rev="13.3.1">
       <artifact name="frontpanel" type="jar"/>
</dependency>
```
#### **BSP**

- Install the [MicroUI C module 2.0.0](#page-709-0).
- The signatures of LLUI\_DISPLAY\_IMPL\_decodeImage and LLUI\_DISPLAY\_IMPL\_getNewImageStrideInBytes have changed:
	- **–** use jbyte in functions signatures
	- **–** add a cast to MICROUI\_Image in the implementation.

#### **From 13.1.x to 13.2.x**

### **Front Panel**

• Set the explicit dependency to the [UI Pack 13.2.0:](https://repository.microej.com/modules/com/microej/pack/ui/ui-pack/13.2.0/)

```
<dependency org="com.microej.pack.ui" name="ui-pack" rev="13.2.0">
       <artifact name="frontpanel" type="jar"/>
</dependency>
```
### **From 13.0.x to 13.1.x**

#### **Front Panel**

• Set the explicit dependency to the [UI Pack 13.1.0:](https://repository.microej.com/modules/com/microej/pack/ui/ui-pack/13.1.0/)

```
<dependency org="com.microej.pack.ui" name="ui-pack" rev="13.1.0">
       <artifact name="frontpanel" type="jar"/>
</dependency>
```
**BSP**

- Add a cast when using MICROUI\_Image\* object: (MICROUI\_ImageFormat)image->format.
- Remove parameter MICROUI\_GraphicsContext\* when calling LLUI\_DISPLAY\_setDrawingLimits().
- Ensure to call LLUI\_DISPLAY\_setDrawingLimits() before calling LLUI\_DISPLAY\_setDrawingStatus() or LLUI\_DISPLAY\_notifyAsynchronousDrawingEnd() .
- (optional) Add an implementation of LLUI\_DISPLAY\_IMPL\_image\_heap\_xxx to control the [images heap al](#page-655-0)[location](#page-655-0); by default the internal Graphics Engine's allocator is used. Another implementation is also available on the [MicroUI C module](#page-709-0).

# **From 12.x to 13.x**

#### **VEE Port Configuration Project**

- Update Architecture version: 7.16.0 or higher.
- Add [the following module](https://repository.microej.com/modules/com/microej/clibrary/llimpl/microui/1.0.3/) in the [module description file](#page-63-0):

```
<dependency org="com.microej.clibrary.llimpl" name="microui" rev="1.0.3"/>
```
• If not already set, set the ea: property bsp. project.microej.dir in the module ivy file to configure the BSP output folder where is extracted the module.

#### **Hardware Accelerator**

- Open -configuration project > display > display.properties
- Remove optional property hardwareAccelerator . If old value was dma2d , add [the following module](https://repository.microej.com/modules/com/microej/clibrary/llimpl/display-dma2d/1.0.6/) in the [module description file](#page-63-0):

```
<dependency org="com.microej.clibrary.llimpl" name="display-dma2d" rev="1.0.6"/>``
```
- For the hardware accelerator DMA2D, please consult STM32F7Discovery board updates. Add the file lldisplay\_dma2d.c , the global defines DRAWING\_DMA2D\_BPP=16 (or another value) and STM32F4XX or STM32F7XX
- For the others hardware accelerators, please contact MicroEJ support.

# **Front Panel**

This chapter resumes the changes to perform. The available changes in Front Panel API are described in [next chap](#page-745-0)[ter](#page-745-0).

- If not already done, follow the Front Panel version 6 migration procedure detailled in chapter [From 11.x to 12.x](#page-755-0).
- Update the fp project dependency: <dependency org="ej.tool.frontpanel" name="widget" rev="2.  $0.0"$ />
- $\cdot$  ej.fp.event.MicroUIButtons has been renamed in ej.microui.event.EventButton, and all others ej. fp.event.MicroUIxxx in ej.microui.event.Eventxxx
- Display abstract class AbstractDisplayExtension (class to extend widget Display when targetting a custom display) has been converted on the interface DisplayExtension. Some methods names have changed and now take in parameter the display widget.

### <span id="page-745-0"></span>**Front Panel API**

- ej.drawing.DWDrawing
	- **–** [Added] Equivalent of dw\_drawing.h and dw\_drawing\_soft.h\*\* : allows to implement some drawing algorithms and/or to use the ones provided by the Graphics Engine. The drawing methods are related to the library ej.api.drawing .
	- **–** [Added] Interface DWDrawingDefault : default implementation of DWDrawing which calls the Graphics Engine algorithms.
- ej.drawing.LLDWPainter
	- **–** [Added] Equivalent of module [com.microej.clibrary.llimpl#microui](https://repository.microej.com/modules/com/microej/clibrary/llimpl/microui) ( LLDW\_PAINTER\_impl.c ): implements all ej.api.drawing natives and redirect them to the interface DWDrawing.
	- **–** [Added] setDrawer(DWDrawing) : allows to configure the implementation of DWDrawing the LLDWPainter has to use. When no drawer is configured, LLDWPainter redirects all drawings to the internal Graphics Engine software algorithms.
- ej.fp.event.MicroUIButtons
	- **–** [Removed] Replaced by EventButton .
- ej.fp.event.MicroUICommand
	- **–** [Removed] Replaced by EventCommand .
- ej.fp.event.MicroUIEventGenerator
	- **–** [Removed] Replaced by LLUIInput .
- ej.fp.event.MicroUIGeneric
	- **–** [Removed] Replaced by EventGeneric .
- ej.fp.event.MicroUIPointer
	- **–** [Removed] Replaced by EventPointer .
- ej.fp.event.MicroUIStates
	- **–** [Removed] Replaced by EventState .
- ej.fp.event.MicroUITouch
	- **–** [Removed] Replaced by EventTouch .
- ej.fp.widget.MicroUIDisplay
	- **–** [Removed] Replaced by LLUIDisplayImpl . Abstract widget display class has been replaced by an interface that a widget (which should simulate a display) has to implement to be compatible with the Graphics Engine.
	- **–** [Removed] AbstractDisplayExtension , all available implementations and setExtensionClass(String) : the standard display formats (RGB565, etc.) are internally managed by the Graphics Engine. For generic formats, some APIs are available in LLUIDisplayImpl .
	- **–** [Removed] finalizeConfiguration() , getDisplayHeight() , getDisplayWidth() , getDrawingBuffer() , setDisplayWidth(int) , setDisplayHeight(int) , start() : LLUIDisplayImpl is not an abstract widget anymore, these notions are widget dependent.
	- **–** [Removed] flush() .
	- **–** [Removed] getNbBitsPerPixel() .
	- **–** [Removed] switchBacklight(boolean) .
- ej.fp.widget.MicroUILED
	- **–** [Removed] Replaced by LLUILedImpl . Abstract widget LED class has been replaced by an interface that a widget (which should simulate a LED) has to implement to be compatible with the Graphics Engine.
	- **–** [Removed] finalizeConfiguration() : LLUILedImpl is not an abstract widget anymore, this notion is widget dependent.
	- **–** [Removed] getID() : MicroUI uses the widget (which implements the interface LLUILedImpl )'s label to retrieve the LED. The LED labels must be integers from 0 to  $n-1$ .
- ej.microui.display.LLUIDisplay
	- **–** [Added] Equivalent of LLUI\_DISPLAY.h : several functions to interact with the Graphics Engine.
	- **–** [Added] blend(int,int,int) : blends two ARGB colors and opacity level.
	- **–** [Added] convertARGBColorToColorToDraw(int) : crops given color to display capacities.
	- **–** [Added] getDisplayPixelDepth() : replaces MicroUIDisplay.getNbBitsPerPixel() .
	- **–** [Added] getDWDrawerSoftware() : gives the unique instance of Graphics Engine's internal soware drawer (instance of DWDrawing ).
	- **–** [Added] getUIDrawerSoftware(): gives the unique instance of Graphics Engine's internal software drawer (instance of UIDrawing ).
	- **–** [Added] mapMicroUIGraphicsContext(byte[]) and newMicroUIGraphicsContext(byte[]) : maps the graphics context byte array [\(GraphicsContext.getSNIContext\(\)\)](https://repository.microej.com/javadoc/microej_5.x/apis/ej/microui/display/GraphicsContext.html#getSNIContext--) on an object which represents the graphics context in front panel.
	- **–** [Added] mapMicroUIImage(byte[]) and newMicroUIImage(byte[]) : maps the image byte array [\(Im](https://repository.microej.com/javadoc/microej_5.x/apis/ej/microui/display/Image.html#getSNIContext--)[age.getSNIContext\(\)\)](https://repository.microej.com/javadoc/microej_5.x/apis/ej/microui/display/Image.html#getSNIContext--) on an object which represents the image in front panel.
	- **–** [Added] requestFlush(boolean) : requests a call to LLUIDisplayImpl.flush() .
	- **–** [Added] requestRender(void) : requests a call to Displayable.render() .
- ej.microui.display.LLUIDisplayImpl
	- **–** [Added] Replaces MicroUIDisplay , equivalent of LLUI\_DISPLAY\_impl.h .
	- **–** [Added] initialize() : asks to initialize the widget and to return a front panel image where the Graphics Engine will perform the MicroUI drawings.
- **–** [Changed] flush(MicroUIGraphicsContext, Image, int, int, int, int) : asks to flush the graphics context drawn by MicroUI in image returned by initialize().
- ej.microui.display.LLUIPainter
	- **–** [Added] Equivalent of module [com.microej.clibrary.llimpl#microui](https://repository.microej.com/modules/com/microej/clibrary/llimpl/microui) ( LLUI\_PAINTER\_impl.c ): implements all ej.api.microui natives and redirect them to the interface UIDrawing.
	- **–** [Added] MicroUIGraphicsContext : representation of a MicroUI [GraphicsContext](https://repository.microej.com/javadoc/microej_5.x/apis/ej/microui/display/GraphicsContext.html) in front panel. This interface (implemented by the Graphics Engine) provides several function to get information on graphics context, clip, etc.
	- [Added] MicroUIGraphicsContext#requestDrawing(): allows to take the hand on the drawing buffer.
	- **–** [Added] MicroUIImage : representation of a MicroUI [Image](https://repository.microej.com/javadoc/microej_5.x/apis/ej/microui/display/Image.html) in front panel. This interface (implemented by the Graphics Engine) provides several function to get information on image.
	- **–** [Added] setDrawer(UIDrawing) : allows to configure the implementation of UIDrawing the LLUIPainter has to use. When no drawer is configured, LLUIPainter redirects all drawings to the internal Graphics Engine software algorithms.

**–**

- ej.microui.display.UIDrawing
	- **–** [Added] Equivalent of ui\_drawing.h and ui\_drawing\_soft.h\*\* : allows to implement some drawing algorithms and/or to use the ones provided by the Graphics Engine. The drawing methods are related to the library ej.api.microui .
	- **–** [Added] Interface UIDrawingDefault : default implementation of UIDrawing which calls the Graphics Engine algorithms.
- ej.microui.event.EventButton
	- **–** [Added] Replaces MicroUIButton .
- ej.microui.event.EventCommand
	- **–** [Added] Replaces MicroUICommand .
- ej.microui.event.EventGeneric
	- **–** [Added] Replaces MicroUIGeneric .
- ej.microui.event.EventPointer
	- **–** [Added] Replaces MicroUIPointer .
- ej.microui.event.EventQueue
	- **–** [Added] Dedicated events queue used by MicroUI.
- ej.microui.event.EventState
	- **–** [Added] Replaces MicroUIState .
- ej.microui.event.EventTouch
	- **–** [Added] Replaces MicroUITouch .
- ej.microui.event.LLUIInput
	- **–** [Added] Replaces MicroUIEventGenerator .
- ej.microui.led.LLUILedImpl
	- **–** [Added] Replaces MicroUILED .

#### **Image Generator**

This chapter resumes the changes to perform. The available changes in Image Generator API are described in [next](#page-749-0) [chapter](#page-749-0).

This chapter only concerns VEE Port with a custom display. In this case a dedicated image generator extension project is available. This project must be updated.

- Reorganize project to use source folders  $src/main/java$  and  $src/main/resources$
- Add new module.ivy file:

```
<ivy-module version="2.0" xmlns:ea="http://www.easyant.org" xmlns:m="http://www.
˓→easyant.org/ivy/maven" xmlns:ej="https://developer.microej.com" ej:version="2.
˓→0.0">
  <info organisation="com.is2t.microui" module="imageGenerator-xxx" status=
˓→"integration" revision="1.0.0">
     <ea:build organisation="com.is2t.easyant.buildtypes" module="build-std-
˓→javalib" revision="2.+"/>
  </info>
  <configurations defaultconfmapping="default->default;provided->provided">
      <conf name="default" visibility="public" description="Runtime␣
˓→dependencies to other artifacts"/>
      <conf name="provided" visibility="public" description="Compile-time␣
˓→dependencies to APIs provided by the VEE Port"/>
      <conf name="documentation" visibility="public" description="Documentation␣
˓→related to the artifact (javadoc, PDF)"/>
     <conf name="source" visibility="public" description="Source code"/>
      <conf name="dist" visibility="public" description="Contains extra files␣
˓→like README.md, licenses"/>
      <conf name="test" visibility="private" description="Dependencies for test␣
→execution. It is not required for normal use of the application, and is only<sub>u</sub>
˓→available for the test compilation and execution phases."/>
   </configurations>
  <publications/>
  <dependencies>
      <dependency org="com.microej.pack.ui" name="ui-pack" rev="[UI Pack␣
˓→version]">
         <artifact name="imageGenerator" type="jar"/>
      </dependency>
   </dependencies>
</ivy-module>
```
The artifact name prefix must be imageGenerator-.

- Update project classpath: remove classpath variable IMAGE-GENERATOR-x. x and add ivy file dependency
- Instead of implementing GenericDisplayExtension , the extension class must extend BufferedImageLoader class; check class methods to override.
- Add the file src/main/resources/META-INF/services/com.microej.tool.ui.generator. MicroUIRawImageGeneratorExtension ; this file has to specify the class which extends the BufferedImageLoader class, for instance:

com.microej.generator.MyImageGeneratoExtension

- Build the easyant project
- Copy the jar in the VEE Port -configuration project > dropins folder
- Rebuild the VEE Port after any changes

#### <span id="page-749-0"></span>**Image Generator API**

- com.is2t.microej.microui.image.CustomDisplayExtension
	- **–** [Removed] Replaced by ImageConverter and MicroUIRawImageGeneratorExtension .
- com.is2t.microej.microui.image.DisplayExtension
	- **–** [Removed]
- com.is2t.microej.microui.image.GenericDisplayExtension
	- **–** [Removed] Replaced by ImageConverter and MicroUIRawImageGeneratorExtension .
- com.microej.tool.ui.generator.BufferedImageLoader
	- **–** [Added] Pixelated image loader (PNG, JPEG etc.).
- com.microej.tool.ui.generator.Image
	- **–** [Added] Representation of an image listed in a images.list file.
- com.microej.tool.ui.generator.ImageConverter
	- **–** [Added] Generic converter to convert an image in an output stream.
- com.microej.tool.ui.generator.MicroUIRawImageGeneratorExtension
	- **–** [Added] Graphics Engine RAW image converter: used when the image (listed in images.list ) targets a RAW format known by the Graphics Engine.

## **Font**

- Open optional font(s) in -configuration project > microui/\*\*/\*.ejf
- Remove all Dynamic styles (select None or Built-in for bold, italic and underline); the number of generated fonts must be 1 (the feature to render Dynamic styles at runtime have been removed)
- Save the file(s)

#### **BSP**

This chapter resumes the changes to perform. The available changes in LLAPI are described in [next chapter](#page-750-0).

- Delete all VEE Port header files (folder should be set in -configuration project > bsp > bsp.properties > property output.dir )
- If not possible to delete this folder, delete all UI headers files:
	- **–** intern/LLDISPLAY\*
	- **–** intern/LLINPUT\*
- **–** intern/LLLEDS\*
- **–** LLDISPLAY\*
- **–** LLINPUT\*
- **–** LLLEDS\*
- Replace all #include "LLDISPLAY.h" , #include "LLDISPLAY\_EXTRA.h" and #include "LLDISPLAY\_UTILS.h" by #include "LLUI\_DISPLAY.h"
- Replace all #include "LLDISPLAY\_impl.h" , #include "LLDISPLAY\_EXTRA\_drawing.h" and #include "LLDISPLAY\_EXTRA\_impl.h" by #include "LLUI\_DISPLAY\_impl.h"
- Replace all LLDISPLAY\_EXTRA\_IMAGE\_xxx by MICROUI\_IMAGE\_FORMAT\_xxx
- All LLDISPLAY\_IMPL\_xxx functions have been renamed in LLUI\_DISPLAY\_IMPL\_xxx
- LLUI\_DISPLAY\_IMPL\_initialize has now the paremeter LLUI\_DISPLAY\_SInitData\* init\_data; fill it as explained in C doc.
- Implement new functions void LLUI\_DISPLAY\_IMPL\_binarySemaphoreTake(void\* sem) and void LLUI\_DISPLAY\_IMPL\_binarySemaphoreGive(void\* sem, bool under\_isr)
- Signature of LLUI\_DISPLAY\_IMPL\_flush has changed
- All LLDISPLAY\_EXTRA\_IMPL\_xxx functions have been renamed in LLUI\_DISPLAY\_IMPL\_xxx
- Fix some functions signatures ( LLUI\_DISPLAY\_IMPL\_hasBacklight() , etc)
- Remove the functions LLDISPLAY\_IMPL\_getGraphicsBufferAddress LLDISPLAY\_IMPL\_getHeight , LLDISPLAY\_IMPL\_getWidth , LLDISPLAY\_IMPL\_synchronize , LLDISPLAY\_EXTRA\_IMPL\_waitPreviousDrawing , LLDISPLAY\_EXTRA\_IMPL\_error
- Add the end of asynchronous flush copy, call LLUI\_DISPLAY\_flushDone
- Add the files LLUI\_PAINTER\_impl.c and LLDW\_PAINTER\_impl.c in your C configuration project
- Replace the prefix LLINPUT in all header files, functions and defines by the new prefix LLUI\_INPUT
- Replace the prefix LLLEDS in all header files, functions and defines by the new prefix LLUI\_LED
- Replace the prefix LLDISPLAY in all header files, functions and defines by the new prefix LLUI\_DISPLAY

### <span id="page-750-0"></span>**LLAPI**

- dw\_drawing\_soft.h
	- [Added] List of internal Graphics Engine software algorithms to perform some drawings (related to library ej.api.drawing ).
- dw\_drawing.h
	- **–** [Added] List of ej.api.drawing library's drawing functions to optionally implement in VEE Port.
- LLDISPLAY.h and intern/LLDISPLAY.h
	- **–** [Removed]
- LLDISPLAY\_DECODER.h and intern/LLDISPLAY\_DECODER.h
	- **–** [Removed]
- LLDISPLAY\_EXTRA.h and intern/LLDISPLAY\_EXTRA.h merged in LLUI\_PAINTER\_impl.h and LLDW\_PAINTER\_impl.h
- **–** [Changed] LLDISPLAY\_SImage : replaced by MICROUI\_Image .
- **–** [Removed] LLDISPLAY\_SRectangle , LLDISPLAY\_SDecoderImageData , LLDISPLAY\_SDrawImage , LLDISPLAY\_SFlipImage , LLDISPLAY\_SScaleImage and LLDISPLAY\_SRotateImage
- LLDISPLAY\_EXTRA\_drawing.h
	- **–** [Removed]
- LLDISPLAY\_EXTRA\_impl.h and intern/LLDISPLAY\_EXTRA\_impl.h merged in LLUI\_DISPLAY\_impl.h , ui\_drawing.h and dw\_drawing.h
	- **–** [Changed] LLDISPLAY\_EXTRA\_IMPL\_setContrast(int32\_t) : replaced by LLUI\_DISPLAY\_IMPL\_setContrast(uint32\_t) (\_optional\_).
	- **–** [Changed] LLDISPLAY\_EXTRA\_IMPL\_getContrast(void) : replaced by LLUI\_DISPLAY\_IMPL\_getContrast(void) (\_optional\_).
	- **–** [Changed] LLDISPLAY\_EXTRA\_IMPL\_hasBackLight(void) : replaced by LLUI\_DISPLAY\_IMPL\_hasBacklight(void) (\_optional\_).
	- **–** [Changed] LLDISPLAY\_EXTRA\_IMPL\_setBacklight(int32\_t) : replaced by LLUI\_DISPLAY\_IMPL\_setBacklight(uint32\_t) (\_optional\_).
	- **–** [Changed] LLDISPLAY\_EXTRA\_IMPL\_getBacklight(void) : replaced by LLUI\_DISPLAY\_IMPL\_getBacklight(void) (\_optional\_).
	- **–** [Changed] LLDISPLAY\_EXTRA\_IMPL\_isColor(void) : replaced by LLUI\_DISPLAY\_IMPL\_isColor(void) (\_optional\_).
	- **–** [Changed] LLDISPLAY\_EXTRA\_IMPL\_getNumberOfColors(void) : replaced by LLUI\_DISPLAY\_IMPL\_getNumberOfColors(void) (\_optional\_).
	- **–** [Changed] LLDISPLAY\_EXTRA\_IMPL\_isDoubleBuffered(void) : replaced by LLUI\_DISPLAY\_IMPL\_isDoubleBuffered(void) (\_optional\_).
	- **–** [Changed] LLDISPLAY\_EXTRA\_IMPL\_getBacklight(void) : replaced by LLUI\_DISPLAY\_IMPL\_getBacklight(void) (\_optional\_).
	- **–** [Changed] LLDISPLAY\_EXTRA\_IMPL\_fillRect(void\*,int32\_t,void\*,int32\_t) : replaced by UI\_DRAWING\_fillRectangle(MICROUI\_GraphicsContext\*,jint,jint,jint,jint)(\_optional\_).
	- **–** [Changed] LLDISPLAY\_EXTRA\_IMPL\_drawImage(void\*,int32\_t,void\*,int32\_t,void\*) : replaced by UI\_DRAWING\_drawImage(MICROUI\_GraphicsContext\*,MICROUI\_Image\*,jint,jint,jint,jint, jint,jint,jint) (\_optional\_).
	- **–** [Changed] LLDISPLAY\_EXTRA\_IMPL\_flipImage(void\*,int32\_t,void\*,int32\_t,void\*) : replaced by DW\_DRAWING\_drawFlippedImage(MICROUI\_GraphicsContext\*,MICROUI\_Image\*,jint,jint, jint,jint,jint,jint,DRAWING\_Flip,jint) (\_optional\_).
	- **–** [Changed] LLDISPLAY\_EXTRA\_IMPL\_scaleImage(void\*,int32\_t,void\*,int32\_t,void\*) : replaced by DW\_DRAWING\_drawScaledImageNearestNeighbor(MICROUI\_GraphicsContext\*, MICROUI\_Image\*,jint,jint,jfloat,jfloat,jint) and DW\_DRAWING\_drawScaledImageBilinear(MICROUI\_Graphics MICROUI\_Image\*,jint,jint,jfloat,jfloat,jint) (\_optional\_).
	- **–** [Changed] LLDISPLAY\_EXTRA\_IMPL\_rotateImage(void\*,int32\_t,void\*,int32\_t,void\*) : replaced by DW\_DRAWING\_drawRotatedImageNearestNeighbor(MICROUI\_GraphicsContext\*, MICROUI\_Image\*,jint,jint,jint,jint,jfloat,jint) and DW\_DRAWING\_drawRotatedImageBilinear(MICROUI\_Grap MICROUI\_Image\*,jint,jint,jint,jint,jfloat,jint) (\_optional\_).
	- **–** [Changed] LLDISPLAY\_EXTRA\_IMPL\_convertARGBColorToDisplayColor(int32\_t) and LLDISPLAY\_EXTRA\_IMPL\_convertDisplayColorToARGBColor(int32\_t) : replaced re-

spectively by LLUI\_DISPLAY\_IMPL\_convertARGBColorToDisplayColor(uint32\_t) and LLUI\_DISPLAY\_IMPL\_convertDisplayColorToARGBColor(uint32\_t) (\_optional\_).

- **–** [Changed] LLDISPLAY\_EXTRA\_IMPL\_prepareBlendingOfIndexedColors(void\*,void\*) : replaced by LLUI\_DISPLAY\_IMPL\_prepareBlendingOfIndexedColors(uint32\_t\*,uint32\_t\*) ( optional ).
- **–** [Changed] LLDISPLAY\_EXTRA\_IMPL\_decodeImage(int32\_t,int32\_t,int32\_t,void\*) : replaced by LLUI\_DISPLAY\_IMPL\_decodeImage(uint8\_t\*,uint32\_t,MICROUI\_ImageFormat,MICROUI\_Image\*,  $bool*)$  (\_optional\_).
- **–** [Removed] LLDISPLAY\_EXTRA\_IMPL\_getGraphicsBufferMemoryWidth(void) and LLDISPLAY\_EXTRA\_IMPL\_getGraphicsBufferMemoryHeight(void) : replaced by elements in structure LLUI\_DISPLAY\_SInitData (\_optional\_).
- **–** [Removed] LLDISPLAY\_EXTRA\_IMPL\_backlightOn(void) and LLDISPLAY\_EXTRA\_IMPL\_backlightOff(void) .
- **–** [Removed] LLDISPLAY\_EXTRA\_IMPL\_enterDrawingMode(void) and LLDISPLAY\_EXTRA\_IMPL\_exitDrawingMode(void) .
- **–** [Removed] LLDISPLAY\_EXTRA\_IMPL\_error(int32\_t) .
- **–** [Removed] LLDISPLAY\_EXTRA\_IMPL\_waitPreviousDrawing(void) : implementation has to call LLUI\_DISPLAY\_notifyAsynchronousDrawingEnd(bool) instead.
- LLDISPLAY\_impl.h and intern/LLDISPLAY\_impl.h merged in LLUI\_DISPLAY\_impl.h
	- **–** [Changed] LLDISPLAY\_IMPL\_initialize(void) : replaced by LLUI\_DISPLAY\_IMPL\_initialize(LLUI\_DISPLAY\_SInitData\*) (\_mandatory\_).
	- **–** [Changed] LLDISPLAY\_IMPL\_flush(int32\_t,int32\_t,int32\_t,int32\_t,int32\_t) : replaced by LLUI\_DISPLAY\_IMPL\_flush(MICROUI\_GraphicsContext\*,uint8\_t\*, uint32\_t,uint32\_t, uint32\_t,uint32\_t) (\_mandatory\_).
	- **–** [Removed] LLDISPLAY\_IMPL\_getWidth(void) , LLDISPLAY\_IMPL\_getHeight(void) and LLDISPLAY\_IMPL\_getGraphicsBufferAddress(void) : replaced by elements in structure LLUI\_DISPLAY\_SInitData .
	- **–** [Removed] LLDISPLAY\_IMPL\_synchronize(void) : implementation has to call LLUI\_DISPLAY\_flushDone(bool) instead.
- LLDISPLAY\_UTILS.h and intern/LLDISPLAY\_UTILS.h merged in LLUI\_DISPLAY.h
	- **–** [Changed] LLDISPLAY\_UTILS\_getBufferAddress(int32\_t) : replaced by LLUI\_DISPLAY\_getBufferAddress(MICROUI\_Image\*) .
	- **–** [Changed] LLDISPLAY\_UTILS\_setDrawingLimits(int32\_t,int32\_t,int32\_t,int32\_t,int32\_t) : replaced by LLUI\_DISPLAY\_setDrawingLimits(MICROUI\_GraphicsContext\*,jint,jint,jint, jint) .
	- **–** [Changed] LLDISPLAY\_UTILS\_blend(int32\_t,int32\_t,int32\_t) : replaced by LLUI\_DISPLAY\_blend(uint32\_t,uint32\_t,uint32\_t) .
	- **–** [Changed] LLDISPLAY\_UTILS\_allocateDecoderImage(void\*) : replaced by LLUI\_DISPLAY\_allocateImageBuffer(MICROUI\_Image\*,uint8\_t) .
	- **–** [Changed] LLDISPLAY\_UTILS\_flushDone(void) : replaced by LLUI\_DISPLAY\_flushDone(bool) .
	- **–** [Changed] LLDISPLAY\_UTILS\_drawingDone(void) : replaced by LLUI\_DISPLAY\_notifyAsynchronousDrawingEnd(bool) .
	- **–** [Removed] LLDISPLAY\_UTILS\_getWidth(int32\_t) , LLDISPLAY\_UTILS\_getHeight(int32\_t) and LLDISPLAY\_UTILS\_getFormat(int32\_t) : use MICROUI\_Image elements instead.
- **–** [Removed] LLDISPLAY\_UTILS\_enterDrawingMode(void) and LLDISPLAY\_UTILS\_exitDrawingMode(void) .
- **–** [Removed] LLDISPLAY\_UTILS\_setClip(int32\_t,int32\_t,int32\_t,int32\_t,int32\_t) .
- **–** [Removed] LLDISPLAY\_UTILS\_getClipX1/X2/Y1/Y2(int32\_t) : use MICROUI\_GraphicsContext elements instead.
- **–** [Removed] LLDISPLAY\_UTILS\_drawPixel(int32\_t,int32\_t,int32\_t) and LLDISPLAY\_UTILS\_readPixel(int32\_t,int32\_t,int32\_t) .
- LLDW\_PAINTER\_impl.h
	- **–** [Added] List of ej.api.drawing library's native functions implemented in module [com.microej.clibrary.llimpl#microui.](https://repository.microej.com/modules/com/microej/clibrary/llimpl/microui)
- LLLEDS\_impl.h and intern/LLLEDS\_impl.h merged in LLUI\_LED\_impl.h
	- **–** [Changed] LLLEDS\_MIN\_INTENSITY and LLLEDS\_MAX\_INTENSITY : replaced respectively by LLUI\_LED\_MIN\_INTENSITY and LLUI\_LED\_MAX\_INTENSITY .
	- **–** [Changed] LLLEDS\_IMPL\_initialize(void) : replaced by LLUI\_LED\_IMPL\_initialize(void) .
	- **–** [Changed] LLLEDS\_IMPL\_getIntensity(int32\_t) : replaced by LLUI\_LED\_IMPL\_getIntensity(jint) .
	- **–** [Changed] LLLEDS\_IMPL\_setIntensity(int32\_t,int32\_t) : replaced by LLUI\_LED\_IMPL\_setIntensity(jint,jint) .
- LLINPUT.h and intern/LLINPUT.h merged in LLUI\_INPUT.h
	- **–** [Changed] LLINPUT\_sendEvent(int32\_t,int32\_t) : replaced by LLUI\_INPUT\_sendEvent(jint, jint) .
	- **–** [Changed] LLINPUT\_sendEvents(int32\_t,int32\_t\*,int32\_t) : replaced by LLUI\_INPUT\_sendEvents(jint,jint\*,jint).
	- **–** [Changed] LLINPUT\_sendCommandEvent(int32\_t,int32\_t) : replaced by LLUI\_INPUT\_sendCommandEvent(jint,jint).
	- **–** [Changed] LLINPUT\_sendButtonPressedEvent(int32\_t,int32\_t) : replaced by LLUI\_INPUT\_sendButtonPressedEvent(jint,jint).
	- **–** [Changed] LLINPUT\_sendButtonReleasedEvent(int32\_t,int32\_t) : replaced by LLUI\_INPUT\_sendButtonReleasedEvent()jint,jint.
	- **–** [Changed] LLINPUT\_sendButtonRepeatedEvent(int32\_t,int32\_t) : replaced by LLUI\_INPUT\_sendButtonRepeatedEvent(jint,jint).
	- **–** [Changed] LLINPUT\_sendButtonLongEvent(int32\_t,int32\_t) : replaced by LLUI\_INPUT\_sendButtonLongEvent(jint,jint).
	- **–** [Changed] LLINPUT\_sendPointerPressedEvent(int32\_t,int32\_t,int32\_t,int32\_t,int32\_t) : replaced by LLUI\_INPUT\_sendPointerPressedEvent(jint,jint,jint,jint,LLUI\_INPUT\_Pointer) .
	- **–** [Changed] LLINPUT\_sendPointerReleasedEvent(int32\_t,int32\_t) : replaced by LLUI\_INPUT\_sendPointerReleasedEvent(jint,jint).
	- **–** [Changed] LLINPUT\_sendPointerMovedEvent(int32\_t,int32\_t,int32\_t,int32\_t) : replaced by LLUI\_INPUT\_sendPointerMovedEvent(jint,jint,jint,LLUI\_INPUT\_Pointer).
	- **–** [Changed] LLINPUT\_sendTouchPressedEvent(int32\_t,int32\_t,int32\_t) : replaced by LLUI\_INPUT\_sendTouchPressedEvent(jint,jint,jint).
- **–** [Changed] LLINPUT\_sendTouchReleasedEvent(int32\_t) : replaced by LLUI\_INPUT\_sendTouchReleasedEvent(jint) .
- **–** [Changed] LLINPUT\_sendTouchMovedEvent(int32\_t,int32\_t,int32\_t) : replaced by LLUI\_INPUT\_sendTouchMovedEvent(jint,jint,jint).
- **–** [Changed] LLINPUT\_sendStateEvent(int32\_t,int32\_t,int32\_t) : replaced by LLUI\_INPUT\_sendStateEvent(jint,jint,jint).
- **–** [Changed] LLINPUT\_getMaxEventsBufferUsage(void) : replaced by LLUI\_INPUT\_getMaxEventsBufferUsage(void) .
- LLINPUT\_impl.h and intern/LLINPUT\_impl.h merged in LLUI\_INPUT\_impl.h
	- **–** [Changed] LLINPUT\_IMPL\_initialize(void) : replaced by LLUI\_INPUT\_IMPL\_initialize(void) (\_mandatory\_).
	- **–** [Changed] LLINPUT\_IMPL\_getInitialStateValue(int32\_t,int32\_t) : replaced by LLUI\_INPUT\_IMPL\_getInitialStateValue(jint,jint) (\_mandatory\_).
	- **–** [Changed] LLINPUT\_IMPL\_enterCriticalSection(void) : replaced by LLUI\_INPUT\_IMPL\_enterCriticalSection(void) (\_mandatory\_).
	- **–** [Changed] LLINPUT\_IMPL\_leaveCriticalSection(void) : replaced by LLUI\_INPUT\_IMPL\_leaveCriticalSection(void) (\_mandatory\_).
- LLUI\_DISPLAY.h
	- **–** [Added] Renaming of LLDISPLAY\_UTILS.h .
	- **–** [Added] Several functions to interact with the Graphics Engine and to get information on images, graphics context, clip, etc.
	- **–** [Added] LLUI\_DISPLAY\_requestFlush(bool) : requests a call to LLUI\_DISPLAY\_IMPL\_flush() .
	- **–** [Added] LLUI\_DISPLAY\_requestRender(void) : requests a call to Displayable.render() .
	- **–** [Added] LLUI\_DISPLAY\_freeImageBuffer(MICROUI\_Image\*) : frees an image previously allocated by LLUI\_DISPLAY\_allocateImageBuffer(MICROUI\_Image\*,uint8\_t) .
	- **–** [Added] LLUI\_DISPLAY\_requestDrawing(MICROUI\_GraphicsContext\*,SNI\_callback) : allows to take the hand on the shared drawing buffer.
	- **–** [Added] LLUI\_DISPLAY\_setDrawingStatus(DRAWING\_Status) : specifies the drawing status to the Graphics Engine.
- LLUI\_DISPLAY\_impl.h
	- **–** [Added] Merge of LLDISPLAY\_EXTRA\_impl.h and LLDISPLAY\_impl.h .
	- **–** [Added] Structure LLUI\_DISPLAY\_SInitData : implementation has to fill it in LLUI\_DISPLAY\_IMPL\_initialize(LLUI\_DISPLAY\_SInitData\*) .
	- **–** [Added] LLUI\_DISPLAY\_IMPL\_binarySemaphoreTake(void\*) and LLUI\_DISPLAY\_IMPL\_binarySemaphoreGive(void\*,bool) : implementation has to manage a binary semaphore (\_mandatory\_).
	- **–** [Added] LLUI\_DISPLAY\_IMPL\_getNewImageStrideInBytes(MICROUI\_ImageFormat,uint32\_t, uint32\_t,uint32\_t): allows to set an image stride different than image side ( \_optional ).
- LLUI\_PAINTER\_impl.h
	- **–** [Added] List of ej.api.microui library's native functions implemented in module [com.microej.clibrary.llimpl#microui.](https://repository.microej.com/modules/com/microej/clibrary/llimpl/microui)
	- **–** [Added] MICROUI\_ImageFormat : MicroUI [Image](https://repository.microej.com/javadoc/microej_5.x/apis/ej/microui/display/Image.html) pixel format.
- **–** [Added] MICROUI\_Image : MicroUI [Image](https://repository.microej.com/javadoc/microej_5.x/apis/ej/microui/display/Image.html) representation.
- **–** [Added] MICROUI\_GraphicsContext : MicroUI [GraphicsContext](https://repository.microej.com/javadoc/microej_5.x/apis/ej/microui/display/GraphicsContext.html) representation.
- ui\_drawing\_soft.h
	- [Added] List of internal Graphics Engine software algorithms to perform some drawings (related to library ej.api.microui ).
- ui\_drawing.h
	- **–** [Added] List of ej.api.microui library's drawing functions to optionally implement in VEE Port.

### **Custom Native Drawing Functions**

- In custom UI native methods, replace LLDISPLAY\_UTILS\_getBufferAddress(xxx); by (uint32\_t)LLUI\_DISPLAY\_getBufferAddress(xxx) (new function returns uint8\_t\* ), where uint32\_t  $xxx$  is replaced by MICROUI\_Image\*  $xxx$  or by MICROUI\_GraphicsContext\*  $xxx$ .
- Replace LLDISPLAY\_UTILS\_getFormat(xxx) by xxx->format, where uint32\_t xxx is replaced by MICROUI\_Image\* xxx or by MICROUI\_GraphicsContext\* xxx.
- Replace call to LLDISPLAY\_allocateDecoderImage by a call to LLUI\_DISPLAY\_allocateImageBuffer
- Optional: implement drawing functions listed in ui\_drawing.h following the available examples in LLUI\_PAINTER\_impl.c and LLDW\_PAINTER\_impl.c files comments.

### **Application**

• See application [Migration Guide](#page-322-0).

#### <span id="page-755-0"></span>**From 11.x to 12.x**

#### **VEE Port Configuration Project**

• Update Architecture version: 7.11.0 or higher.

### **Front Panel**

- Create a new Front Panel Project (next sections explain how to update each widget):
	- 1. Verify that FrontPanelDesigner is at least version 6: Help > About > Installations Details > Plug-ins .
	- 2. Create a new front panel project: File > New > Project... > MicroEJ > MicroEJ Front Panel Project, choose a name and press Finish.
	- 3. Move files from [old project]/src to [new project]/src/main/java .
	- 4. Move files from [old project]/resources to [new project]/src/main/resources .
	- 5. Move files from [old project]/definitions to [new project]/src/main/resources , **except** your xxx.fp file.
	- 6. If existing delete file [new project]/src/main/java/microui.properties .
- 7. Delete file [new project]/src/main/resources/.fp.xsd .
- 8. Delete file [new project]/src/main/resources/.fp1.0.xsd.
- 9. Delete file [new project]/src/main/resources/widgets.desc.
- 10. Open [old project]/definitions/xxx.fp .
- 11. Copy device attributes ( name and skin ) from [old project]/definitions/xxx.fp to [new project]/src/main/resources/xxx.fp .
- 12. Copy content of body (not body tag itself) from [old project]/definitions/xxx.fp under device group of [new project]/src/main/resources/xxx.fp .
- Widget "led2states":
	- 1. Rename led2states by ej.fp.widget.LED .
	- 2. Rename the attribute id by label .
- Widget "pixelatedDisplay":
	- 1. Rename pixelatedDisplay by ej.fp.widget.Display .
	- 2. Remove the attribute id .
	- 3. (if set) Remove the attribute initialColor if its value is 0
	- 4. (if set) Rename the attribute mask by filter; this image must have the same size in pixels than display itself ( width \* height ).
	- 5. (if set) Rename the attribute realWidth by displayWidth .
	- 6. (if set) Rename the attribute realHeight by displayHeight.
	- 7. (if set) Rename the attribute transparencyLevel by alpha; change the value: newValue =  $255$ oldValue .
	- 8. (*if set*) Remove the attribute residual Factor (not supported).
	- 9. (if set) If extensionClass is specified: follow next notes.
- Widget "pixelatedDisplay": ej.fp.widget.Display Extension Class:
	- 1. Open the class
	- 2. Extends ej.fp.widget.MicroUIDisplay.AbstractDisplayExtension instead of com.is2t. microej.frontpanel.display.DisplayExtension .
	- 3. Rename method convertDisplayColorToRGBColor to convertDisplayColorToARGBColor .
	- 4. Rename method convertRGBColorToDisplayColor to convertARGBColorToDisplayColor .
- Widget "pointer":
	- 1. Rename pointer by ej.fp.widget.Pointer .
	- 2. Remove the attribute id .
	- 3. (if set) Rename the attribute realWidth by areaWidth.
	- 4. (if set) Rename the attribute realHeight by areaHeight.
	- 5. Keep or remove the attribute listenerClass according next notes.
- Widget "pointer": ej.fp.widget.Pointer Listener Class:
	- This extension class is useless if the implementation respects these rules:
		- **–** (a) press method is sending a press MicroUI Pointer event.
- **–** (b) release method is sending a release MicroUI Pointer event.
- **–** (c ) move method is sending a move MicroUI Pointer event.
- **–** (d) The MicroUI Pointer event generator name is POINTER when ej.fp.widget.Pointer 's touch attribute is false (or not set).
- **–** (e) The MicroUI Pointer event generator name is TOUCH when ej.fp.widget.Pointer 's touch attribute is true .

If only  $(d)$  or  $(e)$  is different:

- 1. Open the listener class.
- 2. Extends the class ej.fp.widget.Pointer.PointerListenerToPointerEvents instead of implementing the interface com.is2t.microej.frontpanel.input.listener. PointerListener .
- 3. Implements the method getMicroUIGeneratorTag() .

In all other cases:

- 1. Open the listener class.
- 2. Implements the interface ej.fp.widget.Pointer.PointerListener instead of com.is2t. microej.frontpanel.input.listener.PointerListener .
- Widget "push":
	- 1. Rename push by ej.fp.widget.Button .
	- 2. Rename the attribute id by label .
	- 3. (if set) Review filter image: this image must have the same size in pixels than the button  $skin$ .
	- 4. (if set) Remove the attribute hotkey (not supported).
	- 5. Keep or remove the attribute listenerClass according next notes.
- Widget "push": ej.fp.widget.Button Listener Class:

This extension class is useless if the implementation respects these rules:

- **–** (a) press method is sending a press MicroUI Buttons event with button label (equals to old button id ) as button index.
- **–** (b) release method is sending a release MicroUI Buttons event with button label (equals to old button  $id$ ) as button index.
- **–** (c ) The MicroUI Buttons event generator name is BUTTONS .

If only  $(c)$  is different:

- 1. Open the listener class.
- 2. Extends the class ej.fp.widget.Button.ButtonListenerToButtonEvents instead of implementing the interface com.is2t.microej.frontpanel.input.listener. ButtonListener .
- 3. Overrides the method getMicroUIGeneratorTag() .

In all other cases:

- 1. Open the listener class.
- 2. Implements the interface ej.fp.widget.Button.ButtonListener instead of com.is2t. microej.frontpanel.input.listener.ButtonListener .
- Widget "repeatPush":
	- 1. Rename repeatPush by ej.fp.widget.RepeatButton .
	- 2. (if set) Remove the attribute sendPressRelease (not supported).
	- 3. Same rules than widget push.
- Widget "longPush":
	- 1. Rename longPush by ej. fp. widget. LongButton.
	- 2. Same rules than widget push.
- Widget "joystick":
	- 1. Rename joystick by ej.fp.widget.Joystick .
	- 2. Remove the attribute id .
	- 3. (if set) Rename the attribute mask by filter ; this image must have the same size in pixels than joystick skin .
	- 4. (*if set*) Remove the attribute hotkeys (not supported).
	- 5. Keep or remove the attribute listenerClass according next notes.
- Widget "joystick": ej.fp.widget.Joystick Listener Class:

This extension class is useless if the implementation respects these rules:

- **–** (a) press methods are sending some MicroUI Command events UP , DOWN , LEFT , RIGHT and SELECT .
- **–** (b) repeat methods are sending same MicroUI Command events UP , DOWN , LEFT , RIGHT and SELECT .
- **–** (c ) release methods are sending nothing.
- **–** (d) The MicroUI Command event generator name is JOYSTICK .
- If only  $(d)$  is different:
	- 1. Open the listener class
	- 2. Extends the class ej.fp.widget.Joystick.JoystickListenerToCommandEvents instead of implementing the interface com.is2t.microej.frontpanel.input.listener. JoystickListener .
	- 3. Overrides the method getMicroUIGeneratorTag() .

In all other cases:

- 1. Open the listener class.
- 2. Implements the interface ej.fp.widget.Joystick.JoystickListener instead of com. is2t.microej.frontpanel.input.listener.JoystickListener .
- Others Widgets:

These widgets may have not been migrated. Check in  $ej.tool.frontpanel.widget$  library if some widgets are compatible or write your own widgets.

# **Application**

• See application [Migration Guide](#page-322-0).

### **From 10.x to 11.x**

### **VEE Port Configuration Project**

• Update Architecture version: 7.0.0 or higher.

#### **From 9.x to 10.x**

#### **VEE Port Configuration Project**

- Update Architecture version: 6.13.0 or higher.
- Edit display/display.properties
- Add property imagesHeap.size=xxx; this value fixes the images heap size when using the VEE Port in command line (to build a firmware)
- In VEE Port linker file (standalone mode with MicroEJ linker): remove the image heap reserved section and put the section .bss.microui.display.imagesHeap instead.

#### **BSP**

- In BSP linker file: remove the image heap reserved section and put the section .bss.microui.display. imagesHeap instead
- Edit LLDISPLAY\*.c : remove the functions LLDISPLAY\_IMPL\_getWorkingBufferStartAddress and LLDISPLAY\_IMPL\_getWorkingBufferEndAddress

#### **Application**

• See application [Migration Guide](#page-322-0).

#### **From 8.x to 9.x**

#### **Application**

• See application [Migration Guide](#page-322-0).

### **From 7.x to 8.x**

#### **VEE Port Configuration Project**

- Update Architecture version: 6.4.0 or higher.
- Edit display/display.properties : remove property mode=xxx

#### **BSP**

- Edit LLDISPLAY\*.c
- For LLDISPLAY SWITCH
	- **–** Remove the function LLDISPLAY\_SWITCH\_IMPL\_getDisplayBufferAddress()
	- **–** Replace the function void LLDISPLAY\_SWITCH\_IMPL\_getDisplayBufferAddress() by int32\_t LLDISPLAY\_IMPL\_flush()
	- In this function, return the old LCD frame buffer address
	- **–** Replace the function LLDISPLAY\_COPY\_IMPL\_getBackBufferAddress() by LLDISPLAY\_IMPL\_getGraphicsBufferAddress()
- For LLDISPLAY COPY
	- **–** Replace the function void LLDISPLAY\_COPY\_IMPL\_copyBuffer() by int32\_t LLDISPLAY\_IMPL\_flush()
	- **–** In this function, return the back buffer address (given in argument)
	- **–** Replace the function LLDISPLAY\_COPY\_IMPL\_getBackBufferAddress() by LLDISPLAY\_IMPL\_getGraphicsBufferAddress()
- For LLDISPLAY DIRECT
	- **–** Add the function void LLDISPLAY\_IMPL\_synchorize(void) (do nothing)
	- **–** Add the function int32\_t LLDISPLAY\_IMPL\_flush()
	- **–** In this function, just return the back buffer address (given in argument)
- Replace h file LLDISPLAY\_SWITCH\_IMPL.h , LLDISPLAY\_COPY\_IMPL.h or LLDISPLAY\_DIRECT\_IMPL.h by LLDISPLAY\_IMPL.h
- Replace all functions LLDISPLAY\_SWITCH\_IMPL\_xxx , LLDISPLAY\_COPY\_IMPL\_xxx and LLDISPLAY\_DIRECT\_IMPL\_xxx by LLDISPLAY\_IMPL\_xxx
- Remove the argument int32\_t type from getWidth and getHeight

#### **STM32 VEE Ports with DMA2D only**

- In VEE Port configuration project, edit display/display.properties
- Add property hardwareAccelerator=dma2d
- In BSP project, edit LLDISPLAY\*.c
- simplify following functions (see STM32F7Discovery board implementation)

```
LLDISPLAY_EXTRA_IMPL_fillRect
LLDISPLAY_EXTRA_IMPL_drawImage
LLDISPLAY_EXTRA_IMPL_waitPreviousDrawing
```
• Add the following function

```
void LLDISPLAY_EXTRA_IMPL_error(int32_t errorCode)
{
  printf("lldisplay error: %d\n", errorCode);
  while(1);
}
```
- Launch an application with images and fillrect
- Compile, link and debug the BSP
- Set some breakpoints on three functions
- Ensure the functions are called

# <span id="page-761-0"></span>**5.15 Vector Graphics**

**Note:** This chapter describes the VG Pack implementation. The current VG Pack only targets the i.MX RT595 MCU (it is part of the [NXP i.MX RT500](https://www.nxp.com/products/processors-and-microcontrollers/arm-microcontrollers/i-mx-rt-crossover-mcus/i-mx-rt500-crossover-mcu-with-arm-cortex-m33-dsp-and-gpu-cores:i.MX-RT500) crossover MCU product line that embeds the Vivante GCNanoLiteV IP from Verisilicon). Please contact our support team for other hardware accelerators (GPU with vector graphics acceleration).

# **5.15.1 Principle**

The Vector Graphics Pack features an extension of the [User Interface Pack](#page-542-0) that implements the [MicroVG API](#page-323-0).

The diagram below shows a simplified view of the components involved in the provisioning of Vector Graphics Extension.

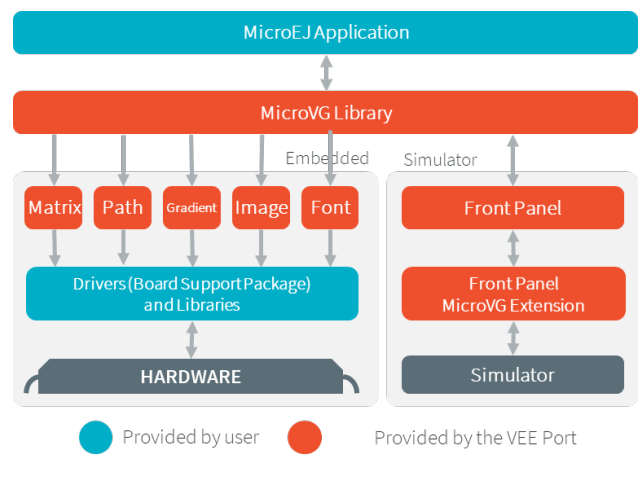

Fig. 57: Overview

The modules responsible to manage the Matrix, the Path, the Gradient, the Image and the Font are respectively called [Matrix module](#page-764-0), [Path module](#page-765-0), [Gradient module](#page-768-0), [Image module](#page-770-0) and [Font module](#page-774-0). These five low-level parts connect the MicroVG library to the user-supplied drivers code (coded in C). The drivers can use hardware accelerators like GPU to perform specific actions (matrix computations, path rendering, font decoding, etc.).

The MicroEJ Simulator provides all features of the MicroVG library. The five modules are grouped in a module called [Front Panel](#page-780-0). The Front Panel is an extension of the [UI Pack's Front Panel mock](#page-699-0).

# **5.15.2 MicroVG**

# **Principle**

[MicroVG library](https://repository.microej.com/modules/com/microej/pack/vg/vg-pack/) is an extension of the MicroUI library and provides vector drawing capabilities.

### **Architecture**

[MicroVG library](https://repository.microej.com/modules/com/microej/pack/vg/vg-pack/) is the entry point to perform some vectorial drawings on display. This library contains only a minimal set of basic APIs. As a result, high-level libraries can be used to have more expressive power. In addition to this restricted set of APIs, the MicroVG implementation has been designed to minimize the EDC, BON, and MicroUI footprint.

### **Native Calls**

Like MicroUI, the MicroVG implementation for MicroEJ uses native methods to perform some actions (manipulate matrices, perform drawings, decode and render fonts, etc.). The library implementation has been designed not to block native methods (wait until the end of the drawing, etc.), which can lock the complete MicroEJ Core Engine execution.

Refer to the [MicroUI implementation](#page-561-0) to have more details about the native calls.

#### **Installation**

The [MicroVG library](https://repository.microej.com/modules/com/microej/pack/vg/vg-pack/) is an additional module. In the VEE Port configuration's [module description file](#page-63-0), add the VG Pack dependency:

**<dependency** org="com.microej.pack.vg" name="vg-pack" rev="1.2.1" conf="default->default"**/>**

The VG Pack will be automatically available after a VEE Port rebuild.

**Use**

See [MicroVG](#page-323-0) chapter in Application Developer Guide.

# **5.15.3 Abstraction Layer API**

### **Principle**

The MicroVG implementation for MicroEJ requires an Abstraction Layer implementation. The Abstraction Layer implementation consists of a set of header files to implement in C to target the hardware drivers.

The VG Pack's embedded Front Panel extension implements all MicroVG features for the simulator.

#### **Embedded VEE Port**

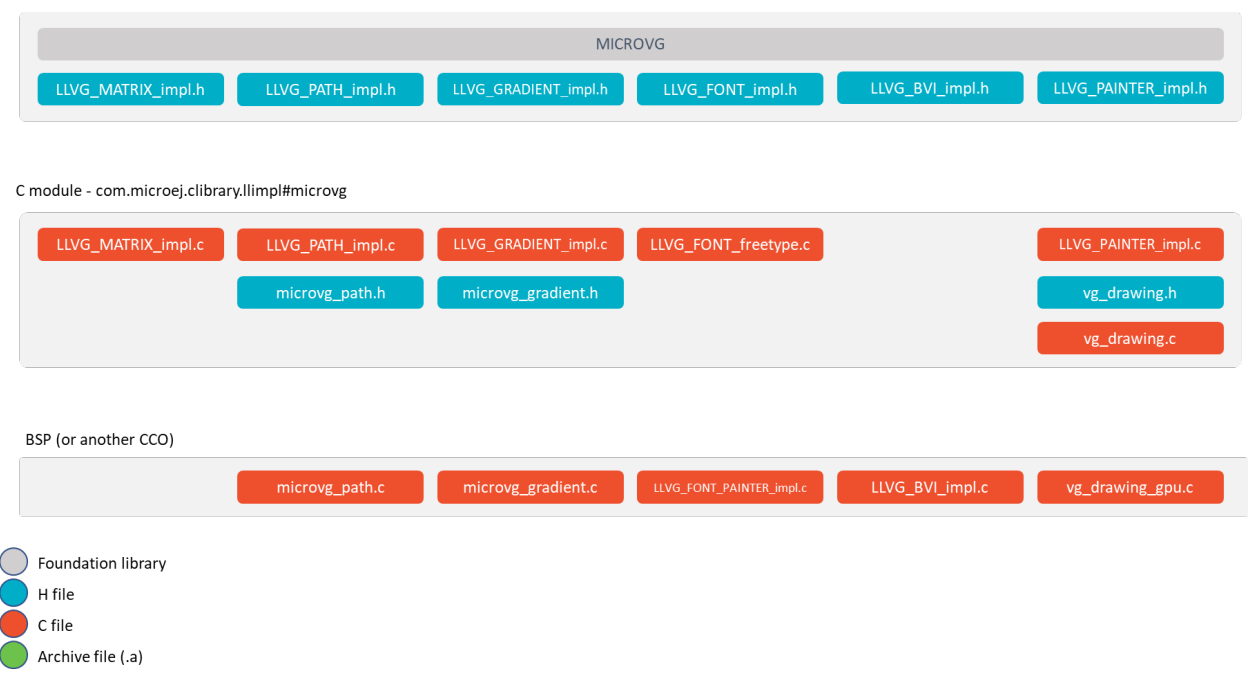

Fig. 58: MicroVG Embedded Abstraction Layer API

The specification of header files names is:

- Name starts with LLVG\_ .
- Second part's name refers to the VG engine: MATRIX , PATH , GRADIENT , BVI (image), FONT .
- All file's name ends with  $\text{limpl}$  : all functions must be implemented over hardware or in software.

A master header file initializes the native Vector Graphics engine: see [LLVG: VectorGraphics](#page-838-0). All other header files and their aims are described in next VG engines chapters: [Matrix](#page-765-1), [Path](#page-766-0), [Gradient](#page-768-1), [Image](#page-772-0) and [Font](#page-774-1).

#### **Simulator**

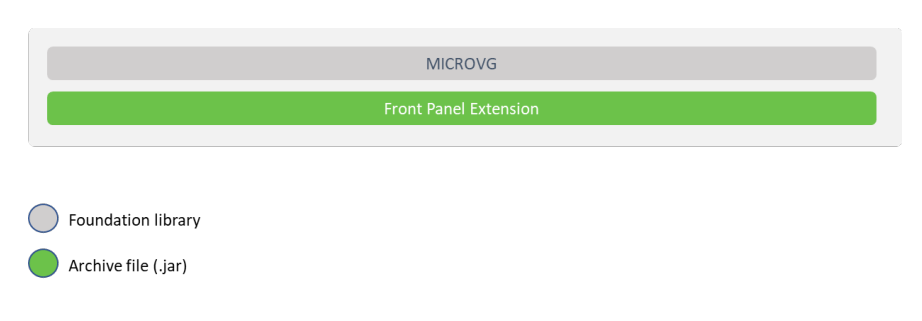

Fig. 59: MicroVG Simulator Abstraction Layer API

The Simulator's five VG engines are grouped in a [Front Panel extension](#page-699-0).

**Note:** The current implementation is built-in in the VG Pack and is only compatible with the i.MX RT595 MCU (see [VG Pack note](#page-761-0)).

# <span id="page-764-0"></span>**5.15.4 Matrix**

#### **Principle**

The Matrix module contains the C part of the MicroVG implementation, which manages arithmetics matrices. This module is composed of only one element: an implementation of Abstraction Layer APIs to create and manipulate the matrices.

#### **Functional Description**

The Matrix module implements the framework of the MicroVG [Matrix.](https://repository.microej.com/javadoc/microej_5.x/apis/ej/microvg/Matrix.html) It provides Abstraction Layer APIs that manipulate the matrices: fill an identity matrix, do a translation, a rotation, or a scaling and concatenate two matrices.

A matrix is a 3x3 matrix, and its elements are encoded in float (32-bit values):

- matrix\_memory $[0]$  = matrix $[0][0]$ ;
- matrix\_memory $[1]$  = matrix $[0][1]$ ;
- matrix\_memory $[2]$  = matrix $[0][2]$ ;
- matrix\_memory $[3]$  = matrix $[1][0]$ ;
- matrix\_memory $[4]$  = matrix $[1][1]$ ;
- matrix\_memory $[5]$  = matrix $[1][2]$ ;
- matrix\_memory $[6]$  = matrix $[2][0]$ ;
- matrix\_memory[7] = matrix[2][1];
- matrix\_memory $[8]$  = matrix $[2][2]$ ;

The buffer where the matrix is encoded is stored in the Java heap.

### <span id="page-765-1"></span>**Abstraction Layer API**

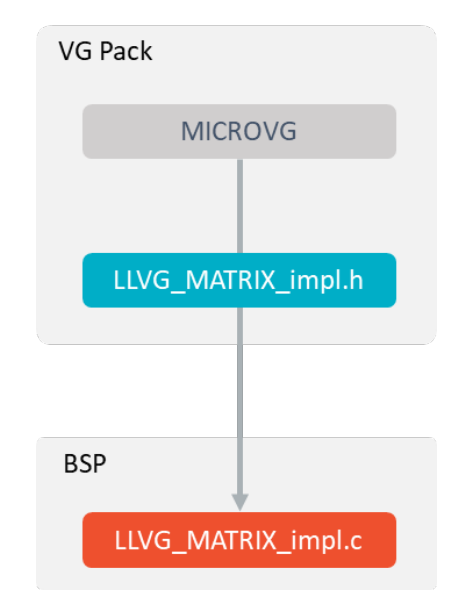

The Abstraction Layer APIs that have to be implemented are listed in the header file LLVG\_MATRIX\_impl.h (see [LLVG\\_MATRIX: Matrix](#page-839-0)):

Fig. 60: Matrix Abstraction Layer API

- MicroVG library calls the BSP functions through the header file LLVG\_MATRIX\_impl.h.
- The [C module MicroVG](#page-777-0) provides a default implementation of this header file: LLVG\_MATRIX\_impl.c.
- This file is automatically copied in the BSP project when fetching the C module during the VEE Port build.

#### **Use**

The MicroVG Matrix APIs are available in the class ej.microvg. [Matrix.](https://repository.microej.com/javadoc/microej_5.x/apis/ej/microvg/Matrix.html)

# <span id="page-765-0"></span>**5.15.5 Path**

#### **Principle**

The Path module contains the C part of the MicroVG implementation, which manages vector paths. This module is composed of two elements:

- an implementation of Abstraction Layer APIs to create path elements compatible with the hardware,
- an implementation of Abstraction Layer APIs for MicroVG drawings.

### **Functional Description**

The Path module implements the framework of the MicroVG [Path.](https://repository.microej.com/javadoc/microej_5.x/apis/ej/microvg/Path.html) It provides Abstraction Layer APIs that create and merge some paths in a VEE Port-specific format. After the path creation and encoding, the path data should not change when the application draws it: the encoded format should be used by the VEE Port-specific implementation (generally GPU).

A path is a succession of commands. The command encoding is implementation specific; however, the  $f$ loat format is recommended.

List of commands:

- LLVG\_PATH\_CMD\_CLOSE : MicroVG "CLOSE" command.
- LLVG\_PATH\_CMD\_MOVE : MicroVG "MOVE ABS" command.
- LLVG\_PATH\_CMD\_MOVE\_REL : MicroVG "MOVE REL" command.
- LLVG\_PATH\_CMD\_LINE : MicroVG "LINE ABS" command.
- LLVG\_PATH\_CMD\_LINE\_REL : MicroVG "LINE REL" command.
- LLVG\_PATH\_CMD\_QUAD : MicroVG "QUAD ABS" command.
- LLVG\_PATH\_CMD\_QUAD\_REL : MicroVG "QUAD REL" command.
- LLVG\_PATH\_CMD\_CUBIC : MicroVG "CUBIC ABS" command.
- LLVG\_PATH\_CMD\_CUBIC\_REL : MicroVG "CUBIC REL" command.

The buffer where the commands are encoded is stored in the Java heap. The buffer size is automatically increased by the MicroVG implementation when no more commands can be added.

A path is drawn with a color or with a *[linear gradient](#page-768-0)*.

#### <span id="page-766-0"></span>**Abstraction Layer API**

There are two separate Abstraction Layer API header files (see LLVG PATH: Vector Path):

- LLVG\_PATH\_impl.h specifies the Abstraction Layer APIs used to create and encode the path.
- LLVG\_PAINTER\_impl.h lists the Abstraction Layer APIs called by [VectorGraphicsPainter](https://repository.microej.com/javadoc/microej_5.x/apis/ej/microvg/VectorGraphicsPainter.html) to draw the path.

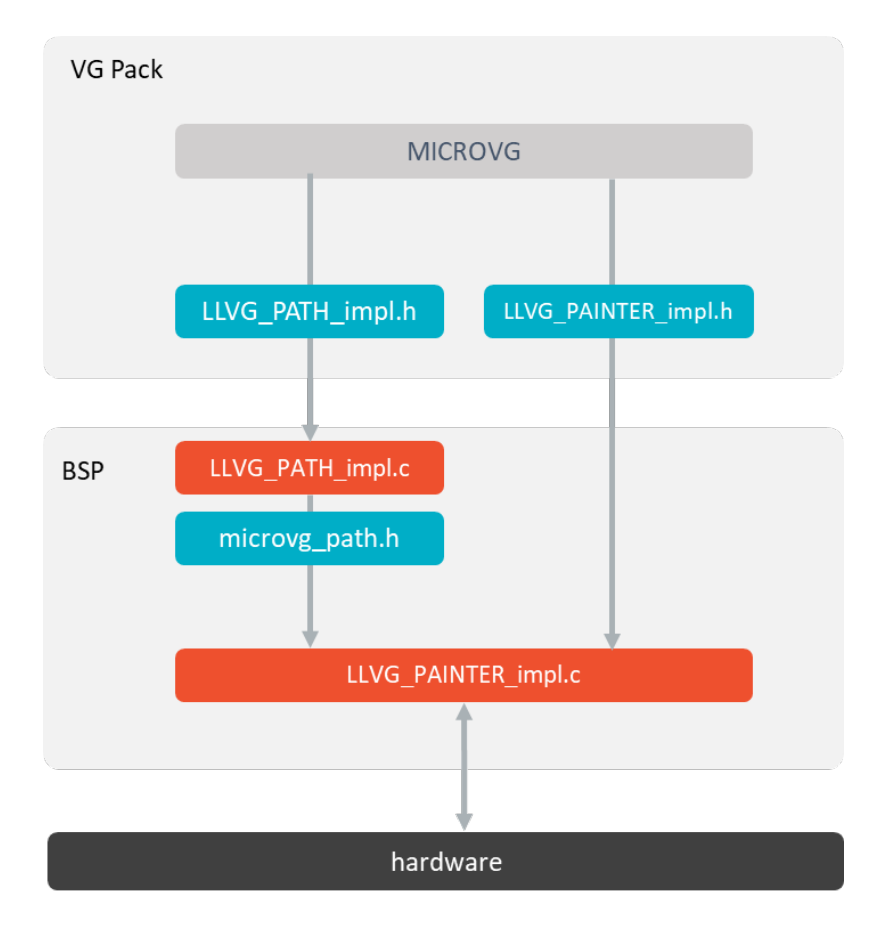

Fig. 61: Path Abstraction Layer API

- MicroVG library calls the BSP functions through the header files LLVG\_PATH\_impl.h and LLVG\_PAINTER\_impl.h .
- The [C module MicroVG](#page-777-0) provides a default implementation of LLVG\_PATH\_impl.h: it manages the path buffer creation and filling, then redirect the command encoding to microvg\_path.h .
- This C module also provides an implementation of LLVG\_PAINTER\_impl.c that synchronizes the drawing with the MicroUI Graphics Engine and redirects the drawing itself to a third-party drawer.
- A C module dedicated to a GPU provides an implementation of this drawer and microvg\_path.h : it encodes the path commands and implements the drawings over the GPU library.
- The drawer also manages the [Gradient](#page-768-0).
- These files are automatically copied in the BSP project when fetching the C modules during the VEE Port build.

#### **Use**

The MicroVG Path APIs are available in the class ej.microvg. [Path.](https://repository.microej.com/javadoc/microej_5.x/apis/ej/microvg/Path.html)

# <span id="page-768-0"></span>**5.15.6 Gradient**

### **Principle**

The Gradient module contains the C part of the MicroVG implementation, which manages linear gradients. This module is composed of only one element: an implementation of the Abstraction Layer APIs to create gradient elements compatible with the hardware.

### **Functional Description**

The Gradient module implements the framework of the MicroVG [LinearGradient.](https://repository.microej.com/javadoc/microej_5.x/apis/ej/microvg/LinearGradient.html) It provides Abstraction Layer APIs that consist in creating a linear gradient in a VEE Port-specific format. After the gradient creation and encoding, the gradient data should not change when the application draws it: the encoded format should be used by the VEE Port-specific implementation (generally GPU).

A linear gradient is a succession of colors at different positions. The colors from the MicroVG library implementation are encoded in the 32-bit format: ARGB8888. The color encoding in the gradient is a VEE Port-specific implementation.

The buffer where the gradient is encoded is stored in the Java heap. The MicroVG implementation on demand automatically increases the buffer size.

#### <span id="page-768-1"></span>**Abstraction Layer API**

There are two separate Abstraction Layer API header files (see [LLVG\\_GRADIENT: Vector Linear Gradient](#page-841-0)):

- LLVG\_GRADIENT\_impl.h specifies the Abstraction Layer APIs used to create and encode the gradient.
- LLVG\_PAINTER\_impl.h lists the Abstraction Layer APIs called by [VectorGraphicsPainter](https://repository.microej.com/javadoc/microej_5.x/apis/ej/microvg/VectorGraphicsPainter.html) to draw the path.

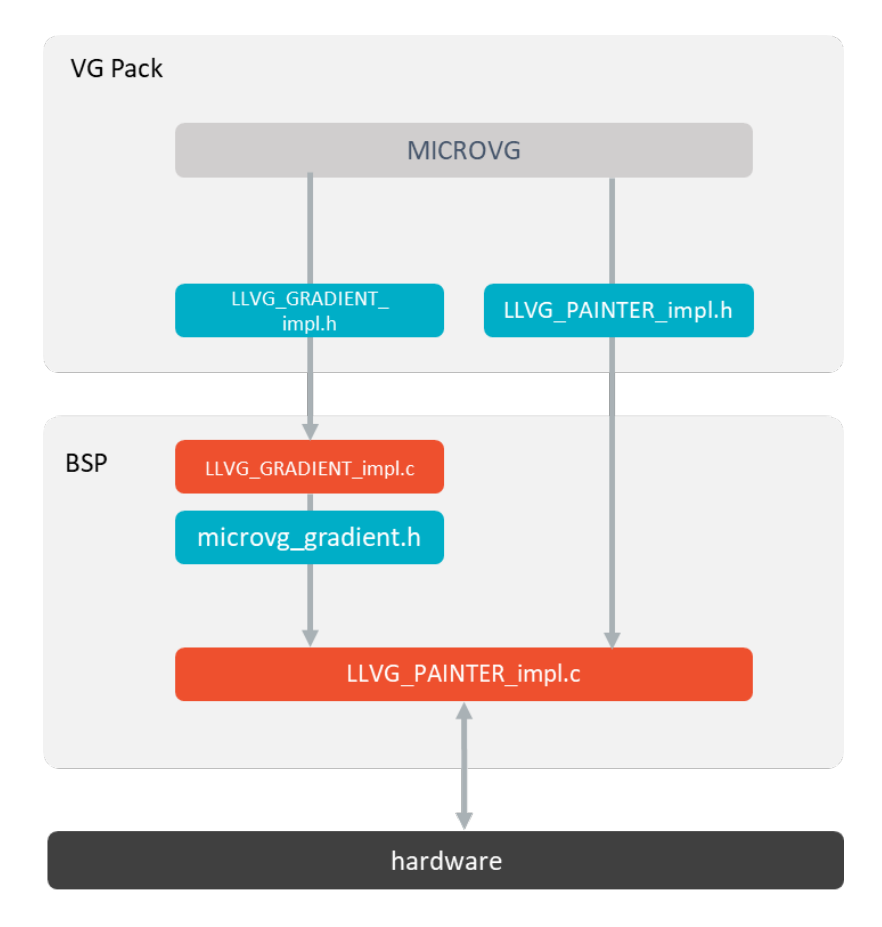

Fig. 62: Gradient Abstraction Layer API

- MicroVG library calls the BSP functions through the header files LLVG\_GRADIENT\_impl.h and LLVG\_PAINTER\_impl.h .
- The [C module MicroVG](#page-777-0) provides a default implementation of LLVG\_GRADIENT\_impl.h: it manages the gradient buffer creation and filling, then redirect the gradient encoding to  $\text{micro} \text{gradient.h}$ .
- This C module also provides an implementation of LLVG\_PAINTER\_impl.c that synchronizes the drawing with the MicroUI Graphics Engine and redirects the drawing itself to a third-party drawer.
- A C module dedicated to a GPU provides an implementation of LLVG\_PAINTER\_impl.h and microvg\_gradient.h: it encodes the gradient and implements the drawings over the GPU library.
- These files are automatically copied in the BSP project when fetching the C modules during the VEE Port build.

#### **Use**

The MicroVG Gradient APIs are available in the class  $ej$ . microvg. [LinearGradient.](https://repository.microej.com/javadoc/microej_5.x/apis/ej/microvg/LinearGradient.html)

# <span id="page-770-0"></span>**5.15.7 Image**

### **Principle**

The Image module contains the part of the MicroVG implementation which manages vectorial images. This module is composed of several elements:

- an offline tool that converts standard vector images in a binary format compatible with the [Rendering Engine](#page-772-1),
- an implementation of Abstraction Layer APIs to manipulate image files,
- an implementation of Abstraction Layer APIs for MicroVG drawings.

#### **Compile-time Image**

The Image module implements the MicroVG [VectorImage](https://repository.microej.com/javadoc/microej_5.x/apis/ej/microvg/VectorImage.html) framework. It provides an offline tool that consists in opening and decoding an image file and some Abstraction Layer APIs that manipulate the image at runtime.

A compile-time image file:

- is either an AVD (Android Vector Drawable) or a Scalable Vector Graphics (SVG),
- is identified by the resource name,
- is encoded in a binary format compatible with the *[image renderer](#page-772-1)*,
- can be stored as an internal resource or an external one (see *[Application Resources](#page-195-0)*, but only in a byteaddressable memory),
- is an immutable image: the application cannot draw into it.

#### <span id="page-770-1"></span>**Image Generator**

The offline tool is an extension of the MicroUI *[Image Generator](#page-647-0)*. This tool is automatically installed during the VEE Port build.

The tool converts :

- The Android Vector Drawable (AVD): this kind of image can hold linear gradients, animations on colors, opacity, path transformations, etc.
- The Scalable Vector Graphics (SVG): this kind of image is partially supported: linear gradients but no animations. It is advised to convert the SVG files into AVD files before using the Image Converter tool.

The tool generates a binary (RAW) file compatible with the *[Rendering Engine](#page-772-1)*. The RAW file consists in a series of vector paths and animations.

To list the images to convert, the tool uses the application list files whose extension is .vectorimage.list . The generator provides an option to encode the path data (the path's points): it can be stored on signed 8, 16, 32-bit words or in float format. Respectively, the options are VG8, VG16, VG32 and VGF.

This is an example of .vectorimage.list files:

```
# Convert an AVD in float format
/avd_image_1.xml:VGF
# Convert an AVD in signed 16-bit format
/path/to/avd_image_2.xml:VG16
# Convert an SVG in signed 8-bit format
/svg_image.svg:VG8
```
#### **MicroVG Library**

To load this kind of image, the application has to call [VectorImage.getImage\(\).](https://repository.microej.com/javadoc/microej_5.x/apis/ej/microvg/VectorImage.html#getImage-java.lang.String-) This API takes the image relative path: /avd\_image\_1.xml or /path/to/avd\_image\_2.xml or /svg\_image.svg .

The implementation uses the Abstraction Layer API to retrieve the image. No data is stored in the Java heap (except the [VectorImage](https://repository.microej.com/javadoc/microej_5.x/apis/ej/microvg/VectorImage.html) object's instance).

#### **Resource Vector Image**

The Image module implements the MicroVG [ResourceVectorImage](https://repository.microej.com/javadoc/microej_5.x/apis/ej/microvg/ResourceVectorImage.html) framework.

#### **External Memory**

MicroVG provides the API [ResourceVectorImage.loadImage\(\).](https://repository.microej.com/javadoc/microej_5.x/apis/ej/microvg/ResourceVectorImage.html#loadImage-java.lang.String-) This is an extension of the compile-time images (the concepts are exactly the same), but it allows a load of a RAW image stored in an external memory that is not byteaddressable.

However, the RAW image data must be copied into a byte-addressable memory to use it. No data is stored in the Java heap: the image data should be copied into the MicroUI image heap. The implementation is responsible for the image's lifecycle: allocation and release (already implemented in the  $C$  Modules).

#### **Filtered Image**

MicroVG provides the API [VectorImage.filterImage\(\)](https://repository.microej.com/javadoc/microej_5.x/apis/ej/microvg/VectorImage.html#filterImage-float:A-) to decline an image in another image using a 4x5 color matrix. The resulting image is a copy of the original (plus color transformation) stored in the MicroUI images heap. The implementation is responsible for the image's lifecycle: allocation and release (already implemented in the [C](#page-776-0) [Modules](#page-776-0)).

#### **Buffered Vector Image**

This image is a [ResourceVectorImage](https://repository.microej.com/javadoc/microej_5.x/apis/ej/microvg/ResourceVectorImage.html) that the application can draw into. More specifically, the drawings are not performed but stored.

The concept consists in storing the compatible MicroUI drawings<sup>[1](#page-771-0)</sup> and all MicroVG drawings into a command list. The application can then play this list of commands applying (or not) a global transformation.

**Note:** The implementation uses the concept of MicroUI *[custom](#page-645-0)* format (the custom Format.CUSTOM\_7).

The way to register the drawing commands is strongly linked to the targeted GPU:

<span id="page-771-0"></span><sup>&</sup>lt;sup>1</sup> The compatible MicroUI drawings depend on the GPU Port; see:ref:section  $vq$  cco.

- The paths and gradients are stored to be used directly by the GPU to render the image (prevent runtime modifications before the image rendering).
- Depending on the GPU capabilities (a GPU may be able to draw a MicroUI anti-aliased line but not an aliased line), some MicroUI drawing API may be implemented (see Buffered Image).

As a consequence, the implementation is dedicated to the GPU. The [C Modules](#page-776-0) provide some implementations, and the Front Panel (for the Simulation) features the same limitations as the embedded side (it is not possible to store a MicroUI drawing in the simulator if the embedded side is not able to perform it).

#### **Runtime Image**

The third-party library [VectorImageLoader](https://forge.microej.com/artifactory/microej-developer-repository-release/ej/library/ui/vectorimage-loader) features an API to load an Android Vector Drawable (AVD) at runtime. This API creates a [ResourceVectorImage](https://repository.microej.com/javadoc/microej_5.x/apis/ej/microvg/ResourceVectorImage.html)

This library uses a simple XML parser (for performance and footprint convenience) that limits compatibility with the AVD specification. For instance, this loader does not manage the animations.

The [Vector Image Generator](#page-770-1) can generate a compatible AVD file in the .vectorimage.list, using AVD as output format.

```
# Convert an AVD into a compatible AVD format
/avd_image.xml:AVD
# Convert an SVG into a compatible AVD format
/svg_image.svg:AVD
```
#### <span id="page-772-1"></span>**Rendering Engine**

The Vector Image Rendering Engine has the responsibility of drawing the vector images. The destination is the display buffer, a MicroUI BufferedImage or a MicroVG BufferedVectorImage.

Three transformations can be applied when drawing a vector image:

- a global path transformation (3x3 matrix)
- a color transformation (4x5 color matrix)
- an opacity (value between 0 and 255)

The [C Modules](#page-776-0) and the Front Panel already implement this engine.

#### <span id="page-772-0"></span>**Abstraction Layer API**

There are two separate Abstraction Layer API header files:

- LLVG\_BVI\_impl.h specifies the Abstraction Layer APIs used to open and manage the BufferedVectorImage cycle-life.
- LLVG\_PAINTER\_impl.h lists the Abstraction Layer APIs called by [VectorGraphicsPainter](https://repository.microej.com/javadoc/microej_5.x/apis/ej/microvg/VectorGraphicsPainter.html) to draw an image (compile-time, runtime, or buffered vector image).

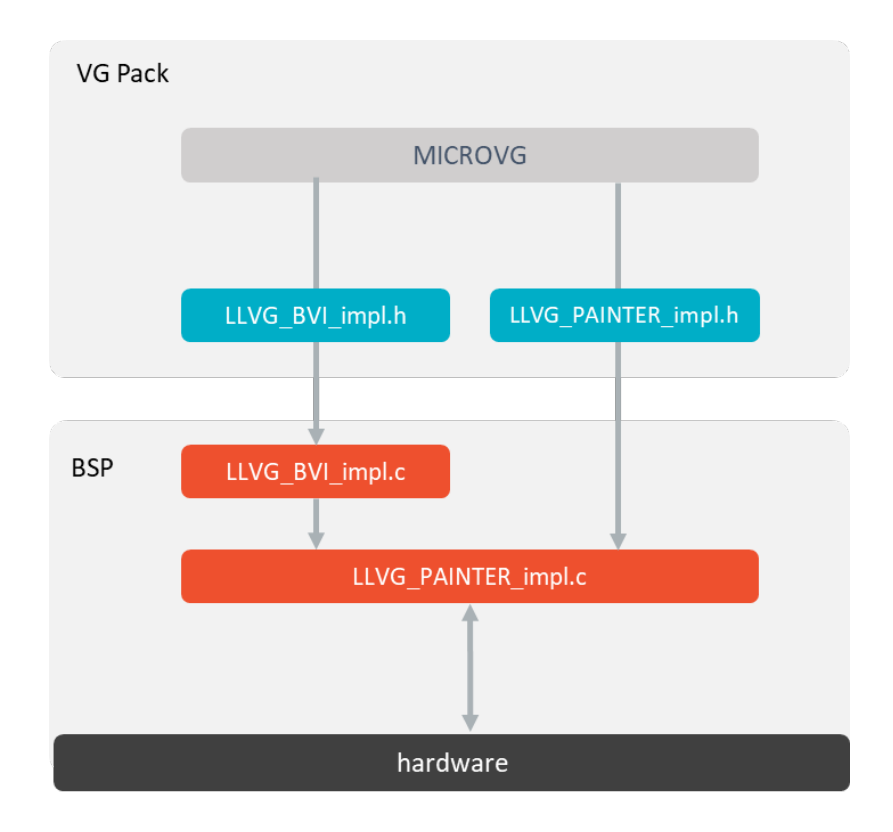

Fig. 63: Image Abstraction Layer API

- MicroVG library calls the BSP functions through the header files LLVG\_BVI\_impl.h and LLVG\_PAINTER\_impl. h .
- A C module dedicated to a GPU provides an implementation of LLVG\_BVI\_impl.h and LLVG\_PATH\_PAINTER\_impl.h : the implementation is specific to the target (the GPU): the format of the RAW paths, gradients, and animations are GPU compliant.
- These files are automatically copied in the BSP project when fetching the C modules during the VEE Port build.

#### **Simulation**

The implementation of the MicroVG library is included in the VG Pack. No specific support is required to retrieve and use the images.

#### **Use**

The MicroVG Font APIs are available in the class ej.microvg. [VectorImage.](https://repository.microej.com/javadoc/microej_5.x/apis/ej/microvg/VectorImage.html)

# <span id="page-774-0"></span>**5.15.8 Font**

### **Principle**

The Font module contains the C part of the MicroVG implementation, which manages vectorial fonts. This module is composed of two elements:

- an implementation of Abstraction Layer APIs to manipulate font files,
- an implementation of Abstraction Layer APIs for MicroVG drawings.

#### **Functional Description**

The Font module implements the MicroVG [VectorFont](https://repository.microej.com/javadoc/microej_5.x/apis/ej/microvg/VectorFont.html) framework. It provides Abstraction Layer APIs that consist of opening and decoding a font file and getting the font's characteristics.

A font file:

- is either a TTF or an OTF,
- is identified by the resource name,
- can be stored as internal resource or external (see [Application Resources](#page-195-0)).

No data is stored in the Java heap. The implementation is responsiblefor thefont's cycle life: allocation and release.

A font is used to draw a string with a color or with a *[linear gradient](#page-768-0)*.

#### <span id="page-774-1"></span>**Abstraction Layer API**

There are two separate Abstraction Layer API header files (see [LLVG\\_FONT: Vector Font](#page-841-1)):

- LLVG\_FONT\_impl.h specifies the Abstraction Layer APIs used to open and retrieve the font's characteristics.
- LLVG\_PAINTER\_impl.h lists the Abstraction Layer APIs called by [VectorGraphicsPainter](https://repository.microej.com/javadoc/microej_5.x/apis/ej/microvg/VectorGraphicsPainter.html)to draw a string with the font.

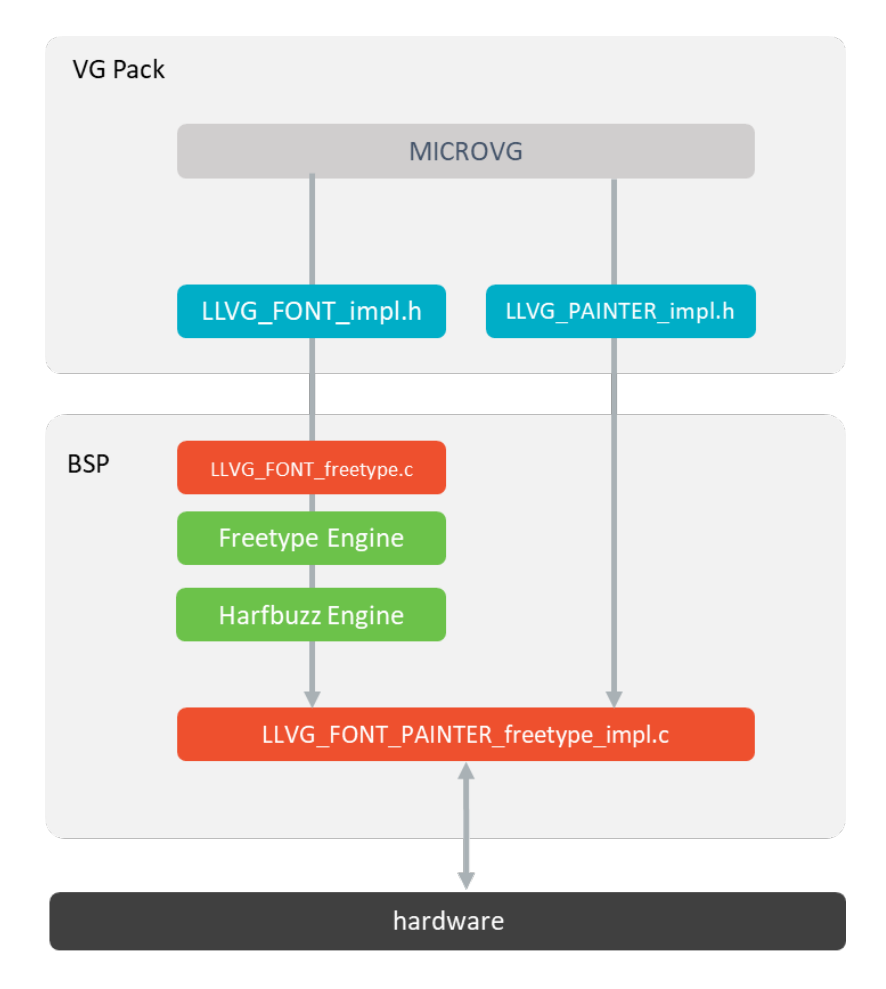

Fig. 64: Font Abstraction Layer API

- MicroVG library calls the BSP functions through the header files LLVG\_FONT\_impl.h and LLVG\_PAINTER\_impl.h .
- The [C module MicroVG](#page-777-0) provides a default implementation of LLVG\_FONT\_impl.h over Freetype.
- This C module also provides an implementation of  $LLVG$ -PAINTER- $impl$ .c that synchronizes the drawing with the MicroUI Graphics Engine and redirects the drawing itself to a third-party drawer.
- A C module dedicated to a GPU provides an implementation of this drawer. It also redirects the [complex](#page-344-0) [layout](#page-344-0) to a third party C module.
- The drawer also manages the [Gradient](#page-768-0).
- The [C module Harfbuzz](#page-777-0) provides an implementation of [complex layout](#page-344-0).
- These files are automatically copied in the BSP project when fetching the C modules during the VEE Port build.

#### **Use**

The MicroVG Font APIs are available in the class ej.microvg. [VectorFont.](https://repository.microej.com/javadoc/microej_5.x/apis/ej/microvg/VectorFont.html)

# <span id="page-776-0"></span>**5.15.9 C Modules**

### **Principle**

Several C modules implement the VG Pack's Abstraction Layer APIs. Some are generic, and some are VEE Port dependent (more precisely: GPU dependent). The generic modules provide header files to be extended by the specific modules. The generic C modules are available on the [Central Repository](#page-50-0) and the specific C modules on the [Developer Repository](#page-50-1).

The following picture illustrates the available C modules and their relations for an implementation that uses:

- Freetype library for the font renderer and the font layouter in simple layout mode.
- Harfbuzz library for the font layouter in complex layout mode.
- Vivante VGLite library for the drawing of vector paths

The following chapters explain the aim and relations of each C module.

**Note:** It is a simplified view: all sources and headers files of each C module are not visible.

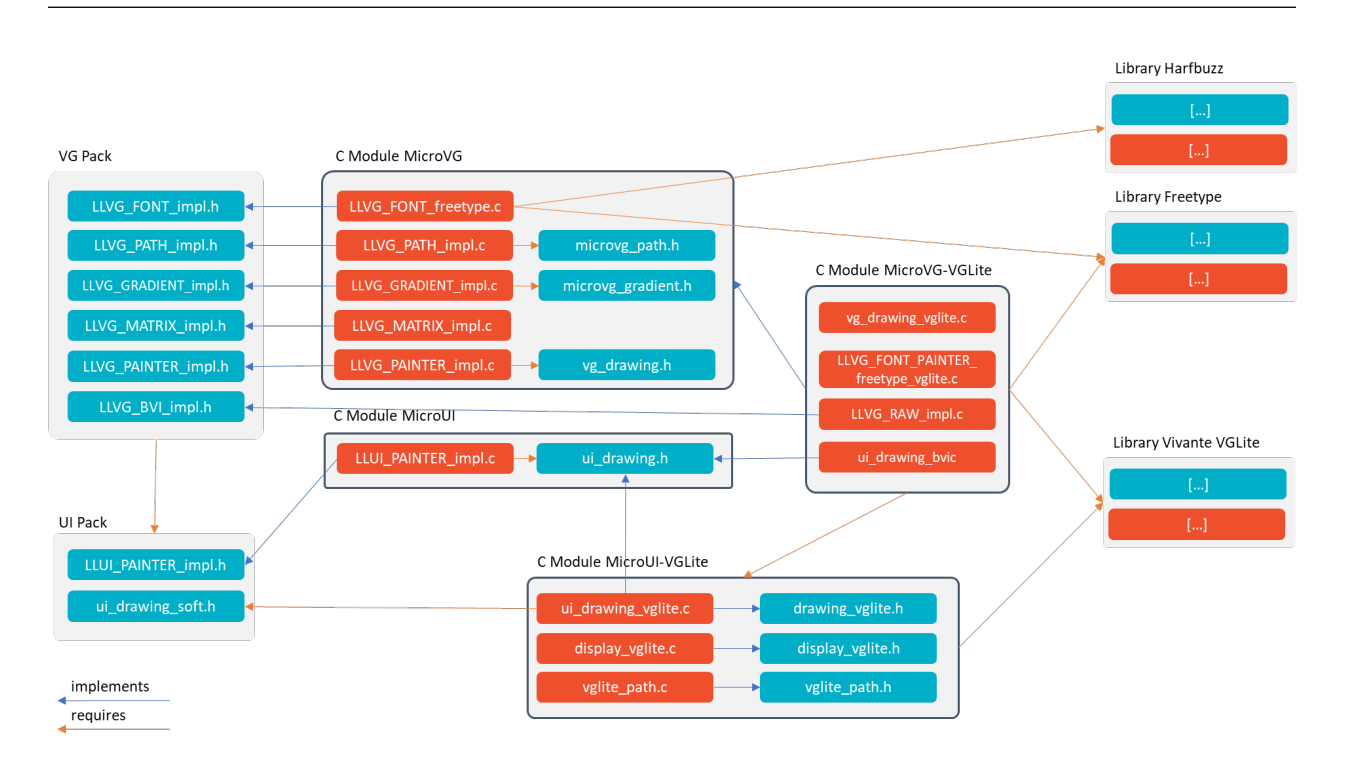

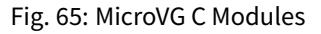

# **UI Pack & MicroUI C Modules**

The UI Pack provides a header file to implement the MicroUI drawings: LLUI\_PAINTER\_impl.h. See [C Modules](#page-696-0) chapter to have more information.

#### **Library: Vivante VGLite**

This library is the official Vivante VGLite library. The C modules use its header files to target the GPU.

**Note:** The library must be patched to be compatible with the C module "MicroUI over VGLite". Consult the C module's ReadMe file for more information.

#### **VG Pack**

The VG Pack provides a set of header files to implement the MicroVG concepts. The header files are described in the dedicated chapters: [Matrix module](#page-764-0), [Path module](#page-765-0), [Gradient module](#page-768-0), [Image module](#page-770-0) and [Font module](#page-774-0).

The VG Pack is an extension of the UI Pack. The VG Pack's headerfiles require the UI Pack's headerfiles to manipulate the MicroUI concepts. Consequently, the VG Pack must be installed on a VEE Port that fetches a UI Pack.

The VG Pack and its header files are available on the [Central Repository](#page-50-0): [com.microej.pack.vg#vg-pack.](https://repository.microej.com/modules/com/microej/pack/vg/vg-pack/)

#### <span id="page-777-0"></span>**C Module: MicroVG**

#### **Description**

This generic C module provides an implementation of MicroVG concepts: matrix, path, linear gradient and font; respectively LLVG\_MATRIX\_impl.c , LLVG\_PATH\_impl.c , LLVG\_GRADIENT\_impl.c and LLVG\_FONT\_freetype.c .

- Matrix (see Matrix module's *[Abstraction Layer API](#page-765-1)*): a basic software implementation.
- Path (see Path module's [Abstraction Layer API](#page-766-0)): a generic implementation that manages the command buffer's life cycle and dispatches the command encoding to a 3rd-party header file microvg\_path.h.
- Gradient (see Gradient module's *[Abstraction Layer API](#page-768-1)*): a generic implementation that manages the gradient buffer's life cycle and dispatches the gradient encoding to a 3rd-party header file microvg\_gradient.h .
- Font (see Font module's *[Abstraction Layer API](#page-774-1)*): an implementation of vector font over Freetype: open font file and retrieve font's characteristics.
- The MicroVG painter native functions are implemented in LLVG\_PAINTER\_impl.c and the drawings are redirected to vg\_drawing.h.
- Image management is too specific to the GPU and is not implemented in this C module.

This C module is available on the [Central Repository](#page-50-0): [com.microej.clibrary.llimpl#microvg.](https://repository.microej.com/modules/com/microej/clibrary/llimpl/microvg/)

#### **Dependencies**

This generic C module requires some specific modules:

- Path and Gradient require a C module specific to a VEE Port (to a GPU format).
- Font requires the Freetype library and optionally the Harfbuzz library to manage the *[complex layout](#page-344-0)*.

#### **Configuration**

This C module uses a configuration file. This file (a header file with some C defines) enables (or disables) and configures some options:

- VG\_FEATURE\_PATH : set this define to embed the full implementation of Path feature. Otherwise, a stub implementation is used, and all Path drawings are dropped.
- VG\_FEATURE\_GRADIENT : configure this define to embed the full implementation of LinearGradient or a stub implementation that only manages one color (linear gradient's first color). The respective options are VG\_FEATURE\_GRADIENT\_FULL and VG\_FEATURE\_GRADIENT\_FIRST\_COLOR .
- VG\_FEATURE\_FONT : configure this define to specify the Font Engine and the Font Engine's backend. Two options are currently available: the Freetype engine with a vectorial backend and the Freetype engine with a bitmap backend. The respective options are VG\_FEATURE\_FONT\_FREETYPE\_VECTOR and VG\_FEATURE\_FONT\_FREETYPE\_BITMAP .
- VG\_FEATURE\_FREETYPE\_TTF : set this define to enable the support of TTF font files in Freetype.
- VG\_FEATURE\_FREETYPE\_OTF : set this define to enable the support of OTF font files in Freetype.
- VG\_FEATURE\_FREETYPE\_COLORED\_EMOJI : set this define to enable the support of colored emoji in Freetype.
- VG\_FEATURE\_FONT\_COMPLEX\_LAYOUT : set this define to enable the support of [complex layout](#page-344-0). This option is managed by the C module Harfbuzz (see upper).
- VG\_FEATURE\_FONT\_EXTERNAL : set this define to allow loading of external font files (outside the application classpath). See [Application Resources](#page-195-0).
- VG\_FEATURE\_FREETYPE\_HEAP\_SIZE : specify the Freetype engine's heap size.
- VG\_FEATURE\_FONT\_COMPLEX\_LAYOUT\_HEAP\_SIZE : specify the Harfbuzz engine's heap size.

**Note:** This options list is not exhaustive. Please consult the C module's readme file for more information.

#### **Library: Freetype**

The Freetype library compatible with MicroEJ is packaged in a C module on the [Developer Repository](#page-50-1): [com.microej.clibrary.thirdparty#freetype.](https://forge.microej.com/artifactory/microej-developer-repository-release/com/microej/clibrary/thirdparty/freetype/)

This C module provides a fork of Freetype 2.11.0.

The Freetype library requires a memory Heap for Freetype internal objects allocated when a font file is loaded (see [https://freetype.org/freetype2/docs/design/design-4.html\)](https://freetype.org/freetype2/docs/design/design-4.html). The size of this heap depends on the number of fonts loaded in parallel and on the fonts themselves. This size is defined by VG\_FEATURE\_FREETYPE\_HEAP\_SIZE\_HEAP in microvg\_configuration.h .

All fonts do not require the same heap size. The MICROVG\_MONITOR\_HEAP define in microvg\_helper.h and MEJ\_LOG\_MICROVG and MEJ\_LOG\_INFO\_LEVEL defines in mej\_log.h can be used to monitor the Freetype heap evolution.

### **Library: Harfbuzz**

The library Harfbuzz compatible with MicroEJ is packaged in a C module on the [Developer Repository](#page-50-1): [com.microej.clibrary.thirdparty#harfbuzz.](https://forge.microej.com/artifactory/microej-developer-repository-release/com/microej/clibrary/thirdparty/harfbuzz/)

This C module provides a fork of Harfbuzz 4.2.1.

The Harfbuzz library requires a memory Heap for Harfbuzz internal objects allocated when a font file is loaded. The size of this heap depends on the number of fonts loaded in parallel and on the fonts themselves. This size is defined by VG\_FEATURE\_HARFBUZZ\_HEAP\_SIZE\_HEAP in microvg\_configuration.h .

All fonts do not require the same heap size. The MICROVG\_MONITOR\_HEAP define in microvg\_helper.h and MEJ\_LOG\_MICROVG and MEJ\_LOG\_INFO\_LEVEL defines in mej\_log.h can be used to monitor the Harfbuzz heap evolution.

Freetype and Harfbuzz libraries are not sharing the same heap, but this could easilly be done by updating ft\_system.c and hb-alloc.c files.

### **C Module: MicroVG Over VGLite**

This C module is a specific implementation of the VG Pack drawings over the official Vivante VGLite library (that targets some GPU with vector graphics acceleration):

- It implements the MicroVG API vg\_drawing.h in vg\_drawing\_vglite.c and LLVG\_PAINTER\_FONT\_freetype\_vglite.c .
- It implements the MicroVG Image management (draw a compile-time image, create a BufferedVectorImage, etc.): LLVG\_RAW\_impl.c .
- It provides an implementation of MicroVG drawings to the MicroVG BufferedVectorImage:  $vg\_drawing\_bvi$ . c .
- It also implements MicroUI drawings to the MicroVG BufferedVectorImage:  $ui\_drawing_bvi.c.$

The implementation requires:

- the concepts of the C module MicroVG,
- the concepts of the C module MicroUI over VGLite,
- the Freetype library,
- the Vivante VGLite library.

This C module is available on the *[Developer Repository](#page-50-1):* [com.microej.clibrary.llimpl#microvg-vglite.](https://forge.microej.com/artifactory/microej-developer-repository-release/com/microej/clibrary/llimpl/microvg-vglite/)

#### **Compatibility**

The compatibility between the components (Packs, C modules, and Libraries) is described in the [Release Notes](#page-780-1).

# <span id="page-780-0"></span>**5.15.10 Simulation**

### **Principle**

The VG Pack embeds an extension of *[UI Pack's Front Panel mock](#page-699-0)* to implement the equivalent of the five embedded modules (Matrix, Path, Gradient, Image and Font).

The implementation simulates the same characteristics and limitations as the embedded modules.

### **Installation**

No action is required in the VEE Port's Front Panel project: the MicroVG simulation part is automatically used when an application uses MicroVG APIs on the simulator.

#### **Use**

Launch a MicroVG application on the Simulator to run the Front Panel extension.

# <span id="page-780-1"></span>**5.15.11 Release Notes**

#### **UI Pack Compatibility Version**

The current VG Pack version is 1.2.0. The following table describes the compatibility ranges between VG and UI Packs.

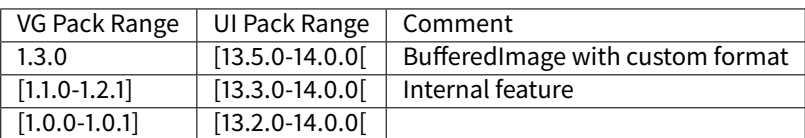

#### **Foundation Libraries**

The following table describes Foundation Libraries API versions implemented in MicroEJ VG Packs.

#### Table 25: MicroVG API Implementation

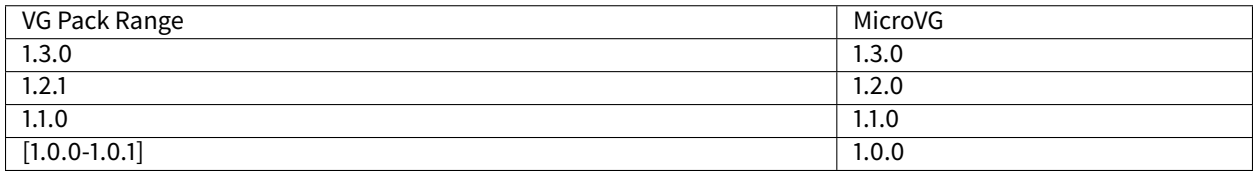

### **C Modules Compatibility Version**

The C modules are described *[here](#page-776-0)*.

Several generic C modules are available for a given version of the VG Pack. In addition to generic C modules, the specific implementation of the VG Pack over Vivante VGLite depends on:

- the UI Pack (see upper),
- the [UI Pack](#page-599-0) C module: see UI Pack,
- and by consequence, the specific C module MicroUI over VGLite: see [C Module: MicroUI Over VGLite](#page-698-0).

The following table describes the compatibility ranges between the VG Packs and the C modules (generic and specific):

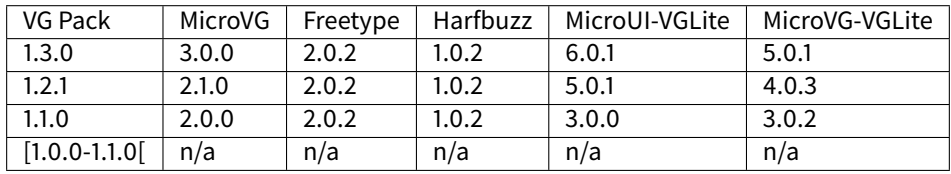

**Note:** The C module MicroVG over VGLite fetches automatically by transitivity the other C modules. No need to fetch explicitly the different modules (except the C module Harfbuzz). An update of this C module also updates (if necessary) the other C modules.

# **5.15.12 Changelog**

#### **[1.3.0] - 2023-05-10**

• Compatible with UI Pack 13.5.0 or higher.

#### **MicroVG Implementation**

#### **Changed**

• Compatible with [MicroVG API 1.3.](https://repository.microej.com/modules/ej/api/microvg/1.3.0/)

#### **Front Panel**

#### **Fixed**

• Simplify pixel data conversion after drawing.

### **[1.2.1] - 2023-02-06**

### **Front Panel**

### **Fixed**

• Fix the cropped images when using GraphicsContext clip and translation.

### **[1.2.0] - 2022-12-30**

• Compatible with UI Pack 13.3.0 or higher.

### **MicroVG Implementation**

#### **Changed**

- Compatible with [MicroVG API 1.2.](https://repository.microej.com/modules/ej/api/microvg/1.2.0/)
- Change the VectorImage internal format: raw format instead of *immutables* format.

#### **Front Panel**

#### **Fixed**

• Fix the redirection of fillEllipseArc to the right software algorithm.

#### **Vector Image Converter**

#### **Added**

• Add "fill alpha" animations to gradient elements.

#### **[1.1.0] - 2022-09-05**

• Compatible with UI Pack 13.3.0 or higher.

#### **MicroVG Implementation**

#### **Changed**

- Compatible with [MicroVG API 1.1.](https://repository.microej.com/modules/ej/api/microvg/1.1.1/)
- Allow loading a VectorFont from external resources.
- Change color animation interpolation (match Android formula).

#### **Fixed**

• Fix NullPointerException while sorting TranslateXY VectorDrawableObjectAnimator in vectorimageconverter.

# **LLAPIs**

### **Added**

• Add LLAPI to close a font: LLVG\_FONT\_IMPL\_dispose().

### **Changed**

- Manage the font [complex layout](#page-344-0).
- Returns an error code when drawing something.

### **[1.0.1] - 2022-05-16**

• Compatible with UI Pack 13.2.0 or higher.

### **MicroVG Implementation**

#### **Fixed**

• Fix incorrect transformation of animated paths while creating a filtered image.

# **[1.0.0] - 2022-05-13**

- Initial release.
- Compatible with UI Pack 13.2.0 or higher.
- Compatible with MicroVG API 1.0.0.

# **5.15.13 Migration Guide**

### **From 1.2.x to 1.3.x**

# **BSP with VG-Lite**

- Follow the migration steps of [CCO MicroUI-VGLite 6.0.1](#page-742-0).
- [VEE Port configuration project]
	- **–** Fetch VG Pack 1.3.0, CCO MicroVG 3.0.0 and CCO MicroVG-VGLite 5.0.1.
	- **–** Delete the content of dropins/include folder.
- [BSP project]
	- **–** Delete the properties files cco\_microvg.properties and cco\_microvg-vglite.properties .
	- **–** Delete the C files freetype\_bitmap\_helper.h , freetype\_bitmap\_helper.c , LLVG\_BVI\_impl.c , LLVG\_FONT\_PAINTER\_freetype\_bitmap.c and LLVG\_PATH\_PAINTER\_vglite.c and remove them from the C project configuration.
	- **–** In the C project configuration, include the new C files ui\_drawing\_bvi.c , LLVG\_BVI\_stub.c , LLVG\_PAINTER\_impl.c , vg\_drawing\_bvi.c , vg\_drawing\_stub.c , vg\_drawing\_vglite.c and vg\_drawing.c .
- **–** In the C project configuration, set the define LLUI\_GC\_SUPPORTED\_FORMATS=2 to enable the Buered-VectorImage support.
- **–** Verify the options in microvg\_configuration.h .
- Build the VEE Port, the Freetype library (in case of a dedicated project), and the BSP.

# **5.16 Networking**

# **5.16.1 Principle**

MicroEJ provides some Foundation Libraries to initiate raw TCP/IP protocol-oriented communications and secure this communication by using Secure Socket Layer (SSL) or Transport Layer Security (TLS) cryptographic protocols.

The diagram below shows a simplified view of the components involved in the provisioning of a Java network interface.

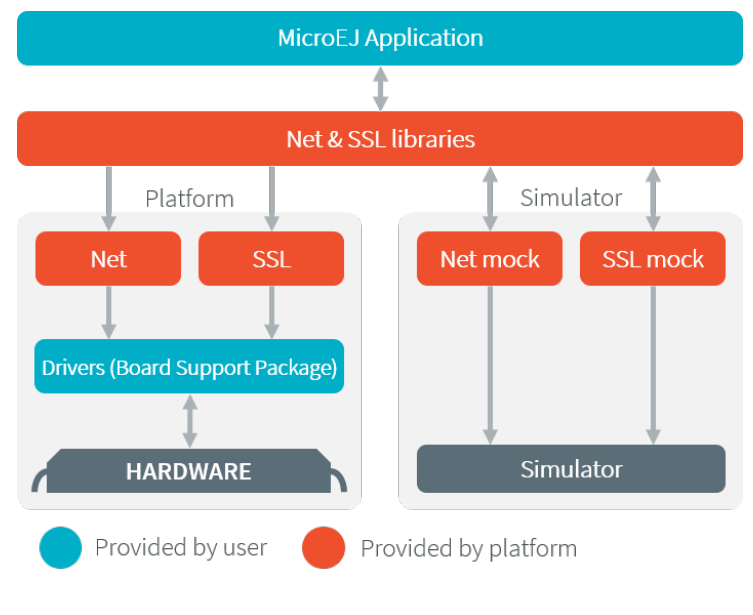

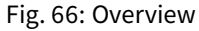

Net and SSL low level parts connects the Net and SSL libraries to the user-supplied drivers code (coded in C).

The MicroEJ Simulator provides all features of Net and SSL libraries. This one takes part of the network settings stored in the operating system on which the Simulator will be launched.

# <span id="page-784-0"></span>**5.16.2 Network Core Engine**

#### **Principle**

The Net module defines a low-level network framework for embedded devices. This module allows you to manage connection (TCP)- or connectionless (UDP)-oriented protocols for client/server networking applications.

#### **Functional Description**

The Net library includes two sub-protocols:

- UDP: a connectionless-oriented protocol that allows communication with the server or client side in a nonreliable way. No handshake mechanisms, no guarantee on delivery, and no order in packet sending.
- TCP: a connection-oriented protocol that allows communication with the server or client side in a reliable way. Handshakes mechanism used, bytes ordered, and error checking performed upon delivery.

#### **Dependencies**

• LLNET\_CHANNEL\_impl.h , LLNET\_SOCKETCHANNEL\_impl.h , LLNET\_STREAMSOCKETCHANNEL\_impl.h , LLNET\_DATAGRAMSOCKETCHANNEL\_impl.h , LLNET\_DNS\_impl.h , LLNET\_NETWORKADDRESS\_impl.h , LLNET\_NETWORKINTERFACE\_impl.h (see [LLNET: Network](#page-842-0)).

#### **Installation**

Network is an additional module. In the platform configuration file, check NET to install this module. When checked, the properties file net/net.properties is required during platform creation to configure the module. This configuration step is used to customize the kind of TCP/IP native stack used and the Domain Name System (DNS) implementation.

The properties file must / can contain the following properties:

- stack [optional, default value is "custom"]: Defines the kind of TCP/IP interface used in the C project.
	- **–** custom : Select this configuration to make a "from scratch" implementation glue between the C Network Core Engine and the C project TCP/IP interface.
	- **–** bsd : Select this configuration to use a BSD-like library helper to implement the glue between the C Network Core Engine and the C project TCP/IP interface. This property requires that the C project provides a TCP/IP native stack with a Berkeley Sockets API and a select mechanism.
- dns [optional, default value is "native"]: Defines the kind of Domain Name System implementation used.
	- **–** native : Select this configuration to implement the glue between the C Network Core Engine DNS part and the C project TCP/IP interface.
	- **–** soft: Select this configuration if you want a software implementation of the DNS part. Only the IPs list of the DNS server must be provided by the C Network Core Engine glue.

#### **Use**

The [Net API Module](https://repository.microej.com/modules/ej/api/net/) must be added to the *[module.ivy](#page-63-0)* of the MicroEJ Application project to use the Net library.

<dependency org="ej.api" name="net" rev="1.1.1"/>

This library provides a set of options. Refer to the chapter *[Application Options](#page-122-0)* which lists all available options.

# **5.16.3 SSL**

# **Principle**

SSL (Secure Sockets Layer) library provides APIs to create and establish an encrypted connection between a server and a client. It implements the standard SSL/TLS (Transport Layer Security) protocol that manages client or server authentication and encrypted communication. Mutual authentication is supported since  $SSL$  API 2.1.0  $\cdot$ .

### **Functional Description**

The SSL/TLS process includes two sub-protocols :

- Handshake protocol: consists that a server presents its digital certificate to the client to authenticate the server's identity. The authentication process uses public-key encryption to validate the digital certificate and confirm that a server is in fact the server it claims to be.
- Record protocol: after the server authentication, the client and the server establish cipher settings to encrypt the information they exchange. This provides data confidentiality and integrity.

#### **Dependencies**

- Network core module (see [Network Core Engine](#page-784-0)).
- LLNET\_SSL\_CONTEXT\_impl.h and LLNET\_SSL\_SOCKET\_impl.h implementations (see [LLNET\\_SSL: SSL](#page-843-0)).

### **Installation**

SSL is an additional module. In the platform configuration file, check SSL to install the module.

#### **Use**

The [SSL API](https://repository.microej.com/modules/ej/api/ssl/) module must be added to the [module.ivy](#page-63-0) of the MicroEJ Application project to use the SSL library.

 $\leq$ dependency org="ej.api" name="ssl" rev="2.2.0"/>

# **5.16.4 Network Interfaces Management**

#### **Overview**

The Network Foundation Library provides a way to manage and configure TCP/IP network interfaces.

#### **Dependencies**

- Network core module (see [Network Core Engine](#page-784-0)).
- LLECOM\_NETWORK\_impl.h implementation (see [LLECOM\\_NETWORK: Network Interfaces](#page-844-0)).

#### **Installation**

The Network [Pack](#page-480-0) module must be installed in your VEE Port.

In the Platform configuration project,  $($  -configuration suffix), add the following dependency to the *[module.ivy](#page-63-0)* file:

<dependency org="com.microej.pack.ecom-network" name="ecom-network-pack" rev="1.0.0" />

The Platform project must be rebuilt ([Platform Build](#page-485-0)).

#### **Use**

The [Network API Module](https://repository.microej.com/modules/ej/api/ecom-network/) must be added to the *[module.ivy](#page-63-0)* file of the Application project:

<dependency org="ej.api" name="ecom-network" rev="2.1.1"/>

# **5.16.5 Wi-Fi**

#### **Overview**

The Wi-Fi Foundation Library provides a way to manage and configure Wi-Fi access points.

#### **Dependencies**

- Network core module (see [Network Core Engine](#page-784-0)).
- LLECOM\_WIFI\_impl.h implementation (see [LLECOM\\_WIFI: Wi-Fi Management](#page-844-1)).

#### **Installation**

The Wi-Fi [Pack](#page-480-0) module must be installed in your VEE Port.

In the Platform configuration project, (-configuration suffix), add the following dependency to the [module.ivy](#page-63-0) file:

<dependency org="com.microej.pack.ecom-wifi" name="ecom-wifi-pack" rev="1.0.0" />

The Platform project must be rebuilt ([Platform Build](#page-485-0)).

#### **Use**

The [Wi-Fi API Module](https://repository.microej.com/modules/ej/api/ecom-wifi/) must be added to the *[module.ivy](#page-63-0)* file of the Application project:

```
\leqdependency org="ej.api" name="ecom-wifi" rev="2.2.2"/>
```
# **5.17 Bluetooth**

# **5.17.1 Principle**

The Bluetooth module defines a low-level Bluetooth framework for embedded devices. It allows you to manage abstract Bluetooth connections without worrying about the native underlying Bluetooth kind.

# **5.17.2 Functional Description**

The MicroEJ Applicationmanages Bluetooth elements using Adapter/Connection/Service/Characteristic/Descriptor/etc abstraction. The Bluetooth implementation made for each MicroEJ Platform is responsible for surfacing the native Bluetooth specific behavior.

# **5.17.3 Overview**

The Bluetooth Foundation Library provides a way to manage and configure Bluetooth module.

# **5.17.4 Dependencies**

• LLBLUETOOTH\_impl.h implementation (see [LLBLUETOOTH: Bluetooth](#page-844-2)).

# **5.17.5 Installation**

The Bluetooth [Pack](#page-480-0) module must be installed in your VEE Port.

In the Platform configuration project, (-configuration suffix), add the following dependency to the [module.ivy](#page-63-0) file:

```
<dependency org="com.microej.pack.bluetooth" name="bluetooth-pack" rev="2.2.1" />
```
The Platform project must be rebuilt ([Platform Build](#page-485-0)).

# **5.17.6 Use**

The [Bluetooth API Module](https://repository.microej.com/modules/ej/api/bluetooth/) must be added to the *[module.ivy](#page-63-0)* file of the Application project:

```
<dependency org="ej.api" name="bluetooth" rev="2.1.1"/>
```
# **5.18 File System**

# **5.18.1 Principle**

The FS module defines a low-level File System framework for embedded devices. It allows you to manage abstract files and directories without worrying about the native underlying File System kind.

# **5.18.2 Functional Description**

The MicroEJ Application manages File System elements using File/Directory abstraction. The FS implementation made for each MicroEJ Platform is responsible for surfacing the native File System specific behavior.

# **5.18.3 Dependencies**

• LLFS\_impl.h and LLFS\_File\_impl.h implementations (see [LLFS: File System](#page-845-0)).

# **5.18.4 Installation**

FS is an additional module. In the platform configuration file, check FS to install it. When checked, the properties file fs/fs.properties is required during platform creation in order to configure the module. This properties file specifies the characteristics of the File System used in the C project (case sensitivity, root directory, file separator, etc.).

The FS module defines two pre-configured File System types: Unix and FatFS . Some characteristics don't need to be specified for these File System types, but they can be overridden if needed. For example, specifying a Unix File System type will automatically set the file separator to / .

If none of the pre-configured File System types correspond to the File System used in the C project, the Custom type can be used. When this type is selected, all the File System characteristics must be specified in the properties file.

The list below describes the properties that can be defined in the file  $fs/fs$ . properties :

- fs : Defines the type of File System used in the C project (optional, the default value is Unix). This property can have one of the following values:
	- **–** Unix : select this configuration when using a Unix-like File System (case-sensitive, file separator is / ).
	- **–** FatFS : select this configuration when using FatFS File System (case-insensitive, file separator is / ).
	- **–** Custom : select this configuration when using another type of File System.
- root.dir: Defines the File System root volume. This property is optional for Unix and FatFS (/ by default for both).
- user.dir: Defines the File System user directory. This property is optional for FatFS (/usr/ by default).
- java.io.tmpdir: Defines the File System temporary directory. This property is optional for Unix and FatFS ( /tmp/ by default for both).
- file.separator : Defines the File System file separator. This property is optional for Unix and FatFS ( / by default for both).
- path. separator : Defines the File System path separator. This property is optional for Unix and FatFS (: by default for both).
- case. sensitivity: Defines the case sensitivity of the File System. This property is optional for Unix ( caseSensitive by default) and FatFS ( caseInsensitive by default). This property can have one of the following values:
	- **–** caseSensitive : the File System is case-sensitive.
	- **–** caseInsensitive : the File System is case-insensitive.

#### **Properties File Template**

The following snippet can be used as a template for fs.properties file:

```
# Defines the type of File System used in the C project.
# Possible values are:
# - FatFs
# - Unix
# - Custom
# @optional, default value is "Unix"
#fs=# Defines the File System root volume.
# @optional for the following File System types:
# - FatFs (default value is "/")
# - Unix (default value is "/")
# @mandatory for the following File System type:
# - Custom
#root.dir=
# Defines the File System user directory.
# @optional for the following File System type:
# - FatFs (default value is "/usr")
# @mandatory for the following File System types:
# - Unix
# - Custom
#user.dir=
# Defines the File System temporary directory.
# @optional for the following File System types:
# - FatFs (default value is "/tmp")
# - Unix (default value is "/tmp")
# @mandatory for the following File System type:
# - Custom
#java.io.tmpdir=
# Defines the File System file separator.
# @optional for the following File System types:
# - FatFs (default value is "/")
# - Unix (default value is "/")
# @mandatory for the following File System type:
# - Custom
#file.separator=
# Defines the File System path separator.
# @optional for the following File System types:
```
(continues on next page)

(continued from previous page)

```
# - FatFs (default value is ":")
# - Unix (default value is ":")
# @mandatory for the following File System type:
# - Custom
#path.separator=
# Defines the case sensitivity of the File System.
# Valid values are "caseInsensitive" and "caseSensitive".
# @optional for the following File System types:
# - FatFs (default value is "caseInsensitive")
# - Unix (default value is "caseSensitive")
# @mandatory for the following File System type:
# - Custom
#case.sensitivity=
```
# **5.18.5 Use**

The [FS API Module](https://repository.microej.com/modules/ej/api/fs/) must be added to the [module.ivy](#page-63-0) of the MicroEJ Application project to use the FS library.

**<dependency** org="ej.api" name="fs" rev="2.0.6"**/>**

# **5.19 Hardware Abstraction Layer**

#### **5.19.1 Principle**

The Hardware Abstraction Layer (HAL) library features API that target IO devices, such as GPIOs, analog to/from digital converters (ADC / DAC), etc. The API are very basic in order to be as similar as possible to the BSP drivers.

### **5.19.2 Functional Description**

The MicroEJ Application configures and uses some physical GPIOs, using one unique identifier per GPIO. The HAL implementation made for each MicroEJ Platform has the responsibility of verifying the veracity of the GPIO identifier and the valid GPIO configuration.

Theoretically, a GPIO can be reconfigured at any time. For example a GPIO is configured in OUTPUT first, and later in ADC entry. However the HAL implementation can forbid the MicroEJ Application from performing this kind of operation.

### **5.19.3 Identifier**

#### **Basic Rule**

MicroEJ Application manipulates anonymous identifiers used to identify a specific GPIO (port and pin). The identifiers are fixed by the HAL implementation made for each MicroEJ Platform, and so this implementation is able to make the link between the MicroEJ Application identifiers and the physical GPIOs.

- A port is a value between  $\theta$  and  $n 1$ , where n is the available number of ports.
- A pin is a value between  $\emptyset$  and  $m 1$ , where m is the maximum number of pins per port.
### **Generic Rules**

Most of time the basic implementation makes the link between the port / pin and the physical GPIO following these rules:

• The port  $\emptyset$  targets all MCU pins. The first pin of the first MCU port has the ID  $\emptyset$ , the second pin has 1; the first pin of the next MCU port has the ID m (where m is the maximum number of pins per port), etc. Examples:

```
\frac{1}{\sqrt{2}} m = 16 (16 pins max per MCU port) \frac{1}{\sqrt{2}}mcu<sub>p</sub>in = application_pin & 0 \times f;
mcu_port = (application_pin >> 4) + 1;
```

```
/* m = 32 (32 pins max per MCU port) */mcu<sub>p</sub>in = application_pin & 0x1f;
mcu_port = (application_pin \gg 5) + 1;
```
- The port from 1 to n (where n is the available number of MCU ports) targets the MCU ports. The first MCU port has the ID 1, the second has the ID  $2$ , and the last port has the ID  $n$ .
- The pin from  $\theta$  to  $m 1$  (where m is the maximum number of pins per port) targets the port pins. The first port pin has the ID  $\theta$ , the second has the ID 1, and the last pin has the ID  $m - 1$ .

The implementation can also normalize virtual and physical board connectors. A physical connector is a connector available on the board, and which groups several GPIOs. The physical connector is usually called JPn or CNn, where  $n$  is the connector ID. A virtual connector represents one or several physical connectors, and has a name; for example ARDUINO\_DIGITAL .

Using a unique ID to target a virtual connector allows you to make an abstraction between the MicroEJ Application and the HAL implementation. For exmaple, on a board A, the pin D5 of ARDUINO\_DIGITAL port will be connected to the MCU portA, pin12 (GPIO ID = 1, 12). And on board B, it will be connected to the MCU port5, pin0 (GPIO ID =  $5, \theta$ ). From the MicroEJ Application point of view, this GPIO has the ID 30, 5.

Standard virtual connector IDs are:

```
ARDUINO_DIGITAL = 30;
ARDUINO_ANALOG = 31;
```
Finally, the available physical connectors can have a number from  $64$  to  $64 + i - 1$ , where i is the available number of connectors on the board. This allows the application to easily target a GPIO that is available on a physical connector, without knowing the corresponding MCU port and pin.

 $JP3 = 64$ ;  $JP6 = 65:$  $JP11 = 66$ ;

# **5.19.4 Configuration**

A GPIO can be configured in any of five modes:

- Digital input: The MicroEJ Application can read the GPIO state (for example a button state).
- Digital input pull-up: The MicroEJ Application can read the GPIO state (for example a button state); the default GPIO state is driven by a pull-up resistor.
- Digital output: The MicroEJ Application can set the GPIO state (for example to drive an LED).
- Analog input: The MicroEJ Application can convert some incoming analog data into digital data (ADC). The returned values are values between  $\theta$  and  $n - 1$ , where n is the ADC precision.
- Analog output: The MicroEJ Application can convert some outgoing digital data into analog data (DAC). The digital value is a percentage (0 to 100%) of the duty cycle generated on selected GPIO.

# **5.19.5 Dependencies**

• LLHAL\_impl.h implementation (see [LLHAL: Hardware Abstraction Layer](#page-845-0)).

# **5.19.6 Installation**

HAL is an additional module. In the platform configuration file, check HAL to install the module.

### **5.19.7 Use**

The [HAL API Module](https://forge.microej.com/artifactory/microej-developer-repository-release/ej/api/hal/) must be added to the *[module.ivy](#page-63-0)* of the MicroEJ Application project to use the HAL library.

<dependency org="ej.api" name="hal" rev="1.0.4"/>

# **5.20 Device Information**

### **5.20.1 Principle**

The Device library provides access to the device information. This includes the architecture name and a unique identifier of the device for this architecture.

### **5.20.2 Dependencies**

• LLDEVICE\_impl.h implementation (see [LLDEVICE: Device Information](#page-846-0)).

### **5.20.3 Installation**

Device Information is an additional module. In the platform configuration file, check Device Information to install it. When checked, the property file device/device.properties may be defined during platform creation to customize the module.

The properties file must / can contain the following properties:

- architecture [optional, default value is "Virtual Device"]: Defines the value returned by the [ej.util.Device.getArchitecture\(\)](https://repository.microej.com/javadoc/microej_5.x/apis/ej/util/Device.html#getArchitecture--) method on the Simulator.
- id. length [optional]: Defines the size of the ID returned by the [ej.util.Device.getId\(\)](https://repository.microej.com/javadoc/microej_5.x/apis/ej/util/Device.html#getId--) method on the Simulator.

# **5.20.4 Use**

The [Device API Module](https://repository.microej.com/modules/ej/api/device/) must be added to the *[module.ivy](#page-63-0)* of the MicroEJ Application project to use the Device library.

```
<dependency org="ej.api" name="device" rev="1.0.2"/>
```
# **5.21 Watchdog Timer**

# **5.21.1 Overview**

The WatchdogTimer Foundation Library provides a way to handle hardware watchdog timer. A watchdog is particularly useful if you want to monitor different items of your software system during the runtime. The figure below shows watchdog elements at each level of a MicroEJ project:

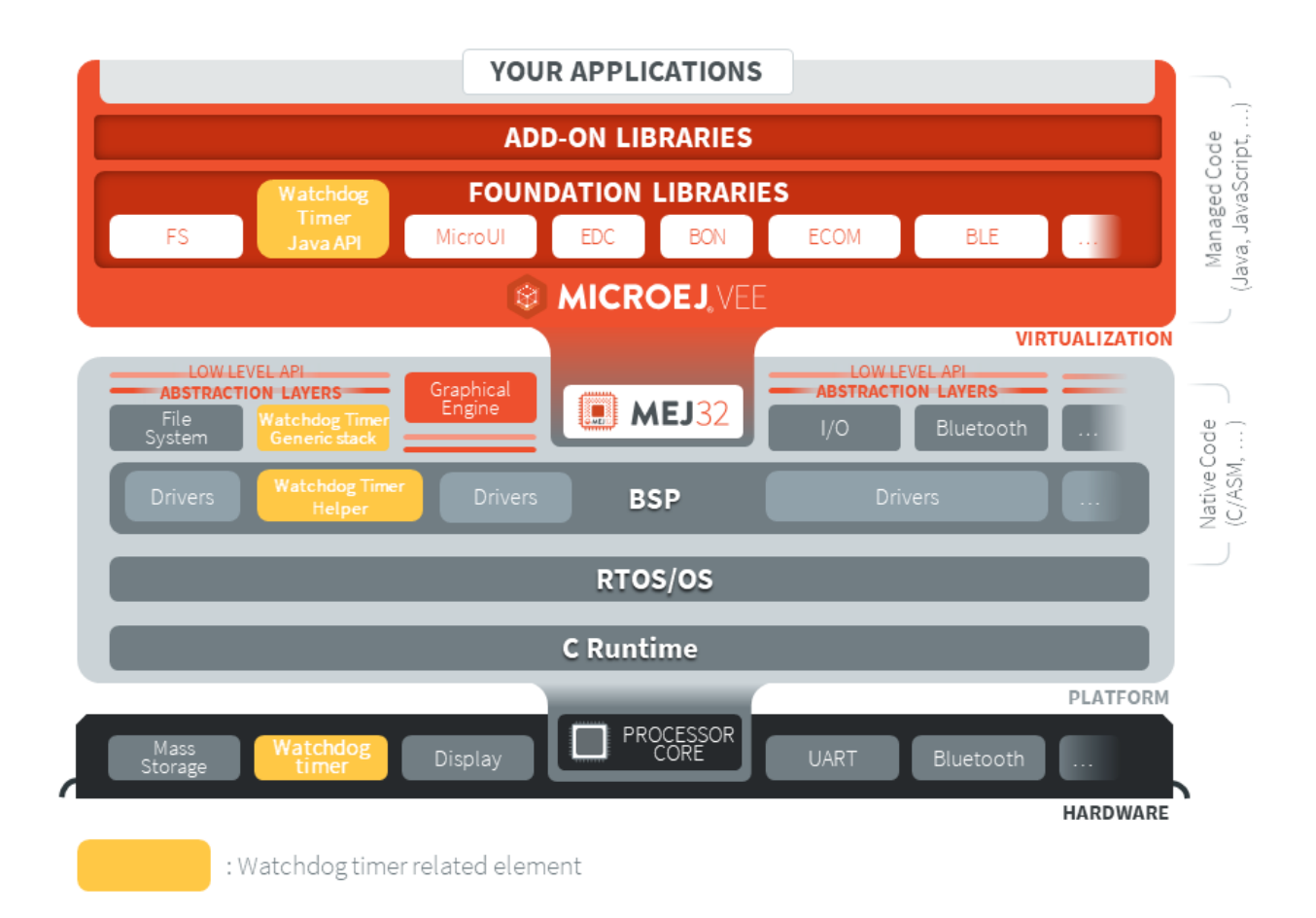

# **5.21.2 Principle**

The Watchdog Timer API is in **two parts**, the first part drives the **watchdog timer**itself. The second part of the API implements a **checkpoint registration system** linked to the watchdog timer.

The checkpoint registration system allows the user to add checkpoints monitored by the hardware watchdog timer. Each checkpoint registered by the Watchdog Timer API must attest their activity before the watchdog timeout, otherwise a **hardware reset** is performed. The high level diagram below summarizes interactions between the user application, the Watchdog Timer API and the Watchdog timer.

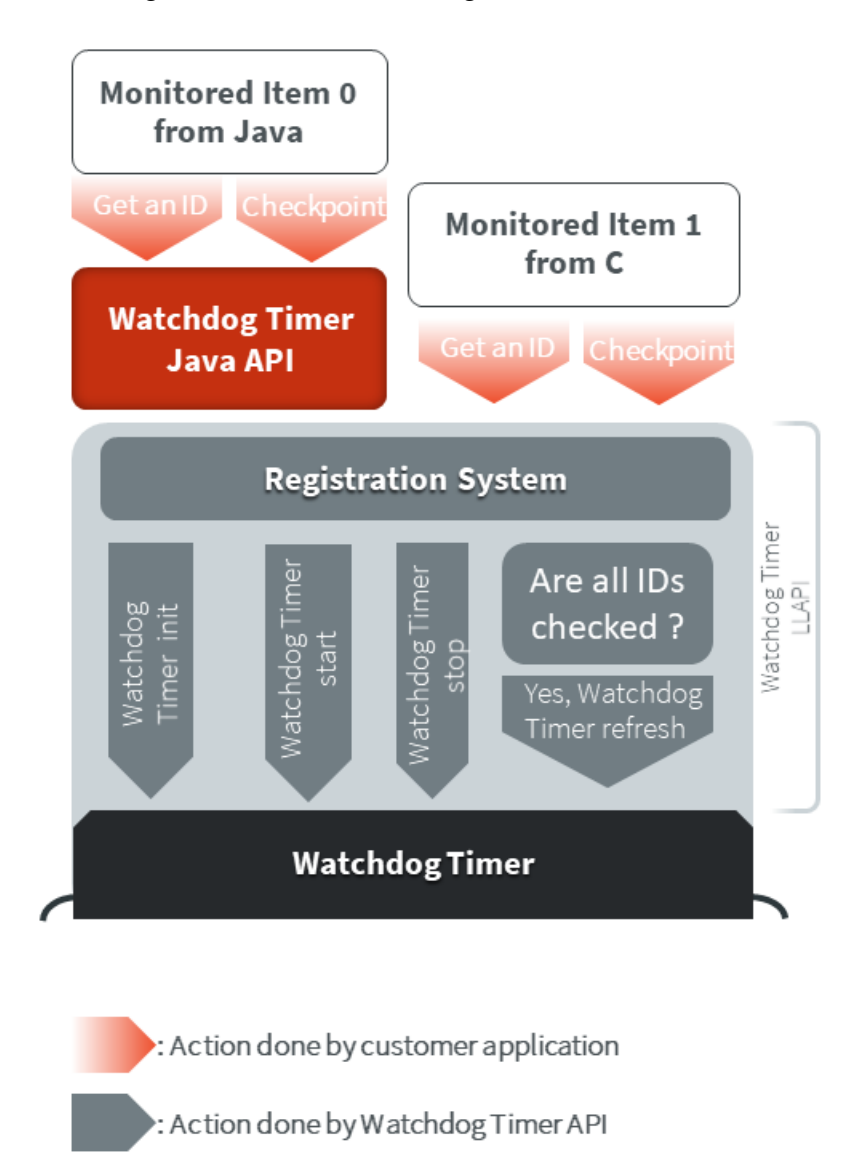

The particularity of this library is that it can be either used in Java, in C inside the BSP or even both of them. The use of this library in the BSP in C is relevant when the user needs to monitor an item of the software system which is outside of the MicroEJ Virtual Machine. The sequence diagram below shows a standard use of the Watchdog API in Java and in C.

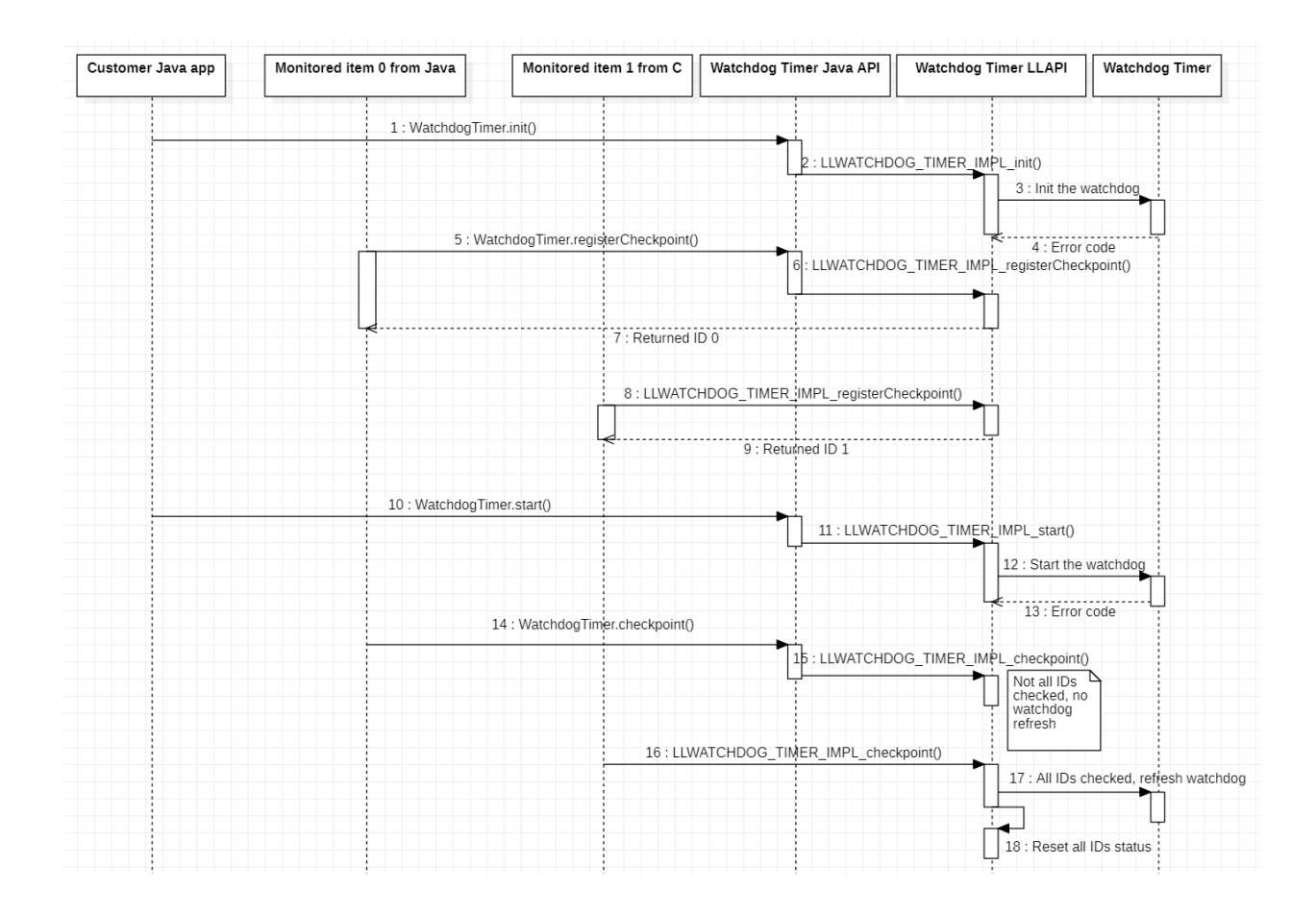

# **5.21.3 Mock Implementation**

When you run your Application on the Simulator, the watchdog timer must be emulated. To do so, a Java Timer Task is used which emulates the watchdog timer.

The Mock implementation does not perform a hardware reset when the false watchdog timer triggers.

# **5.21.4 Dependencies**

- This library needs to be used with the Watchdog Timer Generic C implementation developed for this purpose, its module name is watchdog-timer-generic .
- LLWATCHDOG\_TIMER\_impl.h implemented by the Watchdog Timer C implementation (see [LLWATCH-](#page-846-1)[DOG\\_TIMER: Watchdog Timer](#page-846-1)).
- watchdog\_timer\_helper.h implementation needed by the Watchdog Timer C implementation (see [LL-](#page-846-1)[WATCHDOG\\_TIMER: Watchdog Timer](#page-846-1)).

# **5.21.5 Installation**

Watchdog Timer is an API composed of a [Pack](#page-480-0) module and a C component module. You need both of them in your VEE Port to install the API.

In the Platform configuration project, (-configuration suffix), add the following dependencies to [module.ivy](#page-63-0) file:

```
<dependency org="com.microej.pack.watchdog-timer" name="watchdog-timer-pack" rev="2.0.1" />
<dependency org="com.microej.clibrary.llimpl" name="watchdog-timer-generic" rev="3.0.1"/>
```
The Platform project must be rebuilt (*[Platform Build](#page-485-0)*).

Then, you have to implement functions that match the LLWATCHDOG\_TIMER\_IMPL\_\*\_action pattern which is required by the Watchdog C implementation.

# **5.21.6 Use in an Application**

The [WatchdogTimer API Module](https://repository.microej.com/modules/ej/api/watchdog-timer/) must be added to the *[module.ivy](#page-63-0)* of the Application project in order to allow access to the Watchdog library.

<dependency org="ej.api" name="watchdog-timer" rev="2.0.0"/>

# **5.21.7 Code example in Java**

Here is an example that summarizes all features in a simple use case. The checkpoint is performed in a TimerTask scheduled to run every 5 seconds. To use TimerTask in your Java application, add the following [BON API](https://repository.microej.com/modules/ej/api/bon/) dependency:

```
<dependency org="ej.api" name="bon" rev="1.4.0" />
```
Then, you can use this example code:

```
// Test a simple watchdog timer use case
public static void main(String[] args) {
        if (WatchdogTimer.isResetCause()) {
                System.out.println("Watchdog timer triggered the last board reset!"); //$NON-
\rightarrowNLS-1$
        } else {
                System.out.println("Watchdog timer DID NOT triggered the last board reset!");
\rightarrow //$NON-NLS-1$
        }
        WatchdogTimer.init();
        System.out.println("Watchdog timer initialized to trigger after " + WatchdogTimer.
˓→getWatchdogTimeoutMs() + " ms."); //$NON-NLS-1$
        TimerTask checkpointTask = new TimerTask() {
                private final int checkpointId = WatchdogTimer.registerCheckpoint();
                @Override
                public void run() {
```

```
// We attest our task activity using the checkpoint method.
                        // Since this is our only checkpoint registered, the watchdog timer␣
˓→is refreshed.
                        WatchdogTimer.checkpoint(this.checkpointId);
                        System.out.println("Task performed watchdog checkpoint with the ID "␣
˓→+ this.checkpointId); //$NON-NLS-1$
                }
        };
        // We schedule our task to be executed every 5 seconds.
        Timer timer = new Timer();
        final int DELAY = \emptyset;
        final int PERIOD = 5000; // We assume that the watchdog timeout period is higher␣
˓→than 5000 milliseconds.
        timer.schedule(checkpointTask, DELAY, PERIOD);
        // Everything is ready, we launch the watchdog
        WatchdogTimer.start();
        System.out.println("Watchdog started!");
        // Let the checkpointTask runs for a minute.
        final int WAIT_A_MINUTE = 60000; // 60 000 milliseconds to wait a minute
        try {
                Thread.sleep(WAIT_A_MINUTE);
        } catch (InterruptedException e) {
                // TODO Auto-generated catch block
                e.printStackTrace();
        }
        // Our program is finished. Now we stop the checkpointTask and the watchdog.
        timer.cancel();
        WatchdogTimer.stop(); // This method also unregisters all checkpoints.
        System.out.println("Monitored task stopped and Watchdog timer stopped.");
}
```
# **5.21.8 Use in C inside the BSP**

Once the Platform is configured to use the Watchdog Timer API as explained in Installation section, you can use functions defined in LLWATCHDOG\_TIMER\_impl.h .

Note that compared to the Java API, you have to get error codes returned by functions to check if the function is executed correctly since you have no access to exceptions generated for the Java.

The Watchdog Timer Low Level API provides a set of functions with the same usage as in Java. Here is the list of the watchdog Low Level API functions:

```
LLWATCHDOG_TIMER_IMPL_init() // refer to ej.hal.WatchdogTimer.init()
LLWATCHDOG_TIMER_IMPL_start() // refer to ej.hal.WatchdogTimer.start()
LLWATCHDOG_TIMER_IMPL_stop() \qquad // refer to ej.hal.WatchdogTimer.stop()
LLWATCHDOG_TIMER_IMPL_registerCheckpoint() // refer to ej.hal.WatchdogTimer.
˓→registerCheckpoint()
```
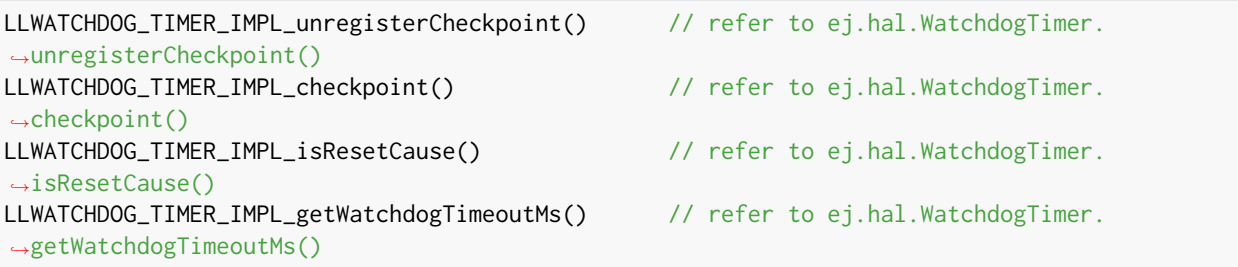

There is an additional function in LLWATCHDOG\_TIMER\_impl.h compared to the Java API. This is LLWATCHDOG\_TIMER\_IMPL\_refresh , because a low level implementation of this function is required for the library. However, the user does not need and should not use this function on his own.

### **5.21.9 Code example in C**

Here is an example that summarizes main features in a simple use case. The checkpoint is performed in a FreeRTOS task scheduled to attest its activity to the watchdog every 5 seconds.

```
#include <stdio.h>
#include <stdint.h>
#include "FreeRTOS.h"
#include "task.h"
#include "queue.h"
#include "semphr.h"
#include "LLWATCHDOG_TIMER_impl.h"
#define MONITORED_TASK_STACK_SIZE 1024
#define TASK_SLEEP_TIME_MS 5000 // We sleep for 5 seconds, assuming that the watchdog_
˓→timeout is higher.
/*-----------------------------------------------------------*/
static void my_monitored_task( void *pvParameters ){
        // We get an ID from watchdog registration system for this new checkpoint
        int32_t checkpoint_id = LLWATCHDOG_TIMER_IMPL_registerCheckpoint();
        for(;;){
                vTaskDelay( TASK_SLEEP_TIME_MS / portTICK_PERIOD_MS);
                // Since this is our only checkpoint registered, the watchdog timer is␣
˓→refreshed.
                LLWATCHDOG_TIMER_IMPL_checkpoint(checkpoint_id);
                printf("MonitoredTask with ID = %d did watchdog checkpoint!\n", checkpoint_
\rightarrowid);
       }
}
/*-----------------------------------------------------------*/
int main( void ){
```

```
xTaskHandle handle_monitored_task;
        /* Check if last reset was done by the Watchdog timer. */if(LLWATCHDOG_TIMER_IMPL_isResetCause()){
                printf("Watchdog timer triggered the last reset, we stop the program now! \n
\hookrightarrow");
                return -1;
        }
        /* Setup the Watchdog Timer*/
        if(WATCHDOG_TIMER_ERROR == LLWATCHDOG_TIMER_IMPL_init()){
                printf("Failed to init watchdog timer in main. \n");
        } else{
                printf("Watchdog timer initialized to trigger after %d ms \n", LLWATCHDOG_
˓→TIMER_IMPL_getWatchdogTimeoutMs());
        }
        /* Start the Watchdog Timer*/
        if(WATCHDOG_TIMER_ERROR == LLWATCHDOG_TIMER_IMPL_start()){
                printf("Failed to start watchdog timer in main. \n");
        } else{
                printf("Watchdog started!\n");
        }
        /* Create the monitored task. */
        xTaskCreate( my_monitored_task, "MonitoredTask", MONITORED_TASK_STACK_SIZE, NULL,␣
˓→tskIDLE_PRIORITY, &handle_monitored_task);
        /* Start the scheduler. */
        printf("Starting scheduler...\n");
        vTaskStartScheduler();
        return 0;
}
```
# **5.22 SystemView**

# **5.22.1 Principle**

SystemView is a real-time recording and visualization tool for embedded systems that reveals the actual runtime behavior of an application, going far deeper than the system insights provided by debuggers. This is particularly effective when developing and working with complex embedded systems comprising multiple threads and interrupts: SystemView can ensure a system performs as designed, can track down inefficiencies, and show unintended interactions and resource conflicts, with a focus on the details of every single system tick.

A specific SystemView extension made by MicroEJ allows to trace the OS tasks and the MicroEJ Java threads at the same time. This chapter explains how to add SystemView feature to a platform and set it up.

A SystemView support is provided to use the software with a MicroEJ system. This documentation shows how to set up your BSP and your Java application.

**Note:** SystemView support for MicroEJ is compatible with FreeRTOS 9 and FreeRTOS 10.

**Note:** This SystemView section has been written for SystemView version V2.52a. Later versions may or may not work, and may need modification to the following steps.

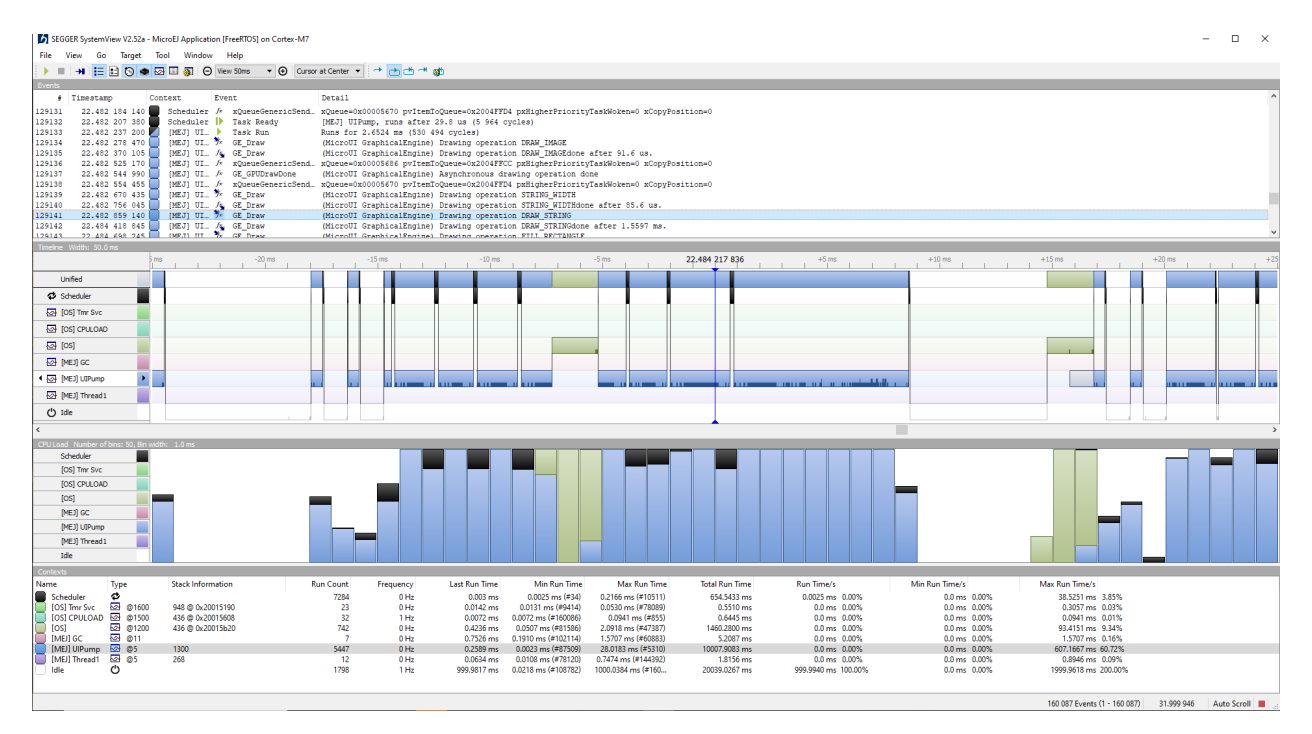

Here is an example when analyzing the [Demo Widget](https://github.com/MicroEJ/Demo-Widget) running on the [STM32F7508-DK platform.](https://github.com/MicroEJ/Platform-STMicroelectronics-STM32F7508-DK)

# **5.22.2 References**

- <https://www.segger.com/products/development-tools/systemview/>
- <https://www.segger.com/downloads/jlink/UM08027>

# **5.22.3 Installation**

SystemView installation consists of adding several items in the BSP. The following steps describe them, and they must be performed in the right order. If SystemView support is already available in the BSP, apply only modifications made by MicroEJ on SystemView files and SystemView for FreeRTOS files to enable MicroEJ Java threads monitoring.

- 1. Download and install SystemView V2.52a: [http://segger.com/downloads/systemview/.](http://segger.com/downloads/systemview/)
- 2. Apply SystemView for FreeRTOS patch as described in the documentation [\(https://www.segger.com/](https://www.segger.com/downloads/jlink/UM08027) [downloads/jlink/UM08027\)](https://www.segger.com/downloads/jlink/UM08027); the patch is available in the installation folder SEGGER\SystemView\Src\ Sample\FreeRTOSVxx .

**Note:** If you are using FreeRTOS V10.2.0, use the patch located here: [https://forum.segger.com/index.php/Thread/](https://forum.segger.com/index.php/Thread/6158-SOLVED-SystemView-Kernelpatch-for-FreeRTOS-10-2-0/?s=add3b0f6a33159b9c4b602da0082475afeceb89a) [6158-SOLVED-SystemView-Kernelpatch-for-FreeRTOS-10-2-0/?s=add3b0f6a33159b9c4b602da0082475afeceb89a](https://forum.segger.com/index.php/Thread/6158-SOLVED-SystemView-Kernelpatch-for-FreeRTOS-10-2-0/?s=add3b0f6a33159b9c4b602da0082475afeceb89a)

3. Check if the patch disabled SystemView systick events in  $port.c$ , if not remove these lines manually:

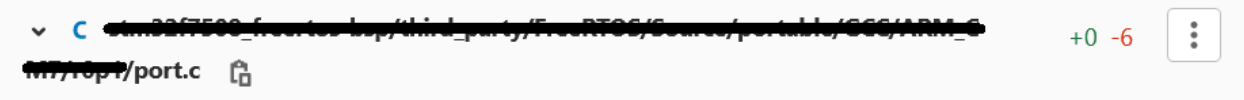

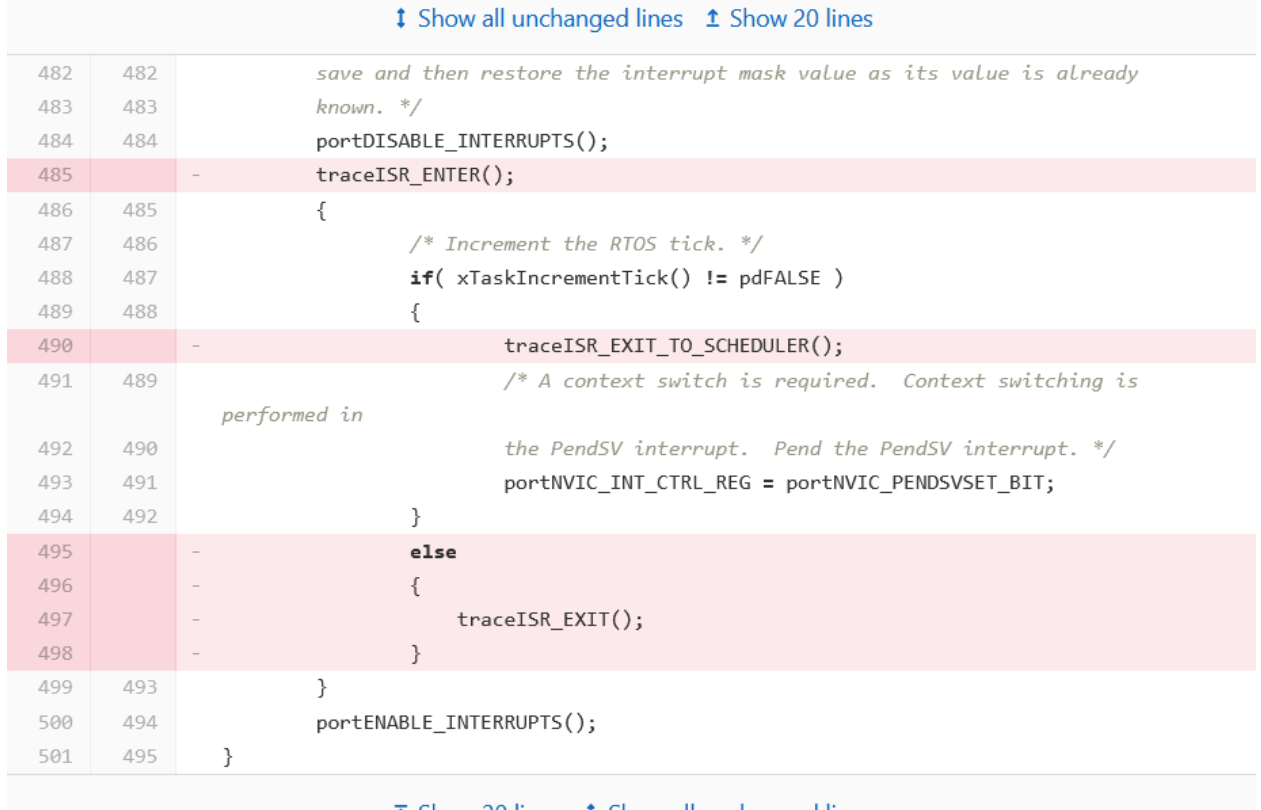

 $\bar{\downarrow}$  Show 20 lines  $\dot{\downarrow}$  Show all unchanged lines

4. Add SEGGER\SystemView\Src\Sample\FreeRTOSVxx\Config\SEGGER\_SYSVIEW\_Config\_FreeRTOS.c in your BSP.

This file can be modified to fit your system configuration:

- Update SYSVIEW\_APP\_NAME , SYSVIEW\_DEVICE\_NAME , and SYSVIEW\_RAM\_BASE defines to fit your system information.
- To add MicroEJ Java threads management in SystemView tasks initialization:
	- **–** Add these includes #include "LLMJVM\_MONITOR\_SYSVIEW.h" and #include "LLTRACE\_SYSVIEW\_configuration.h" .
	- **–** In function \_cbSendSystemDesc(void) , add this instruction: SEGGER\_SYSVIEW\_SendSysDesc("N="SYSVIEW\_APP\_NAME",D="SYSVIEW\_DEVICE\_NAME", O=FreeRTOS"); before SEGGER\_SYSVIEW\_SendSysDesc("I#15=SysTick"); .
	- **–** Replace the Global function section with this code:

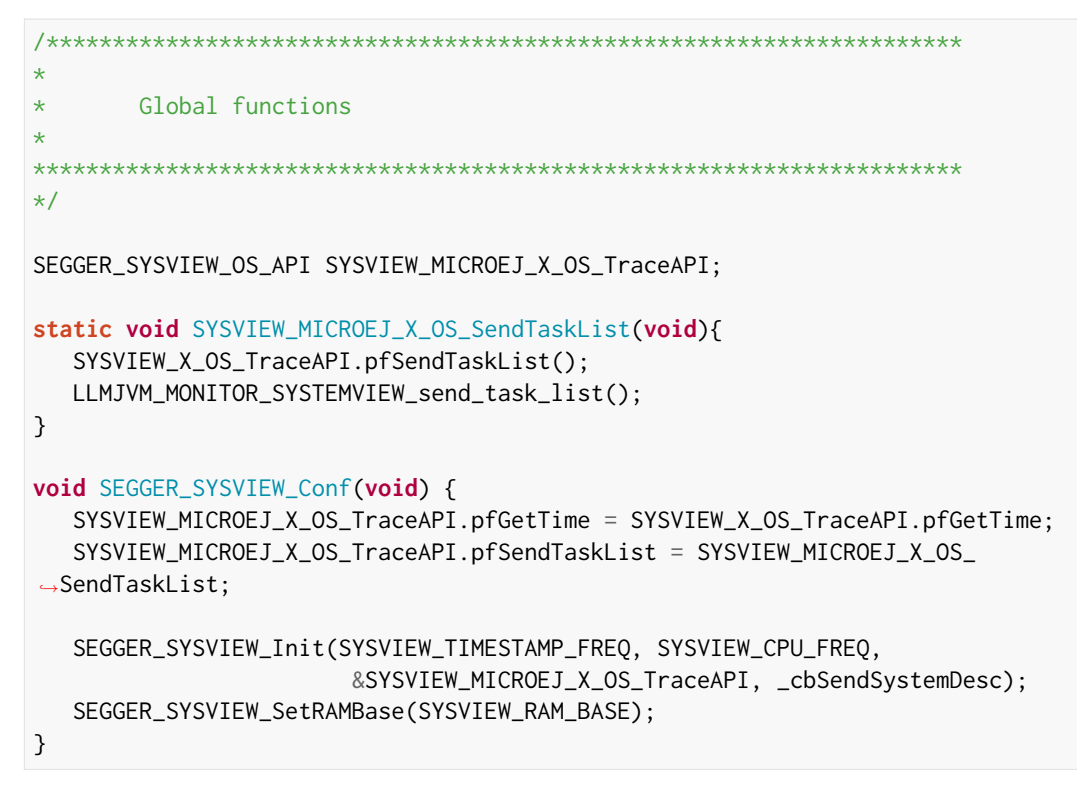

- 5. Add in your BSP the MicroEJ C module files for SystemView: [com.microej.clibrary.thirdparty#systemview](https://repository.microej.com/modules/com/microej/clibrary/thirdparty/systemview/1.3.1/) (or check the differences between pre-installed SystemView and C files provided by this module)
- 6. Add in your BSP the MicroEJ C module files for SystemView FreeRTOS support (or check the differences between pre-installed SystemView and C files provided by this module)
	- FreeRTOS 10: [com.microej.clibrary.thirdparty#systemview-freertos10](https://repository.microej.com/modules/com/microej/clibrary/thirdparty/systemview-freertos10/1.1.1/)
	- FreeRTOS 9: please contact [our support team](#page-1088-0) to get the latest maintenance version of com.microej. clibrary.thirdparty#systemview-freertos9 module.
- 7. Install the Abstraction Layer implementation of the *[Java Trace API](#page-251-0)* for SystemView by adding C module files in your BSP: [com.microej.clibrary.llimpl#trace-systemview](https://repository.microej.com/modules/com/microej/clibrary/llimpl/trace-systemview/2.1.1/)
- 8. Make FreeRTOS compatible with SystemView: open FreeRTOSConfig.h and:
	- add #define INCLUDE\_xTaskGetIdleTaskHandle 1
	- add #define INCLUDE\_pxTaskGetStackStart 1
	- add #define INCLUDE\_uxTaskPriorityGet 1
	- comment the line #define traceTASK\_SWITCHED\_OUT() if defined
	- comment the line #define traceTASK\_SWITCHED\_IN() if defined
	- add #include "SEGGER\_SYSVIEW\_FreeRTOS.h" at the end of the file
- 9. Enable SystemView on startup (before creating the first OS task): call SEGGER\_SYSVIEW\_Conf(); . The following include directive is required: #include "SEGGER\_SYSVIEW.h" .
- 10. Print the RTT block address to the serial port on startup: printf("SEGGER\_RTT block address: %p\n", &(\_SEGGER\_RTT)); . The following include directive is required: #include "SEGGER\_RTT.h" .

**Note:** This is useful if SystemView does not automatically find the RTT block address. See section [RTT Control Block](#page-808-0) [Not Found](#page-808-0) for more details.

**Note:** You may also find the RTT block address in RAM by searching \_SEGGER\_RTT in the .map file generated with the firmware binary.

- 11. Add a call to SEGGER\_SYSVIEW\_setMicroJVMTask((U32)pvCreatedTask); just after creating the OS task to register the MicroEJ Core Engine OS task. The handler to give is the one filled by the xTaskCreate function.
- 12. Copy the file /YourPlatformProject-bsp/projects/microej/trace/systemview/SYSVIEW\_MicroEJ.txt to the SystemView installation path, such as SEGGER/SystemView\_V252a/Description/. If you use MicroUI traces, you can also copy the file in the section [Debug Traces](#page-315-0)

# **5.22.4 MicroEJ Core Engine OS Task**

The [MicroEJ Core Engine](#page-501-0) task is the OS task that executes MicroEJ Java threads. Once it is [started](#page-503-0) (by calling SNI\_startVM), it executes the initialization code and rapidly starts to execute the MicroEJ Application main thread. At that time, the events produced by this OS task (context switch, semaphores, etc.) are dispatched to the current MicroEJ Java thread. Consequently, this OS task is useless when the MicroEJ Application is running.

SystemView for MicroEJ disables the visibility of this OS task when the MicroEJ Application is running. It simplifies the SystemView client debugging.

## **5.22.5 OS Tasks and Java Threads Names**

To make a distinction between the OS tasks and the MicroEJ Java threads, a prefix is added to the OS tasks names ( [OS] ) and the Java threads names ( [MEJ] ).

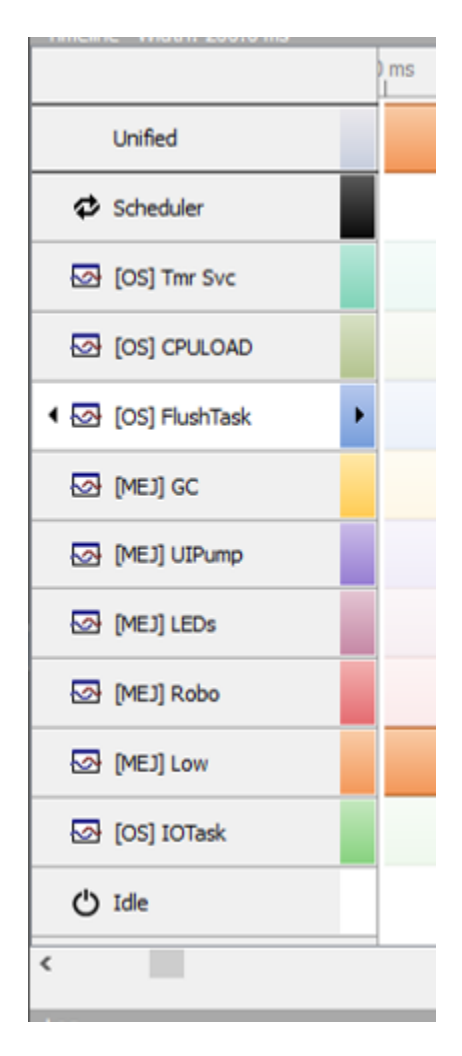

Fig. 67: OS Tasks and Java Threads Names

**Note:** SystemView limits the number of characters to 32. The prefix length is included in these 32 characters; consequently, the end of the original OS task or Java thread name can be cropped.

# **5.22.6 OS Tasks and Java Threads Priorities**

SystemView lists the OS tasks and Java threads according to their priorities. However, the priority notion does not have the same signification when talking about OS tasks or Java threads: a Java thread priority depends on the MicroEJ Core Engine OS task priority.

As a consequence, a Java thread with the priority 5 may not appear between an OS task with the priority 4 and another OS task with priority 6 :

- if the MicroEJ Core Engine OS task priority is  $3$ , the Java thread must appear below an OS task with priority 4 .
- if the MicroEJ Core Engine OS task priority is 7, the Java thread must appear above an OS task with priority 6 .

To keep a consistent line ordering in SystemView, the priorities sent to the SystemView client respect the following rules:

- OS task:  $priority\_sent = task\_priority * 100$ .
- MicroEJ Java thread: priority\_sent = MicroJvm\_task\_priority \* 100 + thread\_priority .

# **5.22.7 Use**

MicroEJ Architecture can generate specific events that allow monitoring of current Java thread, Java exceptions, Java allocations, ... as well as custom application events. Please refer to the [Event Tracing](#page-249-0) section.

To enable events recording, refer to the [Event Recording](#page-250-0) section to configure the required [Application Options](#page-122-0).

# **5.22.8 Troubleshooting**

### **SystemView doesn't see any activity in MicroEJ Tasks**

You have to enable runtime traces of your Java application.

- In Run > Run configuration, select your Java application launcher.
- Then, go to Configuration tab > Runtime > Trace .
- Finally, check checkboxes Enable execution traces and Start execution traces automatically as shown in the picture below.
- Rebuild your firmware with the new Java application version, which should fix the issue.

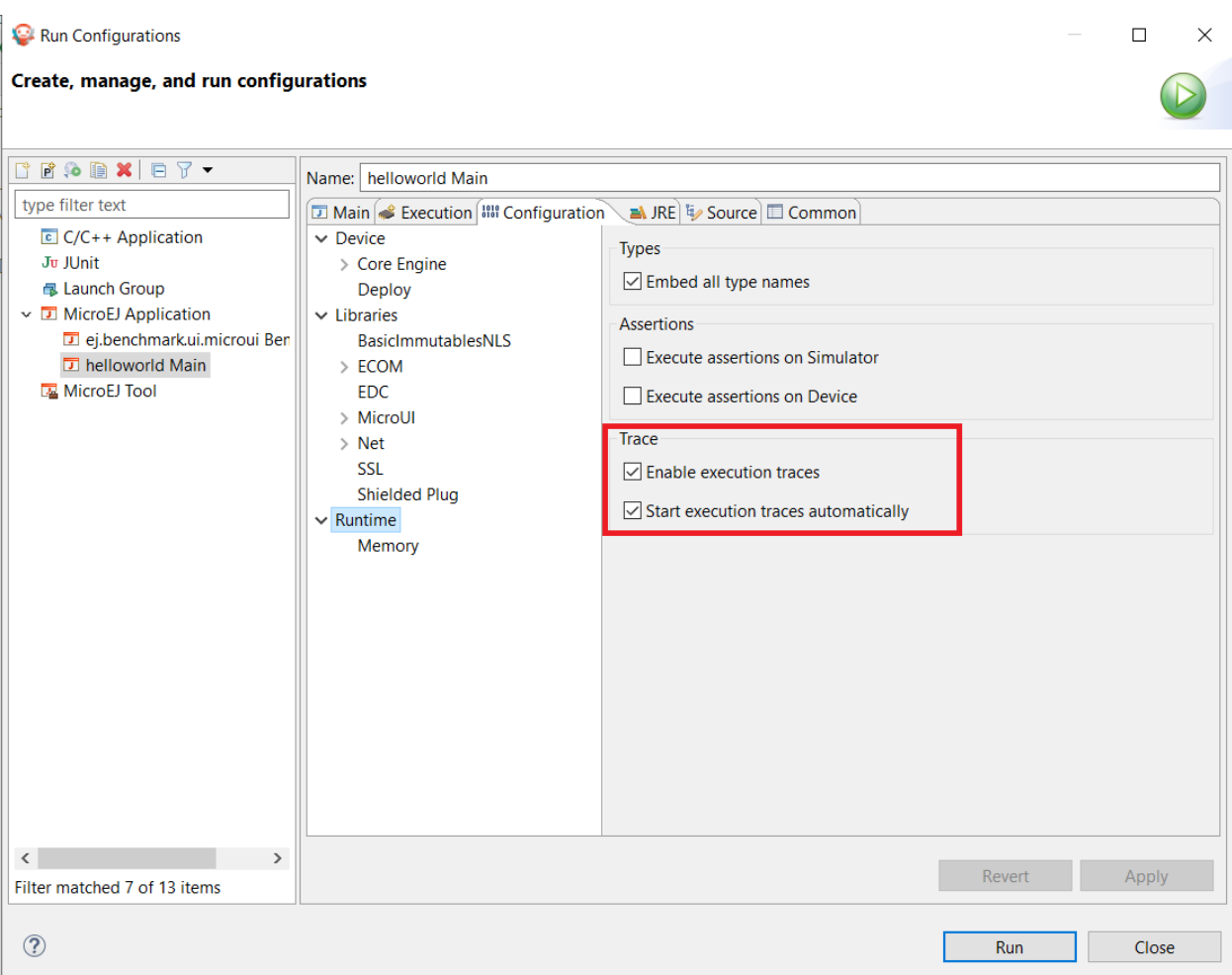

You may only check the first checkbox when you know when you want to start the trace recording. For more information, please refer to the *[Event Recording](#page-250-0)* section to configure the required *[Application Options](#page-122-0)*.

### **OVERFLOW Events in SystemView**

Depending on the application, OVERFLOW events can be seen in System View. To mitigate this problem, the default SEGGER\_SYSVIEW\_RTT\_BUFFER\_SIZE can be increased from the default 1kB to a more appropriate size of 4kB. Still, if OVERFLOW events are still visible, the user can further increase this configuration found in /YourPlatformProject-bsp/projects/microej/thirdparty/systemview/inc/ SEGGER\_SYSVIEW\_configuration.h .

### <span id="page-808-0"></span>**RTT Control Block Not Found**

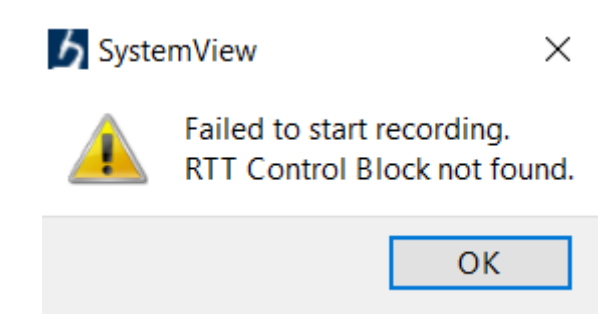

- Get the RTT block address from the standard output by resetting the board (it is printed at the beginning of the firmware program),
- In SystemView, select Target > Start recording ,
- In RTT Control Block Detection, select Address and put the address retrieved. You can also try with Search Range option.

# **5.22.9 RTT block found by SystemView but no traces displayed**

- Be sure that your MCU is running. The BSP may use semi-hosting traces that block the MCU execution if the application is running out of a Debug session.
- You can check the state of the MCU using J-Link tools such as J-Link Commander and Ozone to start a Debug session.

### **5.22.10 Bus hardfault when running SystemView without Java Virtual Machine (JVM)**

The function LLMJVM\_MONITOR\_SYSTEMVIEW\_send\_task\_list(); triggers a Bus Hardfault when no JVM is launched. To solve this issue, comment this function call out in SEGGER\_SYSVIEW\_Config\_FreeRTOS.c when you run SystemView without launching the JVM.

# **5.22.11 SystemView for STM32 ST-Link Probe**

SystemView software requires a J-Link probe. If your target board uses an ST-Link probe, it is possible to re-flash the ST-LINK on board with a J-Link firmware. See instructions provided by SEGGER Microcontroller [https://www.](https://www.segger.com/products/debug-probes/j-link/models/other-j-links/st-link-on-board/) [segger.com/products/debug-probes/j-link/models/other-j-links/st-link-on-board/](https://www.segger.com/products/debug-probes/j-link/models/other-j-links/st-link-on-board/) for more details.

If you cannot flash a firmware for an STM32 device after replacing the J-Link firmware with the ST-Link original one:

- Use ST\_Link utility program to update the ST\_Link firmware, go to ST-LINK > Firmware update .
- Then, try to flash again.

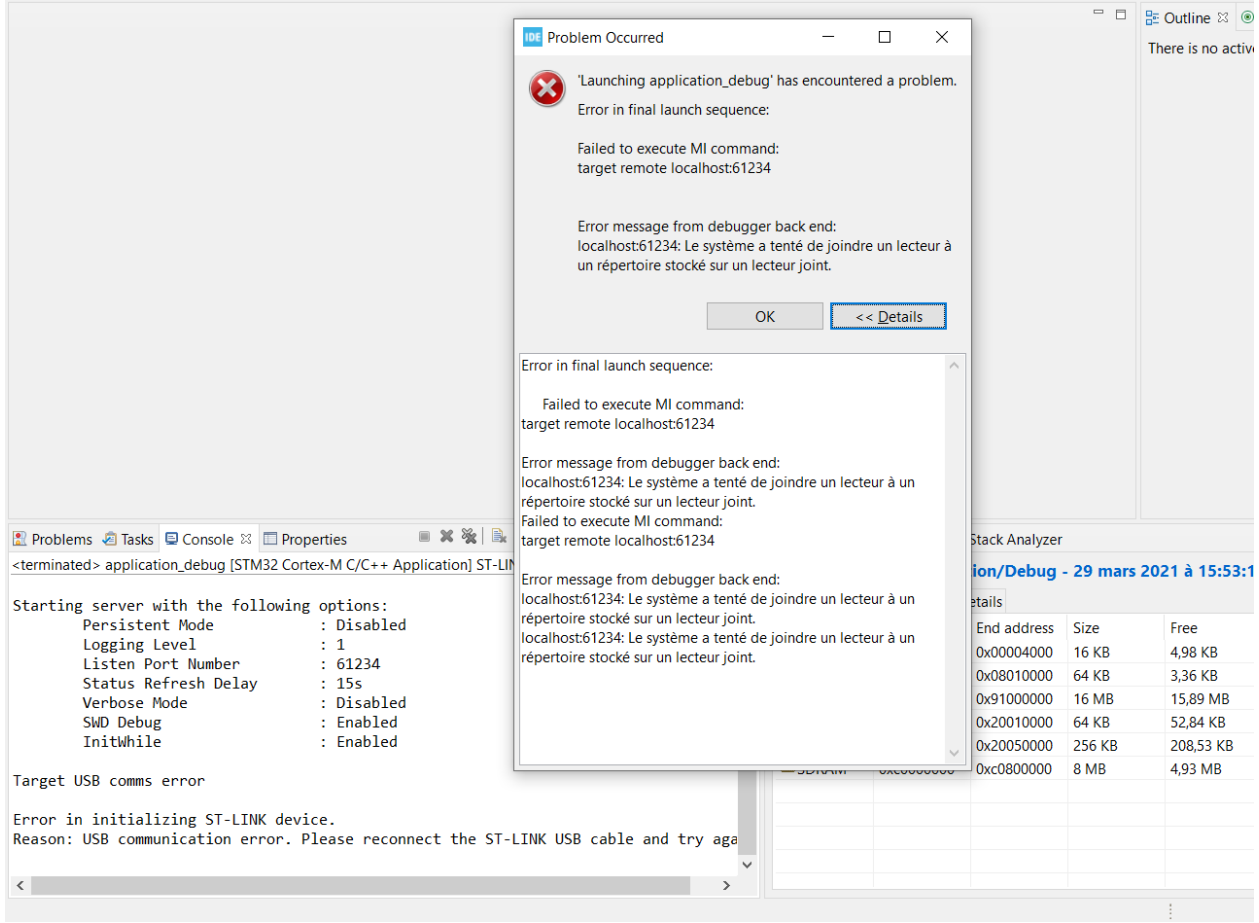

# **5.23 Simulation**

# **5.23.1 Principle**

The MicroEJ Platform provides an accurate MicroEJ Simulator that runs on workstations. Applications execute in an almost identical manner on both the workstation and on target devices. The MicroEJ Simulator features IO simulation, JDWP debug coupled with Eclipse, accurate Java heap dump, and an accurate Java scheduling policy (the same as the embedded one). $<sup>1</sup>$  $<sup>1</sup>$  $<sup>1</sup>$ </sup>

# **5.23.2 Functional Description**

In order to simulate external stimuli that come from the native world (that is, "the C world"), the MicroEJ Simulator has a Hardware In the Loop interface, HIL, which performs the simulation of Java-to-C calls. All Java-to-C calls are rerouted to an HIL engine. Indeed HIL is a replacement for the [\[SNI\]](#page-171-0) interface.

<span id="page-809-0"></span><sup>&</sup>lt;sup>1</sup> Only the execution speed is not accurate. The Simulator speed can be set to match the average MicroEJ Platform speed in order to adapt the Simulator speed to the desktop speed.

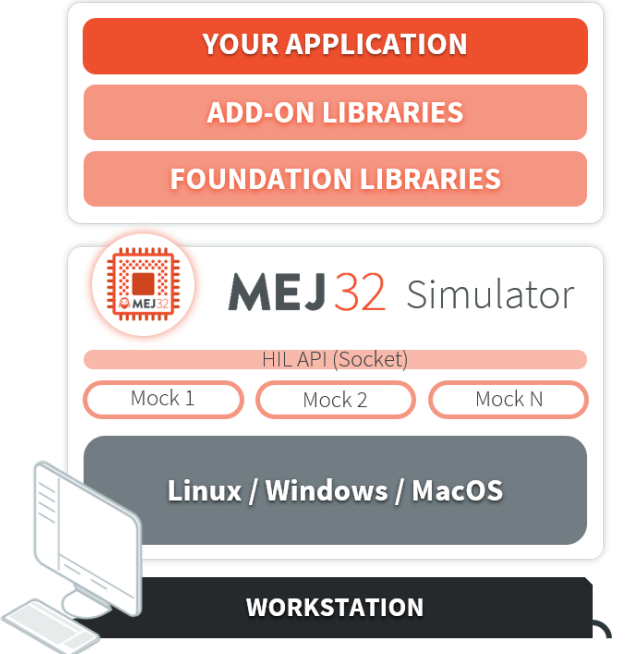

Fig. 68: The HIL Connects the MicroEJ Simulator to the Workstation.

The "simulated C world" is made of Mocks that simulate native code (such as drivers and any other kind of C libraries), so that the MicroEJ Application can behave the same as the device using the MicroEJ Platform.

The MicroEJ Simulator and the HIL are two processes that run in parallel: the communication between them is through a socket connection. Mocks run inside the process that runs the HIL engine.

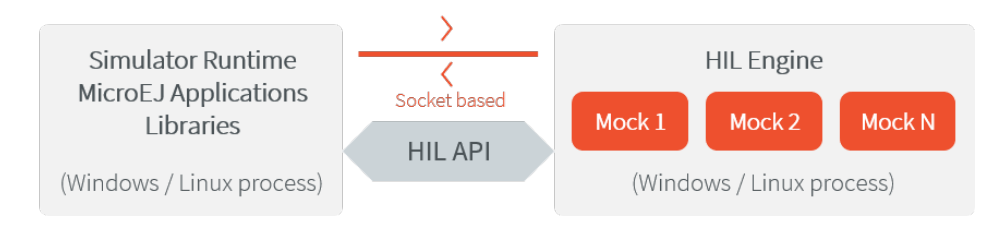

Fig. 69: A MicroEJ Simulator connected to its HIL Engine via a socket.

# **5.23.3 Dependencies**

No dependency.

# **5.23.4 Installation**

The Simulator is a built-in feature of MicroEJ Platform architecture.

# **5.23.5 Use**

To run an application in the Simulator, create a MicroEJ launch configuration by right-clicking on the main class of the application, and selecting Run As > MicroEJ Application .

This will create a launch configuration configured for the Simulator, and will run it.

# **5.23.6 Mock**

### **Principle**

The HIL engine is a Java standard-based engine that runs Mocks. A Mock is a jar file containing some Java classes that simulate natives for the Simulator. Mocks allow applications to be run unchanged in the Virtual Device while still appearing to interact with native code.

### **Functional Description**

As with [SNI](#page-171-0), HIL is responsible for finding the method to execute as a replacement for the native Java method that the MicroEJ Simulator tries to run. Following the SNI specification philosophy, the matching algorithm uses a naming convention. When a native method is called in the MicroEJ Simulator, it requests that the HIL engine execute it. The corresponding Mock executes the method and provides the result back to the MicroEJ Simulator.

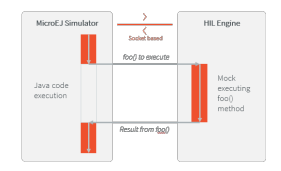

Fig. 70: The MicroEJ Simulator Executes a Native Java Method foo().

### **Example**

```
package example;
import java.io.IOException;
/**
* Abstract class providing a native method to access sensor value.
* This method will be executed out of virtual machine.
 */
```

```
public abstract class Sensor {
    public static final int ERROR = -1;
    public int getValue() throws IOException {
        int sensorID = getSensorID();
        int value = getSensorValue(sensorID);
        if (value == ERROR) {
            throw new IOException("Unsupported sensor");
        }
        return value;
    }
    protected abstract int getSensorID();
    public static native int getSensorValue(int sensorID);
}
class Potentiometer extends Sensor {
    protected int getSensorID() {
        return Constants.POTENTIOMETER_ID; // POTENTIOMETER_ID is a static final
    }
}
```
To implement the native method getSensorValue(int sensorID), you need to create a MicroEJ mock project containing the same Sensor class on the same example package.

To create a new MicroEJ mock project:

- Select File > New > Module Project ,
- Fill the module information (project name, module organization, name and revision),
- Select the microej-mock skeleton,
- Click on Finish .

The following code is the required Sensor class of the created Mock project:

```
package example;
import java.util.Random;
/**
* Java standard class included in a Mock jar file.
* It implements the native method using a Java method.
\star/public class Sensor {
    /**
     * Constants
     \star/private static final int SENSOR_ERROR = -1;
```

```
private static final int POTENTIOMETER_ID = 3;
private static final Random RANDOM = new Random();
/**
* Implementation of native method "getSensorValue()"
 *
* @param sensorID Sensor ID
* @return Simulated sensor value
*/
public static int getSensorValue(int sensorID) {
    if( sensorID == POTENTIOMETER_ID ) {
        // For the simulation, Mock returns a random value
        return RANDOM.nextInt();
    }
   return SENSOR_ERROR;
}
```
**Note:** The visibility of the native method implemented in the mock must be public regardless of the visibility of the native method in the application. Otherwise the following exception is raised: java.lang. UnsatisfiedLinkError: No such method in remote class .

#### **Mocks Design Support**

#### **Interface**

}

The MicroEJ Simulator interface is defined by static methods on the Java class com. is2t.hil.NativeInterface.

#### **Array Type Arguments**

Both [\[SNI\]](#page-171-0) and HIL allow arguments that are arrays of base types. By default the contents of an array are NOT sent over to the Mock. An "empty copy" is sent by the HIL engine, and the contents of the array must be explicitly fetched by the Mock. The array within the Mock can be modified using a regular assignment. Then to apply these changes in the MicroEJ Simulator, the modifications must be flushed back. There are two methods provided to support fetch and flush between the MicroEJ Simulator and the HIL:

- refreshContent : initializes the array argument from the contents of its MicroEJ Simulator counterpart.
- flushContent : propagates (to the MicroEJ Simulator) the contents of the array that is used within the HIL engine.

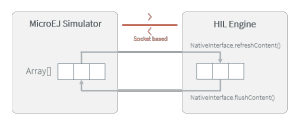

#### Fig. 71: An Array and Its Counterpart in the HIL Engine.

Below is a typical usage.

```
public static void foo(char[] chars, int offset, int length){
       NativeInterface ni = HIL.getInstance();
        //inside the Mock
       ni.refreshContent(chars, offset, length);
        chars[offset] = 'A;
        ni.flushContent(chars, offset, 1);
}
```
#### **Blocking Native Methods**

Some native methods block until an event has arrived [\[SNI\]](#page-171-0). Such behavior is implemented in native using the following three functions:

- int32\_t SNI\_suspendCurrentJavaThread(int64\_t timeout)
- int32\_t SNI\_getCurrentJavaThreadID(void)
- int32\_t SNI\_resumeJavaThread(int32\_t id)

This behavior is implemented in a Mock using the following methods on a lock object:

- [Object.wait\(long timeout\):](https://repository.microej.com/javadoc/microej_5.x/apis/java/lang/Object.html#wait-long-) Causes the current thread to wait until another thread invokes the [notify\(\)](https://repository.microej.com/javadoc/microej_5.x/apis/java/lang/Object.html#notify--) method or the [notifyAll\(\)](https://repository.microej.com/javadoc/microej_5.x/apis/java/lang/Object.html#notifyAll--) method for this object.
- [Object.notifyAll\(\):](https://repository.microej.com/javadoc/microej_5.x/apis/java/lang/Object.html#notifyAll--) Wakes up all the threads that are waiting on this object's monitor.
- NativeInterface.notifySuspendStart() : Notifies the Simulator that the current native is suspended so it can schedule a thread with a lower priority.
- NativeInterface.notifySuspendEnd(): Notifies the Simulator that the current native is no more suspended. Lower priority threads in the Simulator will not be scheduled anymore.

```
public static byte[] data = new byte[BUFFER_SIZE];
public static int dataLength = 0;
private static Object lock = new Object();
     // Mock native method
     public static void waitForData() {
             NativeInterface ni = HIL.getInstance();
             // inside the Mock
             // wait until the data is received
             synchronized (lock) {
                     while (dataLength == 0) {
                             try {
                                     ni.notifySuspendStart();
```

```
lock.wait(); // equivalent to lock.wait(0)
                              } catch (InterruptedException e) {
                                       // Use the error code specific to your library
                                       throw new NativeException(-1, "InterruptedException",␣
\rightarrow e);
                              } finally {
                                      ni.notifySuspendEnd();
                              }
                      }
             }
     }
// Mock data reader thread
public static void notifyDataReception() {
      synchronized (lock) {
            dataLength = readFromInputStream(data);
            lock.notifyAll();
      }
}
```
#### **Resource Management**

In Java, every class can play the role of a small read-onlyfile system root: The storedfiles are called "Java resources" and are accessible using a path as a String.

The MicroEJ Simulator interface allows the retrieval of any resource from the original Java world, using the getResourceContent method.

```
public static void bar(byte[] path, int offset, int length) {
     NativeInterface ni = HIL.getInstance();
     ni.refreshContent(path, offset, length);
      String pathStr = new String(path, offset, length);
      byte[] data = ni.getResourceContent(pathStr);
      ...
}
```
#### **Synchronous Terminations**

To terminate the whole simulation (MicroEJ Simulator and HIL), use the stop() method.

```
public static void windowClosed() {
      HIL.getInstance().stop();
}
```
### **Dependencies**

The HIL Engine API is automatically provided by the microej-mock project skeleton.

#### **Installation**

First create a new [module project](#page-63-1) using the microej-mock skeleton.

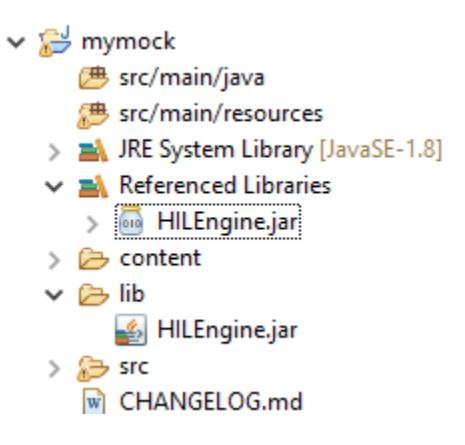

Once implemented, right-click on the repository project and select Build Module.

Once the module is built, the mock can be installed in a Platform in one of the two ways:

- by adding the mock module as a regular Platform [module dependency](#page-64-0) (if your Platform configuration project contains a module.ivy file),
- or by manually copying the JAR file [mock\_project]\target~\rip\mocks\[mock\_name].jar to the [Plat](#page-482-0)[form configuration](#page-482-0) mock dropins folder dropins/mocks/dropins/ .

Make sure the option [Resolve Foundation Libraries in Workspace](#page-58-0) is enabled to use the mock without having to install it after each modification during development.

### **Use**

Once installed, a Mock is used automatically by the Simulator when the MicroEJ Application calls a native method which is implemented into the Mock.

### **JavaFX**

[JavaFX](https://openjfx.io/) is an open-source library for creating modern Java user interfaces that is highly portable. It can be used to quickly create graphical Mocks for your Platform.

- If your SDK is running on JDK 8, the Oracle JDK contains JavaFX, so this version allows you to use it right now in your project.
- If your SDK is running on JDK 11, JavaFX must be added as an additional dependency to your Mock and Platform project. For that, MicroEJ Corp. provides a ready-to-use packaged module for all supported OS versions.

<dependency org="com.microej.tool" name="javafx" rev="1.2.0" />

The Module serves two purposes, depending on whether it is added to a Mock or a Platform project:

• In a Mock project, JavaFX is added as a compile-time dependency, its content is not included in the Mock.

• If your Platform contains at least one Mock, JavaFX must be added to the Platform project in order to embed its content in the Platform.

# **5.23.7 Shielded Plug Mock**

### **General Architecture**

The Shielded Plug Mock simulates a Shielded Plug [\[SP\]](#page-526-0) on desktop computer. This mock can be accessed from the MicroEJ Simulator, the hardware platform or a Java J2SE application.

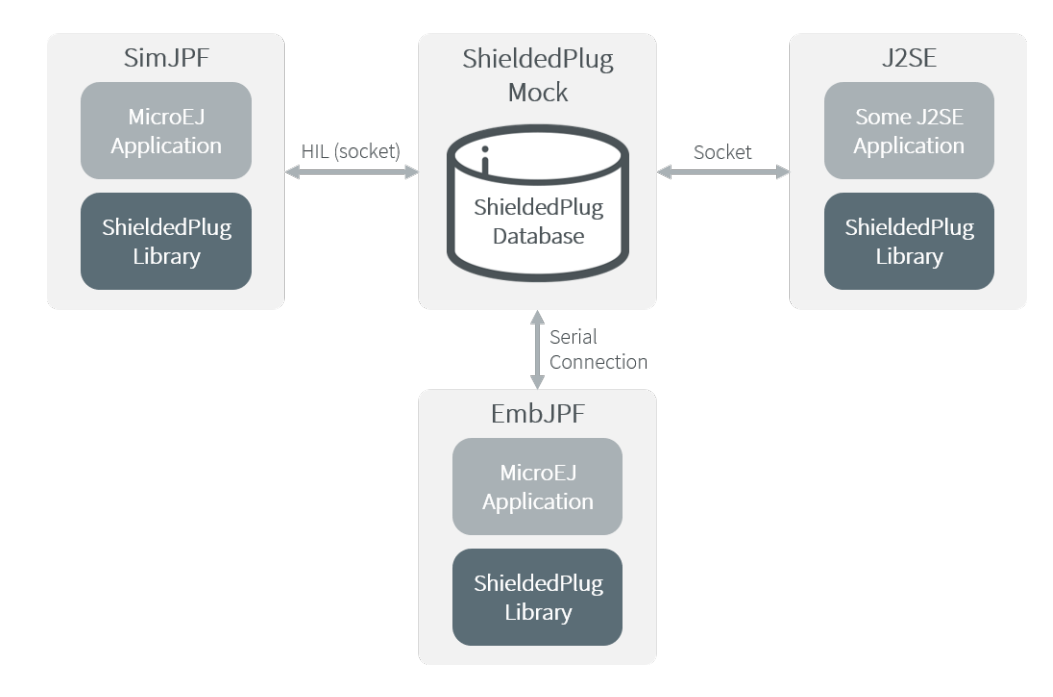

Fig. 72: Shielded Plug Mock General Architecture

### **Configuration**

The mock socket port can be customized for J2SE clients, even though several Shielded Plug mocks with the same socket port cannot run at the same time. The default socket port is 10082.

The Shielded Plug mock is a standard MicroEJ Application. It can be configured using Java properties:

- sp.connection.address
- sp.connection.port

# **5.23.8 Front Panel Mock**

### **Principle**

A major strength of the MicroEJ environment is that it allows applications to be developed and tested in a Simulator rather than on the target device, which might not yet be built. To make this possible for devices that controls operated by the user, the Simulator must connect to a "mock" of the control panel (the "Front Panel") of the device. The Front Panel generates a graphical representation of the device, and is displayed in a window on the user's development machine when the application is executed in the Simulator.

The Front Panel has been designed to be an implementation of MicroUI library (see [Simulation](#page-699-0)). However it can be use to show a hardware device, blink a LED, interact with user without using MicroUI library.

### **Functional Description**

- 1. Creates a new Front Panel project.
- 2. Creates an image of the required Front Panel. This could be a photograph or a drawing.
- 3. Defines the contents and layout of the Front Panel by editing an XML file (called an fp file). Full details about the structure and contents of fp files can be found in chapter [Front Panel](#page-863-0).
- 4. Creates images to animate the operation of the controls (for example button down image).
- 5. Creates Widgets that make the link between the application and the user interactions.
- 6. Previews the Front Panel to check the layout of controls and the events they create, etc.
- 7. Exports the Front Panel project into a MicroEJ Platform project.

### **The Front Panel Project**

#### **Creating a Front Panel Project**

A Front Panel project is created using the New Front Panel Project wizard. Select:

New > Project... > MicroEJ > Front Panel Project

The wizard will appear:

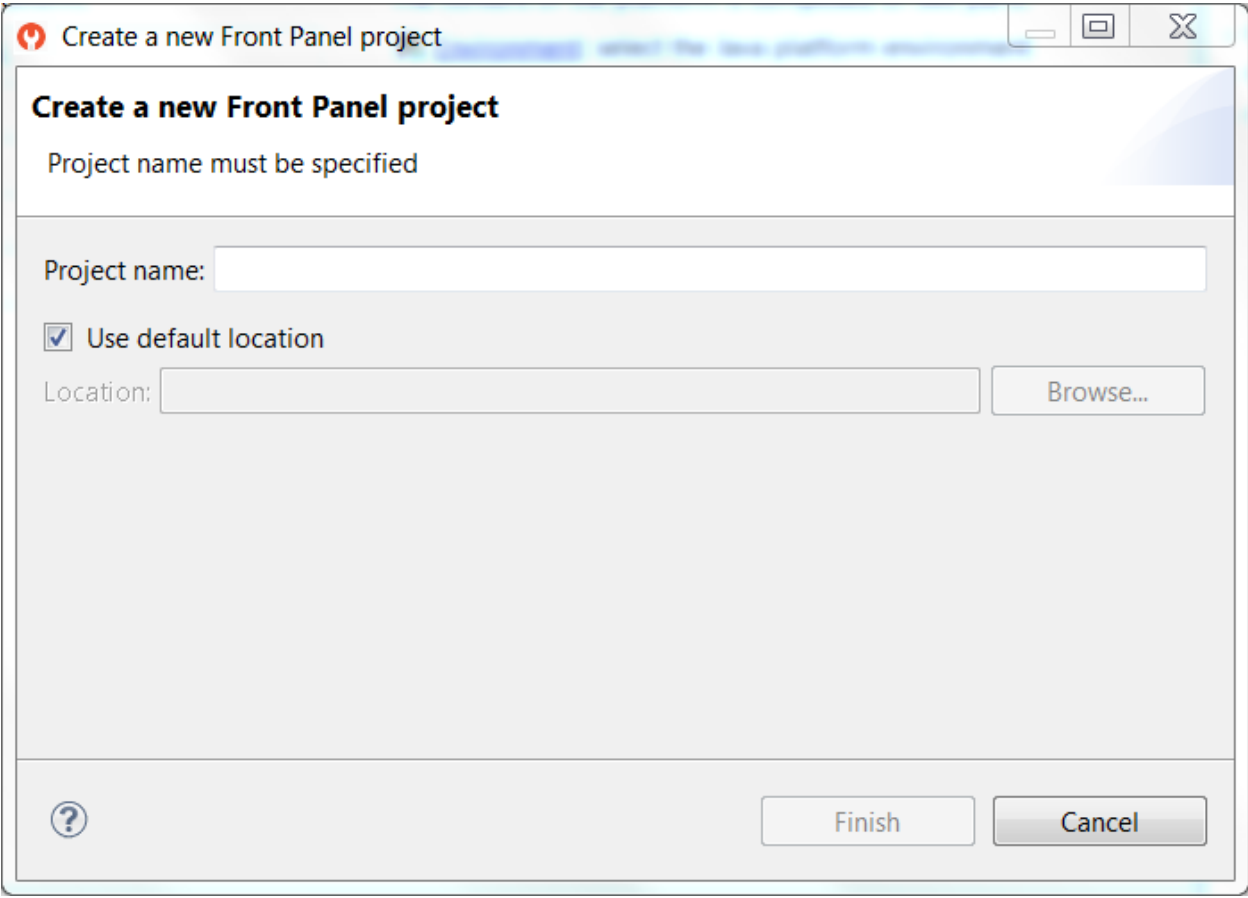

# Fig. 73: New Front Panel Project Wizard

Enter the name for the new project.

### **Project Contents**

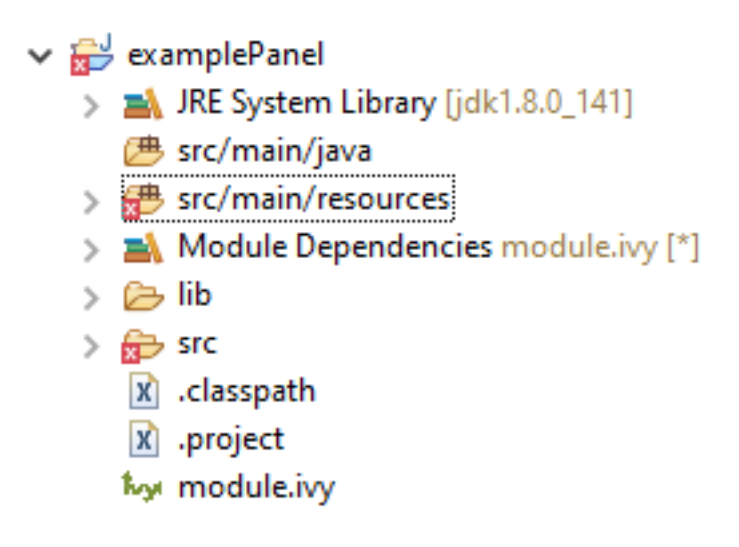

Fig. 74: Project Contents

A Front Panel project has the following structure and contents:

- The src/main/java folder is provided for the definition of Widgets. It is initially empty. The creation of these classes will be explained later.
- The src/main/resources folder holds the file or files that define the contents and layout of the Front Panel, with a  $\cdot$  fp extension (the fp file or files), plus images used to create the Front Panel. A newly created project will have a single fp file with the same name as the project, as shown above. The contents of fp files are detailed later in this document.
- The JRE System Library is referenced, because a Front Panel project needs to support the writing of Java for the Listeners (and DisplayExtensions ).
- The Modules Dependencies contains the libraries for the Front Panel simulation, the widgets it supports and the types needed to implement Listeners (and DisplayExtensions ).
- The lib contains a local copy of Modules Dependencies .

### **Module Dependencies**

The Front Panel project is a regular MicroEJ Module project. Its module.ivy file should look like this example:

```
<ivy-module version="2.0" xmlns:ea="http://www.easyant.org" xmlns:ej="https://developer.
˓→microej.com" ej:version="2.0.0">
<info organisation="com.mycompany" module="examplePanel" status="integration" revision="1.0.0
˓→"/>
   <configurations defaultconfmapping="default->default;provided->provided">
      <conf name="default" visibility="public" description="Runtime dependencies to other␣
˓→artifacts"/>
      <conf name="provided" visibility="public" description="Compile-time dependencies to␣
˓→APIs provided by the Platform"/>
   </configurations>
```

```
<dependencies>
      <dependency org="ej.tool.frontpanel" name="widget" rev="1.0.0"/>
   </dependencies>
</ivy-module>
```
The dependency [ej.tool.frontpanel#widget](https://repository.microej.com/modules/ej/tool/frontpanel/widget/) is only useful for MicroUI application (see [Simulation](#page-699-0)). The dependen-cies block must be manually updated to depend only on the [Front Panel framework.](https://repository.microej.com/modules/ej/tool/frontpanel/framework/) This framework contains the Front Panel core classes:

```
<dependencies>
   <dependency org="ej.tool.frontpanel" name="framework" rev="1.0.0"/>
</dependencies>
```
The [Front Panel framework](https://repository.microej.com/modules/ej/tool/frontpanel/framework/) does not provide any widgets. Widgets have to be added to simulate user interactions.

### **Front Panel File**

#### **File Content**

The Front Panel engine takes an XML file (the  $\pm$  fp file) as input. It describes the panel using widgets: they simulate the drivers, sensors and actuators of the real device. The Front Panel engine generates the graphical representation of the real device, and is displayed in a window on the user's development machine when the application is executed in the Simulator.

The following example file describes a simple board with one LED:

```
<?xml version="1.0"?>
<frontpanel
   xmlns:xsi="http://www.w3.org/2001/XMLSchema-instance"
   xmlns="https://developer.microej.com"
  xsi:schemaLocation="https://developer.microej.com .widget.xsd">
  <device name="MyBoard" skin="myboard.png">
      <ej.fp.widget.LED x="131" y="127" skin="box_led.png"/>
   </device>
</frontpanel>
```
The device skin must refer to a png file in the src/main/resources folder. This image is used to render the background of the Front Panel. The widgets are drawn on top of this background.

The device contains the elements that define the widgets that make up the Front Panel. The name of the widget element defines the type of widget. The set of valid types is determined by the Front Panel Designer. Every widget element defines a label, which must be unique for widgets of this type (optional or not), and the  $x$  and y coordinates of the position of the widget within the Front Panel (0,0 is top left). There may be other attributes depending on the type of the widget.

The file and tags specifications are available in chapter [Front Panel](#page-863-0).

**Note:** The .fp file grammar has changed since the UI Pack version 12.0.0 (Front Panel core has been moved to MicroEJ Architecture starting from version  $7.11.0$ ). A quick migration guide is available: open Platform configuration file .Platform , go to Content tab, click on module Front Panel . The migration guide is available in Details box.

#### **Editing Front Panel Files**

To edit a . fp file, open it using the Eclipse XML editor (right-click on the . fp file, select Open With  $>$  XML Editor ). This editor features syntax highlighting and checking, and content-assist based on the schema (XSD file) referenced in the fp file. This schema is a hidden file within the project's definitions folder. An incremental builder checks the contents of the fp file each time it is saved and highlights problems in the Eclipse Problems view, and with markers on the fp file itself.

A preview of the Front Panel can be obtained by opening the Front Panel Preview ( Window > Show View > Other... > MicroEJ > Front Panel Preview ).

The preview is updated each time the  $\sqrt{f}$  file is saved.

A typical working layout is shown below.

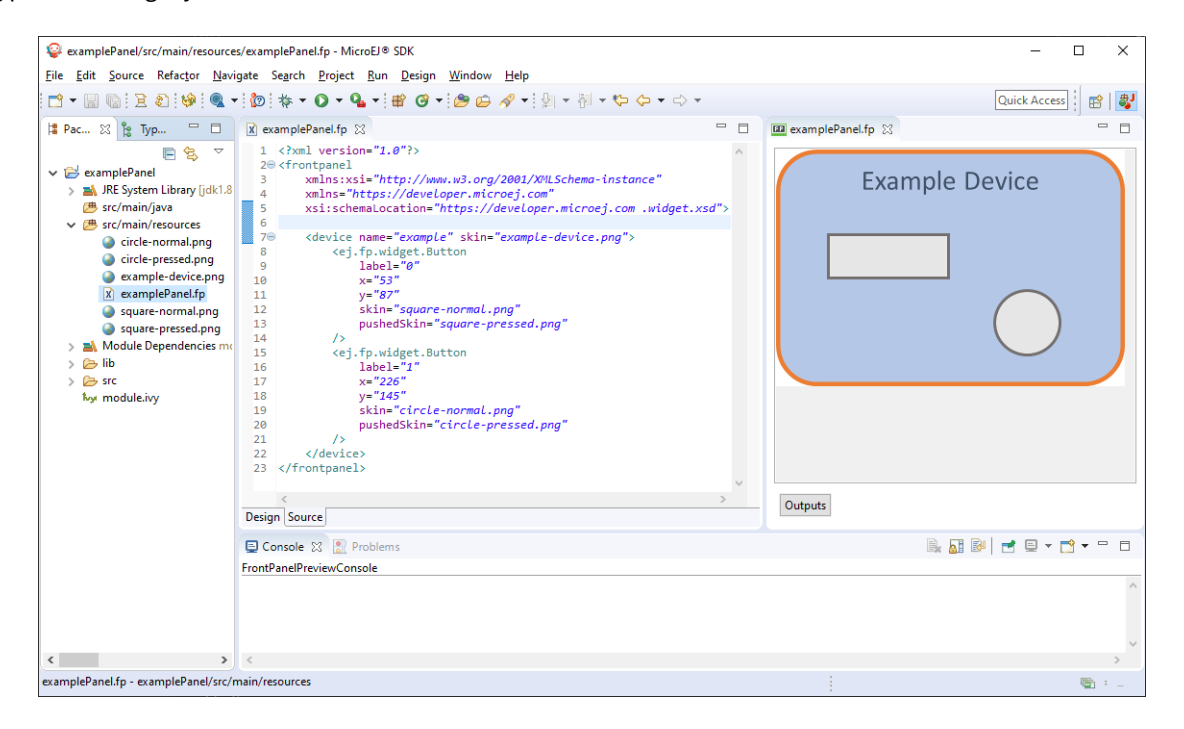

Fig. 75: Working Layout Example

Within the XML editor, content-assist is obtained by pressing CTRL + SPACE keys. The editor will list all the elements valid at the cursor position, and insert a template for the selected element.

### **Multiple Front Panel Files**

A Front Panel project can contain multiple  $\cdot$  fp files. All those files are compiled when exporting the Front Panel project to a VEE Port (or during VEE Port build). It may be useful to have two or more representations of a board (skin, device layout, display size, etc...). When running the simulator, by default, the . fp file declared by the [VEE](#page-826-0) [Port configuration](#page-826-0), is used (or a random one if no default is configured). To pick a specific one, set the [Application](#page-122-0) [Option](#page-122-0) frontpanel.file to a Front Panel simple file name included in the VEE Port (e.g. myproduct.fp).

### **Widget**

### **Description**

A widget is a subclass of Front Panel framework class ej.fp.Widget. The library ej.tool.frontpanel#widget provides a set of widgets which are Graphics Engine compatible (see [Simulation](#page-699-0)). To create a new widget (or a subclass of an existing widget), have a look on available widgets in this library.

| myplatform-fp                          |                                                                                                    |
|----------------------------------------|----------------------------------------------------------------------------------------------------|
|                                        | <b>D.</b> Button class 23                                                                                                    |
| > ml JRE System Library Fidk1.8.0 2211 | 17                                                                                                    |
| > 图 src/main/java                      | $189/$ **                                                                                                    |
| > <sup>(B)</sup> src/main/resources    | * Basic widget to simulate a button with two states: pressed and released.<br>19                                                       |
| Module Dependencies module.ivv         | $+ CD$<br>20                                                                                                    |
| $\vee$ no widget-2.0.0.iar             | * Notes:<br>21                                                                                                    |
| $\vee$ $\oplus$ ei.fp                  | $+$ cul><br>22<br>* <li>This widget requires a listener: an implementation of {@link ButtonListener} to send the button events.23</li> |
| di util<br>$\mathcal{L}$               | * <li>The widget label must be an integer. It allows to create a MicroUI event using this button ID.</li><br>$^{24}$                   |
| <b>R</b> widget<br>$\checkmark$        | $+$ $<$ /ul><br>25                                                                                                    |
| Button.class                           | $\overline{\phantom{a}}$<br>26                                                                                                    |
| Display.class                          | $\mathbb{N}$ idgetDescription(attributes = { $\mathbb{N}$ idgetAttribute(name = "label"), $\mathbb{N}$ idgetAttribute(name = "x"),     |
| <b>In Joystick.class</b>               | @WidgetAttribute(name - "y"), @WidgetAttribute(name - "skin"), @WidgetAttribute(name - "pushedSkin"),<br>28                            |
|                                        | 29<br>@WidgetAttribute(name = "filter", isOptional = true),                                                                            |
| <b>CED.class</b>                       | 30<br>@WidgetAttribute(name = "listenerClass", isOptional = true) })                                                                   |
| <b>In LongButton.class</b>             | public class Button extends WidgetWithListener implements MouseListener {<br>31                                                        |
| package-info.class                     | 32                                                                                                    |
| Pointer.class                          | 188<br>330                                                                                                    |
| <b>RepeatButton.class</b>              | * Interface that handle button events.<br>34                                                                                           |
|                                        | 35<br>$^{\ast}$                                                                                                    |
| Wheel.class                            | 369<br>public static interface ButtonListener {                                                                                        |
| <b>CB META-INF</b>                     | 37                                                                                                    |
| framework-1.1.0.jar<br><b>Chair</b>    | 148<br>389                                                                                                    |
| for frontpanel-13.0.0.jar              | 39<br>* The specified button has been pressed.                                                                                         |
|                                        | ٠<br>48                                                                                                    |

Fig. 76: Front Panel Widgets

A widget is recognized by the  $fp$  file as soon as its class contains a @WidgetDescription annotation. The annotation contains several @WidgetAttribute . An attribute has got a name and tells if it is an optional attribute of widget (by default an attribute is mandatory).

This is the description of the widget LED :

```
\mathbb{Q}WidgetDescription(attributes = { \mathbb{Q}WidgetAttribute(name = "x"),
       \ThetaWidgetAttribute(name = "y"), \ThetaWidgetAttribute(name = "skin")})
```
As soon as a widget is created (with its description) in Front Panel project, the fp file can use it. Close and reopen fp file after creating a new widget. In device group, press CTRL  $+$  SPACE keys to visualize the available widgets: the new widget can be added.

```
<ej.fp.widget.LED x="170" y="753" skin="box_led.png" />
```
Each attribute requires the set methods in the widget source code. For instance, the widget LED (or its hierarchy) contains the following methods for sure:

- setX(int) ,
- setY(int) ,
- setskin(Image) .

The set method parameter's type fixes the expected value in  $f<sub>p</sub>$  file. If the attribute cannot match the expected type, an error is throw when editing  $f_p$  file. Widget master class already provides a set of standard attributes:

• setFilter(Image): apply a filtering image which allows to crop input area ([Input Device Filters](#page-826-1)).

- setWidth(int) and setHeight(int) : limits the widget size.
- setLabel(String) : specifies an identifier to the widget.
- setOverlay(boolean) : draws widget skin with transparency or not.
- setSkin(Image) : specifies the widget skin.
- setX(int) and setY(int) : specifies widget position.

#### Notes:

- Widget class does not specify if an attribute is optional or not. It it the responsability to the subclass.
- The label is often used as identifier. It also allows to retrieve a widget calling Device.getDevice(). getWidget(Class<T>, String) . Some widgets are using this identifier as an integer label. It is the responsability to the widget to fix the signification of the label.
- The widget size is often fixed by the its skin (which is an image). See  $Widget$ . finalizeConfiguration() : it sets the widget size according the skin if the skin has been set; even if methods setWidth() and setHeight() have been called before.

#### **Runtime**

The Front Panel engine parsing the  $f<sub>P</sub>$  file at application runtime. The widget methods are called in two times. First, engine creates widget by widget:

- 1. widget's constructor: Widget should initialize its own fields which not depend on widget attributes (not valorized yet).
- 2.  $setXXX()$ : Widget should check if given attribute value matches the expected behavior (the type has been already checked by caller). For instance if a width is not negative. On error, implementation can throw an IllegalArgumentException . These checks must not depend on other attributes because they may have not already valorized.
- 3. finalizeConfiguration() : Widget should check the coherence between all attributes: they are now valorized.

During these three calls, all widgets are not created yet. And so, by definition, the main device (which is a widget) not more. By consequence, the implementation must not try to get the instance of device by calling Device.getDevice(). Furthermore, a widget cannot try to get another widget by calling Device.getDevice().  $g$ etWidget(s). If a widget depend on another widget for any reason, the last checks can be performed in start() method. This method is called when all widgets and main device are created. Call to Device.getDevice() is allowed.

The method showYourself() is only useful when visualizing the  $fp$  file during its editing (use Eclipse view Front Panel Preview). This method is called when clicking on button Outputs.

### **Example**

The following code is a simple widget LED. MicroEJ Application can interact with it using native methods on() and off() of class ej.fp.widget.LED :

```
package ej.fp.widget;
import ej.fp.Device;
import ej.fp.Image;
import ej.fp.Widget;
```

```
import ej.fp.Widget.WidgetAttribute;
import ej.fp.Widget.WidgetDescription;
/**
* Widget LED declaration. This class must have the same package than
* <code>LED</code> in MicroEJ application. This is required by the simulator to
* retrieve the implementation of native methods.
*/
\mathbb{C}WidgetDescription(attributes = { \mathbb{C}WidgetAttribute(name = "x"), \mathbb{C}WidgetAttribute(name = "y"),
      @WidgetAttribute(name = "skin") })
public class LED extends Widget {
  boolean on; // false init
   /**
  * Called by the plugin when clicking on <code>Outputs</code> button from Front
  * Panel Preview.
  */
  @Override
  public void showYourself(boolean appearSwitchedOn) {
      update(appearSwitchedOn);
  }
  /**
  * Called by framework to render the LED.
  */
  @Override
  public Image getCurrentSkin() {
      // when LED is off, hide its skin returning null
      return on ? getSkin() : null;
  }
  /**
   * MicroEJ application native
  */
  public static void on() {
      update(true);
   }
  /**
  * MicroEJ application native
  \star/public static void off() {
      update(false);
  }
  private static void update(boolean on) {
      // retrieve the LED (there is only one LED on device)
     LED led = Device.getDevice().getWidget(LED.class);
      // update its state
```

```
ledon = on;// ask to repaint it
   led.repaint();
}
```
#### **Empty Widget**

}

By definition a widget may not contain an attribute. This kind of widget is useful to perform something at Front Panel startup, for instance to start a thread to pick up data somewhere.

The widget description is  $@WigetDescription(attributes = { })$ . In start() method, a custom behavior can be performed. In fp file, the widget declaration is  $\langle$ com.mycompany.Init/ $>$  (where Init is an example of widget name).

#### <span id="page-826-1"></span>**Input Device Filters**

The widgets which simulate the input devices use images (or "skins") to show their current states (pressed and released). The user can change the state of the widget by clicking anywhere on the skin: it is the active area. This active area is, by default, rectangular.

These skins can be associated with an additional image called a filter. This image defines the widget's active area. It is useful when the widget is not rectangular.

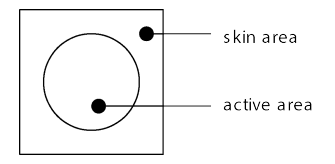

Fig. 77: Active Area

The filter image must have the same size as the skin image. The active area is delimited by the fully opaque pixels. Every pixel in the filter image which is not fully opaque is considered not part of the active area.

#### <span id="page-826-0"></span>**Installation**

In the [platform configuration](#page-487-0) file, check Front Panel to install the Front Panel module. When checked, the properties file frontpanel/frontpanel.properties is required during platform creation to configure the module. This configuration step is used to identify and configure the Front Panel.

The properties file must / can contain the following properties:

- project.name [mandatory]: Defines the name of the Front Panel project (same workspace as the platform configuration project). If the project name does not exist, a new project will be created.
- fpFile.name [optional, default value is "" (empty)]: Defines the Front Panel file (\*.fp) the application has to use by default when several  $f_p$  files are available in project.

### **Advanced: Test the Front Panel Project**

**Note:** Starting from SDK 5.7.0 and Architecture 8.0, the Front Panel projects are automatically resolved in the workspace, so this section and the property ej. fp. project are obsolete since. See [Resolve Foundation Libraries](#page-58-0) [in Workspace](#page-58-0) for more details.

If the Front Panel project has been created with a SDK version lower than 5.7.0, a project option must be updated:

- right-click on the Module Dependencies entry.
- click on Properties .
- go to the Classpath tab.
- check the Resolve dependencies in workspace option.

To quickly test a Front Panel project without rebuilding the Platform or manually exporting the project, add the [Application Option](#page-122-0) ej.fp.project to the absolute path of a Front Panel project (e.g. c:\mycompany\ myfrontpanel-fp ). The Simulator will use the Front Panel project specified instead of the one included in the Platform. This feature is useful for locally testing some changes in the Front Panel project.

-Dej.fp.project=\${project\_loc:myfrontpanel-fp}

**Warning:** This feature only works if the Platform has been built with the Front Panel module enabled and the Platform does not contain the changes until a new Platform is built.

#### **Use**

Launch an application on the Simulator to run the Front Panel.

## **5.23.9 Bluetooth LE Mock**

### **Overview**

To run a MicroEJ Application that uses the Bluetooth LE Foundation Library [\(ej.api.bluetooth\)](https://repository.microej.com/modules/ej/api/bluetooth/) on MicroEJ Simulator, a Bluetooth LE mock controller must be set up first:

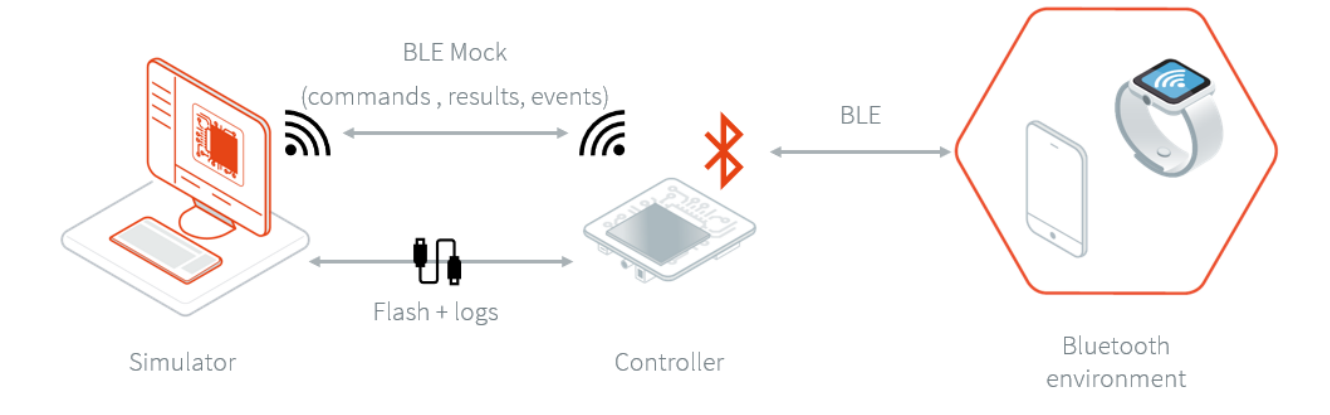
The Bluetooth LE mock controller is a hardware mock of the Bluetooth LE library. It means the Simulator uses a real Bluetooth LE device to scan other devices, advertise, discover services, connect, pair, etc... This design enables testing of apps in a real-world environment.

The Bluetooth LE mock controller implementation is provided for the [ESP32-S3-DevKitC-1 board reference.](https://docs.espressif.com/projects/esp-idf/en/latest/esp32s3/hw-reference/esp32s3/user-guide-devkitc-1.html) Other implementations or sources can be provided on request.

## **Requirements**

- A ESP32-S3-DevKitC-1 board.
- A Bluetooth LE mock controller [firmware](https://repository.microej.com/packages/ble-mock/Executable-Bluetooth-Mock-Controller-ESP32-S3-1.0.0.zip) (this Bluetooth controller executable only works with Bluetooth pack v2).
- A tool to flash the firmware like https://www.espressif.com/en/support/download/other-tools .

## **Usage**

To simulate a Bluetooth LE application, follow these three steps:

- Set up the controller
- Set up the network configuration
- Run the application on the Simulator

If your are facing any issues, check the [Troubleshooting](#page-831-0) section.

## **Controller Setup**

Unzip Executable-Bluetooth-Mock-Controller-ESP32-S3-1.0.0.zip . Inside it you will find the firmware file: Executable-Bluetooth-Mock-Controller-ESP32-S3-1.0.0.bin .

To set up the controller, follow these steps:

- Plug-in the ESP32-S3-DevKitC-1 board to your computer,
- Find the associated COM port,
- In the flash tool:
	- **–** select the chip "ESP32-S3"
	- **–** browse for the firmware file
	- set the offset to 0x000000
	- **–** set the SPI speed to 80 Mhz
	- **–** set the SPI mode to DIO
	- **–** set the COM port
	- **–** set the baudrate to 460 800
	- **–** start the flash download

With the flash download tool from Espressif, you should end with something similar to this :

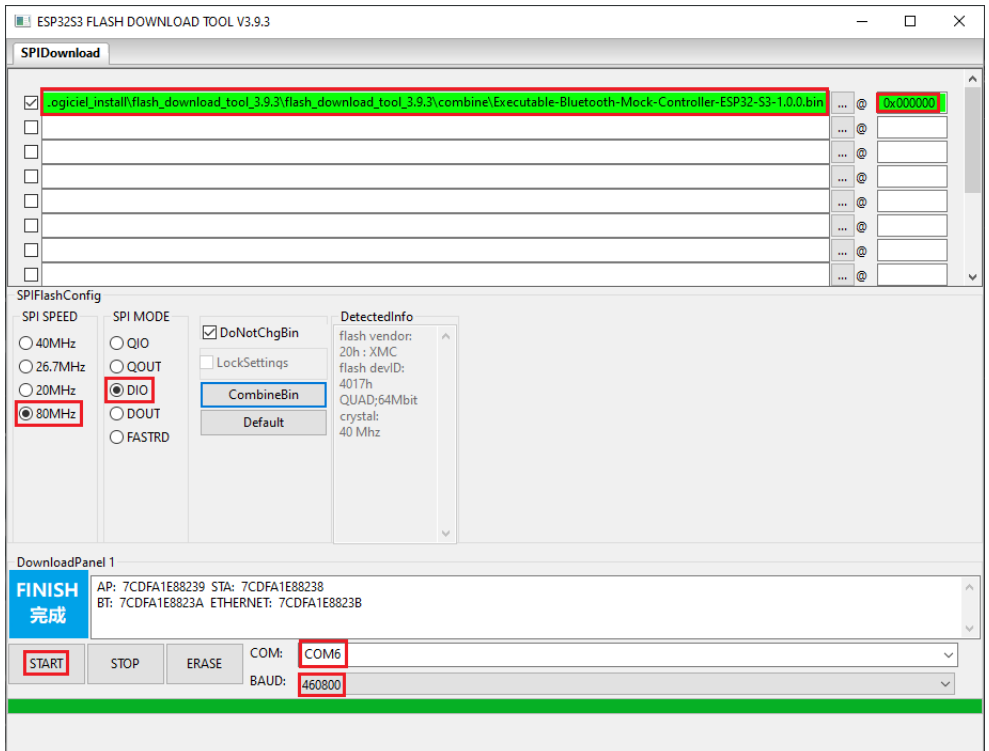

Fig. 78: Bluetooth LE Flash Download Tool Configuration

#### **Network Setup**

To configure the network:

- 1. Connect your computer to the Wi-Fi network "BLE-Mock-Controller-[hexa device id]" mounted by the controller.
- 2. Open a browser and connect to  $http://192.168.4.1/$  to access the Wi-Fi setup interface :

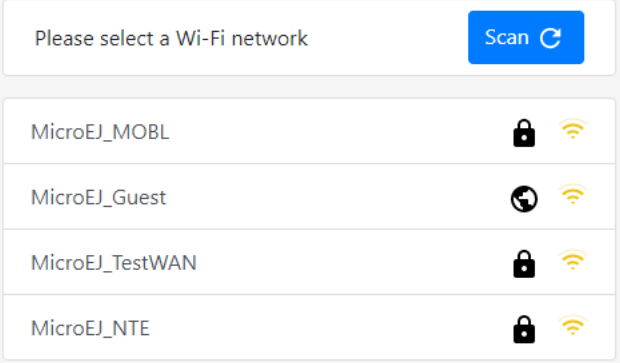

- 3. Select the desired network and provide the required information if asked. If an error occurs during the connection, retry this step.
- 4. In case the device is successfully connected to the desired network, the web page should looks like this:

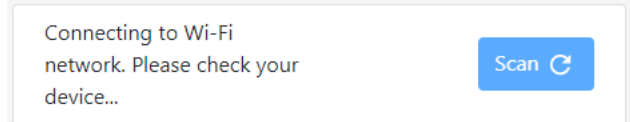

Additionally, the serial output of the device shows connection status.

- 5. Connect your computer back to this network: your computer and the controller must be in the same network.
- 6. Reboot the ESP32-S3-DevKitC-1 board.

## **Simulation**

It is possible to run the Simulator as many times as necessary using the same setup. Also, rebooting the controller will automatically set up the network with the saved configuration.

The IP address of the controller is available in the logs :

ej.bluetooth.bluetoothwificontroller INFO: Joining access point MicroEJ\_NTE...<br>ej.bluetooth.bluetoothwificontroller INFO: Starting server at<mark>192.168.2.108</mark> on port 80 remotecommandserver INFO: Server listening on port 80

Before running your Bluetooth LE application on the Simulator, in the [Run configuration](#page-118-0) panel, set the simulation mode to "Controller (over net)" and configure the Bluetooth LE mock settings.

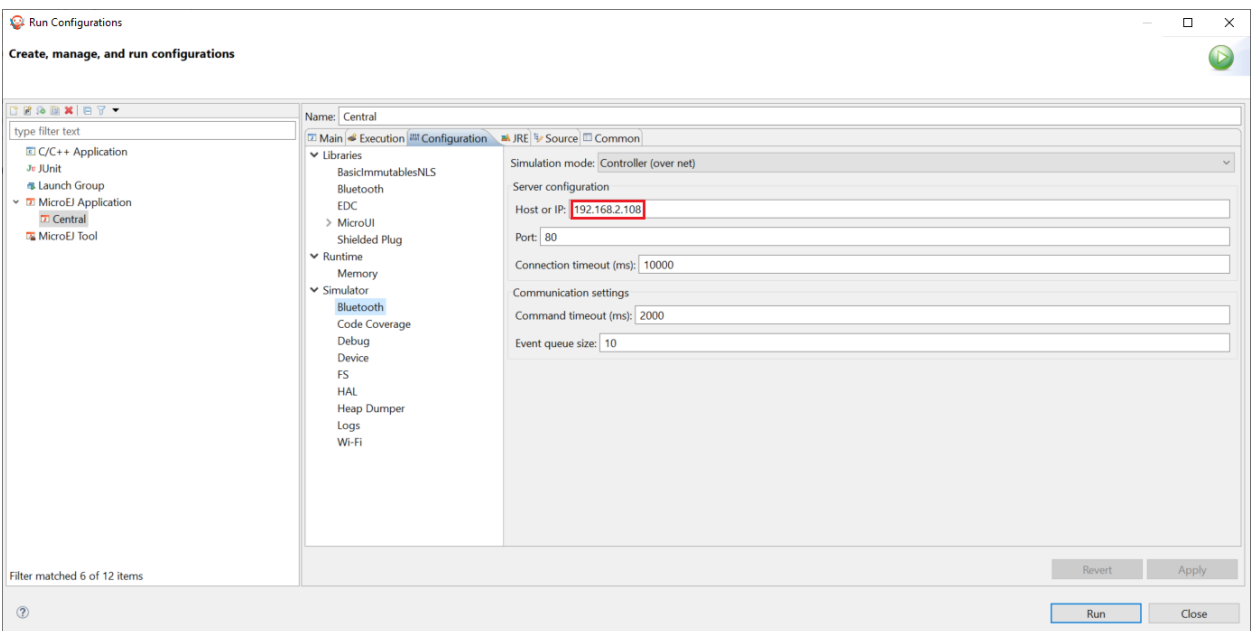

Fig. 79: Bluetooth LE Mock Configuration

Launching the application on the Simulator will restore the controller to its initial state (the BLE adapter is disabled).

## <span id="page-831-0"></span>**Troubleshooting**

## **Network Setup Errors**

## **I can't find the "BLE-Mock-Controller-[hexa device id]" access point**

The signal of this Wi-Fi access point may be weaker than the surrounding access points. Try to reduce the distance between the controller and your computer; and rescan. If it's not possible, try using a smartphone instead (only a browser will be required to set up the network configuration).

## **I want to override the network configuration**

If the Wi-Fi credentials are not valid anymore, the controller restarts the network setup phase. Yet, in case the credentials are valid but you want to change them, erase the flash and reflash the firmware.

## **"Invalid parameter type: 0x47 expected 0x53" error**

Reboot the ESP32-S3-DevKitC-1 board. The controller restarts and connects to the Wi-Fi.

## **Simulation Errors**

## **Error during the simulation: mock could not connect to controller**

This error means the mock process (Simulator) could not initialize the connection with the controller. Please check that the device is connected to the network (see logs in the serial port output) and that your computer is in the same network.

# **5.24 Appendices**

# **5.24.1 Low Level API**

This chapter describes succinctly the available Low Level API, module by module. The exhaustive documentation of each LLAPI function is available in the LLAPI header files themselves. The required header files to implement are automatically copied in the folder include of MicroEJ Platform at platform build time.

## **LLMJVM: MicroEJ Core Engine**

## **Naming Convention**

The Low Level MicroEJ Core Engine API, the LLMJVM API, relies on functions that need to be implemented. The naming convention for such functions is that their names match the  $LLMJVM_LIMPL-*$  pattern.

## **Header Files**

Three C header files are provided:

• LLMJVM\_impl.h

Defines the set of functions that the BSP must implement to launch and schedule the virtual machine

• LLMJVM.h

Defines the set of functions provided by virtual machine that can be called by the BSP when using the virtual machine

• LLBSP\_impl.h

Defines the set of extra functions that the BSP must implement.

## **LLKERNEL: Multi-Sandbox**

## **Naming Convention**

The Low Level Kernel API, the LLKERNEL API, relies on functions that need to be implemented. The naming convention for such functions is that their names match the  $LLKERNEL_IMPL_*$  pattern.

## **Header Files**

One C header file is provided:

• LLKERNEL\_impl.h

Defines the set of functions that the BSP must implement to manage memory allocation of dynamically installed applications.

## **LLSP: Shielded Plug**

#### **Naming Convention**

The Low Level Shielded Plug API, the LLSP API, relies on functions that need to be implemented. The naming convention for such functions is that their names match the  $LLSP$ <sub>IMPL</sub> $*$  pattern.

## **Header Files**

The implementation of the Shielded Plug for the Platform assumes some support from the underlying RTOS. It is mainly related to provide some synchronization when reading / writing into Shielded Plug blocks.

- LLSP\_IMPL\_syncWriteBlockEnter and LLSP\_IMPL\_syncWriteBlockExit are used as a semaphore by RTOS tasks. When a task wants to write to a block, it "locks" this block until it has finished to write in it.
- LLSP\_IMPL\_syncReadBlockEnter and LLSP\_IMPL\_syncReadBlockExit are used as a semaphore by RTOS tasks. When a task wants to read a block, it "locks" this block until it is ready to release it.

The [\[SP\] specification](#page-526-0) provides a mechanism to force a task to wait until new data has been provided to a block. The implementation relies on functions LLSP\_IMPL\_wait and LLSP\_IMPL\_wakeup to block the current task and to reschedule it.

## **LLEXT\_RES: External Resources Loader**

## **Principle**

This LLAPI allows to use the External Resource Loader. When installed, the External Resource Loader is notified when the MicroEJ Core Engine is not able to find a resource (an image, a file etc.) in the resources area linked with the MicroEJ Core Engine.

When a resource is not available, the MicroEJ Core Engine invokes the External Resource Loader in order to load an unknown resource. The External Resource Loader uses the LLAPI EXT\_RES to let the BSP loads or not the expected resource. The implementation has to be able to load several files in parallel.

## **Naming Convention**

The Low Level API, the LLEXT\_RES API, relies on functions that need to be implemented. The naming convention for such functions is that their names match the LLEXT\_RES\_IMPL\_\* pattern.

#### **Header Files**

One header file is provided:

• LLEXT\_RES\_impl.h

Defines the set of functions that the BSP must implement to load some external resources.

#### **LLCOMM: Serial Communications**

#### **Naming Convention**

The Low Level Comm API (LLCOMM), relies on functions that need to be implemented by engineers in a driver. The names of these functions match the LLCOM\_BUFFERED\_CONNECTION\_IMPL\_\* or the LLCOM\_CUSTOM\_CONNECTION\_IMPL\_\* pattern.

## **Header Files**

Four C header files are provided:

• LLCOMM\_BUFFERED\_CONNECTION\_impl.h

Defines the set of functions that the driver must implement to provide a Buffered connection

• LLCOMM\_BUFFERED\_CONNECTION.h

Defines the set of functions provided by ECOM Comm that can be called by the driver (or other C code) when using a Buffered connection

• LLCOMM\_CUSTOM\_CONNECTION\_impl.h

Defines the set of functions that the driver must implement to provide a Custom connection

• LLCOMM\_CUSTOM\_CONNECTION.h

Defines the set of functions provided by ECOM Comm that can be called by the driver (or other C code) when using a Custom connection

## **LLUI\_INPUT: Input**

LLUI\_INPUT API is composed of the following files:

- the file LLUI\_INPUT\_impl.h that defines the functions to be implemented
- the file LLUI\_INPUT. h that provides the functions for sending events

## **Implementation**

LLUI\_INPUT\_IMPL\_initialize is the first function called by the input engine, and it may be used to initialize the underlying devices and bind them to event generator IDs.

LLUI\_INPUT\_IMPL\_enterCriticalSection and LLUI\_INPUT\_IMPL\_exitCriticalSection need to provide the Input Engine with a critical section mechanism for synchronizing devices when sending events to the internal event queue. The mechanism used to implement the synchronization will depend on the platform configuration (with or without RTOS), and whether or not events are sent from an interrupt context.

LLUI\_INPUT\_IMPL\_getInitialStateValue allows the input stack to get the current state for devices connected to the MicroUI States event generator, such as switch selector, coding wheels, etc.

#### **Sending Events**

The LLUI\_INPUT API provides two generic functions for a C driver to send data to its associated event generator:

- LLUI\_INPUT\_sendEvent : Sends a 32-bit event to a specific event generator, specified by its ID. If the input buffer is full, the event is not added, and the function returns LLUI\_INPUT\_NOK ; otherwise it returns LLUI\_INPUT\_OK .
- LLUI\_INPUT\_sendEvents : Sends a frame constituted by several 32-bit events to a specific event generator, specified by its ID. If the input buffer cannot receive the whole data, the frame is not added, and the function returns LLUI\_INPUT\_NOK ; otherwise it returns LLUI\_INPUT\_OK .

Events will be dispatched to the associated event generator that will be responsible for decoding them (see [Generic](#page-573-0) [Event Generators](#page-573-0)).

<span id="page-834-0"></span>The UI extension provides an implementation for each of MicroUI's built-in event generators. Each one has dedicated functions that allows a driver to send them structured data without needing to understand the underlying protocol to encode/decode the data. [The following table](#page-834-0) shows the functions provided to send structured events to the predefined event generators:

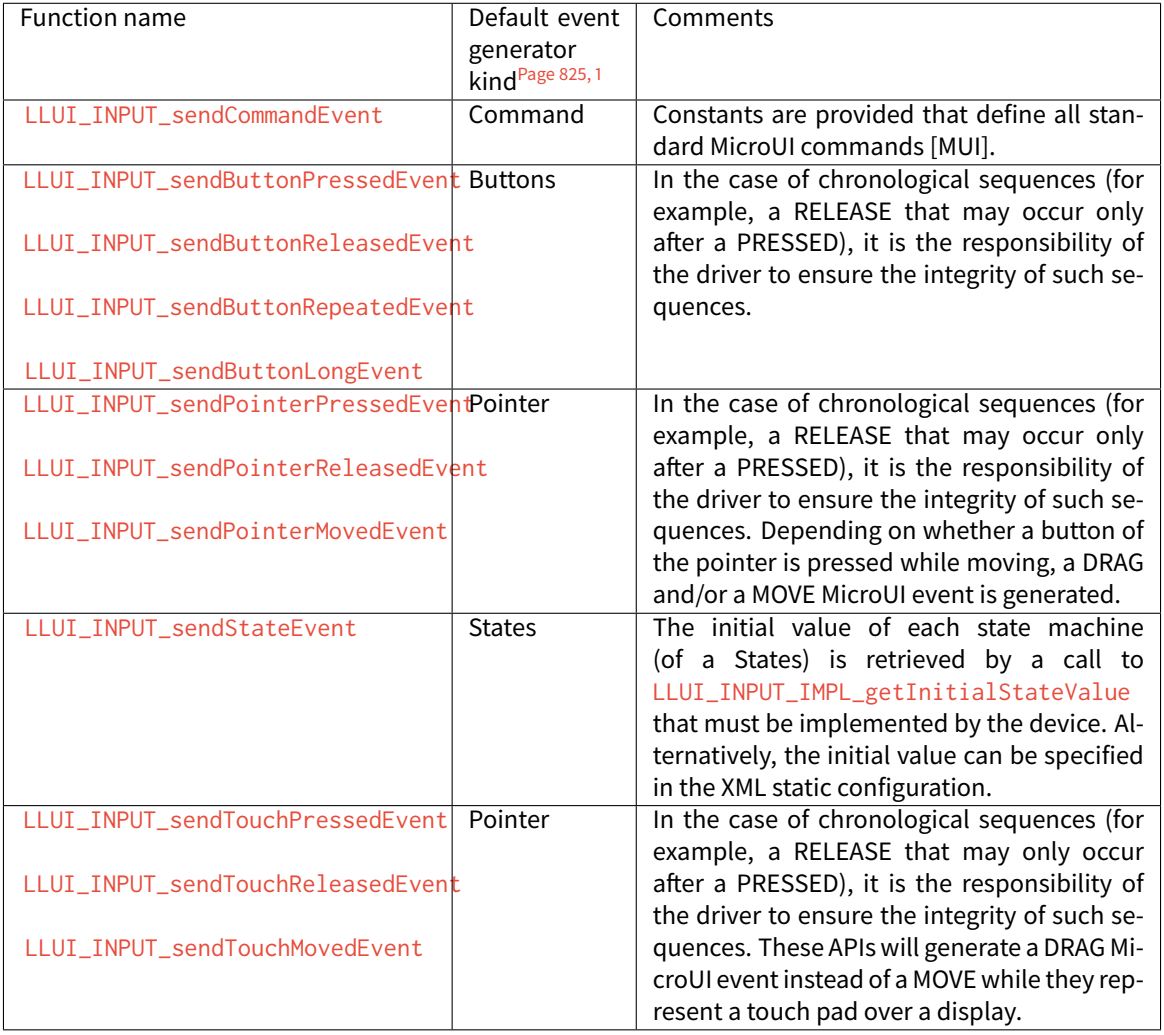

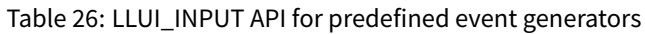

## **Event Buffer**

Functions LLUI\_INPUT\_IMPL\_log\_xxx allow logging the use of event buffer. Implementation of these LLAPIs is already available on the MicroEJ Central Repository (LLUI\_INPUT\_LOG\_impl.c). This implementation is using an array to add some metadata to each event. This metadata is used when the BSP is calling LLUI\_INPUT\_dump(). When no implementation is included in the BSP, the call to LLUI\_INPUT\_dump() has no effect (no available logger).

<span id="page-835-0"></span><sup>&</sup>lt;sup>1</sup> The implementation class is a subclass of the MicroUI class of the column.

## **LLUI\_DISPLAY: Display**

## **Principle & Naming Convention**

The Graphics Engine provides some Low Level APIs to connect a display driver. The file LLUI\_DISPLAY\_impl.h defines the API headers to be implemented. For the APIs themselves, the naming convention is that their names match the  $\star$ \_IMPL\_ $\star$  pattern when the functions need to be implemented:

- LLUI\_DISPLAY\_IMPL\_initialize
- LLUI\_DISPLAY\_IMPL\_binarySemaphoreTake
- LLUI\_DISPLAY\_IMPL\_binarySemaphoreGive
- LLUI\_DISPLAY\_IMPL\_flush

Some additional Low Level APIs allow you to connect display extra features. These Low Level APIs are not required. When they are not implemented, a default implementation is used (weak function). It concerns backlight, contrast, etc.

This describes succinctly some LLUI\_DISPLAY\_IMPL functions. Please refer to documentation inside header files to have more information.

## **Initialization**

Each Graphics Engine gets initialized by calling the function LLUI\_DISPLAY\_IMPL\_initialize : It asks its display driver to initialize itself. The implementation function has to fill the given structure LLUI\_DISPLAY\_SInitData. This structure allows to retrieve the size of the virtual and physical screen, the back buffer address (where MicroUI is drawing). The implementation has to give two binary semaphores.

## **Image Heap**

The display driver must reserve a runtime memory buffer for creating dynamic images when using MicroUI [Resour](https://repository.microej.com/javadoc/microej_5.x/apis/ej/microui/display/ResourceImage.html)[ceImage](https://repository.microej.com/javadoc/microej_5.x/apis/ej/microui/display/ResourceImage.html) and BufferedImage classes methods. The display driver may choose to reserve an empty buffer. Thus, calling MicroUI methods will result in a [MicroUIException](https://repository.microej.com/javadoc/microej_5.x/apis/ej/microui/MicroUIException.html) exception.

The section name is .bss.microui.display.imagesHeap.

Functions LLUI\_DISPLAY\_IMPL\_image\_heap\_xxx allow to control the image buffers allocation in the image heap. Implementation of these LLAPIs is already available on the MicroEJ Central Repository ( LLUI\_DISPLAY\_HEAP\_impl.c ). This implementation is using a best fit allocator. It can be updated to log the allocations, the remaining space, etc. When no implementation is included in the BSP, the default Graphics Engine'a allocator (a best fit allocator) is used.

## **External Font Heap**

The display driver must reserve a runtime memory buffer for loading external fonts (fonts located outside CPU addresses ranges). The display driver may choose to reserve an empty buffer. Thus, calling MicroUI [Font](https://repository.microej.com/javadoc/microej_5.x/apis/ej/microui/display/Font.html) methods will result in empty drawings of some characters.

The section name is .bss.microui.display.externalFontsHeap .

#### **Flush and Synchronization**

The back buffer (graphics buffer) address set in Initialization function is the address for the very first drawing. The content of this buffer is flushed to the external display memory by the function LLUI\_DISPLAY\_flush. The parameters define the rectangular area of the content which has changed during the last drawing action, and which must be flushed to the display buffer (dirty area). This function should be atomic: the implementation has to start another task or a hardware device (often a DMA) to perform the copy.

As soon as the application performs a new drawing, the Graphics Engine locks the thread. It will automatically unlocked when the BSP will call LLUI\_DISPLAY\_flushDone at the end of the copy,

## **Display Characteristics**

Function LLUI\_DISPLAY\_IMPL\_isColor directly implements the method from the MicroUI [Display](https://repository.microej.com/javadoc/microej_5.x/apis/ej/microui/display/Display.html) class of the same name. The default implementation always returns true when the number of bits per pixel is higher than 4.

Function LLUI\_DISPLAY\_IMPL\_getNumberOfColors directly implements the method from the MicroUI [Display](https://repository.microej.com/javadoc/microej_5.x/apis/ej/microui/display/Display.html) class of the same name. The default implementation returns a value according to the number of bits by pixel, without taking into consideration the alpha bit(s).

Function LLUI\_DISPLAY\_IMPL\_isDoubleBuffered directly implements the method from the MicroUI [Display](https://repository.microej.com/javadoc/microej_5.x/apis/ej/microui/display/Display.html) class of the same name. The default implementation returns true . When LLAPI implementation targets a display in direct mode, this function must be implemented and return false .

## **Contrast**

LLUI\_DISPLAY\_IMPL\_setContrast and LLUI\_DISPLAY\_IMPL\_getContrast are called to set/get the current display contrast intensity. The default implementations don't manage the contrast.

## **BackLight**

LLUI\_DISPLAY\_IMPL\_hasBacklight indicates whether the display has backlight capabilities.

LLUI\_DISPLAY\_IMPL\_setBacklight and LLUI\_DISPLAY\_IMPL\_getBacklight are called to set/get the current display backlight intensity.

## **Color Conversions**

The following functions are only useful (and called) when the display is not a standard display, see [Pixel Structure](#page-594-0).

LLUI\_DISPLAY\_IMPL\_convertARGBColorToDisplayColor is called to convert a 32-bit ARGB MicroUI color in 0xAARRGGBB format into the "driver" display color.

LLUI\_DISPLAY\_IMPL\_convertDisplayColorToARGBColor is called to convert a display color to a 32-bit ARGB MicroUI color.

## **CLUT**

The function LLUI\_DISPLAY\_IMPL\_prepareBlendingOfIndexedColors is called when drawing an image with in-dexed color. See [CLUT](#page-616-0) to have more information about indexed images.

#### **Image Decoders**

The API LLUI\_DISPLAY\_IMPL\_decodeImage allows to add some additional *[image decoders](#page-657-0)*.

## **LLUI\_LED: LEDs**

#### **Principle**

The LEDs engine provides Low Level APIs for connecting LED drivers. The file LLUI\_LED\_impl.h, which comes with the LEDs engine, defines the API headers to be implemented.

#### **Naming Convention**

The Low Level APIs rely on functions that must be implemented. The naming convention for such functions is that their names match the  $\star$ \_IMPL\_ $\star$  pattern.

#### **Initialization**

The first function called is LLUI\_LED\_IMPL\_initialize , which allows the driver to initialize all LED devices. This method must return the available number of LEDs. Each LED has a unique identifier. The first LED has the ID 0, and the last has the ID NbLEDs – 1.

This UI extension provides support to efficiently implement the set of methods that interact with the LEDs provided by a device. Below are the relevant C functions:

- LLUI\_LED\_IMPL\_getIntensity : Get the intensity of a specific LED using its ID.
- LLUI\_LED\_IMPL\_setIntensity : Set the intensity of an LED using its ID.

## **LLVG: VectorGraphics**

#### **Principle**

The [VG Pack](#page-761-0) provides a Low Level API for initializing the Vector Graphics engine. The file LLVG\_impl.h, which comes with the VG Pack, defines the API headers to be implemented.

#### **Naming Convention**

The Low Level APIs rely on functions that must be implemented. The naming convention for such functions is that their names match the  $\star$ \_IMPL\_ $\star$  pattern.

#### **Initialization**

The function LLVG\_IMPL\_initialize is the first native function called by the MicroVG implementation. It allows to initialize all C components: GPU initialization, Font engine, heap management, etc.

#### **LLVG\_MATRIX: Matrix**

#### **Principle**

The [Matrix module](#page-764-0) provides Low Level APIs for manipulating matrices. The file LLVG\_MATRIX\_impl.h, which comes with the Matrix module, defines the API headers to be implemented.

#### **Naming Convention**

The Low Level APIs rely on functions that must be implemented. The naming convention for such functions is that their names match the  $\star$ \_IMPL\_ $\star$  pattern.

#### **Implementation**

The matrix functions are divided in four groups:

- 1. identity and copy: fill an identity matrix or copy a matrix to another one.
- 2. setXXX: erase the content of the matrix by an operation (translate, rotation, scaling, concatenate).
- 3. xxx (no prefix): perform an operation with the matrix as first argument:  $M' = M \times xx(x, y)$  where xxx is the operation (translate, rotation, scaling, concatenate).
- 4. postXXX: perform an operation with the matrix as second argument:  $M' = xxx(x, y) * M$  where xxx is the operation (translate, rotation, scaling, concatenate).

## **LLVG\_PATH: Vector Path**

#### **Principle**

The [Path module](#page-765-0) provides Low Level APIs for creating paths in platform specific format. The file LLVG\_PATH\_impl.h , which comes with the Path module, defines the API headers to be implemented. The file LLVG\_PAINTER\_impl.h defines the API headers to be implemented to draw the paths (with a color or a gradient).

#### **Naming Convention**

The Low Level APIs rely on functions that must be implemented. The naming convention for such functions is that their names match the  $\star$ \_IMPL\_ $\star$  pattern.

## **Creation**

The header file LLVG\_PATH\_impl. h allows to convert a MicroVG library format path in a buffer that represents the same vectorial path in the platform specific format (generally GPU format).

The first function called is LLVG\_PATH\_IMPL\_initializePath , which allows the implementation to initialize the path buffer. The buffer is allocated in the Java heap and its size is fixed by the MicroVG implementation. When the buffer is too small for the platform specific format, the implementation has to return the expected buffer size instead of the keyword LLVG\_SUCCESS .

The next steps consist in appending some commands in the path buffer. The command encoding depends on the platform specific format. When the buffer is too small to add the new command, the implementation has to return a value that indicates the number of bytes the array must be enlarged with.

List of commands:

- LLVG\_PATH\_CMD\_CLOSE : MicroVG "CLOSE" command.
- LLVG\_PATH\_CMD\_MOVE : MicroVG "MOVE ABS" command.
- LLVG\_PATH\_CMD\_MOVE\_REL : MicroVG "MOVE REL" command.
- LLVG\_PATH\_CMD\_LINE : MicroVG "LINE ABS" command.
- LLVG\_PATH\_CMD\_LINE\_REL : MicroVG "LINE REL" command.
- LLVG\_PATH\_CMD\_QUAD : MicroVG "QUAD ABS" command.
- LLVG\_PATH\_CMD\_QUAD\_REL : MicroVG "QUAD REL" command.
- LLVG\_PATH\_CMD\_CUBIC : MicroVG "CUBIC ABS" command.
- LLVG\_PATH\_CMD\_CUBIC\_REL : MicroVG "CUBIC REL" command.

#### List of operations:

- LLVG\_PATH\_IMPL\_appendPathCommand1 : Adds a command with 1 point parameter in the array.
- LLVG\_PATH\_IMPL\_appendPathCommand2 : Adds a command with 2 points parameter in the array.
- LLVG\_PATH\_IMPL\_appendPathCommand3 : Adds a command with 3 points parameter in the array.

A path is automatically closed by the MicroVG implementation (by adding the command LLVG\_PATH\_CMD\_CLOSE ). A path can be reopened (function LLVG\_PATH\_IMPL\_reopenPath), that consists in removing the last added command ( LLVG\_PATH\_CMD\_CLOSE command) from the buffer.

#### **Drawing**

The header file LLVG\_PAINTER\_impl.h provides the functions called by the application via VectorGraphicsPainter to draw a path.

- A path can be drawn with a 32-bit color (ARGB8888): LLVG\_PAINTER\_IMPL\_drawPath .
- A path can be drawn with a [linear gradient](#page-768-0): LLVG\_PAINTER\_IMPL\_drawGradient.

The drawing destination is symbolized by a MicroUI GraphicsContext: a pointer to a MICROUI\_GraphicsContext instance. Like MicroUI Painter natives, the implementation has to *[synchronize the drawings](#page-634-0)* with the MicroUI Graphics Engine.

## **LLVG\_GRADIENT: Vector Linear Gradient**

#### **Principle**

The [Gradient module](#page-768-0) provides Low Level APIs for creating linear gradients in platform specific format. The file LLVG\_GRADIENT\_impl.h , which comes with the Gradient module, defines the API headers to be implemented.

#### **Naming Convention**

The Low Level APIs rely on functions that must be implemented. The naming convention for such functions is that their names match the  $\star$ \_IMPL\_ $\star$  pattern.

#### **Implementation**

Only one function has to be implemented: LLVG\_GRADIENT\_IMPL\_initializeGradient . It consists in encoding the MicroVG LinearGradient in a buffer that represents the linear gradient in platform specific format (generally GPU format).

This function allows the implementation to initialize the gradient buffer. The buffer is allocated in the Java heap and its size is fixed by the MicroVG implementation. When the buffer is too small for the platform specific format, the implementation has to return the expected buffer size instead of the keyword LLVG\_SUCCESS.

#### **LLVG\_FONT: Vector Font**

## **Principle**

The [Font module](#page-774-0) provides Low Level APIs for decoding fonts (LLVG\_FONT\_impl.h) and rendering texts ( LLVG\_PAINTER\_impl.h ). Both header files, which come with the Font module, define the API headers to be implemented.

## **Naming Convention**

The Low Level APIs rely on functions that must be implemented. The naming convention for such functions is that their names match the  $\star$ \_IMPL\_ $\star$  pattern.

#### **Initialization**

The first function called is LLVG\_FONT\_IMPL\_load\_font, which allows the driver to open a font file from its name. This function takes a parameter to configure the text rendering engine:

- Simple layout: uses the glyph advance metrics and the font kerning table.
- Complex layout: uses the font GPOS and GSUB tables.

See [VectorFont](https://repository.microej.com/javadoc/microej_5.x/apis/ej/microvg/VectorFont.html) for more information.

The implementation must manage its own heap to keep the font opened. The font's data are disposed by a call to LLVG\_FONT\_IMPL\_dispose .

#### **Font Characteristics**

The other functions in LLVG\_FONT\_impl.h consist in retrieving some font characteristics according a text and a font size: string width, string height, baseline, etc.

See [VectorFont](https://repository.microej.com/javadoc/microej_5.x/apis/ej/microvg/VectorFont.html) for more information.

#### **Drawing**

The header file LLVG\_PAINTER\_impl.h provides the functions called by the application via VectorGraphicsPainter to draw a path.

- A string can be drawn with a 32-bit color (ARGB8888): LLVG\_PAINTER\_IMPL\_drawString .
- A string can be drawn with a [linear gradient](#page-768-0): LLVG\_PAINTER\_IMPL\_drawStringGradient.
- A string can be draw on a circle: LLVG\_PAINTER\_IMPL\_drawStringOnCircle and LLVG\_FONT\_PAINTER\_IMPL\_drawStringOnCircleGradient .

The drawing destination is symbolized by a MicroUI GraphicsContext: a pointer to a MICROUI\_GraphicsContext instance. Like MicroUI Painter natives, the implementation has to *[synchronize the drawings](#page-634-0)* with the MicroUI Graphics Engine.

#### **LLNET: Network**

#### **Naming Convention**

The Low Level API, the LLNET API, relies on functions that need to be implemented. The naming convention for such functions is that their names match the LLNET\_IMPL\_\* pattern.

## **Header Files**

Several header files are provided:

• LLNET CHANNEL impl.h

Defines a set of functions that the BSP must implement to initialize the Net native component. It also defines some configuration operations to setup a network connection.

• LLNET\_SOCKETCHANNEL\_impl.h

Defines a set of functions that the BSP must implement to create, connect and retrieve information on a network connection.

• LLNET\_STREAMSOCKETCHANNEL\_impl.h

Defines a set of functions that the BSP must implement to do some I/O operations on connection oriented socket (TCP). It also defines function to put a server connection in accepting mode (waiting for a new client connection).

• LLNET\_DATAGRAMSOCKETCHANNEL\_impl.h

Defines a set offunctions that the BSP must implement to do some I/O operations on connectionless oriented socket (UDP).

• LLNET DNS impl.h

Defines a set of functions that the BSP must implement to request host IP address associated to a host name or to request Domain Name Service (DNS) host IP addresses setup in the underlying system.

• LLNET\_NETWORKADDRESS\_impl.h

Defines a set of functions that the BSP must implement to convert string IP address or retrieve specific IP addresses (lookup, localhost or loopback IP address).

• LLNET\_NETWORKINTERFACE\_impl.h

Defines a set of functions that the BSP must implement to retrieve information on a network interface (MAC address, interface link status, etc.).

## **LLNET\_SSL: SSL**

#### **Naming Convention**

The Low Level API, the LLNET\_SSL API, relies on functions that need to be implemented. The naming convention for such functions is that their names match the LLNET\_SSL\_\* pattern.

#### **Header Files**

Three header files are provided:

• LLNET\_SSL\_CONTEXT\_impl.h

Defines a set of functions that the BSP must implement to create a SSL Context and to load CA (Certificate Authority) certificates as trusted certificates.

• LLNET\_SSL\_SOCKET\_impl.h

Defines a set of functions that the BSP must implement to initialize the SSL native components, to create an underlying SSL Socket and to initiate a SSL session handshake. It also defines some I/O operations such

as LLNET\_SSL\_SOCKET\_IMPL\_write or LLNET\_SSL\_SOCKET\_IMPL\_read used for encrypted data exchange between the client and the server.

• LLNET\_SSL\_X509\_CERT\_impl.h

Defines a function named LLNET\_SSL\_X509\_CERT\_IMPL\_parse for certificate parsing. This function checks if a given certificate is an X.509 digital certificate and returns its encoded format type : Distinguished Encoding Rules (DER) or Privacy-Enchanced Mail (PEM).

## **LLECOM\_NETWORK: Network Interfaces**

## **Naming Convention**

The Low Level Network Interfaces API (LLECOM\_NETWORK), relies on functions that need to be implemented by engineers in a driver. The names of these functions match the LLECOM\_NETWORK\_IMPL\_\* pattern.

#### **Header Files**

One header file is provided:

• LLECOM\_NETWORK\_impl.h

Defines the set of functions that the BSP must implement to manage and configure and TCP/IP network interfaces.

#### **LLECOM\_WIFI: Wi-Fi Management**

## **Naming Convention**

The Low Level Wi-FI API (LLECOM\_WIFI), relies on functions that need to be implemented by engineers in a driver. The names of these functions match the LLECOM\_WIFI\_IMPL\_\* pattern.

## **Header Files**

One header file is provided:

• LLECOM\_WIFI\_impl.h

Defines the set of functions that the BSP must implement to manage and configure Wi-FI access points.

## **LLBLUETOOTH: Bluetooth**

## **Naming Convention**

The Low Level Bluetooth API (LLBLUETOOTH), relies on functions that need to be implemented by engineers in a driver. The names of these functions match the LLBLUETOOTH\_IMPL\_\* pattern.

## **Header Files**

One header file is provided:

• LLBLUETOOTH\_impl.h

Defines the set of functions that the BSP must implement to manage and configure and Bluetooth module.

## **LLFS: File System**

## **Naming Convention**

The Low Level File System API (LLFS), relies on functions that need to be implemented by engineers in a driver. The names of these functions match the LLFS\_IMPL\_\* and the LLFS\_File\_IMPL\_\* pattern.

## **Header Files**

Two C header files are provided:

• LLFS\_impl.h

Defines a set of functions that the BSP must implement to initialize the FS native component. It also defines some functions to manage files, directories and retrieve information about the underlying File System (free space, total space, etc.).

• LLFS\_File\_impl.h

Defines a set of functions that the BSP must implement to do some I/O operations on files (open, read, write, close, etc.).

## **LLHAL: Hardware Abstraction Layer**

## **Naming Convention**

The Low Level API, the LLHAL API, relies on functions that need to be implemented. The naming convention for such functions is that their names match the  $LLHALIMPL-*$  pattern.

## **Header Files**

One header file is provided:

• LLHAL\_impl.h

Defines the set of functions that the BSP must implement to configure and drive some MCU GPIO.

# **LLDEVICE: Device Information**

#### **Naming Convention**

The Low Level Device API (LLDEVICE), relies on functions that need to be implemented by engineers in a driver. The names of these functions match the LLDEVICE\_IMPL\_\* pattern.

#### **Header Files**

One C header file is provided:

• LLDEVICE\_impl.h

Defines a set of functions that the BSP must implement to get the platform architecture name and unique device identifier.

#### **LLWATCHDOG\_TIMER: Watchdog Timer**

#### **Naming Convention**

The Low Level Watchdog Timer API (LLWATCHDOG\_TIMER), provides functions that allow the use of this API at the BSP level in C. The names of these functions match the LLWATCHDOG\_TIMER\_IMPL\_\* pattern.

The Watchdog API is delivered with a Generic C implementation on which the platform must depend. This implementation relies on functions that need to be implemented by engineers in a driver. The name of these functions match the LLWATCHDOG\_TIMER\_IMPL\_\*\_action pattern.

#### **Header Files**

One C header file is provided:

• LLWATCHDOG\_TIMER\_impl.h

Defines a set of functions that can be used at BSP level if required.

This C header file contains functions to implement:

• watchdog\_timer\_helper.h

Defines a set of functions that the BSP must implement to link the platform watchdog timer to the Watchdog Timer library.

#### **LLSEC: Security**

#### **Naming Convention**

The Low Level Security API (LLSEC) provides functions that allow the use of this API at the BSP level in C. The names of these functions match the  $LLSEC_{\pm}$  IMPL $_{\pm}$  pattern.

## **Header Files**

Several C header files are provided:

• LLSEC\_CIPHER\_impl.h

Defines a set of functions that must be implemented by the BSP in order to decrypt and encrypt data using cryptographic ciphers.

• LLSEC\_CONSTANTS.h

Defines constants for certificates encoding formats.

• LLSEC\_DIGEST\_impl.h

Defines a set of functions that must be implemented by the BSP in order to support message digest algorithms such as SHA-1 or SHA-256.

• LLSEC\_ERRORS.h

Defines the Security API error return codes.

• LLSEC\_KEY\_FACTORY\_impl.h

Defines a set of functions that must be implemented by the BSP in order to get keys informations such as algorithm or encoded form.

• LLSEC\_KEY\_PAIR\_GENERATOR\_impl.h

Defines a set of functions that must be implemented by the BSP in order to generate private/public key pairs.

• LLSEC\_MAC\_impl.h

Defines a set of functions that must be implemented by the BSP in order to support MAC algorithms.

• LLSEC\_PRIVATE\_KEY\_impl.h

Defines a set of functions that must be implemented by the BSP in order to encode private keys in DER format.

• LLSEC\_PUBLIC\_KEY\_impl.h

Defines a set of functions that must be implemented by the BSP in order to encode public keys.

• LLSEC\_RANDOM\_impl.h

Defines a set of functions that must be implemented by the BSP in order to generate random data.

• LLSEC\_SIG\_impl.h

Defines a set offunctions that must be implemented by the BSP in order to support signatures functionalities.

• LLSEC\_X509\_CERT\_impl.h

Defines a set of functions that must be implemented by the BSP in order to manage X509 certificates operations like getting the public key, extracting the issuer, etc.

# **5.24.2 MicroEJ Foundation Libraries**

## **EDC**

## **Error Messages**

When an exception is thrown by the runtime, the error message

## Generic:E=<messageId>

is issued, where <messageId> meaning is defined in the next table:

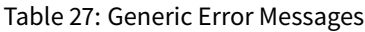

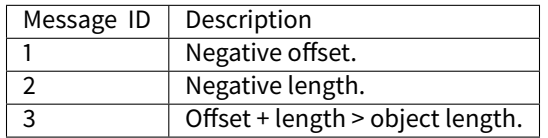

When an exception is thrown by the implementation of the EDC API, the error message

#### EDC-1.2:E=<messageId>

is issued, where <messageId> meaning is defined in the following table:

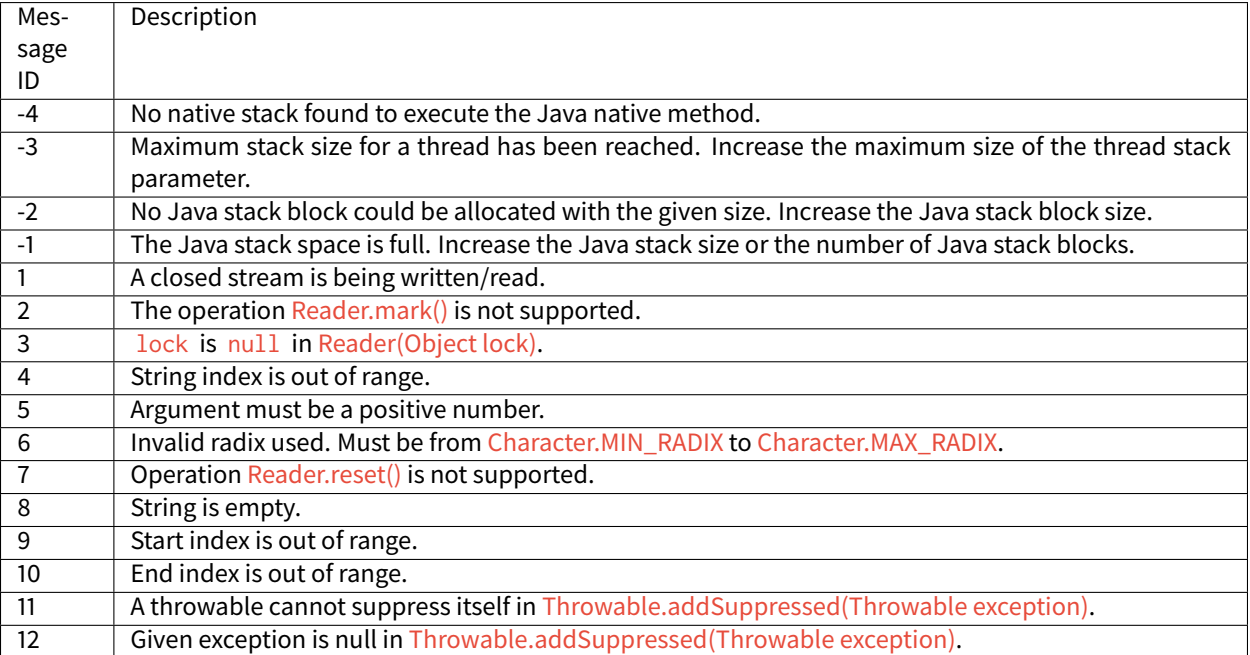

## Table 28: EDC Error Messages

## **Exit Codes**

The MicroEJ Application can stop its execution by calling the method [System.exit\(\).](https://repository.microej.com/javadoc/microej_5.x/apis/java/lang/System.html#exit-int-) To retrieve the appplication exit code (or exit status), use the C function SNI\_getExitCode() after the end of SNI\_startVM() (see sni.h header file). If the MicroEJ Application ended without calling [System.exit\(\)](https://repository.microej.com/javadoc/microej_5.x/apis/java/lang/System.html#exit-int-) then SNI\_getExitCode() returns 0.

The error codes returned by SNI\_startVM() are defined in the section *[Error Codes](#page-504-0)*.

## **SNI**

## **Error Messages**

The following error messages are issued at runtime.

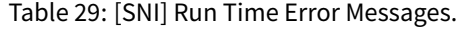

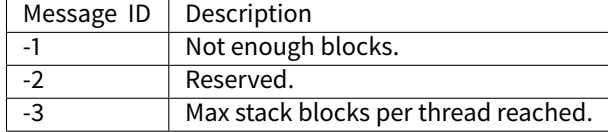

**KF**

## **Definitions**

## **Feature Definition Files**

A Feature is a group of types, resources and [\[BON\]](#page-170-0) immutables objects defined using two files that shall be in Application classpath:

- [featureName].kf, a Java properties file. Keys are described in [the "Feature definition file properties" table](#page-849-0) [below](#page-849-0).
- <span id="page-849-0"></span>• [featureName].cert , an X509 certificate file that uniquely identifies the Feature

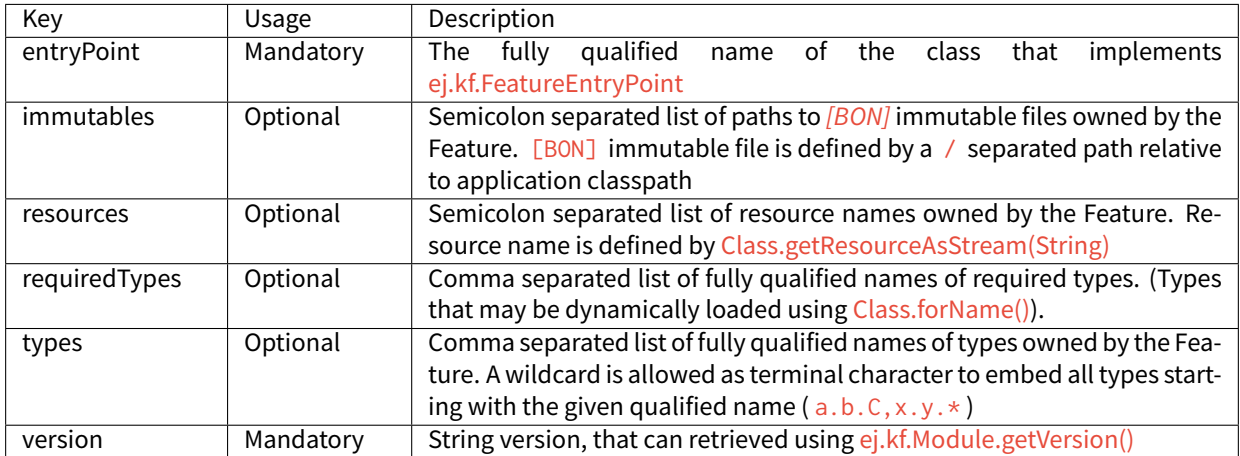

Table 30: Feature definition file properties

## **Kernel Definition Files**

Kernel definition files are mandatory if one or more Feature definition file is loaded and are named kernel.kf and kernel.cert. kernel.kf must only define the version key. All types, resources and immutables are automatically owned by the Kernel if not explicitly set to be owned by a Feature.

## **Kernel API Files**

[Kernel API](#page-898-0) file definition is explained here: Kernel API.

## **Access Error Codes**

.

When an instruction is executed that will break a  $[KF]$  specification insulation semantic rule, a [java.lang.IllegalAccessError](https://repository.microej.com/javadoc/microej_5.x/apis/java/lang/IllegalAccessError.html) is thrown, with an error code composed of two parts: [source][errorKind]

- source : a single character indicating the kind of Java element on which the access error occurred ([Table](#page-850-0) ["Error codes: source"](#page-850-0))
- <span id="page-850-0"></span>• errorKind: an error number indicating the action on which the access error occurred ([Table "Error codes:](#page-850-1) [kind"](#page-850-1))

#### Table 31: Error codes: source

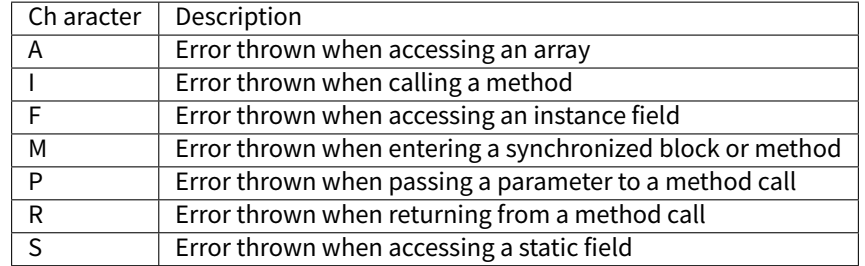

Table 32: Error codes: kind

<span id="page-850-1"></span>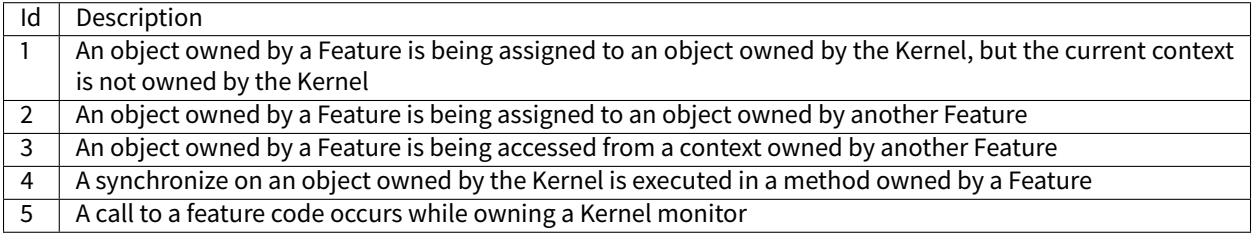

# **ECOM**

# **Error Messages**

When an exception is thrown by the implementation of the ECOM API, the error message

ECOM-1.1:E=<messageId>

is issued, where <messageId> meaning is defined in the next table:

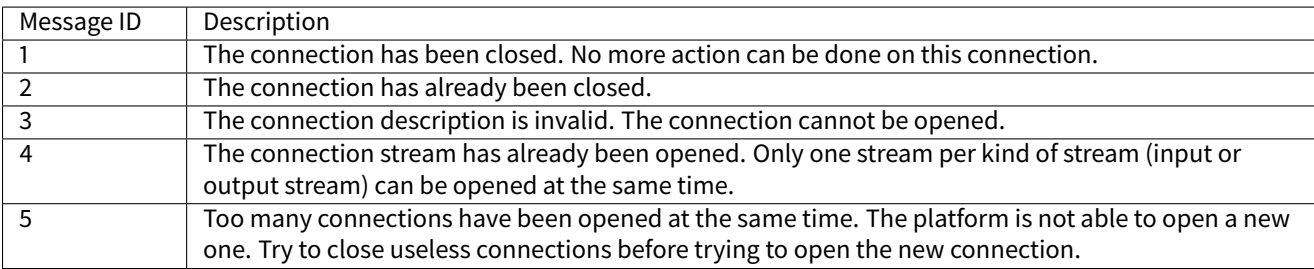

# Table 33: ECOM Error Messages

## **ECOM Comm**

#### **Error Messages**

When an exception is thrown by the implementation of the ECOM-COMM API, the error message

ECOM-COMM:E=<messageId>

is issued, where  $\leq$ messageId> meaning is defined in the next table:

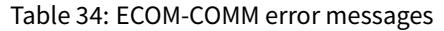

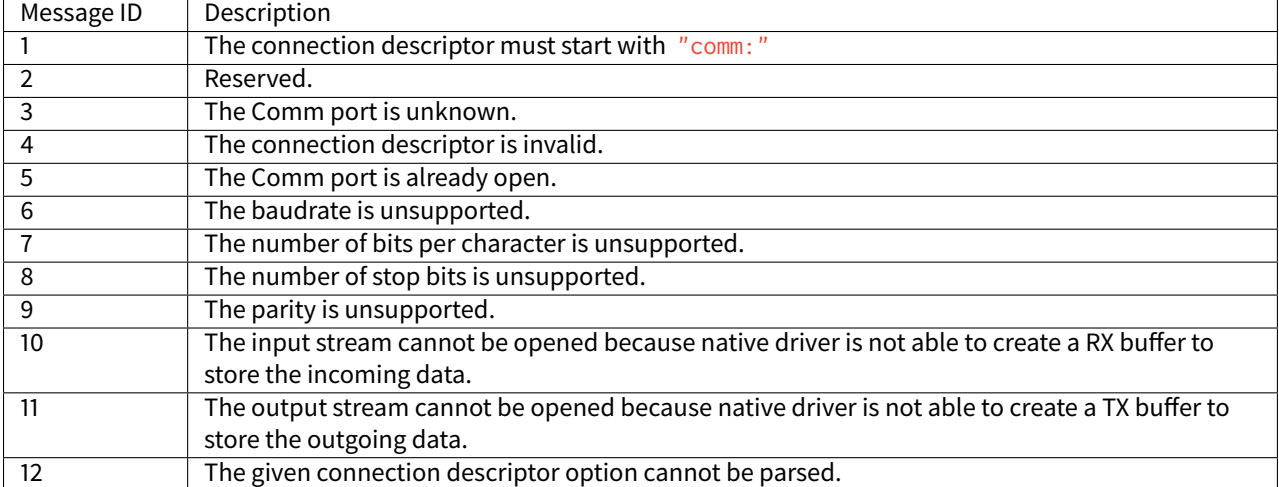

# **FS**

## **Error Messages**

When an exception is thrown by the implementation of the FS API, the error message

FS:E=<messageId>

is issued, where <messageId> meaning is defined in the next table:

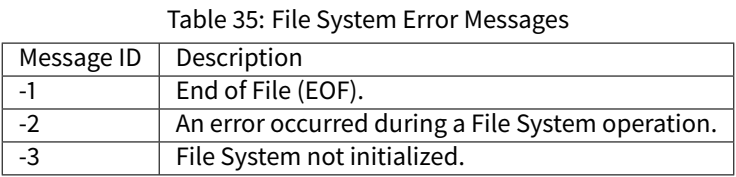

**Net**

#### **Error Messages**

When an exception is thrown by the implementation of the Net API, the error message

#### NET-1.1:E=<messageId>

is issued, where  $\leq$ messageId> meaning is defined in the next table:

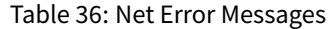

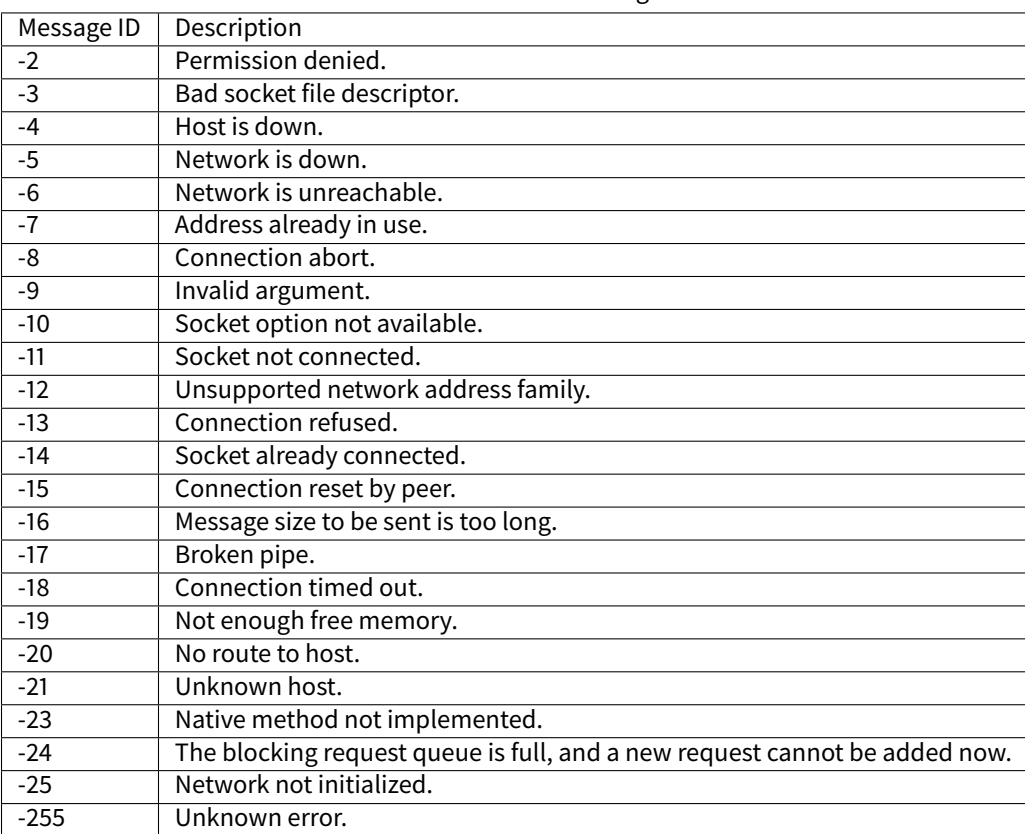

# **SSL**

## **Error Messages**

When an exception is thrown by the implementation of the SSL API, the error message

SSL-2.0:E=<messageId>

is issued, where <messageId> meaning is defined in the next table:

| Message ID | Description                                                                            |
|------------|----------------------------------------------------------------------------------------|
| $-2$       | Connection reset by the peer.                                                          |
| $-3$       | Connection timed out.                                                                  |
| -5         | Dispatch blocking request queue is full, and a new request cannot be added now.        |
| -6         | Certificate parsing error.                                                             |
| $-7$       | The certificate data size bigger than the immortal buffer used to process certificate. |
| $-8$       | No trusted certificate found.                                                          |
| $-9$       | Basic constraints check failed: Intermediate certificate is not a CA certificate.      |
| $-10$      | Subject/issuer name chaining error.                                                    |
| $-21$      | Wrong block type for RSA function.                                                     |
| $-22$      | RSA buffer error: Output is too small, or input is too large.                          |
| $-23$      | Output buffer is too small, or input is too large.                                     |
| $-24$      | Certificate AlogID setting error.                                                      |
| $-25$      | Certificate public-key setting error.                                                  |
| $-26$      | Certificate date validity setting error.                                               |
| $-27$      | Certificate subject name setting error.                                                |
| $-28$      | Certificate issuer name setting error.                                                 |
| $-29$      | CA basic constraint setting error.                                                     |
| $-30$      | Extensions setting error.                                                              |
| $-31$      | Invalid ASN version number.                                                            |
| $-32$      | ASN get int error: invalid data.                                                       |
| $-33$      | ASN key init error: invalid input.                                                     |
| $-34$      | Invalid ASN object id.                                                                 |
| $-35$      | Not null ASN tag.                                                                      |
| $-36$      | ASN parsing error: zero expected.                                                      |
| $-37$      | ASN bit string error: wrong id.                                                        |
| $-38$      | ASN OID error: unknown sum id.                                                         |
| $-39$      | ASN date error: bad size.                                                              |
| $-40$      | ASN date error: current date before.                                                   |
| $-41$      | ASN date error: current date after.                                                    |
| $-42$      | ASN signature error: mismatched OID.                                                   |
| $-43$      | ASN time error: unknown time type.                                                     |
| $-44$      | ASN input error: not enough data.                                                      |
| -45        | ASN signature error: confirm failure.                                                  |
| $-46$      | ASN signature error: unsupported hash type.                                            |
| $-47$      | ASN signature error: unsupported key type.                                             |
| $-48$      | ASN key init error: invalid input.                                                     |
| $-49$      | ASN NTRU key decode error: invalid input.                                              |
| $-50$      | X.509 critical extension ignored.                                                      |
| $-51$      | ASN no signer to confirm failure (no CA found).                                        |
| $-52$      | ASN CRL signature-confirm failure.                                                     |

Table 37: SSL Error Messages

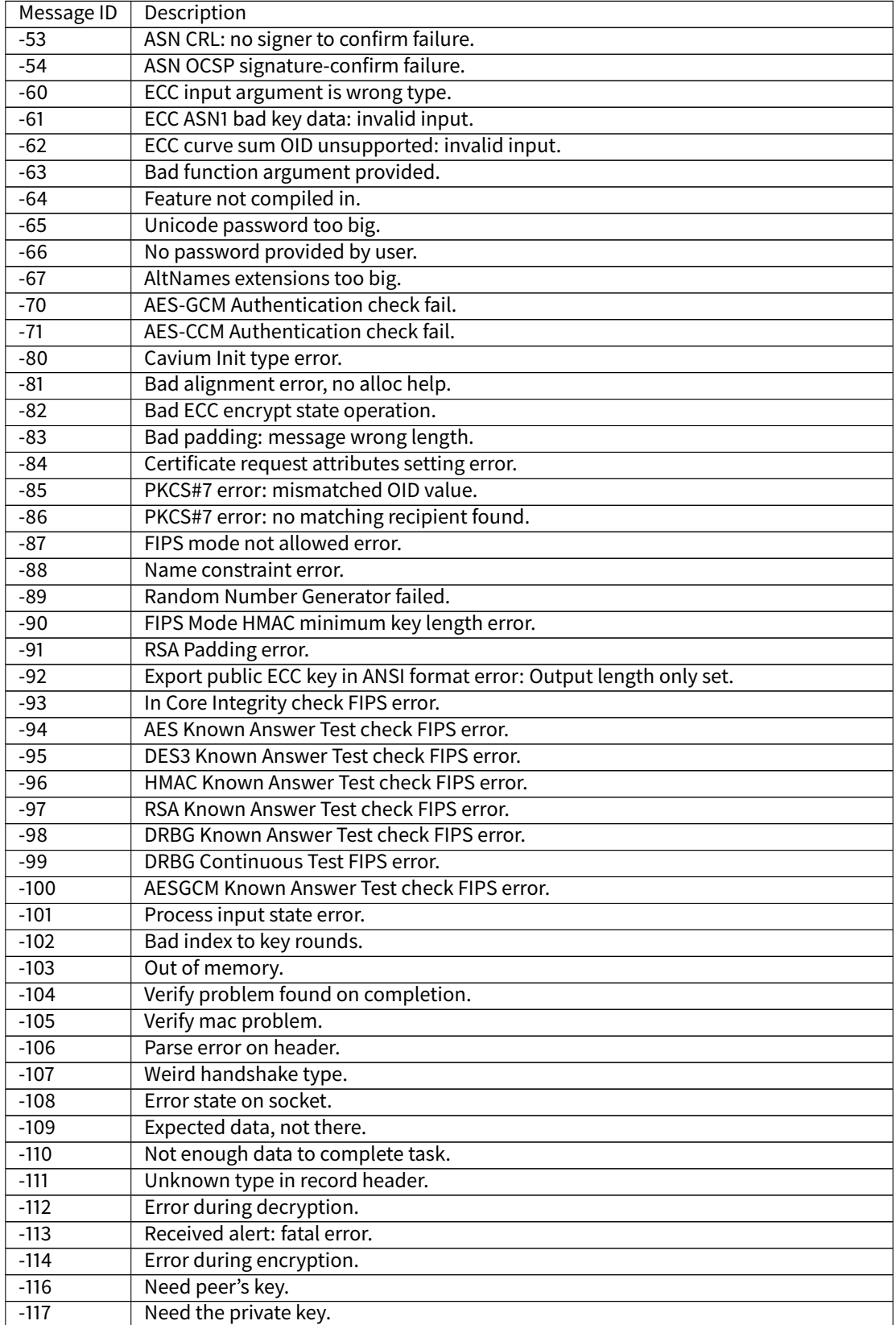

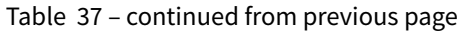

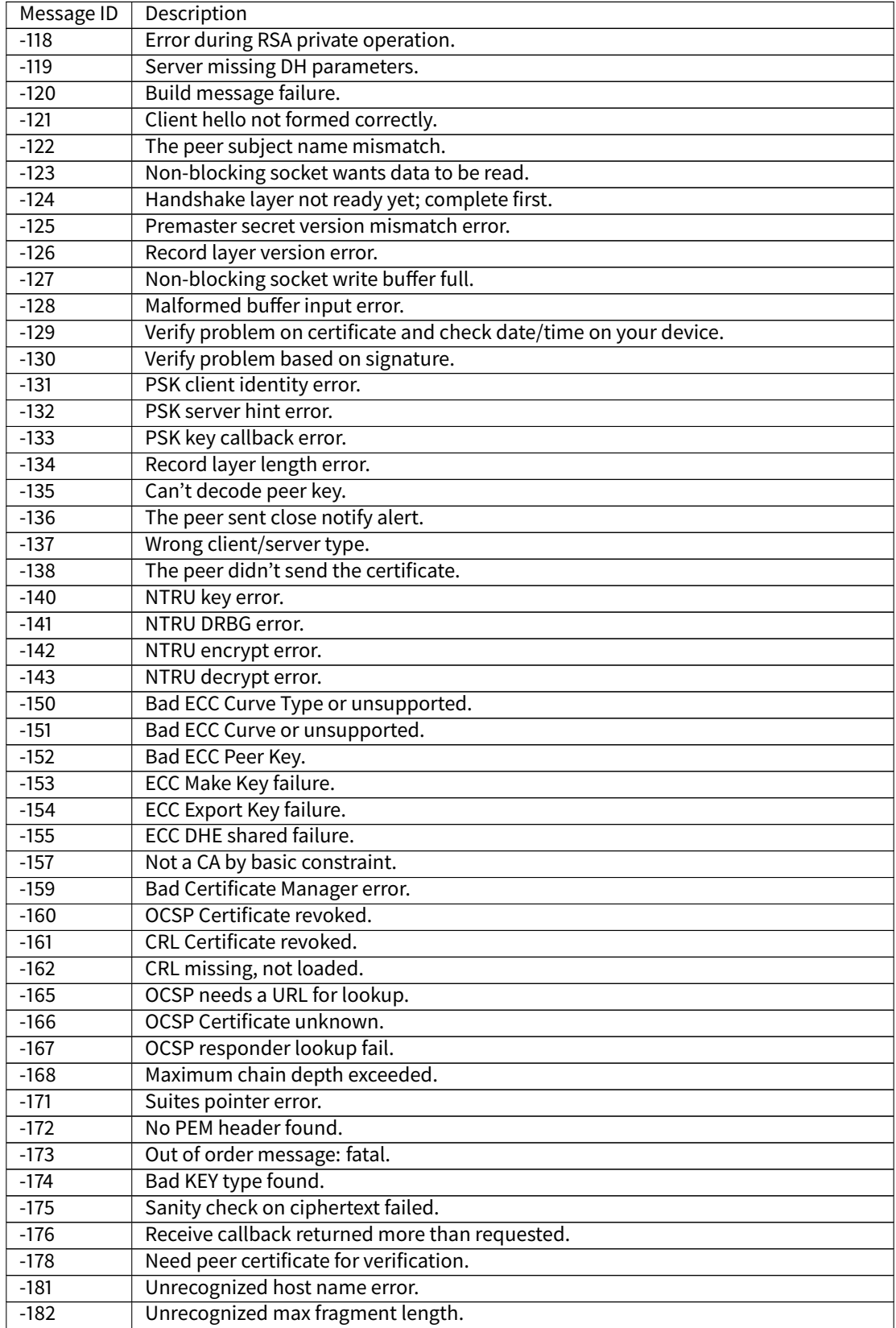

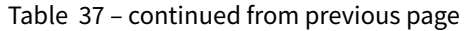

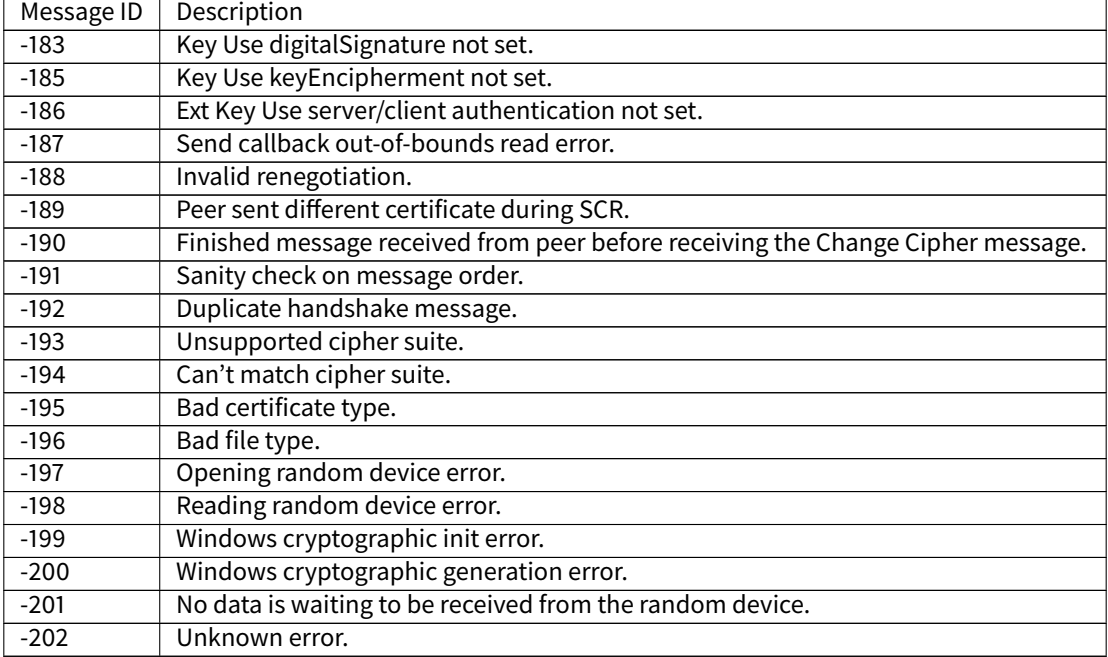

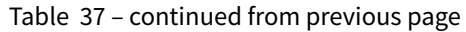

# **5.24.3 Tools Options and Error Codes**

## **SOAR**

When a generic exception is thrown by the SOAR, the error message

SOAR ERROR [M<messageId>] <message>

is issued, where <messageId> and <message> meanings are defined in the next table.

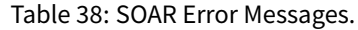

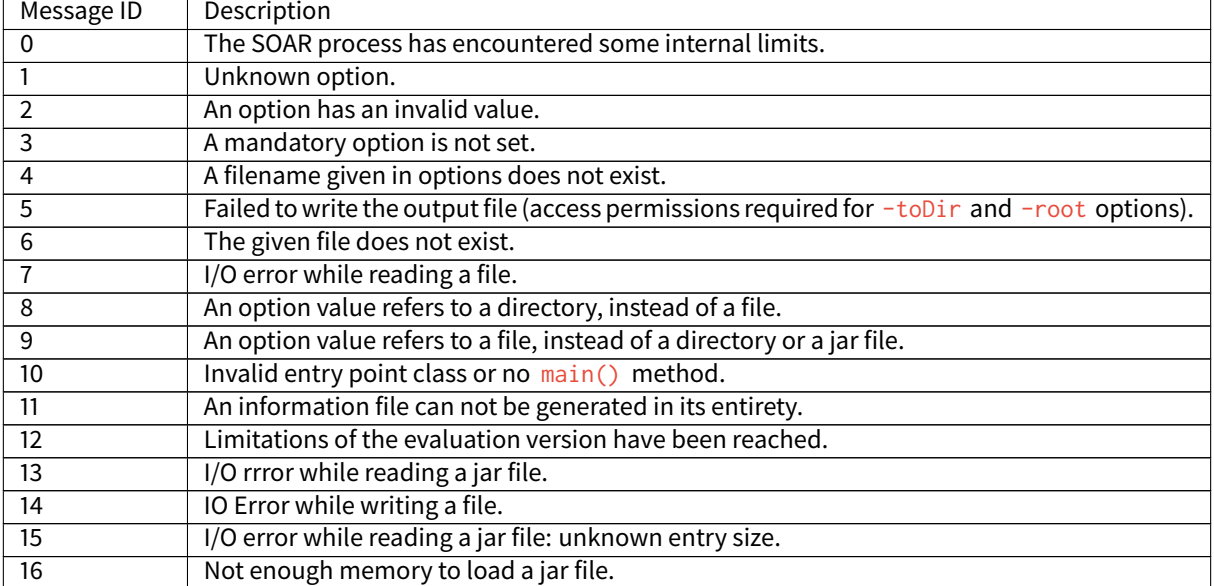

| Message ID      | Description                                                                                      |  |  |  |
|-----------------|--------------------------------------------------------------------------------------------------|--|--|--|
| 17              | The specified SOAR options are exclusive.                                                        |  |  |  |
| 18              | XML syntax error for some given files.                                                           |  |  |  |
| $\overline{19}$ | Unsupported float representation.                                                                |  |  |  |
| 23              | A clinit cycle has been detected. The clinit cycle can be cut either by simplifying the applica- |  |  |  |
|                 | tion clinit code or by explicitly declaring clinit dependencies (see Class Initialization Code). |  |  |  |
|                 | Check the generated . clinitmap file for more information.                                       |  |  |  |
| 25              | An assert statement could not be removed. The . class file may have been built outside           |  |  |  |
|                 | MicroEJ SDK with an other compiler than Eclipse JDT. A workaround is to enable assertions        |  |  |  |
|                 | option.                                                                                          |  |  |  |
| 50              | Missing code: Java code refers to a method not found in specified classes.                       |  |  |  |
| 51              | Missing code: Java code refers to a class not found in the specified classpath.                  |  |  |  |
| $\overline{52}$ | Wrong class: Java code refers to a field not found in the specified class.                       |  |  |  |
| 53              | Wrong class: A Java classfile refers to a class as an interface.                                 |  |  |  |
| 54              | Wrong class: An abstract method is found in a non-abstract class.                                |  |  |  |
| 55              | Wrong class: illegal access to a method, a field or a type.                                      |  |  |  |
| 56              | Wrong class: hierarchy inconsistency; an interface cannot be a superclass of a class.            |  |  |  |
| 57              | Circularity detected in initializion sequence.                                                   |  |  |  |
| 58              | Option refers twice to the same resource. The first reference is used.                           |  |  |  |
| 59              | Stack inconsistency detected.                                                                    |  |  |  |
| 60              | Constant pool inconsistency detected.                                                            |  |  |  |
| 61              | Corrupted classfile.                                                                             |  |  |  |
| 62              | Missing native implementation of a native method.                                                |  |  |  |
| 63              | Cannot read the specified resource file.                                                         |  |  |  |
| 64              | The same property name cannot be defined in two different property files.                        |  |  |  |
| 65              | Bad license validity.                                                                            |  |  |  |
| 66              | Classfiles do not contain debug line table information.                                          |  |  |  |
| 67              | Same as 51.                                                                                      |  |  |  |
| 150             | SOAR limit reached: The specified method uses too many arguments.                                |  |  |  |
| 151             | SOAR limit reached: The specified method uses too many locals.                                   |  |  |  |
| 152             | SOAR limit reached: The specified method code is too large.                                      |  |  |  |
| 153             | SOAR limit reached: The specified method catches too many exceptions.                            |  |  |  |
| 154             | SOAR limit reached: The specified method defines a stack that is too large.                      |  |  |  |
| 155             | SOAR limit reached: The specified type defines too many methods.                                 |  |  |  |
| 156             | SOAR limit reached: Your application defines too many interfaces.                                |  |  |  |
| 157             | SOAR limit reached: The specified type defines too many fields.                                  |  |  |  |
| 158             | SOAR limit reached: your application defines too many types.                                     |  |  |  |
| 159             | SOAR limit reached: Your application defines too many static fields.                             |  |  |  |
| 160             | SOAR limit reached: The hierarchy depth of the specified type is too high.                       |  |  |  |
| 161             | SOAR limit reached: Your application defines too many bundles.                                   |  |  |  |
| 162             | SOAR limit reached: Your application defines too deep interface hierarchies.                     |  |  |  |
| 163             | SOAR limit reached: Your application defines too many cnocrete types.                            |  |  |  |
| 164             | SOAR limit reached: Your application defines too many reference fields in a class.               |  |  |  |
| 251             | Error in converting an IEE754 float(32) or double(64) to a fixed-point arithmetic number         |  |  |  |
| 300             | Corrupted class: invalid dup_x1 instruction usage.                                               |  |  |  |
| 301             | Corrupted class: invalid dup_x2 instruction usage.                                               |  |  |  |
| 302             | Corrupted class: invalid dup_x2 instruction usage.                                               |  |  |  |
| 303             | Corrupted class:invalid dup2_x1 instruction usage.                                               |  |  |  |
| 304             | Corrupted class: invalid dup2_x1 instruction usage.                                              |  |  |  |
| 305             | Corrupted class:invalid dup2_x2 instruction usage.                                               |  |  |  |

Table 38 – continued from previous page

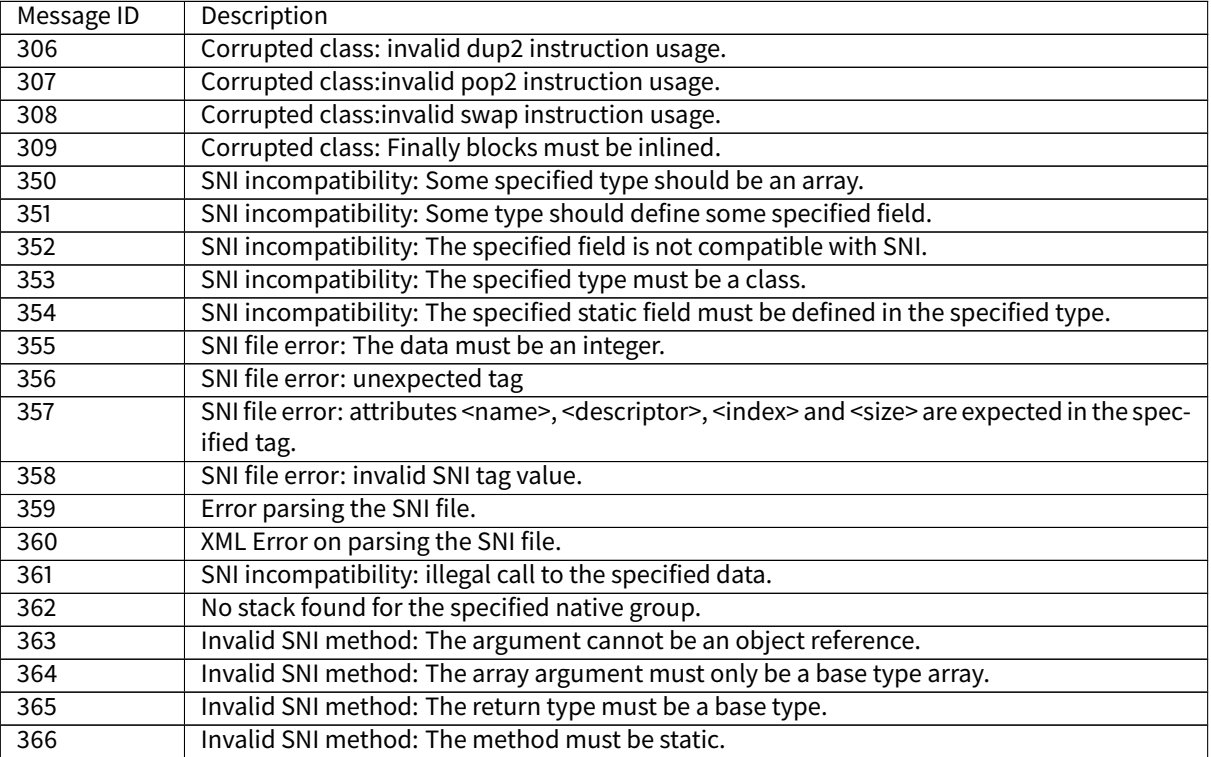

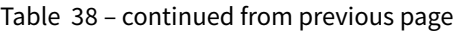

## **Immutable Files Related Error Messages**

The following error messages are issued at SOAR time (link phase) and not at runtime.

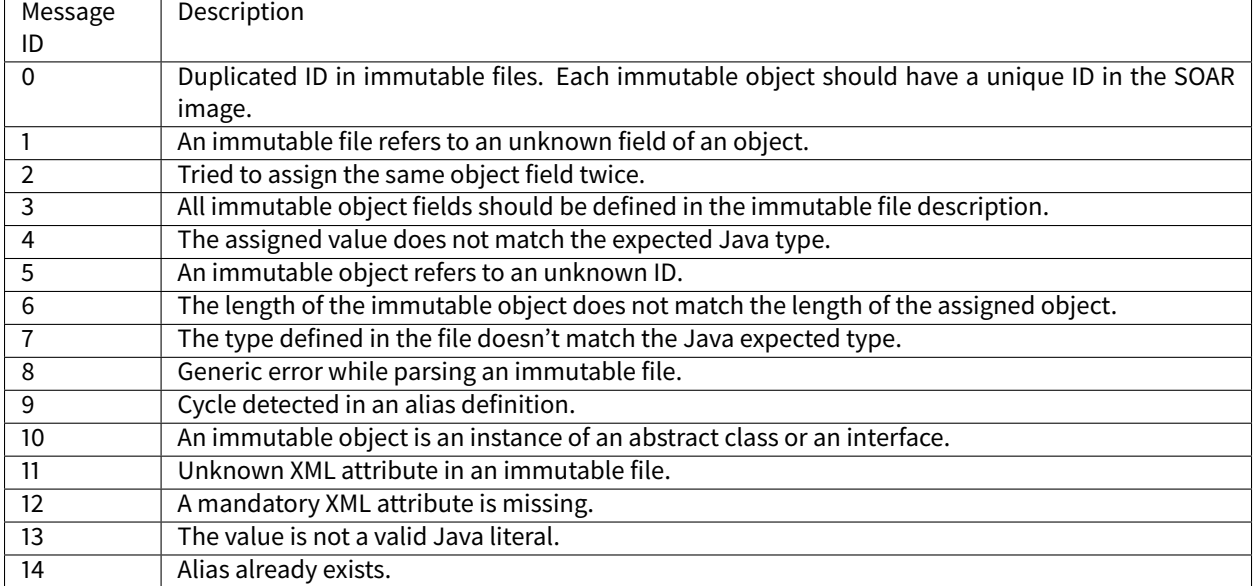

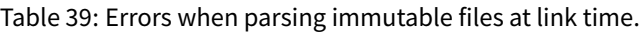

# **SNI**

The following error messages are issued at SOAR time and not at runtime.

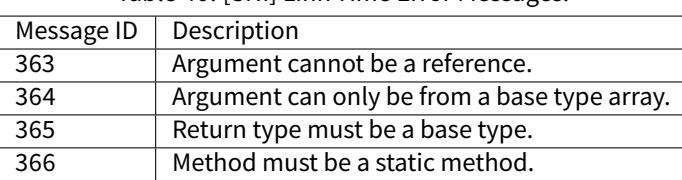

# Table 40: [SNI] Link Time Error Messages.

# **SP Compiler**

## **Options**

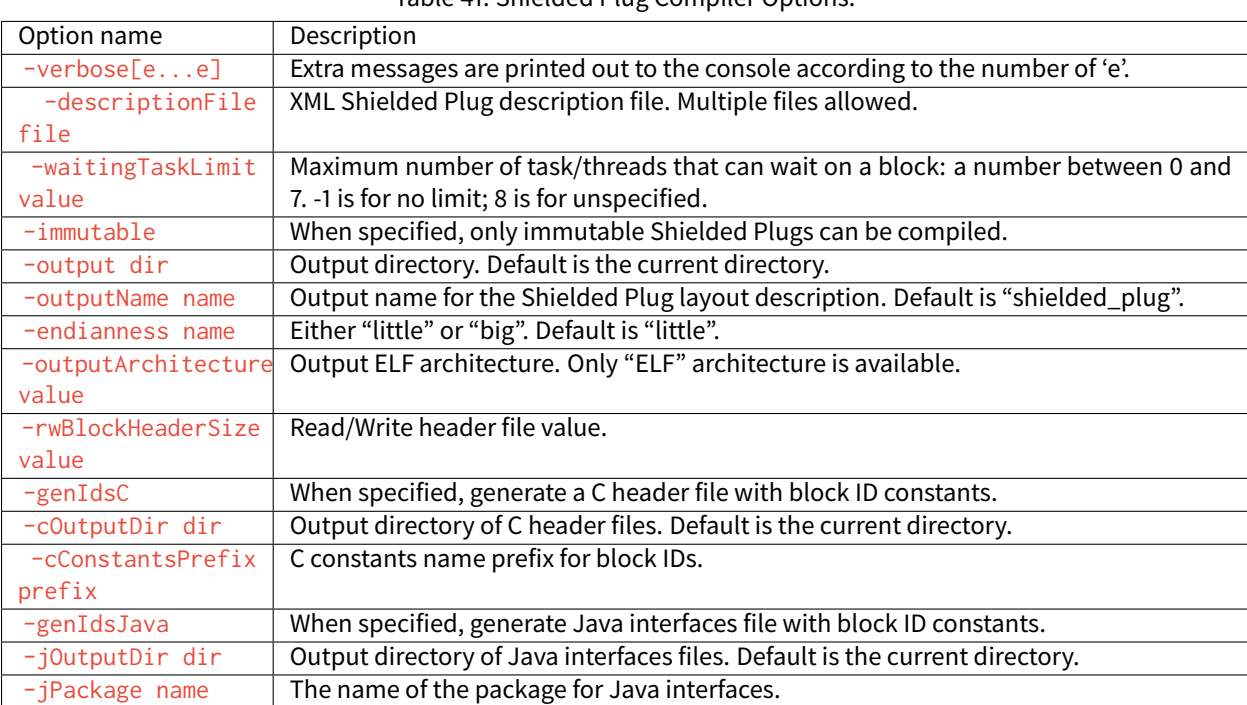

## Table 41: Shielded Plug Compiler Options.

## **Error Messages**

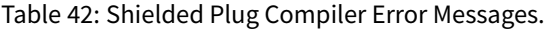

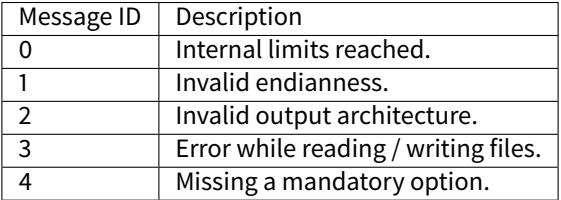

## **NLS Immutables Creator**

| ID             | Type           | Description                                                             |
|----------------|----------------|-------------------------------------------------------------------------|
|                | Error          | Error reading the nls list file: invalid path, input/output error, etc. |
| $\mathcal{P}$  | Error          | Error reading the nls list file: The file contents are invalid.         |
| 3              | Error          | Specified class is not an interface.                                    |
| 4              | Error          | Invalid message ID. Must be greater than or equal to 1.                 |
| 5              | Error          | Duplicate ID. Both messages use the same message ID.                    |
| 6              | Error          | Specified interface does not exist.                                     |
| $\overline{7}$ | Error          | Specified message constant is not visible (must be public).             |
| 8              | Error          | Specified message constant is not an integer.                           |
| 9              | Error          | No locale file is defined for the specified header.                     |
| 10             | Error          | IO error: Cannot create the output file.                                |
| 11             | Warning        | Missing message value.                                                  |
| 12             | Warning        | There is a gap (or gaps) in messages constants.                         |
| 13             | Warning        | Specified property does not denote a message.                           |
| 14             | Warning        | Invalid properties header file. File is ignored.                        |
| 15             | Warning        | No message is defined for the specified header.                         |
| 16             | <b>Warning</b> | Invalid property.                                                       |

Table 43: NLS Immutables Creator Errors Messages

## **MicroUI Static Initializer**

#### **Inputs**

The XML file used as input by the MicroUI Static Initialization Tool may contain tags related to the Input component as described below.

Listing 10: Event Generators Description

```
<eventgenerators>
<!-- Generic Event Generators -->
    <eventgenerator name="GENERIC" class="foo.bar.Zork">
        <property name="PROP1" value="3"/>
        <property name="PROP2" value="aaa"/>
    </eventgenerator>
   <!-- Predefined Event Generators -->
   <command name="COMMANDS"/>
   <buttons name="BUTTONS" extended="3"/>
   <buttons name="JOYSTICK" extended="5"/>
   <pointer name="POINTER" width="1200" height="1200"/>
    <touch name="TOUCH" display="DISPLAY"/>
    <states name="STATES" numbers="NUMBERS" values="VALUES"/>
</eventgenerators>
<array name="NUMBERS">
   <elem value="3"/>
    <elem value="2"/>
    <elem value="5"/>
```
(continued from previous page)

```
</array>
```

```
<array name="VALUES">
   <elem value="2"/>
   <elem value="0"/>
   <elem value="1"/>
</array>
```
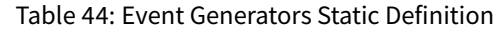

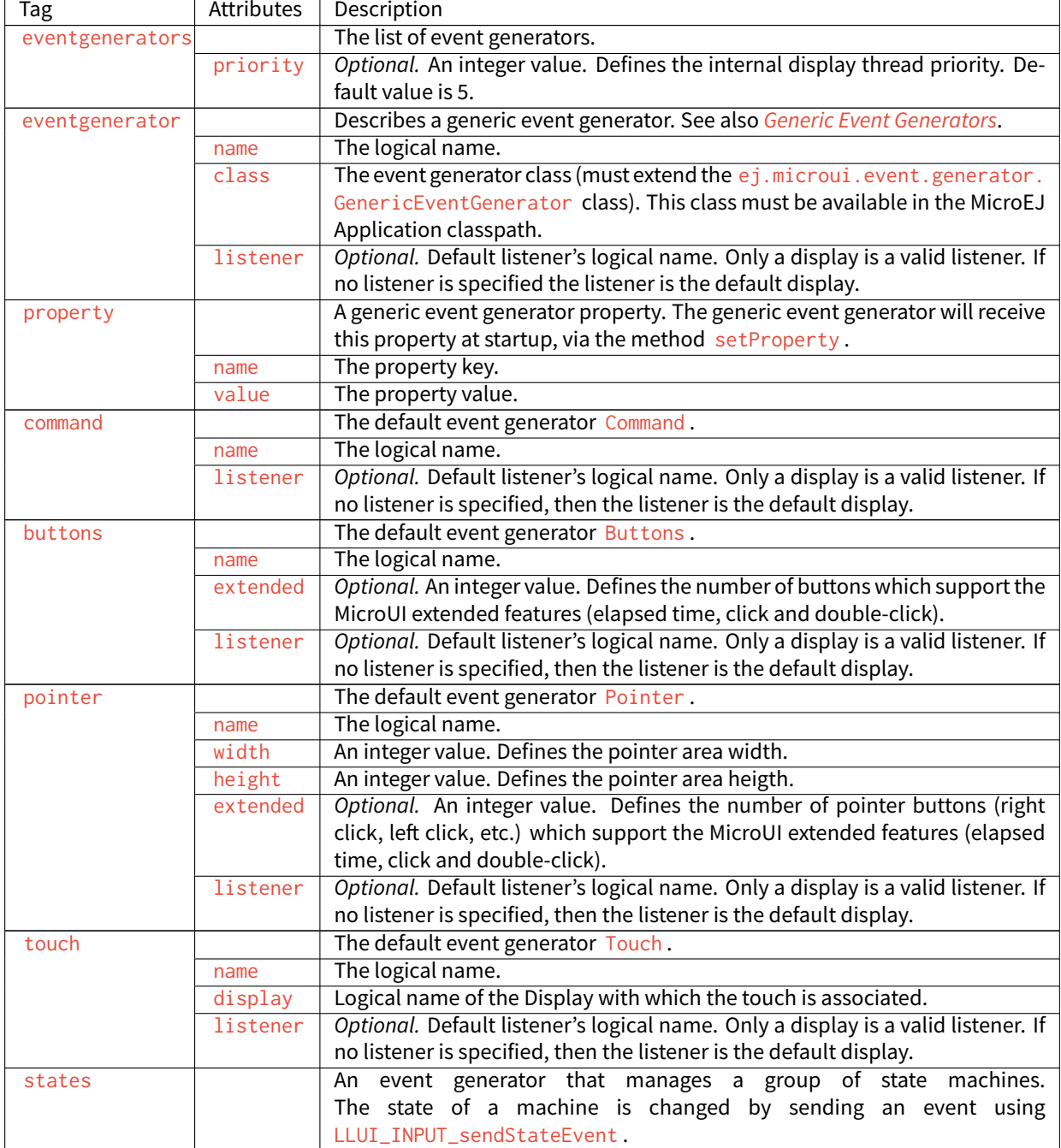

| Tag   | <b>Attributes</b> | Description                                                                                 |
|-------|-------------------|---------------------------------------------------------------------------------------------|
|       | name              | The logical name.                                                                           |
|       | numbers           | The logical name of the array which defines the number of state machines                    |
|       |                   | for this States generator, and their range of state values. The IDs of the state            |
|       |                   | machines start at 0. The number of state machines managed by the States                     |
|       |                   | generator is equal to the size of the numbers array, and the value of each                  |
|       |                   | entry in the array is the number of different values supported for that state               |
|       |                   | machine. State machine values for state machine i can be in the range 0 to                  |
|       |                   | $numbers[i]$ 1.                                                                             |
|       | values            | Optional. The logical name of the array which defines the initial state values              |
|       |                   | of the state machines for this States generator. The values array must be                   |
|       |                   | the same size as the numbers array. If initial state values are specified using a           |
|       |                   | values array, then the LLUI_INPUT_IMPL_getInitialStateValue function                        |
|       |                   | is not called; otherwise that function is used to establish the initial values <sup>1</sup> |
|       | listener          | Optional. Default listener's logical name. Only a display is a valid listener. If           |
|       |                   | no listener is specified, then the listener is the default display.                         |
| array |                   | An array of values.                                                                         |
|       | name              | The logical name.                                                                           |
| elem  |                   | A value.                                                                                    |
|       | value             | An integer value.                                                                           |

Table 44 – continued from previous page

## **Display**

The display component augments the static initialization file with:

- The configuration of each display.
- Fonts that are implicitly embedded within the application (also called system fonts). Applications can also embed their own fonts.

```
<display name="DISPLAY"/>
<fonts>
   <font file="resources\fonts\myfont.ejf">
        <range name="LATIN" sections="0-2"/>
        <customrange start="0x21" end="0x3f"/>
    </font>
    <font file="C:\data\myfont.ejf"/>
</fonts>
```
<span id="page-862-0"></span><sup>1</sup> Exception: When using MicroEJ Platform, where there is no equivalent to the LLUI\_INPUT\_IMPL\_getInitialStateValue function. If no values array is provided, and the MicroEJ Platform is being used, all state machines take 0 as their initial state value.

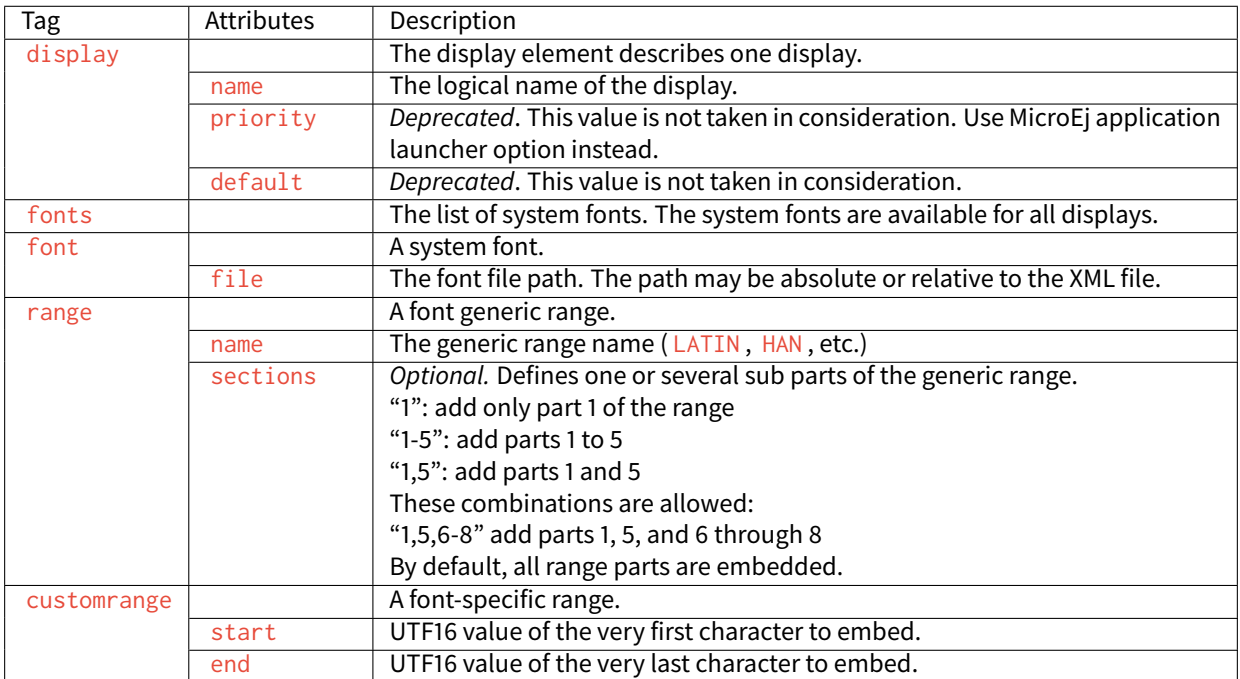

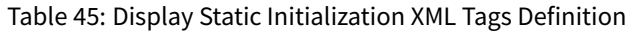

## **Front Panel**

## **FP File**

## **XML Schema**

```
<?xml version="1.0"?>
<frontpanel
  xmlns:xsi="http://www.w3.org/2001/XMLSchema-instance"
  xmlns="https://developer.microej.com"
  xsi:schemaLocation="https://developer.microej.com .widget.xsd">
  <device name="example" skin="example-device.png">
      <ej.fp.widget.[type] x="22" y="51" [widget-attributes]/>
      <ej.fp.widget.[type] x="30" y="125" [widget-attributes]/>
      \langle!-- ... -->
   </device>
</frontpanel>
```
## **File Specification**

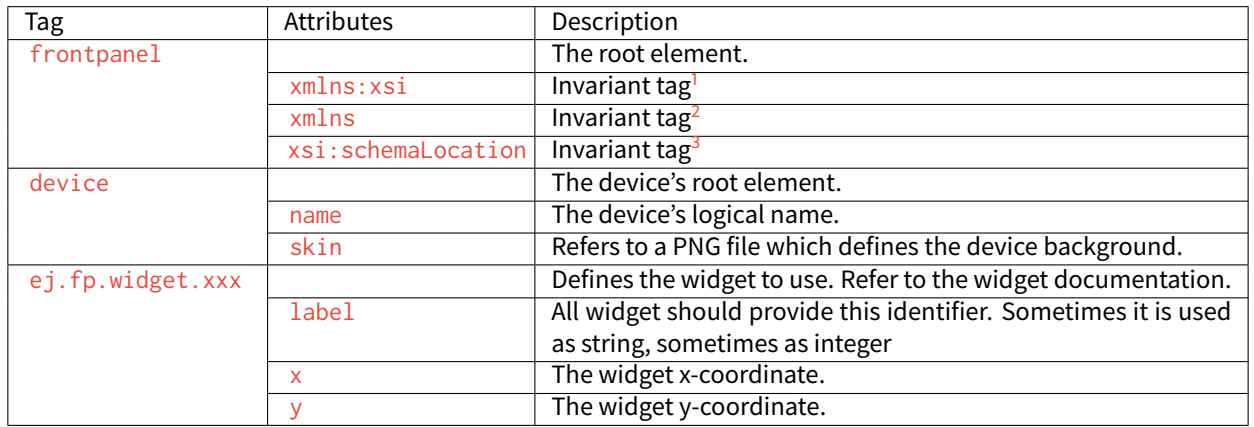

### Table 46: FP File Specification

### **HIL Engine**

Below are the HIL Engine options:

#### Table 47: HIL Engine Options

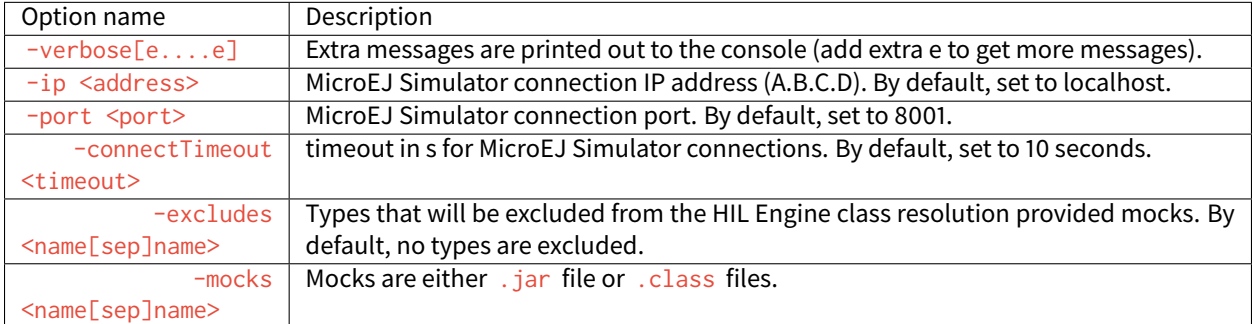

#### **Heap Dumping**

#### **XML Schema**

Below is the XML schema for heap dumps.

<span id="page-864-0"></span><sup>1</sup> Must be " http://www.w3.org/2001/XMLSchema-instance "

<span id="page-864-1"></span><sup>&</sup>lt;sup>2</sup> Must be "https://developer.microej.com"

<span id="page-864-2"></span><sup>3</sup> Must be " https://developer.microej.com .widget.xsd "

Table 48: XML Schema for Heap Dumps

```
<?xml version='1.0' encoding='UTF-8'?>
<!--Schema
    Copyright 2012 IS2T. All rights reserved.
  IS2T PROPRIETARY/CONFIDENTIAL. Use is subject to license terms.
-->
<xs:schema xmlns:xs="http://www.w3.org/2001/XMLSchema">
    <!-- root element: heap -->
    <xs:element name="heap">
        <xs:complexType>
            <xs:choice minOccurs="0" maxOccurs="unbounded">
                <xs:element ref="class"/>
                <xs:element ref="object"/>
                <xs:element ref="array"/>
                <xs:element ref="stringLiteral"/>
            </xs:choice>
        </xs:complexType>
    </xs:element>
<!-- class element -->
<xs:element name="class">
    <xs:complexType>
        <xs:choice minOccurs="0" maxOccurs="unbounded">
            <xs:element ref="field"/>
        </xs:choice>
        <xs:attribute name="name" type="xs:string" use = "required"/>
        <xs:attribute name="id" type="xs:string" use = "required"/>
        <xs:attribute name="superclass" type="xs:string"/>
    </xs:complexType>
</xs:element>
<!-- object element-->
<xs:element name="object">
    <xs:complexType>
        <xs:choice minOccurs="0" maxOccurs="unbounded">
            <xs:element ref="field"/>
        </xs:choice>
        <xs:attribute name="id" type="xs:string" use = "required"/>
        <xs:attribute name="class" type="xs:string" use = "required"/>
        <xs:attribute name="createdAt" type="xs:string" use = "optional"/>
        <xs:attribute name="createdInThread" type="xs:string" use = "optional"/>
        <xs:attribute name="createdInMethod" type="xs:string"/>
        <xs:attribute name="tag" type="xs:string" use = "required"/>
```
continues on next page

</xs:element>

</xs:complexType>

```
Table 48 – continued from previous page
```

```
<!-- array element-->
<xs:element name="array" type = "arrayTypeWithAttribute"/>
<!-- stringLiteral element-->
<xs:element name="stringLiteral">
   <xs:complexType>
        <xs:sequence>
            <xs:element minOccurs ="4" maxOccurs="4" ref="field "/>
        </xs:sequence>
        <xs:attribute name="id" type="xs:string" use = "required"/>
        <xs:attribute name="class" type="xs:string" use = "required"/>
   </xs:complexType>
</xs:element>
  <!-- field element: child of class, object and stringLiteral-->
      <xs:element name="field">
          <xs:complexType>
              <xs:attribute name="name" type="xs:string" use = "required"/>
              <xs:attribute name="id" type="xs:string" use = "optional"/>
              <xs:attribute name="value" type="xs:string" use = "optional"/>
              <xs:attribute name="type" type="xs:string" use = "optional"/>
          </xs:complexType>
      </xs:element>
      <xs:simpleType name = "arrayType">
          <xs:list itemType="xs:integer"/>
      </xs:simpleType>
<!-- complex type "arrayTypeWithAttribute". type of array element-->
      <xs:complexType name = "arrayTypeWithAttribute">
          <xs:simpleContent>
              <xs:extension base="arrayType">
                  <xs:attribute name="id" type="xs:string" use = "required"/>
                  <xs:attribute name="class" type="xs:string" use = "required"/>
                  <xs:attribute name="createdAt" type="xs:string" use = "optional"/>
                  <xs:attribute name="createdInThread" type="xs:string" use = "optional"/>
                  <xs:attribute name="createdInMethod" type="xs:string" use = "optional"/>
                  <xs:attribute name="length" type="xs:string" use = "required"/>
                  <xs:attribute name="elementsType" type="xs:string" use = "optional"/>
                  <xs:attribute name="type" type="xs:string" use = "optional"/>
              </xs:extension>
          </xs:simpleContent>
      </xs:complexType>
 </xs:schema>
```
### **File Specification**

Types referenced in heap dumps are represented in the internal classfile format ([Internal classfile Format for Types](#page-867-0)). Fully qualified names are names separated by the / separator (For example,  $a/b/C$ ).

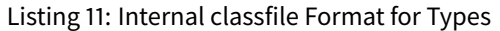

```
Type = <BaseType> | <ClassType> | <ArrayType>
BaseType: B(byte), C(char), D(double), F(float), I(int), J(long), S(short), Z(boolean),
ClassType: L<ClassName>;
ArrayType: [<Type>
```
Tags used in the heap dumps are described in the table below.

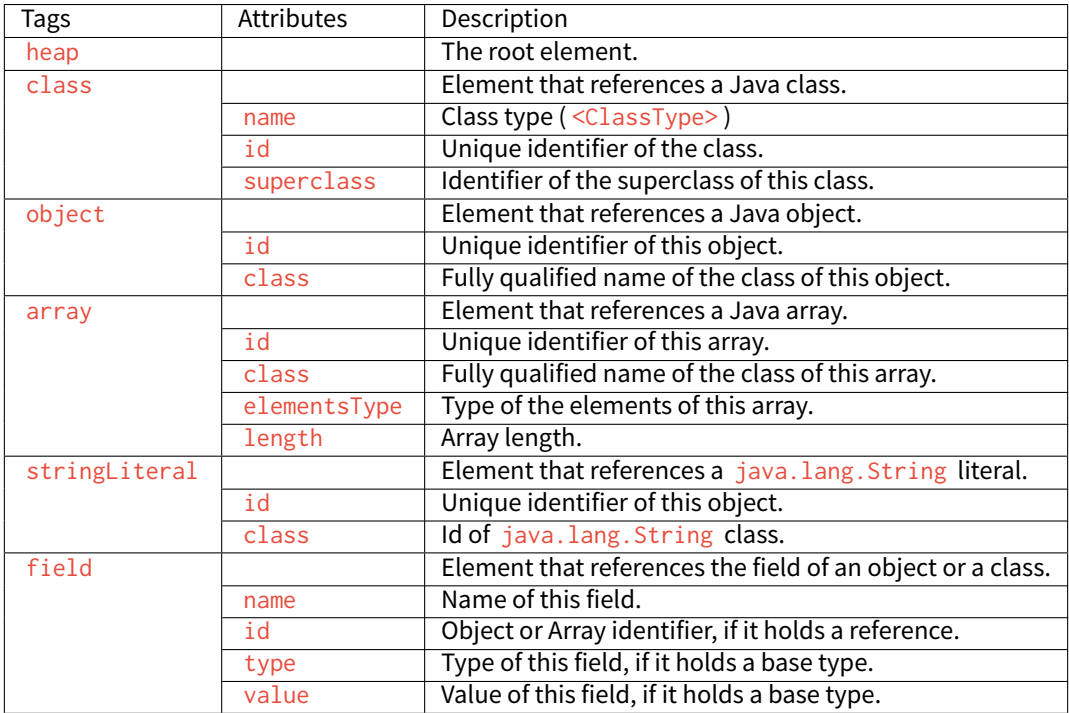

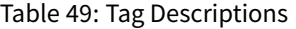

# **5.24.4 Architectures MCU / Compiler**

#### **Principle**

The MicroEJ C libraries have been built for a specific processor (a specific MCU architecture) with a specific C compiler. The third-party linker must make sure to link C libraries compatible with the MicroEJ C libraries. This chapter details the compiler version, flags and options used to build MicroEJ C libraries for each processor.

Some processors include an optional floating point unit (FPU). This FPU is single precision (32 bits) and is compliant with IEEE 754 standard. It can be disabled when not in use, thus reducing power consumption. There are two steps to use the FPU in an application. The first step is to tell the compiler and the linker that the microcontroller has an FPU available so that they will produce compatible binary code. The second step is to enable the FPU during execution. This is done by writing to CPAR in the  $SystemInit()$  function. Even if there is an FPU in the processor, the linker may still need to use runtime library functions to deal with advanced operations. A program may also define calculation functions with floating numbers, either as parameters or return values. There are several

Application Binary Interfaces (ABI) to handle floating point calculations. Hence, most compilers provide options to select one of these ABIs. This will affect how parameters are passed between caller functions and callee functions, and whether the FPU is used or not. There are three ABIs:

- Soft ABI without FPU hardware. Values are passed via integer registers.
- Soft ABI with FPU hardware. The FPU is accessed directly for simple operations, but when a function is called, the integer registers are used.
- Hard ABI. The FPU is accessed directly for simple operations, and FPU-specific registers are used when a function is called, for both parameters and the return value.

It is important to note that code compiled with a particular ABI might not be compatible with code compiled with another ABI. MicroEJ modules, including the MicroEJ Core Engine, use the hard ABI.

### **Supported MicroEJ Core Engine Capabilities by Architecture Matrix**

The following table lists the supported MicroEJ Core Engine capabilities by MicroEJ Architectures.

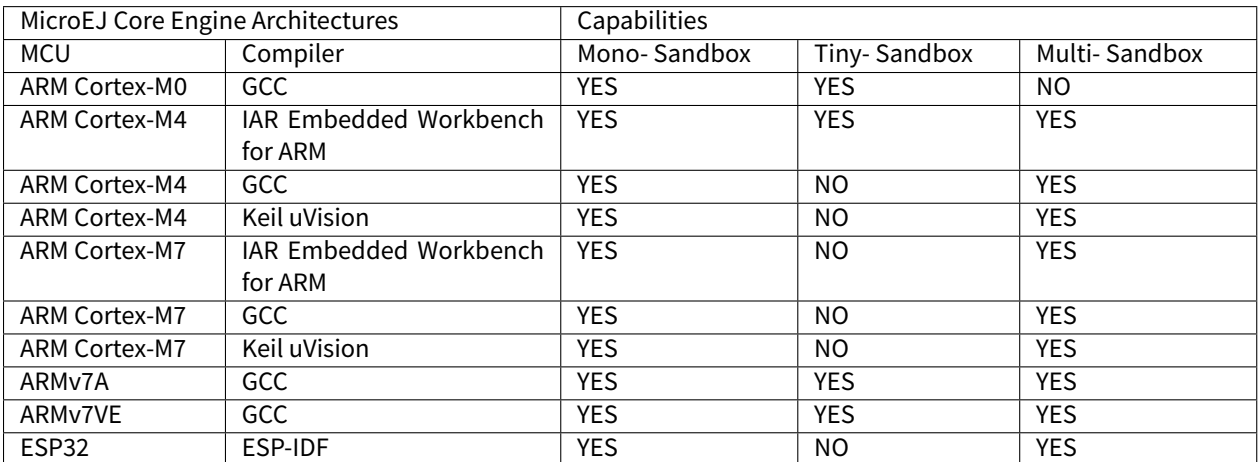

#### Table 50: Supported MicroEJ Core Engine Capabilities by MicroEJ Architecture Matrix

## **ARM Cortex-M0**

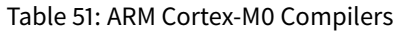

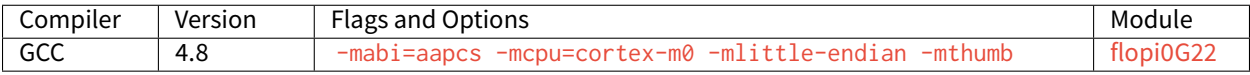

#### **ARM Cortex-M4**

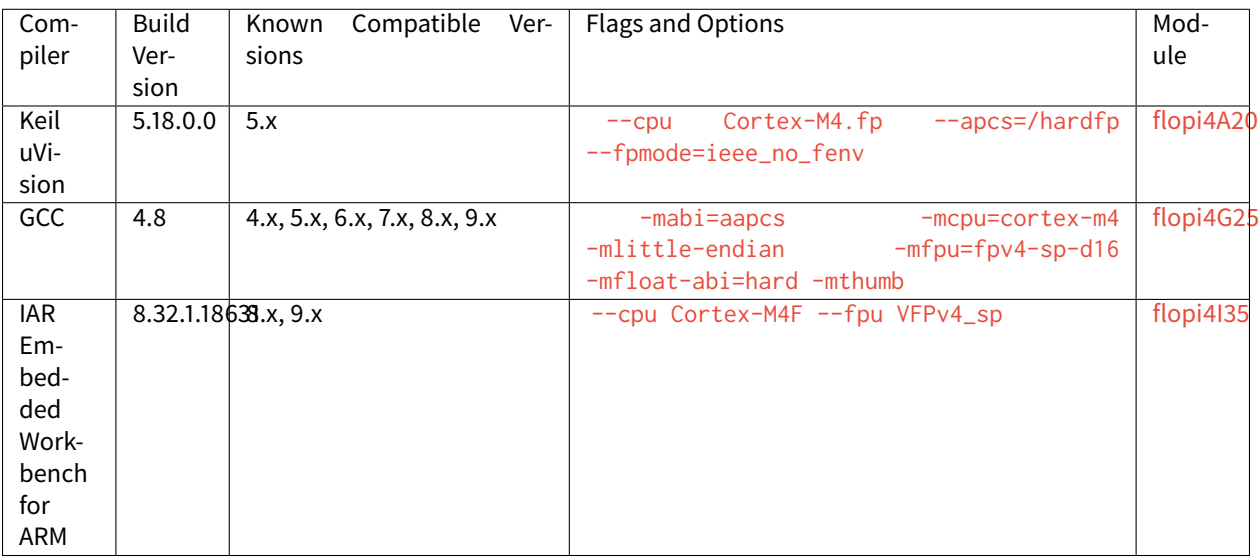

### Table 52: ARM Cortex-M4 Compilers

Note: Since MicroEJ 4.0, Cortex-M4 architectures are compiled using hardfp convention call.

### **ARM Cortex-M7**

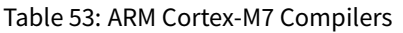

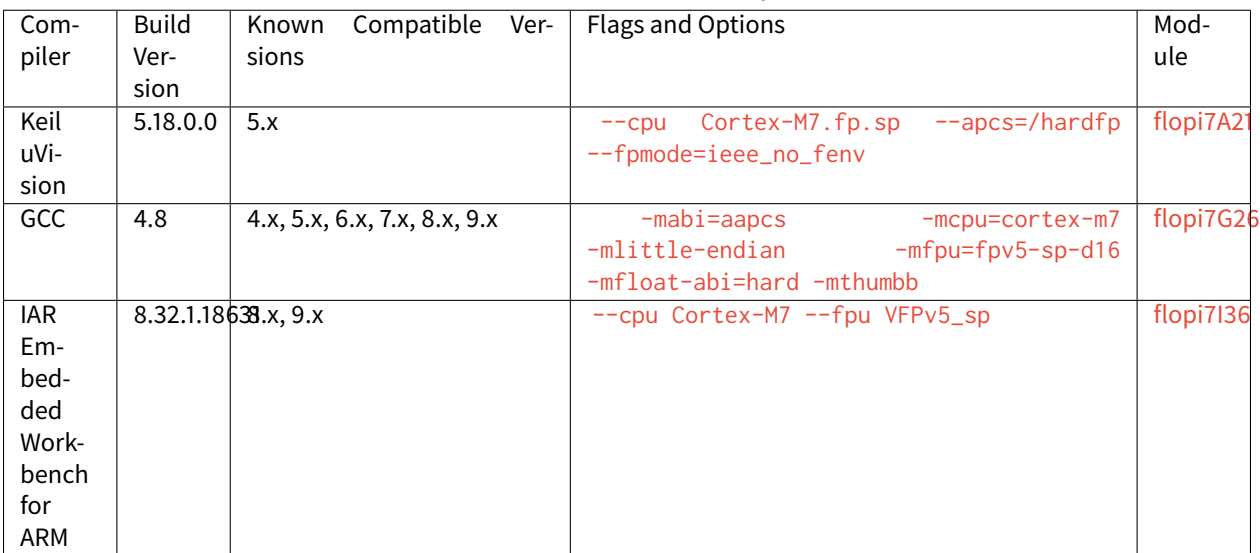

## **ARMv7A (ARMv7-A without integer division extension: Cortex-A5/Cortex-A8/Cortex-A9)**

| Com-<br>piler | <b>Build</b><br>Ver- | Compatible Ver-<br>Known<br>sions  | Flags and Options        |                                | Mod-<br>ule |  |
|---------------|----------------------|------------------------------------|--------------------------|--------------------------------|-------------|--|
| GCC           | sion<br>10.3         | 4.x, 5.x, 6.x, 7.x, 8.x, 9.x, 10.x | $-mabi = aapcs-linux$    | -march=armv7-a   oliveARMv7A_2 |             |  |
|               |                      |                                    | -mlittle-endian          | $-mf$ pu $=vf$ p               |             |  |
|               |                      |                                    | -mfloat-abi=hard -mthumb |                                |             |  |

Table 54: ARMv7A Compilers

### **ARMv7VE (ARMv7-A with integer division extension: Cortex-A7/Cortex-A15)**

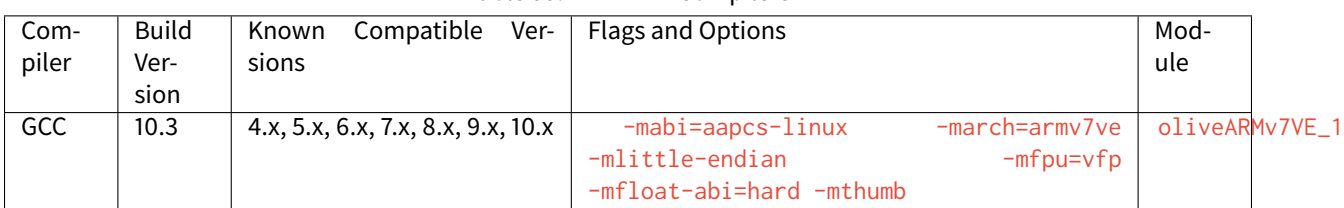

### Table 55: ARMv7VE Compilers

## **ESP32**

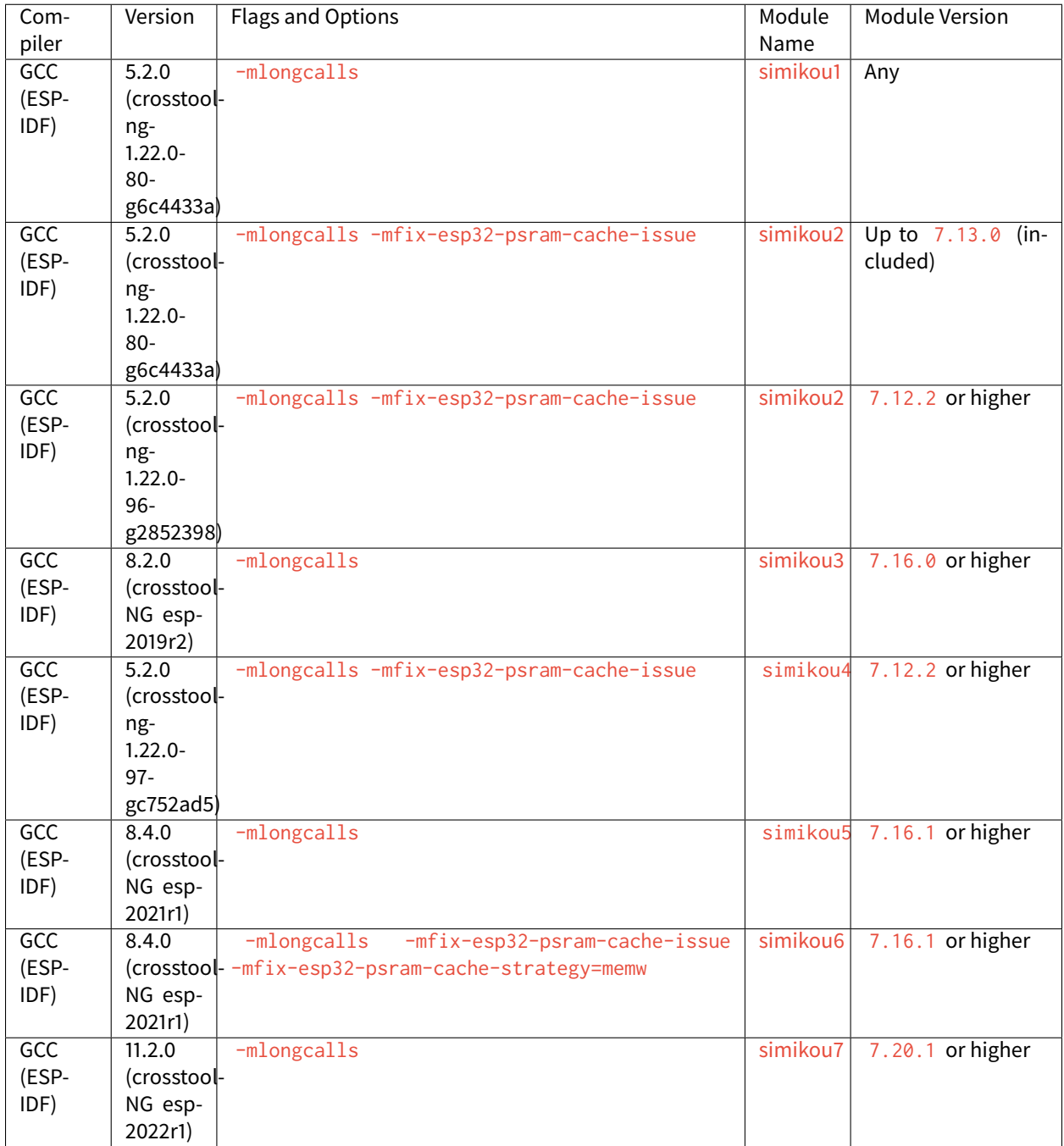

# Table 56: Espressif ESP32 Compilers

#### **IAR Linker Specific Options**

This section lists options that must be passed to IAR linker for correctly linking the MicroEJ object file (microejapp. o ) generated by the SOAR.

**--no\_range\_reservations**

MicroEJ SOAR generates ELF absolute symbols to define some link-time options (0 based values). By default, IAR linker allocates a 1 byte section on the fly, which may cause silent sections placement side effects or a section overlap error when multiple symbols are generated with the same absolute value:

Error[Lp023]: absolute placement (in [0x00000000-0x000000db]) overlaps with absolute symbol [. . . ]

The option --no\_range\_reservations tells IAR linker to manage an absolute symbol as described by the ELF specification.

**--diag\_suppress=Lp029**

MicroEJ SOAR generates internal veneers that may be interpreted as illegal code by IAR linker, causing the following error:

Error[Lp029]: instruction validation failure in section "C:\xxx\microejapp.o[.text. \_\_icetea\_\_virtual\_\_\_1xxx#1126]": nested IT blocks. Code in wrong mode?

The option  $-diag$  suppress=Lp029 tells IAR linker to ignore instructions validation errors.

#### **GNU LD Specific Options**

**--start-group --end-group**

By default the GNU linker does not search unresolved symbols in previously loaded files and can cause undefined reference errors. To solve this issue, either change the load order of libraries (put microe japp. o first) or guard the libraries with the options --start-group and --end-group .

### **5.24.5 Former Platform Migration**

This chapter describes the steps to migrate a former MicroEJ Platform in its latest form described in *[Platform Cre](#page-482-0)*[ation](#page-482-0) chapter.

As a reminder, this new form brings two main features:

- Both Platform [build](#page-485-0) and [dependencies declaration](#page-482-1) are managed by [MicroEJ Module Manager](#page-62-0). This allows a fully automated build and continuous integration.
- The configuration of the target Board Support Package (BSP) has been revisited to support any *[BSP Connec](#page-490-0)*[tion cases](#page-490-0).

Former MicroEJ Platforms were usually distributed by MicroEJ Corp. in an all-in-one ZIP file also called fullPackaging.

In this document, the [MicroEJ Platform for STMicroelectronics STM32F746G-DISCO board](https://repository.microej.com/packages/referenceimplementations/846SI/3.4.2/STM32F746GDISCO-846SI-fullPackaging-eval-3.4.2.zip) will be used as an example.

The following figure shows the *fullPackaging* structure once extracted.

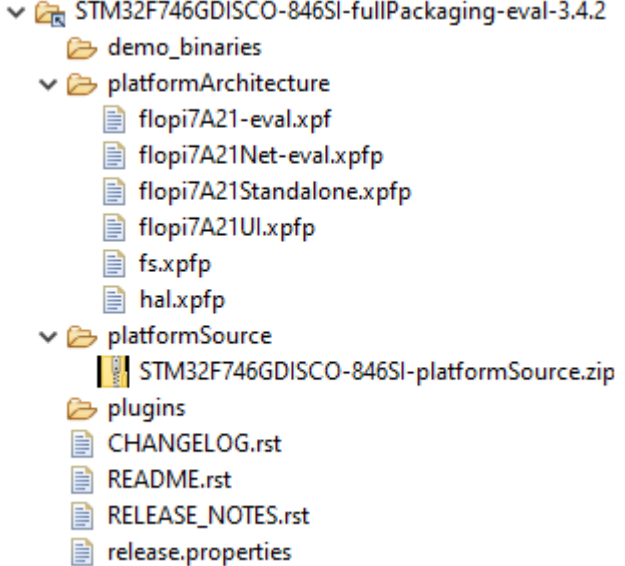

Fig. 80: STM32F746G-DISCO Platform Full Packaging Structure

The migration steps are:

- 1. Create a [Module Repository](#page-183-0) to store the [MicroEJ Architecture](#page-449-0) and [MicroEJ Packs](#page-480-0) used by the Platform.
- 2. Import the [Platform Configuration Additions](https://github.com/MicroEJ/VEEPortQualificationTools/blob/master/framework/platform/) into the Platform Configuration project.
- 3. Update the Front Panel project configuration.
- 4. Configure the [BSP Connection](#page-489-0).
- 5. Add the [Build Script](#page-494-0) and [Run Script](#page-494-1).

**Note:** The migration of a Platform requires at least the version 5.4.0 of the SDK.

#### <span id="page-873-0"></span>**Create an Architecture Repository**

The first step is to create an Architecture Repository containing the Architecture and Packs provided in the platformArchitecture directory of the fullPackaging package.

**Note:** If the Architecture and Packs used by the Platform are already stored in the module repositories provided by MicroEJ Corp ([Central Repository](#page-50-0), [Developer Repository](#page-50-1)), or in your organization's repositories, then move to the next step.

By default, we provide the steps to extend the default [MicroEJ SDK settings file configuration](#page-66-0) with local Architecture and Packs modules. The following steps can be adapted to custom [settings file](#page-67-0).

- Create a new empty project named architecture-repository
- Create a new file named ivysettings.  $x$ ml with the following content and update the included settings file according to your MicroEJ SDK version (see [SDK Version](#page-60-0))

```
<?xml version="1.0" encoding="UTF-8"?>
<ivysettings>
  <property name="local.repo.url" value="${ivy.settings.dir}" override="false"/>
 <! --Include default settings file for MicroEJ SDK version:
      - MICROEJ SDK 5.4.0 or higher: ${user.home}/.microej/microej-ivysettings-5.4.xml
      - MICROEJ SDK 5.0.0 to 5.3.1: ${user.home}/.microej/microej-ivysettings-5.xml
      - MICROEJ SDK 4.1.x: ${user.home}/.ivy2/microej-ivysettings-4.1.xml
  -->
 <include file="${user.home}/.microej/microej-ivysettings-5.xml"/>
 <settings defaultResolver="ArchitectureResolver"/>
 <resolvers>
    <chain name="ArchitectureResolver">
      <filesystem m2compatible="true">
        <artifact pattern="${local.repo.url}/${microej.artifact.pattern}" />
        <ivy pattern="${local.repo.url}/${microej.ivy.pattern}" />
      </filesystem>
      <resolver ref="${microej.default.resolver}"/>
    </chain>
  </resolvers>
</ivysettings>
```
- Copy the Architecture file  $(\cdot \, \mathsf{xpf})$  into the correct directory following its *[naming convention](#page-450-0)*).
	- **–** Open or extract the Architecture file ( .xpf )
	- **–** Open the release.properties file to retrieve the naming convention mapping:
		- \* architecture is the ISA (e.g. CM7 )
		- \* toolchain is the TOOLCHAIN (e.g. CM7hardfp\_ARMCC5 )
		- \* name is the UID (e.g. flopi7A21 )
		- \* version is the VERSION (e.g. 7.11.0 )

For example, in the STM32F746G-DISCO Platform, the Architecture file flopi7A21-eval.xpf shall be copied and renamed to architecture-repository/com/microej/architecture/CM7/CM7hardfp\_ARMCC5/ flopi7A21/7.11.0/flopi7A21-7.11.0-eval.xpf .

- Copy the Architecture Specific Packs files ( $\exp p$ ) into the correct directory following MicroEJ Naming Con-vention (see [Pack Import](#page-484-0)) with the exception of the Standalone pack that should not be imported (e.g. named flopi7A21Standalone.xpfp ).
	- **–** Open or extract the Architecture Specific Pack ( .xpfp ).

**Note:** The Architecture Specific Packs have the UID of the Architecture in their name (e.g.  $flopi7A21UL$ . $xpfp$ ) and their release\_pack.properties file contains the information of the Architecture.

- **–** Open the release\_pack.properties file to retrieve the naming convention mapping:
	- \* architecture is the ISA (e.g. CM7 )
	- \* toolchain is the TOOLCHAIN (e.g. CM7hardfp\_ARMCC5 )
- \* name is the UID (e.g. flopi7A21 )
- \* packName is the NAME (e.g. ui )
- \* packVersion is the VERSION (e.g. 12.0.1 )

For example, in the STM32F746G-DISCO Platform, the Architecture Specific Pack UI flopi7A21UI. xpfp shall be copied and renamed to architecture-repository/com/microej/architecture/CM7/ CM7hardfp\_ARMCC5/flopi7A21-ui-pack/12.0.1/flopi7A21-ui-pack-12.0.1.xpfp .

- Copy the Legacy Generic Packs ( . xpfp files) into the correct directory following MicroEJ Naming Convention (see [Pack Import](#page-484-0)).
	- **–** Open or extract the Generic Pack ( .xpfp ).

**Note:** The release\_pack.properties of Legacy Generic Packs does not contain information about Architecture.

- **–** Open the release\_pack.properties file:
	- \* packName is the NAME (e.g. fs )
	- \* packVersion is the VERSION (e.g. 4.0.2 )

For example, in the STM32F746G-DISCO Platform, the Legacy Generic Pack FS fs.xpfp shall be copied and renamed to architecture-repository/com/microej/pack/fs/4.0.2/fs-4.0.2.xpfp .

- Configure MicroEJ Module Manager to use the Architecture Repository:
	- **–** Go to Window > Preferences > MicroEJ > Module Manager
	- **–** In Module Repository set Settings File: to \${workspace\_loc:architecture-repository/ ivysettings.xml} .
	- **–** Apply and Close

Here is the layout of the Architecture Repository for the STM32F746G-DISCO Platform.

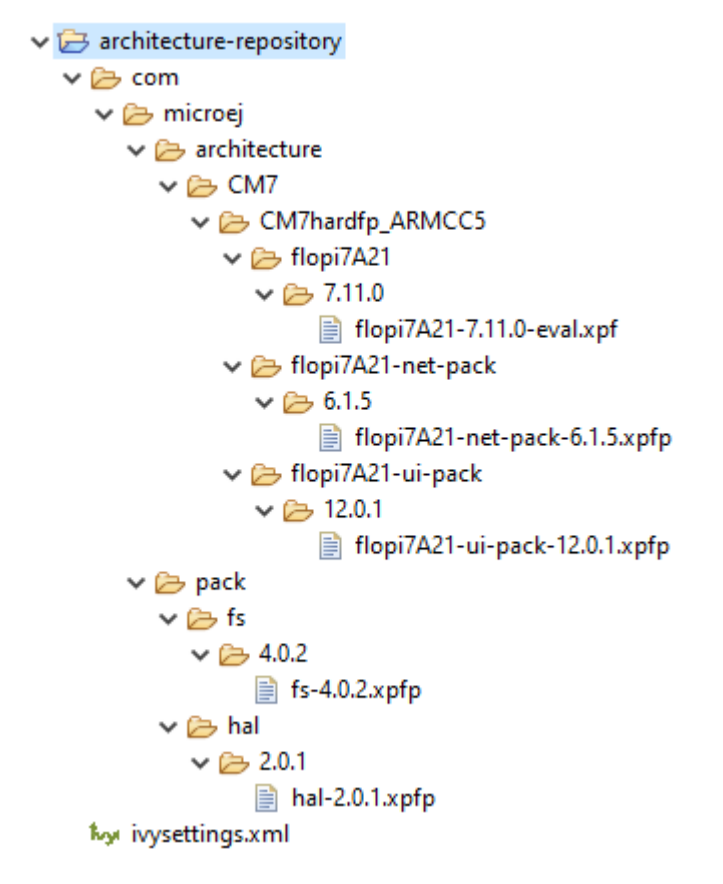

Fig. 81: Architecture Repository for STM32F746G-DISCO fullPackaging

### **Import the Former Platform Sources**

- Go to File > Import... > General > Existing Projects into Workspace .
- Browse to the archive file that contains the platform sources, like in the example below.

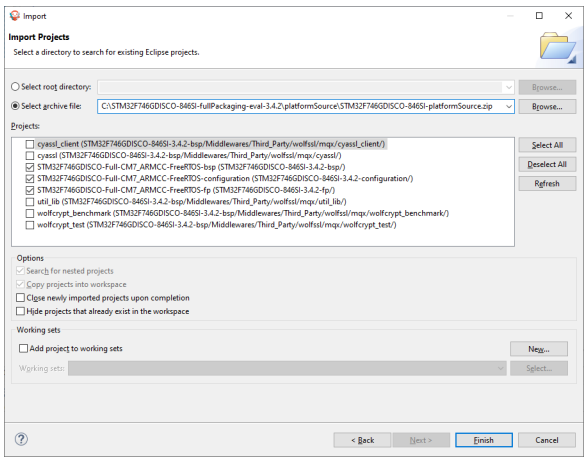

• Select the -configuration, -fp and -bsp projects prefixed with the Platform name (e.g., STM32F746GDISCO-Full-CM7\_ARMCC-FreeRTOS ).

• Click Finish .

### **Install the Platform Configuration Additions**

- Rename the file bsp.properties located in the Platform Configuration Project to bsp2.properties (save it for later).
- Install [Platform Configuration Additions,](https://github.com/MicroEJ/VEEPortQualificationTools/blob/master/framework/platform/) by following instructions described at [https://](https://github.com/MicroEJ/VEEPortQualificationTools/blob/master/framework/platform/README.rst) [github.com/MicroEJ/VEEPortQualificationTools/blob/master/framework/platform/README.rst.](https://github.com/MicroEJ/VEEPortQualificationTools/blob/master/framework/platform/README.rst) Files within the content folder have to be copied to the  $-$ configuration project (e.g. STM32F746GDISCO-Full-CM7\_ARMCC-FreeRTOS-configuration ).
- Edit the module.properties file and set com.microej.platformbuilder.platform.filename to the name of the platform configuration file (e.g. STM32F746GDISCO.platform).
- Update the default name of the Platform module in the module.ivy . Replace with <info organisation="com.microej.platform.st.stm32f746g-disco" module="Platform" status="integration" revision="1.0.0"> .
- Update the module. ivy with the Architecture and Packs dependencies.

Here is the module dependencies declared for the STM32F746G-DISCO Platform.

Listing 12: STM32F746GDISCO-Full-CM7\_ARMCC-FreeRTOSconfiguration/module.ivy

```
<dependencies>
```

```
<!-- MicroEJ Architecture -->
 <dependency org="com.microej.architecture.CM7.CM7hardfp_ARMCC5" name="flopi7A21" rev="7.11.
˓→0">
   <artifact name="flopi7A21" m:classifier="${com.microej.platformbuilder.architecture.
˓→usage}" ext="xpf"/>
 </dependency>
 <!-- MicroEJ Architecture Specific Packs -->
 <dependency org="com.microej.architecture.CM7.CM7hardfp_ARMCC5" name="flopi7A21-ui-pack"␣
˓→rev="12.0.1">
   <artifact name="flopi7A21-ui-pack" ext="xpfp"/>
 </dependency>
 <dependency org="com.microej.architecture.CM7.CM7hardfp_ARMCC5" name="flopi7A21-net-pack"␣
˓→rev="6.1.5">
   <artifact name="flopi7A21-net-pack" ext="xpfp"/>
 </dependency>
 <!-- Legacy MicroEJ Generic Packs -->
 <dependency org="com.microej.pack" name="fs" rev="4.0.2">
   <artifact name="fs" ext="xpfp"/>
 </dependency>
 <dependency org="com.microej.pack" name="hal" rev="2.0.1">
   <artifact name="hal" ext="xpfp"/>
 </dependency>
</dependencies>
```
#### **Update the Front Panel Configuration**

• In -configuration/frontpanel/frontpanel.properties set the project.name to the folder name that contains the front-panel (e.g. project.name=STM32F746GDISCO-Full-CM7\_ARMCC-FreeRTOS-fp ).

At this state, the Platform is not connected to the BSP yet, but you can check that everything is properly configured so far by building it:

- Right-click on the -configuration project and select Build Module
- Import the Platform built into the workspace by following the instructions available at the end of the build logs (see logs example below).

```
module-platform:report:
    [echo] ␣
˓→============================================================================================================
    [echo] Platform has been built in this directory 'C:\STM32F746GDISCO-Platform-
˓→CM7hardfp_ARMCC5-0.1.0'.
    [echo] To import this project in your MicroEJ SDK workspace (if not already␣
\rightarrowavailable):
    [echo] - Select 'File' > 'Import...' > 'General' > 'Existing Projects into Workspace
\rightarrow' > 'Next'
    [echo] - Check 'Select root directory' and browse 'C:\STM32F746GDISCO-Platform-
˓→CM7hardfp_ARMCC5-0.1.0' > 'Finish'
    [echo]˓→============================================================================================================
```
At this stage the Platform is built and imported in the workspace, so you can create a Standalone Application and run it on the Simulator (see [Create a MicroEJ Standalone Application](#page-109-0)).

**Note:** If the build failed, it might be because the Architecture and Packs can not be retrieved from the Architecture Repository. Ensure that the Architecture Repository is correctly configured and that it contains the required artifacts (as described in [the first step](#page-873-0)).

#### **Configure the BSP Connection**

This section explains how to configure a full BSP Connection on the STM32F746G-DISCO Platform. See [BSP Connec](#page-489-0)[tion](#page-489-0) for more information.

- Open -configuration/bsp/bsp.properties .
- Comment out and set the following variables:
	- **–** root.dir
	- **–** microejapp.relative.dir
	- **–** microejlib.relative.dir
	- **–** microejinc.relative.dir
	- **–** microejscript.relative.dir

For example:

```
# Specify the MicroEJ Application file ('microejapp.o') parent directory.
# This is a '/' separated directory relative to 'bsp.root.dir'.
microejapp.relative.dir=Projects/STM32746G-Discovery/Applications/MicroEJ/platform/lib
# Specify the MicroEJ Platform runtime file ('microejruntime.a') parent directory.
# This is a '/' separated directory relative to 'bsp.root.dir'.
microejlib.relative.dir=Projects/STM32746G-Discovery/Applications/MicroEJ/platform/lib
# Specify MicroEJ Platform header files ('*.h') parent directory.
# This is a '/' separated directory relative to 'bsp.root.dir'.
microejinc.relative.dir=Projects/STM32746G-Discovery/Applications/MicroEJ/platform/inc
# Specify BSP external scripts files ('build.bat' and 'run.bat') parent directory.
# This is a '/' separated directory relative to 'bsp.root.dir'.
microejscript.relative.dir=Projects/STM32746G-Discovery/Applications/MicroEJ/scripts
# Specify the BSP root directory. Can use ${project.parent.dir} which target the parent␣
→of platform configuration project
# For example, '${project.parent.dir}/PROJECT-NAME-bsp' specifies a BSP project beside␣
˓→the '-configuration' project
root.dir=${project.parent.dir}/STM32F746GDISCO-Full-CM7_ARMCC-FreeRTOS-bsp/
```
The paths to  $micro$ ejXXX.relative.dir can be inferred by looking at the output.dir value in  $bsp2$ . properties saved earlier. For example on the STM32F746G-DISCO project, its value is  $\frac{1}{2}$  workspace }/ $\frac{1}{2}$  project. prefix}-bsp/Projects/STM32746G-Discovery/Applications/MicroEJ/platform .

- The BSP project path \${workspace}/\${project.prefix}-bsp becomes \${project.parent.dir}/ STM32F746GDISCO-Full-CM7\_ARMCC-FreeRTOS-bsp/ .
- Projects/STM32746G-Discovery/Applications/MicroEJ/platform is the path to the Application file, Platform header and runtime files. MicroEJ convention is to put the Application file and Platform runtime files to platform/lib/ and the Platform header files to platform/inc/ .
- [Build Script File](#page-494-0) and [Run Script File](#page-494-1) are PCA-specific and did not exist before. By convention we put them in a scripts/ directory.

The paths to microejXXX.relative.dir can be also be checked by looking at the C TOOLCHAIN configuration of the BSP. For example on the STM32F746G-DISCO project, the BSP configuration is located at STM32F746GDISCO-Full-CM7\_ARMCC-FreeRTOS-bsp/Projects/STM32746G-Discovery/Applications/ MicroEJ/MDK-ARM/Project.uvprojx .

- In Project > Options for Target 'standalone'... > C/C++ > Include Paths contains ../platform/inc . This corresponds to the microejinc.relative.dir relative the TOOLCHAIN project's file.
- In the Project pane, there is a folder MicroEJ/Libs that contains microejruntime.lib and microejapp. o .
	- **–** Right-click on microejruntime.lib > Options for File 'XXX'... . The Path is ../platform/lib/ microejruntime.lib. This corresponds to the microejlib.relative.dir.
	- **–** Right-click on microejapp.o > Options for File 'XXX'... . The Path is ../platform/lib/ microejapp.o . This corresponds to the microejapp.relative.dir .
- Rebuild the platform (Right-click on the -configuration project and select Build Module)

At this stage the Platform is connected to the BSP so you can build and program a Firmware (see [Run on the Device](#page-111-0)).

#### **Add the Build and Run Scripts**

The final stage consists of adding the [Build Script](#page-494-0), to automate the build of a Firmware, and the [Run Script](#page-494-1), to automate the programming of a MicroEJ Firmware onto the device.

The [Platform Qualification Tools](https://github.com/MicroEJ/VEEPortQualificationTools) provides examples of Build Script and Run Script for various C TOOLCHAIN [here.](https://github.com/MicroEJ/VEEPortQualificationTools/tree/master/framework/platform/scripts) [This tutorial](#page-964-0) also describes the steps to create and use these scripts.

On the STM32F746G-DISCO, the C TOOLCHAIN used is Keil uVision.

- Create the directory pointed by microejscript.relative.dir (e.g. STM32F746GDISCO-Full-CM7\_ARMCC-FreeRTOS-bsp\Projects\STM32746G-Discovery\Applications\ MicroEJ\scripts ).
- Copy the example scripts from the [Platform Qualification Tools](https://github.com/MicroEJ/VEEPortQualificationTools) for the C TOOLCHAIN of the BSP (e.g. PlatformQualificationTools/framework/platform/scripts/KEILuV5/ )
- Configure the scripts. Refer to the documentation in the scripts comments for this step.
- Enable the execution of the build script:
	- **–** Go to Run > Run Configurations...
	- **–** Select the launch configuration
	- **–** Go to Configuration > Device > Deploy
	- **–** Ensure Execute the MicroEJ build script (build.bat) at a location known by the 3rd-party BSP project. is checked.

#### **Use the Platform in Module Projects**

Module projects may require the Platform, for example to build an Application or to run a Test Suite. One way of selecting the Platform in a module project is to declare it as a module dependency (see [Platform Selection](#page-209-0)).

In case a former Platform is loaded this way in your existing module projects, the dependency has to be updated. In this example, the Platform would now be selected like this:

```
<dependency org="com.microej.platform.st.stm32f746g-disco" name="Platform" rev="1.
˓→0.0" conf="platform->default" transitive="false"/>
```
This also requires that your module projects use a compatible version of the associated build type (the build type relates to the [Module Natures](#page-172-0)). As stated before, loading a Platform in its latest form requires at least the version 5.4.0 of the SDK. Therefore, make sure to use versions of the build types that come with the SDK 5.4.0 and above. Here is a brief summary of the minimum version for the most common module natures:

- [Add-On Library](#page-173-0): build type com.is2t.easyant.buildtypes#build-microej-javalib version 5.0.0 and above.
- [Standalone Application](#page-177-0): build type com.is2t.easyant.buildtypes#build-firmware-singleapp version 1.4.0 and above.
- [Sandboxed Application](#page-177-1): build type com.is2t.easyant.buildtypes#build-application version 8.0.0 and above.

#### **Going further**

Now that the Platform is connected to the BSP it can leverage the Java Test Suites provided by the [Platform Quali](https://github.com/MicroEJ/VEEPortQualificationTools)[fication Tools.](https://github.com/MicroEJ/VEEPortQualificationTools) See [Run a Test Suite on a Device](#page-1014-0) for a step by step explanation on how to do so.

### **5.24.6 Architecture 7.x Migration**

This chapter describes the steps to migrate a VEE Port from Architecture  $7 \times x$  to Architecture  $8.0 \cdot 0.0$ .

As a reminder, refer to the *[Architecture 8.0.0 Changelog](#page-451-0)* section for the complete list of changes and updates.

#### **Update Platform Configuration Additions**

Architecture 8.0.0 now directly integrates the [BSP Connection](#page-489-0) mechanism. Consequently, Platform Configuration Additions files have been separated in two directories:

- content-sdk-5 : files required for building the VEE Port using SDK 5.x (MMM)
- content-architecture-7 : files required for building the Executable using Architecture 7.x.

See <https://github.com/MicroEJ/VEEPortQualificationTools/blob/master/framework/platform/README.rst> for more details.

Your VEE Port must be updated to remove files that are now included in Architecture 8:

- Delete [name]-configuration/build/module/module-dropins directory.
- Delete [name]-configuration/build/module/module-dropins.ant file.
- Delete [name]-configuration/build/platform/platform-deploy.ant file.
- Delete [name]-configuration/build/platform/platform-kf.ant file.
- Download the latest content-sdk-5 directory. Your local files must be overridden.
- Edit your module.ivy and put back your module name, version, organisation and <dependencies> content.
- Edit your module.properties and put back your options (if they have changed from default ones).
- Delete the following files from your [name]-configuration/dropins directory:
	- **–** scripts/init-bsp/\*
	- **–** scripts/init-license-checker/\*
	- **–** scripts/checkOS.xml
	- **–** scripts/deployInBSP.xml
	- **–** scripts/deployInBSPCommon.xml
	- **–** scripts/deployToolBSPRun\*
	- **–** scripts/fullLink\*
	- **–** tools/license-checker.jar
	- **–** workbenchExtension-launchScriptFramework.jar
- Rebuild your VEE Port.
- Rebuild your Executable.

#### **Update BSP with new Sections Names**

The Core Engine sections have been renamed to respect the standard ELF convention. See [Core Engine Link](#page-510-0) section for further details.

All references to section names in your BSP must be updated. This is usually only used in your linker script file, but section names are sometimes also hardcoded in the C Code. Here is an example of a GNU LD script highlighting the typical changes that must be made:

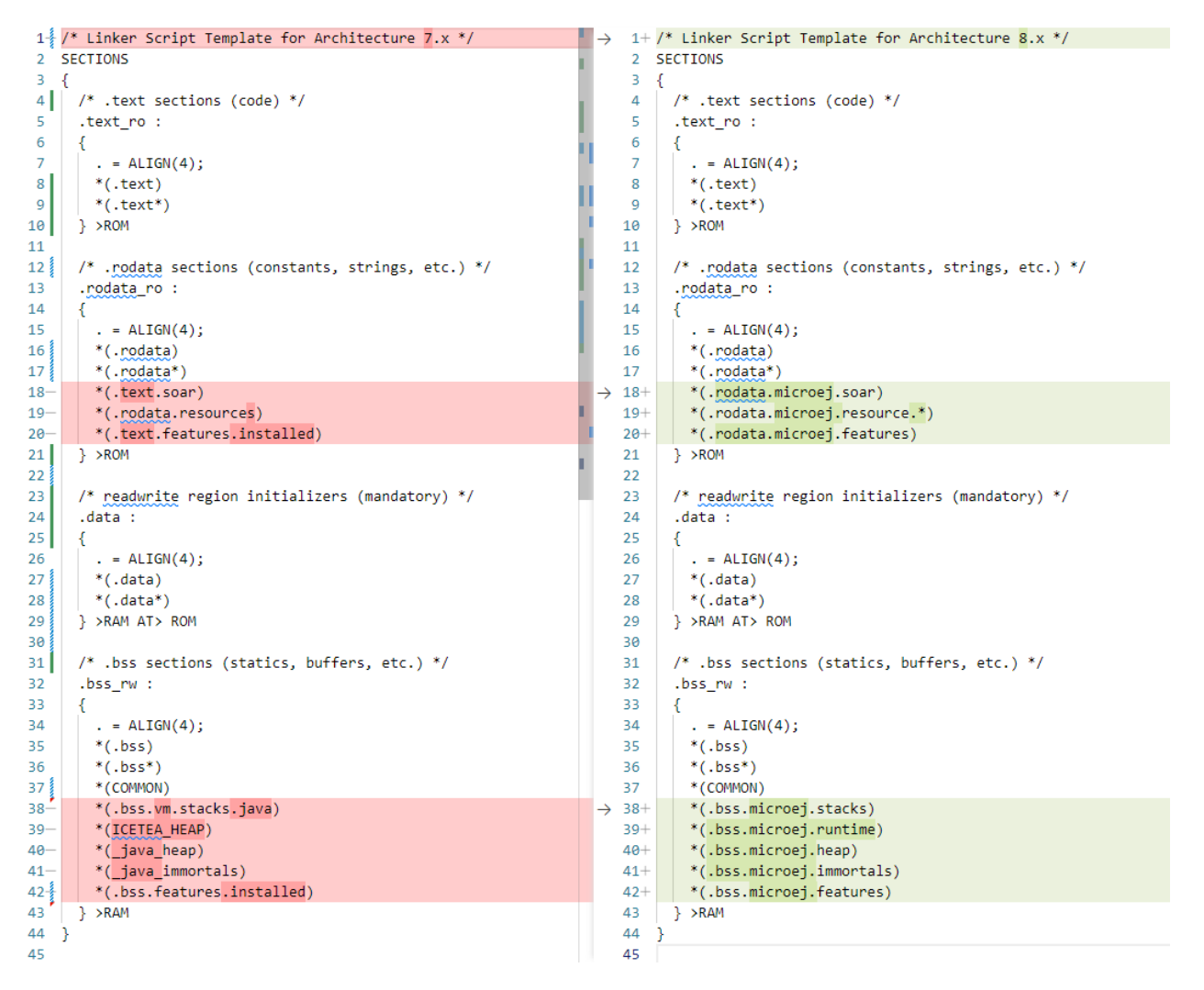

Fig. 82: Example of LD Script File Migration

### **Remove LLBSP\_IMPL\_isInReadOnlyMemory**

The LLBSP\_IMPL\_isInReadOnlyMemory function has been removed since it is no more called by the Core Engine. You can simply remove your implementation function.

### **Migrate Built-in Modules**

The following built-in legacy modules have been removed from the Architecture:

- Device
- ECOM-COMM

In the Platform Editor, these modules now appear in gray with Architecture  $8.x$ :

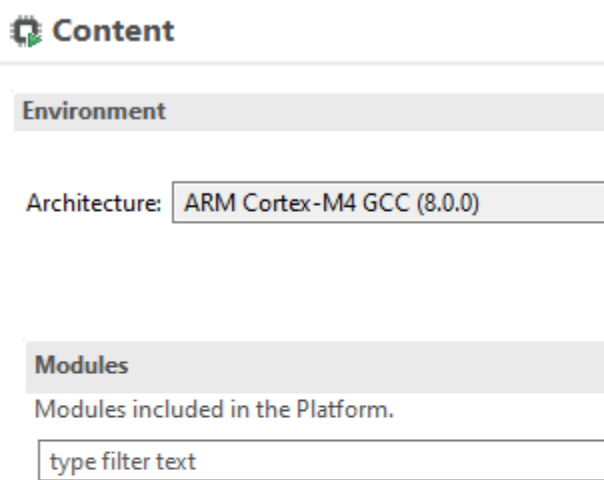

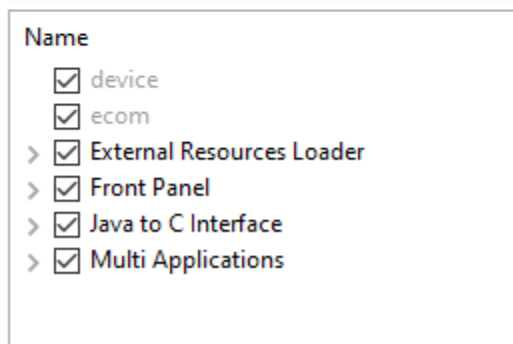

To remove these modules, open the . platform file using a text editor and remove the following XML elements:

**<group** name="device"**/> <group** name="ecom"**/>**

#### **Migrate Device Module**

The latest [Device Pack](https://repository.microej.com/modules/com/microej/pack/device/device-pack/) available on the [Central Repository](#page-50-0) is backward compatible with the built-in Architecture module.

The following dependency must be added to the *[module.ivy](#page-63-0)* of the VEE Port configuration project:

```
<dependency org="com.microej.pack.device" name="device-pack" rev="1.1.1" />
```
#### **Migrate ECOM-COMM Module**

There are two options:

- either migrate to the latest ECOM-COMM Pack,
- or integrate the legacy ECOM-COMM Pack files as-is into your VEE Port dropins directory.

Contact [our support team](https://www.microej.com/contact/#form_2) to get the best migration strategy and detailed instructions.

#### **Migrate Your LLKERNEL Implementation**

The following code is a LLKERNEL\_impl.c template for migrating your current implementation of Feature instal-lation in RAM. This is now called [In-Place Installation](#page-515-0). Your code logic for managing allocated blocks does not need to be changed. [Custom Installation](#page-517-0) is disabled, so most of the new functions do not need to be implemented.

```
#include "LLKERNEL_impl.h"
void* LLKERNEL_IMPL_allocateWorkingBuffer(int32_t size) {
  // Paste here the code of your former 'LLKERNEL_IMPL_allocate' function
}
void LLKERNEL_IMPL_freeWorkingBuffer(void* chunk_address) {
   // Paste here the code of your former 'LLKERNEL_IMPL_free' function
}
int32_t LLKERNEL_IMPL_allocateFeature(int32_t size_ROM, int32_t size_RAM) {
   return 0;
}
int32_t LLKERNEL_IMPL_getAllocatedFeaturesCount(void) {
   return 0;
}
void LLKERNEL_IMPL_freeFeature(int32_t handle) {
   // Paste here your implementation of 'ASSERT(0)'
}
int32_t LLKERNEL_IMPL_getFeatureHandle(int32_t allocation_index) {
   // Paste here your implementation of 'ASSERT(0)'
  return 0;
}
void* LLKERNEL_IMPL_getFeatureAddressRAM(int32_t handle) {
```
(continues on next page)

(continued from previous page)

```
// Paste here your implementation of 'ASSERT(0)'
   return 0;
}
void* LLKERNEL_IMPL_getFeatureAddressROM(int32_t handle) {
   // Paste here your implementation of 'ASSERT(0)'
  return 0;
}
int32_t LLKERNEL_IMPL_copyToROM(void* dest_address_ROM, void* src_address, int32_t size) {
   // Paste here your implementation of 'ASSERT(0)'
  return 0;
}
int32_t LLKERNEL_IMPL_flushCopyToROM(void) {
  // Paste here your implementation of 'ASSERT(0)'
  return 0;
}
int32_t LLKERNEL_IMPL_onFeatureInitializationError(int32_t handle, int32_t error_code) {
   // Paste here your implementation of 'ASSERT(0)'
  return 0;
}
```
#### **Migrate Trace C Library Usage**

In Architecture 8.0.0, the Trace C library's version has been updated from 1.0.0 to 2.0.0. This new version introduces the following backward incompatible changes:

- C header file trace.h has been renamed into LLTRACE.h.
- The functions declared in this header have been renamed from TRACE\_xxx to LLTRACE\_xxx.

If you have included trace.h in a C file, the compilation will fail with an error message similar to one of the following messages:

- fatal error: trace.h: No such file or directory
- Fatal Error[Pe1696]: cannot open source file "trace.h"

To fix this issue, you can either migrate to version  $2.0.0$  of the Trace library or provide a backward compatibility layer.

To migrate to version  $2.0.0$ , you need to make the following changes:

- Replace the directives #include "trace.h" with #include "LLTRACE.h" .
- Replace any references to the TRACE\_xxx functions (e.g., TRACE\_record\_event\_void ) with references to the corresponding LLTRACE\_xxx function (e.g., LLTRACE\_record\_event\_void ).

If you decide not to modify existing code, you can create and add to your project a trace.h file with the following content:

```
#ifndef TRACE_H
#define TRACE_H
```
(continues on next page)

(continued from previous page)

```
/**
* Trace library API backward compatibility layer.
* Allows to use Trace API 1.0.0 (Architecture 7.x) in a VEE Port
* that includes Trace API 2.0.0 (Architecture 8.x).
*/
#include "LLTRACE.h"
#ifdef __cplusplus
        extern "C" {
#endif
#define TRACE_start LLTRACE_start
#define TRACE_start LLTRACE_start
#define TRACE_stop LLTRACE_stop
#define TRACE_is_started LLTRACE_is_started
#define TRACE_declare_event_group LLTRACE_declare_event_group
#define TRACE_record_event_void LLTRACE_record_event_void
#define TRACE_record_event_u32 LLTRACE_record_event_u32
#define TRACE_record_event_u32x2 LLTRACE_record_event_u32x2
#define TRACE_record_event_u32x3 LLTRACE_record_event_u32x3
#define TRACE_record_event_u32x4 LLTRACE_record_event_u32x4
#define TRACE_record_event_u32x5 LLTRACE_record_event_u32x5
#define TRACE_record_event_u32x6 LLTRACE_record_event_u32x6
#define TRACE_record_event_u32x7 LLTRACE_record_event_u32x7
#define TRACE_record_event_u32x8 LLTRACE_record_event_u32x8
#define TRACE record event u32x9 LLTRACE record event u32x9
#define TRACE_record_event_u32x10 LLTRACE_record_event_u32x10
#define TRACE_record_event_end LLTRACE_record_event_end
#define TRACE_record_event_end_u32 LLTRACE_record_event_end_u32
#ifdef __cplusplus
        }
#endif
#endif //TRACE_H
```
#### **Migrate Legacy System Properties Files**

Legacy System Properties files ( $\star$ . system.properties) are no more supported by Architecture 8.0.0. These files must be renamed to \*.properties.list files (see [System Properties](#page-193-0) for more details).

To facilitate the migration, legacy System Properties files are detected by SOAR and the following error is thrown:

```
1 : SOAR-L ERROR :
[M78] - System properties file [properties/xxx.system.properties] in classpath entry [...]␣
˓→must be renamed to [properties/xxx.properties.list].
```
The following modules declare legacy System Properties files in older versions. Make sure to update the module to the specified version or a newer release in your projects.

• Pack NET version 9.4.2 .

- Add-On library eclasspath-logging version 1.2.1 .
- Testsuite FS version 3.0.7 .

### **CHAPTER**

**SIX**

# **KERNEL DEVELOPER GUIDE**

# **6.1 Overview**

# **6.1.1 Introduction**

The Kernel Developer's Guide describes how to create a Kernel Application. A Kernel Application is a [Standalone](#page-105-0) [Application](#page-105-0) that can be extended (statically or dynamically) to install, run, and control the execution of new applications called [Sandboxed Applications](#page-153-0).

The intended audience of this document are Java developers and system architects who plan to design and build their own Kernel.

Here is a non-exhaustive list of the activities to be done by Kernel Developers:

- Integrating the Kernel Application with a VEE Port to produce a Multi-Sandbox Executable and Virtual Device
- [Defining the set of APIs](#page-896-0) that will be exposed to Applications, optionally by maintaining a custom [Runtime](#page-901-0) [Environment](#page-901-0)
- Managing lifecycles of applications (deciding when to install, start, stop and uninstall them)
- Defining and applying permissions on system resources (rules & policies)
- Managing connectivity
- Controlling and monitoring resources

This document takes as prerequisite that a VEE Port is available for the target device (see [VEE Porting Guide](#page-442-0)). This document also assumes that the reader is familiar with the development and deployment of Applications (see [Application Developer Guide](#page-105-1)) and specifics of developing [Sandboxed Application](#page-153-0)s (see Sandboxed Application).

# **6.1.2 Terms and Definitions**

A Multi-Sandbox VEE Port is a VEE Port with the Multi-Sandbox capability of the Core Engine enabled (see the chapter Multi-Sandbox of the [VEE Porting Guide](#page-442-0)). A Multi-Sandbox Executable can only be built with a Multi-Sandbox VEE Port.

A Virtual Device is the Multi-Sandbox Executable counterpart for developing a Sandboxed Application. It provides the Kernel functional simulation part. Usually it also provides a mean to directly deploy a Sandboxed Application on the target device running the Multi-Sandbox Executable (this is called Local Deployment).

# **6.1.3 Overall Architecture**

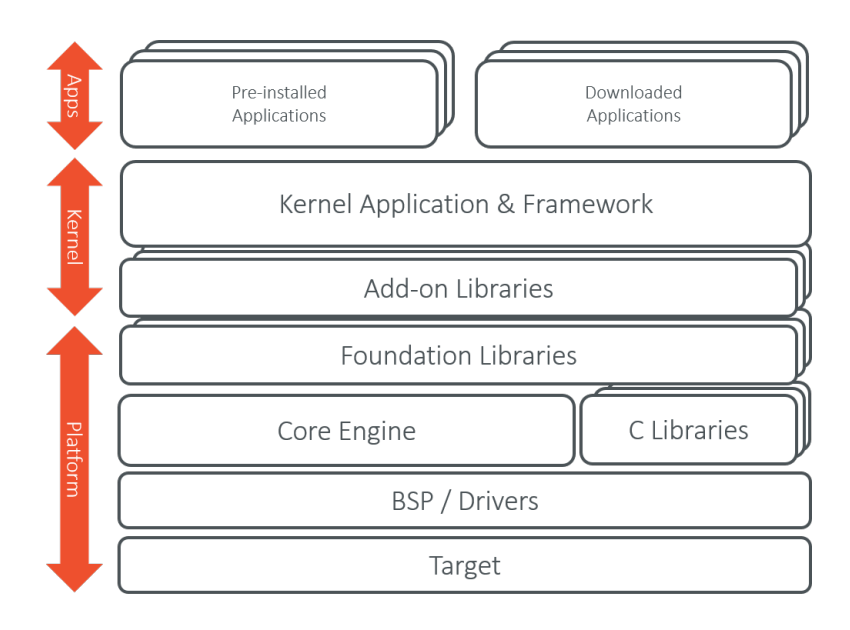

Fig. 1: Kernel Boundary Overview

# <span id="page-889-0"></span>**6.1.4 Input and Output Artifacts**

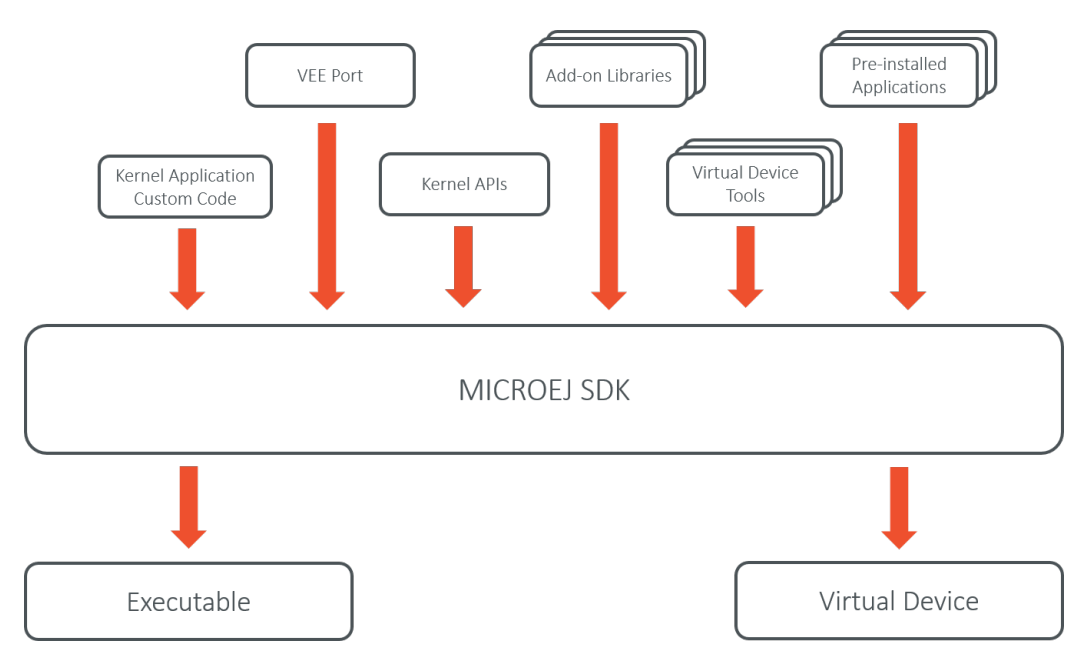

Fig. 2: Kernel Input and Output Artifacts

# **6.1.5 Kernel Build Flow**

The following describes the Kernel build flow.

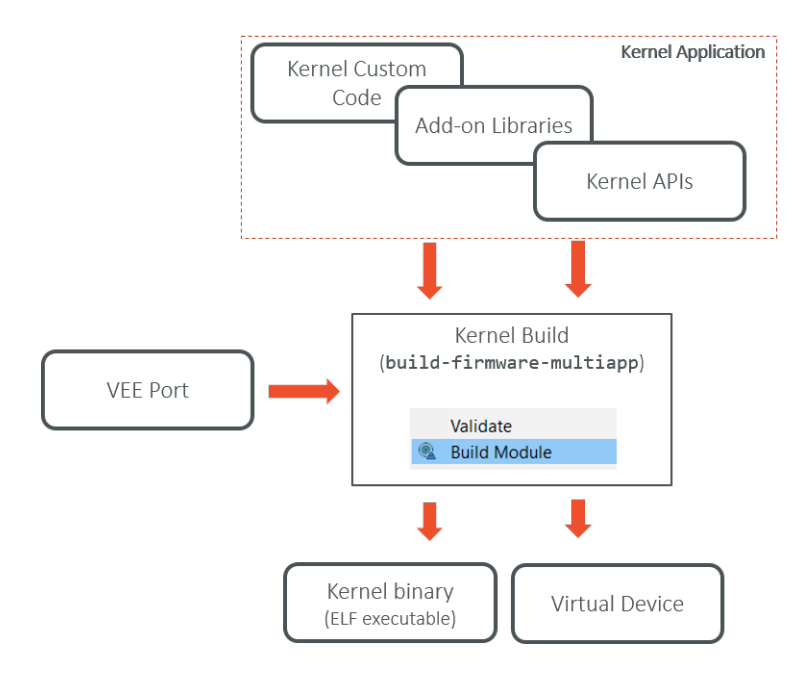

Fig. 3: Kernel Build Flow

The Virtual Device builder performs the following steps:

- Remove the embedded part of the VEE Port (including MEJ32).
- Append Add-On Libraries and [pre-installed Applications](#page-896-1) into the runtime classpath. See [Kernel Module Con](#page-897-0)[figuration](#page-897-0) section for specifying the dependencies.
- Add a custom license allowing Virtual Device redistribution.
- Generate the Runtime Environment from the Kernel APIs.

## **6.1.6 Kernel Implementation Libraries**

Kernel implementations must cover the following topics:

- The kernel entry point implementation, that deals with configuring the different policies, registering kernel services and converters, and starting applications.
- The storage infrastructure implementation: mapping the Storage service on an actual data storage implementation. There are multiple implementations of the data storage, provided in different artifacts that will be detailed in dedicated sections.
- The applications management infrastructure: how application code is stored in memory and how the lifecycle of the code is implemented. Again, this has multiple alternative implementations, and the right module must be selected at build time to cover the specific Kernel needs.
- The simulation support: how the Virtual Device implementation reflects the Executable implementation, with the help of specific artifacts.
- The Kernel API definition: not all the classes and methods used to implement the Kernel Application are actually exposed to the Sandboxed Applications. There are some artifacts available that expose some of the libraries to the applications, these ones can be picked when the Kernel is assembled.
- The Kernel types conversion and other KF-related utilities: Kernel types instances owned by one application can be transferred to another application through a Shared Interface. For that to be possible, a conversion proxy must be registered for this kernel type.
- Tools libraries: tools that plug into the SDK, extending them with features that are specific to the Kernel, like deployment of an application, a management console, ...

# <span id="page-891-0"></span>**6.2 Kernel & Features Specification**

Multi-Sandboxing is based on the Kernel & Features specification (KF). The fundamental concepts are introduced in the [Sandboxed Application chapter](#page-163-0).

The following table provides links to the complete KF APIs & specification.

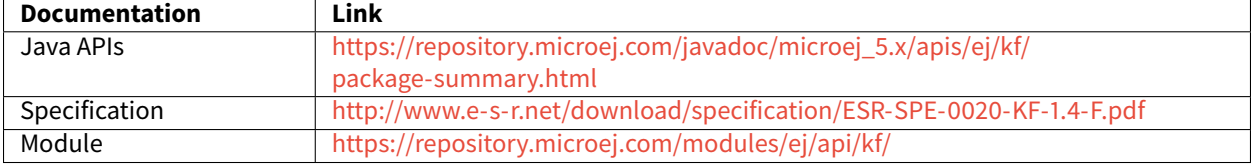

# **6.3 Getting Started**

### **6.3.1 Online Getting Started**

The Multi-Sandbox Executable Getting Started is available on MicroEJ GitHub repository, at [https://github.com/](https://github.com/MicroEJ/Example-MinimalMultiAppFirmware) [MicroEJ/Example-MinimalMultiAppFirmware.](https://github.com/MicroEJ/Example-MinimalMultiAppFirmware)

The file README.md provides a step by step guide to produce a minimal firmware on an evaluation board on which new applications can be dynamically deployed through a serial or a TCP/IP connection.

## **6.3.2 MicroEJ Demo VEE Flavors**

This set of APIs is proposed as examples of industrial or commercial typical products APIs.

#### **What is a MicroEJ Demo Runtime Environment?**

A MicroEJ Runtime Environment defines a set of MicroEJ APIs exposed to a MicroEJ Sandboxed Application. Here are the default runtimes provided for evaluation by MicroEJ. Any runtime can be customized with MicroEJ SDK for a specific product.

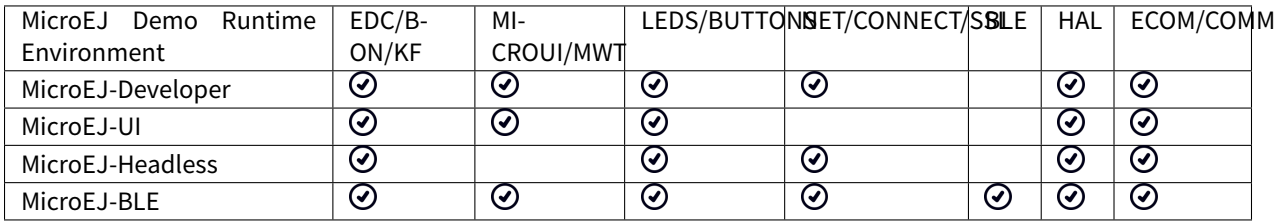

You can find below what are the different APIs included in the Runtime Environment:

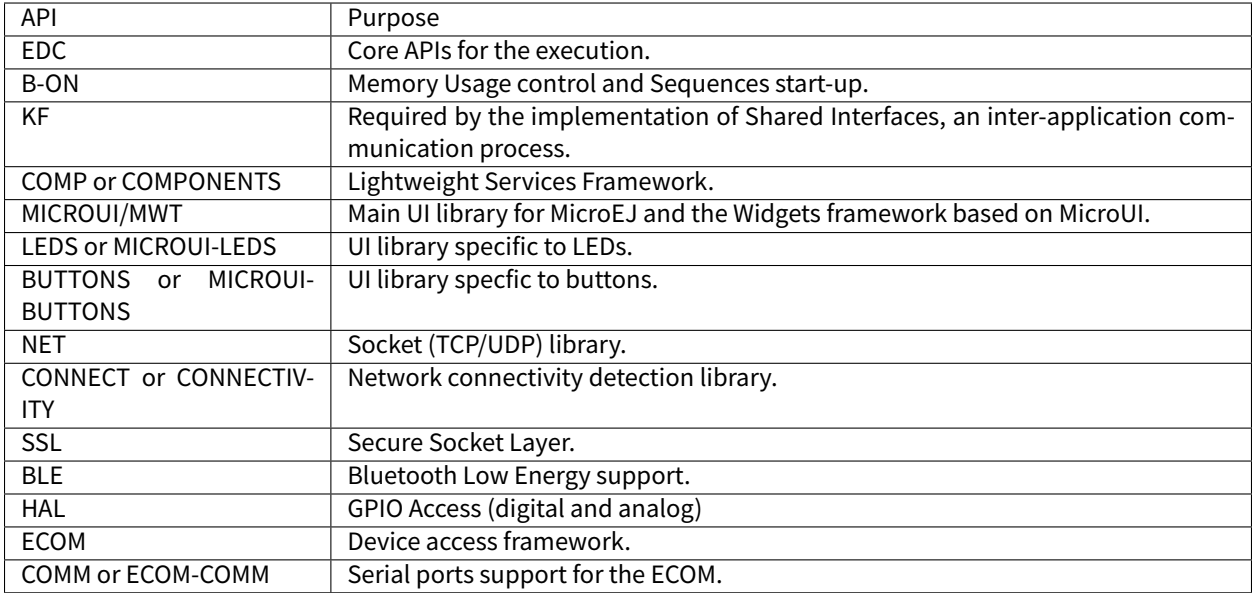

### **What is a MicroEJ Demo Flavor?**

A MicroEJ Demo Flavor is a composition of a set of runtime services, pre-installed Applications, and a given MicroEJ Runtime Environment. Any flavor can be customized with MicroEJ SDK for a specific product.

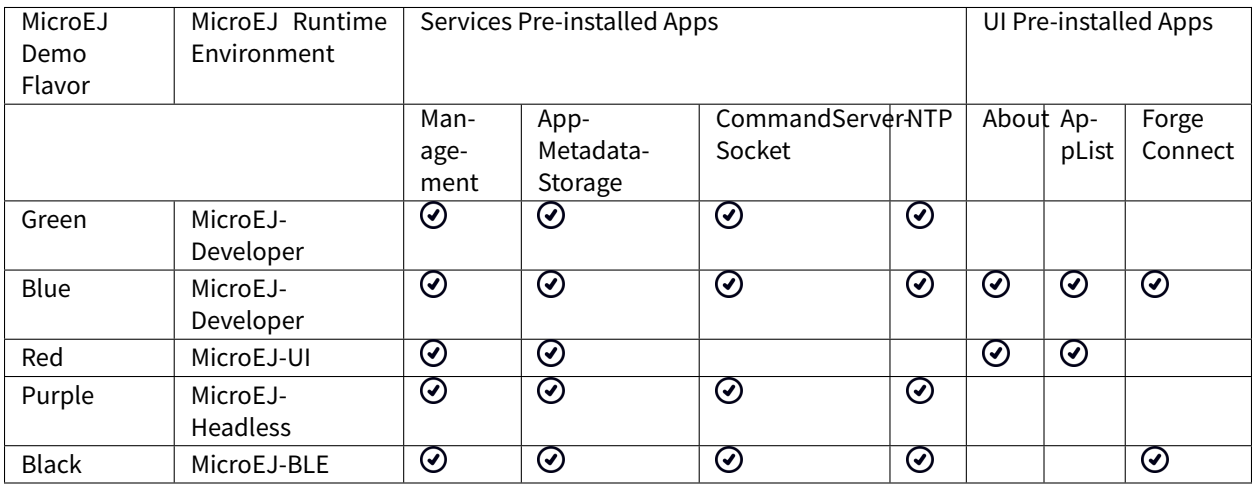

You can find below what are the different pre-installed Applications included in the Flavor:

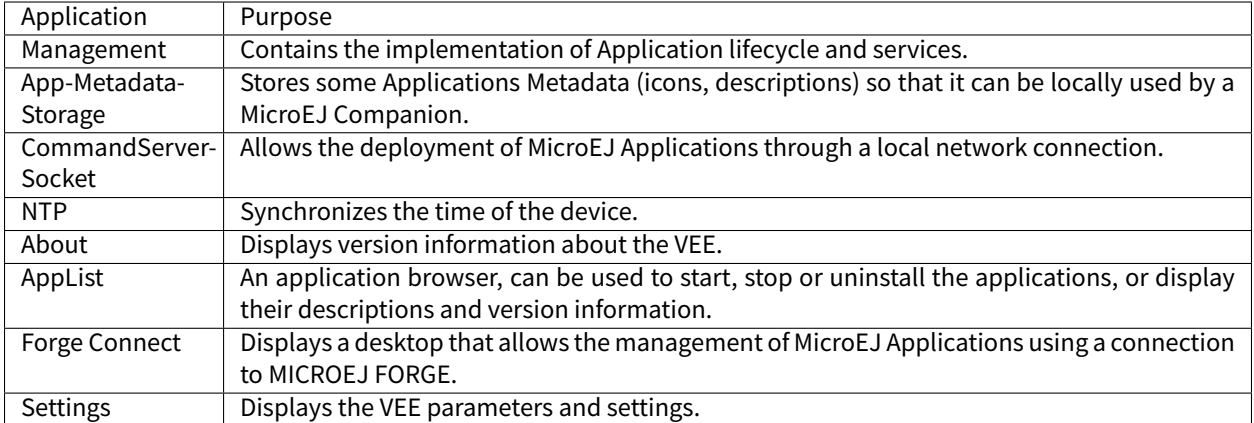

# **6.4 Kernel Creation**

This chapter requires a minimum understanding of [MicroEJ Module Manager](#page-62-0) and [Module Natures](#page-172-0).

# **6.4.1 Create a new Project**

First create a new [module project](#page-63-1) using the build-firmware-multiapp skeleton.

A new project is generated into the workspace:

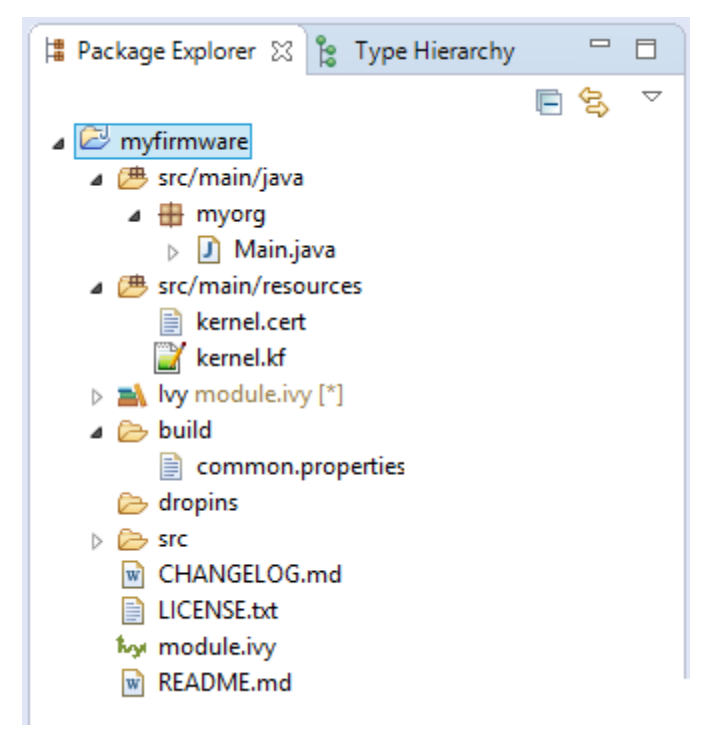

# **6.4.2 Configure a VEE Port**

Before building the Kernel, a target VEE Port must be configured. See [Platform Selection](#page-209-0).

# **6.4.3 Build the Executable and Virtual Device**

In the Package Explorer, right-click on the project and select Build Module . The build of the Executable and Virtual Device may take several minutes. Once the build has succeeded, the folder myfirmware  $>$  target $\sim$  > artifacts contains the firmware output artifacts (see [Input and Output Artifacts](#page-889-0)) :

- mymodule.out : The Executable to be programmed on device.
- mymodule.kpk : The Kernel package to be imported in a MicroEJ Forge instance.
- mymodule.vde : The Virtual Device to be imported in the SDK.
- mymodule-workingEnv.zip : This file contains all files produced by the build phase (intermediate, debug and report files).

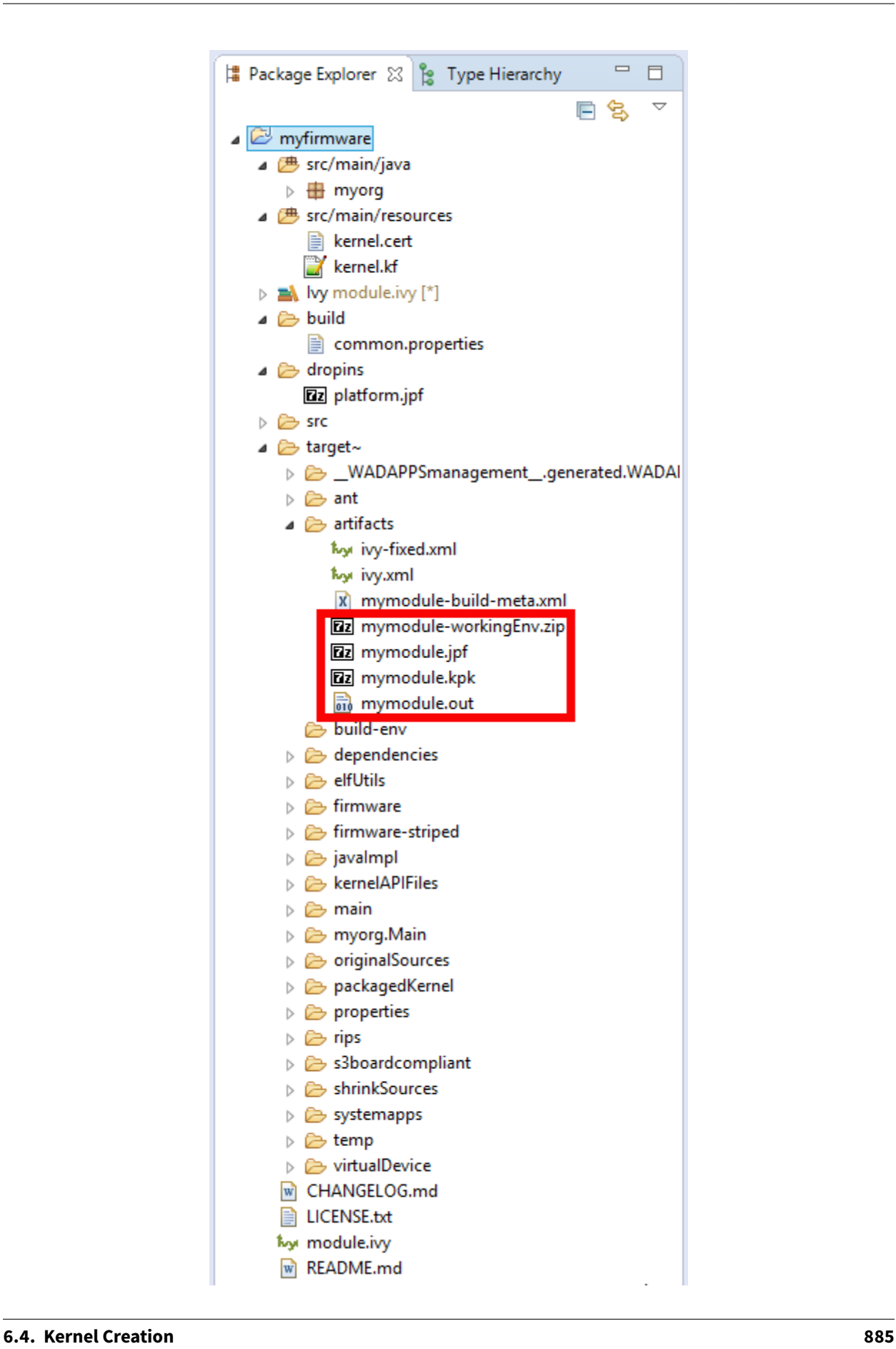

## <span id="page-896-0"></span>**6.4.4 Expose APIs**

A Kernel must define the set of classes, methods and static fields all applications are allowed to use.

**Note:** According to the [Kernel and Features specification](#page-891-0), no API is open by default to Sandboxed Applications.

This can be done either by declaring [Kernel APIs](#page-898-0) or by definining a [Runtime Environment](#page-901-0).

The main difference is from the Application development point of view. In the first case, the Application project still declares standard module dependencies. This is the good starting point for quickly building a Kernel with Applications based on the MicroEJ modules as-is. In the second case, the Application project declares the runtime environment dependency. This is the preferred way in case you intend to build and maintain a dedicated Applications ecosystem.

A Kernel API or a Runtime Environment module is added as a dependency with the configuration kernelapi->default .

**<dependency** org="com.microej.kernelapi" name="edc" rev="1.0.6" conf="kernelapi->default"**/>**

# <span id="page-896-1"></span>**6.4.5 Add Pre-installed Applications**

Your device may come with pre-installed applications, also known as applications that are already available when the Kernel starts. These applications are installed during the manufacturing process, such as in ROM alongside the Kernel executable.

To mimic this behavior on a Virtual Device, add a new dependency with the configuration systemapp-vd->application .

**<dependency** org="com.mycompany" name="myapp" rev="0.1.0" conf="systemapp-vd->application"**/>**

## **6.4.6 Build the Executable in the Workspace**

It is possible to build the Executable using a [MicroEJ Launch](#page-118-0) rather than the regular module build. This speeds-up the build time thanks to MicroEJ Module Manager workspace resolution and Eclipse incremental compilation.

- Import the Kernel project and all Sandboxed Application projects in the same workspace,
- Prepare a MicroEJ Application launch for the Kernel as a regular [Standalone Application](#page-105-0),
- Prepare a MicroEJ Application launch for each Sandboxed Application using Build Dynamic Feature settings.

The following figure shows the overall build flow:

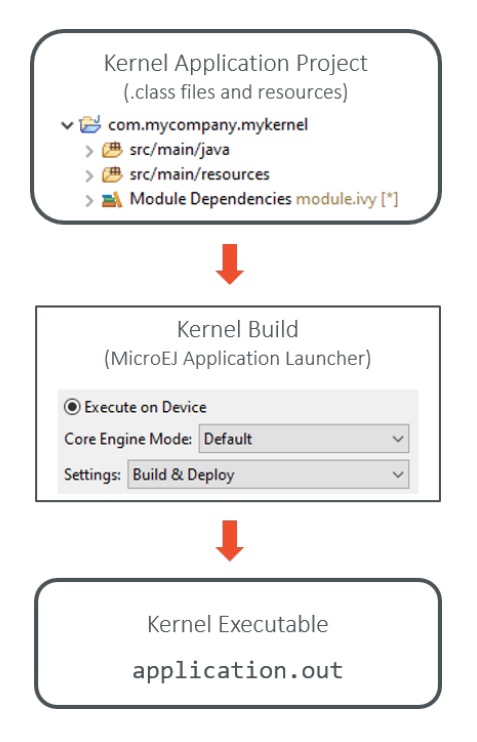

Fig. 4: Kernel Build Flow using MicroEJ Launches

# **6.4.7 Kernel Application Configuration**

#### <span id="page-897-0"></span>**Module Configuration**

The build-firmware-multiapp build type defines additional configurations, used to specify the different kind of firmware inputs (see *[Input and Output Artifacts](#page-889-0)*) as dependencies.

The following table lists the different configuration mapping usage where a dependency line is declared:

```
<dependency org="..." name="..." rev="..." conf="[Configuration Mapping]"/>
```
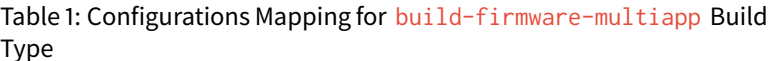

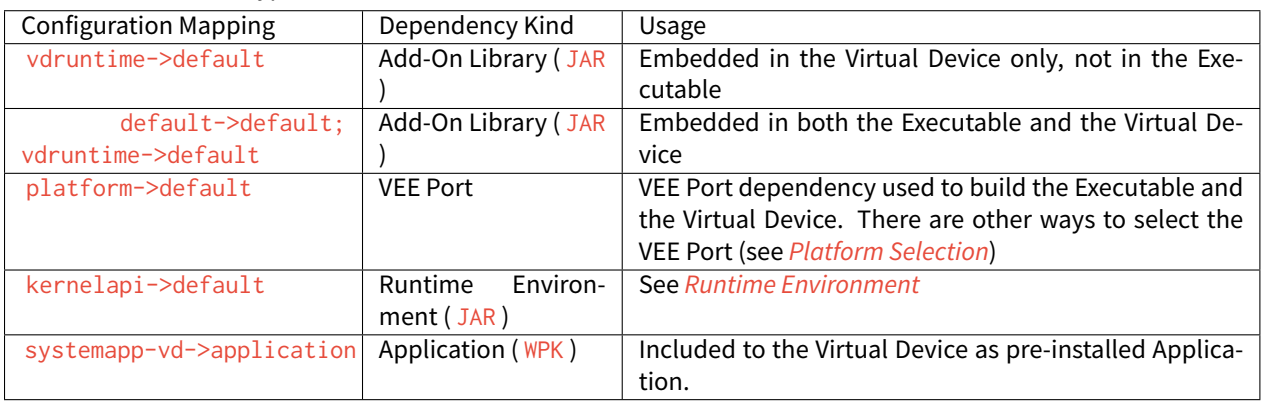

**Example of minimal firmware dependencies.**

The following example defines a Kernel that exposes all APIs of EDC library.

```
<dependencies>
   <dependency org="ej.api" name="edc" rev="1.2.0" conf="provided" />
   <!-- Runtime API (set of Kernel API files) -->
   <dependency org="com.microej.kernelapi" name="edc" rev="1.0.0" conf="kernelapi->default"/
˓→>
</dependencies>
```
#### **Build Options**

The [Kernel Application module nature](#page-174-0) section describes all the options available for building a Kernel module.

#### **Build only a Virtual Device with a pre-existing Kernel**

Copy/Paste the .kpk file into the folder dropins

# <span id="page-898-0"></span>**6.5 Kernel APIs**

Kernel API files ( kernel.api ) specify among all types owned by the Kernel which ones **must** be used by Features, and for those types which members (method, and static fields) are allowed to be accessed by Features. When a type is not declared in a Kernel API, the Kernel and each Feature **can** have their own version of that type, but if a type is declared in a Kernel API file only the Kernel version will be used by the Kernel and all the Features.

For mode details refer to the Class Spaces chapter of the [Kernel & Features Specification](#page-891-0).

### **6.5.1 Kernel API Definition**

A Kernel API file is an XML file named kernel.api declared at the root of one or more path composing the *[Appli](#page-188-0)*[cation classpath](#page-188-0).

Listing 1: Kernel API Example for exposing [System.out.println](https://repository.microej.com/javadoc/microej_5.x/apis/java/lang/System.html#out) API

```
<require>
   <type name="java.io.PrintStream"/>
   <type name="java.lang.String"/>
   <type name="java.lang.System"/>
   <field name="java.lang.System.out"/>
   <method name="java.io.PrintStream.println(java.lang.String)void"/>
</require>
```
The table below describes the format of the XML elements. The full XML schema is available in the [Kernel & Features](#page-891-0) [Specification](#page-891-0).

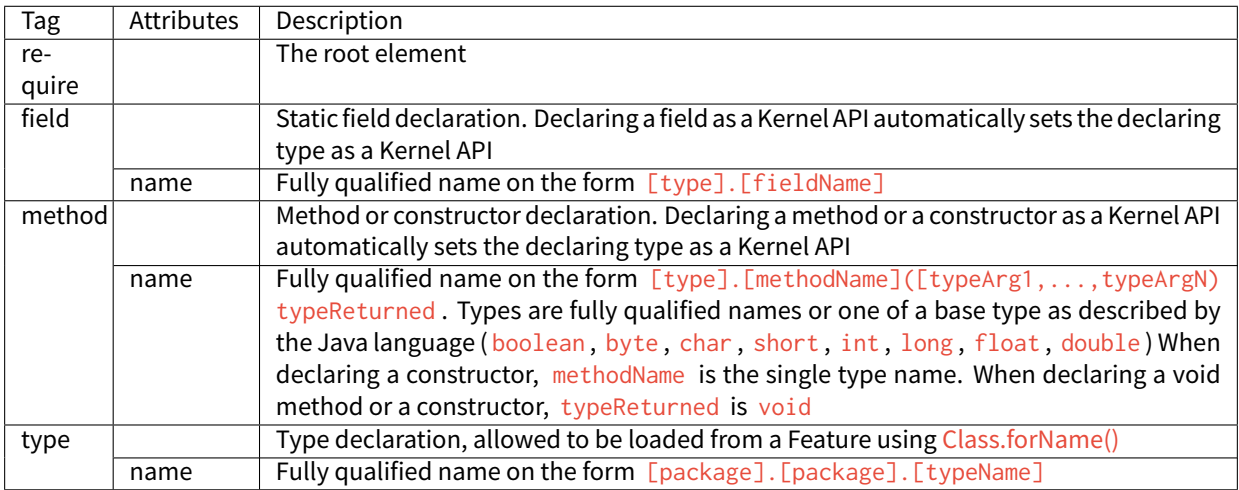

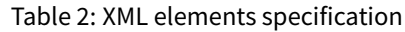

# **6.5.2 Writing Kernel APIs**

This section lists different ways to help to write kernel.api files.

### **Default Kernel APIs Derivation**

MicroEJ Corp. provides predefined kernel API files for the most common libraries provided by a Kernel. These files are packaged as MicroEJ modules in the [Developer Repository](#page-50-1) under the [com/microej/kernelapi](https://forge.microej.com/artifactory/microej-developer-repository-release/com/microej/kernelapi/) organisation.

The packaged file kernel.api can be extracted from the JAR file and edited in order to keep only desired types, methods and fields.

### **Kernel API Generator**

MicroEJ Kernel API Generator is a tool that help to generate a kernel. api file based on a Java classpath.

In the SDK, create a new MicroEJ Tool launch, Run > Run Configurations > MicroEJ Tool, choose your Platform, select Kernel API Generator for the Settings options, and don't forget to set the output folder.
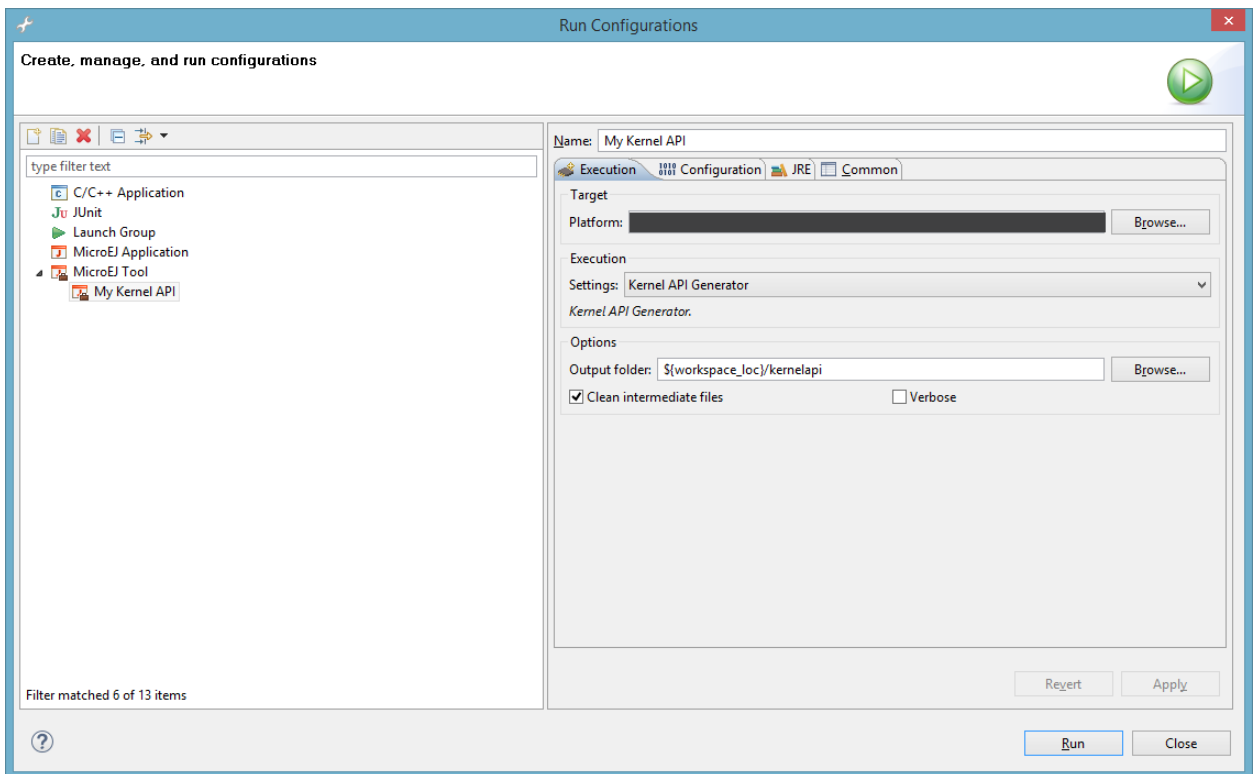

Define the classpath to use in the Configuration tab, and Press Run . A kernel. api file is generated in the output folder and it contains all classes, methods and fields found in the given classpath.

### **Category: Kernel API Generator**

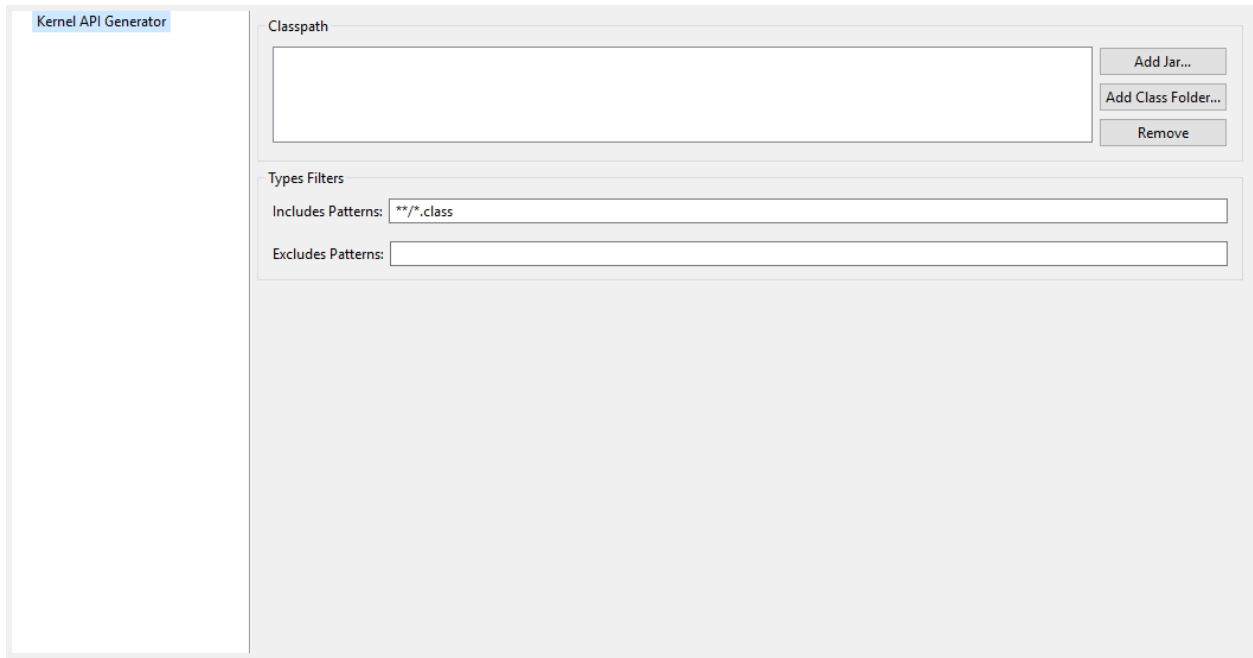

### **Group: Classpath**

## **Option(list):**

Option Name: kernel.api.generator.classpath Default value: (empty)

### **Group: Types Filters**

### **Option(text): Includes Patterns**

Option Name: kernel.api.generator.includes.patterns Default value: \*\*/\*.class Description: Comma separated list of ANT Patterns for types to include.

## **Option(text): Excludes Patterns**

Option Name: kernel.api.generator.excludes.patterns

Default value: (empty)

Description: Comma separated list of ANT Patterns for types to exclude.

# **6.6 Runtime Environment**

## **6.6.1 Principle**

A Runtime Environment is a *[module nature](#page-172-0)* for defining the set of APIs available to an Application developer on a Kernel. It is built by aggregating a set of [Kernel APIs](#page-898-0).

Building a Runtime Environment is one of the 2 solutions to define the APIs of a Kernel, as described in the section [Expose APIs](#page-896-0). Having the set of APIs named and versioned in a Runtime Environment allows to maintain, share and document it outside of a specific Kernel implementation.

Once built, a Runtime Environment module contains the following elements:

- A JAR file with the whole library of APIs  $($ . class files and . java), used by Application projects to compile Application code;
- A JAR file with the kernel.api file defined in the module (if any), used by Kernel projects to fetch all the kernel.api files (by transitivity) to expose APIs when building the Firmware and the Virtual Device;
- A JAR file with the Javadoc of the APIs for documentation.

The following figure shows the overall build flow:

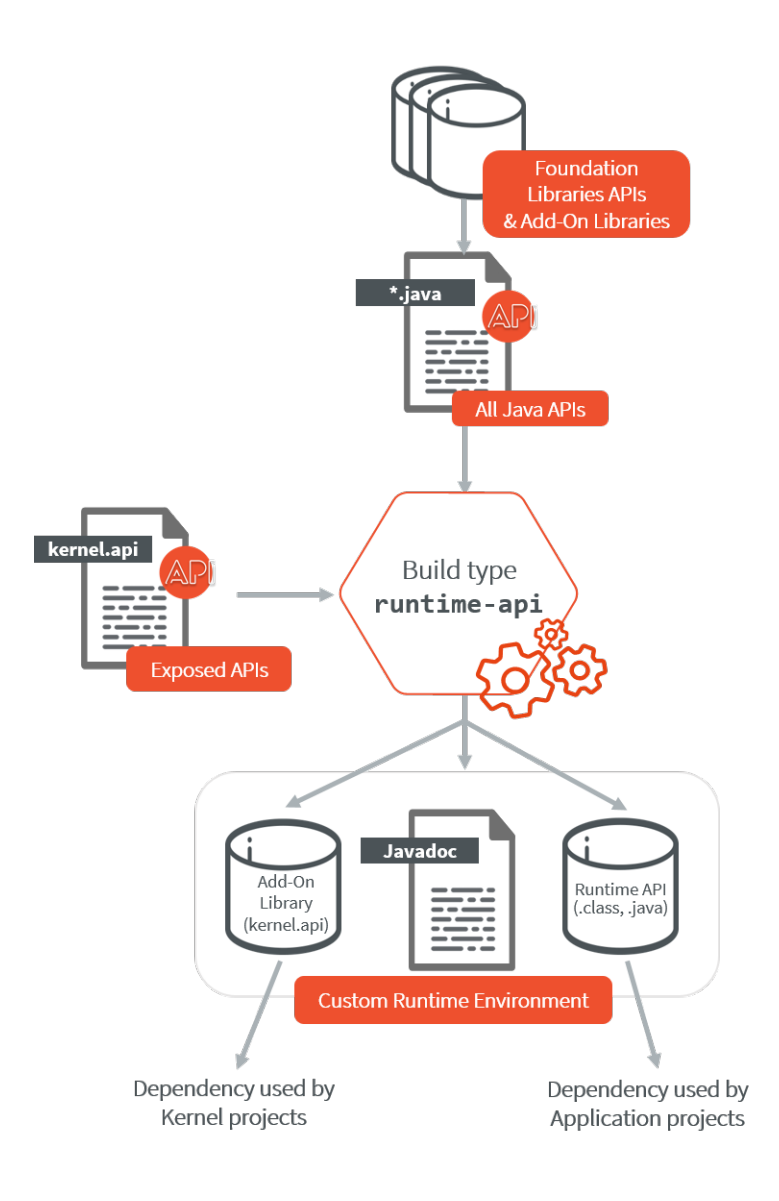

# **6.6.2 Create a new Runtime Environment Module**

A Runtime Environment [module project](#page-63-0) is created with the runtime-api skeleton.

```
<info organisation="com.mycompany" module="myruntimeapi" status="integration" revision="1.0.0
˓→">
   <ea:build organisation="com.is2t.easyant.buildtypes" module="build-runtime-api" revision=
\rightarrow"4.0.<sup>+"</sup>>
   </ea:build>
</info>
```
#### **Kernel APIs as Dependencies**

The Kernel APIs can be declared as dependencies of the module. For example, the following dependencies declare a Runtime Environment that aggregates all classes, methods and fields defined by EDC, KF, BON, MicroUI Kernel APIs modules.

```
<dependencies>
   <dependency org="com.microej.kernelapi" name="edc" rev="1.0.6"/>
   <dependency org="com.microej.kernelapi" name="kf" rev="2.0.3"/>
   <dependency org="com.microej.kernelapi" name="bon" rev="1.1.1"/>
   <dependency org="com.microej.kernelapi" name="microui" rev="3.1.0"/>
</dependencies>
```
The libraries modules are fetched transitively from the Kernel APIs dependencies. For example, the dependency com.microej.kernelapi#edc;1.0.6 fetches the library [ej.api#edc;1.2.3.](https://repository.microej.com/modules/ej/api/edc/1.2.3/)

It is also possible to force the version of the libraries to use by declaring them as direct dependencies. This is typically used to get a latest version of the library with improvements such as Javadocfixes or Null Analysis annotations. In this example:

```
<dependencies>
   <dependency org="com.microej.kernelapi" name="edc" rev="1.0.6"/>
   <dependency org="ej.api" name="edc" rev="1.3.4"/>
</dependencies>
```
The Runtime Environment uses the version 1.3.4 of the EDC library instead of the version 1.2.3 fetched transitively by the dependency com.microej.kernelapi#edc;1.0.6 .

#### **Kernel APIs as Project File**

The Kernel APIs can also be defined in a file in the Runtime Environment directly. The file must be named kernel. api and stored in the src/main/resources folder.

### **Add Add-On Processors**

When the Runtime Environment includes an Add-On Library which uses an Add-On Processor, this Add-On Processor must be declared as a direct dependency in the Runtime Environment.

The Add-On Processor dependency line can be retrieved as follows:

- In your target *[module repository](#page-183-0)*, go to the Add-On Library folder,
- Open the ivy-[version].xml file,
- Search for the dependency line with conf="addon-processor->addon-processor"

```
<ivy-module xmlns:ea="http://www.easyant.org" xmlns:ej="https://developer.
˓→microej.com" xmlns:m="http://ant.apache.org/ivy/maven" version="2.0"␣
˓→ej:version="2.0.0">
   <info organisation="com.mycompany" module="mylibrary" revision="M.m.p"␣
˓→status="release" publication="20220523165033">
      ...
  </info>
   <configurations>
```
(continues on next page)

(continued from previous page)

```
...
      <conf name="addon-processor" visibility="public" description="Addon␣
˓→processors dependencies."/>
  </configurations>
  <publications>
      ...
  </publications>
  <dependencies>
      <dependency org="ej.api" name="edc" rev="1.3.3" conf="default->default;
˓→provided->provided"/>
      ...
      <dependency org="com.mycompany.addon" name="mylibrary-processor" rev="x.y.
˓→z" conf="addon-processor->addon-processor"/>
      ...
   </dependencies>
</ivy-module>
```
• In the Runtime Environment [module description file](#page-63-1), declare the addon-processor configuration in the list of configurations

```
<conf name="addon-processor" visibility="public" description="Add-On Processors␣
˓→dependencies."/>
```
• Paste the Add-On Processor dependency line

**Warning:** If the Add-On library version is changed, the Add-On Processor version must be updated.

Here is a list of known libraries using an Add-On Processor:

• [NLS:](https://repository.microej.com/modules/com/microej/library/runtime/binary-nls/)

```
<dependency org="com.microej.tool.addon.runtime" name="binary-nls-processor" rev="
˓→<version>" conf="addon-processor->addon-processor"/>
```
• [Wadapps:](https://forge.microej.com/artifactory/microej-developer-repository-release/ej/library/wadapps/wadapps/)

```
<dependency org="ej.tool.addon.wadapps" name="wadapps-processor" rev="<version>" conf=
˓→"addon-processor->addon-processor"/>
```
• [JavaScript:](https://forge.microej.com/artifactory/microej-developer-repository-release/com/microej/library/runtime/js/)

```
<dependency org="com.microej.tool.addon.runtime" name="js-processor" rev="<version>"␣
˓→conf="addon-processor->addon-processor"/>
```
# **6.6.3 Use a Runtime Environment in an Application**

The Runtime Environment dependency must be declared in the Application project as following:

<dependency org="com.mycompany" name="myruntimeapi" rev="1.0.0" conf="provided->runtimeapi"/>

**Note:** If you want to add an other library dependency, make sure it is has been built on this Runtime Environment. Otherwise this could lead to inconsistent situations, for example by using an API not available at runtime. An other approach is to add it to the Runtime Environment.

# **6.6.4 Extend a Runtime Environment**

In a Kernel, Foundation and Add-On libraries can be extended by adding new methods to their existing classes. For example, it allows to add new methods to the class java.lang. String of the module [ej.api#edc.](https://repository.microej.com/modules/ej/api/edc/) This is done thanks to the [Class Extender tool.](https://repository.microej.com/modules/com/microej/tool/class-extender/) This tool works at binary level and is able to inject methods from one class to another. Extensions can thus be independently compiled and be retrieved by the Kernel and applied during a Multi-Sandbox Executable build.

To make the extensions available to Application developers, the Runtime Environment has to be extended too.

The following diagram illustrates the process of extending the default [java.lang.String](https://repository.microej.com/javadoc/microej_5.x/apis/java/lang/String.html) class from [\[EDC\]](#page-170-0) from a Kernel developer point of view:

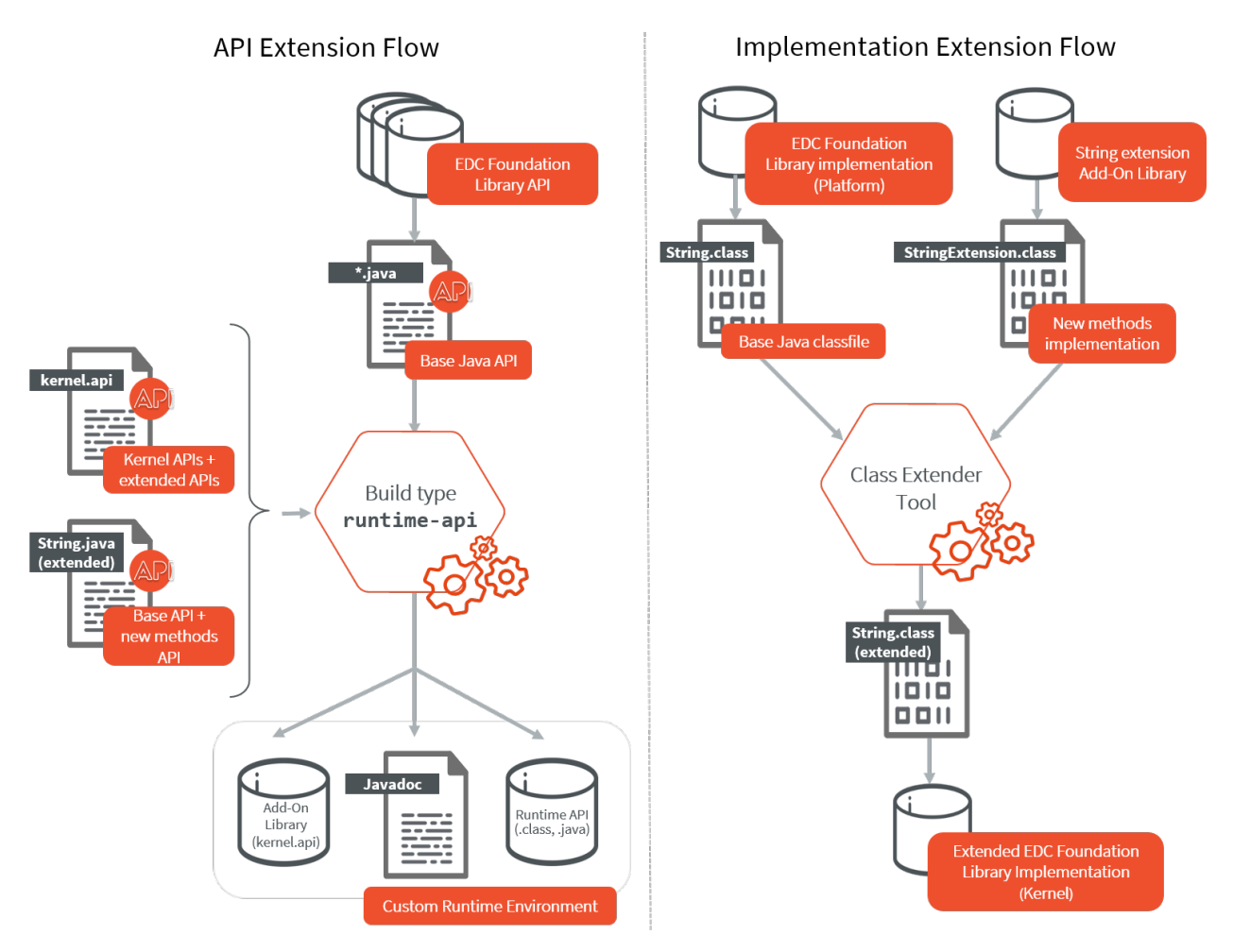

The extension must be applied in 2 locations:

- 1. In the Runtime Environment. This ensures that Applications developers can see and use the new methods. The custom Runtime Environment must contain the following element:
	- the API to extend, as a dependency. Here this is the EDC Foundation Library API, which contains the java.lang. String class we want to extend. We can add it transitively through its kernelapi:

```
<dependency org="com.microej.kernelapi" name="edc" rev="1.0.6"/>
```
• a [Kernel API](#page-898-0) file definition in the src/main/resources folder which includes the new methods. For example:

```
<?xml version="1.0" encoding="UTF-8"?>
<require>
   <method name="java.lang.String.myNewMethod(int)java.lang.String"/>
   <method name="java.lang.String.myOtherNewMethod()void"/>
</require>
```
• the new version of the Java source of the API to extend. This class overrides the original class fetched from the dependency. Therefore it must include all the methods, the ones existing in the original class as well as the new methods, with their Javadoc specification. In our example, we must add a new String. java source file in the src/main/java/java/lang folder, and add the new methods:

```
public String myNewMethod(int number) {
  return "My number is " + number;
}
public void myOtherNewMethod() {
  System.out.println("Hello!");
}
```
This class overrides the [java.lang.String](https://repository.microej.com/javadoc/microej_5.x/apis/java/lang/String.html) class fetched from the EDC dependency.

Once built, the custom Runtime Environment contains the new methods and can be used in the Applications projects.

2. In the Kernel. The EDC implementation is extended during the Kernel build thanks to the Class Extender tool. Refer to the [Class Extender tool README](https://repository.microej.com/modules/com/microej/tool/class-extender/1.0.4/README-1.0.4.md) and especially to the chapter Include Class Extender During Firmware Project Build to learn how to integrate it in a Kernel build.

MicroEJ Corp. provides some ready-to-use extension modules:

- [com.microej.library.runtime#string-regex:](https://repository.microej.com/modules/com/microej/library/runtime/string-regex/) String methods based on Regular Expressions (e.g. String. split(), String.replaceAll())
- [com.microej.library.runtime#string-format:](https://repository.microej.com/modules/com/microej/library/runtime/string-format/) String formatting utility methods (e.g. String.format())

# <span id="page-907-0"></span>**6.7 Kernel UID**

The Kernel UID is a sequence of bytes that uniquely identifies the Kernel. This UID is generated by SOAR from Java code content, Platform characteristics and a timestamp. Two Kernels built from the same Kernel Application code will not share the same UID.

The Kernel UID is used by [MicroEJ Core Engine](#page-501-0) to check if an Application can be installed on a Kernel. During the [Application build](#page-920-0), the resulting . fo file embeds the Kernel UID on which it has been built.

During [Kernel.install\(\),](https://repository.microej.com/javadoc/microej_5.x/apis/ej/kf/Kernel.html#install-java.io.InputStream-) the UID embedded in the  $\therefore$  fo is compared with the Kernel UID. By default, if both UIDs are equal the Application installation continues. Otherwise it is stopped. See also [Feature Portability Control](#page-919-0) for . fo installation on different Kernels.

The Kernel UID can be retrieved at runtime using [Kernel.getInstance\(\)](https://repository.microej.com/javadoc/microej_5.x/apis/ej/kf/Kernel.html#getInstance--)[.getUID\(\).](https://repository.microej.com/javadoc/microej_5.x/apis/ej/kf/Module.html#getUID--)

# **6.8 Sandboxed Application Lifecycle**

The lifecycle of an Sandboxed Application is managed by the Kernel.

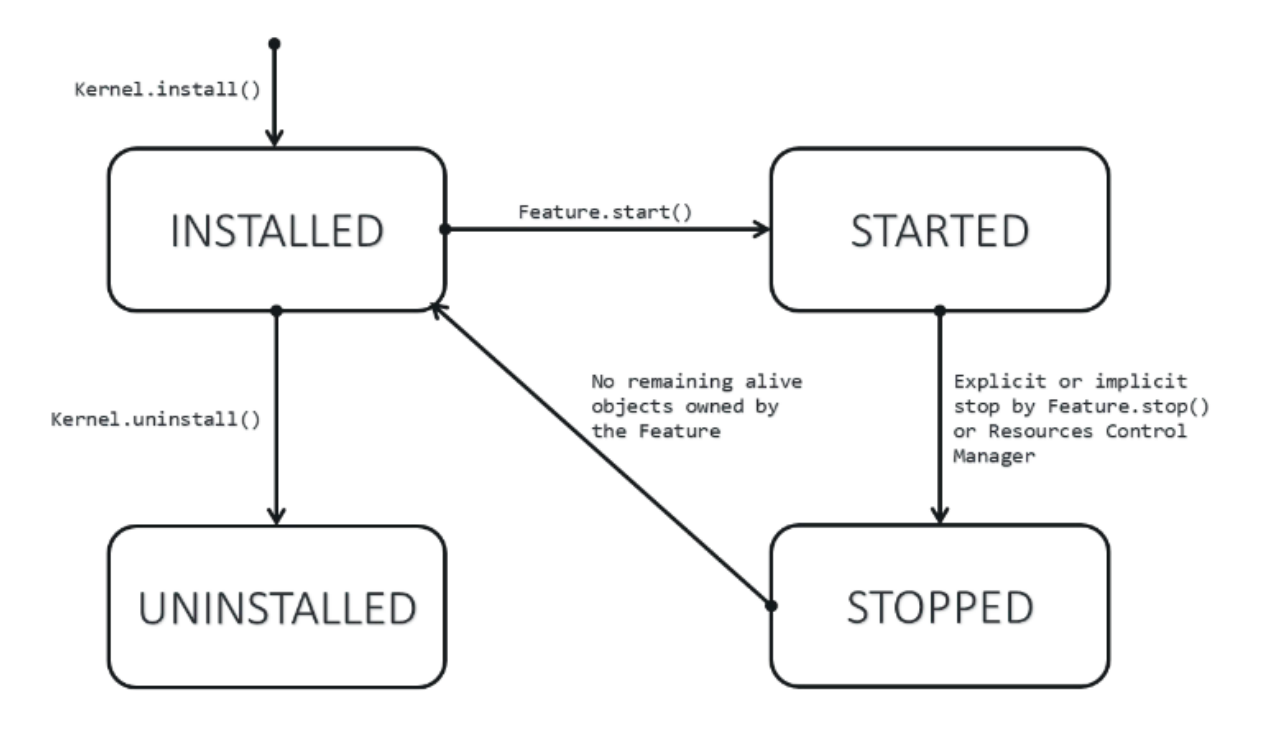

Fig. 5: Sandboxed Application Lifecycle

An Application is in one of the following states:

- **INSTALLED**: the Application has been successfully linked to the Kernel and is not running. There are no references from the Kernel to objects owned by this Application.
- **STARTED**: the Application has been started and is running.
- **STOPPED**: the Application has been stopped and all its owned threads and execution contexts are terminated. The memory and resources are not yet reclaimed.
- **UNINSTALLED**: the Application has been unlinked from the Kernel.

# **6.9 Communication between Features**

Features can communicate together through the use of [Shared](#page-164-0) Interfaces. This mechanism is described in *Shared* [Interfaces](#page-164-0) section.

# **6.9.1 Kernel Types Converter**

The Shared Interface mechanism allows to transfer an object instance of a Kernel type from one Feature to an other (see [Transferable Types](#page-165-0) section).

To do that, the Kernel must register a new Kernel type converter. See the [Converter](https://repository.microej.com/javadoc/microej_5.x/apis/ej/kf/Converter.html) class and [Kernel.addConverter\(\)](https://repository.microej.com/javadoc/microej_5.x/apis/ej/kf/Kernel.html#addConverter-ej.kf.Converter-) method for more details.

The table below shows some converters defined in the [com.microej.library.util#kf-util](https://repository.microej.com/modules/com/microej/library/util/kf-util/) library.

| Type                      | <b>Converter Class</b>  | Conversion Rule                                         |
|---------------------------|-------------------------|---------------------------------------------------------|
| java.lang.Boolean         | <b>BooleanConverter</b> | Clone by copy                                           |
| java.lang.Byte            | <b>ByteConverter</b>    | Clone by copy                                           |
| java.lang.Character       | CharacterConverter      | Clone by copy                                           |
| java.lang.Short           | ShortConverter          | Clone by copy                                           |
| java.lang.Integer         | IntegerConverter        | Clone by copy                                           |
| java.lang.Float           | <b>FloatConverter</b>   | Clone by copy                                           |
| java.lang.Long            | LongConverter           | Clone by copy                                           |
| java.lang.Double          | DoubleConverter         | Clone by copy                                           |
| java.lang.String          | StringConverter         | Clone by copy                                           |
| java.io.InputStream       | InputStreamConverter    | Create a Proxy reference                                |
| java.util.Date            | <b>DateConverter</b>    | Clone by copy                                           |
| java.util.List <t></t>    | ListConverter           | Clone by copy with recursive element conversion         |
| java.util.Map <k,v></k,v> | MapConverter            | Clone by copy with recursive keys and values conversion |

Table 3: Example of Available Kernel Types Converters

# **6.10 Multi-Sandbox Enabled Libraries**

A Multi-Sandbox enabled library is a Foundation Library or an Add-On Library that can be embedded by a Kernel with its APIs exposed to Features.

A library requires specific code for enabling Multi-Sandbox in the following cases:

- it implements an internal global state: lazy initialization of a singleton, registry of callbacks, internal cache, ...,
- it provides access to native resources that must be controlled using a Security Manager.

Otherwise, the library is called a stateless library. A stateless library is Multi-Sandbox enabled by default: it can be embedded by the Kernel, and its APIs are directly exposed to Features without code modification.

**Note:** This chapter generally applies to any Kernel code, not just libraries.

## **6.10.1 Manage Internal Global State**

A library may define code that performs modifications of its internal state, for example:

- lazy initialization of a singleton,
- registering/un-registering a callback,
- maintaining an internal global cache, ...

By default, calling one of these APIs from a Feature context will throw one of the following errors:

```
java.lang.IllegalAccessError: KF:E=S1
  at <Kernel Method>
   ...
  at <Feature Method>
java.lang.IllegalAccessError: KF:E=F1
   at <Kernel Method>
```
(continues on next page)

(continued from previous page)

... at <Feature Method>

The reason is that the Core Engine rejects assigning a Feature object in a static field or an instance field owned by the Kernel. See the [KF library access error codes](#page-850-0) for more details. This prevents unwanted object links from the Kernel to the Feature, which would lead to stale references when stopping the Feature.

The library code must be adapted to implement the desired behavior when the code is called from a Feature context. The following sections describe the most common strategies applied on a concrete example:

- declaring a static field local to the Feature,
- allowing a field assignment in Kernel mode,
- using existing Multi-Sandbox enabled data structures.

#### **Declare a Static Field Local to the Feature**

The [Kernel & Features Specification](#page-891-0) defines Context Local Storage for static fields. This implies that the Core Engine allocates a dedicated memory slot to store the static field for each execution context (the Kernel and each Feature).

Context Local Storage for static fields is typically used when the library defines a lazy initialized singleton. A lazy initialized singleton is a singleton that is only allocated the first time it is required. This is how is implemented the well-known [Math.random\(\)](https://repository.microej.com/javadoc/microej_5.x/apis/java/lang/Math.html#random--) method:

```
public class Math{
   private static Random RandomGenerator;
   public static double random() {
      if(RandomGenerator == null) {
         RandomGenerator = new Random();
      }
      return RandomGenerator.nextDouble();
  }
}
```
To enable this code for Multi-Sandbox, you can simply declare the static field local to the context. For that, create a kernel. intern file at the root of the library or Kernel classpath (e.g., in the src/main/resources directory) with the following content:

```
<kernel>
   <contextLocalStorage name="java.lang.Math.RandomGenerator"/>
</kernel>
```
When the method is called in a new context, the static field is read to  $null$ , and then a new object will be allocated and assigned to the local static field. Thus, each context will create its own instance of the Random singleton on demand.

**Note:** By default, reading a static field for the first time in a new context returns null . However, it is possible to write dedicated code to initialize the static field before its first read access. See section §4.3.3 Context Local Static Field References of the [Kernel & Features Specification](#page-891-0) for more details.

#### **Allow a Field Assignment in Kernel Mode**

It is possible to assign a Feature object in a static field or an instance field owned by the Kernel only if the Kernel owns the current context. Such an assignment must be removed before stopping the Feature. The common way is to register a [FeatureStateListener](https://repository.microej.com/javadoc/microej_5.x/apis/ej/kf/FeatureStateListener.html) at Kernel boot. This gives a hook to remove Kernel links to Feature objects when a Feature moves to the STOPPED state.

```
Kernel.addFeatureStateListener(new FeatureStateListener() {
  @Override
   public synchronized void stateChanged(Feature feature, State previousState) {
      if (feature.getState() == State.STOPPED) {
         // Here, remove Kernel->Feature references
      }
   }
};
```
Without this, the Feature will remain in the STOPPED state. Therefore, it will not be possible to uninstall it or start it again until the link is removed. The remaining Feature objects referenced by the Kernel are called Kernel stale references.

**Note:** To help debug your Kernel, Kernel stale references are displayed by the [Core Engine dump](#page-507-0).

#### **Use Existing Multi-Sandbox Enabled Data Structures**

MicroEJ Corp. provides ready-to-use classes on the shelf that are Multi-Sandbox enabled. Among them, we can cite the following:

- KernelObservable : Implementation of Observable that can handle observers from any Module.
- KFList : Implementation of a Collection with multi-context support.
- SharedPropertyRegistry : Map of key/value properties.
- SharedServiceRegistry : Map of API/implementation services.

Please contact [our support team](#page-1088-0) for more details on usage.

## **6.10.2 Implement a Security Manager Check**

A Multi-Sandbox enabled Foundation Library should protect Feature from accessing native resources. This is done by requesting a check to the current [SecurityManager](https://repository.microej.com/javadoc/microej_5.x/apis/java/lang/SecurityManager.html) defined by the Kernel.

The following code is the typical code that must be written at the beginning of API methods.

```
void myAPIThatOpensAccessToANativeResource(){
   if (Constants.getBoolean("com.microej.library.edc.securitymanager.enabled")) {
      // Here, the Security Manager support is enabled.
      SecurityManager securityManager = System.getSecurityManager();
      if (securityManager != null) {
         // Here, the Kernel has registered a Security Manager
```
(continues on next page)

(continued from previous page)

```
// Create a Permission with relevant parameters for the Security Manager to render␣
˓→the permission
         MyResourcePermission = new MyResourcePermission();
         // Request the permission check.
         // If the Kernel rejects the permission, it will throw a SecurityException
         securityManager.checkPermission(p);
     }
  }
   // Implementation code
   // ...
}
```
**Note:** The code is wrapped by a static check of the [Option\(checkbox\): Enable SecurityManager checks](#page-141-0). By default, this option is disabled, so the SOAR automatically removes the code. This allows you to use your library in a Mono-Sandbox environment where ROM footprint matters. Your Kernel shall enable this option to trigger the Security Manager checks.

## **6.10.3 Known Foundation Libraries Behavior**

This section details the Multi-Sandbox semantic that has been added to Foundation Libraries in order to be Multi-Sandbox enabled. Most of the Foundation Libraries provided by MicroEJ Corp. are Multi-Sandbox enabled unless the library documentation (e.g., README.md ) mentions specific limitations.

#### **MicroUI**

**Note:** This chapter describes the current MicroUI version 3, provided by UI Pack version 13.0.0 or higher. If you are using the former MicroUI version 2 (provided by MicroEJ UI Pack version up to  $12.1.x$ ), please refer to this [MicroEJ Documentation Archive.](https://docs.microej.com/_/downloads/en/20201009/pdf/)

#### **Physical Display Ownership**

The physical display is owned by only one context at a time (the Kernel or one Feature). The following cases may trigger a physical display owner switch:

- during a call to [Display.requestShow\(Displayable\),](https://repository.microej.com/javadoc/microej_5.x/apis/ej/microui/display/Display.html#requestShow-ej.microui.display.Displayable-) [Display.requestHide\(Displayable\),](https://repository.microej.com/javadoc/microej_5.x/apis/ej/microui/display/Display.html#requestHide-ej.microui.display.Displayable-) [Dis](https://repository.microej.com/javadoc/microej_5.x/apis/ej/microui/display/Display.html#requestRender--)[play.requestRender\(\)](https://repository.microej.com/javadoc/microej_5.x/apis/ej/microui/display/Display.html#requestRender--) or [Display.requestFlush\(\):](https://repository.microej.com/javadoc/microej_5.x/apis/ej/microui/display/Display.html#requestFlush--) after the successful permission check, it is assigned to the context owner.
- during a call to [MicroUI.callSerially\(Runnable\):](https://repository.microej.com/javadoc/microej_5.x/apis/ej/microui/MicroUI.html#callSerially-java.lang.Runnable-) after the successful permission check it is assigned to owner of the Runnable instance.

The physical display switch performs the following actions:

• If a [Displayable](https://repository.microej.com/javadoc/microej_5.x/apis/ej/microui/display/Displayable.html) instance is currently shown on the Display , the method [Displayable.onHidden\(\)](https://repository.microej.com/javadoc/microej_5.x/apis/ej/microui/display/Displayable.html#onHidden--) is called,

- All pending events (input events, display flushes, call serially runnable instances) are removed from the display event serializer,
- System Event Generators handlers are reset to their default [EventHandler](https://repository.microej.com/javadoc/microej_5.x/apis/ej/microui/event/EventHandler.html) instance,
- The pending event created by calling [Display.callOnFlushCompleted\(Runnable\)](https://repository.microej.com/javadoc/microej_5.x/apis/ej/microui/display/Display.html#callOnFlushCompleted-java.lang.Runnable-) is removed and will be never added to the display event serializer.

**Warning:** The display switch is performed immediately when the current thread is the MicroUI thread itself (during a MicroUI event such as a [MicroUI.callSerially\(Runnable\)\)](https://repository.microej.com/javadoc/microej_5.x/apis/ej/microui/MicroUI.html#callSerially-java.lang.Runnable-). The caller looses the display and its next requests during same MicroUI event will throw a new display switch. Caller should call future display owner's code (which will ask a display switch) in a dedicated [MicroUI.callSerially\(Runnable\)](https://repository.microej.com/javadoc/microej_5.x/apis/ej/microui/MicroUI.html#callSerially-java.lang.Runnable-) event.

The call to [Display.callOnFlushCompleted\(Runnable\)](https://repository.microej.com/javadoc/microej_5.x/apis/ej/microui/display/Display.html#callOnFlushCompleted-java.lang.Runnable-) has no effect when the display is not assigned to the context owner.

#### **Automatically Reclaimed Resources**

Instances of [ResourceImage](https://repository.microej.com/javadoc/microej_5.x/apis/ej/microui/display/ResourceImage.html) and [Font](https://repository.microej.com/javadoc/microej_5.x/apis/ej/microui/display/Font.html) are automatically reclaimed when a Feature is stopped.

#### **BON**

#### **Kernel Timer**

A Kernel [Timer](https://repository.microej.com/javadoc/microej_5.x/apis/ej/bon/Timer.html) instance can handle [TimerTask](https://repository.microej.com/javadoc/microej_5.x/apis/ej/bon/TimerTask.html) instances owned by the Kernel or any Features.

It should not be created in *[clinit code](#page-152-0)*, otherwise you may have to manually declare [explicit clinit dependencies](#page-152-1).

#### **Automatically Reclaimed Resources**

[TimerTask](https://repository.microej.com/javadoc/microej_5.x/apis/ej/bon/TimerTask.html) instances are automatically canceled when a Feature is stopped.

#### **ECOM**

The [ej.ecom.DeviceManager](https://repository.microej.com/javadoc/microej_5.x/apis/ej/ecom/DeviceManager.html) registry allows to share devices across Features. Instances of [ej.ecom.Device](https://repository.microej.com/javadoc/microej_5.x/apis/ej/ecom/Device.html) that are registered with a Shared Interface type are made accessible through a Proxy to all other Features that embed the same Shared Interface (or an upper one of the hierarchy).

#### **ECOM-COMM**

Instances of [ej.ecom.io.CommConnection](https://repository.microej.com/javadoc/microej_5.x/apis/ej/ecom/io/CommConnection.html) are automatically reclaimed when a Feature is stopped.

## **FS**

Instances of [java.io.FileInputStream,](https://repository.microej.com/javadoc/microej_5.x/apis/java/io/FileInputStream.html) [java.io.FileOutputStream](https://repository.microej.com/javadoc/microej_5.x/apis/java/io/FileOutputStream.html) are automatically reclaimed when a Feature is stopped.

## **NET**

Instances of [java.net.Socket,](https://repository.microej.com/javadoc/microej_5.x/apis/java/net/Socket.html) [java.net.ServerSocket,](https://repository.microej.com/javadoc/microej_5.x/apis/java/net/ServerSocket.html) [java.net.DatagramSocket](https://repository.microej.com/javadoc/microej_5.x/apis/java/net/DatagramSocket.html) are automatically reclaimed when a Feature is stopped.

### **SSL**

Instances of [javax.net.ssl.SSLSocket](https://repository.microej.com/javadoc/microej_5.x/apis/javax/net/ssl/SSLSocket.html) are automatically reclaimed when a Feature is stopped.

# **6.11 Setup a KF Test Suite**

A KF test suite can be executed when building a Foundation Library or an Add-On library, and usually extends the tests written for the *[default library test suite](#page-211-0)* to verify the behavior of this library when its APIs are exposed by a Kernel.

A KF test suite is composed of a set of KF tests, each KF test itself is a minimal Multi-Sandbox Executable composed of a Kernel and zero or more Features.

## **6.11.1 Enable the Test Suite**

In an existing library project:

- Create the src/test/projects directory,
- Edit the module.ivy and insert the following line within the <ea: build> XML element:

```
<ea:plugin organisation="com.is2t.easyant.plugins" module="microej-kf-testsuite"␣
\rightarrowrevision="+" />
```
• Configure the option artifacts.resolver to the name of the resolver used to import KF test dependencies. The name must be one of the resolver names defined in your [settings file](#page-67-0). If you are using the default settings file, set the option to MicroEJChainResolver. This option is usually set as a global [MMM option](#page-68-0).

## **6.11.2 Add a KF Test**

A KF test is a structured directory placed in the src/test/projects directory.

- Create a new directory for the KF test
- Within this directory, create the sub-projects:
	- **–** Create a new directory for the Kernel project and initialize it using the microej-javalib [skeleton](#page-63-0),
	- **–** Create a new directory for the Feature project and initialize it using the application [skeleton](#page-63-0),
	- **–** Create a new directory for the Firmware project and initialize it using the firmware-multiapp [skeleton](#page-63-0).

The names of the project directories are free, however MicroEJ suggests the following naming convention, assuming the KF test directory is [TestName] :

- [TestName]-kernel for the Kernel project,
- [TestName]-app[1..N] for Feature projects,
- [TestName]-firmware for the Firmware project.

The KF Test Suite structure shall be similar to the following figure:

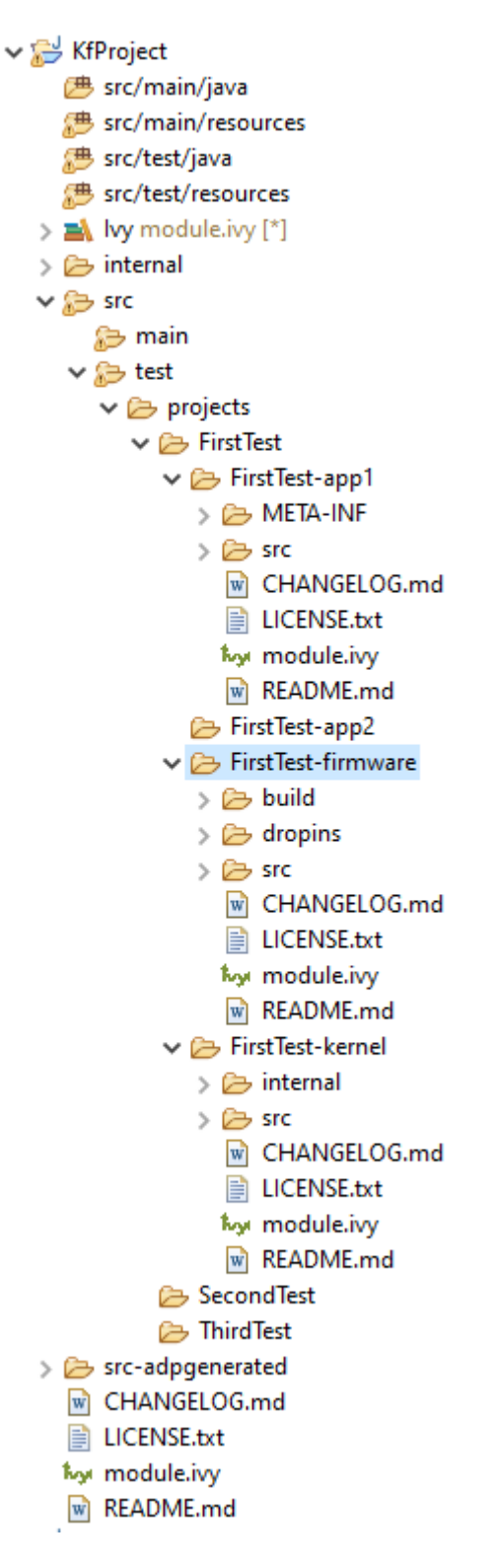

Fig. 6: KF Test Suite Overall Structure

All the projects will be built automatically in the right order based on their dependencies.

# **6.11.3 KF Test Suite Options**

It is possible to configure the same options defined by [Test Suite Options](#page-215-0) for the KF test suite, by using the prefix microej.kf.testsuite.properties instead of microej.testsuite.properties .

# **6.12 Kernel Linking**

This chapter describes how a Kernel Application is linked.

Basically, a Kernel Application is linked as a Standalone Application. The main difference is that a Kernel Application defines [Kernel APIs](#page-898-0), and requires to embed additional information that will be used later to build a Sandboxed Application against this Kernel (by linking with the Kernel APIs). Such additional information is called the Kernel Metadata.

# **6.12.1 Link Flow**

The following figure shows the general process of linking a Firmware, applied to a Kernel Application.

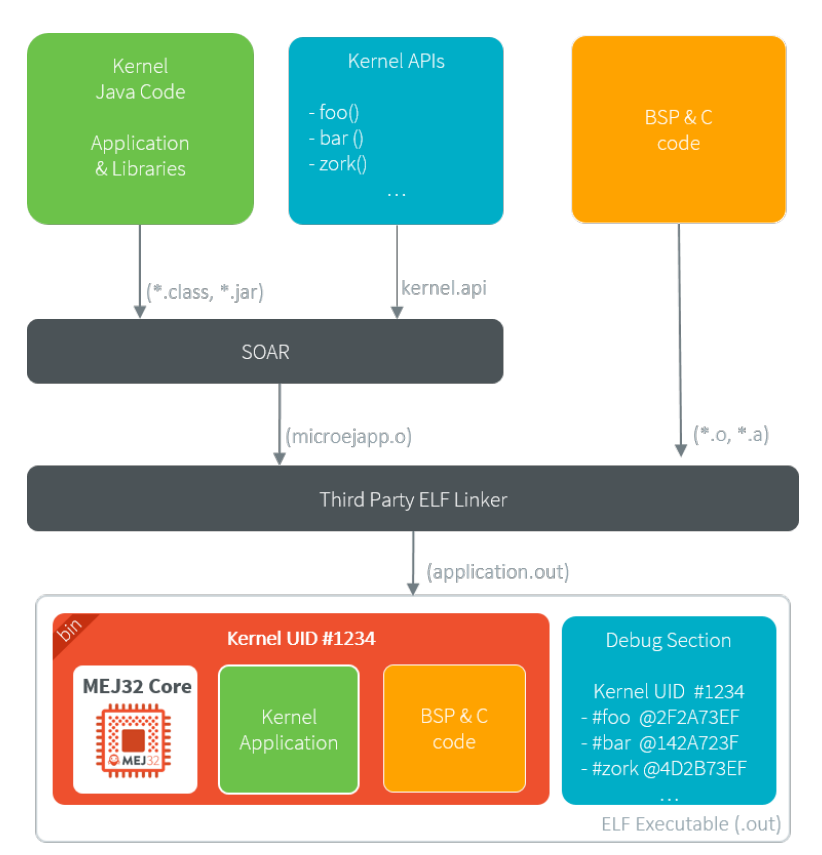

## Fig. 7: Kernel Link Flow

The Platform must be configured with *[Multi-Sandbox capability](#page-512-0)*.

By default, the Kernel Metadata is included in the . debug. soar section which also serves for debug purpose ([Stack](#page-215-1) [Trace Reader](#page-215-1), [Heap Dumper](#page-233-0)). Particularly, it contains resolved absolute addresses of Kernel APIs.

# <span id="page-918-0"></span>**6.12.2 Kernel Metadata Generation**

To [build a Sandboxed Application on Device](#page-922-0), the Kernel Metadata must be exported after the Firmware link from the . debug. soar section of the executable. This step is not necessary to build a Sandboxed Application Off Board.

The Kernel Metadata can be exported from an existing Firmware executable file by using the Kernel Metadata Generator tool. It produces a . kdat file that will be used to link the Sandboxed Applications on device.

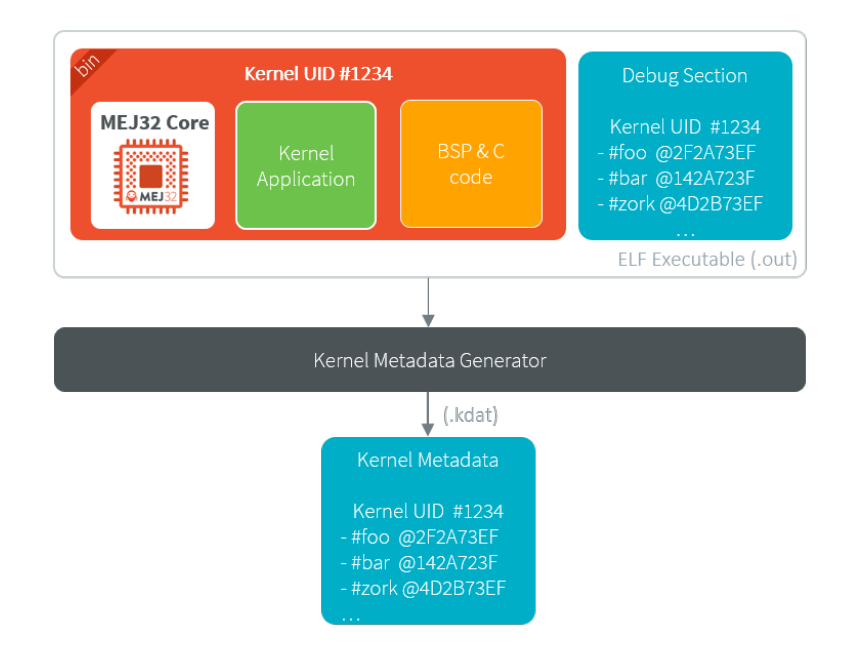

Fig. 8: Kernel Metadata Generator

The .kdat file is optimized for size. When linking a Sandboxed Application . fso file, only the required metadata will be loaded in Java heap. It will be loaded from a standard [InputStream,](https://repository.microej.com/javadoc/microej_5.x/apis/java/io/InputStream.html) so that it can be stored to a non byteaddressable memory.

**Note:** The Kernel Metadata. kdat file can also be integrated in a Firmware executable file using post-link tools such as binutils objcopy, provided a dedicated section has been reserved by the third-party linker.

# <span id="page-919-0"></span>**6.12.3 Feature Portability Control**

A Kernel can install . fo files that have been built on other Kernels, provided this Kernel complies with other Kernels according to a set of rules declared hereafter. This is called Feature Portability Control, as the verification is performed during the new Kernel build, with no impact on the Feature dynamic installation.

## **Principle**

During a Kernel build, SOAR can verify this Kernel preserves the portability of any .fo files built on a previous Kernel using [the Kernel metadata file](#page-918-0). If the portability is preserved, the [UID](#page-907-0) of the previous Kernel is embedded in the new Kernel, allowing .fo files built on the previous Kernel to be installed as well. Otherwise, SOAR fails with an error indicating the broken rule(s).

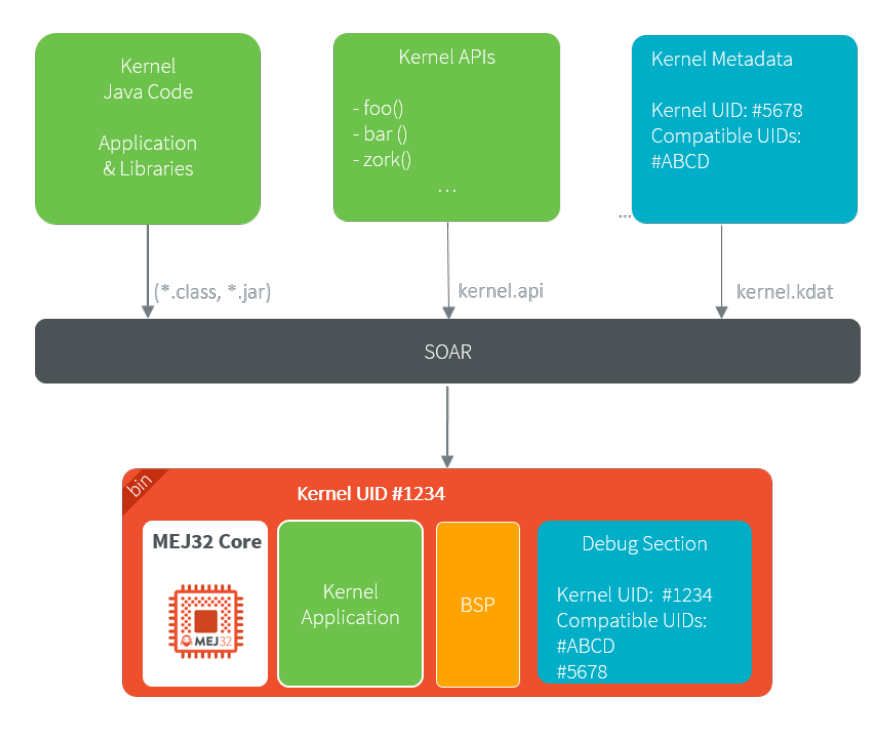

Any . fo file built on Kernel UID #1234, #ABDC or #5678 can be installed on this Kernel.

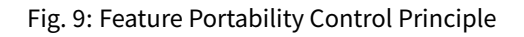

### **Enable**

**Note:** This is a new functionality that requires Architecture [8.0.0](#page-451-0) or higher.

Add the following *[Application Options](#page-122-0)* to your Kernel project:

- com.microej.soar.kernel.featureportabilitycontrol.enabled : true to enable Feature Portability Control. Any other value disables Feature Portability Control (the following option is ignored).
- com.microej.soar.kernel.featureportabilitycontrol.metadata.path : Path to the Kernel Metadata file ( .kdat file).

#### **Portability Rules**

A Kernel Application can install a .fo file that has been built against another Kernel Application if the Kernel Application code has not changed or if the modifications respect the portability rules. Here is the list of the modifications that can be done while preserving the portability:

- Modify method code, except if *[Method Devirtualization](#page-153-0)* or *[Method Inlining](#page-153-1)* has changed.
- Add a new type (including declared as Kernel API),
- Add a new static method (including declared as Kernel API),
- Add a new instance method in a type **not declared** as Kernel API,
- Add a new instance method with private visibility in a type **declared** as Kernel API,
- Add a new static field (including declared as Kernel API),
- Add a new instance field in a type **not declared** as Kernel API,
- Rename an instance field with private visibility in a type **declared** as Kernel API,
- Modify a Java type, method, or static field **not declared** as Kernel API (code, signature, hierarchy)
- Remove a Java type, method, or static field **not declared** as Kernel API

Both Kernel Applications must be built from Platforms based on the same Architecture version.

Any other modifications will break the Feature portability. For example, the following modifications will not preserve the portability:

- Remove a Java type, method or static field **declared** as Kernel API,
- Add or remove an instance method in a type **declared** as Kernel API, even if the method is **not declared** as Kernel API,
- Add or remove an instance field in a type **declared** as Kernel API,
- Modify method or field signature **declared** as Kernel API (name, declaring type, static vs instance member, ... ),
- Modify hierarchy of a type **declared** as Kernel API.

# **6.13 Application Linking**

This chapter describes how a Sandboxed Application is built so that it can be (dynamically) installed on a Kernel. The build output file of a Sandboxed Application against a Kernel is called a Feature, hence the  $f$  letter used in the extension name of the related files (. fso and . fo files).

## <span id="page-920-0"></span>**6.13.1 SOAR Build Phases**

When building a Sandboxed Application to a Feature, SOAR processing is divided in two phases:

- 1. **SOAR Resolver**: loads the set of application . class files and resources. Among the various steps, mention may be made of:
	- Computing the transitive closure from the application entry points of all required elements (types, methods, fields, strings, immutables, resources, system properties),
	- Computing the *[clinit order](#page-152-0)*.

The result is an object file that ends with .fso extension. The .fso file is a portable file that can be linked on any compatible Kernel (see [FSO Compatibility](#page-925-0)).

- 2. **SOAR Optimizer**: links a .fso file against a specific Kernel. Among the various steps, mention may be made of:
	- Linking to the expected Kernel APIs (types, methods, fields) according to the JVM specification $^{\mathsf{l}},$
	- Generating the MEJ32 instructions,
	- Building the virtualization tables.

The result is an object file that ends with the .fo extension. By default, the .fo file is specific to a Kernel: it can only be installed on the Kernel it has been linked to. Rebuilding a Kernel implies to run this phase again, unless the application has been built for the previous Kernel (see [Feature Portability](#page-925-1)).

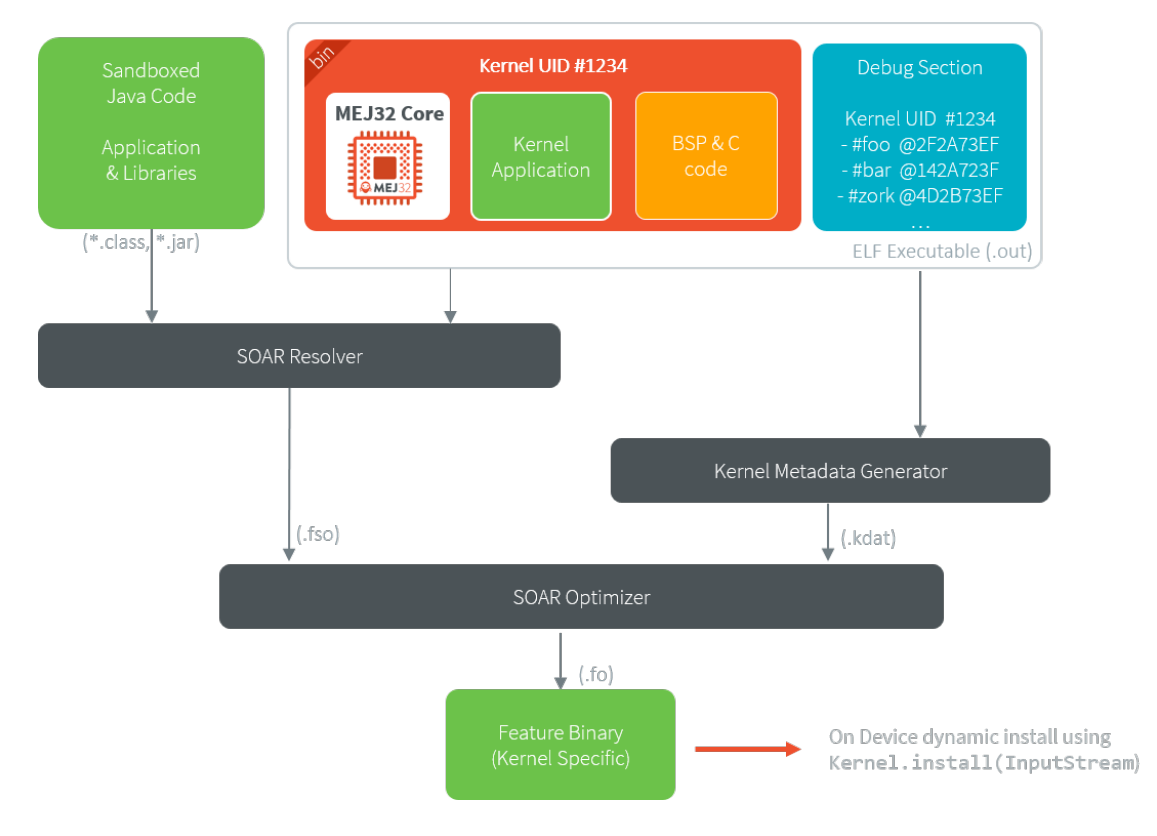

Fig. 10: Sandboxed Application Build Flow

The Feature . fo file can be deployed to the Device using [Kernel.install\(\)](https://repository.microej.com/javadoc/microej_5.x/apis/ej/kf/Kernel.html#install-java.io.InputStream-) method.

<span id="page-921-1"></span><span id="page-921-0"></span><sup>1</sup> Tim Lindholm & Frank Yellin, The Java™ Virtual Machine Specification, Second Edition, 1999

## <span id="page-922-1"></span>**6.13.2 Feature Build Off Board**

A Sandboxed Application can be built to a Feature (. fo file) using a [MicroEJ Application Launch](#page-118-0) configured as follows:

- Set the Settings field in the Execution tab to Build Dynamic Feature .
- Set the Kernel field in the Configuration tab to a Multi-Sandboxed Firmware ( . out ELF executable file).

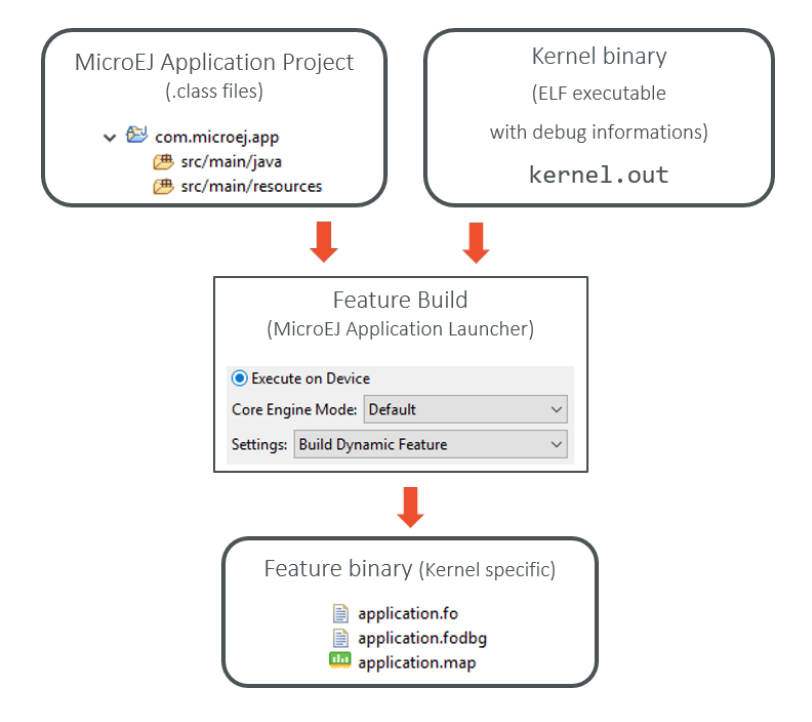

Fig. 11: Feature Build Flow using MicroEJ Launch

## <span id="page-922-0"></span>**6.13.3 Feature Build On Device**

**Note:** This is a new functionality that requires a custom Architecture configuration. Please contact [our support](#page-1088-0) [team](#page-1088-0) for more details.

The SOAR Optimizer is packaged to a Foundation Library named SOAR, thus this phase can be executed directly on Device.

#### **General Workflow**

Here are the typical steps to achieve:

- Build the Sandboxed Application on any compatible Kernel to get the . fso file,
- Transfer the . fso file on Device by any mean,
- Generate the [Kernel Metadata](#page-918-0) for the Kernel on which the .fso file is being linked,
- Transfer the .kdat file on Device by any mean,
- Write a MicroEJ Standalone Application for building the . fso file:
- **–** implement a com.microej.soar.KernelMetadataProvider to provide an [InputStream](https://repository.microej.com/javadoc/microej_5.x/apis/java/io/InputStream.html) to load the . kdat file,
- **–** provide an [InputStream](https://repository.microej.com/javadoc/microej_5.x/apis/java/io/InputStream.html) to load the .fso file,
- **–** provide an [OutputStream](https://repository.microej.com/javadoc/microej_5.x/apis/java/io/OutputStream.html) to store the .fo file,
- **–** call FeatureOptimizer.build() method.

Then the . fo file can be dynamically installed using [Kernel.install\(\).](https://repository.microej.com/javadoc/microej_5.x/apis/ej/kf/Kernel.html#install-java.io.InputStream-)

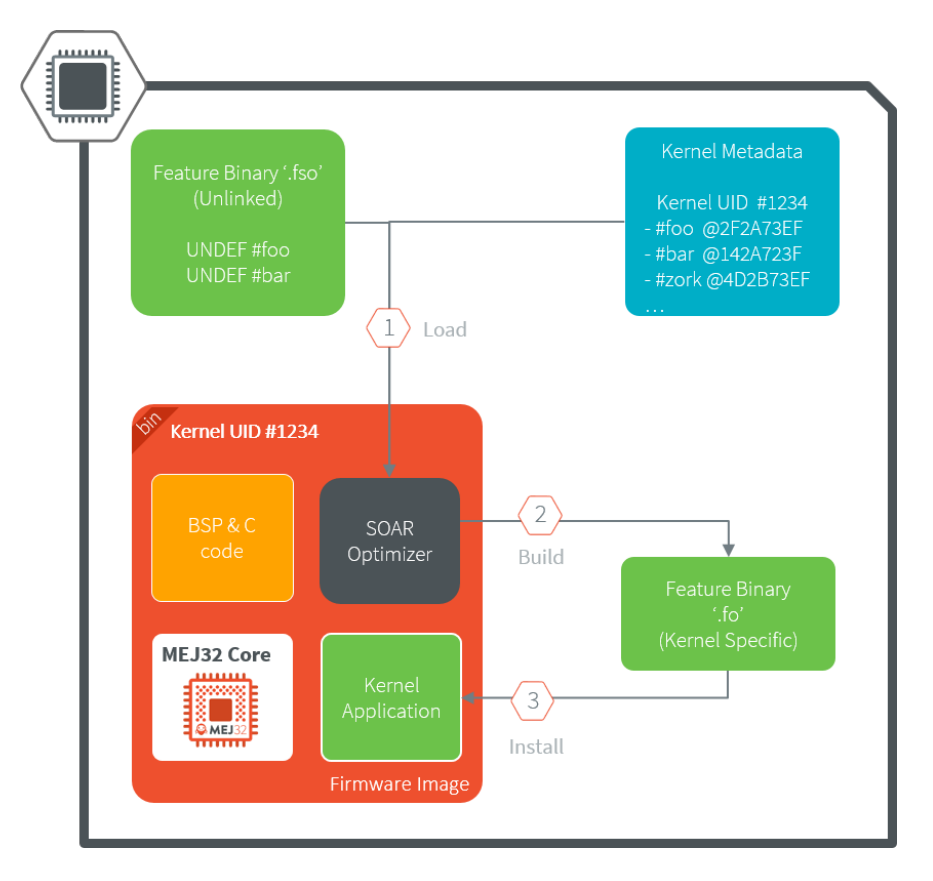

Fig. 12: Sandboxed Application Build on Device

**Note:** Although this is common, it is not required to run the SOAR Optimizer phase on the Kernel that will dynamically install the  $.6$ . There is no relationship between  $.60$  and KF Foundation Libraries.

#### **Implement the Kernel**

SOAR Optimizer can be integrated on any Standalone Application providing the following [module dependencies](#page-64-0):

```
<dependency org="ej.api" name="edc" rev="1.3.3" />
<dependency org="com.microej.api" name="soar" rev="1.0.0" />
<dependency org="ej.library.eclasspath" name="collections" rev="1.4.0" />
```
The following code template illustrates the usage of the SOAR Foundation Library:

```
package com.microej.example;
import java.io.IOException;
import java.io.InputStream;
import java.io.OutputStream;
import com.microej.soar.FeatureOptimizer;
import com.microej.soar.FeatureOptimizerException;
import com.microej.soar.KernelMetadataProvider;
/**
* This is a template code that shows the typical steps to follow for building a
* .fo file from a .fso file on Device.
*/
public class TemplateFSOBuild {
   /**
   * Your Platform specific {@link KernelMetadataProvider} implementation.
  \star/private static final class MyKernelMetadataProvider implements KernelMetadataProvider {
     @Override
     public InputStream openInputStream(int offset) throws IOException {
        // Return an InputStream to the Kernel Metadata resource (.kdat file) at the given␣
˓→offset in bytes.
         return null; // TODO
     }
     @Override
     public String toString() {
        // Here, return a printable representation of this Kernel Metadata Provider (for␣
˓→debug purpose only)
         return "Kernel Metadata loaded from ..."; // TODO
      }
  }
  7*** A method that builds a .fso file to a .fo file.
  \star/public static void build() {
     // Create the KernelMetadataProvider instance
     KernelMetadataProvider kernelMetadataProvider = new MyKernelMetadataProvider();
     // Load the .fso InputStream
     InputStream fsoInputStream = null; // TODO
      // Prepare the target OutputStream where to store the .fo
     OutputStream foOutputStream = null; // TODO
      // Create the FeatureOptimizer instance
     FeatureOptimizer featureOptimizer;
      try {
```
(continues on next page)

(continued from previous page)

```
featureOptimizer = new FeatureOptimizer(kernelMetadataProvider);
      } catch (FeatureOptimizerException e) {
         // Handle Kernel Metadata cannot be loaded
         e.printStackTrace(); // TODO
         return;
      }
     // Build
      try {
         featureOptimizer.build(fsoInputStream, foOutputStream);
      } catch (FeatureOptimizerException e) {
         // Handle .fso cannot be built to .fo
         e.printStackTrace(); // TODO
      }
  }
}
```
## <span id="page-925-0"></span>**6.13.4 FSO Compatibility**

A .fso file can be linked on any Kernel providing all the following conditions:

- its Architecture has the same endianness than the Architecture on which the . fso file has been produced,
- its Architecture version is compatible<sup>[2](#page-925-2)</sup> with the Architecture version on which the . fso file has been produced,
- $\bullet \,$  it provides the required APIs according to the JVM specification $^{\mathsf{Page}\,911,1}.$

A current limitation is that if the Sandboxed Application declares an immutable object, SOAR Optimizer will resolve fields within the same class rather than considering the entire class hierarchy.

## <span id="page-925-1"></span>**6.13.5 Feature Portability**

By default, a .fo file can only be installed on the Kernel on which it has been linked.

Starting from Architecture version  $8.0.0$ , the same Feature file can be installed on different Kernels. This is called Feature Portability. Thus it is not required to rebuild the  $.6$  file in the following cases:

- Relinking the executable (memory layout changes),
- Recompiling the C code,
- Rebuilding the Kernel Application, if [Feature Portability Control](#page-919-0) has been enabled.

<span id="page-925-2"></span><sup>&</sup>lt;sup>2</sup> New version is greater than or equals to the old one within the same major version.

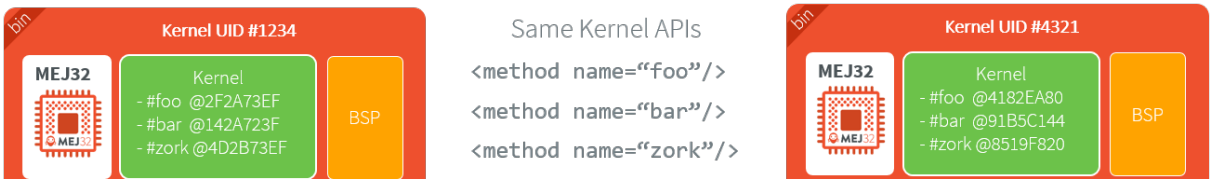

A .fo built on Kernel #1234 can be installed on Kernel #4321

## Fig. 13: Feature Portability Overview

## **CHAPTER**

## **SEVEN**

# **TUTORIALS**

# **7.1 Understand How to Build a Firmware and its Dependencies**

A Firmware is built from several input resources and tools. Each component has dependencies and requirements that must be carefully respected in order to build a Firmware.

This document describes the components, their dependencies and the process involved in the build of a Firmware. Good knowledge of the [MicroEJ Glossary](#page-12-0) is required.

# **7.1.1 The Components**

As depicted in the following image, several resources and tools are used to build a Firmware.

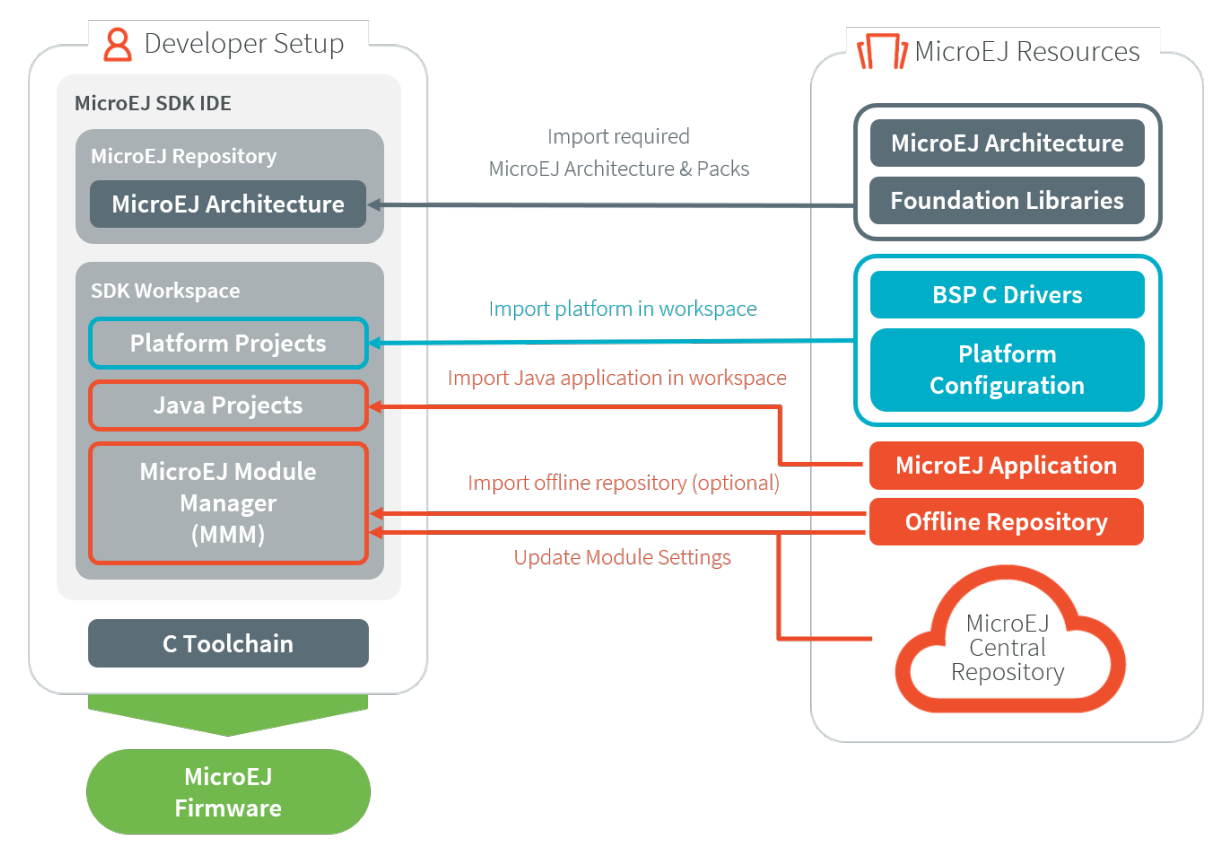

## **Architecture**

A [MicroEJ Architecture](#page-449-0) contains the runtime port to a target instruction set (ISA), a C compiler (CC) and Foundation Libraries.

Architectures are distributed in two versions:

- [Evaluation Architectures](#page-40-0): license with runtime limitations (explained in the [Application Developer Guide](#page-440-0)).
- [Production Architectures](#page-42-0): license suitable for production.

A selection of supported embedded Architectures can be found here: [https://developer.microej.com/](https://developer.microej.com/mej32-embedded-runtime-architectures/) [mej32-embedded-runtime-architectures/](https://developer.microej.com/mej32-embedded-runtime-architectures/)

The Architecture is either provided from:

- [MicroEJ Central Repository](#page-50-0), for Evaluation Architectures only.
- [MicroEJ Support team](#page-1088-0) or your MicroEJ sales representative, for Production Architectures only.

**Note:** Ask MicroEJ sales or support team if the requested architecture is not listed as available.

#### **Platform Sources**

A [Platform](#page-442-0) includes development tools and a runtime environment:

- the Architecture and [MicroEJ Packs](#page-480-0),
- the Abstraction Layers implementations,
- the Simulator and its associated Mocks,
- a C Board Support Package (BSP) with C drivers and an optional RTOS.

The Platform sources contains the following projects:

- <platform>-configuration : The Platform Configuration project.
- $\cdot$   $\leq$  platform>-bsp: The C code for the board-specific files (drivers).
- <platform>-fp : Front Panel mockup for the simulator.

See [Platform Import](#page-105-0) to learn how to import an existing Platform, and [Platform Creation](#page-482-0) to learn how to create a Platform.

Depending on the project's requirements, the Platform can be connected in various ways to the BSP; see [BSP Con](#page-489-0)[nection](#page-489-0) for more information on how to do it.

#### **Application**

An Application is a Java project that can be configured (in the Run configurations ... properties):

- 1. to either run on:
- the Simulator (computer desktop),
- a device (actual embedded hardware).
- 2. to setup:
- memory (example: Java heap, Java stack),
- Foundation Libraries,
- etc.

To run on a device, the application is compiled and optimized for a specific Platform. It generates a microejapp.o (native object code) linked with the  $\langle$ platform>-bsp project.

To import an existing Application as a zipped project in the SDK:

- Go to File > Import... > General > Existing Projects into Workspace > Select archive file > Browse...
- Select the zip file of the project.
- And select Finish import.

See [Create a MicroEJ Standalone Application](#page-109-0) for more information on how to create, configure, and develop a Standalone Application.

#### **C Toolchain (GCC, KEIL, IAR, . . . )**

Used to compile and link the following files into the final executable (binary, hex, elf, ... that will be programmed on the hardware):

- the microejapp.o (application),
- the microejruntime.lib or microejruntime.a (Platform runtime),
- the BSP C files (C application files and Board Support Package).

#### **Module Repository**

A Module Repository provides the modules required to build Platforms and Applications.

- The MicroEJ Central Repository is an online repository of software modules (libraries, tools, etc.), see [https:](https://repository.microej.com/) [//repository.microej.com/.](https://repository.microej.com/) This repository can also be used as an offline repository, see [https://developer.](https://developer.microej.com/central-repository/) [microej.com/central-repository/.](https://developer.microej.com/central-repository/)
- (Optional) It can be extended with an offline repository ( $\overline{2ip}$ ) that can be imported in the workspace (see Use the Offline Repository):

See [Module Repository](#page-183-0) for more information.

#### **Dependencies Between Components**

- An Architecture targets a specific instruction set (ISA) and a specific C compiler (CC).
	- **–** The C toolchain used for the Architecture must be the same as the one used to compile and link the BSP project.
- A Platform consists of the aggregation of both an Architecture and a BSP with a C toolchain.
	- **–** Changing either the Architecture or the C toolchain results in a change of the Platform.
- An Application is independent of the Architecture.
	- **–** It can run on any Platform as long the Platform provides the required APIs.
	- **–** To run an Application on a new device, create a new Platform for this device with the exact same features. The Application will not require any change.

## **7.1.2 How to Build**

The process of building a Firmware is two-fold:

- 1. Build a Platform,
- 2. Compile/link the application and BSP using the C toolchain.

**Note:** The Application will also run on the Simulator using the mocks provided by the Platform.

#### **Build a Platform**

The next schema presents the components and process to build a Platform.

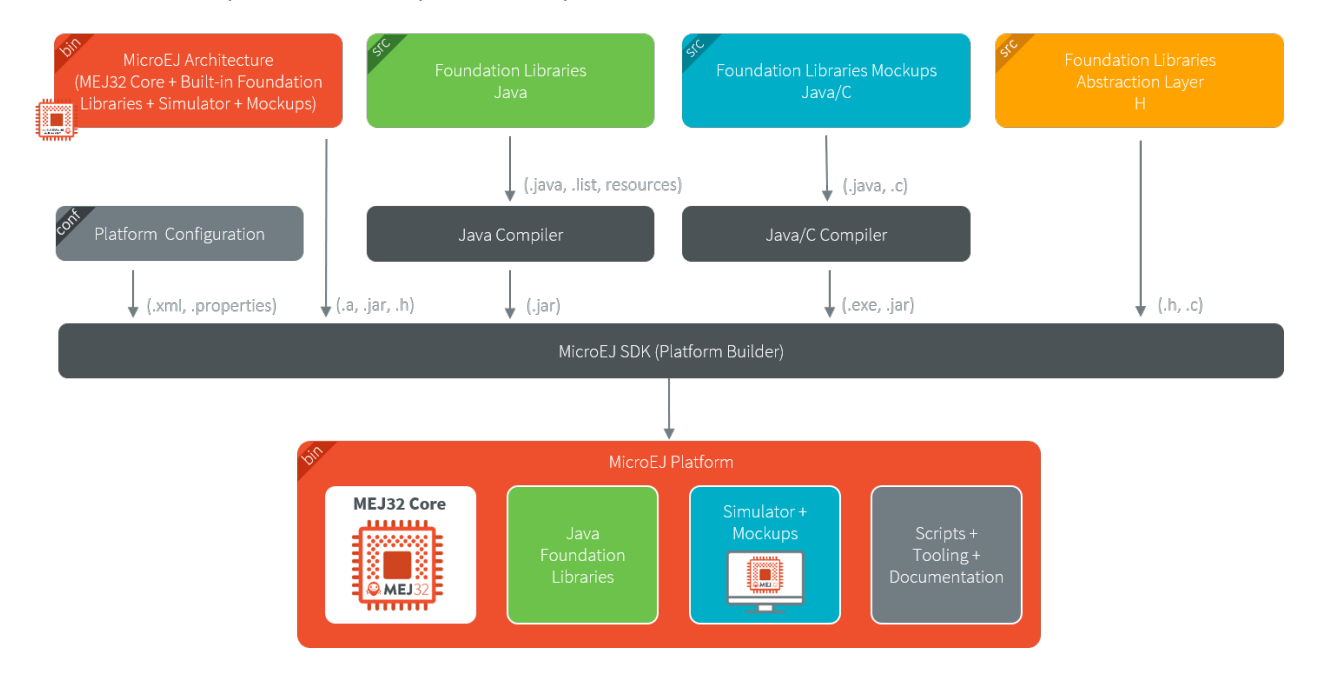

#### **Build a Firmware**

The next schema presents the build flow of a Mono-Sandbox Firmware (previously known as a MicroEJ Single-app Firmware). The steps are:

- 1. Build the Application using the SDK (generates a microejapp.o file).
- 2. Compile the BSP C sources using the C toolchain (generates . o files).
- 3. Link the BSP files ( .o ), the Application ( microejapp.o ) and the Platform runtime library ( microejruntime. a ) using the C toolchain to produce the final executable (ELF or binary, for example application.out ).

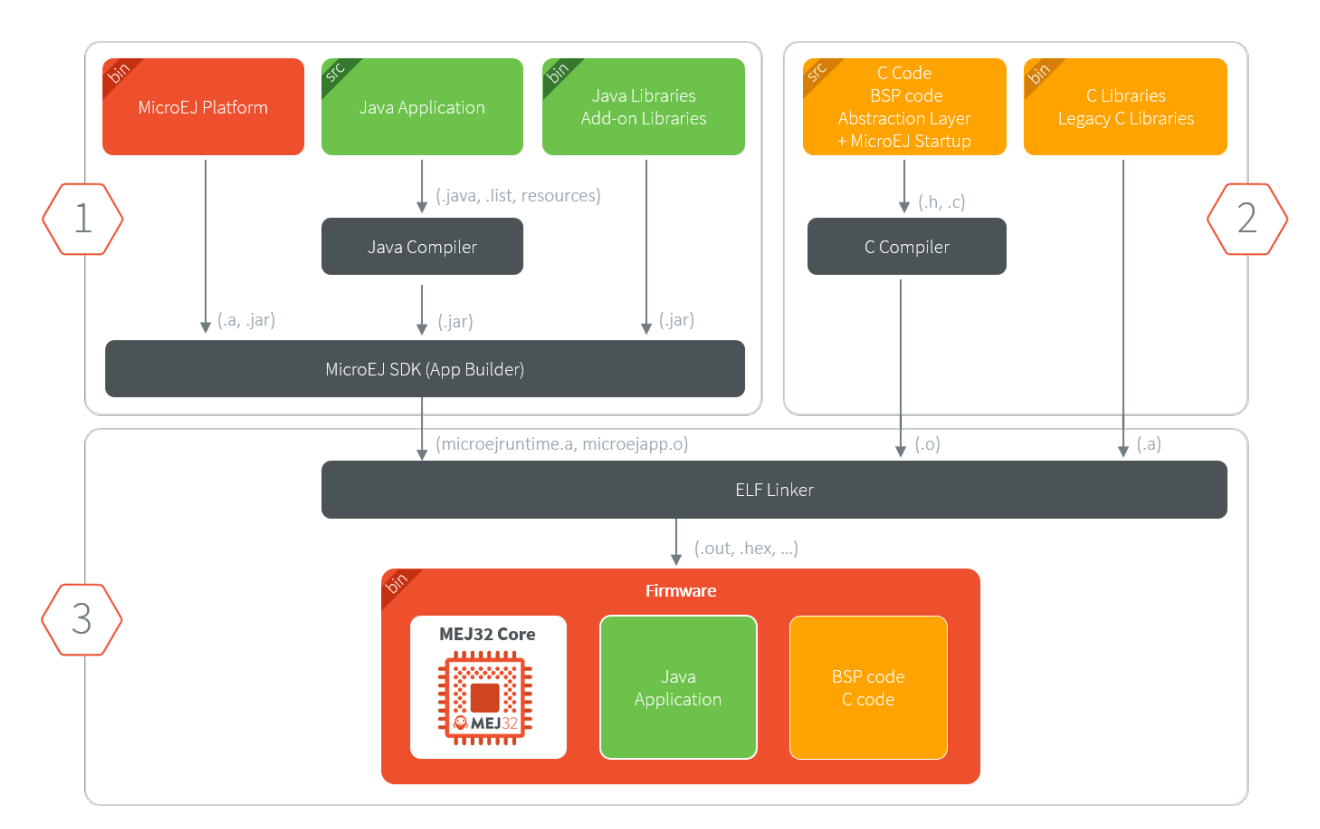

See **BSP** Connection for more information on how to connect a Platform to a BSP.

#### **Dependencies Between Processes**

- Rebuild the Platform:
	- **–** When the Architecture ( .xpf ) changes.
	- **–** When a [Pack](#page-480-0) provided by MicroEJ ( .xpfp ) changes.
	- **–** When a Foundation Library changes, either when
		- \* The public API  $( .$  java or  $.$  h) changes.
		- \* The front-panel or mock implementation ( . java ) changes.
- Rebuild of the Platform is not required:
	- **–** When the implementation ( .c ) of a Foundation Library changes.
	- **–** When the BSP ( .c ) changes.
	- **–** When the Application changes.
- Rebuild the Application:
	- **–** When its code changes.
	- **–** When the Platform changes.
- Rebuild the BSP:
	- **–** When its code changes.
	- **–** When the Platform changes.
- Rebuild the Firmware:
- **–** When the Application ( microejapp.o ) changes.
- **–** When the BSP ( \*.o ) changes.
- **–** When the Platform ( microejruntime.a ) changes.

# **7.2 Create a MicroEJ Platform for a Custom Device**

## **7.2.1 Introduction**

A MicroEJ Architecture is a software package that includes the MicroEJ Runtime port to a specific target Instruction Set Architecture (ISA) and C compiler. It contains a set of libraries, tools and C header files. The MicroEJ Architectures are provided by MicroEJ SDK.

A MicroEJ Platform is a MicroEJ Architecture port for a custom device. It contains the MicroEJ configuration and the BSP (C source files).

MicroEJ Corp. provides MicroEJ Evaluation Architectures at [https://repository.microej.com/modules/,](https://repository.microej.com/modules/) and MicroEJ Platform demo projects for various evaluation boards at [https://repository.microej.com/index.php?resource=JPF.](https://repository.microej.com/index.php?resource=JPF)

We recommend reading the [MICROEJ VEE](#page-15-0) section to get an overview of MicroEJ Firmware build flow.

The following document assumes the reader is familiar with the [VEE Porting Guide](#page-442-1).

Each MicroEJ Platform is specific to:

- a MicroEJ Architecture (MCU ISA and C compiler)
- an optional RTOS (e.g. FreeRTOS note: the MicroEJ OS can run bare metal)
- a device: the OS bring up code that is device specific (e.g. the MCU specific code/IO/RAM/Clock/Middleware... configurations)

In this document we will address the following items:

- MicroEJ Platform Configuration project (in MicroEJ SDK)
- MicroEJ Simulator (in MicroEJ SDK)
- Platform BSP (in a C IDE/Compiler like GCC/KEIL/IAR)

The MicroEJ Platform relies on C drivers (aka low level LL drivers) for each of the platform feature. These drivers are implemented in the platform BSP project. This project is edited in the C compiler IDE/dev environment (e.g. KEIL, GCC, IAR). E.g. the MicroUI library LED feature will require a LLUI\_LED.c that implements the native on/off IO drive.

The following sections explain how to create a MicroEJ Platform for a custom device starting from an existing MicroEJ Platform project whether it is configured for the same MCU/RTOS/C Compiler or not.

In the following, we assume that the new device hardware is validated and at least a trace output is available. It is also a good idea to run basic hardware tests like:

- Internal and external flash programming and verification
- RAM 8/16/32 -bit read/write operations (internal and external if any)
- EEMBC Coremark benchmark to verify the CPU/buses/memory/compiler configuration
- See the [Platform Qualification Tools](https://github.com/MicroEJ/VEEPortQualificationTools) used to qualify MicroEJ Platforms.

# **7.2.2 A MicroEJ Platform Project is already available for the same MCU/RTOS/C Compiler**

This is the fastest way: the MicroEJ Platform is usually provided for a silicon vendor evaluation board. Import this platform in MicroEJ SDK.

As the MCU, RTOS and compiler are the same, only the device specific code needs to be changed (external RAM, external oscillator, communication interfaces).

### **Platform**

In the SDK

• modify the .platform from the MicroEJ Platform (xxx-configuration project) to match the device features and its associated configuration (e.g. UI->Display ).

Name

 $\triangleright \square$  Multi Applications  $\sum$  Serial Communication  $\vee$   $\blacksquare$  UI  $\sqrt{ }$  Display **▽ Font Designer** □ Font Generator **□** Front Panel □ Image BMP Monochrome Decoder □ Image Generator ○ Image PNG Decoder  $\sqrt{ }$  Inputs  $\Box$  LEDs √ MicroUl

More details on available modules can be found in the [VEE Porting Guide](#page-442-1).

#### **BSP**

Required actions:

- modify the BSP C project to match the device specification
	- **–** edit the scatter file/link options
	- **–** edit the compilation options
- create/review/change the platform Low Level C drivers. They must match the device components and the MCU IO pin assignment

Note: A number of LL\*.h files are referenced from the project. Implement the function prototypes declared there so that the JVM can delegate the relevant operations to the provided BSP C functions.

## **Simulator**

In the SDK

• modify the existing Simulator Front Panel  $xxx$ -fp project

# **7.2.3 A MicroEJ Platform Project is not available for the same MCU/RTOS/C Compiler**

Look for an available MicroEJ Platform that will match in order of priority:

- same MCU part number
- same RTOS
- same C compiler

At this point, consider either to modify the closest MicroEJ Platform

- In the SDK: modify the platform configuration.
- in the C IDE: start from an empty project that match with the MCU.

Or to start from scratch a new MicroEJ Platform

- In the SDK: create the MicroEJ Platform and refer to the selected MicroEJ Platform as a model for implemen-tation. (refer to [Platform Configuration](#page-482-1))
- in the C IDE: start from an empty project and implement the drivers of each of the LL drivers API.

Make sure to link with:

- **–** the microejruntime.a that runs the JVM for the MCU Architecture
- **–** the microejapp.o that contains the compiled Java application

## **MCU**

The MCU specific code can be found:

- in the C project IDE properties
- in the linker file
- the IO configuration
- in the low level driver (these drivers are usually provided by the silicon vendor)

#### **RTOS**

The LL driver is named LLMJVM\_RTOS.c/.h . Modify this file to match the selected RTOS.

### **C Compiler**

The BSP project is provided for a specific compiler (that matches the selected platform architecture). Start a new project with the compiler IDE that includes the LL drivers and start the MicroEJ Platform in the main() function.

## **7.2.4 Platform Validation**

Use the [Platform Qualification Tools](https://github.com/MicroEJ/VEEPortQualificationTools) to qualify the MicroEJ Platform built.

## **7.2.5 Further Assistance Needed**

Please note that porting MicroEJ to a new device is also something that is part of our engineering services. Consider contacting [sales@microej.com](mailto:sales@microej.com) to request a quote.

# **7.3 Create a MicroEJ Firmware From Scratch**

This tutorial explains how to create a MicroEJ Firmware from scratch. It goes trough the typical steps followed by a Firmware developer integrating MicroEJ with a C Board Support Package (BSP) for a target device.

In this tutorial, the target device is a a Luminary Micro Stellaris. Though this device is no longer available on the market, it has two advantages:

- The QEMU PC System emulator can emulate the device.
- FreeRTOS provides an official Demo BSP.

Consequently, no board is required to follow this tutorial. Everything is emulated on the developer's PC.

The tutorial should take 1 hour to complete (excluding the installation time of MicroEJ SDK and Windows Subsystem Linux (WSL)).

## **7.3.1 Intended Audience**

The audience for this document is Firmware engineers who want to understand how MicroEJ is integrated to a C Board Support Package.

In addition, this tutorial should be of interest to all developers wishing to familiarize themselves with the low level components of a MicroEJ Firmware such as: [MicroEJ Architecture](#page-449-0), [MicroEJ Platform](#page-482-0), [Low Level API](#page-831-0) and [BSP connec](#page-489-0)[tion](#page-489-0).

# **7.3.2 Introduction**

The following steps are usually followed when starting a new project:

- 1. Pick a target device (that meets the requirements of the project).
- 2. Setup a RTOS and a toolchain that support the target device.
- 3. Adapt the RTOS port if needed.
- 4. Install a [MicroEJ Architecture](#page-449-0) that matches the target device/RTOS/toolchain.
- 5. Setup a new *[MicroEJ Platform](#page-482-0)* connected to the Board Support Package (BSP).
- 6. Implement [Low Level API](#page-831-0).
- 7. Validate the resulting MicroEJ Platform with the [Platform Qualification Tools \(PQT\).](https://github.com/microej/VEEPortQualificationTools)
- 8. Develop the [MicroEJ Application](#page-109-0).

This tutorial describes step by step how to go from the FreeRTOS BSP to a MicroEJ Application that runs on the MicroEJ Platform and prints the classic "Hello, World!" .

In this tutorial:

- The target device is a Luminary Micro Stellaris which is emulated by QEMU [\(QEMU Stellaris boards\)](https://www.qemu.org/docs/master/system/arm/stellaris.html).
- The RTOS is FreeRTOS and the toolchain is GNU CC fo ARM.

All modifications to FreeRTOS BSP made for this tutorial are available at [https://github.com/MicroEJ/FreeRTOS/](https://github.com/MicroEJ/FreeRTOS/tree/tuto-microej-firmware-from-scratch) [tree/tuto-microej-firmware-from-scratch.](https://github.com/MicroEJ/FreeRTOS/tree/tuto-microej-firmware-from-scratch)

**Note:** The implementation of the Low Level API and their validation with the [Platform Qualification Tools \(PQT\)](https://github.com/microej/VEEPortQualificationTools) will be the topic of another tutorial.

# **7.3.3 Prerequisites**

- MicroEJ SDK version 5.3.0 or higher (distribution 20.10). Can be downloaded from [https://repository.microej.](https://repository.microej.com/packages/SDK) [com/packages/SDK](https://repository.microej.com/packages/SDK) (tested on [MicroEJ SDK distribution 20.10\)](https://repository.microej.com/packages/SDK/20.10/MicroEJ-SDK-Installer-Win64-20.10.exe)
- Windows 10 or higher with Windows Subsystem for Linux (WSL). See the [installation guide.](https://learn.microsoft.com/en-us/windows/wsl/install)
- A Linux distribution installed on WSL (Tested on Ubuntu 19.10 eoan and Ubuntu 20.04 focal).

**Note:** In WSL, use the command  $1sb$  release  $-a$  to print the current Ubuntu version.

A code editor such as Visual Studio Code is also recommended to edit BSP files.

### **7.3.4 Overview**

The next sections describe step by step how to build a MicroEJ Firmware that runs a HelloWorld MicroEJ Application on the emulated device.

The steps to follow are:

- 1. Setup the development environment (assuming the prerequisites are satisfied).
- 2. Get a running BSP
- 3. Build the MicroEJ Platform
- 4. Create the HelloWorld MicroEJ Application
- 5. Implement the minimum Low Level API to run the application

This tutorial goes through trials and errors every Firmware developers may encounter. It provides a solution after each error rather than providing the full solution in one go.

#### **7.3.5 Setup the Development Environment**

This section assumes the prerequisites have been properly installed.

In WSL:

- 1. Update apt's cache: sudo apt-get update
- 2. Install gemu-system-arm and GNU CC toolchain for ARM: sudo apt-get install -y gemu-system-arm gcc-arm-none-eabi build-essential subversion
- 3. The rest of this tutorial will use the folder src/tuto-from-scratch/ in the Windows home folder.
- 4. Create the folder: mkdir -p /mnt/c/Users/\${USER}/src/tuto-from-scratch (the -p option ensures all the directories are created).
- 5. Go into the folder: cd /mnt/c/Users/\${USER}/src/tuto-from-scratch/
- 6. Clone FreeRTOS and its submodules: git clone -b V10.3.1 --recursive https://github.com/ FreeRTOS/FreeRTOS.git (this may takes some time)

**Note:** Use the right-click to paste from the Windows clipboard into WSL console. The right-click is also used to copy from the WSL console into the Windows clipboard.

### **7.3.6 Get Running BSP**

This section presents how to get running BSP based on FreeRTOS that boots on the target device.

- 1. Go into the target device sub-project: cd FreeRTOS/FreeRTOS/Demo/CORTEX\_LM3S811\_GCC
- 2. Build the project: make

Ignoring the warnings, the following error appears during the link:

```
CC hw_include/osram96x16.c
LD gcc/RTOSDemo.axf
arm-none-eabi-ld: section .text.startup LMA [0000000000002b24,0000000000002c8f]␣
˓→overlaps section .data LMA [0000000000002b24,0000000000002b27]
make: *** [makedefs:191: gcc/RTOSDemo.axf] Error 1
```
Insert the following fixes in the linker script file named standalone.ld (thanks to [http://roboticravings.](http://roboticravings.blogspot.com/2018/07/freertos-on-cortex-m3-with-qemu.html) [blogspot.com/2018/07/freertos-on-cortex-m3-with-qemu.html\)](http://roboticravings.blogspot.com/2018/07/freertos-on-cortex-m3-with-qemu.html).

**Note:** WSL can start the editor Visual Studio Code. type code . in WSL. . represents the current directory in Unix.

```
Listing 1: https://github.com/MicroEJ/FreeRTOS/commit/
48248eae13baebf7df9638cd8da6fbfe1a735a9c
```

```
diff --git a/FreeRTOS/Demo/CORTEX_LM3S811_GCC/standalone.ld b/FreeRTOS/Demo/CORTEX_
˓→LM3S811_GCC/standalone.ld
--- a/FreeRTOS/Demo/CORTEX_LM3S811_GCC/standalone.ld
+++ b/FreeRTOS/Demo/CORTEX_LM3S811_GCC/standalone.ld
@@ -42,7 +42,15 @@ SECTIONS
         etext = \cdot;
```

```
} > FLASH
    .data : AT (ADDR(.text) + SIZEOF(.text))
+ .ARM.exidx :
+ {
+ *(.ARM.exidx*)
+ *(.gnu.linkonce.armexidx.*)
+ } > FLASH
+
+ _begin_data = .;
+
    .data : AT ( _begin_data )
    {
        _data = .;*(vtable)
```
This is the output of the git diff command. Lines starting with  $a - s$  hould be removed. Lines starting with a + should be added.

**Note:** The patch(1) can be used to apply the patch. Assuming WSL shell is in FreeRTOS/Demo/ CORTEX\_LM3S811\_GCC directory:

- 1. Install dos2unix utility: sudo apt install dos2unix
- 2. Convert all files to unix line-ending: find -type f -exec dos2unix  $\{\} \setminus$ ;
- 3. Copy the content of the code block in a file named linker, patch (every lines of the code block must be copied in the file).
- 4. Apply the patch:  $patch:$   $-1$   $-p4 <$  linker.patch.

It is also possible to paste the diff directly into the console:

- 1. In WSL, invoke patch  $-1$   $-p4$ . The command starts, waiting for input on stdin (the standard input).
- 2. Copy the diff and paste it in WSL
- 3. Press enter
- 4. Press Ctrl-d Ctrl-d (press the Control key + the letter d twice).
- 3. Run the build again: make
- 4. Run the emulator with the generated kernel: qemu-system-arm -M lm3s811evb -nographic -kernel gcc/RTOSDemo.bin

The following error appears and then nothing:

```
ssd0303: error: Unknown command: 0x80
ssd0303: error: Unexpected byte 0xe3
ssd0303: error: Unknown command: 0x80
ssd0303: error: Unexpected byte 0xe3
ssd0303: error: Unknown command: 0x80
ssd0303: error: Unexpected byte 0xe3
ssd0303: error: Unknown command: 0x80
ssd0303: error: Unexpected byte 0xe3
```

```
ssd0303: error: Unknown command: 0x80
ssd0303: error: Unexpected byte 0xe3
ssd0303: error: Unknown command: 0x80
ssd0303: error: Unexpected byte 0xe3
ssd0303: error: Unknown command: 0x80
ssd0303: error: Unexpected byte 0xe3
ssd0303: error: Unknown command: 0x80
ssd0303: error: Unexpected byte 0xe3
ssd0303: error: Unknown command: 0x80
ssd0303: error: Unexpected byte 0xe3
```
5. Press Ctrl-a x (press Control + the letter a, release, press x) to the end the QEMU session. The session ends with QEMU: Terminated .

**Note:** The errors can be safely ignored. They occur because the OLED controller emulated receive incorrect commands.

At this point, the target device is successfully booted with the FreeRTOS kernel.

# **7.3.7 FreeRTOS Hello World**

This section describes how to configure the BSP to print text on the QEMU console.

The datasheet of the target device [\(LM3S811 datasheet\)](https://www.ti.com/lit/ds/symlink/lm3s811.pdf) describes how to use the UART device and an example implementation for QEMU is available [here\)](https://github.com/dwelch67/qemu_arm_samples/blob/master/cortex-m/uart01/notmain.c).

Here is the patch that implements  $putchar(3)$  and  $puts(3)$  and prints Hello World.

Listing 2: [https://github.com/MicroEJ/FreeRTOS/commit/](https://github.com/MicroEJ/FreeRTOS/commit/d09ec0f5cbdf69ca97a5ac15f8b905538aa4c61e) [d09ec0f5cbdf69ca97a5ac15f8b905538aa4c61e](https://github.com/MicroEJ/FreeRTOS/commit/d09ec0f5cbdf69ca97a5ac15f8b905538aa4c61e)

```
diff --git a/FreeRTOS/Demo/CORTEX_LM3S811_GCC/main.c b/FreeRTOS/Demo/CORTEX_LM3S811_GCC/main.
˓→c
--- a/FreeRTOS/Demo/CORTEX_LM3S811_GCC/main.c
+++ b/FreeRTOS/Demo/CORTEX_LM3S811_GCC/main.c
@@ -134,9 +134,25 @@ SemaphoreHandle_t xButtonSemaphore;
QueueHandle_t xPrintQueue;
/*-----------------------------------------------------------*/
+#define UART0BASE ((volatile int*) 0x4000C000)
+
+int putchar (int c){
+ (*UART0BASE) = c;
+ return c;
+}
+
+int puts(const char *s) {
+ while (*s) {
+ putchar(*s);
+ s++;
+ }
```

```
+ return putchar('\n');
+}
int main( void )
{
+ puts("Hello, World! puts function is working.");
+
    /* Configure the clocks, UART and GPIO. */
    prvSetupHardware();
```
Rebuild and run the newly generated kernel: make && gemu-system-arm -M lm3s811evb -nographic -kernel gcc/RTOSDemo.bin (press Ctrl-a x to interrupt the emulator).

```
make: Nothing to be done for 'all'.
Hello, World! puts function is working.
ssd0303: error: Unknown command: 0x80
ssd0303: error: Unexpected byte 0xe3
ssd0303: error: Unknown command: 0x80
ssd0303: error: Unexpected byte 0xe3
ssd0303: error: Unknown command: 0x80
ssd0303: error: Unexpected byte 0xe3
ssd0303: error: Unknown command: 0x80
ssd0303: error: Unexpected byte 0xe3
ssd0303: error: Unknown command: 0x80
ssd0303: error: Unexpected byte 0xe3
ssd0303: error: Unknown command: 0x80
ssd0303: error: Unexpected byte 0xe3
ssd0303: error: Unknown command: 0x80
ssd0303: error: Unexpected byte 0xe3
ssd0303: error: Unknown command: 0x80
ssd0303: error: Unexpected byte 0xe3
ssd0303: error: Unknown command: 0x80
ssd0303: error: Unexpected byte 0xe3
QEMU: Terminated
```
With this two functions implemented,  $print(3)$  is also available.

Listing 3: [https://github.com/MicroEJ/FreeRTOS/commit/](https://github.com/MicroEJ/FreeRTOS/commit/1f7e7ee014754a4dcb4f6c5a470205e02f6ac3c8) [1f7e7ee014754a4dcb4f6c5a470205e02f6ac3c8](https://github.com/MicroEJ/FreeRTOS/commit/1f7e7ee014754a4dcb4f6c5a470205e02f6ac3c8)

```
diff --git a/FreeRTOS/Demo/CORTEX_LM3S811_GCC/main.c b/FreeRTOS/Demo/CORTEX_LM3S811_GCC/main.
˓→c
--- a/FreeRTOS/Demo/CORTEX_LM3S811_GCC/main.c
+++ b/FreeRTOS/Demo/CORTEX_LM3S811_GCC/main.c
@@ -149,9 +149,11 @@ int puts(const char *s) {
        return putchar('\n');
}
+#include <stdio.h>
+
int main( void )
 {
```

```
puts("Hello, World! puts function is working.");
printf("Hello, World! printf function is working.\n");
/* Configure the clocks, UART and GPIO. */
prvSetupHardware();
```
At this point, the character output on the UART is implemented in the FreeRTOS BSP. The next step is to create the MicroEJ Platform and MicroEJ Application.

### **7.3.8 Create a MicroEJ Platform**

This section describes how to create and configure a MicroEJ Platform compatible with the FreeRTOS BSP and GCC toolchain.

- A MicroEJ Architecture is a software package that includes the *[MicroEJ Runtime](#page-169-0)* port to a specific target Instruction Set Architecture (ISA) and C compiler. It contains a set of libraries, tools and C header files. The MicroEJ Architectures are provided by MicroEJ SDK.
- A MicroEJ Platform is a port of a MicroEJ Architecture for a custom device. It contains the MicroEJ configuration and the BSP (C source files).

When selecting a MicroEJ Architecture, special care must be taken to ensure the compatibility between the toolchain used in the BSP and the toolchain used to build the MicroEJ Core Engine included in the MicroEJ Architecture.

The list of MicroEJ Architectures supported is listed *[here](#page-867-0)*. MicroEJ Evaluation Architectures provided by MicroEJ Corp. can be downloaded from [MicroEJ Architectures Repository.](https://repository.microej.com/modules/com/microej/architecture/)

There is no CM3 in MicroEJ Architectures Repository and the Arm® Cortex®-M3 MCU is not mentioned in the  $ca$ [pabilities matrix](#page-868-0). This means that the MicroEJ Architectures for Arm® Cortex®-M3 MCUs are no longer distributed for evaluation. Download the latest MicroEJ Architecture for Arm® Cortex®-M0 instead (the Arm® architectures are binary upward compatible from Arm®v6-M (Cortex®-M0) to Arm®v7-M (Cortex®-M3)).

#### **Import the MicroEJ Architecture**

This step describes how to import a [MicroEJ Architecture](#page-449-0).

- 1. Start MicroEJ SDK on an empty workspace. For example, create an empty folder workspace next to the FreeRTOS git folder and select it.
- 2. Keep the default MicroEJ Repository
- 3. Download the latest MicroEJ Architecture for Arm® Cortex®-M0 instead: [https://repository.microej.com/](https://repository.microej.com/modules/com/microej/architecture/CM0/CM0_GCC48/flopi0G22/7.14.0/flopi0G22-7.14.0-eval.xpf) [modules/com/microej/architecture/CM0/CM0\\_GCC48/flopi0G22/7.14.0/flopi0G22-7.14.0-eval.xpf](https://repository.microej.com/modules/com/microej/architecture/CM0/CM0_GCC48/flopi0G22/7.14.0/flopi0G22-7.14.0-eval.xpf)
- 4. Import the MicroEJ Architecture in MicroEJ SDK
	- 1. File > Import > MicroEJ > Architectures
	- 2. select the MicroEJ Architecture file downloaded
	- 3. Accept the license and click on Finish

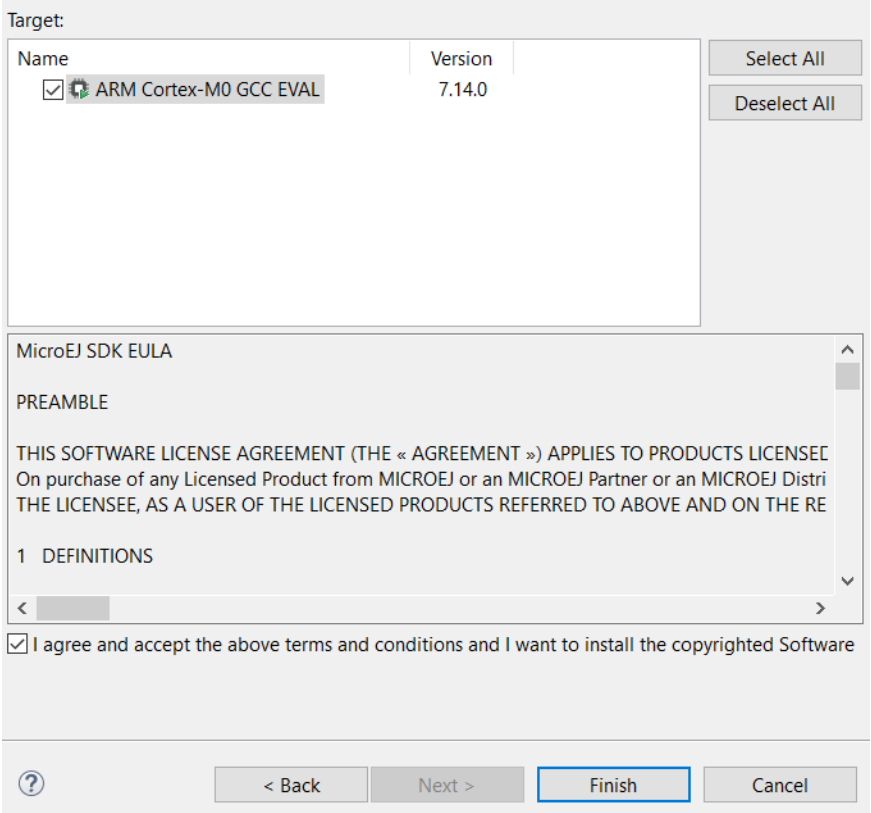

#### **Install an Evaluation License**

This step describes how to create and activate an [Evaluation License](#page-40-0) for the MicroEJ Architecture previously imported.

- 1. Select the Window > Preferences > MicroEJ > Architectures menu .
- 2. Click on the architectures and press Get UID.
- 3. Copy the UID. It will be needed when requesting a license.
- 4. Go to [https://license.microej.com.](https://license.microej.com)
- 5. Click on Create a new account link.
- 6. Create an account with a valid email address. A confirmation email will be sent a few minutes after. Click on the confirmation link in the email and login with the account.
- 7. Click on Activate a License .
- 8. Set Product P/N: to 9PEVNLDBU6IJ .
- 9. Set UID: to the UID generated before.
- 10. Click on Activate .
	- The license is being activated. An activation mail should be received in less than 5 minutes. If not, please contact contact [our support team](#page-1088-0).
	- Once received by email, save the attached zip file that contains the activation key.
- 11. Go back to Microej SDK.

 $\times$ 

 $\Box$ 

12. Select the Window > Preferences > MicroEJ menu.

- 13. Press Add... .
- 14. Browse the previously downloaded activation key archive file.
- 15. Press OK . A new license is successfully installed.
- 16. Go to Architectures sub-menu and check that all architectures are now activated (green check).
- 17. Microej SDK is successfully activated.

#### Preferences

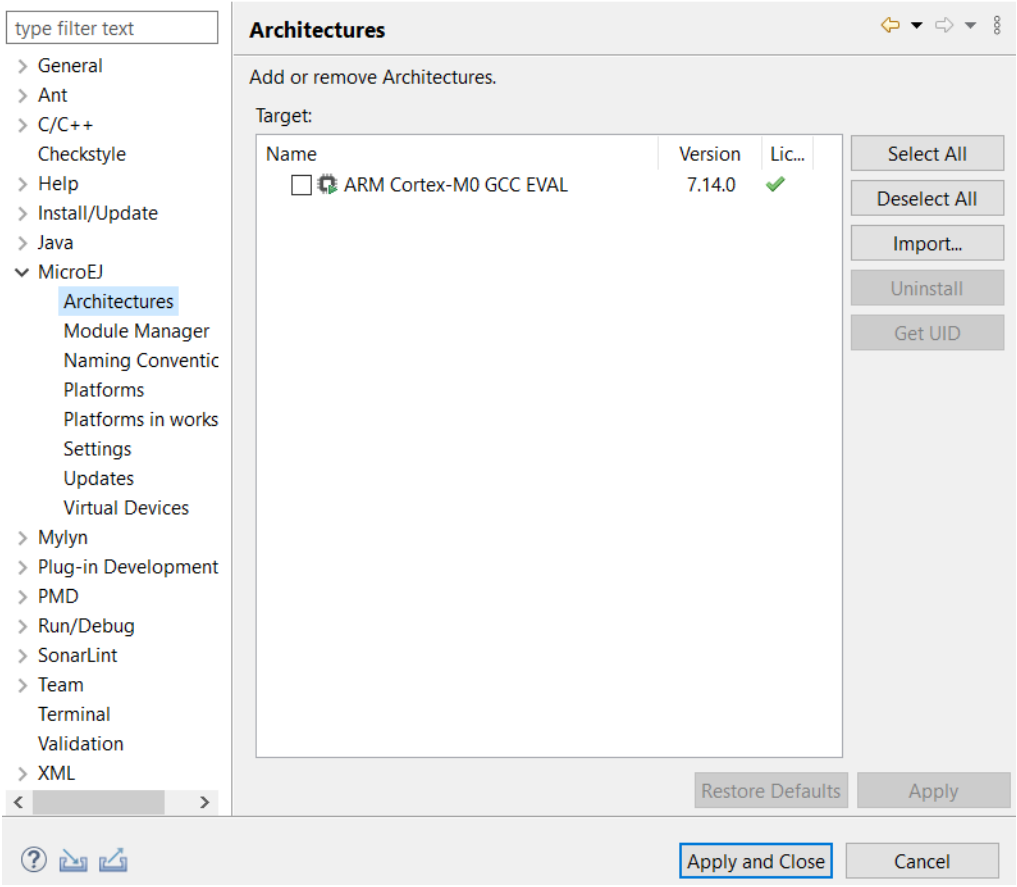

#### **Create the MicroEJ Platform**

This step describes how to create a new [MicroEJ Platform](#page-482-0) using the MicroEJ Architecture previously imported.

- 1. Select File > New > Platform Project .
- 2. Ensure the Architecture selected is the MicroEJ Architecture previously imported.
- 3. Ensure the Create from a platform reference implementation box is unchecked.
- 4. Click on Next button.
- 5. Fill the fields:
	- Set Device: to lm3s811evb

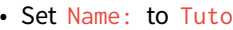

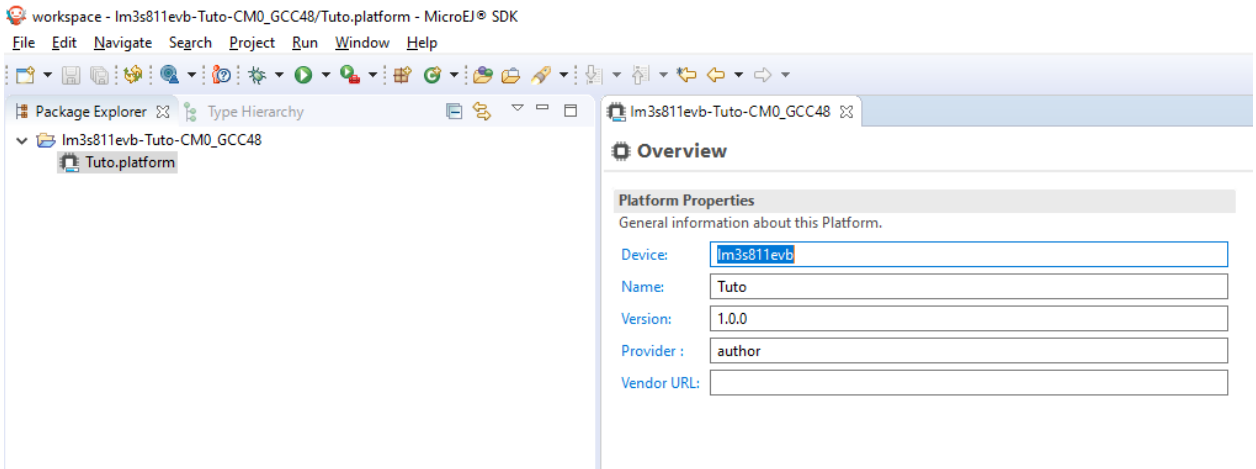

#### **Setup the MicroEJ Platform**

This step describes how to configure the MicroEJ Platform previously created. For more information on this topic, please refer to [Platform Configuration](#page-482-1).

The [Platform Configuration Additions](https://github.com/MicroEJ/VEEPortQualificationTools/tree/2.6.0/framework/platform) provide a flexible way to configure the [BSP connection](#page-489-0) between the MicroEJ Platform and MicroEJ Application to the BSP. In this tutorial, the Partial BSP connection is used. That is, the MicroEJ SDK will output all MicroEJ files (C headers, MicroEJ Application microejapp.o , MicroEJ Runtime microejruntime.a , ... ) in a location known by the BSP. The BSP is configured to compile and link with those files.

For this tutorial, that means that the final binary is produced by invoking make in the FreeRTOS BSP.

1. Install the Platform Configuration Additions by copying all the files within the content [folder](https://github.com/MicroEJ/VEEPortQualificationTools/tree/2.6.0/framework/platform/content) in the MicroEJ Platform folder.

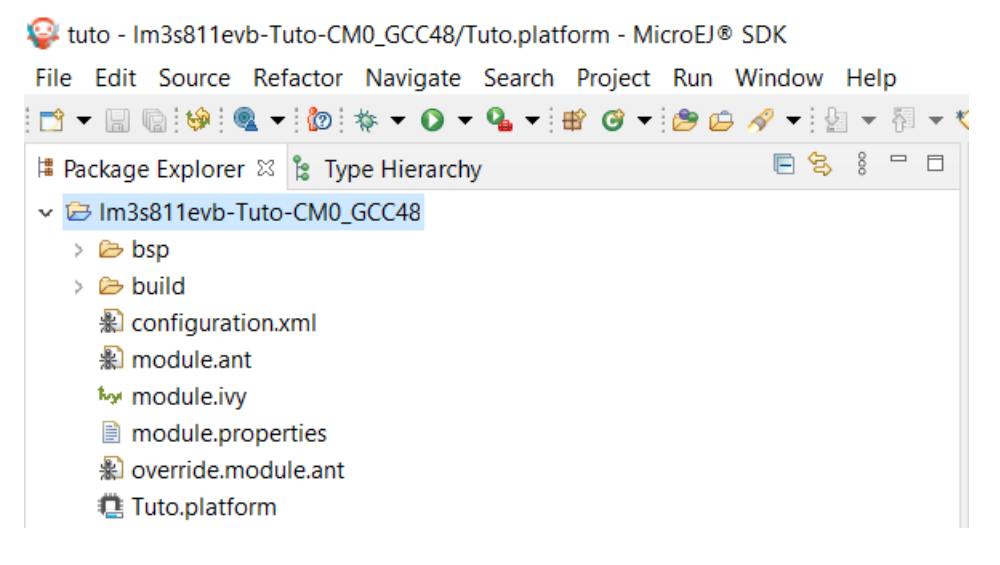

**Note:** The content directory contains files that must be installed in a MicroEJ Platform configuration direc-

tory (the directory that contains the .  $platform$  file). It can be automatically downloaded using the following command line:

```
svn export --force https://github.com/MicroEJ/VEEPortQualificationTools/tags/2.6.0/
˓→framework/platform/content [path_to_platform_configuration_directory]
```
2. Edit the file bsp/bsp.properties as follow:

```
# Specify the MicroEJ Application file ('microejapp.o') parent directory.
# This is a '/' separated directory relative to 'bsp.root.dir'.
microejapp.relative.dir=microej/lib
# Specify the MicroEJ Platform runtime file ('microejruntime.a') parent directory.
# This is a '/' separated directory relative to 'bsp.root.dir'.
microejlib.relative.dir=microej/lib
# Specify MicroEJ Platform header files ('*.h') parent directory.
# This is a '/' separated directory relative to 'bsp.root.dir'.
microejinc.relative.dir=microej/inc
```
3. Edit the file modules.ivy and add the MicroEJ Architecture as a dependency:

```
<dependencies>
       <dependency org="com.microej.architecture.CM0.CM0_GCC48" name="flopi0G22" rev="7.
˓→14.0">
               <artifact name="flopi0G22" m:classifier="${com.microej.platformbuilder.
˓→architecture.usage}" ext="xpf"/>
       </dependency>
</dependencies>
```
4. Edit the file modules.properties and set the MicroEJ platform filename:

```
# Platform configuration file (relative to this project).
com.microej.platformbuilder.platform.filename=Tuto.platform
```
- 5. Right-click on the platform project and click on Build Module .
- 6. The following message appears in the console:

```
module-platform:report:
        [echo] ␣
˓→============================================================================================================
        [echo] Platform has been built in this directory 'C:\Users\user\src\tuto-
˓→from-scratch\workspace/lm3s811evb-Platform-CM0_GCC48-0.0.1'.
        [echo] To import this project in your MicroEJ SDK workspace (if not already␣
\rightarrowavailable):
        [echo] - Select 'File' > 'Import...' > 'General' > 'Existing Projects into␣
˓→Workspace' > 'Next'
        [echo] - Check 'Select root directory' and browse 'C:\Users\user\src\tuto-
˓→from-scratch\workspace/lm3s811evb-Platform-CM0_GCC48-0.0.1' > 'Finish'
        Ierhol˓→============================================================================================================
BUILD SUCCESSFUL
```
7. Follow the instructions to import the generated platform in the workspace:

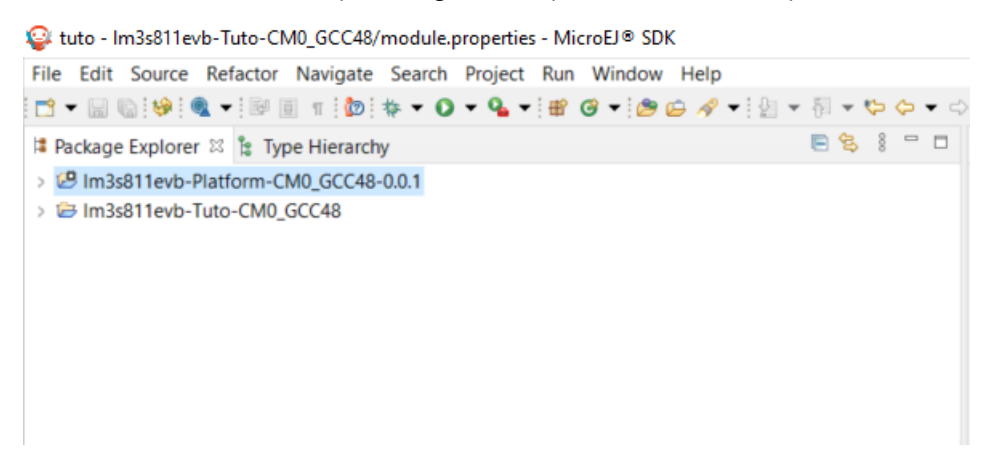

At this point, the MicroEJ Platform is ready to be used to build MicroEJ Applications.

### **7.3.9 Create MicroEJ Application HelloWorld**

- 1. Select File > New > Standalone Application Project .
- 2. Set the name to HelloWorld and click on Finish

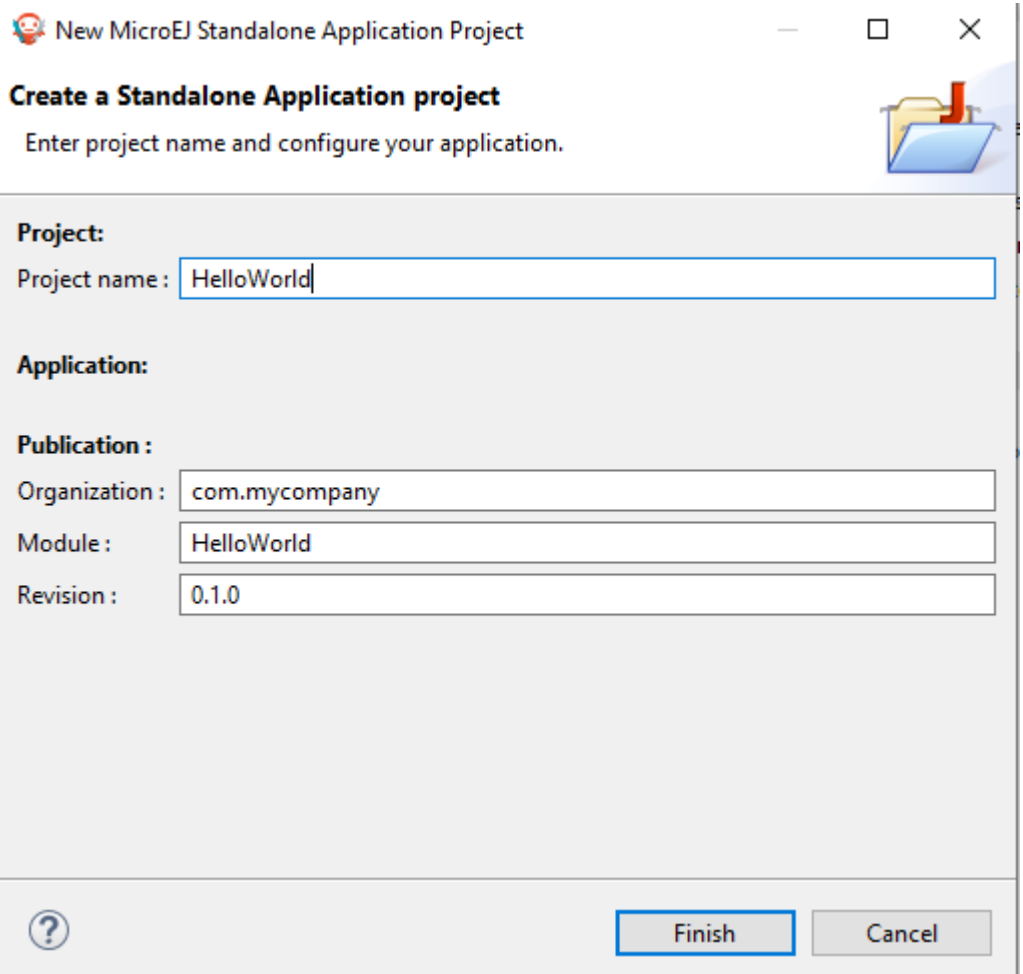

- 3. Run the application in Simulator to ensure it is working properly. Right-click on HelloWorld project > Run As
	- > MicroEJ Application

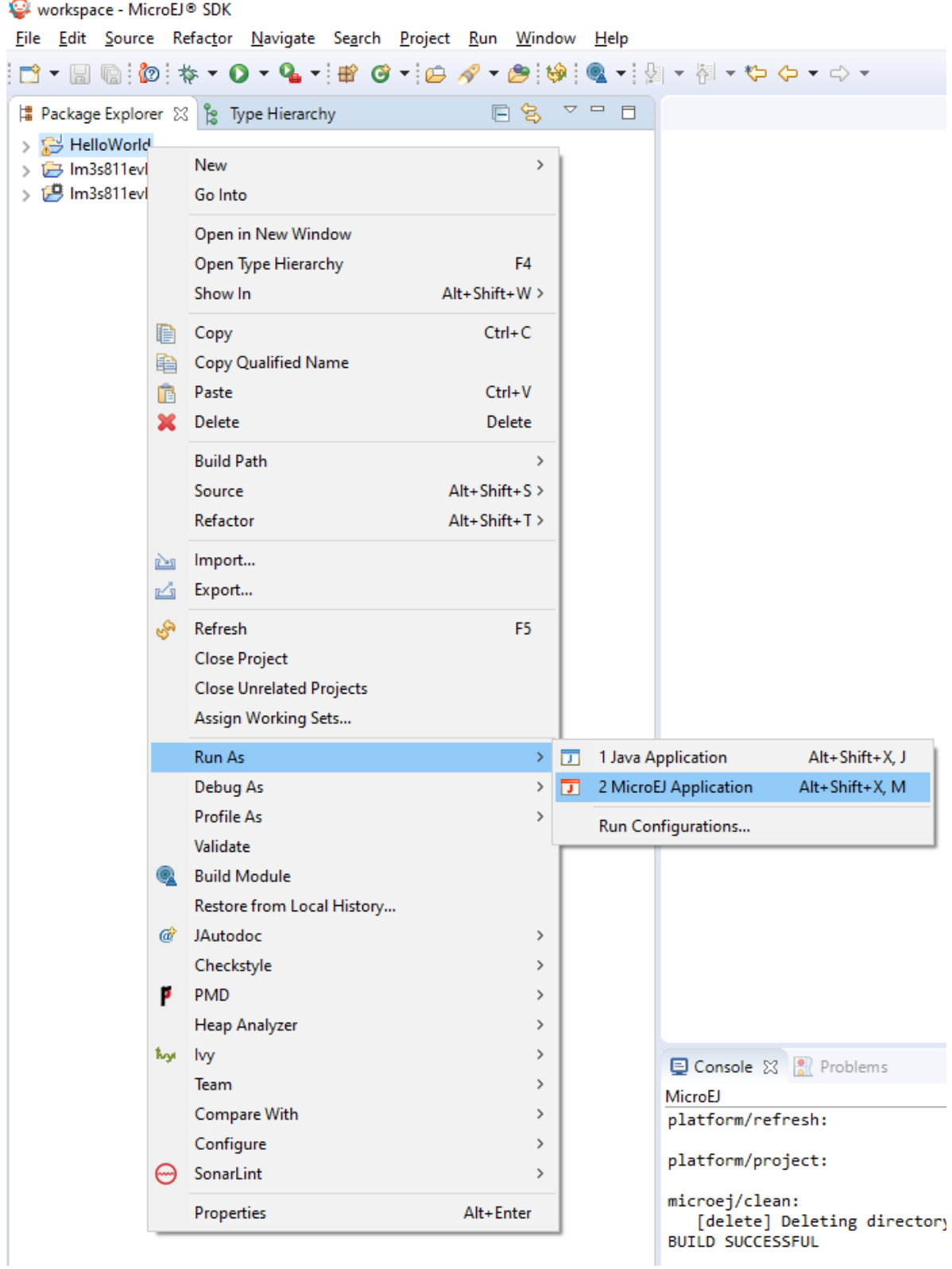

The following message appears in the console:

```
=============== [ Initialization Stage ] ===============
=============== [ Launching on Simulator ] ===============
Hello World!
=============== [ Completed Successfully ] ===============
SUCCESS
```
### **7.3.10 Configure BSP Connection in MicroEJ Application**

This step describes how to configure the [BSP connection](#page-489-0) for the HelloWorld MicroEJ Application and how to build the MicroEJ Application that will run on the target device.

For a MicroEJ Application, the BSP connection is configured in the PROJECT-NAME/build/emb.properties file.

1. Create a file HelloWorld/build/emb.properties with the following content:

```
core.memory.immortal.size=0
core.memory.javaheap.size=1024
core.memory.threads.pool.size=4
core.memory.threads.size=1
core.memory.thread.max.size=4
deploy.bsp.microejapp=true
deploy.bsp.microejlib=true
deploy.bsp.microejinc=true
deploy.bsp.root.dir=[absolute_path] to FreeRTOS\\FreeRTOS\\Demo\\CORTEX_LM3S811_GCC
```
**Note:** Assuming the WSL current directory is FreeRTOS/FreeRTOS/Demo/CORTEX\_LM3S811\_GCC , use the following command to find the deploy.bsp.root.dir path with proper escaping:

pwd | sed -e 's|/mnt/c/|C:\\\\|' -e 's|/|\\\\|g'

- 2. Open Run > Run configurations...
- 3. Select the HelloWorld launcher configuration

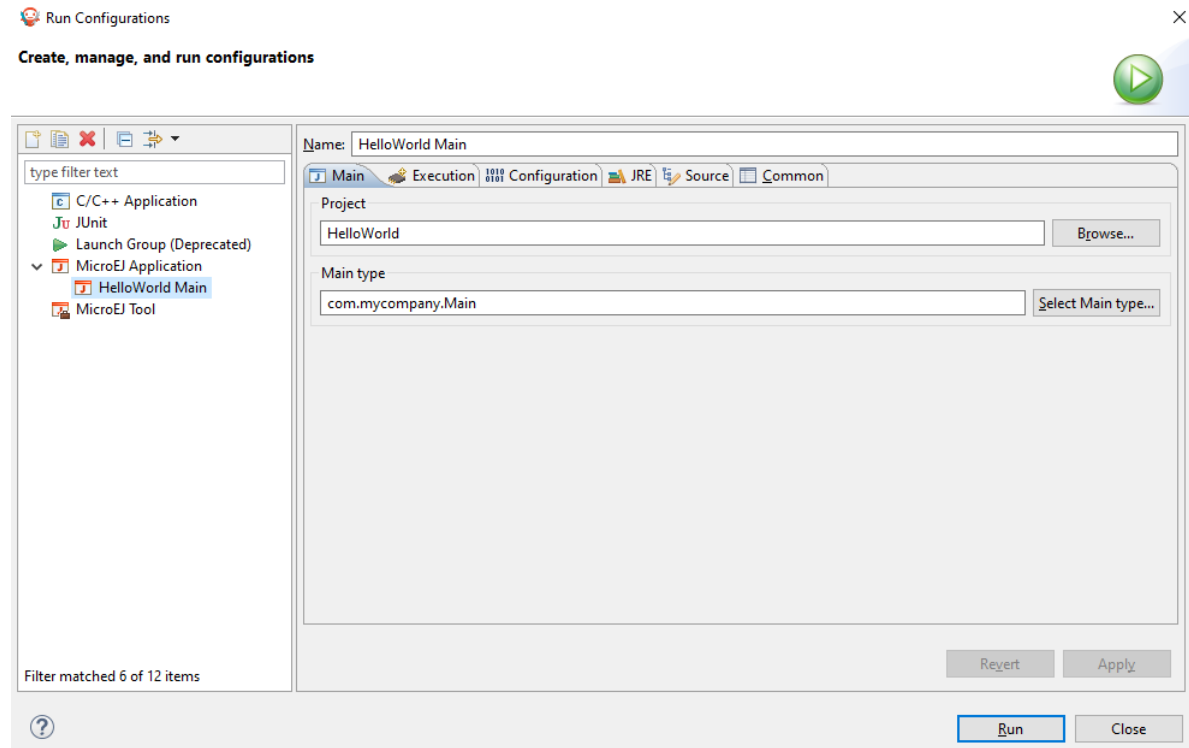

4. Select Execution tab.

÷

- 5. Change the execution mode from Execute on Simulator to Execute on Device .
- 6. Add the file build/emb.properties to the options files

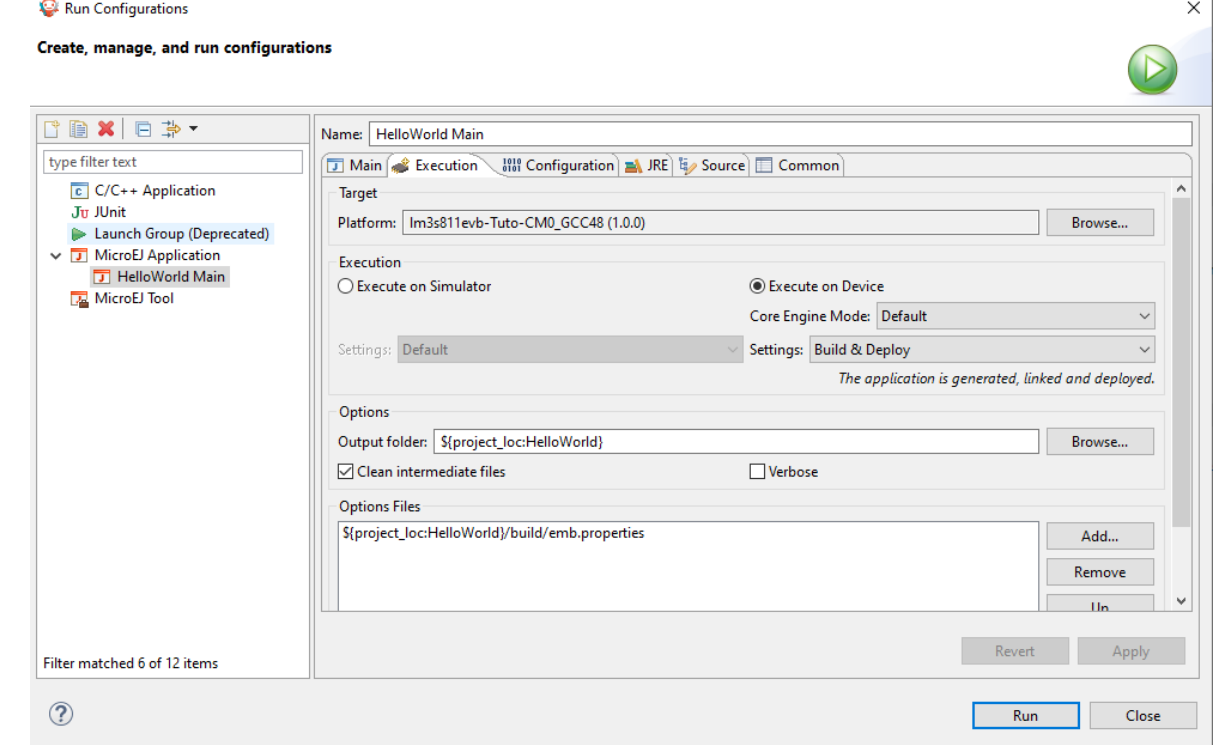

### 7. Click on Run

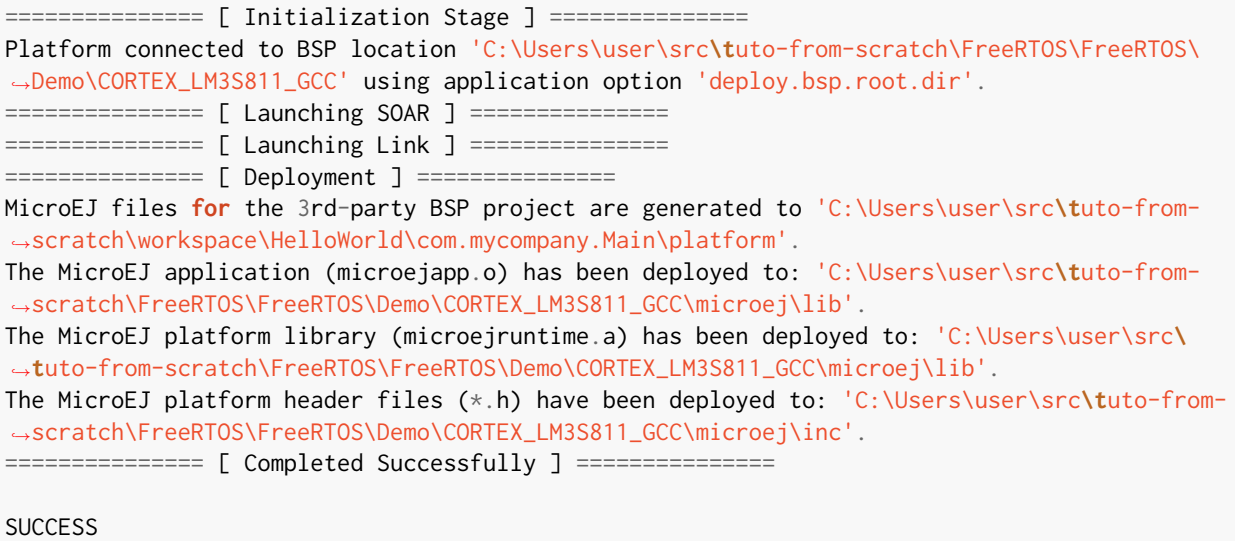

At this point, the HelloWorld MicroEJ Application is built and deployed in the FreeRTOS BSP.

# **7.3.11 MicroEJ and FreeRTOS Integration**

This section describes how to finalize the integration between MicroEJ and FreeRTOS to get a working firmware that runs the HelloWorld MicroEJ Application built previously.

In the previous section, when the MicroEJ Application was built, several files were added to a new folder named microej/ .

```
$ pwd
/mnt/c/Users/user/src/tuto-from-scratch/FreeRTOS/FreeRTOS/Demo/CORTEX_LM3S811_GCC
$ tree microej/
microej/
  - inc
      BESTFIT_ALLOCATOR.h
      - BESTFIT_ALLOCATOR_impl.h
      - LLBSP_impl.h
      - LLMJVM.h
      - LLMJVM_MONITOR_impl.h
      - LLMJVM_impl.h
      - LLTRACE_impl.h
      - MJVM_MONITOR.h
      - MJVM_MONITOR_types.h
      intern
          BESTFIT_ALLOCATOR.h
          - BESTFIT_ALLOCATOR_impl.h
          LLBSP_impl.h
          - LLMJVM.h
          - LLMJVM_impl.h
          - trace_intern.h
        sni.h
        trace.h
```

```
L lib
      microejapp.o
      microejruntime.a
3 directories, 19 files
```
- The microej/lib folder contains the HelloWorld MicroEJ Application object file ( microejapp.o ) and the MicroEJ Runtime. The final binary must be linked with these two files.
- The microej/inc folder contains several C header files used to expose MicroEJ Low Level APIs. The functions defined in files ending with the  $\lim_{h \to 0}$ . h suffix should be implemented by the BSP.

To summarize, the following steps remain to complete the integration between MicroEJ and the FreeRTOS BSP:

- Implement minimal Low Level APIs
- Invoke the MicroEJ Core Engine
- Build and link the firmware with the MicroEJ Runtime and MicroEJ Application

#### **Minimal Low Level APIs**

The purpose of this tutorial is to demonstrate how to develop a minimal MicroEJ Architecture, it is not to develop a complete MicroEJ Architecture. Therefore this tutorial implements only the required functions and provides stub implementation for unused features. For example, the following implementation does not support scheduling.

The two headers that must be implemented are LLBSP\_impl.h and LLMJVM\_impl.h.

- 1. In the BSP, create a folder named microej/src (next to the microej/lib and microej/inc folders).
- 2. Implement LLBSP\_impl.h in LLBSP.c :

Listing 4: microej/src/LLBSP.c

```
#include "LLBSP_impl.h"
extern void _etext(void);
uint8_t LLBSP_IMPL_isInReadOnlyMemory(void* ptr)
{
  return ptr < &_etext;
}
/**
* Writes the character <code>c</code>, cast to an unsigned char, to stdout stream.
* This function is used by the default implementation of the Java <code>System.out</
\leftrightarrowcode>.
*/
void LLBSP_IMPL_putchar(int32_t c)
{
  putchar(c);
}
```
- The implementation of LLBSP\_IMPL\_putchar reuses the putchar implemented previously.
- The rodata section is defined in the linker script standalone. 1d. The flash memory starts at 0 and the end of the section is stored in the  $z$ etex symbol.

3. Implement LLMJVM\_impl.h in LLMJVM\_stub.c (all functions are stubbed with a dummy implementation):

```
Listing 5: microej/src/LLMJVM_stub.c
```

```
#include "LLMJVM_impl.h"
int32_t LLMJVM_IMPL_initialize()
{
        return LLMJVM_OK;
}
int32_t LLMJVM_IMPL_vmTaskStarted()
{
        return LLMJVM_OK;
}
int32_t LLMJVM_IMPL_scheduleRequest(int64_t absoluteTime)
{
        return LLMJVM_OK;
}
int32_t LLMJVM_IMPL_idleVM()
{
        return LLMJVM_OK;
}
int32_t LLMJVM_IMPL_wakeupVM()
{
        return LLMJVM_OK;
}
int32_t LLMJVM_IMPL_ackWakeup()
{
        return LLMJVM_OK;
}
int32_t LLMJVM_IMPL_getCurrentTaskID()
{
        return (int32_t) 123456;
}
void LLMJVM_IMPL_setApplicationTime(int64_t t)
{
}
int64_t LLMJVM_IMPL_getCurrentTime(uint8_t system)
{
  return 0;
}
int64_t LLMJVM_IMPL_getTimeNanos()
```

```
{
        return 0;
}
int32_t LLMJVM_IMPL_shutdown(void)
{
        return LLMJVM_OK;
}
```
The microej folder in the BSP has the following structure:

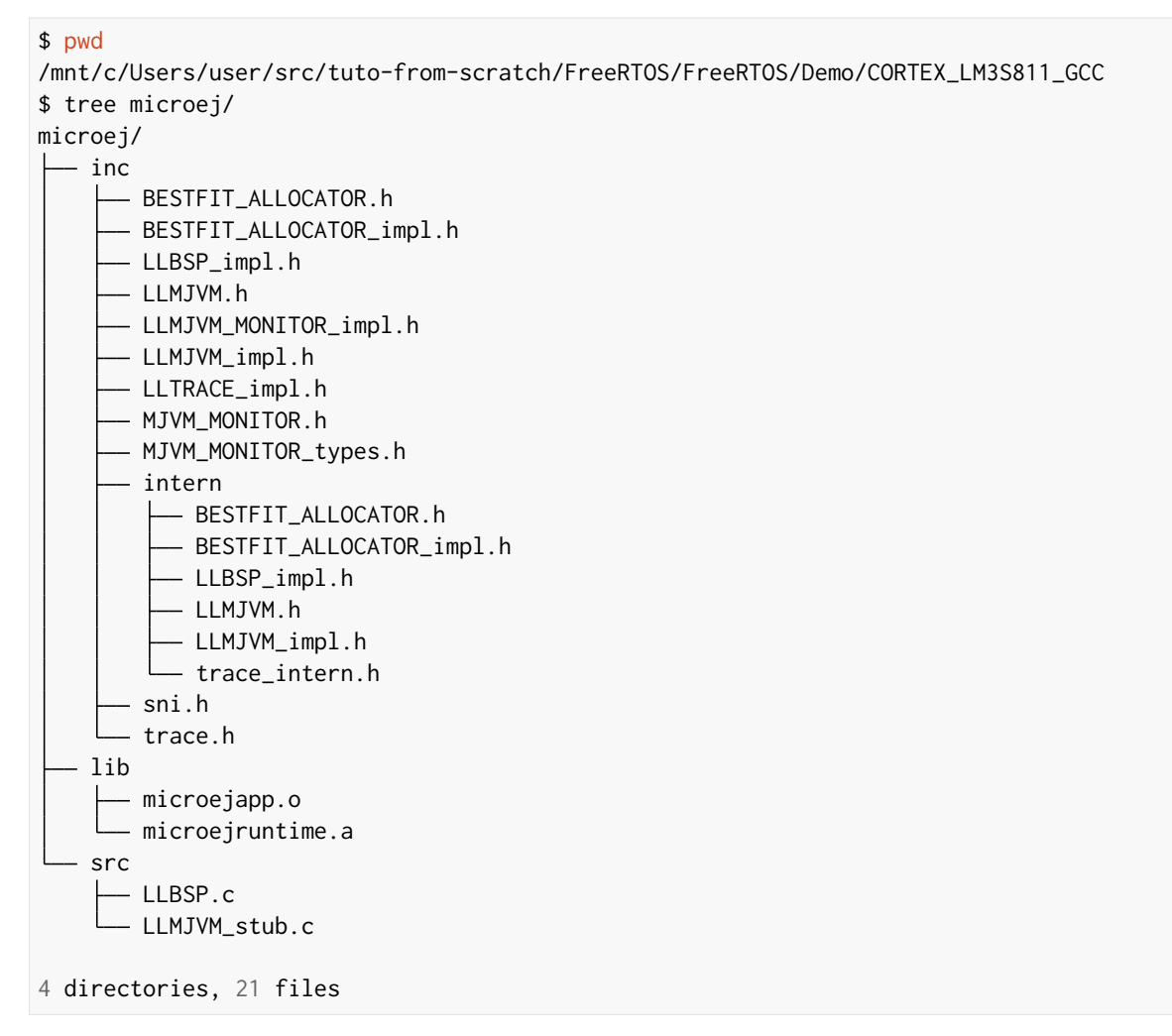

#### **Invoke MicroEJ Core Engine**

The MicroEJ Core Engine is created and initialized with the C function SNI\_createVM. Then it is started and executed in the current RTOS task by calling SNI\_startVM. The function SNI\_startVM returns when the MicroEJ Application exits. Both functions are declared in the C header sni.h.

```
Listing 6: https://github.com/MicroEJ/FreeRTOS/commit/
7ae8e79f9c811621569ccb90c46b1dcda91da35d
```

```
diff --git a/FreeRTOS/Demo/CORTEX_LM3S811_GCC/main.c b/FreeRTOS/Demo/CORTEX_LM3S811_GCC/main.
˓→c
--- a/FreeRTOS/Demo/CORTEX_LM3S811_GCC/main.c
+++ b/FreeRTOS/Demo/CORTEX_LM3S811_GCC/main.c
@@ -150,11 +150,14 @@ int puts(const char *s) {
}
#include <stdio.h>
+#include "sni.h"
int main( void )
{
       printf("Hello, World! printf function is working.\n");
+ SNI_startVM(SNI_createVM(), 0, NULL);
+
    /* Configure the clocks, UART and GPIO. */
    prvSetupHardware();
```
#### **Build and Link the Firmware with the MicroEJ Runtime and MicroEJ Application**

To build and link the firmware with the MicroEJ Runtime and MicroEJ Application, the BSP port must be modified to:

- 1. Use the MicroEJ header files in folder microej/inc
- 2. Use the source files folder  $microej/src$  that contains the Low Level API implementation LLBSP.c and LLMJVM\_stub.c
- 3. Compile and link LLBSP.o and LLMJVM\_stub.o
- 4. Link with MicroEJ Application ( microej/lib/microejapp.o ) and MicroEJ Runtime ( microej/lib/ microejruntime.a )

The following patch updates the BSP port Makefile to do it:

```
Listing 7: https://github.com/FreeRTOS/FreeRTOS/commit/
257d9e1d123be0342029e2930c0073dd5a4a2b2d
```

```
--- a/FreeRTOS/Demo/CORTEX_LM3S811_GCC/Makefile
+++ b/FreeRTOS/Demo/CORTEX_LM3S811_GCC/Makefile
@@ -29,8 +29,10 @@ RTOS_SOURCE_DIR=../../Source
DEMO_SOURCE_DIR=../Common/Minimal
```

```
CFLAGS+=-I hw_include -I . -I ${RTOS_SOURCE_DIR}/include -I ${RTOS_SOURCE_DIR}/portable/GCC/
˓→ARM_CM3 -I ../Common/include -D GCC_ARMCM3_LM3S102 -D inline=
```

```
+CFLAGS+= -I microej/inc
VPATH=${RTOS_SOURCE_DIR}:${RTOS_SOURCE_DIR}/portable/MemMang:${RTOS_SOURCE_DIR}/portable/
˓→GCC/ARM_CM3:${DEMO_SOURCE_DIR}:init:hw_include
+VPATH+= microej/src
OBJS=${COMPILER}/main.o \
         ${COMPILER}/list.o \
@@ -44,9 +46,12 @@ OBJS=${COMPILER}/main.o \
         ${COMPILER}/semtest.o \
         ${COMPILER}/osram96x16.o
+OBJS+= ${COMPILER}/LLBSP.o ${COMPILER}/LLMJVM_stub.o
+
INIT_OBJS= ${COMPILER}/startup.o
LIBS= hw_include/libdriver.a
+LIBS+= microej/lib/microejruntime.a microej/lib/microejapp.o
```
Then build the firmware with make. The following error occurs at link time.

```
CC microej/src/LLMJVM_stub.c
 LD \epsiloncc/RTOSDemo.axf
˓→ ␣
                                               arm-none-eabi-ld: error: microej/lib/
˓→microejruntime.a(sni_vm_startup_greenthread.o) uses VFP register arguments, gcc/RTOSDemo.
˓→axf does not
arm-none-eabi-ld: failed to merge target specific data of file microej/lib/microejruntime.
˓→a(sni_vm_startup_greenthread.o)
arm-none-eabi-ld: gcc/RTOSDemo.axf section `ICETEA_HEAP' will not fit in region `SRAM'
arm-none-eabi-ld: region `SRAM' overflowed by 4016 bytes
microej/lib/microejapp.o: In function `_java_internStrings_end':
```
The RAM requirements of the BSP (with printf), FreeRTOS, the MicroEJ Application and MicroEJ Runtime do not fit in the 8k of SRAM. It is possible to link within 8k of RAM by customizing a *[MicroEJ Tiny-Sandbox](#page-521-0)* on a baremetal device (without a RTOS) but this is not the purpose of this tutorial.

Instead, this tutorial will switch to another device, the Luminary Micro Stellaris LM3S6965EVB. This device is almost identical as the LM3S811EVB but it has 256k of flash memory and 64k of SRAM. Updating the values in the linker script standalone. Id is sufficient to create a valid BSP port for this device.

Instead of continuing to work with the LM3S811 port, create a copy, named CORTEX\_LM3S6965\_GCC:

```
$ cd ..
$ pwd
/mnt/c/Users/user/src/tuto-from-scratch/FreeRTOS/FreeRTOS/Demo
$ cp -r CORTEX_LM3S811_GCC/ CORTEX_LM3S6965_GCC
$ cd CORTEX_LM3S6965_GCC
```
The BSP path defined by the property deploy.bsp.root.dir in the MicroEJ Application must be updated as well.

The rest of the tutorial assumes that everything is done in the CORTEX\_LM3S6965\_GCC folder.

Then update the linker script standlone. 1d:

Listing 8: [https://github.com/MicroEJ/FreeRTOS/commit/](https://github.com/MicroEJ/FreeRTOS/commit/0e2e31d8a510d37178c340051bab636902471eea) [0e2e31d8a510d37178c340051bab636902471eea](https://github.com/MicroEJ/FreeRTOS/commit/0e2e31d8a510d37178c340051bab636902471eea)

```
diff --git a/FreeRTOS/Demo/CORTEX_LM3S6965_GCC/standalone.ld b/FreeRTOS/Demo/CORTEX_LM3S6965_
˓→GCC/standalone.ld
--- a/FreeRTOS/Demo/CORTEX_LM3S6965_GCC/standalone.ld
+++ b/FreeRTOS/Demo/CORTEX_LM3S6965_GCC/standalone.ld
@@ -28,8 +28,8 @@
MEMORY
{
     FLASH (rx) : ORIGIN = 0x00000000, LENGTH = 64K
     SRAM (rwx) : ORIGIN = 0x20000000, LENGTH = 8K
     FLASH (rx) : ORIGIN = 0x00000000, LENGTH = 256K+ SRAM (rwx) : ORIGIN = 0x20000000, LENGTH = 64K
}
SECTIONS
```
The new command to run the firmware with QEMU is: qemu-system-arm -M lm3s6965evb -nographic -kernel gcc/RTOSDemo.bin .

Rebuild the firmware with make . The following error occurs:

```
CC microej/src/LLMJVM_stub.c
 LD gcc/RTOSDemo.axf
˓→ ␣
                                                    microej/lib/microejapp.o: In function
˓→`_java_internStrings_end':
C:\Users\user\src\tuto-from-scratch\workspace\HelloWorld\com.mycompany.Main\SOAR.o:(.text.
˓→soar+0x1b3e): undefined reference to `ist_mowana_vm_GenericNativesPool___com_1is2t_1vm_
˓→1support_1lang_1SupportNumber_1parseLong'
C:\Users\user\src\tuto-from-scratch\workspace\HelloWorld\com.mycompany.Main\SOAR.o:(.text.
˓→soar+0x1cea): undefined reference to `ist_mowana_vm_GenericNativesPool___com_1is2t_1vm_
˓→1support_1lang_1SupportNumber_1toStringLongNative' C:\Users\user\src\tuto-from-
˓→scratch\workspace\HelloWorld\com.mycompany.Main\SOAR.o:(.text.soar+0x1e3e): undefined␣
˓→reference to `ist_mowana_vm_GenericNativesPool___com_1is2t_1vm_1support_1lang_1Systools_
˓→1appendInteger'
C:\Users\user\src\tuto-from-scratch\workspace\HelloWorld\com.mycompany.Main\SOAR.o:(.text.
˓→soar+0x1f2a): undefined reference to `ist_mowana_vm_GenericNativesPool___java_1lang_
˓→1System_1getMethodClass'
C:\Users\user\src\tuto-from-scratch\workspace\HelloWorld\com.mycompany.Main\SOAR.o:(.text.
˓→soar+0x1e3e): undefined reference to `ist_mowana_vm_GenericNativesPool___com_1is2t_1vm_
˓→1support_1lang_1Systools_1appen
... skip ...
C:\Users\user\src\tuto-from-scratch\workspace\HelloWorld\com.mycompany.Main\SOAR.o:(.text.
˓→soar+0x31d6): undefined reference to `ist_mowana_vm_GenericNativesPool___java_1lang_
˓→1System_1initializeProperties'
C:\Users\user\src\tuto-from-scratch\workspace\HelloWorld\com.mycompany.Main\SOAR.o:(.text.
˓→soar+0x37b6): undefined reference to `ist_mowana_vm_GenericNativesPool___java_1lang_
˓→1Thread_1storeException'
C:\Users\user\src\tuto-from-scratch\workspace\HelloWorld\com.mycompany.Main\SOAR.o:(.text.
˓→soar+0x37c8): undefined reference to `ist_microjvm_NativesPool___java_1lang_1Thread_
```

```
˓→1execClinit'
microej/lib/microejapp.o: In function `__icetea__getSingleton__com_is2t_microjvm_mowana_
˓→VMTask':
C:\Users\user\src\tuto-from-scratch\workspace\HelloWorld\com.mycompany.Main\SOAR.o:(.text.__
˓→icetea__getSingleton__com_is2t_microjvm_mowana_VMTask+0xc): undefined reference to `com_
˓→is2t_microjvm_mowana_VMTask___getSingleton'
microej/lib/microejapp.o: In function `__icetea__getSingleton__com_is2t_microjvm_
˓→IGreenThreadMicroJvm':
... skip ...
microej/lib/microejapp.o: In function `TRACE_record_event_u32x3_ptr':
C:\Users\user\src\tuto-from-scratch\workspace\HelloWorld\com.mycompany.Main\SOAR.o:(.rodata.
˓→TRACE_record_event_u32x3_ptr+0x0): undefined reference to `TRACE_default_stub'
microej/lib/microejapp.o: In function `TRACE_record_event_u32x4_ptr':
C:\Users\user\src\tuto-from-scratch\workspace\HelloWorld\com.mycompany.Main\SOAR.o:(.rodata.
˓→TRACE_record_event_u32x4_ptr+0x0): undefined reference to `TRACE_default_stub'
microej/lib/microejapp.o:C:\Users\user\src\tuto-from-scratch\workspace\HelloWorld\com.
˓→mycompany.Main\SOAR.o:(.rodata.TRACE_record_event_u32x5_ptr+0x0): more undefined␣
˓→references to `TRACE_default_stub' follow
make: *** [makedefs:196: gcc/RTOSDemo.axf] Error 1
```
This error occurs because microejruntime. a refers to symbols in microejapp. o but is declared after in the linker command line. By default, the GNU LD linker does not search unresolved symbols into archive files loaded previously (see man 1d for a description of the start-group option). To solve this issue, either invert the declaration of LIBS (put microejapp.o first) or guard the libraries declaration with --start-group and --end-group in makedefs . This tutorial uses the later.

> Listing 9: [https://github.com/MicroEJ/FreeRTOS/commit/](https://github.com/MicroEJ/FreeRTOS/commit/4b23ea2e77112f053368718d299ff8db826ddde1) 4b23ea2e77112f053368718d299ff8db826ddde1

```
diff --git a/FreeRTOS/Demo/CORTEX_LM3S6965_GCC/makedefs b/FreeRTOS/Demo/CORTEX_LM3S6965_GCC/
˓→makedefs
--- a/FreeRTOS/Demo/CORTEX_LM3S6965_GCC/makedefs
+++ b/FreeRTOS/Demo/CORTEX_LM3S6965_GCC/makedefs
@@ -196,13 +196,13 @@ ifeq (${COMPILER}, gcc)
             echo ${LD} -T ${SCATTER_${notdir ${@:.axf=}}} \
                        --entry ${ENTRY_${notdir ${@:.axf=}}} \
                        ${LDFLAGSgcc_${notdir ${@:.axf=}}} \
                        ${LDFLAGS} -o ${@} ${^*}- '${LIBC}' '${LIBGCC}'; \
                        ${LDFLAGS} -o ${@} --start-group ${^*}'${LIBC}' '${LIBGCC}' --end-group;
         fi
        @${LD} -T ${SCATTER_${notdir ${@:.axf=}}} \
               --entry ${ENTRY_${notdir ${@:.axf=}}} \
               ${LDFLAGSgcc_{\text{}}] \longrightarrow${LDFLAGS} -o ${@} ${^*}- '${LIBC}' '${LIBGCC}'
+ ${LDFLAGS} -o ${@} --start-group ${^} \
               + '${LIBC}' '${LIBGCC}' --end-group
        @${OBJCOPY} -O binary ${@} ${@:.axf=.bin}
endif
```
Rebuild with make . The following error occurs:

LD gcc/RTOSDemo.axf microej/lib/microejruntime.a(VMCOREMicroJvm\_\_131.o): In function `VMCOREMicroJvm\_\_1131\_\_\_\_1\_  $\rightarrow$ 11046': \_131.c:(.text.VMCOREMicroJvm\_\_1131\_\_\_\_1\_11046+0x20): undefined reference to `fmodf' microej/lib/microejruntime.a(VMCOREMicroJvm\_\_131.o): In function `VMCOREMicroJvm\_\_1131\_\_\_\_1\_  $\rightarrow$ 11045': \_131.c:(.text.VMCOREMicroJvm\_\_1131\_\_\_\_1\_11045+0x2c): undefined reference to `fmod' microej/lib/microejruntime.a(iceTea\_lang\_Math.o): In function `iceTea\_lang\_Math\_\_\_cos': Math.c:(.text.iceTea\_lang\_Math\_\_\_cos+0x2a): undefined reference to `cos' microej/lib/microejruntime.a(iceTea\_lang\_Math.o): In function `iceTea\_lang\_Math\_\_\_sin': Math.c:(.text.iceTea\_lang\_Math\_\_\_sin+0x2a): undefined reference to `sin' microej/lib/microejruntime.a(iceTea\_lang\_Math.o): In function `iceTea\_lang\_Math\_\_\_tan': Math.c:(.text.iceTea\_lang\_Math\_\_\_tan+0x2a): undefined reference to `tan' microej/lib/microejruntime.a(iceTea\_lang\_Math.o): In function `iceTea\_lang\_Math\_\_\_acos\_\_D': Math.c:(.text.iceTea\_lang\_Math\_\_\_acos\_\_D+0x18): undefined reference to `acos' microej/lib/microejruntime.a(iceTea\_lang\_Math.o): In function `iceTea\_lang\_Math\_\_\_acos(void)  $ightharpoonup$ : Math.c:(.text.iceTea\_lang\_Math\_\_\_acos\_\_F+0x12): undefined reference to `acosf' microej/lib/microejruntime.a(iceTea\_lang\_Math.o): In function `iceTea\_lang\_Math\_\_\_asin': Math.c:(.text.iceTea\_lang\_Math\_\_\_asin+0x18): undefined reference to `asin' microej/lib/microejruntime.a(iceTea\_lang\_Math.o): In function `iceTea\_lang\_Math\_\_\_atan': Math.c:(.text.iceTea\_lang\_Math\_\_\_atan+0x2): undefined reference to `atan' microej/lib/microejruntime.a(iceTea\_lang\_Math.o): In function `iceTea\_lang\_Math\_\_\_atan2': Math.c:(.text.iceTea\_lang\_Math\_\_\_atan2+0x2): undefined reference to `atan2' microej/lib/microejruntime.a(iceTea\_lang\_Math.o): In function `iceTea\_lang\_Math\_\_\_log': Math.c:(.text.iceTea\_lang\_Math\_\_\_log+0x2): undefined reference to `log' microej/lib/microejruntime.a(iceTea\_lang\_Math.o): In function `iceTea\_lang\_Math\_(...)(long␣  $\rightarrow$ long, \*)': Math.c:(.text.iceTea\_lang\_Math\_\_\_exp+0x2): undefined reference to `exp' microej/lib/microejruntime.a(iceTea\_lang\_Math.o): In function `iceTea\_lang\_Math\_(char,...  $\rightarrow$ )(int, long)': Math.c:(.text.iceTea\_lang\_Math\_\_\_ceil+0x2): undefined reference to `ceil' microej/lib/microejruntime.a(iceTea\_lang\_Math.o): In function `iceTea\_lang\_Math\_\_\_floor': ... skip ...

This error occurs because the Math library is missing. The rule for linking the firmware is defined in the file makedefs . Replicating how the libc is managed, the following patch finds the  $1$ ibm. a library and add it at link time:

> Listing 10: [https://github.com/MicroEJ/FreeRTOS/commit/](https://github.com/MicroEJ/FreeRTOS/commit/a202f43948c41b848ebfbc8c53610028c454b66f) [a202f43948c41b848ebfbc8c53610028c454b66f](https://github.com/MicroEJ/FreeRTOS/commit/a202f43948c41b848ebfbc8c53610028c454b66f)

```
diff --git a/FreeRTOS/Demo/CORTEX_LM3S6965_GCC/makedefs b/FreeRTOS/Demo/CORTEX_LM3S6965_GCC/
˓→makedefs
--- a/FreeRTOS/Demo/CORTEX_LM3S6965_GCC/makedefs
+++ b/FreeRTOS/Demo/CORTEX_LM3S6965_GCC/makedefs
@@ -102,6 +102,11 @@ LIBGCC=${shell ${CC} -mthumb -march=armv6t2 -print-libgcc-file-name}
#
LIBC=${shell ${CC} -mthumb -march=armv6t2 -print-file-name=libc.a}
+#
+# Get the location of libm.a from the GCC front-end.
+#
+LIBM=${shell ${CC} -mthumb -march=armv6t2 -print-file-name=libm.a}
```

```
+
#
# The command for extracting images from the linked executables.
#
@@ -197,12 +202,12 @@ ifeq (${COMPILER}, gcc)
                       --entry ${ENTRY_${notdir ${@:.axf=}}} \
                       ${LDFLAGSgcc_${notdir ${@:.axf=}}} \
                       ${LDFLAGS} -o ${@} --start-group ${^*}'${LIBC}' '${LIBGCC}' --end-group;
+ '${LIBM}' '${LIBC}' '${LIBGCC}' --end-group; \
        fi
       @${LD} -T ${SCATTER_${notdir ${@:.axf=}}} \
              --entry ${ENTRY_${notdir ${@:.axf=}}} \
              ${LDFLAGSgcc_${notdir ${@:.axf=}}} \
              ${LDFLAGS} -o ${@} --start-group ${^*} \
              '${LIBC}' '${LIBGCC}' --end-group
+ '${LIBM}' '${LIBC}' '${LIBGCC}' --end-group;
       @${OBJCOPY} -O binary ${@} ${@:.axf=.bin}
endif
```
Rebuild with make . The following error occurs:

```
CC microej/src/LLMJVM_stub.c
 LD gcc/RTOSDemo.axf
/usr/lib/gcc/arm-none-eabi/6.3.1/../../../arm-none-eabi/lib/thumb/libc.a(lib_a-sbrkr.o): In␣
˓→function `_sbrk_r':
/build/newlib-jo3xW1/newlib-2.4.0.20160527/build/arm-none-eabi/thumb/newlib/libc/reent/../../
˓→../../../../newlib/libc/reent/sbrkr.c:58: undefined reference to `_sbrk'
make: *** [makedefs:196: gcc/RTOSDemo.axf] Error 1
```
Instead of implementing a stub  $\Box$ sbrk function, this tutorial uses the libnosys. a which provides stub implementation for various functions.

```
Listing 11: https://github.com/MicroEJ/FreeRTOS/commit/
eb208d846f52c0695c06456b540e412ba96e640a
```

```
diff --git a/FreeRTOS/Demo/CORTEX_LM3S6965_GCC/makedefs b/FreeRTOS/Demo/CORTEX_LM3S6965_GCC/
˓→makedefs
--- a/FreeRTOS/Demo/CORTEX_LM3S6965_GCC/makedefs
+++ b/FreeRTOS/Demo/CORTEX_LM3S6965_GCC/makedefs
@@ -107,6 +107,11 @@ LIBC=${shell ${CC} -mthumb -march=armv6t2 -print-file-name=libc.a}
#
LIBM=${shell ${CC} -mthumb -march=armv6t2 -print-file-name=libm.a}
+#
+# Get the location of libnosys.a from the GCC front-end.
+#
+LIBNOSYS=${shell ${CC} -mthumb -march=armv6t2 -print-file-name=libnosys.a}
+
#
# The command for extracting images from the linked executables.
#
```

```
@@ -202,12 +207,12 @@ ifeq (${COMPILER}, gcc)
                        --entry ${ENTRY_${notdir ${@:.axf=}}} \
                        ${LDFLAGSgcc_${notdir ${@:.axf=}}} \
                        ${LDFLAGS} -o ${@} --start-group ${^*}'${LIBM}' '${LIBC}' '${LIBGCC}' --end-group; \
                        + '${LIBNOSYS}' '${LIBM}' '${LIBC}' '${LIBGCC}' --end-group; \
         fi
        @${LD} -T ${SCATTER_${notdir ${@:.axf=}}} \
               --entry ${ENTRY_${notdir ${@:.axf=}}} \
               ${LDFLAGSgcc_${notdir ${@:.axf=}}} \
               ${LDFLAGS} -o ${@} --start-group ${^*}- '${LIBM}' '${LIBC}' '${LIBGCC}' --end-group;
               + '${LIBNOSYS}' '${LIBM}' '${LIBC}' '${LIBGCC}' --end-group;
        @${OBJCOPY} -O binary ${@} ${@:.axf=.bin}
endif
```
Rebuild with make . The following error occurs:

```
CC microej/src/LLMJVM_stub.c
 LD gcc/RTOSDemo.axf
/usr/lib/gcc/arm-none-eabi/6.3.1/../../../arm-none-eabi/lib/thumb/libnosys.a(sbrk.o): In␣
˓→function `_sbrk':
/build/newlib-jo3xW1/newlib-2.4.0.20160527/build/arm-none-eabi/thumb/libgloss/libnosys/../../
˓→../../../libgloss/libnosys/sbrk.c:21: undefined reference to `end'
make: *** [makedefs:201: gcc/RTOSDemo.axf] Error 1
```
The shight implementation needs the end symbol to be defined. Looking at the [implementation,](https://chromium.googlesource.com/native_client/nacl-newlib/+/99fc6c167467b41466ec90e8260e9c49cbe3d13c/libgloss/libnosys/sbrk.c) the end symbol corresponds to the beginning of the C heap. This tutorial uses the end of the . bss segment as the beginning of the C heap.

```
Listing 12: https://github.com/MicroEJ/FreeRTOS/commit/
898f2e6cd492616b4ccaabc136cafa76ef038690
```

```
diff --git a/FreeRTOS/Demo/CORTEX_LM3S6965_GCC/standalone.ld b/FreeRTOS/Demo/CORTEX_LM3S6965_
˓→GCC/standalone.ld
--- a/FreeRTOS/Demo/CORTEX_LM3S6965_GCC/standalone.ld
+++ b/FreeRTOS/Demo/CORTEX_LM3S6965_GCC/standalone.ld
@@ -64,5 +64,6 @@ SECTIONS
         *(.bss)
         *(COMMON)
         -ebss = \cdot;
+ end = .;
     } > SRAM
}
```
Then rebuild with make. There should be no error. Finally, run the firmware in QEMU with the following command:

```
qemu-system-arm -M lm3s6965evb -nographic -kernel gcc/RTOSDemo.bin
```

```
Hello, World! printf function is working.
Hello World!
QEMU: Terminated // press Ctrl-a x to end the QEMU session
```
The first Hello, World! is from the main.c and the second one from the MicroEJ Application.

To make this more obvious:

1. Update the MicroEJ Application to print Hello World! This is my first MicroEJ Application

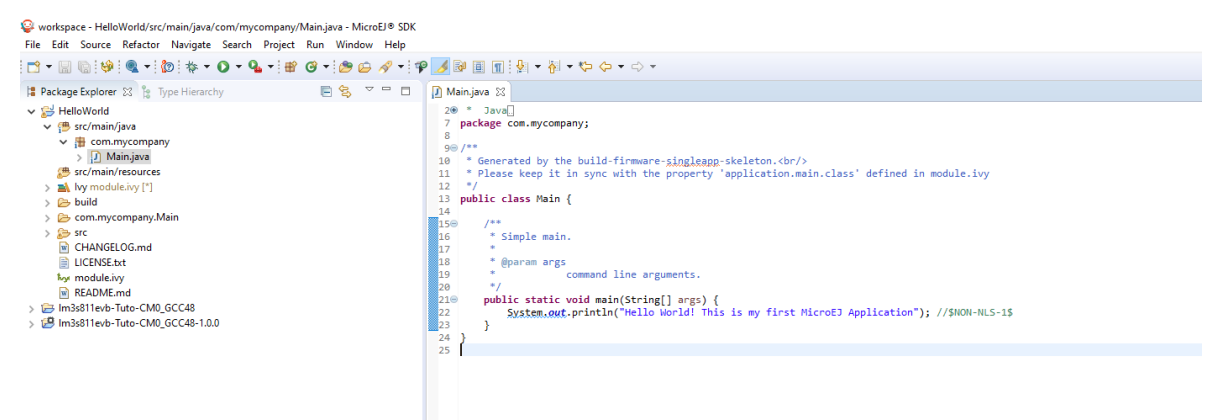

2. Rebuild the MicroEJ Application

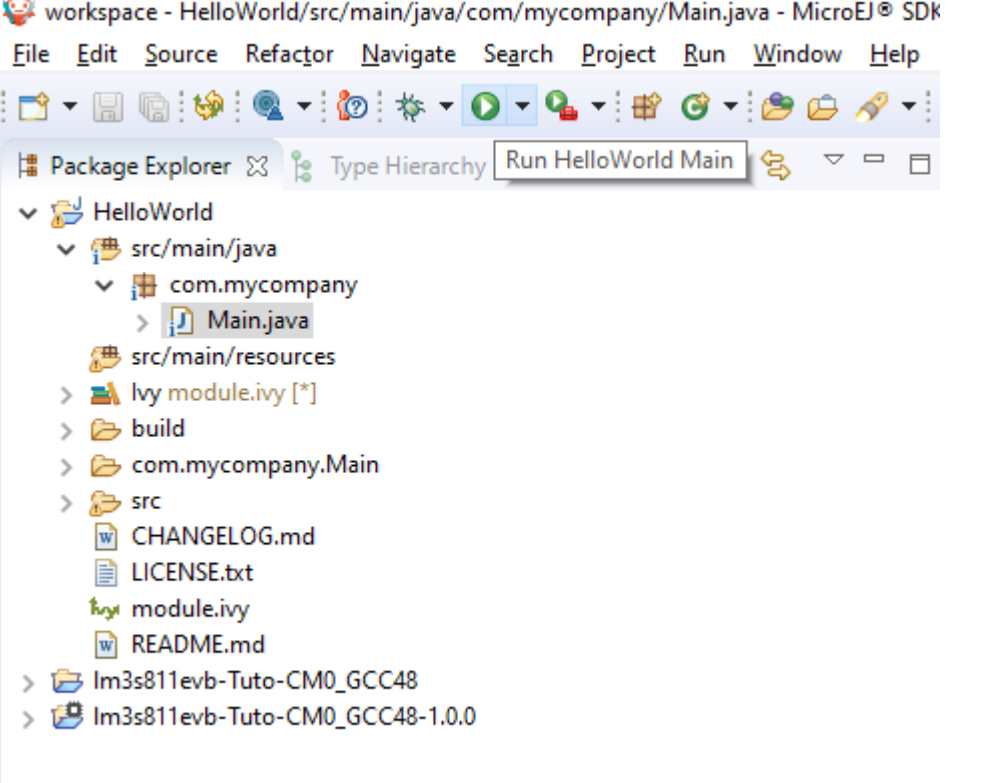

On success, the following message appears in the console:

```
=============== [ Initialization Stage ] ===============
Platform connected to BSP location 'C:\Users\user\src\tuto-from-scratch\FreeRTOS\
˓→FreeRTOS\Demo\CORTEX_LM3S6965_GCC' using application option 'deploy.bsp.root.dir'.
=============== [ Launching SOAR ] ===============
```

```
=============== [ Launching Link ] ===============
=============== [ Deployment ] ===============
MicroEJ files for the 3rd-party BSP project are generated to 'C:\Users\user\src\tuto-
˓→from-scratch\workspace\HelloWorld\com.mycompany.Main\platform'.
The MicroEJ application (microejapp.o) has been deployed to: 'C:\Users\user\src\tuto-
˓→from-scratch\FreeRTOS\FreeRTOS\Demo\CORTEX_LM3S6965_GCC\microej\lib'.
The MicroEJ platform library (microejruntime.a) has been deployed to: 'C:\Users\user\
˓→src\tuto-from-scratch\FreeRTOS\FreeRTOS\Demo\CORTEX_LM3S6965_GCC\microej\lib'.
The MicroEJ platform header files (*.h) have been deployed to: 'C:\Users\user\src\tuto-
˓→from-scratch\FreeRTOS\FreeRTOS\Demo\CORTEX_LM3S6965_GCC\microej\inc'.
=============== [ Completed Successfully ] ===============
```
SUCCESS

3. Then rebuild and run the firmware:

```
$ make && qemu-system-arm -M lm3s6965evb -nographic -kernel gcc/RTOSDemo.bin
 LD gcc/RTOSDemo.axf
Hello, World! printf function is working.
Hello World! This is my first MicroEJ Application
QEMU: Terminated
```
Congratulations!

At this point of the tutorial:

- The MicroEJ Platform is connected to the BSP (BSP partial connection).
- The MicroEJ Application is deployed within a known location of the BSP (in microej/ folder).
- The FreeRTOS LM3S6965 port:
	- **–** provides the minimal Low Level API to run the MicroEJ Application
	- **–** compiles and links FreeRTOS with the MicroEJ Application and MicroEJ Runtime
	- **–** runs on QEMU

The next steps recommended are:

- Complete the implementation of the Low Level APIs (implement all functions in LLMJVM\_impl.h ).
- Validate the implementation with the [PQT Core.](https://github.com/MicroEJ/VEEPortQualificationTools/tree/master/tests/core)
- Follow the [Create MicroEJ Platform Build and Run Scripts](#page-964-0) tutorial to get this MicroEJ Platform fully automated for build and execution.

# <span id="page-964-0"></span>**7.4 Create MicroEJ Platform Build and Run Scripts**

This tutorial describes all the steps to create *[MicroEJ Platform](#page-105-0)* build and run scripts and shows how to use them.

# **7.4.1 Intended Audience**

The audience for this document is Platform engineers who want to

- validate their MicroEJ Platform using automated [MicroEJ test suites](#page-498-0).
- prepare their MicroEJ Platform for automated builds and continuous integration using [MicroEJ Module Man](#page-62-0)[ager](#page-62-0).
- ease *[MicroEJ Standalone Application](#page-105-1)* development by simplifying the Firmware build for Java developers.
- configure their MicroEJ Platform with full **BSP** connection.

# **7.4.2 Prerequisites**

This tutorial is a direct continuation of [Create a MicroEJ Firmware From Scratch](#page-935-0) tutorial. It should have been completed before starting this one.

# **7.4.3 Introduction**

Build and Run scripts are normalized entry points to

- build a MicroEJ Firmware linked to the Board Support Package,
- deploy and run the Firmware on a device.

External tools only need to run these scripts without additional knowledge about the toolchain or deployment tools.

See [Build Script File](#page-494-0) and [Run Script File](#page-494-1) sections for more information about these scripts. Script examples are provided in [Platform Qualification Tools](https://github.com/MicroEJ/VEEPortQualificationTools/tree/master/framework/platform/scripts) repository.

# **7.4.4 Overview**

In the previous [Create a MicroEJ Firmware From Scratch](#page-935-0) tutorial, the final binary is produced by invoking make in the FreeRTOS BSP. The command to type is dependant of the toolchain used. The Firmware is then executed in QEMU but could have been instead flashed to a device with another specific command. This tutorial explain how to write build and run scripts for these two tasks.

The next sections will

- describe step-by-step how to create the build and run scripts both for unix-like systems (Bash scripts) and Windows systems (batch files). These scripts automate Firmware build and execution in QEMU as presented in [Create a MicroEJ Firmware From Scratch](#page-935-0) tutorial.
- show a practical usage of these scripts in a MicroEJ development flow. This will allow to configure a MicroEJ Standalone Application to build the Firmware in MicroEJ SDK.

Finally, this tutorial describes how to convert the MicroEJ Platform from partial BSP connection to full BSP connection.

### **7.4.5 Create Build and Run Scripts**

This section describes how to write build and run scripts.

There are two scripts:

- 1. build.[sh|bat] which calls the C toolchain to build and link the Firmware file. It also ensures that the output file is called application. out and is located in the directory from where the script was called.
- 2. run. [sh|bat] which deploys and runs application. out on the device. In this tutorial, it will only run the Firmware with QEMU instead of flashing it on real hardware.

Each of these scripts come in two flavors: . sh for unix-like systems, and . bat for Windows systems.

First, create a microej/scripts directory in BSP project:

```
$ pwd
/mnt/c/Users/user/src/tuto-from-scratch/FreeRTOS/FreeRTOS/Demo/CORTEX_LM3S6965_GCC
$ mkdir microej/scripts
```
**Note:** The scripts created in the next sections will be put in this directory.

#### **Create build.sh and run.sh Scripts**

**Warning:** Make sure the build and run scripts have the execution permission.

1. Create a file called build. sh in the  $microej/scripts$  directory with the following content:

```
#!/bin/bash
# Save application current directory and jump one level above scripts
CURRENT_DIRECTORY=$(pwd)
# Move to the directory where the Makefile is
cd $(dirname "$0")/../..
# Build the firmware
make
# Copy output the the current directory while renaming it
cp gcc/RTOSDemo.bin $CURRENT_DIRECTORY/application.out
# Restore application directory
cd $CURRENT_DIRECTORY/
```
2. Verify that the script successfully built your Firmware and put it in the current directory with the name application.out .

```
$ pwd
/mnt/c/Users/user/src/tuto-from-scratch/FreeRTOS/FreeRTOS/Demo/CORTEX_LM3S6965_GCC
$ make clean
$ microej/scripts/build.sh
```

```
CC init/startup.c
 CC main.c
 CC ../../Source/list.c
 CC ../../Source/queue.c
 CC ../../Source/tasks.c
[..]
 130 | __attribute__( ( always_inline ) ) static inline uint8_t␣
˓→ucPortCountLeadingZeros( uint32_t ulBitmap )
     | ^~~~~~~~~~~~~~~~~
  \sim\sim\sim\sim\simLD gcc/RTOSDemo.axf
$ ls *.out
application.out
```
3. Check that application.out successfully runs with QEMU:

```
$ qemu-system-arm -M lm3s6965evb -nographic -kernel application.out
Hello, World! printf function is working.
Hello World!
QEMU: Terminated // press Ctrl-a x to end the QEMU session
```
4. Create a file called run.sh in the microej/scripts directory with the following content:

```
#!/bin/bash
# Add some text to the console before launch
echo -e "\033[0;32m## Start application in QEMU."
echo -e "## Use 'Ctrl-a x' to quit.\e[0m"
# Launch application with QEMU
qemu-system-arm -M lm3s6965evb -nographic -kernel application.out
```
5. We can now run the Firmware we just built with the run. sh script:

```
$ pwd
/mnt/c/Users/user/src/tuto-from-scratch/FreeRTOS/FreeRTOS/Demo/CORTEX_LM3S6965_GCC
$ microej/scripts/run.sh
## Start application in QEMU.
## Use 'Ctrl-a x' to quit.
Hello, World! printf function is working.
Hello World!
```
**Note:** This script is very simple because our Firmware is just run with QEMU instead of real hardware. To deploy the Firmware on a device, the script would have to setup and call a flash tool. See for instance the build and run scripts for [Espressif-ESP-WROVER-KIT-V4.1.](https://github.com/MicroEJ/Platform-Espressif-ESP-WROVER-KIT-V4.1/blob/1.7.0/ESP32-WROVER-Xtensa-FreeRTOS-bsp/Projects/microej/scripts/build.sh)

#### **Create build.bat and run.bat Scripts**

As our toolchain has only be configured for Linux in WSL, we create wrappers that call shell scripts through WSL. We could also decide to directly invoke QEMU for Windows instead. This is just a implementation choice for this Platform.

1. Create a file called build.bat in the microej/scripts directory with the following content:

```
@echo off
SETLOCAL ENABLEEXTENSIONS
REM Reset ERRORLEVEL between multiple run in the same shell
SET ERRORLEVEL=0
REM Save application current directory and jump to scripts directory
SET CURRENT_DIRECTORY=%CD%
CD "%~dp0"
REM Get the script directory in a Unix path format
FOR /F %%i in ('WSL pwd') DO SET SCRIPT_DIRECTORY=%%i
REM Restore application directory
CD %CURRENT_DIRECTORY%
REM Run the bash build script with WSL
WSL %SCRIPT_DIRECTORY%/build.sh
IF %ERRORLEVEL% NEQ 0 (
      EXIT /B %FRRORLEVEL%
\lambda
```
2. Calling this script in PowerShell should produce the following result:

```
PS C:\Users\user\src\tuto-from-scratch\FreeRTOS\FreeRTOS\Demo\CORTEX_LM3S6965_GCC>␣
˓→microej\scripts\build.bat
 CC init/startup.c
 CC main.c
 CC ../../Source/list.c
 CC ../../Source/queue.c
 CC ../../Source/tasks.c
 [...]
 CC microej/src/LLMJVM_stub.c
 LD gcc/RTOSDemo.axf
Current DIR /mnt/c/Users/user/src/tuto-from-scratch/FreeRTOS/FreeRTOS/Demo/CORTEX_
˓→LM3S6965_GCC/microej/scripts
       1 file(s) moved.
```
Note: This prints the full build output if it is the first build (or after a make clean) otherwise it prints make: Nothing to be done for 'all' .

3. Create a file called run.bat in the microej/scripts directory with the following content:

```
@echo off
SETLOCAL ENABLEEXTENSIONS
REM Reset ERRORLEVEL between multiple run in the same shell
SET ERRORLEVEL=0
REM Save application current directory and jump to scripts directory
SET CURRENT_DIRECTORY=%CD%
CD "%~dp0"
REM Get the script directory in a Unix path format
FOR /F %%i in ('WSL pwd') DO SET SCRIPT_DIRECTORY=%%i
REM Restore application directory
CD %CURRENT_DIRECTORY%
REM Run the bash run script with WSL
WSL %SCRIPT_DIRECTORY%/run.sh
IF %ERRORLEVEL% NEQ 0 (
    EXIT /B %ERRORLEVEL%
\mathcal{L}
```
4. Calling this script in PowerShell should produce the following result:

```
C:\Users\user\src\tuto-from-scratch\FreeRTOS\FreeRTOS\Demo\CORTEX_LM3S6965_GCC\
˓→application.out
1 file(s) copied.
## Start application in QEMU.
## Use 'Ctrl-a x' to quit.
Hello, World! printf function is working.
Hello World!
```
### **7.4.6 Use Build Script in MicroEJ SDK**

In this section, we illustrate how build script is used in practice to ease the Firmware build for Java developers in MicroEJ SDK.

We will configure a MicroEJ Standalone Application to enable full Firmware build (application + BSP + link) when building the HelloWorld application.

We will then configure a full BSP connection. This will remove the need to configure the path of the BSP root direc-tory as a MicroEJ Standalone Application option. Please refer to [BSP connection cases](#page-490-0) section and [BSP connection](#page-492-0) [options](#page-492-0) for more details.

**Note:** Build and run scripts do not require to configure a full BSP connection. This last part has only be added to allow a MicroEJ Standalone Application project to be built independently from the BSP.

### **Build Firmware from MicroEJ SDK**

- 1. Right click on the HelloWorld application project
- 2. In the menu, select Run As > Run Configurations...
- 3. Select the Configuration tab
- 4. Select Device > Deploy entry in the configurations menu
- 5. Check Execute the MicroEJ script (build.bat) at the location known by the 3rd-party BSP project checkbox

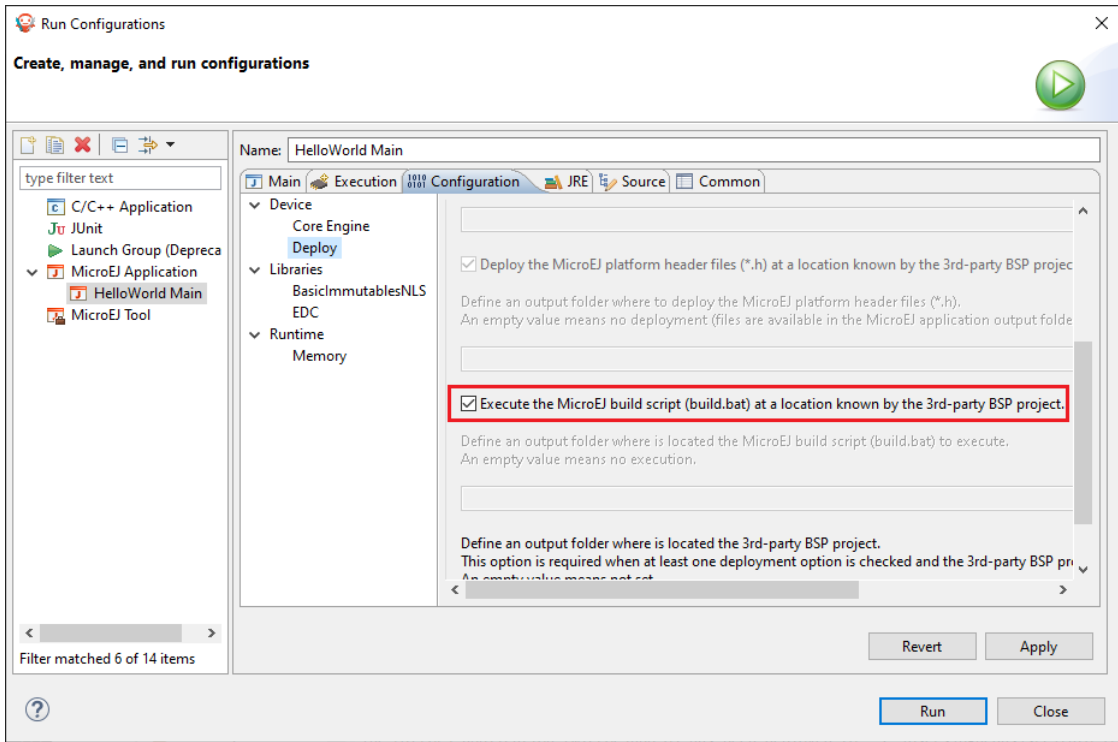

6. Click on the Run button. It should print the following:

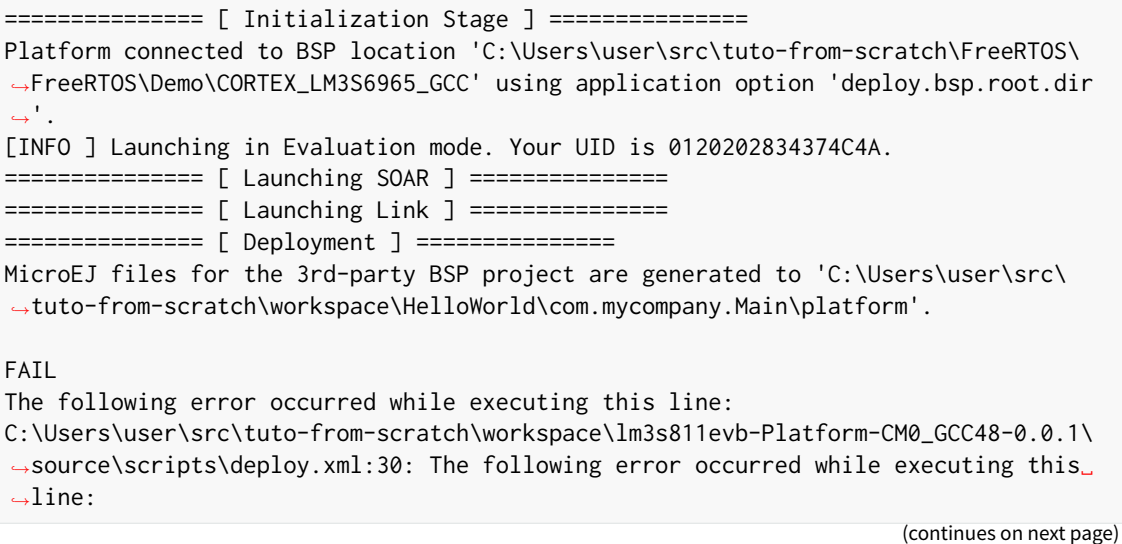

```
C:\Users\user\src\tuto-from-scratch\workspace\lm3s811evb-Platform-CM0_GCC48-0.0.1\
˓→source\scripts\deployInBSP.xml:97: The following error occurred while executing␣
˓→this line:
C:\Users\user\src\tuto-from-scratch\workspace\lm3s811evb-Platform-CM0_GCC48-0.0.1\
˓→source\scripts\deployInBSP.xml:260: Option 'deploy.bsp.microejscript' is enabled␣
˓→but this Platform does no define a well-known location. Either update the␣
˓→Platform configuration (option 'deploy.bsp.microejscript.relative.dir' in 'bsp/
˓→bsp.properties') or disable this option.
```
7. Edit the file bsp/bsp.properties as follow:

```
# Specify BSP external scripts files ('build.bat' and 'run.bat') parent directory.
# This is a '/' separated directory relative to 'bsp.root.dir'.
microejscript.relative.dir=microej/scripts
```
- 8. Rebuild your Platform (right-click on the platform configuration project and click on Build Module)
- 9. Run the HelloWorld launcher once again. This should print the following result:

```
=============== [ Initialization Stage ] ===============
Platform connected to BSP location 'C:\Users\user\src\tuto-from-scratch\FreeRTOS\
˓→FreeRTOS\Demo\CORTEX_LM3S6965_GCC' using platform option 'deploy.bsp.root.dir'.
[INFO ] Launching in Evaluation mode. Your UID is 0120202834374C4A.===============␣
→[ Launching SOAR ] ===============
=============== [ Launching Link ] ===============
=============== [ Deployment ] ===============
MicroEJ files for the 3rd-party BSP project are generated to 'C:\Users\user\
˓→Workspaces\_test_fw_tuto\HelloWorld\com.mycompany.Main\platform'.
The MicroEJ application (microejapp.o) has been deployed to: 'C:\Users\user\src\
˓→tuto-from-scratch\FreeRTOS\FreeRTOS\Demo\CORTEX_LM3S6965_GCC\microej\lib'.
The MicroEJ platform library (microejruntime.a) has been deployed to: 'C:\Users\
˓→user\src\tuto-from-scratch\FreeRTOS\FreeRTOS\Demo\CORTEX_LM3S6965_GCC\microej\lib
ightharpoonup'.
The MicroEJ platform header files (*.h) have been deployed to: 'C:\Users\user\src\
˓→tuto-from-scratch\FreeRTOS\FreeRTOS\Demo\CORTEX_LM3S6965_GCC\microej\inc'.
Execution of script 'C:\Users\user\src\tuto-from-scratch\FreeRTOS\FreeRTOS\Demo\
˓→CORTEX_LM3S6965_GCC\microej\scripts\build.bat' started...
LD gcc/RTOSDemo.axf
Current DIR /mnt/c/Users/user/Workspaces/_test_fw_tuto/HelloWorld/com.mycompany.
˓→Main
Execution of script 'C:\Users\user\src\tuto-from-scratch\FreeRTOS\FreeRTOS\Demo\
˓→CORTEX_LM3S6965_GCC\microej\scripts\build.bat' done.
=============== [ Completed Successfully ] ===============
SUCCESS
```
Reading the traces, we see that the *HelloWorld* application (microejapp.o) and the MicroEJ Platform library (mi $croeiruntime. a$ ) have been deployed to the suitable BSP location. Then the build, bat script has been executed to rebuild the BSP and link the Firmware. The output is the application.out binary that can be flashed on the device (or run on QEMU).

#### **Convert from partial BSP connection to full BSP connection (optional)**

In this section, we configure the BSP root directory in the Platform. Such configuration is called full BSP connection: the MicroEJ Platform includes the BSP, and any MicroEJ Standalone Application can be built against this MicroEJ Platform without extra configuration.

When launching the HelloWorld application from MicroEJ SDK, the launcher knows how to find the BSP because we have configured its path in HelloWorld/build/emb.properties file which is imported in the launcher (this file has been configured in [Create a MicroEJ Firmware From Scratch](#page-935-0) tutorial).

- 1. Cut deploy.bsp.root.dir property value from HelloWorld/build/emb.properties file
- 2. Paste the value in bsp/bsp.properties as follow:

```
# Specify the BSP root directory. Can use ${project.parent.dir} which target the␣
˓→parent of platform configuration project
# For example, '${workspace}/${project.prefix}-bsp' specifies a BSP project beside␣
˓→the '-configuration' project
root.dir=[absolute_path] to FreeRTOS\\FreeRTOS\\Demo\\CORTEX_LM3S811_GCC
```
3. Rebuild your MicroEJ Platform (right-click on the platform configuration project and click on Build Module )

The MicroEJ Platform is now fully connected to the BSP.

4. Launch HelloWorld project from Eclipse launcher, it should print the following result:

```
=============== [ Initialization Stage ] ===============
Platform connected to BSP location 'C:\Users\user\src\tuto-from-scratch\
˓→FreeRTOS\FreeRTOS\Demo\CORTEX_LM3S6965_GCC' using platform option 'root.
˓→dir' in 'bsp/bsp.properties'.
[INFO ] Launching in Evaluation mode. Your UID is 0120202834374C4A.
=============== [ Launching SOAR ] ===============
=============== [ Launching Link ] ===============
=============== [ Deployment ] ===============
MicroEJ files for the 3rd-party BSP project are generated to 'C:\Users\
˓→user\src\tuto-from-scratch\workspace\HelloWorld\com.mycompany.Main\
\rightarrowplatform'.
The MicroEJ application (microejapp.o) has been deployed to: 'C:\Users\
˓→user\src\tuto-from-scratch\FreeRTOS\FreeRTOS\Demo\CORTEX_LM3S6965_GCC\
˓→microej\lib'.
The MicroEJ platform library (microejruntime.a) has been deployed to: 'C:\
˓→Users\user\src\tuto-from-scratch\FreeRTOS\FreeRTOS\Demo\CORTEX_LM3S6965_
˓→GCC\microej\lib'.
The MicroEJ platform header files (*h) have been deployed to: 'C:\Upsilon\˓→user\src\tuto-from-scratch\FreeRTOS\FreeRTOS\Demo\CORTEX_LM3S6965_GCC\
˓→microej\inc'.
Execution of script 'C:\Users\user\src\tuto-from-scratch\FreeRTOS\FreeRTOS\
˓→Demo\CORTEX_LM3S6965_GCC\microej\scripts\build.bat' started...
 LD gcc/RTOSDemo.axf
Current DIR /mnt/c/Users/user/src/tuto-from-scratch/FreeRTOS/FreeRTOS/Demo/
˓→CORTEX_LM3S6965_GCC/microej/scripts
Execution of script 'C:\Users\user\src\tuto-from-scratch\FreeRTOS\FreeRTOS\
˓→Demo\CORTEX_LM3S6965_GC C\microej\scripts\build.bat' done.
=============== [ Completed Successfully ] ===============
                                                            (continues on next page)
```
(continued from previous page)

**SUCCESS** 

**Note:** You can notice the difference in the second line of the trace that now says that the connection is using platform option root.dir' in 'bsp/bsp.properties' instead of using platform option 'deploy.bsp.root.dir' in the previous launch.

The application launcher does not know anymore where the BSP is located. Nevertheless it still builds a Firmware ready to be flashed. The link to the BSP is now configured in the MicroEJ Platform. Any MicroEJ Standalone Application can be built against this MicroEJ Platform with no BSP specific option.

# **7.4.7 Going Further**

- More about build and run scripts in [Build Script File](#page-494-0) and [Run Script File](#page-494-1) sections
- Some build scripts examples from [Platform Qualification Tools](https://github.com/MicroEJ/VEEPortQualificationTools/tree/master/framework/platform/scripts)
- Perform the [Run a Test Suite on a Device](#page-1014-0) tutorial to learn how to run an automated testsuite
- Perform the [Setup an Automated Build using Jenkins and Artifactory](#page-972-0) tutorial to learn how to automate the build of a MicroEJ Platform module

# <span id="page-972-0"></span>**7.5 Setup an Automated Build using Jenkins and Artifactory**

This tutorial explains how to setup an environment for automating [MicroEJ Module build](#page-62-0) and deployment using [Jenkins](https://www.jenkins.io/) and [JFrog Artifactory.](https://jfrog.com/artifactory/)

Such environment setup facilitates continuous integration (CI) and continuous delivery (CD), which improves productivity across your development ecosystem, by automatically:

- building modules when source code changes
- saving build results
- reproducing builds
- archiving binary modules

The tutorial should take 2 hours to complete.

# **7.5.1 Intended Audience**

The audience for this document is engineers who are in charge of integrating [MicroEJ Module Manager \(MMM\)](#page-62-0) to their continuous integration environment.

In addition, this tutorial should be of interest to all developers wishing to understand how MicroEJ works with headless module builds.

For those who are only interested by command line module build, consider using the [MMM Command Line Interface](#page-72-0).

# **7.5.2 Introduction**

The overall build and deployment flow of a module can be summarized as follows:

- 1. Some event triggers the build process (i.e module source changed, user action, scheduled routine, etc.)
- 2. The module source code is retrieved from the Source Control System
- 3. The module dependencies are imported from the Repository Manager
- 4. The Automation Server then proceeds to building the module
- 5. If the build is successful, the module binary is deployed to the Repository Manager

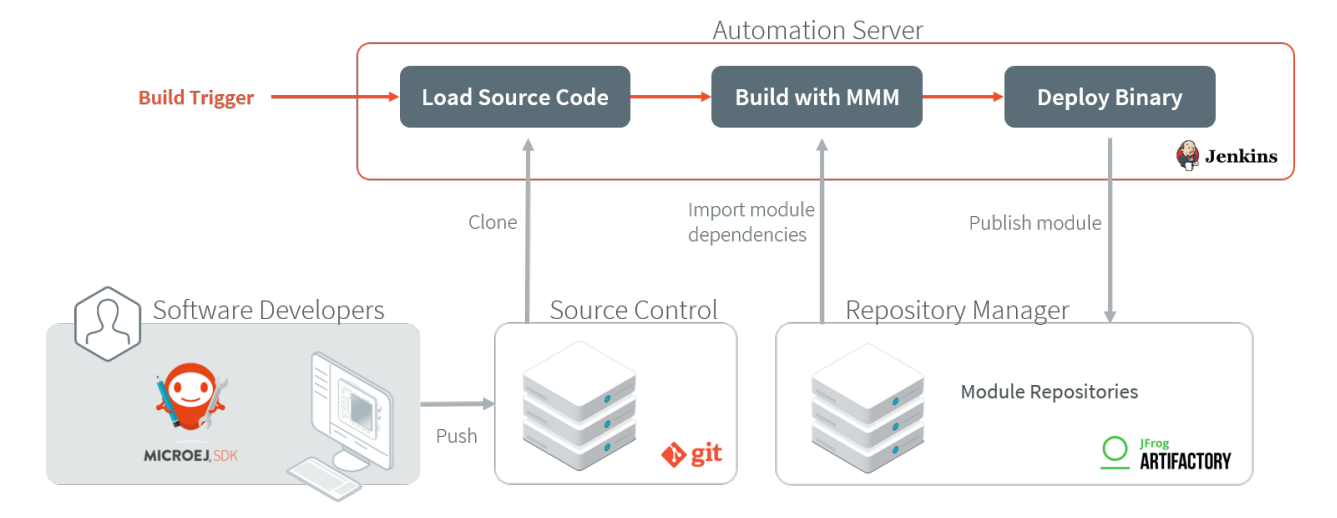

# **7.5.3 Prerequisites**

- [MicroEJ SDK](https://developer.microej.com/get-started/) 5.4.0 or higher.
- Git 2.x installed, with Git executable in path. We recommend installing Git Bash if your operating system is Windows [\(https://git-for-windows.github.io/\)](https://git-for-windows.github.io/).
- Java Development Kit (JDK) 1.8.x.

This tutorial was tested with Jenkins 2.277.4 and Artifactory 7.24.3 .

**Note:** For SDK versions before 5.4.0, please refer to this [MicroEJ Documentation Archive.](https://docs.microej.com/_/downloads/en/20201009/pdf/)

# **7.5.4 Overview**

The next sections describe step by step how to setup the build environment and build your first MicroEJ module.

The steps to follow are:

- 1. Install and setup MicroEJ build tools, Jenkins and Artifactory
- 2. Create a Jenkins job template for MMM builds
- 3. Create a simple MicroEJ module (Hello World)
- 4. Create a new Jenkins job for the Hello World module

5. Build the module

In order to simplify the steps, this tutorial will be performed locally on a single machine.

Artifactory will host MicroEJ modules in 3 repositories:

- microej-module-repository : repository initialized with pre-built MicroEJ modules, a mirror of the [Central](#page-50-0) **[Repository](#page-50-0)**
- custom-modules-snapshot : repository where custom snapshot modules will be published
- custom-modules-release : repository where custom release modules will be published

# **7.5.5 Install the Build Tools**

This section assumes the prerequisites have been properly installed.

- 1. Locate your JDK installation directory (typically something like C:\Program Files\Java\jdk1.8. 0<sup>c</sup>[version] on Windows).
- 2. Set the environment variable JAVA\_HOME to point to this directory.
- 3. Set the environment variable JRE\_HOME to point to the jre directory (for example  $C:\PPogram$  Files\ Java\jdk1.8.0\_[version]\jre ).
- 4. Create a directory named buildKit.
- 5. Export the MicroEJ build kit from your MicroEJ SDK version to the buildKit directory, by following the steps described [here](#page-71-0).
- 6. Edit the file buildKit/microej-module-repository/ivysettings.xml and replace its content by:

```
<?xml version="1.0" encoding="UTF-8"?>
<ivy-settings>
        <property name="artifactory.repository.url" value="http://localhost:8081/artifactory
˓→" override="false"/>
        <property name="local.repository.dir" value="${user.home}/.ivy2/repository/"␣
˓→override="false"/>
        <! --Map MMM resolvers (*.resolver) to custom resolver
                Kinds of repositories:
                - release: used when publishing a released module.
                - snapshot: used when publishing a snapshot module.
                - local: used when publishing a snapshot module locally.
        -->
        <property name="release.resolver" value="modulesReleaseRepository" override="false"/>
        <property name="shared.resolver" value="modulesSnapshotRepository" override="false"/>
        <property name="local.resolver" value="localRepository" override="false"/>
        <property name="modules.resolver" value="fetchAll" override="false" />
        <property name="request.cache.dir" value="${user.home}/.ivy2/cache" override="false"/
˓→>
        <property name="default.conflict.manager" value="latest-compatible" override="false"/
˓→>
```
(continues on next page)

(continued from previous page)

```
<settings defaultResolver="${modules.resolver}" defaultConflictManager="${default.
˓→conflict.manager}" defaultResolveMode="dynamic"/>
       <caches defaultCacheDir="${request.cache.dir}"/>
         <resolvers>
               <url name="modulesReleaseRepository" m2compatible="true">
                       <artifact pattern="${artifactory.repository.url}/custom-modules-
˓→release/[organization]/[module]/[branch]/[revision]/[artifact]-[revision](-[classifier]).
˓→[ext]" />
                       <ivy pattern="${artifactory.repository.url}/custom-modules-release/
˓→[organization]/[module]/[branch]/[revision]/ivy-[revision].xml" />
               </url>
               <url name="modulesSnapshotRepository" m2compatible="true" checkmodified="true
˓→">
                       <artifact pattern="${artifactory.repository.url}/custom-modules-
˓→snapshot/[organization]/[module]/[branch]/[revision]/[artifact]-[revision](-[classifier]).
˓→[ext]" />
                       <ivy pattern="${artifactory.repository.url}/custom-modules-snapshot/
˓→[organization]/[module]/[branch]/[revision]/ivy-[revision].xml" />
               </url>
               <url name="microejModulesRepository" m2compatible="true">
                       <artifact pattern="${artifactory.repository.url}/microej-module-
˓→repository/[organization]/[module]/[branch]/[revision]/[artifact]-[revision](-
˓→[classifier]).[ext]" />
                       <ivy pattern="${artifactory.repository.url}/microej-module-
˓→repository/[organization]/[module]/[branch]/[revision]/ivy-[revision].xml" />
               </url>
               <filesystem name="localRepository" m2compatible="true" checkmodified="true">
                       <artifact pattern="${local.repository.dir}/[organization]/[module]/
˓→[branch]/[revision]/[artifact]-[revision](-[classifier]).[ext]" />
                       <ivy pattern="${local.repository.dir}/[organization]/[module]/
˓→[branch]/[revision]/ivy-[revision].xml" />
               </filesystem>
               <chain name="fetchRelease">
                       <resolver ref="modulesReleaseRepository"/>
                       <resolver ref="microejModulesRepository"/>
               </chain>
               <chain name="fetchSnapshot">
                       <resolver ref="modulesSnapshotRepository"/>
                        <resolver ref="fetchRelease"/>
               </chain>
               <chain name="fetchLocal">
                       <resolver ref="localRepository"/>
                        <resolver ref="fetchSnapshot"/>
               </chain>
```
(continues on next page)

(continued from previous page)

```
<chain name="fetchAll">
                        <resolver ref="fetchLocal"/>
                </chain>
        </resolvers>
</ivy-settings>
```
This file configures MicroEJ Module Manager to import and publish modules from the Artifactory repositories de-scribed in this tutorial. Please refer to [Settings File](#page-67-0) section for more details.

Note: At this point, the content of the directory buildKit should look like the following:

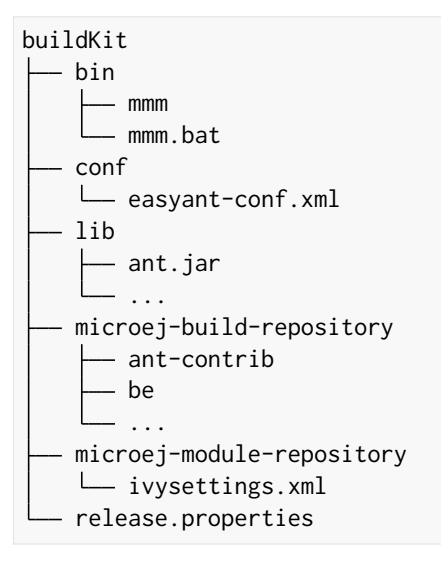

### <span id="page-976-0"></span>**7.5.6 Get a Module Repository**

A Module Repository is a portable ZIP file that bundles a set of modules for extending the MicroEJ development environment. Please consult the [Module Repository](#page-183-0) section for more information.

This tutorial uses the MicroEJ Central Repository, which is the Module Repository used by MicroEJ SDK to fetch dependencies when starting an empty workspace. It bundles Foundation Library APIs and numerous Add-On Libraries.

Next step is to download a local copy of this repository:

- 1. Visit the [Central Repository](https://developer.microej.com/central-repository/) on the MicroEJ Developer website.
- 2. Navigate to the Working Offline section.
- 3. Click on the offline repository link. This will download the Central Repository as a ZIP file.

# **7.5.7 Setup Artifactory**

#### **Install and Start Artifactory**

- 1. Download Artifactory here: <https://jfrog.com/fr/open-source/> and select the appropriate package for your operating system.
- 2. Unzip downloaded archive, then navigate to app/bin directory (by default artifactory-oss-[version]/ app/bin ).
- 3. Run artifactory.bat or artifactory.sh depending on your operating system.
- 4. Once Artifactory is started, go to http://localhost:8081/.
- 5. Login to Artifactory for the first time using the default admin account (Username: admin , Password: password ).
- 6. On the Welcome wizard, set the administrator password, then click Next ,
- 7. Configure proxy server (if any) then click Next , or click Skip .
- 8. Click on Finish .

Artifactory is up and running.

#### **Configure Artifactory**

For demonstration purposes we will allow anonymous users to deploy modules in the repositories:

- 1. Go to Administration > Security > Settings .
- 2. In the General Security Settings section, check Allow Anonymous Access.
- 3. Click on Save .
- 4. Go to Administration > Identity and Access > Permissions .
- 5. Click on Anything entry (do not check the line), then go to Users tab
- 6. Click on anonymous and check Deploy/Cache permission in the Repositories category.
- 7. Click on Save and finish .

Next steps will involve uploading large files, so we have to augment the file upload maximum size accordingly:

- 1. Go to Administration > Artifactory .
- 2. In the General Settings section, change the value of File Upload In UI Max Size (MB) to 1024 then click on Save .

#### **Create Repositories**

We will now create and configure the repositories. Let's start with the repository for the future built snapshot modules:

- 1. Go to Administration > Repositories > Repositories in the left menu.
- 2. Click on Add Repositories > Local Repository
- 3. Select Maven .
- 4. Set Repository Key field to custom-modules-snapshot and click on Save and Finish .

Repeat the same steps for the other repositories with the Repository Key field set to custom-modules-release and microej-module-repository .

#### **Import MicroEJ Repositories**

In this section, we will import MicroEJ repositories into Artifactory repositories to make them available to the build server.

- 1. Go to Administration > Artifactory > Import & Export > Repositories .
- 2. Scroll to the Import Repository from Zip section.
- 3. As Target Local Repository , select microej-module-repository in the list.
- 4. Click on Select file and select the MicroEJ module repository zip file ( microej-[MicroEJ version]-[version].zip ) that you downloaded earlier (please refer to section [Get a Module Reposi](#page-976-0)[tory](#page-976-0)).
- 5. Click Upload . At the end of upload, click on Import . Upload and import may take some time.

Artifactory is now hosting all required MicroEJ modules. Go to Administration > Artifactory > Artifacts and check that the repository microej-module-repository does contain modules as shown in the figure below.

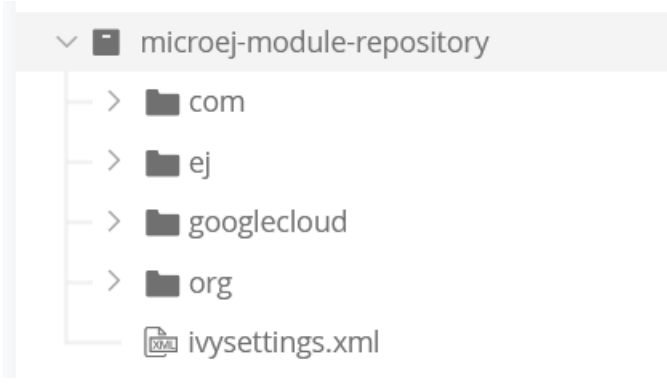

# **7.5.8 Setup Jenkins**

### **Install Jenkins**

- 1. Download Jenkins here: [https://www.jenkins.io/download/.](https://www.jenkins.io/download/) In this tutorial we will use the WAR (Web Archive), but you can use any other installation package (Docker, Ubuntu/Debian, ... ).
- 2. Open a terminal and type the following command: java -jar [path/to/downloaded/jenkinswar]/ jenkins.war. After initialization, the terminal will print out Jenkins is fully up and running.
- 3. Go to http://localhost:8080/ .
- 4. To unlock Jenkins, copy/paste the generated password that has been written in the terminal log. Click on Continue .
- 5. Select option Install suggested plugins and wait for plugins installation.
- 6. Fill in the Create First Admin User form. Click Save and continue .
- 7. Click on Save and finish , then on Start using Jenkins .

### **Configure Jenkins**

First step is to configure the JDK and MMM paths:

1. Go to Manage Jenkins > Global Tool Configuration .

### 2. **Add JDK installation:**

- 1. Scroll to JDK section.
- 2. Click on Add JDK .
- 3. Set Name to JDK [jdk\_version] (for example JDK 1.8 ).
- 4. Uncheck Install automatically .
- 5. Set JAVA\_HOME to the absolute path of your JDK installation (for example C:\Program Files\ Java\jdk1.8.0\_[version] on Windows).
- 3. Click on Save .

# 4. **Go to Manage Jenkins > Configure System .**

- 1. Scroll to Global properties section.
- 2. Check Environment variables .
- 3. Click on Add .
- 4. Set Name to MICROEJ\_BUILD\_KIT\_HOME .
- 5. Set Value to the absolute path of the buildKit folder.
- 5. Click on Save .

#### **Create a Job Template**

- 1. Go to Jenkins dashboard.
- 2. Click on New item to create a job template.
- 3. Set item name to Template MMM from Git.
- 4. Select Freestyle project .
- 5. Click on Ok .
- In General tab:
	- 1. Check This project is parameterized and add String parameter named easyant.module.dir with default value to \$WORKSPACE/TO\_REPLACE . This will later point to the module sources.
- In Source Code Management tab:
	- 1. Select Git source control:
	- 2. Set Repository URL value to TO\_REPLACE,
	- 3. Set Branch Specifier value to origin/master ,
	- 4. In Additional Behaviours , click on Add , select Advanced sub-modules behaviors , then check Recursively update submodules .
- In Build tab:
	- For Windows, add build step Execute Windows batch command :
		- **–** In Command , set the following content:

```
cd "%easyant.module.dir%"
"%MICROEJ_BUILD_KIT_HOME%\\bin\\mmm.bat" publish shared"
```
- For Linux, add build step Execute shell :
	- **–** In Command , set the following content:

cd "\$**{easyant.module.dir}**" "\$**{MICROEJ\_BUILD\_KIT\_HOME}**/bin/mmm" publish shared"

Finally, click on Save .

# **7.5.9 Build a new Module using Jenkins**

Since your environment is now setup, it is time to build your first module from Jenkins and check it has been published to Artifactory. Let's build an "Hello World" Sandboxed Application project.

# **Create a new MicroEJ Module**

In this example, we will create a very simple module using the Sandbox Application buildtype ( build-application ) that we'll push to a Git repository.

**Note:** For demonstration purposes, we'll create a new project and share it on a local Git bare repository. You can adapt the following sections to use an existing MicroEJ project and your own Git repository.

- 1. Start MicroEJ SDK.
- 2. Go to File > New > Sandboxed Application Project .
- 3. Fill in the template fields, set Project name to com.example.hello-world .

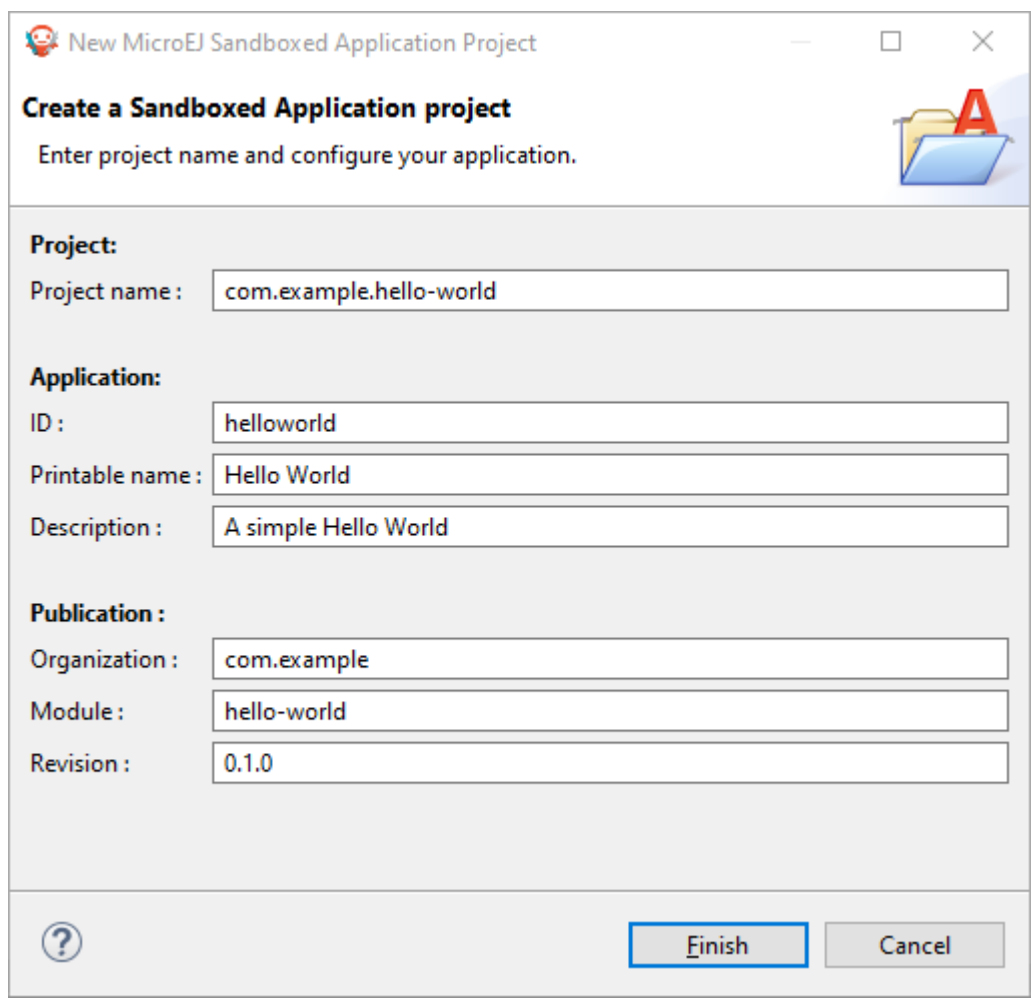

- 4. Click Finish . This will create the project files and structure.
- 5. Right-click on source folder src/main/java and select New > Package . Set a name to the package and click Finish .
- 6. Right-click on the new package and select New > Class . Set a name to the class and check public static void main(String[] args), then click Finish.

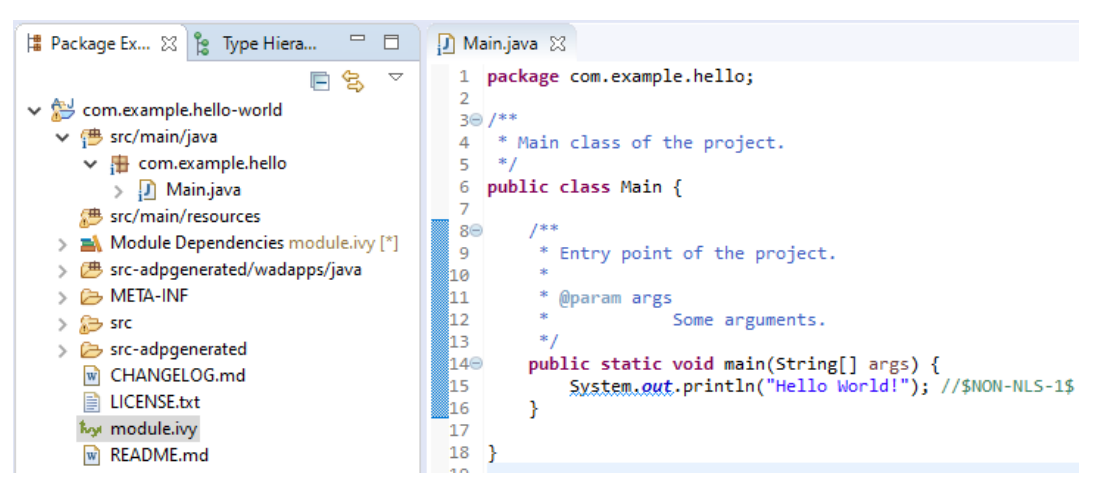

#### 7. **Locate the project files**

- 1. In the Package Explorer view, right-click on the project then click on Properties .
- 2. Select Resource menu.
- 3. Click on the arrow button on line Location to show the project in the system explorer.

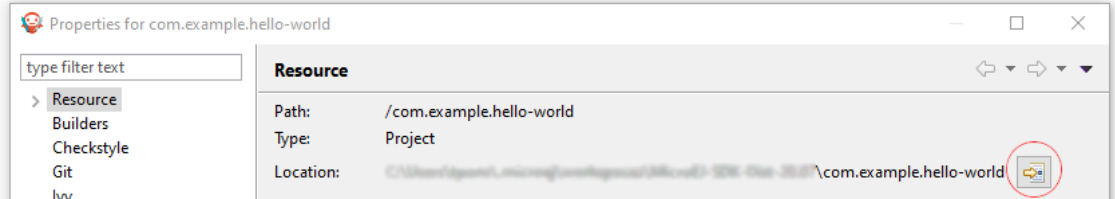

8. Open a terminal from this directory and type the following commands:

```
git init --bare ~/hello_world.git
git init
git remote add origin ~/hello_world.git
git add com.example.hello-world
git commit -m "Add Hello World application"
git push --set-upstream origin master
```
**Note:** For more details about MicroEJ Applications development, refer to the [Application Developer Guide](#page-105-0).

#### **Create a New Jenkins Job**

Start by creating a new job, from the job template, for building our application.

- 1. Go to Jenkins dashboard.
- 2. Click on New Item .
- 3. Set item name to Hello World .
- 4. In Copy from field, type Template MMM from Git (autocomplete enabled).
- 5. Validate with Ok button.

The job configuration page opens, let's replace all the TO\_REPLACE placeholders from the job template with correct values:

1. In General tab, set easyant.module.dir to value \$WORKSPACE/com.example.hello-world.

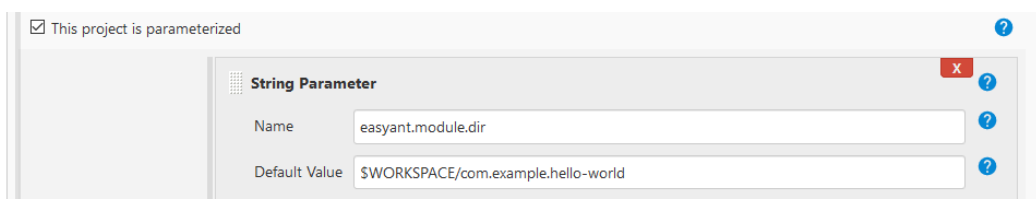

2. In Source Code Management, edit Repository URL to ~/hello\_world.git.

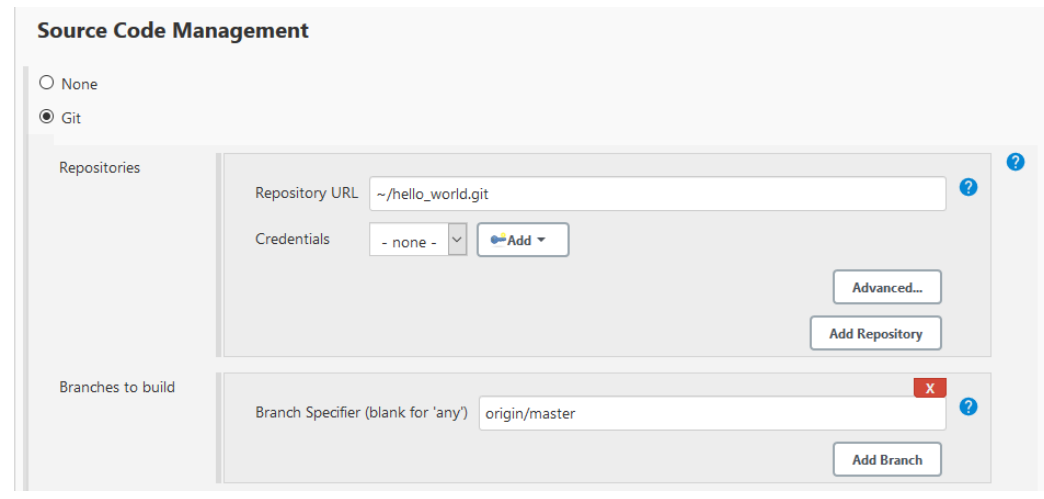

3. Click on Save .

### **Build the "Hello World" Application**

#### Let's run the job!

In Jenkins' Hello World dashboard, click on Build with Parameters , then click on Build .

**Note:** You can check the build progress by clicking on the build progress bar and showing the Console Output .

At the end of the build, the module is published to http://localhost:8081/artifactory/list/ custom-modules-snapshot/com/example/hello-world/ .

#### Congratulations!

At this point of the tutorial:

- Artifactory is hosting your module builds and MicroEJ modules.
- Jenkins automates the build process using [MicroEJ Module Manager](#page-62-0).

The next recommended step is to adapt MMM/Jenkins/Artifactory configuration to your ecosystem and development flow.

# **7.5.10 Appendix**

This section discusses some of the customization options.

### **Customize Jenkins**

Jenkins jobs are highly configurable, following options and values are recommended by MicroEJ, but they can be customized at your convenience.

- In General tab:
	- 1. Check Discard old builds and set Max # of builds to keep value to 15 .
	- 2. Click on Advanced button, and check Block build when upstream project is building .
- In Build triggers tab:
	- 1. Check Poll SCM, and set a CRON-like value (for example  $H/30 \star \star \star \star$  to poll SCM for changes every 30 minutes).
- In Post-build actions tab:
	- 1. Add post-build action Publish JUnit test result report :
	- 2. Set Test report XMLs to \*\*/target~/test/xml/\*\*/test-report.xml, \*\*/target~/test/xml/\*\*/ \*Test.xml .

**Note:** The error message '\*\*/target~/test/xml/\*\*/test-report.xml' doesn't match anything: '\*\*' exists but not '\*\*/target~/test/xml/\*\*/test-report.xml' will be displayed since no build has been executed yet. These folders will be generated during the build.

- 3. Check Retain long standard output/error.
- 4. Check Do not fail the build on empty test results

#### **Customize target~ path**

Some systems and toolchains don't handle long path properly. A workaround for this issue is to move the build directory (that is, the  $target \sim$  directory) closer to the root directory.

To change the  $target \sim$  directory path, set the *[build option](#page-65-0)*  $target$ .

In Advanced, expand Properties text field and set the target property to the path of your choice. For example:

target=C:/tmp/

# <span id="page-985-0"></span>**7.6 Improve the Quality of Java Code**

This tutorial describes some rules and tools aimed at improving the quality of a Java code to simplify its maintenance. It makes up a minimum consistent set of rules which can be applied in any situation, especially on embedded systems where performance and low memory footprint matter.

# **7.6.1 Intended Audience**

The audience for this document is engineers who are developing any kind of Java code (application or library).

# **7.6.2 Readable Code**

This section describes rules to get a readable code, in order to facilitate:

- the maintenance of an existing code with multiple developers contributions (e.g. merge conflicts, reviews).
- the landing to a new code base when the same rules are applied across different modules and components.

### **Naming Convention**

Naming of Java elements (package, class, method, field and local) follows the [Camel Case](https://en.wikipedia.org/wiki/Camel_case) convention.

- Package names are written fully in lower case (no underscore).
- Package names are singular (e.g. ej.animal instead of ej.animals).
- Class names are written in upper camel case.
- Interfaces are named in the same way as classes (see below).
- Method and instance field names are written in lower camel case.
- Static field names are written in lower camel case.
- Constant names are written in fully upper case with underscore as word separator.
- Enum constant names are written in fully upper case with underscores as word separators.
- Local (and parameter) names are written in lower camel case.
- When a name contains an acronym, capitalize only the first letter of the acronym (e.g. for a local with the HTTP acronym, use myHttpContext instead of myHTTPContext ).

It is also recommended to use full words instead of abbreviations (e.g. MyProxyReference instead of MyProxyRef ).

### **Interfaces and Subclasses Naming Convention**

An Interface is named after the feature it exposes. It does not have a  $I$  prefix because it hurts readability and may cause naming issues when potentially converted to/from an abstract class.

The classes implementing an interface are named after the interface and how they implement it. Using  $Imp1$  suffix is not recommended because it does not express the implementation specificity. If there is no specificity, maybe there is no need to have an interface.

Example: an interface Storage (that allows to load/store data) may have several implementations, such as StorageFs (on a file system), StorageDb (on a database), StorageRam (volatile storage in RAM).

# <span id="page-986-0"></span>**Visibility**

Here is a list of the usage of each Java element visibility:

- public : API.
- protected : API for subclasses.
- package : component intern API (collaboration inside a package).
- private : internal structure, cache, lazy, etc.

By default, all instance fields must be private.

Package visibility can be used by writing the comment  $\forall$  package  $\star$  in place of the modifier.

#### **Javadoc**

Javadoc comments convention is based on the official documentation.

**Note:** Javadoc is written in HTML format and doesn't accept XHTML format: tags must not be closed. For example, use only a  $\langle p \rangle$  between two paragraphs.

Here is a list of the rules to follow when writing Javadoc:

- All APIs (see [Visibility](#page-986-0)) must have a full Javadoc (classes, methods, and fields).
- Add a dot at the end of all phrases.
- Add @since tag when introducing a new API.
- Do not hesitate to use links to help the user to navigate in the API ( $\theta$ see,  $\theta$ link).
- Use the **@code** tag in the following cases:
	- **–** For keywords (e.g. {@code null} or {@code true} ).
	- **–** For names and types (e.g. {@code x} or {@code Integer} ).
	- **–** For code example (e.g. {@code new Integer(Integer.parseInt(s))} ).

Here is a list of additional rules for methods:

- The first sentence starts with the third person (as if there is This method before).
- All parameters and returned values must be described.
- Put as much as possible information in the description, keep @param and @return minimal.
- Start @param with a lower case and usually with the or  $a$ .
- Start @return with a lower case as if the sentence starts with Returns.
- Avoid naming parameters anywhere other than in @param. If the parameter is renamed afterward, the comment is not changed automatically. Prefer using the given xxx.

# **Code Convention**

Official documentation: <https://www.oracle.com/java/technologies/javase/codeconventions-introduction.html>

### **Class Declaration**

The parts of a class or interface declaration must appear in the order suggested by the Code Convention for the Java Programming Language:

- Constants.
- Class (static) fields.
- Instance fields.
- Constructors
- Methods

### **Fields Order**

For a better readability, the fields (class and instance) must be ordered by scope:

- 1. public
- 2. protected
- 3. package
- 4. private

### **Methods Order**

It is recommended to group related methods together. It helps for maintenance:

- when searching for a bug on a specific feature,
- when refactoring a class into several ones.

# **Modifiers Order**

Class andmembermodifiers, when present, appear in the order recommended by the Java Language Specification:

public protected private abstract default static final transient volatile synchronized native strictfp

### **Code Style and Formatting**

MicroEJ defines a formatting profile for . java files, which is automatically set up when creating a new [Module](#page-63-0) [Project Skeleton](#page-63-0).

**Note:** MicroEJ SDK automatically applies formatting when a .java file is saved. It is also possible to manually apply formatting on specific files:

- In Package Explorer , select the desired files, folders or projects,
- then go to Source > Format . The processed files must not have any warning or error.

Here is the list of formatting rules included in this profile:

- Indentation is done with 1 tab.
- Braces are mandatory with if, else, for, do, and while statements, even when the body is empty or contains only a single statement.
- Braces follow the Kernighan and Ritchie style (Egyptian brackets) described below:
	- **–** No line break before the opening brace.
	- **-** Line break after the opening brace.
	- **–** Line break before the closing brace.
	- **–** Line break after the closing brace, only if that brace terminates a statement or terminates the body of a method, constructor, or named class. For example, there is no line break after the brace if it is followed by else or a comma.
- One statement per line.
- Let the formatter automatically wraps your code when a statement needs to be wrapped.

Here is a list of additional formatting rules that are not automatically applied:

- Avoid committing commented code (other than to explain an optimization).
- All methods of an interface are public. There is no need to specify the visibility (easier to read).

**Note:** Most of these rules are checked by [Code Analysis with SonarQube™](#page-992-0).

# **7.6.3 Best Practices**

This section describes rules made of best practices and well-known restrictions of the Java Programming Language and more generally Object Oriented paradigm.

# **Common Pitfalls**

- [Object.equals\(Object\)](https://repository.microej.com/javadoc/microej_5.x/apis/java/lang/Object.html#equals-java.lang.Object-) and [Object.hashCode\(\)](https://repository.microej.com/javadoc/microej_5.x/apis/java/lang/Object.html#hashCode--) methods must be overridden in pairs. See [Equals and Hash](#page-990-0)[code](#page-990-0).
- Do not assign fields in field declaration but in the constructor.
- Do not use non-final method inside the constructor.
- Do not overburden the constructor with logic.
- Do not directly store an array given by parameter.
- Do not directly return an internal array.
- Save object reference from a field to a local before using it (see *[Local Extraction](#page-989-0)*).

#### **Simplify Maintenance**

- Extract constants instead of using magic numbers.
- Use parenthesis for complex operation series; it simplifies the understanding of operator priorities.
- Write short lines. This can be achieved by extracting locals (see *[Local Extraction](#page-989-0)*).
- Use a limited number of parameters in methods (or perhaps a new type is needed).
- Create small methods with little complexity. When a method gets too complex, it should be split.
- Use + operator only for single-line string concatenation. Use an explicit [StringBuilder](https://repository.microej.com/javadoc/microej_5.x/apis/java/lang/StringBuilder.html) otherwise.
- Use component-oriented architecture to separate concerns. If a class is intended to be instantiated using [Class.newInstance\(\),](https://repository.microej.com/javadoc/microej_5.x/apis/java/lang/Class.html#newInstance--) add a default constructor (without parameters).

#### **Basic Optimizations**

- Avoid explicitly initializing fields to 0 or  $null$ , because they are zero-initialized by the runtime. A //VM\_DONE comment can be written to understand the optimization.
- The switch/case statements are generated by the Java compiler in two ways depending on the cases density. Prefer declaring consecutive cases (table\_switch) for performance ( $O(1)$ ) and slightly smaller code memory footprint instead of lookup switch ( $O(log N)$ ).
- Avoid using built-in thread safe types [\(Vector,](https://repository.microej.com/javadoc/microej_5.x/apis/java/util/Vector.html) [Hashtable,](https://repository.microej.com/javadoc/microej_5.x/apis/java/util/Hashtable.html) StringBuffer, etc.). Usually synchronization has to be done at a higher level.
- Avoid serializing/deserializing data from byte arrays using manual bitwise operations, use [ByteArray](https://repository.microej.com/javadoc/microej_5.x/apis/ej/bon/ByteArray.html) utility methods instead.

### <span id="page-989-0"></span>**Local Extraction**

Local extraction consists of storing the result of an expression before using it, for example:

```
Object myLocale = this.myField;
if (myLocale != null) {
  myLocale.myMethod();
}
```
It improves the Java code in many ways:

- self documentation: gives a name to a computed result.
- performance and memory footprint: avoids repeated access to same elements and extract loop invariants.
- thread safety: helps to avoid synchronization issues or falling into unwanted race conditions.
- code pattern detection: helps automated tools such as Null Analysis.

#### <span id="page-990-0"></span>**Equals and Hashcode**

The purpose of these methods is to uniquely and consistently identify objects. The most common use of these methods is to compare instances in collections (list or set elements, map keys, etc.).

The [Object.equals\(Object\)](https://repository.microej.com/javadoc/microej_5.x/apis/java/lang/Object.html#equals-java.lang.Object-) method implements an equivalence relation (defined in the Javadoc) with the following properties:

- It is reflexive: for any reference value x,  $x$ . equals $(x)$  must return true.
- It is symmetric: for any reference values x and y,  $x$ . equals(y) must return true if and only if y. equals(x) returns true .
- It is transitive: for any reference values x, y, and z, if  $x$ . equals(y) returns true and y. equals(z) returns true , then x.equals(z) must return true .
- It is consistent: for any reference values x and y, multiple invocations of x, equals(y) consistently return true or consistently return false , provided no information used in equals comparisons on the object is modified.
- For any non-null reference value x, x.equals(null) must return false.

Avoid overriding the equals (Object) method in a subclass of a class that already overrides it; it could break the contract above. See Effective Java book by Joshua Bloch for more information.

If the equals(0bject) method is implemented, the hashCode() method must also be implemented. The hashCode() method follows these rules (defined in the Javadoc):

- It must consistently return the same integer when invoked several times.
- If two objects are equal according to the equals (Object) method, then calling the hashCode() method on each of the two objects must produce the same integer result.
- In the same way, it should return distinct integers for distinct objects.

The equals(Object) method is written that way:

- Compare the argument with this using the  $==$  operator. If both are equals, return true. This test is for performance purposes, so it is optional and may be removed if the object has a few fields.
- Use an instance of to check if the argument has the correct type. If not, return false. This check also validates that the argument is not null.
- Cast the argument to the correct type.
- For each field, check if that field is equal to the same field in the casted argument. Return true if all fields are equal, false otherwise.

```
@Override
public boolean equals(Object o) {
  if (o == this) {
   return true;
  }
  if (!(o instanceof MyClass)) {
```
(continues on next page)

(continued from previous page)

```
return false;
   }
  MyClass other = (MyClass)o;
   return field1 == other.field1 &&
      (\text{field2} == \text{null} ? \text{other.} \text{field2} == \text{null} : \text{field2.} \text{equals}(\text{other.} \text{field2}));}
```
The [Object.hashCode\(\)](https://repository.microej.com/javadoc/microej_5.x/apis/java/lang/Object.html#hashCode--) method is written that way:

- Choose a prime number.
- Create a result local, whatever the value (usually the prime number).
- For each field, multiply the previous result with the prime plus the hash code of the field and store it as the result.
- Return the result.

Depending on its type, the hash code of a field is:

- Boolean: (f ? 0 : 1) .
- Byte, char, short, int: (int) f).
- Long:  $(int)(f (f (f >> 32))$ .
- Float: Float.floatToIntBits(f) .
- Double: Double.doubleToLongBits(f) and the same as for a long.
- Object:  $(f == null ? 0 : f.hashCode())$ .
- Array: add the hash codes of all its elements (depending on their type).

```
private static final int PRIME = 31;
@Override
public int hashCode() {
 int result = PRIME;
 result = PRIME * result + field1;
 result = PRIME * result + (field2 == null ? 0 : field2.hashCode());
 return result;
}
```
# **7.6.4 Related Tools**

This section points to tools aimed at helping to improve code quality.

# **Unit Testing**

Here is a list of rules when writing tests (see [Test Suite with JUnit](#page-211-0)):

- Prefer black-box tests (with a maximum coverage).
- Here is the test packages naming convention:
	- **–** Suix package with .test for black-box tests.
	- **–** Use the same package for white-box tests (allow to use classes with package visibility).

### <span id="page-992-0"></span>**Code Analysis with SonarQube™**

SonarQube is an open source platform for continuous inspection of code quality. SonarQube offers reports on duplicated code, coding standards, unit tests, code coverage, code complexity, potential bugs, comments, and architecture.

To set it up on your MicroEJ application project, please refer to [this documentation.](https://github.com/MicroEJ/ExampleTool-Sonar) It describes the following steps:

- How to run a SonarQube server locally.
- How to run an analysis using a dedicated script.
- How to run an analysis during a module build.

# **7.7 Optimize the Memory Footprint of an Application**

This tutorial explains how to analyze the memory footprint of an application and provides a set of common rules aimed at optimizing both ROM and RAM footprint.

# **7.7.1 Intended Audience**

The audience for this document is Java engineers and Firmware integrators who are going to execute a MicroEJ Application on a memory-constrained device.

# **7.7.2 Introduction**

Usually, the application development is already started when the developer starts thinking about its memory footprint. Before jumping into code optimizations, it is recommended to list every area of improvement and estimate for each area how much memory can be saved and how much effort it requires.

Without performing the memory analysis first, the developer might start working on a minor optimization that takes a lot of effort for little improvements. In contrast, he could work on a major optimization, allowing faster and bigger improvements. Moreover, each optimization described hereafter may allow significant memory savings for an application while it may not be relevant for another application.

# **7.7.3 How to Analyze the Footprint of an Application**

This section explains the process of analyzing the footprint of a MicroEJ Application and the tools used during the analysis.

Suggested footprint analysis process:

- 1. Build the MicroEJ Application
- 2. Analyze SOAR.map with the [Memory Map Analyzer](#page-246-0)
- 3. Analyze soar/\*.xml with an XML editor
- 4. Link the MicroEJ Application with the BSP
- 5. Analyze the map file generated by the third-party linker with a text editor

Footprint analysis tools:

- The [Memory Map Analyzer](#page-246-0) allows to analyze the memory consumption of different features in the RAM and ROM.
- The [Heap Dumper & Heap Analyzer](#page-233-0) allow to understand the contents of the Java heap and find problems such as memory leaks.
- The [API Dependency Discoverer](https://github.com/MicroEJ/Tool-DependencyDiscoverer) allows to analyze a piece of code to detect all its dependencies.

#### **How to Analyze the Files Generated by the MicroEJ Linker**

The MicroEJ Application linker generates files useful for footprint analysis, such as the SOAR map file and the SOAR information file. To understand how to read these files, please refer to the [Build Output Files](#page-114-0) documentation.

### **How to Analyze a Map File Generated by a Third-Party Linker**

A  $\leq$ firmware>.map file is generated by the C toolchain after linking the MicroEJ Application with the BSP. This section explains how a map file generated by GCC is structured and how to browse it. The structure is not the same on every compiler, but it is often similar.

#### **File Structure**

This file is composed of 5 parts:

- Archive member included to satisfy reference by file . Each entry contains two lines. The first line contains the referenced archive file location and the compilation unit. The second line contains the compilation unit referencing the archive and the symbol called.
- Allocating common symbols . Each entry contains the name of a global variable, its size, and the compilation unit where it is defined.
- Discarded input sections . Each entry contains the name and the size of a section that has not been embedded in the firmware.
- Memory Configuration . Each entry contains the name of a memory, its address, its size, and its attributes.
- Linker script and memory map . Each entry contains a line with the name and compilation unit of a section and one line per symbol defined in this section. Each of these lines contains the name, the address, and the size of the symbol.

### **Finding the Size of a Section or Symbol**

For example, to know the thread stacks' size, search for the . bss.vm.stacks.java section in the Linker script and memory map part. The size associated with the compilation unit is the size used by the thread stacks.

The following snippet shows that the .bss.vm.stacks.java section takes 0x800 bytes.

```
.bss.vm.stacks.java
            0x20014070 0x800 ..\..\..\..\..\..\..\.microej\CM4hardfp_GCC48\
˓→application\microejapp.o
            0x20014070 __icetea___6bss_6vm_6stacks_6java$$Base
            0x20014870 __icetea___6bss_6vm_6stacks_6java$$Limit
```
See [Core Engine Link](#page-510-0) documentation for more information on MicroEJ Core Engine sections.

# **7.7.4 How to Reduce the Image Size of an Application**

Generic coding rules can be found in the following tutorial: *[Improve the Quality of Java Code](#page-985-0)*.

This section provides additional coding rules and good practices to reduce the image size (ROM) of an application.

#### **Application Resources**

Resources such as images and fonts take a lot of memory. For every . list file, make sure that it does not embed any unused resource.

Only resources declared in a . list file will be embedded. Other resources available in the *[application classpath](#page-189-0)* will not be embedded and will not have an impact on the application footprint.

### **Fonts**

#### **Default Font**

By default, in a *[MicroEJ Platform configuration](#page-482-0)* project, a so-called system font is declared in the microui. xml file.

When generating the MicroEJ Platform, this file is copied from the configuration project to the actual MicroEJ Platform project. It will later be converted to binary format and linked with your MicroEJ Application, even if you use fonts different from the system font.

Therefore, you can comment the system font from the microui. xml file to reduce the ROM footprint of your MicroEJ Application if this one does not rely on the system font. Note that you will need to rebuild the MicroEJ Platform and then the application to benefit from the footprint reduction.

See the Display Element section of the [Static Initialization](#page-563-0) documentation for more information on system fonts.

#### **Character Ranges**

When creating a font, you can reduce the list of characters embedded in the font at several development stages:

- On font creation: see the Removing Unused Characters section of [Font Designer](#page-303-0) documentation.
- On application build: see the Fonts section of [MicroEJ Classpath](#page-188-0) documentation.

#### **Pixel Transparency**

You can also make sure that the BPP encoding used to achieve transparency for your fonts do not exceed the following values:

- The pixel depth of your display device.
- The required alpha level for a good rendering of your font in the application.

See the Fonts section of [MicroEJ Classpath](#page-188-0) documentation for more information on how to achieve that.

#### **External Storage**

To save storage on internal flash, you can access fonts from an external storage device.

See the External Resources section of the [Font Generator](#page-691-0) documentation for more information on how to achieve that.

#### **Internationalization Data**

#### **Implementation**

MicroEJ provides the [Native Language Support \(NLS\)](#page-196-0) library to handle internationalization. See <https://github.com/MicroEJ/Example-NLS> for an example of the use of the NLS library.

#### **External Storage**

The default NLS implementation fetches text resources from internal flash, but you can replace it with your own implementation to fetch them from another location.

See [External Resources Loader](#page-530-0) documentation for additional information on external resources management.

#### **Images**

#### **Encoding**

If you are tight on ROM but have enough RAM and CPU power to decode PNG images on the fly, consider storing your images as PNG resources. If you are in the opposite configuration (lots of ROM, but little RAM and CPU power), consider storing your images in raw format.

See [Image Generator](#page-647-0) documentation for more information on how to achieve that.

### **Color Depth (BPP)**

Make sure to use images with a color depth not exceeding the one of your display to avoid the following issues:

- Waste of memory.
- Differences between the rendering on the target device and the original image resource.

#### **External Storage**

To save storage on internal flash, the application can access the images from an external storage device.

See [External Resources Loader](#page-530-0) documentation for more information on how to achieve that.

### **Application Code**

The following application code guidelines are recommended in order to minimize the size of the application:

- Check libraries versions and changelogs regularly. Latest versions may be more optimized.
- Avoid manipulating [String](https://repository.microej.com/javadoc/microej_5.x/apis/java/lang/String.html) objects:
	- **–** For example, prefer using integers to represent IDs.
	- **–** Avoid overriding[Object.toString\(\)](https://repository.microej.com/javadoc/microej_5.x/apis/java/lang/Object.html#toString--) for debugging purposes. This method will always be embedded even if it is not called explicitly.
	- **–** Avoid using the [logging library](#page-1011-0) or System.out.println() , use the [trace library](#page-1009-0) or the [message library](#page-1010-0) instead. The logging library uses strings, while the trace and message libraries use integer-based error codes.
	- **–** Avoid using the string concatenation operator ( + ), use an explicit [StringBuilder](https://repository.microej.com/javadoc/microej_5.x/apis/java/lang/StringBuilder.html) instead. The code generated by the  $+$  operator is not optimal and is bigger than when using manual StringBuilder operations.
- Avoid manipulating wrappers such as [Integer](https://repository.microej.com/javadoc/microej_5.x/apis/java/lang/Integer.html) and [Long](https://repository.microej.com/javadoc/microej_5.x/apis/java/lang/Long.html) objects, use primitive types instead. Such objects have to be allocated in Java heap memory and require additional code for boxing and unboxing.
- Avoid declaring Java Enumerations ( enum ), declare compile-time constants of primitives types instead (e.g. static final int  $I = 0$ ; ). The Java compiler creates an [Enum](https://repository.microej.com/javadoc/microej_5.x/apis/java/lang/Enum.html) object in the Java heap for each enumeration item, as well as complex class initialization code.
- Avoid using the [service](https://repository.microej.com/modules/ej/library/runtime/service/) library, use singletons or [Constants.getClass\(\)](https://repository.microej.com/javadoc/microej_5.x/apis/ej/bon/Constants.html#getClass-java.lang.String-) instead. The service library requires embedding class reflection methods and the type names of both interfaces and implementations.
- Avoid using the Java Collections Framework. This OpenJDK standard library has not been designed for memory constrained devices.
	- **–** Use raw arrays instead of [List](https://repository.microej.com/javadoc/microej_5.x/apis/java/util/List.html) objects. The [ArrayTools](https://repository.microej.com/javadoc/microej_5.x/apis/ej/basictool/ArrayTools.html) class provides utility methods for common array operations.
	- **–** Use [PackedMap](https://repository.microej.com/javadoc/microej_5.x/apis/ej/basictool/map/PackedMap.html) objects instead of [Map](https://repository.microej.com/javadoc/microej_5.x/apis/java/util/Map.html) objects. It provides similar APIs and features with lower Java heap usage.
- Use [ej.bon.Timer](https://repository.microej.com/javadoc/microej_5.x/apis/ej/bon/Timer.html) instead of deprecated java.util.Timer. When both class are used, almost all the code is embedded twice.
- Use [BON constants](#page-193-0) in the following cases if possible:
- **–** when writing debug code or optional code, use the if (Constants.getBoolean()) { ... } pattern. That way, the optional code will not be embedded in the production firmware if the constant is set to false .
- **–** replace the use of [System Properties](#page-193-1)by BON constants when both keys and values are known at compiletime. System Properties should be reserved for runtime lookup. Each property requires embedding its key and its value as intern strings.
- Check for useless or duplicate synchronization operations in call stacks, in order reduce the usage of synchronized statements. Each statement generates additional code to acquire and release the monitor.
- Avoid declaring exit statements (break, continue, throw or return) that jump out of a synchronized block. At each exit point, additional code is generated to release the monitor properly.
- Avoid declaring exit statements ( break, continue, throw or return) that jump out of a try/finally block. At each exit point, the code of the finally block is generated (duplicated). This also applies on every try-with-resources block since a finally block is generated to close the resource properly.
- Avoid overriding [Object.equals\(Object\)](https://repository.microej.com/javadoc/microej_5.x/apis/java/lang/Object.html#equals-java.lang.Object-) and [Object.hashCode\(\),](https://repository.microej.com/javadoc/microej_5.x/apis/java/lang/Object.html#hashCode--) use  $=$  operator instead if it is sufficient. The [correct implementation of these methods](#page-990-0) requires significant code.
- Avoid calling equals() and hashCode() methods directly on Object references. Otherwise, the method of every embedded class which overrides the method will be embedded.
- Avoid creating inlined anonymous objects (such as new Runnable()  $\{ \ldots \}$  objects), implement the interface in a existing class instead. Indeed, a new class is created for each inlined object. Moreover, each enclosed final variable is added as a field of this anonymous class.
- Avoid accessing a private field of a nested class. The Java compiler will generate a dedicated method instead of a direct field access. This method is called *synthetic*, and is identified by its name prefix: access\$ .
- Replace constant arrays and objects initialization in static final fields by *[immutables objects](#page-192-0)*. Indeed, initializing objects dynamically generates code which takes significant ROM and requires execution time.
- Check if some features available in software libraries are not already provided by the device hardware. For example, avoid using [java.util.Calendar](https://repository.microej.com/javadoc/microej_5.x/apis/java/util/Calendar.html) (full Gregorian calendar implementation) if the application only requires basic date manipulation provided by the internal real-time clock (RTC).

### **MicroEJ Platform Configuration**

The following configuration guidelines are recommended in order to minimize the size of the application:

- Check MicroEJ Architecture and Packs versions and changelogs regularly. Latest versions may be more optimized.
- Configure the Platform to use the [tiny](#page-521-0) capability of the MicroEJ Core Engine. It reduces application code size by ~20%, provided that the application code size is lower than 256KB (resources excluded).
- Disable unnecessary modules in the . platform file. For example, disable the Image PNG Decoder module if the application does not load PNG images at runtime.
- Don't embed unnecessary *[pixel conversion](#page-617-0)* algorithms. This can save up to ~8KB of code size but it requires knowing the format of the resources used in the application.
- Select your embedded C compilation toolchain with care, prefer one which will allow low ROM footprint with optimal performance. Check the compiler options:
	- **–** Check documentation for available optimization options ( -Os on GCC). These options can also be overridden per source file.
	- **–** Separate each function and data resource in a dedicated section ( -ffunction-sections -fdata-sections on GCC).
- Check the linker optimization options. The linker command line can be found in the project settings, and it may be printed during link.
	- **–** Only embed necessary sections ( --gc-sections option on GCC/LD).
	- **–** Some functions, such as the printf function, can be configured to only implement a subset of the public API (for example, remove  $-u$  \_printf\_float option on GCC/LD to disable printing floating point values).
- In the map file generated by the third-party linker, check that every embedded function is necessary. For example, hardware timers or HAL components may be initialized in the BSP but not used in the application. Also, debug functions such as *[SystemView](#page-800-0)* may be disconnected when building the production firmware.

### **Application Configuration**

The following application configuration guidelines are recommended in order to minimize the size of the application:

- Disable class names generation by setting the soar generate.classnames option to false. Class names are only required when using Java reflection. In such case, the name of a specific class will be embedded only if is explicitly required. See *[Stripping Class Names from an Application](#page-998-0)* section for more information.
- Remove UTF-8 encoding support by setting the cldc.encoding.utf8.included option to false . The default encoding ( ISO-8859-1 ) is enough for most applications.
- Remove SecurityManager checks by setting the com.microej.library.edc.securitymanager.enabled option to false . This feature is only useful for Multi-Sandbox firmwares.

For more information on how to set an option, please refer to the *[Defining an Option](#page-123-0)* section.

### <span id="page-998-0"></span>**Stripping Class Names from an Application**

By default, when a Java class is used, its name is embedded too. A class is used when one of its methods is called, for example. Embedding the name of every class is convenient when starting a new MicroEJ Application, but it is rarely necessary and takes a lot of ROM. This section explains how to embed only the required class names of an application.

#### **Removing All Class Names**

First, the default behavior is inverted by defining the *[Application option](#page-122-0)* soar.generate.classnames to false.

For more information on how to set an option, please refer to the *[Defining an Option](#page-123-0)* section.

#### **Listing Required Class Names**

Some class names may be required by an application to work properly. These class names must be explicitly specified in a \*.types.list file.

The code of the application must be checked for all uses of the [Class.forName\(\),](https://repository.microej.com/javadoc/microej_5.x/apis/java/lang/Class.html#forName-java.lang.String-) [Class.getName\(\)](https://repository.microej.com/javadoc/microej_5.x/apis/java/lang/Class.html#getName--) and [Class.getSimpleName\(\)](https://repository.microej.com/javadoc/microej_5.x/apis/java/lang/Class.html#getSimpleName--) methods. For each of these method calls, if the class name if absolutely required and can not be known at compile-time, add it to a  $\star$ . types. list file. Otherwise, remove the use of the class name.

The following sections illustrates this on concrete use cases.

### **Case of Service Library**

The [ej.service.ServiceLoader](https://repository.microej.com/javadoc/microej_5.x/apis/ej/service/ServiceLoader.html) class of the [service](https://repository.microej.com/modules/ej/library/runtime/service/) library is a dependency injection facility. It can be used to dynamically retrieve the implementation of a service.

The assignment between a service API and its implementation is done in  $*$ . properties. list files. Both the service class name and the implementation class name must be embedded (i.e., added in a  $\star$ . types. list file).

For example:

```
# example.properties.list
com.example.MyService=com.example.MyServiceImpl
```
# example.types.list com.example.MyService com.example.MyServiceImpl

### **Case of Properties Loading**

Some properties may be loaded by using the name of a class to determine the full name of the property. For example:

Integer.getInteger(MyClass.class.getName() + ".myproperty");

In this case, it can be replaced with the actual string. For example:

Integer.getInteger("com.example.MyClass.myproperty");

#### **Case of Logger and Other Debugging Facilities**

Logging mechanisms usually display the name of the classes in traces. It is not necessary to embed these class names. The *[Stack Trace Reader](#page-215-0)* can decipher the output.

# **7.7.5 How to Reduce the Runtime Size of an Application**

You can find generic coding rules in the following tutorial: *[Improve the Quality of Java Code](#page-985-0)*.

This section provides additional coding rules and good practices in order to reduce the runtime size (RAM) of an application.

#### **Application Code**

The following application code guidelines are recommended in order to minimize the size of the application:

- Avoid using the default constructor of collection objects, use constructors that allow to set the initial capacity. For example, use the [ArrayList\(int initialCapacity\)](https://repository.microej.com/javadoc/microej_5.x/apis/java/util/ArrayList.html#ArrayList-int-) constructor instead of the [default one](https://repository.microej.com/javadoc/microej_5.x/apis/java/util/ArrayList.html#ArrayList--) which will allocate space for ten elements.
- Adjust the type of int fields (32 bits) according to the expected range of values being stored (byte for 8 bits signed integers, short for 16 bits signed integers, char for 16 bits unsigned integers).
- When designing a generic and reusable component, allow the user to configure the size of any buffer allocated internally (either at runtime using a constructor parameter, or globally using a BON constant). That way, the user can select the optimal buffer size depending on his use-case and avoid wasting memory.
- Avoid allocating immortal arrays to call native methods, use regular arrays instead. Immortal arrays are never reclaimed and they are not necessary anymore when calling a native method.
- Reduce the maximum number of parallel threads. Each thread require a dedicated internal structure and VM stack blocks.
	- **–** Avoid creating threads on the fly for asynchronous execution, use shared thread instances instead [\(ej.bon.Timer,](https://repository.microej.com/javadoc/microej_5.x/apis/ej/bon/Timer.html) [Executor,](https://repository.microej.com/javadoc/microej_5.x/apis/java/util/concurrent/Executor.html) [MicroUI.callSerially\(Runnable\),](https://repository.microej.com/javadoc/microej_5.x/apis/ej/microui/MicroUI.html#callSerially-java.lang.Runnable-) ... ).
- When designing Graphical User Interface:
	- Avoid creating mutable images (BufferedImage instances) to draw in them and render them later, render graphics directly on the display instead. Mutable images require allocating a lot of memory from the images heap.
	- **–** Make sure that your [Widget](https://repository.microej.com/javadoc/microej_5.x/apis/ej/mwt/Widget.html) hierarchy is as flat as possible (avoid any unnecessary [Container\)](https://repository.microej.com/javadoc/microej_5.x/apis/ej/mwt/Container.html). Deep widget hierarchies take more memory and can reduce performance.

#### **MicroEJ Platform Configuration**

The following configuration guidelines are recommended in order to minimize the runtime size of the application:

- Check the size of the stack of each RTOS task. For example, 1.0KB may be enough for the MicroJVM task but it can be increased to allow deep native calls. See [Debugging Stack Overflows](#page-1000-0) section for more information.
- Check the size of the heap allocated by the RTOS (for example, configTOTAL\_HEAP\_SIZE for FreeRTOS).
- Check that the size of the back buffer matches the size of the display. Use a *partial buffer* if the back buffer does not fit in the RAM.

#### <span id="page-1000-0"></span>**Debugging Stack Overflows**

If the size you allocate for a given RTOS task is too small, a stack overflow will occur. To be aware of stack overflows, proceed with the following steps when using FreeRTOS:

1. Enable the stack overflow check in  $F$ reeRTOS.h :

#define configCHECK\_FOR\_STACK\_OVERFLOW 1

2. Define the hook function in any file of your project ( $main.c$  for example):

**void** vApplicationStackOverflowHook(TaskHandle\_t xTask, **signed char** \*pcTaskName) { }

- 3. Add a new breakpoint inside this function
- 4. When a stack overflow occurs, the execution will stop at this breakpoint

For further information, please refer to the [FreeRTOS documentation.](https://www.freertos.org/Stacks-and-stack-overflow-checking.html)

### **Application Configuration**

The following application configuration guidelines are recommended in order to minimize the size of the application.

For more information on how to set an option, please refer to the *[Defining an Option](#page-123-0)* documentation.

### **Java Heap and Immortals Heap**

- Configure the *[immortals heap](#page-127-0)* option to be as small as possible. You can get the minimum value by calling [Immortals.freeMemory\(\)](https://repository.microej.com/javadoc/microej_5.x/apis/ej/bon/Immortals.html) after the creation of all the immortal objects.
- Configure the [Java heap](#page-126-0) option to fit the needs of the application. You can get it by using the [Heap Usage](#page-231-0) [Monitoring Tool](#page-231-0).

### **Thread Stacks**

.

- Configure the *[maximum number of threads](#page-127-1)* option. This number can be known accurately by counting in the code how many Thread and Timer objects may run concurrently. You can call [Thread.getAllStackTraces\(\)](https://repository.microej.com/javadoc/microej_5.x/apis/java/lang/Thread.html#getAllStackTraces--) or [Thread.activeCount\(\)](https://repository.microej.com/javadoc/microej_5.x/apis/java/lang/Thread.html#activeCount--) to know what threads are running at a given moment.
- Configure the [number of allocated thread stack blocks](#page-127-2) option. This can be done empirically by starting with a low number of blocks and increasing this number as long as the application throws a StackOverflowError
- Configure the *[maximum number of blocks per thread](#page-128-0)* option. The best choice is to set it to the number of blocks required by the most greedy thread. Another acceptable option is to set it to the same value as the total number of allocated blocks.
- Configure the *[maximum number of monitors per thread](#page-144-0)* option. This number can be known accurately by counting the number of concurrent synchronized blocks. This can also be done empirically by starting with a low number of monitors and increasing this number as long as no exception occurs. Either way, it is recommended to set a slightly higher value than calculated.

### **VM Dump**

The  $LLMJVM\_dump()$  function declared in  $LLMJVM.h$  may be called to print information on alive threads such as their current and maximum stack block usage. This function may be called from the application by exposing it in a [native function](#page-522-0). See [Dump the States of the Core Engine](#page-507-0) section for usage.

More specifically, the Peak java threads count value printed in the dump can be used to configure the maximum number of threads. The max\_java\_stack and current\_java\_stack values printed for each thread can be used to configure the number of stack blocks.

### **MicroUI Images Heap**

• Configure the *[images heap](#page-295-0)* to be as small as possible. You can compute the optimal size empirically. It can also be calculated accurately by adding the size of every image that may be stored in the images heap at a given moment. One way of doing this is to inspect every occurrence of BufferedImage() allocations and [ResourceImage](https://repository.microej.com/javadoc/microej_5.x/apis/ej/microui/display/ResourceImage.html) usage of loadImage() methods.

# **7.8 Explore Data Serialization Formats**

This tutorial highlights some data serialization formats that are provided on MicroEJ Central Repository and their usage through basic code samples.

# **7.8.1 Intended Audience**

The audience for this document is Application engineers who want to implement data serialization. In addition, this tutorial should be of interest to software architects who are looking for a suitable data format for their use case.

# **7.8.2 XML**

[XML \(EXtensible Markup Language\)](https://en.wikipedia.org/wiki/XML) is used to describe data and text. It allows flexible development of user-defined document types. The format is robust, non-proprietary, persistent and is verifiable for storage and transmission. To parse this data format, the XML Pull parser [KXmlParser](http://kxml.org/) from the Java community has been integrated to MicroEJ Central Repository.

#### **XML Module**

The [XML Module](https://repository.microej.com/modules/org/kxml2/kxml2/) must be added to the *[module.ivy](#page-63-1)* of the MicroEJ Application project to use the KXML library.

```
<dependency org="org.kxml2" name="kxml2" rev="2.3.2"/>
```
#### **Example Of Use**

An example is available at [https://github.com/MicroEJ/Example-XML.](https://github.com/MicroEJ/Example-XML) It presents how to use XML data exchange for your MicroEJ Application. It also details how to use the [KXmlParser](http://kxml.org/) module.

The example parses a short poem written in XML and prints the result on the standard output. The project can run on any MicroEJ Platform (no external dependencies).

```
<?xml version="1.0" encoding="UTF-8"?>
<poem xmlns="http://www.megginson.com/ns/exp/poetry">
        <title>Roses are Red</title>
        <l>Roses are red,</l>
        <l>Violets are blue;</l>
        <l>Sugar is sweet,</l>
        <l>And I love you.</l>
</poem>
```
Running the ReadPoem Java application should print the following trace :

```
=============== [ Initialization Stage ] ===============
=============== [ Launching on Simulator ] ===============
Roses are Red
_____________
Roses are red,
Violets are blue;
Sugar is sweet,
And I love you.
=============== [ Completed Successfully ] ===============
SUCCESS
```
Running MyXmlPullApp gives more details on the XML parsing and should print this trace :

```
=============== [ Initialization Stage ] ===============
=============== [ Launching on Simulator ] ===============
parser implementation class is class org.kxml2.io.KXmlParser
Parsing simple sample XML
Start document
Start element: {http://www.megginson.com/ns/exp/poetry}poem
Characters: "\n"
Start element: {http://www.megginson.com/ns/exp/poetry}title
Characters: "Roses are Red"
End element: {http://www.megginson.com/ns/exp/poetry}title
Characters: "\n"
Start element: {http://www.megginson.com/ns/exp/poetry}l
Characters: "Roses are red,"
End element: {http://www.megginson.com/ns/exp/poetry}l
Characters: "\n"
Start element: {http://www.megginson.com/ns/exp/poetry}l
Characters: "Violets are blue;"
End element: {http://www.megginson.com/ns/exp/poetry}l
Characters: "\n"
Start element: {http://www.megginson.com/ns/exp/poetry}l
Characters: "Sugar is sweet,"
End element: {http://www.megginson.com/ns/exp/poetry}l
Characters: "\n"
Start element: {http://www.megginson.com/ns/exp/poetry}l
Characters: "And I love you."
End element: {http://www.megginson.com/ns/exp/poetry}l
Characters: "\n"
End element: {http://www.megginson.com/ns/exp/poetry}poem
=============== [ Completed Successfully ] ===============
SUCCESS
```
# **7.8.3 JSON**

As described on the JSON official site, JSON (JavaScript Object Notation) is a lightweight data-interchange format. It is widely used in many applications such as:

- as a mean of data serialization for lightweight web services such as REST
- for server interrogation in Ajax to build dynamic webpages
- or even databases.

JSON is easily readable by humans compared to XML. To parse this data format, several JSON parsers are available on the official JSON page, such as JSON ME, which has been integrated to MicroEJ Central Repository.

### <span id="page-1004-0"></span>**JSON Module**

The [JSON Module](https://repository.microej.com/modules/org/json/me/json/) must be added to the *[module.ivy](#page-63-1)* of the MicroEJ Application project to use the JSON library.

```
<dependency org="org.json.me" name="json" rev="1.3.0"/>
```
The instantiation and use of the parser is pretty straightforward. First you need to get the JSON content as a String , and then create a [JSONObject](https://repository.microej.com/javadoc/microej_5.x/apis/org/json/me/JSONObject.html) instance with the string. If the string content is a valid JSON content, you should have an workable [JSONObject](https://repository.microej.com/javadoc/microej_5.x/apis/org/json/me/JSONObject.html) to browse.

### **Example Of Use**

In the following example we will parse this JSON file that represents a simple abstraction of a file menu:

```
{
        "menu": {
                "id": "file",
                "value": "File",
                "popup": {
                         "menuitem": [
                                 {"value": "New", "onclick": "CreateNewDoc()"},
                                 {"value": "Open", "onclick": "OpenDoc()"},
                                 {"value": "Close", "onclick": "CloseDoc()"}
                         ]
                }
        }
}
```
First, we need to include this file in our project by adding it to the  $src/main/resources$  folder and creating a resources. List properties file to declare this resource for our application to be able to retrieve it (see [Resources](#page-191-0) for more details).

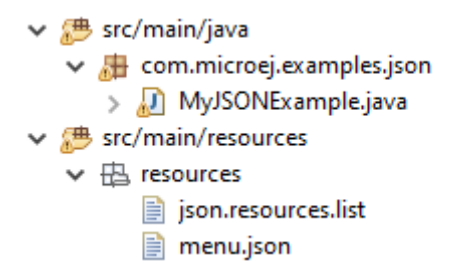

This . resources. list file (here named json.resources. list) should contain the path to our JSON file as such :

resources/menu.json

The example below will parse the file, browse the resulting data structure (org.json.me.JSONObject) and print the value of the menuitem JSON array.

```
package com.microej.examples.json;
import java.io.DataInputStream;
import java.io.IOException;
import org.json.me.JSONArray;
import org.json.me.JSONException;
import org.json.me.JSONObject;
/**
* This example uses the org.json.me parser provided by json.org to parse and
* browse a JSON content.
*
* The JSON content is simple abstraction of a file menu as provided here:
* http://www.json.org/example.html
*
* The example then tries to list all the 'menuitem's available in the popup
* menu. It is assumed the user knows the menu JSON file structure.
*
*/
public class MyJSONExample {
        public static void main(String[] args) {
                // get back an input stream from the resource that represents the JSON
                // content
                DataInputStream dis = new DataInputStream(
                                MyJSONExample.class.getResourceAsStream("/resources/menu.json
\leftrightarrow"));
                byte[] bytes = null;try {
                        // assume the available returns the whole content of the resource
                        bytes = new byte[dis.available()];
                        dis.readFully(bytes);
                } catch (IOException e1) {
                        // something went wrong
                        e1.printStackTrace();
                        return;
                }
                try {
```
(continued from previous page)

```
// create the data structure to exploit the content
                        // the string is created assuming default encoding
                        JSONObject jsono = new JSONObject(new String(bytes));
                        // get the JSONObject named "menu" from the root JSONObject
                        JSONObject o = jsono.getJSONObject("menu");
                        o = o.getJSONObject("popup");
                        JSONArray a = o.getJSONArray("menuitem");
                        System.out.println("The menuitem content of popup menu is:");
                        System.out.println(a.toString());
                } catch (JSONException e) {
                        // a getJSONObject() or a getJSONArray() failed
                        // or the parsing failed
                        e.printStackTrace();
                }
        }
}
```
The execution of this example on the MicroEJ Simulator should print the following trace:

```
=============== [ Initialization Stage ] ===============
=============== [ Launching Simulator ] ===============
The menuitem content of popup menu is:
[{"value":"New","onclick":"CreateNewDoc()"},{"value":"Open","onclick":"OpenDoc()"},{"value":
˓→"Close","onclick":"CloseDoc()"}]
=============== [ Completed Successfully ] ===============
```
# **SUCCESS**

# **7.8.4 CBOR**

The [CBOR \(Concise Binary Object Representation\)](https://cbor.io/) binary data serialization format is a lightweight data-interchange format similar to JSON but with a smaller footprint, making it very practical for embedded applications, though its messages are often less easily readable by humans.

### <span id="page-1007-0"></span>**CBOR Module**

The [CBOR Module](https://repository.microej.com/modules/ej/library/iot/cbor/) must be added to the *[module.ivy](#page-63-1)* of the MicroEJ Application project to use the CBOR library.

<dependency org="ej.library.iot" name="cbor" rev="1.1.0"/>

### **Example Of Use**

An example is available at [https://github.com/MicroEJ/Example-Sandboxed-IOT/tree/master/cbor.](https://github.com/MicroEJ/Example-Sandboxed-IOT/tree/master/cbor) It shows how to use the CBOR library in your MicroEJ Application by encoding some data and reading it back, printing it on the standard output both as a raw byte string and in a JSON-like format. You can use tools like cbor.me to convert the byte string output to a JSON format and check that it matches the encoded data. The project can run on any MicroEJ Platform (no external dependencies).

The execution of this example on the MicroEJ Simulator should print the following trace:

```
=============== [ Initialization Stage ] ===============
=============== [ Launching on Simulator ] ===============
CBOR data string :␣
a1646d656e75a36269646466696c656576616c75656446696c6565706f707570a1686d656e756974656d83a26576616c7565634e65′→a1
Data content :
{
        "menu" : {
                "id" : "file",
                "value" : "File",
                "popup" : {
                         "menuitem" : [ {
                                         "value" : "New",
                                         "onclick" : "CreateNewDoc()"
                                 }, {
                                         "value" : "Open",
                                         "onclick" : "OpenDoc()"
                                 }, {
                                         "value" : "Close",
                                         "onclick" : "CloseDoc()"
                                 } ]
                }
        }
}
    =============== [ Completed Successfully ] ===============
```
Another example showing how to use the [JSON](#page-1004-0) module along with the [CBOR](#page-1007-0) module to convert data from JSON to CBOR is available here : [https://github.com/MicroEJ/Example-Sandboxed-IOT/tree/master/cbor.json.](https://github.com/MicroEJ/Example-Sandboxed-IOT/tree/master/cbor.json)

The execution of this example on the MicroEJ Simulator should print the following trace:

```
Initial data (271 bytes) = {"menu":{"value":"File","id":"file","popup":{"menuitem":[{"value":
˓→"New","onclick":"CreateNewDoc()"},{"value":"Open","onclick":"OpenDoc()"},{"value":"Close",
˓→"onclick":"CloseDoc()"}]}}}
Data serialized (139 bytes)
Data deserialized = {mean='value=File, id=file, popup={/} menuitem={{value=New, ...}
˓→onclick=CreateNewDoc()}, {value=Open, onclick=OpenDoc()}, {value=Close, onclick=CloseDoc()}
\rightarrow]}}}
```
# **7.9 Instrument Java Code for Logging**

This document explains how to add logging and tracing to MicroEJ applications and libraries with three different solutions. The aim is to help developers to report precise execution context for further debugging and monitoring.

## **7.9.1 Intended Audience**

The audience for this document is application developers who are looking for ways to add logging to their MicroEJ applications and libraries.

It should also be of interest to Firmware engineers how are looking for adjusting the log level while keeping low memory footprint and good performances.

# **7.9.2 Introduction**

One straightforward way to add logs in Java code is to use the Java basic print methods: System.out.println(...).

However, this is not desirable when writing production-grade code, where it should be possible to adjust the log level:

- without having to change the original source code,
- at build-time or at runtime, as application logging will affect memory footprint and performances

## **7.9.3 Overview**

In this tutorial, we will describe 3 ways for logging data:

- Using [Trace](https://repository.microej.com/modules/ej/api/trace) library: a real-time event recording library designed for performance and interaction analysis.
- Using [Message](https://repository.microej.com/modules/ej/library/runtime/message/) library: a lightweight and simple logging library.
- Using [Logging](https://repository.microej.com/modules/ej/library/eclasspath/logging/) library: a complete and highly configurable standard logging library.

Through this tutorial, we will illustrate the usage of each library by instrumenting the following code snippet:

```
public class Main {
   enum ApplicationState {
      INSTALLED, STARTED, STOPPED, UNINSTALLED
   }
   private static ApplicationState currentState;
   private static ApplicationState previousState;
   public static void main(String[] args) {
     currentState = ApplicationState.UNINSTALLED;
      switchState(ApplicationState.INSTALLED);
   }
   public static void switchState(ApplicationState newState) {
     previousState = currentState;
      currentState = newState;
```
} }

Finally, the last section describes some techniques to remove logging related code in order to reduce the memory footprint.

#### **7.9.4 Log with the Trace Library**

The ej.api.trace [Trace](https://repository.microej.com/modules/ej/api/trace) library provides a way of tracing integer events. Its features and principles are described in the *[Event Tracing](#page-249-0)* section.

Here is a short example of how to use this library to log the entry/exit of the switchState() method:

1. Add the following dependency to the module.ivy:

```
<dependency org="ej.api" name="trace" rev="1.1.0"/>
```
2. Start by initializing a [Tracer](https://repository.microej.com/javadoc/microej_5.x/apis/ej/trace/Tracer.html) object:

**private static final** Tracer tracer = **new** Tracer("Application", 100);

In this case, Application identifies a category of events that defines a maximum of  $100$  different event types.

3. Next, start trace recording:

```
public static void main(String[] args) {
   Tracer.startTrace();
   currentState = ApplicationState.UNINSTALLED;
   switchState(ApplicationState.INSTALLED);
}
```
4. Use the methods Tracer.recordEvent(...) and Tracer.recordEventEnd(...) to record the entry/exit events in the method:

```
private static final int EVENT_ID = 0;
public static void switchState(ApplicationState newState) {
   tracer.recordEvent(EVENT_ID);
  previousState = currentState;
   currentState = newState;
   tracer.recordEventEnd(EVENT_ID);
}
```
The [Tracer](https://repository.microej.com/javadoc/microej_5.x/apis/ej/trace/Tracer.html) object records the entry/exit of method switchState with event ID  $\theta$ .

5. Finally, to enable the MicroEJ Core Engine trace system, set the core. trace. enabled *[option](#page-122-0)* to true. This can be done from a *[launch configuration](#page-123-0)*: check Runtime > Enable execution traces option.

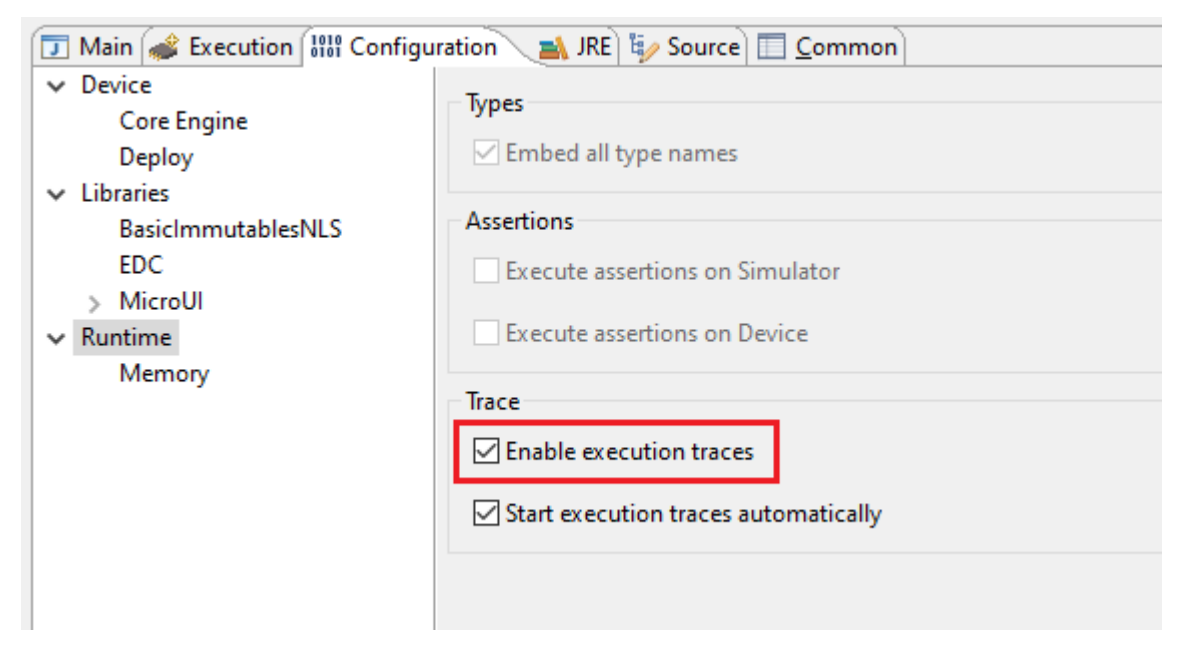

This produces the following output:

[TRACE: Application] Event 0x0() [TRACE: Application] Event End 0x0()

**Note:** The default Platform implementation of the [Trace](https://repository.microej.com/modules/ej/api/trace) library prints the events to the console. See [Platform](#page-251-0) [Implementation](#page-251-0) for other available implementations such as [SystemView](#page-800-0) tool.

# **7.9.5 Log with the Message Library**

The ej.library.runtime.message [Message](https://repository.microej.com/modules/ej/library/runtime/message/) library was designed to enable logging while minimizing RAM/ROM footprint and CPU usage. For that, logs are based on message identifiers, which are stored on integers instead of using of constant Strings. In addition to a message identifier, the category of the message allows the user to find the corresponding error/warning/info description. An external documentation must be maintained to describe all message identifiers and their expected arguments for each category.

Principles:

- The [MessageLogger](https://repository.microej.com/javadoc/microej_5.x/apis/ej/util/message/MessageLogger.html)type allows for logging messages solely based on integers that identify the message content.
- Log a message by using methods [MessageLogger.log\(... \)](https://repository.microej.com/javadoc/microej_5.x/apis/ej/util/message/MessageLogger.html#log-char-java.lang.String-int-java.lang.Throwable-java.lang.Object...-) methods, by specifying the log level, the message category, and the message identifier. Use optional arguments to add any useful information to the log, such as a [Throwable](https://repository.microej.com/javadoc/microej_5.x/apis/java/lang/Throwable.html) or contextual data.
- Log levels are very similar to those of the Logging library. The class [ej.util.message.Level](https://repository.microej.com/javadoc/microej_5.x/apis/ej/util/message/Level.html) lists the available levels.
- Loggers rely on the [MessageBuilder](https://repository.microej.com/javadoc/microej_5.x/apis/ej/util/message/MessageBuilder.html) type for message creation. The messages built by the [BasicMessage-](https://repository.microej.com/javadoc/microej_5.x/apis/ej/util/message/basic/BasicMessageBuilder.html)[Builder](https://repository.microej.com/javadoc/microej_5.x/apis/ej/util/message/basic/BasicMessageBuilder.html) follow this pattern: [category]: [LEVEL]=[id]. The builder appends the specified [Object](https://repository.microej.com/javadoc/microej_5.x/apis/java/lang/Object.html) argu-ments (if any) separated by spaces, then the full stack trace of the [Throwable](https://repository.microej.com/javadoc/microej_5.x/apis/java/lang/Throwable.html) argument (if any).

Here is a short example of how to use this library to log the entry/exit of the switchState() method:

1. To use this library, add this dependency line in the module.  $i$ vy:

```
<dependency org="ej.library.runtime" name="message" rev="2.1.0"/>
```
2. Call the message API to log some info:

```
private static final String LOG_CATEGORY = "Application";
private static final int LOG_ID = 2;
public static void switchState(ApplicationState newState) {
   previousState = currentState;
   currentState = newState;
   BasicMessageLogger.INSTANCE.log(Level.INFO, LOG_CATEGORY, LOG_ID, previousState,␣
˓→currentState);
}
```
This produces the following output:

Application:I=2 UNINSTALLED INSTALLED

## **7.9.6 Log with the Logging Library**

The ej.library.eclasspath.logging [Logging](https://repository.microej.com/modules/ej/library/eclasspath/logging/) library implements a subset of the standard Java [java.util.logging](https://repository.microej.com/javadoc/microej_5.x/apis/java/util/logging/package-summary.html) package and follows the same principles:

- There is one instance of  $LogManager$  by application that manages the hierarchy of loggers.
- Find or create [Logger](https://repository.microej.com/javadoc/microej_5.x/apis/java/util/logging/Logger.html) objects using the method [Logger.getLogger\(String\).](https://repository.microej.com/javadoc/microej_5.x/apis/java/util/logging/Logger.html#getLogger-java.lang.String-) If a logger has already been created with the same name, this logger is returned, otherwise a new logger is created.
- Each [Logger](https://repository.microej.com/javadoc/microej_5.x/apis/java/util/logging/Logger.html) created with this method is registered in the LogManager and can be retrieved using its String ID .
- A minimum level can be set to a [Logger](https://repository.microej.com/javadoc/microej_5.x/apis/java/util/logging/Logger.html) so that only messages that have at least this level are logged. The class [java.util.logging.Level](https://repository.microej.com/javadoc/microej_5.x/apis/java/util/logging/Level.html) lists the available standard levels.
- The [Logger](https://repository.microej.com/javadoc/microej_5.x/apis/java/util/logging/Logger.html) API provides multiple methods for logging:
	- **–** [log\(... \)](https://repository.microej.com/javadoc/microej_5.x/apis/java/util/logging/Logger.html#log-java.util.logging.Level-java.lang.String-) methods that send a [LogRecord](https://repository.microej.com/javadoc/microej_5.x/apis/java/util/logging/LogRecord.html) to the registered [Handler](https://repository.microej.com/javadoc/microej_5.x/apis/java/util/logging/Handler.html) instances. The [LogRecord](https://repository.microej.com/javadoc/microej_5.x/apis/java/util/logging/LogRecord.html) object wraps the String message and the log level.
	- **–** Log level-specific methods, like [severe\(String msg\),](https://repository.microej.com/javadoc/microej_5.x/apis/java/util/logging/Logger.html#severe-java.lang.String-) that call the aforementioned log(...) method with the correct level.
- The library defines a default [Handler](https://repository.microej.com/javadoc/microej_5.x/apis/java/util/logging/Handler.html) implementation, called [DefaultHandler,](https://repository.microej.com/javadoc/microej_5.x/apis/ej/util/logging/handler/DefaultHandler.html) that prints the message of the [LogRecord](https://repository.microej.com/javadoc/microej_5.x/apis/java/util/logging/LogRecord.html) on the standard error output stream. It also prints the stack trace of the [Throwable](https://repository.microej.com/javadoc/microej_5.x/apis/java/lang/Throwable.html) associated with the [LogRecord](https://repository.microej.com/javadoc/microej_5.x/apis/java/util/logging/LogRecord.html) if there is one.

Here is a short example of how to use this library to log the entry/exit of the switchState() method:

1. Add the following dependency to the module.ivy:

**<dependency** org="ej.library.eclasspath" name="logging" rev="1.1.0"**/>**

2. Call the logging API to log some info text:

```
public static void switchState(ApplicationState newState) {
   previousState = currentState;
   currentState = newState;
  Logger logger = Logger.getLogger(Main.class.getName());
   logger.log(Level.INFO, "The application state has changed from " + previousState.
˓→toString() + " to "
         + currentState.toString() + ".");
}
```
This produces the following output:

```
main INFO: The application state has changed from UNINSTALLED to INSTALLED.
```
**Note:** Unlike the two other libraries discussed here, the [Logging](https://repository.microej.com/modules/ej/library/eclasspath/logging/) library is entirely based on Strings (log IDs and messages). String operations can lead to performance issues and String objects use significant ROM space. When possible, prefer using a logging solution that uses primitive types over Strings.

## **7.9.7 Remove Logging Related Code**

This section describes some techniques to remove logging related code, which saves memory footprint when logging is disabled at runtime. This is typically useful when building two Firmware flavors: one for production and one for debug.

#### **Wrap with a Constant If Statement**

A boolean [constant](#page-193-0) declared in an if statement can be used to fully remove portions of code. When this boolean constant is detected to be false , the wrapped code becomes unreachable and is not embedded.

Note: More information about the usage of constants and if code removal can be found in the *[Classpath](#page-194-0)* section.

1. Let's consider a constant com.mycompany. logging declared as  $false$  in a resource file named example. constants.list .

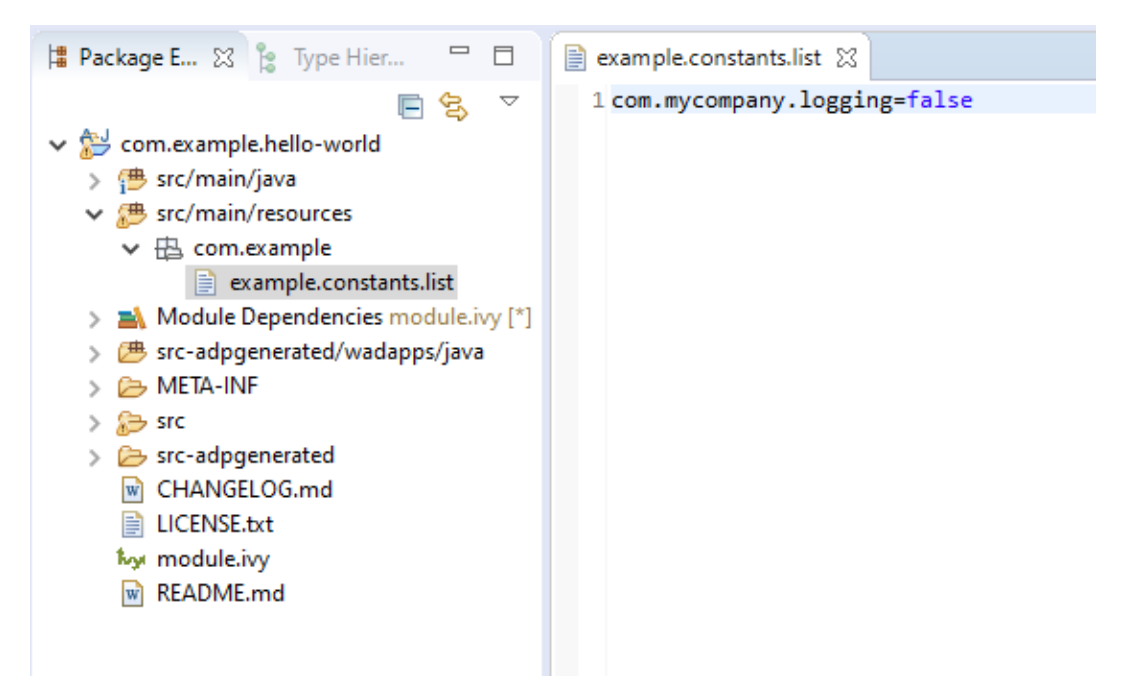

2. Wrap the log code by an  $if$  statement, as follows:

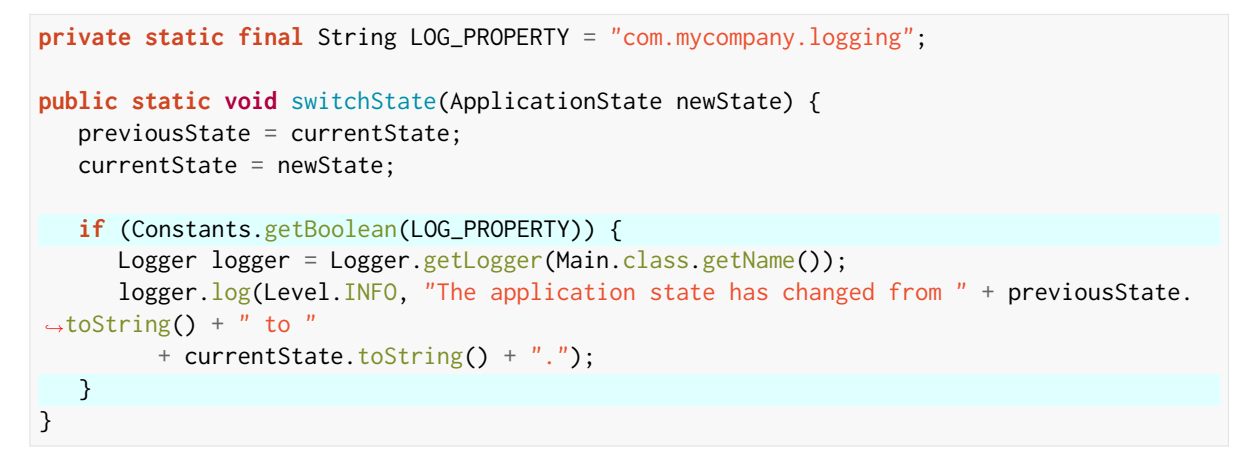

When using the Trace API (Trace), you can use the [Tracer.TRACE\\_ENABLED\\_CONSTANT\\_PROPERTY](https://repository.microej.com/javadoc/microej_5.x/apis/ej/trace/Tracer.html#TRACE_ENABLED_CONSTANT_PROPERTY) constant that represents the value of the core.trace.enabled [option](#page-122-0).

Follow the same principle as before:

```
private static final int EVENT_ID = 0;
public static void switchState(ApplicationState newState) {
   if (Constants.getBoolean(Tracer.TRACE_ENABLED_CONSTANT_PROPERTY)) {
      tracer.recordEvent(EVENT_ID);
   }
   previousState = currentState;
   currentState = newState;
   if (Constants.getBoolean(Tracer.TRACE_ENABLED_CONSTANT_PROPERTY)) {
      tracer.recordEventEnd(EVENT_ID);
```
(continued from previous page)

**Shrink Code Using ProGuard**

} }

[ProGuard](https://www.guardsquare.com/en/products/proguard) is a tool that shrinks, optimizes, and obfuscates Java code.

It optimizes bytecode as well as it detects and removes unused instructions. Therefore it can be used to remove log messages in a production binary.

A dedicated How-To is available at [https://github.com/MicroEJ/How-To/tree/master/Proguard-Get-Started.](https://github.com/MicroEJ/How-To/tree/master/Proguard-Get-Started) It de-scribes how to configure ProGuard to remove elements of code from the [Logging](https://repository.microej.com/modules/ej/library/eclasspath/logging/) library.

# **7.10 Run a Test Suite on a Device**

This tutorial describes all the steps to configure and run a [Platform Test Suite](#page-498-0) on a device using the [Platform Quali](https://github.com/MicroEJ/VEEPortQualificationTools)[fication Tools.](https://github.com/MicroEJ/VEEPortQualificationTools)

In this tutorial, the target device is the Espressif ESP32-WROVER-KIT V4.1 board and the Filesystem Test Suite for [FS](#page-789-0) module will be used as an example.

The tutorial should take 1 hour to complete (excluding the Platform Getting Started setup).

## **7.10.1 Intended Audience and Scope**

The audience for this document is software engineers who want to validate an Abstraction Layer implementation or understand how to automatically run a MicroEJ Test Suite on their device.

The following topics are out of the scope of this tutorial:

- How to write test cases and package a Test Suite module. See [Test Suite with JUnit](#page-211-0) for this topic.
- How to create a new Foundation Library. See the [Foundation Library Getting Started](https://github.com/MicroEJ/How-To/tree/1.8.3/FoundationLibrary-Get-Started) to learn more about creating custom Foundation Library.

## **7.10.2 Prerequisites**

This tutorial assumes the following:

- Good knowledge of the [MicroEJ Glossary](#page-12-0).
- Tutorial [Understand How to Build a Firmware and its Dependencies](#page-927-0) has been followed.
- MicroEJ SDK distribution 20.07 or more (see [SDK Version](#page-60-0)).
- The [WROVER Platform](https://github.com/MicroEJ/Platform-Espressif-ESP-WROVER-KIT-V4.1/tree/1.6.2) has been properly setup (i.e., it can be used to generate a Mono-Sandbox Executable).

The explanation can be adapted to run the test suite on any other MicroEJ Platform providing:

- An implementation of *[LLFS: File System](#page-845-0)* version 1.0.2 in [com.microej.pack#fs-4.0.3.](https://repository.microej.com/modules/com/microej/pack/fs/4.0.3/)
- A partial or full [BSP Connection](#page-489-0).

**Note:** This tutorial can also be adapted to run other test suites in addition to the Filesystem Test Suite presented here.

## **7.10.3 Introduction**

This tutorial presents a local setup of the [Platform Test Suite](#page-498-0) for the [FS](#page-789-0) Foundation Library on a concrete device (not on Simulator).

In essence, a Foundation Library provides an API to be used by an Application or an Add-On Library.

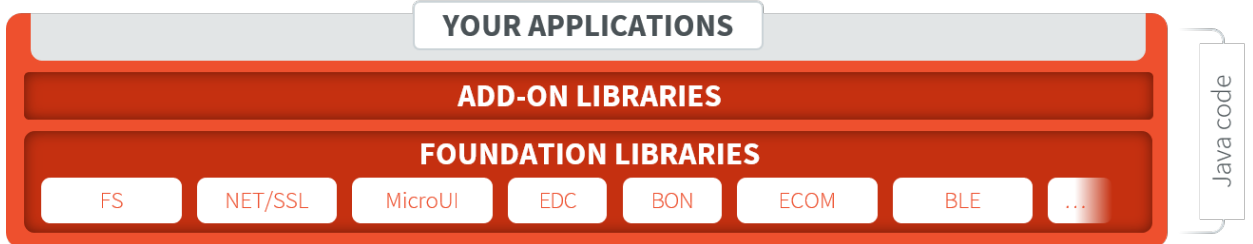

Fig. 1: MicroEJ Foundation Libraries, Add-On Libraries and MicroEJ Application

For example, the Java file system API [java.io.File](https://repository.microej.com/javadoc/microej_5.x/apis/java/io/File.html) is provided by the MicroEJ Foundation Library named [FS.](https://repository.microej.com/modules/com/microej/pack/fs/) The Abstraction Layer of each Foundation API must be implemented in C in the Board Support Package. The Test Suite is used to validate the C code implementation of the Abstraction Layer.

## **7.10.4 Import the Test Suite**

Follow these steps to import the Filesystem Test Suite into the workspace from the [Platform Qualification Tools:](https://github.com/MicroEJ/VEEPortQualificationTools/blob/2.3.0/tests/fs)

- Clone or download the [Platform Qualitification Tools project 2.3.0.](https://github.com/MicroEJ/VEEPortQualificationTools/releases/tag/2.3.0)
- Select File > Import... .
- Select Existing Projects into Workspace .
- Set Select the root directory to the directory tests/fs in the Platform Qualification Tools fetched in the previous step.
- Ensure Copy projects into workspace is checked.
- Click on Finish .

The project java-testsuite-fs should now be available in the workspace.

# **7.10.5 Configure the Test Suite**

#### **Select the Test Suite Version**

For a given Foundation Library version, a specific Test Suite version should be used to validate the Abstraction Layer implementation. Please refer to [Test Suite Versioning](#page-499-0) to determine the correct Test Suite version to use.

On the WROVER Platform, the FS Test Suite version to use is specified in {PLATFORM}-configuration/testsuites/ fs/README.md . The Test Suite version must be set in the module.ivy of the java-testsuite-fs project (e.g. java-testsuite-fs/module.ivy ). For example:

**<dependency** org="com.microej.pack.fs" name="fs-testsuite" rev="3.0.3"**/>**

#### **Configure the Platform BSP Connection**

Several properties must be defined depending on the type of BSP Connection used by the MicroEJ Platform.

For a MicroEJ Application, these properties are set using the launcher of the application. For a Test Suite, the properties are defined in a file named config. properties in the root folder of the Test Suite. For example, see this example of [config.properties](https://github.com/MicroEJ/VEEPortQualificationTools/blob/2.3.0/tests/fs/java/java-testsuite-fs/config.properties.tpl) file.

See [BSP Connection](#page-489-0) for an explanation of the properties. See the comments in the file for a details description of each properties. The microej.testsuite.properties.deploy.\* and target.platform.dir properties are required.

### **Configure Execution Trace Redirection**

When the Test Suite is executed, the Test Suite Engine must read the trace to determine the result of the execution. To do that, we will use the [Serial to Socket Transmitter](#page-244-0) tool to redirect the execution traces dumped to a COM port.

The WROVER platform used in this tutorial is particular because the UART port is already used to flash the device. Thus, a separate UART port must be used for the trace output.

This platform defines the option microej.testsuite.properties.debug.traces.uart to redirect traces from standard input to UART.

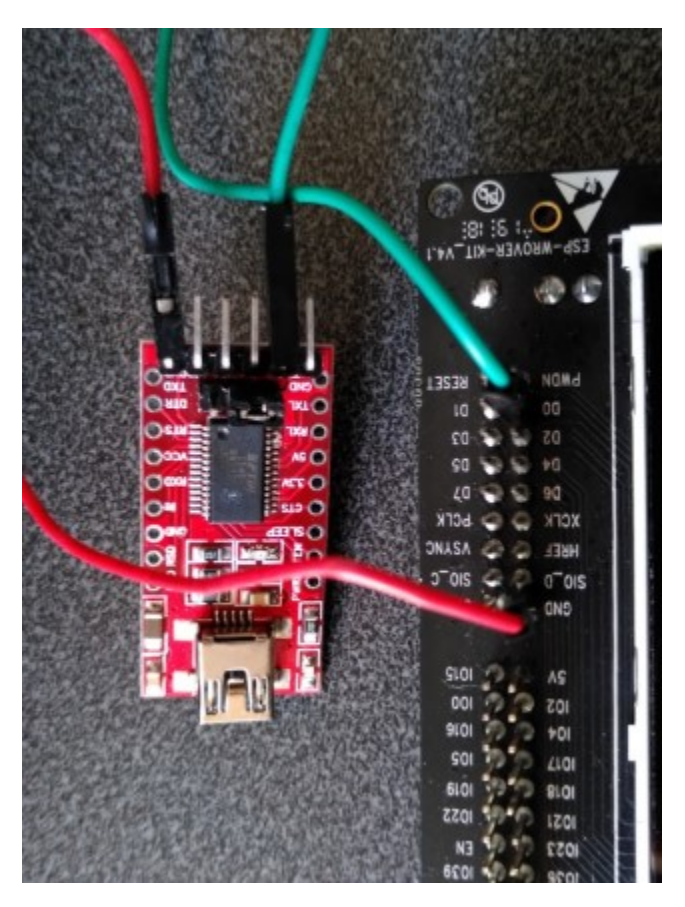

See the [Testsuite Configuration section of the WROVER Platform documentation](https://github.com/MicroEJ/Platform-Espressif-ESP-WROVER-KIT-V4.1/tree/1.6.2) for more details.

#### **Start Serial To Socket**

The [Serial to Socket Transmitter](#page-244-0) tool can be configured to listen on a particular COM port and redirect the output on a local socket. The properties microej. testsuite.properties.testsuite.trace.ip and microej.testsuite. properties.testsuite.trace.port must be configured.

Follow these steps to create a launcher for Serial To Socket Transmitter:

- Select Run > Run Configurations... .
- Right-click on MicroEJ Tool > New .
- In the Execution tab:
	- **–** Set Name to Serial To Socket Transmitter .
	- **–** Select a MicroEJ Platform available in the workspace in Target > Platform .
	- **–** Select Serial To Socket Transmitter in Execution > Settings .
	- **–** Set the Output folder to the workspace.
- In the Configuration tab:
	- Set the correct COM port and baudrate for the device in Serial Options .

**–** Set a valid port number in Server Options > Port . This port is the same as the one set in config. properties as microej.testsuite.properties.testsuite.trace.port .

#### **Configure the Test Suite Specific Options**

Depending on the Test Suite and the specificities of the device, various properties may be required and adjusted. See the file validation/microej-testsuite-common.properties (for example [https://github.com/MicroEJ/VEEPortQualificationTools/blob/2.3.0/tests/fs/java/java-testsuite-fs/validation/](https://github.com/MicroEJ/VEEPortQualificationTools/blob/2.3.0/tests/fs/java/java-testsuite-fs/validation/microej-testsuite-common.properties) [microej-testsuite-common.properties\)](https://github.com/MicroEJ/VEEPortQualificationTools/blob/2.3.0/tests/fs/java/java-testsuite-fs/validation/microej-testsuite-common.properties) and the README of the Test Suite for a description of each property.

On the WROVER Platform, the configuration files config.properties and microej-testsuite-common. properties are provided in {PLATFORM}-configuration/testsuites/fs/ .

In config.properties, the property target.platform.dir must be set to the absolute path to the platform. For example C:/P0065\_ESP32-WROVER-Platform/ESP32-WROVER-Xtensa-FreeRTOS-platform/source .

## **7.10.6 Run the Test Suite**

To run the Test Suite, right click on the Test Suite module and select Build Module .

## **7.10.7 Configure the Tests to Run**

It is possible to exclude some tests from being executed by the Test Suite Engine.

To speed-up the execution, let's configure it to run only a small set of tests. In the following example, only the classes that match TestFilePermission are executed. This configuration goes into the file config.properties in the folder of the test suite.

```
# Comma separated list of patterns of files that must be included
# test.run.includes.pattern=**/Test*.class
test.run.includes.pattern=**/TestFilePermission*.class
# Comma separated list of patterns of files that must be excluded (defaults to inner classes)
test.run.excludes.pattern=**/*$*.class
```
Several reasons might explain why to exclude some tests:

- **Iterative development**. Test only the Abstraction Layer that is currently being developed. The full Test Suite must still be executed to validate the complete implementation.
- **Known bugs in the Foundation Library**. The latest version of the Test Suite for a given Foundation Library might contain regression tests or tests for new features. If the MicroEJ Platform doesn't use the latest Foundation Library, then it can be necessary to exclude the new tests.
- **Known bugs in the Foundation Library implementation**. The project might have specific requirements that prevent a fully compliant implementation of the Foundation Library.

# **7.10.8 Examine the Test Suite Report**

Once the Test Suite is completed, open the HTML [Test Suite Report](#page-212-0) stored in java-testsuite-fs/target~/test/ html/test/junit-noframes.html .

At the beginning of the file, a summary is displayed. Below, all execution traces for each test executed are available.

If necessary, the binaries produced and ran on the device by the Test Suite Engine are available in target~/test/ xml/<TIMESTAMP>/bin/<FULLY-QUALIFIED-CLASSNAME>/application.out .

The following image shows the test suite report fully passed:

**Testsuite Results:** 

Summany

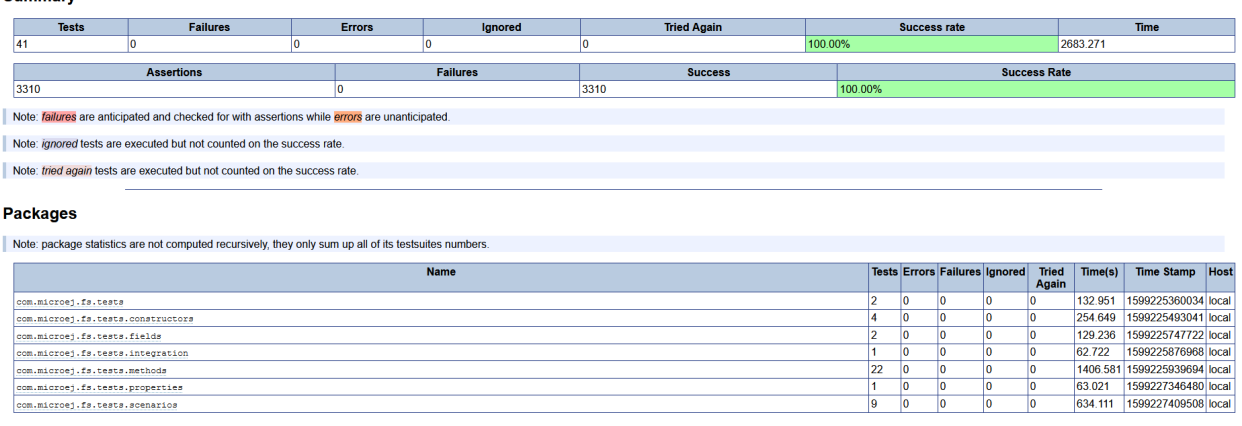

# **7.11 Implement a Blocking Java Native Method with SNI**

This tutorial describes the good practices to follow when implementing a blocking native method in C. A native method is a method declared in Java with the native keyword and implemented in C using the [Simple Native](#page-522-0) [Interface \(SNI\)](#page-522-0).

## **7.11.1 Intended Audience**

The audience for this document is Platform developers who want to implement Abstraction Layer interfaces.

## **7.11.2 Prerequisites**

The following document assumes the reader already has a setup ready to run a MicroEJ Standalone Application on a target device.

The following document also assumes the reader is familiar with the [Simple Native Interface \(SNI\)](#page-522-0) mechanism. If not, the [CallingCFromJava](https://github.com/MicroEJ/Example-Standalone-Java-C-Interface/tree/master/CallingCFromJava/) GitHub example shows the minimum steps required to create a Java program that makes a call to a C function via SNI.

## **7.11.3 Overview**

The MicroEJ Core Engine implements a green thread architecture with all the Java threads executed within one single RTOS/OS task. Thus, it embeds its own scheduler that controls the execution of the Java threads. With such an architecture, the MicroEJ Core Engine cannot preempt a Java thread that executes a native method. Therefore a blocking native method will prevent the execution of other Java threads. To mitigate the contention, a native method must explicitly yield its current use of the processor.

This tutorial will explain how to use SNI to implement a blocking Java native method without blocking the execution of other Java threads.

## **7.11.4 Requirements**

A MicroEJ Platform with (at least):

- [EDC-](https://repository.microej.com/modules/ej/api/edc/)1.3.
- [SNI-](https://repository.microej.com/modules/ej/api/sni/)1.4.

## **7.11.5 Example Code**

Let's start with a MicroEJ Standalone Application that calls a blocking Java method implemented in C.

The following example waits for a button event and prints the index of the pressed button.

The MicroEJ Application code:

```
package example;
public class NativeCCallExample {
    public static void main(String[] args) {
        while (true) {
            System.out.println("Waiting for a button event...");
            int buttonIndex = waitButton();
            System.out.println("Button pressed: " + buttonIndex);
        }
    }
    public static native int waitButton();
}
```
The C implementation of the waitButton() native has been written in pseudo-code. It should be adapted according to the BSP of the target board.

```
#include "semaphore.h"
#include "sni.h"
static int pressed_button_index;
static Semaphore button_semaphore;
void button_init(){
    button_semaphore = SemaphoreCreateBinary();
```
(continues on next page)

(continued from previous page)

```
}
jint Java_example_NativeCCallExample_waitButton(){
    // Wait for a button event
    semaphoreTake(button_semaphore);
    return pressed_button_index;
}
/** Interrupt request handler called when a button is pressed. */
int buttonIRQ(int button_index){
    pressed_button_index = button_index;
    semaphoreGiveFromISR(button_semaphore);
}
```
#### **Application Behavior**

In this example, the execution of the waitButton() native method will block until a button is pressed. In other words, while Java\_example\_NativeCCallExample\_waitButton() has not returned, no other Java thread can be scheduled.

This is because the native function is called in the same RTOS/OS task as the Java application.

This schematic explains what is going on:

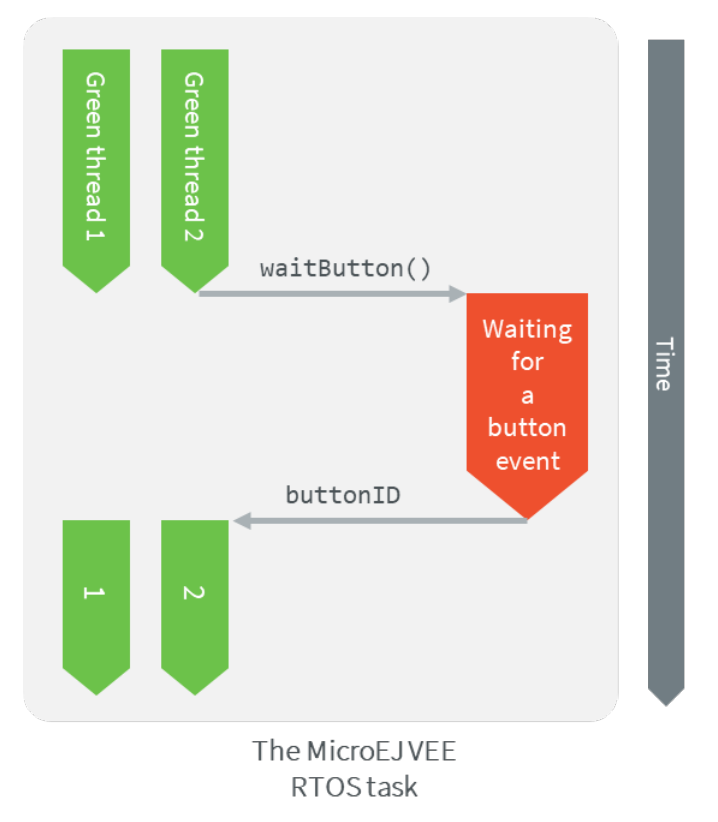

# **7.11.6 Implement a Non-Blocking Method**

This section will explain how to update the example code to make a non-blocking method.

Here is a summary of what will be done in C:

- Signal the MicroEJ Core Engine to suspend the current thread when the native function returns.
- Remove the blocking operations from the native function so that it returns immediately.
- Implement a callback function that returns the index of the pressed button.
- Register this callback function in the MicroEJ Core Engine to call it when the Java thread is resumed.
- Resume the Java thread when a button is pressed.

This schematic summarizes the steps described above:

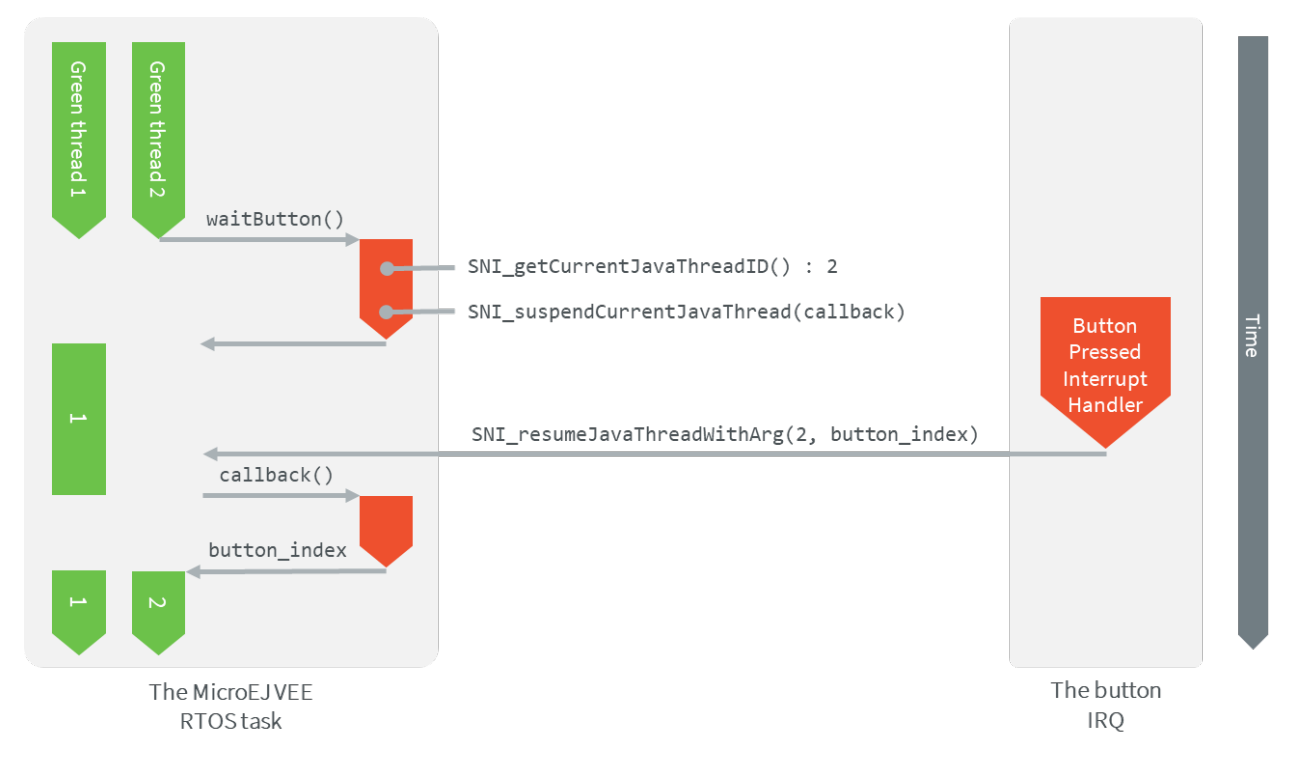

#### **Update the C Native Function Implementation**

#### **Step 1: Update the C Native Function**

The Java\_example\_NativeCCallExample\_waitButton() function will now suspend the current Java thread. It will also store the information required to resume it and return the index of the pressed button.

The SNI functions used in this example are defined in  $\sin h$ . See this header file for a more detailed description of the API.

• Store the ID of the Java thread that called the function. This ID should be stored in a global variable. It is used to resume the Java thread when a button is pressed.

java\_thread\_id = SNI\_getCurrentJavaThreadID();

• Signal the MicroEJ Core Engine to suspend the current Java thread and specify the callback function to be called when the thread is resumed. Let's call the callback function waitButton callback().

SNI\_suspendCurrentJavaThreadWithCallback(0, (SNI\_callback)waitButton\_callback, NULL);

The function SNI\_suspendCurrentJavaThreadWithCallback() returns immediately. The current thread is actually suspended when the native function returns.

The value returned by the Java\_example\_NativeCCallExample\_waitButton() doesn't matter anymore. The callback function will be in charge of returning the value.

The updated Java\_example\_NativeCCallExample\_waitButton() function should look like this:

```
static int32_t java_thread_id;
jint Java_example_NativeCCallExample_waitButton(){
    java_thread_id = SNI_getCurrentJavaThreadID();
    SNI_suspendCurrentJavaThreadWithCallback(0, (SNI_callback)waitButton_callback, NULL);
    return SNI_IGNORED_RETURNED_VALUE; // Returned value not used
}
```
#### **Step 2: Update the Button Interrupt Function**

The role of the button interrupt is now to resume the Java thread when a button event occurs. Update it this way:

```
int buttonIRQ(int button_index){
    SNI_resumeJavaThreadWithArg(java_thread_id, (void*)button_index);
}
```
The button's index is passed to the function SNI\_resumeJavaThreadWithArg() so that the callback retrieves it when the thread is resumed.

#### **Step 3: Implement the Callback Function**

The callback function must have the same signature as the SNI native (same parameters and return type): jint waitButton\_callback() .

The callback function is automatically called by the Java thread when it is resumed. Use the SNI\_getCallbackArgs() function to retrieve the arguments that was previously given to the SNI\_suspendCurrentJavaThreadWithCallback() or SNI\_resumeJavaThreadWithArg() functions.

```
jint waitButton_callback()
{
    int button_index;
    SNI_getCallbackArgs(NULL, (void*)&button_index);
    return (jint)button_index; // Actual value returned to Java
}
```
#### **Application Behavior**

In this configuration, calling the native method waitButton() will still return only when a button is pressed, but it will not prevent other Java threads from being scheduled.

# **7.12 Get Started With GUI**

## **7.12.1 Setup your Environment**

### **Prerequisites**

The [MICROEJ SDK](#page-20-0) must be installed. Please check the [MICROEJ SDK requirements](#page-35-0).

#### **Download and Install**

- 1. Download the installer package corresponding to your host computer OS: [Download MicroEJ SDK.](https://repository.microej.com/packages/SDK/)
- 2. Unzip the downloaded installer package if needed and execute the installer.

#### **Start the IDE for the First Time**

1. Start MICROEJ SDK and select a workspace.

**Note:** If you are not familiar with Eclipse workspaces, select the default and press OK.

2. Select the MICROEJ repository.

**Note:** If you are not familiar with MICROEJ repositories, select the default and press OK.

#### **Prepare Platform Sources**

- 1. Download and unzip the platform sources for STM32F7508-DK by clicking on Download > Download ZIP : [Go to the Github repository.](https://github.com/MicroEJ/Platform-STMicroelectronics-STM32F7508-DK/tree/1.3.2)
- 2. Follow the README to import the platform sources, activate your license and build your platform, in the Platform Setup section.
- 3. Once all the steps of the platform setup are done, a new Java project can be created.

# **Create a New Project**

 $\sim$ 

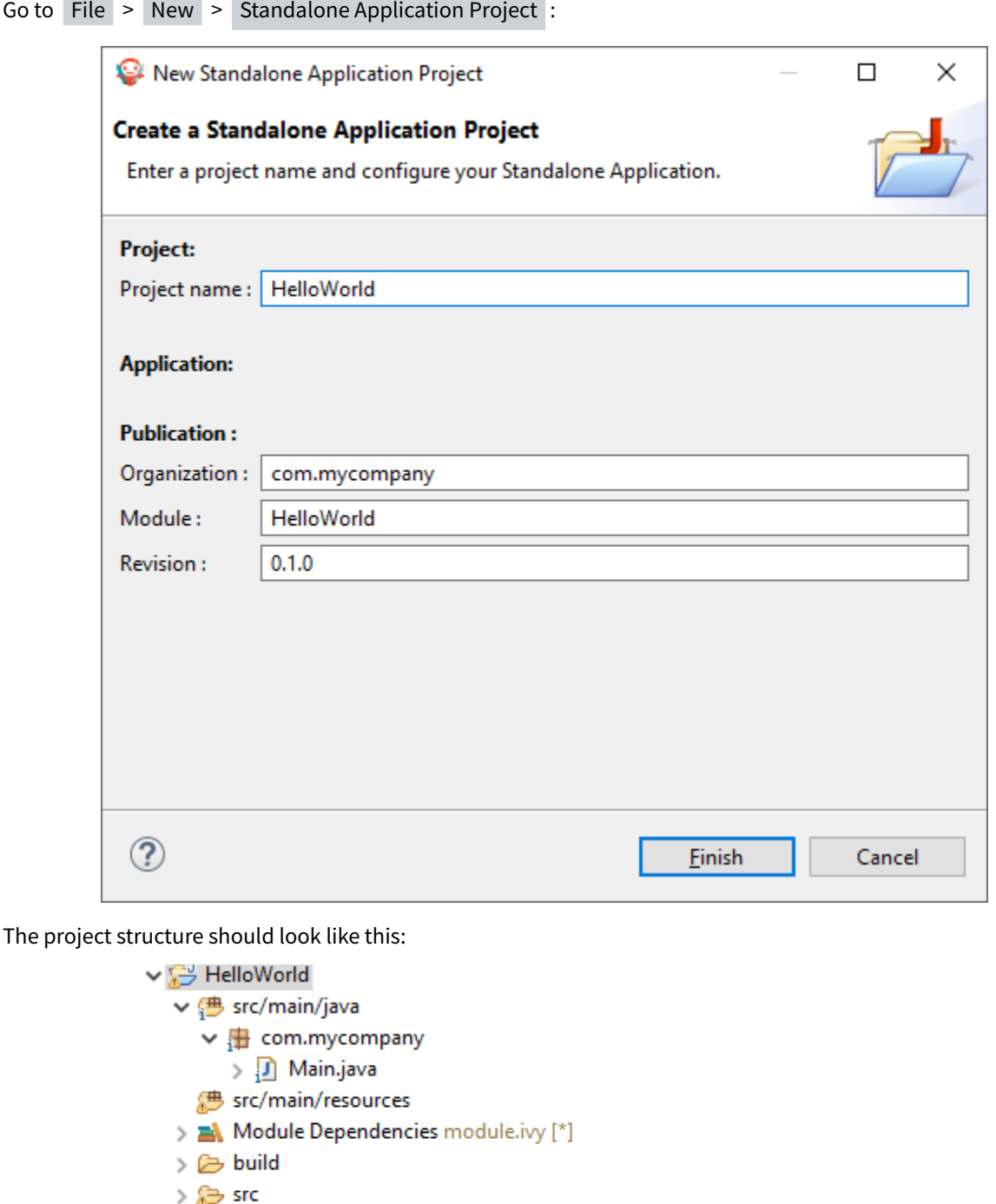

- M CHANGELOG.md
- **LICENSE.txt**
- **Thyl** module.ivy
- w README.md

#### **Featured Project: Widget Demo**

You can have a look at the widget demo project, which contains multiple samples of widgets and usage.

• [Widget Demo GitHub Repository](https://github.com/MicroEJ/Demo-Widget)

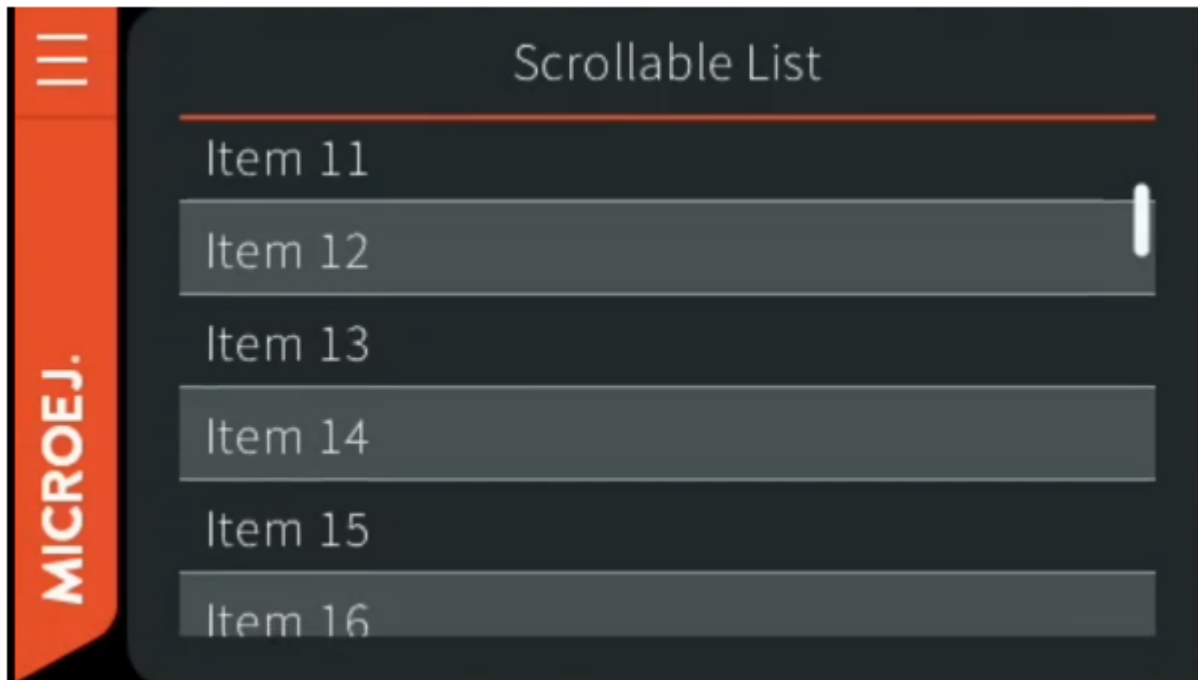

**Next step:** [Starting MicroUI](#page-1026-0)

## <span id="page-1026-0"></span>**7.12.2 Starting MicroUI**

- 1. To get started, first we need to add [MicroUI,](https://repository.microej.com/modules/ej/api/microui/) a Foundation Library that provides an Abstraction Layer to access the low-level UI inputs and outputs.
- 2. Look for module.ivy, and replace dependencies with the following:

```
<dependencies>
   <dependency org="ej.api" name="microui" rev="3.0.3"/>
</dependencies>
```
**Note:** There's no need to add EDC as a dependency. It will be automatically resolved with the correct version (as a dependency of the MicroUI library).

3. This call initializes the MicroUIframework and starts the UI Thread, which manages the user input and display events.

```
public static void main(String[] args) {
  MicroUI.start();
}
```
**Note:** MicroUI has to be started before any UI operations.

4. To run your code on the Simulator, left click on the Project Go To Run > Run As > MicroEJ Application.

STM32F7508DK - VirtualDevice-0223c8821966  $\Box$  $\times$ PL CAMERA  $\frac{oa}{1 - \cos \theta}$  $003 - 650$ STM32F7508-DK MB1191B alling The RIDIDERTA -"

**Note:** If you have several platforms you will be asked which to use.

#### **Widgets**

- 1. The [widget library](https://repository.microej.com/modules/ej/library/ui/widget/) provides a collection of common widgets and containers. It is based on MWT, a base library that defines core type graphical elements for designing rich graphical user interface embedded applications.
- 2. Look for module.ivy, and replace dependencies with the following:

```
<dependencies>
   <dependency org="ej.library.ui" name="widget" rev="4.0.0" />
</dependencies>
```
**Note:** There's no need to add MWT or MicroUI, as both are dependencies of the Widget library. They will be automatically resolved with the correct version.

#### **Desktop Usage**

- 1. A desktop is the top-level object that can be displayed on a Display. It may contain a widget, and at most one desktop is shown on a Display at any given time.
- 2. Desktop automatically triggers the layout and rendering phases for itself and its children.

```
public static void main(String[] args) {
  MicroUI.start();
  Desktop desktop = new Desktop();
  desktop.requestShow();
}
```
### **Displaying a Label**

1. To add a label, just instantiate a [Label](https://repository.microej.com/javadoc/microej_5.x/apis/ej/widget/basic/Label.html) object and add it to the desktop as the root widget.

```
public static void main(String[] args) {
  MicroUI.start();
  Desktop desktop = new Desktop();
  Label label = new Label("Hello World");
  desktop.setWidget(label);
  desktop.requestShow();
}
```
2. To run the code go to the **Main.java** file and right click it, hover over Run As and select MicroEJ Application .

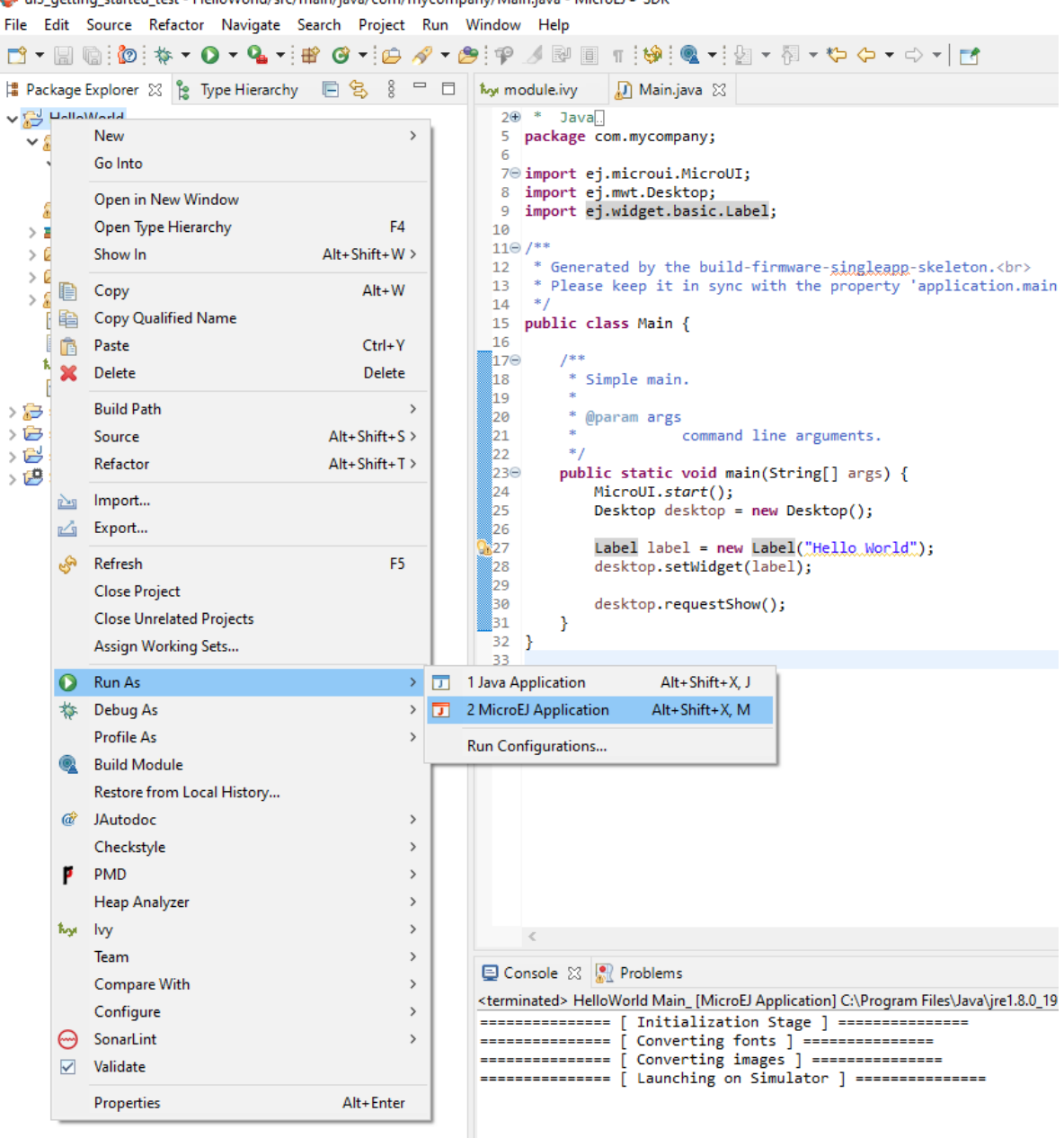

ui3 getting started test - HelloWorld/src/main/java/com/mycompany/Main.java - MicroEJ® SDK

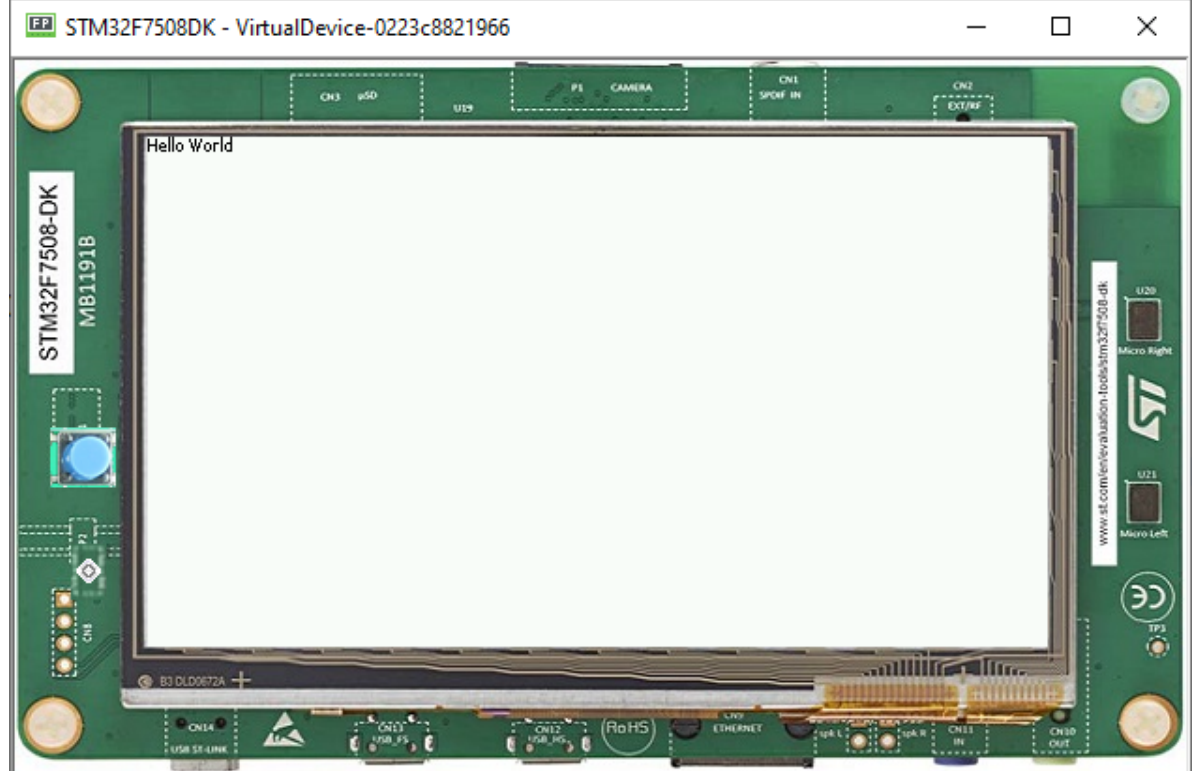

**Next step:** [Basic Drawing on Screen](#page-1030-0)

## <span id="page-1030-0"></span>**7.12.3 Basic Drawing on Screen**

- We have seen a basic use of the MWT and widgets libraries. Before going further let's see how to write directly on a display using both Displayable and GraphicsContext classes.
- A Displayable represents what can be shown on a screen, a GraphicsContext provides access to a modifiable (readable and writable) pixel buffer to be associated with an Image or a Displayable.
- It is then possible to have access to a drawable interface that represents a pixelated version of the Display.

```
public static void main(String[] args){
  MicroUI.start();
  Displayable myDisplayable = new Displayable() {
      @Override
      protected void render(GraphicsContext g) {
         // Draws a yellow line.
         g.setColor(Colors.YELLOW);
         Painter.drawLine(g, 0, 0, 100, 50);
      }
      @Override
      public boolean handleEvent(int event) {
         return false;
      }
   };
```
(continues on next page)

(continued from previous page)

```
Display.getDisplay().requestShow(myDisplayable);
```
• This draws a line from the coordinates of the display  $(0,0)$  to  $(100,50)$ .

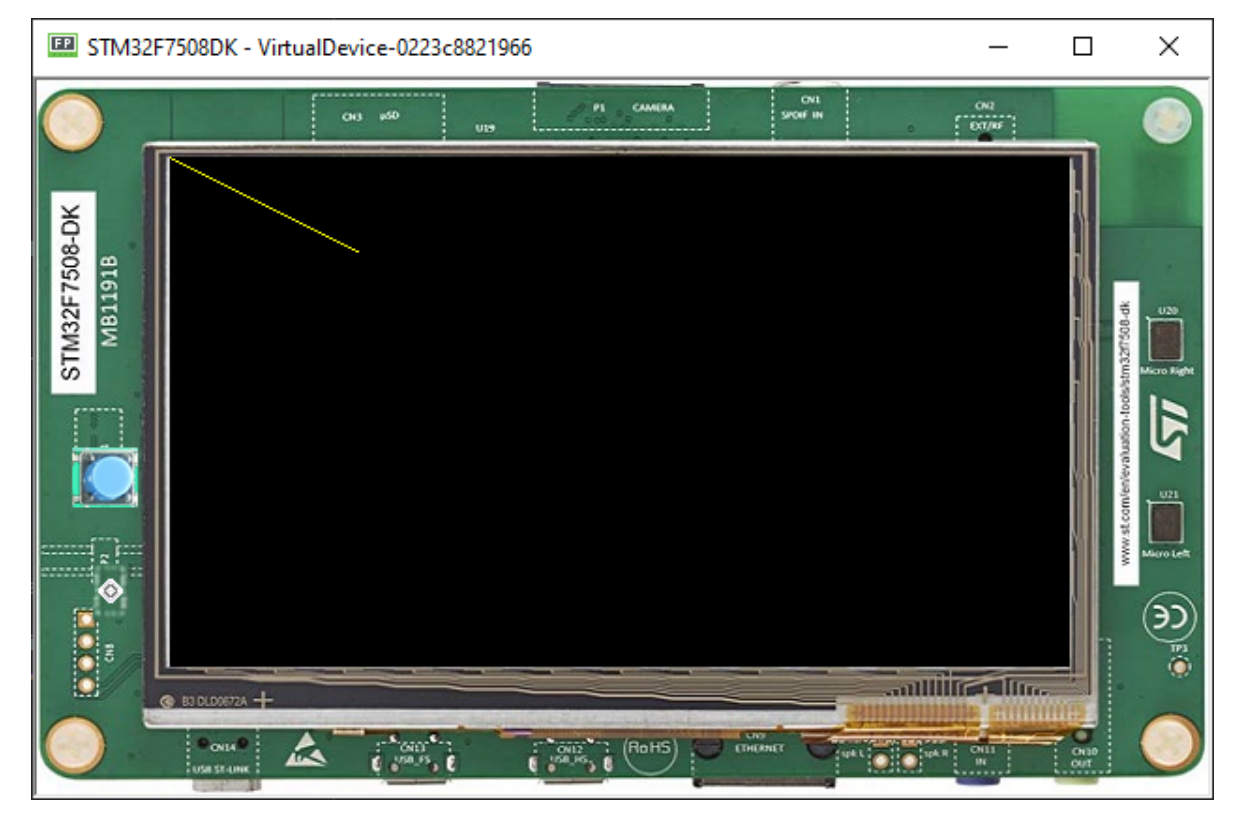

#### **Drawing Basic Shapes**

}

- The [Painter](https://repository.microej.com/javadoc/microej_5.x/apis/ej/microui/display/Painter.html) class contains several primitives to draw geometric objects.
- The code below draws each component with the selected color (yellow, purple, green).
- The [drawLine\(\)](https://repository.microej.com/javadoc/microej_5.x/apis/ej/microui/display/Painter.html#drawLine-ej.microui.display.GraphicsContext-int-int-int-int-) method uses the starting and finishing point with x and y coordinates.
- Fill rectangle and ellipse methods use x and y coordinates and also width and height.
- Draw circle uses x and y and a diameter.

```
g.setColor(Colors.YELLOW);
Painter.drawLine(g, 0, 0, 100, 50);
g.setColor(Colors.PURPLE);
Painter.fillRectangle(g, 10, 20, 100, 20);
Painter.fillEllipse(g, 120, 50, 20, 100);
g.setColor(Colors.GREEN);
Painter.drawCircle(g, 50, 50, 100);
```
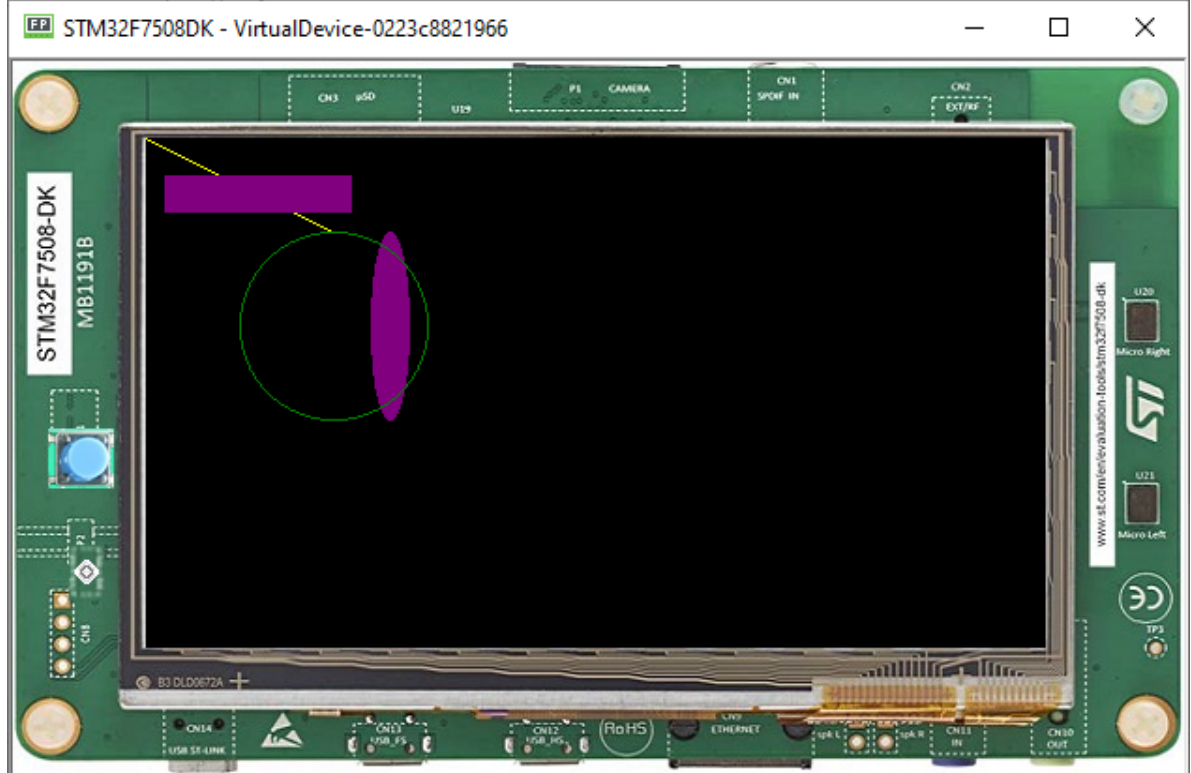

#### **Drawing Images**

• The [Painter](https://repository.microej.com/javadoc/microej_5.x/apis/ej/microui/display/Painter.html) class contains several primitives to draw images.

```
Image image = Image.getImage("/images/microej_logo.png");
// Draws the image at x,y coordinates (150, 50).
Painter.drawImage(g, image, 150, 50);
```
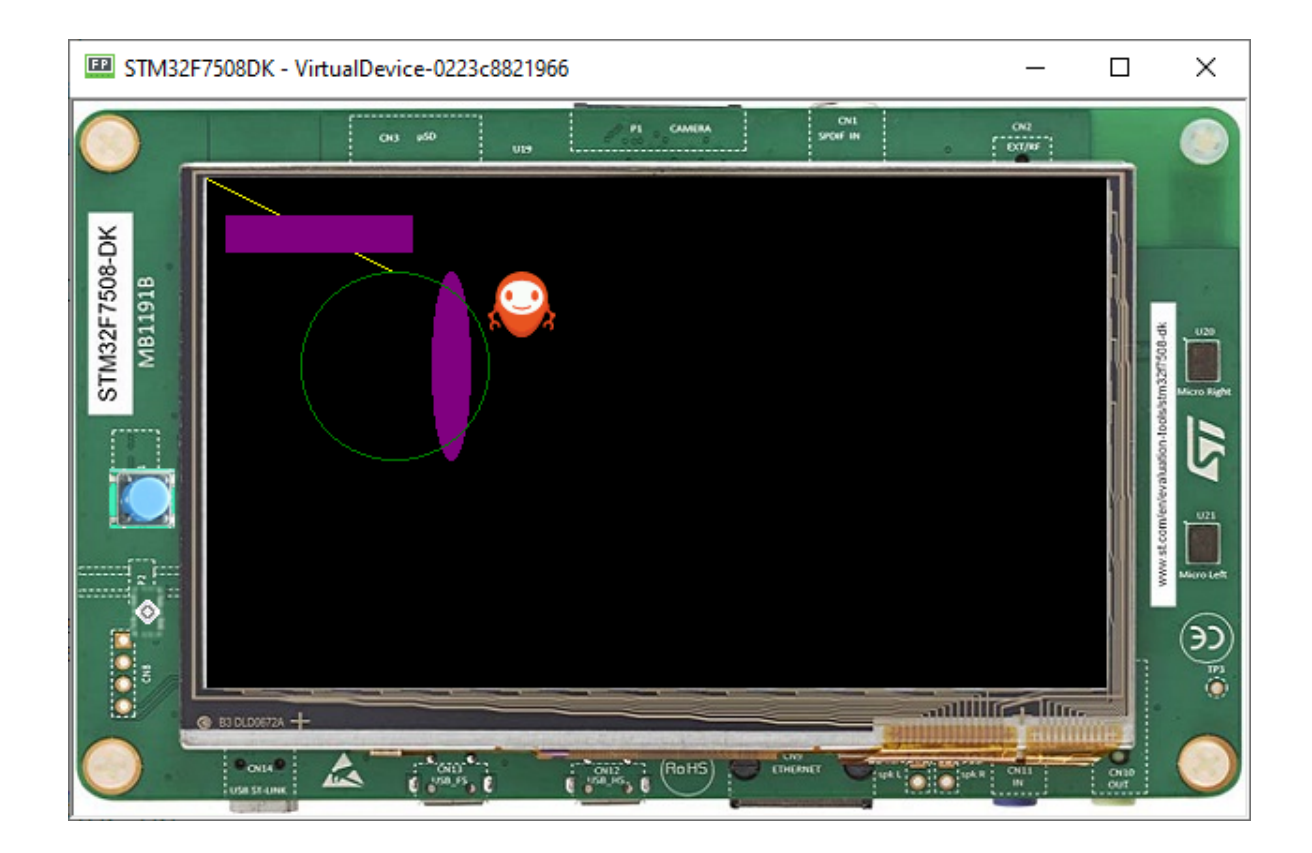

#### **Drawing Thick Shapes**

- The [ShapePainter](https://repository.microej.com/javadoc/microej_5.x/apis/ej/drawing/ShapePainter.html) class offers a set of primitives to render thick shapes with or without anti-aliasing.
- The code below shows how to draw a thick faded line.

```
// Draws a thick yellow line.
g.setColor(Colors.YELLOW);
ShapePainter.drawThickFadedLine(g, 20, 20, 100, 80, 10, 6, Cap.ROUNDED, Cap.
˓→PERPENDICULAR);
// Draws a thick green circle.
g.setColor(Colors.GREEN);
ShapePainter.drawThickFadedCircle(g, 130, 20, 100, 20, 2);
```
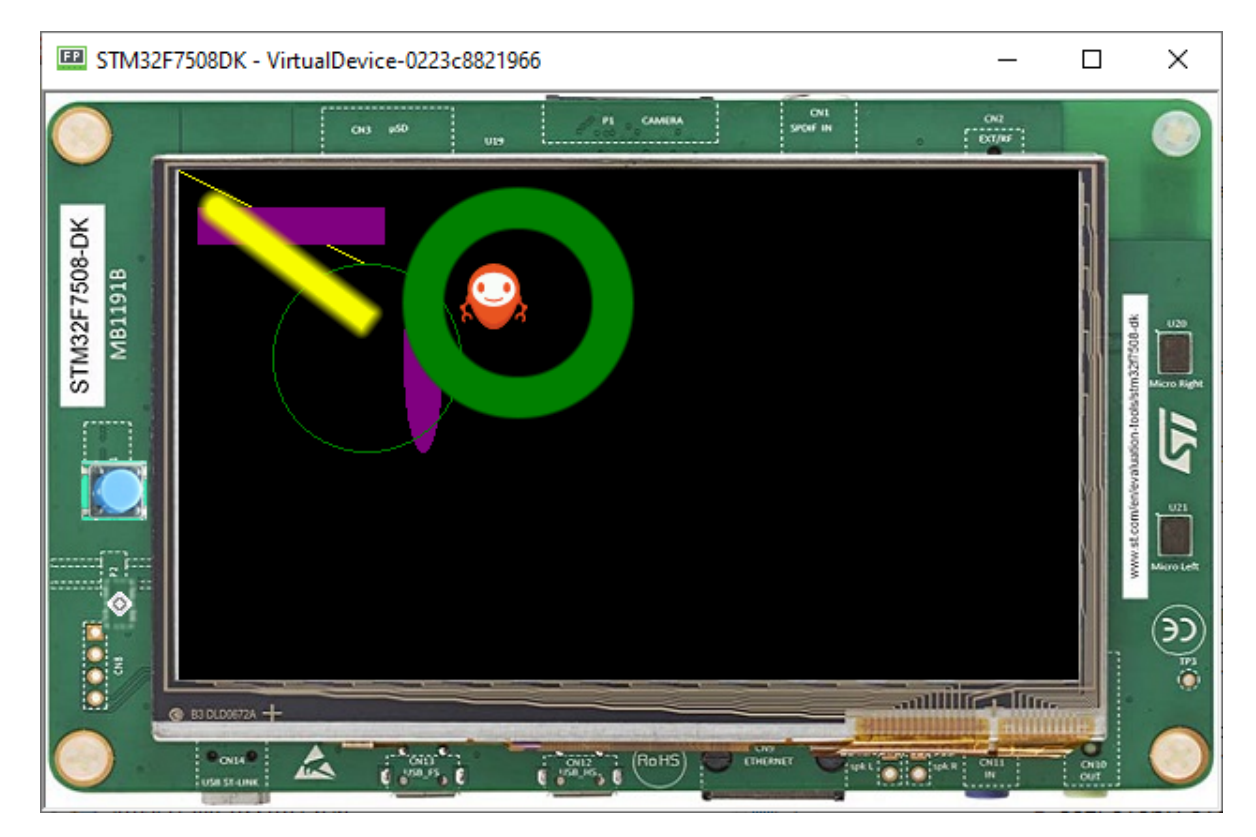

**Next step:** [Animation](#page-1034-0)

# <span id="page-1034-0"></span>**7.12.4 Animation**

Animations can be used to make the GUI more appealing and more lively.

MWT provides a framework to create fluid animations. The principle is as follow:

- make a step of all the running animations (with a probable new rendering of some widgets),
- wait for the display to be flushed,
- do it again.

The goals are:

- doing animations as fast as possible (considering the complexity of the drawings and the hardware capabilities),
- synchronizing all the running animations and avoiding glitches.

#### **Usage**

- An animation can be created by implementing the [Animation](https://repository.microej.com/javadoc/microej_5.x/apis/ej/mwt/animation/Animation.html) interface and its [tick\(\)](https://repository.microej.com/javadoc/microej_5.x/apis/ej/mwt/animation/Animation.html#tick-long-) method.
- The  $tick()$  method is called for each step of the animation.
- Every time the method is called, the widget should be re-rendered.
- The animation can be stopped by returning false .

```
Animation labelAnimation = new Animation() {
   int tick = \emptyset;
   @Override
   public boolean tick(long currentTimeMillis) {
      label.setText(Integer.toString(tick++));
      label.requestRender();
      return true;
   }
};
Animator animator = new Animator();
animator.startAnimation(labelAnimation);
```
• The code above updates the label text everytime it is called:

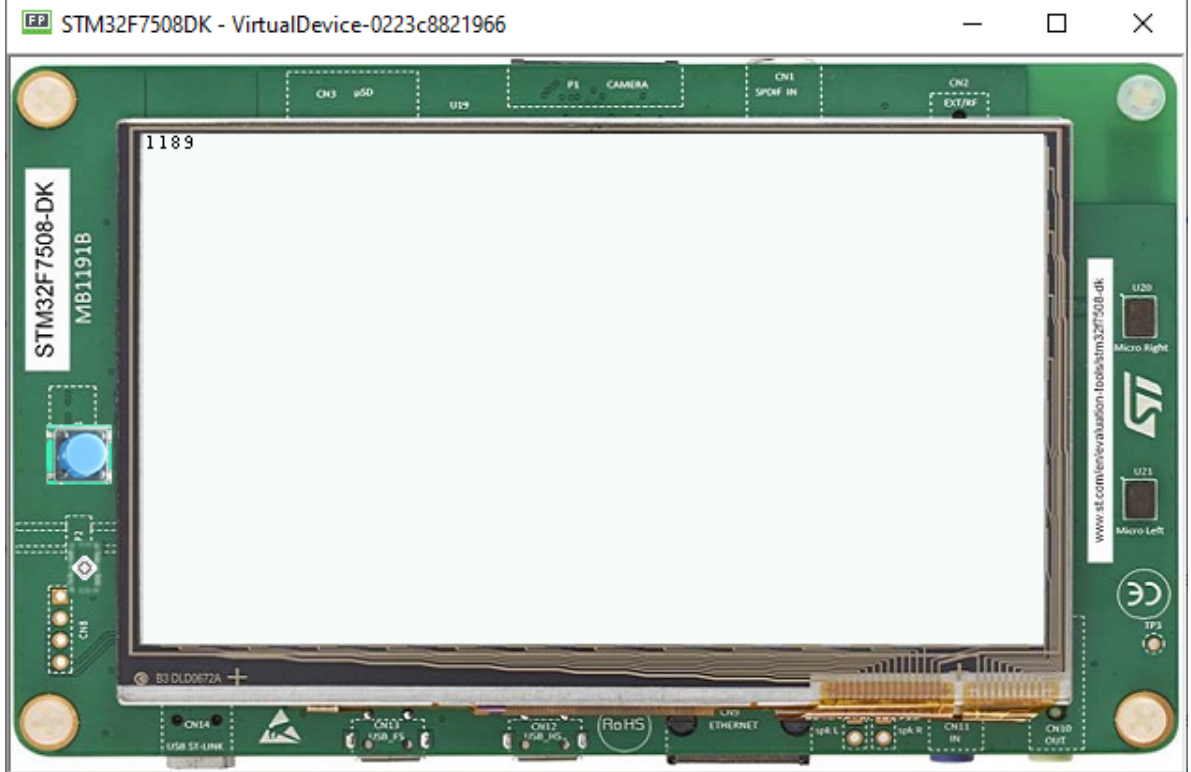

• The final code looks like this:

```
public static void main(String[] args) {
  MicroUI.start();
```
(continues on next page)

(continued from previous page)

```
Desktop desktop = new Desktop();
   final Label label = new Label("hello");
   Flow flow = new Flow(LayoutOrientation.VERTICAL);
   flow.addChild(label);
  Animation labelAnimation = new Animation() {
      int tick = \emptyset;
      @Override
      public boolean tick(long currentTimeMillis) {
         label.setText(Integer.toString(this.tick++));
         label.requestRender();
         return true;
      }
   };
  Animator animator = new Animator();
   animator.startAnimation(labelAnimation);
   desktop.setWidget(flow);
   desktop.requestShow();
}
```
**Next step:** [Creating Widgets](#page-1036-0)

## <span id="page-1036-0"></span>**7.12.5 Creating Widgets**

- To create a widget, we need to create a class that extends the [Widget](https://repository.microej.com/javadoc/microej_5.x/apis/ej/mwt/Widget.html) superclass.
- In this example, we are going to create a simple progress bar.
- So create a MyProgressBarWidget class extending Widget.

**Note:** The [computeContentOptimalSize\(\)](https://repository.microej.com/javadoc/microej_5.x/apis/ej/mwt/Widget.html#computeContentOptimalSize-ej.mwt.util.Size-) and [renderContent\(\)](https://repository.microej.com/javadoc/microej_5.x/apis/ej/mwt/Widget.html#renderContent-ej.microui.display.GraphicsContext-int-int-) methods must be overridden:

```
public class MyProgressBarWidget extends Widget {
  @Override
  protected void computeContentOptimalSize(Size size) {
     // TODO Auto-generated method stub
  }
  @Override
  protected void renderContent(GraphicsContext g, int contentWidth, int contentHeight) {
     // TODO Auto-generated method stub
  }
}
```
#### **Setting Up**

• Let's use a progress bar with a fixed size:

```
protected void computeContentOptimalSize(Size size) {
   size.setSize(200,50);
}
```
• Then, let's create the progress bar, first, it is important to add a progress value:

```
private float progressValue;
```
• Now, let's render the progress bar:

```
protected void renderContent(GraphicsContext g, int contentWidth, int contentHeight) {
   // Draws the remaining bar: a 1 px thick grey line, with 1px of fading.
  g.setColor(Colors.SILVER);
   int halfHeight = contentHeight / 2;
   ShapePainter.drawThickFadedLine(g, 0, halfHeight, contentWidth, halfHeight, 1, 1,
˓→Cap.ROUNDED, Cap.ROUNDED);
   // Draws the progress bar: a 3 px thick blue line, with 1px of fading.
   g.setColor(Colors.NAVY);
   int barWidth = (int) (contentWidth * this progressValue);
   ShapePainter.drawThickFadedLine(g, 0, halfHeight, barWidth, halfHeight, 3, 1, Cap.
˓→ROUNDED, Cap.ROUNDED);
}
```
• Finally, let's create a method to set the progress on the progress bar:

```
public void setProgress(float progress) {
   this.progressValue = progress;
}
```
#### **Using with Animator**

• Using the code made in the previous Animation tutorial, doing the modifications below, it is now possible to see the progress bar animated:

```
public static void main(String[] args) {
  MicroUI.start();
  Desktop desktop = new Desktop();
   final MyProgressBarWidget progressBar = new MyProgressBarWidget();
   Flow flow = new Flow(LayoutOrientation.VERTICAL);
   flow.addChild(progressBar);
  Animation progressBarAnimation = new Animation() {
      float progress;
      @Override
      public boolean tick(long currentTimeMillis) {
         this.progress += 0.001f;
```
(continues on next page)

(continued from previous page)

```
progressBar.setProgress(this.progress);
         progressBar.requestRender();
         return true;
      }
   };
  Animator animator = desktop.getAnimator();
   animator.startAnimation(progressBarAnimation);
   desktop.setWidget(flow);
   desktop.requestShow();
}
```
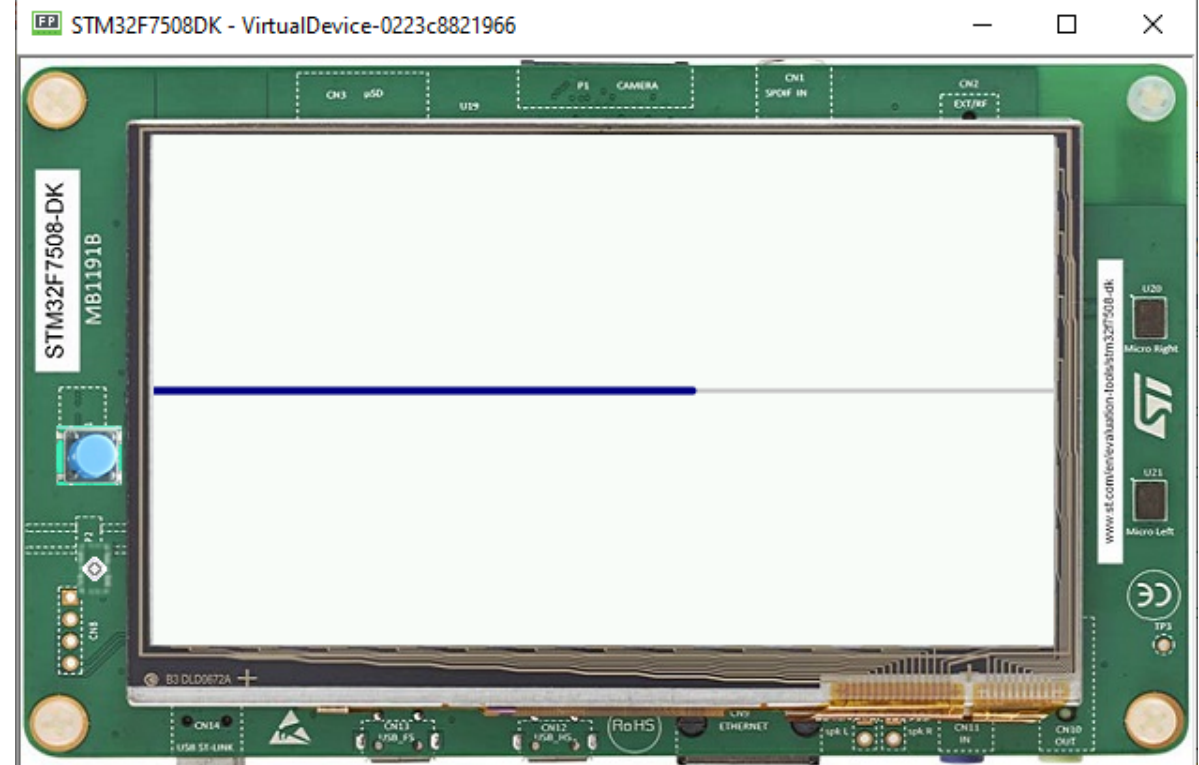

**Next step:** [Using Layouts](#page-1038-0)

## <span id="page-1038-0"></span>**7.12.6 Using Layouts**

The lay out process determines the position and size of the widgets. It depends on:

- The layout of the containers: how the children are arranged within the containers.
- The widgets content size: the size needed by the widgets for optimal display.

This process is started automatically when the desktop is shown. It can also be triggered programmatically.

## **Using a Flow Layout**

The flow layout lays out any number of children horizontally or vertically, using multiple rows if necessary depending on the size of each child widget.

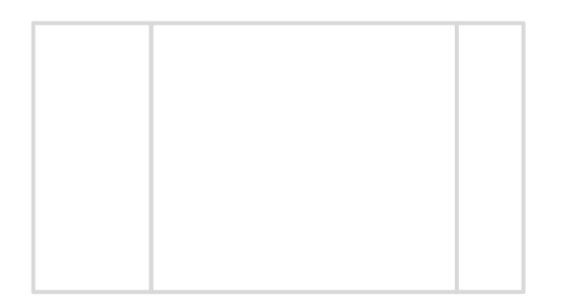

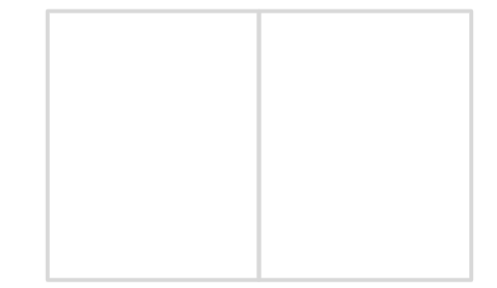

Creating a flow layout:

- First, instantiate a [Flow](https://repository.microej.com/javadoc/microej_5.x/apis/ej/widget/container/Flow.html) container, then add two [Label](https://repository.microej.com/javadoc/microej_5.x/apis/ej/widget/basic/Label.html) objets to this container.
- Finally, add the [Flow](https://repository.microej.com/javadoc/microej_5.x/apis/ej/widget/container/Flow.html) container to the [Desktop.](https://repository.microej.com/javadoc/microej_5.x/apis/ej/mwt/Desktop.html)

```
public static void main(String[] args) {
  MicroUI.start();
   Desktop desktop = new Desktop();
   Label label = new Label("Hello World");
   Label secondLabel = new Label("Hello World 2");
   Flow flowContainer = new Flow(LayoutOrientation.HORIZONTAL);
   flowContainer.addChild(label);
   flowContainer.addChild(secondLabel);
   desktop.setWidget(flowContainer);
   desktop.requestShow();
}
```
Both of the labels will share the screen:

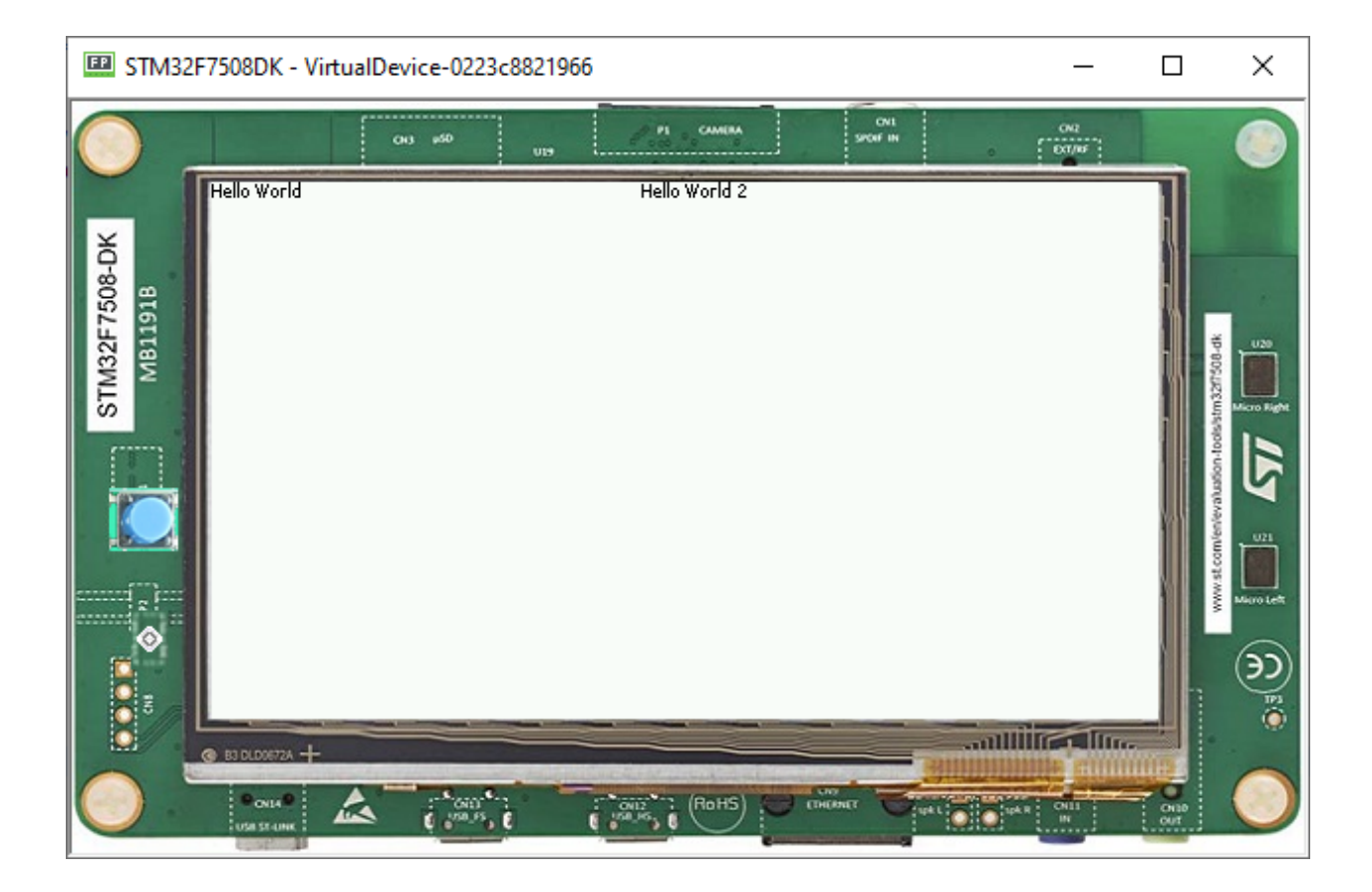

#### **Using a Canvas**

A canvas lays out any number of children freely.

To add a widget to a [Canvas,](https://repository.microej.com/javadoc/microej_5.x/apis/ej/widget/container/Canvas.html) specify its position and size.

**Note:** Using [Widget.NO\\_CONSTRAINT](https://repository.microej.com/javadoc/microej_5.x/apis/ej/mwt/Widget.html#NO_CONSTRAINT) sets the width and height to the optimal size of the widget.

```
public static void main(String[] args) {
  MicroUI.start();
   Desktop desktop = new Desktop();
   Label label = new Label("Hello World");
   Label label2 = new Label("Hello World 2");
   Canvas canvas = new Canvas();
   canvas.addChild(label, 0, 0, Widget.NO_CONSTRAINT, Widget.NO_CONSTRAINT);
   canvas.addChild(label2, 15, 15, Widget.NO_CONSTRAINT, Widget.NO_CONSTRAINT);
   desktop.setWidget(canvas);
   desktop.requestShow();
}
```
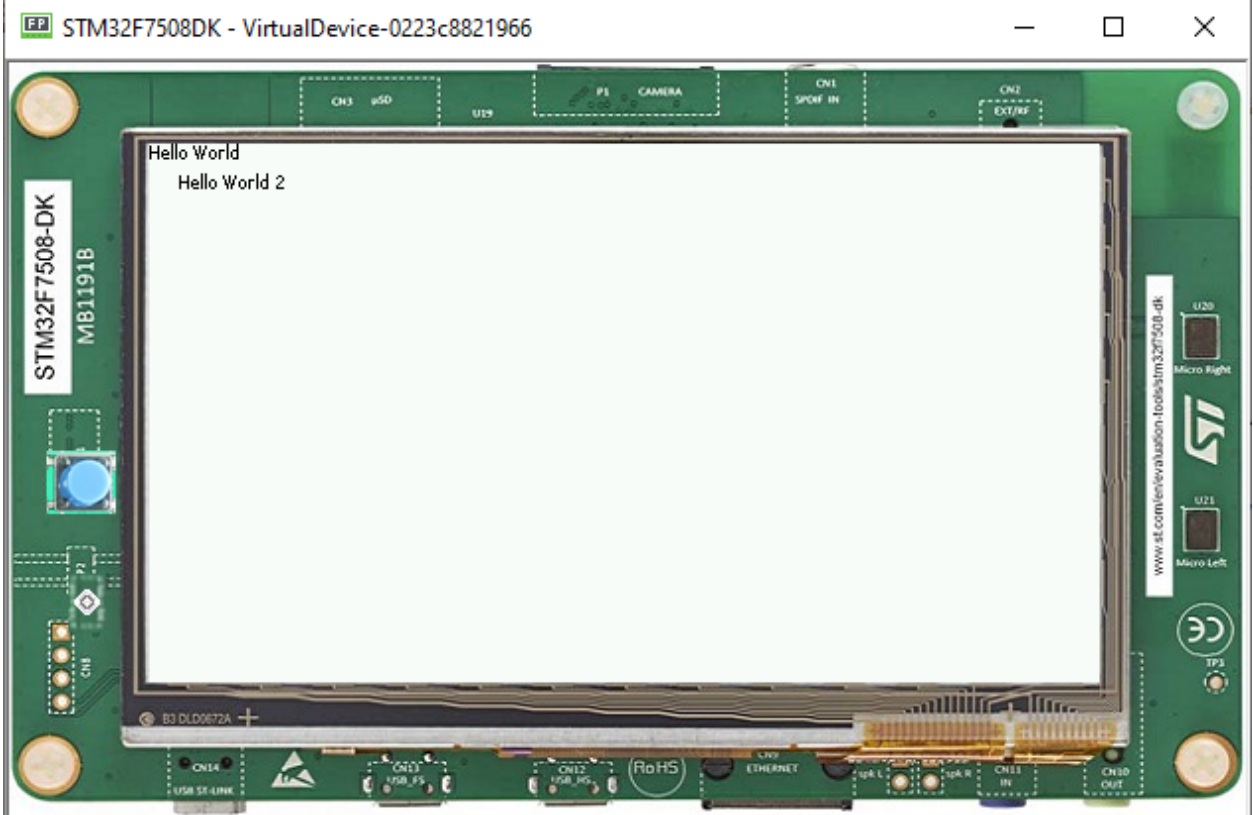

**Next step:** [Style](#page-1041-0)

## <span id="page-1041-0"></span>**7.12.7 Style**

Instances of [Desktop,](https://repository.microej.com/javadoc/microej_5.x/apis/ej/mwt/Desktop.html) [Widget,](https://repository.microej.com/javadoc/microej_5.x/apis/ej/mwt/Widget.html) and [Container](https://repository.microej.com/javadoc/microej_5.x/apis/ej/mwt/Container.html) classes are semantic elements of the GUI, describing the structure and meaning of the content.

The Style API [\(ej.mwt.style\)](https://repository.microej.com/javadoc/microej_5.x/apis/ej/mwt/style/package-summary.html) defines style options for widgets, allowing for a clear separation of the core structure (content) and the design aspects (colors, fonts, spacing, background, etc.).

**Note:** Some of the attributes are inspired by CSS, like Background, Border, Color, Dimension, Font, Alignment, Margin/Padding. And the [CascadingStylesheet](https://repository.microej.com/javadoc/microej_5.x/apis/ej/mwt/stylesheet/cascading/CascadingStylesheet.html) manages the order of the selectors (with their specificity), the cascading, etc.

#### **Selectors**

Selectors determine the widget(s) to which a style applies. There are three main types of selectors:

- Simple selectors (based on type or class),
- State Selectors (based on state or position),
- Combinators (based on relationships or conditions).

**Note:** More of this will be presented in the [Advanced Styling](#page-1048-0) step.

#### **Usage**

• With a [CascadingStylesheet,](https://repository.microej.com/javadoc/microej_5.x/apis/ej/mwt/stylesheet/cascading/CascadingStylesheet.html) we can define a style for all labels using a TypeSelector:

```
CascadingStylesheet stylesheet = new CascadingStylesheet();
EditableStyle style = stylesheet.getSelectorStyle(new TypeSelector(Label.class));
```
• We can now change the style object options. In this sample, we change the base color to red and adding a black rectangular border of 1px thickness.

```
style.setColor(Colors.RED);
style.setBorder(new RectangularBorder(Colors.BLACK, 1));
```
• For these options to take effect, bind the stylesheet to the desktop.

```
desktop.setStylesheet(stylesheet);
```
• The final code looks like this:

```
public static void main(String[] args) {
  MicroUI.start();
  Desktop desktop = new Desktop();
  Label label = new Label("Hello World");
  Label label2 = new Label("Hello World 2");
  Canvas canvas = new Canvas();
  canvas.addChild(label, 0, 0, Widget.NO_CONSTRAINT, Widget.NO_CONSTRAINT);
   canvas.addChild(label2, 0, 15, Widget.NO_CONSTRAINT, Widget.NO_CONSTRAINT);
  CascadingStylesheet stylesheet = new CascadingStylesheet();
  EditableStyle style = stylesheet.getSelectorStyle(new TypeSelector(Label.class));
   style.setColor(Colors.RED);
   style.setBorder(new RectangularBorder(Colors.BLACK, 1));
   desktop.setStylesheet(stylesheet);
   desktop.setWidget(canvas);
   desktop.requestShow();
}
```
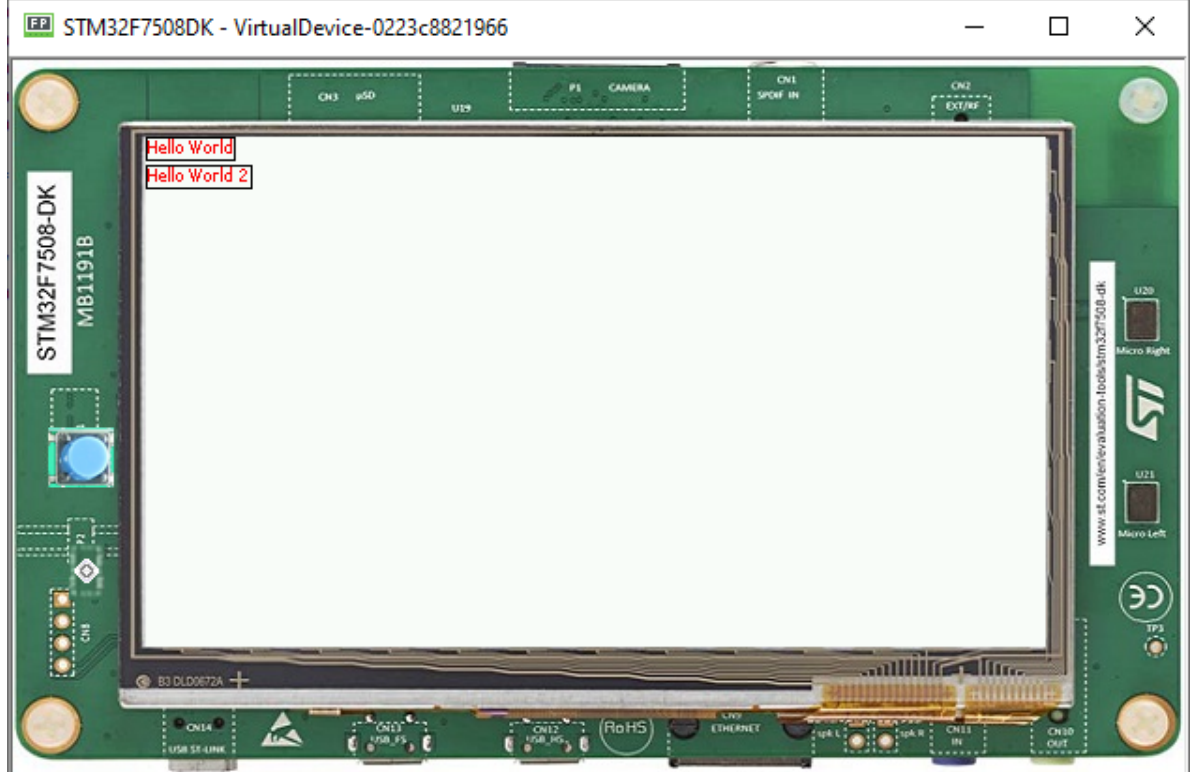

# **Padding and Margin**

• Using margin and padding is pretty simple. Adding margin is as follows:

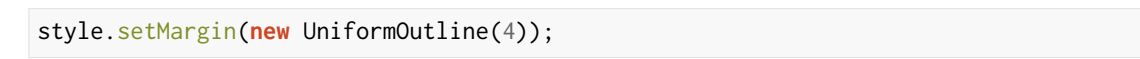
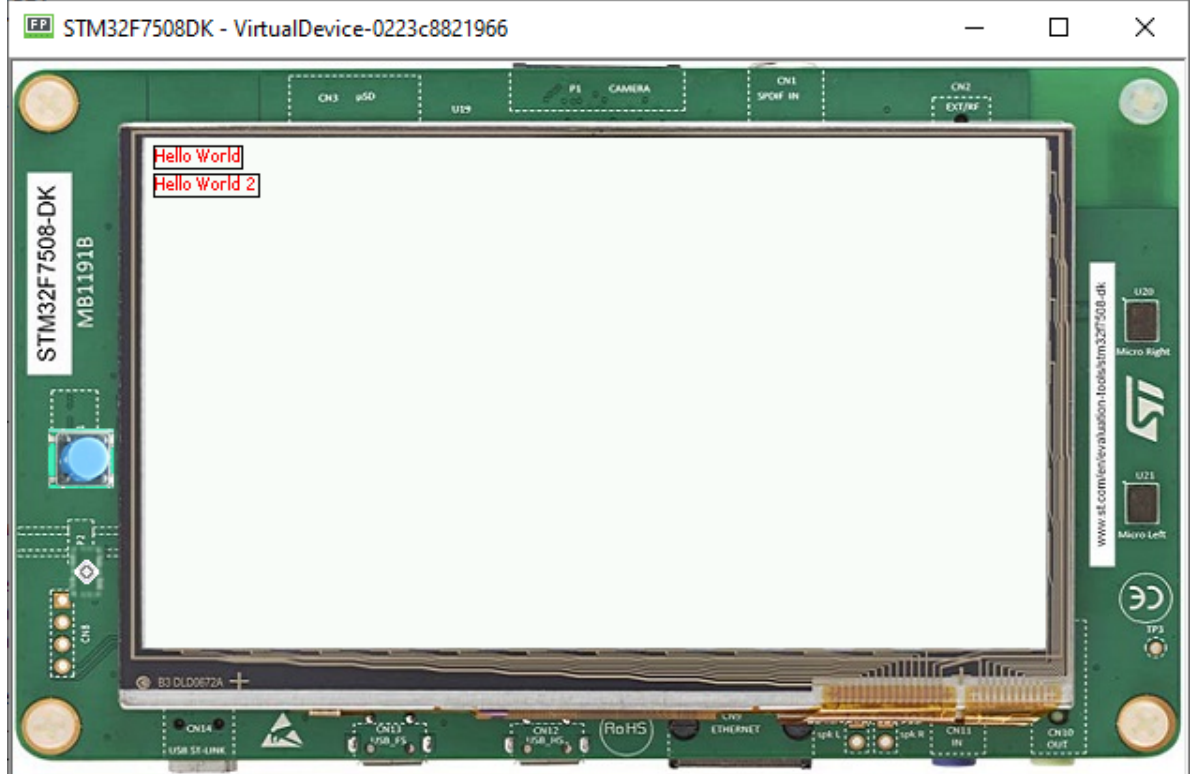

• Setting an oversized margin looks like this:

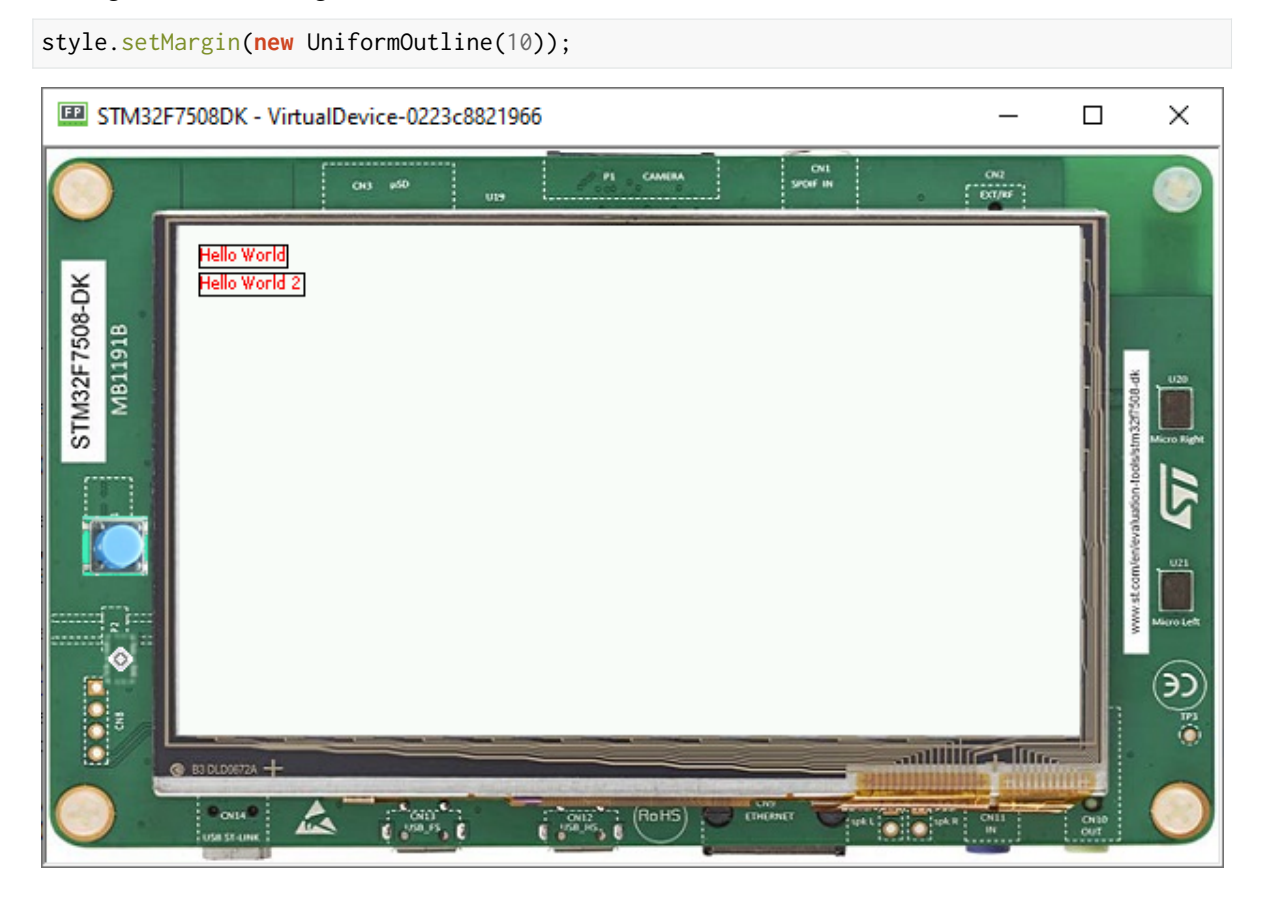

# • Adding padding:

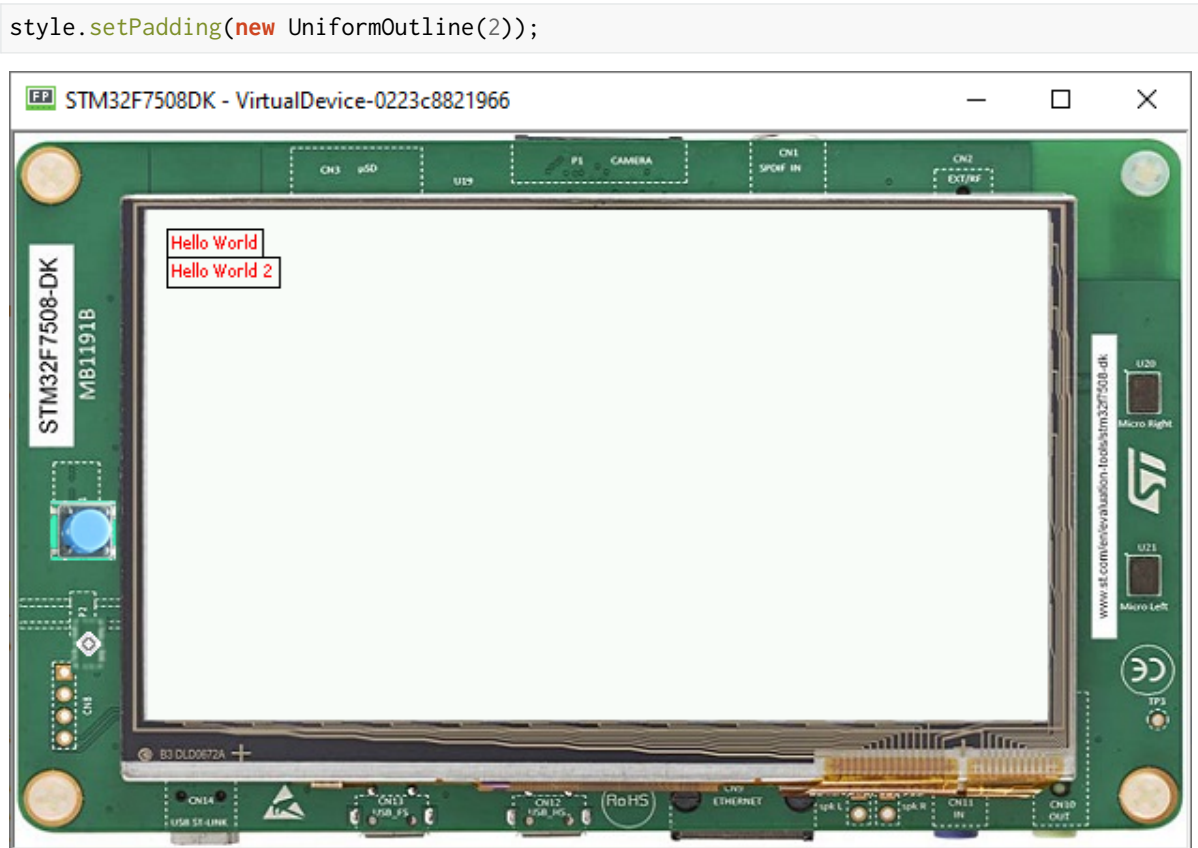

• Oversizing the padding (the widgets ovelap each other because we use a canvas with fixed positions):

style.setPadding(**new** UniformOutline(15));

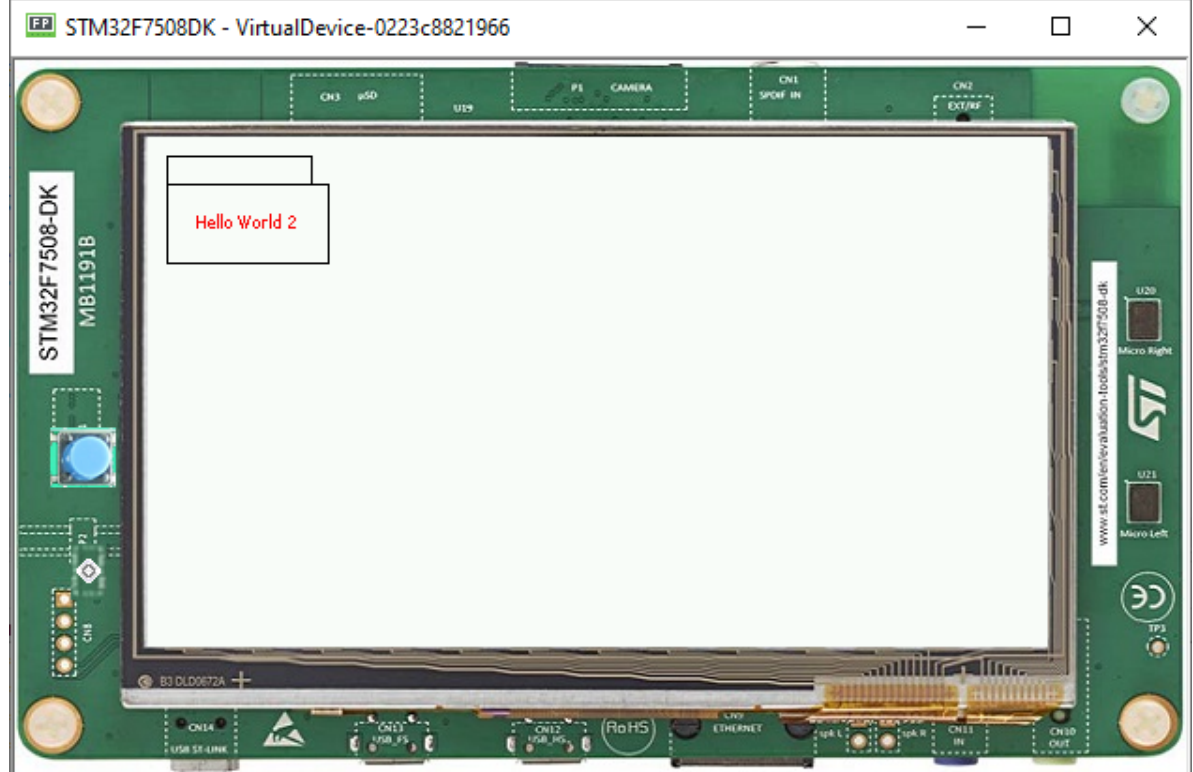

**Next step:** [Images](#page-1046-0)

# <span id="page-1046-0"></span>**7.12.8 Images**

#### **Adding Images**

- Create two packages in the Resources folder, one named list and another named images.
- Create an images list file, and add it to the list package (myapp. images. list).
- Save the following image to the images package:

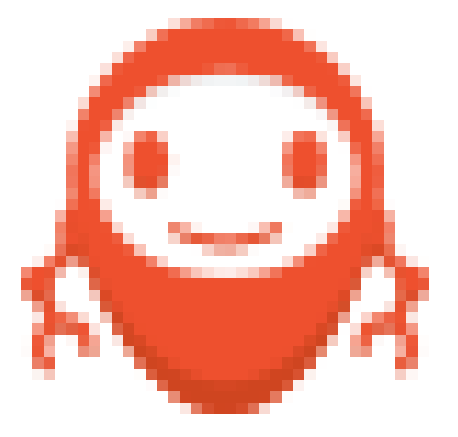

• The structure looks like this:

 $\vee$   $\boxplus$  images microej\_logo.png  $\vee$   $\boxplus$  list myapp.images.list

• Then go to the myapp.images.list and add the image file:

/images/microej\_logo.png:ARGB4444

• The image declaration in the list file follows this pattern:

path:format

- path is the path to the image file, relative to the resources folder.
- format specifies how the image will be embedded in the application.

**Note:** The ARGB4444 mode is used here because the image has transparency, more info in the [Images](#page-287-0) section.

#### **Displaying an Image**

• To display this image, first create an instance of the widget [ImageWidget,](https://repository.microej.com/javadoc/microej_5.x/apis/ej/widget/basic/ImageWidget.html) specifying the path to the image in the constructor:

ImageWidget image = **new** ImageWidget("/images/microej\_logo.png");

• Add the widget to the canvas container by adding this line:

```
canvas.addChild(image, 0, 30, Widget.NO_CONSTRAINT, Widget.NO_CONSTRAINT);
```
• The final code looks like this:

```
public static void main(String[] args) {
  MicroUI.start();
  Desktop desktop = new Desktop();
  Label label = new Label("Hello World");
  Label label2 = new Label("Hello World 2");
  Canvas canvas = new Canvas();
   canvas.addChild(label, 0, 0, Widget.NO_CONSTRAINT, Widget.NO_CONSTRAINT);
   canvas.addChild(label2, 0, 15, Widget.NO_CONSTRAINT, Widget.NO_CONSTRAINT);
   ImageWidget image = new ImageWidget("/images/microej_logo.png");
   canvas.addChild(image, 0, 30, Widget.NO_CONSTRAINT, Widget.NO_CONSTRAINT);
   CascadingStylesheet css = new CascadingStylesheet();
  EditableStyle style = css.getSelectorStyle(new TypeSelector(Label.class));
   style.setColor(Colors.RED);
   style.setBorder(new RectangularBorder(Colors.BLACK, 1));
   desktop.setStylesheet(css);
```
(continued from previous page) desktop.setWidget(canvas); desktop.requestShow(); } STM32F7508DK - VirtualDevice-0223c8821966  $\Box$  $\overline{\phantom{0}}$ × CNI **CAN**  $rac{oa}{1 - \cos n\epsilon}$ STM32F7508-DK **MB1191B allilling of the**  $m$  means  $-$ OVIA (RoHS) "

**Next step:** [Advanced Styling](#page-1048-0)

# <span id="page-1048-0"></span>**7.12.9 Advanced Styling**

### **Using Images in Stylesheet**

- Let's add a button to the application, with the MicroEJ logo as background.
- Since this background will apply to a specific button, introduce a new class selector that will select this button.

## **Class Selector**

- Just like a class in CSS, it associates to every element that is from the same class.
- Define a class for the button as follows:

**private static final int** BUTTON = 600;

• Bind the class **BUTTON** to the button widget:

```
Button button = new Button("Click ME");
button.addClassSelector(BUTTON);
```
• Retrieve the style for this class from the stylesheet and edit the attributes:

```
EditableStyle style = css.getSelectorStyle(new ClassSelector(BUTTON));
```
• Finally, lets add an [Image Background](https://repository.microej.com/javadoc/microej_5.x/apis/ej/mwt/style/background/ImageBackground.html) to this Button:

```
style.setBackground(new ImageBackground(Image.getImage("/images/microej_logo.png")));
```
• And the result should be as follows:

```
public class Main {
  private static final int BUTTON = 600;
   public static void main(String[] args) {
      MicroUI.start();
      Desktop desktop = new Desktop();
      Button button = new Button("Click ME");
      button.addClassSelector(BUTTON);
      Flow flow = new Flow(LayoutOrientation. VERTICAL);
      flow.addChild(button);
      CascadingStylesheet css = new CascadingStylesheet();
      EditableStyle style = css.getSelectorStyle(new ClassSelector(BUTTON));
      style.setBackground(new ImageBackground(Image.getImage("/images/microej_logo.png
\rightarrow")));
      desktop.setStylesheet(css);
      desktop.setWidget(flow);
      desktop.requestShow();
   }
}
```
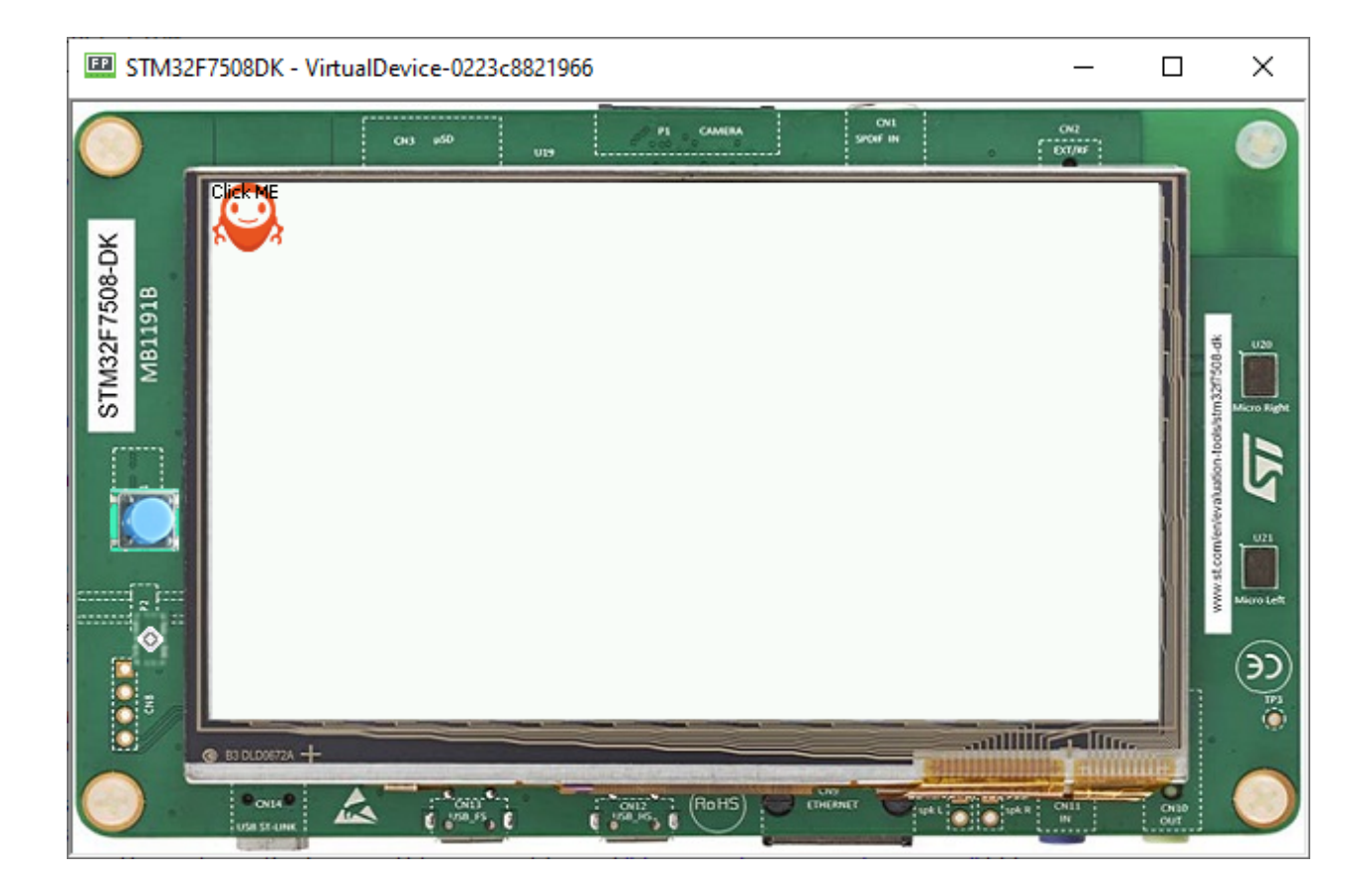

#### **Combinator and Conditional Style**

- It is possible to combine two or more selectors using combinators.
- In this example the active state of the button will turn the text blue.

```
CascadingStylesheet css = new CascadingStylesheet();
Selector buttonSelector = new ClassSelector(BUTTON);
EditableStyle style = css.getSelectorStyle(buttonSelector);
style.setBackground(new ImageBackground(Image.getImage("/images/microej_logo.png")));
Selector activeSelector = new StateSelector(Button.ACTIVE);
EditableStyle styleActive = css.getSelectorStyle(new AndCombinator(buttonSelector,␣
˓→activeSelector));
styleActive.setColor(Colors.BLUE);
```
• The class selector for the button has been extracted as a locale to be combined with the button active state selector.

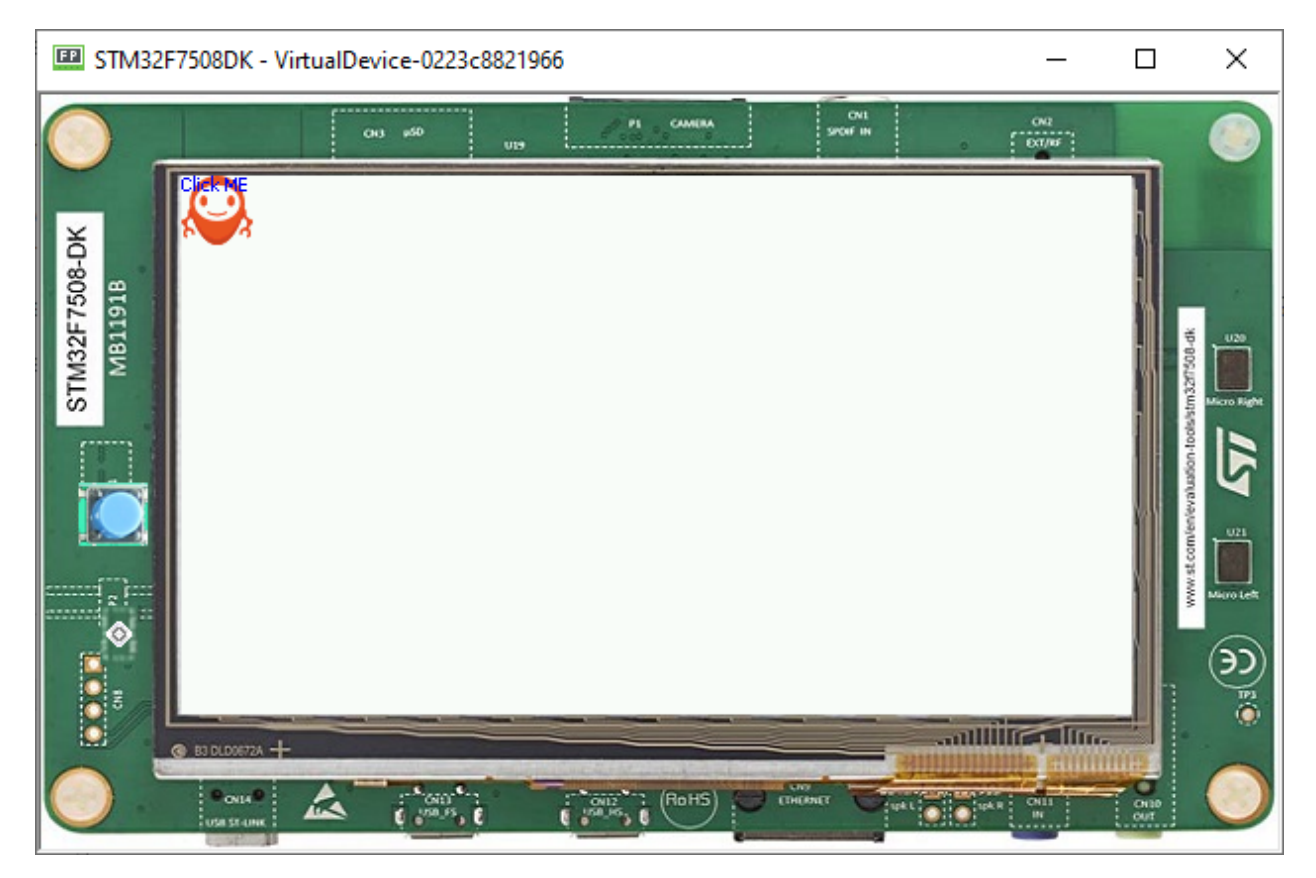

**Next step:** [Event Handling](#page-1051-0)

# <span id="page-1051-0"></span>**7.12.10 Event Handling**

MicroUI generates integer-based events that encode the low-level input type and some data. The application can handle these events in the [handleEvent\(\)](https://repository.microej.com/javadoc/microej_5.x/apis/ej/mwt/Widget.html#handleEvent-int-) method.

## **The handleEvent Method**

- Every class that extends [Widget](https://repository.microej.com/javadoc/microej_5.x/apis/ej/mwt/Widget.html) inherits the [handleEvent\(\)](https://repository.microej.com/javadoc/microej_5.x/apis/ej/mwt/Widget.html#handleEvent-int-) method.
- Add custom event handling by overriding the [handleEvent\(\)](https://repository.microej.com/javadoc/microej_5.x/apis/ej/mwt/Widget.html#handleEvent-int-) method of a widget.
- As an example, here is the event handling of the [Button](https://repository.microej.com/javadoc/microej_5.x/apis/ej/widget/basic/Button.html) class:

```
@Override
public boolean handleEvent(int event) {
        int type = Event.getType(event);
        if (type == Pointer. EVENT_TYPE) {
                int action = Pointer.getAction(event);
                if (action == Pointer.PRESSED) {
                        setPressed(true);
                } else if (action == Pointer.RELEASED) {
                        setPressed(false);
                        handleClick();
                        return true;
```

```
}
        } else if (type == DesktopEventGenerator.EVENT_TYPE) {
                int action = DesktopEventGenerator.getAction(event);
                if (action == PointerEventDispatcher.EXITED) {
                        setPressed(false);
                }
        }
        return super.handleEvent(event);
}
```
- It's important to note that only widgets that are "enabled" will receive input events. One can enable a widget by calling [setEnabled\(true\).](https://repository.microej.com/javadoc/microej_5.x/apis/ej/mwt/Widget.html#setEnabled-boolean-)
- In the [Button](https://repository.microej.com/javadoc/microej_5.x/apis/ej/widget/basic/Button.html) class, the click triggers an action defined by the registered [OnClickListener.](https://repository.microej.com/javadoc/microej_5.x/apis/ej/widget/basic/OnClickListener.html) The [handleClick](https://repository.microej.com/javadoc/microej_5.x/apis/ej/widget/basic/Button.html#handleClick--) method is where the listener is called:

```
public void handleClick() {
   OnClickListener listener = this.onClickListener;
    if (listener != null) {
        listener.onClick();
   }
}
```
#### **Using Events with Buttons**

As an example of usage of the Button class we reuse the code created in the previous step, and add a simple action to the button by adding a [OnClickListener.](https://repository.microej.com/javadoc/microej_5.x/apis/ej/widget/basic/OnClickListener.html)

```
button.setOnClickListener(new OnClickListener() {
    @Override
    public void onClick() {
        System.out.println("Clicked!");
    }
});
```
When running the modified sample, this is shown in the console:

```
=============== [ Initialization Stage ] ===============
================ [ Converting fonts ] ===============
================= [ Converting images ] ===============
================ [ Launching on Simulator ] ===============
Clicked!
Clicked!
Clicked!
Clicked!
Clicked!
```
**Next step:** [Fonts](#page-1053-0)

# <span id="page-1053-0"></span>**7.12.11 Fonts**

- Fonts are graphical resources that can be accessed with a call to [ej.microui.display.Font.getFont\(\).](https://repository.microej.com/javadoc/microej_5.x/apis/ej/microui/display/Font.html#getFont-java.lang.String-) To be displayed, these fonts have to be converted at build-time from their source format to the display raw format by the font generator tool.
- Fonts, just like images, must be declared in a  $\star$ . fonts. list file.

## **Creating a font**

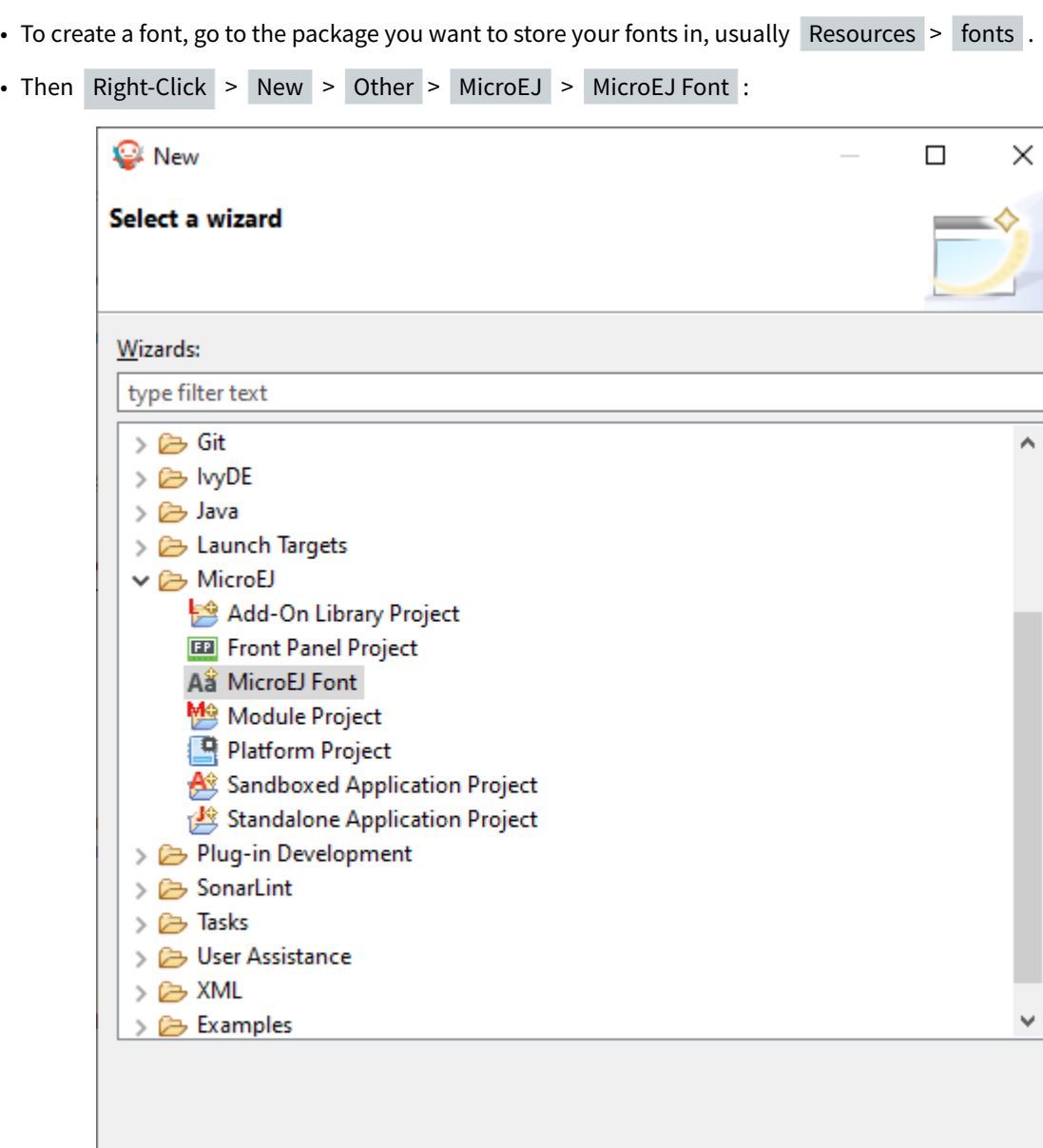

 $\leq$  Back

 $Next$ 

Einish

Cancel

• Then, type the name of the font:

 $^{\circledR}$ 

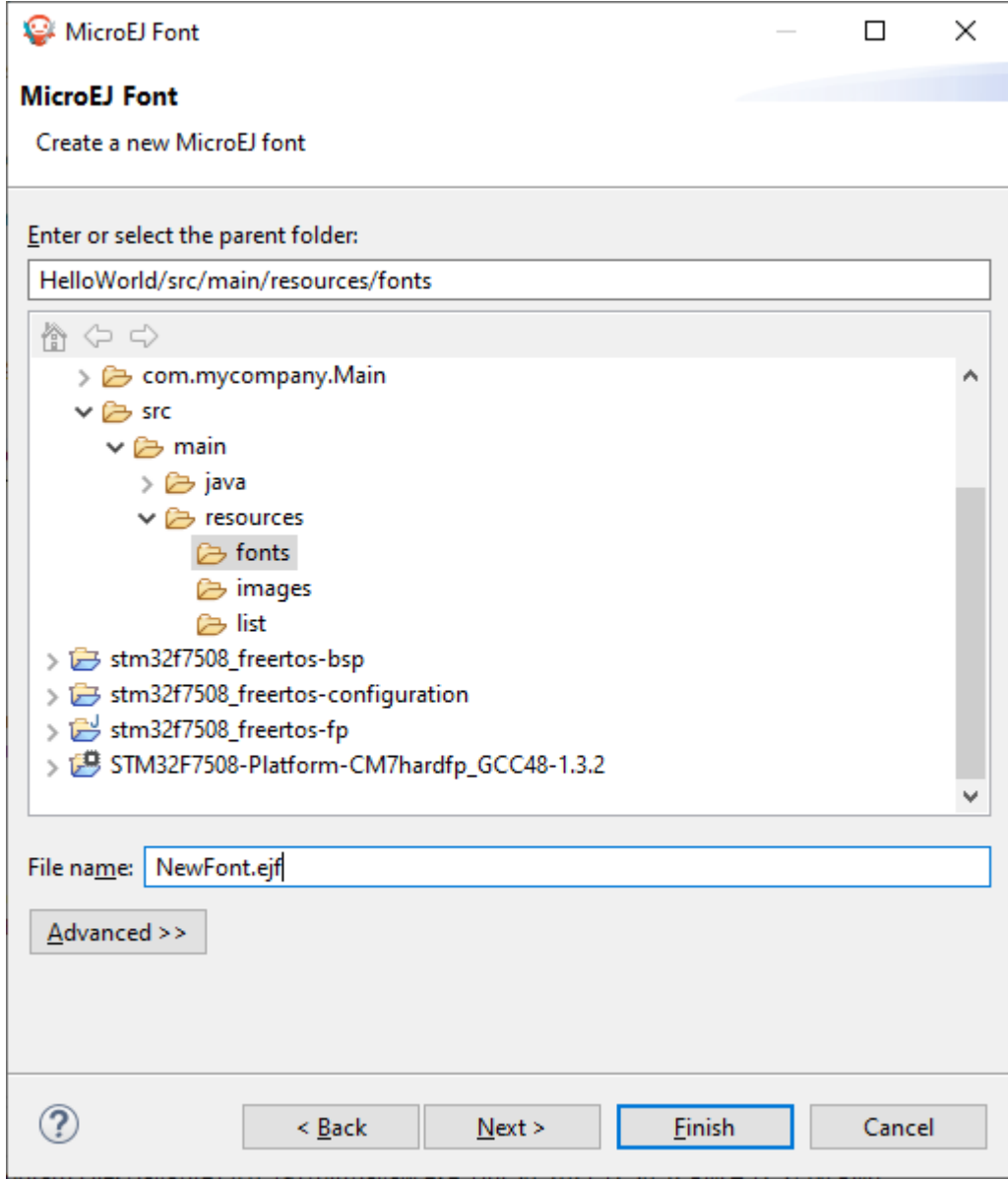

• Click on Finish , the following window opens:

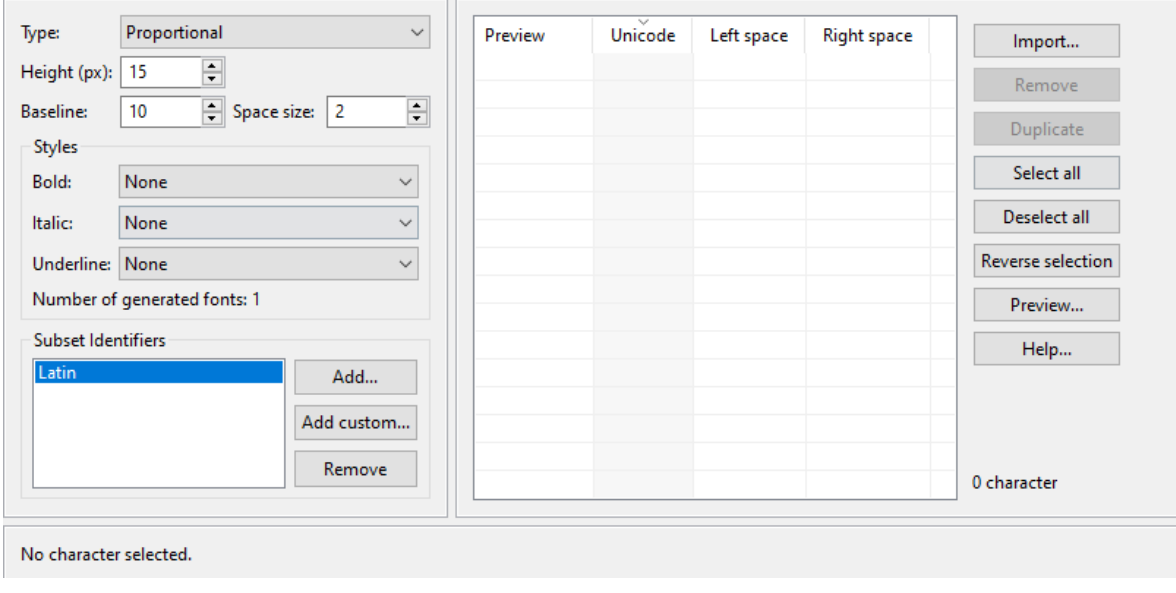

**Note:** It is important to have the font that you want already installed on your system.

• To import characters from a system font, click on Import... and the following opens:

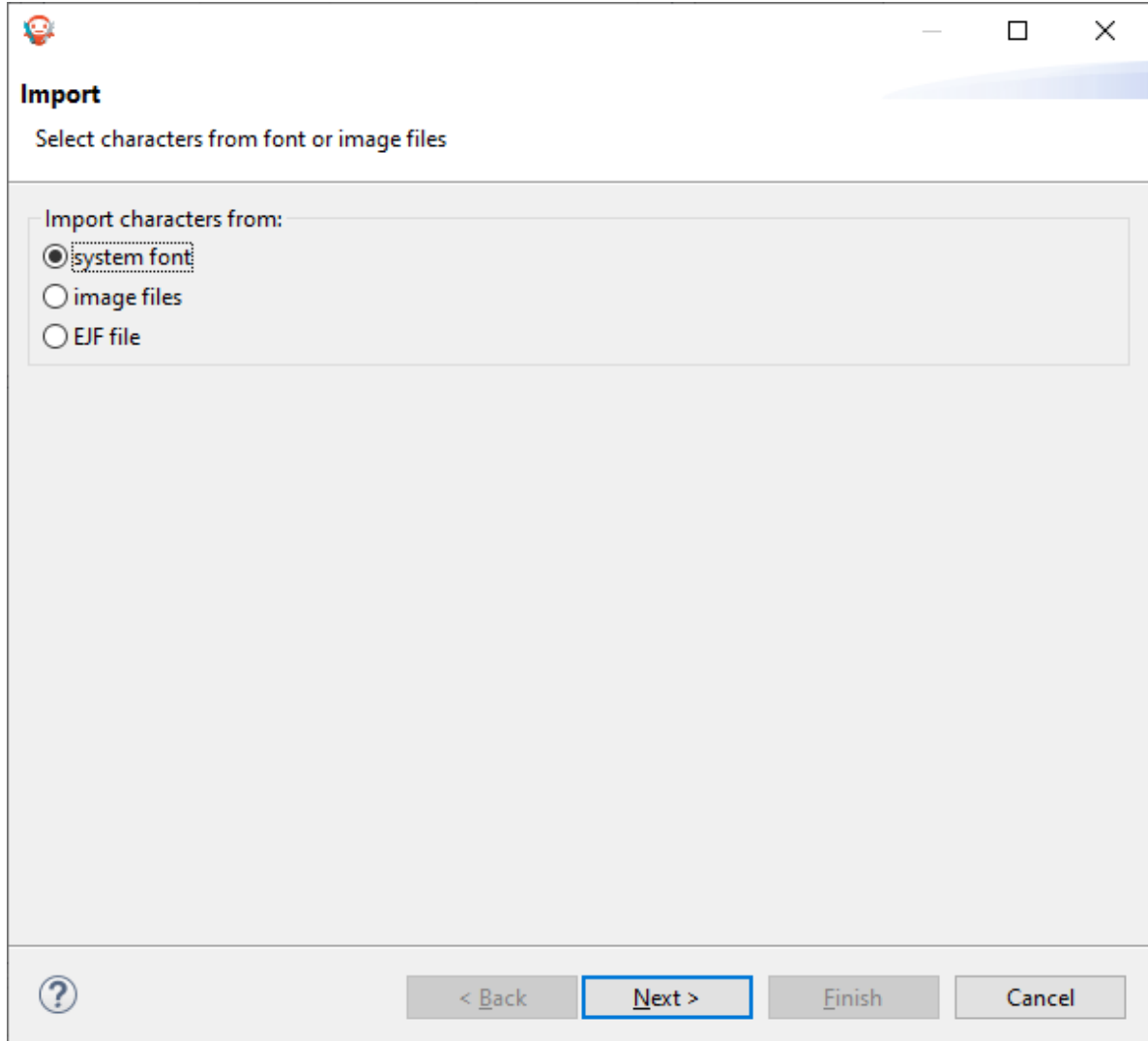

• Click on Next and then select the font to use as shown below:

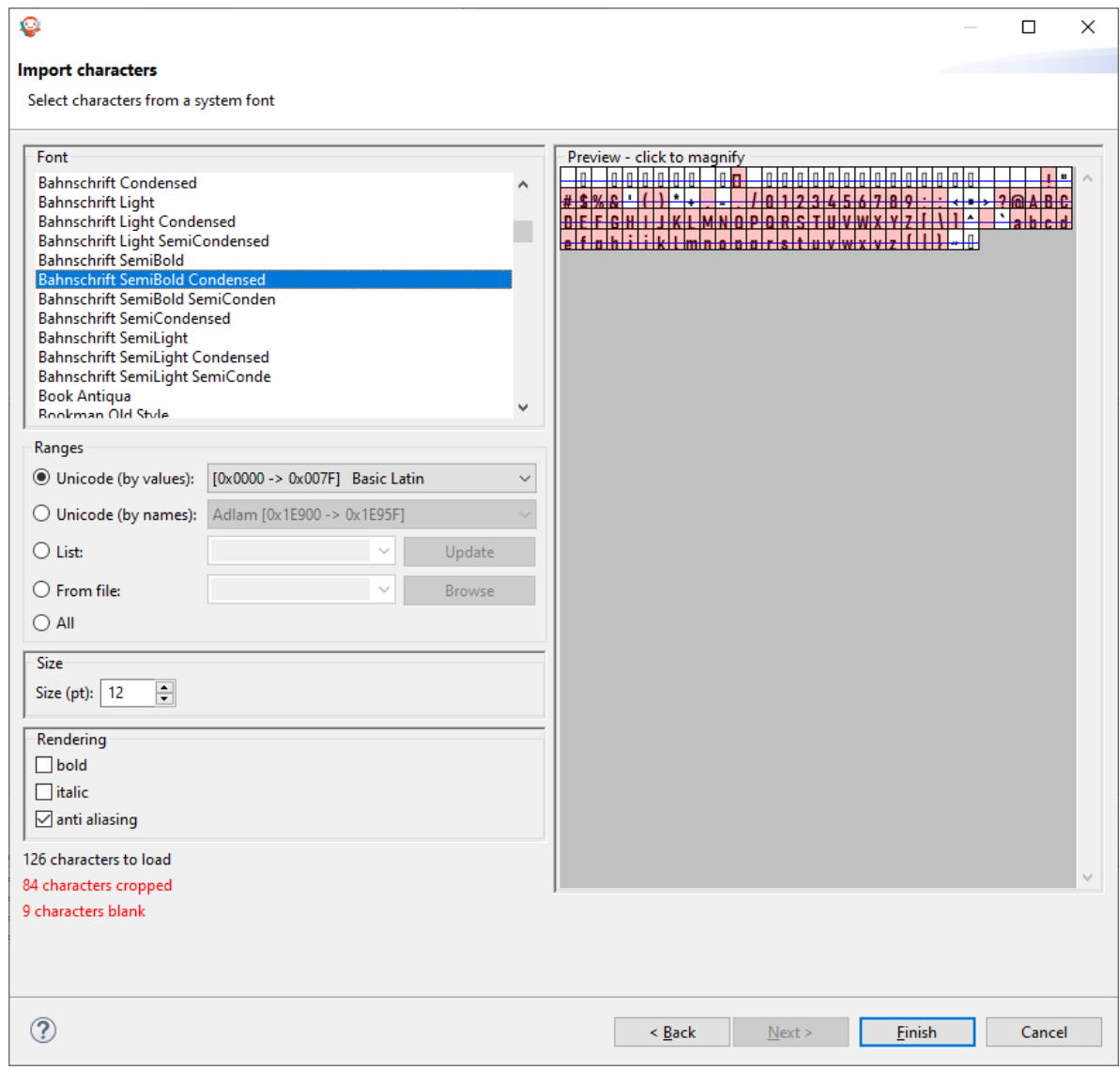

**Note:** If using a latin based alphabet, just leave the settings as they are and click on Finish , don't forget to adjust the height and baseline of the font.

- Click Finish and save the file. The font is imported in the .ejf file.
- Then just add the font to a myapp. fonts. list file in the src/main/resources source folder of your application:

/fonts/NewFont.ejf

• More info in the [Fonts](#page-296-0) section.

### **Adding the Font to a Label**

To add the font, choose the font in the StyleSheet:

```
public static void main(String[] args) {
  MicroUI.start();
   Desktop desktop = new Desktop();
   Flow flow = new Flow(LayoutOrientation. VERTICAL);
   Label label = new Label("Hello World");
   Font font = Font.getFont("/fonts/NewFont.ejf");
   CascadingStylesheet css = new CascadingStylesheet();
   EditableStyle style = css.getSelectorStyle(new ClassSelector(BUTTON));
   flow.addChild(label);
   style.setFont(font);
   desktop.setStylesheet(css);
   desktop.setWidget(flow);
   desktop.requestShow();
}
```
**Note:** Don't forget to set the stylesheet to the desktop.

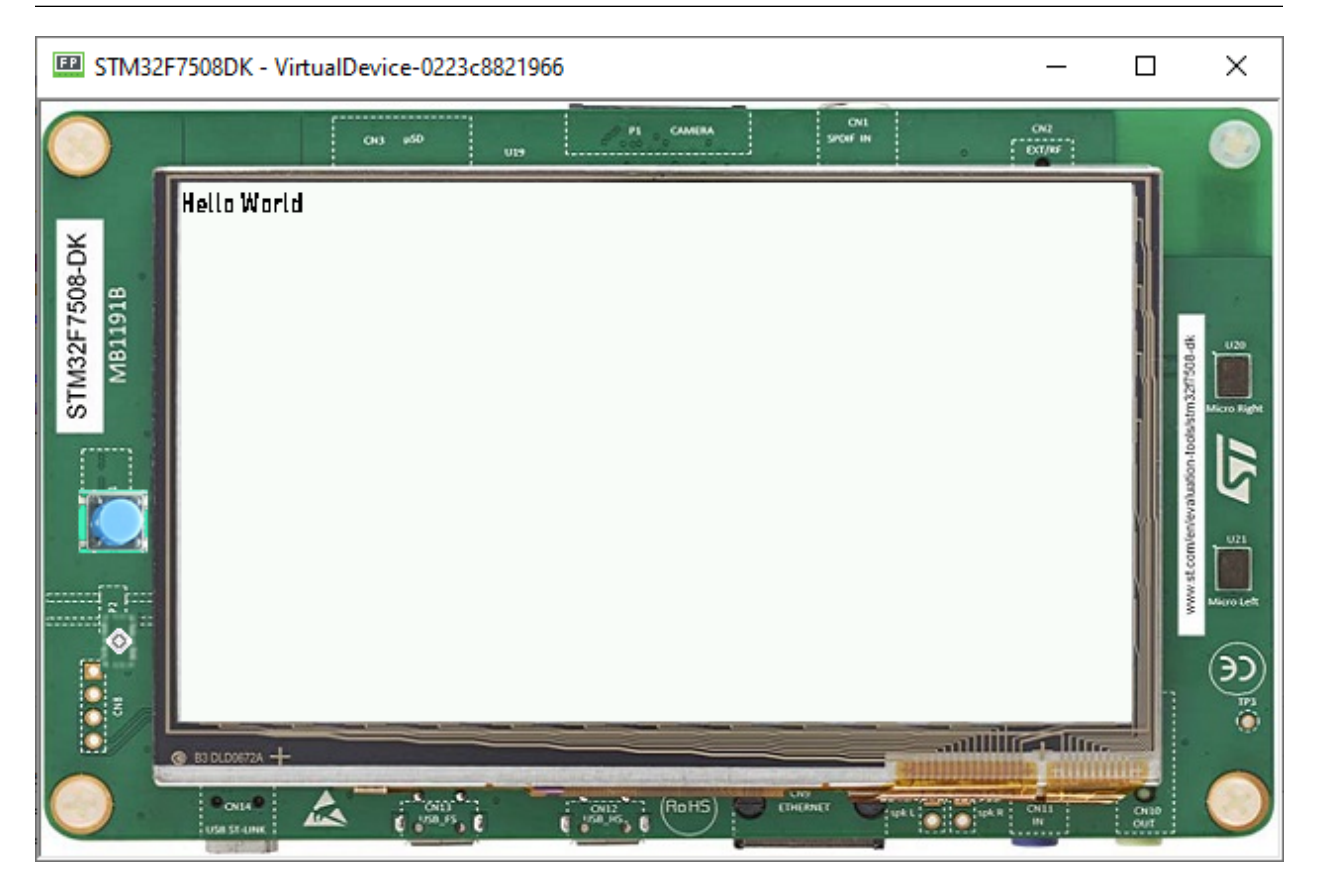

**Next step:** [Scroll List](#page-1059-0)

# <span id="page-1059-0"></span>**7.12.12 Scroll List**

#### **List**

- A list is a container that lays out its children one after the other in a single column or row depending on its orientation.
- The size of each widget is set proportionally to its optimal size and the available size.
- Naturally, it shows some issues if the list contains too many components.
- Adding 45 items to a list shows the following result:

```
public static void main(String[] args) {
  MicroUI.start();
  Desktop desktop = new Desktop();
  List list = new List(LayoutOrientation.VERTICAL);
   for (int i = 0; i < 45; i++) {
     Label label = new Label("Label" + i);
      list.addChild(label);
   }
   desktop.setWidget(list);
   desktop.requestShow();
}
```
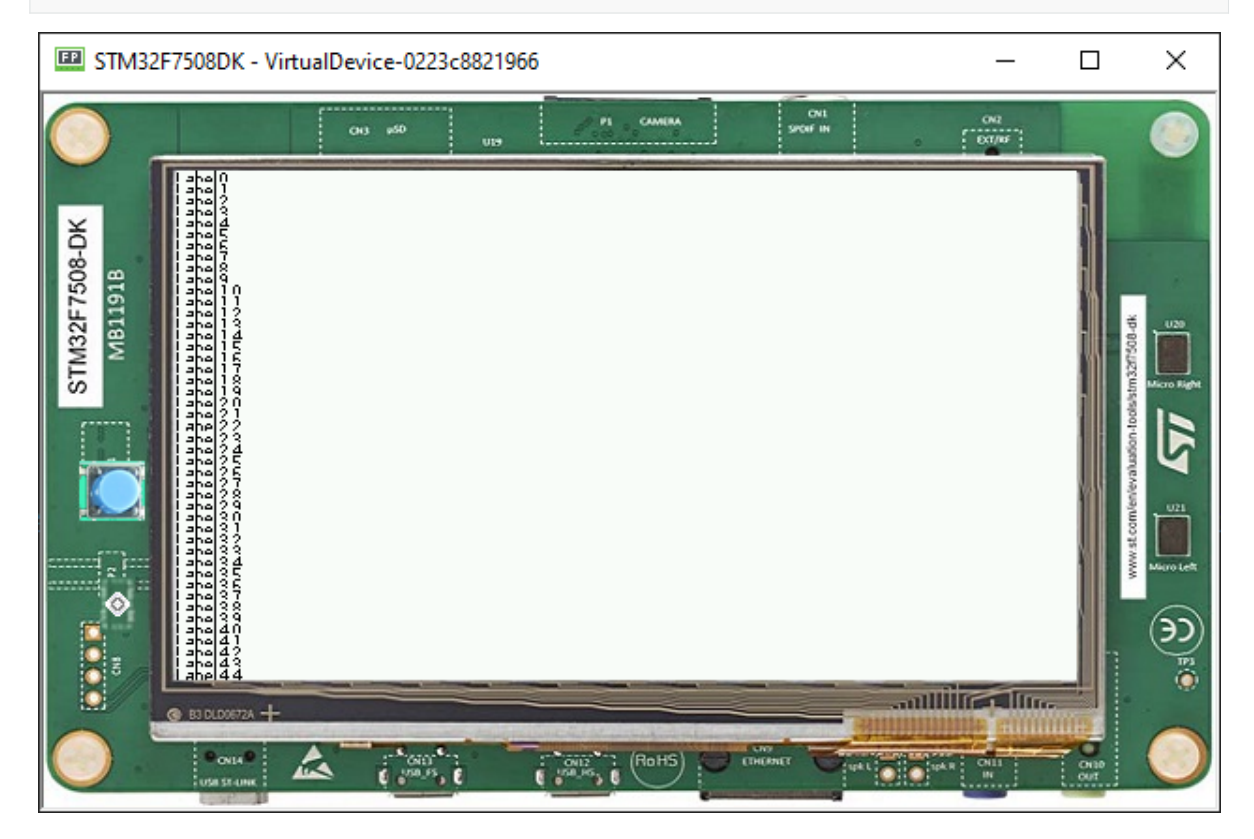

• To be able to see all the items, the list must be bigger than the display. So it needs to be included in another container that is able to scroll it.

## **Scrollable List**

• A simple way to see all the items correctly and scroll the list is to include it in a Scroll container:

```
public static void main(String[] args) {
  MicroUI.start();
  Desktop desktop = new Desktop();
  List list = new List(LayoutOrientation.VERTICAL);
   for (int i = 0; i < 45; i^{++}) {
      Label item = new Label("Label" + i);
      list.addChild(item);
   }
  CascadingStylesheet css = new CascadingStylesheet();
   Scroll scroll = new Scroll(LayoutOrientation.VERTICAL);
   scroll.setChild(list);
   desktop.setStylesheet(css);
   desktop.setWidget(scroll);
   desktop.requestShow();
}
```
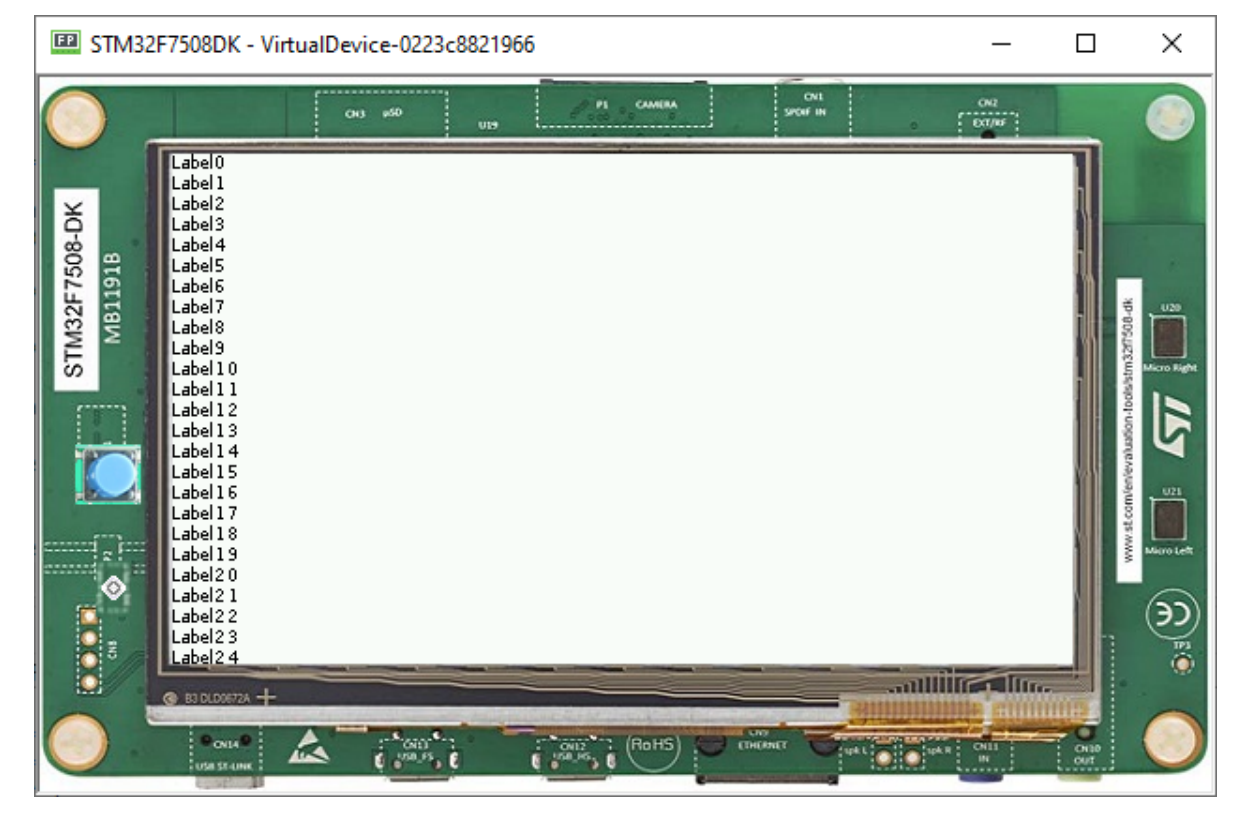

- The list can be optimized for the scroll (to exclude the items that are outside the visible area). A scrollable list is available at [Widget Demo.](https://github.com/MicroEJ/Demo-Widget/tree/master/com.microej.demo.widget/src/main/java/com/microej/demo/widget/scrollablelist/widget)
- It can be copied in the project and replace the list:

```
public static void main(String[] args) {
  MicroUI.start();
   Desktop desktop = new Desktop();
   ScrollableList list = new ScrollableList(LayoutOrientation.VERTICAL);
```

```
for (int i = 0; i < 45; i++) {
   Label label = new Label("Label" + i);
   list.addChild(label);
}
CascadingStylesheet css = new CascadingStylesheet();
Scroll scroll = new Scroll(LayoutOrientation.VERTICAL);
scroll.setChild(list);
desktop.setStylesheet(css);
desktop.setWidget(scroll);
desktop.requestShow();
```
**Next step:** [Creating a Contact List using Scroll List](#page-1061-0)

## <span id="page-1061-0"></span>**7.12.13 Creating a Contact List using Scroll List**

#### **Creating the Contact Widget**

}

- As explained in *[Creating Widgets](#page-1036-0)*, it is possible to create our own widget by just extending the [Widget](https://repository.microej.com/javadoc/microej_5.x/apis/ej/mwt/Widget.html) class.
- First, let's create a constructor with all the things that we are going to need for this.

```
public ContactWidget(String contactName, Image image) {
   this.contactName = contactName;
   this.image = image;
}
```
• Then, overriding the two abstract methods of Widget

```
@Override
protected void computeContentOptimalSize(Size size) {
   Font f = getStyle().getFont();int height = Math.max(f.getHeight(), this.image.getHeight());
   int stringWidth = f.stringWidth(this.contactName);
   int width = stringWidth + this.image.getWidth();
   size.setSize(width, height);
}
```

```
@Override
protected void renderContent(GraphicsContext g, int contentWidth, int contentHeight) {
   g.setColor(Colors.BLACK);
  Painter.drawImage(g, this.image, 0, 0);
   int cornerEllipseSize = contentHeight / 2;
   int imageWidth = this.image.getWidth();
   int imageHeight = this.image.getHeight();
  Painter.drawRoundedRectangle(g, 0, 0, imageWidth, imageHeight, cornerEllipseSize,
˓→cornerEllipseSize);
   Painter.drawString(g, this.contactName, getStyle().getFont(), imageWidth + 2,
˓→contentHeight / 3);
}
```
• Then, simply replace the children in the List used in the last step:

```
for (int i = 0; i < 45; i^{++}) {
   list.addChild(new ContactWidget("Label" + i, Image.getImage("/images/microej_logo.png
\leftrightarrow")));
}
```
• The class is as follows:

```
public class ContactWidget extends Widget {
  private String contactName;
  private Image image;
  public ContactWidget(String contactName, Image image) {
      this.contactName = contactName;
      this.image = image;
   }
  @Override
   protected void computeContentOptimalSize(Size size) {
      Font f = getStyle().getFont();int height = Math.max(f.getHeight(), this.image.getHeight());
      int stringWidth = f.stringWidth(this.contactName);
      int width = stringWidth + this.image.getWidth();
      size.setSize(width, height);
   }
  @Override
  protected void renderContent(GraphicsContext g, int contentWidth, int contentHeight)
\hookrightarrowg.setColor(Colors.BLACK);
      Painter.drawImage(g, this.image, 0, 0);
      int cornerEllipseSize = contentHeight / 2;
      int imageWidth = this.image.getWidth();
      int imageHeight = this.image.getHeight();
      Painter.drawRoundedRectangle(g, 0, 0, imageWidth, imageHeight, cornerEllipseSize,.
˓→cornerEllipseSize);
      Painter.drawString(g, this.contactName, getStyle().getFont(), imageWidth + 2,
˓→contentHeight / 3);
  }
}
```
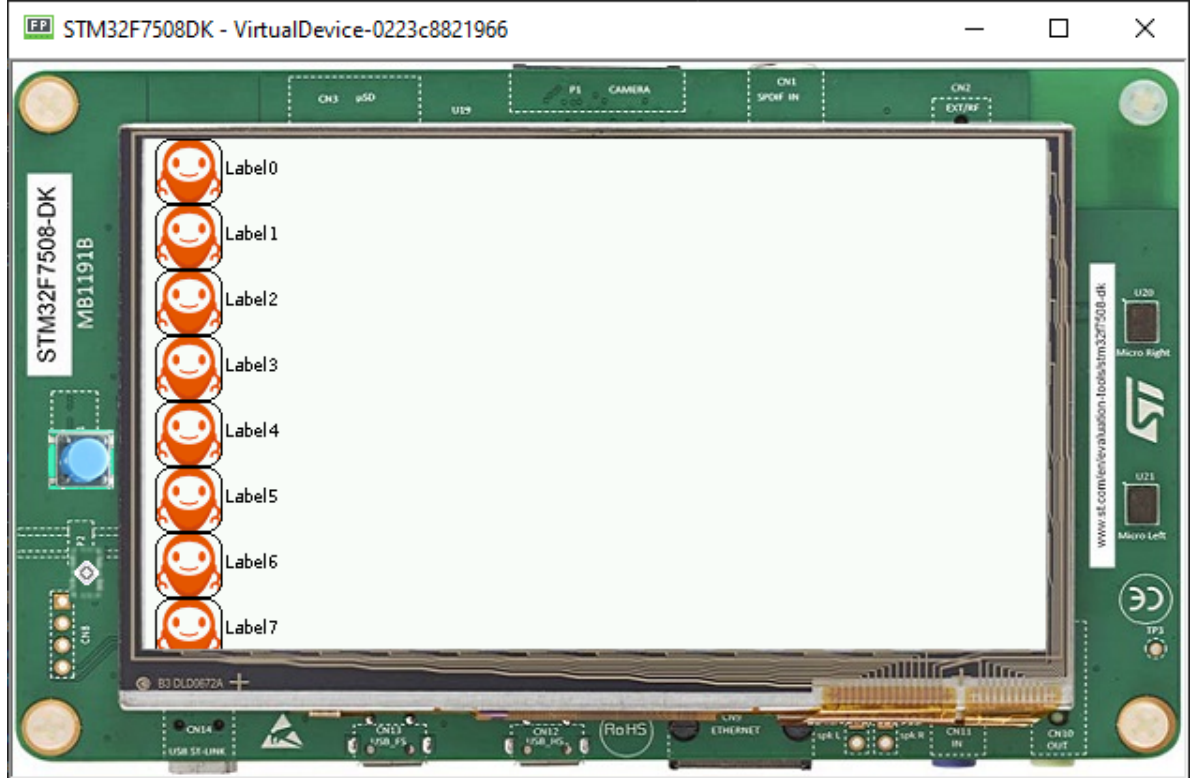

**Next step: [Internationalization](#page-1063-0)** 

# <span id="page-1063-0"></span>**7.12.14 Internationalization**

#### **Using PO Files**

- PO files are a good way to handle Internationalization.
- Documentation is available [here.](https://www.gnu.org/software/gettext/manual/gettext.html#PO-Files)
- In this example, let's create two PO files for two different languages(English and Portuguese) and add them to **resources/nls**.

```
Labels_en_us.po :
msgid ""
msgstr ""
"Language: en_US\n"
"Language-Team: English\n"
"MIME-Version: 1.0\n"
"Content-Type: text/plain; charset=UTF-8\n"
```

```
msgid "Label1"
msgstr "My label 1"
msgid "Label2"
```

```
msgstr "My label 2"
```
## Labels\_pt\_br.po :

```
msgid ""
msgstr ""
"Language: pt_BR\n"
"Language-Team: Portuguese\n"
"MIME-Version: 1.0\n"
"Content-Type: text/plain; charset=UTF-8\n"
msgid "Label1"
msgstr "Minha label 1"
msgid "Label2"
msgstr "Minha label 2"
```
- These PO files have to be converted to be usable by the application.
- In order to let the build system know which PO files to process, they must be referenced in MicroEJ Classpath using a myapp.nls.list file.

#### **Configuring NLS in MicroEJ**

• First add those two dependencies to the module.ivy of your projet:

```
<dependency org="ej.library.runtime" name="nls" rev="3.0.1"/>
<dependency org="com.microej.library.runtime" name="binary-nls" rev="2.5.0"/>
```
• Then, let's create a myapp.nls.list file, and put it in the **src/main/resources/list** folder. The file looks like this:

com.mycompany.myapp.generated.Labels

**Note:** For each line, PO files whose name starts with the interface name (Labels in the example) are retrieved from the MicroEJ Classpath and used to generate:

- **–** a Java interface with the given fully qualified name, containing a field for each msgid of the PO files.
- **–** a NLS binary file containing the translations.

#### **Usage**

• Import the interface set in the myapp.nls.list file:

```
import com.mycompany.myapp.generated.Labels;
```
• Print the available locales:

```
for (String locale : Labels.NLS.getAvailableLocales()) {
    System.out.println(locale);
}
```
• Print the current locale:

```
System.out.println(Labels.NLS.getCurrentLocale());
```
• Change the current locale:

```
Labels.NLS.setCurrentLocale("pt_BR");
```
• Finally, put a message from NLS in a label. The code looks like this:

```
public static void main(String[] args) {
    MicroUI.start();
    Desktop desktop = new Desktop();
    Labels.NLS.setCurrentLocale("pt_BR");
    // For english locale uncomment the line below and comment the pt_BR locale setter␣
\rightarrowcall.
    // Labels.NLS.setCurrentLocale("en_US");
    Label label = new Label(Labels.NLS.getMessage(Labels.Label1));
    desktop.setWidget(label);
    desktop.requestShow();
}
```
• The result looks like this:

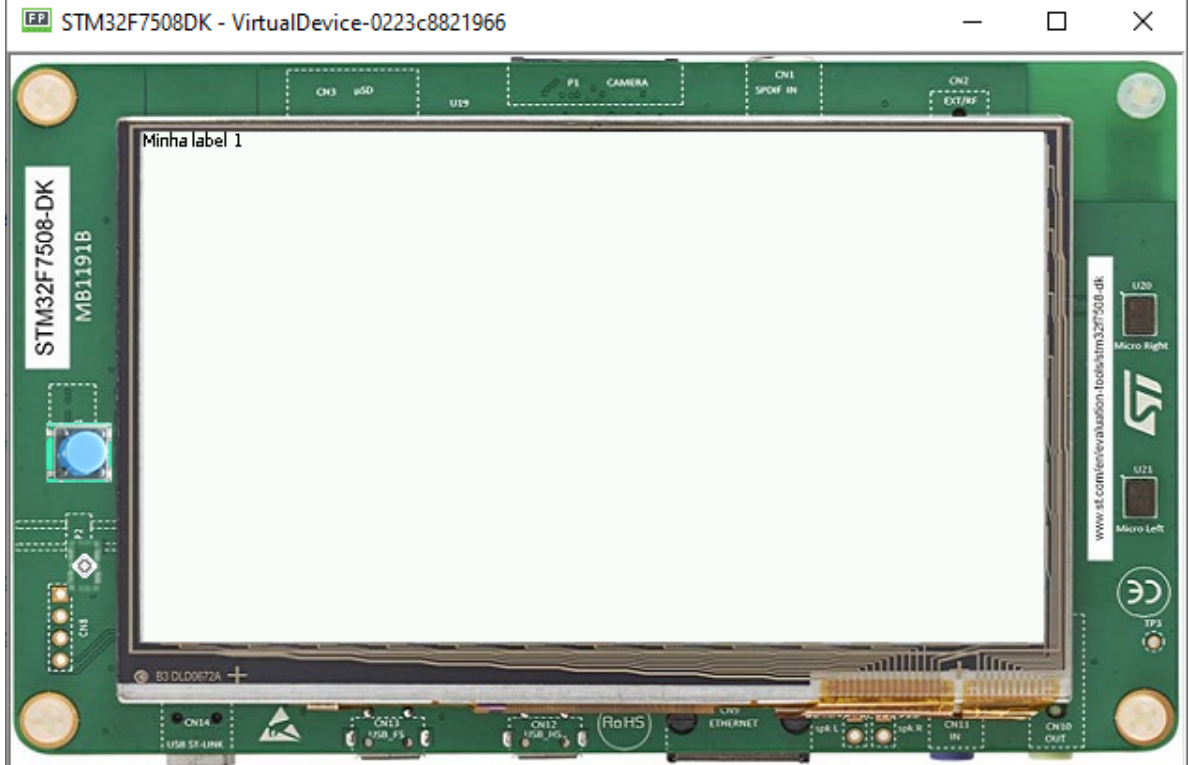

• Setting the locale to "en\_US" the result is as follows:

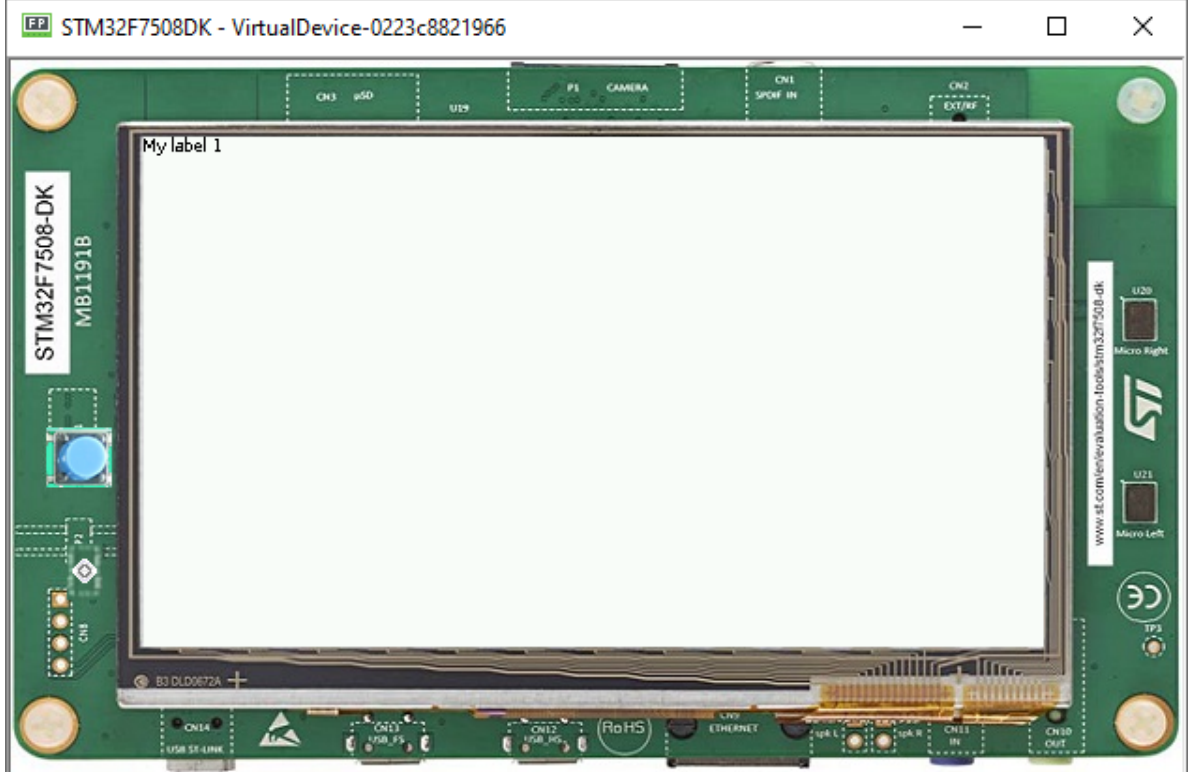

#### **Loading Translations as an External Resource**

When building the Application or running it on Simulator, the Resource Buffer Generator is executed.

A resource containing translations is generated. This resource can be loaded as external resource in order to be loaded from an external memory (e.g. from a FileSystem).

**Note:** This mode requires to setup the [External Resources Loader](#page-530-0) in the VEE Port.

Follow the steps below to declare translations as external resources:

- Add a myapp.nls.externresources.list file in the **src/main/resources/list** folder,
- Add the following path inside the file:

/com/mycompany/myapp/generated/Labels.nls

This path can be found in src-adpgenerated/binarynls/java/com/mycompany/myapp/generated/ Labels.nls.resources.list

- Build the application for the target,
- Open the SOAR.map file to check that the resource is not embedded anymore in the application binary. The xxx\_Labels.nls line should not appear anymore in the ApplicationResources section.
- The resource containing translations is now located in the com.mycompany.myapp.Main/ externalResources folder. This resource must be embedded on the target and loaded using the External Resources Loader.

A simple implementation of the External Resources Loader is available on GitHub: [Example-](https://github.com/MicroEJ/Example-ExternalResourceLoader)[ExternalResourceLoader.](https://github.com/MicroEJ/Example-ExternalResourceLoader)

# **7.13 Discover Embedded Debugging Techniques**

This tutorial describes the available tools provided to developers to debug an application. It also presents debugging methods applied to two concrete uses cases (GUI application freeze and HardFault).

- 1. [Debugging Tools](#page-1067-0)
- 2. [Use Case 1: Debugging a GUI Application Freeze](#page-1076-0)
- 3. [Use Case 2: Debugging a HardFault](#page-1081-0)

## **7.13.1 Intended Audience**

The audience for this document is engineers who want to learn about the tools available to debug embedded applications.

In addition, the [Use Case 1: Debugging a GUI Application Freeze](#page-1076-0) is particularly relevant for Application engineers. Whereas the [Use Case 2: Debugging a HardFault](#page-1081-0) is more relevant for Firmware engineers.

## <span id="page-1067-0"></span>**7.13.2 Debugging Tools**

This section presents an overview of the main tools available to debug an embedded application. Please refer to the developer guides for the complete reference ([Application Developer Guide](#page-105-0), [VEE Porting Guide](#page-442-0), [Kernel Developer](#page-888-0) [Guide](#page-888-0)).

- [Events Tracing and Logging](#page-1067-1)
- [Runtime State Dump](#page-1069-0)
- [Memory Inspection](#page-1071-0)
- [Platform Qualification](#page-1072-0)
- [Simulator Debugger](#page-1074-0)
- [Static Analysis Tools](#page-1074-1)
- [GUI Debugging Tools](#page-1075-0)

#### <span id="page-1067-1"></span>**Events Tracing and Logging**

When an application has issues, the first step is to understand what is happening inside the system.

• The [Trace Library](https://repository.microej.com/javadoc/microej_5.x/apis/ej/trace/Tracer.html) is a real-time event recording library. Use it to trace the beginning and the ending of events.

```
private static final int EVENT_ID = 0;
public static void switchState(ApplicationState newState) {
  tracer.recordEvent(EVENT_ID);
  previousState = currentState;
  currentState = newState;
```

```
tracer.recordEventEnd(EVENT_ID);
}
```
This API is most useful with the *[SystemView Event tracer](#page-800-0)* to visualize the timeline of events.

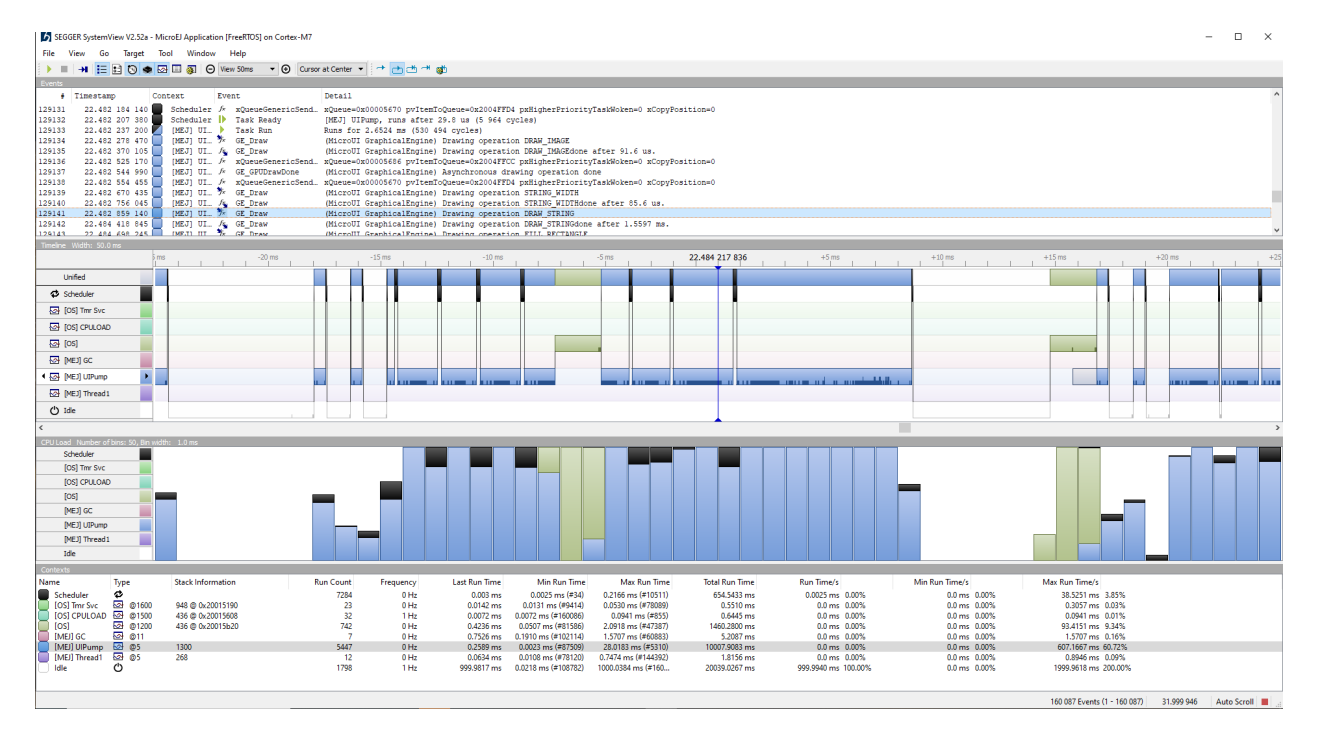

• The [Message Library](https://repository.microej.com/javadoc/microej_5.x/apis/ej/util/message/basic/BasicMessageLogger.html) is a small RAM/ROM/CPU footprint API to log errors, warnings, and misc information.

```
private static final String LOG_CATEGORY = "Application";
private static final int LOG_ID = 2;
public static void switchState(ApplicationState newState) {
  previousState = currentState;
  currentState = newState;
  BasicMessageLogger.INSTANCE.log(Level.INFO, LOG_CATEGORY, LOG_ID,␣
˓→previousState, currentState);
}
```
• The [Logging Library](https://repository.microej.com/javadoc/microej_5.x/apis/java/util/logging/Logger.html) implements a subset of the standard Java java.util.logging.

```
public static void switchState(ApplicationState newState) {
  previousState = currentState;
  currentState = newState;
  Logger logger = Logger.getLogger(Main.class.getName());
  logger.log(Level.INFO, "The application state has changed from " +␣
```

```
˓→previousState.toString() + " to "
         + currentState.toString() + ".");
}
```
Please refer to the tutorial *[Instrument Java Code for Logging](#page-1008-0)* for a comparison of these libraries.

#### <span id="page-1069-0"></span>**Runtime State Dump**

• Output information on the standard output [System.out](https://repository.microej.com/javadoc/microej_5.x/apis/java/lang/System.html#out) and use the [Stack Trace Reader](#page-215-0) to read and decode the MicroEJ stack traces.

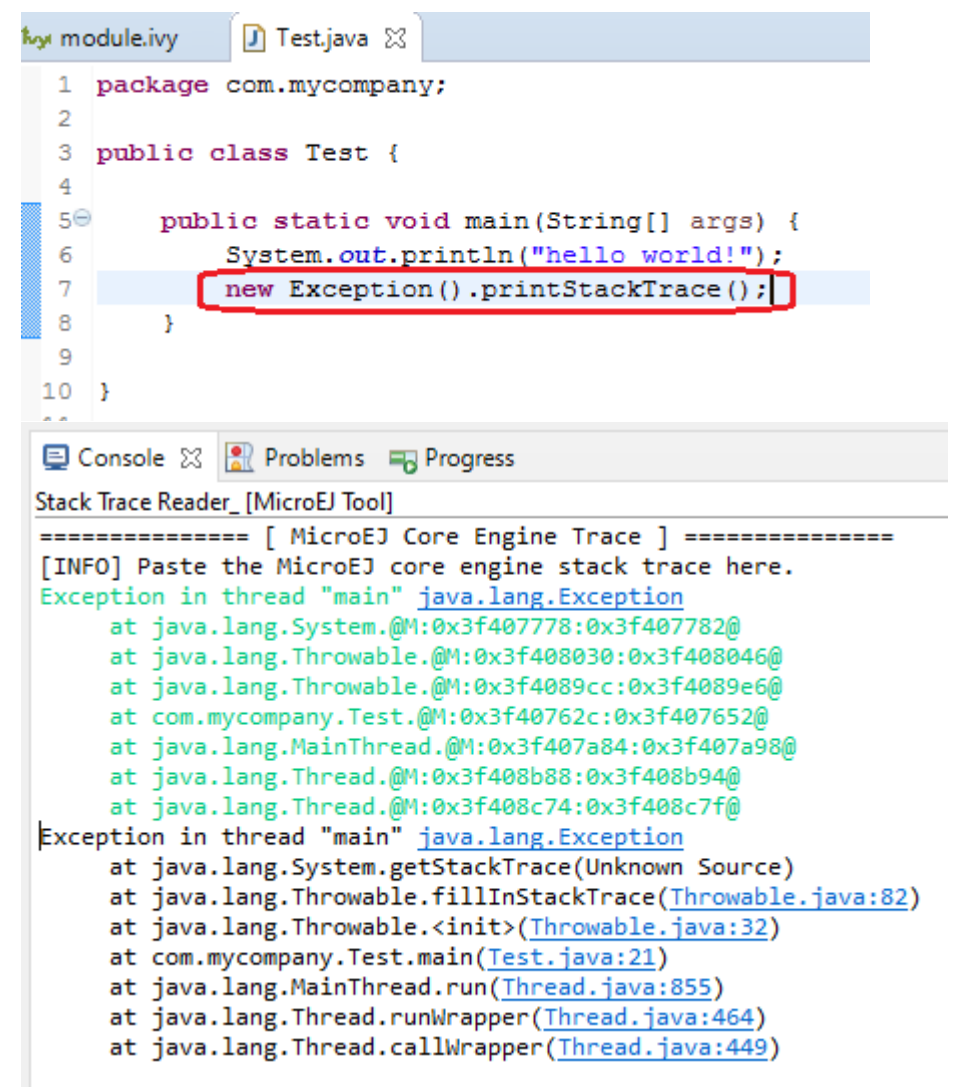

• The [Core Engine VM dump](#page-507-0) is a low-level API to display the state of the MicroEJ Runtime and the MicroEJ threads (name, priority, stack trace, etc. )

```
=================================== VM Dump ====================================
Java threads count: 3
Peak java threads count: 3
```

```
Total created java threads: 3
Last executed native function: 0x90035E3D
Last executed external hook function: 0x00000000
State: running
--------------------------------------------------------------------------------
Java Thread[1026]
name="main" prio=5 state=RUNNING max_java_stack=456 current_java_stack=184
java.lang.MainThread@0xC0083C7C:
    at (native) [0x90003F65]
    at com.microej.demo.widget.main.MainPage.getContentWidget(MainPage.java:95)
        Object References:
            - com.microej.demo.widget.main.MainPage@0xC00834E0
            - com.microej.demo.widget.main.MainPage$1@0xC0082184
            - java.lang.Thread@0xC0082194
            - java.lang.Thread@0xC0082194
    at com.microej.demo.widget.common.Navigation.createRootWidget(Navigation.
\rightarrowjava:104)
       Object References:
            - com.microej.demo.widget.main.MainPage@0xC00834E0
    at com.microej.demo.widget.common.Navigation.createDesktop(Navigation.
\rightarrowjava:88)
        Object References:
            - com.microej.demo.widget.main.MainPage@0xC00834E0
            - ej.mwt.stylesheet.CachedStylesheet@0xC00821DC
    at com.microej.demo.widget.common.Navigation.main(Navigation.java:40)
        Object References:
            - com.microej.demo.widget.main.MainPage@0xC00834E0
    at java.lang.MainThread.run(Thread.java:855)
        Object References:
            - java.lang.MainThread@0xC0083C7C
    at java.lang.Thread.runWrapper(Thread.java:464)
       Object References:
            - java.lang.MainThread@0xC0083C7C
    at java.lang.Thread.callWrapper(Thread.java:449)
--------------------------------------------------------------------------------
Java Thread[1281]
name="UIPump" prio=5 state=WAITING timeout(ms)=INF max_java_stack=120 current_
˓→java_stack=117
external event: status=waiting
java.lang.Thread@0xC0083628:
    at ej.microui.MicroUIPump.read(Unknown Source)
        Object References:
            - ej.microui.display.DisplayPump@0xC0083640
    at ej.microui.MicroUIPump.run(MicroUIPump.java:176)
        Object References:
            - ej.microui.display.DisplayPump@0xC0083640
    at java.lang.Thread.run(Thread.java:311)
        Object References:
            - java.lang.Thread@0xC0083628
    at java.lang.Thread.runWrapper(Thread.java:464)
```

```
Object References:
            - java.lang.Thread@0xC0083628
    at java.lang.Thread.callWrapper(Thread.java:449)
       --------------------------------------------------------------------------------
Java Thread[1536]
name="Thread1" prio=5 state=READY max_java_stack=60 current_java_stack=57
java.lang.Thread@0xC0082194:
    at java.lang.Thread.runWrapper(Unknown Source)
        Object References:
            - java.lang.Thread@0xC0082194
    at java.lang.Thread.callWrapper(Thread.java:449)
             ================================================================================
============================== Garbage Collector ===============================
State: Stopped
Last analyzed object: null
Total memory: 15500
Current allocated memory: 7068
Current free memory: 8432
Allocated memory after last GC: 0
Free memory after last GC: 15500
================================================================================
=============================== Native Resources ===============================
Id CloseFunc Owner Description
      --------------------------------------------------------------------------------
================================================================================
```
#### <span id="page-1071-0"></span>**Memory Inspection**

Memory issues such as memory corruption and memory leaks can be hard to troubleshoot. However, the following tools are available to address these issues:

- Check the internal structure integrity of the MicroJvm virtual machine with the LLMJVM checkIntegrity API to detect memory corruptions in native functions.
- Use the [Heap Usage Monitoring Tool](#page-231-0) to estimate the heap requirements of an application.
- The [Heap Dumper & Heap Analyzer](#page-233-0) tools analyze the content of the heap. They are helpful to detect memory leaks and look for optimization of the heap usage.

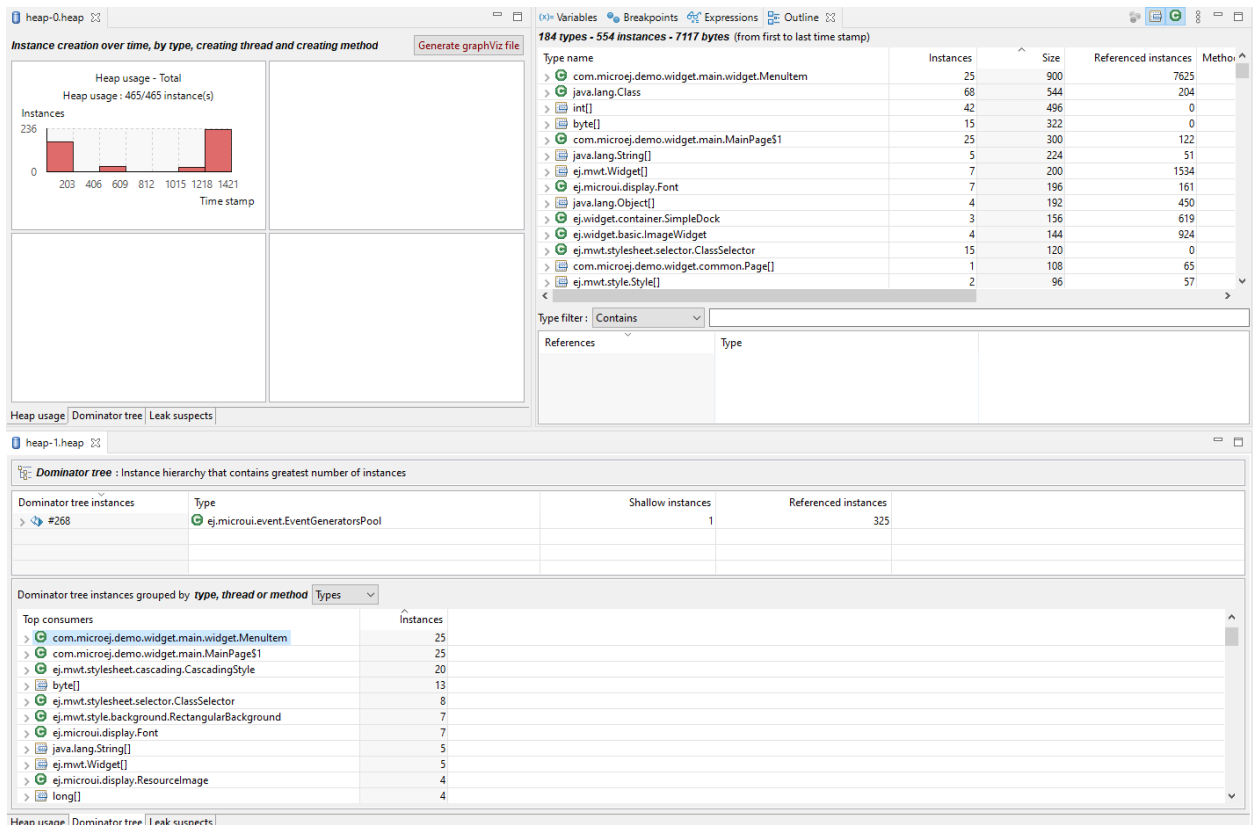

## <span id="page-1072-0"></span>**Platform Qualification**

The Platform Qualification Tools (PQT) project provides the tools required to validate each component of a MicroEJ Platform. After porting or adding a feature to a MicroEJ Platform, it is necessary to validate its integration.

The project is available on GitHub: <https://github.com/MicroEJ/VEEPortQualificationTools>

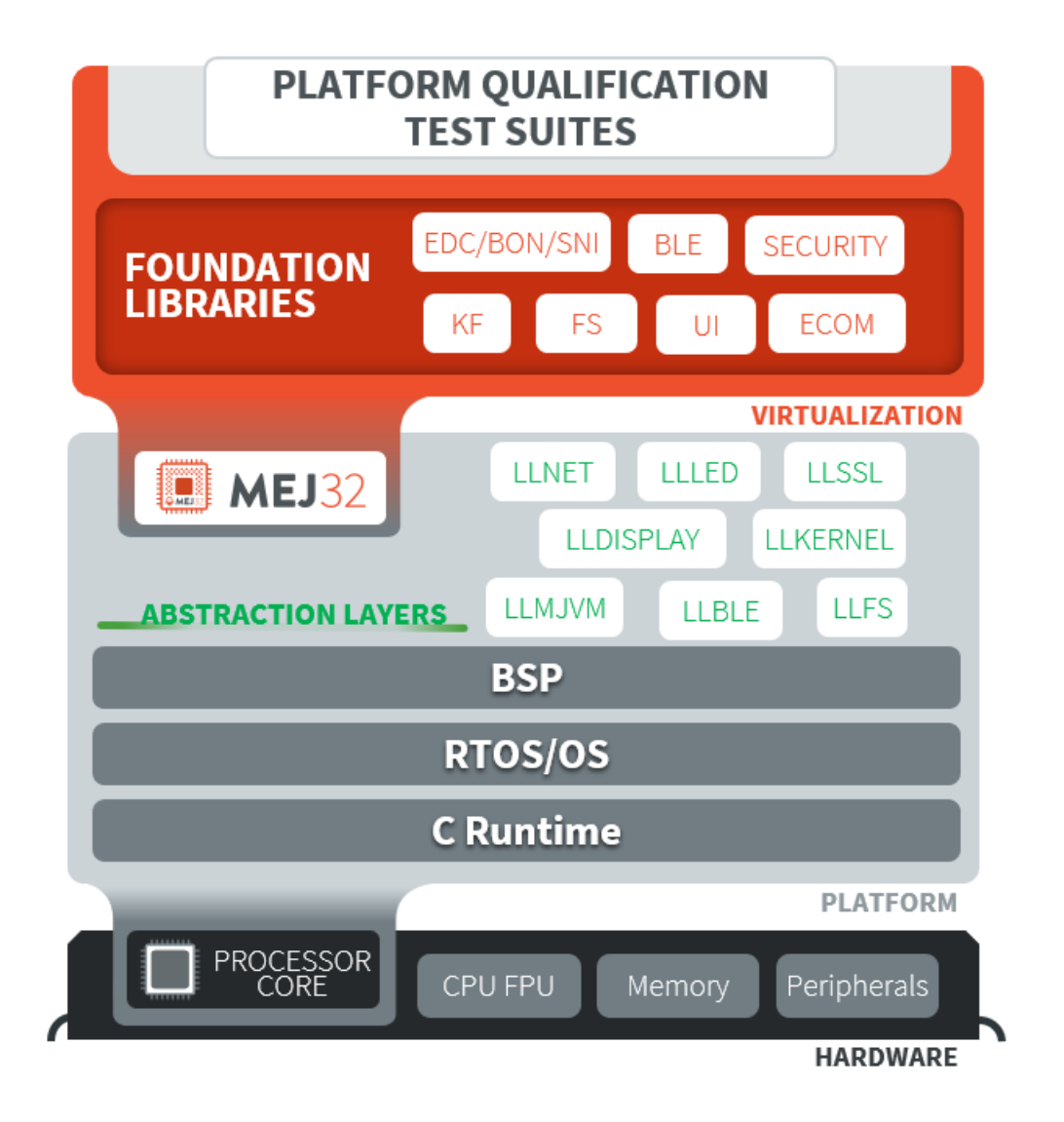

Fig. 2: Platform Qualification Overview

Please refer to the *[Platform Qualification](#page-495-0)* documentation for more information.

#### <span id="page-1074-0"></span>**Simulator Debugger**

• [Debug an Application](#page-201-0) on Simulator, add breakpoints, inspect stack frame, use step-by-step, etc.

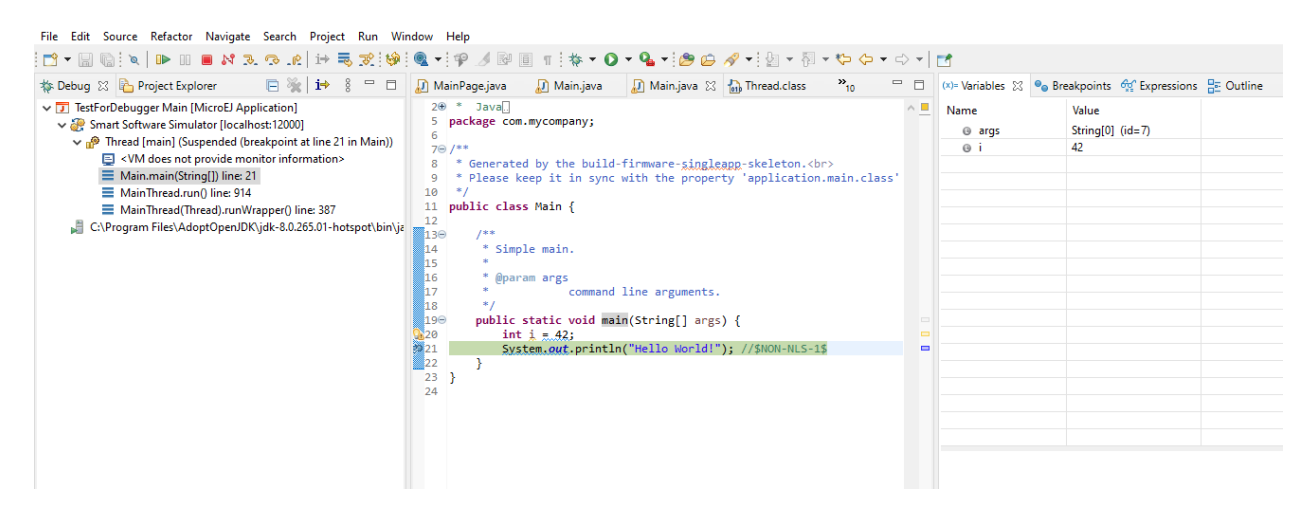

• Configure the libraries' sources location to *[View library as sources](#page-201-0)* in the debugger.

## <span id="page-1074-1"></span>**Static Analysis Tools**

Static analysis tools are helpful allies to prevent several classes of bugs.

- [SonarQube™](#page-992-0) provides reports on duplicated code, coding standards, unit tests, code coverage, code complexity, potential bugs, comments, and architecture.
- Use the [Null Analysis tool](#page-252-0) to detect and prevent [NullPointerException,](https://repository.microej.com/javadoc/microej_5.x/apis/java/lang/NullPointerException.html) one of the most common causes of runtime failure of Java programs.

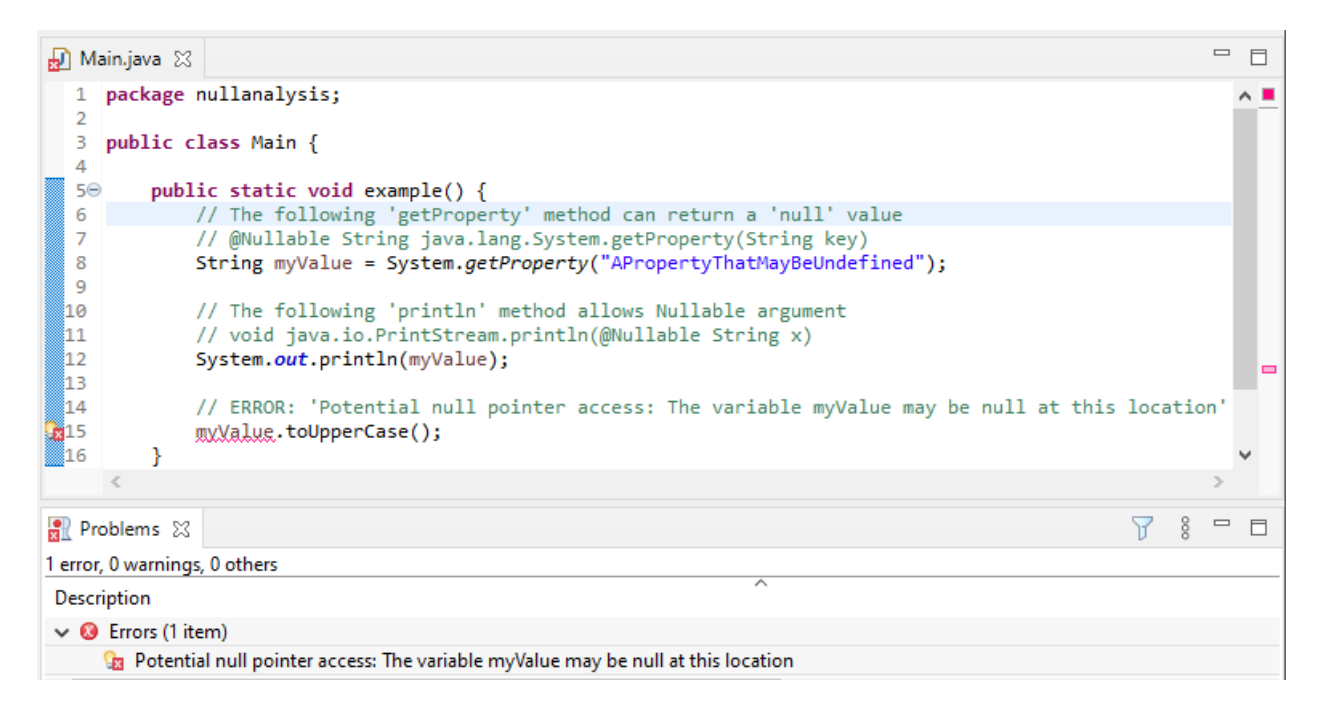

#### <span id="page-1075-0"></span>**GUI Debugging Tools**

• The Widget Library provides several *[Debug Utilities](#page-390-0)* to investigate and troubleshoot GUI applications. For example, it is possible to print the type and bounds of each widget in the hierarchy of a widget:

```
Scroll: 0,0 480x272 (absolute: 0,0)
+--ScrollableList: 0,0 480x272 (absolute: 0,0)
| +--Label: 0,0 480x50 (absolute: 0,0)
| +--Dock: 0,50 480x50 (absolute: 0,50)
| | +--ImageWidget: 0,0 70x50 (absolute: 0,50)
| | +--Label: 70,0 202x50 (absolute: 70,50)
| +--Label: 0,100 480x50 (absolute: 0,100)
```
• MicroUI Event Buffer provides an API to store and dump the events received:

```
============================== MicroUI FIFO Dump ===============================
---------------------------------- Old Events ----------------------------------
[27: 0x00000000] garbage
[28: 0x00000000] garbage
[...]
[99: 0x00000000] garbage
[00: 0x08000000] Display SHOW Displayable (Displayable index = 0)
[01: 0x00000008] Command HELP (event generator 0)
[02: 0x0d000000] Display REPAINT Displayable (Displayable index = 0)
[03: 0x07030000] Input event: Pointer pressed (event generator 3)
[04: 0x009f0063] at 159,99 (absolute)
[05: 0x07030600] Input event: Pointer moved (event generator 3)
[06: 0x00aa0064] at 170,100 (absolute)
[07: 0x02030700] Pointer dragged (event generator 3)
[08: 0x0d000000] Display REPAINT Displayable (Displayable index = 0)
[09: 0x07030600] Input event: Pointer moved (event generator 3)
[10: 0x00b30066] at 179,102 (absolute)
[11: 0x02030700] Pointer dragged (event generator 3)
[12: 0x0d000000] Display REPAINT Displayable (Displayable index = 0)
[13: 0x07030600] Input event: Pointer moved (event generator 3)
[14: 0x00c50067] at 197,103 (absolute)
[15: 0x02030700] Pointer dragged (event generator 3)
[16: 0x0d000000] Display REPAINT Displayable (Displayable index = 0)
[17: 0x07030600] Input event: Pointer moved (event generator 3)
[18: 0x00d00066] at 208,102 (absolute)
[19: 0x02030700] Pointer dragged (event generator 3)
[20: 0x0d000000] Display REPAINT Displayable (Displayable index = 0)
[21: 0x07030100] Input event: Pointer released (event generator 3)
[22: 0x00000000] at 0,0 (absolute)
[23: 0x00000008] Command HELP (event generator 0)
-----------------------------------    New Events -----------------------------------
[24: 0x0d000000] Display REPAINT Displayable (Displayable index = 0)
[25: 0x07030000] Input event: Pointer pressed (event generator 3)
[26: 0x002a0029] at 42,41 (absolute)
          ------------------    New Events'    Java objects --------------------------
[java/lang/Object[2]@0xC000FD1C
```

```
[0] com/microej/examples/microui/mvc/MVCDisplayable@0xC000BAC0
[1] null
================================================================================
```
• MicroUI can log several actions, which can be viewed in SystemView. Please refer to *[Debug Traces](#page-315-0)* for more information.

| Events |                |                                       |                                                    |                                                                                        |
|--------|----------------|---------------------------------------|----------------------------------------------------|----------------------------------------------------------------------------------------|
|        | $f$ Timestamp  | Context                               | Event                                              | Detail                                                                                 |
| 129131 | 22.482 184 140 | Scheduler $f_x$                       | xQueueGenericSend                                  | xOueue=0x00005670 pvItemToOueue=0x2004FFD4 pxHigherPrioritvTaskWoken=0 xCopyPosition=0 |
| 129132 | 22,482 207 380 | Scheduler                             | Task Ready                                         | [MEJ] UIPump, runs after 29.8 us (5 964 cycles)                                        |
| 129133 | 22.482 237 200 | $[MEJ]$ $UI_{\dots}$ $\triangleright$ | Task Run                                           | Runs for 2.6524 ms (530 494 cycles)                                                    |
| 129134 | 22.482 278 470 | [MEJ] $UI$ /x                         | <b>GE Draw</b>                                     | (MicroUI GraphicalEngine) Drawing operation DRAW IMAGE                                 |
| 129135 | 22.482 370 105 |                                       | [MEJ] $UI$ $\sqrt{s}$ GE Draw                      | (MicroUI GraphicalEngine) Drawing operation DRAW IMAGEdone after 91.6 us.              |
| 129136 | 22.482 525 170 |                                       | IMEJ1 UI /x xOueueGenericSend                      | xQueue=0x00005686 pvItemToQueue=0x2004FFCC pxHigherPriorityTaskWoken=0 xCopyPosition=0 |
| 129137 | 22.482 544 990 |                                       | [MEJ] UI /x GE GPUDrawDone                         | (MicroUI GraphicalEngine) Asynchronous drawing operation done                          |
| 129138 | 22.482 554 455 |                                       | [MEJ] UI /x xOueueGenericSend                      | xOueue=0x00005670 pvItemToOueue=0x2004FFD4 pxHigherPriorityTaskWoken=0 xCopyPosition=0 |
| 129139 | 22.482 670 435 |                                       | [MEJ] UI $\frac{1}{2}$ GE Draw                     | (MicroUI GraphicalEngine) Drawing operation STRING WIDTH                               |
| 129140 | 22.482 756 045 |                                       | [MEJ] UI /s. GE Draw                               | (MicroUI GraphicalEngine) Drawing operation STRING WIDTHdone after 85.6 us.            |
| 129141 | 22.482 859 140 |                                       | [MEJ] $UI$ $Vx$ GE Draw                            | (MicroUI GraphicalEngine) Drawing operation DRAW STRING                                |
| 129142 | 22.484 418 845 |                                       | [MEJ] UI /s. GE Draw                               | (MicroUI GraphicalEngine) Drawing operation DRAW STRINGdone after 1.5597 ms.           |
| 129143 | 22 484 698 245 |                                       | <b>IME.TI IIT <math>\frac{1}{2}</math></b> GE Draw | (MicroHI GraphicalEngine) Drawing operation FILL RECTANGLE                             |
|        |                |                                       |                                                    |                                                                                        |

Fig. 3: MicroUI Traces displayed in SystemView

- Make sure to understand [MWT Concepts](#page-369-0), especially the relations between the rendering, the lay-out the event dispatch and the states of desktop and widget.
- For UI2 and former versions, please refer to [MicroUI and multithreading](https://forum.microej.com/t/gui-microui-and-multithreading/652) for a description of the threading model.

# <span id="page-1076-0"></span>**7.13.3 Use Case 1: Debugging a GUI Application Freeze**

When an application User Interface freezes and becomes unresponsive, in most cases, one of the following conditions applies:

- An unrecoverable system failure occurred, like a HardFault, and the RTOS tasks are not scheduled anymore.
- The RTOS task that runs the Core Engine is never given CPU time (suspended or blocked).
- The RTOS task that runs the Core Engine is executing never-ending native code (infinite loop in native implementation for example).
- A Java method executes a long-running operation in the MicroUI thread (also called Display Pump thread).
- The application code is unable to receive or process user input events.

The following sections explain how to instrument the code to locate the issue when the UI freeze occurs. The steps followed are:

- 1. Check if the RTOS properly schedules the Core Engine task.
- 2. Check if the Core Engine properly schedules all Java threads.
- 3. Check if the Core Engine properly schedules the MicroUI thread.
- 4. Check if Input Events are properly processed.

#### **Note:**

- The checks of the schedulers are possible with [SystemView](#page-800-0) and [MicroUI Debug Traces](#page-315-0).
- The Input Events check is possible with the [LLUI\\_INPUT\\_dump API](#page-581-0).

## **Check RTOS Tasks Scheduling**

Let's start at low level by figuring out if the RTOS is scheduling tasks correctly. If possible, use a debugger or  $S<sub>Ys</sub>$ [temView](#page-800-0); if not, use the heartbeat task described below.

The following flow chart summarizes the investigation steps with a heartbeat task:

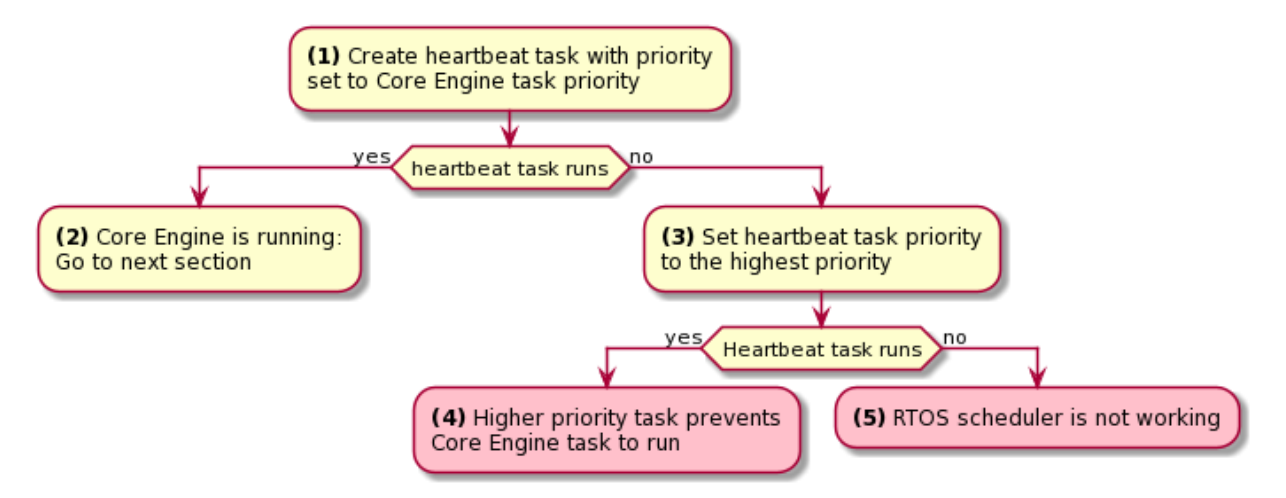

**(1)** Make one of the RTOS tasks acts like a heartbeat: create a dedicated task and make it report in some way at a regular pace (print a message on standard output, blink an LED, use SystemView, etc.). Set the heartbeat task priority to the same priority as the Core Engine task.

**(2)**In this configuration, if the heartbeat is still running when the UIfreeze occurs, we can go a stepfurther and check whether the Core Engine is still scheduling Java threads or not. See next section [Check Java Threads Scheduling](#page-1077-0).

**(3)** If the heartbeat doesn't run when the UI freeze occurs, set the heartbeat task priority to the maximum priority.

**Warning:** Some RTOS use a task to schedule the RTOS timers. The heartbeat task priority must be lower than the RTOS timers priority.

**(4)**In this configuration, if the heartbeat is still running when the UI freeze occurs, then an RTOS task with a priority higher than the Core Engine task keeps using the CPU. Use the RTOS specific tools to identify what is the faulty task.

**(5)**If the heartbeat doesn't run when the UI freeze occurs, then the RTOS scheduler is not scheduling anything. This can be caused by an RTOS timer task or an interrupt handler that never returns, or a crash of the RTOS scheduler.

### <span id="page-1077-0"></span>**Check Java Threads Scheduling**

As a reminder, the threading model implemented by Core Engine is called green thread: it defines a multi-threaded environment without relying on any native RTOS capabilities. Therefore, all Java threads run in a single RTOS task. For more details, please refer to the [MicroEJ Core Engine](#page-501-0) section. A quick way to check if the Java threads are scheduled correctly is, here again, to make one of the threads print a heartbeat message. Copy/paste the following snippet in the main() method of the application:

```
TimerTask task = new TimerTask() {
    @Override
    public void run() {
```

```
System.out.println("Alive");
    }
};
Timer timer = new Timer();
timer.schedule(task, 10_000, 10_000);
```
This code creates a new Java thread that will print the message Alive on the standard output every 10 seconds.

Assuming no one canceled the  $Time$ , if the Alive printouts stop when the UI freeze occurs, then it can mean that:

- The Core Engine stopped scheduling the Java threads.
- Or that one or more threads with a higher priority prevent the threads with a lower priority from running.

Here are a few suggestions:

• Ensure no Java threads with a high priority prevent the scheduling of the other Java threads. For example, convert the above example with a dedicated thread with the highest priority:

```
Thread thread = new Thread(new Runnable() {
  @Override
   public void run() {
           while (true) {
                   try {
                           Thread.sleep(10_000);
                           System.out.println("Alive");
                   } catch (InterruptedException e) {
                           e.printStackTrace();
                   }
           }
   }
});
thread.setPriority(Thread.MAX_PRIORITY);
thread.start();
```
- The RTOS task that runs the Core Engine might be suspended or blocked. Check if some API call is suspending the task or if a shared resource could be blocking it.
- When a Java native method is called, it calls its C counterpart function in the RTOS task that runs the Core Engine. While the C function is running, no other Java methods can run because the Core Engine waits for the C function to finish. Consequently, no Java thread can ever run again if the C function never returns. Therefore, spot any suspect native functions and trace every entry/exit to detect faulty code.

Please refer to *[Implementation Details](#page-1081-1)* if you encounter issues when implementing the heartbeat.

## **Check UI Thread Liveness**

Now, what if the Alive heartbeat runs while the UI is frozen? Java threads are getting scheduled, but the UI thread (also called Display Pump thread) does not process display events.

Let's make the heartbeat snippet above execute in the UI thread. Simply wraps the System.out. println("Alive") with a [callSerially\(\):](https://repository.microej.com/javadoc/microej_5.x/apis/ej/microui/MicroUI.html#callSerially-java.lang.Runnable-)

```
TimerTask task = new TimerTask() {
    @Override
    public void run() {
        System.out.println("TimerTask Alive");
        MicroUI.callSerially(new Runnable() {
            @Override
            public void run() {
                System.out.println("UI Alive");
            }
        });
    }
    @Override
    public void uncaughtException(Timer timer, Throwable e) {
        // Default implementation of this method would cancel the task.
        // Let's just ignore uncaught exceptions for debug purposes.
        e.printStackTrace();
    }
};
Timer timer = new Timer();
timer.schedule(task, 10_000, 10_000);
```
In case this snippet prints  $\overline{\text{TimerTask}}$  Alive but not UI alive when the freeze occurs, then there are a few options:

- The application might be processing a long operation in the UI thread, for example:
	- **–** infinite/indeterminate loops
	- **–** network/database access
	- **–** heavy computations
	- **–** [Thread.sleep\(\)](https://repository.microej.com/javadoc/microej_5.x/apis/java/lang/Thread.html#sleep-long-)[/Object.wait\(\)](https://repository.microej.com/javadoc/microej_5.x/apis/java/lang/Object.html#wait--)
	- **–** SNI\_suspendCurrentJavaThread() in native call

When doing so, any other UI-related operation will not be processed until completion, leading the display to be unresponsive. Any code that runs in the UI thread might be responsible. Look for code executed as a result of calls to:

- **–** repaint() : code in [renderContent\(\)](https://repository.microej.com/javadoc/microej_5.x/apis/ej/mwt/Widget.html#renderContent-ej.microui.display.GraphicsContext-int-int-)
- **–** revalidate() / revalidateSubTree() : code in validateContent() and setBoundsContent()
- **–** [handleEvent\(\)](https://repository.microej.com/javadoc/microej_5.x/apis/ej/mwt/Widget.html#handleEvent-int-)
- **–** [callSerially\(\):](https://repository.microej.com/javadoc/microej_5.x/apis/ej/microui/MicroUI.html#callSerially-java.lang.Runnable-) code wrapped in such calls will be executed in the UI thread
- The UI thread has terminated.
As a general rule, avoid running extended operations in the UI thread, follow the general pattern and use a dedicated thread/executor instead:

```
ExecutorService executorService = ServiceLoaderFactory.getServiceLoader().
˓→getService(ExecutorService.class, SingleThreadExecutor.class);
executorService.execute(new Runnable() {
   @Override
    public void run() {
       // (... long non-UI operation ...)
        // optional: update the UI upon completion
       Display.getDefaultDisplay().callSerially(new Runnable() {
        @Override
        public void run() {
                    // update display code (will be executed in UI thread)
        }
    });
    }
});
```
### **Check Input Events Processing**

Another case worth looking at is whether the application is processing user input events as it should. The UI may look "frozen" only because it doesn't react to input events. Replace the desktop instance with the one below to log all user inputs.

```
Desktop desktop = new Desktop() {
    @Override
    public EventHandler getController() {
        EventHandler controller = super.getController();
        return new EventHandler() {
        @Override
            public boolean handleEvent(int event) {
            System.out.println("Desktop.handleEvent() received event of type " + Event.
→getType(event));
            return controller.handleEvent(event);
            }
       };
    }
};
```
It is also possible to display the content of MicroUI Event Buffer with the LLUI\_INPUT\_IMPL\_log\_XXX API. Please refer to the Event Buffer documentation for more information.

### **Implementation Details**

#### **Java Threads Creation**

The number of threads in the MicroEJ Application must be sufficient to support the creation of additional threads when using [Timer](https://repository.microej.com/javadoc/microej_5.x/apis/ej/bon/Timer.html) and [Thread.](https://repository.microej.com/javadoc/microej_5.x/apis/java/lang/Thread.html) The number of available threads can be updated in the launch configuration of the application (see [Option\(text\): Number of threads](#page-127-0)).

If it is not possible to increase the number of available threads (for example, because the memory is full), try to reuse another thread but not the UI thread.

### **UART Not Available**

If the UART output is not available, use another method to signal that the heartbeat task is running (e.g., blink an LED, use SystemView).

### **7.13.4 Use Case 2: Debugging a HardFault**

When the application crashes, it can result from a HardFault triggered by the MCU.

The following sections explain:

- 1. What are exceptions, HardFaults, and the exception handler.
- 2. What to do in case of Memory Corruptions.
- 3. What to do when a HardFault occurs.

### **Useful Resources**

- IAR System: Debugging a HardFault on Cortex-M [https://www.iar.com/support/tech-notes/debugger/](https://www.iar.com/support/tech-notes/debugger/debugging-a-hardfault-on-cortex-m/) [debugging-a-hardfault-on-cortex-m/](https://www.iar.com/support/tech-notes/debugger/debugging-a-hardfault-on-cortex-m/)
- ESP-IDF Programming Guide: Fatal Errors [https://docs.espressif.com/projects/esp-idf/en/latest/esp32/](https://docs.espressif.com/projects/esp-idf/en/latest/esp32/api-guides/fatal-errors.html) [api-guides/fatal-errors.html](https://docs.espressif.com/projects/esp-idf/en/latest/esp32/api-guides/fatal-errors.html)
- Using Cortex-M3/M4/M7 Fault Exceptions MDK Tutorial <http://www.keil.com/appnotes/files/apnt209.pdf>

#### **Exceptions, HardFaults And Exception Handler**

#### From ARM Architecture Reference Manual

An exception causes the processor to suspend program execution to handle an event, such as an externally generated interrupt or an attempt to execute an undefined instruction. Exceptions can be generated by internal and external sources. Normally, when an exception is taken, the processor state is preserved immediately, before handling the exception. This means that, when the event has been handled, the original state can be restored and program execution resumed from the point where the exception was taken.

For example, an IRQ request is an exception that can be recovered by handling the hardware request properly. On the other hand, an Undefined Instruction exception suggests a more severe system failure that might not be recoverable.

The exceptions that cannot be recovered are named **HardFaults**.

From ARM Architecture Reference Manual

When an exception is taken, processor execution is forced to an address that corresponds to the type of exception. This address is called the **exception vector** for that exception.

The code pointed by the exception vector is named **exception handler**. Therefore, a dedicated exception handler can be configured for all exceptions, including HardFaults.

Possible exceptions can be:

- Data Abort exception (access to unknown address)
- Undefined Instruction exception (execute code that is not valid)
- ...

Check the hardware documentation for the complete list of exceptions.

### **What To Do In Exception Handlers?**

For all HardFault handlers, the following data are available and must be printed:

- Name and value of all registers available
- Name of the handler
- Address of the failing instruction

Optionally:

- Content of the stack
- Call function LLMJVM\_dump (from LLMJVM.h) to display the VM state (see [Dump the States of the Core Engine](#page-507-0))

Refer to the architecture documentation for how to configure the exception interrupt vector.

### **Memory Protection Unit (MPU)**

A Memory Protection Unit (MPU) is a hardware unit that provides memory protection. An MPU allows privileged software to define memory regions and their policy. The policy describes who can access the memory.

For example, configure the heap and stack of a task to be accessible from the task itself only. The MPU generates an exception if another task or a device driver attempts to access the memory region.

If applicable, configure the MPU should to protect the application.

• Check the RTOS documentation if it supports MPU.

For example, FreeRTOS includes FreeRTOS-MPU [https://www.freertos.org/](https://www.freertos.org/FreeRTOS-MPU-memory-protection-unit.html) [FreeRTOS-MPU-memory-protection-unit.html.](https://www.freertos.org/FreeRTOS-MPU-memory-protection-unit.html)

• Configure the MPU to configure the access to the JVM heap and stack to prevent any other native threads from altering this area. Refer to [this section](#page-510-0) for the list of section names defined by the MicroEJ Core Engine.

### **Memory Corruption**

Memory corruption can result in the following symptoms:

- The address of the failing instruction is in a data section.
- The trace is incomplete or incorrect.
- The address of the failing instruction is located in the Garbage Collector (GC).

The cause(s) of a memory corruption can be:

- A native (C) function has a bug and writes to an incorrect memory location
- A native stack overflow
- A native heap overflow
- A device incorrectly initialized or misconfigured.

• ...

When the HardFault occurs in the MicroJVM task, the VM task heap or stack may be corrupted. Add LLMJVM\_checkIntegrity call in checkpoints of the BSP code to identify the timeslot of the memory corruption. Typically, you can check a native with:

```
void Java_com_mycompany_MyClass_myNativeFunction(void) {
     int32_t crcBefore = LLMJVM_checkIntegrity();
     myNativeFunctionDo();
     int32_t crcAfter = LLMJVM_checkIntegrity();
     if(crcBefore != crcAfter){
             // Corrupted memory in MicroJVM virtual machine internal structures
             while(1);
     }
}
```
### **Investigation**

Determine which memory regions are affected and determine which components are responsible for the corruption.

- List all the memories available and their specifics:
	- **–** Access mode (addressable, DMA, ... )
	- **–** Cache mechanism? L1, L2
- Is low-power enabled for CPU and peripherals? Is the memory disabled/changed to save power?
- Get the memory layout of the project:
	- **–** What are the code sections for the BSP and the Application?
	- **–** Where are the BSP stack and heap? What about the Application stack and heap?
	- **–** Where is the Java immortals heap?
	- **–** Where are the Java strings?
	- **–** Where is the MicroEJ UI buffer?
	- **–** Besides the Java immortals, what are the other intersection point between the Java application and the BSP? (e.g., a temporary RAM buffer for JPEG decoder).
- **–** Please refer to the [Core Engine Link section](#page-510-0) to locate the Application sections, and to the [Application](#page-122-0) [Options](#page-122-0) for their sizes.
- Implement a CRC of the hot sections when entering/leaving all natives. Hot Sections are memory sections used by both Java code and native code (e.g., C or ASM).
- Move the C stack at the beginning of the memory to trigger a crash when it overflows (instead of corrupting the memory).

### **When a HardFault Occurs**

### **Extract Information and Coredump**

Attach an embedded debugger and get the following information:

- stack traces and registers information for each stack frame
- memory information
	- **–** the whole memory, if possible
	- **–** otherwise, get the hot sections
		- \* BSP and Java heap and stack
		- \* UI buffer
		- \* immortals heap
		- \* sections where the Java application and BSP are working together
- [Trigger VM Dump From Debugger](#page-509-0)
- Check which function is located at the address inside the PC register.
	- **–** It can be done either in Debug mode or by searching inside the generated .map file.

#### **Memory Dump Analysis**

- Run the Heap Dumper to check the application heap has not been corrupted.
- Make sure the native stack is not full (usually, there shall have the remaining initialization patterns in memory on top of the stack, such as  $0xDEADBEEF$  )

### **Trigger a VM Dump**

LLMJVM\_dump function is provided by LLMJVM.h . This function prints the VM state. Data printed in the VM state are:

- List of Java threads
- Stack trace for each thread

See [this section](#page-507-0) to learn more about LLMJVM\_dump.

# **7.14 How to Add Emojis to a Vector Font**

[MicroVG](#page-323-0) supports the drawing of multicolor fonts that use the COLR/CPAL tables to define multi-layered glyphs. Multicolor fonts are mainly used for providing a set of colorful emojis in messaging applications. However, emojis fonts usually do not contain many characters other than emojis, which requires applications to use multiple fonts to handle all use cases.

One solution to minimize the number of fonts used by an application is to add emojis to another font (i.e., combine fonts into one). This article shows how to achieve this using FontLab, a third-party font editor.

**Note:** FontLab is not a free software (it has a 30-days trial period). Tests with other tools, including free solutions, were unsuccessful in this very specific task (e.g. [FontTools,](https://github.com/fonttools/fonttools) [FontForge](https://fontforge.org/) which are great tools for font editing).

### **7.14.1 Intended Audience**

The audience for this document is Application engineers who want to use *[Vector Fonts](#page-335-0)* in their applications.

In addition, this tutorial should be of interest to all developers wishing to familiarize themselves with the vector features of [MicroVG](#page-323-0).

### **7.14.2 Prerequisites**

- Windows 10 (and higher) or macOS 10.14 (and higher),
- An COLR/CPAL emoji font (e.g., Segoe UI Emoji),
- A target font (i.e., a TTF/OTF font to append emojis to).

### **7.14.3 Append the Emoji Glyphs**

- 1. Download and install [FontLab.](https://www.fontlab.com/font-editor/fontlab/)
- 2. In FontLab, go to File > Export Profiles....
- 3. Create a new Export Profile (the  $+$  button on the bottom-left).
- 4. Edit the new profile to match the configuration below in menu Export color font files :

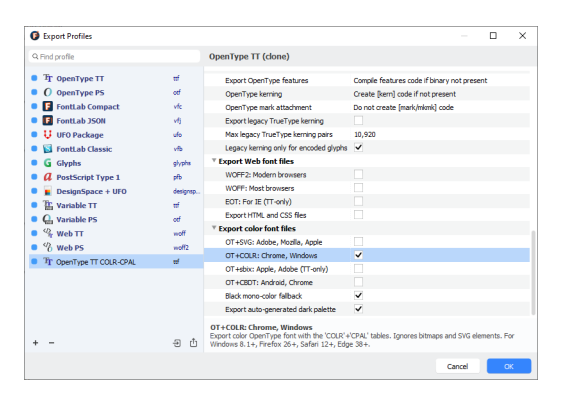

- 5. Click on OK to close the Export Profiles window.
- 6. Open the emoji font: go to File > Open Fonts... and browse to the font file.
- 7. Open the target font.
- 8. Select a range of glyphs in the emoji font and select Edit > Copy Glyphs :

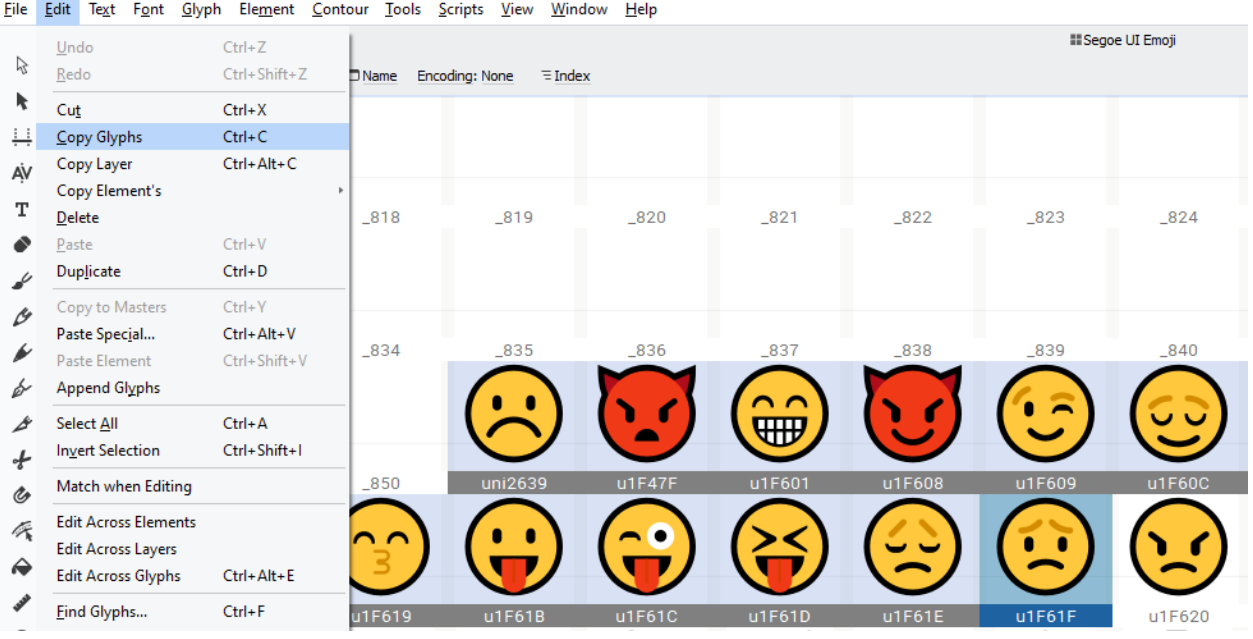

- 9. Select the target font and append the copied glyphs: go to Edit > Append Glyphs .
- 10. Check that the glyphs have been added to the target font:

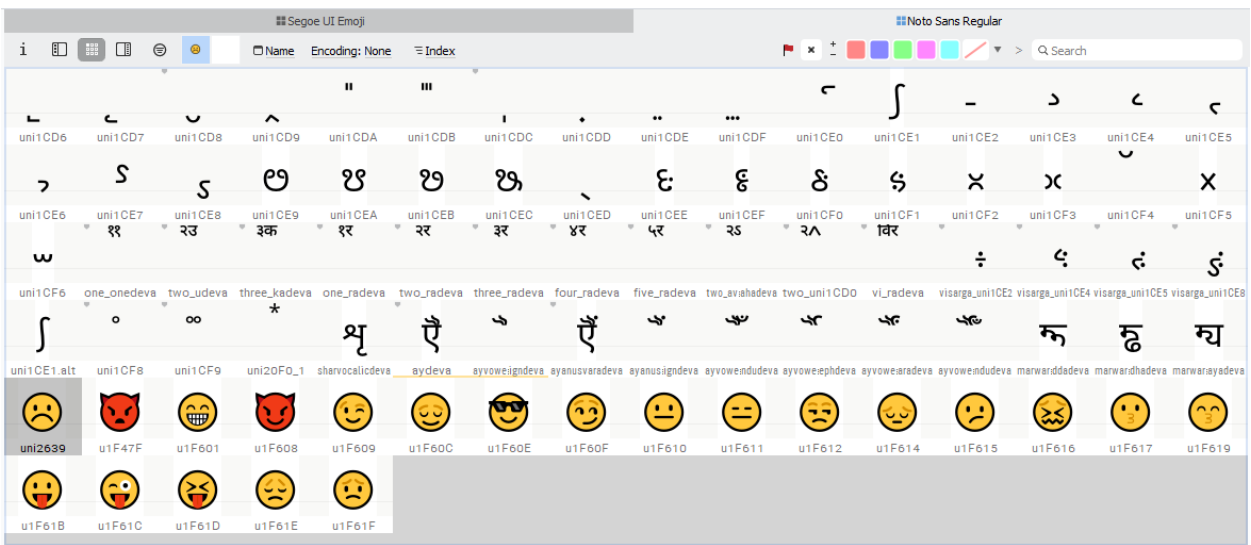

11. To save the changes, go to File > Export Font As....

12. In the Export Font dialog, select the new Export Profile (with COLR/CPAL support) and Destination .

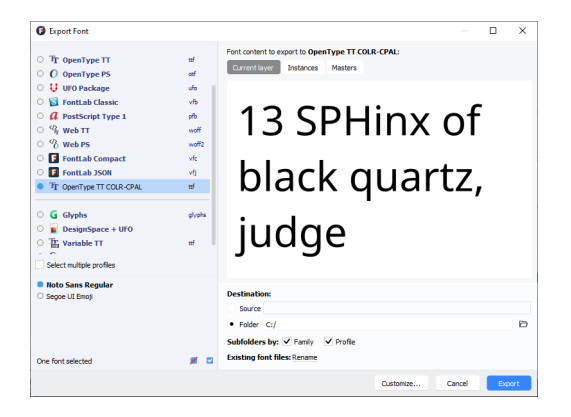

### 13. Click Export .

The exported font can then be used in an application, as described in the *[Application Developer Guide](#page-335-0)*.

This procedure can also be used to add non-emoji glyphs to a font.

**Warning:** There are multiple ways of implementing emojis in fonts. The four main formats are COLR/CPAL (Microsoft), CBDT/CBLC (Google), SVG (Adobe/Firefox) and sbix (Apple). Each format uses custom tables in fonts to describe the emoji glyphs. MicroVG supports COLR/CPAL tables and this article only applies to this case. See [this section](#page-340-0) for more details about color emojis support with MicroVG.

### **CHAPTER**

## **EIGHT**

# **GET SUPPORT**

If any questions, the best starting point is to consult the [MicroEJ Forum.](https://forum.microej.com/) Feel free to create a new topic if there is no relevant content for your issue. MicroEJ Corp. engineers are listening to the forum activity, so you can expect to get a quick reply.

Otherwise, you can contact [our support team.](https://www.microej.com/contact/#form_2)

In both cases, please provide as much information as possible on your installed environment (the table below is an example):

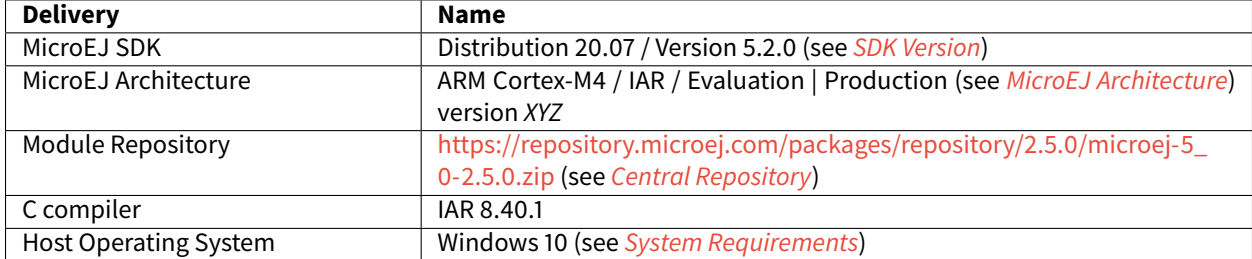

### **CHAPTER**

# **ABOUT MICROEJ**

MicroEJ'smission is to democratize virtualization and Object Oriented Programming (OOP) to the embedded world. These two technologies, widely used in computers and smartphones, radically simplifies how device software is built, from prototyping to hardware choice, by integrating simulation, systemic software reuse, modularity, agility, continuous integration, automated testing and software component update in the development process.

The virtualized environment provided by MICROEJ VEE on-device platform allows for software development on virtual devices, exact "virtual twins" of real electronic configurations. Since several configurations can be tested and evaluated within days, it is therefore much easier to build several prototypes while capitalizing on the code that has already been built as "ready-to-use" binary software assets.

MicroEJ also offers an integrated development environment, called MICROEJ SDK, which provides one of the widest ranges of standard and specialized tools and libraries, making it possible to easily develop applications implementing IoT connectivity, graphical interfaces, security, and real-time processing of data (Edge Computing).

Browse this documentation to discover MicroEJ technology, learn about application and platform development, and begin your coding journey thanks to a comprehensive range of dedicated tutorials.

For more information about MicroEJ, go to: [https://www.microej.com/.](https://www.microej.com/)

**INDEX**

# A

Abstraction Layer, **[2](#page-12-0)** Add-On Library, **[2](#page-12-0)** Application, **[2](#page-12-0)** Architecture, **[2](#page-12-0)**

# C

Core Engine, also named "MEJ32", **[2](#page-12-0)**

# E

Executable, **[2](#page-12-0)**

# F

Foundation Library, **[3](#page-13-0)**

## M

MICROEJ SDK, **[3](#page-13-0)** MICROEJ VEE, **[3](#page-13-0)** Mock, **[3](#page-13-0)** Module Manager, **[3](#page-13-0)**

## S

Simulator, **[3](#page-13-0)**

## V

VEE Port, **[3](#page-13-0)** Virtual Device, **[3](#page-13-0)**